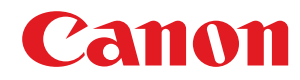

**MF249dw / MF247dw / MF237w**

# **Руководство пользователя**

USRMA-1378-02 2018-10 ru Copyright CANON INC. 2018

# Содержание

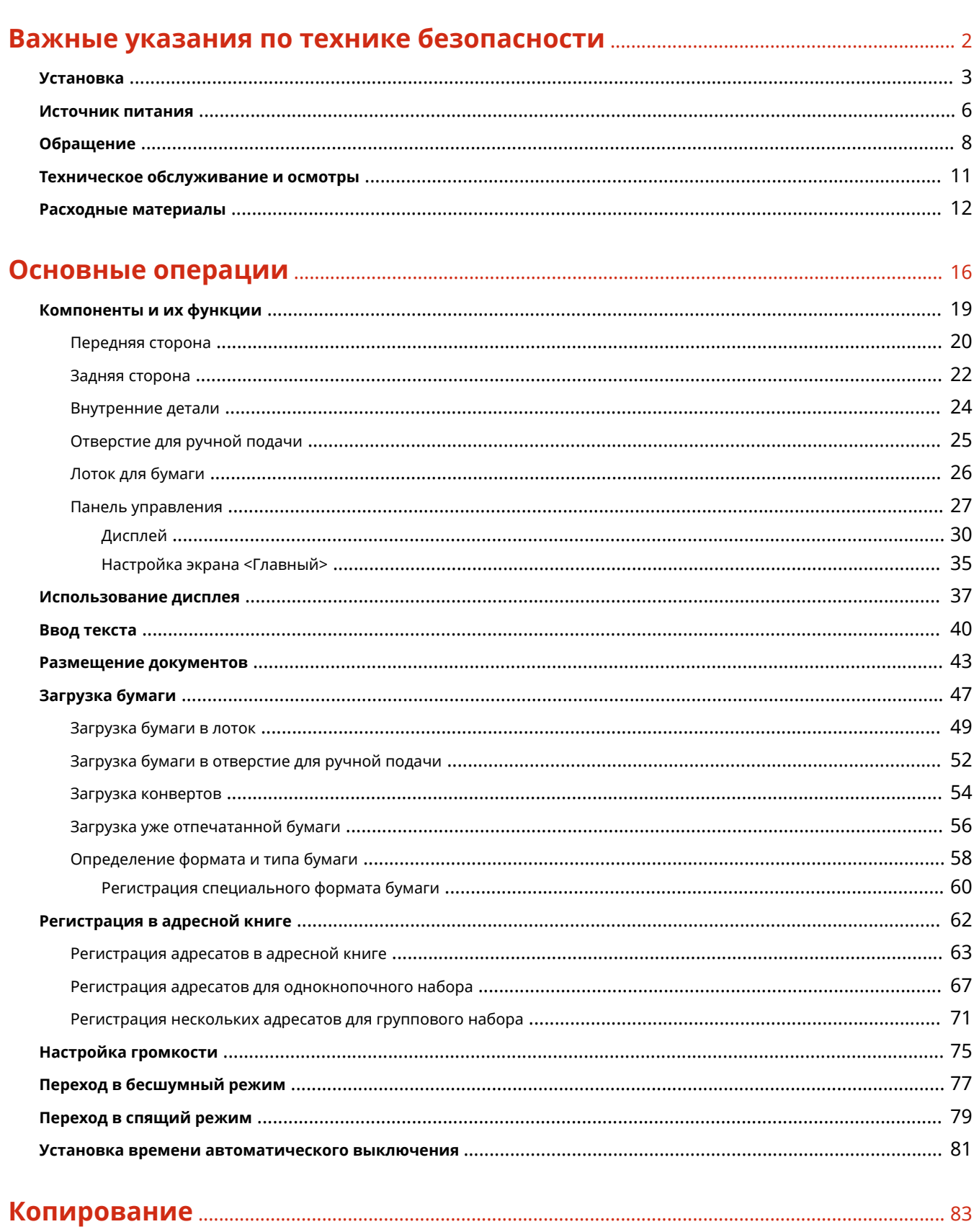

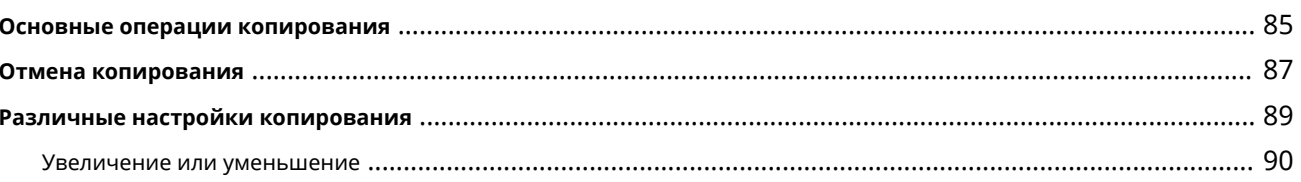

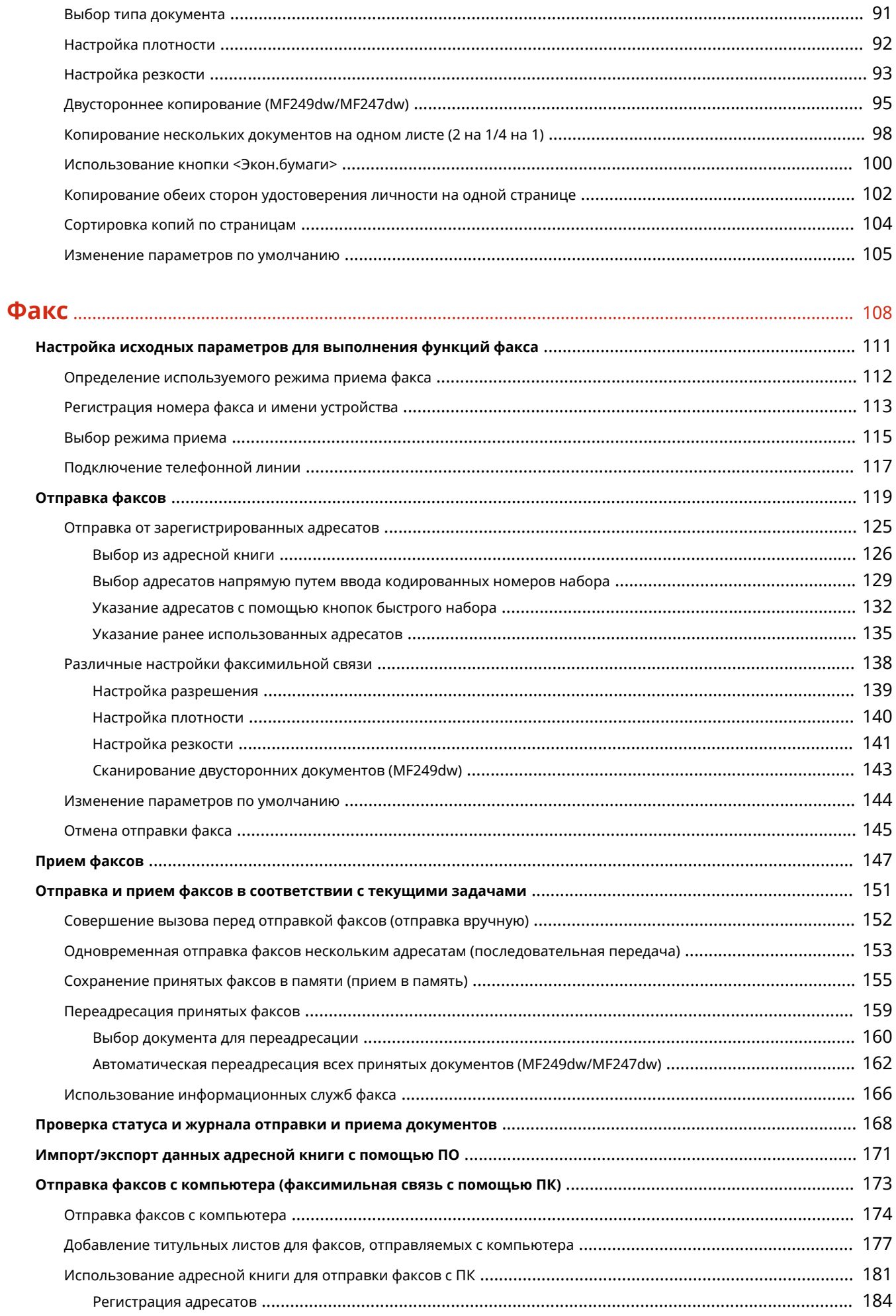

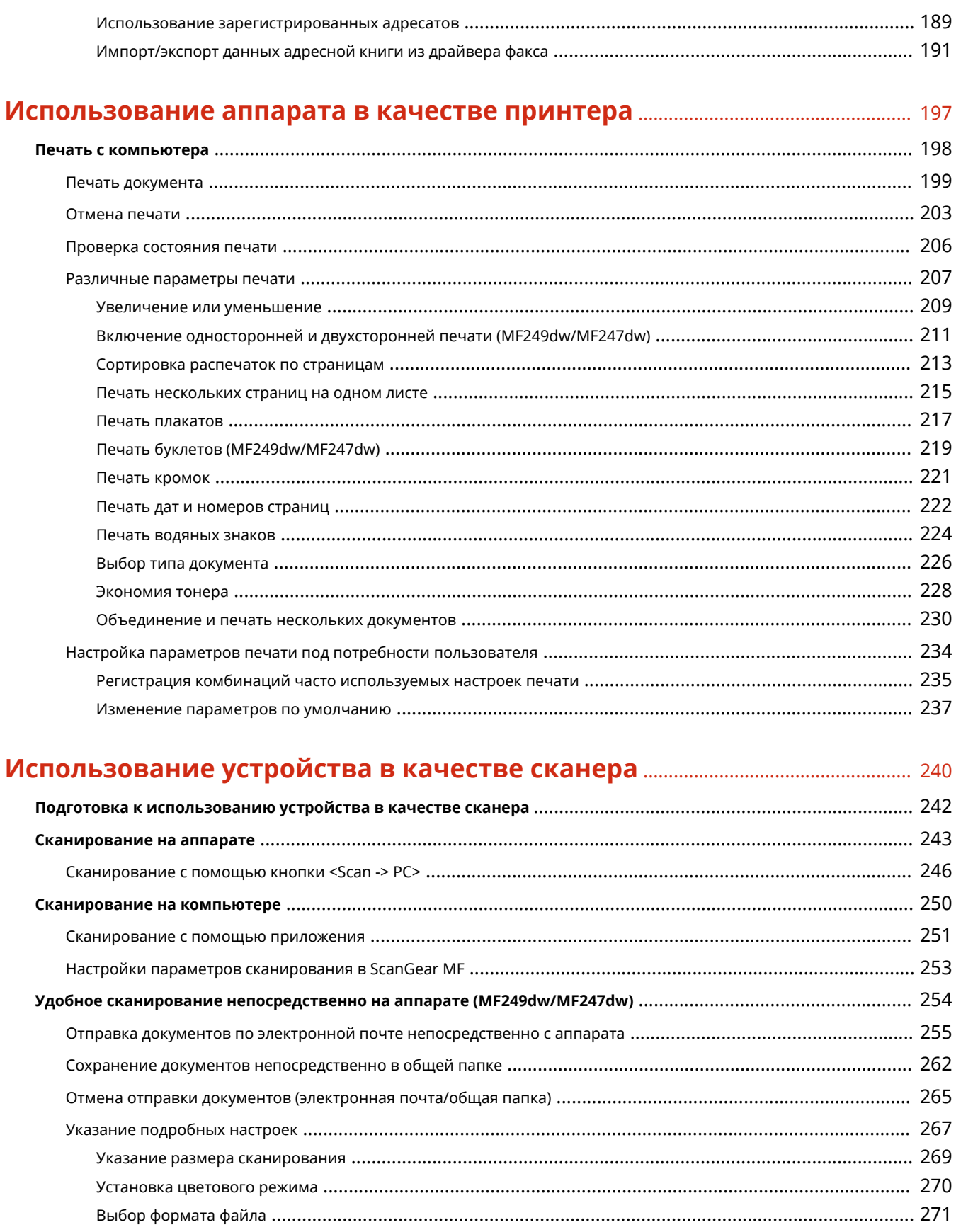

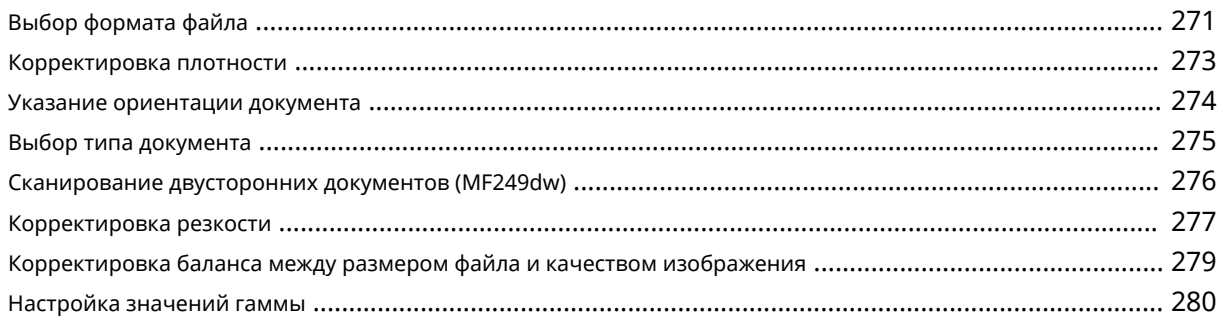

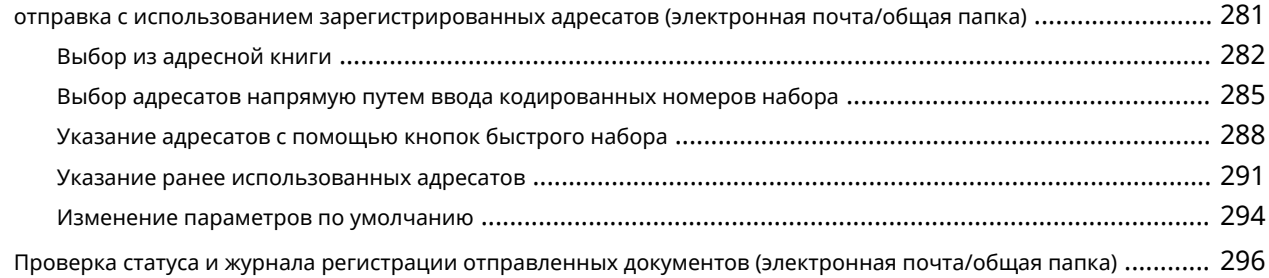

# **[Удобное использование с мобильным устройством](#page-306-0)** ........................................ 299

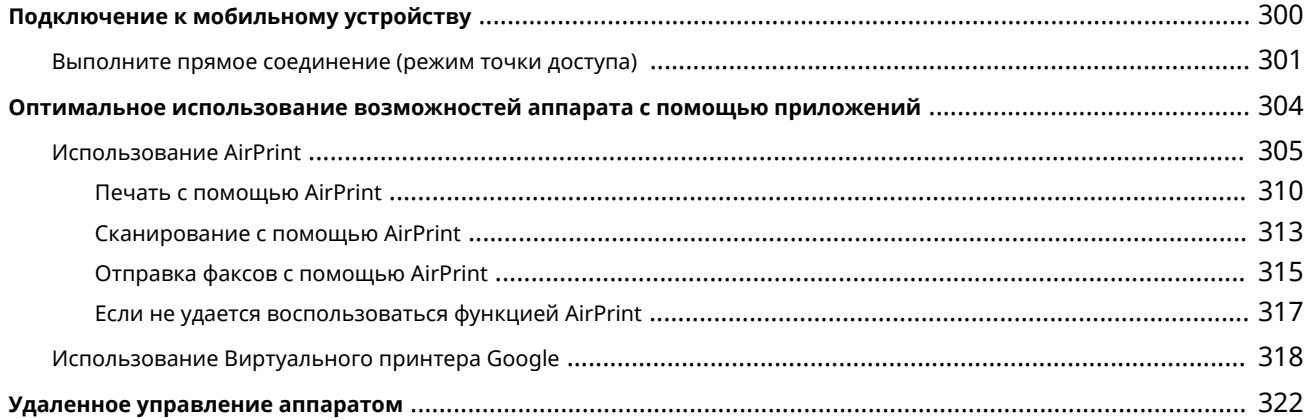

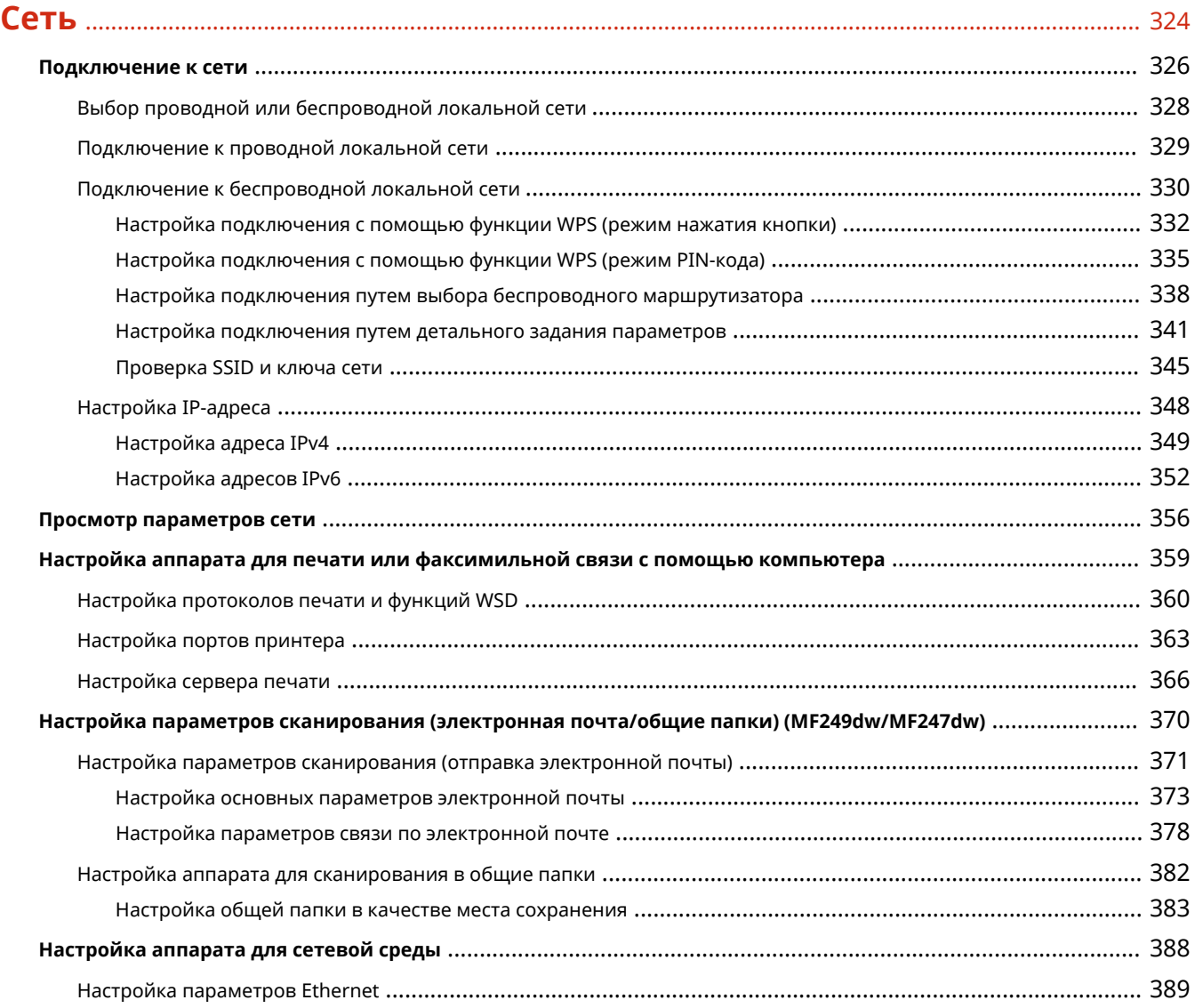

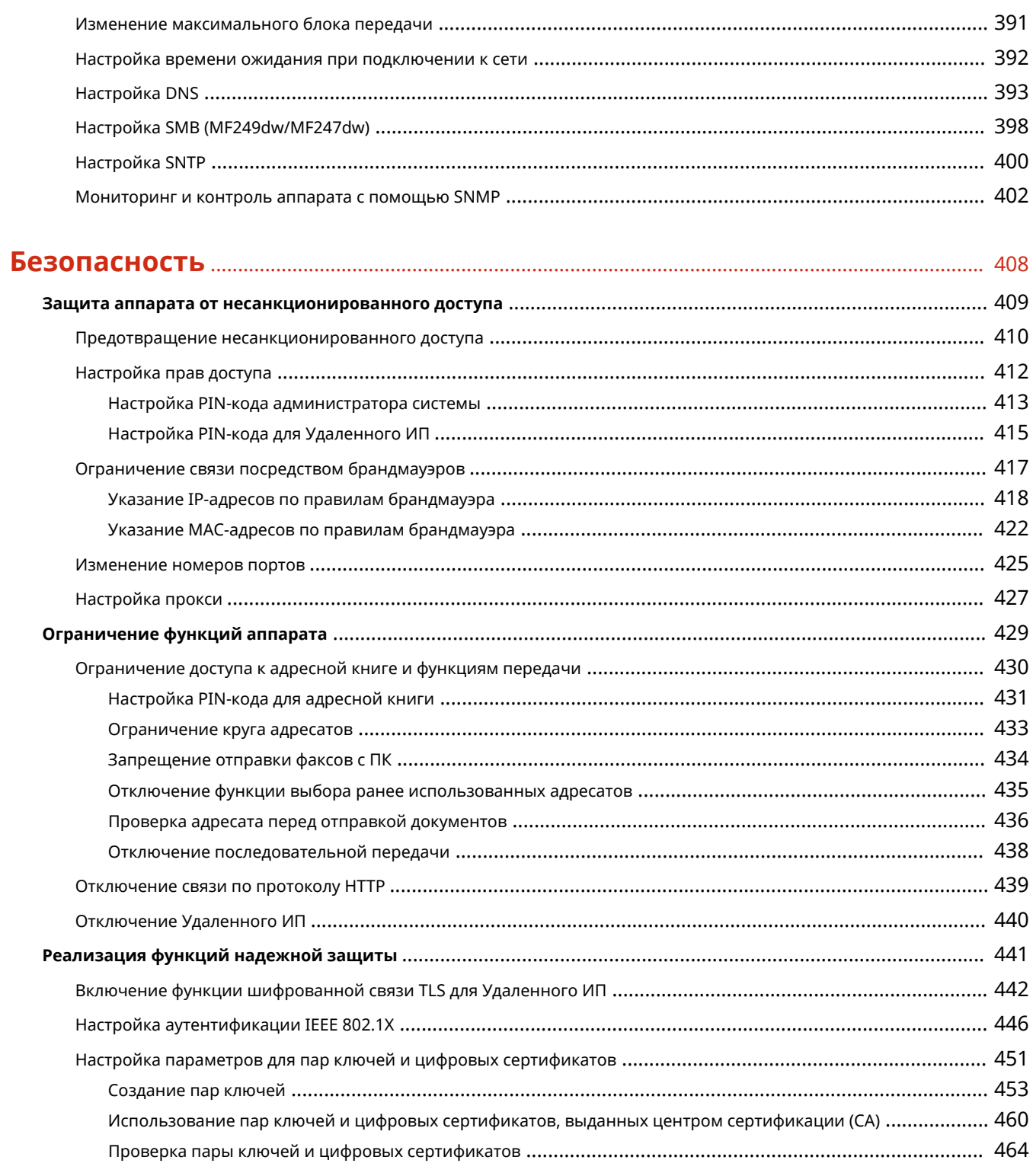

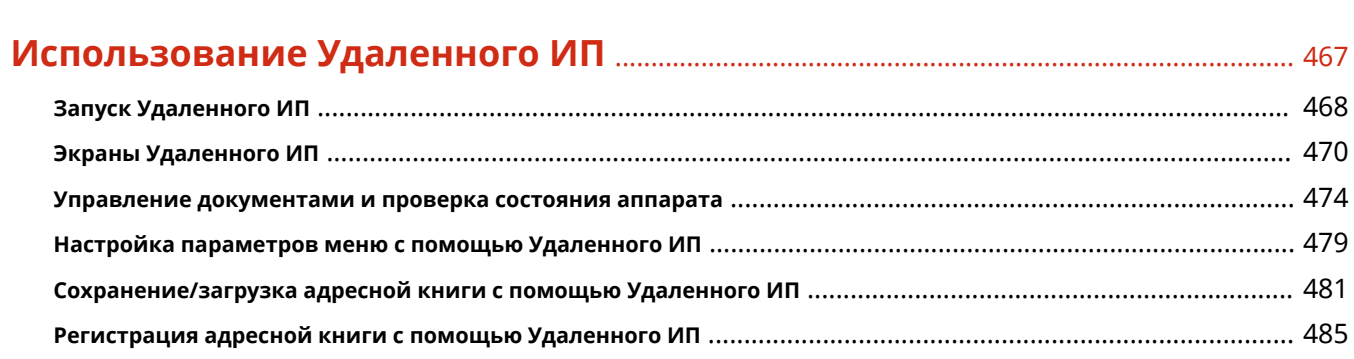

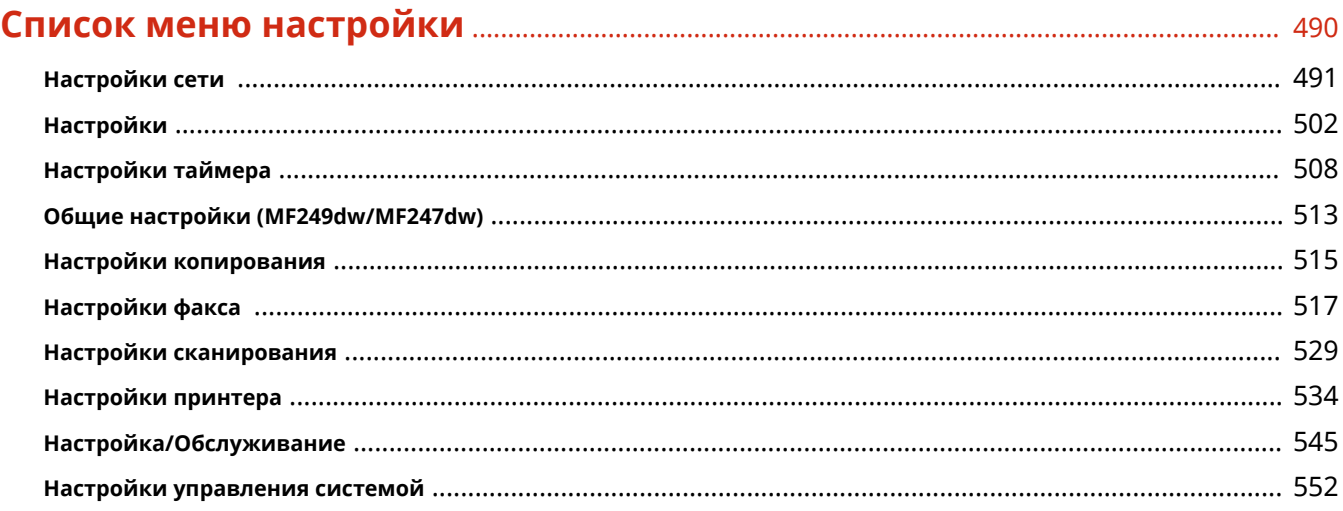

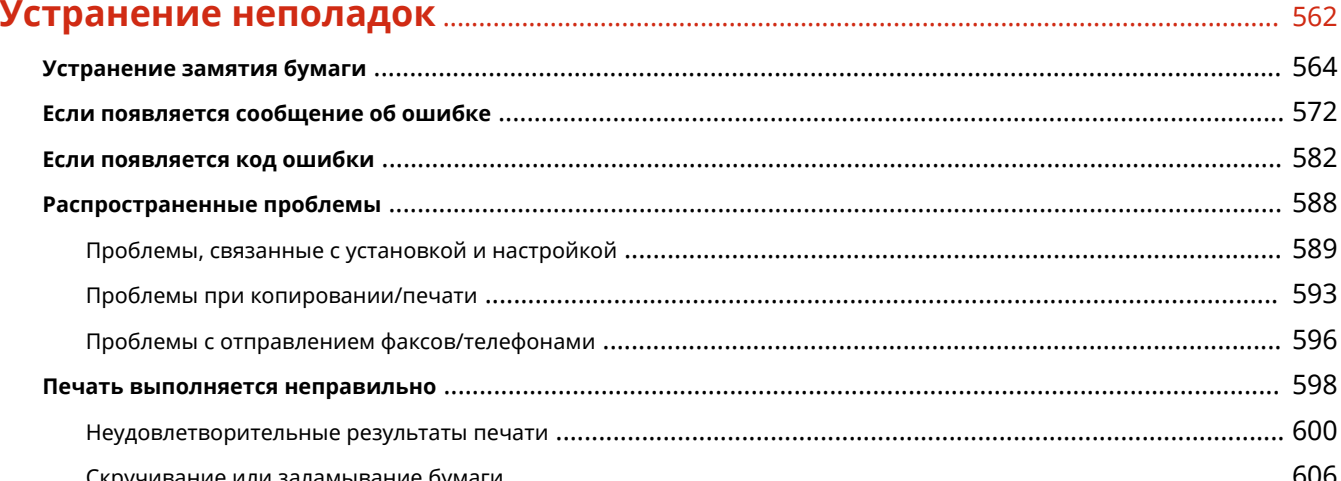

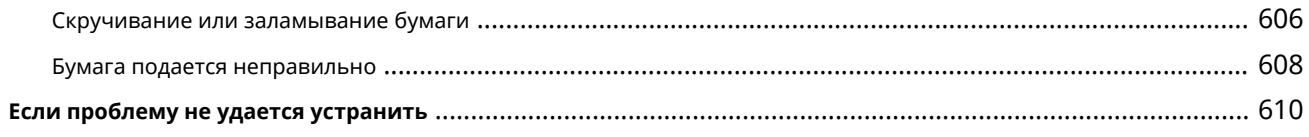

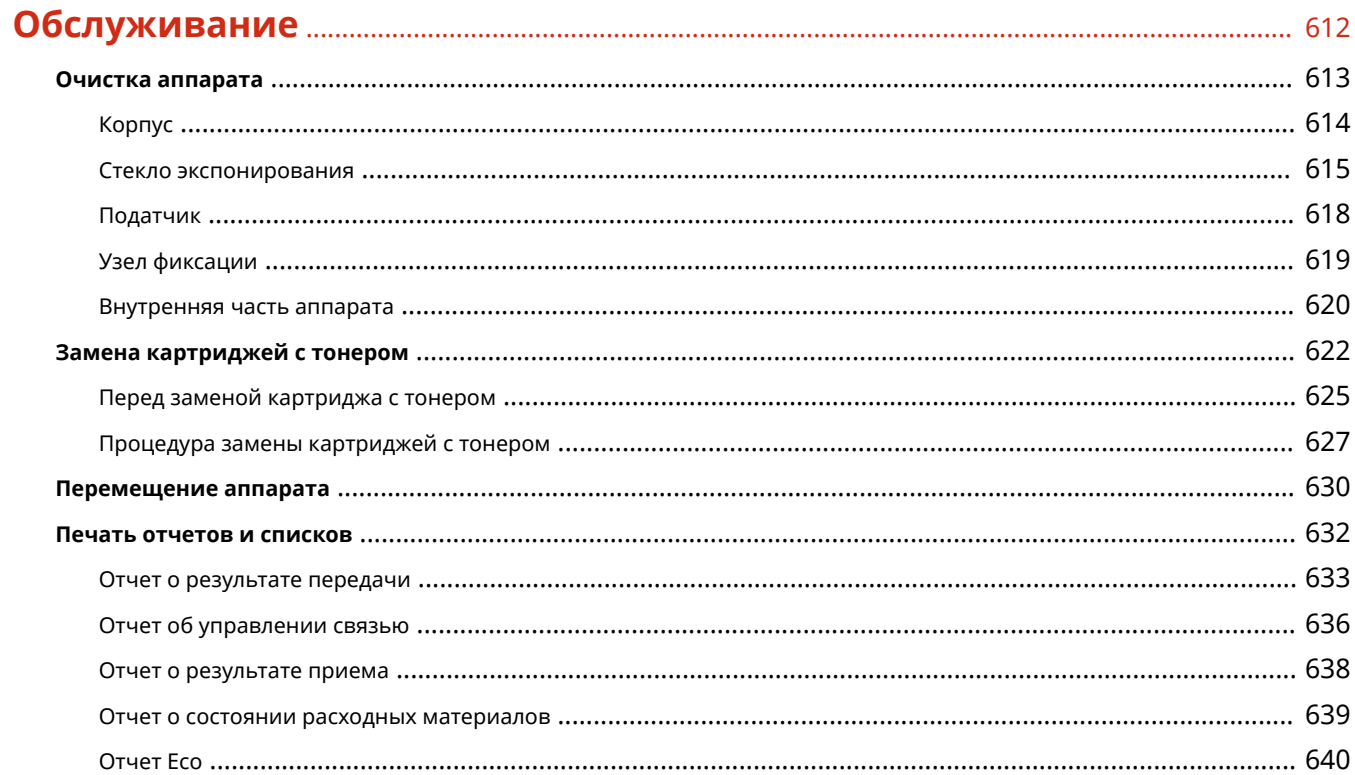

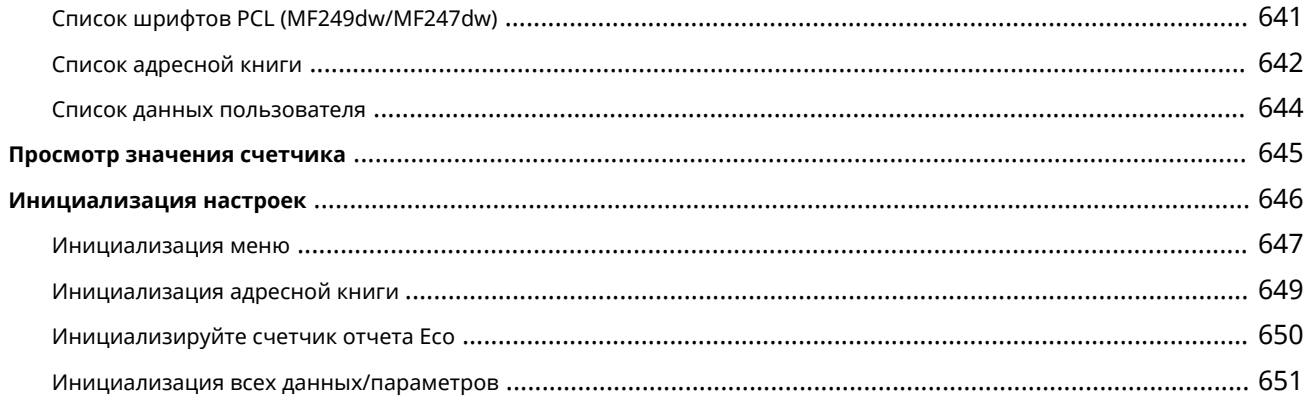

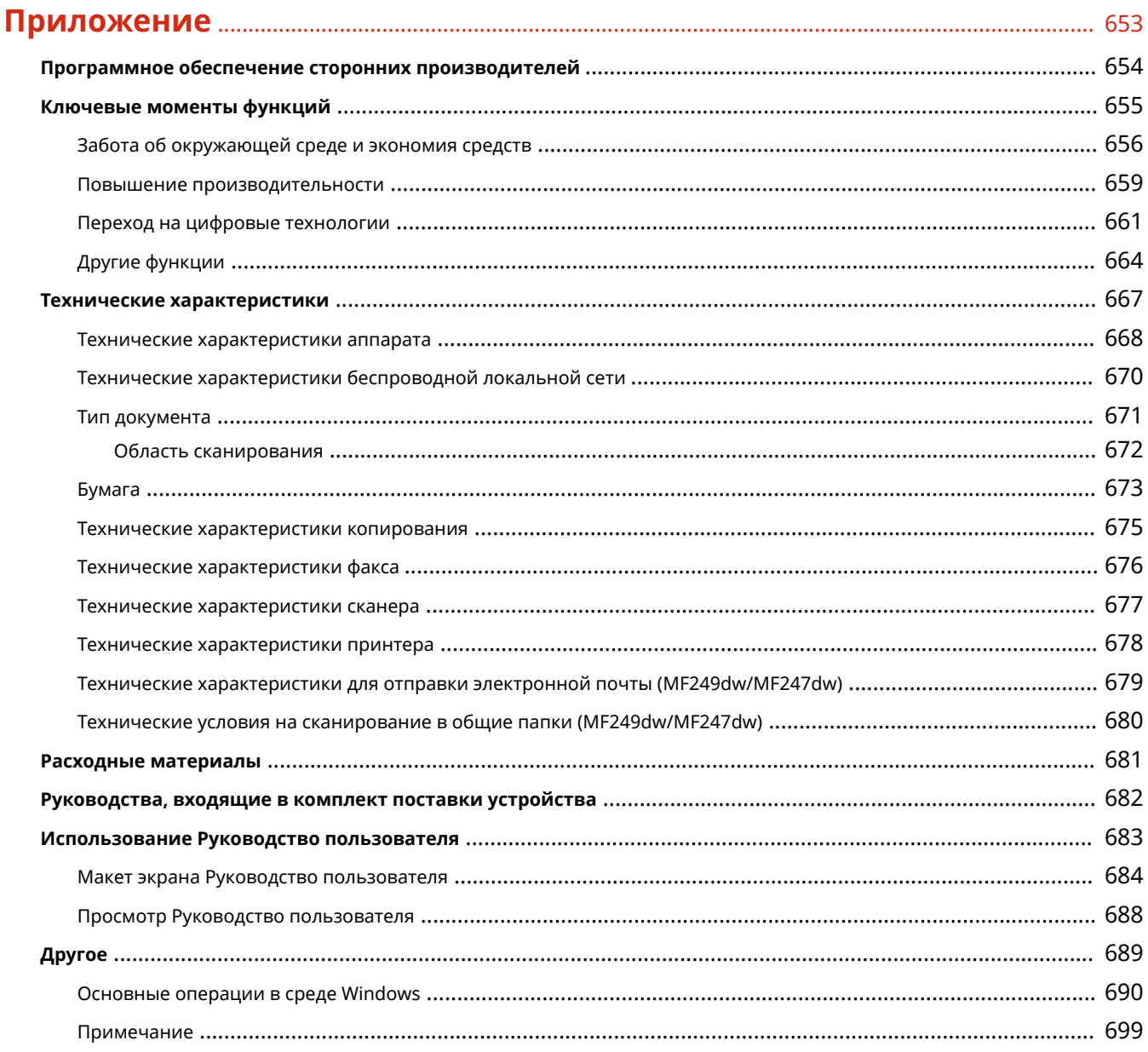

# Важные указания по технике безопасности

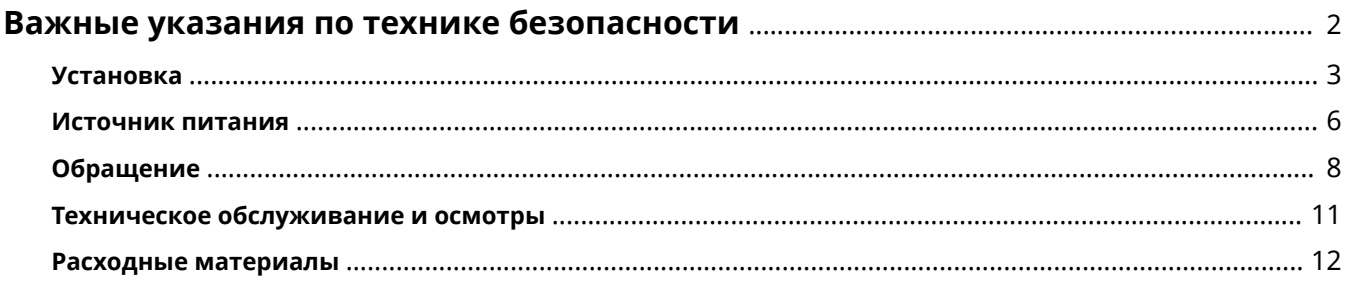

# <span id="page-9-0"></span>**Важные указания по технике безопасности**

#### 1840-000

В этой главе обсуждаются правила техники безопасности, которым следует придерживаться во избежание травм пользователей устройства и др. лиц, а также повреждения техники. Перед использованием устройства ознакомьтесь с этой главой и придерживайтесь инструкций для надлежащей эксплуатации устройства. Не выполняйте каких-либо действий, описание которых отсутствует в настоящем руководстве. Canon не несет ответственность за любые повреждения, возникшие вследствие осуществления действий, не указанных в настоящем руководстве, ненадлежащего использования устройства или проведения ремонтных работ и внесения изменений третьими лицами и организациями, не являющимися представителями Canon или не имеющих авторизацию компании Canon.

# <span id="page-10-0"></span>**Установка**

#### 1840-001

Для безопасной и удобной эксплуатации устройства следует внимательно ознакомиться с приведенными ниже мерами предосторожности и установить устройство в приемлемом для него месте.

# **OCTOPXHO**

## **Не устанавливайте устройство в месте с высоким риском возгорания или поражения электрическим током.**

- Место, где будут закрыты вентиляционные отверстия (слишком близко к стенам, кроватям, коврам или похожим объектам).
- Влажное или запыленное помещение.
- Место, подверженное воздействию прямого солнечного света, или на открытом воздухе.
- Место, подверженное воздействию высоких температур.
- Место вблизи открытого огня.
- Рядом со спиртом, растворителями и другими легковоспламеняющимися веществами.

#### **Прочие предупреждения**

- Не подсоединяйте к данному аппарату несертифицированные кабели. Несоблюдение этого требования может привести к пожару или поражению электрическим током.
- Не помещайте на аппарат браслеты и другие металлические предметы или емкости с водой. Контакт посторонних веществ с электрическими компонентами внутри устройства может стать причиной возгорания или поражения электрическим током.
- При установке и удалении дополнительных аксессуаров убедитесь, что устройство выключено, отсоедините штепсель шнура питания и отключите от устройства все интерфейсные кабели и шнур питания. В противном случае шнур питания и интерфейсные кабели можно повредить, что может стать причиной пожара или удара электротоком.
- Не используйте данный аппарат рядом с любым медицинским оборудованием. Радиоволны, излучаемые данным устройством, могут создавать помехи для работы медицинского оборудования, что может привести к сбою оборудования и несчастному случаю с тяжкими последствиями.
- Если в устройство попадают инородные вещества, отключите шнур питания от электрической розетки и обратитесь к местному уполномоченному дилеру Canon.

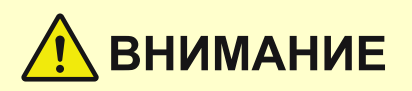

#### **Не устанавливайте устройство в указанных ниже**

#### **местах.**

Устройство может упасть, что приведет к травме.

- Неустойчивая поверхность
- Место, подверженное вибрации.

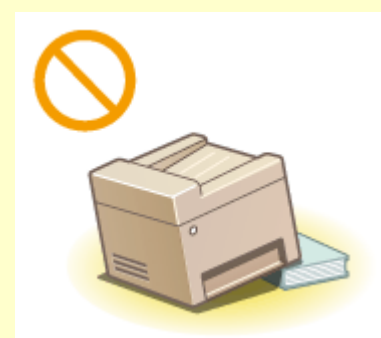

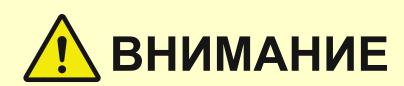

#### **Прочие меры предосторожности**

- При перемещении данного устройства следуйте инструкциям, приведенным в настоящем руководстве. При неправильном перемещении устройство может упасть, что приведет к травме.
- При установке устройства избегайте защемления рук между устройством и полом или стенами, а также между лотками для бумаги. Это может привести к травмам.

# **BAЖHO!**

## **Не устанавливайте устройство в указанных ниже местах, так как это может привести к травме.**

- Место, подверженное резким перепадам температуры или влажности
- Места вблизи оборудования, создающего магнитные или электромагнитные волны
- Лаборатория или место, где происходят химические реакции
- Место, подверженное воздействию коррозионно-активных или токсичных газов
- Место, которое может деформироваться под действием веса устройства или где устройство может осесть (ковер и т. п.)

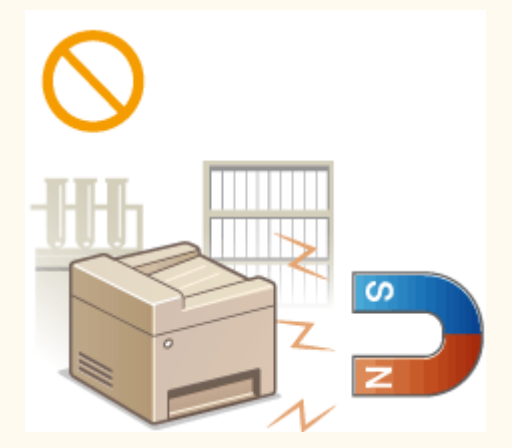

#### **Избегайте мест установки с плохой вентиляцией.**

Во время использования это устройство генерирует озон в малых объемах. Несмотря на различную восприимчивость к озону его количество не является опасным. Наличие озона может стать ощутимым в течение длительного использования, особенно в плохо проветриваемых помещениях. Рекомендуется обеспечить надлежащую вентиляцию помещения, где работает устройство, c целью поддержания благоприятной для работы среды. Также следует избегать мест, в которых люди наиболее подвержены воздействию выбросов устройства.

#### **Не устанавливайте устройство в месте с повышенной конденсацией**

При интенсивном обогреве помещения, в котором установлено устройство, а также в случаях перемещения устройства из среды с более прохладным или сухим воздухом в помещения с более высокой температурой или повышенным уровнем влажности, внутри устройства могут образоваться капли воды (конденсат). Использование устройства в подобных условиях может привести к замятию бумаги, плохому качеству печати или повреждению устройства. Перед использованием устройство должно не менее двух часов адаптироваться к окружающей температуре и влажности.

#### **При использовании беспроводной локальной сети**

- Устанавливайте устройство на расстоянии не более 50 м от беспроводного LAN-роутера.
- Не устанавливайте устройство в месте, где другие объекты могут препятствовать связи. Мощность сигнала может значительно падать при прохождении через стены или полы.
- Размещайте устройство как можно дальше от цифровых беспроводных телефонов, микроволновых печей и другого оборудования, являющегося источником радиоволн.

#### **На высоте 3 000 м над уровнем моря и выше**

Устройства с жестким диском могут работать неправильно на высоте около 3 000 метров и больше над уровнем моря.

#### **Подключение телефонной линии**

Данное устройство соответствует стандартам аналоговой телефонной линии и может быть подключено только к телефонной сети общего пользования (PSTN).

Подключение устройства к цифровой или выделенной телефонной линии может помешать правильной работе устройства и привести к его повреждению. Перед подключением устройства проверьте тип телефонной линии.

Перед подключением устройства к оптоволоконной линии или IP-телефонной линии свяжитесь со своим поставщиком услуг.

# <span id="page-13-0"></span>**Источник питания**

Это устройство поддерживает напряжение 220–240 В и частоту электрического тока 50/60 Гц.

# **OCTOPXHO**

- Используйте только тот источник питания, который отвечает требованиям к напряжению. Несоблюдение этого правила может стать причиной возгорания или поражения электрическим током.
- Аппарат должен быть подключен с помощью предоставленного шнура питания к разъему заземленной розетки.
- Не используйте другие шнуры питания, кроме шнура, входящего в комплект принтера, так как это может стать причиной возгорания или поражения электрическим током.
- Предоставленный шнур питания предназначен для подключения данного устройства. Не используйте его для подключения прочих устройств.
- Не изменяйте, не тяните, не сгибайте и не деформируйте каким-либо иным ведущим к поломке способом шнур питания. Не ставьте тяжелые предметы на шнур питания. Повреждение шнура питания может привести к пожару или поражению электрическим током.
- Не вставляйте штепсель шнура питания в розетку и не извлекайте его мокрыми руками это может привести к поражению электрическим током.
- Не используйте удлинительные шнуры или удлинители с несколькими розетками с данным устройством. Несоблюдение этого требования может привести к пожару или поражению электрическим током.
- Не сворачивайте шнур питания, не завязывайте его в узел, так как это может привести к пожару или поражению электрическим током.
- Вставляйте штепсель шнура питания в розетку сети переменного тока полностью. Несоблюдение этого правила может стать причиной возгорания или поражения электрическим током.
- Полностью отсоединяйте штепсель шнура питания от розетки сети переменного тока во время грозы. Невыполнение этого правила может стать причиной возгорания, поражения электрическим током или повреждения устройства.

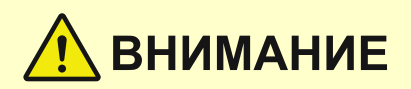

Установите данный аппарат возле сетевой розетки и оставьте достаточно места вокруг вилки питания, чтобы ее можно было легко отсоединить в экстренном случае.

# **BAKHO!**

#### **При подключении электропитания**

- Не подключайте устройство к источнику бесперебойного питания.
- Если устройство подключается в розетку сети переменного тока с несколькими гнездами, не используйте другие гнезда для подключения прочих устройств.
- Не подключайте шнур питания к вспомогательной розетке на компьютере.

# **Прочие меры предосторожности**

Электрические помехи могут привести к неполадкам в работе устройства или потере данных.

# <span id="page-15-0"></span>**Обращение**

#### 1840-003

# **ОСТОРЖНО**

- Незамедлительно отсоедините шнур питания от розетки и обратитесь к уполномоченному дилеру Canon, если устройство издает необычный шум, выделяет непривычный запах или дым или чрезмерно нагревается. Продолжение эксплуатации может стать причиной возгорания или поражения электрическим током.
- Не разбирайте аппарат и не пытайтесь что-либо изменить в его устройстве. Некоторые компоненты внутри устройства сильно нагреваются или находятся под высоким напряжением, что может стать причиной возгорания или поражения электрическим током.

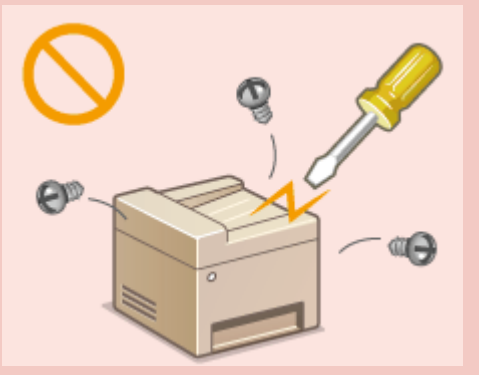

- Размещайте устройство так, чтобы шнур питания и другие кабели, а также внутренние и электрические компоненты находились вне досягаемости детей. Невыполнение этого условия может привести к несчастным случаям.
- Не распыляйте вблизи устройства легковоспламеняющиеся вещества. Контакт легковоспламеняющихся веществ с электрическими компонентами внутри устройства может привести к возгоранию или поражению электрическим током.
- При перемещении устройства обязательно выключите переключатели питания и компьютера, затем отсоедините штепсель шнура питания и интерфейсные кабели. В противном случае возможно повреждение шнура питания или интерфейсных кабелей, что может привести к возгоранию или поражению электрическим током.
- Подсоединяя или отсоединяя кабель USB, когда штепсель кабеля питания вставлен в розетку сети переменного тока, не прикасайтесь к металлической части гнезда, так как это может привести к поражению электрическим током.

#### **При использовании кардиостимулятора**

Устройство создает слабое магнитное поле. Если вы используете кардиостимулятор и чувствуете некоторые нарушения его работы, отойдите от устройства и немедленно обратитесь к врачу.

# **ВНИМАНИЕ**

- Не кладите на устройство тяжелые предметы, так как они могут упасть и привести к травме.
- В целях безопасности выньте шнур питания из розетки, если устройство долгое время не будет использоваться.
- Будьте осторожны при открытии и закрытии крышек, чтобы не травмировать руки.
- Избегайте контакта рук и одежды с валиками в области вывода. Попадание рук или одежды между валиками может привести к получению травмы.
- В процессе и сразу же после работы внутренние компоненты и область вокруг выводного лотка устройства очень горячие. Не прикасайтесь к этим областям, чтобы не получить ожоги. Кроме того, отпечатанная бумага сразу после вывода может быть горячей, поэтому обращайтесь с ней аккуратно. В противном случае можно получить ожоги.

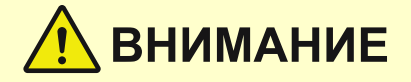

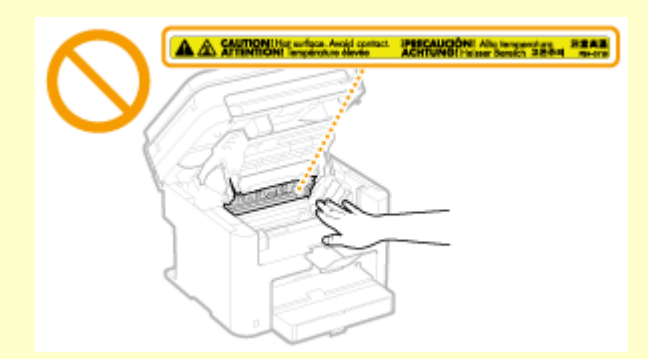

- Если при копировании на стекле экспонирования размещена тяжелая книга, не давите на устройство подачи с силой. Это может привести к повреждению стекла экспонирования и травмам.
- Следите за тем, чтобы не уронить на стекло экспонирования тяжелый предмет, например словарь. Это может привести к повреждению стекла экспонирования и травмам.

#### **Лазерное излучение**

● Проникновение лазерного излучения наружу и его контакт с глазами может нанести ущерб зрению.

## **BAKHO!**

#### **При транспортировке устройства**

Для предотвращения повреждения устройства во время транспортировки выполните следующее.

- Извлеките картриджи с тонером.
- Надежно упакуйте устройство в оригинальную коробку с упаковочными материалами.

#### **Если беспокоит уровень шума**

● Если шум работы устройства беспокоит (в зависимости от условий эксплуатации и режима работы), то рекомендуется установить устройство в месте, отличном от офиса.

#### **Прочие меры предосторожности**

- Следуйте указаниям на наклейке с предупреждением, прикрепленной к устройству.
- Избегайте тряски и ударов по устройству.
- Не открывайте и не закрывайте дверцы, крышки и прочие компоненты с применением силы. Это может привести к повреждению устройства.
- Не прикасайтесь к контактам ( $\Box$ ). Это может привести к повреждению устройства.

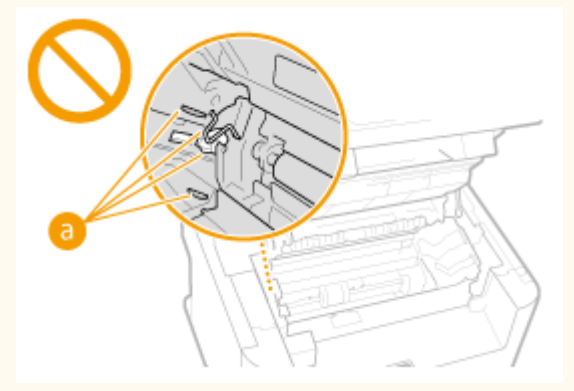

● Не выключайте устройство в процессе печати. Не открывайте и не закрывайте крышку, а также не загружайте и не вынимайте бумагу в процессе печати. В противном случае может произойти замятие бумаги.

- Используйте телефонный кабель длиной не более 3 м.
- Дисплей представляет собой сенсорный экран. При управлении устройством нажимайте кнопки с осторожностью. Не нажимайте на кнопки с помощью механического карандаша, шариковой ручки или другого заостренного предмета. В противном случае вы можете поцарапать или повредить поверхность сенсорного экрана.

# <span id="page-18-0"></span>**Техническое обслуживание и осмотры**

1840-004

Выполняйте периодическую очистку устройства. При накоплении пыли устройство может работать ненадлежащим образом. Во время очистки придерживайтесь следующих правил. При возникновении неполадок в работе см. раздел **[Устранение неполадок\(P. 562\)](#page-569-0)** . Если проблему невозможно устранить самостоятельно и устройство необходимо осмотреть, ознакомьтесь с разделом **[Если проблему не удается](#page-617-0) [устранить\(P. 610\)](#page-617-0)** .

# **ОСТОРЖНО**

- Перед очисткой отключите питание и отсоедините шнур питания от розетки переменного тока. Несоблюдение этого правила может стать причиной возгорания или поражения электрическим током.
- Периодически отсоединяйте шнур питания и очищайте штепсель сухой тканью для удаления пыли и грязи. Накопившаяся пыль может поглощать влагу из воздуха, что может вызвать воспламенение при контакте с электричеством.
- Для очистки аппарата используйте влажную хорошо отжатую ткань. Смачивать ткань для очистки необходимо только в воде. Не используйте спирт, бензин, растворители краски и другие легковоспламеняющиеся вещества. Не используйте бумажные салфетки и полотенца. Если эти вещества вступят в контакт с электрическими узлами внутри устройства, они могут привести к возникновению статического электричества, или возгоранию, или поражению электрическим током.
- Регулярно проверяйте отсутствие повреждений шнура питания и штепселя. Проверяйте отсутствие коррозии, механической деформации, царапин, трещин или чрезмерного нагревания аппарата. Использование оборудования, техническое обслуживание которого проводится неудовлетворительно, может привести к пожару или поражению электрическим током.

# **ВНИМАНИЕ**

- Некоторые компоненты внутри аппарата сильно нагреваются или находятся под высоким напряжением. Контакт с этими компонентами может привести к ожогам. Не прикасайтесь к частям аппарата, не перечисленным в данном руководстве.
- При загрузке бумаги или извлечении застрявшей бумаги или документов будьте осторожны, чтобы не порезать руки о края бумаги.

# **BAЖHO!**

При извлечении застрявшей бумаги или замене картриджа с тонером избегайте попадания тонера на руки или одежду. При попадании тонера на руки или одежду немедленно промойте их холодной водой.

# <span id="page-19-0"></span>**Расходные материалы**

1840-005

# **OCTOPXHO**

- Не бросайте отработанные картриджи с тонером в открытый огонь. Кроме того, не храните картриджи с тонером и бумагу вблизи открытого огня. Это может вызвать возгорание тонера и привести к ожогам или пожару.
- При случайном рассыпании тонера осторожно соберите частички тонера или сотрите их мягкой влажной тканью таким образом, не вдыхая его. Запрещается использовать для очистки просыпанного тонера пылесос, не оснащенный специальным приспособлением для защиты от взрыва пыли. В противном случае возможно повреждение пылесоса или взрыв пыли, вызванный статическим разрядом.

#### **При использовании кардиостимулятора**

Картриджи с тонером создают слабое магнитное поле. Если вы используете кардиостимулятор и чувствуете нарушения в его работе, отойдите от картриджей с тонером и немедленно обратитесь к врачу.

# **ВНИМАНИЕ**

- Примите все меры предосторожности, чтобы не вдыхать тонер. Если вы вдохнули тонер, немедленно обратитесь к врачу.
- Примите все меры предосторожности, чтобы тонер не попал в глаза и рот. При попадании тонера в глаза или рот немедленно промойте их холодной водой и обратитесь к врачу.
- Примите все меры предосторожности, чтобы тонер не касался вашей кожи. В противном случае смойте его холодной водой с использованием мыла. При появлении раздражения на коже немедленно обратитесь к врачу.
- Храните картриджи с тонером и другие расходные материалы в местах, недоступных для детей. В случае проглатывания тонера немедленно обратитесь к врачу или в токсикологический центр.
- Не разбирайте картридж с тонером и не пытайтесь что-либо изменить в его устройстве. Это может привести к рассеиванию тонера.
- Полностью извлеките защитную ленту из картриджа с тонером, не применяя силу. В противном случае это может привести к рассеиванию тонера.

# **BAKHO!**

#### **Обработка картриджа с тонером**

● Возьмите картридж с тонером как показано на рисунке. Не ставьте его вертикально и не переворачивайте его вверх дном.

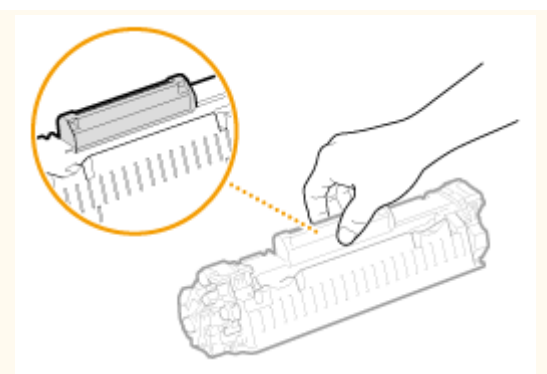

• Не прикасайтесь к устройству памяти картриджа с тонером ( а ) и к электрическим контактам (  $\Box$  ).

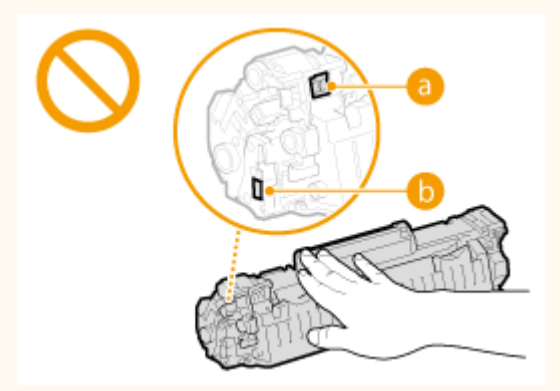

• Не царапайте поверхность барабана ( $\bullet$ ) и не допускайте воздействия света на него.

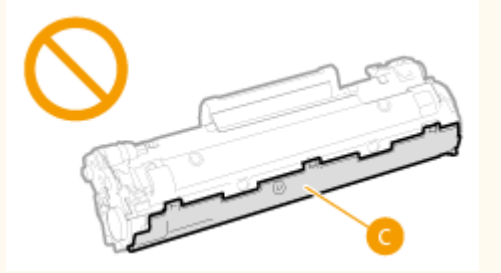

- Не извлекайте картридж с тонером из устройства или защитной упаковки без необходимости.
- Картридж с тонером является магнитным продуктом. Не храните его рядом с гибкими дисками, жесткими дисками и другими устройствами, на которые могут повлиять магнитные свойства картриджа. Невыполнение этого условия может привести к потере данных.

#### **Хранение картриджа с тонером**

● Для обеспечения безопасного и надлежащего использования храните в следующей среде. Диапазон температур хранения: 0–35 °C

Диапазон влажности при хранении: от 35 до 85 % относительной влажности (без конденсации)\*

- Храните картридж не открывая упаковки, откройте ее только перед самым использованием.
- При извлечении картриджа с тонером из устройства поместите извлеченный картридж в исходный защитный пакет или оберните его толстой тканью.
- Не храните картридж в вертикальном или перевернутом состоянии. Это приведет к отвердеванию тонера, и его исходная консистенция может не восстановиться даже после встряхивания.

\* Даже при хранении в пределах допустимого диапазона влажности капли воды (конденсат) могут образовываться внутри картриджа при разнице температур внутри и снаружи картриджа с тонером. Конденсация оказывает негативное воздействие на качество картриджей с тонером.

#### **Не храните картридж с тонером в перечисленных ниже местах:**

- Вблизи открытого огня;
- В местах, подверженных воздействию прямого солнечного света или другого яркого света, более пяти минут;
- При повышенной концентрации солей в воздухе;
- В местах, подверженных воздействию разъедающих газов (аэрозоли и аммиак);
- Под воздействием высоких температур и повышенной влажности;
- В местах с резкими перепадами температуры и влажности, приводящими к возникновению конденсата;
- Вблизи скоплений пыли:
- В местах, доступных для детей;

#### **Избегайте использования поддельных картриджей с тонером**

В продаже встречаются картриджи с тонером, являющиеся подделками картриджей Canon. Использование поддельных картриджей может привести к ухудшению качества печати или работы устройства. Компания Canon не несет ответственности за какие-либо неполадки, несчастные случаи или ущерб, являющиеся результатом использования поддельного картриджа с тонером.

Дополнительные сведения см. на веб-странице canon.com/counterfeit.

#### **Ожидаемое время поступления запасных частей и картриджей с тонером**

Запасные части и картриджи с тонером для устройства будут в продаже в течение минимум семи (7) лет после снятия с производства данной модели устройства.

#### **Упаковочные материалы картриджа тонера**

- Сохраните защитный пакет картриджа с тонером. Они понадобятся при транспортировке этого устройства.
- Количество, форма и размещение упаковочных материалов могут изменяться без предварительного уведомления.
- Утилизируйте защитную ленту в соответствии с местными правилами и нормами.

#### **При утилизации использованного картриджа с тонером**

Поместите картридж в защитный пакет, чтобы предотвратить просыпание тонера, а затем утилизируйте картридж с тонером в соответствии с местными законами.

# Основные операции

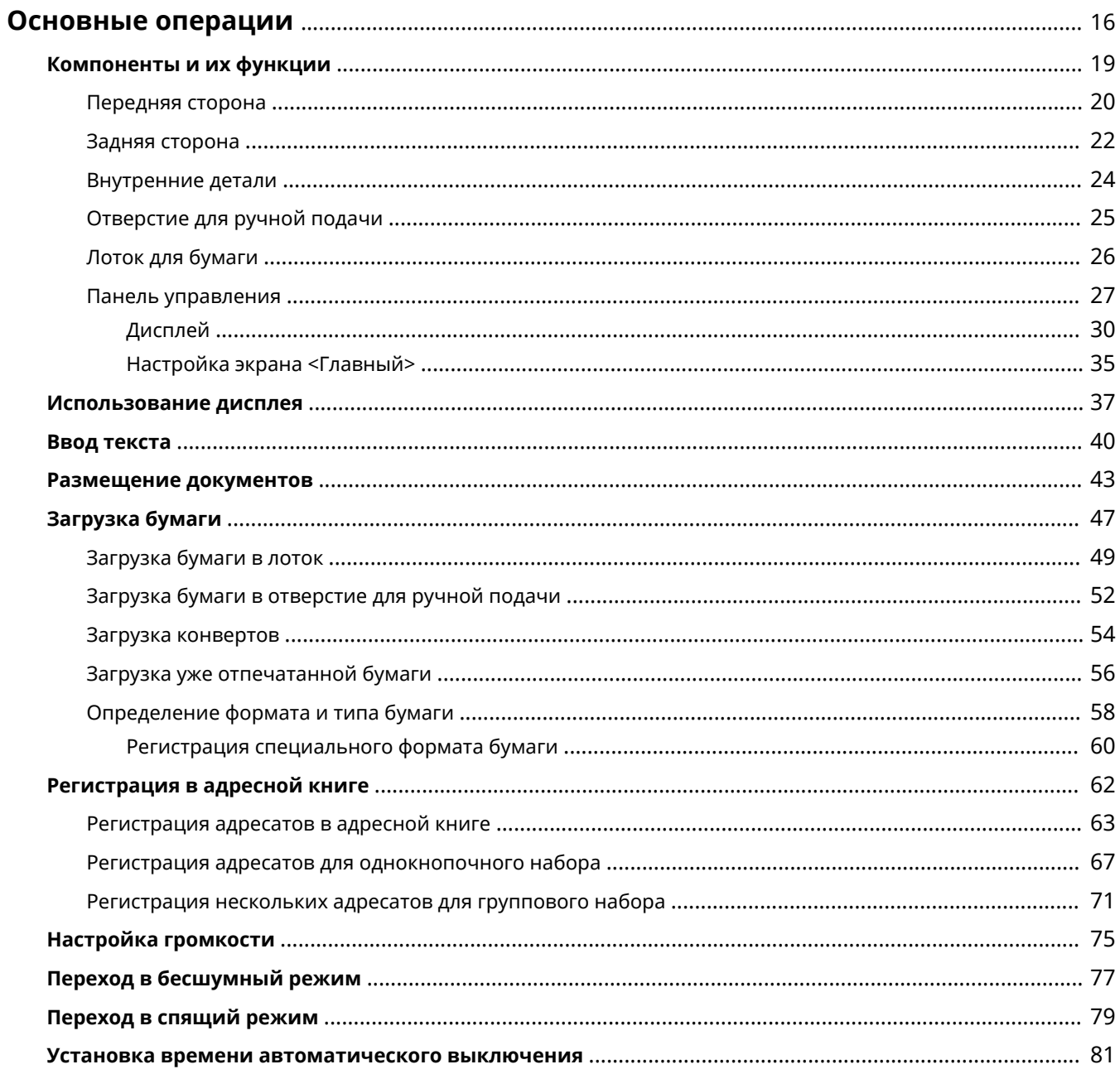

# <span id="page-23-0"></span>**Основные операции**

В этой главе описываются основные операции, такие как использование панели управления или загрузка бумаги и документов, которые часто выполняются для использования функций аппарата.

#### ◼Компоненты и их функции

В этом разделе описываются внешние и внутренние компоненты устройства и их функции, а также объясняется использование клавиш на панели управления и чтение информации на дисплее. **[Компоненты](#page-26-0) [и их функции\(P. 19\)](#page-26-0)** 

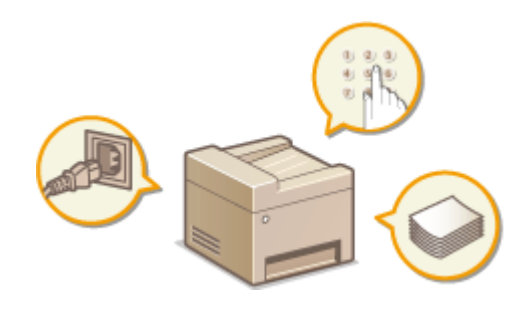

#### ◼Использование дисплея

В этом разделе приводится описание действий при переключении дисплея и выборе элементов. **[Использование дисплея\(P. 37\)](#page-44-0)** 

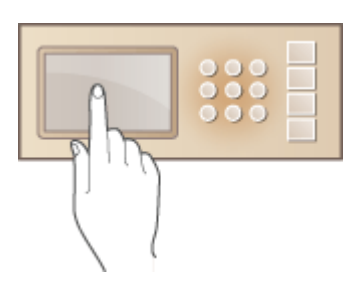

#### ■Ввод текста

В этом разделе описывается процедура набора символов и чисел при внесении адресатов в адресную книгу, отправке факсов и т.д. **[Ввод текста\(P. 40\)](#page-47-0)** 

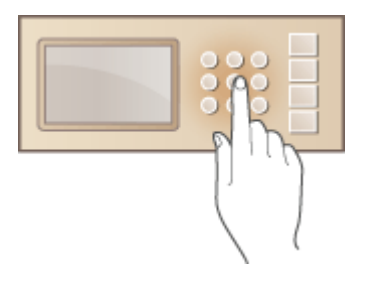

## ◼Размещение документов

В этом разделе описан порядок размещения документов на стекле экспонирования или в податчике. О **[Размещение документов\(P. 43\)](#page-50-0)** 

#### Основные операции

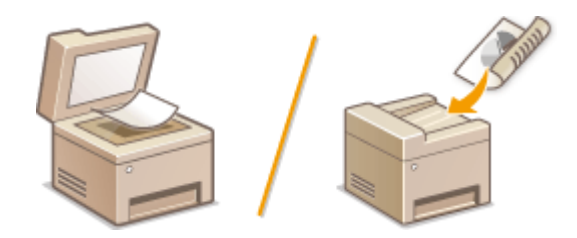

## ■Загрузка бумаги

В этом разделе описывается загрузка бумаги в лоток и отверстие для ручной подачи. **[Загрузка](#page-54-0) [бумаги\(P. 47\)](#page-54-0)** 

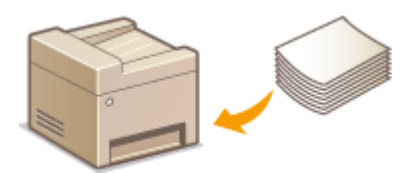

#### ■ Регистрация в адресной книге

В этом разделе описывается, как регистрировать адресатов для отправки факсов или отсканированных документов. **[Регистрация в адресной книге\(P. 62\)](#page-69-0)** 

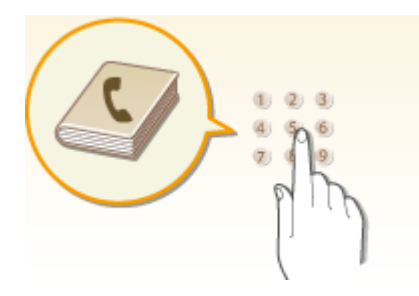

### ◼Настройка громкости

В этом разделе описывается, как отрегулировать громкость различных звуков на устройства, например звукового оповещения об отправке факса или возникновения ошибки. **[Настройка громкости\(P. 75\)](#page-82-0)** 

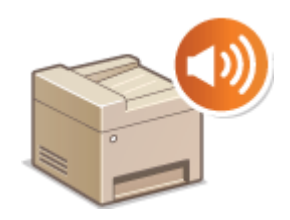

# **■Переход в бесшумный режим**

В этом разделе описывается процедура запуска бесшумного (тихого) режима с целью снижения уровня шума, издаваемого устройством в ходе работы. **[Переход в бесшумный режим\(P. 77\)](#page-84-0)** 

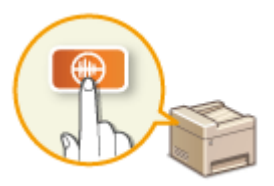

## ■ Переход в спящий режим

В этом разделе описан порядок настройки спящего режима. **[Переход в спящий режим\(P. 79\)](#page-86-0)** 

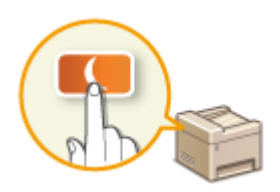

#### ◼Установка времени автоматического выключения

В этом разделе описано, как включить настройку <Время автоотключения>. **[Установка времени](#page-88-0) [автоматического выключения \(P. 81\)](#page-88-0)** 

# <span id="page-26-0"></span>**Компоненты и их функции**

#### 1840-007

В этом разделе описаны компоненты устройства (внешние, внутренние компоненты, а также компоненты на передней и задней стороне) и их функции. Помимо описания компонентов устройства, используемых для таких основных операций, как размещение документов, загрузка бумаги и замена картриджей с тонером, в этом разделе также описываются клавиши на панели управления и дисплее. Ознакомьтесь с этим разделом, чтобы получить сведения о надлежащем использовании устройства.

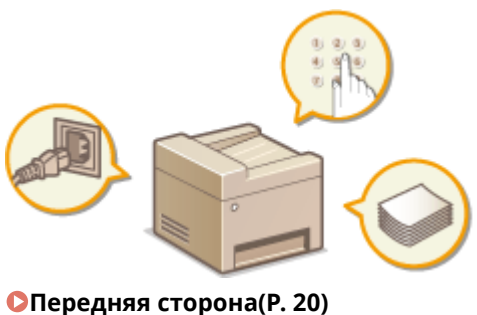

**[Задняя сторона\(P. 22\)](#page-29-0)** 

**[Внутренние детали\(P. 24\)](#page-31-0)** 

**[Отверстие для ручной подачи\(P. 25\)](#page-32-0)** 

**[Лоток для бумаги\(P. 26\)](#page-33-0)** 

**[Панель управления\(P. 27\)](#page-34-0)** 

# <span id="page-27-0"></span>**Передняя сторона**

1840-008

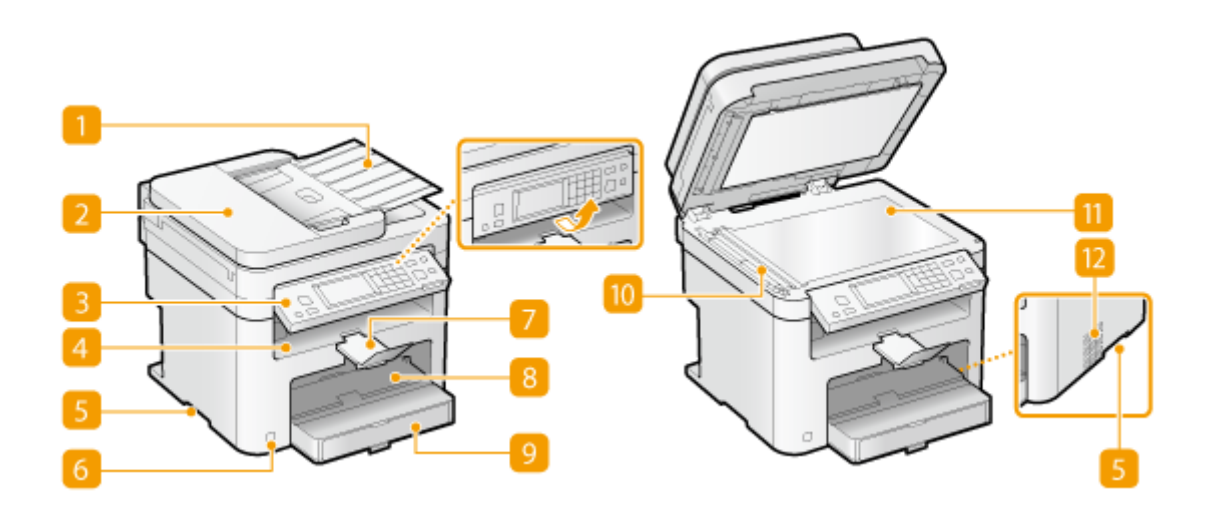

#### **Лоток податчика документов**

Откройте, чтобы загрузить исходный документ в податчик. **[Размещение документов\(P. 43\)](#page-50-0)** 

#### **2** Податчик

Автоматически подает документы в устройство для сканирования. Если в податчик загружены два и более листов, документы сканируются последовательно. **[Размещение документов\(P. 43\)](#page-50-0)** 

#### **Панель управления**

На панели управления размещены клавиши, такие как цифровые клавиши, клавиша [Пуск], дисплей и индикаторы состояния. На панели управления можно выполнить любую доступную операцию и указать нужные параметры. Вы можете переместить ее вверх или вниз для удобства в управлении. **[Панель управления\(P. 27\)](#page-34-0) [Дисплей\(P. 30\)](#page-37-0)** 

#### **Выводной лоток**

Напечатанная бумага помещается в выводной лоток.

#### **Ручки для перемещения**

При перемещении устройства держитесь за ручки. **[Перемещение аппарата\(P. 630\)](#page-637-0)** 

#### **Переключатель питания**

Служит для включения и выключения питания. Чтобы перезапустить устройство, отключите его и подождите как минимум 10 секунд, прежде чем включить его снова.

### $\sqrt{2}$  **Стопор бумаги**

Предотвращает дальнейшее движение бумаги на выходе.

### **Отверстие для ручной подачи**

Загружайте бумагу в отверстие для ручной подачи, если необходимо временно использовать тип бумаги, отличающийся от загруженного в лоток для бумаги. **[Загрузка бумаги в отверстие для](#page-59-0) [ручной подачи\(P. 52\)](#page-59-0)** 

### **Кассета для бумаги**

Загрузите тип бумаги, который часто используется в лотке для бумаги. **[Загрузка бумаги в](#page-56-0) [лоток\(P. 49\)](#page-56-0)** 

#### **<sup>10</sup> Область сканирования**

Документы, загруженные в податчик, автоматически передаются в область сканирования для последующего сканирования.

#### **ПО СТЕКЛО ЭКСПОНИРОВАНИЯ**

Разместите документы на стекле экспонирования. На стекло экспонирования также можно помещать тяжелые или переплетенные документы (например, книги), которые нельзя загрузить в податчик. **[Размещение документов\(P. 43\)](#page-50-0)** 

#### **Вентиляционные отверстия (MF249dw/MF247dw)**

Воздух, находящийся внутри устройства, выводится наружу для охлаждения внутренних компонентов. Обратите внимание, что размещение объектов перед вентиляционными отверстиями препятствует вентиляции. **[Установка\(P. 3\)](#page-10-0)** 

1840-009

#### <span id="page-29-0"></span>**MF249dw/MF247dw**

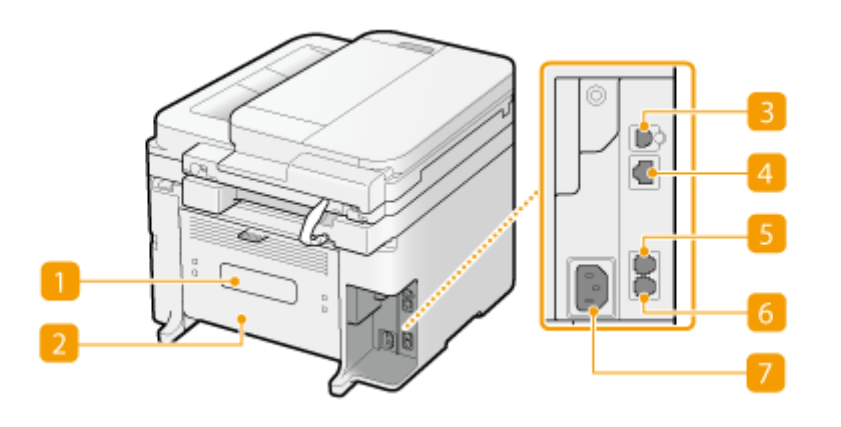

#### **MF237w**

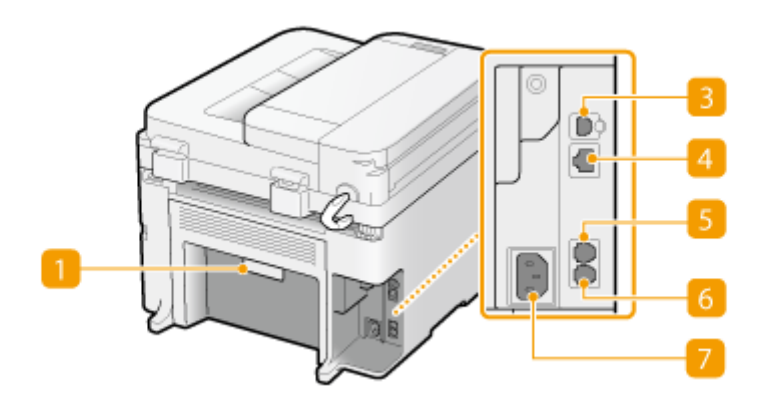

#### **Табличка с техническими данными**

На этой табличке показан серийный номер, необходимый при предоставлении запросов об устройстве. **[Если проблему не удается устранить\(P. 610\)](#page-617-0)** 

#### **Задняя крышка**

Откройте заднюю крышку для устранения замятия бумаги. **[Устранение замятия бумаги\(P. 564\)](#page-571-0)** 

### **USB-порт**

Служит для подсоединения кабеля USB для подключения устройства к компьютеру. Описание шагов подключения см. в разделе Начало работы. **[Руководства, входящие в комплект поставки](#page-689-0) [устройства\(P. 682\)](#page-689-0)** 

#### **Порт локальной сети**

Подсоедините кабель локальной сети при подключении устройства к проводному маршрутизатору локальной сети и т. д. Описание шагов подключения см. в разделе Начало работы. **[Руководства,](#page-689-0) [входящие в комплект поставки устройства\(P. 682\)](#page-689-0)** 

## **Гнездо для подключения внешнего телефона**

Служит для подключения внешнего телефона или дополнительной телефонной трубки. **[Подключение телефонной линии\(P. 117\)](#page-124-0)** 

#### **Гнездо для подключения телефонной линии**

Служит для подсоединения телефонного кабеля при подключении устройства к телефонной линии. **[Подключение телефонной линии\(P. 117\)](#page-124-0)** 

### **Глездо питания**

Служит для подключения шнура питания. Описание шагов подключения см. в разделе Начало работы. **[Руководства, входящие в комплект поставки устройства\(P. 682\)](#page-689-0)** 

# <span id="page-31-0"></span>**Внутренние детали**

1840-00A

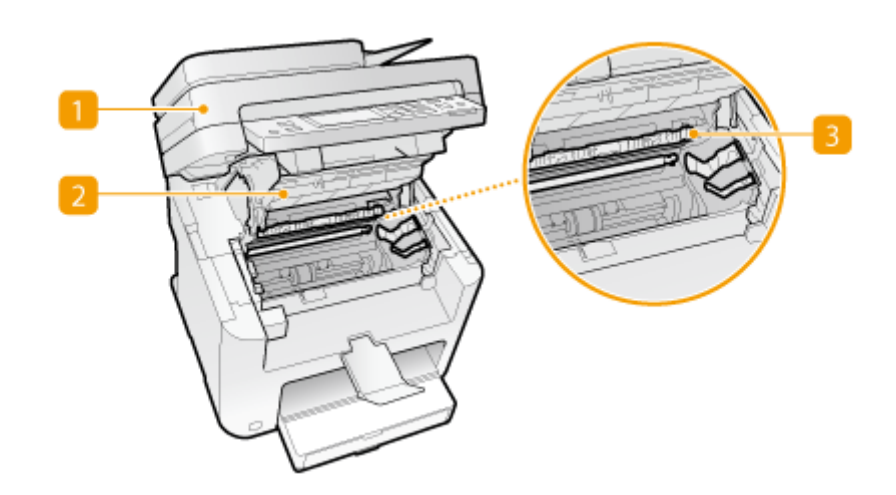

## **Панель управления**

Поднимите эту панель для замены картриджа с тонером или устранения замятия бумаги. **[Процедура замены картриджей с тонером\(P. 627\)](#page-634-0) [Устранение замятия бумаги\(P. 564\)](#page-571-0)** 

## **2** Крышка тонера

Откройте эту крышку для замены картриджа с тонером или устранения замятия бумаги. **[Процедура](#page-634-0) [замены картриджей с тонером\(P. 627\)](#page-634-0) [Устранение замятия бумаги\(P. 564\)](#page-571-0)** 

### **Направляющая выхода бумаги**

Откройте эту направляющую для устранения замятия бумаги. **[Устранение замятия бумаги\(P. 564\)](#page-571-0)** 

#### ССЫЛКИ

**[Процедура замены картриджей с тонером\(P. 627\)](#page-634-0)** 

# <span id="page-32-0"></span>**Отверстие для ручной подачи**

1840-00C

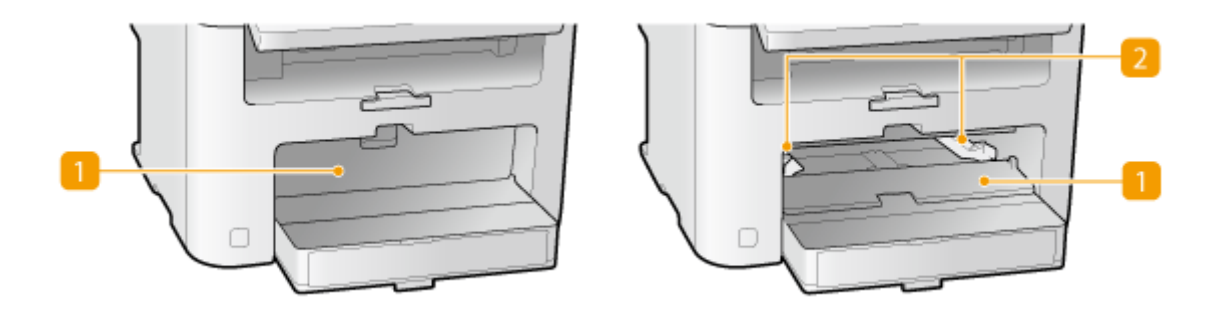

## **Крышка отверстия для ручной подачи**

Откройте эту крышку для загрузки бумаги в отверстие для ручной подачи.

## **2 Направляющие для бумаги**

Отрегулируйте направляющие для бумаги в точном соответствии с шириной загруженных листов, чтобы бумага подавалась в устройство без перекосов.

### ССЫЛКИ

**[Загрузка бумаги в отверстие для ручной подачи\(P. 52\)](#page-59-0)** 

# <span id="page-33-0"></span>**Лоток для бумаги**

1840-00E

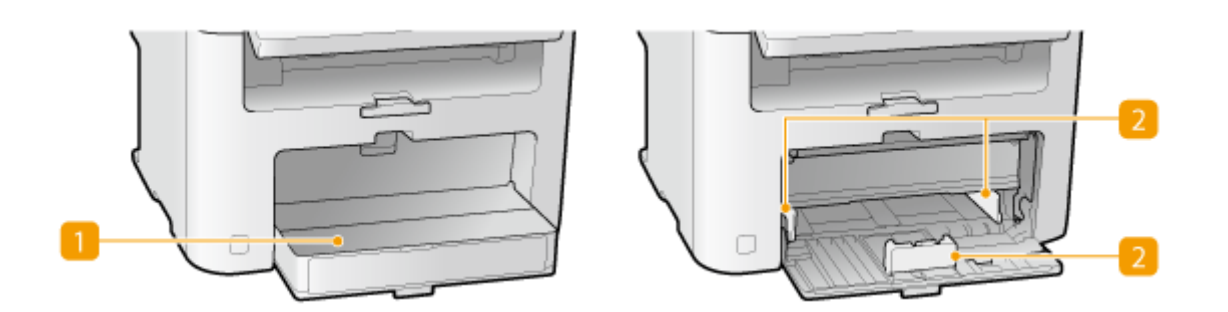

## **Пылезащитная крышка**

Откройте эту крышку для загрузки бумаги в лоток для бумаги.

## **Направляющие для бумаги**

Отрегулируйте направляющие для бумаги в точном соответствии с шириной загруженных листов, чтобы бумага подавалась в аппарат без перекосов.

#### ССЫЛКИ

**[Загрузка бумаги в лоток\(P. 49\)](#page-56-0)** 

# <span id="page-34-0"></span>**Панель управления**

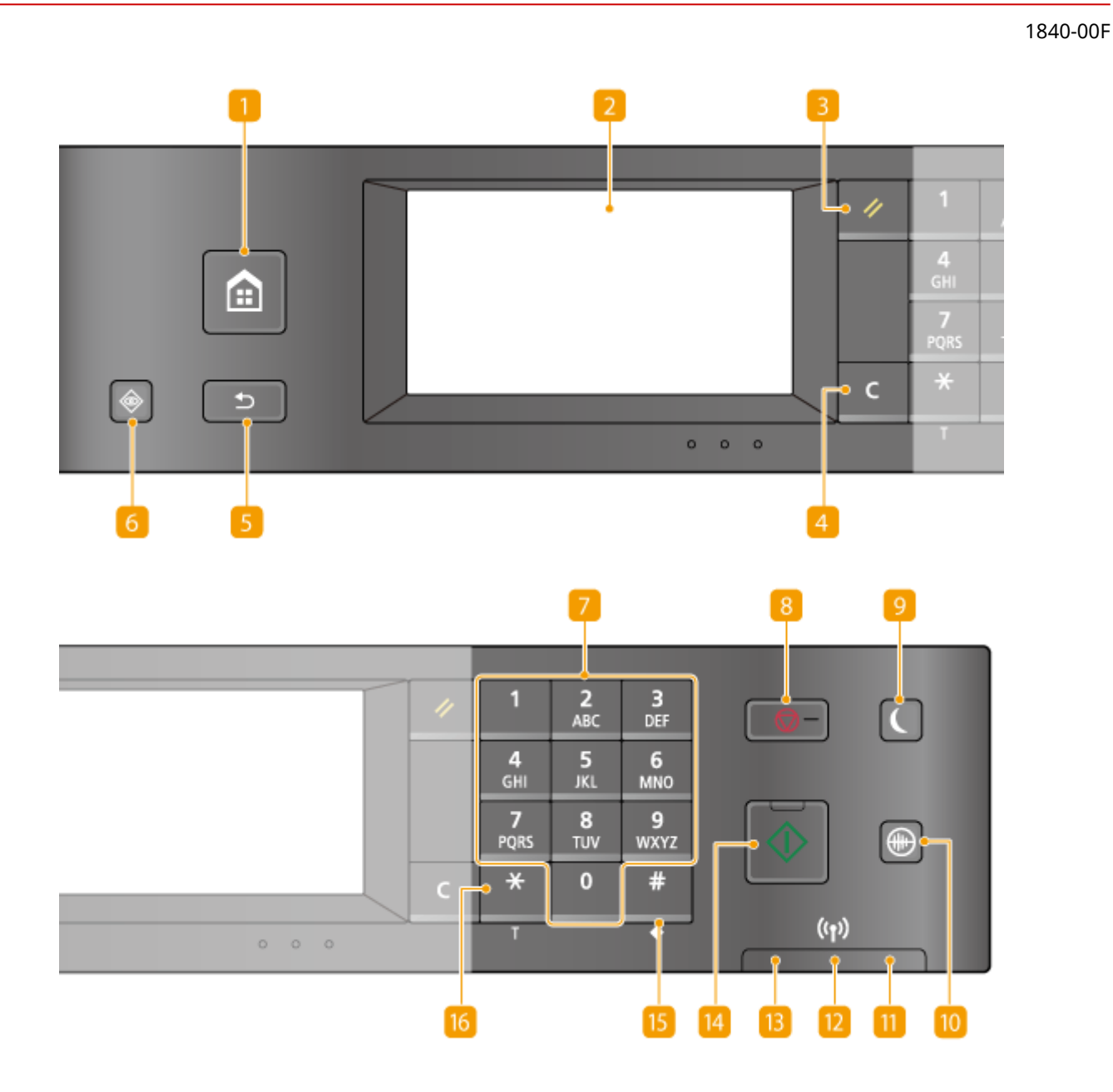

### **Клавиша [Главная]**

Служит для открытия экрана <Главный>. **[Настройка экрана <Главный>\(P. 35\)](#page-42-0)** 

## **Д**исплей

Служит для отображения хода копирования, отправки факсов и выполнения других заданий, а также статусов ошибок. Дисплей представляет собой сенсорный экран, что позволяет управлять параметрами экрана путем прикосновения к элементам, расположенным непосредственно на экране. **[Дисплей\(P. 30\)](#page-37-0) [Использование дисплея\(P. 37\)](#page-44-0)** 

## **Клавиша [Сброс]**

Нажмите для отмены параметров и восстановления ранее указанных параметров.

## **Клавиша [Стереть]**

Нажмите для удаления введенных значений и текста.

### **Клавиша [Назад]**

Служит для возврата на предыдущий экран. Если нажать эту клавишу при определении параметров, то параметры не применяются и выполняется возврат на предыдущий экран.

#### **Клавиша [Монитор состояния]**

Нажмите для проверки состояния печати или факса, просмотра истории использования или таких настроек сети, как IP-адрес аппарата. Можно также проверить состояние устройства, например формат бумаги и оставшееся количество тонера в картриджах, а также наличие ошибок. **[Дисплей\(P. 30\)](#page-37-0)** 

#### **Цифровые клавиши (клавиши [0]–[9])**

Нажмите для ввода цифр и текста. **[Ввод текста\(P. 40\)](#page-47-0)** 

#### **Клавиша [Стоп]**

Нажмите для отмены, копирования, отправки и получения факсов и выполнения ряда других действий.

#### **Клавиша [Энергосбережение]**

Нажмите для перевода устройства в спящий режим. Клавиша горит зеленым цветом, пока устройство находится в спящем режиме. Снова нажмите эту клавишу для вывода устройства из спящего режима. **[Переход в спящий режим\(P. 79\)](#page-86-0)** 

#### **Клавиша [Бесшумный режим]**

Нажмите для перевода устройства в бесшумный режим. При использовании бесшумного режима клавиша горит зеленым цветом. Снова нажмите эту клавишу для вывода устройства из бесшумного режима. **[Переход в бесшумный режим\(P. 77\)](#page-84-0)** 

#### **Индикатор [Ошибка]**

Мигает или загорается при возникновении ошибки, например замятия бумаги.

## **Индикатор Wi-Fi**

Горит, когда устройство подключено к беспроводной сети.

### **Индикатор [Обработка/данные]**

Мигает при выполнении таких операций, как отправка или печать. Загорается при наличии документов в очереди на обработку.

### **Клавиша [Пуск]**

Нажмите для сканирования или копирования документов.

### **Клавиша [#]**

Нажмите для ввода таких символов, как «@» или «/».
# **Клавиша [\*]**

- Нажмите для переключения типа вводимого текста.
- Нажмите для использования тонального набора, например при доступе к информационным службам факса. **[Использование информационных служб факса\(P. 166\)](#page-173-0)**

### ССЫЛКИ

**[Использование дисплея\(P. 37\)](#page-44-0)** 

# <span id="page-37-0"></span>**Дисплей**

### 1840-00H

На дисплее отображается экран <Главный>, предназначенный для запуска операций, а также другие экраны, предназначенные для выбора параметров. На дисплее также можно просмотреть ход выполнения текущего задания и сообщения. Коснитесь дисплея для дальнейшего управления.

### **Экран <Главный>**

Экран <Главный> отображается при включении устройства (ВКЛ) или при нажатии клавиши  $\Box$  на панели управления. Этот экран служит для выбора настроек и функций регистра.

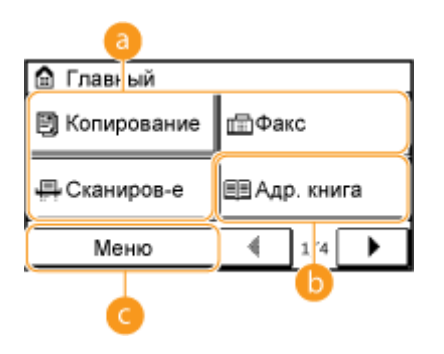

### **Переключаемые функции с двумя состояниями**

Выбор между функциями копирования, отправки факсов или сканирования. **[Копирование\(P. 83\)](#page-90-0)  [Факс\(P. 108\)](#page-115-0) [Использование устройства в качестве сканера\(P. 240\)](#page-247-0)** 

# **•• <Адр. книга>**

Служит для регистрации или редактирования адресов назначения электронных писем и факсов. Можно также отобразить зарегистрированный адрес назначения при отправке электронной почты или факса. **[Регистрация в адресной книге\(P. 62\)](#page-69-0)** 

# **<Меню>**

Данная кнопка служит для выбора <Настройки таймера>, <Настройки> и многих других параметров устройства. **[Список меню настройки\(P. 490\)](#page-497-0)** 

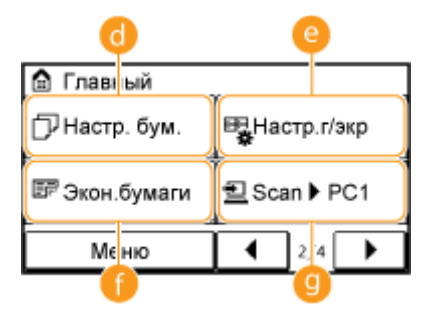

## **<Настр. бум.>**

Выбор бумаги для печати. Эта кнопка также используется для указания формата и типа бумаги, загруженной в лоток и отверстие ручной подачи. **[Определение формата и типа бумаги\(P. 58\)](#page-65-0)** 

# **<Настр.г/экр>**

Служит для изменения порядка расположения кнопок на экране <Главный>. **[Настройка экрана](#page-42-0) [<Главный>\(P. 35\)](#page-42-0)** 

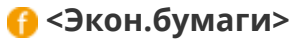

Предварительно заданные настройки экономичного использования бумаги предусматривают копирование 2-х страниц (или 4-х страниц) на одном листе бумаги. **[Использование кнопки](#page-107-0) [<Экон.бумаги>\(P. 100\)](#page-107-0)** 

## **<Scan -> PC1> / <Scan -> PC2>**

Предварительная настройка параметров сканирования позволяет запускать операцию сканирования одним прикосновением к этой кнопке. **[Сканирование с помощью кнопки <Scan -> PC>\(P. 246\)](#page-253-0)** 

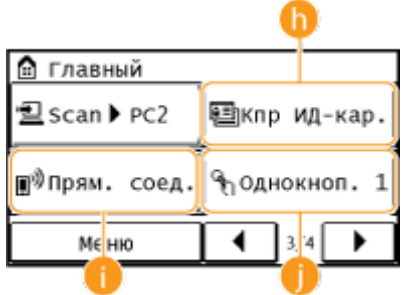

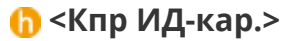

Предварительно заданные настройки позволяют выполнять копирование обеих сторон водительских прав или другого удостоверения личности в натуральную величину на одной стороне страницы. **[Копирование обеих сторон удостоверения личности на одной странице\(P. 102\)](#page-109-0)** 

### **<Прям. соед.>**

Служит для установления прямого беспроводного подключения к мобильному устройству. **[Выполните прямое соединение \(режим точки доступа\) \(P. 301\)](#page-308-0)** 

## **C <Однокноп. 1> по <Однокноп. 4>**

Для еще более быстрого доступа к номерам адресатов их можно зарегистрировать в виде номеров быстрого (однокнопочного) набора. **[Указание адресатов с помощью кнопок быстрого](#page-139-0) [набора\(P. 132\)](#page-139-0)** 

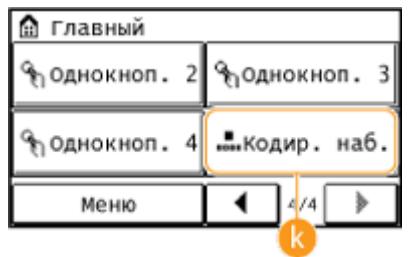

# **• «Кодир. наб.**

Для доступа к номерам адресатов путем ввода трехзначного числа их необходимо зарегистрировать в виде номеров кодированного набора. **[Регистрация в адресной книге\(P. 62\)](#page-69-0)** 

### **Экран <Монитор состояния>**

При нажатии кнопки  $\bullet$  отображается экран, позволяющий проверять статус печатаемых,

отправляемых и получаемых документов, а также состояние устройства (оставшееся количество тонера в картридже и т. п.), а также такие сведения о параметрах сети, как IP-адрес устройства.

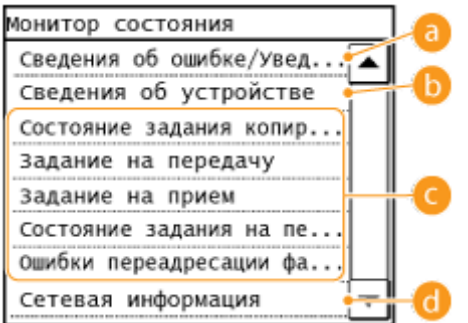

## **<Сведения об ошибке/Уведомление>**

Отображает сведения о возникших ошибках. **[Если появляется сообщение об ошибке\(P. 572\)](#page-579-0)** 

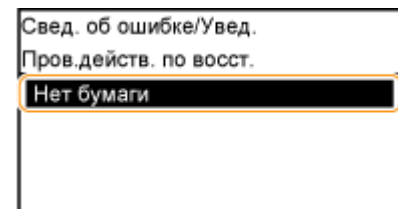

## **<Сведения об устройстве>**

Отображает состояние устройства, например формат бумаги или оставшееся количество тонера в картриджах.

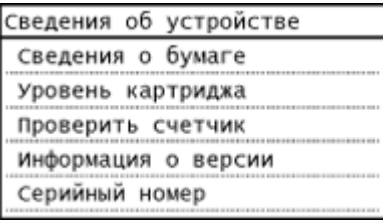

### **<Сведения о бумаге>**

Отображает заданный формат бумаги в каждом из источников бумаги.

### **<Уровень картриджа>**

Отображает оставшееся количество тонера в картриджах. Срок службы других внутренних компонентов может истечь до того, как закончится тонер.

#### **<Проверить счетчик>**

Отображает общее количество распечаток. **[Просмотр значения счетчика\(P. 645\)](#page-652-0)** 

### **Статус заданий на копирование/печать/отправку/получение**

Отображает текущее состояние выбранного элемента. В качестве примера ниже приведен экран <Состояние задания копирования>.

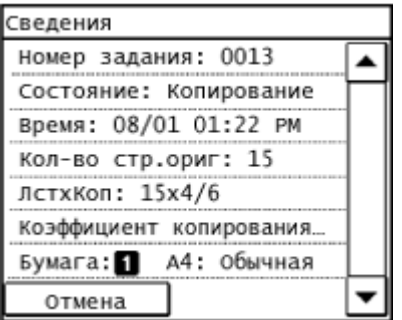

## **<Сетевая информация>**

Отображает настройки сети, например IP-адрес аппарата, и состояние, например состояние беспроводного подключения по локальной сети.

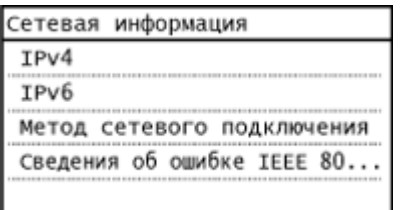

**[Просмотр параметров сети\(P. 356\)](#page-363-0)** 

### **При отображении сообщения**

Сообщения в верхней части экрана отображаются в тех случаях, когда истек срок службы картриджа с тонером или когда крышка оставлена открытой. Дисплей попеременно показывает обычный экран и сообщение.

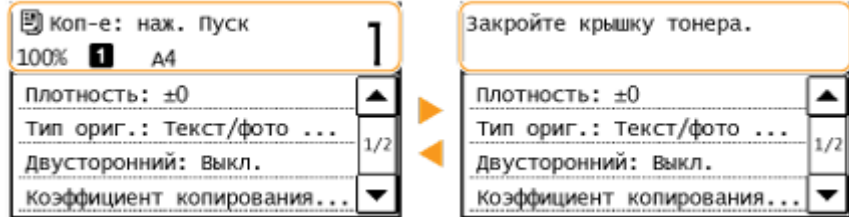

**[Если появляется сообщение об ошибке\(P. 572\)](#page-579-0)** 

# **ПРИМЕЧАНИЕ**

**При отображении сообщений <Вам пришли уведомления.> или <Косн. значка справа ->>** Коснитесь элемента (1) для просмотра уведомления.

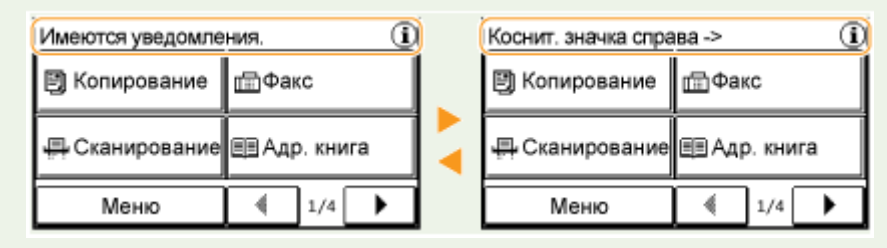

### **При возникновении ошибки**

В некоторых случаях при возникновении ошибки отображаются инструкции по ее устранению. Следуйте указаниям на экране для решения проблемы. Экран отображается при возникновении замятие бумаги, как показано на приведенном ниже примере ( **[Если появляется сообщение об ошибке\(P. 572\)](#page-579-0)** ).

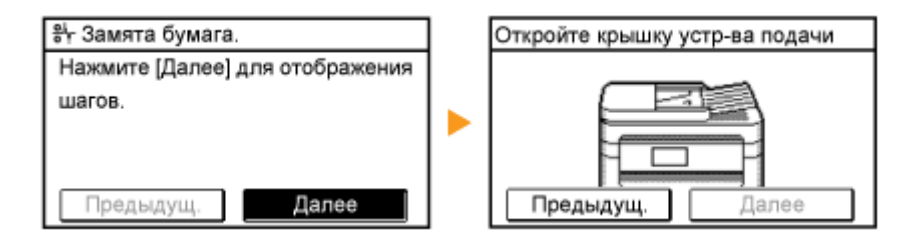

### ССЫЛКИ

### **[Настройка экрана <Главный>\(P. 35\)](#page-42-0)**

Основные операции

### **[Использование дисплея\(P. 37\)](#page-44-0)**

# <span id="page-42-0"></span>**Настройка экрана <Главный>**

1840-00J

Можно изменить порядок расположения кнопок на экране <Главный> в соответствии с приложением или вашими предпочтениями относительно их расположения.

### ◼Изменение порядка расположения кнопок на главном экране

## **1 Нажмите и коснитесь элемента <Настр.г/экр>.**

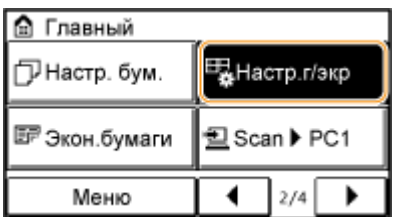

- При появлении экрана с запросом ввода PIN введите соответствующий PIN с помощью цифровой клавиатуры и нажмите <Применить>. **[Настройка PIN-кода администратора системы\(P. 413\)](#page-420-0)**
- **2 Коснитесь элемента <Задать порядок отображения>.**

## **3 Коснитесь кнопки, подлежащей перемещению.**

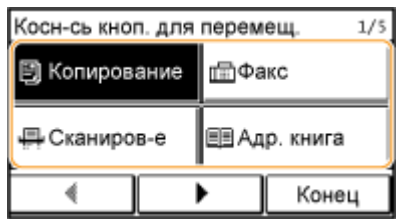

**4 Коснитесь элемента <Предыдущ.> или <Далее> для перемещения кнопки, а затем коснитесь <Применить>.**

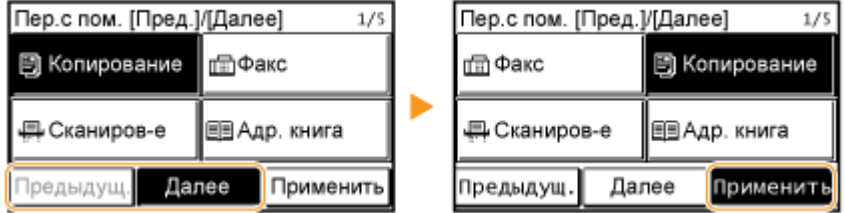

**5 Повторите действия, описанные в шаге 3 и шаге 4, для перемещения остальных кнопок.**

**6 Коснитесь элемента <Завершить>.**

### ■Для вставки пустых ячеек на экране <Главный>

**1** Нажмите **• и коснитесь элемента <Настр.г/экр>**.

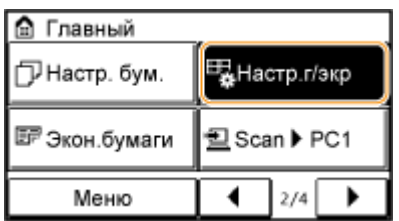

● При появлении экрана с запросом ввода PIN введите соответствующий PIN с помощью цифровой клавиатуры и нажмите <Применить>. **[Настройка PIN-кода администратора системы\(P. 413\)](#page-420-0)** 

**2 Коснитесь элемента <Вставить и удалить пустое>.**

# **3 Коснитесь кнопки, на место которой вы хотите вставить пустую ячейку и нажмите <Вставить>.**

● Для удаления вставленной пустой ячейки выберите ячейку и нажмите <Удалить>, затем перейдите к шагу 5.

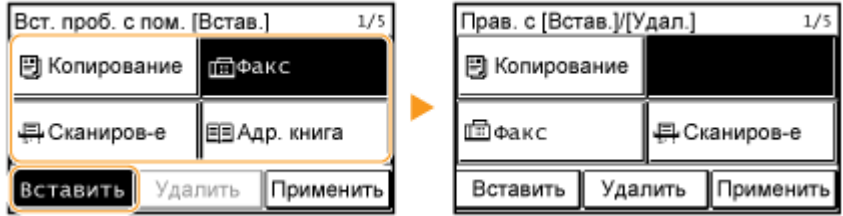

**4 Коснитесь элемента <Применить>.**

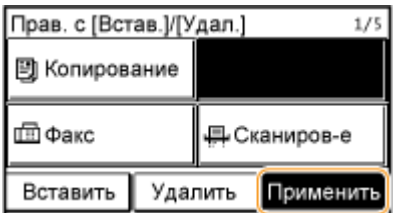

**5 Коснитесь элемента <Завершить>.**

### ССЫЛКИ

**[Дисплей\(P. 30\)](#page-37-0)** 

# <span id="page-44-0"></span>**Использование дисплея**

1840-00K

Дисплей представляет собой сенсорный экран, что позволяет управлять устройством, прикасаясь к элементам на экране.

# **BAKHO!**

### **Избегайте указанных ниже действий.**

Несоблюдение обозначенных требований может привести к ошибкам в работе дисплея или его повреждению.

- Нажатие на дисплей с применением силы
- Нажатие на дисплей с помощью заостренных предметов (ногтей, шариковой ручки, карандаша и пр.)
- Управление мокрыми/грязными руками
- Управление дисплеем

### **Касание**

Касание дисплея должно производиться быстро и без нажатия. Путем касания можно выбрать элементы или подтвердить выбор.

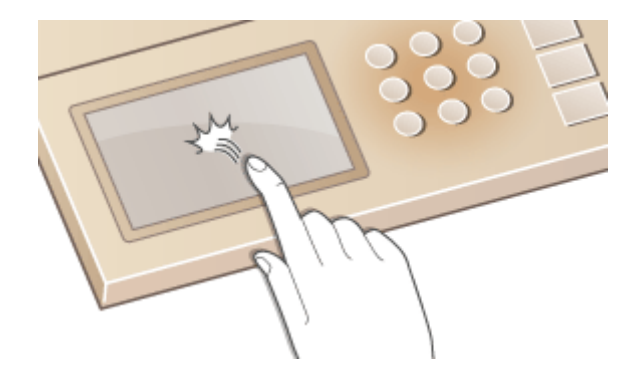

### **Продолжительное касание**

При продолжительном касании палец на некоторое время задерживается на дисплее. Если отображаемый текст не помещается в одну строку (отображается значок «...»), нажмите и удерживайте строку для просмотра остальной части текста. Также используется для уменьшения/увеличения документа при копировании.

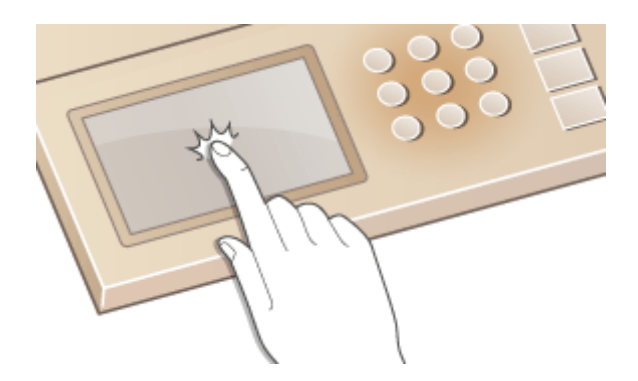

### ◼Выбор элементов

Для выбора элементов дисплея коснитесь названия элемента или кнопки.

#### Основные операции

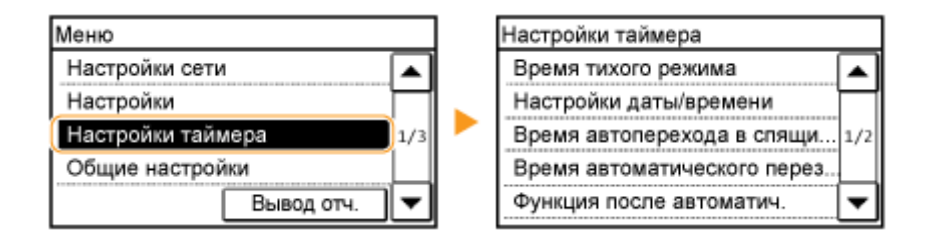

# **ПРИМЕЧАНИЕ**

### **Если элемента коснулись по ошибке**

Отведите палец в сторону, скользя им по экрану, а затем уберите палец от экрана для отмены сделанного выбора.

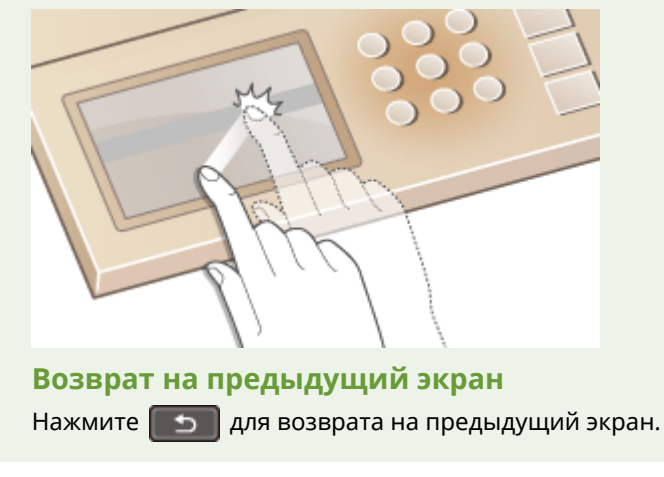

### ■ Прокрутка информации на экране

При наличии информации, не отображенной ввиду отсутствия пространства на дисплее, появляется полоса прокрутки. При отображении полосы прокрутки нажмите  $\blacktriangle / \blacktriangledown$  для прокрутки информации на экране. Информация выводится на экран постранично, при этом в полосе прокрутки отображается номер страницы.

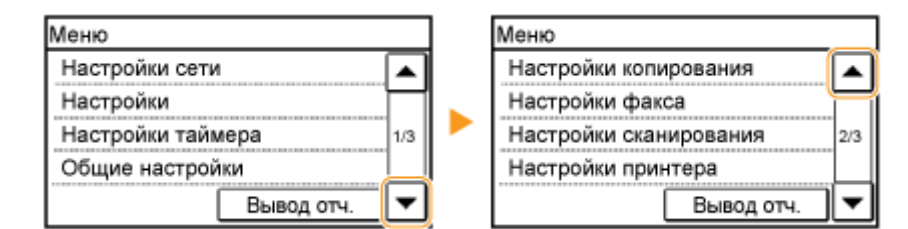

### ■Изменение значений и параметров

### **Изменение значений**

Коснитесь элемента  $\blacktriangle / \blacktriangledown$  для ввода значений. Отображение значка (см. пример ниже) в верхней левой части экрана говорит о том, что значения можно ввести напрямую посредством цифровых клавиш.

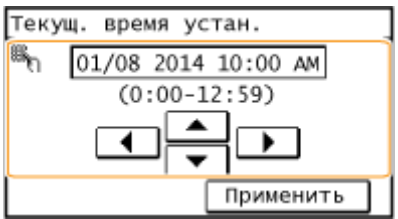

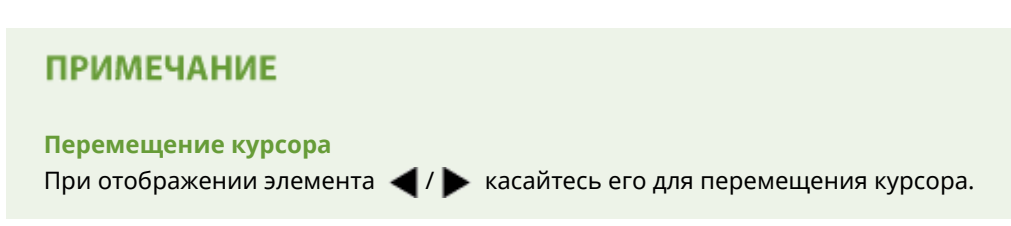

### **Изменение значений параметров**

Для настройки значений с помощью шкалы нажмите <-> / <+>.

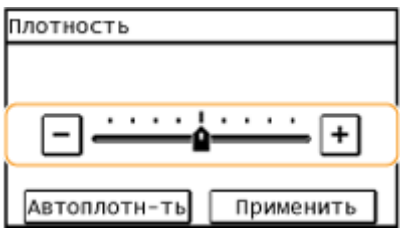

# СОВЕТЫ

● Можно изменить различные параметры, связанные с отображением, например скорость прокрутки или используемый язык.

### **[Настройки отображения\(P. 504\)](#page-511-0)**

● Изменение экрана, который автоматически отображается, если аппарат бездействует в течение указанного количества времени.

**[Функция после автоматич. перезапуска\(P. 511\)](#page-518-0)** 

# **Ввод текста**

1840-00L

 $\frac{2}{ABC}$ 3 ſ Зарег. имя устройства DEF ▩ А 5  $\overline{A}$  $6\phantom{1}$ Canon-1 GHI **JKL MNO**  $\overline{z}$  $\overline{\mathbf{8}}$ q **PORS** τūν **WXYZ**  $A/a/12$ Ħ Применить  $\bf{0}$ ¥. # Ċ  $0\quad 0\quad 0$ 

Для ввода текста и значений используется дисплей и цифровые клавиши.

### **Переключение типа текста**

Нажмите <A/a/12> для переключения типа вводимого текста. Выбранный в настоящее время тип текста указывается символами «A», «a» или «12», отображаемыми выше и правее поля ввода текста.

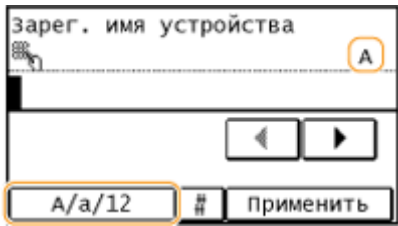

# **ПРИМЕЧАНИЕ**

Можно также нажать  $\mathbf{A}$  для переключения типа текста.

### **Типы текста, который можно ввести**

Для ввода текста используется дисплей и цифровые клавиши. Ниже приводится текст, допустимый для ввода.

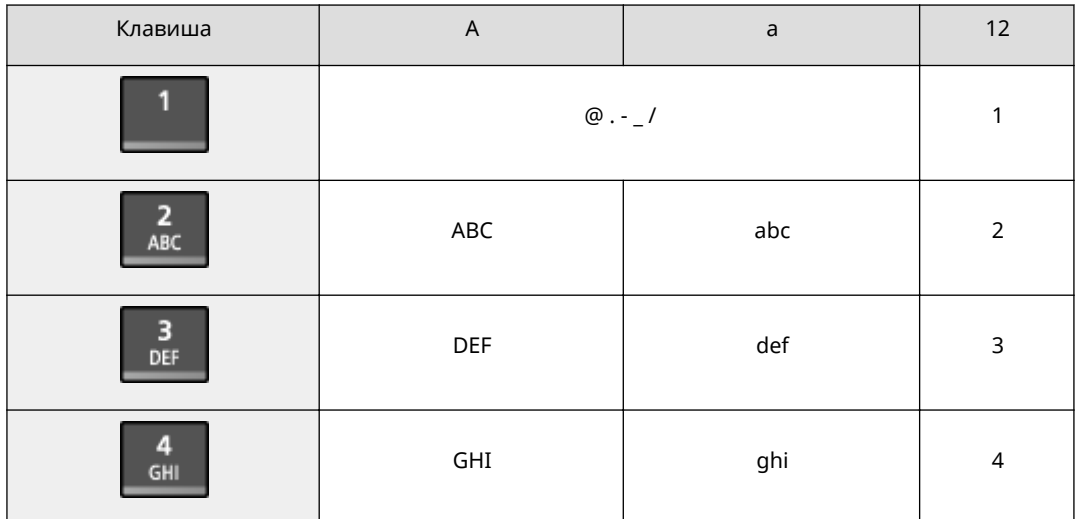

#### Основные операции

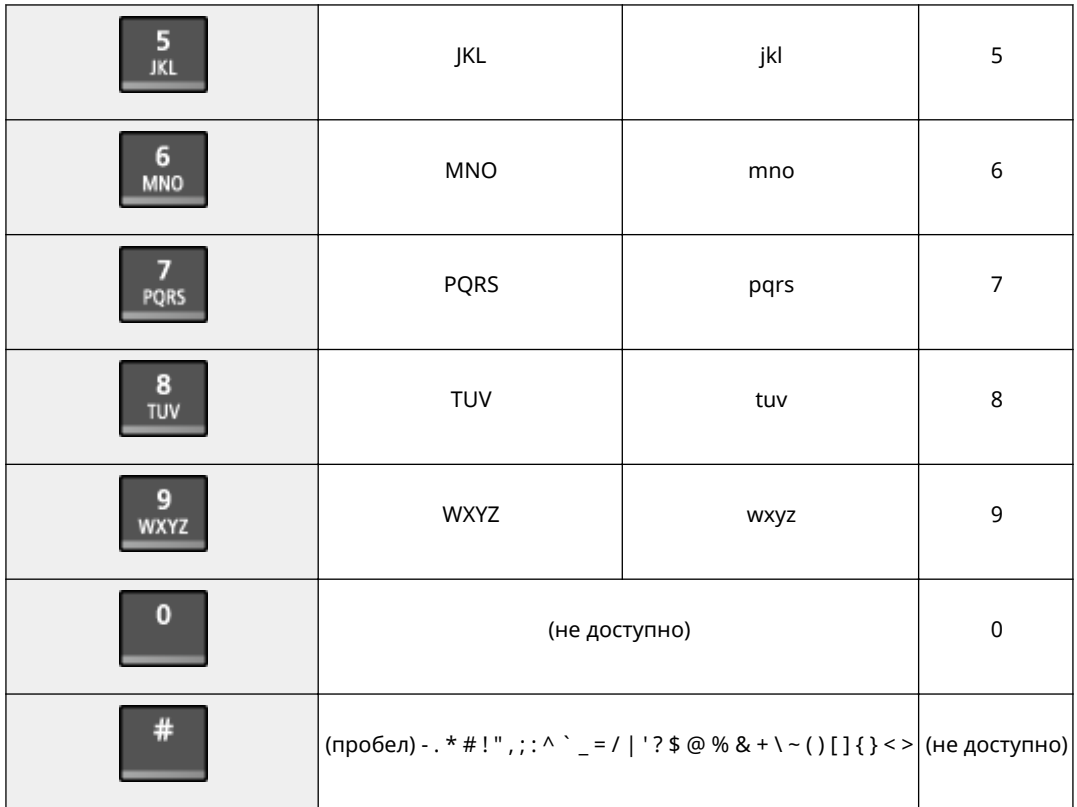

## **ПРИМЕЧАНИЕ**

Для отображения допустимых символов на экране нажмите  $\left[\frac{4}{11}\right]$  или коснитесь <#>, если типом вводимого текста является <A> или <a>. Для ввода символов необходимо их коснуться.

### **Удаление текста**

При каждом нажатии С удаляется по одному символу. Нажмите и удерживайте С для удаления всего введенного текста.

### **Перемещение курсора (ввод пробела)**

Для перемещения курсора коснитесь < или . Чтобы ввести пробел, переместите курсор к концу текста и коснитесь элемента  $\blacktriangleright$ .

### **Пример ввода текста и числовых значений**

**Пример:** «Canon-1»

- 1 Продолжайте прикосновения к элементу <A/a/12> (или нажимайте  $\overline{f}$ ) до тех пор, пока не будет выбран <A>.
- **2** Нажимайте **2**, пока не будет выбрана буква «С».
- **3** Продолжайте прикосновения к элементу <A/a/12> (или нажимайте  $\left|\frac{1}{10}\right|$ ) до тех пор, пока не будет выбран <a>.
- **4** Нажимайте **2**, пока не будет выбрана буква «а».
- **5** Нажимайте 6, пока не будет выбрана буква «n».
- **6** Нажимайте 6, пока не будет выбрана буква «o».
- **7** Нажимайте 6, пока не будет выбрана буква «n».
- **8** Нажимайте **1**, пока не будет выбран символ «-».
- **9** Продолжайте прикосновения к элементу <A/a/12> (или нажимайте  $\overline{X}$ ) до тех пор, пока не будет выбран <12>.
- **10** Нажмите клавишу **1**.
- **11** Коснитесь элемента <Применить>.

# **Размещение документов**

### 1840-00R

Поместите документы на стекло экспонирования или загрузите их в устройство подачи. Используйте стекло экспонирования для сканирования тяжелых или переплетенных документов, таких как книги. В устройство подачи можно загрузить два и более документов для выполнения непрерывного сканирования. Сведения о типах документов, которые можно размещать на стекле экспонирования или в устройстве подачи, а также информацию о сканируемой области документа см. в **[Тип документа\(P. 671\)](#page-678-0)** или **[Область](#page-679-0) [сканирования\(P. 672\)](#page-679-0)** .

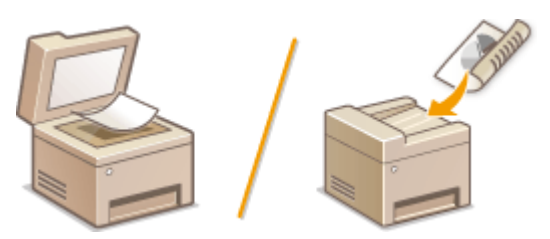

**[Размещение документов на стекле экспонирования\(P. 44\)](#page-51-0)  [Размещение документов в податчике\(P. 44\)](#page-51-0)** 

# **BAKHO!**

### **Используйте только полностью сухие документы**

Убедитесь, что клей, чернила или корректирующая жидкость полностью высохли, перед тем как поместить документ на стекло экспонирования или в податчик.

### **Предотвращение замятия бумаги**

Не помещайте в устройство подачи следующие типы документов, так как они могут вызвать замятие бумаги:

- мятую бумагу или бумагу с изломами;
- документы на копировальной бумаге или бумаге с копирующей стороной;
- скрученную или рулонную бумагу;
- бумагу с покрытием;
- рваную бумагу;
- документы на папиросной или очень тонкой бумаге;
- документы со скрепками или клипсами;
- документы, напечатанные на термопринтере;
- прозрачные пленки.

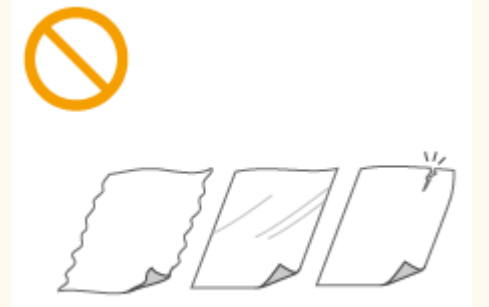

# **ПРИМЕЧАНИЕ**

### **Для более точного сканирования документов**

Документы, помещенные в податчик, сканируются по мере подачи в устройство. Документы, помещенные на стекло экспонирования, остаются в фиксированном положении в течение всего сканирования. Для достижения более точных результатов сканирования рекомендуется помещать документы на стекло экспонирования.

### **Сканирование кальки и пленки**

Чтобы отсканировать прозрачные документы (например, кальку или пленку), поместите их на стекло экспонирования.

## <span id="page-51-0"></span>Размещение документов на стекле экспонирования

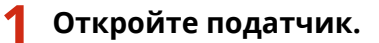

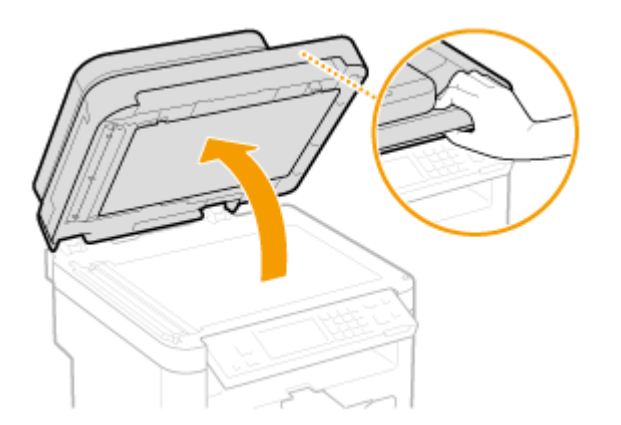

# **2 Поместите документ на стекло экспонирования лицевой стороной вниз.**

● Выровняйте угол документа относительно левого верхнего угла стекла экспонирования.

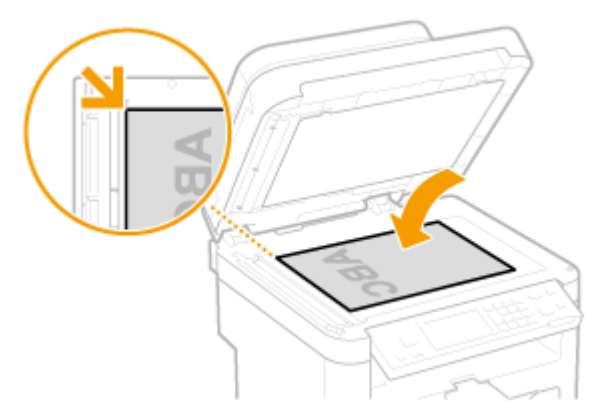

### **ПРИМЕЧАНИЕ**

Чтобы отсканировать прозрачные документы (например, кальку или пленку), накройте их чистой белой бумагой.

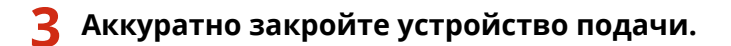

- Устройство готово к сканированию документа.
- После завершения сканирования уберите документ со стекла экспонирования.

# Размещение документов в податчике

**1 Откройте лоток подачи документов.**

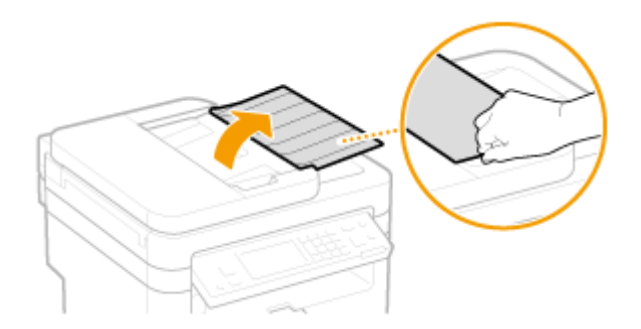

# **2 Раздвиньте направляющие документа.**

● Разведите направляющие документа, чтобы расстояние между ними было чуть больше, чем фактическая ширина документа.

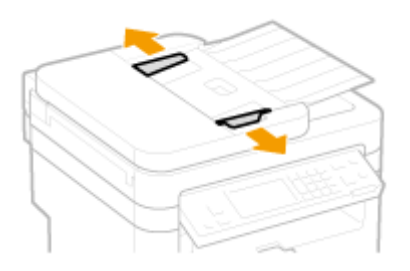

# **3 Пролистайте стопку документов и выровняйте ее края.**

● Пролистывайте стопку документов небольшими порциями, затем выровняйте края, несколько раз постучав стопкой по плоской поверхности.

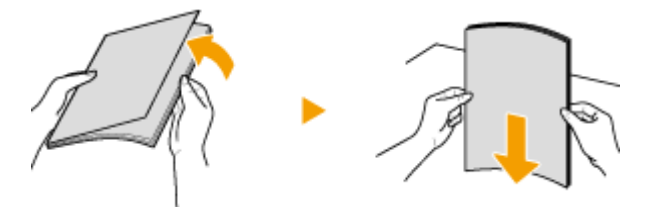

# **4 Поместите документы в податчик лицевой стороной вверх.**

• Убедитесь, что высота стопки документов не выходит за направляющую максимальной загрузки ( $\Box$ ).

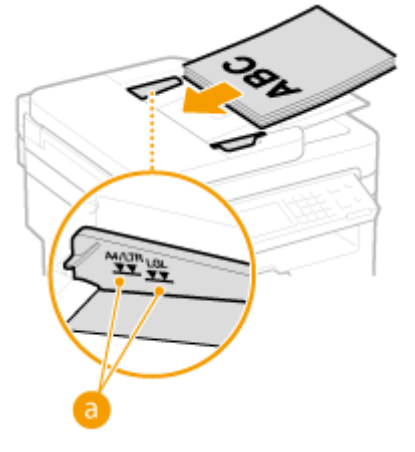

### ВАЖНО!

● Не загружайте в лоток бумагу разного формата одновременно.

 $\bullet$  Одновременно можно подавать до 50 листов $^*$ . При загрузке более 50 листов сканирование может остановиться или может произойти замятие бумаги.

\*Для MF247dw/MF237w доступна загрузка до 35 листов.

### **5 Выровняйте направляющие для документов по краям документа**

● Сдвиньте направляющие, пока они не будут выровнены относительно краев бумаги.

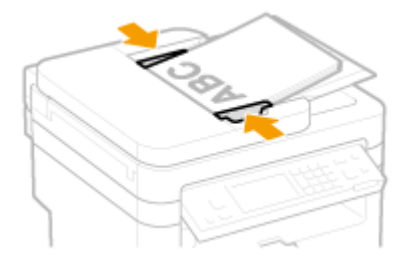

● Устройство готово к сканированию документа.

### ВАЖНО!

**Выровняйте направляющие для документов точно по краям документа.**

Направляющие, находящиеся на расстоянии от стопки или же слишком сильно сдавливающие стопку бумаги, могут привести к нарушению подачи или замятию бумаги.

#### **При сканировании документов**

Не добавляйте и не убирайте документы.

**После завершения сканирования**

Извлеките отсканированные документы из-под лотка податчика во избежание замятия бумаги.

# **Загрузка бумаги**

Можно загрузить бумагу в лоток для бумаги или отверстие для ручной подачи. Загрузите в лоток бумагу, которая используется чаще всего. Лоток для бумаги удобен при работе с большими объемами бумаги. Используйте отверстие для ручной подачи, если необходимо временно использовать размер или тип бумаги, отличающейся от бумаги, загруженный в лоток. Доступные размеры бумаги см. в разделе **[Бумага\(P. 673\)](#page-680-0)** .

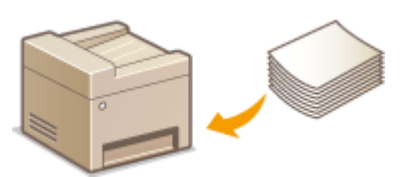

### **Тип бумаги и настройка аппарата**

См. таблицу ниже для определения настроек бумаги в соответствии с ее типом и весом для последующей загрузки в источник бумаги. См. **[Определение формата и типа бумаги\(P. 58\)](#page-65-0)** , чтобы получить информацию о выборе настроек бумаги для аппарата. Объем бумаги, допустимый для загрузки в каждый из источников, см. в разделе **[Бумага\(P. 673\)](#page-680-0)** .

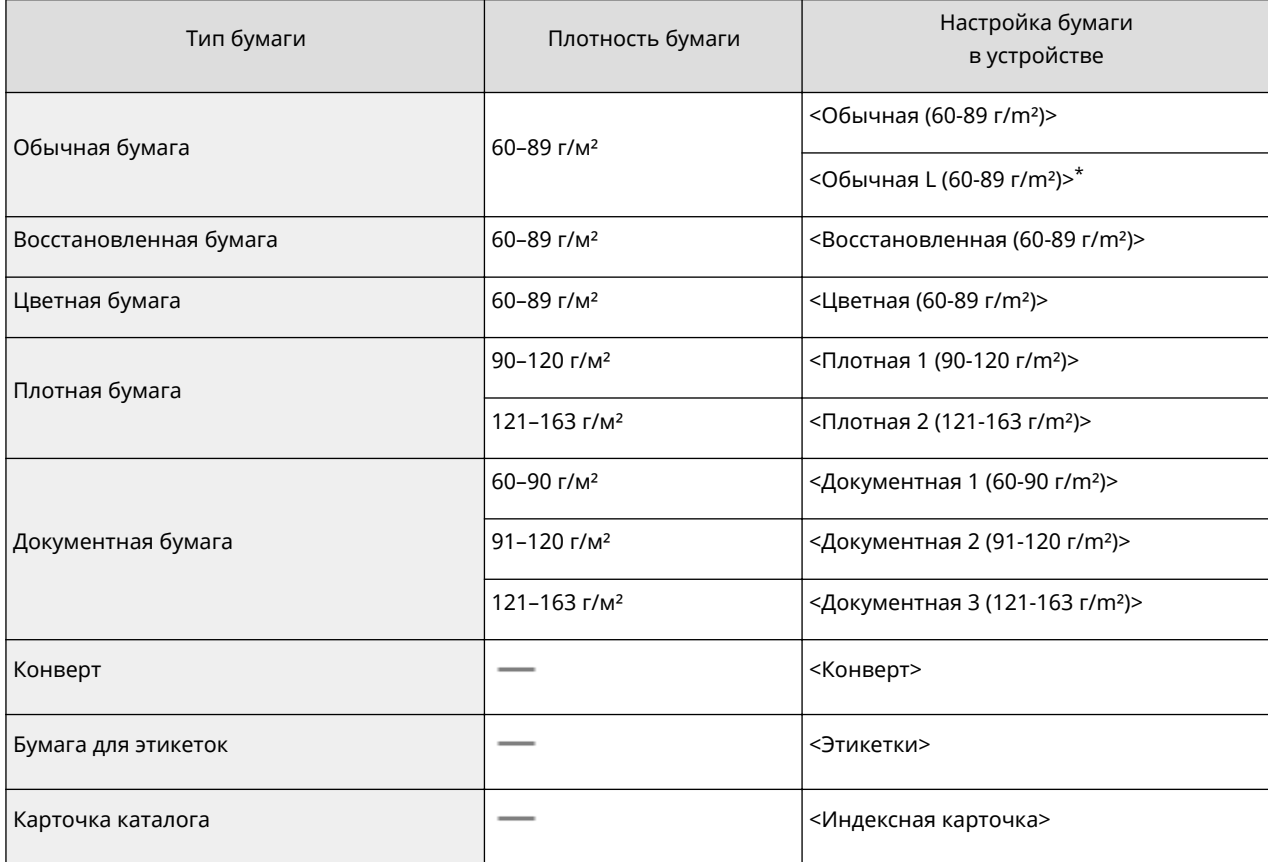

\* При установленной настройке <Обычная (60-89 г/m²)> и настройке на скрученную распечатку укажите <Обычная L (60-89 г/m²)> и выполните печать еще раз.

# ВАЖНО!

### **Не используйте следующие типы бумаги:**

● мятую бумагу или бумагу с изломами

;

● скрученную или рулонную бумагу

- рваную бумагу
- влажную бумагу
- очень тонкую бумагу
- ;

;

;

;

;

- документы, напечатанные на термопринтере
- сильно текстурированную бумагу
- ;
- глянцевую бумагу.

### **Обращение с бумагой и ее хранение**

- Храните бумагу на плоской поверхности.
- Храните бумагу в оригинальной упаковке, чтобы защитить ее от влаги и излишней сухости.
- Не храните бумагу так, чтобы она могла свернуться или сложиться.
- Не храните бумагу вертикально или в слишком большой стопке.
- Не храните бумагу под воздействием прямых солнечных лучей или в условиях высокой влажности, чрезмерной сухости или резких перепадов температур или влажности.

# **ПРИМЕЧАНИЕ**

### **Печать на бумаге, содержащей абсорбированную влагу**

На задней стороне панели управления и в области вывода бумаги могут возникать пар или капли воды. В этом нет ничего необычного — такое может произойти вследствие испарения влаги, содержащейся в бумаге, что вызвано нагревом при фиксации тонера на бумаге (особенно часто это происходит при низкой температуре в помещении).

### ССЫЛКИ

**[Регистрация специального формата бумаги\(P. 60\)](#page-67-0)** 

# <span id="page-56-0"></span>**Загрузка бумаги в лоток**

1840-00U

Загрузите в лоток бумагу, которая используется чаще всего. Если необходимо использовать бумагу, отличающуюся от загруженной в лоток, подайте ее через отверстие для ручной подачи. **[Загрузка бумаги в](#page-59-0) [отверстие для ручной подачи\(P. 52\)](#page-59-0)** 

# **BAKHO!**

### **Загружайте бумагу в книжной ориентации**

Бумагу нельзя загрузить в альбомной ориентации. Загружайте бумагу в книжной ориентации.

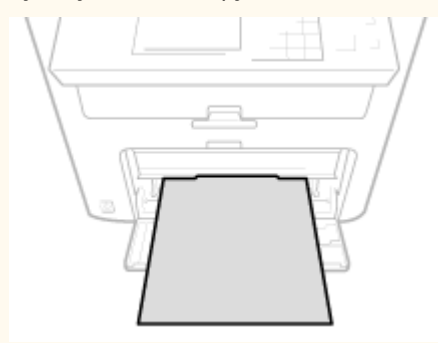

**1 Поднимите пылезащитную крышку.**

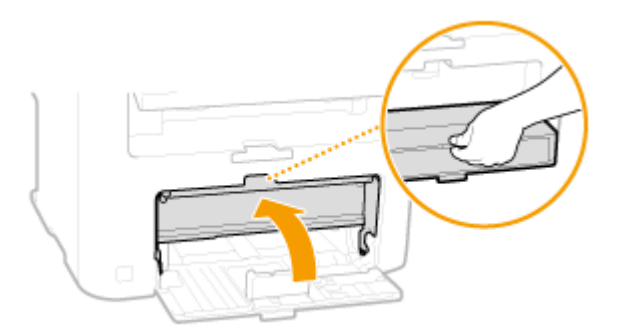

**2 Раздвиньте направляющие для бумаги.**

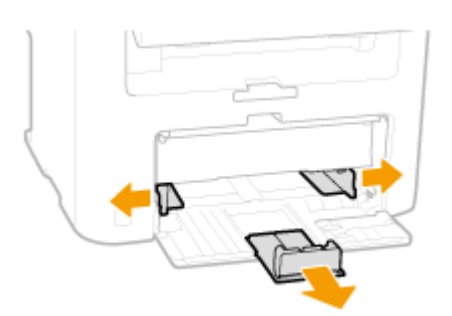

### **ПРИМЕЧАНИЕ**

### **Сокращения размеров на направляющих**

Сокращения, нанесенные на направляющие для бумаги в лотке, обозначают следующие размеры:

- LGL Legal
- LTR Letter
- STMT: Statement

 $\bullet$  EXEC — Executive

## **3 Вставьте бумагу в лоток для бумаги до упора.**

- Загружайте бумагу в книжной ориентации (коротким краем в сторону устройства) стороной для печати вверх. Бумагу нельзя загрузить в альбомной ориентации.
- Чтобы выровнять края стопки, пролистайте листы и выровняйте их на ровной поверхности.
- Если вставляется бумага при установке элемента <Уведомление о проверке настроек бумаги> на <Вкл.>, открывается экран запроса подтверждения. **[Уведомление о проверке настроек](#page-512-0) [бумаги\(P. 505\)](#page-512-0)**

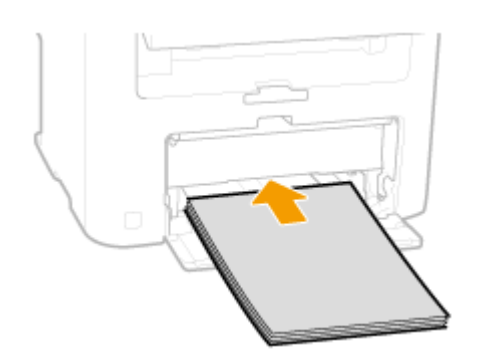

### ВАЖНО!

#### **При загрузке бумаги не выходите за направляющую максимальной загрузки.**

Убедитесь, что высота стопки бумаги не выходит за ограничительные направляющие ( а ). Загрузка слишком большой стопки бумаги может привести к ее замятию.

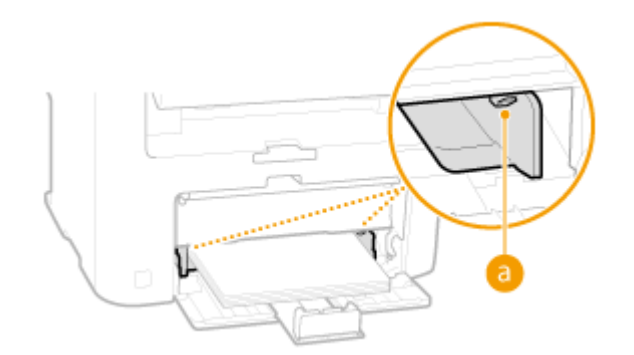

### **ПРИМЕЧАНИЕ**

При загрузке конвертов или бумаги с логотипом ознакомьтесь с разделом **[Загрузка](#page-61-0) [конвертов\(P. 54\)](#page-61-0)** или **[Загрузка уже отпечатанной бумаги\(P. 56\)](#page-63-0)** .

### **4 Выровняйте направляющие для бумаги точно по краям стопки.**

● Сдвиньте направляющие в сторону стопки бумаги для достижения оптимальной ширины между направляющими.

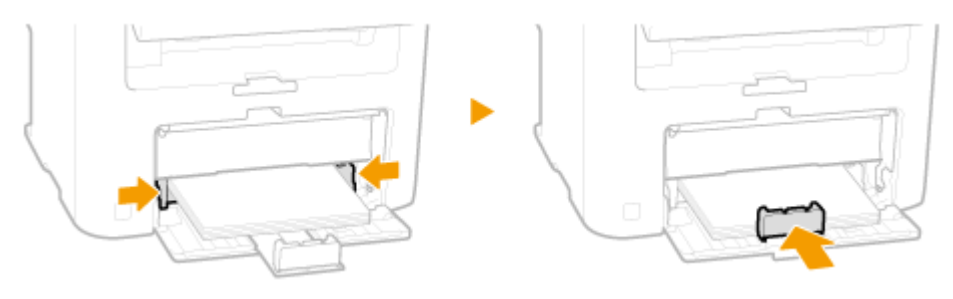

ВАЖНО! **Выровняйте направляющие для бумаги точно по краям бумаги.** Направляющие, находящиеся на расстоянии от стопки или же слишком сильно сдавливающие стопку бумаги, могут привести к нарушению подачи или замятию бумаги.

## **5 Опустите пылезащитную крышку.**

### **ПРИМЕЧАНИЕ**

### **При загрузке бумаги формата Legal**

Направляющие для бумаги необходимо расширить. Откройте удлинитель пылезащитной крышки, а затем опустите пылезащитную крышку.

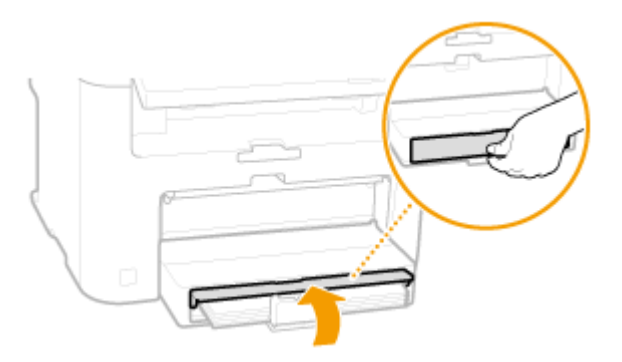

**6 Выдвинете стопор для бумаги и откройте.**

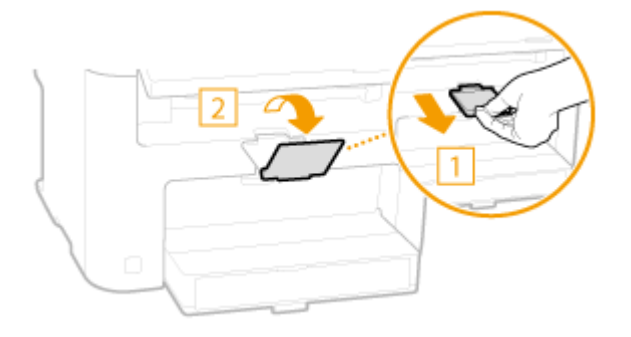

### **» Перейдите к разделу [Определение формата и типа бумаги\(P. 58\)](#page-65-0)**

### ВАЖНО!

### **При изменении типа или формата бумаги**

Заводские настройки по умолчанию формата и типа бумаги: <A4> и <Обычная (60-89 г/m²)> соответственно. После загрузки другого формата и типа бумаги в устройство обязательно измените параметры. Если не изменить эти параметры, устройство не будет печатать надлежащим образом.

### **Печать с обратной стороны отпечатанного листа (ручная двусторонняя печать)**

Можно печатать на обратной стороне отпечатанного листа. Расправьте загнутые края распечатки и вставьте ее в отверстие ручной подачи бумаги ( **[Загрузка бумаги в отверстие для ручной](#page-59-0) [подачи\(P. 52\)](#page-59-0)** ) стороной для печати вверх (ранее распечатанной стороной вниз).

- Загружайте по одному листу.
- Можно использовать только отпечатки, сделанные на этом устройстве.
- Нельзя печатать на же отпечатанной стороне.
- При использовании бумаги A5 обратная сторона может не печататься надлежащим образом.

### ССЫЛКИ

### **[Бумага\(P. 673\)](#page-680-0)**

# <span id="page-59-0"></span>**Загрузка бумаги в отверстие для ручной подачи**

1840-00W

Если необходимо использовать бумагу, отличающуюся от загруженной в лоток, подайте ее через отверстие для ручной подачи. Загрузите в лоток бумагу, которая используется чаще всего. **[Загрузка бумаги в лоток\(P. 49\)](#page-56-0)** 

# **BAKHO!**

## **Загружайте бумагу в книжной ориентации**

Бумагу нельзя загрузить в альбомной ориентации. Загружайте бумагу в книжной ориентации.

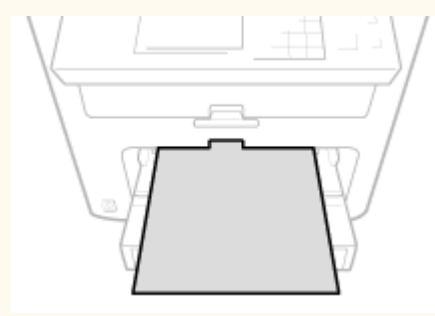

**1 Откройте крышку отверстия для ручной подачи.**

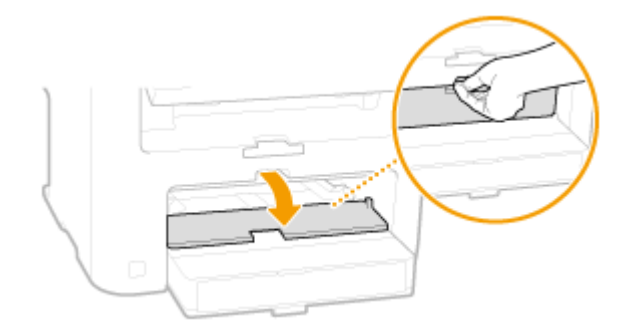

**2 Раздвиньте направляющие для бумаги.**

● Раздвиньте направляющие для бумаги.

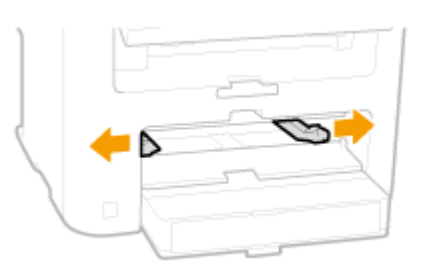

# **3 Вставьте бумагу в отверстие для ручной подачи до упора.**

● Загружайте бумагу в книжной ориентации (коротким краем в сторону устройства) стороной для печати вверх. Бумагу нельзя загрузить в альбомной ориентации.

● Если вставляется бумага при установке элемента <Уведомление о проверке настроек бумаги> на <Вкл.>, открывается экран запроса подтверждения. **[Уведомление о проверке настроек](#page-512-0) [бумаги\(P. 505\)](#page-512-0)** 

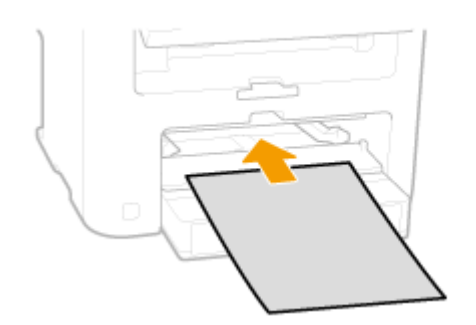

### **ПРИМЕЧАНИЕ**

При загрузке конвертов или бумаги с логотипом ознакомьтесь с разделом **[Загрузка](#page-61-0) [конвертов\(P. 54\)](#page-61-0)** или **[Загрузка уже отпечатанной бумаги\(P. 56\)](#page-63-0)** .

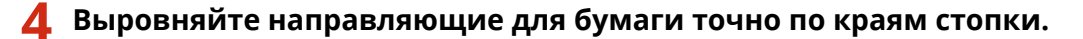

● Сдвиньте направляющие, пока они не будут выровнены относительно краев бумаги.

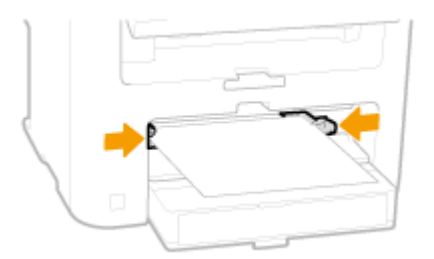

### ВАЖНО!

**Выровняйте направляющие для бумаги точно по краям бумаги.**

Направляющие, находящиеся на расстоянии от стопки или же слишком сильно сдавливающие стопку бумаги, могут привести к нарушению подачи или замятию бумаги.

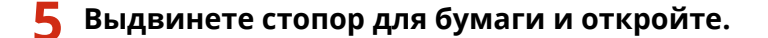

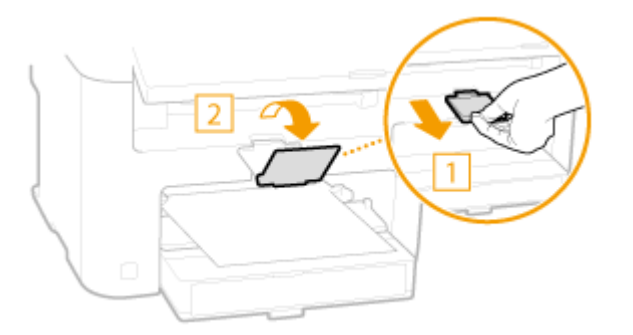

**Перейдите к разделу [Определение формата и типа бумаги\(P. 58\)](#page-65-0)** 

# <span id="page-61-0"></span>**Загрузка конвертов**

### 1840-00X

Обязательно распрямите любые загибы на конвертах перед загрузкой. Кроме того, обратите внимание на ориентацию конвертов и какой стороной они обращены вверх.

**Перед загрузкой конвертов(P. 54) [Ориентация при загрузке\(P. 55\)](#page-62-0)** 

# **ПРИМЕЧАНИЕ**

В этом разделе описывается, как загружать конверты в нужной вам ориентации, а также приведены процедуры, которые следует выполнить до загрузки конвертов. Описание общей процедуры загрузки конвертов в лоток для бумаги или отверстие для ручной подачи см. в **[Загрузка бумаги в лоток\(P. 49\)](#page-56-0)**  или **[Загрузка бумаги в отверстие для ручной подачи\(P. 52\)](#page-59-0)** .

# Перед загрузкой конвертов

Выполните приведенную ниже процедуру для подготовки конвертов к печати.

# **ПРИМЕЧАНИЕ**

В отверстие ручной подачи можно загружать только по одному конверту. Выполните действия 1–4, описанные далее, для подготовки конверта к загрузке.

## **1 Закройте отворот каждого конверта.**

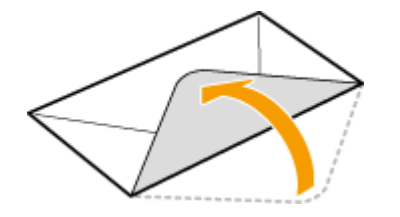

**2 Распрямите их, чтобы выпустить излишний воздух, убедитесь, что края конверта вплотную прилегают друг к другу.**

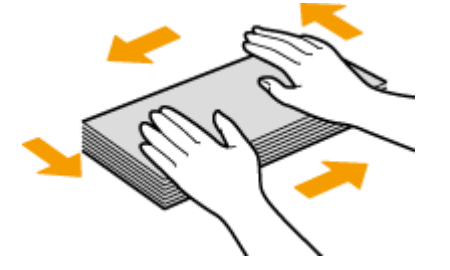

**3 Размягчите любые жесткие углы конвертов и распрямите сгибы.**

<span id="page-62-0"></span>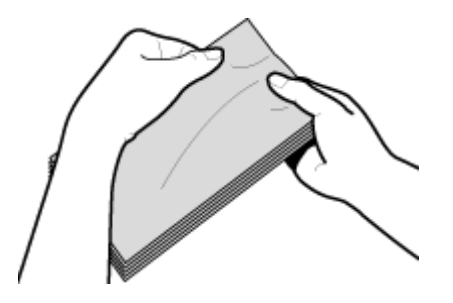

**4 Выровняйте края конверта на плоской поверхности.**

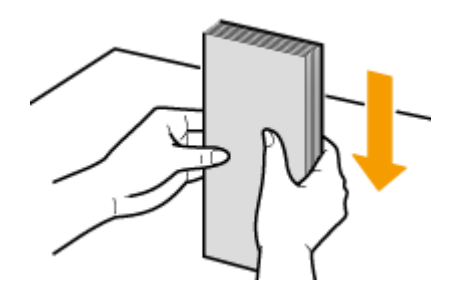

# Ориентация при загрузке

Загрузите конверты в книжной ориентации (короткий край в сторону устройства) лицевой стороной (без полосы клея) вверх.

# **ПРИМЕЧАНИЕ**

Конверты следует загружать, соблюдая одинаковую ориентацию при загрузке в лоток для бумаги и отверстие ручной подачи.

Загрузите конверты таким образом, чтобы их клапаны были расположены слева.

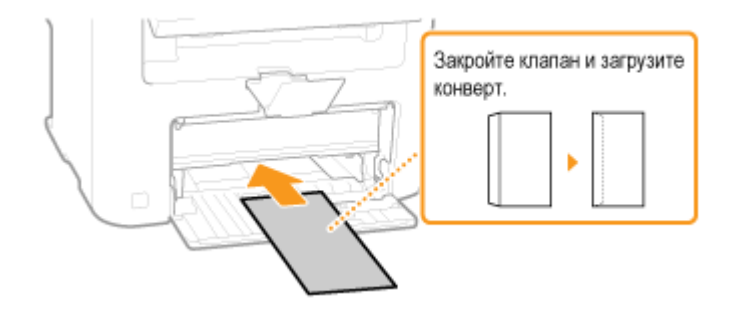

# <span id="page-63-0"></span>**Загрузка уже отпечатанной бумаги**

### 1840-00Y

При использовании бумаги с предварительно напечатанным логотипом обратите внимание на ориентацию листа при загрузке. Загружайте бумагу правильно, чтобы печать выполнялась на соответствующей стороне листа с логотипом.

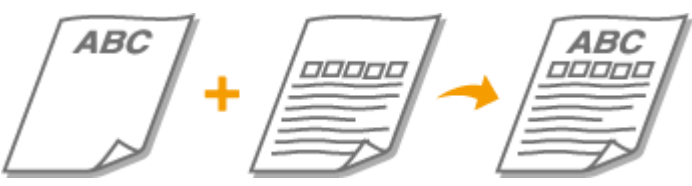

**Создание 1-сторонних отпечатков на бумаге с логотипами(P. 56) [Печать с двух сторон на бумаге с логотипами \(MF249dw/MF247dw\)\(P. 57\)](#page-64-0)** 

# **ПРИМЕЧАНИЕ**

В этом разделе описывается, в основном, как загружать уже отпечатанную бумагу с правильным размещением лицевой стороны и в надлежащей ориентации. Описание общей процедуры загрузки конвертов в лоток для бумаги или отверстие для ручной подачи см. в **[Загрузка бумаги в лоток\(P. 49\)](#page-56-0)**  или **[Загрузка бумаги в отверстие для ручной подачи\(P. 52\)](#page-59-0)** .

# Создание 1-сторонних отпечатков на бумаге с логотипами

Загрузите бумагу стороной с логотипом (на которой следует напечатать документ) вверх.

# **BA**KHO!

В устройство ручной подачи следует загружать только по одному листу бумаги.

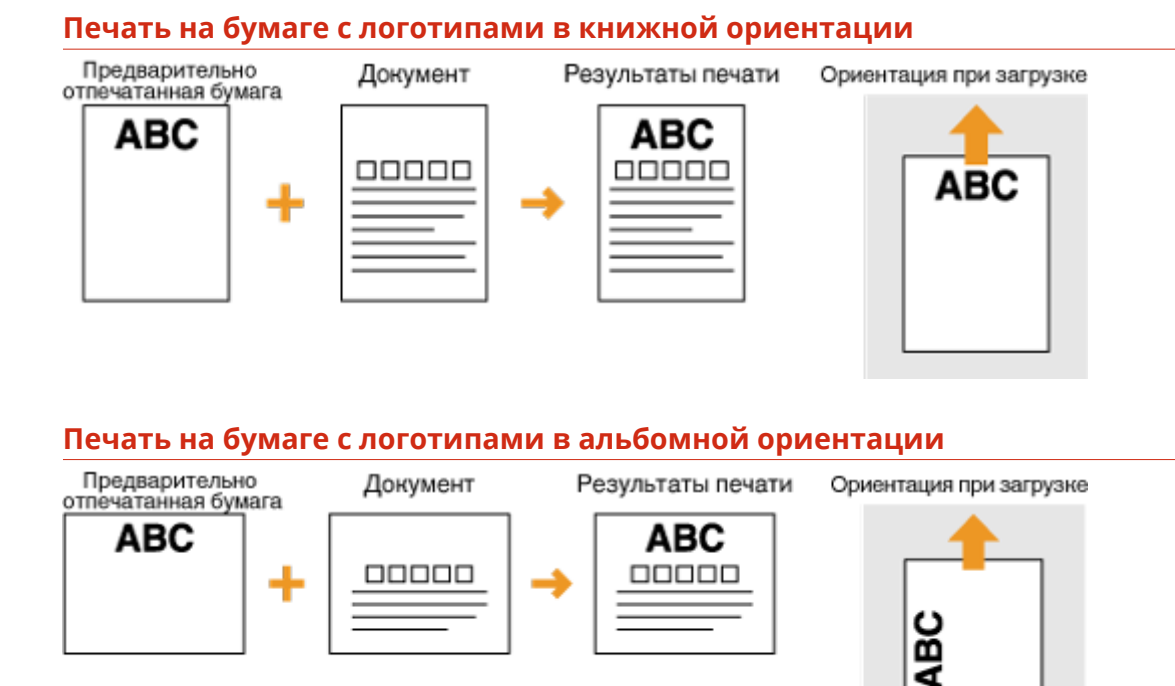

# <span id="page-64-0"></span>Печать с двух сторон на бумаге с логотипами (MF249dw/MF247dw)

Загрузите бумагу лицевой стороной с логотипом (на которой следует напечатать первую страницу документа) вниз.

### **Печать на бумаге с логотипами в книжной ориентации**

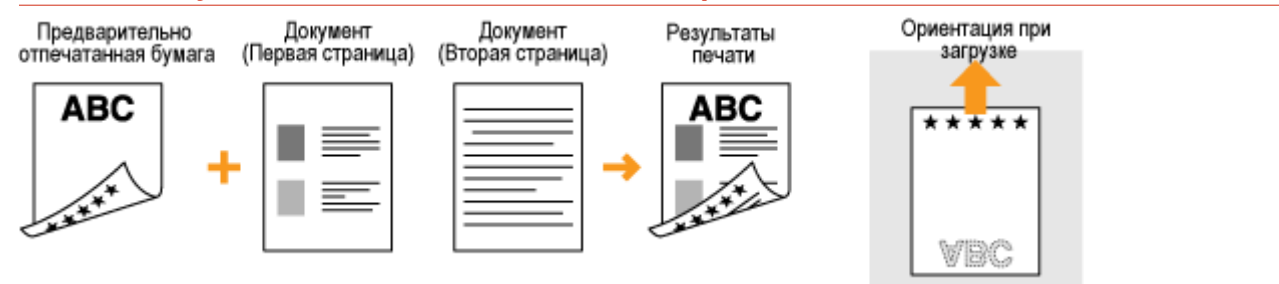

### **Печать на бумаге с логотипами в альбомной ориентации**

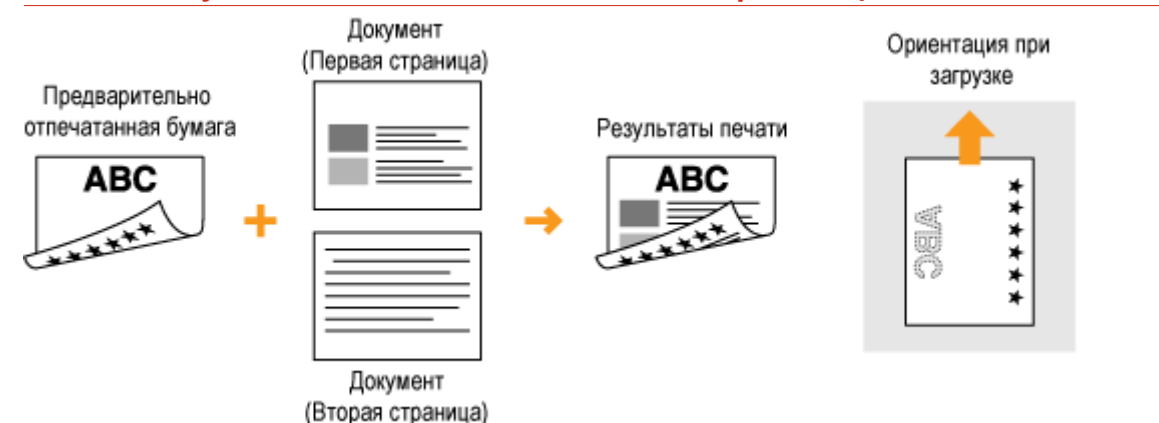

# **ПРИМЕЧАНИЕ**

### **Настройка <Переключить способ подачи бумаги> (MF249dw/MF247dw)**

При печати на предварительно отпечатанной бумаге необходимо изменить ориентацию и направление лицевой стороны загружаемой бумаги при каждой очередной 1-сторонней и 2-сторонней печати. Однако если настройка <Переключить способ подачи бумаги> установлена на <Приоритет стороны печати>, ориентацию лицевой стороны, которая используется при загрузке предварительно отпечатанной бумаги при двусторонней печати (сторона с логотипом обращена вниз), можно также использовать для односторонней печати. Этот параметр особенно полезен при частой 1- и 2-сторонней печати. **[Переключить способ подачи бумаги\(P. 513\)](#page-520-0)** 

# <span id="page-65-0"></span>**Определение формата и типа бумаги**

### 1840-010

Необходимо указать параметры размера и типа бумаги в соответствии с загруженной бумагой. Обязательно измените параметры бумаги при загрузке бумаги, отличающейся от используемой ранее.

# **BAЖHO!**

Если этот параметр не соответствует размеру и типу загруженной бумаги, может произойти замятие бумаги или возникнуть ошибка печати.

Нажмите **• и коснитесь элемента <Настр. бум.>.** 

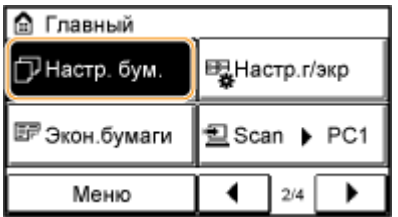

**2 Коснитесь элемента <Унив. лоток> или <Кассета 1>.**

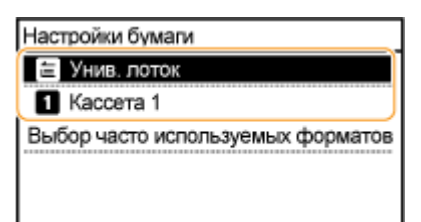

# **3 Выберите размер загружаемой бумаги.**

Если размер загружаемой бумаги не отображается на дисплее, коснитесь элемента <Друг. разм.>.

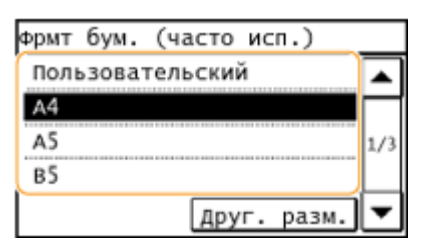

**4 Выберите тип загружаемой бумаги.**

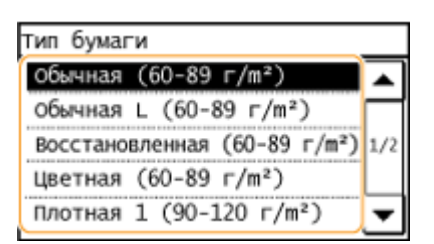

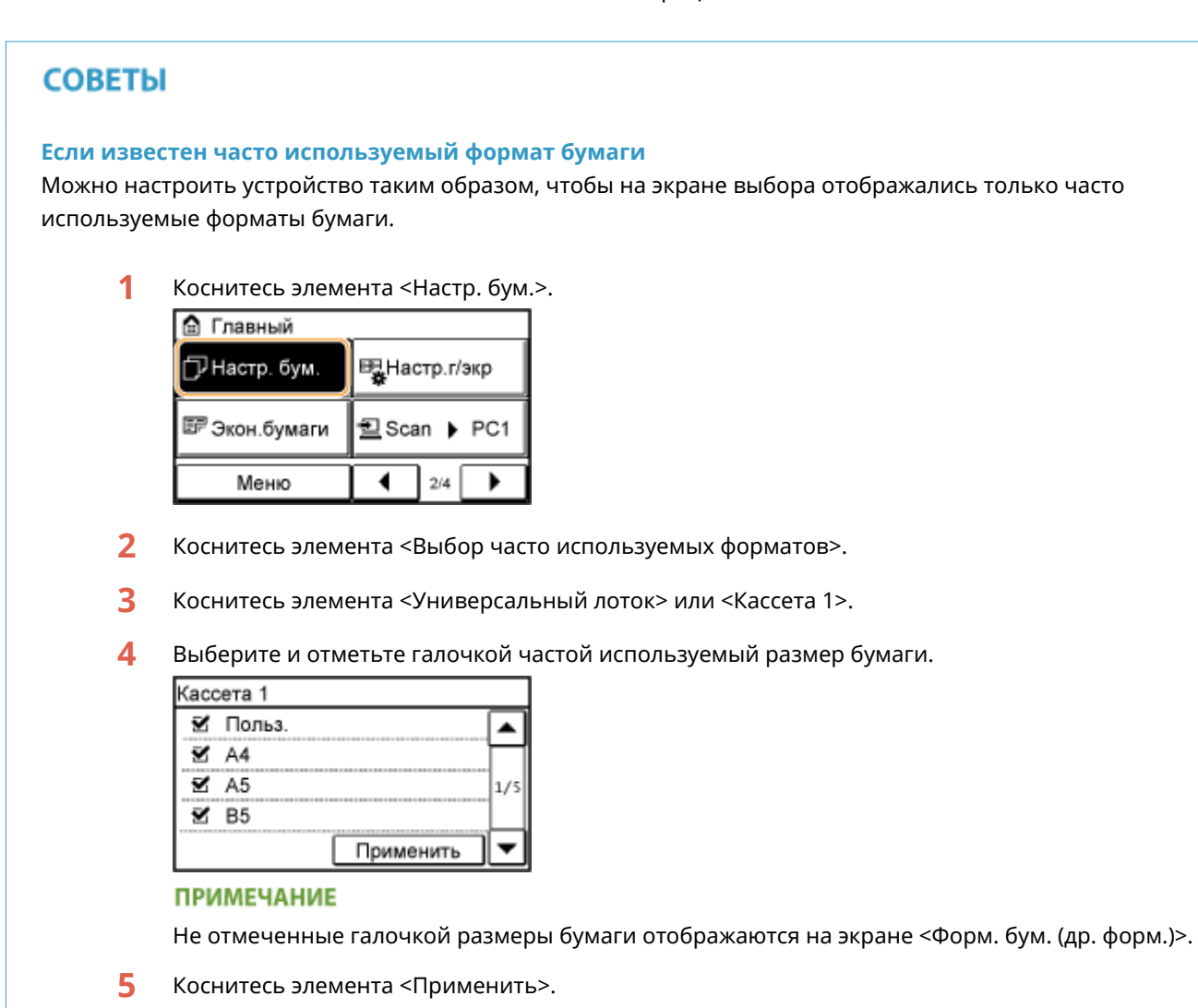

# ССЫЛКИ

**[Загрузка бумаги в лоток\(P. 49\)](#page-56-0)  [Бумага\(P. 673\)](#page-680-0)** 

# <span id="page-67-0"></span>**Регистрация специального формата бумаги**

1840-011

Можно зарегистрировать только один часто используемый формат бумаги для лотка и устройства ручной подачи.

# Нажмите **• и коснитесь элемента <Настр. бум.>.**

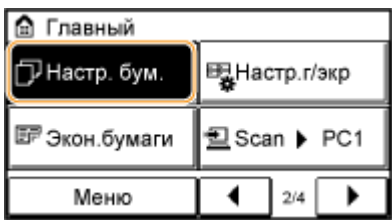

**2 Коснитесь элемента <Унив. лоток> или <Кассета 1>.**

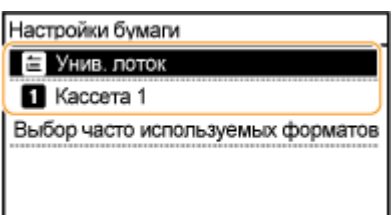

## **3 Коснитесь элемента <Пользовательский>.**

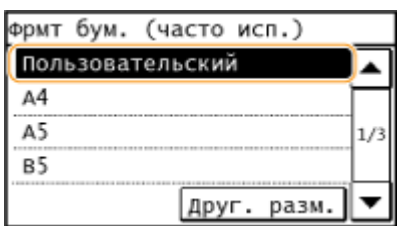

# **4 Укажите размер бумаги.**

- **1** Укажите длину <X> меньшей стороны.
	- Коснитесь элемента <X>.
	- Введите длину стороны <X>, используя  $\blacktriangle$  /  $\blacktriangledown$  или клавиши с цифрами, а затем нажмите <Применить>.

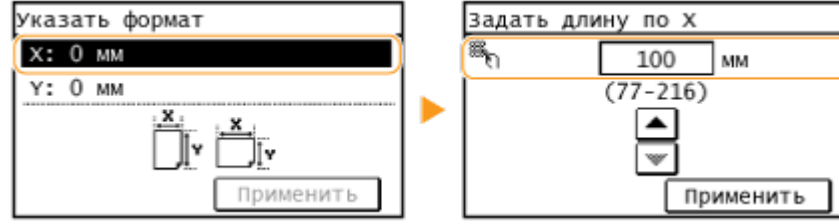

- **2** Укажите длину <Y> большей стороны.
	- Коснитесь элемента <Y>.
	- Введите длину стороны <Y>, а затем нажмите <Применить>.

### Основные операции

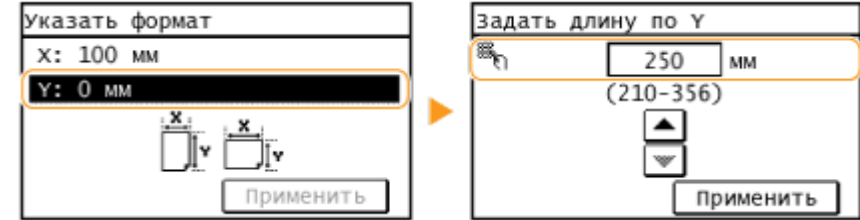

**3** Коснитесь элемента <Применить>.

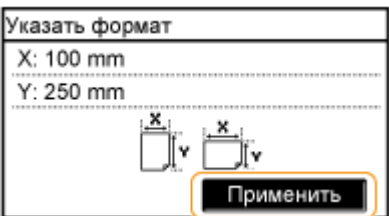

# **5 Выберите тип бумаги.**

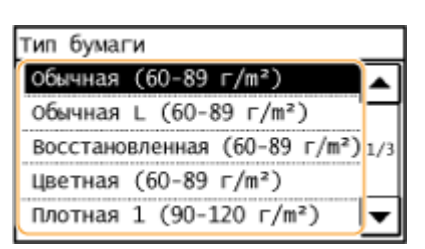

### ССЫЛКИ

**[Загрузка бумаги в лоток\(P. 49\)](#page-56-0)** 

**[Загрузка бумаги в отверстие для ручной подачи\(P. 52\)](#page-59-0)** 

# <span id="page-69-0"></span>**Регистрация в адресной книге**

### 1840-012

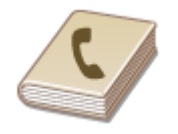

Можно зарегистрировать часто используемых адресатов (места назначения) отправлений с факса (отсканированных документов) в адресной книге и при необходимости без труда их выбирать. В адресной книге можно зарегистрировать до 104 адресатов. Адресатов можно искать в алфавитном порядке, в списках адресной книги или путем ввода трехзначных номеров (кодированные номера набора) ( **[Регистрация адресатов в адресной](#page-70-0) [книге\(P. 63\)](#page-70-0)** ). Можно определять адресатов еще быстрее, используя приведенные ниже возможности.

# ■Однокнопочный набор

Регистрация большого количества адресов в адресной книге усложняет поиск нужного адресата. Во избежание этой ситуации регистрируйте часто используемых адресатов в списке «Номера однокнопочного набора». Это позволяет отображать их путем нажатия кнопок быстрого набора на экране <Главный>. Для кнопки быстрого набора можно зарегистрировать до 4 адресатов. **[Регистрация адресатов для однокнопочного](#page-74-0) [набора\(P. 67\)](#page-74-0)** 

## ■ Групповой набор

Можно выбрать несколько уже зарегистрированных адресатов и зарегистрировать их как группу. Можно отправлять факсы или сообщения эл. почты нескольким адресатам одновременно. В группе можно зарегистрировать до 50 адресатов. Для кнопки быстрого набора можно также зарегистрировать группы. **[Регистрация нескольких адресатов для группового набора\(P. 71\)](#page-78-0)** 

# **ПРИМЕЧАНИЕ**

● Регистрация общей папки в качестве адресата для отсканированных документов производится с компьютера.

**[Настройка общей папки в качестве места сохранения\(P. 383\)](#page-390-0)  [Регистрация адресной книги с помощью Удаленного ИП\(P. 485\)](#page-492-0)** 

- Можно сохранить адресную книгу в виде файла на компьютере (однако невозможно редактировать адресную книгу на компьютере). Можно также импортировать сохраненную адресную книгу с компьютера на устройство. **[Сохранение/загрузка адресной книги с помощью Удаленного](#page-488-0) [ИП\(P. 481\)](#page-488-0)**
- Можно напечатать список адресатов, зарегистрированных в адресной книге.
	- **[Список адресной книги\(P. 642\)](#page-649-0)**
- Адресатов отсканированных документов (адреса электронной почты и общие папки) можно зарегистрировать только на MF249dw/MF247dw.

# <span id="page-70-0"></span>**Регистрация адресатов в адресной книге**

1840-013

В адресной книге можно зарегистрировать до 100 адресатов для кнопки кодированного набора. Зарегистрированных адресатов можно редактировать или удалять.

# **ПРИМЕЧАНИЕ**

● Адреса электронной почты можно зарегистрировать только как адресатов на MF249dw/MF247dw.

# Нажмите **• и коснитесь элемента <Адр. книга>**.

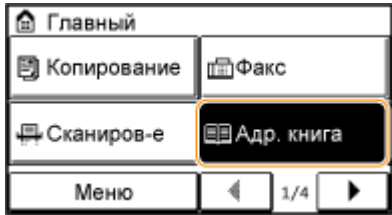

# **2 Коснитесь элемента <Регист. адр.>.**

● При появлении экрана с запросом ввода PIN-кода введите соответствующий PIN-код с помощью цифровой клавиатуры, а затем нажмите <Применить>. **[Настройка PIN-кода для адресной](#page-438-0) [книги\(P. 431\)](#page-438-0)** 

## **3 Выберите <Кодированный набор> Выберите тип адреса для регистрации.**

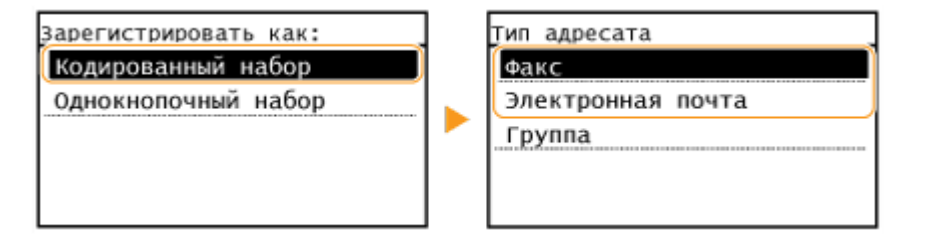

● В зависимости от регистрируемого адреса нажмите <Факс>/<Электронная почта>.

# **4 Коснитесь элемента <Имя>.**

● Регистрация <Имя> не является обязательной. Если зарегистрировать <Имя>, то поиск адресата можно выполнять в алфавитном порядке.

**5 Введите имя с помощью цифровых клавиш, а затем выберите <Применить>.**

**6 Коснитесь элемента <Номер факса> или <Адрес электронной почты>.**

**7 Введите адресата с помощью цифровых клавиш, а затем нажмите <Применить>.**

## **Выполнение расширенных настроек (только если они регистрируются для факса)**

После нажатия <Сведения> появляется экран, схожий со следующим экраном.

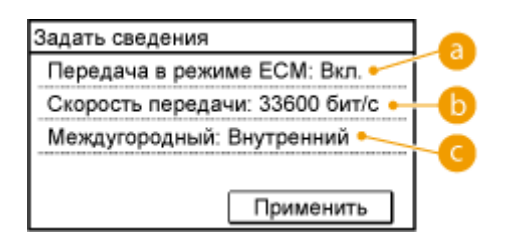

# **••** <Передача в режиме ЕСМ>

При возникновении ошибки в отправляемом изображении ошибка проверяется и корректируется с целью предотвращения отправки некачественного изображения при установке параметра <Вкл.>.

### **•• «Скорость передачи**

Если для начала передачи требуется много времени, например ввиду плохого качества телефонного соединения, можно откорректировать начальную скорость передачи путем пошагового снижения скорости начиная с «33600 бит/с».

### **<Междугородный>**

При регистрации международных номеров факса укажите <Международные (1)> - <Международные (3)>, в зависимости от условий передачи.

# **ПРИМЕЧАНИЕ**

Можно также указать расширенные настройки адресатов из: <Меню> • <Настройки факса>. Однако настройки, выполненные через <Адр. книга>, применяются к расширенным настройкам адресатов, зарегистрированных в адресной книге.

## **8 Коснитесь элемента <Применить>.**

● Адресатам автоматически задается трехзначный номер. Этот номер доступен для изменений после регистрации.

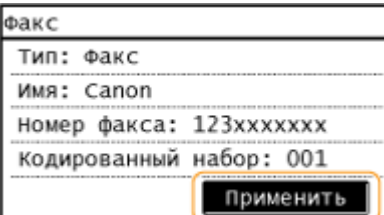

### ◼Редактирование содержимого зарегистрированных адресатов

После регистрации адресатов можно изменить содержание зарегистрированной информации. Например, можно изменить номер факса или имя зарегистрированного адресата, сменить тип с номера факса на адрес электронной почты, изменить номер кодированного набора и т. п.
Нажмите **• и коснитесь элемента <Адр. книга>**.

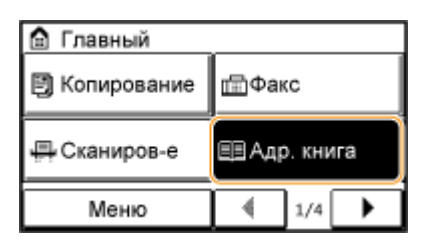

**2 Коснитесь элемента <Свед./Правк.>.**

**3** Используйте  $\blacktriangleleft$  /  $\blacktriangleright$  для выбора вкладки с адресатом, который нужно **отредактировать, а затем коснитесь строки с нужным адресатом.**

# **4 Коснитесь элемента <Правка>.**

● При появлении экрана с запросом ввода PIN-кода введите соответствующий PIN-код с помощью цифровой клавиатуры, а затем нажмите <Применить>. **[Настройка PIN-кода для адресной](#page-438-0) [книги\(P. 431\)](#page-438-0)** 

**5 Выберите элемент, подлежащий редактированию, внесите изменения, а затем нажмите <Применить>.**

### **6 Коснитесь элемента <Применить>.**

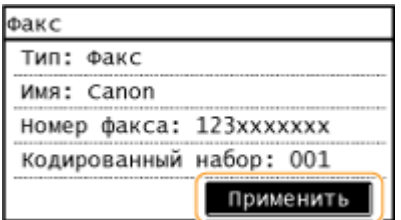

◼Удаление зарегистрированного адресата

Нажмите **• и коснитесь элемента <Адр. книга>**.

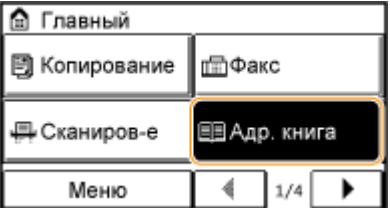

**2 Коснитесь элемента <Свед./Правк.>.**

**3** Используйте ◀/▶ для выбора вкладки с адресатом, который нужно удалить, **а затем коснитесь строки с нужным адресатом.**

# **4 Коснитесь элемента <Удалить>.**

● При появлении экрана с запросом ввода PIN-кода введите соответствующий PIN-код с помощью цифровой клавиатуры, а затем нажмите <Применить>. **[Настройка PIN-кода для адресной](#page-438-0) [книги\(P. 431\)](#page-438-0)** 

**5 Коснитесь элемента <Да>.**

# **Регистрация адресатов для однокнопочного набора**

1840-014

Для кнопок быстрого набора можно зарегистрировать наиболее часто используемых адресатов. Адресатов можно быстро вывести на экран путем нажатия кнопок быстрого доступа на экране <Главный>. Зарегистрированных адресатов можно редактировать или удалять. Для кнопки быстрого набора можно зарегистрировать до 4 адресатов.

# **ПРИМЕЧАНИЕ**

● Адреса электронной почты можно зарегистрировать только как адресатов на MF249dw/MF247dw.

# Нажмите **• и коснитесь элемента <Адр. книга>**.

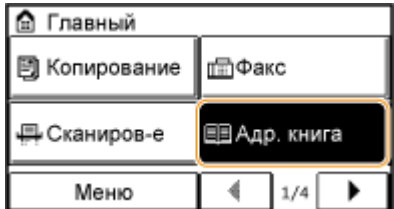

# **2 Коснитесь элемента <Регист. адр.>.**

- При появлении экрана с запросом ввода PIN-кода введите соответствующий PIN-код с помощью цифровой клавиатуры, а затем нажмите <Применить>. **[Настройка PIN-кода для адресной](#page-438-0) [книги\(P. 431\)](#page-438-0)**
- **3 Нажмите <Однокнопочный набор> Выберите тип адреса для регистрации.**

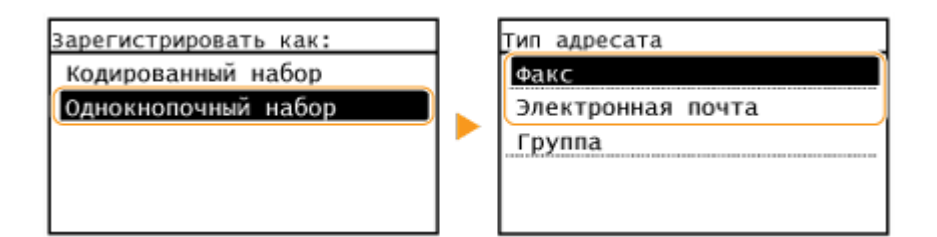

● В зависимости от регистрируемого адреса нажмите <Факс>/<Эл.пчт>.

# **4 Коснитесь номера, подлежащего регистрации.**

● Позднее можно заменить этот номер другим номером.

# **5 Коснитесь элемента <Имя>.**

● Регистрация <Имя> не является обязательной. Если зарегистрировать <Имя>, то поиск адресата можно выполнять в алфавитном порядке.

**6 Введите имя с помощью цифровых клавиш, а затем нажмите <Применить>.**

# **7 Коснитесь элемента <Номер факса> или <Адрес электронной почты>.**

# **8 Введите адресата с помощью цифровых клавиш, а затем нажмите <Применить>.**

# **Выполнение расширенных настроек (только если они регистрируются для факса)**

После нажатия <Сведения> появляется экран, схожий со следующим экраном.

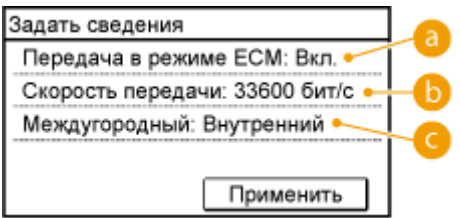

#### **<Передача в режиме ECM>**

При возникновении ошибки в отправляемом изображении ошибка проверяется и корректируется с целью предотвращения отправки некачественного изображения при установке параметра <Вкл.>.

#### **•• <Скорость передачи>**

Если для начала передачи требуется много времени, например ввиду плохого качества телефонного соединения, можно откорректировать начальную скорость передачи путем пошагового снижения скорости начиная с «33600 бит/с».

# **<Междугородный>**

При регистрации международных номеров факса укажите <Международные (1)> - <Международные (3)>, в зависимости от условий передачи.

# **ПРИМЕЧАНИЕ**

Можно также указать расширенные настройки адресатов из: <Меню> > <Настройки факса>. Однако настройки, выполненные через <Адр. книга>, применяются к расширенным настройкам адресатов, зарегистрированных в адресной книге.

# **9 Коснитесь элемента <Применить>.**

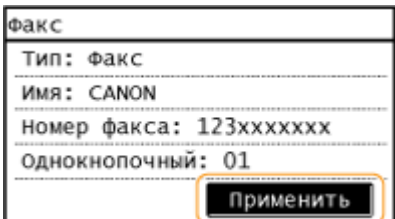

# ◼Редактирование содержимого зарегистрированных адресатов в списке однокнопочного набора

После регистрации адресатов можно изменить содержание зарегистрированной информации. Например, можно изменить номер факса или имя зарегистрированного адресата, сменить тип с номера факса на адрес электронной почты, изменить номера, зарегистрированные для быстрого набора, и т. п.

### Нажмите **• и коснитесь элемента <Адр. книга>**.

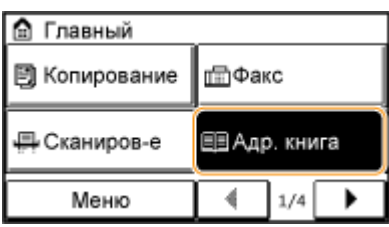

- **2 Коснитесь элемента <Свед./Правк.>.**
- **3 Выберите < > с помощью / , а затем коснитесь строки адресата, которого нужно заменить.**
- **4 Коснитесь элемента <Правка>.**
- При появлении экрана с запросом ввода PIN-кода введите соответствующий PIN-код с помощью цифровой клавиатуры, а затем нажмите <Применить>. **[Настройка PIN-кода для адресной](#page-438-0) [книги\(P. 431\)](#page-438-0)**
- **5 Выберите элемент, подлежащий редактированию, внесите изменения, а затем нажмите <Применить>.**
- **6 Коснитесь элемента <Применить>.**

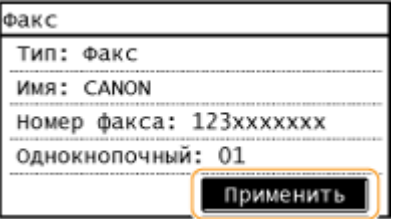

### ◼Удаление зарегистрированного адресата

Нажмите **• и коснитесь элемента <Адр. книга>**.

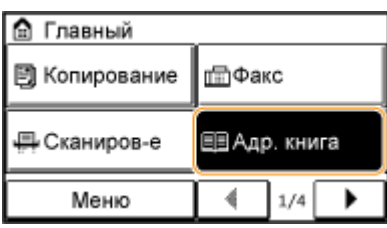

# **2 Коснитесь элемента <Свед./Правк.>.**

**3** Выберите < <sub>₹1</sub> > с помощью < /> / ▶ , а затем коснитесь строки адресата, которого **нужно удалить.**

# **4 Коснитесь элемента <Удалить>.**

- При появлении экрана с запросом ввода PIN-кода введите соответствующий PIN-код с помощью цифровой клавиатуры, а затем нажмите <Применить>. **[Настройка PIN-кода для адресной](#page-438-0) [книги\(P. 431\)](#page-438-0)**
- **5 Коснитесь элемента <Да>.**

# **Регистрация нескольких адресатов для группового набора**

1840-015

Нескольких адресатов можно объединять в группы. После регистрации группы можно добавлять и удалять адресатов.

# **ПРИМЕЧАНИЕ**

- В одной группе можно регистрировать только адресатов с одинаковым типом адреса.
- В качестве адресатов не могут регистрироваться общие папки в группах.

# Нажмите **• и коснитесь элемента <Адр. книга>**.

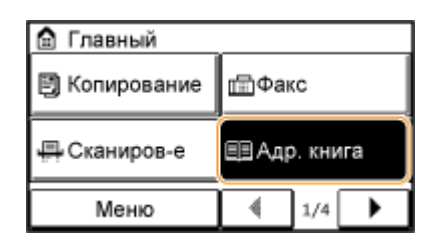

# **2 Коснитесь элемента <Регист. адр.>.**

● При появлении экрана с запросом ввода PIN-кода введите соответствующий PIN-код с помощью цифровой клавиатуры, а затем нажмите <Применить>. **[Настройка PIN-кода для адресной](#page-438-0) [книги\(P. 431\)](#page-438-0)** 

# **3 Коснитесь элемента <Кодированный набор>.**

● Для кнопки быстрого набора можно также зарегистрировать группы. Выберите <Однокнопочный набор> для регистрации группы адресатов в качестве номера однокнопочного набора.

**4 Коснитесь элемента <Группа>.**

# **5 Коснитесь элемента <Имя>.**

- Регистрация <Имя> не является обязательной. Если зарегистрировать <Имя>, то поиск адресата можно выполнять в алфавитном порядке.
- **6 Введите имя с помощью цифровых клавиш, а затем нажмите <Применить>.**

**7 Коснитесь элемента <Количество адресатов>.**

**8 Коснитесь элемента <Добавить>.**

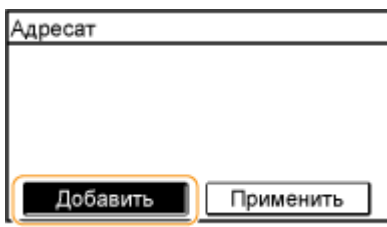

**9** С помощью  $\blacktriangleleft$  /  $\blacktriangleright$  выберите вкладку и коснитесь строки адресата, которого **нужно зарегистрировать.**

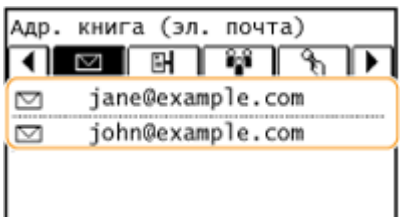

**10 Коснитесь элемента <Добавить>.**

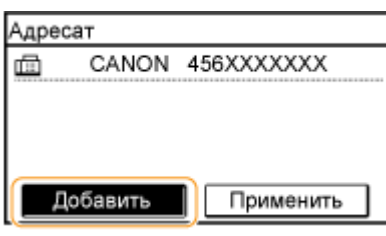

**11 Повторяйте шаги 8—9 до тех пор, пока не будут зарегистрированы все адресаты, а затем нажмите <Применить>.**

# **12 Коснитесь элемента <Применить>.**

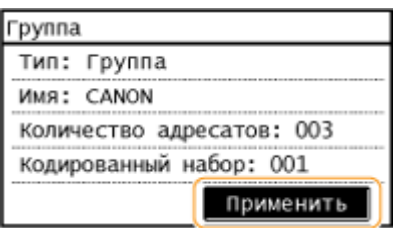

#### ◼Редактирование содержимого зарегистрированных групп

После регистрации адресатов можно изменить содержимое групп, например имена, адресатов и кодированные номера набора.

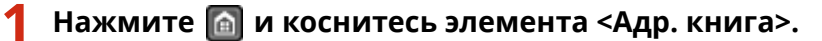

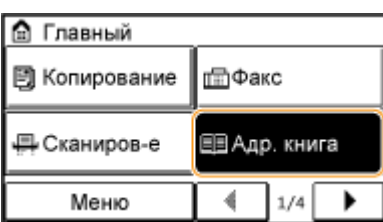

# **2 Коснитесь элемента <Свед./Правк.>.**

**3** Выберите < <sup>1</sup> > с помощью ( / ) , а затем коснитесь строки адресата, которого **нужно заменить.**

# **4 Коснитесь элемента <Правка>.**

- При появлении экрана с запросом ввода PIN-кода введите соответствующий PIN-код с помощью цифровой клавиатуры, а затем нажмите <Применить>. **[Настройка PIN-кода для адресной](#page-438-0) [книги\(P. 431\)](#page-438-0)**
- **5 Выберите элемент, подлежащий редактированию, внесите изменения, а затем нажмите <Применить>.**

# **6 Коснитесь элемента <Применить>.** *<u>Fpynna</u>* Тип: Группа Имя: CANON Количество адресатов: 003 Кодированный набор: 001 Применить

# ■ Удаление группы

Нажмите **• и коснитесь элемента <Адр. книга>**.

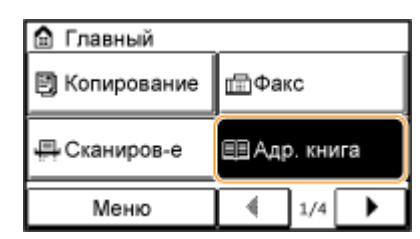

- **2 Коснитесь элемента <Свед./Правк.>.**
- **3** Выберите < **a**<sup>1</sup>> с помощью < /> / ▶ , а затем коснитесь строки адресата, которого **нужно удалить.**

### **4 Коснитесь элемента <Удалить>.**

● При появлении экрана с запросом ввода PIN-кода введите соответствующий PIN-код с помощью цифровой клавиатуры, а затем нажмите <Применить>. **[Настройка PIN-кода для адресной](#page-438-0) [книги\(P. 431\)](#page-438-0)** 

**Коснитесь элемента <Да>.**

# <span id="page-82-0"></span>**Настройка громкости**

#### 1840-016

Устройство издает звуки в различных ситуациях, например при завершении отправки факса или при замятии бумаги. Можно по отдельности настроить громкость звука при возникновении каждого из этих событий.

# **Нажмите • и коснитесь элемента <Меню>.**

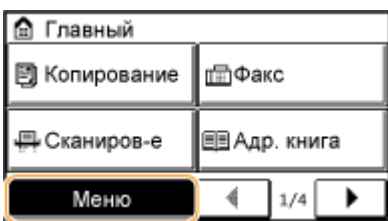

- **2 Коснитесь элемента <Настройки>.**
- **3 Коснитесь элемента <Настройки громкости>.**

# **4 Выберите параметр.**

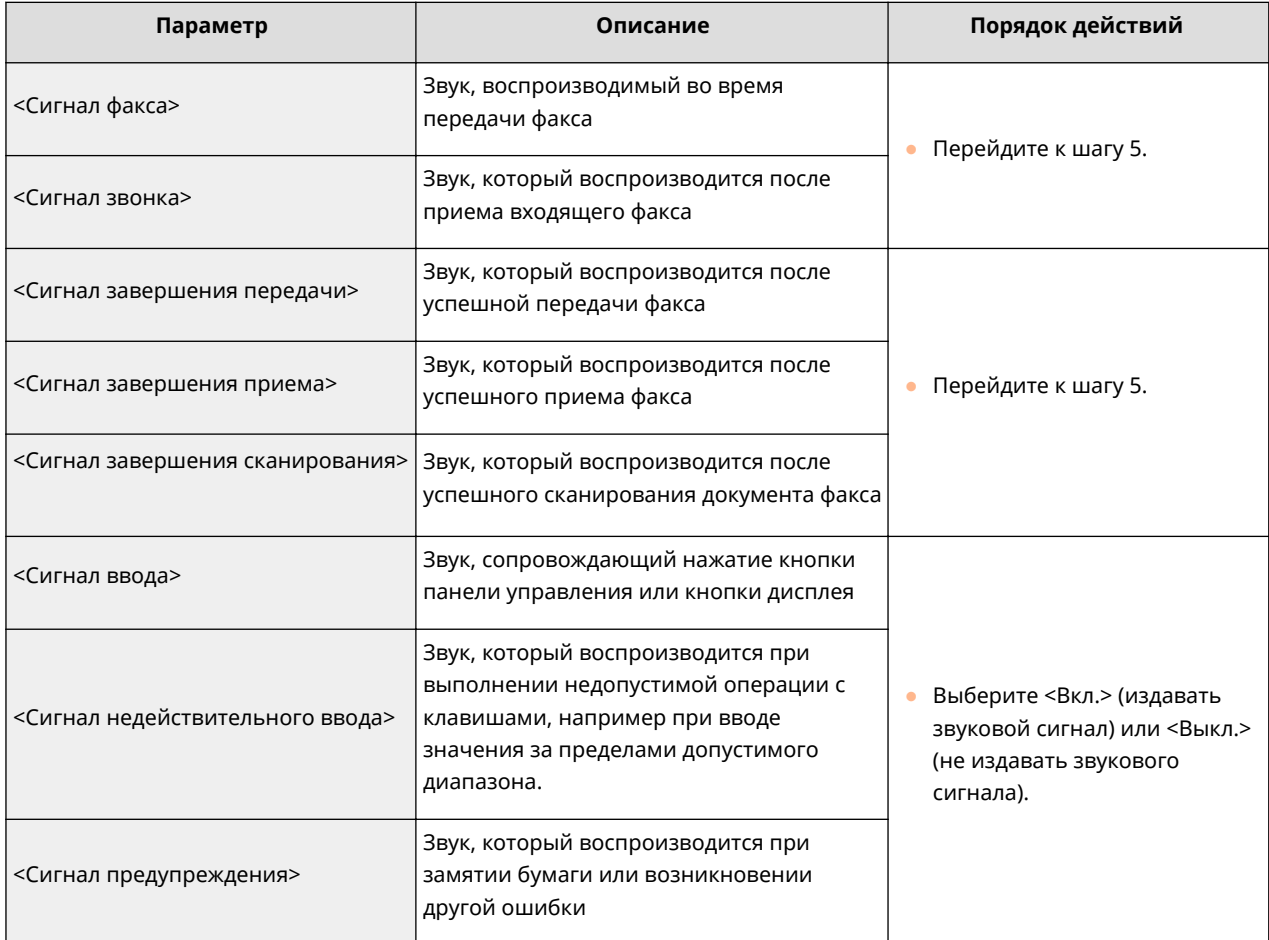

#### Основные операции

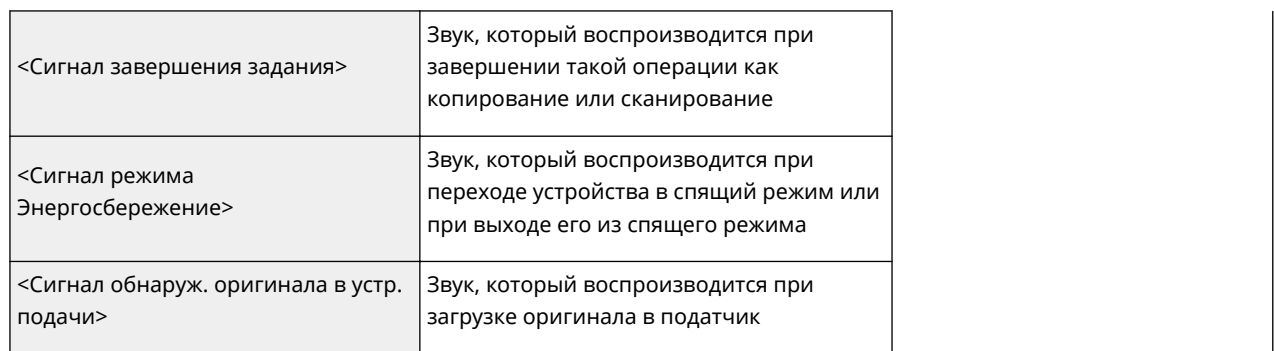

**5** Настройте громкость с помощью  $\boxed{4}$ / $\boxed{4}$ , затем коснитесь <Применить>.

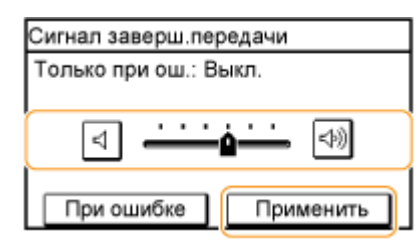

• Коснитесь элемента  $\boxed{4}$  и переместите курсор до упора влево, чтобы отключить звук.

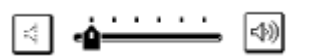

#### **Прекращение звука только при возникновении ошибки**

• Коснитесь элемента <При ошибке> • <Вкл.> • <Применить>.

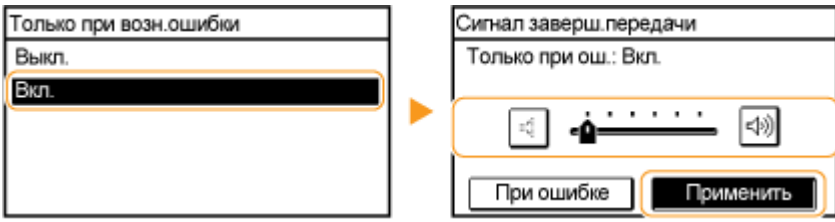

# **Переход в бесшумный режим**

#### 1840-017

Функция бесшумного режима снижает уровень шума, воспроизводимый устройством в процессе работы. Нажмите кнопку на панели управления, например при использовании устройства в ночное время. Данная функция позволяет с легкостью снизить уровень шума. Также можно задать время перехода устройства в бесшумный режим.

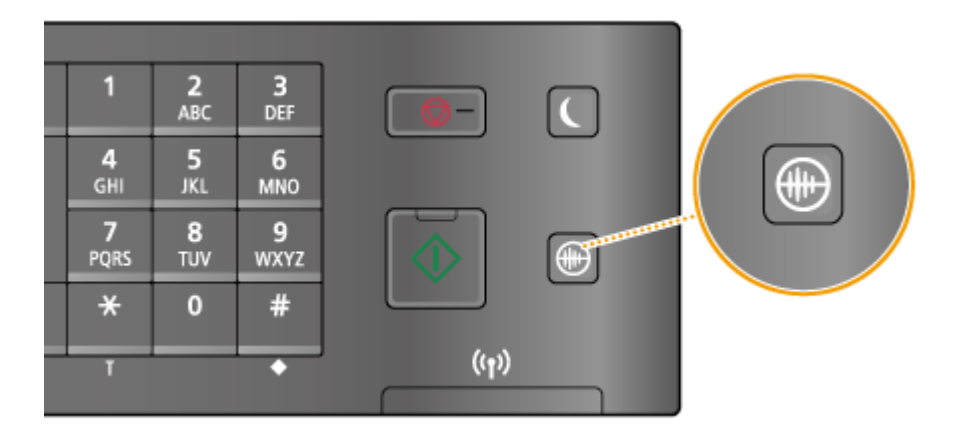

# **ПРИМЕЧАНИЕ**

#### **Если устройство находится в спящем режиме**

При переходе устройства в бесшумный режим  $\circledR$  загорается зеленым светом.

#### **Если включен бесшумный режим**

- Срабатывание функций осуществляется более замедленно.
- Громкость таких оповещений, как <Сигнал ввода> и <Сигнал завершения задания> не снижается. Описание настройки громкости и заглушения звука см. в **[Настройка громкости\(P. 75\)](#page-82-0)** .

#### **Если устройство не переходит в бесшумный режим**

- Устройство находится в специальном режиме печати.
- Указан специальный формат бумаги или тип бумаги

#### **Настройка времени перехода устройства в бесшумный режим**

Можно указать время автоматического перехода устройства в бесшумный режим. Данная функция является целесообразной, когда возникает необходимость во включении бесшумного режима для работы устройства в ночное время.

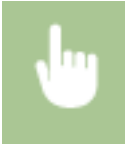

<Меню> > <Настройки таймера> > <Время тихого режима> > Укажите каждую настройку <Применить>

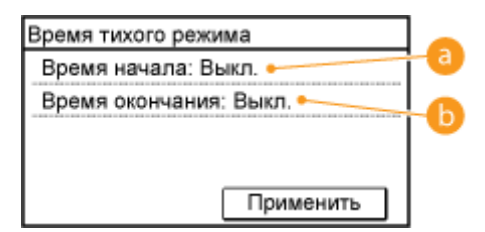

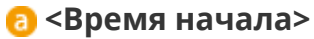

Укажите время перехода в бесшумный режим. Для настройки времени коснитесь элемента <Вкл.>, а затем укажите время.

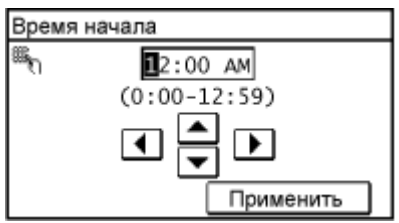

### **<Время окончания>**

Укажите время выхода из бесшумного режима. Для настройки времени коснитесь элемента <Вкл.>, а затем укажите время.

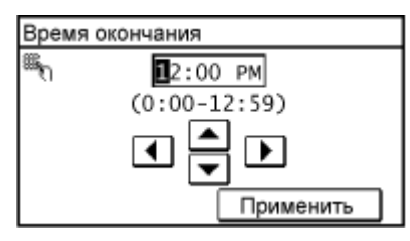

**Выход из бесшумного режима**

Для выхода из бесшумного режима нажмите  $\lbrack\oplus\rbrack$ .

# **Переход в спящий режим**

#### 1840-018

Функция спящего режима снижает расход электропитания устройством, отключая поступление электричества на панель управления. Если в течение некоторого времени устройство не будет эксплуатироваться (например, во время перерыва на обед), можно сэкономить электроэнергию, просто нажав  $\Box$  на панели управления. Можно также использовать параметр автоматического перехода в спящий режим, чтобы устройство автоматически переходила в спящий режим через указанный период времени.

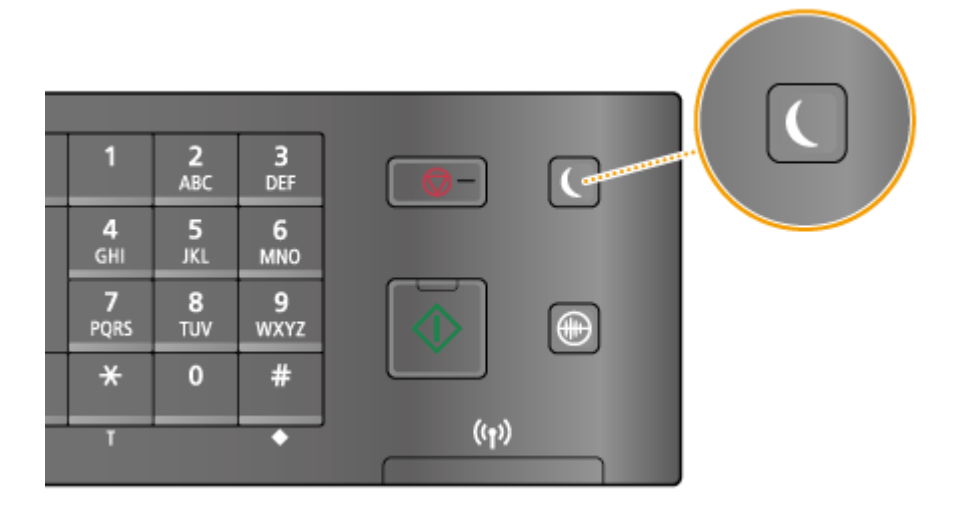

# **ПРИМЕЧАНИЕ**

#### **Если аппарат находится в спящем режиме**

При переходе устройства в спящий режим  $\Box$  загорается зеленым светом.

### **Ситуации, когда устройство не переходит в спящий режим автоматически**

- Если аппарат находится в рабочем режиме
- Если горит или мигает индикатор [Обработка/данные]
- Если документы помещены в податчик
- Если устройство выполняет операцию, такую как настройка или очистка
- Если произошло замятие бумаги
- Когда приемное устройство дополнительной телефонной трубки или внешнего телефона снято с рычага
- Если отображается экран меню
- Если на экране отображается сообщение об ошибке (Существует ряд исключений. Аппарат иногда переходит в спящий режим при отображении этих сообщений.)
- Если устройство ожидает подключения к беспроводной локальной сети или прямого подключения

#### **Если необходимо настроить таймер автоматического перехода в спящий режим**

Ниже приведены заводские параметры по умолчанию, используемые для определения времени, которое должно пройти, прежде чем устройство перейдет в спящий режим. В целях экономии электроэнергии рекомендуется использовать заводские настройки по умолчанию. Если необходимо изменить период времени, который должен истечь, прежде чем устройство перейдет в спящий режим, следуйте приведенной ниже процедуре.

● 1 минута (диапазон параметра от 1 до 30 минут)

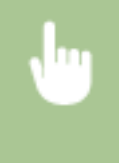

<Меню> > <Настройки таймера> > <Время автоперехода в спящий режим> > Установите продолжительность времени, по истечении которого устройство автоматически переходит в спящий режим. <Применить>

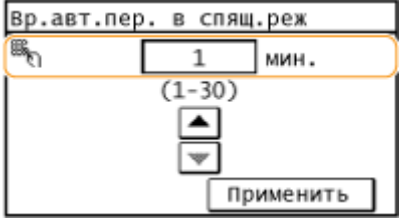

#### **Выход из спящего режима**

Нажмите клавишу  $\Box$ . Для выхода из спящего режима можно прикоснуться к дисплею или нажать любую клавишу, кроме $\boxed{\mathbf{C}}$ 

# **ПРИМЕЧАНИЕ**

Если подключена дополнительная телефонная трубка или внешний телефон, устройство выходит из спящего режима при снятии трубки.

# **Установка времени автоматического выключения**

1840-019

Эта настройка служит для автоматического выключения устройства. Устройство автоматически выключается по истечении указанного периода бездействия после перехода в спящий режим. Можно сократить потребление электроэнергии в ночное время и в праздники, если вы забыли выключить устройство. Эта настройка доступна, когда кабель телефонной линии не подключен к устройству.

> <Меню> • <Настройки таймера> • <Время автоотключения> • Установите период времени <Применить>

#### ВАЖНО!

#### **Перед настройкой <Время автоотключения>**

При включенной настройке <Время автоотключения> устройство может автоматически отключаться, даже если эксплуатация устройства осуществляется с Удаленного ИП или с Инструмент настройки функции отправки. Если устройство выключится в процессе импортирования данных, может возникнуть неполадка. При импорте данных при помощи Удаленного ИП или использовании Инструмент настройки функции отправки заранее установите <Время автоотключения> на значение <0> (Выкл.).

#### **ПРИМЕЧАНИЕ**

- Значение по умолчанию 4 часа.
- При изменении любой из настроек меню [Настройки таймера] с Удаленного ИП, когда устройство находится в спящем режиме, таймер для настройки <Время автоотключения> сбрасывается на начало. Аппарат автоматически выключается по истечении указанного периода бездействия с момента сброса таймера.

# Копирование

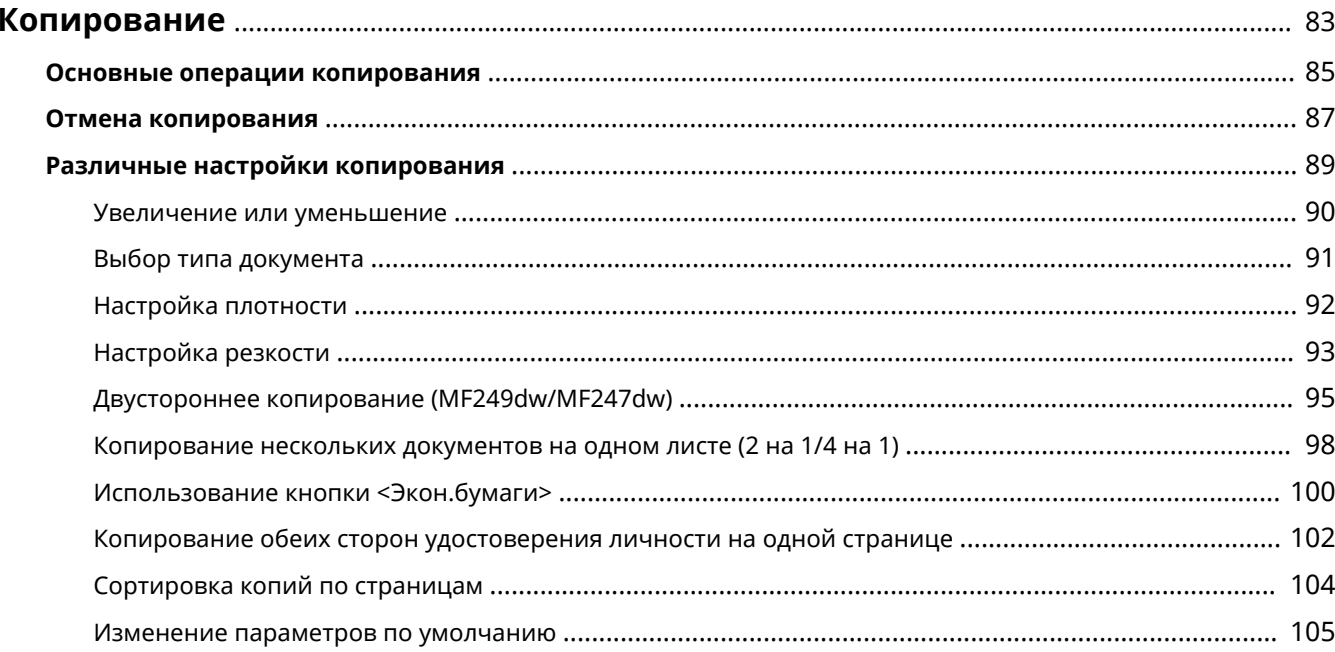

# <span id="page-90-0"></span>**Копирование**

В этой главе описываются основные операции копирования и ряд других полезных функций, например, двустороннее копирование и копирование обеих сторон удостоверения личности на одной странице.

#### ◼Использование основных операций

**[Основные операции копирования\(P. 85\)](#page-92-0)  [Отмена копирования\(P. 87\)](#page-94-0)** 

#### ◼Выбор настроек копирования в соответствии с индивидуальными требованиями

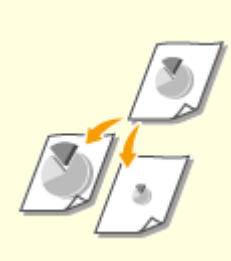

**[Увеличение или](#page-97-0) [уменьшение\(P. 90\)](#page-97-0)** 

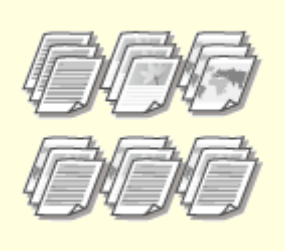

**[Сортировка копий по](#page-111-0) [страницам\(P. 104\)](#page-111-0)** 

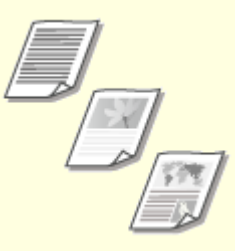

**[Выбор типа документа\(P. 91\)](#page-98-0)** 

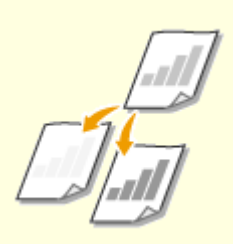

**[Настройка плотности\(P. 92\)](#page-99-0) [Настройка резкости\(P. 93\)](#page-100-0) [Двустороннее копирование](#page-102-0)**

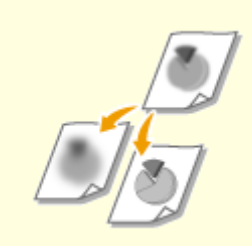

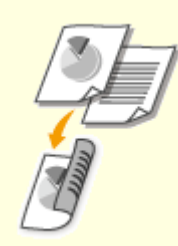

**[\(MF249dw/MF247dw\)\(P. 95\)](#page-102-0)** 

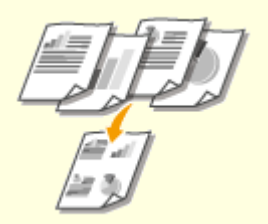

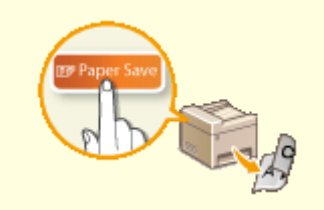

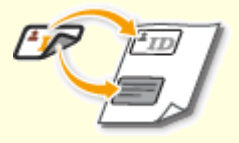

**• [Копирование нескольких](#page-105-0) [документов на одном листе \(2 на](#page-105-0) [1/4 на 1\)\(P. 98\)](#page-105-0)** 

**[Использование кнопки](#page-107-0) [<Экон.бумаги>\(P. 100\)](#page-107-0)** 

**• [Копирование обеих сторон](#page-109-0) [удостоверения личности на](#page-109-0) [одной странице\(P. 102\)](#page-109-0)** 

# ◼Упрощение часто используемых операций копирования

**[Изменение параметров по умолчанию\(P. 105\)](#page-112-0)** 

# <span id="page-92-0"></span>**Основные операции копирования**

1840-01C

**1 Разместите документы. [Размещение документов\(P. 43\)](#page-50-0)** 

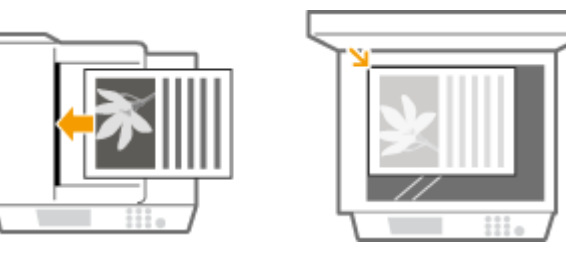

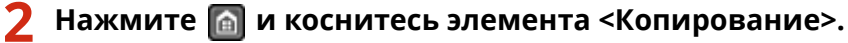

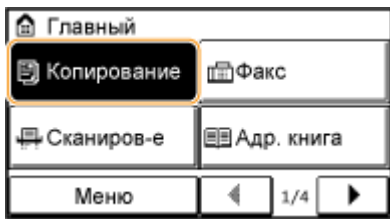

# **3 Введите количество копий с помощью цифровых клавиш.**

- Введите количество от 1 до 999.
- Нажмите  $\mathsf{C}\vert$  для отмены введенного количества.

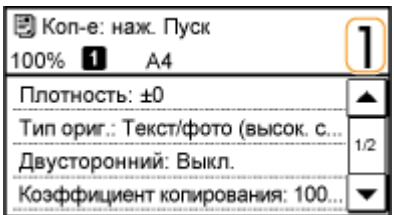

# **4 При необходимости укажите настройки копии.**

● Выберите параметры. **[Различные настройки копирования\(P. 89\)](#page-96-0)** 

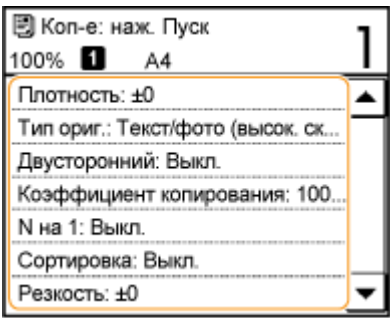

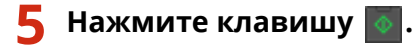

● Начнется копирование.

#### Копирование

● Для отмены копирования коснитесь элемента <Отмена> <Да>. **[Отмена копирования\(P. 87\)](#page-94-0)** 

#### **При размещении документов в податчике на шаге 1**

Документ сканируется автоматически.

#### **При размещении документов на стекле экспонирования (см. шаг 1)**

В зависимости от заданных параметров копирования при копировании нескольких документов отображается экран выбора формата документа. Выполните описанную ниже процедуру.

#### **1** Выберите формат документа.

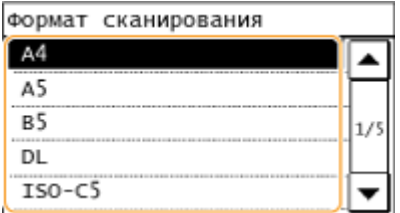

**2** Поместите следующий документ на стекло экспонирования и нажмите клавишу .

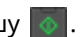

- Выполняйте этот шаг до тех пор, пока не закончите сканировать весь документ.
- **3** Коснитесь элемента <Пуск копир.>.

#### **ПРИМЕЧАНИЕ**

● При появлении сообщения <Несоотв формата/парам.> **[Если появляется сообщение об ошибке\(P. 572\)](#page-579-0)** 

# **BAKHO!**

#### **При копировании документов, содержащих текст или изображения, выходящие**

#### **за края страницы**

Возможно, края документа не были скопированы. Дополнительные сведения о полях при сканировании см. в разделе **[Область сканирования\(P. 672\)](#page-679-0)** .

# **СОВЕТЫ**

● Настройка копирования с использованием одних и тех же параметров.

**[Изменение параметров по умолчанию\(P. 105\)](#page-112-0)** 

# <span id="page-94-0"></span>**Отмена копирования**

1840-01E

Для отмены копирования сразу после нажатия  $\overline{\diamond}$  коснитесь <Отмена> на экране или нажмите  $\overline{\circ}$  на панели управления. Также можно отменить копирование после проверки состояния копирования.

### ■ Коснитесь элемента <Отмена> на экране, отображаемом в процессе копирования

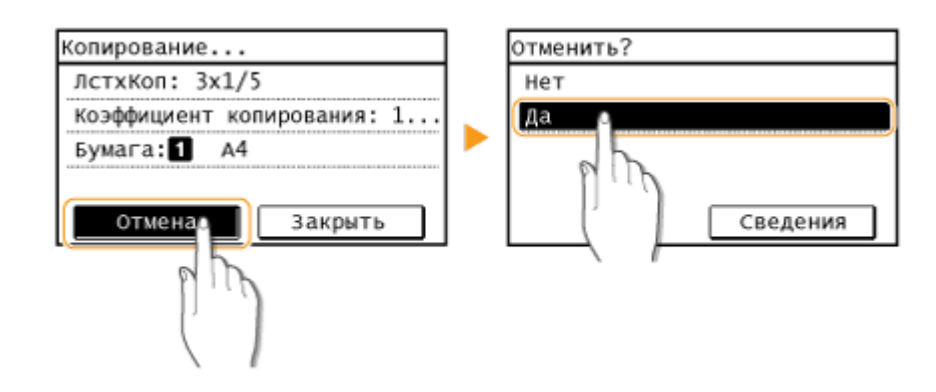

**• Нажмите кнопку**  $\boxed{\odot}$  **для отмены.** 

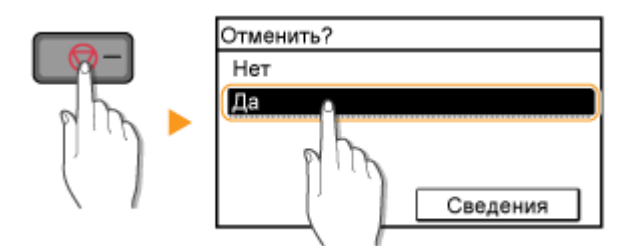

#### **Если на экране отображается список документов при нажатии**

Документы отсканированы и ожидают начала печати. Выберите документ, подлежащий отмене.

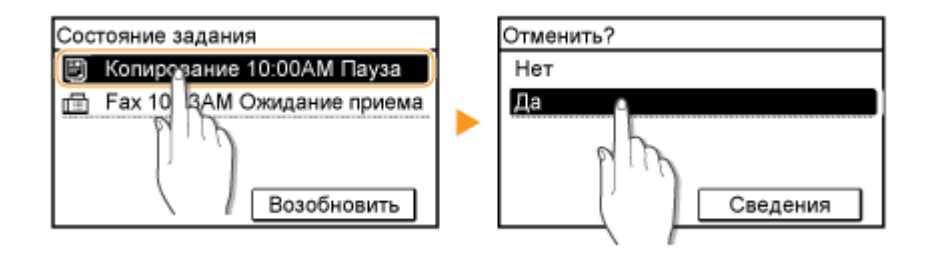

# ■Используйте кнопку • для отмены действия.

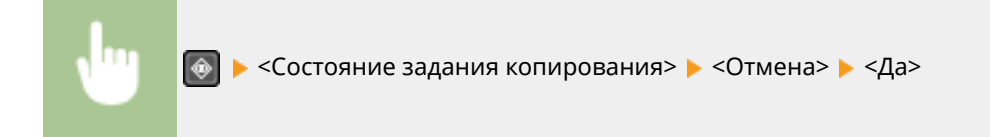

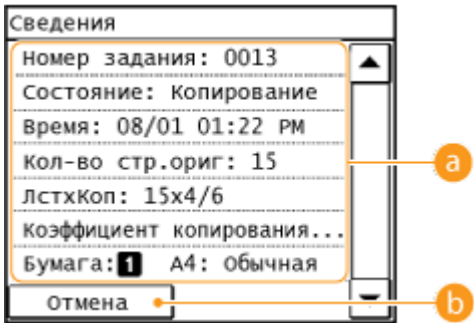

#### **• Сведения о копировании**

Отображается количество копий, настройки и другие сведения. Для того чтобы только проверить сведения, не отменяя копирования, нажмите для возврата к главному экрану копирования.

### $\bullet$  **<Отмена>**

Отмена копирования.

#### ССЫЛКИ

**[Основные операции копирования\(P. 85\)](#page-92-0)** 

# <span id="page-96-0"></span>**Различные настройки копирования**

1840-01F

Можно выбрать различные настройки в соответствии с индивидуальными требованиями, например, чтобы сэкономить бумагу или сделать документы более удобочитаемыми.

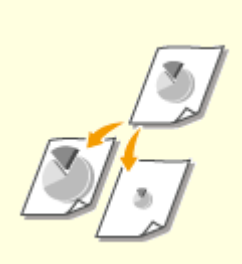

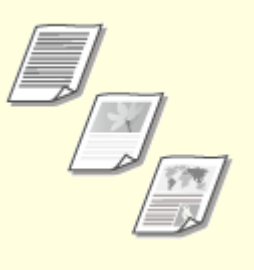

**[Увеличение или](#page-97-0) [уменьшение\(P. 90\)](#page-97-0)** 

**[Выбор типа документа\(P. 91\)](#page-98-0) [Настройка плотности\(P. 92\)](#page-99-0)** 

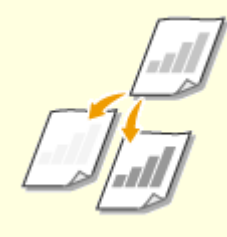

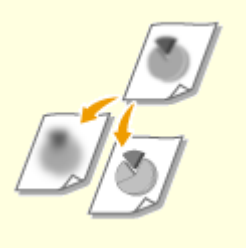

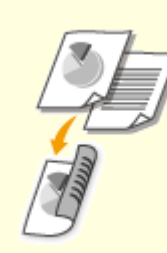

**[Настройка резкости\(P. 93\)](#page-100-0) [Двустороннее копирование](#page-102-0) [\(MF249dw/MF247dw\)\(P. 95\)](#page-102-0)** 

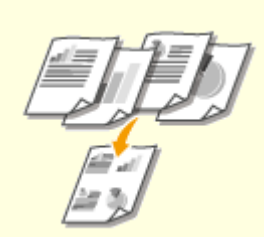

**• [Копирование нескольких](#page-105-0) [документов на одном листе \(2 на](#page-105-0) [1/4 на 1\)\(P. 98\)](#page-105-0)** 

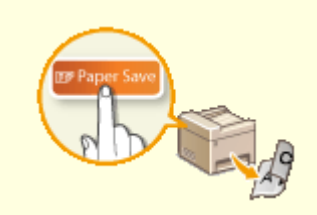

**[Использование кнопки](#page-107-0) [<Экон.бумаги>\(P. 100\)](#page-107-0)** 

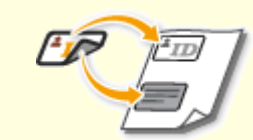

**• Скопирование обеих сторон [удостоверения личности на](#page-109-0) [одной странице\(P. 102\)](#page-109-0)** 

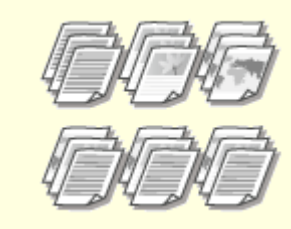

**[Сортировка копий по](#page-111-0) [страницам\(P. 104\)](#page-111-0)** 

Копирование

# <span id="page-97-0"></span>**Увеличение или уменьшение**

#### 1840-01H

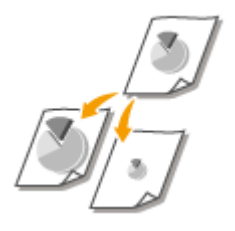

Можно увеличить или уменьшить размер копий, используя предварительно заданный коэффициент масштабирования при копировании, например <A5- >A4>, или выбрав настраиваемый коэффициент масштабирования с шагом 1 %.

<Копирование> > <Коэффициент копир-я> > Выберите коэффициент масштабирования при копировании.

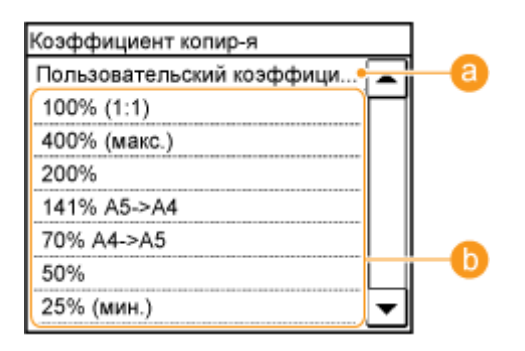

### **<Пользовательский коэффициент>**

Используйте  $\blacktriangle$  /  $\blacktriangledown$  или клавиши с цифрами для ввода коэффициента масштабирования при копировании и коснитесь <Применить>. Можно задать любой коэффициент масштабирования при копировании (от 25 до 400 %) с шагом 1 %.

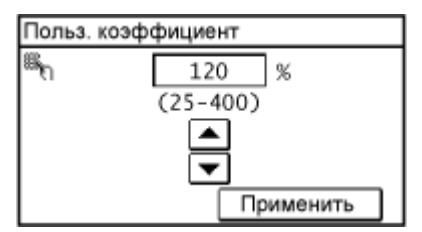

# **Предварительно заданный коэффициент масштабирования при**

#### **копировании**

Укажите коэффициент масштабирования при копировании.

#### ССЫЛКИ

**[Основные операции копирования\(P. 85\)](#page-92-0)** 

# <span id="page-98-0"></span>**Выбор типа документа**

#### 1840-01J

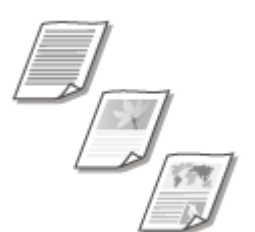

Качество копии изображения можно выбрать в зависимости от типа документа, например, документ, содержащий только текст или таблицы и графики, а также фотографии из журналов.

<Копирование> ► <Тип оригинала> ► Выберите тип документа.

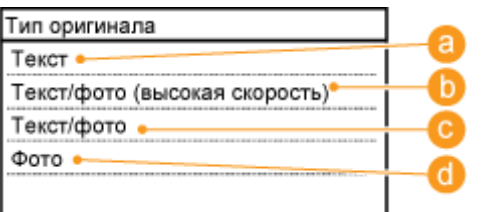

# **• STEKCT>**

Рекомендуется использовать для копирования документов, содержащих только текст.

### **<Текст/фото (высокая скорость)>**

Параметр особенно подходит для сканирования документов, содержащих как фотографии, так и текст. При выборе между качеством и скоростью печати приоритет отдается скорости.

#### **• <Текст/фото>**

Параметр особенно подходит для сканирования документов, содержащих как фотографии, так и текст.

### $\bullet$  <Фото>

Рекомендуется использовать для копирования документов, которые содержат напечатанные фотографии (например, журналы или проспекты).

# **ПРИМЕЧАНИЕ**

Если выбран элемент <Текст/фото (высокая скорость)>, <Текст/фото> или <Фото>, а элемент <Плотность> установлен на <Автоплотн-ть>, он заменяется на <Плотность вручную>.

#### ССЫЛКИ

**[Основные операции копирования\(P. 85\)](#page-92-0)** 

# <span id="page-99-0"></span>**Настройка плотности**

#### 1840-01K

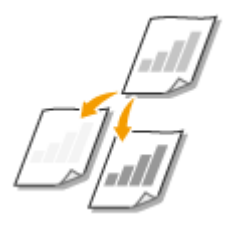

Можно настроить плотность для копирования, если текст или изображения в документе слишком светлые или слишком темные. Для документа можно автоматически выбрать оптимальную плотность.

<Копирование> > <Плотность> > Скорректируйте плотность > <Применить> Плотность ÷. Применить Автоплотн-ть

**<->** Уменьшение плотности.

**<+>**

Увеличение плотности.

#### **<Автоплотн-ть>**

Оптимальная плотность для документа установлена автоматически.

Для <Тип оригинала> автоматически устанавливается значение <Текст>. ( **[Выбор типа](#page-98-0) [документа\(P. 91\)](#page-98-0)** )

#### ССЫЛКИ

**[Основные операции копирования\(P. 85\)](#page-92-0)  [Настройка резкости\(P. 93\)](#page-100-0)  [Корректировка плотности\(P. 516\)](#page-523-0)** 

# <span id="page-100-0"></span>**Настройка резкости**

#### 1840-01L

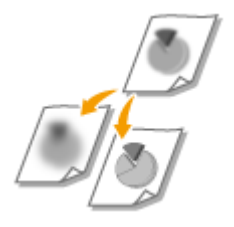

Можно настроить резкость скопированного изображения. Можно увеличить резкость расплывчатого текста и строк или снизить ее для улучшения качества для фотографий, напечатанных в журнале.

<Копирование> > <Резкость> > Скорректируйте резкость. > <Применить>

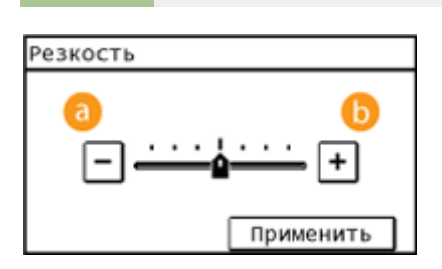

# **<->**

Уменьшение резкости (менее контрастное изображение). **Пример.** Улучшение качества изображения для фотографий, напечатанных в журнале

#### Резкость не изменена

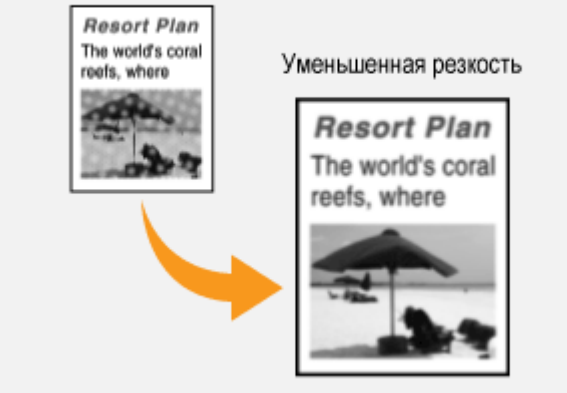

# **<+>**

Увеличение резкости изображения.

**Пример:** Увеличение резкости текста и строк, написанных карандашом

#### Копирование

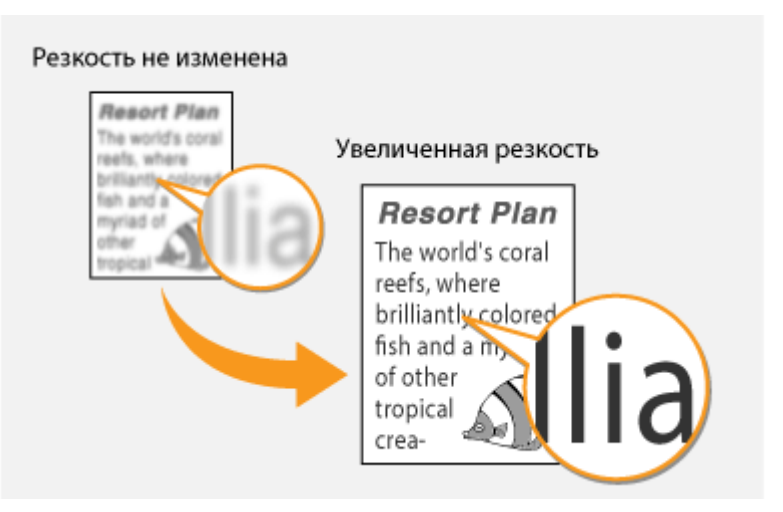

#### ССЫЛКИ

**[Основные операции копирования\(P. 85\)](#page-92-0)  [Настройка плотности\(P. 92\)](#page-99-0)** 

Копирование

# <span id="page-102-0"></span>**Двустороннее копирование**

#### 1840-01R

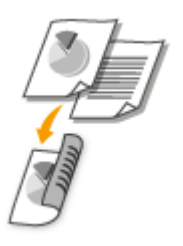

Можно скопировать две страницы документа на обе стороны листа. Также можно скопировать двусторонний документ на обе стороны листа или две отдельные страницы.

# **ПРИМЕЧАНИЕ**

- <Двусторонний> тип копирования может быть недоступен для некоторых форматов и типов бумаги. **[Бумага\(P. 673\)](#page-680-0)**
- <Двусторонний> недоступен при использовании <Экон.бумаги> или <Копир. ИД-карты>.

# **COBETH**

Использование режима <Экон.бумаги> позволяет комбинировать двустороннее копирование и <2 на 1>/<4 на 1>: **[Использование кнопки <Экон.бумаги>\(P. 100\)](#page-107-0)** 

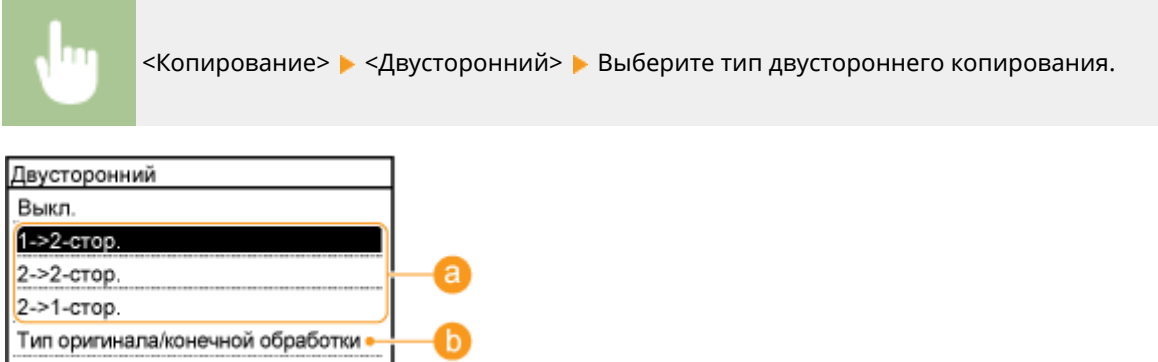

#### **Типы двустороннего копирования**

На приведенном ниже рисунке показаны типы 2-стороннего копирования.

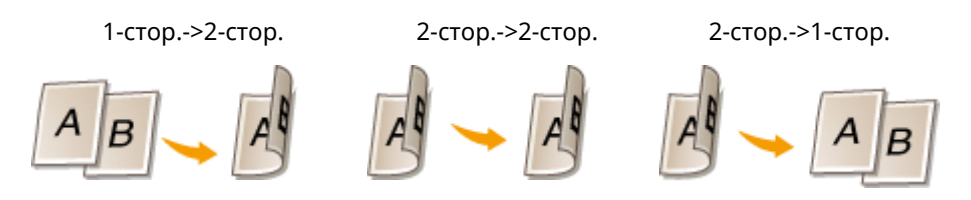

### **<Тип оригинала/конечной обработки>**

Укажите, следует ли изменить настройки переплета (например, при копировании документов с ориентацией «тип книги» в ориентации «тип календаря»).

### **1-стор.->2-стор.**

● Чтобы скопировать документы в книжной ориентации в формат с ориентацией «тип календаря» (переплет по короткому краю)

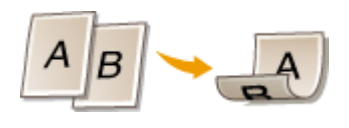

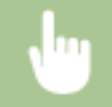

 $\le$ Тип оригинала/конечной обработки>  $\blacktriangleright$  <1->2-стор.>  $\blacktriangleright$  <Книжная>  $\blacktriangleright$  <Тип календаря>

● Чтобы скопировать документы в альбомной ориентации в формат с ориентацией «тип книги» (переплет по короткому краю)

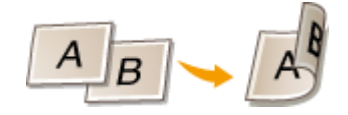

<Тип оригинала/конечной обработки> > <1->2-стор.> > <Альбомная> > <Тип книги>

#### **2-стор.->2-стор. (MF249dw)**

● Создание копий с типом переплета, отличным от оригинала

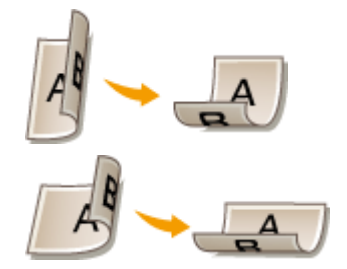

<Тип оригинала/конечной обработки> > <2->2-стор.> > Выберите ориентацию оригинала. **Выберите тип переплета оригинала. Выберите тип переплета для законченной копии,** отличный от типа переплета оригинала документа.

#### **2-стор.->1-стор. (MF249dw)**

Эта настройка служит для выравнивания направления выводимой бумаги.

● Если двусторонний документ имеет формат «тип календаря» с книжной ориентацией (переплет по короткому краю)

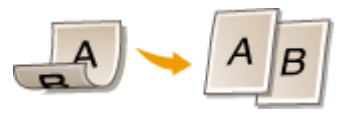

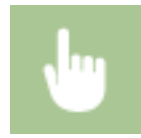

 $\le$ Тип оригинала/конечной обработки> > <2->1-стор.> > <Книжная> > <Тип календаря>

#### Копирование

● Если двусторонний документ имеет формат «тип книга» с альбомной ориентацией (переплет по короткому краю)

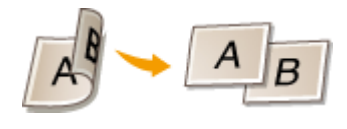

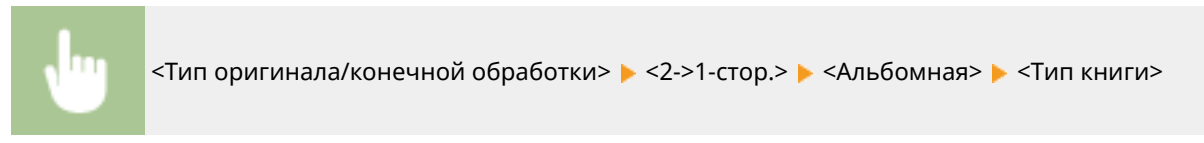

#### ССЫЛКИ

- **[Основные операции копирования\(P. 85\)](#page-92-0)**
- **[Копирование нескольких документов на одном листе \(2 на 1/4 на 1\)\(P. 98\)](#page-105-0)**
- **[Использование кнопки <Экон.бумаги>\(P. 100\)](#page-107-0)**

# <span id="page-105-0"></span>**Копирование нескольких документов на одном листе (2 на 1/4 на 1)**

1840-01S

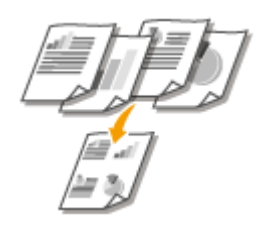

Можно скопировать два или четыре документа в уменьшенном размере на один лист. Таким образом, можно сократить количество страниц, что позволяет сэкономить бумагу.

# **ПРИМЕЧАНИЕ**

- Параметр <2 на 1>/<4 на 1> автоматически снижает коэффициент масштабирования при копировании (коэффициент масштабирования при копировании отображается на экране). Коэффициент масштабирования при копировании можно увеличить или еще уменьшить перед нажатием кнопки  $\sqrt{\phi}$ . но при его увеличении края документа могут не скопироваться.
- <2 на 1>/<4 на 1> недоступно при использовании <Экон.бумаги> или <Копир. ИД-карты>.
- При копировании нескольких документов на одну страницу на скопированном изображении могут быть созданы поля.

# СОВЕТЫ

Использование режима <Экон.бумаги> позволяет комбинировать двустороннее копирование и <2 на 1>/<4 на 1>: **[Использование кнопки <Экон.бумаги>\(P. 100\)](#page-107-0)** 

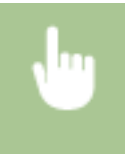

<Копиров-е> > <N на 1> > Выберите <2 на 1> или <4 на 1> > Выберите размер документа на экране <Формат сканирования>.

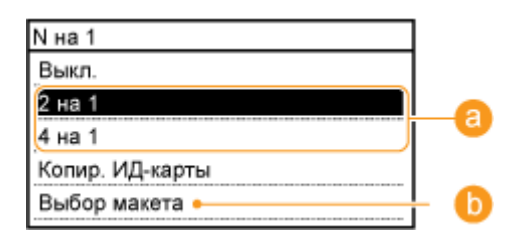

# **••** <2 на 1>/<4 на 1>

Выберите <2 на 1>, чтобы скопировать две страницы документов на один лист, или <4 на 1> для копирования четырех страниц на один лист.

### **<Выбор макета>**

Укажите расположение документов на странице.

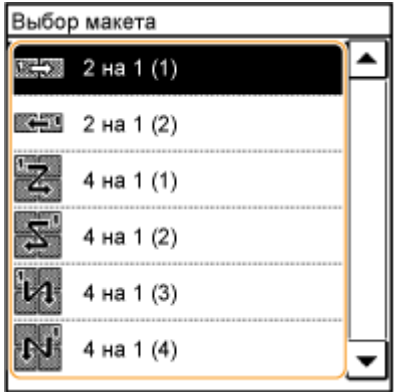

# ССЫЛКИ

- **[Основные операции копирования\(P. 85\)](#page-92-0)**
- **[Двустороннее копирование \(MF249dw/MF247dw\)\(P. 95\)](#page-102-0)**
- **[Использование кнопки <Экон.бумаги>\(P. 100\)](#page-107-0)**

# <span id="page-107-0"></span>**Использование кнопки <Экон.бумаги>**

#### 1840-01U

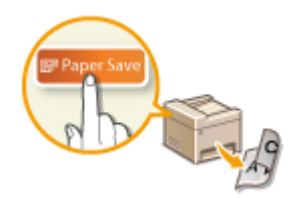

Для копирования нескольких документов на один лист можно использовать клавишу <2 на 1>/<4 на 1>, а для копирования документа на обеих сторонах страницы — клавишу <Двусторонний>. Использование режима <Экон.бумаги> на главном экране, сочетающем эти функции, упрощает процедуру экономии бумаги по сравнением с использованием функций по отдельности.

# **ПРИМЕЧАНИЕ**

- Настройки двусторонней печати <Paper Save Copy> могут быть недоступны при некоторых форматах и типах бумаги. **[Бумага\(P. 673\)](#page-680-0)**
- Режим <Экон.бумаги> автоматически снижает коэффициент масштабирования при копировании (коэффициент масштабирования при копировании отображается на экране). Коэффициент масштабирования при копировании можно увеличить или еще уменьшить перед нажатием кнопки , но при его увеличении края документа могут не скопироваться.
- <Экон.бумаги> недоступно при использовании <Двусторонний>, <2 на 1>/<4 на 1> или <Копир. ИДкарты>.
- При копировании нескольких документов на одну страницу на скопированном изображении могут быть созданы поля.

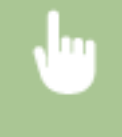

<Экон.бумаги> ▶ Выберите настройку экономии бумаги при копировании. ▶ Выберите размер документа на экране <Формат сканирования>.

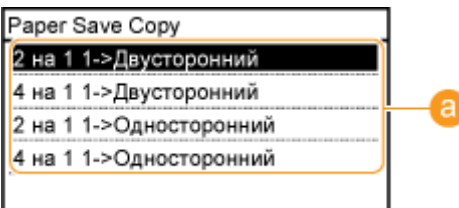

### **• Настройки экономии бумаги при копировании**

Выберите один из четырех вариантов сочетаний настроек

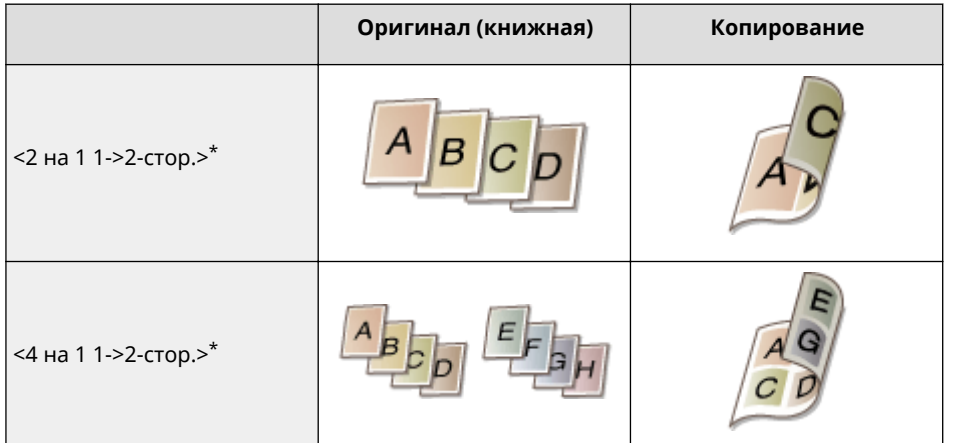
#### Копирование

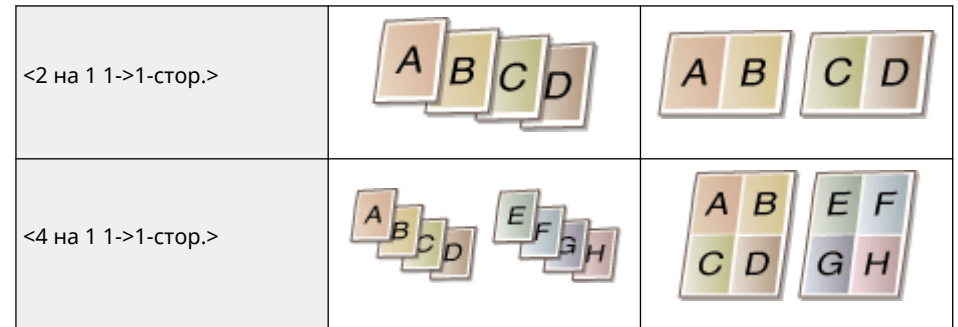

\* Только MF249dw/MF247dw

#### ССЫЛКИ

**[Основные операции копирования\(P. 85\)](#page-92-0)** 

**[Двустороннее копирование \(MF249dw/MF247dw\)\(P. 95\)](#page-102-0)** 

**[Копирование нескольких документов на одном листе \(2 на 1/4 на 1\)\(P. 98\)](#page-105-0)** 

# **Копирование обеих сторон удостоверения личности на одной странице**

1840-01W

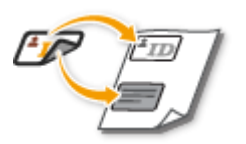

Можно использовать <Копир. ИД-карты> для копирования лицевой и оборотной сторон карточки на одной стороне страницы. Эту функцию рекомендуется использовать для копирования водительского удостоверения или удостоверения личности.

## **ПРИМЕЧАНИЕ**

- Можно использовать все стандартные форматы бумаги, кроме Letter (Government), Legal (Government) и Envelope.
- Для параметра <Коэффициент копир-я> автоматически устанавливается значение <Коэффициент копирования: 100% (1:1)>.
- <Копир. ИД-карты> недоступно при использовании <Экон.бумаги>, <Двусторонний> или <2 на 1>/<4 на 1>.

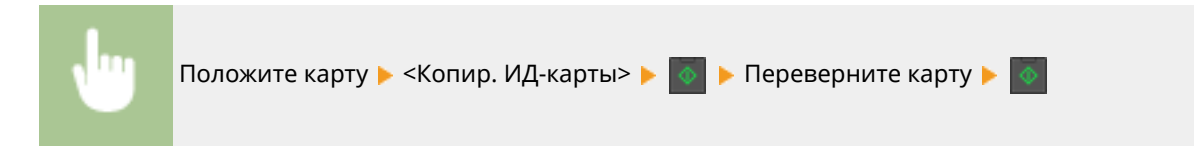

## **Как поместить карту**

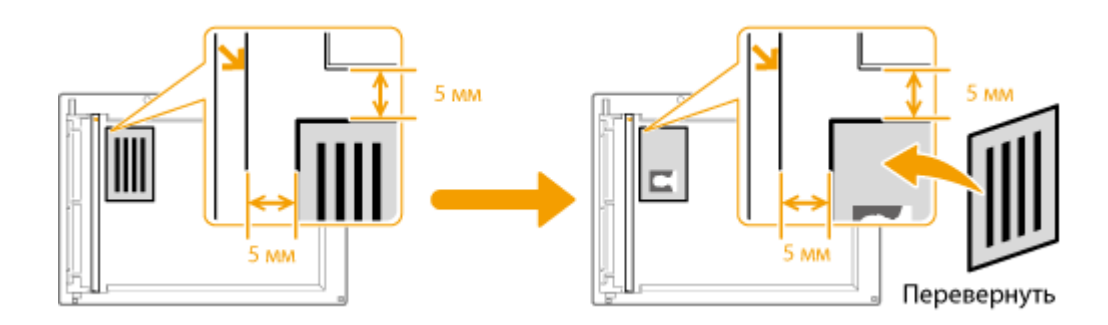

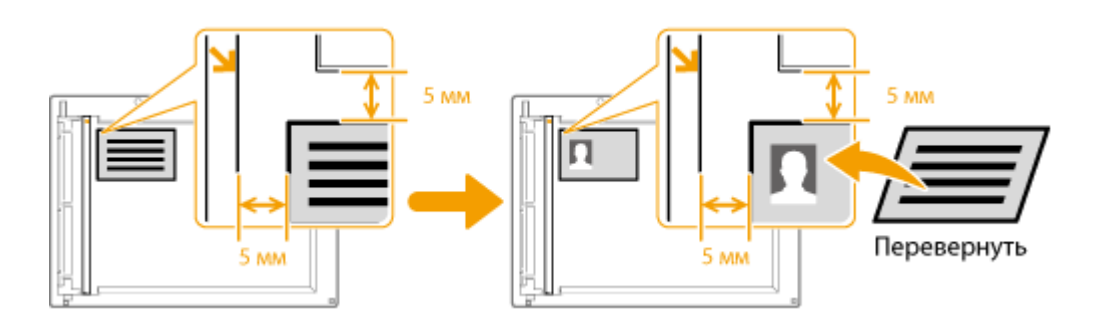

### **ПРИМЕЧАНИЕ**

● При появлении сообщения <Несоотв формата/парам.> **[Если появляется сообщение об ошибке\(P. 572\)](#page-579-0)** 

## ССЫЛКИ

## **[Основные операции копирования\(P. 85\)](#page-92-0)**

Копирование

# **Сортировка копий по страницам**

#### 1840-01X

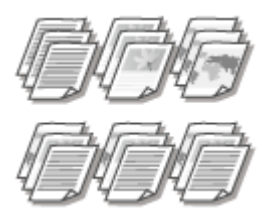

При подготовке нескольких копий или многостраничных документов задайте для параметра <Сортировка> значение <Вкл.>, чтобы отсортировать копии в порядке следования страниц. Эту функцию рекомендуется использовать при подготовке проспектов для деловых встреч и презентаций.

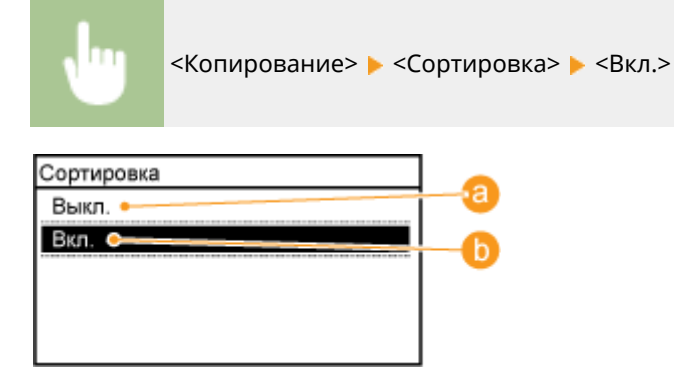

## $\bullet$  **<Выкл.>**

Копии группируются по страницам без сортировки. Например, при создании трех копий пятистраничного документа распечатки будут сгруппированы в следующем порядке следования страниц: 1, 1, 1, 2, 2, 2, 3, 3, 3, 4, 4, 4, 5, 5, 5.

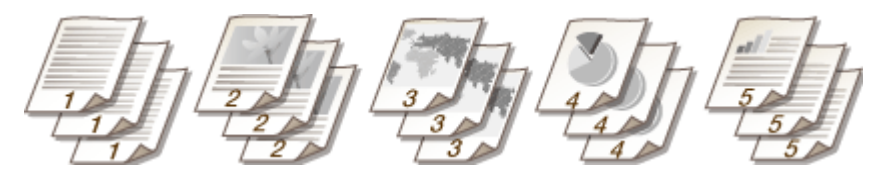

## **В** <Вкл.>

Копии группируются и комплектуются в полные наборы в порядке следования страниц. Например, при создании трех копий пятистраничного документа распечатки будут сгруппированы в следующем порядке следования страниц: 1, 2, 3, 4, 5, 1, 2, 3, 4, 5, 1, 2, 3, 4, 5.

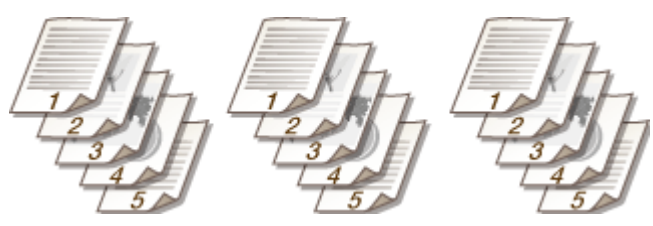

### ССЫЛКИ

**[Основные операции копирования\(P. 85\)](#page-92-0)** 

## **Изменение параметров по умолчанию**

#### 1840-01Y

Параметры по умолчанию — это параметры, которые отображаются при включении устройства или нажатии  $\not\!\!\!/\,\!\!\!/\,\,$ . Если изменить эти настройки по умолчанию в соответствии с часто выполняемыми операциями, это избавит вас от необходимости настраивать эти параметры каждый раз при создании копий.

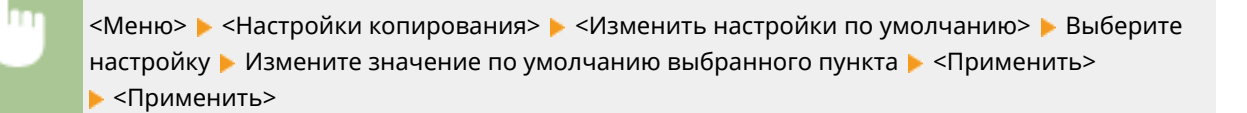

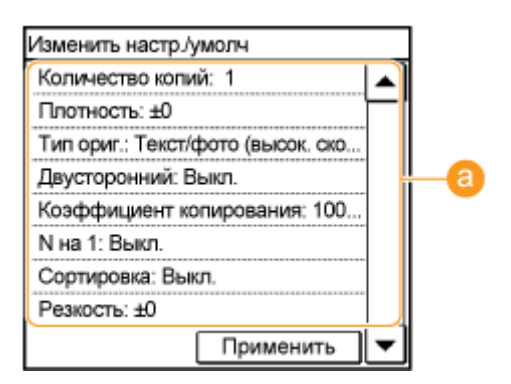

#### **• Настройки**

Выберите элемент, который необходимо настроить, и измените значение по умолчанию.

## ССЫЛКИ

- **[Основные операции копирования\(P. 85\)](#page-92-0)**
- **[Различные настройки копирования\(P. 89\)](#page-96-0)**
- **[Настройки копирования\(P. 515\)](#page-522-0)**

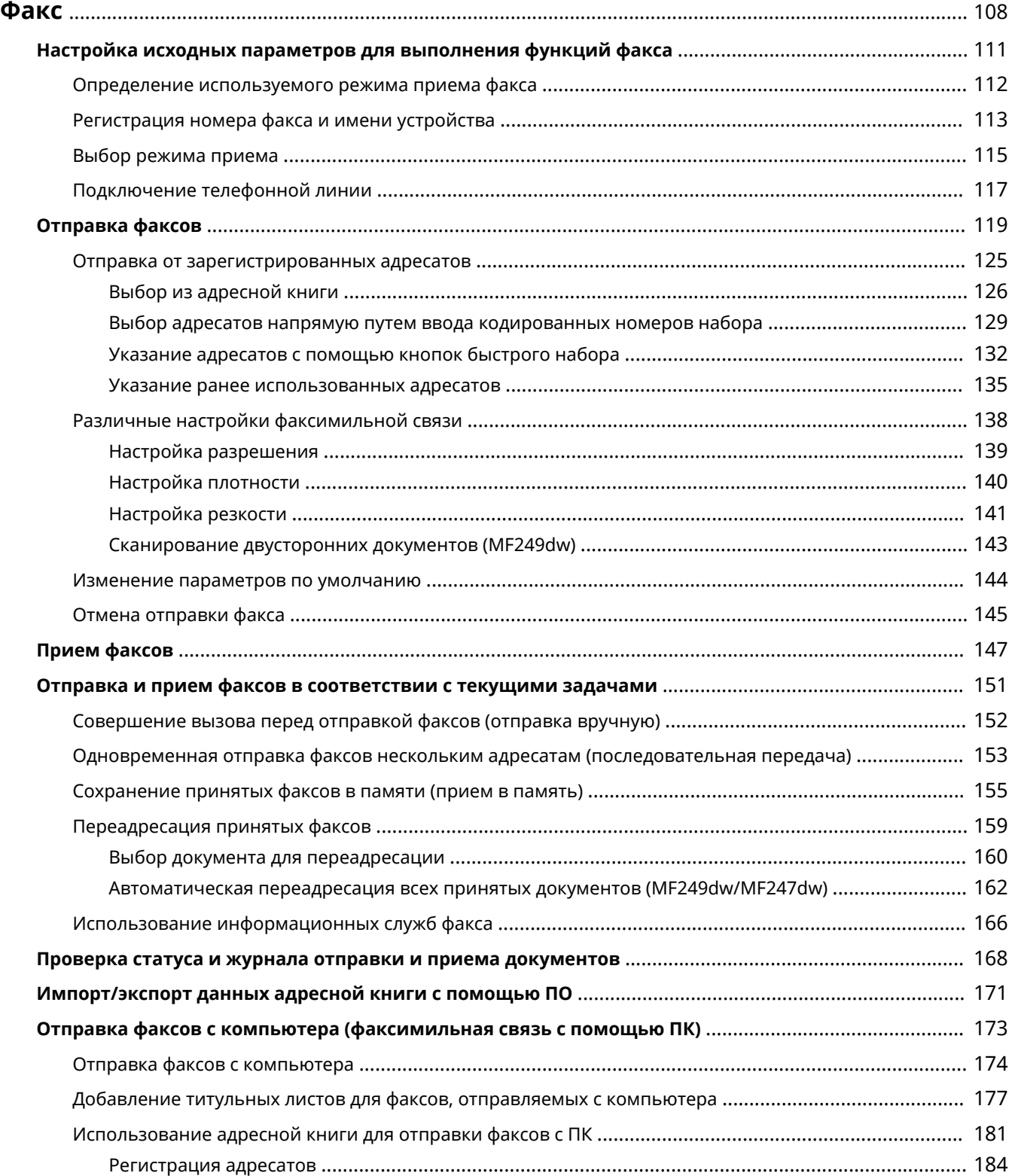

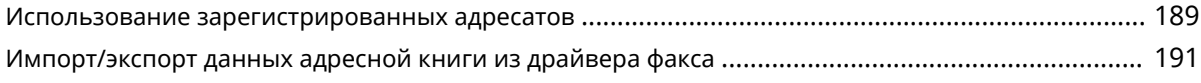

#### 1840-020

<span id="page-115-0"></span>В этой главе представлено описание настроек факса, основных операций факса и прочих полезных функций, например факсимильная связь через ПК, с помощью которой можно отправлять документы прямо с компьютера, адресная книга для простого поиска адресатов и переадресация для получения факсов даже в нерабочее время.

## **ПРИМЕЧАНИЕ**

- Чтобы использовать функции факсимильной связи, необходимо выполнить ряд процедур. **[Настройка исходных параметров для выполнения функций факса\(P. 111\)](#page-118-0)**
- Чтобы использовать эту функцию, необходимо зарегистрировать адресатов в адресной книге.  $\bullet$ **[Регистрация в адресной книге\(P. 62\)](#page-69-0)**

#### ◼Установка параметров факсимильной связи

**[Настройка исходных параметров для выполнения функций факса\(P. 111\)](#page-118-0)** 

#### ◼Использование основных операций

**[Отправка факсов\(P. 119\)](#page-126-0)  [Отмена отправки факса\(P. 145\)](#page-152-0)  [Прием факсов\(P. 147\)](#page-154-0)** 

#### ■Настройка параметров сканирования

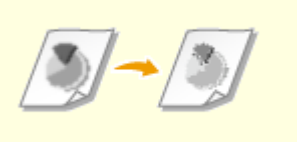

**[Настройка разрешения\(P. 139\)](#page-146-0) [Настройка плотности\(P. 140\)](#page-147-0) [Настройка резкости\(P. 141\)](#page-148-0)** 

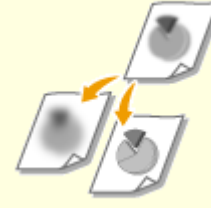

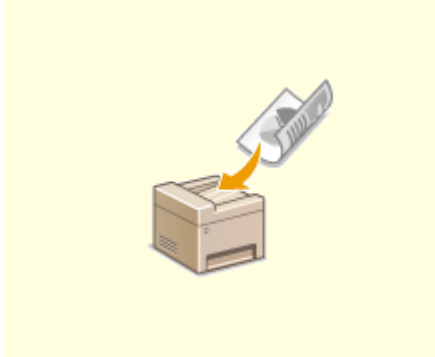

#### ◼Быстрое и простое указание адресатов

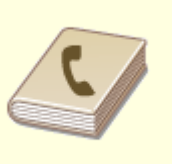

**[Выбор из адресной](#page-133-0) [книги\(P. 126\)](#page-133-0)** 

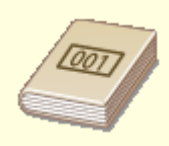

**[Выбор адресатов напрямую](#page-136-0) [путем ввода кодированных](#page-136-0) [номеров набора\(P. 129\)](#page-136-0)** 

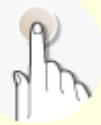

**[Указание адресатов с](#page-139-0) [помощью кнопок быстрого](#page-139-0) [набора\(P. 132\)](#page-139-0)** 

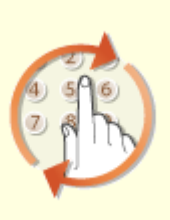

**[Указание ранее](#page-142-0) [использованных](#page-142-0) [адресатов\(P. 135\)](#page-142-0)** 

#### ◼Отправка и прием в соответствии с текущими задачами

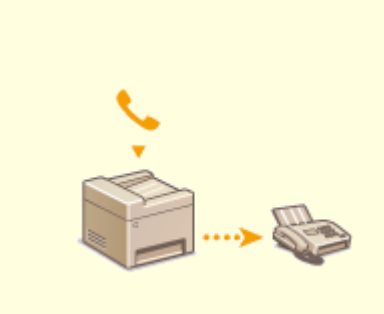

**[Совершение вызова перед](#page-159-0) [отправкой факсов \(отправка](#page-159-0) [вручную\)\(P. 152\)](#page-159-0)** 

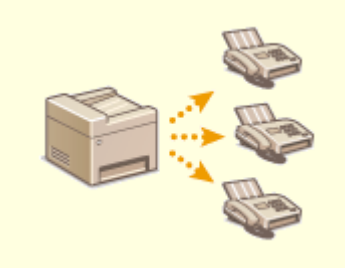

**[Одновременная отправка](#page-160-0) [факсов нескольким адресатам](#page-160-0) [\(последовательная передача\)](#page-160-0) [\(P. 153\)](#page-160-0)** 

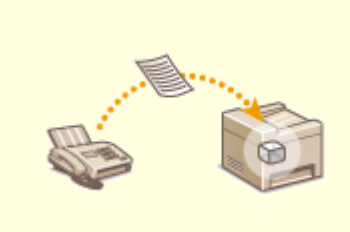

**[Сохранение принятых факсов](#page-162-0) [в памяти \(прием в память\)](#page-162-0) [\(P. 155\)](#page-162-0)** 

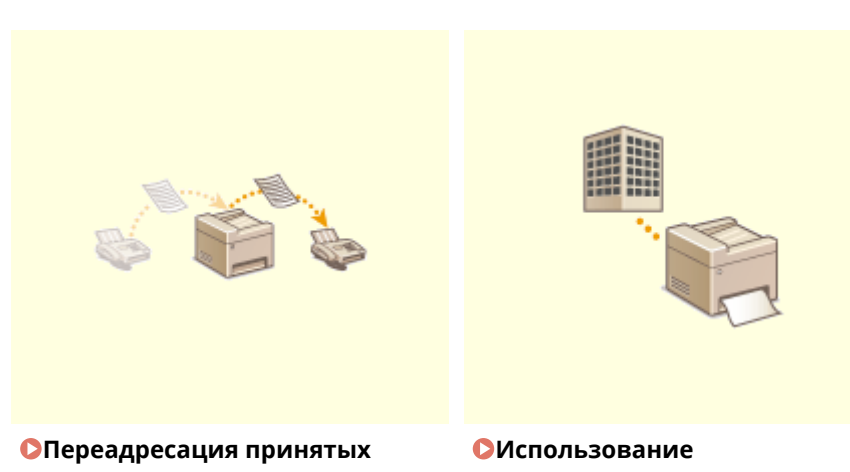

**[факсов\(P. 159\)](#page-166-0)** 

**[информационных служб](#page-173-0) [факса\(P. 166\)](#page-173-0)** 

## ◼Отправка факсов с компьютера

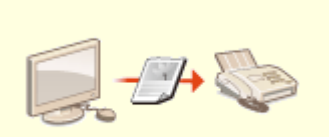

**[Отправка факсов с компьютера \(факсимильная связь с помощью ПК\)\(P. 173\)](#page-180-0)** 

# <span id="page-118-0"></span>**Настройка исходных параметров для выполнения функций факса**

1840-021

Выполните приведенные ниже шаги с 1 по 4 для настройки параметров факса. Сначала определите, какой режим приема более всего соответствует целевому использованию, затем выполните инструкции на экране для настройки параметров. Дополнительные сведения о том или ином шаге можно получить, щелкнув ссылку для перехода к соответствующему разделу.

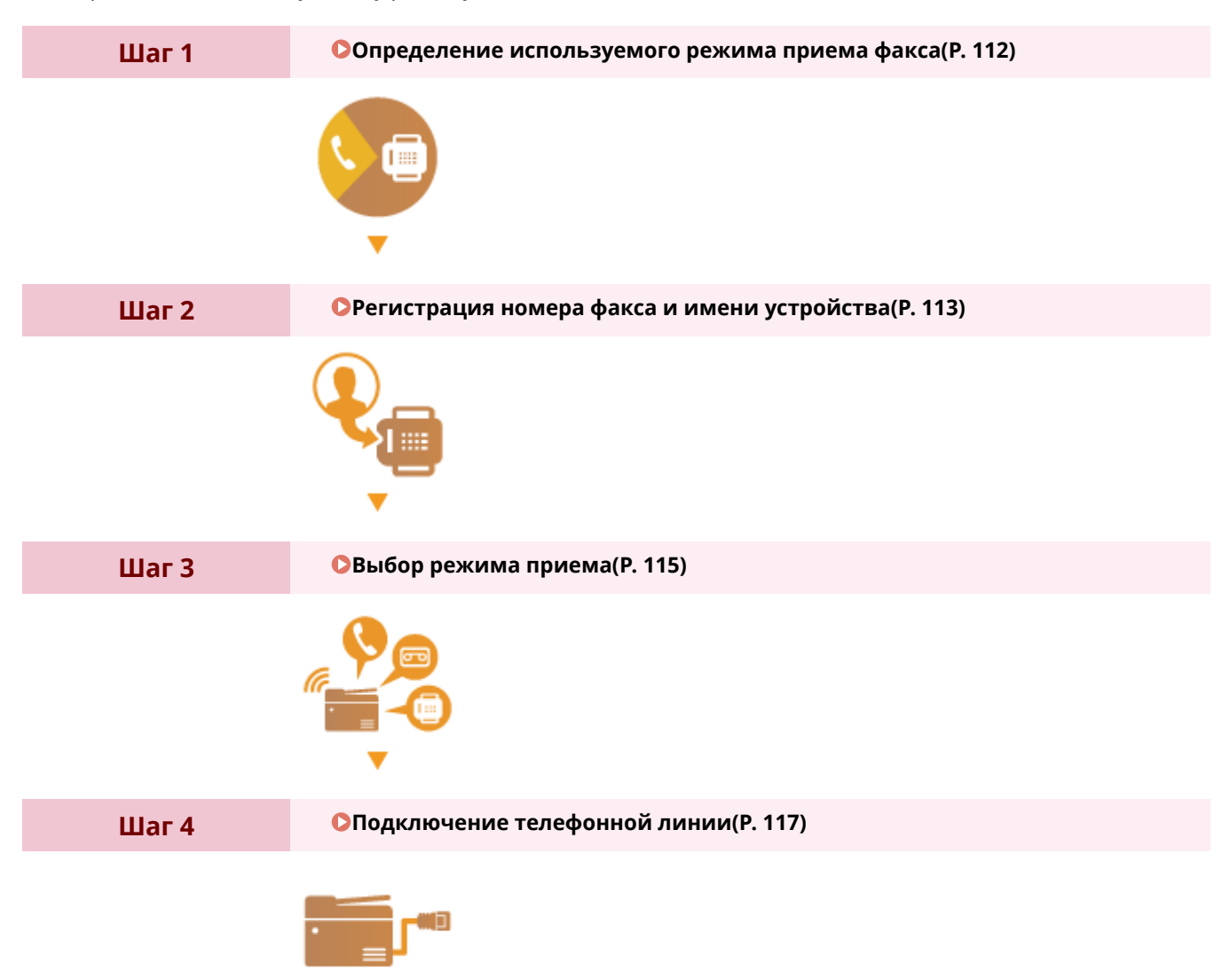

## <span id="page-119-0"></span>**Определение используемого режима приема факса**

1840-022

Перед настройкой параметров факса определите, какой режим приема более всего соответствует целевому использованию.

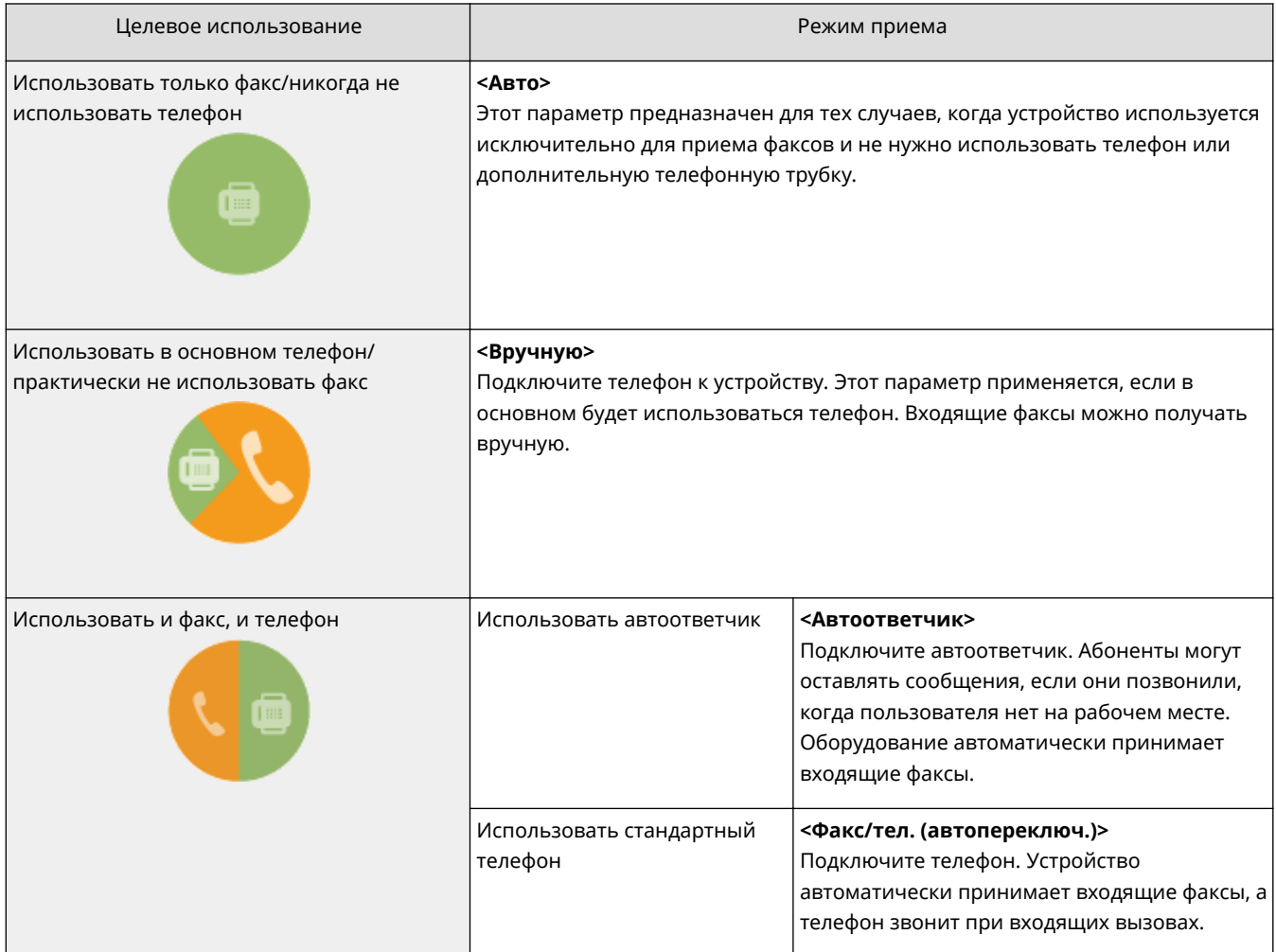

## **ПРИМЕЧАНИЕ**

- В зависимости от типа телефона, подключенного к аппарату, отправка или прием факсов может выполняться неправильно.
- Можно вручную установить режим приема, отличный от перечисленных выше, в зависимости от страны или региона.

**[Прием факсов\(P. 147\)](#page-154-0)** 

**» Перейдите к разделу [Регистрация номера факса и имени устройства\(P. 113\)](#page-120-0)** 

#### ССЫЛКИ

**[Прием факсов\(P. 147\)](#page-154-0)** 

# <span id="page-120-0"></span>**Регистрация номера факса и имени устройства**

#### 1840-023

Зарегистрируйте номер факса и имя используемого устройства. Эта информация печатается в верхней части каждой страницы, отправляемой с устройства.

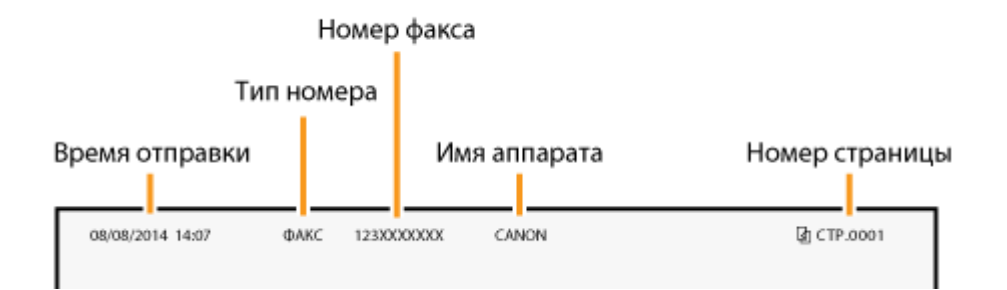

#### **Нажмите • и коснитесь элемента <Меню>.**

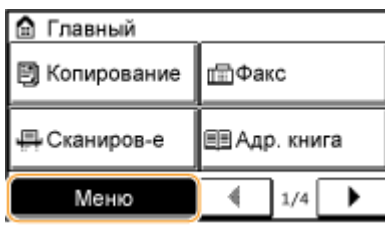

**2 Коснитесь элемента <Настройки факса> <Справочник по настройке факса>.**

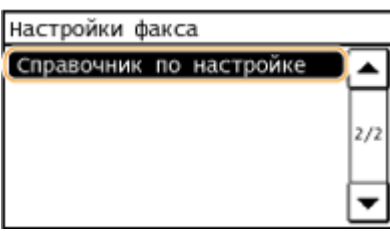

### **3 Коснитесь элемента <Настроить сейчас>.**

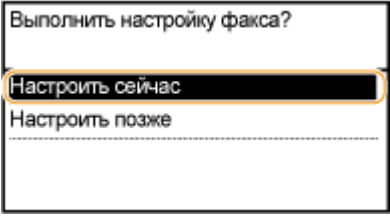

#### **ПРИМЕЧАНИЕ**

При выборе <Настроить позже> режим приема устанавливается на <Авто>.

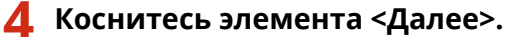

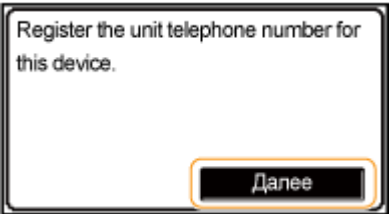

**5 Введите номер с помощью цифровых клавиш [\( Ввод текста\(P. 40\) \)](#page-47-0) и нажмите <Применить>.**

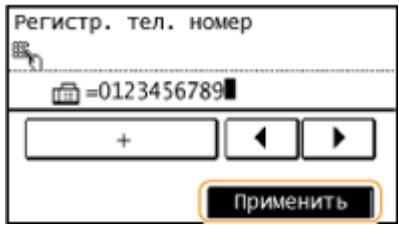

**6 Коснитесь элемента <Далее>.**

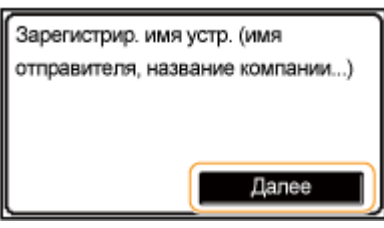

**7 Введите имя единицы (например, имя пользователя или название компании) ( [Ввод текста\(P. 40\)](#page-47-0) ) и нажмите <Применить>.**

- Введите до 24 буквенно-цифровых символов.
- При касании элемента <A/a/12> переключаются режимы ввода.

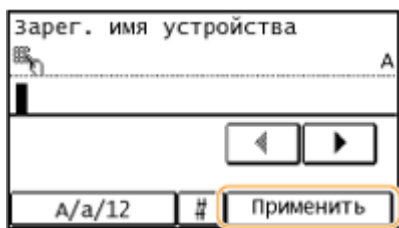

**» Перейдите к разделу [Выбор режима приема\(P. 115\)](#page-122-0)** 

### ССЫЛКИ

**[Прием факсов\(P. 147\)](#page-154-0)** 

## <span id="page-122-0"></span>**Выбор режима приема**

#### 1840-024

Выберите режим приема, который соответствует целевому использованию ( **[Определение используемого](#page-119-0) [режима приема факса\(P. 112\)](#page-119-0)** ).

Факс

## **1 Коснитесь элемента <Далее>.**

● Приведенный здесь экран отображается после регистрации имени устройства ( **[Регистрация](#page-120-0) [номера факса и имени устройства\(P. 113\)](#page-120-0)** ).

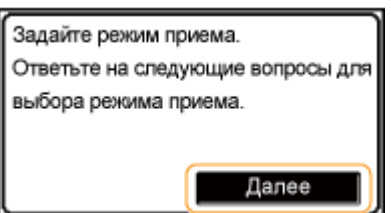

## **2 Выберите режим приема, который соответствует целевому использованию.**

Выберите режим получения, нажав <Да> или <Нет>.

#### **ПРИМЕЧАНИЕ**

Можно вручную установить режим приема, отличный от перечисленных ниже, в зависимости от страны или региона. **[Прием факсов\(P. 147\)](#page-154-0)** 

**Для установки режима приема на <Авто>**

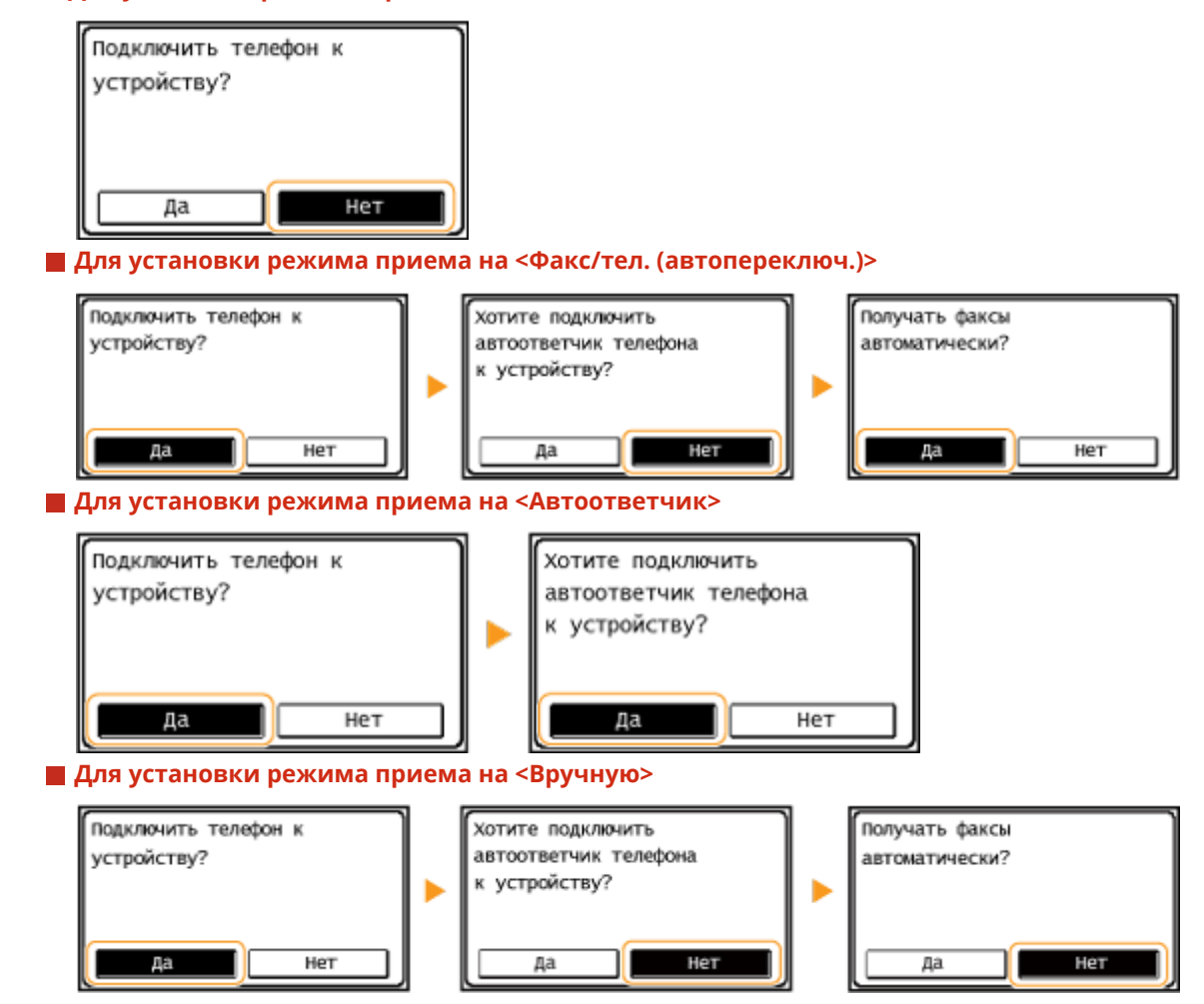

**3 Коснитесь элемента <Применить>.**

**» Перейдите к разделу [Подключение телефонной линии\(P. 117\)](#page-124-0)** 

ССЫЛКИ

**[Прием факсов\(P. 147\)](#page-154-0)** 

# <span id="page-124-0"></span>**Подключение телефонной линии**

1840-025

Подключите телефонную линию к устройству.

## **1 Коснитесь элемента <Далее>.**

● Один из приведенных здесь экранов отображается после установки режима приема ( **[Выбор](#page-122-0) [режима приема\(P. 115\)](#page-122-0)** ).

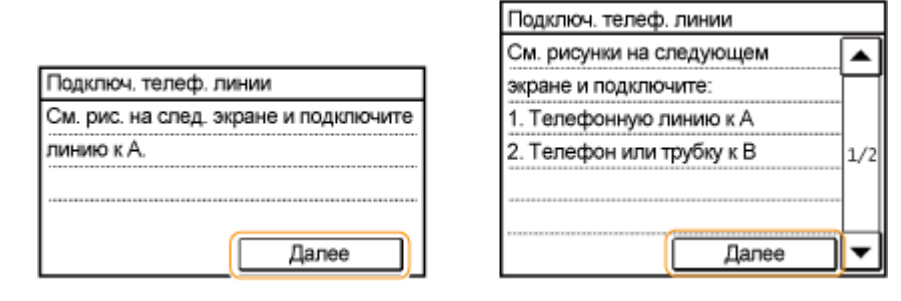

**2 Подключите телефонную линию к устройству.**

#### **Примечание для подключения телефонной линии**

В комплект поставки этого устройства входит телефонный шнур и адаптер для подключения телефонной линии. В зависимости от страны или региона может понадобиться использовать предоставленный адаптер для подключения телефонного шнура к телефонной розетке. При использовании предоставленного адаптера следуйте указаниям ниже, чтобы произвести подключение правильно.

● При использовании предоставленного адаптера, используйте телефонный шнур с 6-контактным разъемом, который поставляется вместе с адаптером.

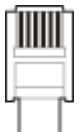

● Не подключайте к адаптеру телефонный шнур с двухконтактным разъемом. В этом случае данный продукт или подключенный телефон не будут работать надлежащим образом.

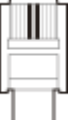

- Используемый адаптер может различаться в зависимости от страны или региона. Выберите надлежащий тип адаптера, который используется в вашем регионе.
- Подключите телефонный кабель к гнезду телефонной линии на устройстве ( $\bigwedge$ ) и настенной телефонной розетке.
- При использовании дополнительной телефонной трубки или внешнего телефона подключите его к гнезду внешнего телефона ( $\left( \mathbf{R} \right)$ ).

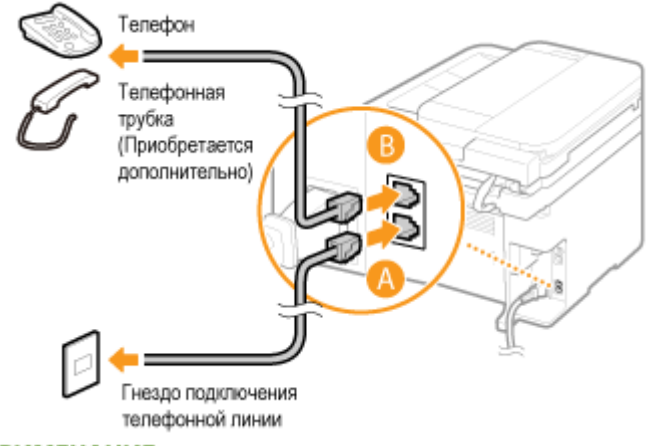

#### **ПРИМЕЧАНИЕ**

При подключении внешнего телефона с функциями факса необходимо вручную настроить телефон на прием факсов.

## **3 После подключения телефонной линии нажмите <Далее>.**

## **4 Коснитесь элемента <Да>.**

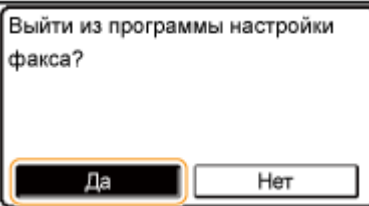

#### **Если аппарат не задает тип телефонной линии автоматически**

Следуйте приведенной ниже процедуре для определения типа телефонной линии. Если вы не уверены в используемом типе телефонной линии, обратитесь в местную телефонную компанию. Настройка <Выбрать тип линии> может быть недоступна, в зависимости от того, в какой стране используется данный аппарат.

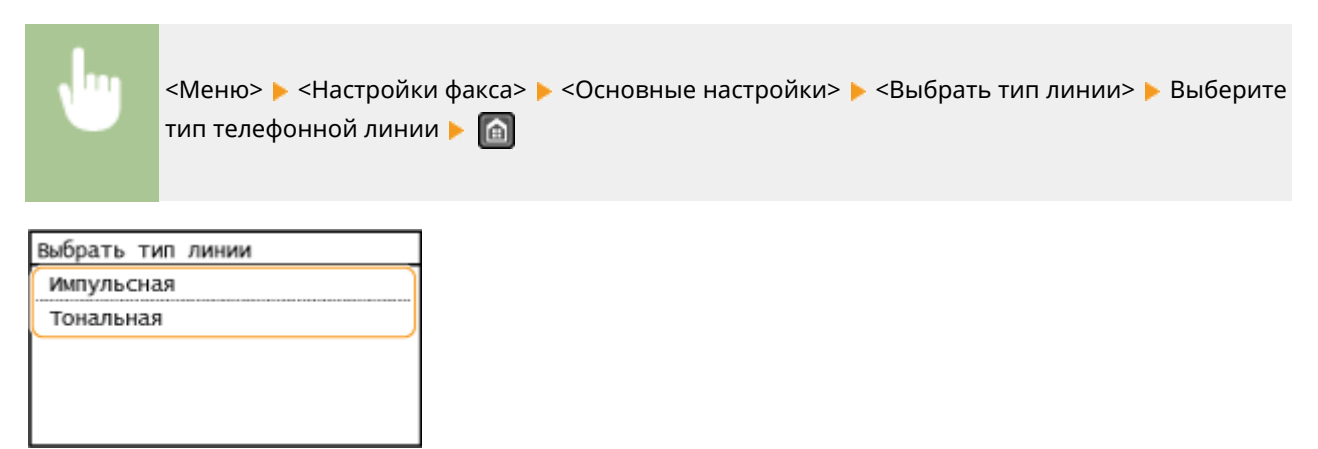

### ССЫЛКИ

**[Установка\(P. 3\)](#page-10-0)  [Отправка факсов\(P. 119\)](#page-126-0)  [Прием факсов\(P. 147\)](#page-154-0)** 

1840-026

# <span id="page-126-0"></span>**Отправка факсов**

## **BAKHO!**

Для предотвращения отправки факса по ошибке всегда вначале нажимайте  $|$ 

\* В настройках могут остаться адресаты, внесенные предыдущим пользователем.

## **ПРИМЕЧАНИЕ**

Чтобы использовать функции факсимильной связи, необходимо выполнить ряд процедур. **[Настройка](#page-118-0) [исходных параметров для выполнения функций факса\(P. 111\)](#page-118-0)** 

### **1 Разместите документы. [Размещение документов\(P. 43\)](#page-50-0)**

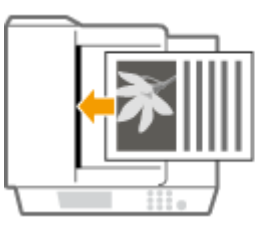

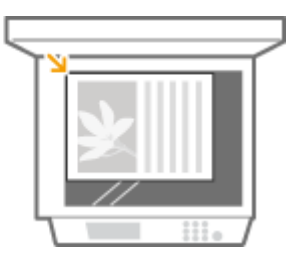

**Нажмите • и коснитесь элемента <Факс>.** 

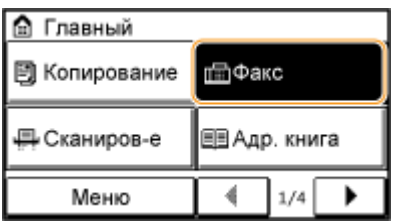

## **3 Укажите адресата.**

#### **Указание адресатов с помощью цифровых клавиш**

Введите имя с помощью цифровых клавиш, а затем нажмите <Применить>.

- Если устройство подключено к УАТС (телефонная система частного пользования), необходимо нажать кнопку <R> перед вводом адресата. Если кнопка <R> недоступна, необходимо зарегистрировать настройки для кнопки «R». **[Настройка R-клавиши \(P. 519\)](#page-526-0)**
- Если вы ввели неверные символы, нажмите  $\lceil \cdot \rceil$ . (Нажмите, чтобы удалить символы по одному.

Нажмите и удерживайте, чтобы удалить все введенные символы.)

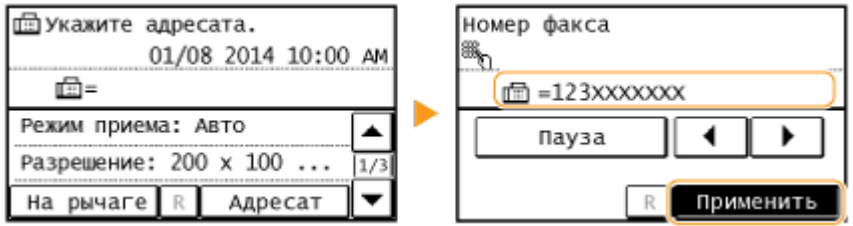

#### **Международная отправка**

Чтобы указать адресата, введите код международного доступа, код страны, код города и номер факса.

**1** Введите код международного доступа.

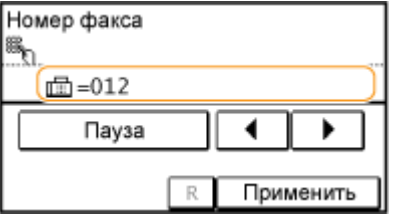

- **2** Коснитесь элемента <Пауза>.
	- <p> (пауза) вставляется между номерами. В этом случае сначала будет набран 012, затем 4 через секунды — следующий номер.

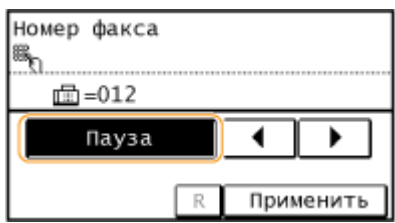

#### **ПРИМЕЧАНИЕ**

- Вставка пауз необязательна, однако, при вводе последовательных цифр без пауз они могут некорректно распознаваться.
- Можно вставить несколько пауз подряд.
- Одна пауза служит для вставки 4 секунд ожидания. Это значение можно при необходимости изменить. **[Задать продолжительность паузы\(P. 520\)](#page-527-0)**
- **3** Введите код страны, код города и номер факса.

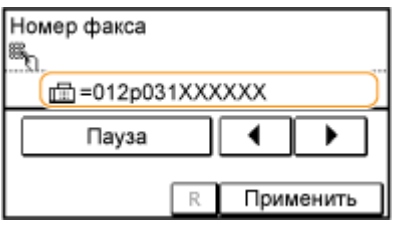

**4** При необходимости коснитесь элемента <Пауза> для вставки паузы в конец номера факса.

● Здесь указывается фиксированное время ожидания (10 сек.). Это значение нельзя изменить.

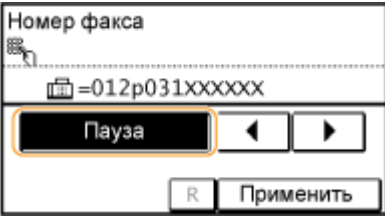

**5** Коснитесь элемента <Применить>.

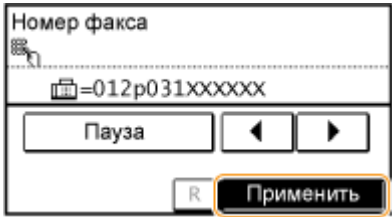

#### **ПРИМЕЧАНИЕ**

Если для <Подтвердить введенный номер факса> задано значение <Вкл.>, отображается экран с запросом на повторный ввод адресата ( **[Проверка адресата перед отправкой](#page-443-0) [документов\(P. 436\)](#page-443-0)** ). Для подтверждения повторно введите адресата.

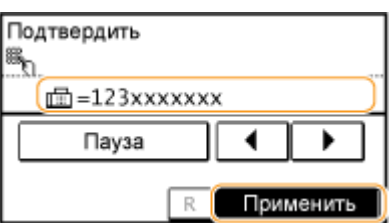

#### **Указание адресатов из адресной книги**

**1** Коснитесь элемента <Адресат>.

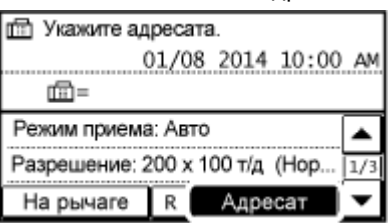

**2** Коснитесь элемента <Указать из адресной книги>.

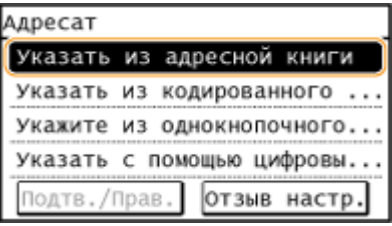

**3** Для выбора вкладки используйте  $\blacktriangleleft$  / **]** 

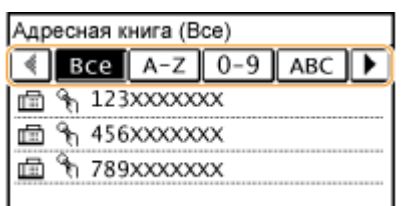

#### **<Все>**

Отображение всех адресатов, зарегистрированных в адресной книге. Расшифровку пометок рядом с адресатами см. ниже.

#### **<A-Z>/<0-9>/<ABC> – <YZ>**

Отображение адресатов, содержащих имена получателей, первые буквы в которых соответствуют буквам выбранной вкладки.

#### **< >**

Отображение адресатов для факсов.

**< >**

Отображение адресатов для отправки электронной почты. Не используйте при выполнении данной процедуры.

**[Выбор из адресной книги\(P. 126\)](#page-133-0)** 

**< >**

Отображение адресатов для общих папок. Не используйте при выполнении данной процедуры. **[Выбор из адресной книги\(P. 126\)](#page-133-0)** 

 $\leq$   $\frac{1}{2}$  $\leq$ 

Отображение списка адресатов, зарегистрированных в разделе Групповой набор.

**< >**

Отображаются только адресаты для однокнопочного набора.

Выберите адресата.

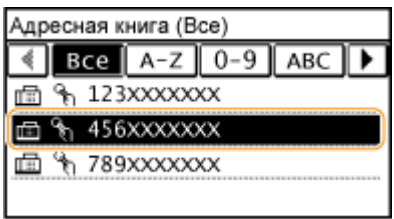

#### **Указание адресатов путем прямого ввода номеров кодированного набора**

Коснитесь элемента <Адресат>.

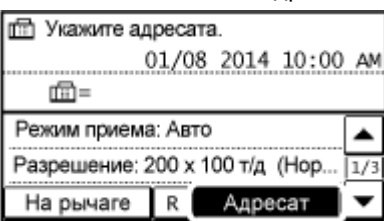

Коснитесь элемента <Указать из кодированного набора>.

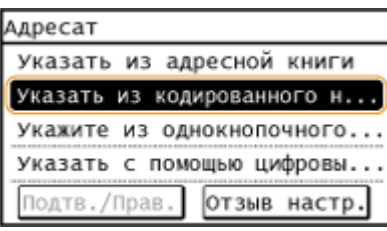

С помощью цифровых клавиш введите трехзначный номер (от 001 до 100).

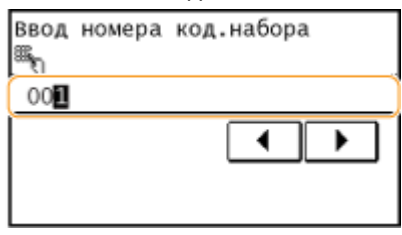

### **Указание адресатов из списка быстрого доступа**

Коснитесь элемента <Адресат>.

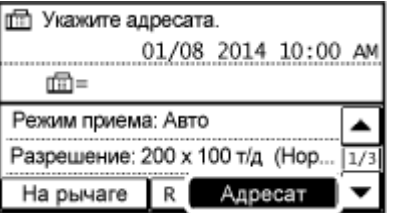

Коснитесь элемента <Укажите из однокнопочного набора>.

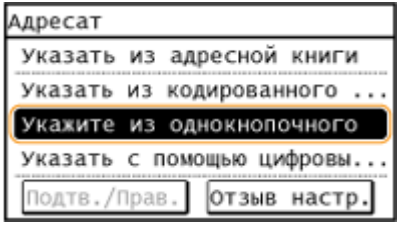

#### **3** Выберите адресата.

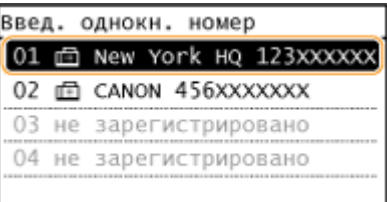

### **4 При необходимости укажите параметры сканирования.**

● Выберите параметры. **[Различные настройки факсимильной связи\(P. 138\)](#page-145-0)** 

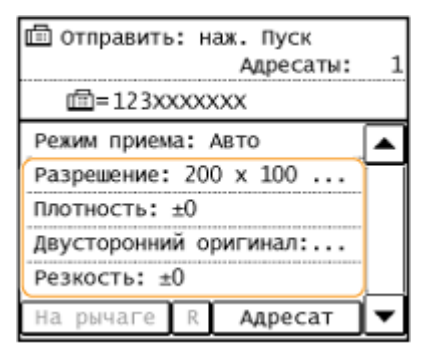

## **Нажмите • для отправки.**

- Начнется сканирование.
- Для отмены отправки факса нажмите  $\Box$  В Коснитесь <Да>.
- **При размещении документов в податчике на шаге 1** По завершении сканирования выполняется отправка факсов.

#### **При размещении документов на стекле экспонирования (см. шаг 1)**

Выполните описанную ниже процедуру.

- **1** Выберите формат документа.
	- Если необходимо сканировать только одну страницу, перейдите к шагу 3.
- **2** Поместите следующий документ на стекло экспонирования и нажмите клавишу .
	- Выполняйте этот шаг до тех пор, пока не закончите сканировать все страницы.
- **3** Коснитесь элемента <Нач. перед.>.
	- Факсимильные сообщения отправлены.

## **СОВЕТЫ**

● Настройка отправки факса с использованием одних и тех же настроек:

#### **[Изменение параметров по умолчанию\(P. 144\)](#page-151-0)**

● Настройка звукового оповещения при снятии телефонной трубки с рычага:

**[Сигнал снятой трубки \(P. 518\)](#page-525-0)** 

#### ССЫЛКИ

- **[Отмена отправки факса\(P. 145\)](#page-152-0)**
- **[Отправка и прием факсов в соответствии с текущими задачами\(P. 151\)](#page-158-0)**
- **[Проверка статуса и журнала отправки и приема документов\(P. 168\)](#page-175-0)**
- **[Выбор из адресной книги\(P. 126\)](#page-133-0)**
- **[Выбор адресатов напрямую путем ввода кодированных номеров набора\(P. 129\)](#page-136-0)**
- **[Указание адресатов с помощью кнопок быстрого набора\(P. 132\)](#page-139-0)**

## <span id="page-132-0"></span>**Отправка от зарегистрированных адресатов**

#### 1840-027

Можно указать адресатов с помощью адресной книги, номеров кодированного набора, кнопок быстрого набора, а также цифровых клавиш. Для использование адресатов из адресной книги, список однокнопочного и кодированного наборов их необходимо предварительно зарегистрировать. Также можно выбрать адресатов, которые использовались ранее.

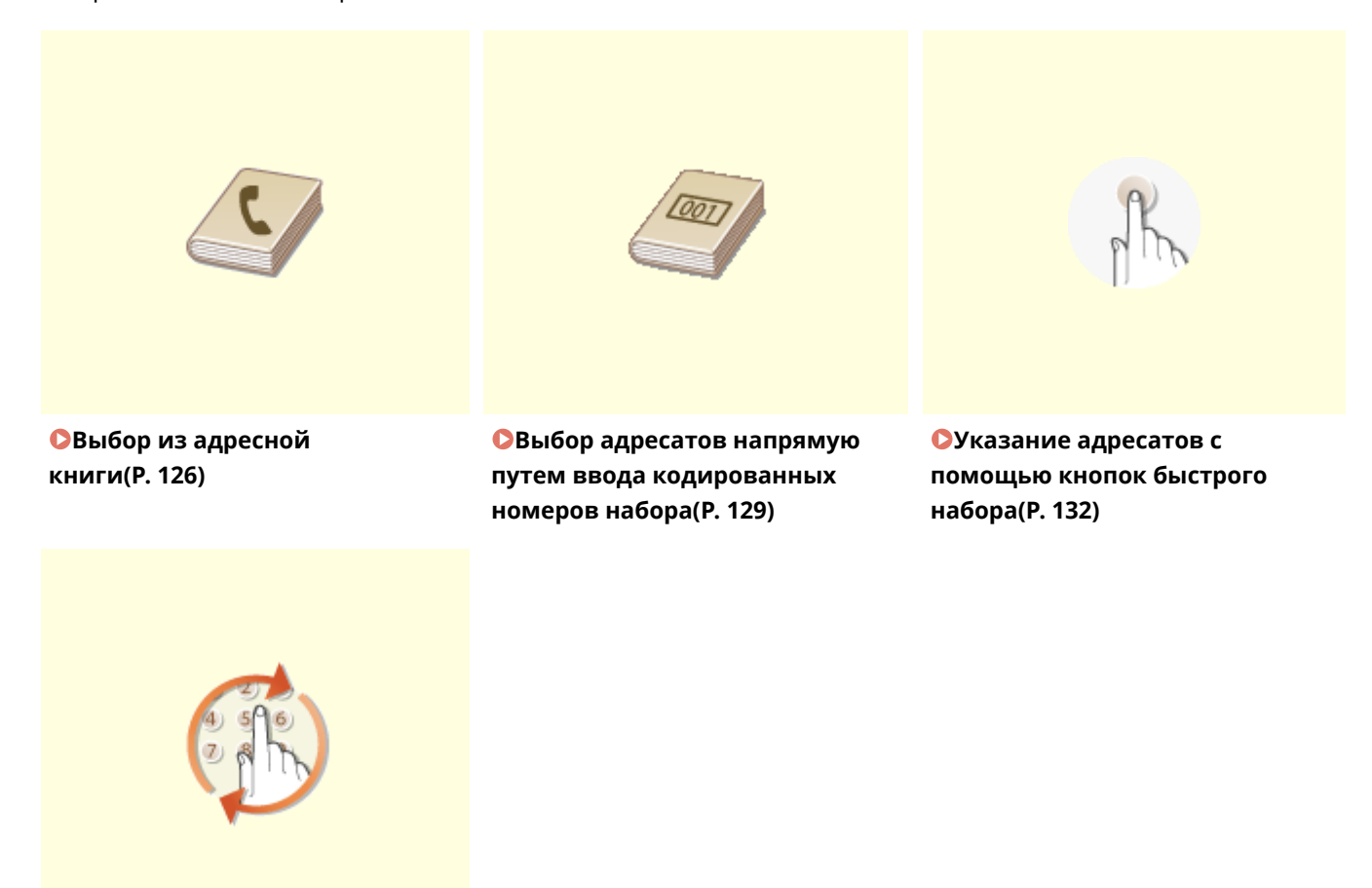

**[Указание ранее](#page-142-0) [использованных](#page-142-0) [адресатов\(P. 135\)](#page-142-0)** 

#### **СОВЕТЫ по повышению уровня безопасности**

● Для ограничения числа адресатов только теми адресатами, которые внесены в адресную книгу либо ранее указанным адресатам:

#### **[Ограничение круга адресатов\(P. 433\)](#page-440-0)**

● Для отключения возможности указать адресатов из числа тех, кому ранее отправлялись сообщения:

**[Отключение функции выбора ранее использованных адресатов\(P. 435\)](#page-442-0)** 

#### ССЫЛКИ

**[Отправка факсов\(P. 119\)](#page-126-0)** 

**[Регистрация в адресной книге\(P. 62\)](#page-69-0)** 

# <span id="page-133-0"></span>**Выбор из адресной книги**

С помощью адресной книги можно задать адресата, выбрав его из списка зарегистрированных адресатов или выполнив поиск по имени в списке адресатов, содержащих имена получателей.

## **ПРИМЕЧАНИЕ**

Чтобы использовать эту функцию, необходимо зарегистрировать адресатов в адресной книге.

**[Регистрация в адресной книге\(P. 62\)](#page-69-0)** 

## Нажмите **• и коснитесь элемента <Адр. книга>**.

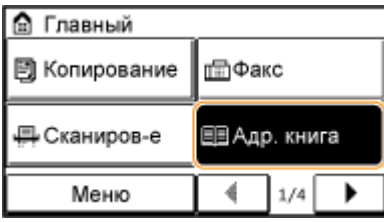

## $\overline{2}$  Для выбора вкладки используйте  $\blacktriangleleft$  / $\blacktriangleright$  .

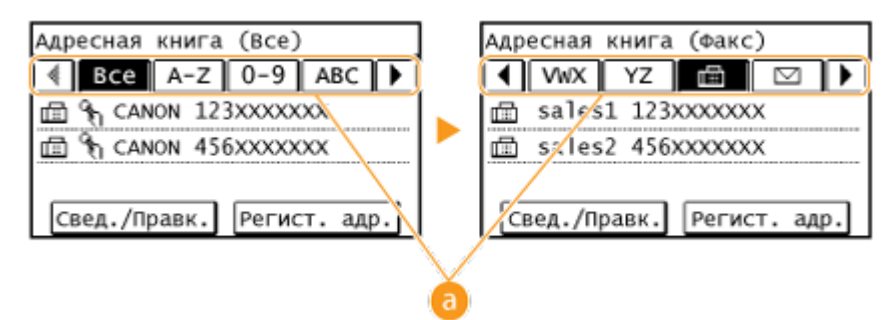

#### **<Все>**

Отображение всех адресатов, зарегистрированных в адресной книге.

#### **<A-Z>/<0-9>/<ABC>** – **<YZ>**

Отображение адресатов, содержащих имена получателей, первые буквы в которых соответствуют буквам выбранной вкладки.

**< >**

Отображение адресатов для факсов.

**< >**

Отображение адресатов для отправки электронной почты. Не используйте при выполнении данной процедуры.

#### **[Выбор из адресной книги\(P. 282\)](#page-289-0)**

**< >**

Отображение адресатов для общих папок. Не используйте при выполнении данной процедуры.

#### **[Выбор из адресной книги\(P. 282\)](#page-289-0)**

#### 1840-028

```
\leq \frac{1}{2} \geq
```
Отображение списка адресатов, зарегистрированных в разделе Групповой набор.

**< >**

Отображаются только адресаты для однокнопочного набора.

**3 Выберите адресата.**

#### **ПРИМЕЧАНИЕ**

**Если нужно указать нескольких адресатов**

- Повторите следующие шаги. Можно указать до 104 адресатов. <Адресат> > <Указать из адресной книги> > Выберите вкладку > Выберите адресата.
- Чтобы указать дополнительных адресатов с помощью цифровых клавиш, коснитесь <Адресат> ▶ <Указать с помощью цифровых клавиш>.

### **4 При необходимости укажите параметры сканирования.**

● Выберите параметры. **[Различные настройки факсимильной связи\(P. 138\)](#page-145-0)** 

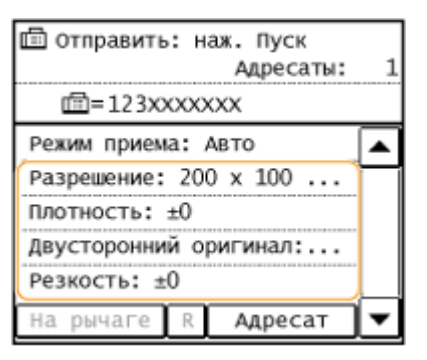

- **Нажмите ... чтобы начать отправку.**
- Начнется сканирование.
- Для отмены отправки факса нажмите  $\Box$  > Коснитесь <Да>.

#### **Удаление адресатов**

Если указано несколько адресатов, можно при необходимости удалить их.

**1** Выберите <Адресат>  $\blacktriangleright$  <Подтв./Прав.>.

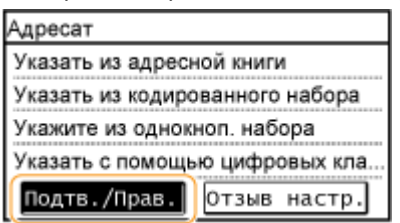

**2** Выберите адресата, подлежащего удалению.

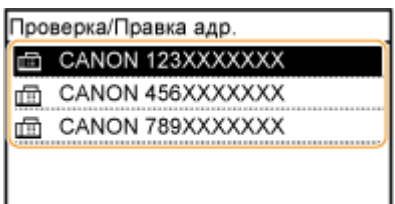

- **3** Коснитесь элемента <Удалить> ▶ <Да>.
	- Если на шаге 2 был выбран параметр «Групповой набор», на экране отображается «XX адресата(ов)». При касании кнопки Количество адресатов отображаются адресаты, зарегистрированные в группе.

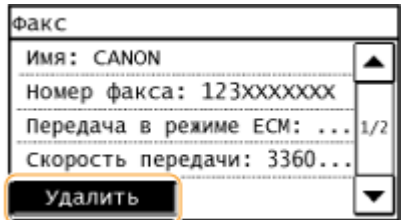

## **ПРИМЕЧАНИЕ**

**Быстрое и удобное удаление адресатов без отображения списка адресатов**

Перед тем как коснуться <Адресат> на шаге 1, для переключения указанных вами адресатов можно коснуться  $\blacktriangleleft$  /  $\blacktriangleright$  . Выберите удаляемого адресата и нажмите  $\boxed{\mathsf{C}}$ .

#### ССЫЛКИ

**[Отправка факсов\(P. 119\)](#page-126-0)** 

**[Одновременная отправка факсов нескольким адресатам \(последовательная передача\)\(P. 153\)](#page-160-0)** 

# <span id="page-136-0"></span>**Выбор адресатов напрямую путем ввода кодированных номеров набора**

1840-029

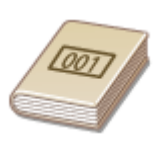

Для отправки факса в поле адресата можно ввести трехзначный номер (номер кодированного набора).

## **ПРИМЕЧАНИЕ**

Чтобы использовать эту функцию, необходимо зарегистрировать адресатов в списке кодированного набора.

**[Регистрация адресатов в адресной книге\(P. 63\)](#page-70-0)** 

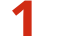

Нажмите **• и коснитесь элемента <Кодированный набор>.** 

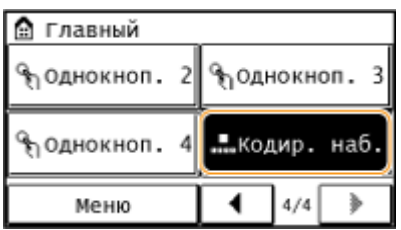

**2 С помощью цифровых клавиш введите трехзначный номер (от 001 до 100), затем нажмите <Применить>.**

• Если вы ввели неверные символы, нажмите  $\boxed{C}$ . (Нажмите, чтобы удалить символы по одному.

Нажмите и удерживайте, чтобы удалить все введенные символы.)

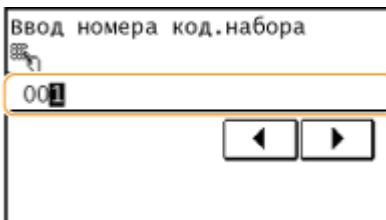

#### **ПРИМЕЧАНИЕ**

#### **При появлении экрана подтверждения**

Если для параметра <Однокн./подтвержд. передачи код. набора> задано значение <Вкл.>, отображается экран, содержащий адресата и имя для данного номера. (При групповом наборе отображается имя группы и количество адресатов.) Проверьте содержимое и, если все верно, коснитесь <OK>. В случае неправильных адресатов коснитесь элемента <Отмена> и заново введите трехзначный номер кодированного набора. **[Проверка адресата перед отправкой](#page-443-0) [документов\(P. 436\)](#page-443-0)** 

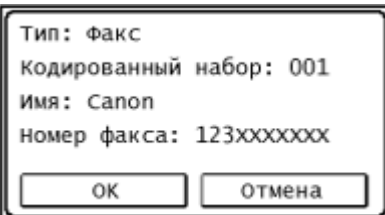

#### **Указание нескольких адресатов**

- Повторите следующие шаги. Можно указать до 100 адресатов. <Адресат> > <Указать из кодированного набора> > Введите номер.
- Чтобы указать дополнительных адресатов с помощью цифровых клавиш, коснитесь <Адресат> <Указать с помощью цифровых клавиш>.

#### **3 При необходимости укажите параметры сканирования.**

● Выберите параметры. **[Различные настройки факсимильной связи\(P. 138\)](#page-145-0)** 

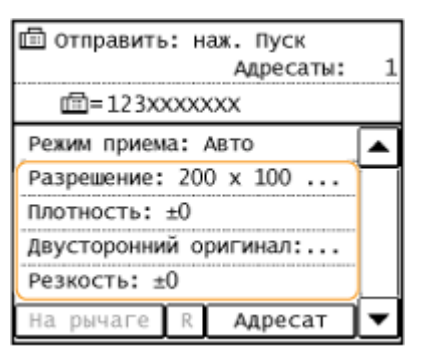

#### **Нажмите**  $\boxed{\bullet}$ **, чтобы начать отправку.**

- Начнется сканирование.
- Для отмены отправки факса нажмите  $\Box$  Коснитесь <Да>.

#### **Удаление адресатов**

Если указано несколько адресатов, можно при необходимости удалить их.

**1** Выберите <Адресат>  $\blacktriangleright$  <Подтв./Прав.>.

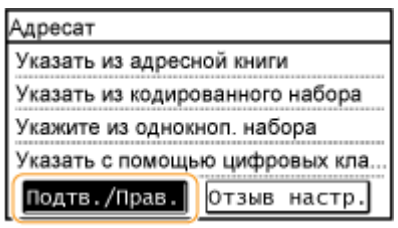

**2** Выберите адресата, подлежащего удалению.

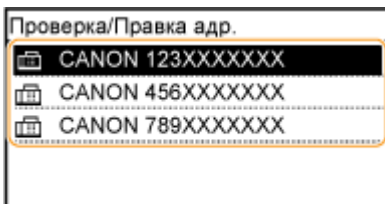

- **3** Коснитесь элемента <Удалить> <Да>.
	- Если на шаге 2 был выбран параметр «Групповой набор», на экране отображается «XX адресата(ов)». При касании кнопки Количество адресатов отображаются адресаты, зарегистрированные в группе.

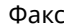

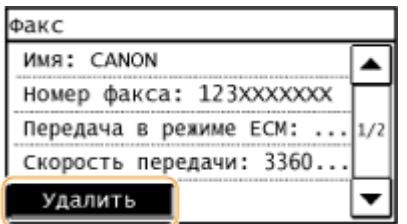

## **ПРИМЕЧАНИЕ**

**Быстрое и удобное удаление адресатов без отображения списка адресатов** Перед тем как коснуться <Адресат> на шаге 1, для переключения указанных вами адресатов можно коснуться  $\blacktriangleleft$  /  $\blacktriangleright$  . Выберите удаляемого адресата и нажмите  $\boxed{\mathsf{C}}$ .

#### ССЫЛКИ

**[Отправка факсов\(P. 119\)](#page-126-0)** 

**[Одновременная отправка факсов нескольким адресатам \(последовательная передача\)\(P. 153\)](#page-160-0)** 

# <span id="page-139-0"></span>**Указание адресатов с помощью кнопок быстрого набора**

1840-02A

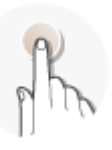

Коснитесь кнопок быстрого набора на экране <Главный>, чтобы указать адресатов.

## **ПРИМЕЧАНИЕ**

Для использования функции однокнопочного набора необходимо предварительно зарегистрировать адресатов.

#### **[Регистрация адресатов в адресной книге\(P. 63\)](#page-70-0)**

#### **1 Нажмите и коснитесь любого из адресатов с <Однокноп. 1> по <Однокноп.**

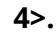

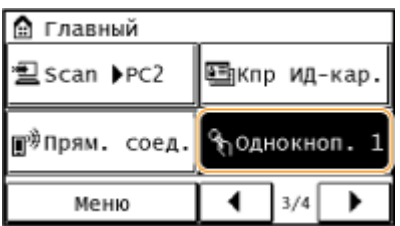

#### **ПРИМЕЧАНИЕ**

#### **При отображении экрана подтверждения**

Если параметр <Однокн./подтвержд. передачи код. набора> настроен на <Вкл.>, отобразится экран подтверждения с адресатом и именем адресата, зарегистрированным для кнопки быстрого набора (если адресат зарегистрирован для группового набора, отобразится имя группы и количество адресатов в группе). Убедитесь, что отображены правильные адресаты, и нажмите <OK>. Если отображены неправильные адресаты, нажмите <Отмена> и нажмите кнопки быстрого доступа повторно. **[Проверка адресата перед отправкой документов\(P. 436\)](#page-443-0)** 

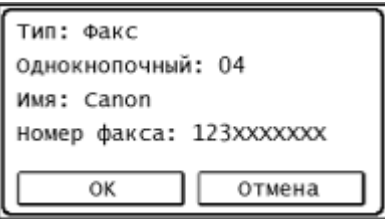

#### **Выбор нескольких адресатов**

Адресатов можно добавить из адресной книги, номеров кодированного набора, номеров быстрого набора, с помощью цифровых клавиш и настроек вызова. Коснитесь элемента <Адресат>.

#### **2 При необходимости укажите параметры сканирования.**

● Выберите параметры. **[Различные настройки факсимильной связи\(P. 138\)](#page-145-0)** 

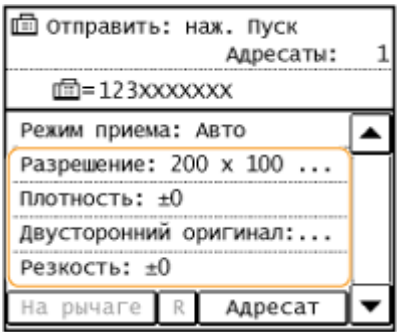

## **Нажмите ... чтобы начать отправку.**

- Начнется сканирование.
- Для отмены отправки факса нажмите  $\Box$  > Коснитесь <Да>.

#### **Удаление адресатов**

Если указано несколько адресатов, можно при необходимости удалить их.

**1** Выберите <Адресат> • <Подтв./Прав.>.

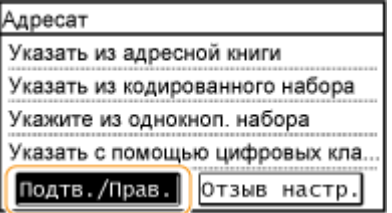

**2** Выберите адресата, подлежащего удалению.

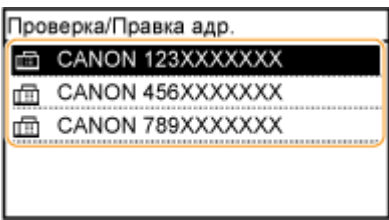

- **3** Коснитесь элемента <Удалить> <Да>.
	- Если на шаге 2 был выбран параметр «Групповой набор», на экране отображается «XX адресата(ов)». При касании кнопки Количество адресатов отображаются адресаты, зарегистрированные в группе.

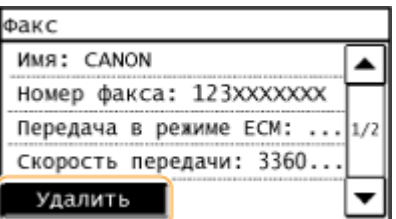

## **ПРИМЕЧАНИЕ**

**Быстрое и удобное удаление адресатов без отображения списка адресатов**

Перед тем как коснуться <Адресат> на шаге 1, для переключения указанных вами адресатов можно коснуться  $\blacktriangleleft$  /  $\blacktriangleright$  . Выберите удаляемого адресата и нажмите  $\lceil \textsf{C} \rceil$ .

## ССЫЛКИ

**[Отправка факсов\(P. 119\)](#page-126-0)  [Одновременная отправка факсов нескольким адресатам \(последовательная передача\)\(P. 153\)](#page-160-0)** 

## <span id="page-142-0"></span>**Указание ранее использованных адресатов**

1840-02C

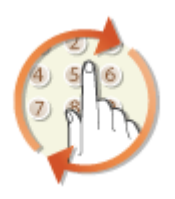

Можно выбрать адресата из списка последних трех адресатов.

## **BAKHO!**

- Если для настройки <Ограничить повторную отправку из журнала> задано значение <Вкл.>, эту функцию использовать нельзя. **[Отключение функции выбора ранее использованных](#page-442-0) [адресатов\(P. 435\)](#page-442-0)**
- При выключении устройства или установке настройки <Ограничить новых адресатов> на <Вкл.> последние адресаты удаляются и эта функция отключается. **[Ограничение круга адресатов\(P. 433\)](#page-440-0)**
- Адресаты, указанные при отправке факса вручную, не сохраняются, и, соответственно, не появляются среди прошлых адресатов. **[Совершение вызова перед отправкой факсов \(отправка вручную\)](#page-159-0) [\(P. 152\)](#page-159-0)**

## **ПРИМЕЧАНИЕ**

При указании адресата с помощью данной функции любые адресаты, которые были указаны ранее, будут удалены.

### Нажмите **• и коснитесь элемента <Факс>**.

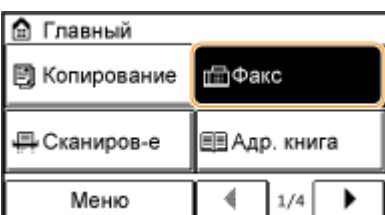

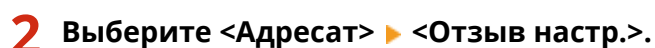

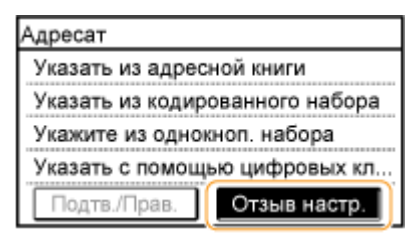

## **3 Выберите адресата.**

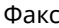

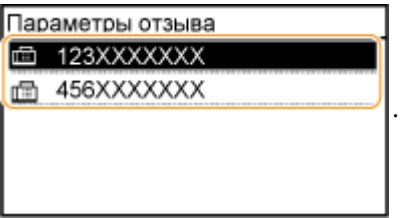

### **4 При необходимости укажите параметры сканирования.**

● Выберите параметры. **[Различные настройки факсимильной связи\(P. 138\)](#page-145-0)** 

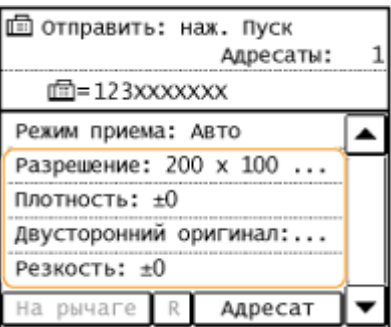

## **Нажмите ... чтобы начать отправку.**

- Начнется сканирование.
- Для отмены отправки факса нажмите  $\Box$  Коснитесь <Да>.

#### **Удаление адресатов**

Если указано несколько адресатов, можно при необходимости удалить их.

**1** Выберите <Адресат> • <Подтв./Прав.>.

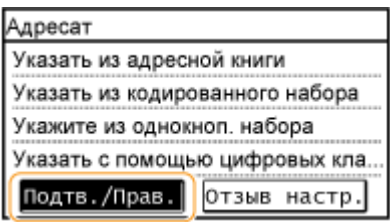

**2** Выберите адресата, подлежащего удалению.

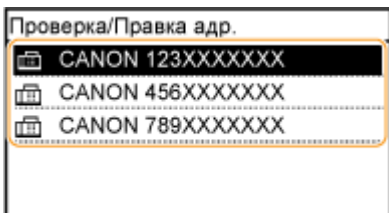

- **3** Коснитесь элемента <Удалить> ▶ <Да>.
	- Если на шаге 2 был выбран параметр «Групповой набор», на экране отображается «XX адресата(ов)». При касании кнопки Количество адресатов отображаются адресаты, зарегистрированные в группе.
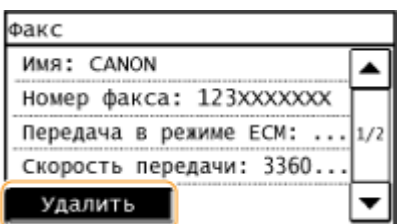

# **ПРИМЕЧАНИЕ**

**Быстрое и удобное удаление адресатов без отображения списка адресатов** Перед тем как коснуться <Адресат> на шаге 1, для переключения указанных вами адресатов можно коснуться  $\blacktriangleleft$  /  $\blacktriangleright$  . Выберите удаляемого адресата и нажмите  $\boxed{\mathsf{C}}$ .

ССЫЛКИ

**[Отправка факсов\(P. 119\)](#page-126-0)** 

# <span id="page-145-0"></span>**Различные настройки факсимильной связи**

#### 1840-02E

На выбор доступен ряд параметров, например для настройки плотности или повышения четкости изображения.

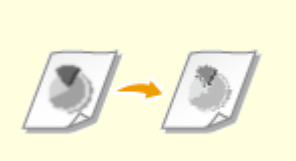

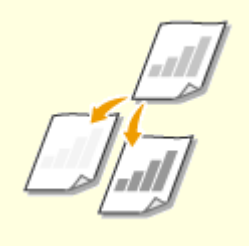

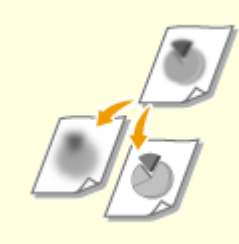

**[Настройка разрешения\(P. 139\)](#page-146-0) [Настройка плотности\(P. 140\)](#page-147-0) [Настройка резкости\(P. 141\)](#page-148-0)** 

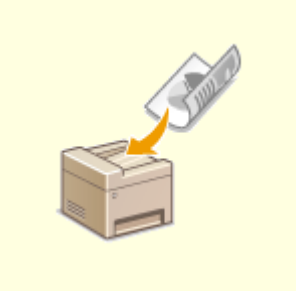

**[Сканирование двусторонних](#page-150-0) [документов \(MF249dw\)\(P. 143\)](#page-150-0)** 

# <span id="page-146-0"></span>**Настройка разрешения**

Можно выбрать разрешение в соответствии с типом документа. При установке более высокого разрешения четкость изображения увеличивается, но при этом увеличивается время, необходимое для отправки изображения.

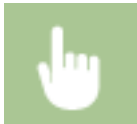

<Факс> <Разрешение> Выберите разрешение.

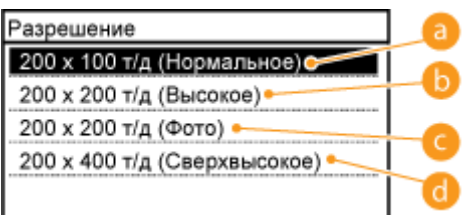

#### **<200 x 100 т/д (Нормальное)>**

Используется для документов, содержащих только текст.

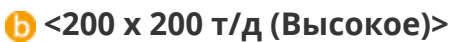

Используется для документов, содержащих мелкий текст.

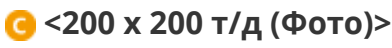

Используется для документов, содержащих фотографии.

### **<200 x 400 т/д (Сверхвысокое)>**

Обеспечивает еще более высокое разрешение, чем параметр Fine (Высокое).

### ССЫЛКИ

**[Отправка факсов\(P. 119\)](#page-126-0)** 

### 1840-02F

# <span id="page-147-0"></span>**Настройка плотности**

#### 1840-02H

Можно настроить плотность для факсимильной связи, если текст или изображения в документе слишком светлые или слишком темные.

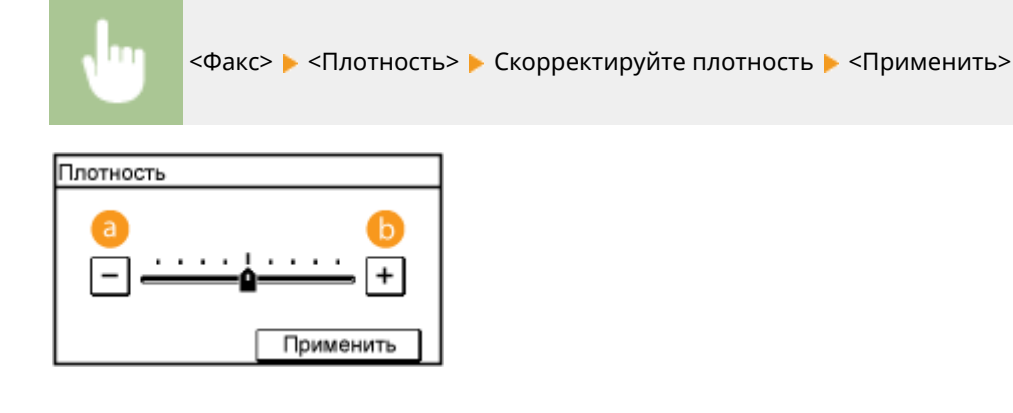

#### **<->**

Уменьшение плотности.

#### **<+>**

Увеличение плотности.

#### ССЫЛКИ

**[Отправка факсов\(P. 119\)](#page-126-0)  [Настройка резкости\(P. 141\)](#page-148-0)**  Факс

# <span id="page-148-0"></span>**Настройка резкости**

Можно настроить резкость изображения перед отправкой. Можно увеличить резкость расплывчатого текста и строк или снизить ее для улучшения качества для фотографий, напечатанных в журнале.

1840-02J

<Факс> > <Резкость> > Скорректируйте резкость > <Применить>

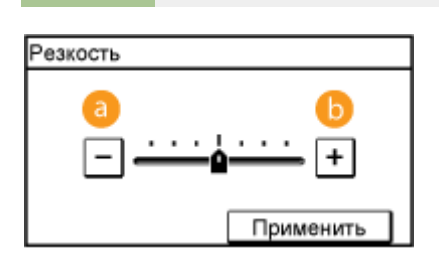

# **<->**

Уменьшение резкости (менее контрастное изображение).

**Пример.** Улучшение качества изображения для фотографий, напечатанных в журнале

#### Резкость не изменена

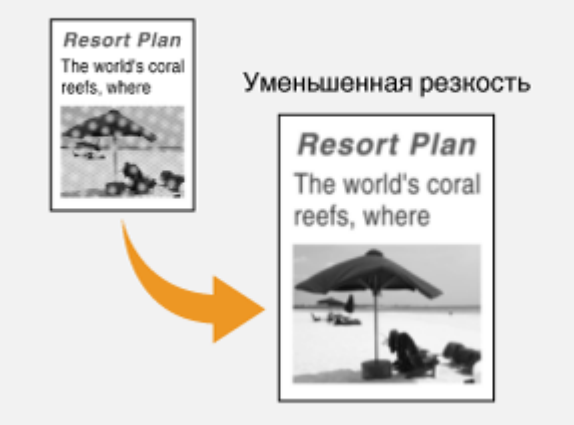

# **<+>**

Увеличение резкости изображения.

**Пример:** Увеличение резкости текста и строк, написанных карандашом

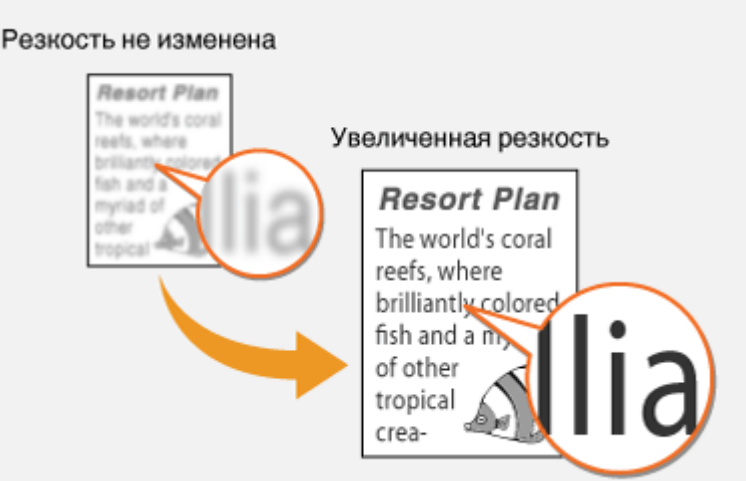

# ССЫЛКИ

**[Отправка факсов\(P. 119\)](#page-126-0)  [Настройка плотности\(P. 140\)](#page-147-0)** 

# <span id="page-150-0"></span>**Сканирование двусторонних документов**

1840-02K

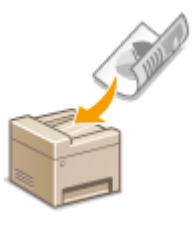

Устройство может автоматически сканировать лицевую и оборотную сторону документов в податчике.

# ВАЖНО!

Разместите документы в податчике. Устройство не сканирует обе стороны документа автоматически, если документы размещены на стекле экспонирования или если для устройства настроена отправка вручную.

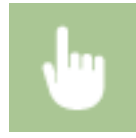

<Факс> > <Двусторонний оригинал> > Выберите <Тип книги> или <Тип календаря>

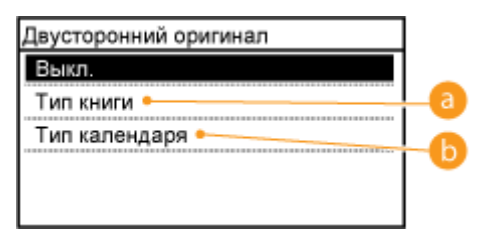

#### **<Тип книги>**

Рекомендуется выбрать для документов, в которых направление изображений на лицевой и оборотной стороне совпадает.

#### **<Тип календаря>**

Рекомендуется выбрать для документов, в которых направления изображений на лицевой и оборотной стороне противоположны.

#### ССЫЛКИ

#### **[Отправка факсов\(P. 119\)](#page-126-0)**

**[Совершение вызова перед отправкой факсов \(отправка вручную\)\(P. 152\)](#page-159-0)** 

# **Изменение параметров по умолчанию**

#### 1840-02L

Параметры по умолчанию — это параметры, которые отображаются при включении устройства или нажатии  $\not\!\!\!\nearrow$ . Если изменить эти настройки по умолчанию в соответствии с часто выполняемыми операциями, это избавит вас от необходимости настраивать эти параметры каждый раз при отправке факсов.

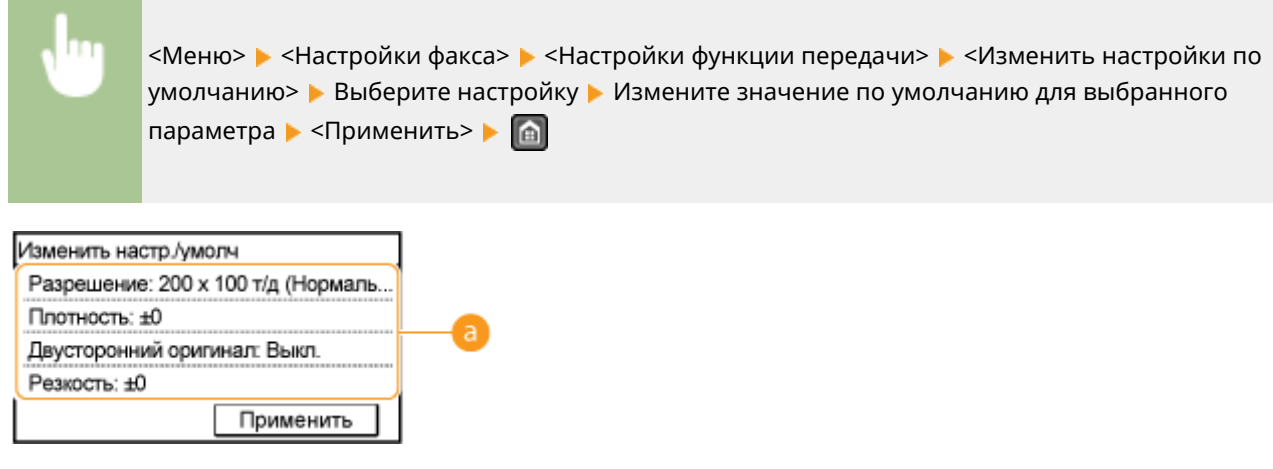

#### **В** Настройки

Выберите элемент, который необходимо настроить, и измените значение по умолчанию.

#### ССЫЛКИ

**[Отправка факсов\(P. 119\)](#page-126-0)  [Различные настройки факсимильной связи\(P. 138\)](#page-145-0)  [Настройки факса \(P. 517\)](#page-524-0)** 

# <span id="page-152-0"></span>**Отмена отправки факса**

#### 1840-02R

Если вы хотите отменить отправку факсов сразу после нажатия кнопки  $\overline{\diamond}$ , коснитесь элемента <Отмена> на дисплее или нажмите  $\boxed{\circledcirc}$ . Также можно отменить отправку факса после проверки его состояния.

#### ■ Нажмите кнопку <Отмена> для отмены действия

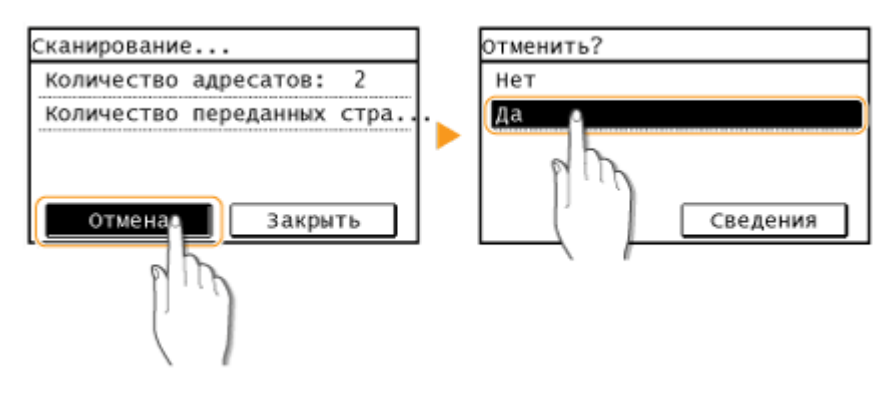

 $\blacksquare$ Нажмите кнопку  $\blacksquare$  $\blacksquare$  для отмены.

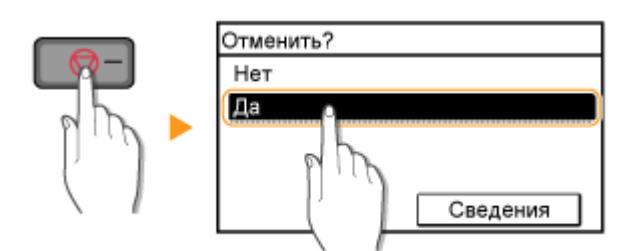

#### **Если на экране отображается список документов при нажатии**

Документы отсканированы и ожидают обработки. Выберите документ, подлежащий отмене.

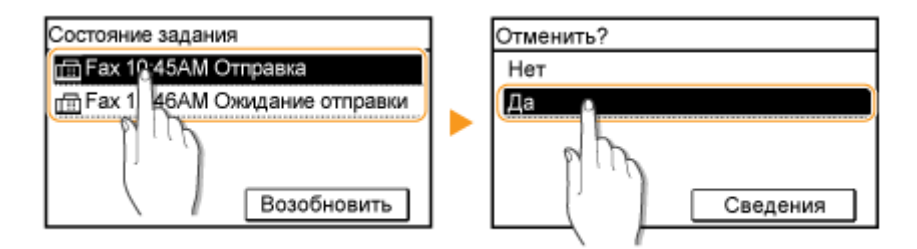

### ■Используйте кнопку • для отмены действия.

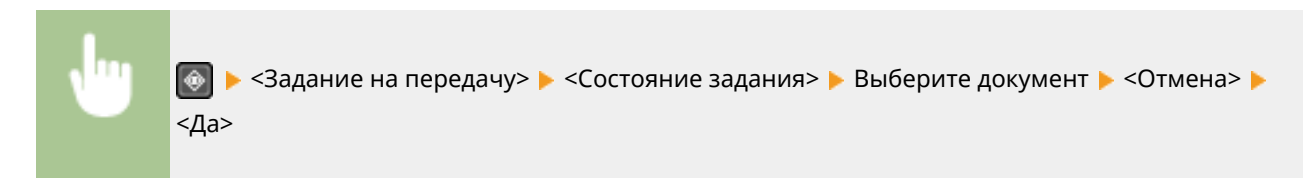

Факс

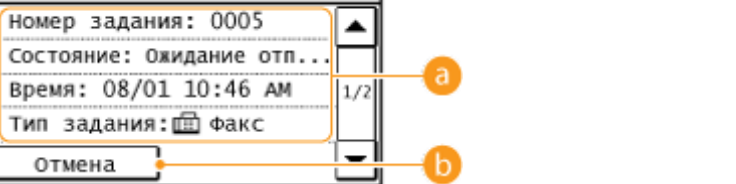

# **• Информация о факсе**

Отображается количество высылаемых документов, настройки и другие сведения. Для просмотра сведений без последующей отправки нажмите  $\boxed{\textcircled{\tiny{\textcirc}}}$ , чтобы вернуться на главный экран факса.

**• <Отмена>** Отменяет отправку.

Сведения

ССЫЛКИ

**[Отправка факсов\(P. 119\)](#page-126-0)  [Проверка статуса и журнала отправки и приема документов\(P. 168\)](#page-175-0)** 

# <span id="page-154-0"></span>**Прием факсов**

#### 1840-02S

В этом разделе описываются способы приема факсов и настройки устройства для приема факсов. Прежде чем задать параметры приема факсов, необходимо выполнить ряд процедур, необходимых для использования функций факсимильной связи. **[Настройка исходных параметров для выполнения функций факса\(P. 111\)](#page-118-0)** 

# **ПРИМЕЧАНИЕ**

Аппарат может печатать полученные по факсу документы на бумаге размера A4 или Letter. Если полученные по факсу документы печатать на бумаге других размеров, часть страницы может не быть напечатана или страница может быть распечатана на двух отдельных листах бумаги.

#### ◼Способы приема факсов

В данном устройстве также предусмотрены следующие методы приема. Выберите оптимально соответствующий вашим требованиям метод, после чего настройте его, выполнив необходимые процедуры в **[Настройка устройства для приема факсов\(P. 148\)](#page-155-0)** .

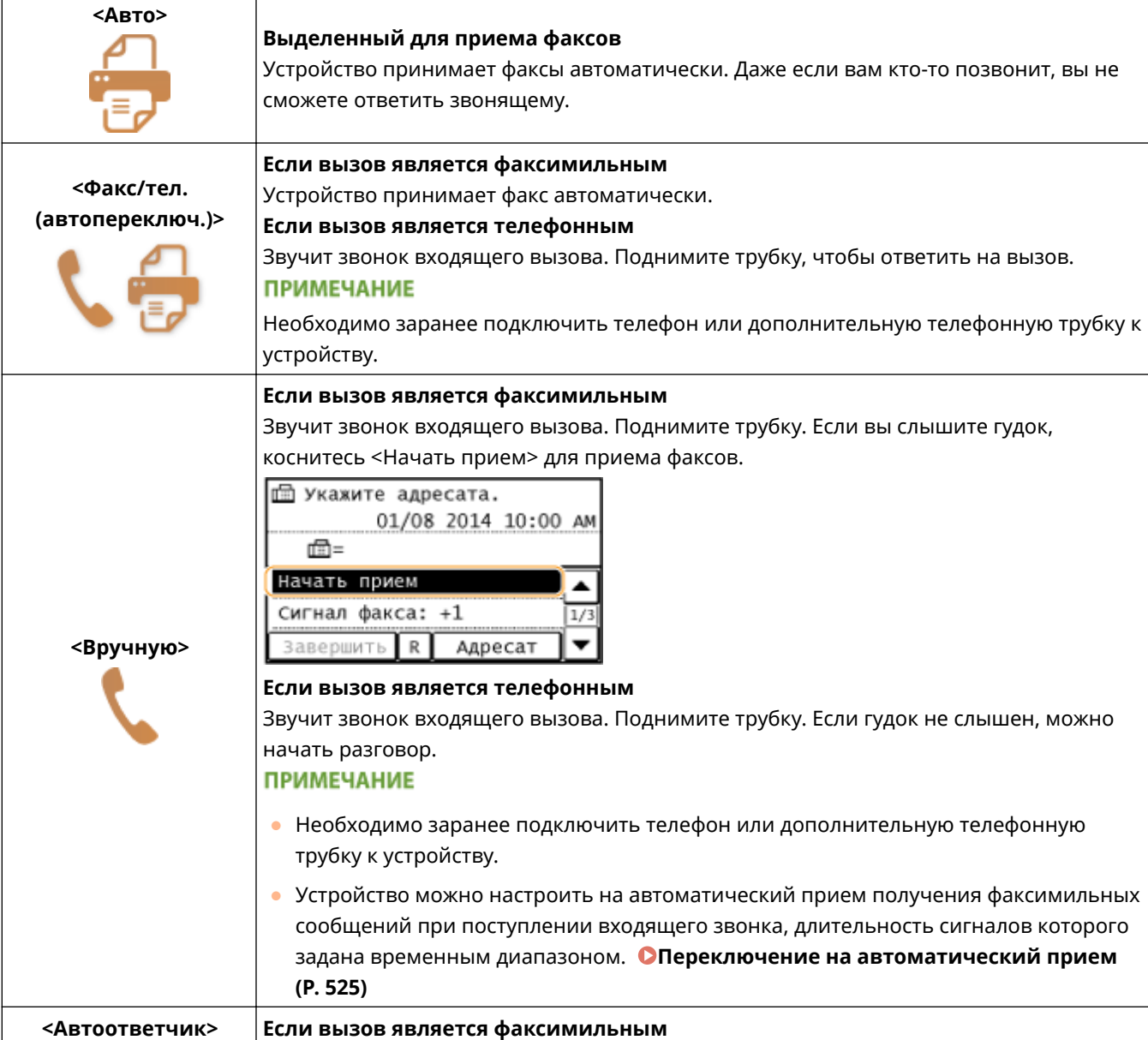

<span id="page-155-0"></span>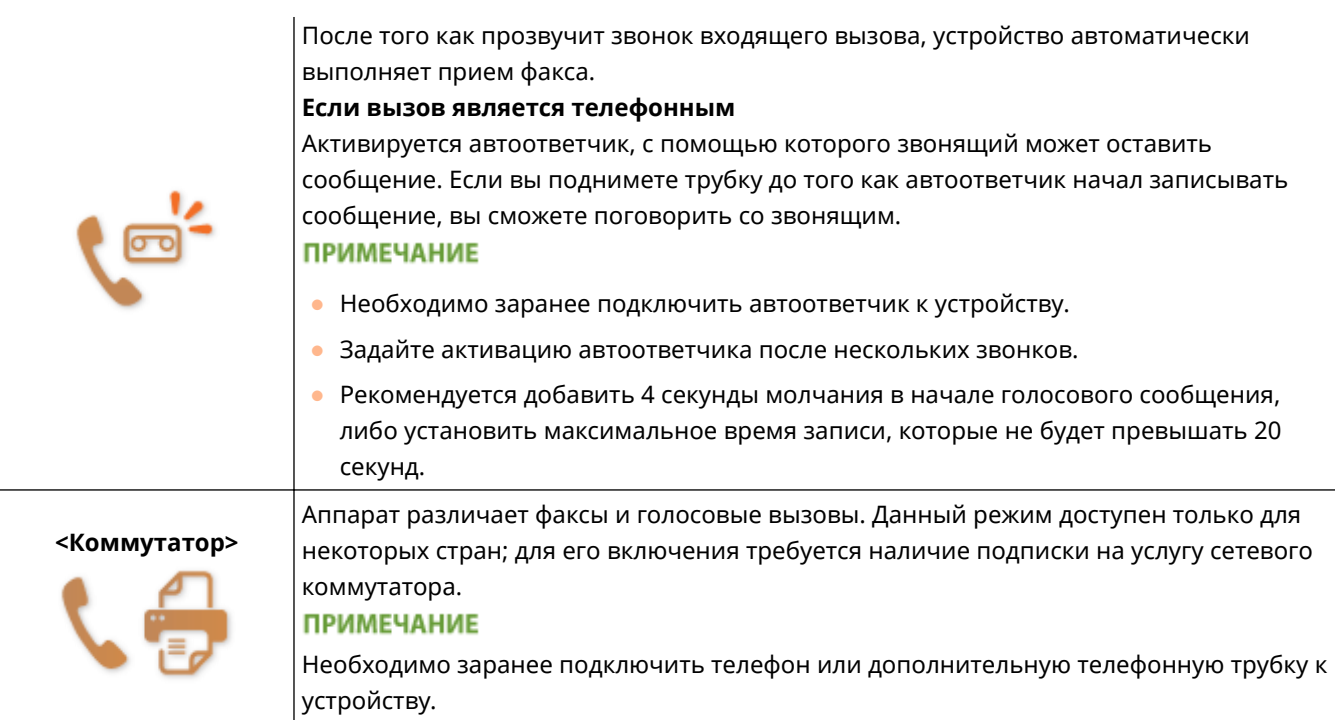

# **ПРИМЕЧАНИЕ**

- В зависимости от типа телефона, подключенного к аппарату, отправка или прием факсов может выполняться неправильно.
- При подключении внешнего телефона с функциями факсимильной связи, необходимо настроить для телефона запрет автоматического приема факсов.
- Входящий вызов является факсом, если при снятии телефонной трубки слышен гудок. Можно принимать факсы, просто используя телефон для ввода конкретного идентификационного номера. **[Использование телефона для приема факсов \(удаленный прием\)\(P. 149\)](#page-156-0)**

### ■ Настройка устройства для приема факсов

# Нажмите **• и коснитесь элемента <Факс>**.

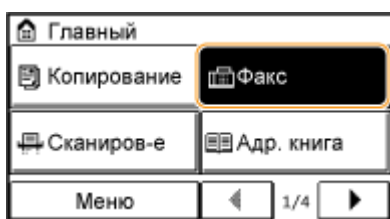

#### **2 Коснитесь элемента <Режим приема>.**

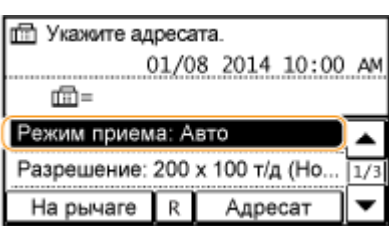

# <span id="page-156-0"></span>**3 Выберите способ получения.**

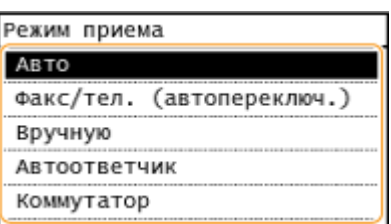

#### **При выборе <Факс/тел. (автопереключ.)>**

При необходимости укажите следующие три параметра. После выбора параметров нажмите <Применить>.

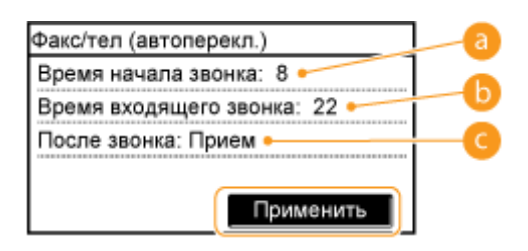

#### **<Время начала звонка>**

Позволяет задать период, в течение которого устройство определяет, является ли входящий вызов телефонным или факсимильным. (Настройка значений: от 4 до 30 секунд; настройка по умолчанию: 8 сек.)

#### **<Время входящего звонка>**

Позволяет задать период, в течение которого звучит звонок при входящем телефонном вызове. (Настройка значений: от 15 до 300 секунд; настройка по умолчанию: 22 сек.)

#### **<После звонка>**

Позволяет задать режим работы устройства в том случае, если вы не подняли трубку, пока звучал звонок входящего вызова. Выберите <Завершить>, чтобы отклонить вызов или <Принять>, чтобы принять входящий факс. (Настройка по умолчанию: <Принять>)

### **COBETH**

- Печать полученных документов на обеих сторонах бумаги: **[Печать на обеих сторонах\(P. 526\)](#page-533-0)**
- Печать данных (время и дата приема) в нижней части полученных документов: **[Нижний](#page-534-0) [колонтитул на принятой странице \(P. 527\)](#page-534-0)**
- Продолжение печати при низком уровне тонера в картридже: **[Продол. печать при ист.срока](#page-534-0) [служ.картр. \(P. 527\)](#page-534-0)**

#### ◼Использование телефона для приема факсов (удаленный прием)

Когда вы поднимаете трубку телефона и слышите сигнал факса, вам не нужно идти к устройству, чтобы принять факс. Просто введите конкретный идентификационный номер (значение по умолчанию: 25) с номером телефона — и функция приема факсимильных сообщений активирована.

# **ПРИМЕЧАНИЕ**

Если телефон не подключен напрямую к аппарату, функция удаленного приема недоступна.

**1 Когда звучит звонок входящего вызова, поднимите трубку.**

- **2 Если вы слышите гудок, введите на телефоне идентификационный номер, чтобы начать удаленный прием.**
- По умолчанию используется идентификационный номер 25. При необходимости этот номер можно изменить. **[Дистанционный прием\(P. 524\)](#page-531-0)**
- **3 Повесьте трубку.**

#### ССЫЛКИ

**[Отправка и прием факсов в соответствии с текущими задачами\(P. 151\)](#page-158-0)  [Проверка статуса и журнала отправки и приема документов\(P. 168\)](#page-175-0)** 

# <span id="page-158-0"></span>**Отправка и прием факсов в соответствии с**

# **текущими задачами**

#### 1840-02U

Помимо основных методов отправки и приема существует ряд различных методов, которые можно использовать для выполнения конкретных задач.

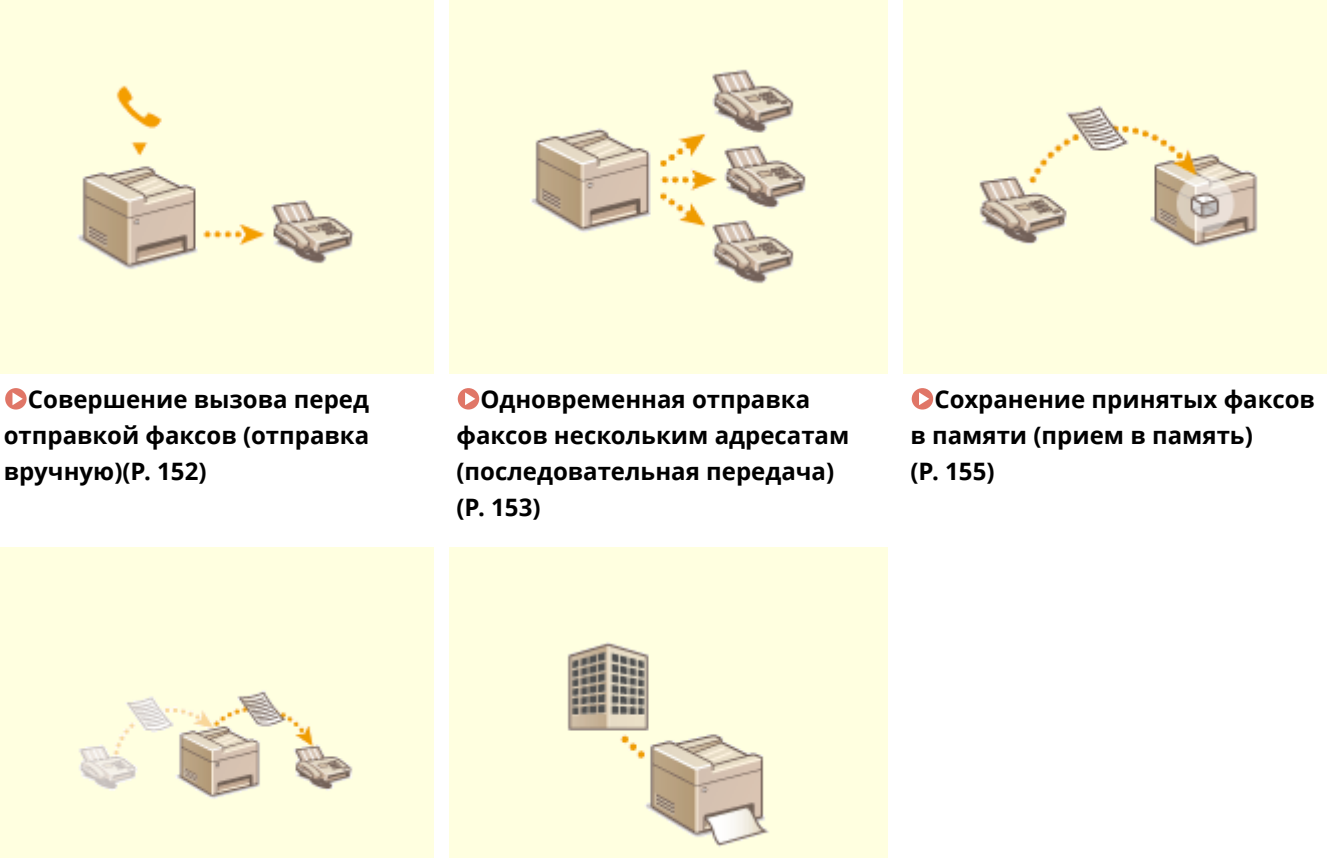

**[Переадресация принятых](#page-166-0) [факсов\(P. 159\)](#page-166-0)** 

**• [Использование](#page-173-0) [информационных служб](#page-173-0) [факса\(P. 166\)](#page-173-0)** 

### ССЫЛКИ

**[Отправка факсов\(P. 119\)](#page-126-0)  [Прием факсов\(P. 147\)](#page-154-0)  [Проверка статуса и журнала отправки и приема документов\(P. 168\)](#page-175-0)** 

# <span id="page-159-0"></span>**Совершение вызова перед отправкой факсов (отправка вручную)**

1840-02W

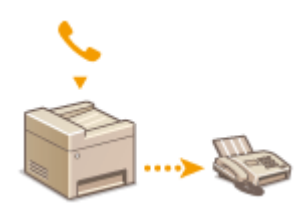

По завершении телефонного разговора можно выполнить отправку факсов вручную. Если вы слышите гудок, это означает, что получатель пытается принять ваш факс. Нажмите для отправки факсов.

# **ПРИМЕЧАНИЕ**

Необходимо заранее подключить телефон или дополнительную телефонную трубку к устройству.

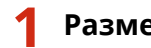

#### **1 Разместите документы. [Размещение документов\(P. 43\)](#page-50-0)**

● Устройство не сканирует обе стороны документа автоматически при выборе режима Отправка вручную.

### Нажмите **• и коснитесь элемента <Факс>**.

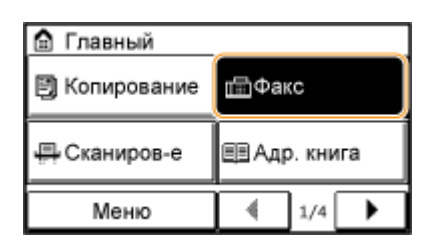

- **3 При необходимости укажите параметры сканирования. [Различные](#page-145-0) [настройки факсимильной связи\(P. 138\)](#page-145-0)**
- **4 Наберите факсимильный номер получателя.**
- **5 Попросите получателя настроить факсимильный аппарат для приема факсимильных сообщений.**
- Если вы слышите гудок, перейдите к шагу 6.
- **Нажмите и повесьте трубку.**

#### ССЫЛКИ

- **[Отправка факсов\(P. 119\)](#page-126-0)**
- **[Отмена отправки факса\(P. 145\)](#page-152-0)**
- **[Проверка статуса и журнала отправки и приема документов\(P. 168\)](#page-175-0)**

# <span id="page-160-0"></span>**Одновременная отправка факсов нескольким адресатам (последовательная передача)**

1840-02X

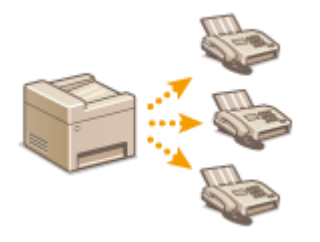

Количество адресатов, которым можно отправлять факсимильные сообщения одновременно, ограничено 114. Для выбора адресатов используйте адресную книгу, номера кодированного набора или кнопки быстрого набора.

# **BAKHO!**

Если для настройки <Ограничить последовательную передачу> задано значение <Отклонение последовательной передачи>, эту функцию использовать нельзя.

**[Отключение последовательной передачи\(P. 438\)](#page-445-0)** 

# **ПРИМЕЧАНИЕ**

Чтобы использовать данную функцию, необходимо зарегистрировать адресатов в адресной книге или назначить для них кнопки быстрого набора.

**[Регистрация в адресной книге\(P. 62\)](#page-69-0)  [Регистрация адресатов для однокнопочного набора\(P. 67\)](#page-74-0)** 

**1 Разместите документы. [Размещение документов\(P. 43\)](#page-50-0)** 

**Нажмите • и коснитесь элемента <Факс>.** 

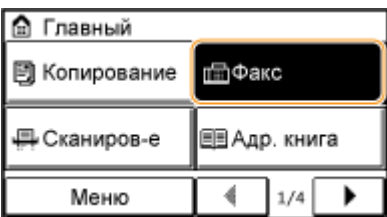

# **3 Укажите адресата.**

Для указания адресатов с помощью цифровых клавиш введите номер факса и коснитесь <Применить>. Для указания дополнительных адресатов выберите <Адресат> <Указать с помощью цифровых клавиш> перед повторением той же самой процедуры.

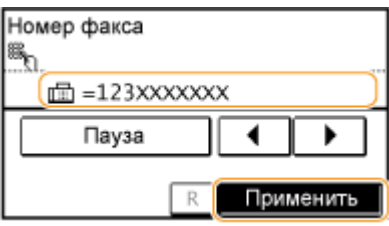

● Указание адресатов из адресной книги **[Выбор из адресной книги\(P. 126\)](#page-133-0)** 

**4 При необходимости укажите параметры сканирования.**

● Выберите параметры. **[Различные настройки факсимильной связи\(P. 138\)](#page-145-0)** 

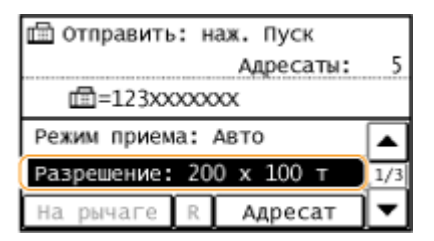

**5** Нажмите **• Гарматичать отправку.** 

#### ССЫЛКИ

**[Отправка факсов\(P. 119\)](#page-126-0)** 

**[Отмена отправки факса\(P. 145\)](#page-152-0)** 

**[Проверка статуса и журнала отправки и приема документов\(P. 168\)](#page-175-0)** 

# <span id="page-162-0"></span>**Сохранение принятых факсов в памяти (прием в память)**

1840-02Y

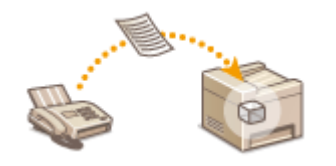

Принятые факсы можно сохранить в память, а распечатать их позже. Эта функция может предотвратить ненамеренный просмотр конфиденциальных документов неуполномоченными лицами. Можно также предварительно просматривать принятые документы при помощи Удаленного ИП.

**Хранение документов в памяти(P. 155) [Прием документов в память\(P. 156\)](#page-163-0)  [Проверка и удаление документов, сохраненных в памяти\(P. 156\)](#page-163-0)  [Предварительный просмотр документов из Удаленного ИП\(P. 157\)](#page-164-0)** 

# **ПРИМЕЧАНИЕ**

Документы в памяти также можно переслать адресату. **[Выбор документа для переадресации\(P. 160\)](#page-167-0)** 

### Хранение документов в памяти

Чтобы сохранить полученные документы в памяти, установите для параметра <Настройки блокировки памяти> значение <Вкл.>. Можно также указать дополнительные настройки, например настройку времени, указывающую период времени в течение дня, когда принятые документы сохраняются в память.

> <Меню> > <Настройки факса> > <Настройки функции приема> > <Настройки блокировки памяти> ► <Вкл.> ► Укажите каждую настройку ► <Применить> ► ∩

● При отображении экрана с запросом ввода PIN-кода введите PIN-код с помощью цифровых клавиш, а затем нажмите <Применить>. **[Настройка PIN-кода администратора системы\(P. 413\)](#page-420-0)** 

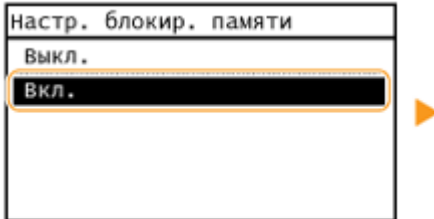

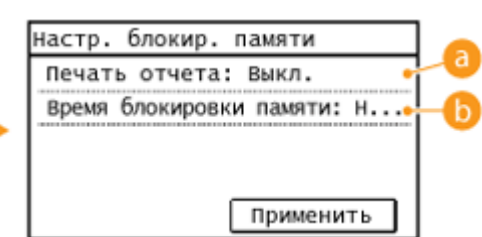

#### **<Печать отчета>**

Позволяет выводить на печать отчеты о результатах приема при каждом сохранении документов в память. Для печати отчетов коснитесь элемента <Вкл.>. Также нужно установить для параметра <Отчет о результате приема> значение <Вкл.>. **[Отчет о результате приема\(P. 638\)](#page-645-0)** 

#### **<Время блокировки памяти>**

Задайте период в течение дня, когда принятые документы сохраняются в память. Если период не задан, устройство сохраняет в память все документы, если включена функция приема в память.

# <span id="page-163-0"></span>Прием документов в память

Чтобы напечатать полученные документы в памяти, установите для параметра <Настройки блокировки памяти> значение <Выкл.>. Выполняется печать всех факсимильных документов, сохраненных в памяти.

# **ПРИМЕЧАНИЕ**

- Выбрать отдельный документ для печати нельзя.
- Если указано время деактивации функции, документы автоматически выводятся на печать в указанное время.

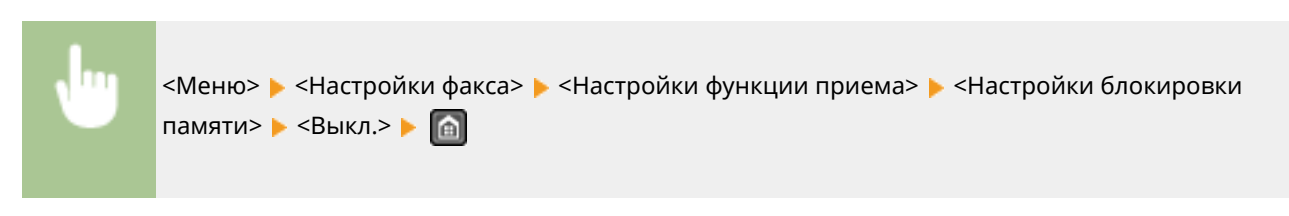

● При отображении экрана с запросом ввода PIN-кода введите PIN-код с помощью цифровых клавиш, а затем нажмите <Применить>. **[Настройка PIN-кода администратора системы\(P. 413\)](#page-420-0)** 

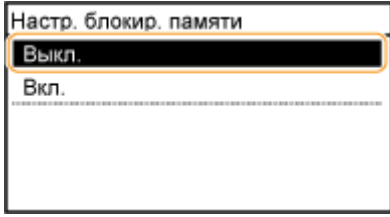

# Проверка и удаление документов, сохраненных в памяти

Можно просмотреть подробные сведения о документах, сохраненных в памяти, включая номера конечных факсов и количество отправленных страниц, после чего удалить ненужные документы.

**Нажмите клавишу ...** 

**2 Коснитесь элемента <Задание на прием>.**

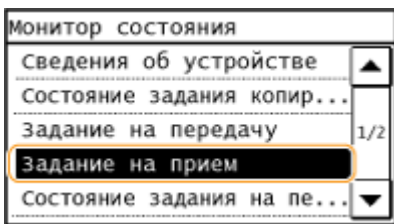

**3 Коснитесь элемента <Состояние задания>.**

<span id="page-164-0"></span>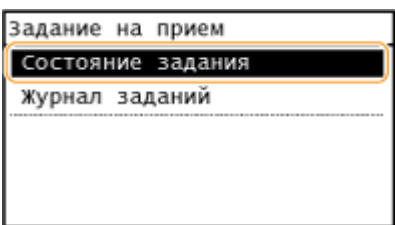

#### **4 Выберите документ, подлежащий проверке.**

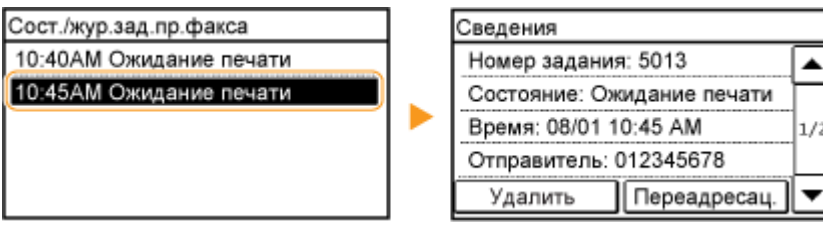

#### **Удаление проверенного документа**

**1** Коснитесь элемента <Удалить>.

ſ

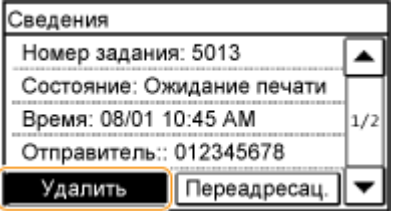

**2** Коснитесь элемента <Да>.

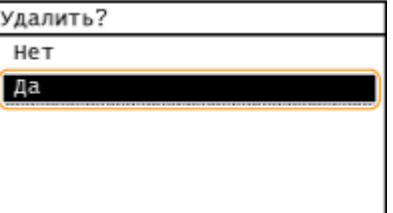

# Предварительный просмотр документов из Удаленного ИП

Из Удаленного ИП можно проверить содержание документов, сохраненных в памяти. Это дает возможность проверить, нужен ли документ, а затем удалить его или распечатать.

# **ПРИМЕЧАНИЕ**

- Выбрать отдельный документ для печати нельзя.
- Если указано время деактивации функции, документы автоматически выводятся на печать в указанное время.

**1 Запустите Удаленный ИП и войдите в систему в режиме администратора системы. [Запуск Удаленного ИП\(P. 468\)](#page-475-0)** 

**2 Нажмите [Монитор состояния/Отмена].**

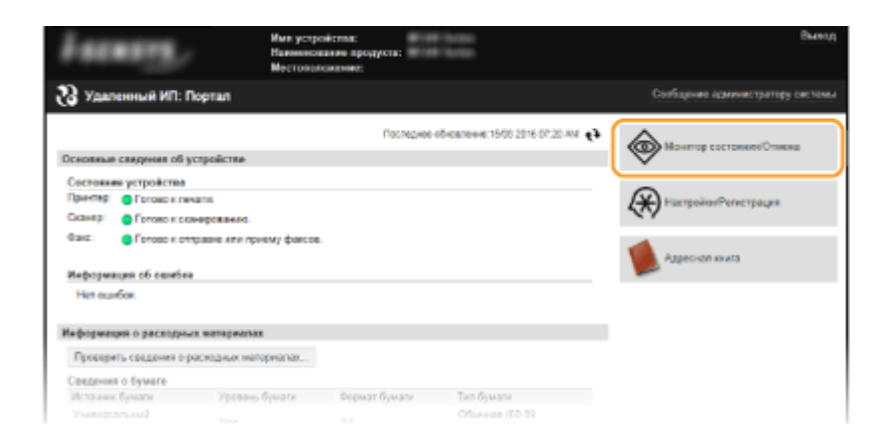

- **3 [Прием] [Состояние задания] Выберите документ, который нужно проверить.**
	- Можно предварительно просмотреть до трех страниц, начиная с верхней части документа.
	- Реальные результаты печати могут отличаться от документа, каким он отображался при предварительном просмотре.

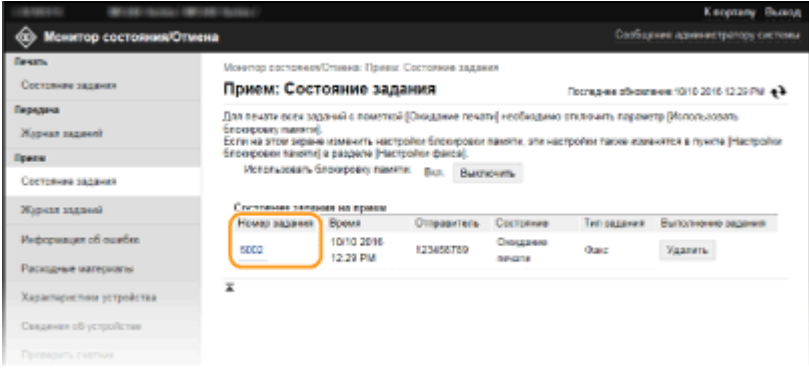

#### ССЫЛКИ

**[Прием факсов\(P. 147\)](#page-154-0)** 

**[Проверка статуса и журнала отправки и приема документов\(P. 168\)](#page-175-0)** 

# <span id="page-166-0"></span>**Переадресация принятых факсов**

#### 1840-030

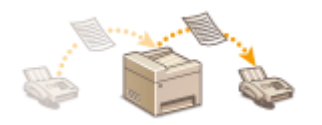

Можно переадресовать принятые документы другим адресатам. Можно выбрать для переадресации документ из списка документов, принятых в память, или настроить аппарат для автоматической переадресации всех принятых документов указанным адресатам.

### **ПРИМЕЧАНИЕ**

- Для переадресации доступны только адресаты, зарегистрированные в адресной книге. Прежде чем использовать данную функцию, зарегистрируйте адресатов в адресной книге, если таковые отсутствуют. **[Регистрация в адресной книге\(P. 62\)](#page-69-0)**
- Адреса электронной почты и общие папки на компьютерах можно указать в качестве конечных адресов для переадресации только на MF249dw/MF247dw.

# <span id="page-167-0"></span>**Выбор документа для переадресации**

#### 1840-031

Устройство выполняет переадресацию документа, выбранного из списка документов, принятых в память. Чтобы использовать эту функцию, необходимо сначала активировать функцию приема в память. **[Сохранение принятых факсов в памяти \(прием в память\)\(P. 155\)](#page-162-0)** 

# **ПРИМЕЧАНИЕ**

- Пока функция приема в память не деактивирована, документы, сохраненные в памяти, не удаляются даже после переадресации. Переадресацию всех документов можно выполнять несколько раз.
- В качестве конечных адресов для переадресации можно указывать только номера факсов.

### **Нажмите клавишу .**.

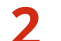

#### **2 Коснитесь элемента <Задание на прием>.**

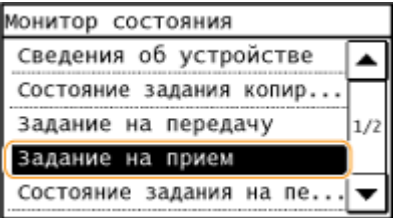

**3 Коснитесь элемента <Состояние задания>.**

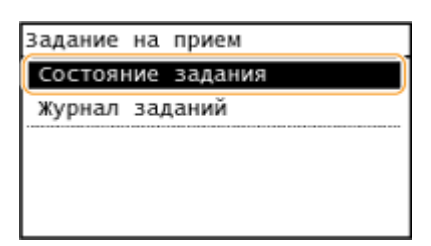

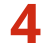

**4 Выберите документ, подлежащий переадресации.**

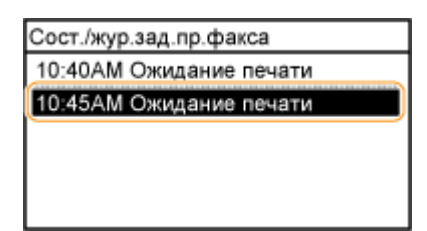

**5 Коснитесь элемента <Переадресац.>.**

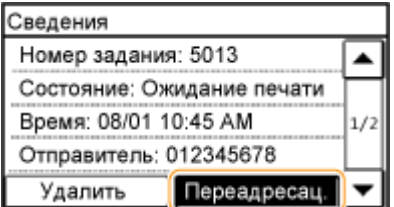

# **6 Выберите конечный адрес для переадресации из адресной книги.**

● См. раздел **[Выбор из адресной книги\(P. 126\)](#page-133-0)** , в котором приводятся инструкции, как пользоваться адресной книгой.

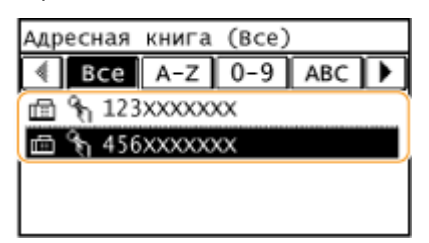

**•••** Выполняется переадресация документа указанному адресату.

# **Автоматическая переадресация всех принятых**

# **документов**

1840-032

Устройство может выполнить переадресацию всех принятых документов указанным адресатам. Даже вне офиса вы сможете получать факсы везде и в любое время.

**Настройка параметров для автоматически переадресуемых документов(P. 162) Печать документов, которые необходимо переадресовать(P. 162) [Печать, повторная отправка или удаление документов, которые не удалось переадресовать\(P. 163\)](#page-170-0)** 

### **ПРИМЕЧАНИЕ**

- Только адреса электронной почты и общие папки можно задать в качестве конечных адресов для переадресации.
- Аппарат будет преобразовывать полученные документы в файлы PDF и отправлять их в этом виде.

# Настройка параметров для автоматически переадресуемых документов

Пока функция переадресации активна, все принимаемые документы будут переадресовываться автоматически.

> <Меню> > <Настройки факса> > <Настройки переадресации> > <Включение настроек переадресации> > <Вкл.> Выберите конечный адрес для переадресации из адресной книги  $\blacktriangleright$  [a]

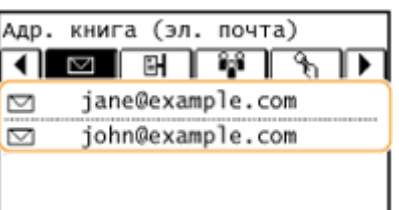

### **ПРИМЕЧАНИЕ**

● См. раздел **[Выбор из адресной книги\(P. 126\)](#page-133-0)** , в котором приводятся инструкции, как пользоваться адресной книгой.

### Печать документов, которые необходимо переадресовать

Чтобы самостоятельно проверить документы, которые необходимо переадресовать, можно настроить устройство для печати документов при каждой переадресации или для печати только тех документов, которые не удалось переадресовать.

<span id="page-170-0"></span><Меню> > <Настройки факса> > <Настройки переадресации> > <Печатать изображения> • Выберите <Вкл.> или <Только при возникновении ошибки> • П Печатать изображения Выкл. Вкл. Только при возникновении о...

Факс

# **а** <Вкл.>

Печать всех документов, которые необходимо переадресовать.

#### **<Только при возникновении ошибки>**

Печать только тех документов, которые не удалось переадресовать.

# Печать, повторная отправка или удаление документов, которые не удалось переадресовать

Можно сохранить в памяти документы, которые не удалось переадресовать; вывести их на печать, отправить повторно или удалить впоследствии.

#### ◼Сохранение в памяти документов, которые не удалось переадресовать

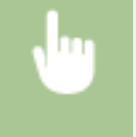

<Меню> > <Настройки факса> > <Настройки переадресации> > <Сохранение изображений в памяти> <Только при возникновении ошибки>

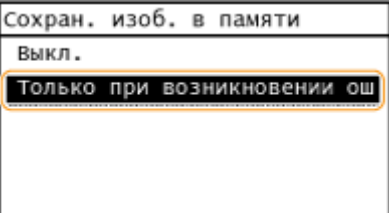

◼Печать, повторная отправка и удаление документов, хранящихся в памяти

**Нажмите клавишу** .

**2 Коснитесь элемента <Ошибки переадресации факса>.**

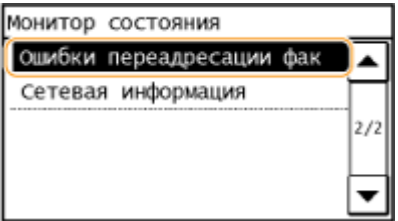

### **Выберите документ, подлежащий проверке.**

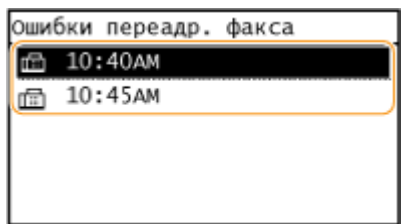

#### **Печать проверенного документа**

Коснитесь элемента <Печ/Переадр.>.

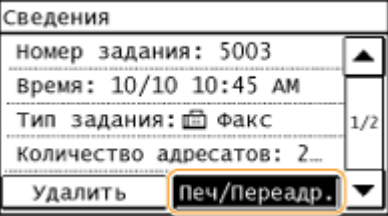

#### Коснитесь элемента <Печать>.

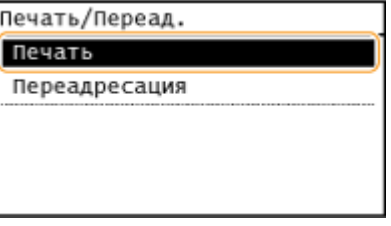

Коснитесь элемента <Да>.

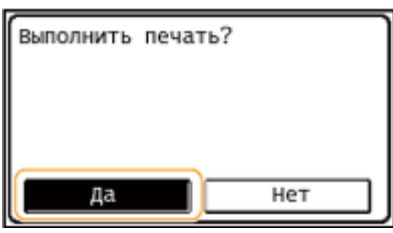

#### **Повторная отправка проверенного документа**

Коснитесь элемента <Печ/Переадр.>.

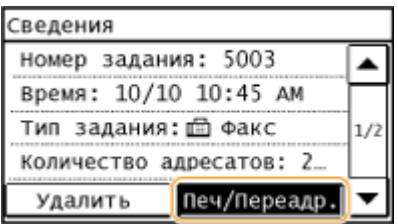

**2** Коснитесь элемента <Переадресация>.

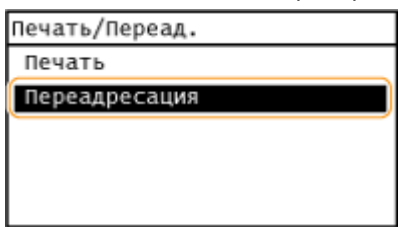

- **3** Выберите конечный адрес для переадресации из адресной книги.
	- В качестве конечных адресов для переадресации можно указывать только номера факсов.
	- См. раздел **[Выбор из адресной книги\(P. 126\)](#page-133-0)** , в котором приводятся инструкции, как пользоваться адресной книгой.

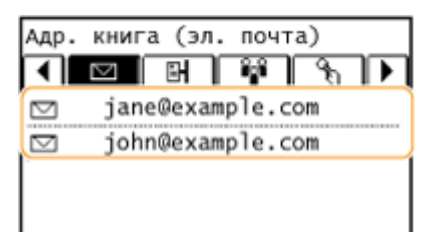

#### **Удаление проверенного документа**

**1** Коснитесь элемента <Удалить>.

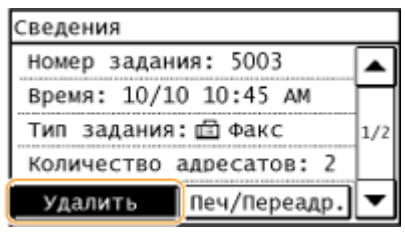

**2** Коснитесь элемента <Да>.

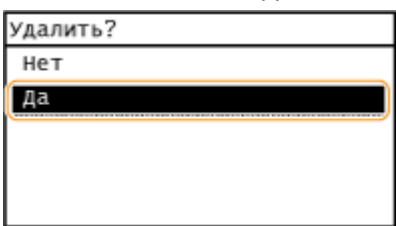

#### ССЫЛКИ

**[Прием факсов\(P. 147\)](#page-154-0)  [Проверка статуса и журнала отправки и приема документов\(P. 168\)](#page-175-0)** 

# <span id="page-173-0"></span>**Использование информационных служб факса**

#### 1840-033

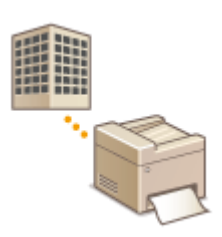

С помощью информационных служб факса можно получать разнообразную полезную рабочую и развлекательную информацию от организаций. В этом разделе описывается стандартная процедура получения этих служб.

# **ПРИМЕЧАНИЕ**

В зависимости от службы фактические процедуры могут отличаться от описанных ниже. Выполните необходимые процедуры, предусмотренные для используемой службы.

#### Нажмите **• и коснитесь элемента <Факс>.**

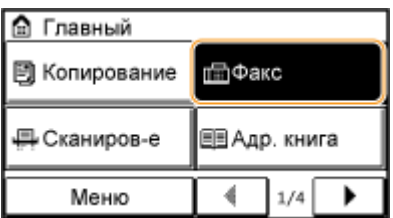

#### **2 Коснитесь элемента <На рычаге>.**

● Если к устройству подключен внешний телефонный аппарат или дополнительная телефонная трубка, вместо нажатия <На рычаге> можно поднять трубку.

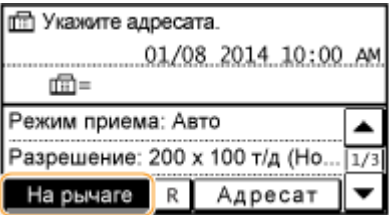

**3 Когда вы услышите гудок, наберите номер информационной службы.**

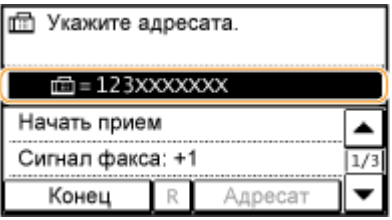

**При ответе службы информации в виде записанного сообщения нажмите**  $\uparrow$ **.** 

● Этот шаг не является обязательным, если устройство использует линию с тональным набором.

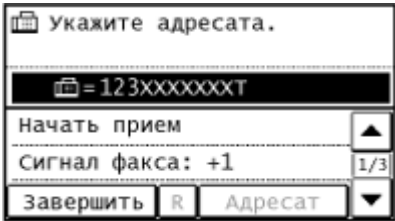

# **5 С помощью цифровых клавиш введите номер информационной службы, соответствующей информации, которую вы хотите получить.**

● Для ввода номера информационной службы также можно использовать клавиатуру телефона.

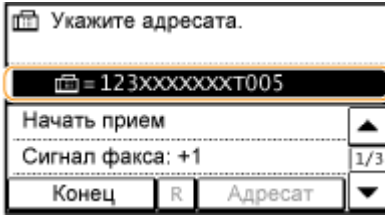

# **6 Коснитесь элемента <Начать прием>.**

● Если вы подняли трубку, повесьте ее.

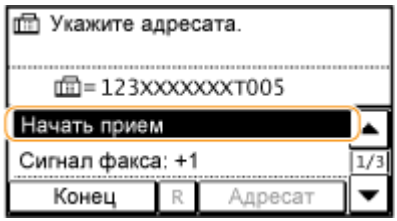

#### ССЫЛКИ

**[Прием факсов\(P. 147\)](#page-154-0)** 

# <span id="page-175-0"></span>**Проверка статуса и журнала отправки и приема**

# **документов**

1840-034

Статусы и журналы отправки и приема документов можно проверить отдельно для отправленных и принятых документов. Можно просмотреть подробные сведения о документе, включая адресатов и количество страниц, после чего удалить ненужные документы.

# **BAЖHO!**

Если для параметра <Отображение журнала заданий> задано значение <Выкл.>, проверка журналов регистрации коммуникационных сообщений недоступна.

**[Отображение журнала заданий \(P. 556\)](#page-563-0)** 

# **ПРИМЕЧАНИЕ**

В режиме «Отправка вручную» адресатов невозможно отметить флажком, поскольку они не отображаются на экране.

**Нажмите клавишу ...** 

**2 Коснитесь элемента <Задание на передачу> или <Задание на прием>.**

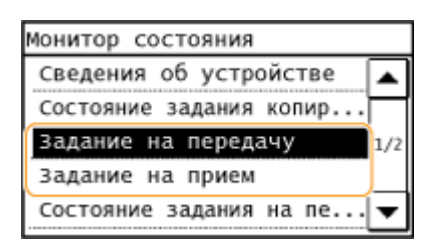

**3 Просмотр статусов и журналов отправки и приема документов.**

#### **Проверка статусов отправленных и принятых документов**

**1** Коснитесь элемента <Состояние задания>.

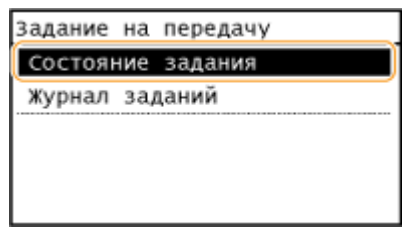

**2** Выберите документ, состояние которого необходимо проверить.

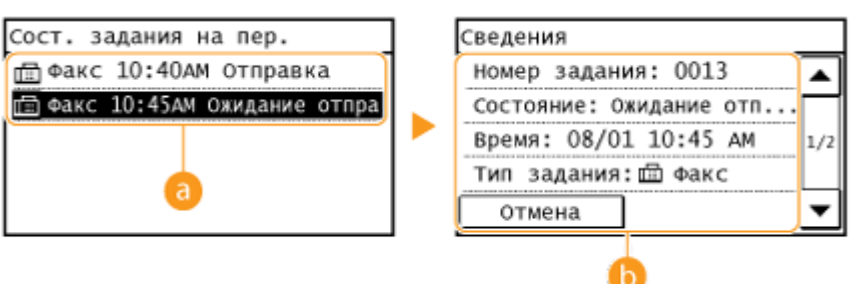

#### **<Сост. задания на пер.>/<Сост./жур.зад.пр.факса>**

Отображение списка документов, отправляемых, принимаемых или ожидающих обработки.

#### **В** <Сведения>

Отображение подробных сведений о документе, выбранном из списка. Если указано несколько адресатов, на экране отображается список указанных адресатов. Для проверки данных указанных нескольких адресатов коснитесь <Адресат>. При обнаружении ненужного документа коснитесь <Отмена> или <Удалить>, затем коснитесь <Да>.

# **Проверка журналов регистрации коммуникационных сообщений об отправленных и принятых документах**

**1** Коснитесь элемента <Журнал заданий>.

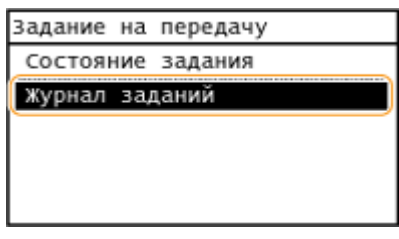

**2** Выберите документ, журнал которого необходимо просмотреть.

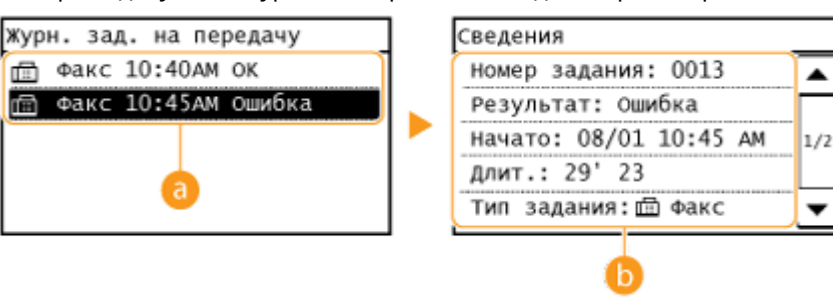

#### **<Журн. зад. на передачу>/<Жур. зад. на прием фкс>**

Отображение списка отправленных и принятых документов. При успешной отправке и приеме документа на экран выводится сообщение <OK>, а при сбое отправки или приема документа изза отмены или ошибки отображается сообщение <Ошибка>.

#### **В** <Сведения>

Отображение подробных сведений о документе, выбранном из списка.

#### **ПРИМЕЧАНИЕ**

#### **Если в столбце <Результат> указано трехзначное число**

Это число является кодом ошибки. **[Если появляется код ошибки\(P. 582\)](#page-589-0)** 

#### ССЫЛКИ

**[Отчет о результате передачи\(P. 633\)](#page-640-0)  [Отчет об управлении связью\(P. 636\)](#page-643-0)** 

#### **[Отчет о результате приема\(P. 638\)](#page-645-0)**

170

# **Импорт/экспорт данных адресной книги с помощью ПО**

1840-035

Данные адресной книги, сохраненные в памяти устройства, можно экспортировать в компьютер с помощью инструмента «Address Book Import/Export Tool» (Импорт и экспорт адресной книги), который можно найти на DVD-диске, входящем в комплект поставки. Данные можно импортировать повторно, выполняя таким образом надежное резервное копирование на случай удаления данных адресной книги в результате сервисного или технического обслуживания.

# **ПРИМЕЧАНИЕ**

Используйте инструмент «Address Book Import/Export Tool» (Импорт и экспорт адресной книги), подсоединив устройство к компьютеру с помощью USB-кабеля.

# **Нажмите • и коснитесь элемента <Меню>.**

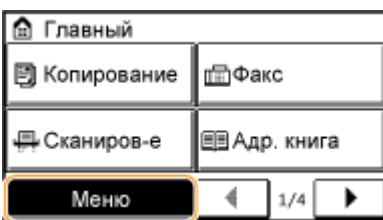

**2 Коснитесь элемента <Настройки управления системой>.**

● При отображении экрана с запросом ввода PIN-кода введите PIN-код с помощью цифровых клавиш, а затем нажмите <Применить>. **[Настройка PIN-кода администратора системы\(P. 413\)](#page-420-0)** 

**3 Коснитесь элемента <Импорт/экспорт адресной книги>.**

**4 Вставьте предоставленный диск DVD-ROM в ПК.**

● При появлении следующего экрана щелкните [Выход].

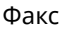

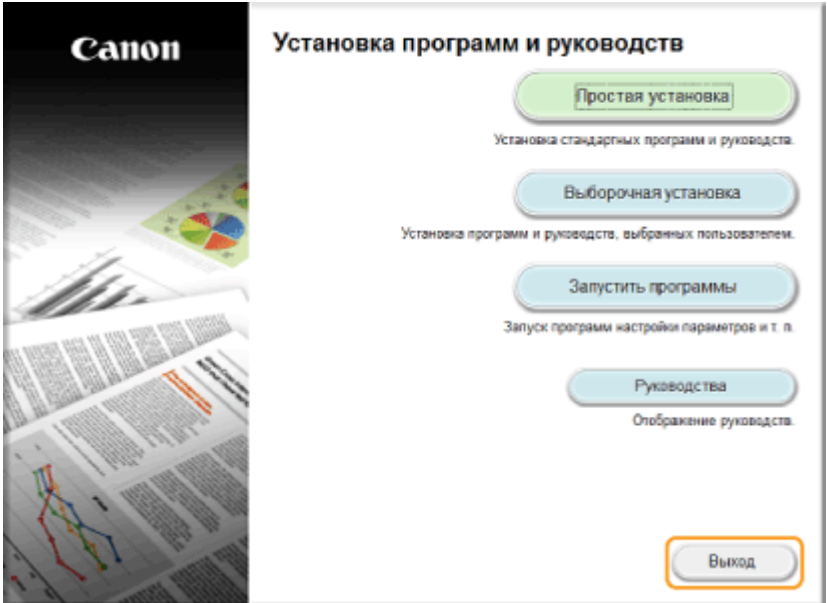

- <mark>5</mark> [Пуск] ► [Компьютер] ► Нажмите правой кнопкой мыши на значок диска DVD-**ROM и щелкните [Открыть] во всплывающем меню.**
- **6 Откройте папку [AddressBookTool] и двойным щелчком запустите [AddressBookTool.exe].**

# **7 Следуйте инструкциям на экране.**

- Для импорта данных адресной книги щелкните вкладку [Импорт].
- Для экспорта данных адресной книги щелкните вкладку [Экспорт].

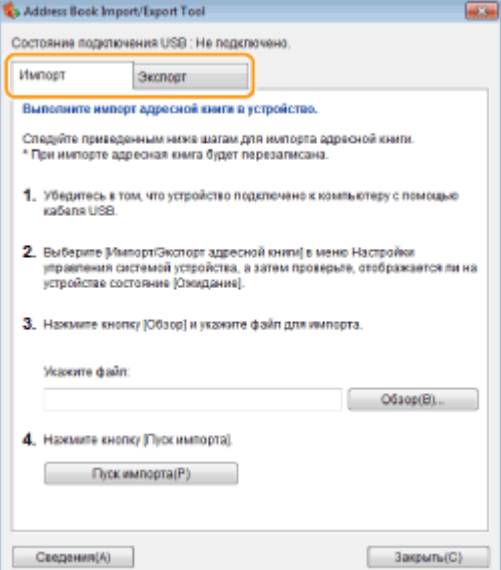
# **Отправка факсов с компьютера (факсимильная связь с помощью ПК)**

1840-036

Можно отправлять по факсу документы, созданные на компьютере, непосредственно с компьютера. Эта функция устраняет необходимость печати документов для отправки по факсу, что позволяет сэкономить бумагу. Перед использованием этой функции для установки драйвера факса на компьютер нужно выполнить некоторые процедуры, а именно: задать основные настройки факса ( **[Настройка исходных параметров для](#page-118-0) [выполнения функций факса\(P. 111\)](#page-118-0)** ) и обратиться к Руководство по установке драйверов MF.

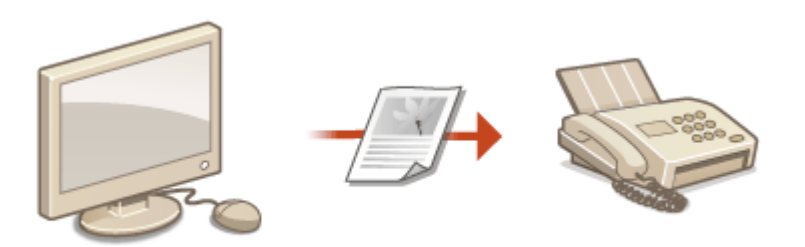

## **ПРИМЕЧАНИЕ**

- Если вы работаете с Mac OS, для установки драйвера факса см. документ «Руководство пользователя по драйверу факса» и справку о драйвере факса для получения информации об использовании функций факса.
- В зависимости от операционной системы и версии используемого драйвера факса, экраны драйвера факса в этом руководстве могут отличаться от отображаемых для вас экранов.

## **Справка по работе с драйвером факса**

● При нажатии [Справка] на экране драйвера факса отобразится экран справки. На этом экране отображается информация, которая не вошла в Руководство пользователя, включая сведения о функциях драйвера, таких как регистрация часто используемых параметров, и их настройке.

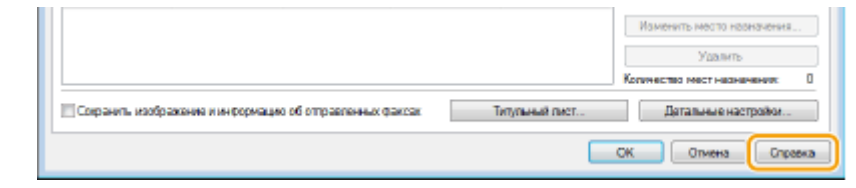

# <span id="page-181-0"></span>**Отправка факсов с компьютера**

1840-037

## **BAKHO!**

- Если параметр <Разр.пер.с п.др.факса> установлен на <Выкл.> на устройстве, отправка факсов с компьютеров невозможна. **[Запрещение отправки факсов с ПК\(P. 434\)](#page-441-0)** 
	- **1 Откройте документ с помощью приложения, чтобы отобразить диалоговое окно печати.**
	- Отображение диалогового окна печати варьируется для различных приложений. Дополнительные сведения см. в руководстве по работе с используемым приложением.

**2 Выберите драйвер факса для этого аппарата и нажмите кнопку [Печать].**

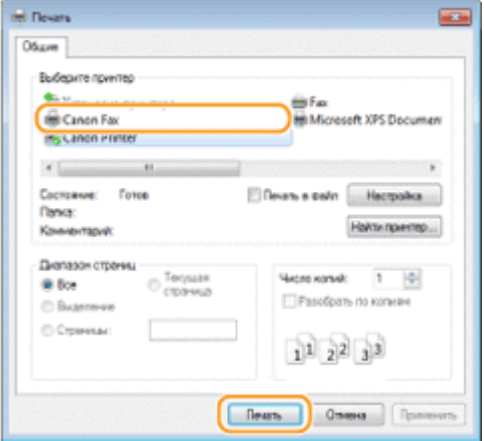

## **ПРИМЕЧАНИЕ**

#### **При отправке из приложения Магазин Windows в Windows 8/10/Server 2012**

Расположите панель настроек в правой части экрана и выполните описанные ниже действия.

#### **Windows 8/Server 2012**

Коснитесь или нажмите пункт [Устройства] • драйвер факса для этого аппарата • [Печать].

### **Windows 8.1/Server 2012 R2**

Коснитесь или нажмите пункт [Устройства] • [Печать] • драйвер факса для этого аппарата • [Печать].

#### **Windows 10**

Коснитесь или нажмите на [Печать] в меню приложения ▶ драйвер факса для этого аппарата ▶ [Печать].

- При отправке факсов с помощью этого метода вам будут доступны не все функции.
- Если отображается сообщение [Принтер требует вашего внимания. Перейдите к рабочему столу для решения проблемы], перейдите к рабочему столу и приступите к шагу 3. Данное сообщение появляется в том случае, когда на устройстве включена функция отображения имени пользователя при отправке факса и в аналогичных случаях.

## **3 Укажите адресата.**

## **Чтобы задать только одного адресата**

- Щелкните вкладку [Ввести место назначения].
- Задайте режим взаимодействия и номер факса (либо URI).

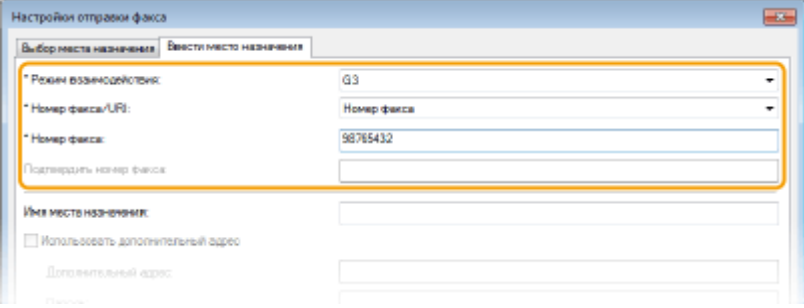

## **Чтобы задать сразу несколько адресатов**

- Щелкните вкладку [Выбор места назначения].
- Нажмите [Добавить место назначения].

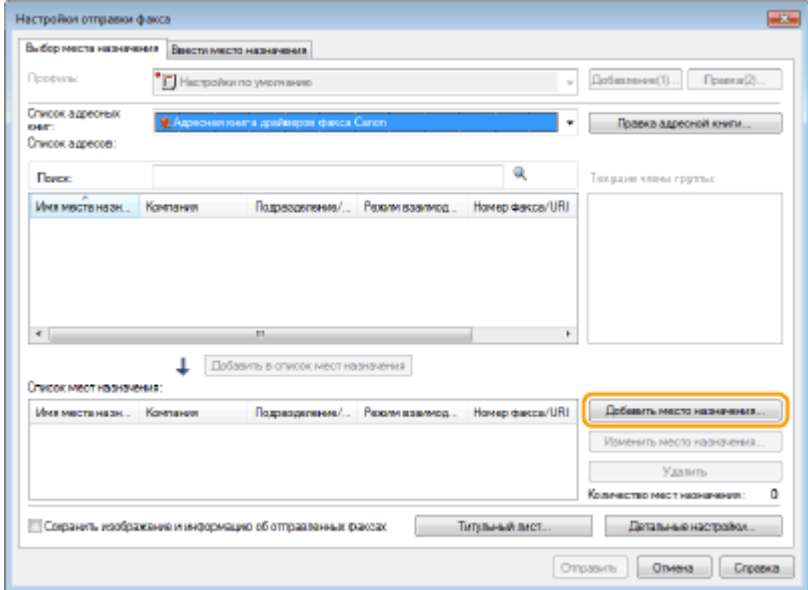

Задайте режим взаимодействия и номер факса (либо URI), затем нажмите [ОК].

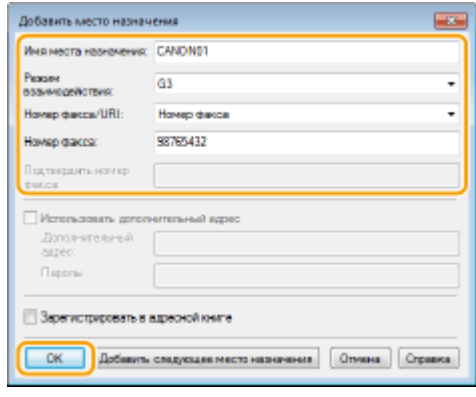

- Повторите шаги 2 и 3, чтобы добавить параллельные места назначения.
	- Адресата можно также добавить, нажав [Добавить следующее место назначения] на шаге 3.
- Если нужно указать номер для набора по внешней линии, выберите [Детальные настройки] [Добавить префикс внешнего набора к номеру факса G3/IP] и введите номер в поле [Префикс внешнего набора]. При наборе номера устройством указанный номер будет добавлен перед номером факса.
- Чтобы упростить процесс указания адресатов с помощью адресной книги, см. **[Использование](#page-196-0) [зарегистрированных адресатов\(P. 189\)](#page-196-0)** .
- При выборе параметра [Сохранить изображение и информацию об отправленных факсах] обеспечивается возможность хранения журналов отправки документов, а также проверки подробной информации об отправленном документе и его изображения, включая адресатов и количество страниц. Для просмотра дополнительных сведений нажмите [Справка] на экране драйвера факса. **ПРИМЕЧАНИЕ** 
	- Если активно окно [Подтвердить номер факса] или [Подтвердить URI], введите в поле также соответствующий номер. Настройку, подтверждать ли введенные номера, можно изменять на экране драйвера факса. Для просмотра дополнительных сведений нажмите [Справка] на экране драйвера факса.
- **4 При необходимости добавьте для документа титульный лист. [Добавление](#page-184-0) [титульных листов для факсов, отправляемых с компьютера\(P. 177\)](#page-184-0)**
- **5 Нажмите [Отправить] для отправки документа.**

# <span id="page-184-0"></span>**Добавление титульных листов для факсов, отправляемых с компьютера**

1840-038

Можно добавить к отправляемому документу титульный лист. Выберите один из трех предварительно настроенных шаблонов титульного листа, предоставляемых драйвером факса, или создайте свои собственные настраиваемые титульные листы. Для просмотра дополнительных сведений нажмите [Справка] на экране драйвера факса.

- **1 Откройте документ с помощью приложения, чтобы отобразить диалоговое окно печати.**
- Отображение диалогового окна печати варьируется для различных приложений. Дополнительные сведения см. в руководстве по работе с используемым приложением.

**2 Выберите драйвер факса для этого аппарата и нажмите кнопку [Печать].**

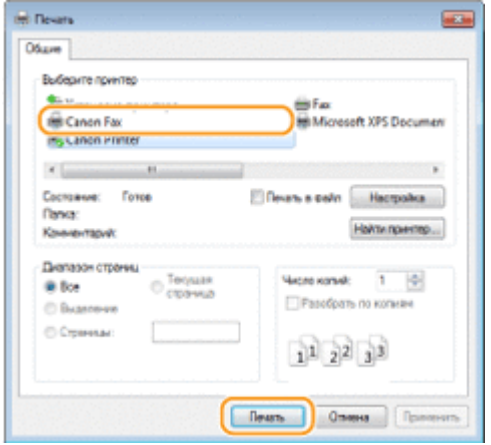

**3 Нажмите [Титульный лист] и задайте каждую из настроек.**

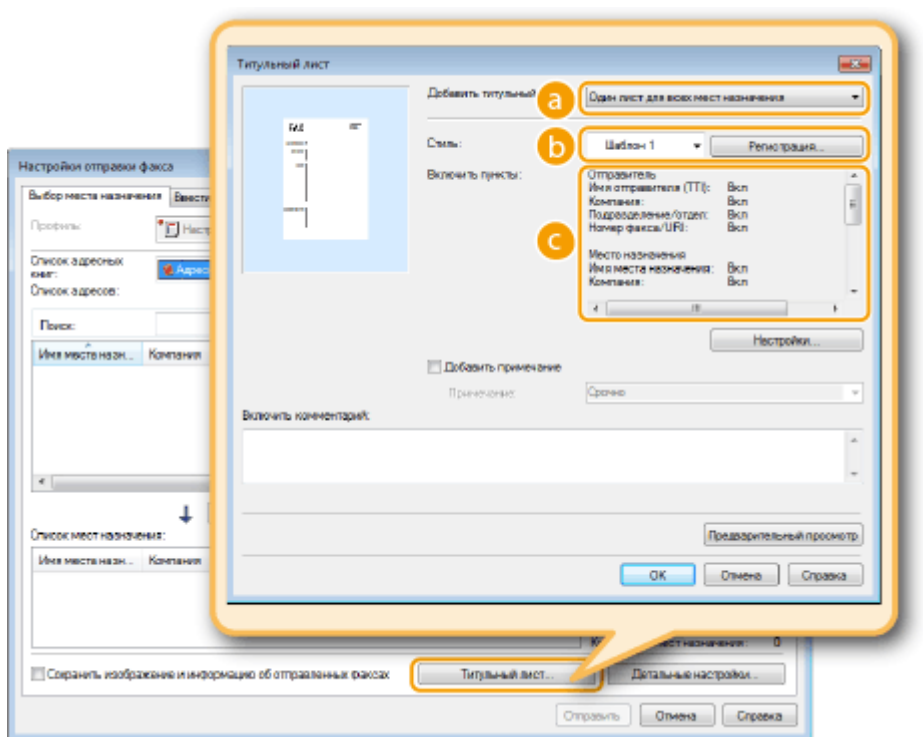

## **[Добавить титульный лист]**

Выберите [Разные листы для каждого места назначения] или [Один лист для всех мест назначения].

## **[Стиль]**

Выберите один из трех предварительно настроенных шаблонов титульного листа: ([Шаблон 1] — [Шаблон 3]). Выбранный макет титульного листа отобразится в области изображения с левой стороны.

## **[Включить пункты]**

Отображение элементов, которые будут включены в титульный лист. Чтобы изменить включаемые элементы, нажмите [Настройки].

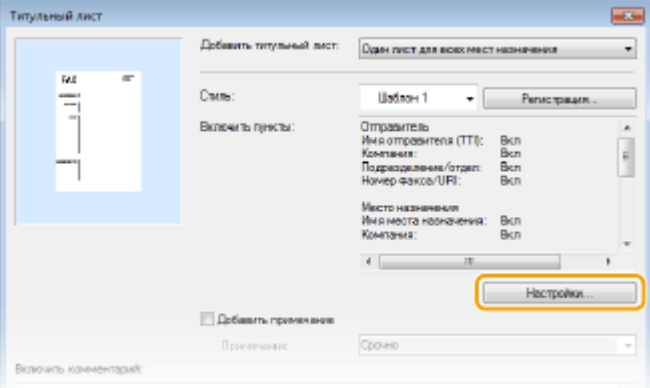

## **Вкладка [Отправитель]**

Выберите элементы отправителя, которые необходимо добавить, и укажите сведения.

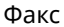

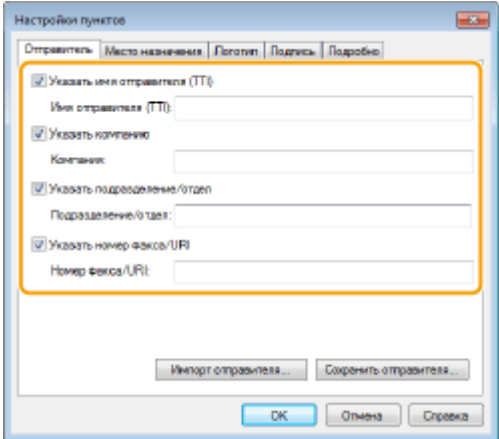

## **Вкладка [Место назначения]**

Выберите элементы отправителя, которые необходимо добавить, и укажите сведения. В титульный лист входят имена адресатов, названия компаний, названия отделов и номера факсов, указанные на вкладке [Выбор места назначения]/[Ввести место назначения] ( **[Отправка факсов с](#page-181-0) [компьютера\(P. 174\)](#page-181-0)** ).

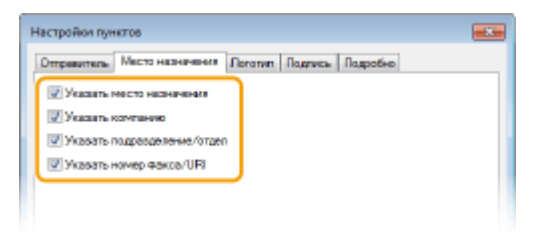

## **Вкладка [Логотип]/вкладка [Подпись]**

Укажите все значения. На следующем экране приведен пример, когда выбрана вкладка [Логотип].

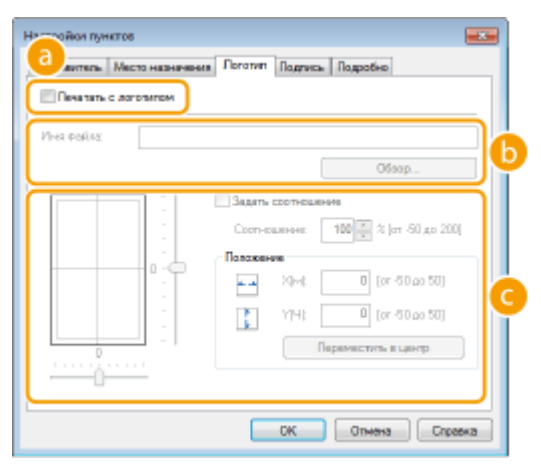

#### **С логотипами или подписями, а также без них**

Если нужно, чтобы на титульном листе были логотипы или подписи, выберите [Печатать с логотипом] или [Печатать с подписью]. Необходимо заранее подготовить графические файлы для логотипов или подписей.

#### **Расположение файлов с логотипами или подписями**

Укажите путь для сохранения файлов логотипов или подписей. Нажмите [Обзор], чтобы найти используемый файл, содержащий логотипы или подписи.

#### **Размер и расположение указанных логотипов или подписей**

Выровняйте размер и расположение указанных логотипов и подписей, сверяясь с изображением в левой части экрана.

## **Вкладка [Подробно]**

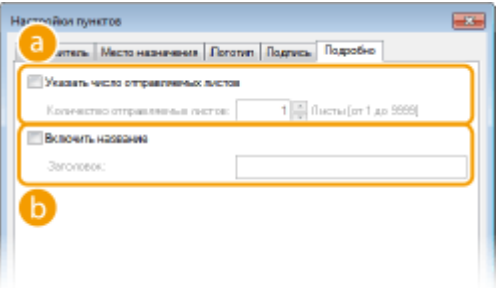

#### **[Указать число отправляемых листов]**

Отметьте это поле флажком, если вы хотите включить в титульный лист количество листов, предназначенных к отправке, а также укажите количество листов в поле [Количество отправляемых листов]. Подсчет количества отправляемых листов не выполняется автоматически. Указанное здесь значение добавляется на титульный лист.

#### **[Включить название]**

Отметьте это поле флажком, если вы хотите добавить заголовок к титульному листу, затем введите заголовок в поле [Заголовок].

## **4 Если нужно вставить примечание, выберите команду [Добавить примечание] и выберите примечание из выпадающего списка [Примечание].**

- Доступны такие примечания как «Срочно» или «Конфиденциально». Можно ввести символы непосредственно в поле [Примечание], а не выбирать примечание из списка.
- Можно добавить свои комментарии в поле [Включить комментарий].

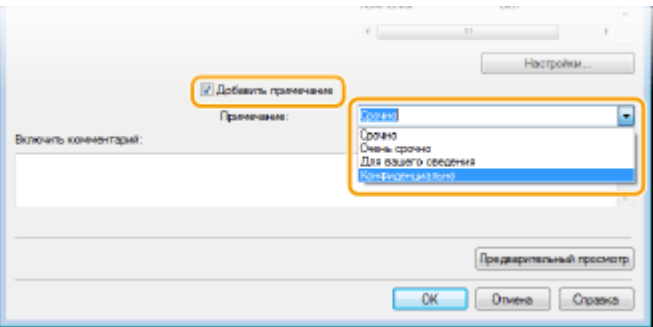

- **5 Нажмите [Предварительный просмотр], чтобы проверить содержимое титульного листа и его правильность, после чего нажмите [ОК].**
- Чтобы внести изменения в содержимое, выполните действия, начиная с шага 3.

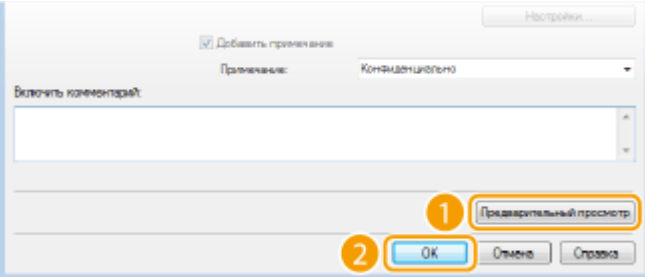

➠Указанный титульный лист будет прикреплен к факсу при отправке.

# <span id="page-188-0"></span>**Использование адресной книги для отправки факсов с ПК**

1840-039

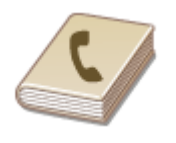

После регистрации в адресной книге часто используемых адресатов для факсов, отправляемых с компьютера, можно легко указать адресатов при каждой отправке факса с помощью компьютера. Также в аппарат можно импортировать адресную книгу в формате CSV, созданную в таких приложениях, как Microsoft Excel, либо экспортировать данные адресной книги в файл, который будет использоваться другими факсимильными аппаратами или приложениями.

## ■Изменение места сохранения данных адресной книги

Место сохранения данных адресной книги можно заменить на любую произвольную папку. Использование адресной книги невозможно, если у вас нет разрешений для доступа к папке, где сохранена адресная книга. В этом случае измените место сохранения адресной книги

- **1 Откройте папку принтера. [Отображение папки принтера\(P. 690\)](#page-697-0)**
- **2 Щелкните правой кнопкой мыши значок драйвера факса для этого аппарата и выберите пункт [Настройка печати].**

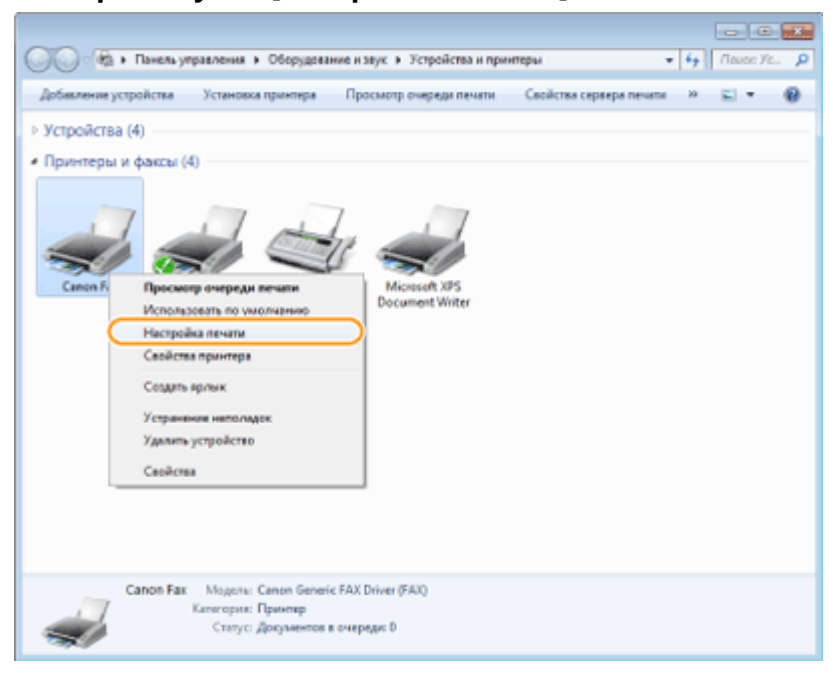

**3 Щелкните вкладку [Выбор места назначения] [Правка адресной книги].**

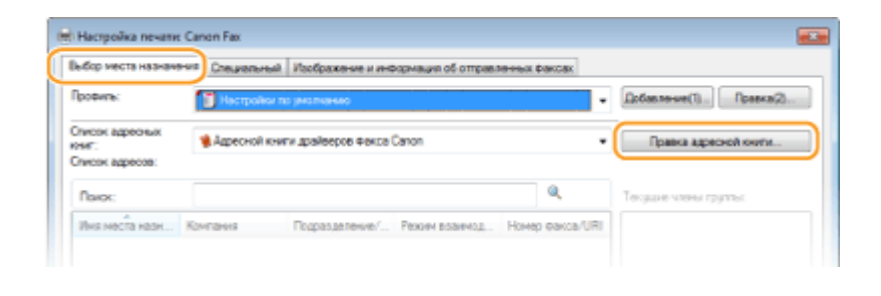

## **4 Нажмите [Указать папку].**

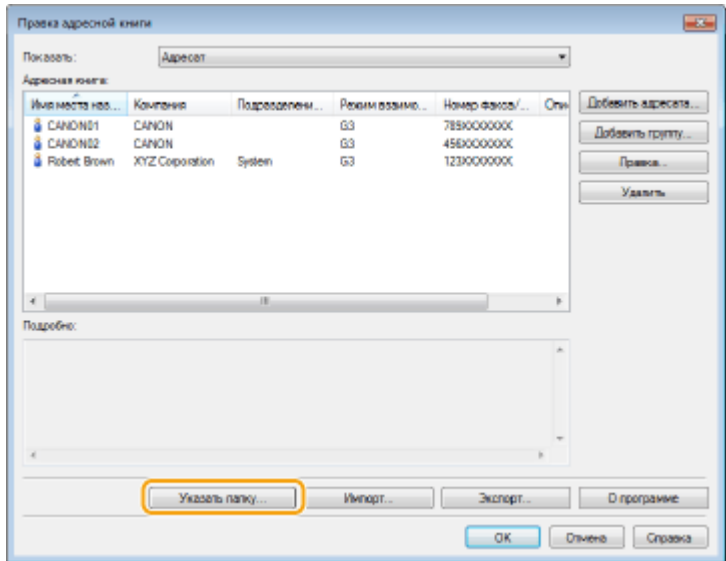

## **5 Выберите место для сохранения данных адресной книги и нажмите [ОК].**

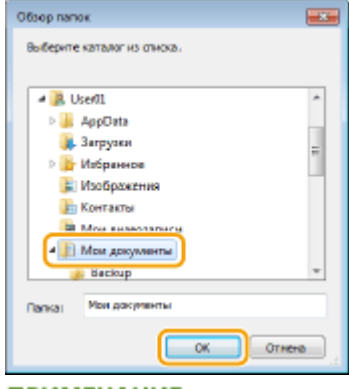

## **ПРИМЕЧАНИЕ**

● Сохраните данные адресной книги в папку, например [Мои документы], для которой у вас есть разрешение на запись.

## **6 Щелкните [Новая] или [Копировать].**

● Чтобы создать новую пустую адресную книгу, нажмите [Новая], и, если нужно просто изменить место сохранения существующей адресной книги, оставив ее содержание в неизменном виде, нажмите [Копировать].

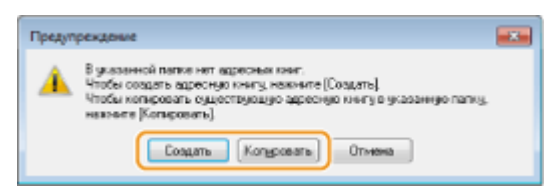

## **ПРИМЕЧАНИЕ**

- Даже если место сохранения адресной книги было изменено, это не приводит к удалению данных адресной книги из исходной папки.
- Если адресная книга уже существует в месте сохранения, выбранном в шаге 5, отображается следующее сообщение. Если нужно использовать существующую адресную книгу, щелкните [Использовать как есть]; если нужно перезаписать вместо нее настоящую адресную книгу, щелкните [Перезаписать].

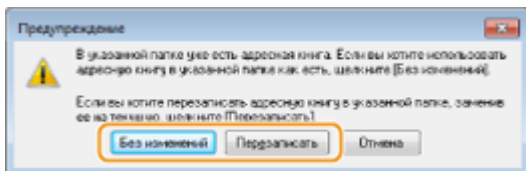

# <span id="page-191-0"></span>**Регистрация адресатов**

#### 1840-03A

В этом разделе описывается регистрация адресатов в адресной книге для факсов, отправляемых с компьютера. Можно выбрать отдельных адресатов из списка адресатов, зарегистрированных в адресной книге, чтобы создать одного группового адресата (групповой набор). Эта функция используется для отправки данных одновременно нескольким адресатам.

Факс

#### **Регистрация адресатов(P. 184)**

#### **[Регистрация нескольких адресатов в качестве одного адресата \(групповой набор\)\(P. 186\)](#page-193-0)**

## **ПРИМЕЧАНИЕ**

- Можно зарегистрировать всего 6 000 адресатов: 3 000 отдельных адресатов и 3 000 групповых адресатов.
- Можно выбрать и объединить зарегистрированных групповых адресатов и зарегистрировать их как отдельные групповые адресаты.
- Использование адресной книги невозможно, если у вас нет разрешений для доступа к папке, где сохранена адресная книга. Войдите в систему, используя учетные данные пользователя для доступа к папке, или измените путь для сохранения адресной книги. **[Изменение места сохранения данных](#page-188-0) [адресной книги\(P. 181\)](#page-188-0)**

## Регистрация адресатов

**1 Откройте папку принтера. [Отображение папки принтера\(P. 690\)](#page-697-0)** 

**2 Щелкните правой кнопкой мыши значок драйвера факса для этого аппарата и выберите пункт [Настройка печати].**

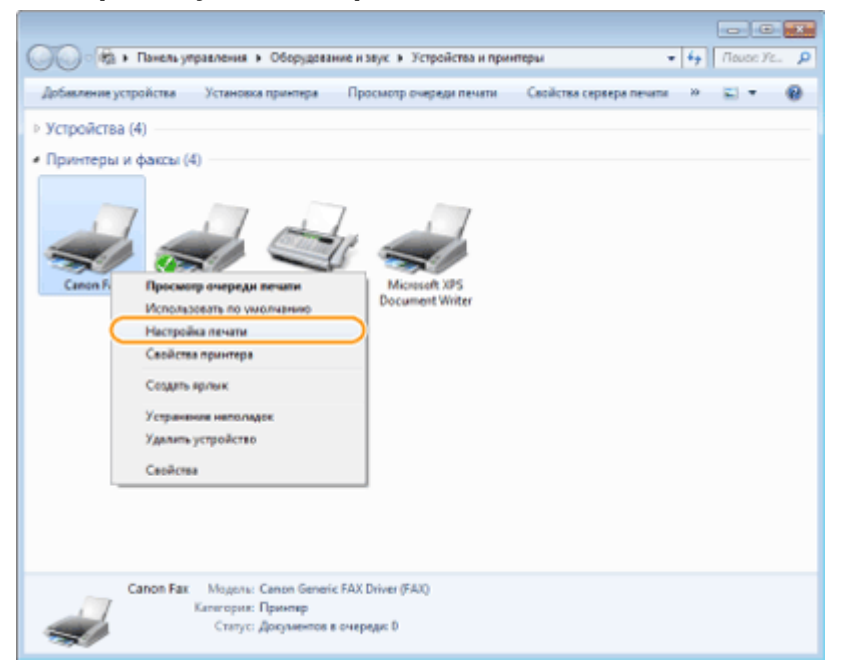

**3** Щелкните вкладку [Выбор места назначения] • [Правка адресной книги].

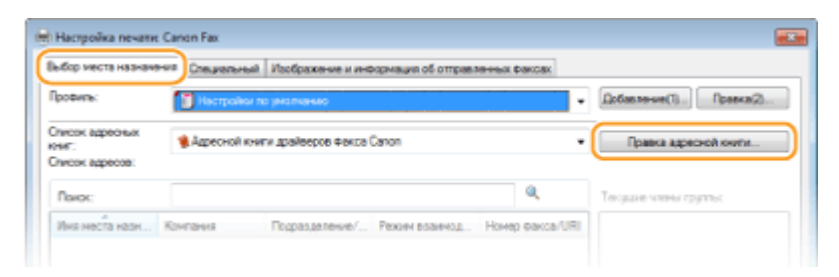

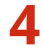

## **4 Нажмите [Добавить адресата].**

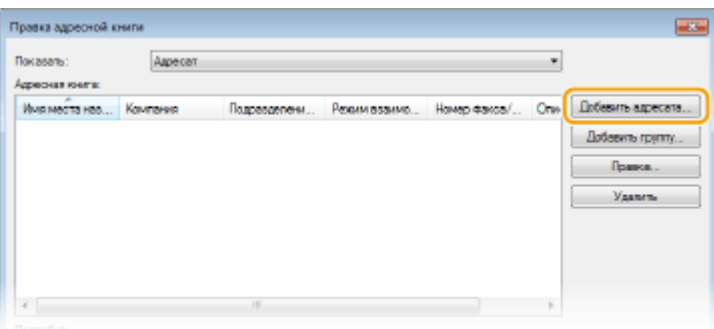

### **ПРИМЕЧАНИЕ**

● Чтобы изменить или удалить зарегистрированных адресатов, выберите адресата в разделе [Адресная книга] и нажмите [Правка] или [Удалить].

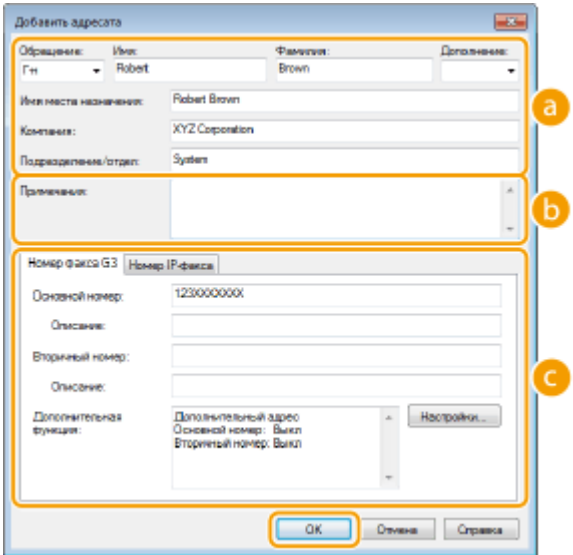

## **5 Укажите каждую из настроек и нажмите [ОК].**

### **Адрес**

Введите имя получателя, название компании и название отдела.

#### **[Примечания]**

При необходимости добавьте комментарии.

 $\bullet$  Номер факса

<span id="page-193-0"></span>Введите номера факса. При необходимости номера можно разделять дефисами. Если нужно добавить пояснения о назначении номеров факсов (например, «Домашний» или «Рабочий»), введите их в поле [Описание].

Регистрация нескольких адресатов в качестве одного адресата (групповой набор)

**1 Откройте папку принтера. [Отображение папки принтера\(P. 690\)](#page-697-0)** 

**2 Щелкните правой кнопкой мыши значок драйвера факса для этого аппарата и выберите пункт [Настройка печати].**

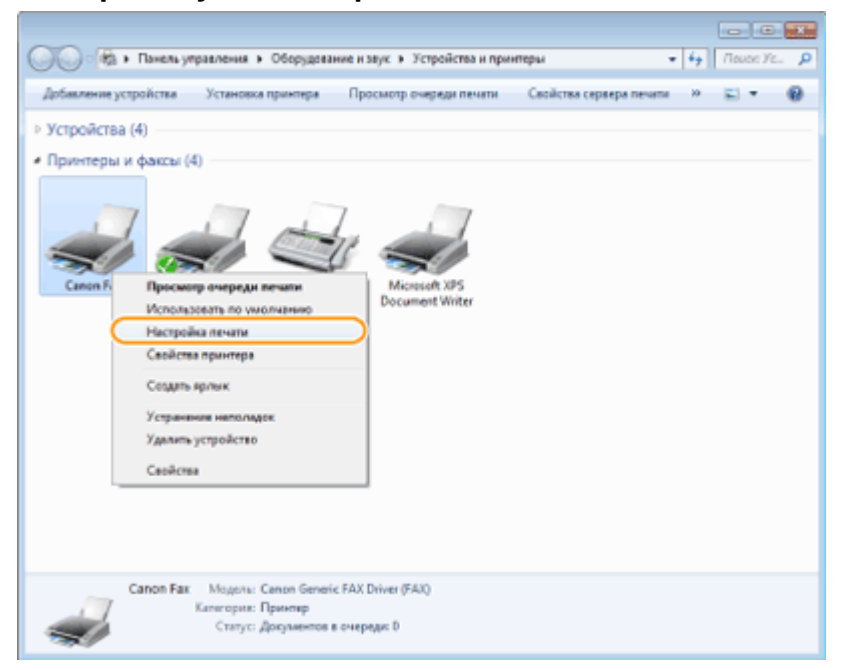

**Щелкните вкладку [Выбор места назначения] ▶ [Правка адресной книги].** 

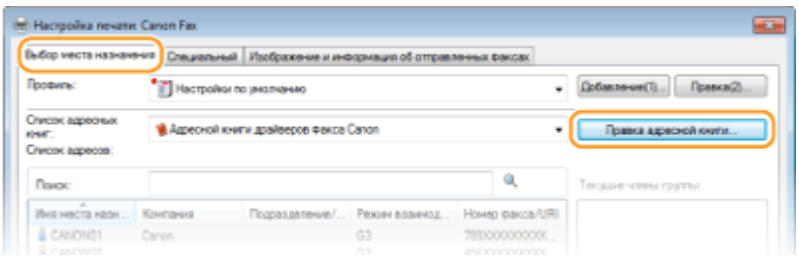

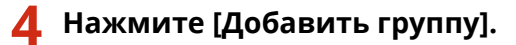

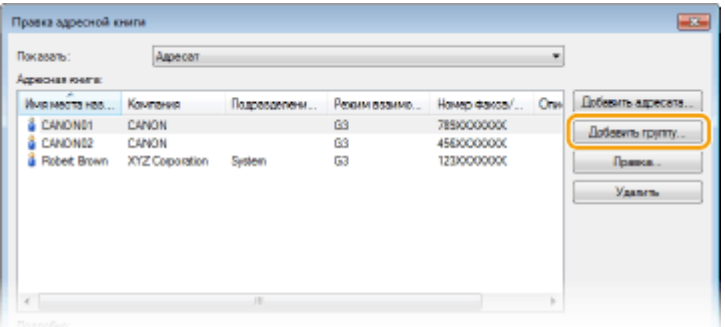

### **ПРИМЕЧАНИЕ**

● Чтобы изменить или удалить зарегистрированных адресатов, выберите адресата в разделе [Адресная книга] и нажмите [Правка] или [Удалить].

## **5 Укажите каждую из настроек и нажмите [ОК].**

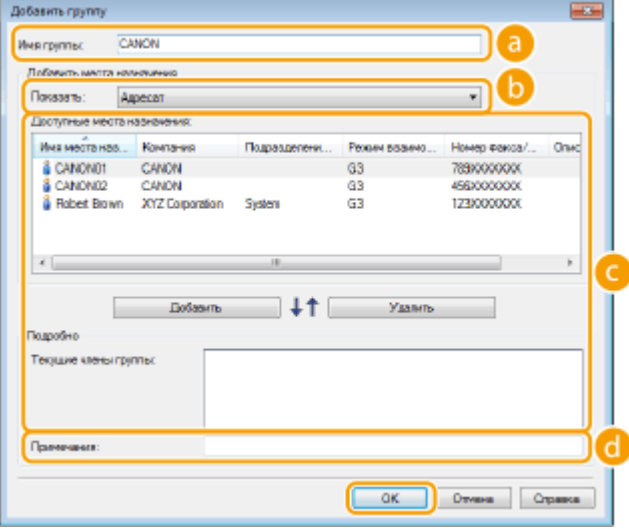

#### **[Имя группы]**

Введите имя группы (например «Отдел продаж 1»).

#### **[Показать]**

Выберите тип адресатов для отображения в разделе [Доступные места назначения], где можно выбрать адресатов для регистрации в разделе Групповой набор.

### **[Адресат]**

Отображает отдельных адресатов.

#### **[Группирование]**

Отображает групповых адресатов.

#### **[Все]**

Отображение всех адресатов, зарегистрированных в адресной книге.

#### **[Доступные места назначения]**

Выберите адресатов для регистрации в разделе группового набора и нажмите [Добавление]. Выбранные адресаты отображаются в разделе [Текущие члены группы].

## **ПРИМЕЧАНИЕ**

- Чтобы выбрать несколько адресатов, щелкните по ним, удерживая клавишу [SHIFT] или [CTRL].
- Чтобы удалить адресата из поля [Текущие члены группы], выберите адресата и нажмите кнопку [Удалить].

#### **[Примечания]**

При необходимости добавьте комментарии.

## <span id="page-196-0"></span>**Использование зарегистрированных адресатов**

1840-03C

В этом разделе описывается указание адресатов, зарегистрированных в адресной книге. **[Регистрация](#page-191-0) [адресатов\(P. 184\)](#page-191-0)** 

## **ПРИМЕЧАНИЕ**

- Использование адресной книги невозможно, если у вас нет разрешений для доступа к папке, где сохранена адресная книга. Войдите в систему, используя учетные данные пользователя для доступа к папке, или измените путь для сохранения адресной книги. **[Изменение места сохранения данных](#page-188-0) [адресной книги\(P. 181\)](#page-188-0)** 
	- **1 Откройте документ с помощью приложения, чтобы отобразить диалоговое окно печати.**
	- Отображение диалогового окна печати варьируется для различных приложений. Дополнительные сведения см. в руководстве по работе с используемым приложением.
	- **2 Выберите драйвер факса для этого аппарата и нажмите кнопку [Печать].**

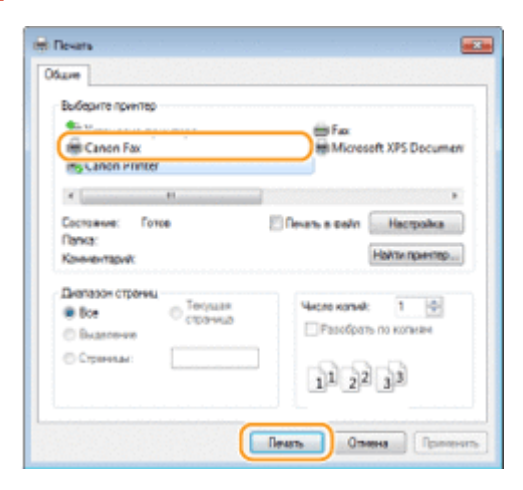

**3 Щелкните вкладку [Выбор места назначения] выберите адресную книгу из списка [Список адресных книг].**

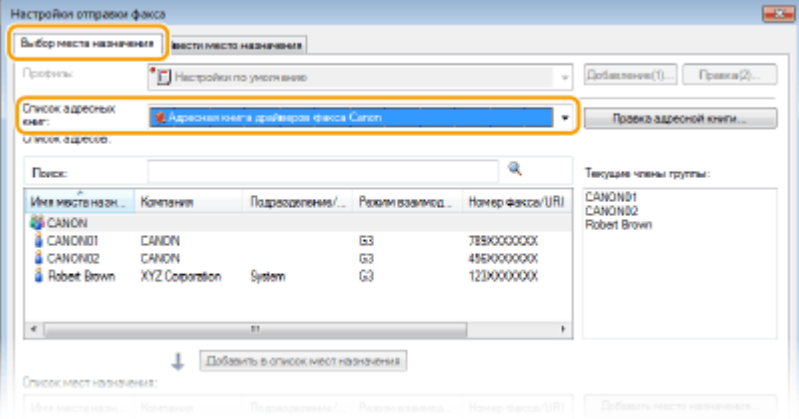

**4 Выберите адресата и нажмите [Добавить в список мест назначения].**

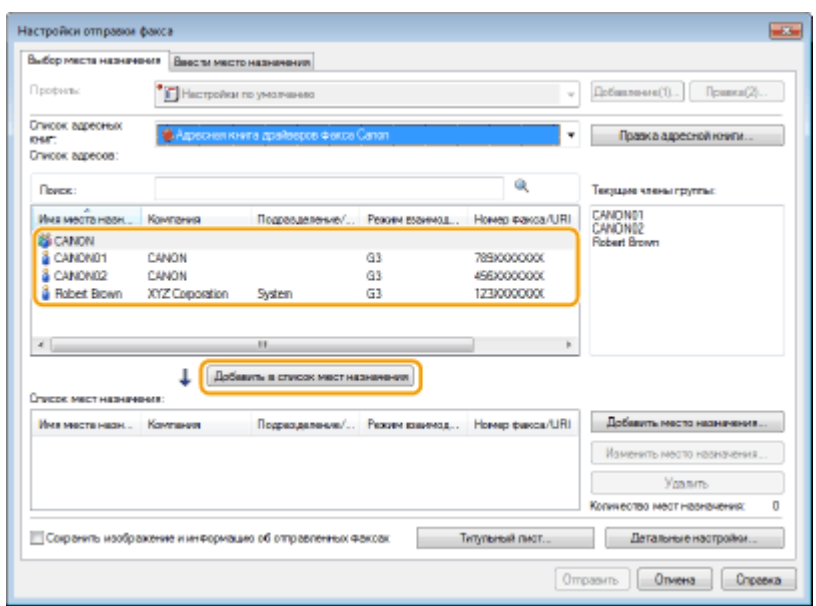

● Чтобы указать нескольких адресатов, выполните действия, описанные в шаге 4.

## **ПРИМЕЧАНИЕ**

- Можно выполнить поиск адресатов в [Список адресов].
- При нажатии на кнопку [Правка адресной книги] обеспечивается возможность редактировать адресную книгу.

# **Импорт/экспорт данных адресной книги из драйвера факса**

#### 1840-03E

В аппарат можно импортировать адресную книгу в формате CSV, созданную в таких приложениях, как Microsoft Excel, либо экспортировать данные адресной книги в файл, который будет использоваться другими факсимильными аппаратами или приложениями.

**Импорт данных адресной книги(P. 191) [Экспорт данных адресной книги\(P. 193\)](#page-200-0)** 

## Импорт данных адресной книги

Три формата файлов, которые могут считываться в драйвер факса: CSV ȴle (\*.csv), файл адресной книги Canon (\*.abk) и файл информации о конфигурации устройства (\*.dcm).

- **1 Откройте папку принтера. [Отображение папки принтера\(P. 690\)](#page-697-0)**
- **2 Щелкните правой кнопкой мыши значок драйвера факса для этого аппарата и выберите пункт [Настройка печати].**

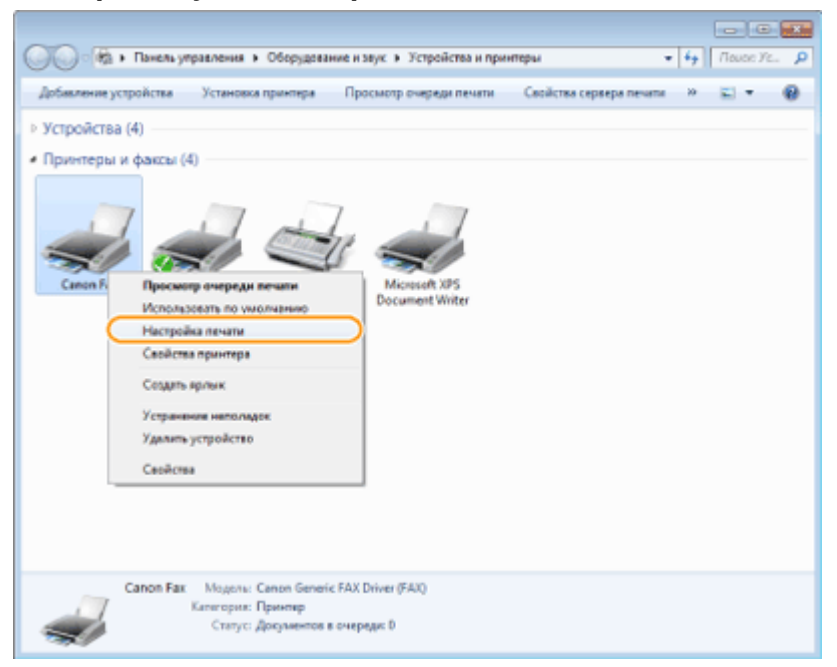

**Щелкните вкладку [Выбор места назначения] ▶ [Правка адресной книги].** 

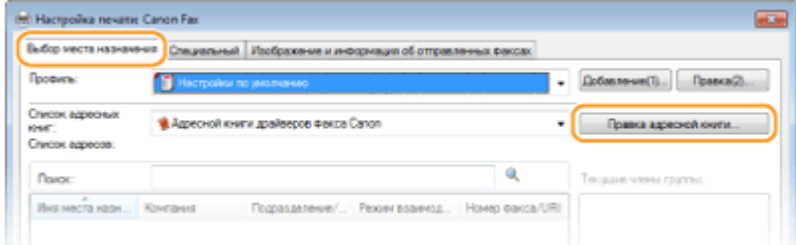

## **4 Нажмите [Импорт].**

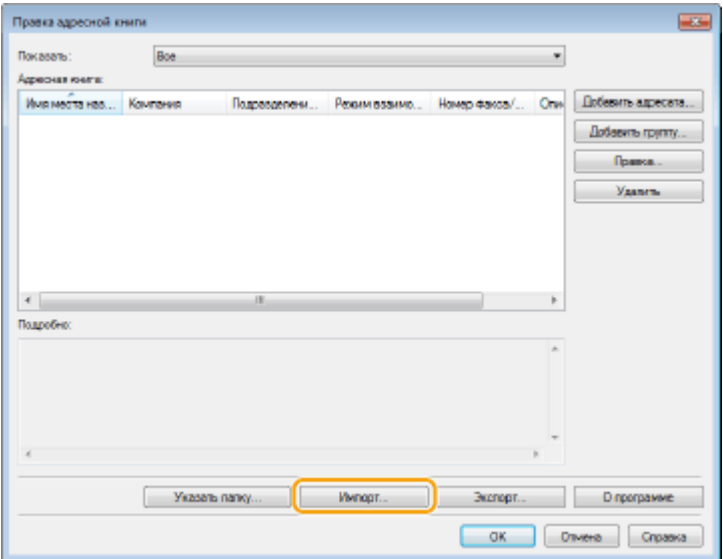

## **5 Выберите файл, который нужно импортировать и щелкните [Открыть].**

• Для CSV-файла укажите разделители, используемые в файле.

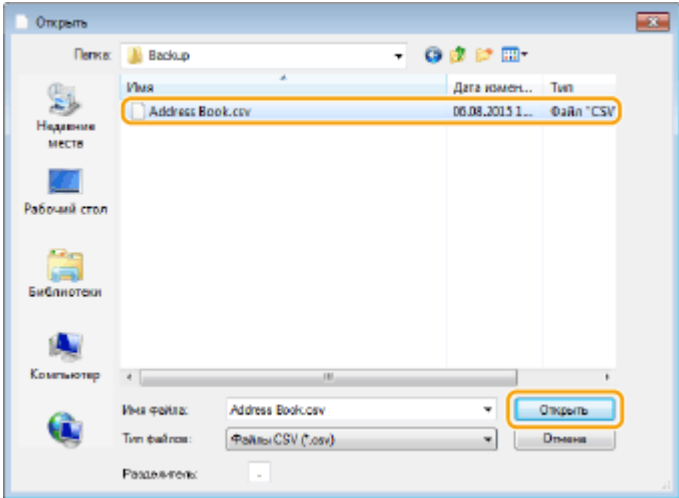

➠Адресаты, импортированные из файла, отображаются в разделе [Адресная книга].

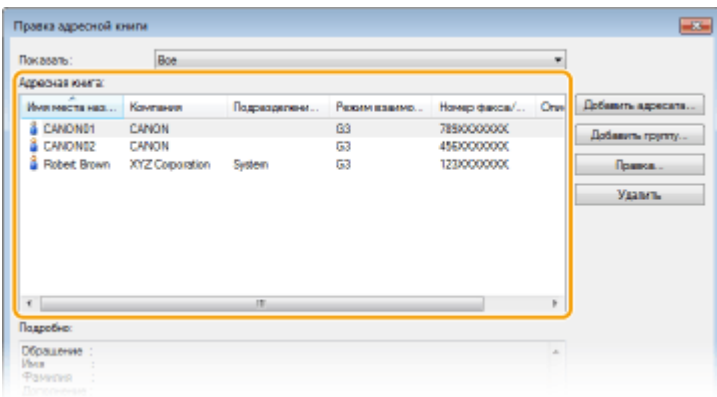

## <span id="page-200-0"></span>Экспорт данных адресной книги

Два формата файлов, для которых может выполняться контрольное считывание из драйвера факса: CSV file (\*.csv) и файл адресной книги Canon (\*.abk).

**1 Откройте папку принтера. [Отображение папки принтера\(P. 690\)](#page-697-0)** 

**2 Щелкните правой кнопкой мыши значок драйвера факса для этого аппарата и выберите пункт [Настройка печати].**

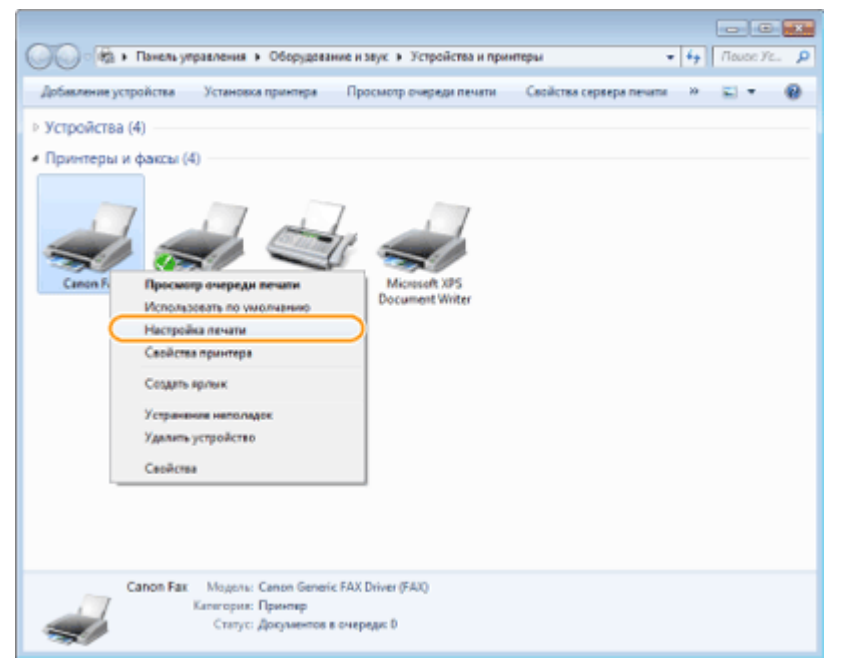

**3** Щелкните вкладку [Выбор места назначения] • [Правка адресной книги].

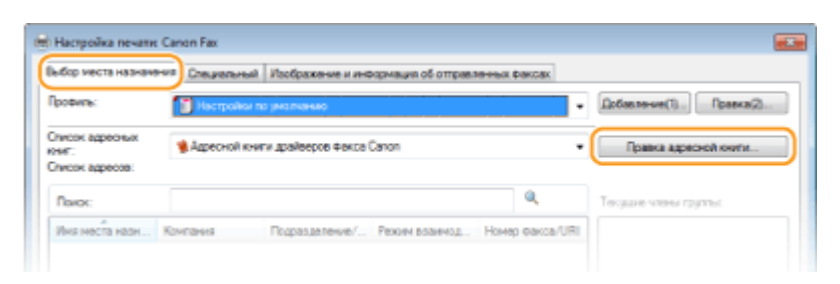

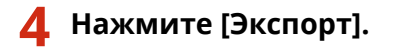

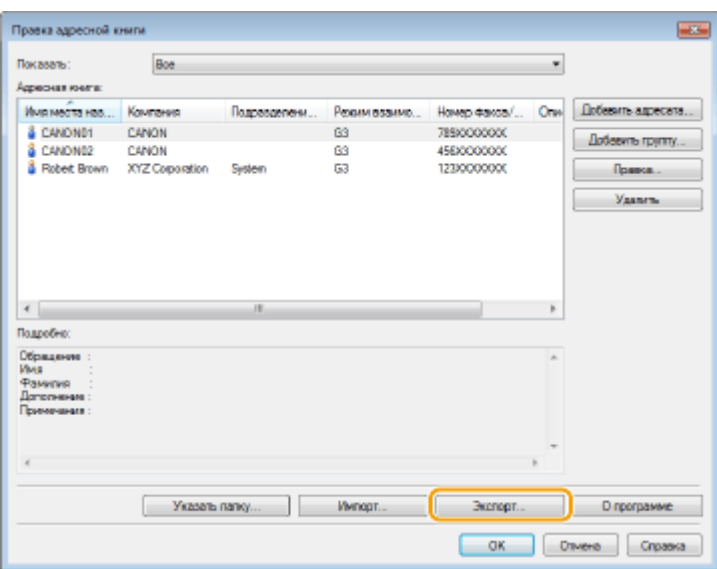

#### **ПРИМЕЧАНИЕ**

● Если выбрана настройка [Защитить паролем при экспорте списка адресов] в диалоговом окне, которой отображается при нажатии элемента [Настройки защиты] вкладки [Специальный], то при нажатии [Экспорт] отображается диалоговое окно для ввода пароля. Для просмотра дополнительных сведений нажмите [Справка] на экране драйвера факса.

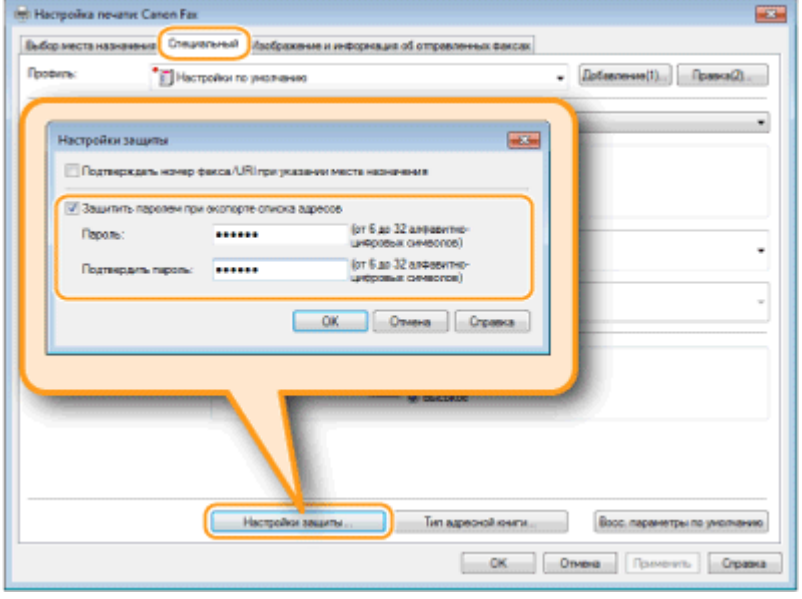

## **5 Укажите путь для сохранения файла, имя файла и его формат, после чего нажмите [Сохранить].**

● Для CSV-файла укажите разделители, используемые в файле.

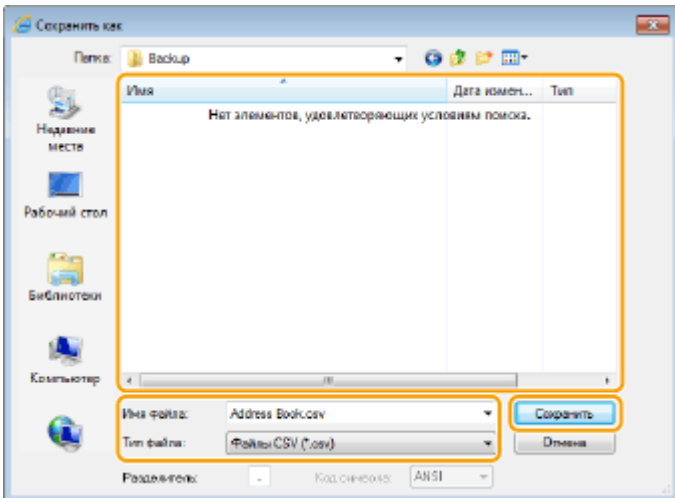

➠Экспорт данных адресной книги выполняется в указанное расположение.

# Использование аппарата в качестве принтера

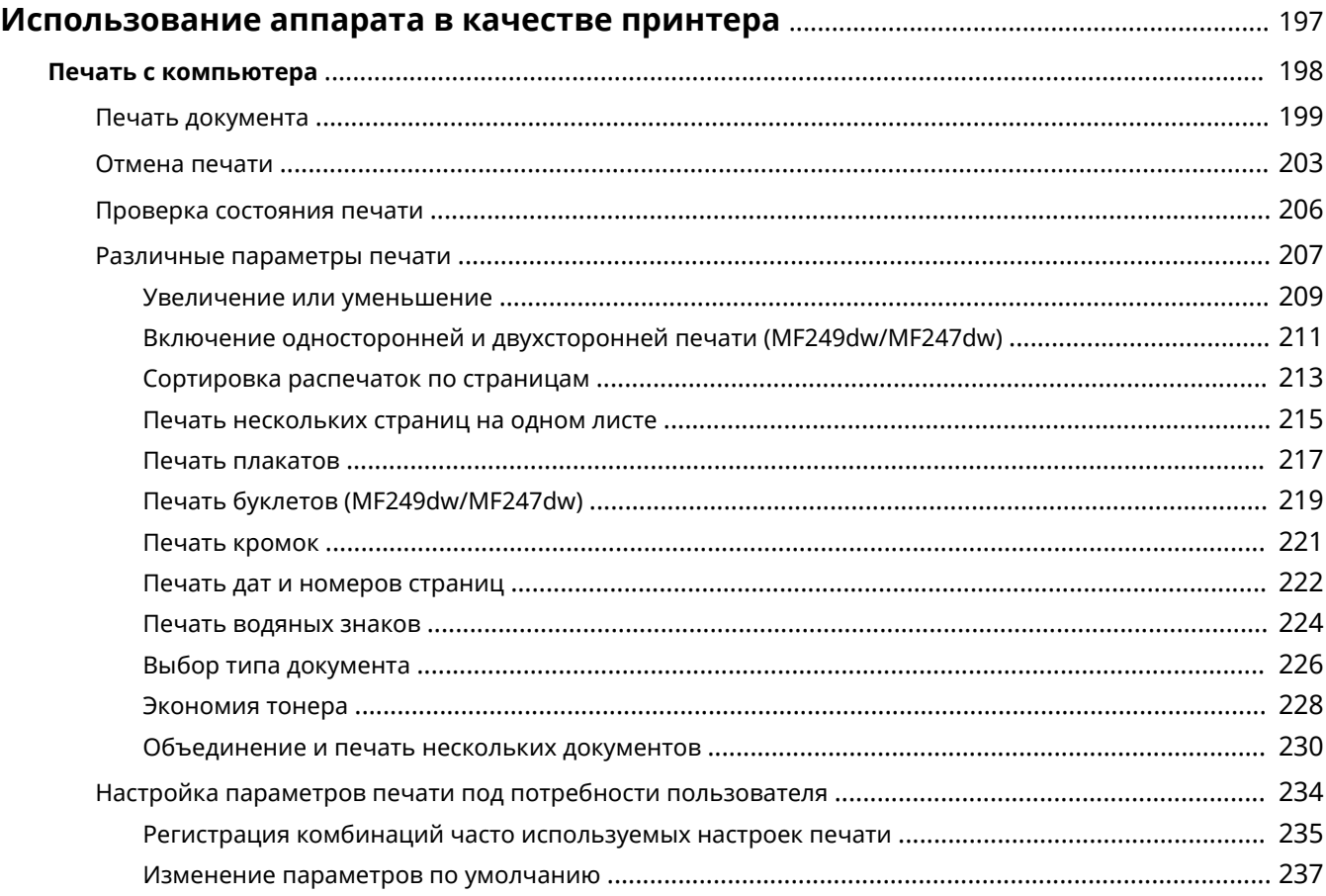

## <span id="page-204-0"></span>**Использование аппарата в качестве принтера**

#### 1840-03F

Существует несколько способов использования данного аппарата в качестве принтера. С помощью драйвера принтера можно отправлять документы на печать с компьютера или с мобильных устройств. Используйте функции печати в полной мере, чтобы удовлетворить свои нужды.

## ◼Печать с компьютера

Используя драйвер принтера, можно печатать документы, хранящиеся на компьютере. **[Печать с](#page-205-0) [компьютера\(P. 198\)](#page-205-0)** 

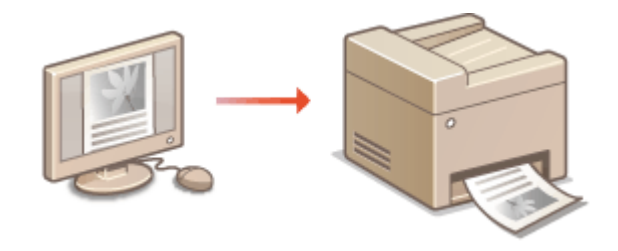

#### **Печать с мобильных устройств**

● Подключив к этому аппарату мобильные устройства, например смартфоны или планшеты, можно быстро и легко печатать фотографии и веб-страницы. Аппарат также поддерживает функцию печати из облака Виртуальный принтер Google™.

**[Удобное использование с мобильным устройством \(P. 299\)](#page-306-0)  [Использование Виртуального принтера Google\(P. 318\)](#page-325-0)** 

## <span id="page-205-0"></span>**Печать с компьютера**

### 1840-03H

Используя драйвер принтера, можно печатать документы, созданные с помощью приложений на компьютере. Драйвер принтера помогает настроить такие полезные параметры, как увеличение/уменьшение и 2-сторонняя печать, и позволяет выполнить печать документов различными способами. Перед использованием этой функции необходимо выполнить ряд действий, в том числе установить драйвер на свой компьютер. Более подробные сведения см. в разделе Руководство по установке драйверов MF.

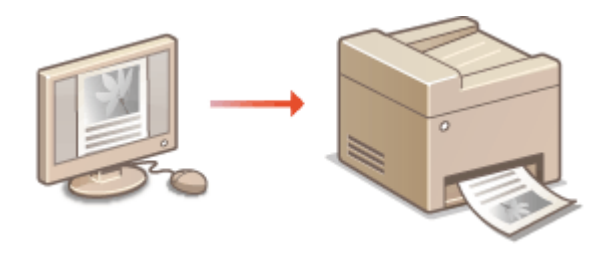

## **О справке по драйверу принтера**

При нажатии [Справка] на экране драйвера принтера отобразится экран справки. На этом экране приведены подробные описания, которых нет в Руководство пользователя.

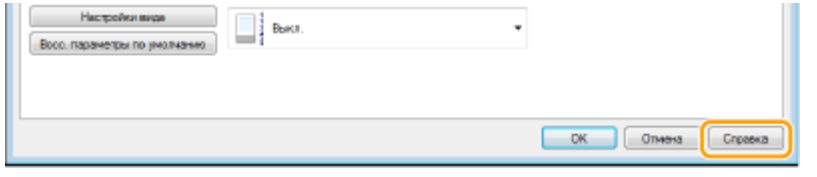

## **ПРИМЕЧАНИЕ**

- Если вы работаете с Mac OS, для установки драйверов принтеров см. документ «Руководство пользователя по драйверу принтера» и справку о драйвере принтера для получения информации об использовании функций печати.
- В зависимости от операционной системы и версии используемого драйвера принтера экраны драйвера принтера могут отличаться от отображаемых для вас экранов.
- Можно использовать драйвер принтера PCL6, а также драйвер принтера UFRII LT, если вы пользуетесь устройством MF249dw/MF247dw. Доступные настройки печати отличаются в зависимости от драйвера принтера. Чтобы получить более подробную информацию, щелкните пункт меню [Справка] на каждом экрана драйвера принтера.

# <span id="page-206-0"></span>**Печать документа**

#### 1840-03J

В данном разделе описывается процедура печати документа с компьютера с помощью драйвера принтера.

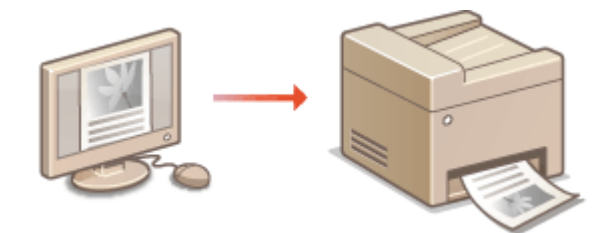

## **ПРИМЕЧАНИЕ**

## **Параметры бумаги на аппарате**

- Обычно перед началом печати требуется задать формат и тип бумаги, загруженной в каждый из источников бумаги. **[Определение формата и типа бумаги\(P. 58\)](#page-65-0)** 
	- **1 Откройте документ с помощью приложения, чтобы отобразить диалоговое окно печати.**
	- Отображение диалогового окна печати варьируется для различных приложений. Дополнительные сведения см. в руководстве по работе с используемым приложением.

**2 Выберите драйвер данного аппарата и щелкните [настройки] или [Свойства].**

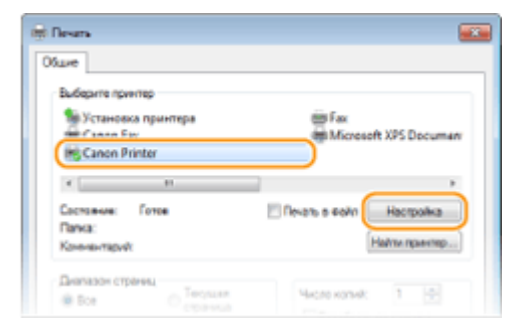

● Отображающийся экран зависит от используемого приложения.

## **3 Укажите размер бумаги.**

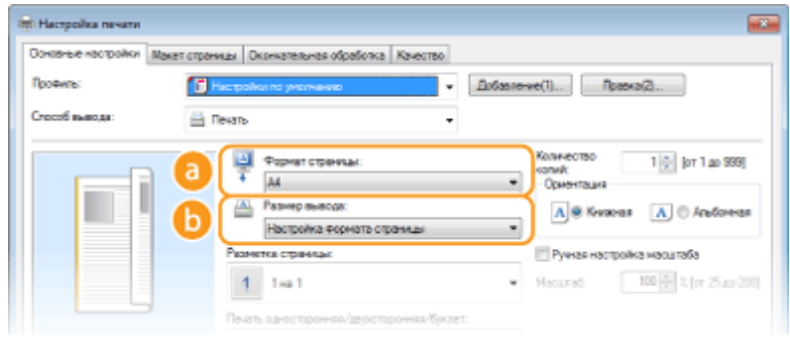

 **[Формат страницы]**

Выберите формат документа, сделанного в приложении.

#### **[Размер вывода]**

Выберите формат бумаги, на которой в действительности будет печататься документ. Если выбранный формат отличается от указанного в [Формат страницы], документ автоматически печатается в увеличенном или уменьшенном размере в соответствии с выбранным форматом. **[Увеличение или уменьшение\(P. 209\)](#page-216-0)** 

## **СОВЕТЫ**

## **Интерфейс пользователя с интерактивными элементами**

● Возможности интуитивного управления позволяют с легкостью задать макет страницы, расположение переплета и другие параметры на изображении для предварительного просмотра. Чтобы получить более подробную информацию, щелкните пункт меню [Справка] на экране драйвера принтера.

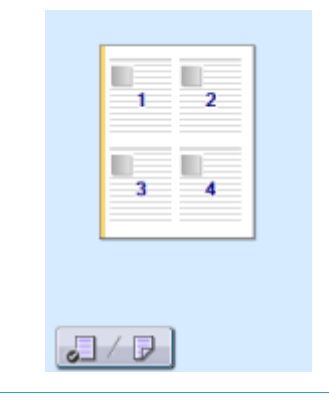

## **4 На вкладке [Макет страницы] выберите тип бумаги.**

● Задайте [Типу бумаги] в соответствии с типом бумаги, используемой при печати. **[Загрузка](#page-54-0) [бумаги\(P. 47\)](#page-54-0)** 

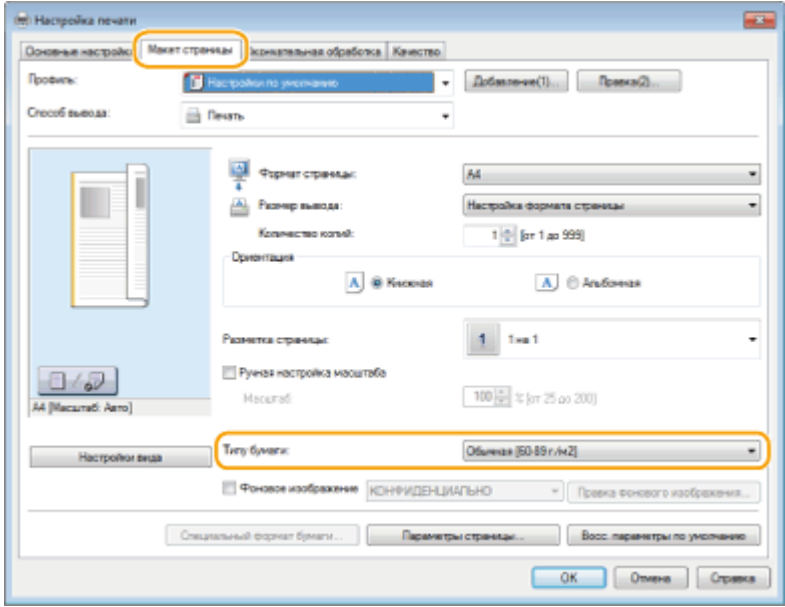

## **5 При необходимости задайте другие параметры печати. [Различные](#page-214-0) [параметры печати\(P. 207\)](#page-214-0)**

**ПРИМЕЧАНИЕ** 

● Заданные на этом этапе параметры можно сохранить в качестве «профиля», который можно использовать при каждой печати. Так можно избавиться от необходимости указывать одни и те же параметры при каждой печати. **[Регистрация комбинаций часто используемых настроек](#page-242-0) [печати\(P. 235\)](#page-242-0)** 

## **6 Нажмите [ОК].**

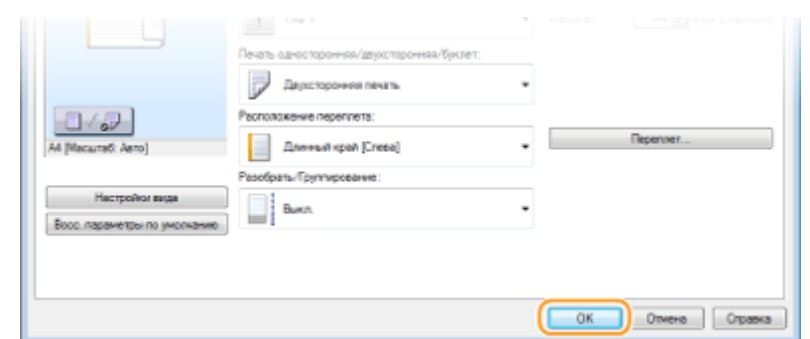

## **7 Щелкните [Печать] или [OK].**

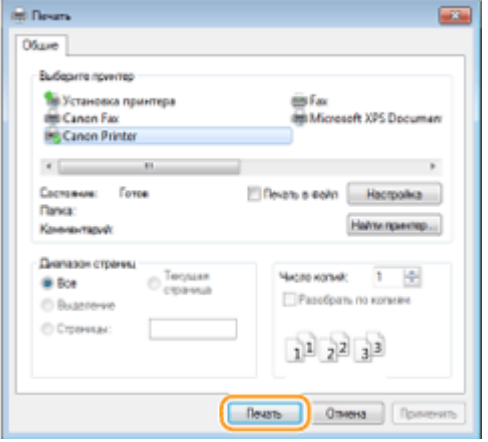

**ШФ** Начнется печать. В некоторых приложениях появляется следующий экран.

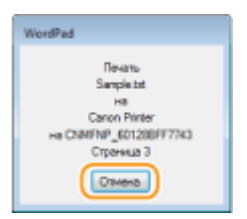

● Для отмены печати нажмите [Отмена] на экране, показанном выше. После того как экран исчезнет, можно отменить печать другим способом. **[Отмена печати\(P. 203\)](#page-210-0)** 

## **ПРИМЕЧАНИЕ**

**При печати из приложения Магазин Windows в Windows 8/10/Server 2012** Расположите панель настроек в правой части экрана и выполните описанные ниже действия. **Windows 8/Server 2012** Коснитесь или нажмите на [Устройства] • драйвер принтера для этого аппарата • [Печать].

#### **Windows 8.1/Server 2012 R2**

Коснитесь или нажмите на [Устройства] • [Печать] • драйвер принтера для этого аппарата • [Печать]. **Windows 10**

Коснитесь или нажмите на [Печать] в меню приложения ▶ драйвер принтера для этого аппарата [Печать].

- При печати с помощью этого метода вам будут доступны не все функции печати.
- Если отображается сообщение [Принтер требует вашего внимания. Перейдите к рабочему столу.], перейдите к рабочему столу и следуйте указаниям в появившемся диалоговом окне. Данное сообщение отображается в том случае, когда на устройстве включена функция отображения имени пользователя при печати и выполнении других операций.

## ССЫЛКИ

**[Управление документами и проверка состояния аппарата\(P. 474\)](#page-481-0)** 

# <span id="page-210-0"></span>**Отмена печати**

1840-03K

Отменить печать можно с компьютера или с панели управления аппарата.

## **С компьютера(Р. 203) С панели управления(Р. 204)**

## С компьютера

Печать можно отменить, нажав значок принтера на панели задач.

## **1 Дважды щелкните значок принтера.**

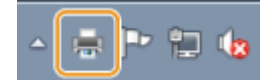

#### **ПРИМЕЧАНИЕ**

#### **Если значок принтера не отображается**

● Откройте папку принтера ( **[Отображение папки принтера\(P. 690\)](#page-697-0)** ), щелкните правой кнопкой мыши на значке драйвера принтера для этого аппарата и нажмите [Просмотр очереди печати] (или дважды щелкните значок драйвера принтера для этого аппарата).

## **2 Выберите документ, печать которого нужно отменить, и нажмите [Документ] [Отменить].**

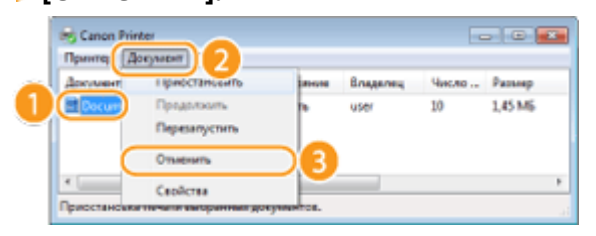

## **3 Щелкните [Да].**

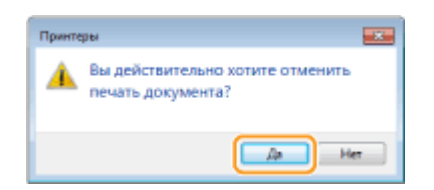

**•••** Печать выбранного документа будет отменена.

## **ПРИМЕЧАНИЕ**

● После отмены печати аппарат может вывести несколько страниц.

## **COBETH**

## <span id="page-211-0"></span>**Отмена из удаленного ИП**

● Печать можно отменить со страницы [Состояние задания] на Удаленном ИП: **[Проверка состояния](#page-481-0) [документов для печати\(P. 474\)](#page-481-0)** 

## **Отмена из приложения**

● В некоторых приложениях появляется следующий экран. Печать можно отменить, нажав [Отмена].

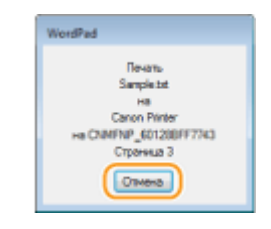

## С панели управления

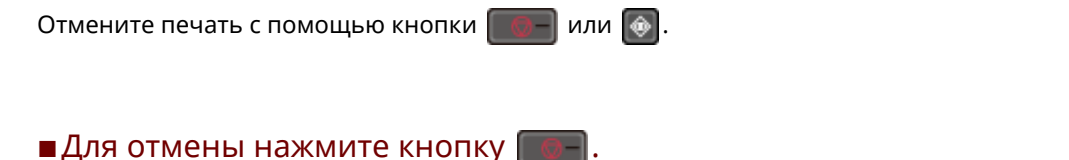

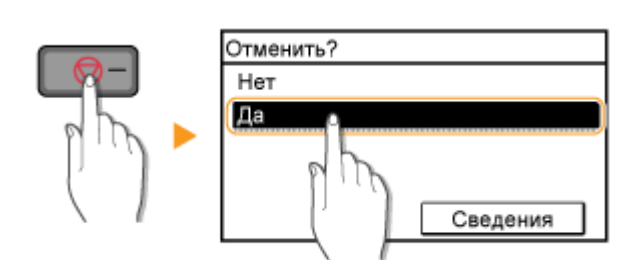

## **Если на экране отображается список документов при нажатии**

Выберите документ, подлежащий отмене.

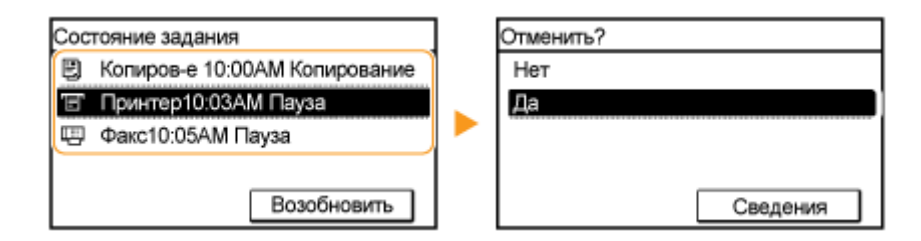

## ◼Перед отменой проверьте состояние печати

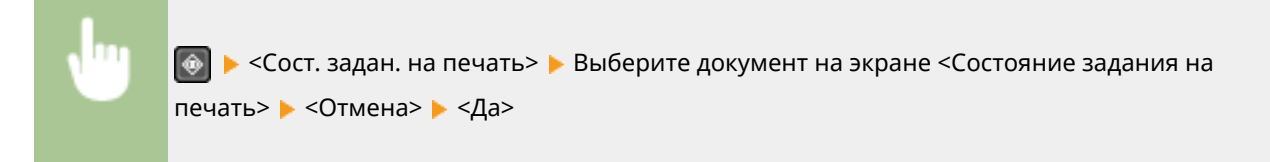

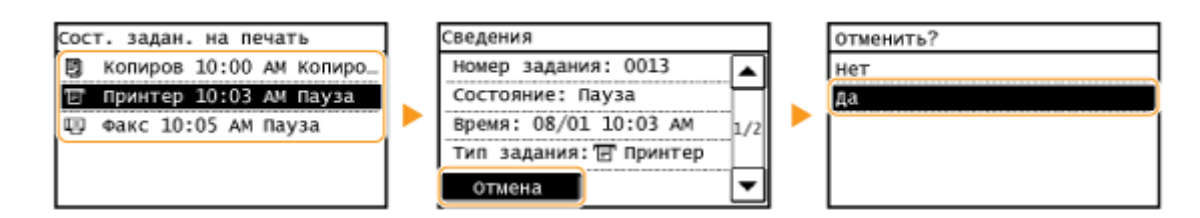

## **ПРИМЕЧАНИЕ**

● После отмены печати аппарат может вывести несколько страниц.

## ССЫЛКИ

**[Печать документа\(P. 199\)](#page-206-0)  [Проверка состояния печати\(P. 206\)](#page-213-0)** 

## <span id="page-213-0"></span>**Проверка состояния печати**

#### 1840-03L

Также можно проверить состояния текущих заданий печати.

## **Полезная функция в случае:**

- если документы не печатаются долгое время и вы хотите проверить список документов, ожидающих печать;
- если вы не можете найти напечатанные документы и хотите проверить, не случилось ли ошибки.

## **Нажмите клавишу .**

**2 Коснитесь элемента <Состояние задания на печать>.**

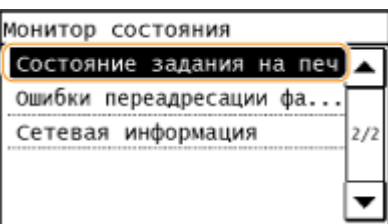

**3 Выберите документ, подлежащий проверке.**

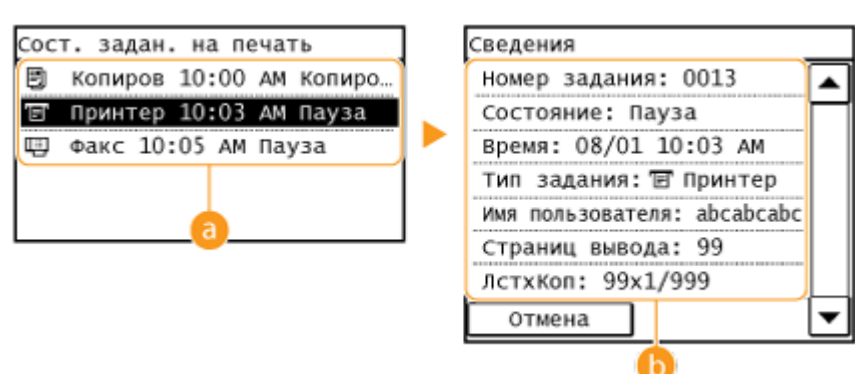

#### **<Состояние задания на печать>**

Отображает список документов, находящихся в процессе обработки или ожидающих обработки.

## **• <Сведения>**

Отображение подробных сведений о документе, выбранном из списка.

## ССЫЛКИ

**[Печать документа\(P. 199\)](#page-206-0)  [Отмена печати\(P. 203\)](#page-210-0)** 

# <span id="page-214-0"></span>**Различные параметры печати**

## 1840-03R

В аппарате имеется набор различных параметров печати, которые подходят на любой случай, например увеличение/уменьшение и 2-сторонняя печать.

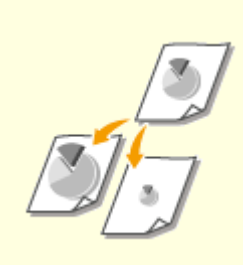

**[Увеличение или](#page-216-0) [уменьшение\(P. 209\)](#page-216-0)** 

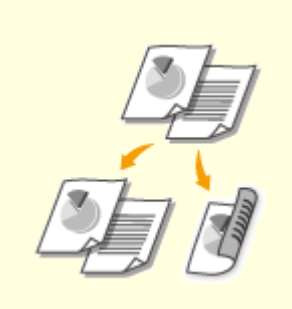

**[Включение односторонней и](#page-218-0) [двухсторонней печати](#page-218-0) [\(MF249dw/MF247dw\)\(P. 211\)](#page-218-0)** 

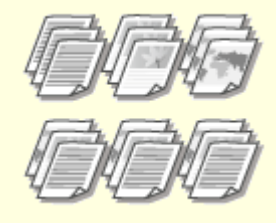

**[Сортировка распечаток по](#page-220-0) [страницам\(P. 213\)](#page-220-0)** 

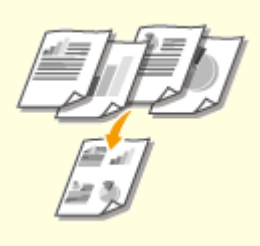

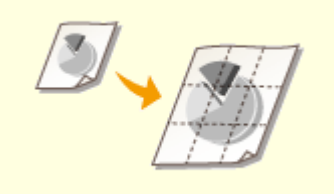

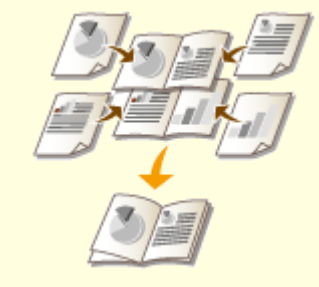

**[Печать нескольких страниц на](#page-222-0) [одном листе\(P. 215\)](#page-222-0)** 

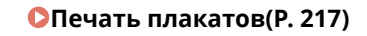

**[Печать плакатов\(P. 217\)](#page-224-0) [Печать буклетов \(MF249dw/](#page-226-0) [MF247dw\)\(P. 219\)](#page-226-0)** 

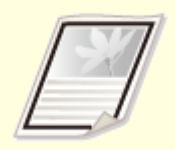

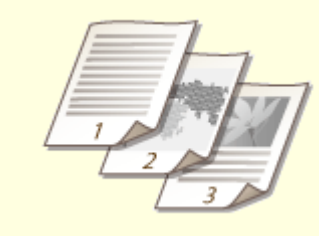

**[Печать кромок\(P. 221\)](#page-228-0) [Печать дат и номеров](#page-229-0)**

**[страниц\(P. 222\)](#page-229-0)** 

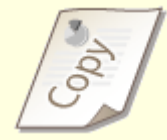

**[Печать водяных знаков\(P. 224\)](#page-231-0)** 

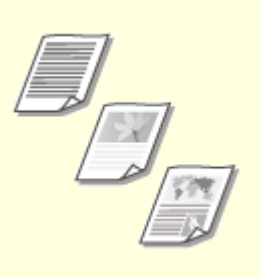

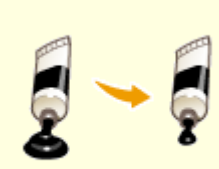

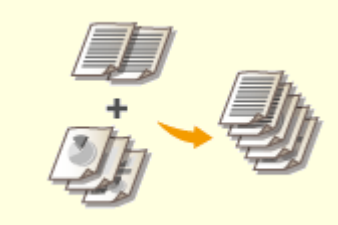

**[Выбор типа документа\(P. 226\)](#page-233-0) [Экономия тонера\(P. 228\)](#page-235-0) [Объединение и печать](#page-237-0)**

**[нескольких документов\(P. 230\)](#page-237-0)**
# <span id="page-216-0"></span>**Увеличение или уменьшение**

#### 1840-03S

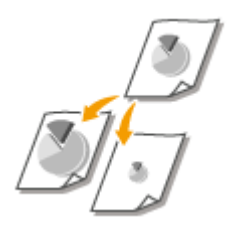

Можно увеличивать и уменьшать распечатки, используя предустановленный коэффициент масштабирования при печати, например уменьшить A5 до A4 или пользовательский коэффициент масштабирования при печати, задаваемый с шагом 1 %.

# **Установка коэффициента масштабирования с указанием размера оригинала и носителя (предустановленный коэффициент)**

Коэффициент масштабирования устанавливается автоматически, исходя из указанного размера оригинала и носителя.

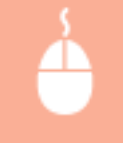

Вкладка [Основные настройки] tab • Выберите размер документа в [Формат страницы] • Выберите формат бумаги в [Размер вывода] [ОК]

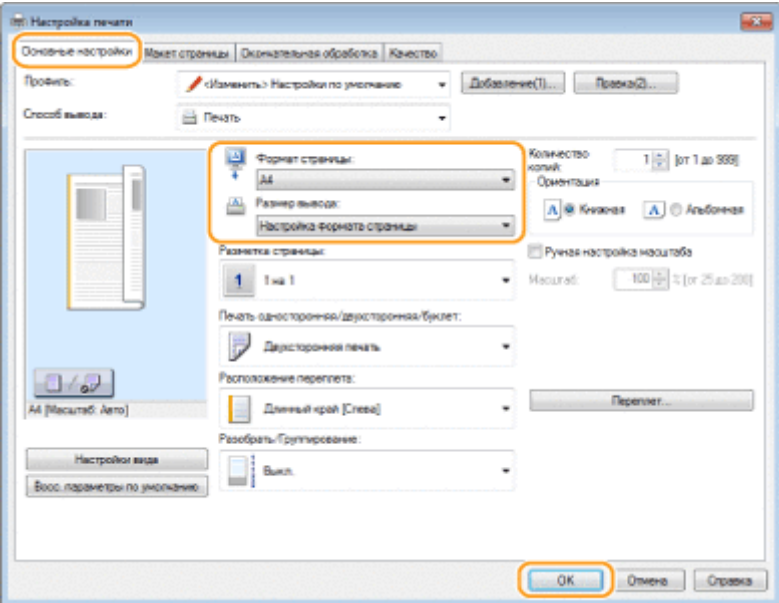

### **Установка коэффициента масштабирования с шагом 1 %**

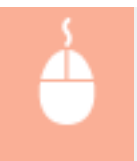

Вкладка [Основные настройки] • Выберите флажок [Ручная настройка масштаба] • Введите коэффициент масштабирования при печати в [Масштаб] [ОК]

#### Использование аппарата в качестве принтера

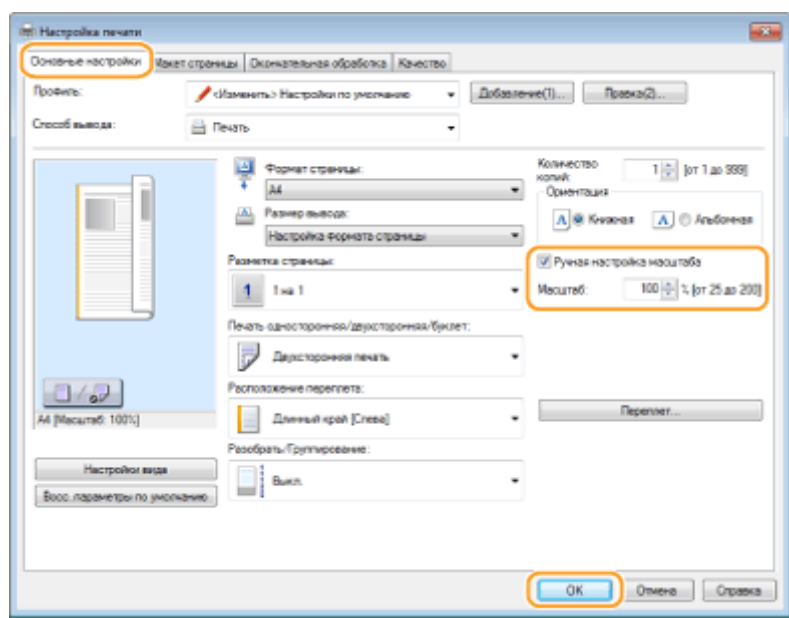

# **ПРИМЕЧАНИЕ**

- В зависимости от выбранного формата носителя вы, возможно, не сможете установить оптимальный коэффициент масштабирования. Например, на напечатанном документе могут присутствовать широкие пустые места, а часть текста может отсутствовать.
- Параметры увеличения/уменьшения в некоторых приложениях приоритетнее, чем те же параметры в драйвере принтера.

### ССЫЛКИ

**[Печать документа\(P. 199\)](#page-206-0)** 

# <span id="page-218-0"></span>**Включение односторонней и двухсторонней печати**

MF249dw / MF247dw

1840-03U

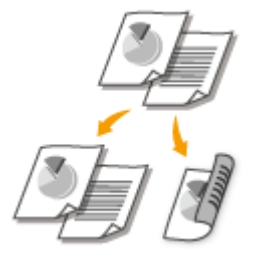

Возможно выполнять как 1-стороннюю, так и 2-стороннюю печать. Настройка по умолчанию [Двухсторонняя печать]. Измените этот параметр, если необходимо.

# **ПРИМЕЧАНИЕ**

 $\bullet$  2-сторонняя печать может быть недоступна для некоторых форматов и типов бумаги.  $\bullet$ **[Бумага\(P. 673\)](#page-680-0)** 

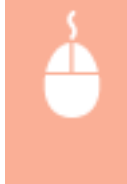

Вкладка [Основные настройки] Выберите [Односторонняя печать] или [Двухсторонняя печать] в [Печать односторонняя/двухсторонняя/буклет] Выберите положение для переплета в [Расположение переплета] • [ОК]

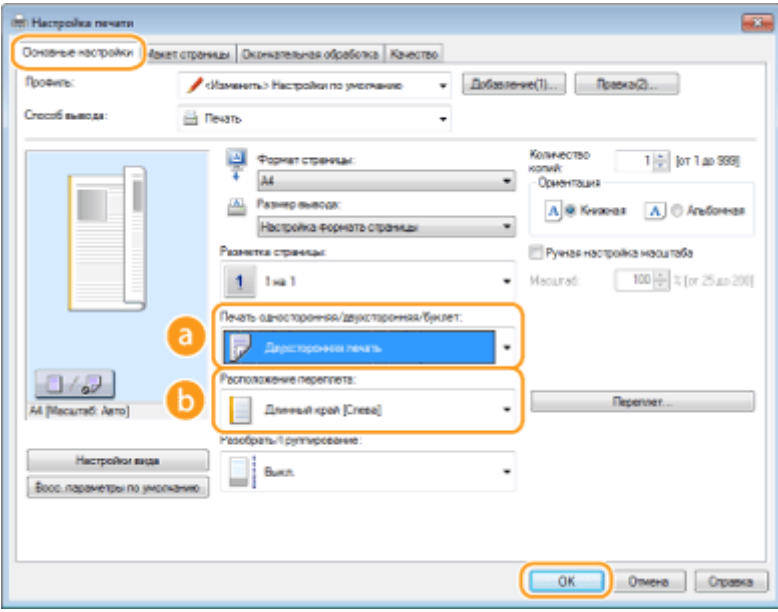

# **[Печать односторонняя/двухсторонняя/буклет]**

Выберите [Односторонняя печать] или [Двухсторонняя печать]. **ПРИМЕЧАНИЕ** 

● Относительно [Печать буклета] см. раздел **[Печать буклетов \(MF249dw/MF247dw\)\(P. 219\)](#page-226-0)** .

# **[Расположение переплета]**

Укажите, в каком месте будет располагаться переплет, например в каком месте напечатанные документы будут скрепляться степлером. Ориентация страницы будет меняться в зависимости от указанного расположения переплета. Чтобы указать ширину поля для положения брошюрования, нажмите [Переплет].

#### **[Длинный край [Слева]]**

Выполняется печать изображений таким образом, что напечатанные страницы в сброшюрованном виде открываются справа налево.

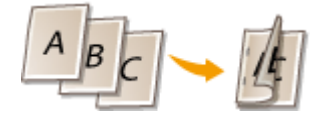

#### **[Короткий край [Сверху]]**

Выполняется печать изображений таким образом, что напечатанные страницы в сброшюрованном виде открываются снизу вверх.

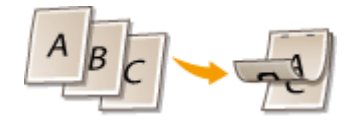

**[Переплет]** Укажите поле брошюрования.

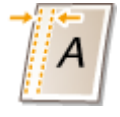

#### ССЫЛКИ

**[Печать документа\(P. 199\)](#page-206-0)** 

**[Печать нескольких страниц на одном листе\(P. 215\)](#page-222-0)  [Печать буклетов \(MF249dw/MF247dw\)\(P. 219\)](#page-226-0)** 

# **Сортировка распечаток по страницам**

#### 1840-03W

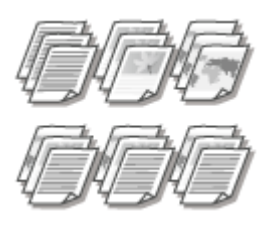

Для печати копий многостраничных документов выберите [Разобрать], чтобы напечатать полные комплекты страниц в последовательном порядке. Эту функцию рекомендуется использовать при подготовке проспектов для деловых встреч и презентаций.

Вкладка [Основные настройки] Выберите [Разобрать] или [Группирование] в [Разобрать/ Группирование] ▶ [ОК]

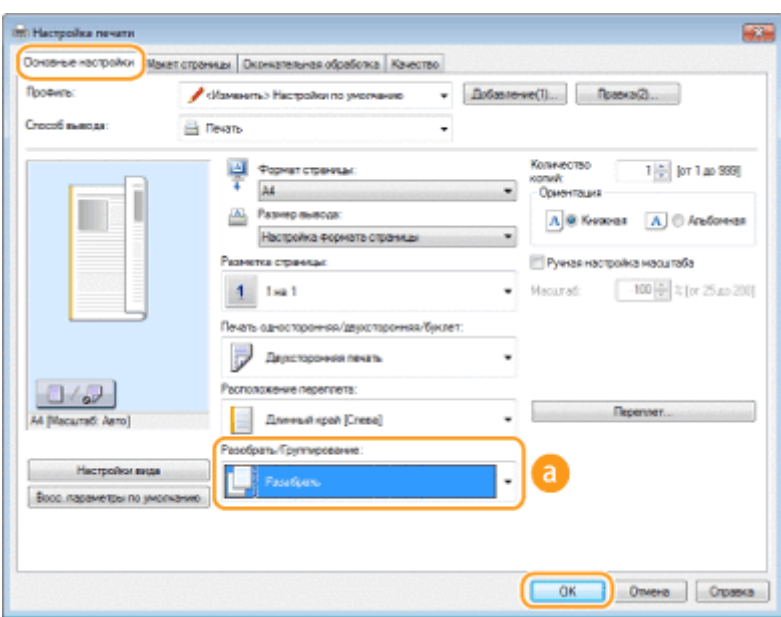

# **[Разобрать/Группирование]**

Укажите метод сортировки копий при печати многостраничных документов.

### **[Разобрать]**

Распечатки группируются в полные комплекты в порядке следования страниц. Например, при печати трех копий пятистраничного документа распечатки будут сгруппированы в следующем порядке следования страниц: 1, 2, 3, 4, 5, 1, 2, 3, 4, 5, 1, 2, 3, 4, 5.

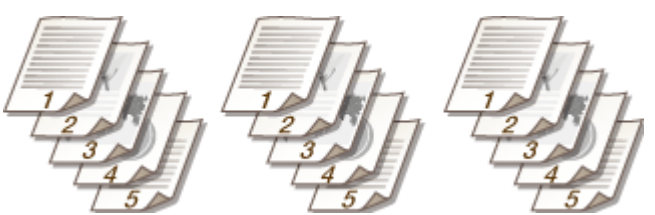

### **[Группирование]**

Распечатки не сортируются. Например, при печати трех копий пятистраничного документа распечатки будут сгруппированы в следующем порядке следования страниц: 1, 1, 1, 2, 2, 2, 3, 3, 3, 4, 4, 4, 5, 5, 5.

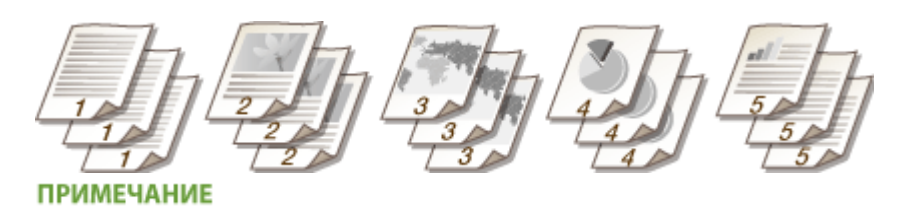

● При выборе [Выкл.], сортируются распечатки или нет, зависит от настройки, выполненной в приложении.

#### ССЫЛКИ

**[Печать документа\(P. 199\)](#page-206-0)** 

# <span id="page-222-0"></span>**Печать нескольких страниц на одном листе**

### 1840-03X

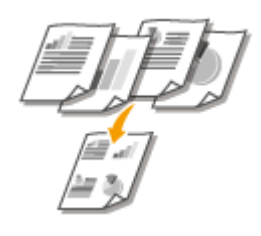

Можно расположить несколько страниц на одном листе. Например, можно напечатать четыре или девять страниц на одном листе, используя параметры [4 на 1] или [9 на 1]. Используйте эту функцию для экономии бумаги или просмотра миниатюры документа.

# **ПРИМЕЧАНИЕ**

• Для большей экономии бумаги используйте эту функцию вместе с функцией 2-сторонней печати. **[Включение односторонней и двухсторонней печати \(MF249dw/MF247dw\)\(P. 211\)](#page-218-0)** 

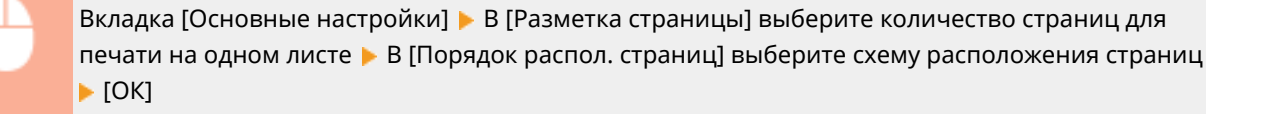

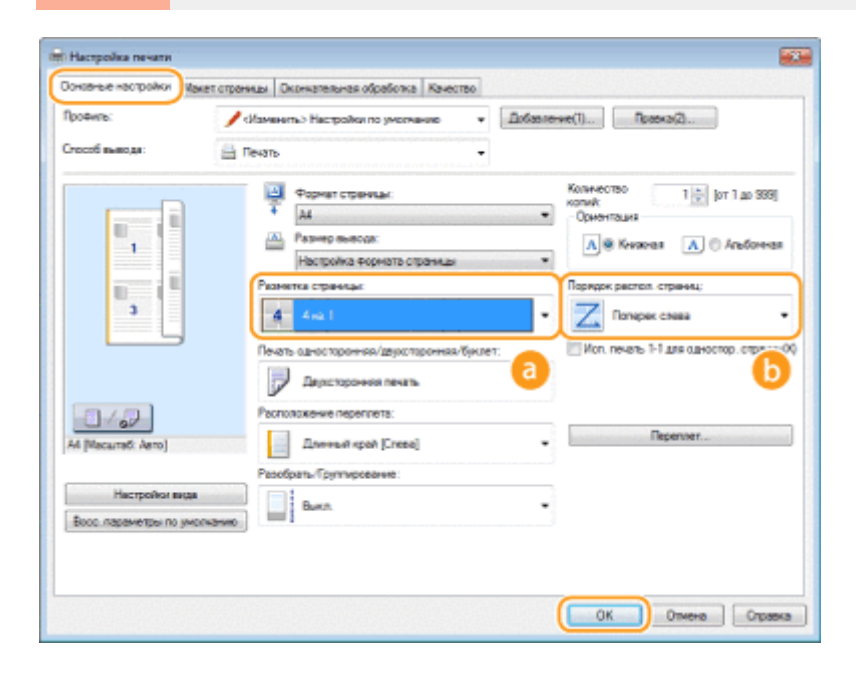

# **[Разметка страницы]**

Выберите число страниц для печати на одном листе из вариантов от [1 на 1] до [16 на 1]. Например, для печати 16 страниц на одном листе выберите [16 на 1].

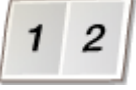

### **ПРИМЕЧАНИЕ**

- Описание таких параметров, как [Плакат [2 x 2]], см. в разделе печати плакатов **[Печать](#page-224-0) [плакатов\(P. 217\)](#page-224-0)** .
- Если объединить этот параметр с параметром приложения для сортировки отпечатков, печать может быть выполнена неправильно.

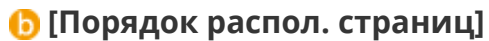

Выберите шаблон размещения страницы. Например, если выбрать [Поперек слева], первая страница печатается в левом верхнем углу, а все остальные располагаются правее.

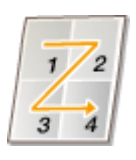

ССЫЛКИ

**[Печать документа\(P. 199\)](#page-206-0)  [Включение односторонней и двухсторонней печати \(MF249dw/MF247dw\)\(P. 211\)](#page-218-0)** 

# <span id="page-224-0"></span>**Печать плакатов**

1840-03Y

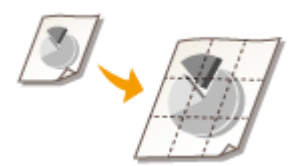

Можно напечатать одну страницу документа на нескольких страницах. Например, если увеличить одностраничный документ формата A4 в девять раз, после печати и скрепления документа получится плакат размером 3 x 3 листа формата A4.

Вкладка [Основные настройки] В [Разметка страницы], выберите размеры плаката (например, [Плакат [2 х 2]]) [ОК]

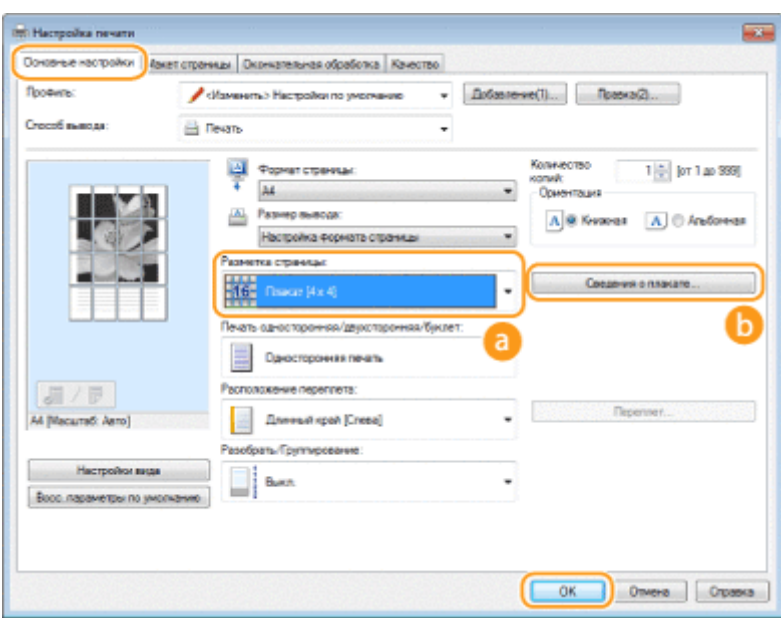

# **[Разметка страницы]**

Выберите схему печати плаката. Предусмотрено четыре настройки размера: [Плакат [1 x 2]], [Плакат [2 x 2]], [Плакат [3 x 3]] и [Плакат [4 x 4]].

### **ПРИМЕЧАНИЕ**

● Если включена 2-сторонняя печать, параметры размера плаката нельзя выбрать. Выберите [Односторонняя печать] в [Печать односторонняя/двухсторонняя/буклет], а затем выберите настройку размера плаката.

# **• [Сведения о плакате]**

Появляется изображенный ниже экран.

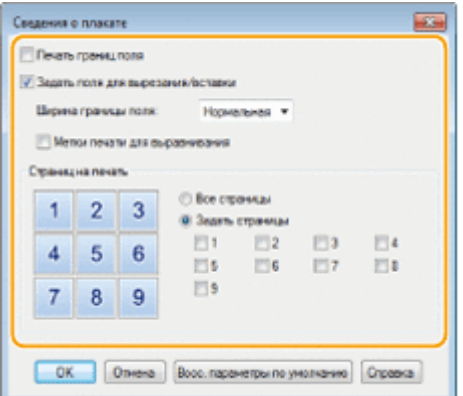

#### **[Печать границ поля]**

На каждой странице печатаются кромки или границы. Границы могут пригодиться в случае, если вы хотите склеить копии или отрезать поля.

#### **[Задать поля для вырезания/вставки]**

Печатаются поля, чтобы можно было их обрезать или склеивать. Для печати разметки, чтобы по ней легко было определять поля, выберите флажок [Метки печати для выравнивания].

#### **[Страниц на печать]**

- [Все страницы]: Выполните печать всех страниц, из которых состоит плакат.
- [Задать страницы]: Выполните печать только указанных страниц, из которых состоит плакат.

#### ССЫЛКИ

**[Печать документа\(P. 199\)](#page-206-0)  [Увеличение или уменьшение\(P. 209\)](#page-216-0)** 

# <span id="page-226-0"></span>**Печать буклетов**

Можно напечатать две страницы документа на обеих сторонах листа бумаги, а затем согнуть лист пополам, чтобы получить буклет. Драйвер принтера контролирует порядок печати страниц, что обеспечивает правильную нумерацию страниц.

1840-040

# **ПРИМЕЧАНИЕ**

● Функция «Печать буклета» может быть недоступна для некоторых форматов и типов бумаги. Двусторонняя печать и печать буклетов может выполняться на одинаковой бумаге. См. раздел **[Бумага\(P. 673\)](#page-680-0)** .

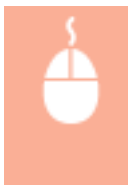

Вкладка [Основные настройки] Выберите [Печать буклета] в [Печать односторонняя/ двухсторонняя/буклет] • Нажмите [Буклет], чтобы задать необходимые подробные настройки ▶ [ОК] ▶ [ОК]

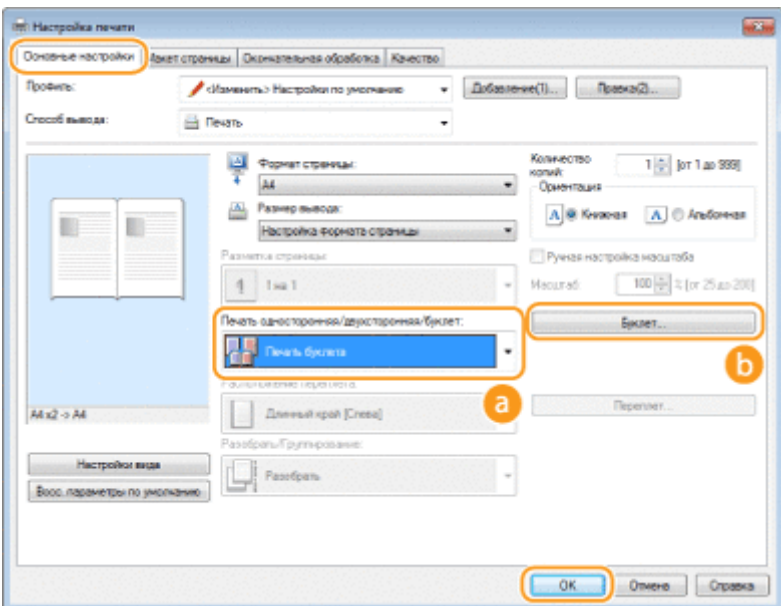

# **[Печать односторонняя/двухсторонняя/буклет]**

Выберите [Печать буклета].

### **ПРИМЕЧАНИЕ**

● Относительно настроек [Односторонняя печать] и [Двухсторонняя печать] см. **[Включение](#page-218-0) [односторонней и двухсторонней печати \(MF249dw/MF247dw\)\(P. 211\)](#page-218-0)** .

# **[Буклет]**

Отображается следующее окно.

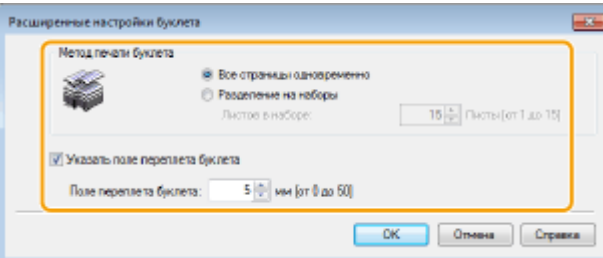

#### **[Метод печати буклета]**

- [Все страницы одновременно]: печать всех страниц одним набором; чтобы получить буклет, нужно согнуть напечатанные страницы пополам.
- [Разделение на наборы]: Печать многостраничными пачками, разделенными по количеству страниц, указанному в пункте [Листов в наборе]. Скрепите каждую партию страниц и соедините их в один буклет. Используйте эту функцию в случаях, когда документ содержит слишком много страниц для печати в виде одного буклета.

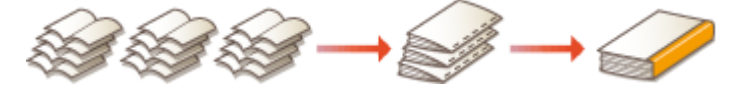

#### **[Указать поле переплета буклета]**

При использовании степлера или других инструментов для сшивания страниц укажите ширину поля для брошюрования буклета. Установите флажок [Указать поле переплета буклета] и укажите ширину поля в [Поле переплета буклета].

#### ССЫЛКИ

**[Печать документа\(P. 199\)](#page-206-0)** 

# <span id="page-228-0"></span>**Печать кромок**

#### 1840-041

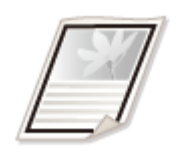

На отступах страницы можно добавить различные поля, например пунктирные линии или двойную рамку.

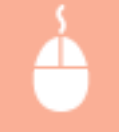

Вкладка [Макет страницы] • Нажмите [Параметры страницы] • Выберите тип кромки в  $[K$ онтроль края]  $\blacktriangleright$  [ОК]  $\blacktriangleright$  [ОК]

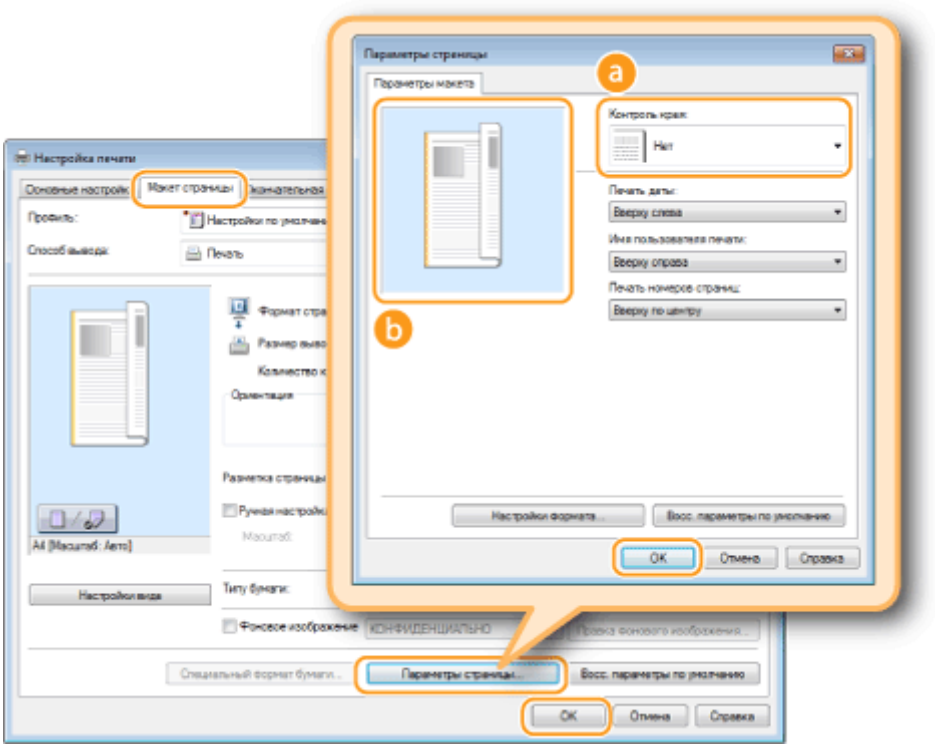

# **[Контроль края]**

Выберите тип рамки.

# **Предварительный просмотр**

отображается образец страницы с выбранной рамкой.

### ССЫЛКИ

**[Печать документа\(P. 199\)](#page-206-0)  [Печать дат и номеров страниц\(P. 222\)](#page-229-0)  [Печать водяных знаков\(P. 224\)](#page-231-0)** 

# <span id="page-229-0"></span>**Печать дат и номеров страниц**

#### 1840-042

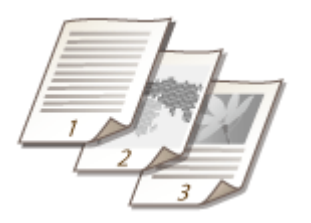

Можно печатать даты и номера страниц и указывать их положение на документе (вверху слева, внизу справа и т. п.).

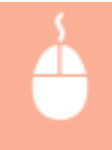

Вкладка [Макет страницы] Нажмите [Параметры страницы] Выберите место печати даты печати, имени пользователя или номера страницы • [ОК] • [ОК]

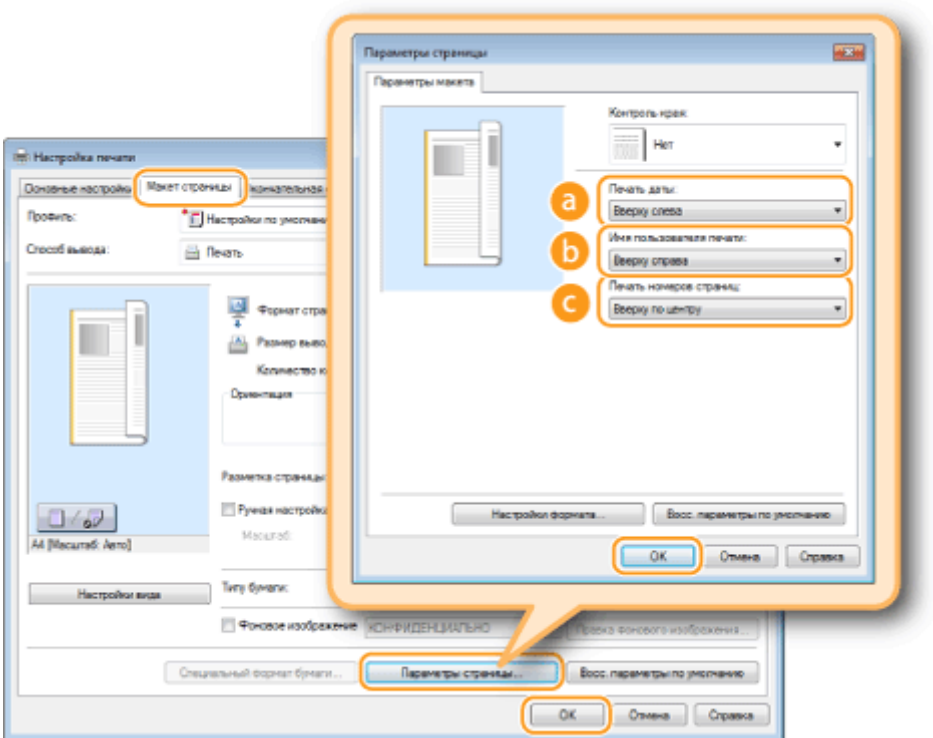

# **[Печать даты]**

Укажите положение даты на документе для печати.

### **[Имя пользователя печати]**

Укажите расположение имени пользователя (учетной записи) компьютера, на котором выполняется печать.

# **[Печать номеров страниц]**

Укажите положение номера страницы на документе для печати.

**Изменение формата печати дат и номеров страниц**

● Во время печати дат, имен учетных записей и номеров страниц можно изменить параметры форматирования, например шрифт, размер шрифта. Щелкните [Настройки формата] на экране [Параметры страницы], показанном выше, и укажите необходимые детали.

### ССЫЛКИ

**[Печать документа\(P. 199\)](#page-206-0)  [Печать кромок\(P. 221\)](#page-228-0)  [Печать водяных знаков\(P. 224\)](#page-231-0)** 

# <span id="page-231-0"></span>**Печать водяных знаков**

#### 1840-043

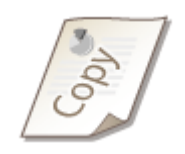

На документе в любом месте можно печатать водяные знаки, например «КОПИЯ» или «КОНФИДЕНЦИАЛЬНО». Можно создавать свои водяные знаки, а можно использовать предварительно зарегистрированные.

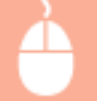

Вкладка [Макет страницы] Выберите флажок [Фоновое изображение] Выберите водяной знак из раскрывающегося списка • [ОК].

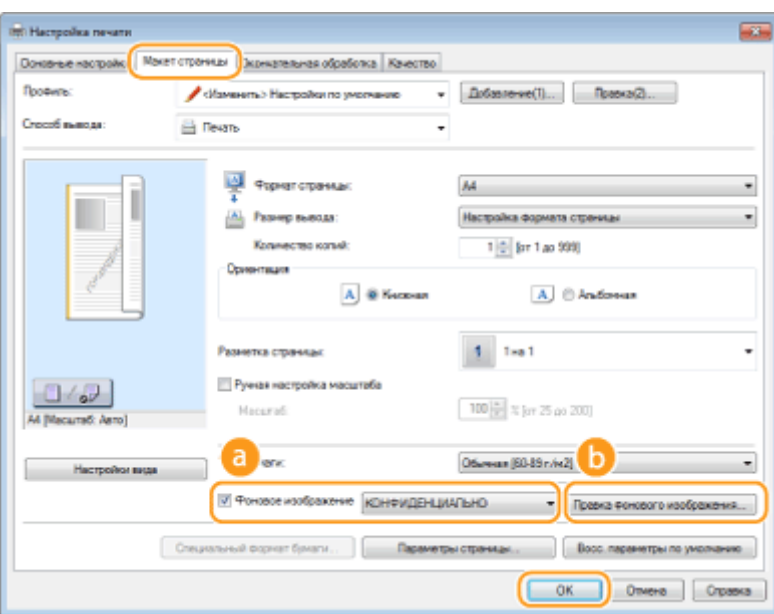

# **[Фоновое изображение]**

Установите флажок [Фоновое изображение], чтобы отобразить перечень водяных знаков в раскрывающемся списке. В меню выберите водяной знак.

# **[Правка фонового изображения]**

Отображается экран для создания или редактирования водяных знаков.

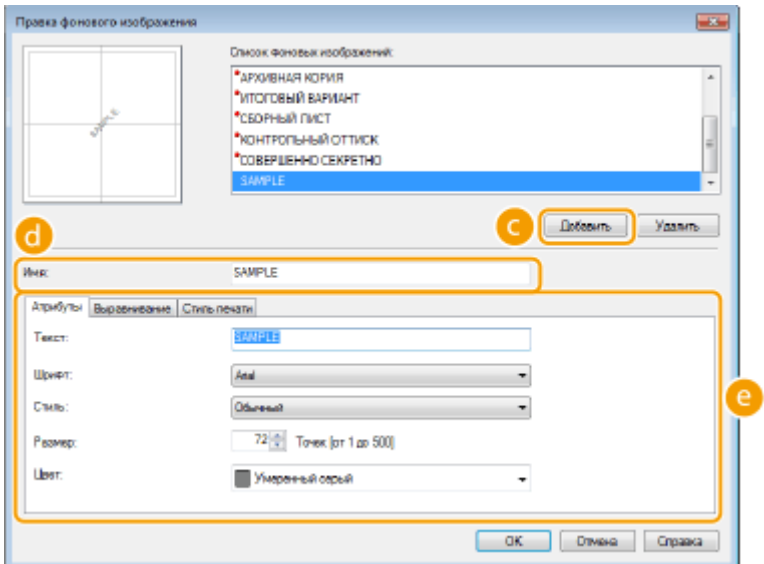

# **[Добавить]**

Щелкните, чтобы создать новый водяной знак. Можно зарегистрировать до 50 водяных знаков.

# **[Имя]**

Введите имя нового водяного знака.

# **[Атрибуты]/[Выравнивание]/[Стиль печати]**

Щелкните каждую вкладку, чтобы указать текст, цвет и расположение водяного знака. Чтобы получить более подробную информацию, щелкните пункт меню [Справка] на экране драйвера принтера.

# ССЫЛКИ

**[Печать документа\(P. 199\)](#page-206-0)  [Печать кромок\(P. 221\)](#page-228-0)  [Печать дат и номеров страниц\(P. 222\)](#page-229-0)** 

# <span id="page-233-0"></span>**Выбор типа документа**

Можно указать тип документа для получения оптимального качества изображения. Для фотодокументов, документов с таблицами и графиками и документов с проектными чертежами и тонкими линиями предусмотрены различные настройки.

1840-044

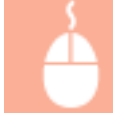

Вкладка [Качество] • Выберите тип документа в [Объект] • [ОК]

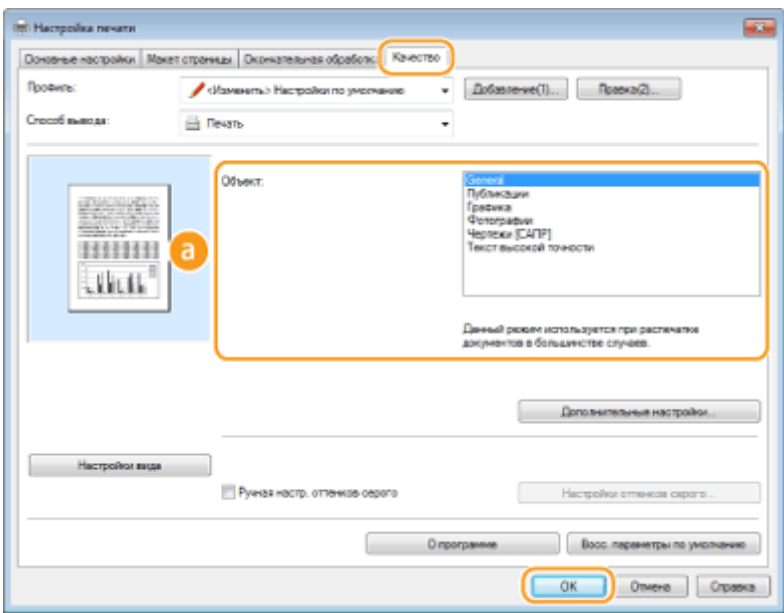

# **[Объект]**

Выберите опцию, которая соответствует типу документа и цели печати. Например, выберите [Общие положения] для обычной печати или [Фотографии] для печати фотоизображений оптимального качества.

# **[Общие положения]**

Универсальный параметр, который подходит для печати большинства документов.

#### **[Публикации]**

Подходит для печати документов, содержащих одновременно фотоизображения, схемы и графики.

#### **[Графика]**

подходит для печати документов, содержащих схемы или графики.

#### **[Фотографии]**

Подходит для печати фотоизображений.

#### **[Чертежи [САПР]]**

подходит для печати рабочих чертежей с множеством тонких линий.

#### **[Текст высокой точности]**

Подходит для печати документов, содержащих мелкие символы.

#### **ПРИМЕЧАНИЕ**

● Чтобы указать подробные настройки для каждого выбранного пункта в [Объект], щелкните [Дополнительные настройки]. Чтобы получить более подробную информацию, щелкните пункт меню [Справка] на экране драйвера принтера.

### ССЫЛКИ

**[Печать документа\(P. 199\)](#page-206-0)** 

# **Экономия тонера**

#### 1840-045

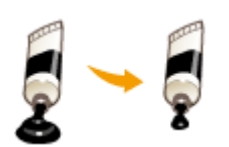

Можно настроить драйвер принтера на печать документов при сниженных затратах тонера.

# ВАЖНО!

● При включении функции экономии тонера тонкие линии и более светлые участки могут оказаться размытыми.

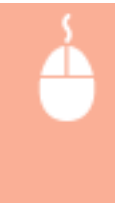

Вкладка [Качество] Выберите тип документа в [Объект] В Нажмите [Дополнительные настройки] ▶ Выберите [Экономия тонера] на экране [Дополнительные настройки] ▶ Выберите [On] из раскрывающегося списка ▶ [OK] ▶ [OK]

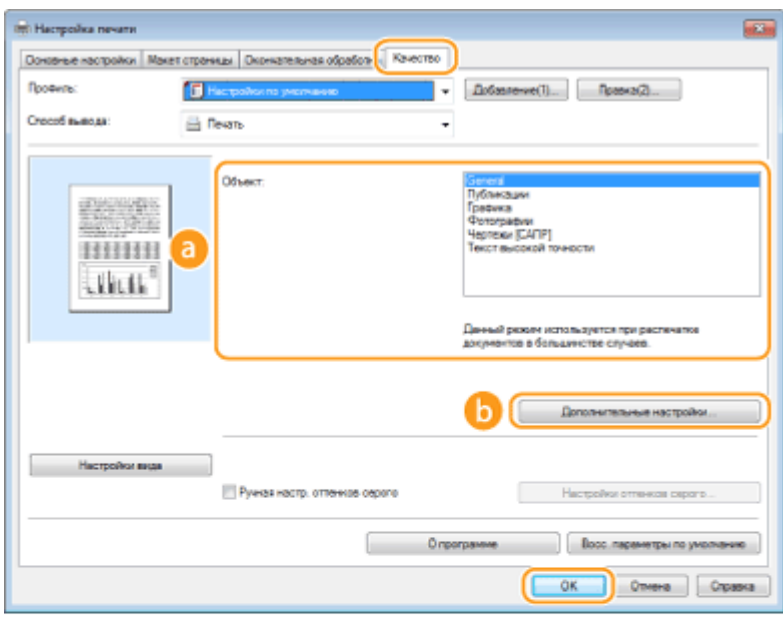

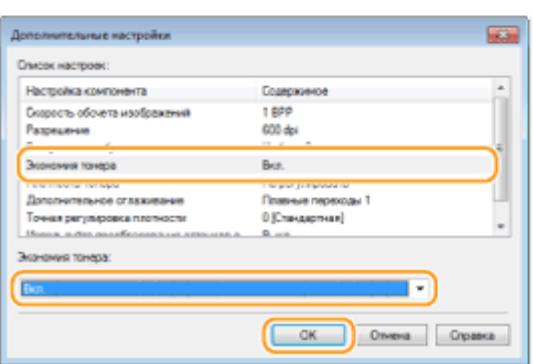

# **[Объект] [Выбор типа документа\(P. 226\)](#page-233-0)**

Выберите тип документа, для которого необходимо включить функцию экономии тонера.

# **[Дополнительные настройки]**

Появится экран с параметрами. Щелкните [Экономия тонера] и выберите [On] в раскрывающемся списке внизу экрана.

### **ПРИМЕЧАНИЕ**

- Для каждого типа документа можно указать, включать ли функцию экономии тонера. Задайте настройку экономии тонера для каждого типа документов в списке [Объект].
- На экране [Дополнительные настройки] можно задать разные настройки печати помимо настроек экономии тонера. Чтобы получить более подробную информацию, щелкните пункт меню [Справка] на экране драйвера принтера.

#### ССЫЛКИ

**[Печать документа\(P. 199\)](#page-206-0)** 

# **Объединение и печать нескольких документов**

1840-046

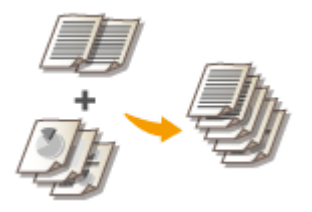

Используя Canon PageComposer, можно объединить несколько документов в одно задание печати и выполнить это задание с указанными настройками печати. Эта функция, например, позволяет объединять документы, созданные в разных приложениях, и печатать все страницы этих документов на бумаге одного формата.

# **1 Откройте документ с помощью приложения, чтобы отобразить диалоговое окно печати.**

● Отображение диалогового окна печати варьируется для различных приложений. Дополнительные сведения см. в руководстве по работе с используемым приложением.

**2 Выберите драйвер данного аппарата и щелкните [Настройки] или [Свойства].**

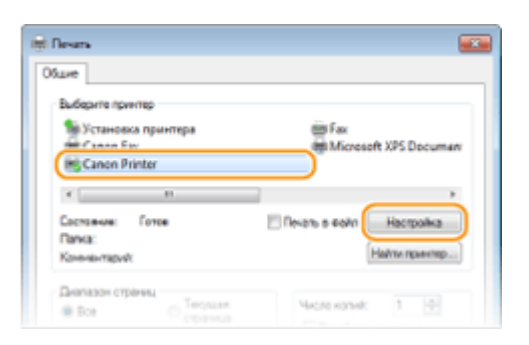

**3 Выберите [Правка и предварительный просмотр] в [Способ вывода].**

- Нажмите кнопку [ОК] на всплывающем экране [Информация].
- Щелкните [ОК] в нижней части экрана.

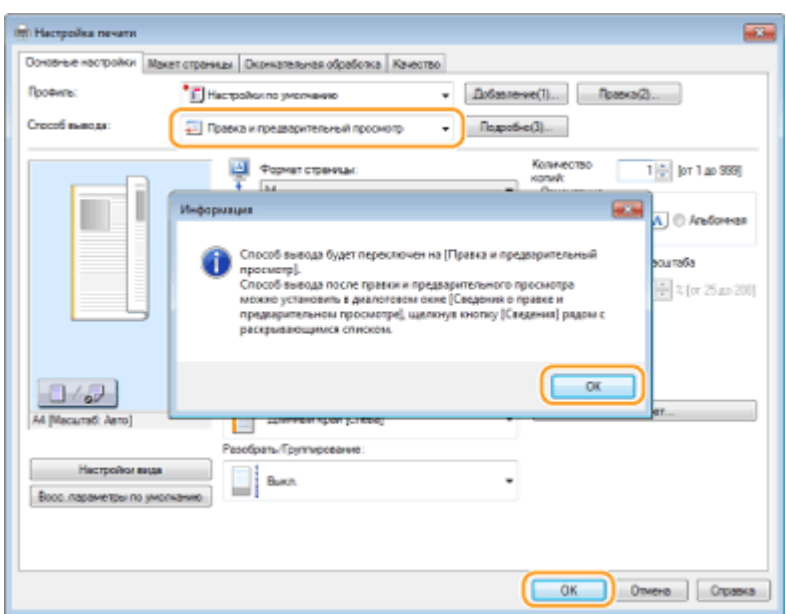

# **4 Щелкните [Печать] или [ОК].**

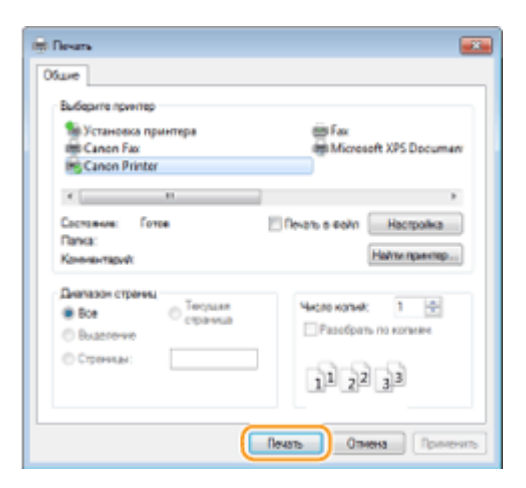

• Запустится программа Canon PageComposer. На этом этапе печать не начнется.

# **5 Для документов, которые необходимо объединить, повторите действия 1-4.**

**•••** Документы добавятся в Canon PageComposer.

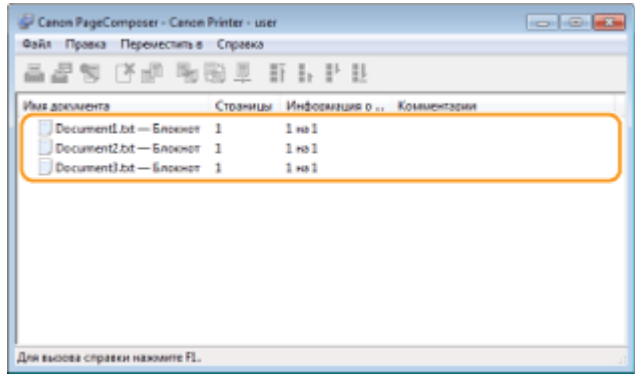

# **6 Из списка [Имя документа] выберите документы, которые нужно объединить, и нажмите** ...

● Чтобы выбрать несколько документов, щелкните по ним, удерживая кнопку [SHIFT] или [CTRL].

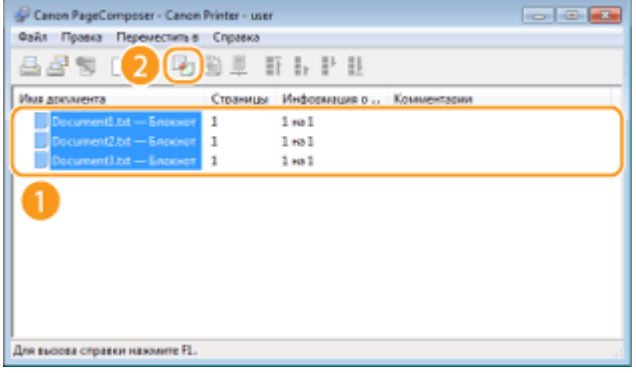

# **7 При необходимости измените настройки и щелкните [Объединение].**

● Документы, выбранные в ходе шага 6, объединяются.

#### Использование аппарата в качестве принтера

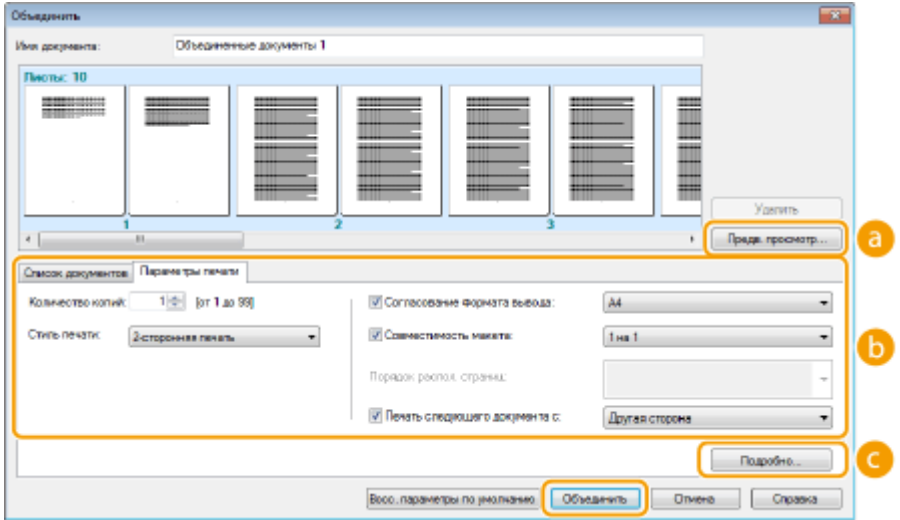

#### **[Просмотр перед печатью]**

Печатаемый документ отображается для предварительного просмотра.

#### **[Список документов]/[Параметры печати]**

● Щелкните на вкладке [Список документов] для отображения документов, добавленных на шагах с 1 по 4. Можно удалить документы, выбрав их в списке и нажав [Удалить из списка].

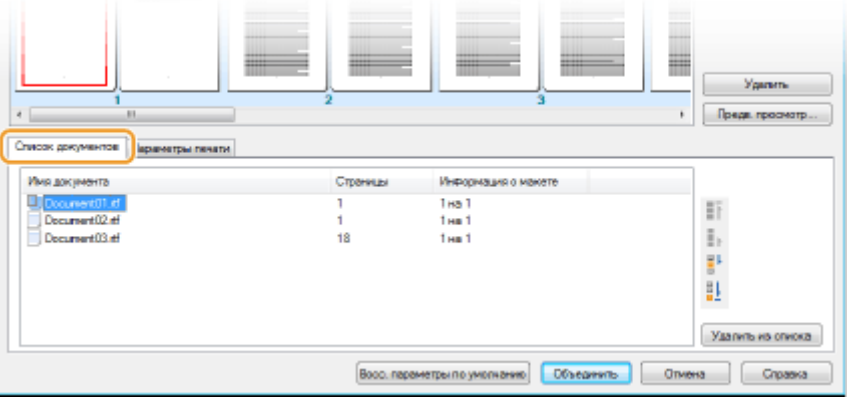

● Щелкните вкладку [Параметры печати], чтобы отобразить экран задания настроек печати, например количество копий, односторонняя или двухсторонняя печать. Заданные параметры будут применяться ко всему заданию печати.

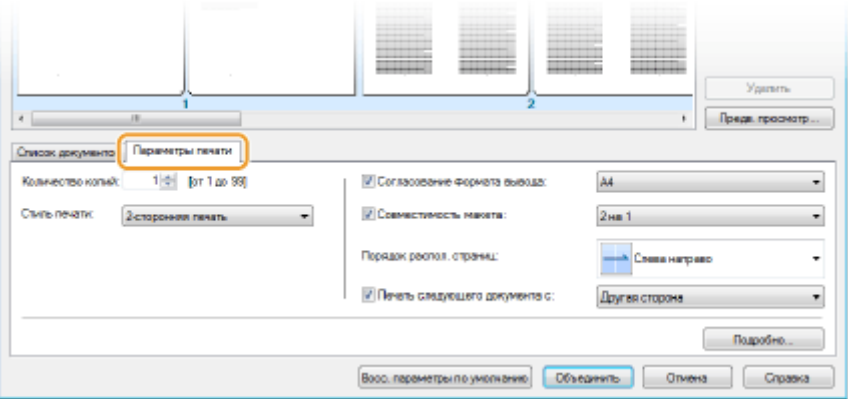

#### **ПРИМЕЧАНИЕ**

• Дополнительные сведения см. в разделе [Справка] программы Canon PageComposer.

### **[Подробно]**

Отображается экран параметров печати драйвера принтера. Доступно меньше параметров, чем при использовании обычных методов печати.

**8 В списке [Имя документа] выберите задание на печать объединенного** документа, который нужно напечатать, и нажмите  $\blacksquare$ .

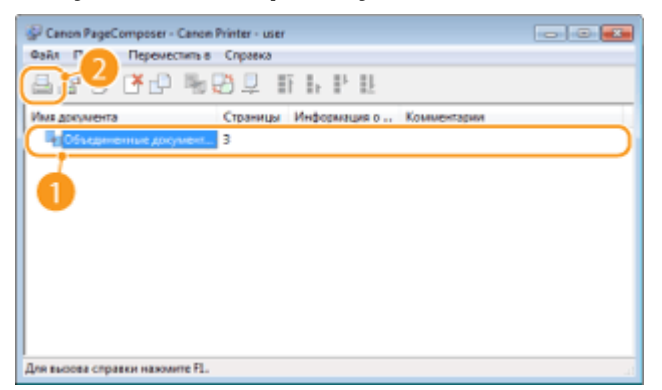

➠Начнется печать.

● Инструкции по отмене печати см. в разделе **[Отмена печати\(P. 203\)](#page-210-0)** .

#### ССЫЛКИ

**[Печать документа\(P. 199\)](#page-206-0)** 

# **Настройка параметров печати под потребности пользователя**

#### 1840-047

Комбинации параметров добавляются в виде профилей для использования в различных видах печати. Часто используемые параметры также можно добавить в качестве настроек по умолчанию. После того как настройки по умолчанию установлены, они автоматически появляются на экране драйвера принтера, чтобы вы могли пропустить настройку и приступить к печати немедленно.

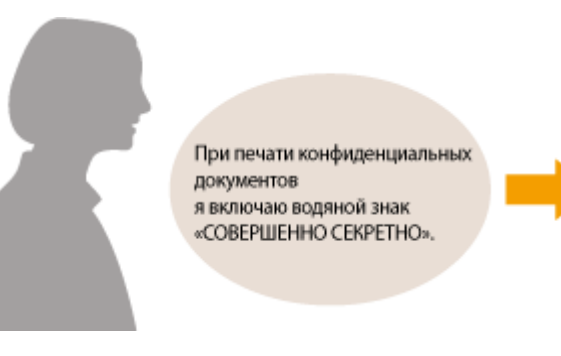

Задайте «СОВЕРШЕННО СЕКРЕТНО» в качестве водяного знака и зарегистрируйте его как «Профиль». При необходимости просто выберите этот «Профиль». **[Регистрация комбинаций часто](#page-242-0) [используемых настроек печати\(P. 235\)](#page-242-0)** 

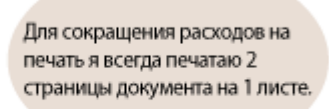

В драйвере принтера укажите настройку [2 на 1] как значение по умолчанию для пользователя. Во всех последующих заданиях на печать каждые две страницы будут уменьшаться и печататься на одной странице. **[Изменение параметров по](#page-244-0) [умолчанию\(P. 237\)](#page-244-0)** 

# <span id="page-242-0"></span>**Регистрация комбинаций часто используемых**

# **настроек печати**

1840-048

Необходимость каждый раз указывать параметры печати, например «Односторонняя печать на бумаге формата A4 в альбомной ориентации», занимает много времени. Если зарегистрировать часто используемые комбинации параметров в качестве «профилей», то для настройки печати необходимо будет выбрать только профиль из списка. В этом разделе описана процедура регистрации профилей и их использование.

### **Регистрация профиля(P. 235) [Выбор профиля\(P. 236\)](#page-243-0)**

# Регистрация профиля

- **1 Измените настройки, которые нужно зарегистрировать в качестве профиля, и щелкните [Добавление].**
- Щелкните вкладку [Основные настройки], [Макет страницы], [Окончательная обработка] или [Качество] и укажите необходимые настройки печати на каждом экране. **[Различные параметры](#page-214-0) [печати\(P. 207\)](#page-214-0)**

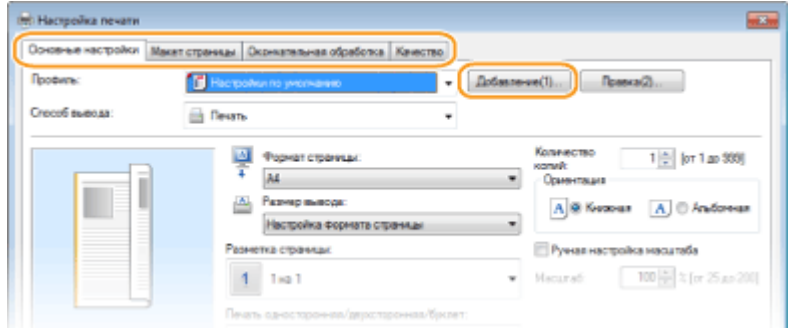

# **2 Введите имя профиля в поле [Имя], выберите значок, затем щелкните [ОК].**

- При необходимости добавьте комментарии к профилю в поле [Комментарий].
- Щелкните [Настройки вида], чтобы просмотреть настройки для регистрации.

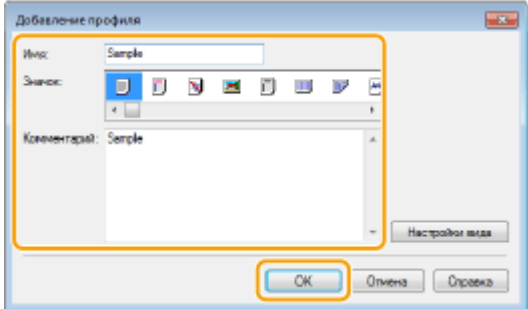

# **ПРИМЕЧАНИЕ**

## <span id="page-243-0"></span>**Изменение профиля**

● Щелкнув [Правка] справа от кнопки [Добавление] на экране, показанном на шаге 1, можно изменить имя, значок или комментарий ранее зарегистрированного профиля. Можно также редактировать предварительно зарегистрированные профили.

# Выбор профиля

Выберите нужный профиль и нажмите [ОК].

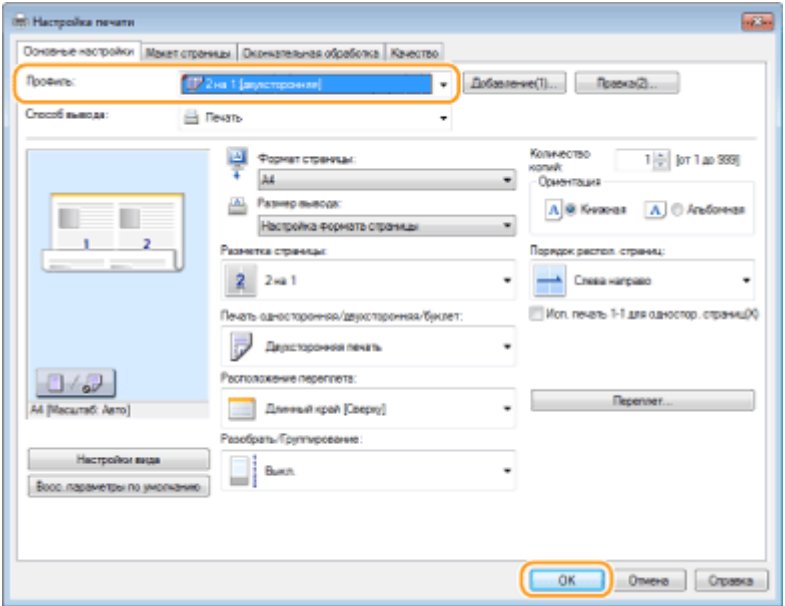

# **ПРИМЕЧАНИЕ**

### **Изменение параметров выбранного профиля**

● Можно изменить параметры профиля. Кроме того, измененные параметры можно сохранить в качестве нового профиля.

#### ССЫЛКИ

**[Печать документа\(P. 199\)](#page-206-0)  [Изменение параметров по умолчанию\(P. 237\)](#page-244-0)** 

# <span id="page-244-0"></span>**Изменение параметров по умолчанию**

#### 1840-049

Параметры по умолчанию — это параметры, которые отображаются при первом открытии экрана драйвера принтера. Эти параметры могут быть изменены. Например, если вы хотите печатать все документы по две страницы на листе в уменьшенном размере, укажите [2 на 1] в качестве пользовательского параметра по умолчанию для макета страницы. Начиная со следующего раза драйвер принтера будет открываться с параметра [2 на 1], заданного в качестве настройки макета страницы, поэтому каждый раз при печати не придется изменять настройки.

# **BAЖHO!**

- Для выполнения следующей процедуры необходимо войти в систему компьютера с правами администратора.
	- **1 Откройте папку принтера. [Отображение папки принтера\(P. 690\)](#page-697-0)**
- **2 Щелкните правой кнопкой мыши значок драйвера принтера для этого аппарата и выберите пункт [Настройка печати].**

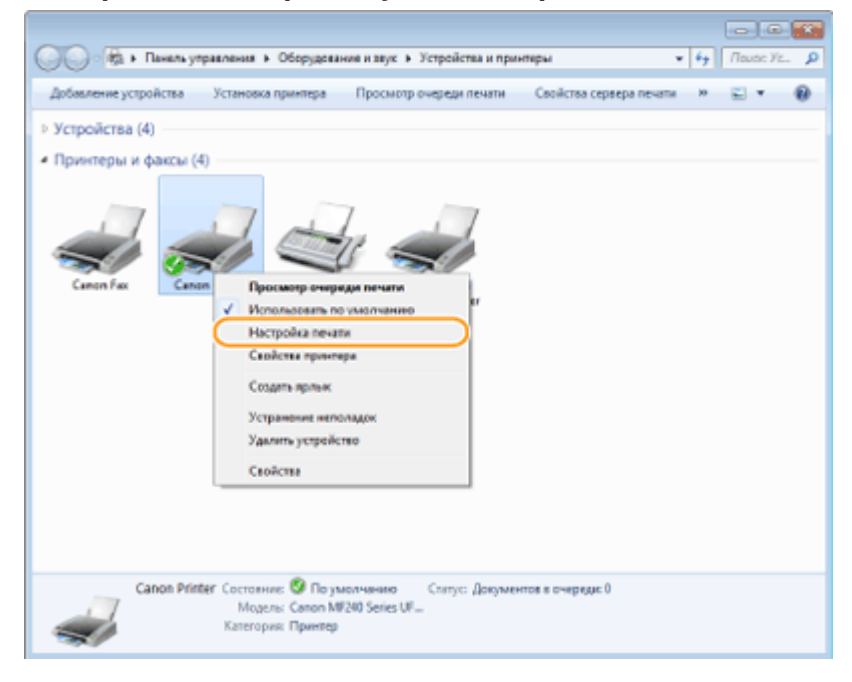

# **3 Измените параметры на экране настроек печати и нажмите [ОК].**

● Щелкните вкладку [Основные настройки], [Макет страницы], [Окончательная обработка] или [Качество] и укажите необходимые настройки печати на каждом экране. **[Различные параметры](#page-214-0) [печати\(P. 207\)](#page-214-0)** 

### Использование аппарата в качестве принтера

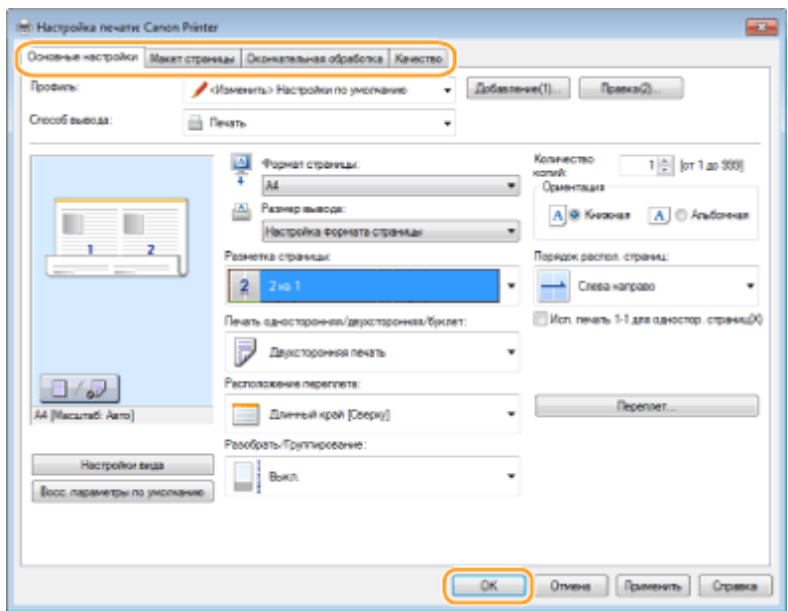

# ССЫЛКИ

**[Печать документа\(P. 199\)](#page-206-0)** 

**[Регистрация комбинаций часто используемых настроек печати\(P. 235\)](#page-242-0)** 

# Использование устройства в качестве сканера

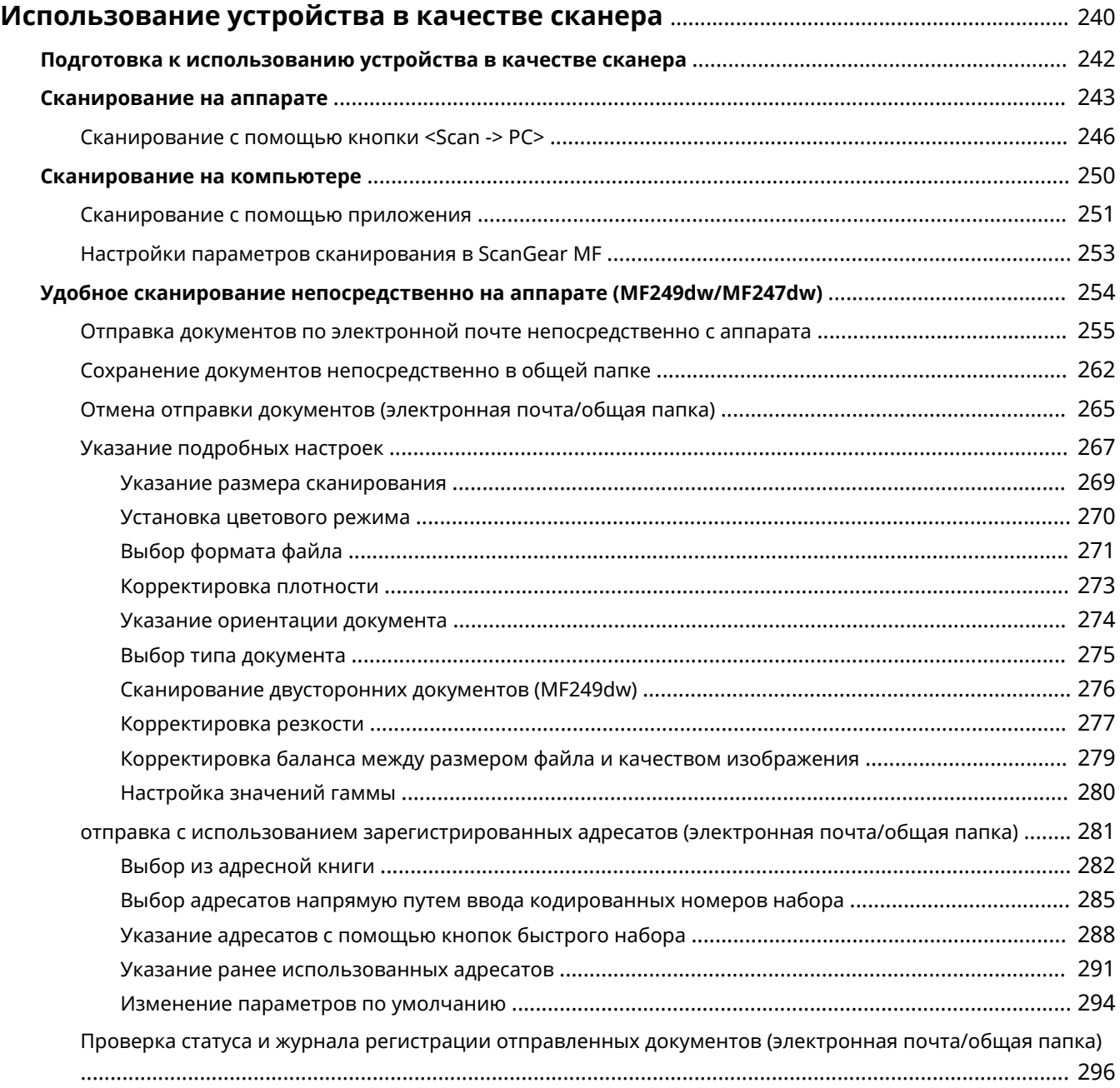

# <span id="page-247-0"></span>**Использование устройства в качестве сканера**

1840-04A

Оригинальные документы можно сканировать с помощью панели управления аппарата или приложения на компьютере. Независимо от способа сканированные документы преобразуются в электронный формат, например, PDF. Воспользуйтесь функцией сканирования для преобразования больших документов в файлы, чтобы с ними было проще работать.

# **ПРИМЕЧАНИЕ**

- Чтобы использовать функцию сканера данного аппарата, заранее выполните всю подготовку, включая установку программного обеспечения на компьютер. Более подробные сведения см. в разделе Руководство по установке драйверов MF. Чтобы подключить аппарат к компьютеру через сеть, необходимо зарегистрировать его в установленном программном обеспечении. **[Подготовка](#page-249-0) [к использованию устройства в качестве сканера \(P. 242\)](#page-249-0)**
- Если вы работаете с Mac OS, указания по установке программного обеспечения и использованию функций сканирования см. в документе Руководство для пользователя для ScanGear MF.
- В зависимости от операционной системы и версии используемого драйвера сканера или приложений, экраны в этом руководстве могут отличаться от отображаемых для вас экранов.

## ◼Сканирование на аппарате

Для простого сохранения отсканированных документов на компьютере можно воспользоваться панелью управления аппарата. Также можно отправлять документы как приложения к сообщениям электронной почты. **[Сканирование на аппарате\(P. 243\)](#page-250-0)** 

**[Удобное сканирование непосредственно на аппарате \(MF249dw/MF247dw\)\(P. 254\)](#page-261-0)** 

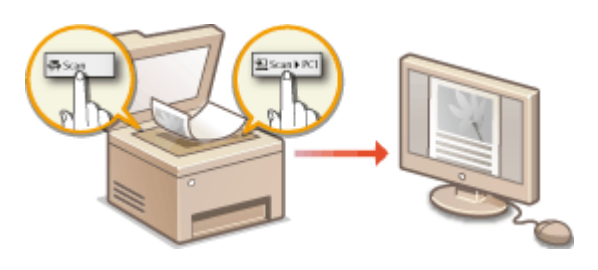

### ◼Сканирование на компьютере

Документы, размещенные в аппарате, можно сканировать с помощью компьютера. Сканированные документы сохраняются на компьютере. Сканирование можно выполнять с помощью Утилита сканирования MF (прилагается к аппарату) или других приложений, например приложения для обработки изображений или текста. **[Сканирование на компьютере\(P. 250\)](#page-257-0)** 

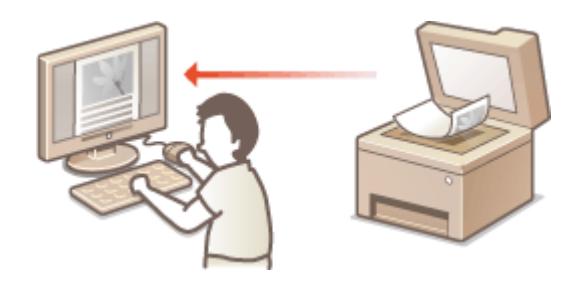

**Сканирование с мобильных устройств**

● Подключив к аппарату мобильное устройство, например смартфон или планшет, можно быстро и легко сканировать документы, заданные на данном аппарате. **[Удобное использование с](#page-306-0) [мобильным устройством \(P. 299\)](#page-306-0)** 

# <span id="page-249-0"></span>**Подготовка к использованию устройства в качестве сканера**

1840-04C

Убедитесь, что аппарат и ваш компьютер подключены друг к другу, и все необходимые компоненты программного обеспечения установлены. Процедура проверки приводится в руководстве Руководство по установке драйверов MF. Чтобы установить беспроводное или проводное соединение по локальной сети, аппарат необходимо зарегистрировать в Селектор сетевого сканера MF. Зарегистрируйтесь, выполнив следующие действия. Эта процедура не требуется, если аппарат подключен к компьютеру посредством кабеля USB.

# **BAЖHO!**

Функция сканирования недоступна, если аппарат подключен к компьютеру в среде IPv6. Используйте сеть IPv4 или подключение по USB.

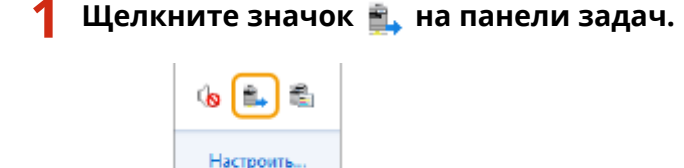

論説 ۵.

**2 Поставьте флажок напротив устройства, затем нажмите кнопку [ОК].**

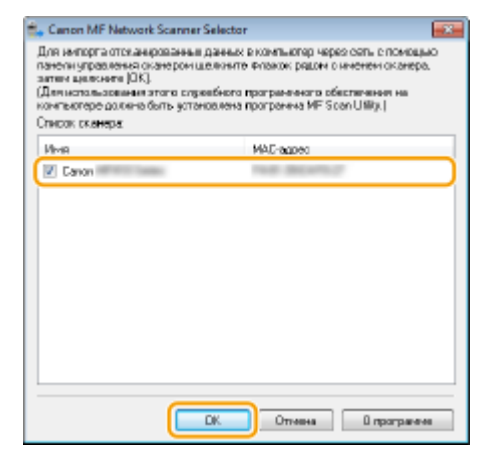

● К продукту (сканеру) можно подключить до десяти компьютеров одновременно.

# <span id="page-250-0"></span>**Сканирование на аппарате**

### 1840-04E

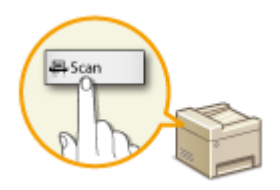

Последовательность «сканирования документа и сохранения его на компьютере» может полностью выполняться на аппарате. Сканирование с указанием компьютера, на котором будут сохранены документы; следует ли сканировать документы в цвете или нет; в каком формате сохранять документы — PDF или JPEG; и прочие настройки.

# **1 Разместите документы. [Размещение документов\(P. 43\)](#page-50-0)**

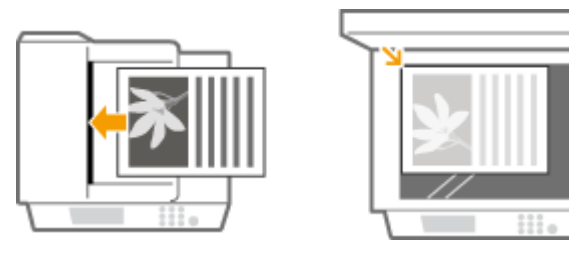

**Нажмите • и коснитесь элемента <Сканирование>.** 

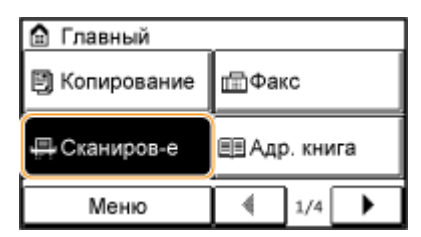

# **3 Коснитесь элемента <Компьютер>.**

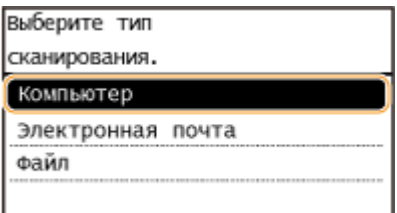

# **4 Выберите конечный компьютер.**

● Этот экран не отображается, если компьютер подключен к аппарату с помощью кабеля USB.

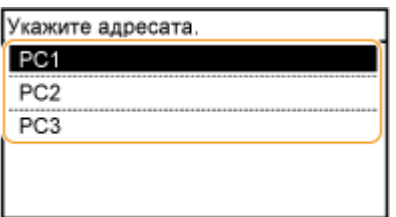

**5 Выберите тип сканирования.**

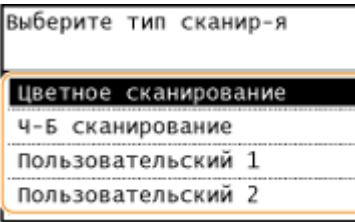

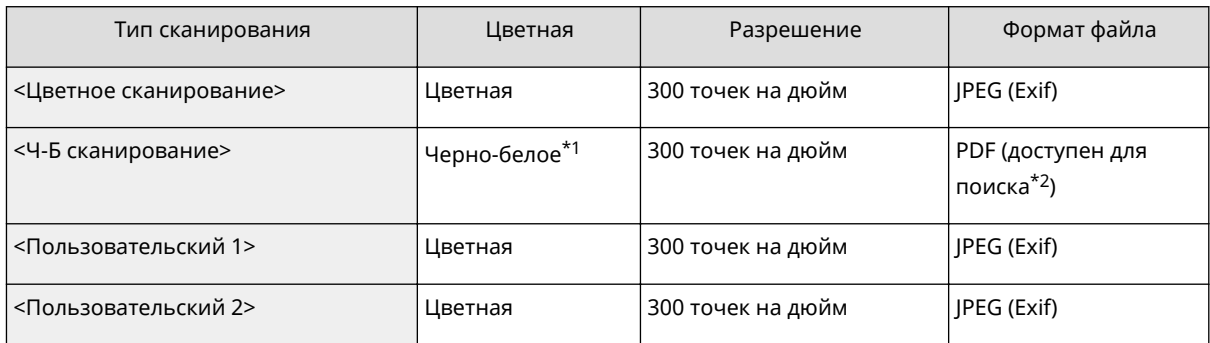

\*1 Документы сканируются только в черно-белом режиме без промежуточных оттенков серого.

 $^{\star 2}$  Формат PDF, в котором символы документа сканируются как текстовые данные, а поиск по тексту можно выполнять с помощью компьютера.

#### **ПРИМЕЧАНИЕ**

#### **Изменение настроек**

- Все настройки, приведенные выше в таблице, являются заводскими настройками по умолчанию. Настройки можно изменить с помощью Утилита сканирования MF. Более подробные сведения см. в разделе [Инструкции] в Утилита сканирования MF.
- Пользователям Mac OS нужно ознакомиться с «Руководством пользователя для ScanGear MF».

# **6 Нажмите клавишу .**

- Начнется сканирование.
- Для отмены коснитесь <Отмена> <Да>.

#### **BAЖHO!**

Сканирование невозможно, пока отображается ScanGear MF. Закройте этот экран перед выполнением сканирования.

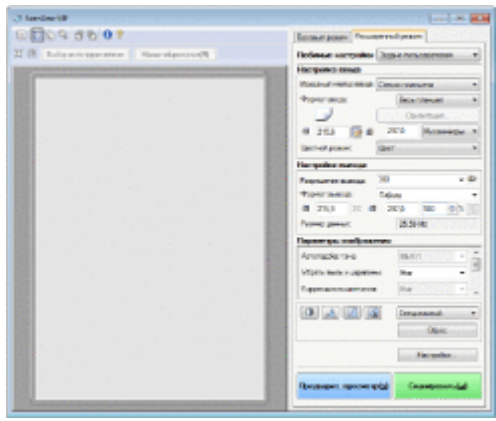

#### **При размещении документов в податчике на шаге 1**

После завершения сканирования на компьютере отображается папка с сохраненными документами.

#### **При размещении документов на стекле экспонирования (см. шаг 1)**

По завершении сканирования выполните приведенную далее процедуру (если формат файла — PDF).
- **1** При наличии дополнительных страниц документов, которые необходимо отсканировать, поместите следующий документ на стекло экспонирования и нажмите .
	- Выполняйте этот шаг до тех пор, пока не закончите сканировать все страницы.
	- Если нужно отсканировать только одну страницу, перейдите к следующему шагу.
- **2** Коснитесь элемента <Завер. скан.>.
	- На компьютере отобразится папка с сохраненными документами.

## **ПРИМЕЧАНИЕ**

#### **Информация о папке назначения**

- По умолчанию сканированные данные сохраняются в папке [Мои документы]. Создается подпапка с датой сканирования в качестве названия, и в ней сохраняются данные.
- Место назначения сохранения можно изменить с помощью Утилита сканирования MF. Более подробные сведения см. в разделе [Инструкции] в Утилита сканирования MF.

## **СОВЕТЫ**

#### **Простое сканирование на аппарате**

● Если вы регулярно используете какие-то настройки, например, цветное или черно-белое сканирование, или определенный компьютер, на котором сохраняются отсканированные документы, указывать эти настройки перед каждым сканированием может быть неудобно. Зарегистрируйте эти настройки для кнопки <Scan -> PC>, чтобы сканирование можно было выполнять нажатием одной кнопки. Имеется две кнопки <Scan -> PC>: <Scan -> PC1> и <Scan -> PC2>. Настройки можно зарегистрировать для любой из этих кнопок. **[Сканирование с помощью кнопки <Scan ->](#page-253-0) [PC>\(P. 246\)](#page-253-0)** 

#### **Другие полезные функции сканирования (MF249dw/MF247dw)**

● Можно отправить отсканированные документы по электронной почте. Документы можно также сохранять в общих папках. Эти функции могут выполняться непосредственно на аппарате. **[Отправка документов по электронной почте непосредственно с аппарата\(P. 255\)](#page-262-0)  [Сохранение документов непосредственно в общей папке\(P. 262\)](#page-269-0)** 

## <span id="page-253-0"></span>**Сканирование с помощью кнопки <Scan -> PC>**

1840-04F

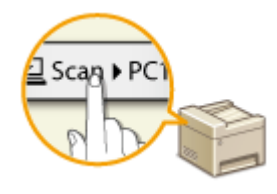

Поместите документ в аппарат и коснитесь <Scan -> PC1> или <Scan -> PC2>, чтобы немедленно начать сканирование. Тип сканирования (цветное или черно-белое), папка назначения и другие параметры можно привязать к кнопке и использовать их при сканировании документов. В данном разделе представлено описание процедур регистрации параметров кнопки и выполнения сканирования с ее помощью.

**Выберите параметры для их назначения кнопке <Scan -> PC>(P. 246) [Использование кнопки <Scan -> PC>\(P. 248\)](#page-255-0)** 

## Выберите параметры для их назначения кнопке <Scan -> PC>

Зарегистрируйте компьютер, на котором сохраняются отсканированные изображения, и тип сканирования для кнопки <Scan -> PC1> или <Scan -> PC2>.

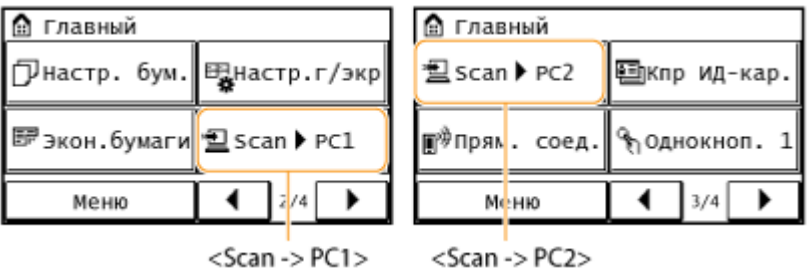

## **Нажмите • и коснитесь элемента <Меню>.**

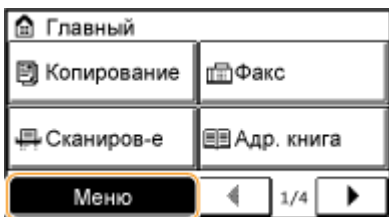

- **2 Коснитесь элемента <Настройки сканирования>.**
- **3 Выберите <Настройки горячей клавиши> <Регистрация>.**
- **4 Коснитесь элемента <Scan -> PC1> или <Scan -> PC2>.**
- Выберите кнопку для назначения ей параметров.

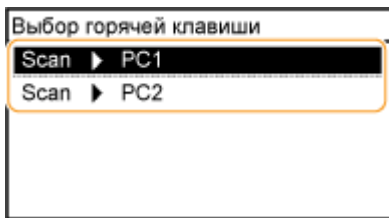

**5 Выберите тип подключения, настроенного для передачи данных между аппаратом и компьютером.**

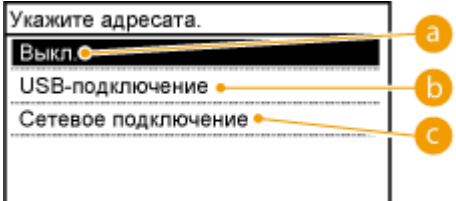

#### **<Выкл.>**

Выберите этот параметр, чтобы удалить существующие настройки.

#### **6** <USB-подключение>

Выберите этот параметр, если устройство и компьютер соединены через USB.

#### **<Сетевое подключение>**

Выберите этот параметр, если устройство и компьютер соединены по сети.

## **6 Выберите конечный компьютер.**

● Этот экран не отображается, если вы выбрали <USB-подключение> в шаге 5.

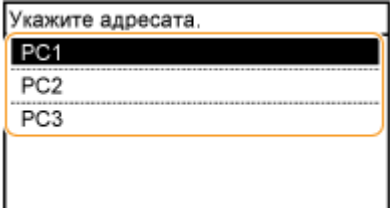

#### **7 Выберите тип сканирования.**

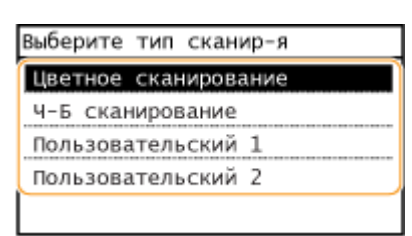

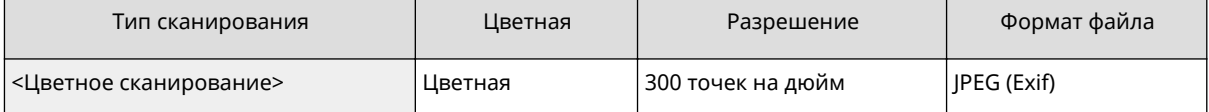

\*1 Документы сканируются только в черно-белом режиме без промежуточных оттенков серого.

 $^{\star 2}$  Формат PDF, в котором символы документа сканируются как текстовые данные, а поиск по тексту можно выполнять с помощью компьютера.

#### Использование устройства в качестве сканера

<span id="page-255-0"></span>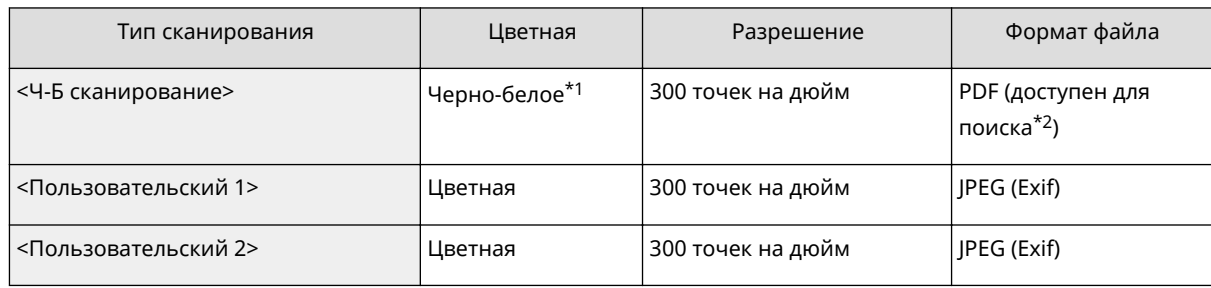

 $^{\star}$ 1 Документы сканируются только в черно-белом режиме без промежуточных оттенков серого.

 $^{\star 2}$  Формат PDF, в котором символы документа сканируются как текстовые данные, а поиск по тексту можно выполнять с помощью компьютера.

### **ПРИМЕЧАНИЕ**

#### **Изменение настроек**

- Все настройки, приведенные выше в таблице, являются заводскими настройками по умолчанию. Настройки можно изменить с помощью Утилита сканирования MF. Более подробные сведения см. в разделе [Инструкции] в Утилита сканирования MF.
- Пользователям Mac OS нужно ознакомиться с «Руководством пользователя для ScanGear MF».

## ◼Проверка зарегистрированных настроек

<Меню> > <Настройки сканирования> > <Настройки горячей клавиши> > <Подтвердить адресата> Выберите <Scan -> PC1> или <Scan -> PC2>

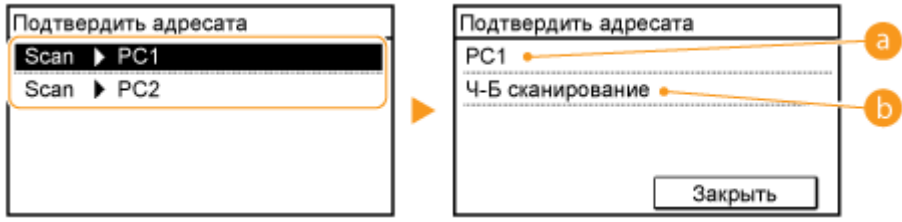

## **Имя конечного компьютера**

Отображает имя компьютера, зарегистрированного как назначение для сохранения.

### **• Тип сканирования**

Отображает заданный тип сканирования.

## Использование кнопки <Scan -> PC>

**1 Разместите документы. [Размещение документов\(P. 43\)](#page-50-0)** 

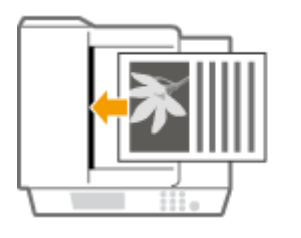

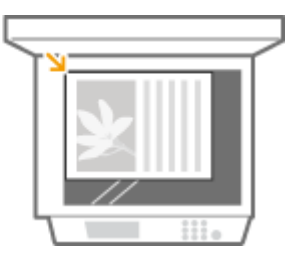

## Нажмите **• и коснитесь кнопки <Scan -> PC1> или <Scan -> PC2>.**

- Для просмотра параметров, назначенных кнопке, см. **[Проверка зарегистрированных](#page-255-0) [настроек\(P. 248\)](#page-255-0)** .
- Начнется сканирование.
- Для отмены коснитесь <Отмена> <Да>.

#### ВАЖНО!

Сканирование невозможно, пока отображается ScanGear MF. Закройте этот экран перед выполнением сканирования.

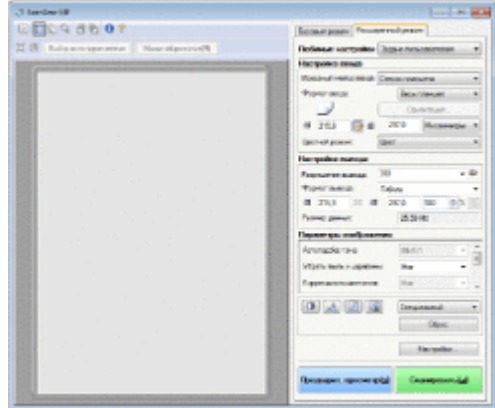

#### **При размещении документов в податчике на шаге 1**

После завершения сканирования на компьютере отображается папка с сохраненными документами.

#### **При размещении документов на стекле экспонирования (см. шаг 1)**

По завершении сканирования выполните приведенную далее процедуру (если формат файла — PDF).

- **1** При наличии дополнительных страниц документов, которые необходимо отсканировать, поместите следующий документ на стекло экспонирования и нажмите
	- Выполняйте этот шаг до тех пор, пока не закончите сканировать все страницы.
	- Если нужно отсканировать только одну страницу, перейдите к следующему шагу.
- **2** Коснитесь элемента <Завер. скан.>.
	- На компьютере отобразится папка с сохраненными документами.

## **ПРИМЕЧАНИЕ**

#### **Информация о папке назначения**

- По умолчанию сканированные данные сохраняются в папке [Мои документы]. Создается подпапка с датой сканирования в качестве названия, и в ней сохраняются данные.
- Место назначения сохранения можно изменить с помощью Утилита сканирования MF. Более подробные сведения см. в разделе [Инструкции] в Утилита сканирования MF.

#### ССЫЛКИ

**[Сканирование на аппарате\(P. 243\)](#page-250-0)** 

## **Сканирование на компьютере**

#### 1840-04H

Существует два способа сканирования с компьютера: с помощью программы Утилита сканирования MF или приложения для обработки изображений или текста.

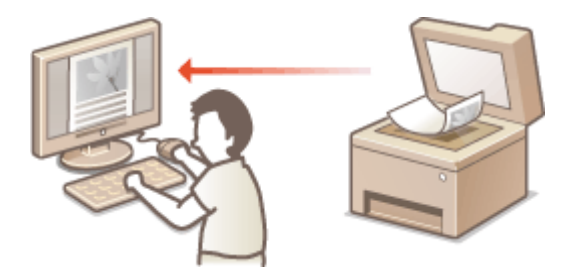

#### **Сканирование с помощью Утилита сканирования MF**

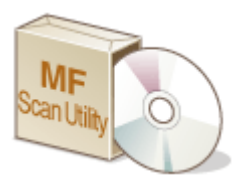

Утилита сканирования MF — это приложение, которое поставляется вместе с аппаратом. Оно обеспечивает возможность сканирования документов и изображений на компьютер. Отсканированные данные можно отправлять в выбранное приложение или по электронной почте. Для запуска MF Scan Utility после его установки с поставляемого диска DVD-ROM нажмите [MF Scan Utility], отображаемую в меню «Пуск» Windows. Подробнее об использовании этой утилиты см. в разделе [Инструкции] в Утилита сканирования MF.

## **ПРИМЕЧАНИЕ**

● Пользователям Mac OS нужно ознакомиться с «Руководством пользователя для ScanGear MF».

#### **Сканирование с помощью приложения**

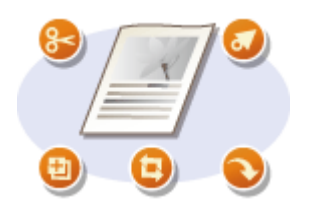

Изображения можно сканировать с помощью приложения для обработки текста или изображений и загружать их напрямую в приложение. Запускать другое приложение для сканирования не требуется.

## <span id="page-258-0"></span>**Сканирование с помощью приложения**

1840-04J

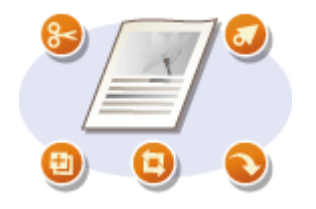

Можно сканировать документы из приложений, например программного обеспечения для обработки изображений или текста. Отсканированное изображение напрямую загружается в приложение, позволяя тут же выполнить его редактирование или обработку. Следующая процедура зависит от приложения.

## **BAKHO!**

 $\bullet~$  Приложение должно быть совместимым со стандартом TWAIN или WIA $^\star$ . Дополнительные сведения см. в руководстве по приложению.

\* TWAIN — это стандарт подключения устройств ввода для работы с изображениями, например сканеров, к компьютеру. WIA — это функция, представляющая собой встроенный стандарт Windows.

**1 Разместите документы. [Размещение документов\(P. 43\)](#page-50-0)** 

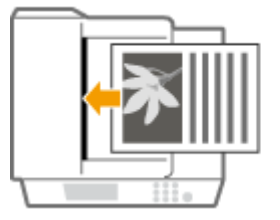

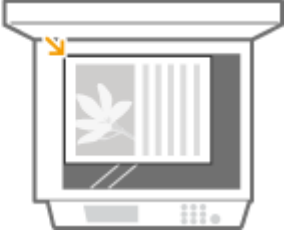

#### **ВАЖНО!**

- Второй или последующие документы не сканируются или отображается сообщение об ошибке, в зависимости от приложения. В этом случае следует сканировать документы по одному.
- Если для параметра <Автоподключение для удаленного сканирования> задано значение <Выкл.>, необходимо коснуться <Сканирование> <Удаленный сканер> на экране <Главный>, чтобы перевести аппарат в режим онлайн. **[Автоподключение для удал. сканирования\(P. 555\)](#page-562-0)**

## **2 В приложении выберите команду, которая запускает сканирование.**

● Процедура выбора команды запуска сканирования зависит от приложения. Дополнительные сведения см. в руководстве по приложению.

## **3 Выберите драйвер сканера для устройства.**

- Выберите ScanGear MF или WIA.
- **4 При необходимости настройте параметры сканирования.**
- Дополнительные сведения о настройках сканирования ScanGear MF см. в разделе **[Настройки](#page-260-0) [параметров сканирования в ScanGear MF\(P. 253\)](#page-260-0)** .
- **5 Нажмите [Сканировать].**
- ➠Начнется сканирование документа.
	- При завершении сканирования отсканированное изображение отправляется в приложение.

## ССЫЛКИ

**[Настройки параметров сканирования в ScanGear MF\(P. 253\)](#page-260-0)** 

## <span id="page-260-0"></span>**Настройки параметров сканирования в ScanGear MF**

1840-04K

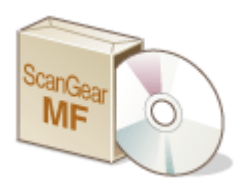

ScanGear MF — это драйвер сканера, входящий в комплект поставки аппарата. Для настройки расширенных настроек сканирования можно использовать ScanGear MF. Способ пуска ScanGear MF различается в зависимости от способа сканирования с компьютера.

#### **Если начать с Утилита сканирования MF**

При сканировании из Утилита сканирования MF нажмите [ScanGear], чтобы запустить ScanGear MF. Для просмотра инструкций по использованию ScanGear MF нажмите [Инструкции] в Утилита сканирования MF.

## **ПРИМЕЧАНИЕ**

● Пользователям Mac OS нужно ознакомиться с «Руководством пользователя для ScanGear MF».

#### **Запуск из приложения**

- Для сканирования из приложений (например, программных средств обработки изображений или текстов) выберите ScanGear MF в качестве драйвера сканера. **[Сканирование с помощью](#page-258-0) [приложения\(P. 251\)](#page-258-0)**
- Для просмотра инструкций по использованию ScanGear MF нажмите значок ScanGear MF  $\,$  и см. справку.

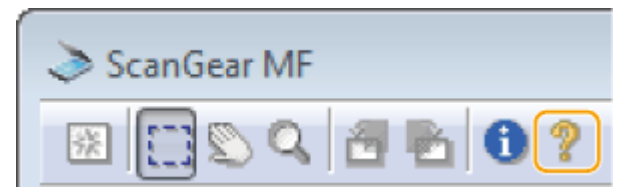

## **Удобное сканирование непосредственно на**

**аппарате** MF249dw / MF247dw

1840-04L

Аппарат может преобразовывать оригинальные документы в электронные форматы, например PDF, без помощи компьютера. Преобразование документов в цифровой формат обладает множеством преимуществ. Доступен ряд полезных настроек.

#### **Отправка документов по электронной почте непосредственно с аппарата**

Можно сохранять отсканированные документы в виде JPEG-изображений, PDF-файлов или в других цифровых форматах файлов и отправлять их непосредственно с аппарата в качестве вложений в сообщения электронной почты. Эта функция повышает производительность труда, так как устраняет необходимость в использовании компьютера для отправки отсканированных документов. **[Отправка](#page-262-0) [документов по электронной почте непосредственно с аппарата\(P. 255\)](#page-262-0)** 

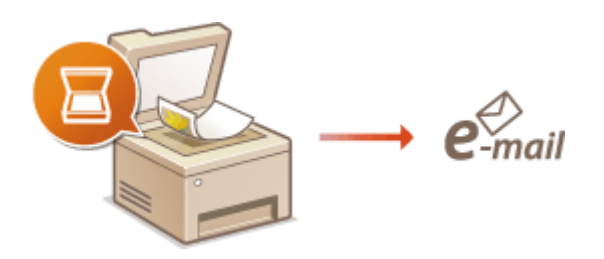

#### **Сохранение документов непосредственно в общей папке**

Можно сохранять отсканированные документы в виде JPEG-изображений, PDF-файлов или в других цифровых форматах файлов и хранить их в общих папках на компьютерах. Эта функция может оказаться полезной при оцифровке бумажных документов ля совместного использования. **[Сохранение](#page-269-0) [документов непосредственно в общей папке\(P. 262\)](#page-269-0)** 

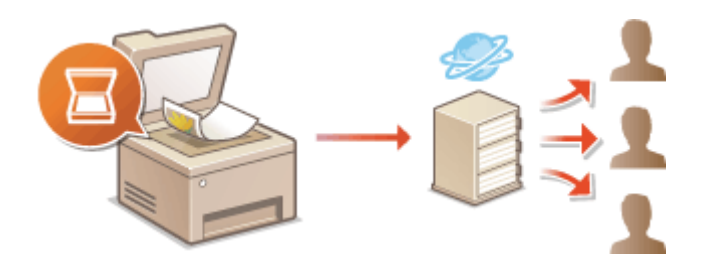

# <span id="page-262-0"></span>**Отправка документов по электронной почте непосредственно с аппарата**

1840-04R

В этом разделе описан порядок сканирования документов и их отправки по электронной почте непосредственно с аппарата. Отсканированные документы отправляются в виде вложений в сообщения электронной почты в форматах JPEG, PDF или в других цифровых форматах файлов. Можно указать несколько адресатов, включая получателей копии и скрытой копии — аналогично отправке обычных сообщений эл. почты.

## **ПРИМЕЧАНИЕ**

- Чтобы отправлять сообщения электронной почты непосредственно с аппарата, необходима предварительная подготовка, в том числе задание параметров сервера электронной почты. **[Настройка параметров сканирования \(отправка электронной почты\)\(P. 371\)](#page-378-0)**
- При указании нескольких адресатов второй и последующие должны быть адресатами, зарегистрированными в адресной книге. Что касается рассылки копий и первых копий электронных сообщений, можно указывать только тех адресатов, которые зарегистрированы в адресной книге. Для использования адресной книги нужно заранее выполнить необходимую процедуру регистрации. **[Регистрация в адресной книге\(P. 62\)](#page-69-0)**

## **1 Разместите документы. [Размещение документов\(P. 43\)](#page-50-0)**

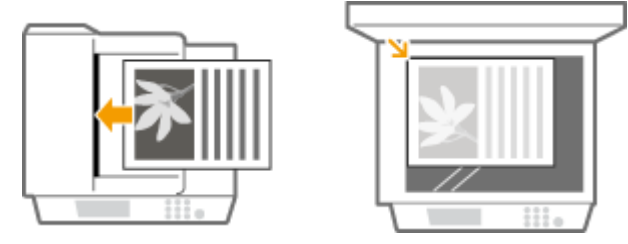

Нажмите **• и коснитесь элемента <Сканиров-е>**.

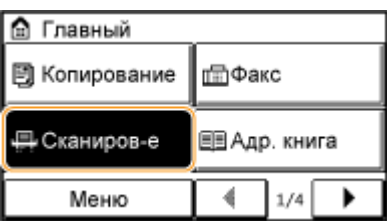

## **3 Коснитесь элемента <Электронная почта>.**

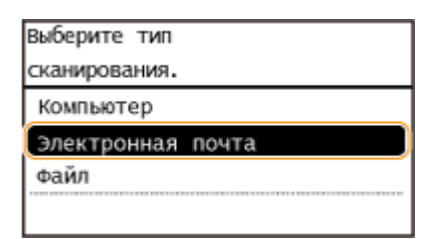

## **4 Введите адресата с помощью цифровых клавиш, а затем нажмите <Применить>.**

- Порядок ввода текста см. в разделе **[Ввод текста\(P. 40\)](#page-47-0)** .
- Использование адресной книги для быстрого указания адресатов: **[отправка с использованием](#page-288-0) [зарегистрированных адресатов \(электронная почта/общая папка\)\(P. 281\)](#page-288-0)**

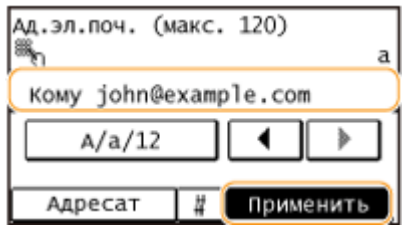

## **5 При необходимости укажите несколько адресатов, включая получателей копии и скрытой копии.**

● Коснитесь элемента <Адресат> и выберите способ указания адресатов.

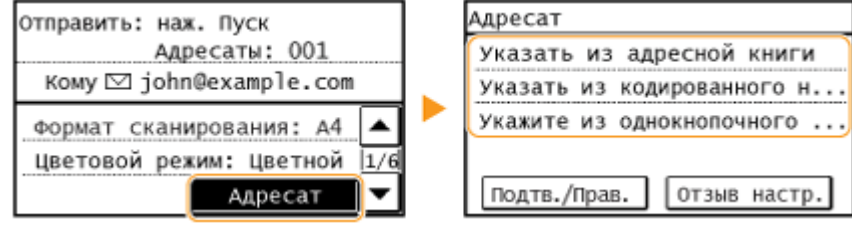

#### **6 При необходимости укажите параметры сканирования.**

● Коснитесь, чтобы выбрать настройки. **[Указание подробных настроек\(P. 267\)](#page-274-0)** 

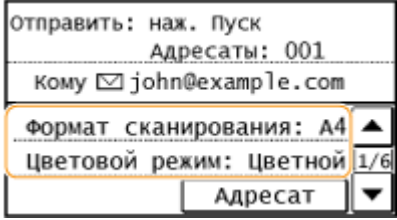

#### **ПРИМЕЧАНИЕ**

● Имя файла отсканированного документа назначается автоматически по следующему шаблону: «номер управления связью (четыре цифры)\_дата и время отправки\_номер документа (три цифры).расширение файла».

**Примеры названий файлов:** Если одностраничный документ преобразуется в файл формата PDF и отправляется 17 октября 2015 года в 19:00:05

«0045\_151017190005\_001.pdf»

● Имена файлов невозможно задавать самостоятельно.

## **7 Если необходимо, укажите тему, основной текст, адрес для ответа и важность сообщения.**

- По умолчанию тема и важность задаются соответственно как Attached Image и Стандартный.
- Основной текст сообщения по умолчанию не заполняется. Если необходимо, составьте основной текст. Если основной текст сообщения отсутствует, отправляются только отсканированные документы.

● По умолчанию адрес для ответов не задан. Чтобы отображаемый адрес для ответа отличался от адреса аппарата, выберите адрес из адресной книги. Если в адресной книге не зарегистрировано адресатов, см. **[Регистрация в адресной книге\(P. 62\)](#page-69-0)** .

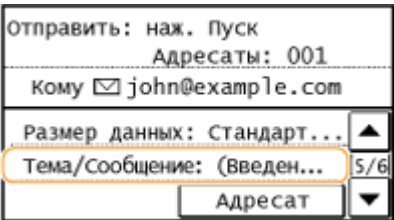

### **Чтобы указать тему/основной текст**

**1** Коснитесь элемента <Тема/Сообщение>.

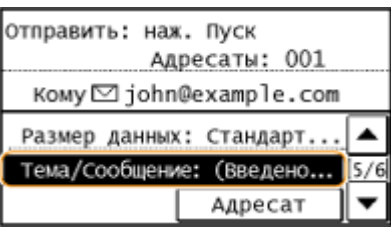

**2** Коснитесь элемента <Тема>.

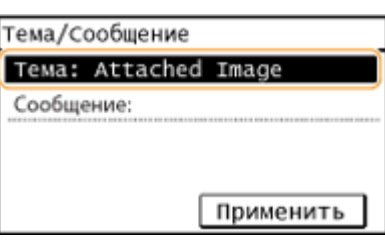

**3** Введите тему при помощи цифровых клавиш и коснитесь <Применить>.

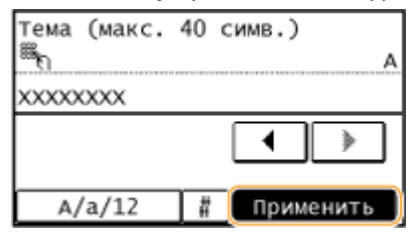

**4** Коснитесь элемента <Сообщение>.

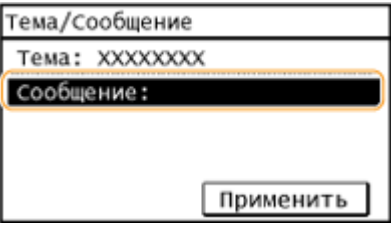

- 
- **5** Введите основной текст при помощи цифровых клавиш и коснитесь <Применить>.

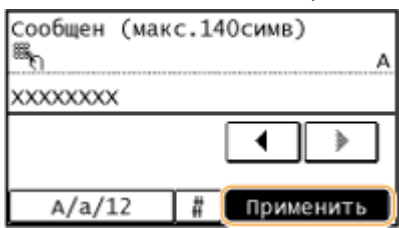

**6** Коснитесь элемента <Применить>.

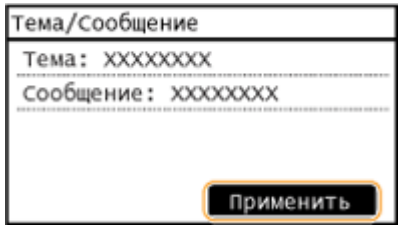

### **Чтобы указать адрес для ответов**

**1** Коснитесь элемента <Ответить>.

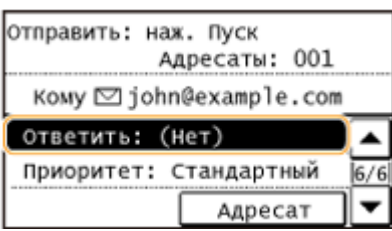

**2** Коснитесь элемента <Указать из адресной книги>.

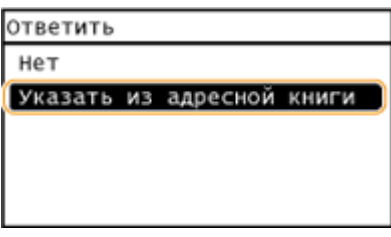

- **3** Выберите адрес для ответа в адресной книге.
	- См. раздел **[Выбор из адресной книги\(P. 282\)](#page-289-0)** , в котором приводятся инструкции, как пользоваться адресной книгой.

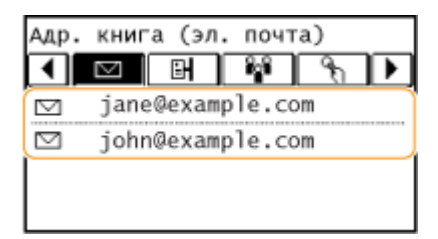

## **Чтобы задать приоритетность**

**1** Коснитесь элемента <Приоритет>.

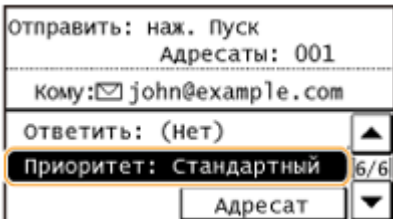

**2** Выберите уровень важности.

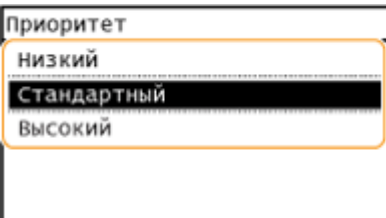

## **Нажмите ... чтобы начать отправку.**

➠Начнется сканирование документа.

● Для отмены отправки коснитесь <Отмена> <Да>. **[Отмена отправки документов](#page-272-0) [\(электронная почта/общая папка\)\(P. 265\)](#page-272-0)** 

#### **При размещении документов в податчике на шаге 1**

Сообщение эл. почты отправляется по завершению сканирования.

#### **При размещении документов на стекле экспонирования (см. шаг 1)**

После завершения сеанса сканирования следуйте действиям, описанным ниже (если только в шаге 6 вы не выбрали в качестве формата файла формат JPEG).

- **1** При наличии дополнительных страниц документов, которые необходимо отсканировать, поместите следующий документ на стекло экспонирования и нажмите .
	- Выполняйте этот шаг до тех пор, пока не закончите сканировать все страницы.
	- Если нужно отсканировать только одну страницу, перейдите к следующему шагу.
- **2** Коснитесь элемента <Нач. перед.>.
	- ➠Отправляется сообщение эл. почты.

#### **При возникновении ошибки отправки**

Уведомления об ошибках иногда направляются на адрес электронной почты, заданный на аппарате. Если все оставить как есть, это может привести к тому, что оставшаяся емкость почтового ящика будет недостаточной, что зависит от вашего почтового сервера. Рекомендуется периодически очищать почтовый ящик.

#### **Чтобы очистить почтовый ящик** ВАЖНО!

- При очистке почтового ящика вся электронная почта удаляется из почтового ящика на сервере. Если указана учетная запись электронной почты, которой вы обычно пользуетесь, следует предварительно проверить, не требуется ли сохранить какие-либо сообщения из почтового ящика.
- **1** Запустите Удаленный ИП и войдите в систему в режиме администратора системы. **[Запуск](#page-475-0) [Удаленного ИП\(P. 468\)](#page-475-0)**
- **2** Нажмите [Настройки/Регистрация].

#### Использование устройства в качестве сканера

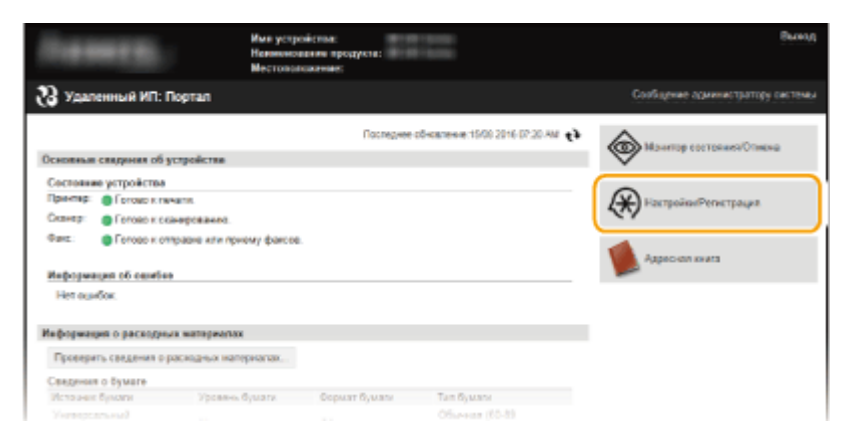

Нажмите [Настройки сети] ▶ [Настройки электронной почты].

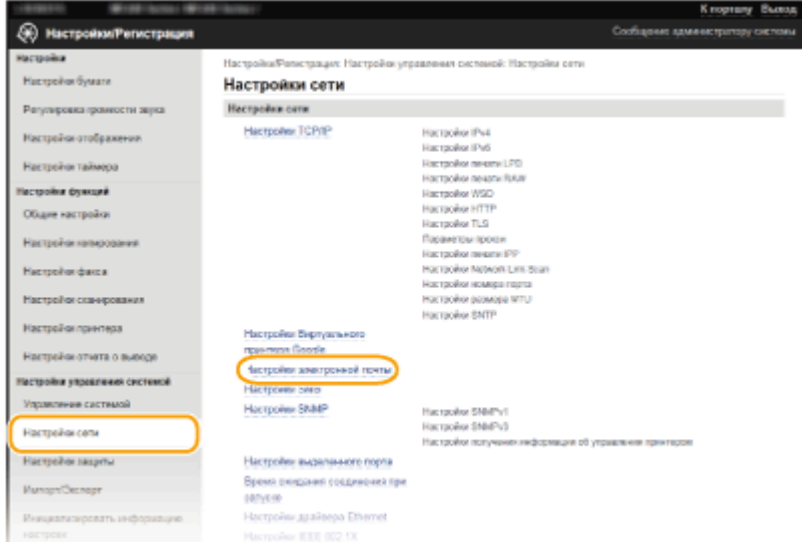

Щелкните [Очистить] в [Очистить почтовый ящик].

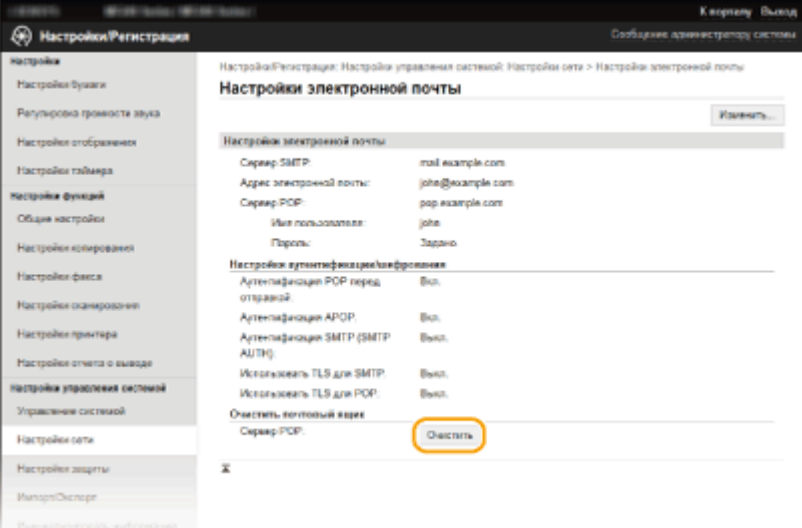

Прочитайте отображаемое сообщение и щелкните [OK].

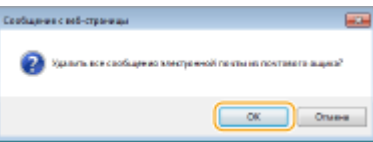

➠Сообщение электронной почты удаляется из почтового ящика.

## **СОВЕТЫ**

- **Если необходимо всегда сканировать, используя одни и те же настройки: [Изменение параметров](#page-301-0) [по умолчанию\(P. 294\)](#page-301-0)**
- Если необходимо указать имя получателя эл. почты **[Зарег. имя аппарата \(эл. почта\)\(P. 532\)](#page-539-0)**

### ССЫЛКИ

**[Проверка статуса и журнала регистрации отправленных документов \(электронная почта/общая](#page-303-0) [папка\)\(P. 296\)](#page-303-0)** 

## <span id="page-269-0"></span>**Сохранение документов непосредственно в общей**

## **папке**

1840-04S

В этом разделе описан порядок сканирования документов и их сохранения в общей папке непосредственно с аппарата. Отсканированные документы сохраняются в виде изображений JPEG, PDF-файлов или в других цифровых форматах файлов.

## **ПРИМЕЧАНИЕ**

- Чтобы сохранять документы непосредственно в общей папке, необходима предварительная подготовка, в том числе задание адресата — места сохранения. **[Настройка аппарата для сканирования в общие папки\(P. 382\)](#page-389-0)**
- Доступные адресаты для общих папок ограничены адресатами, зарегистрированными в адресной книге. Для указания адресата при помощи адресной книги необходимо заранее зарегистрировать адресатов для общих папок.

**[Настройка общей папки в качестве места сохранения\(P. 383\)](#page-390-0)  [Регистрация адресной книги с помощью Удаленного ИП\(P. 485\)](#page-492-0)** 

● Одновременно можно указать только одного адресата.

## **1 Разместите документы. [Размещение документов\(P. 43\)](#page-50-0)**

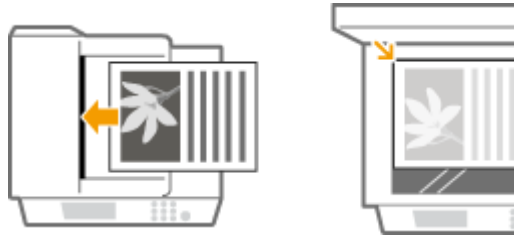

Нажмите **• и коснитесь элемента <Сканиров-е>**.

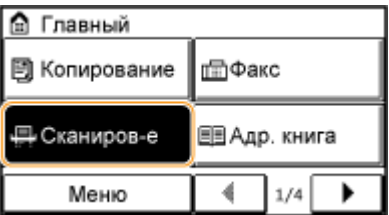

## **3 Коснитесь элемента <Файл>.**

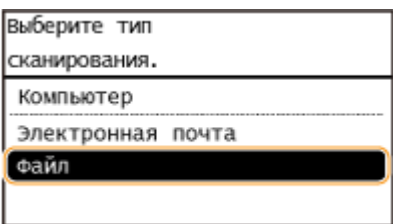

**4 Выберите адресата из адресной книги.**

● См. раздел **[Выбор из адресной книги\(P. 282\)](#page-289-0)** , в котором приводятся инструкции, как пользоваться адресной книгой.

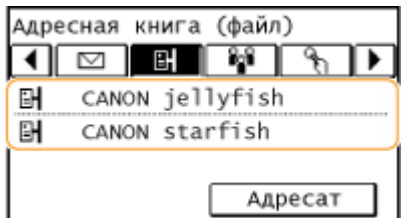

● Выбор адресатов напрямую путем ввода кодированных номеров набора Также можно выбрать адресатов, которые использовались ранее.

**[Выбор адресатов напрямую путем ввода кодированных номеров набора\(P. 285\)](#page-292-0)  [Указание ранее использованных адресатов\(P. 291\)](#page-298-0)** 

#### **5 При необходимости укажите параметры сканирования.**

● Коснитесь, чтобы выбрать настройки. **[Указание подробных настроек\(P. 267\)](#page-274-0)** 

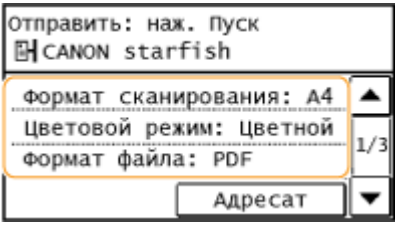

#### **ПРИМЕЧАНИЕ**

● Имя файла отсканированного документа назначается автоматически по следующему шаблону: «номер управления связью (четыре цифры)\_дата и время отправки\_номер документа (три цифры).расширение файла».

**Примеры названий файлов:** Если одностраничный документ преобразуется в файл формата PDF и отправляется 17 октября 2015 года в 19:00:05

«0045\_151017190005\_001.pdf»

● Имена файлов невозможно задавать самостоятельно.

#### **6** Нажмите •, чтобы начать сканирование.

➠Начнется сканирование документа.

● Для отмены сканирования коснитесь <Отмена> <Да>. **[Отмена отправки документов](#page-272-0) [\(электронная почта/общая папка\)\(P. 265\)](#page-272-0)** 

#### **При размещении документов в податчике на шаге 1**

После завершения сканирования документы сканируются в общую папку.

#### **При размещении документов на стекле экспонирования (см. шаг 1)**

После завершения сеанса сканирования следуйте действиям, описанным ниже (если только в шаге 5 вы не выбрали в качестве формата файла формат JPEG).

**1** При наличии дополнительных страниц документов, которые необходимо отсканировать, поместите следующий документ на стекло экспонирования и нажмите .

- Выполняйте этот шаг до тех пор, пока не закончите сканировать все страницы.
- Если нужно отсканировать только одну страницу, перейдите к следующему шагу.
- **2** Коснитесь элемента <Нач. перед.>.

**•••** Документы сканируются в общую папку.

## **СОВЕТЫ**

• Если необходимо всегда сканировать, используя одни и те же настройки: **[Изменение параметров](#page-301-0) [по умолчанию\(P. 294\)](#page-301-0)** 

#### ССЫЛКИ

**[Проверка статуса и журнала регистрации отправленных документов \(электронная почта/общая](#page-303-0) [папка\)\(P. 296\)](#page-303-0)** 

# <span id="page-272-0"></span>**Отмена отправки документов (электронная почта/ общая папка)**

1840-04U

Если вы хотите отменить отправку документов сразу после нажатия кнопки  $\boxed{\circ}$ , коснитесь элемента <Отмена> на дисплее или нажмите  $\lceil \sqrt{2} \rceil$ . Также можно отменить отправку документов после проверки статуса отправки.

### ■Для отмены используйте кнопку <Отмена>.

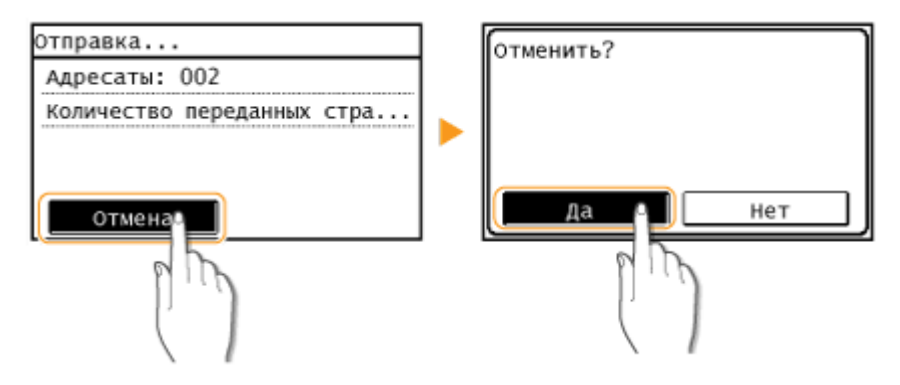

## ■Для отмены нажмите кнопку

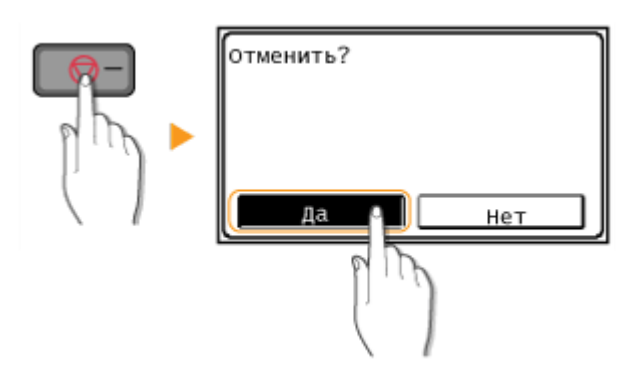

### **Если на экране отображается список документов при нажатии**

Документы отсканированы и ожидают обработки. Выберите документ, подлежащий отмене.

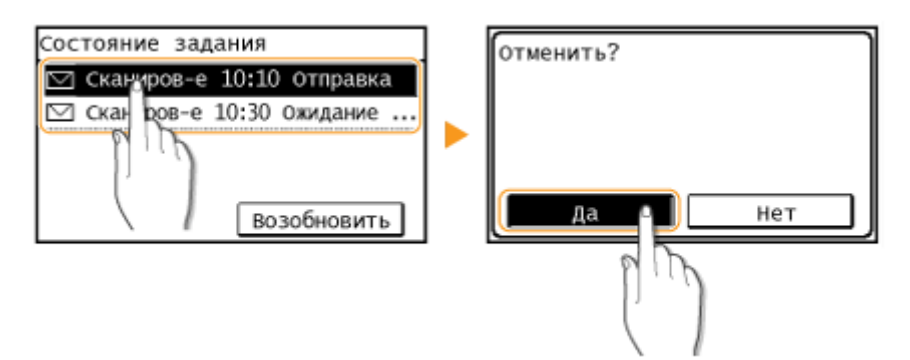

## ◼Перед отменой проверьте состояние передачи

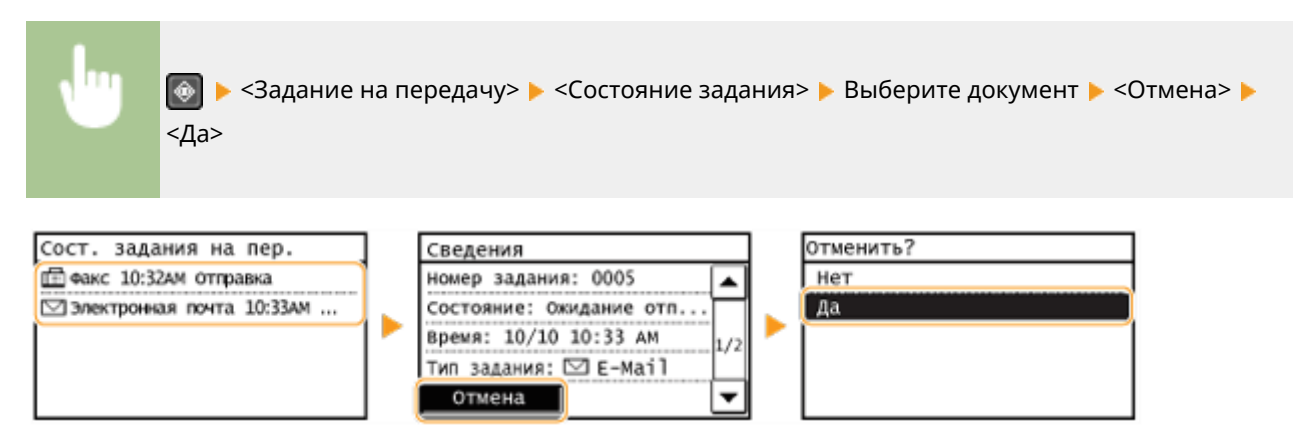

#### ССЫЛКИ

**[Отправка документов по электронной почте непосредственно с аппарата\(P. 255\)](#page-262-0)** 

**[Сохранение документов непосредственно в общей папке\(P. 262\)](#page-269-0)** 

**[Проверка статуса и журнала регистрации отправленных документов \(электронная почта/общая](#page-303-0) [папка\)\(P. 296\)](#page-303-0)** 

## <span id="page-274-0"></span>**Указание подробных настроек**

#### 1840-04W

В этом разделе описываются параметры, доступные при сканировании документов. Эти параметры включают файловый формат, в который преобразуются документы, и настройку плотности для улучшения внешнего вида отсканированных документов, а также основные настройки, например, выбор ориентации и размера документа.

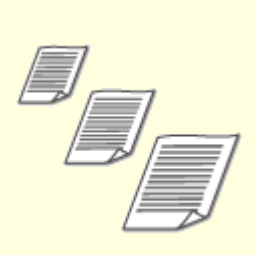

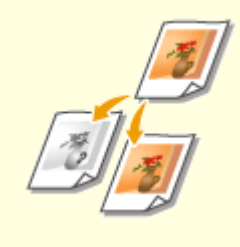

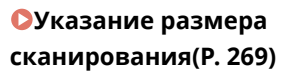

**[Установка цветового](#page-277-0) [режима\(P. 270\)](#page-277-0)** 

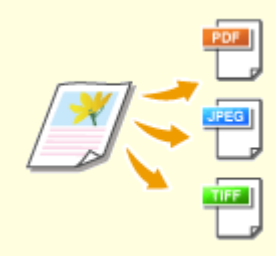

**[Выбор формата файла\(P. 271\)](#page-278-0)** 

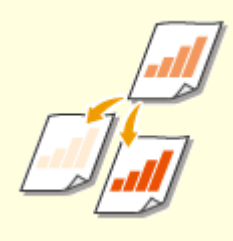

**• [Корректировка](#page-280-0) [плотности\(P. 273\)](#page-280-0)** 

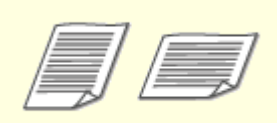

**[Указание ориентации](#page-281-0) [документа\(P. 274\)](#page-281-0)** 

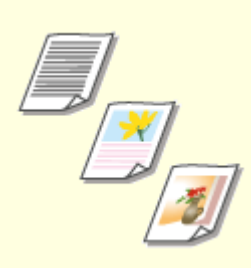

**[Выбор типа документа\(P. 275\)](#page-282-0)** 

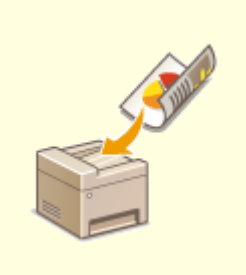

**[Сканирование двусторонних](#page-283-0) [документов \(MF249dw\)\(P. 276\)](#page-283-0)** 

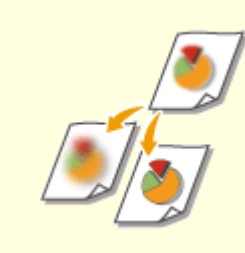

**• Скорректировка [резкости\(P. 277\)](#page-284-0)** 

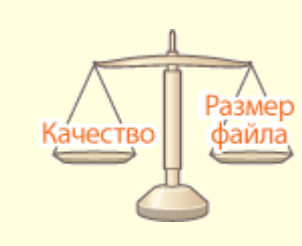

**[Корректировка баланса между](#page-286-0) [размером файла и качеством](#page-286-0) [изображения\(P. 279\)](#page-286-0)** 

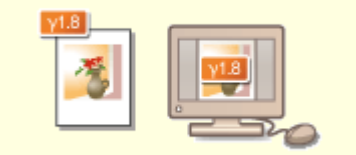

**[Настройка значений](#page-287-0) [гаммы\(P. 280\)](#page-287-0)** 

## <span id="page-276-0"></span>**Указание размера сканирования**

1840-04X

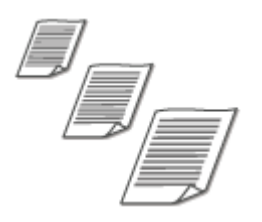

Можно определить размер сканирования документов.

<Сканиров-е> Укажите адресата при помощи <Электронная почта>/<Файл> > <Формат сканирования> Выберите размер документа.

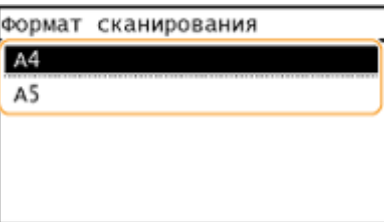

#### ССЫЛКИ

## <span id="page-277-0"></span>**Установка цветового режима**

#### 1840-04Y

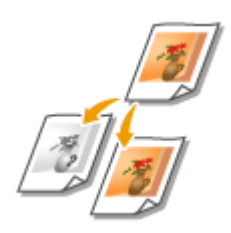

Можно указать режим сканирования документов: цветной или черно-белый.

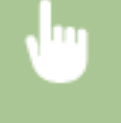

<Сканиров-е> Укажите адресата при помощи <Электронная почта>/<Файл> > <Цветовой режим> Выберите цветовой режим.

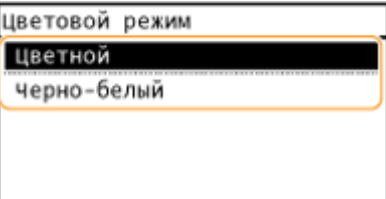

#### ССЫЛКИ

## <span id="page-278-0"></span>**Выбор формата файла**

#### 1840-050

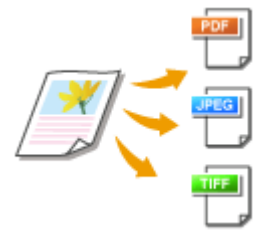

Можно выбрать формат файла, в который сканируются документы: PDF, JPEG или TIFF. При сканировании в PDF можно выбрать файл PDF уменьшенного размера с высокой степенью сжатия.

<Сканиров-е> ► Укажите адресата при помощи <Электронная почта>/<Файл> ► <Формат файла> Выберите формат файла

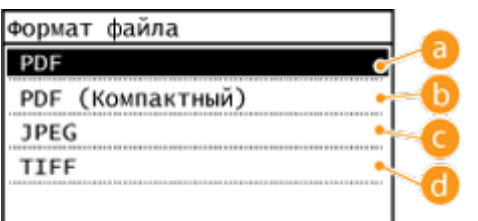

## **<PDF>**

Преобразовывает отсканированный документ в PDF-файл без уменьшения размера файла.

## **<PDF (Компактный)>**

Преобразовывает отсканированный документ в PDF-файл меньшего размера по сравнению с <PDF>.

## **<JPEG>**

Отсканированный документ сохраняется как файл JPEG.

## **<TIFF>**

Отсканированный документ сохраняется как файл TIFF.

## **ПРИМЕЧАНИЕ**

- При выборе JPEG в <Формат файла> и попытке сканирования документа, размещенного на стекле экспонирования, можно отсканировать лишь одну страницу. Сканирование многостраничного документа одновременно всего целиком при помощи податчика. Каждая страница документа сохраняется в виде отдельного файла. При выборе TIFF или PDF можно сканировать многостраничные документы либо со стекла экспонирования, либо из податчика, а весь отсканированный документ сохраняется в одном файле.
- <PDF (Компактный)> сжимает фотографии и иллюстрации в документах больше, чем <PDF>. Размер файла становится меньше однако качество изображения некоторых документов или количество одновременно сканируемых документов может снизиться.
- **Информацию о разрешении каждого файлового формата см. в [Технические условия на](#page-687-0) [сканирование в общие папки \(MF249dw/MF247dw\)\(P. 680\)](#page-687-0)** .

### ССЫЛКИ

## <span id="page-280-0"></span>**Корректировка плотности**

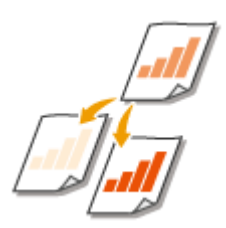

Можно изменить плотность сканирования, если текст или изображения в документе являются слишком светлыми или темными.

1840-051

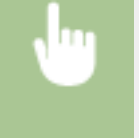

<Сканиров-е> • Укажите адресата при помощи <Электронная почта>/<Файл> • <Плотность> Скорректируйте плотность <Применить>

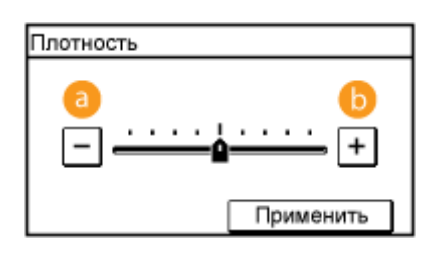

### **<->**

Уменьшение плотности.

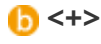

Увеличение плотности.

### ССЫЛКИ

**[Отправка документов по электронной почте непосредственно с аппарата\(P. 255\)](#page-262-0)  [Сохранение документов непосредственно в общей папке\(P. 262\)](#page-269-0)  [Корректировка резкости\(P. 277\)](#page-284-0)** 

## <span id="page-281-0"></span>**Указание ориентации документа**

1840-052

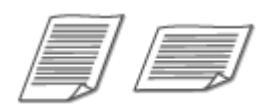

Можно указать книжную или альбомную ориентацию.

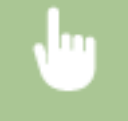

<Сканиров-е> Укажите адресата при помощи <Электронная почта>/<Файл> Усриентация оригинала> Выберите тип документа.

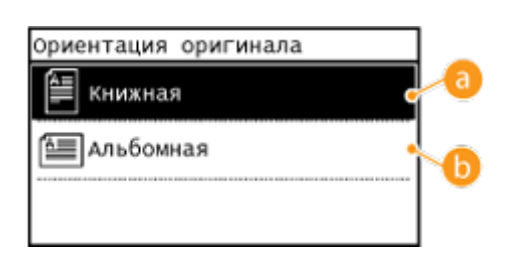

#### **••** <Книжная>

Выбирайте для документов с книжной ориентацией.

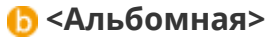

Выбирайте для документов с альбомной ориентацией.

### ССЫЛКИ

## <span id="page-282-0"></span>**Выбор типа документа**

#### 1840-053

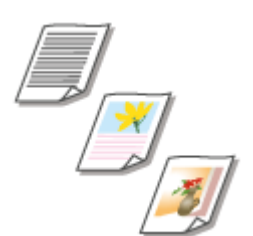

Качество копии изображения можно выбрать в зависимости от типа документа, например, документ, содержащий только текст или таблицы и графики, а также фотографии из журналов.

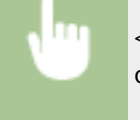

<Сканиров-е> Укажите адресата при помощи <Электронная почта>/<Файл> <Тип оригинала> Выберите тип документа.

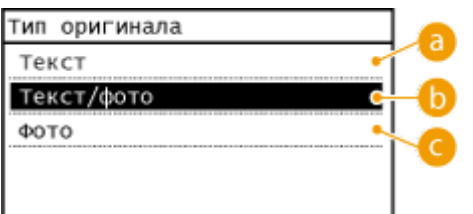

## $\bullet$  **<Текст>**

Параметр приемлем при сканировании документов, содержащих исключительно текст.

## **• <Текст/фото>**

Параметр приемлем при сканировании документов, содержащих как фотографии, так и текст.

### $Q$  <фото>

Параметр приемлем при сканировании документов, содержащих напечатанные фотографии, например журналы или брошюры.

### ССЫЛКИ

## <span id="page-283-0"></span>**Сканирование двусторонних документов**

#### 1840-054

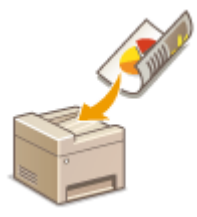

Устройство может автоматически сканировать лицевую и оборотную сторону документов в податчике.

## **ВАЖНО!**

● Устройство не может автоматически сканировать обе стороны документов, помещенных на стекло экспонирования.

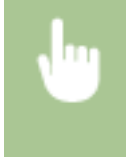

<Сканиров-е> Укажите адресата при помощи <Электронная почта>/<Файл> <Двусторонний оригинал> • Выберите <Тип книги> или <Тип календаря>

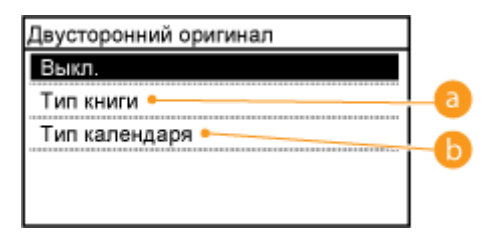

### **<Тип книги>**

Рекомендуется выбрать для документов, в которых направление изображений на лицевой и оборотной стороне совпадает.

## **<Тип календаря>**

Рекомендуется выбрать для документов, в которых направления изображений на лицевой и оборотной стороне противоположны.

#### ССЫЛКИ

## <span id="page-284-0"></span>**Корректировка резкости**

Можно скорректировать резкость изображения. Можно увеличить резкость расплывчатого текста и строк или снизить ее для улучшения качества для фотографий, напечатанных в журнале.

1840-055

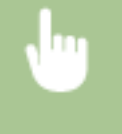

<Сканиров-е> > Укажите адресата при помощи <Электронная почта>/<Файл> > <Резкость> > Скорректируйте резкость <Применить>

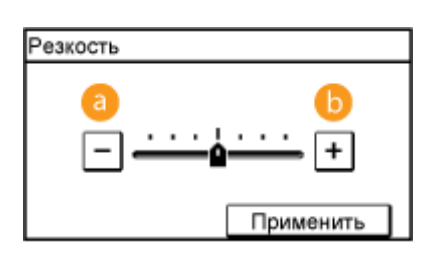

## **<->**

Уменьшение резкости (менее контрастное изображение). **Пример:** Если нужно улучшить внешний вид журнальных фотографий

#### Уменьшенная резкость

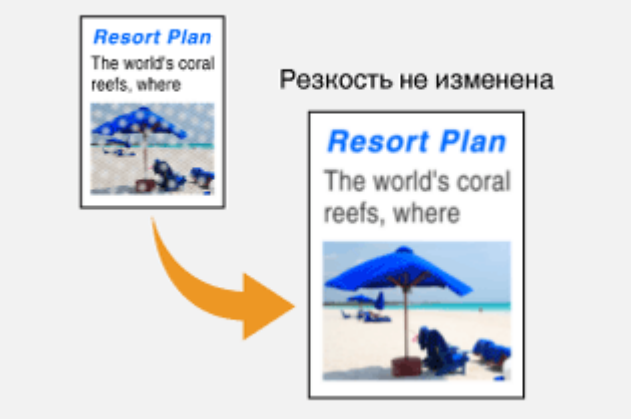

## **<+>**

Увеличение резкости изображения.

**Пример:** Если нужно увеличить резкость текста и строк, написанных карандашом

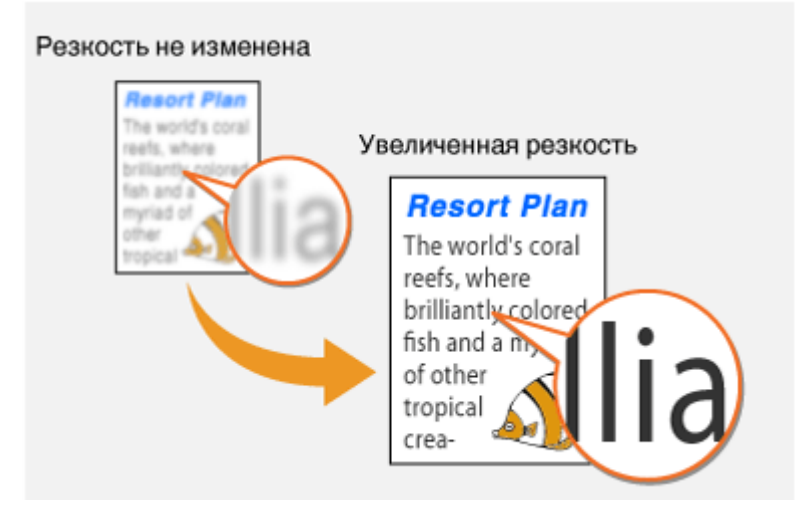

### ССЫЛКИ

- **[Отправка документов по электронной почте непосредственно с аппарата\(P. 255\)](#page-262-0)**
- **[Сохранение документов непосредственно в общей папке\(P. 262\)](#page-269-0)**

**[Корректировка плотности\(P. 273\)](#page-280-0)** 

# <span id="page-286-0"></span>**Корректировка баланса между размером файла и качеством изображения**

1840-056

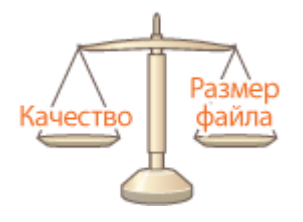

Можно указать коэффициент сжатия файла для преобразования сканированных документов в файлы формата JPEG. <Малый: Приоритет памяти> увеличивает коэффициент сжатия по сравнению с нормальным для создания файлов меньшего размера с пониженным качеством изображения. С другой стороны, <Большой: Приоритет качества изображения> уменьшает коэффициент сжатия до значения ниже, чем для обычных файлов большего размера с более высоким качеством изображения.

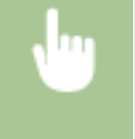

<Сканиров-е> > Укажите адресата при помощи <Электронная почта>/<Файл> > <Размер данных> Укажите настройку

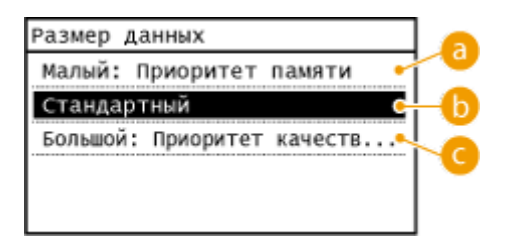

## **<Малый: Приоритет памяти>**

Данные сильно сжимаются, а качество изображения заметно понижается.

## **<Стандартный>**

Коэффициент сжатия и качество изображения корректируются до промежуточной настройки между <Малый: Приоритет памяти> и <Большой: Приоритет качества изображения>.

### **<Большой: Приоритет качества изображения>**

Качество изображения повышается, но коэффициент сжатия данных уменьшается, и файл занимает много места.

### ССЫЛКИ

## <span id="page-287-0"></span>**Настройка значений гаммы**

#### 1840-057

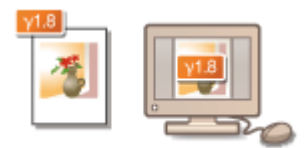

Отсканированные документы преобразуются в выбранные файловые форматы. При этом можно указать параметры гаммы, которые будут применяться к документам. Можно задать то же значение гаммы, что и для монитора. Оно будет использовано при просмотре конвертируемых файлов, поэтому яркость отображаемых файлов приближена к исходным документам.

## **ПРИМЕЧАНИЕ**

● Сведения о значении гаммы монитора можно найти в руководстве по этому монитору.

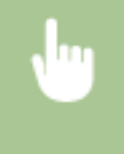

<Меню> > <Настройки сканирования> > <Параметры выводимого файла изображения> > <Значение гамма при передаче YCbCr> Выберите значение гаммы.

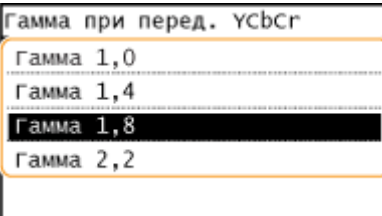

### ССЫЛКИ

**[Отправка документов по электронной почте непосредственно с аппарата\(P. 255\)](#page-262-0)  [Сохранение документов непосредственно в общей папке\(P. 262\)](#page-269-0)** 

**[Выбор формата файла\(P. 271\)](#page-278-0)**
# **отправка с использованием зарегистрированных адресатов (электронная почта/общая папка)**

1840-058

Адреса можно указать, выбрав их в адресной книге, или с помощью цифровых клавиш. Для использования этой функции необходимо заранее зарегистрировать адресатов в адресной книге. Также можно выбрать адресатов, которые использовались ранее.

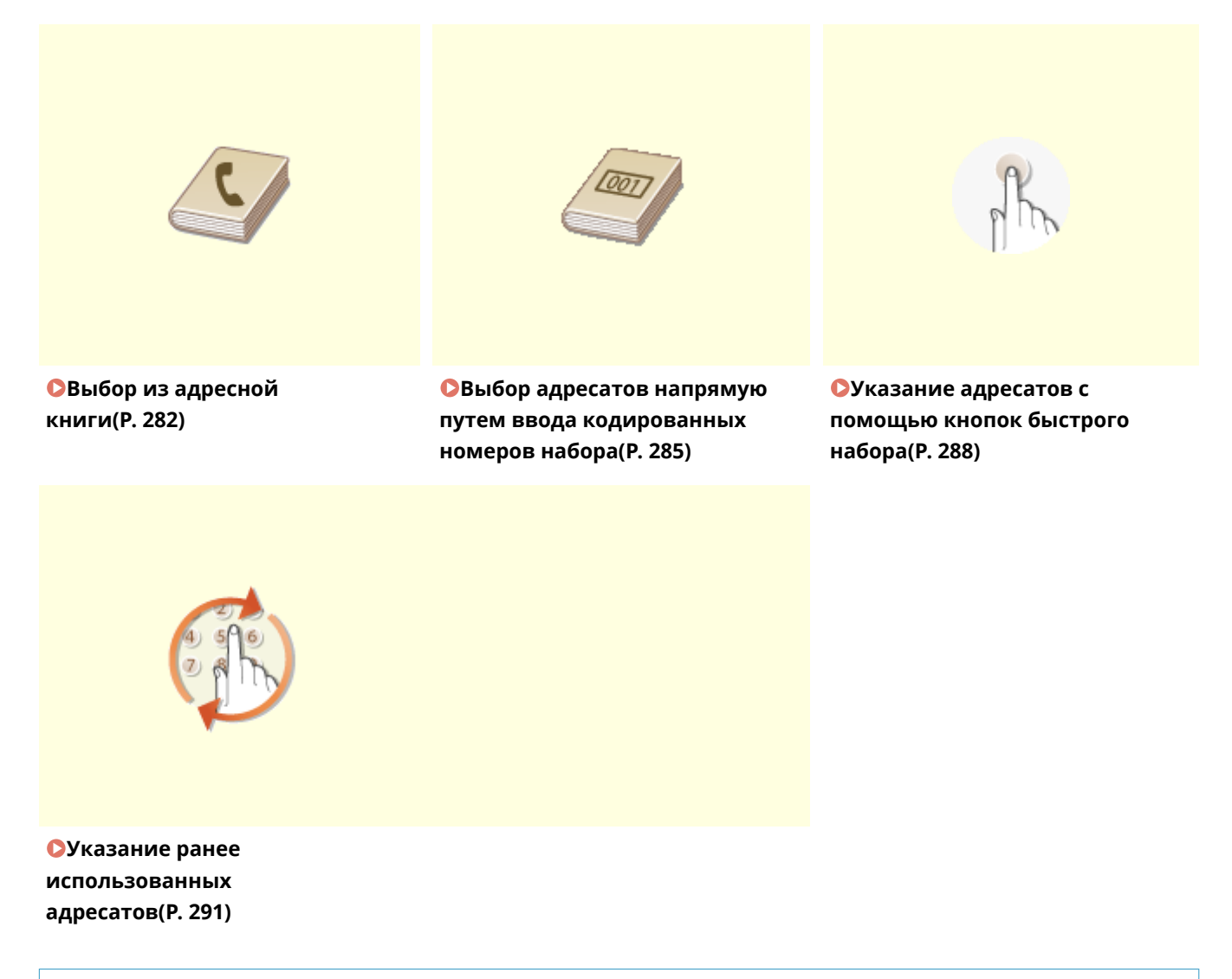

## **СОВЕТЫ по повышению уровня безопасности**

- Для ограничения числа адресатов только теми адресатами, которые внесены в адресную книгу либо ранее указанным адресатам: **[Ограничение круга адресатов\(P. 433\)](#page-440-0)**
- Для отключения возможности указать адресатов из числа тех, кому ранее отправлялись сообщения: **[Отключение функции выбора ранее использованных адресатов\(P. 435\)](#page-442-0)**

## ССЫЛКИ

- **[Отправка документов по электронной почте непосредственно с аппарата\(P. 255\)](#page-262-0)**
- **[Сохранение документов непосредственно в общей папке\(P. 262\)](#page-269-0)**
- **[Регистрация в адресной книге\(P. 62\)](#page-69-0)**

# <span id="page-289-0"></span>**Выбор из адресной книги**

С помощью адресной книги можно задать адресата, выбрав его из списка зарегистрированных адресатов или выполнив поиск по имени в списке адресатов, содержащих имена получателей.

1840-059

## **ПРИМЕЧАНИЕ**

- $\bullet$  Чтобы использовать эту функцию, необходимо зарегистрировать адресатов в адресной книге.  $\bullet$ **[Регистрация в адресной книге\(P. 62\)](#page-69-0)**
- Для регистрации общих папок в качестве адресатов необходимо выполнить процедуру регистрации с компьютера.

**[Настройка общей папки в качестве места сохранения\(P. 383\)](#page-390-0)  [Регистрация адресной книги с помощью Удаленного ИП\(P. 485\)](#page-492-0)** 

Нажмите **• и коснитесь элемента <Сканиров-е>**.

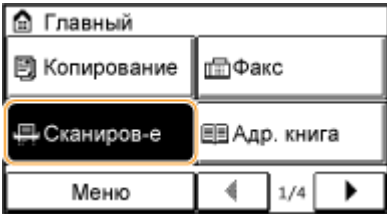

## **2 Коснитесь элемента <Электронная почта> или <Файл>.**

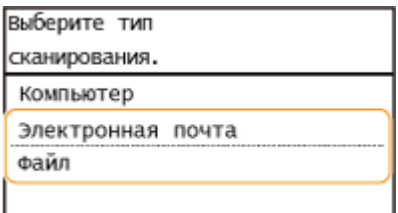

● Если выбран параметр <Файл>, перейдите к шагу 4.

**3 Выберите <Адресат> <Указать из адресной книги>.**

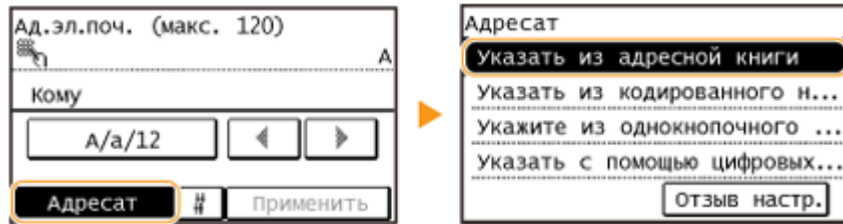

● Если появится экран <Тип>, выберите <Кому>, <Cc> или <Bcc> в качестве типа адресата.

**4** Выберите вкладку при помощи  $\blacktriangleleft$  /  $\blacktriangleright$ .

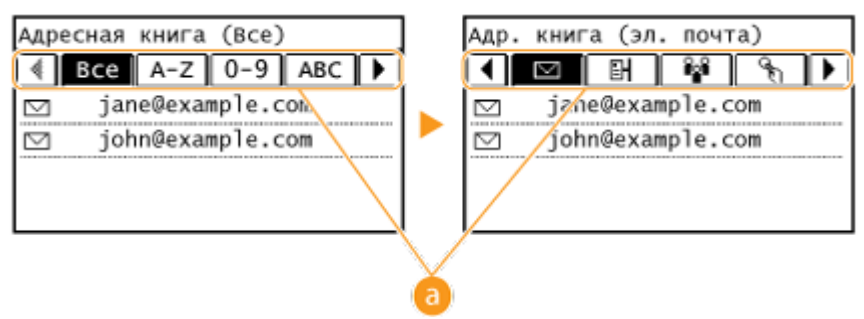

## **Все>**

Отображение всех адресатов, зарегистрированных в адресной книге.

**< >**

Отображаются только адресаты для однокнопочного набора.

## **<A-Z>/<0-9>/<ABC>** – **<YZ>**

Отображение адресатов, содержащих имена получателей, первые буквы в которых соответствуют буквам выбранной вкладки.

**< >**

Отображение адресатов для факсов. Не используйте при выполнении данной процедуры. См. **[Выбор из адресной книги\(P. 126\)](#page-133-0)** , чтобы указать адресатов при помощи данной вкладки.

**< >**

Отображение адресатов для сообщений электронной почты.

**< >**

Отображение адресатов для общих папок.

**< >**

Отображение списка адресатов, зарегистрированных в разделе Групповой набор. Эта функция недоступна при сканировании документов в общие папки.

## **5 Выберите адресата.**

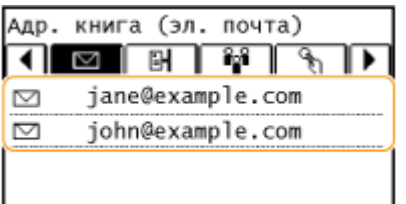

#### **ПРИМЕЧАНИЕ**

**Если нужно указать нескольких адресатов (электронная почта)**

● Повторите шаги 3 и 5. Можно указать до 50 адресатов.

## **Удаление адресатов (электронная почта)**

Если указано несколько адресатов, можно при необходимости удалить их.

**1** Выберите <Адресат> • <Подтв./Прав.>.

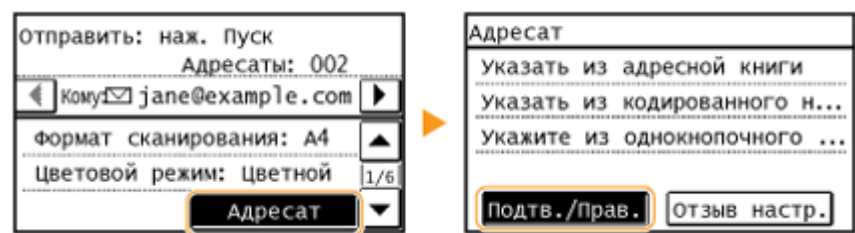

**2** Выберите адресата, подлежащего удалению.

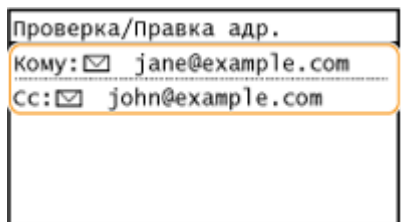

- **3** Коснитесь элемента <Удалить>.
	- Если на шаге 2 выбран параметр «Групповой набор», на экране отображается <Количество адресатов>. При выборе данного элемента отображаются адресаты, зарегистрированные в группе.

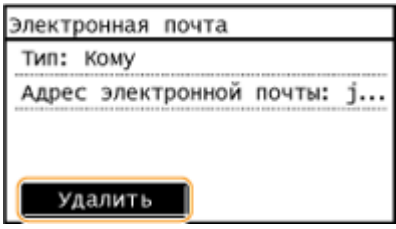

**4** Коснитесь элемента <Да>.

## **ПРИМЕЧАНИЕ**

## **Быстрое и удобное удаление адресатов без отображения списка адресатов**

● Перед тем как коснуться <Адресат> на шаге 1, для переключения указанных вами адресатов можно коснуться  $\blacktriangleleft$  /  $\blacktriangleright$  . Выберите удаляемого адресата и нажмите  $\boxed{\subset}$  .

#### ССЫЛКИ

**[Отправка документов по электронной почте непосредственно с аппарата\(P. 255\)](#page-262-0)  [Сохранение документов непосредственно в общей папке\(P. 262\)](#page-269-0)** 

# <span id="page-292-0"></span>**Выбор адресатов напрямую путем ввода кодированных номеров набора**

#### 1840-05A

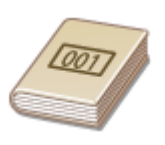

Трехзначные номера (номера кодированного набора) назначаются адресам из адресной книги. Можно указать адрес, просто введя его номер кодированного набора.

## **ПРИМЕЧАНИЕ**

- Чтобы воспользоваться номерами кодированного набора, адресаты должны быть заранее зарегистрированы в адресной книге. **[Регистрация адресатов в адресной книге\(P. 63\)](#page-70-0)**
- Для регистрации общих папок в качестве адресатов необходимо выполнить процедуру регистрации с компьютера.

**[Настройка общей папки в качестве места сохранения\(P. 383\)](#page-390-0)  [Регистрация адресной книги с помощью Удаленного ИП\(P. 485\)](#page-492-0)** 

Нажмите **• и коснитесь элемента <Сканиров-е>**.

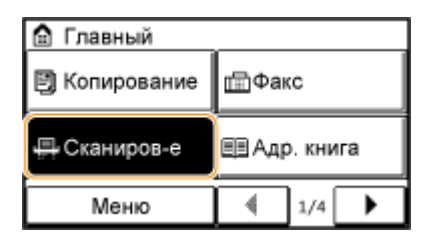

**2 Коснитесь элемента <Электронная почта> или <Файл>.**

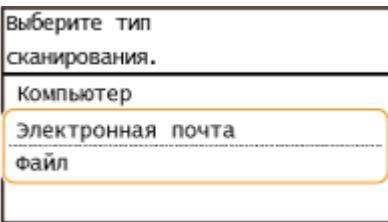

**3 Выберите <Адресат> <Указать из кодированного набора>.**

## **Если на шаге 2 выбрана <Электронная почта>**

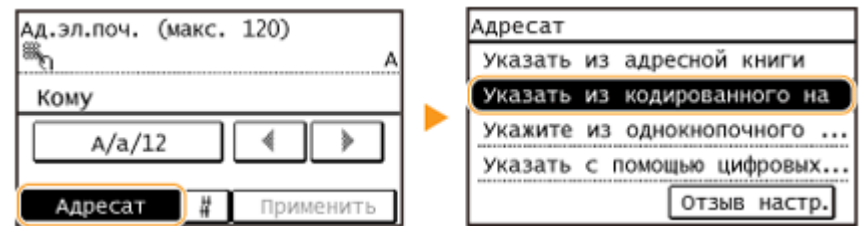

● Если появится экран <Тип>, выберите <Кому>, <Cc> или <Bcc> в качестве типа адресата.

## **Если на шаге 2 выбрана <Файл>**

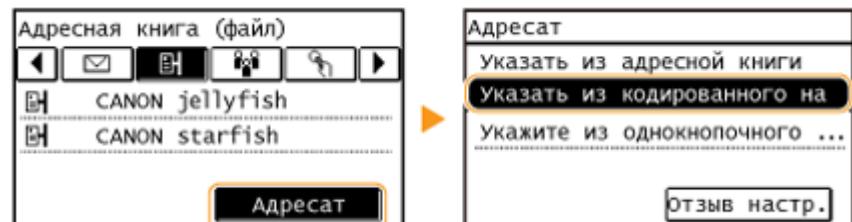

## **4 С помощью цифровых клавиш введите трехзначный номер (от 001 до 100).**

• Если вы ввели неверные символы, нажмите  $\epsilon$ . (Нажмите, чтобы удалить символы по одному. Нажмите и удерживайте, чтобы удалить все введенные символы.)

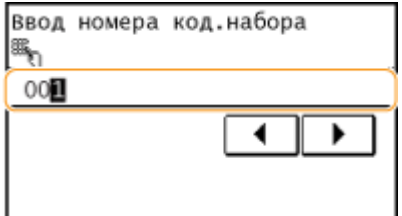

#### **ПРИМЕЧАНИЕ**

#### **При появлении экрана подтверждения**

● Если для параметра <Однокн./подтвержд. передачи код. набора> задано значение <Вкл.>, отображается экран, содержащий адресата и имя для данного номера. (При групповом наборе отображается имя группы и количество адресатов.) Проверьте содержание и, если все верно, коснитесь <OK>. Для указания другого адресата коснитесь <Отмена>, а затем повторно введите трехзначный номер кодированного набора. **[Отображение адресатов в адресной книге\(P. 436\)](#page-443-0)** 

#### **Если нужно указать нескольких адресатов (электронная почта)**

● Повторите шаги с 2 и 3. Можно указать до 50 адресатов.

## **Удаление адресатов (электронная почта)**

Если указано несколько адресатов, можно при необходимости удалить их.

**1** Выберите <Адресат> • <Подтв./Прав.>.

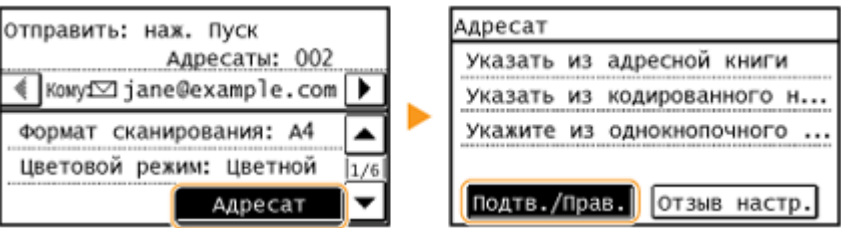

**2** Выберите адресата, подлежащего удалению.

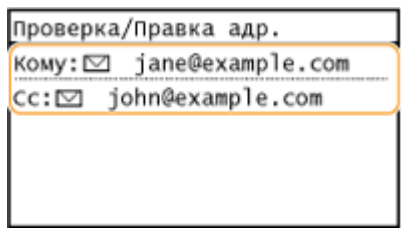

**3** Коснитесь элемента <Удалить>.

● Если на шаге 2 выбран параметр «Групповой набор», на экране отображается <Количество адресатов>. При выборе данного элемента отображаются адресаты, зарегистрированные в группе.

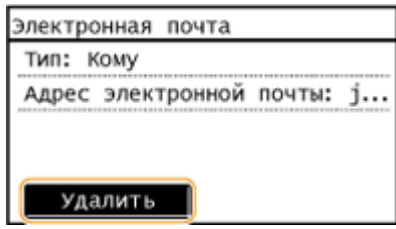

**4** Коснитесь элемента <Да>.

## **ПРИМЕЧАНИЕ**

## **Быстрое и удобное удаление адресатов без отображения списка адресатов**

● Перед тем как коснуться <Адресат> на шаге 1, для переключения указанных вами адресатов можно коснуться  $\blacktriangleleft$  /  $\blacktriangleright$  . Выберите удаляемого адресата и нажмите  $\boxed{\mathsf{C}}$ .

## ССЫЛКИ

**[Отправка документов по электронной почте непосредственно с аппарата\(P. 255\)](#page-262-0)  [Сохранение документов непосредственно в общей папке\(P. 262\)](#page-269-0)** 

# <span id="page-295-0"></span>**Указание адресатов с помощью кнопок быстрого набора**

1840-05C

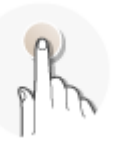

Коснитесь кнопок быстрого набора на экране <Главный>, чтобы указать адресатов.

## **ПРИМЕЧАНИЕ**

Для использования функции однокнопочного набора необходимо предварительно зарегистрировать адресатов.

**[Регистрация адресатов для однокнопочного набора\(P. 67\)](#page-74-0)** 

## **1 Нажмите и коснитесь любого из адресатов с <Однокноп. 1> по <Однокноп.**

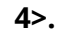

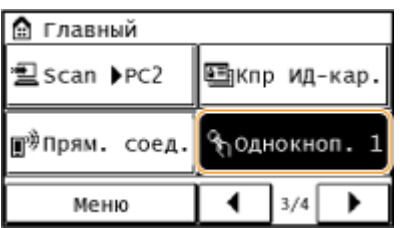

#### **ПРИМЕЧАНИЕ**

#### **При появлении экрана подтверждения**

Если параметр <Однокн./подтвержд. передачи код. набора> установлен на <Вкл.>, появится экран подтверждения с адресатом и именем адресата, зарегистрированным для кнопки быстрого набора (если адресат зарегистрирован для группового набора, появится имя группы и количество адресатов в группе). Подтвердите правильность адресатов и коснитесь <OK>. Если адресаты неверны, коснитесь <Отмена> и повторно коснитесь кнопок быстрого доступа. **[Проверка адресата перед отправкой](#page-443-0) [документов\(P. 436\)](#page-443-0)** 

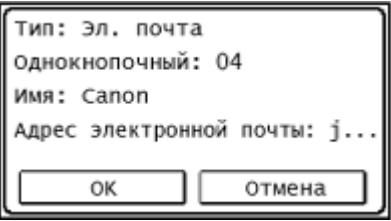

#### **Выбор нескольких адресатов**

Адресатов можно добавлять из адресной книги, номеров кодированного набора, номеров быстрого набора и настроек вызова. Коснитесь элемента <Адресат>.

## **2 При необходимости укажите параметры сканирования.**

● Выберите параметры. **[Указание подробных настроек\(P. 267\)](#page-274-0)** 

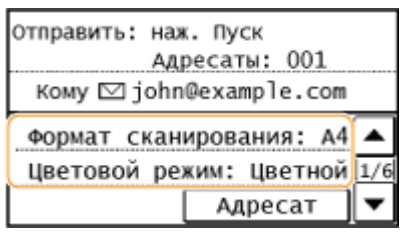

## **Нажмите ... чтобы начать отправку.**

- Начнется сканирование.
- Для отмены отправки факса нажмите  $\Box$  Коснитесь <Да>.

## **Удаление адресатов**

**Если указано несколько адресатов, можно при необходимости удалить их.**

**1** Выберите <Адресат> • <Подтв./Прав.>.

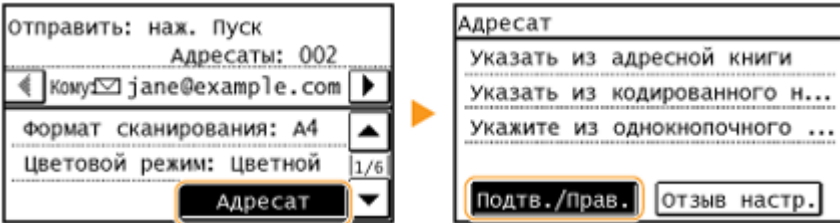

**2** Выберите адресата, подлежащего удалению.

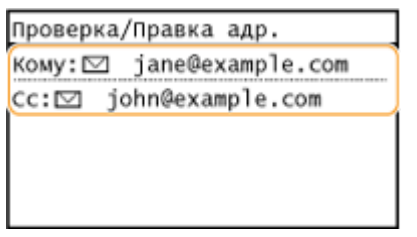

- **3** Коснитесь элемента <Удалить> ▶ <Да>.
	- Если на шаге 2 был указан параметр «Групповой набор», на экране отображается «адресата(ов)». При касании кнопки <Количество адресатов> отображаются адресаты, зарегистрированные в группе.

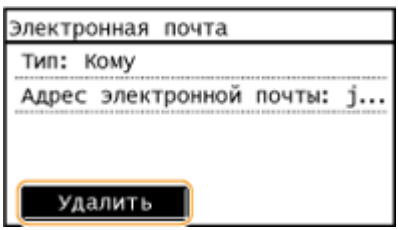

## **ПРИМЕЧАНИЕ**

**Быстрое и удобное удаление адресатов без отображения списка адресатов** Перед тем как коснуться <Адресат> на шаге 1, для переключения указанных вами адресатов можно коснуться  $\left\{\left|\right\rangle\right\}$ . Выберите удаляемого адресата и нажмите  $\left|\right.$ С.

## ССЫЛКИ

**[Отправка документов по электронной почте непосредственно с аппарата\(P. 255\)](#page-262-0)  [Сохранение документов непосредственно в общей папке\(P. 262\)](#page-269-0)** 

# <span id="page-298-0"></span>**Указание ранее использованных адресатов**

## 1840-05E

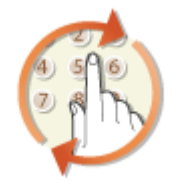

Можно выбрать адресата из списка последних трех адресатов. При указании ранее использованного адресата аппарат также устанавливает те же настройки сканирования (например, плотность), которые использовались при последней отправке документов этому адресату.

## **BAKHO!**

- Если для настройки <Ограничить повторную отправку из журнала> задано значение <Вкл.>, эту функцию использовать нельзя. **[Отключение функции выбора ранее использованных](#page-442-0) [адресатов\(P. 435\)](#page-442-0)**
- При выключении устройства или установке настройки <Ограничить новых адресатов> на <Вкл.> последние адресаты удаляются и эта функция отключается. **[Ограничение круга адресатов\(P. 433\)](#page-440-0)**

## **ПРИМЕЧАНИЕ**

● При указании адресата с помощью данной функции любые адресаты, которые были указаны ранее, будут удалены.

## Нажмите **• и коснитесь элемента <Сканиров-е>.**

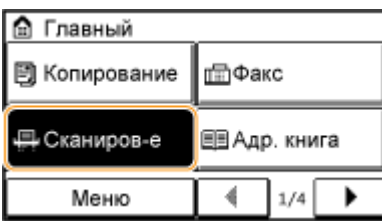

## **2 Коснитесь элемента <Электронная почта> или <Файл>.**

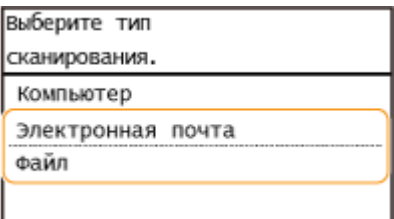

**Выберите <Адресат> ► <Отзыв настр.>.** 

## **Если на шаге 2 выбрана <Электронная почта>**

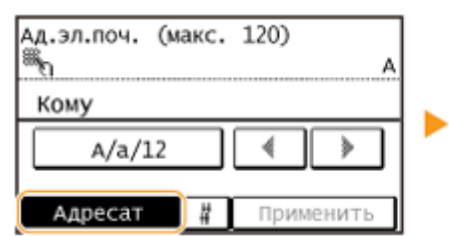

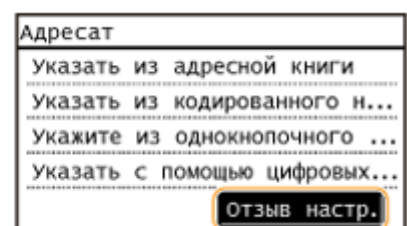

## **Если на шаге 2 выбрана <Файл>**

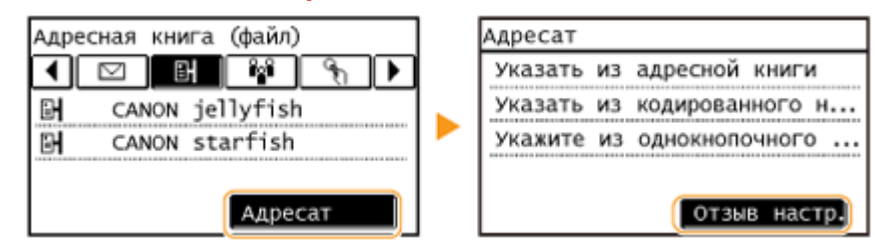

## **4 Выберите адресата.**

● При передаче нескольким адресатам в журнале отображается только адрес, заданный для первой передачи, но указываются все адресаты.

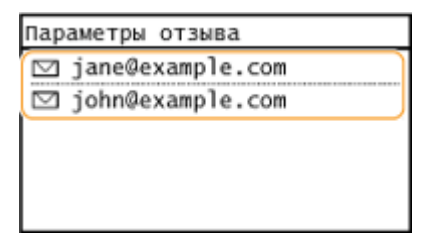

➠Указывается выбранный адресат и соответствующие параметры сканирования. Перед отправкой можно также изменить настройки.

## **Удаление адресатов (электронная почта)**

При передаче нескольким адресатам можно при необходимости удалять их.

**1** Выберите <Адресат>  $\blacktriangleright$  <Подтв./Прав.>.

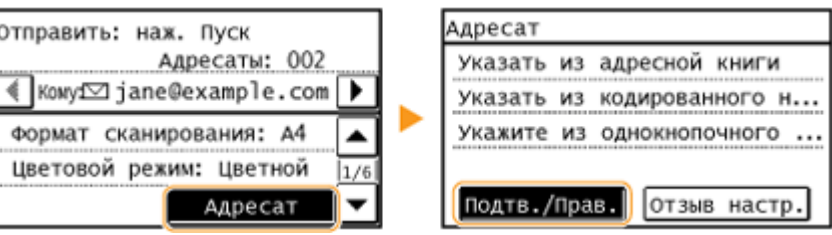

**2** Выберите адресата, подлежащего удалению.

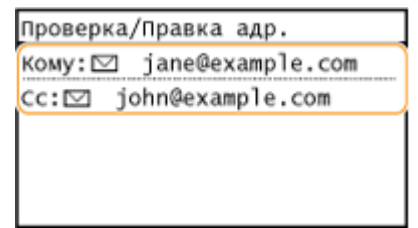

**3** Коснитесь элемента <Удалить>.

● Если на шаге 2 выбран параметр «Групповой набор», на экране отображается <Количество адресатов>. При выборе данного элемента отображаются адресаты, зарегистрированные в группе.

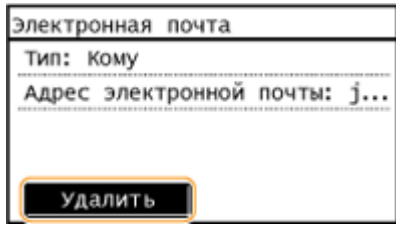

**4** Коснитесь элемента <Да>.

## **ПРИМЕЧАНИЕ**

## **Быстрое и удобное удаление адресатов без отображения списка адресатов**

● Перед тем как коснуться <Адресат> на шаге 1, для переключения указанных вами адресатов можно коснуться  $\blacktriangleleft$  /  $\blacktriangleright$  . Выберите удаляемого адресата и нажмите  $\lceil \mathsf{C} \rceil$ .

## ССЫЛКИ

**[Отправка документов по электронной почте непосредственно с аппарата\(P. 255\)](#page-262-0)  [Сохранение документов непосредственно в общей папке\(P. 262\)](#page-269-0)** 

# **Изменение параметров по умолчанию**

## 1840-05F

Параметры по умолчанию — это параметры, которые отображаются при включении устройства или нажатии  $\mathscr{M}$  . Если изменить эти параметры по умолчанию для соответствия часто выполняемым операциям, можно устранить необходимость в определении одних и тех е параметров при каждом сканировании.

## ◼Эл. почта

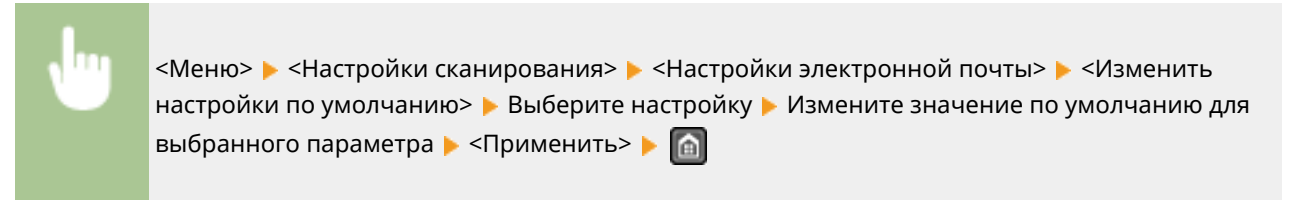

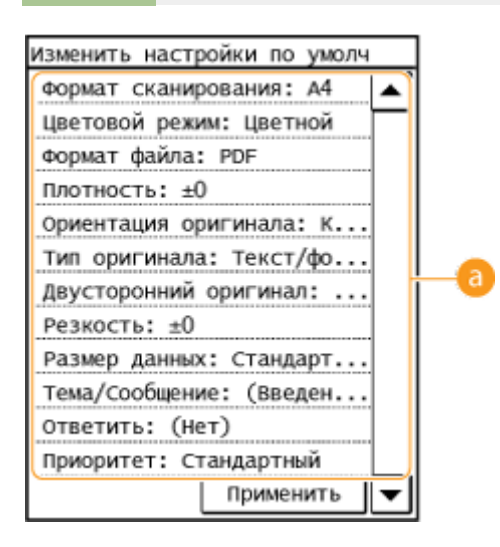

## **В** Настройки

Выберите элемент, который необходимо настроить, и измените значение по умолчанию.

## ◼Общая папка

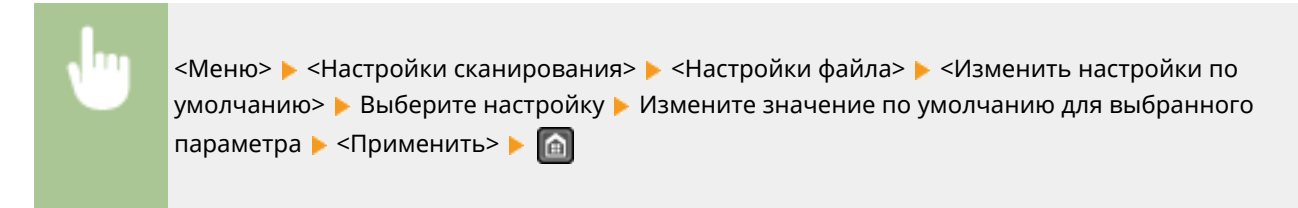

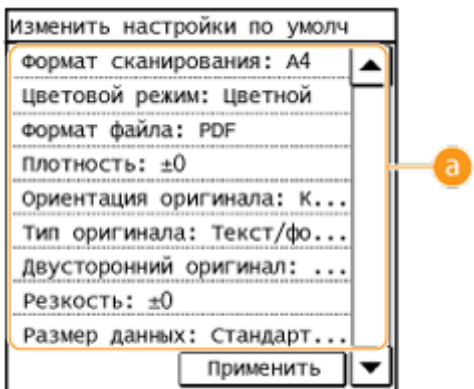

## **• Настройки**

Выберите элемент, который необходимо настроить, и измените значение по умолчанию.

## ССЫЛКИ

**[Отправка документов по электронной почте непосредственно с аппарата\(P. 255\)](#page-262-0)** 

- **[Сохранение документов непосредственно в общей папке\(P. 262\)](#page-269-0)**
- **[Указание подробных настроек\(P. 267\)](#page-274-0)**
- **[Настройки сканирования\(P. 529\)](#page-536-0)**

# **Проверка статуса и журнала регистрации отправленных документов (электронная почта/ общая папка)**

1840-05H

Можно проверить состояние и журнал отсканированных документов, отправленных непосредственно с аппарата.

## **BAKHO!**

● Если для параметра <Отображение журнала заданий> задано значение <Выкл.>, проверка журналов отправленных документов недоступна. **[Отображение журнала заданий \(P. 556\)](#page-563-0)** 

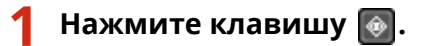

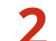

**2 Коснитесь элемента <Задание на передачу>.**

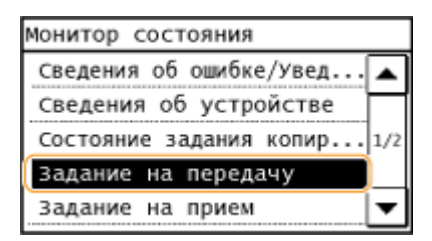

**3 Проверьте состояние и журналы для отправленных документов.**

## **Проверка статусов отправленных документов**

**1** Коснитесь элемента <Состояние задания>.

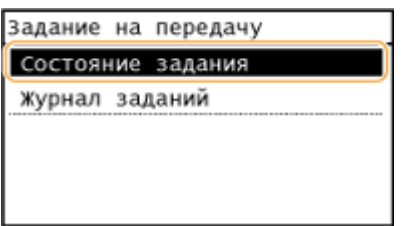

**2** Выберите документ, состояние которого необходимо проверить.

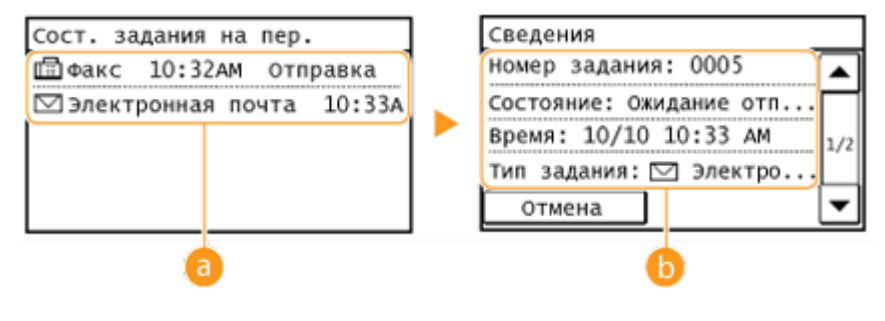

 **<sup>&</sup>lt;Сост. задания на пер.>**

#### Использование устройства в качестве сканера

Отображает список документов, находящихся в процессе отправки или ожидающих обработки.

## **• Сведения>**

Отображение подробных сведений о документе, выбранном из списка. Если указано несколько адресатов, на экране отображается список указанных адресатов. Для проверки данных указанных нескольких адресатов коснитесь <Адресат>.

## **Проверка журналов для отправленных документов**

**1** Коснитесь элемента <Журнал заданий>.

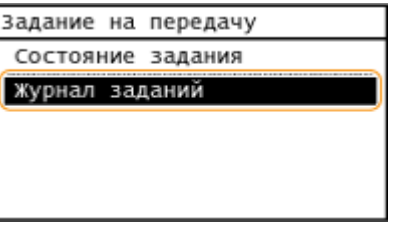

**2** Выберите документ, журнал которого необходимо просмотреть.

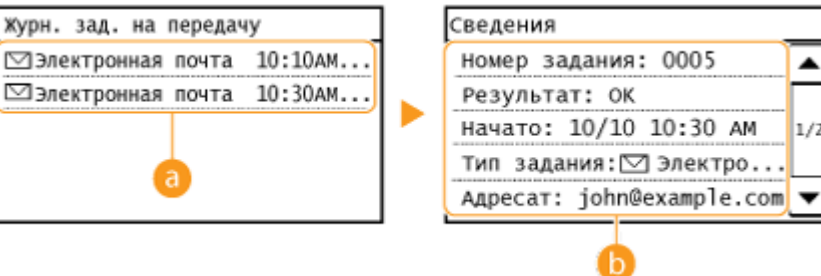

#### **<Журн. зад. на передачу>**

Отображает список отправленных документов. При успешной отправке документа на экране отображается сообщение <OK>, а при сбое отправки документа из-за отмены или ошибки отображается сообщение <Ошибка>.

#### **<Сведения>**

Отображение подробных сведений о документе, выбранном из списка.

#### **ПРИМЕЧАНИЕ**

**Если отображается трехзначное число в случае <Ошибка>**

● Это число является кодом ошибки. **[Если появляется код ошибки\(P. 582\)](#page-589-0)** 

## ССЫЛКИ

- **[Отправка документов по электронной почте непосредственно с аппарата\(P. 255\)](#page-262-0)**
- **[Сохранение документов непосредственно в общей папке\(P. 262\)](#page-269-0)**
- **[Отмена отправки документов \(электронная почта/общая папка\)\(P. 265\)](#page-272-0)**
- **[Отчет о результате передачи\(P. 633\)](#page-640-0)**
- **[Отчет об управлении связью\(P. 636\)](#page-643-0)**

# Удобное использование с мобильным устройством

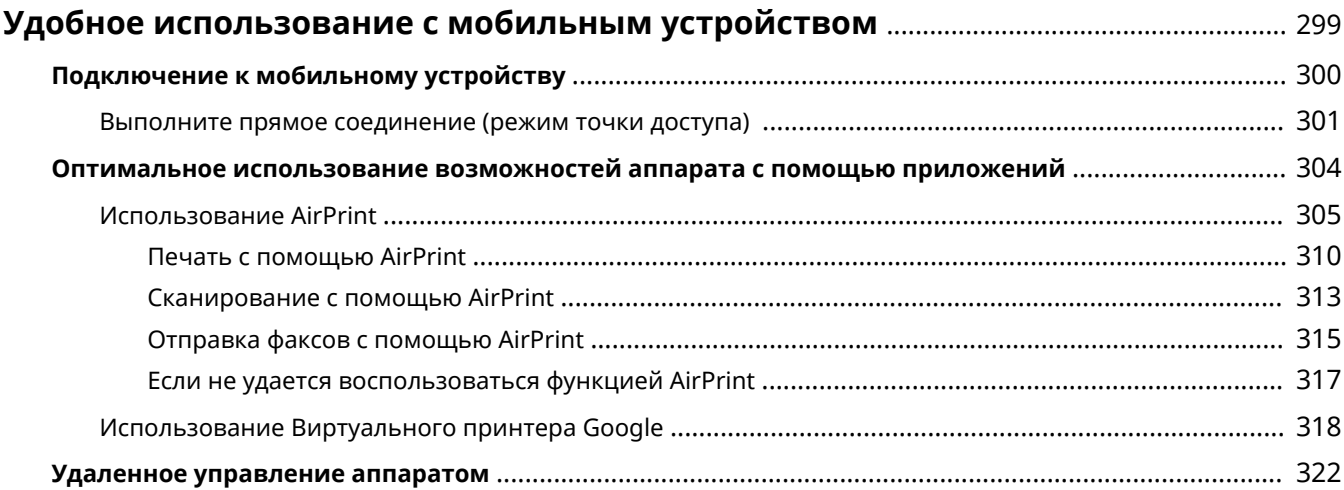

# <span id="page-306-0"></span>**Удобное использование с мобильным устройством**

1840-05J

Объединение аппарата с мобильным устройством, например смартфоном или планшетом, обеспечивает удобную печать, сканирование или выполнение других операций с помощью соответствующего приложения. С помощью мобильного устройства возможно также дистанционное управление аппаратом, проверка состояния печати и изменение настроек аппарата.

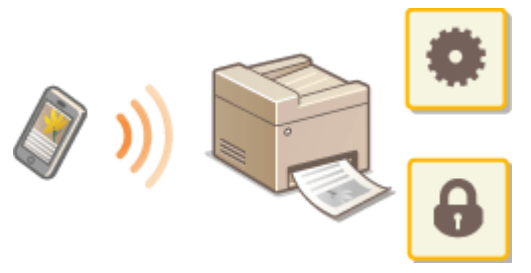

**[Подключение к мобильному устройству\(P. 300\)](#page-307-0)** 

**[Оптимальное использование возможностей аппарата с помощью приложений\(P. 304\)](#page-311-0)** 

**[Удаленное управление аппаратом\(P. 322\)](#page-329-0)** 

# <span id="page-307-0"></span>**Подключение к мобильному устройству**

1840-05K

При подключении аппарата к мобильному устройству можно выбрать, выполнять ли соединение через беспроводной маршрутизатор локальной сети или посредством прямого соединения. Выберите приемлемый метод подключения с учетом используемой среды и устройств.

## ◼Подключение через маршрутизатор беспроводной локальной сети

Как и в случае подключения аппарата к компьютеру, подключите аппарат к мобильному устройству через маршрутизатор беспроводной локальной сети. Как подключить мобильное устройство к беспроводной локальной сети, см. в руководстве к устройству или обратитесь к его изготовителю. Подключите аппарат к маршрутизатору по проводной или беспроводной локальной сети. **[Подключение к](#page-333-0) [сети\(P. 326\)](#page-333-0)** 

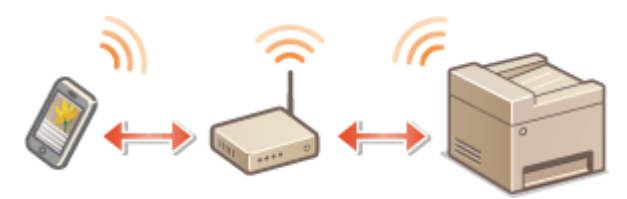

## ◼Выполнение прямого соединения

Подключите мобильное устройство к аппарату напрямую или с помощью маршрутизатора беспроводной локальной сети. Даже при отсутствии беспроводной локальной сети можно быстро подключить мобильное устройство к аппарату. Можно также настроить аппарат на автоматический выход из режима прямого соединения по истечении определенного периода времени после перехода аппарата в режим прямого соединения и на переход к подключению по беспроводной локальной сети. **[Выполните прямое](#page-308-0) [соединение \(режим точки доступа\) \(P. 301\)](#page-308-0)** 

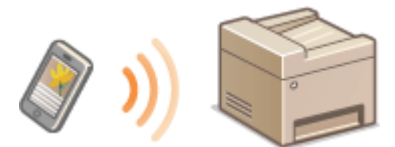

# <span id="page-308-0"></span>**Выполните прямое соединение (режим точки**

**доступа)** 

1840-05L

Даже при отсутствии маршрутизатора беспроводной локальной сети можно подключить мобильное устройство к аппарату без необходимости выполнения сложных настроек. Для этого используйте «режим точки доступа», который обеспечивает беспроводное прямое подключение мобильного устройства к аппарату.

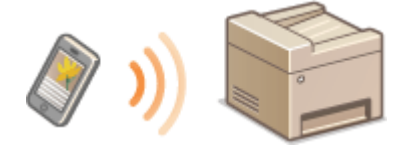

## Использование аппарата с прямым соединением (в режиме точки доступа)

Выполните эти шаги для установления соединения в режиме точки доступа.

#### **Переведите аппарат в режим точки доступа.**

• Установите для параметра <Использовать прямое соединение> значение <Вкл.>.

**[Использовать прямое соединение\(P. 493\)](#page-500-0)** 

## **При подключении к сети по беспроводной локальной сети**

Отображается экран для выбора метода прямого соединения.

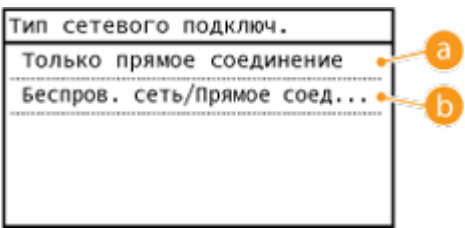

## **<Только прямое соединение>**

Подключение по беспроводной локальной сети становится невозможным. Задайте только в случае использования прямого соединения.

## **<Беспров. сеть/Прямое соед. (автоперекл.)>**

Подключение по беспроводной локальной сети разрывается только при использовании прямого соединения. Задавайте, когда нужно переключаться между прямым соединением и подключением по беспроводной локальной сети.

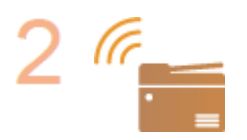

#### **Переведите аппарат в режим ожидания подключения.**

● На экране <Главный> коснитесь <Прям. соед.>. Аппарат переходит в состояние, в котором к нему можно подключить мобильное устройство.

Удобное использование с мобильным устройством

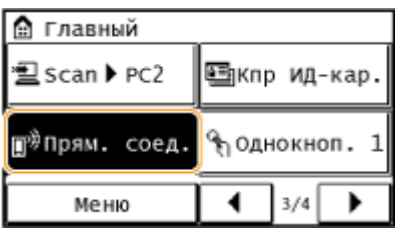

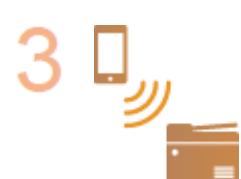

#### **Подключение с мобильного устройства**

● На основе идентификатора SSID и ключа сети, отображаемых на дисплее, задайте параметры беспроводной сети для подключения к аппарату.

## **ПРИМЕЧАНИЕ**

● В процессе подключения на дисплее отображается показанный снизу экран.

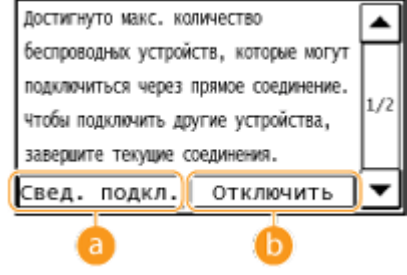

#### **<Свед. подкл.>**

Можно просматривать информацию о прямом соединении.

#### **6** <Отключить>

Служит для остановки процедуры прямого соединения. После завершения печати, сканирования или иной требуемой операции коснитесь этой кнопки, чтобы прекратить соединение.

## **BAKHO!**

- Когда аппарат находится в режиме прямого соединения, вам, возможно, не удастся подключиться к Интернету в зависимости от вашего мобильного устройства.
- Если параметр <Использовать пользовательский SSID> установлен на <Выкл.>, когда аппарат находится в режиме прямого соединения, одновременно можно подключить лишь одно устройство.
- Если беспроводное соединение с мобильным устройством не удалось установить в течение 5 минут, пока отображаются SSID и ключ сети, аппарат выходит из режима ожидания подключения.
- В случае если при выполненном прямом соединении между аппаратом и мобильным устройством в течение некоторого времени не происходит передача данных, соединение может разорваться.
- SSID аппарата и ключ сети изменяются при каждом запуске операции прямого соединения.
- В режиме прямого соединения спящий режим экономит энергию менее эффективно.
- Если используется прямое соединение, не задавайте IP-адрес на мобильном устройстве вручную. Таким образом можно нарушить связь после использования прямого соединения.

## СОВЕТЫ

## **Задание произвольного SSID и ключа сети**

● Можно вводить и задавать SSID и ключа сети самостоятельно при помощи прямого соединения. Задание любого SSID позволяет подключать к аппарату одновременно до 5 устройств. **[Настройки](#page-501-0) [режима точки доступа \(P. 494\)](#page-501-0)** 

## **Автоматический выход из режима прямого соединения**

● Можно также настроить аппарат на автоматический выход из режима прямого соединения по истечении определенного периода времени после перехода аппарата в режим прямого соединения. Если параметр <Беспров. сеть/Прямое соед. (автоперекл.)> задан как метод соединения в режиме прямого соединения, аппарат автоматически подключается к беспроводной локальной сети после выхода из режима прямого соединения.

**[Выбор проводной или беспроводной локальной сети \(P. 328\)](#page-335-0)** 

**[Время до прерывания прямого соединения \(P. 493\)](#page-500-0)** 

# <span id="page-311-0"></span>**Оптимальное использование возможностей аппарата с помощью приложений**

1840-05R

Можно использовать соответствующее приложение, позволяющее выполнять печать, сканирование или другую операцию, управляя аппаратом с мобильного устройства. Аппарат поддерживает специальное приложение Canon и разные другие приложения. Можно выбрать самое подходящее приложение для мобильного устройства, назначения, ситуации и так далее.

## ◼Печать/сканирование при помощи ПЕЧАТНЫЙ бизнес Canon

Можно выполнять печать с мобильных устройств, поддерживающих iOS/Android, размещать и сканировать оригиналы на аппарате, затем отправлять на мобильное устройство. При печати нет необходимости выполнять операции на аппарате. Дополнительная информация о поддерживаемых операционных системах, подробных методах настройки и операциях приводится на сайте Canon (http://www.canon.com/).

## ■ Печать с помощью Услуга печати Canon

Печать легко выполняется из меню приложений, поддерживающих подсистему печати Android. Дополнительная информация о поддерживаемых операционных системах и подробные настройки и процедуры приводятся на сайте Canon (http://www.canon.com/).

## ■Использование Виртуального принтера Google

Можно выполнять печать из приложения или сервиса, поддерживающего Виртуальный принтер Google (Google Cloud Print). Возможна печать с удаленным управлением аппаратом в любое время и из любого места, например даже во время поездки. **[Использование Виртуального принтера Google\(P. 318\)](#page-325-0)** 

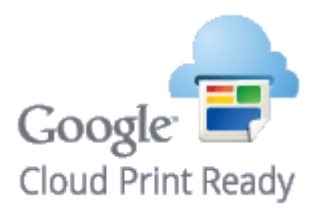

## ■Печать с Mopria<sup>®</sup>

Данное устройство также поддерживает функцию Mopria®. Использование Mopria® позволяет печатать на принтерах разных моделей разных производителей, используя общепринятые операции и общепринятые настройки. Например, предположим, что в вашем офисе, дома или в других местах, где вы бываете, установлены совместимые с Mopria® принтеры разных моделей от разных производителей. В таких случаях при помощи Mopria® можно выполнять печать на любом из этих принтеров, при этом нет необходимости в установке на них соответствующих специальных приложений. Подробные сведения о моделях, поддерживающих Mopria®, и требованиях к системе приводятся на сайте http://www.mopria.org.

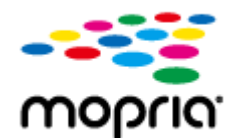

# <span id="page-312-0"></span>**Использование AirPrint**

1840-05S

Можно выполнять печать, сканирование и отправку факсов без использования драйверов, отправив данные для печати на устройства Apple.

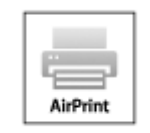

#### **Параметры AirPrint**

**Настройка параметров AirPrint(P. 305) [Отображение экрана для AirPrint\(P. 308\)](#page-315-0)** 

#### **Функции AirPrint**

**[Печать с помощью AirPrint\(P. 310\)](#page-317-0)  [Сканирование с помощью AirPrint\(P. 313\)](#page-320-0)  [Отправка факсов с помощью AirPrint\(P. 315\)](#page-322-0)** 

#### **Устранение неполадок**

**[Если не удается воспользоваться функцией AirPrint\(P. 317\)](#page-324-0)** 

## Настройка параметров AirPrint

Можно зарегистрировать информацию, использующуюся для идентификации аппарата, например, имя аппарата и место его установки. Можно также отключить функцию AirPrint на аппарате. Для изменения этих параметров используйте Удаленный ИП.

## **1 Запустите Удаленный ИП и войдите в систему в режиме администратора системы. [Запуск Удаленного ИП\(P. 468\)](#page-475-0)**

## **2 Нажмите [Настройки/Регистрация].**

Для мобильных устройств iPad, iPhone или iPod touch под «щелкнуть/нажать» подразумевается «коснуться».

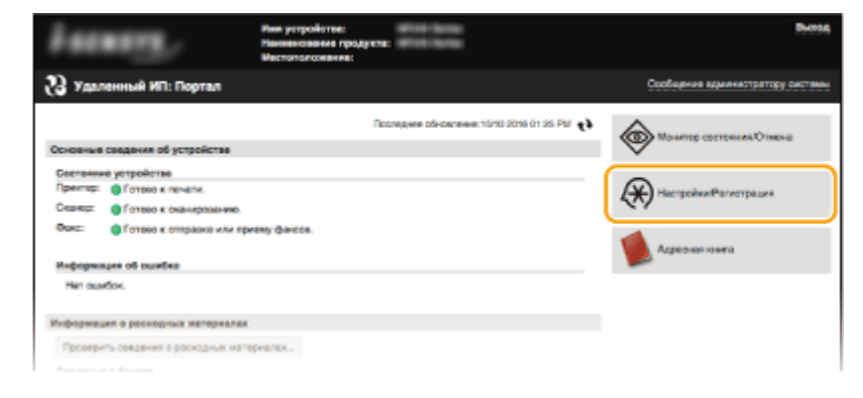

Нажмите [Настройки сети] ▶ [Настройки AirPrint].

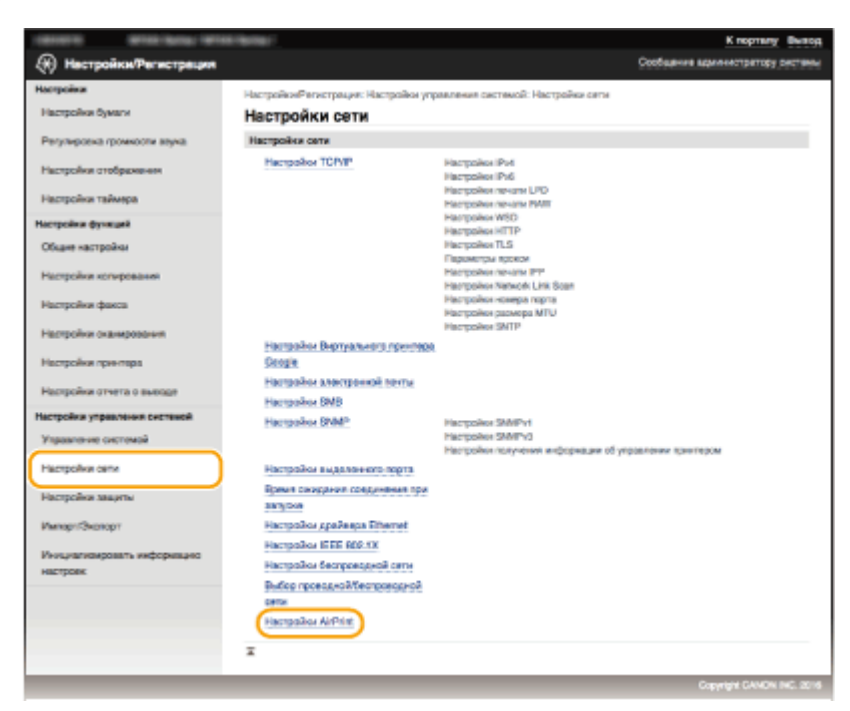

## **Нажмите [Изменить].**

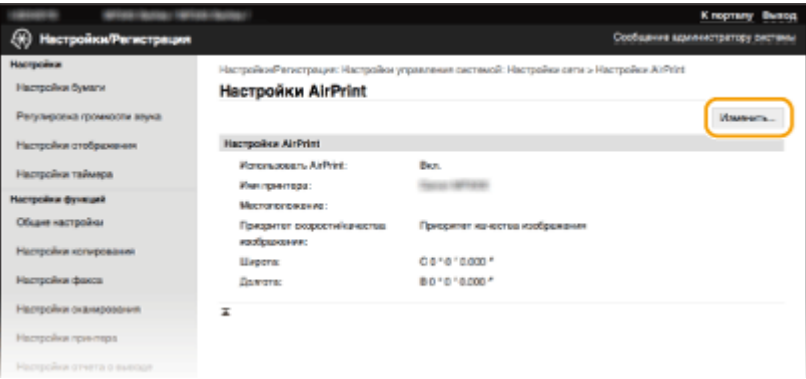

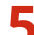

## **Укажите необходимые параметры и нажмите [OK].**

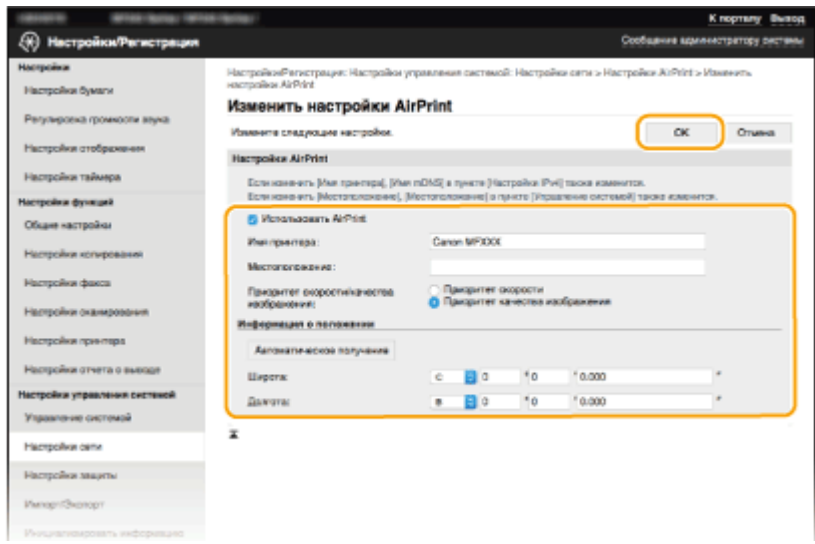

#### <span id="page-314-0"></span>**[Использовать AirPrint]**

Установите этот флажок, чтобы активировать AirPrint. Чтобы отключить AirPrint, снимите флажок.

#### **[Имя принтера]/[Местоположение]/[Приоритет скорости/качества изображения]/[Широта]/ [Долгота]**

Введите имя и информацию о месте установки, чтобы этот аппарат было проще идентифицировать при работе с устройством Apple. Эта информация особенно полезна при наличии нескольких принтеров с функцией AirPrint. Выберите также, отдавать ли приоритет скорости печати или качеству печати.

#### **ПРИМЕЧАНИЕ**

#### **Если установлен флажок [Использовать AirPrint]**

Автоматически устанавливается значение <Вкл.> для указанных далее элементов.

- <Настройки mDNS> для IPv4 и IPv6 **ОНастройка DNS(P. 393)**
- <Использовать HTTP> **[Отключение связи по протоколу HTTP \(P. 439\)](#page-446-0)**
- [Использовать печать IPP] в [Настройки печати IPP] **Изменение настройки функций, доступных с помощью AirPrint(P. 307)**
- <Использовать Network Link Scan> **Изменение настройки функций, доступных с помощью AirPrint(P. 307)**

#### **Если изменяется [Имя принтера]**

● В случае изменения однажды заданного параметра [Имя принтера] может не получиться выполнение печати с компьютера Mac, который прежде успешно использовался для печати. Это происходит по той причине, что <Имя mDNS> ( **[Настройка DNS\(P. 393\)](#page-400-0)** ) IPv4 также автоматически изменяется. В этом случае необходимо повторно добавить аппарат к Mac.

## ◼Изменение настройки функций, доступных с помощью AirPrint

Если требуется отключить функции, которые не будут использоваться с AirPrint, или зашифровать связь, задайте требуемую настройку с помощью панели управления или Удаленного ИП.

#### **Изменение настроек печати и факса**

Для печати или отправки факсов с помощью AirPrint используется протокол IPP.

#### **Включение и выключение функции**

Можно указать, нужно ли выполнять печать и отправку факсов с помощью AirPrint. Заводское значение по умолчанию — [Вкл.].

> Подключитесь к Удаленному ИП в режиме администратора системы ( **[Запуск](#page-475-0) Удаленного ИП(Р. 468) ) • [Настройки/Регистрация] • [Настройки сети] • [Настройки** TCP/IP] ▶ [Настройки печати IPP] ▶ [Изменить] ▶ Уберите или установите флажок  $[M$ спользовать печать  $[PP] \triangleright [OK]$

#### **Изменение настройки TLS**

Можно указать, нужно ли шифровать связь по протоколу TLS при печати и отправке факсов с помощью AirPrint. Заводское значение по умолчанию — [Вкл.]. **ПРИМЕЧАНИЕ** 

● Если аппарат подключен к компьютеру Mac по USB, задайте для параметра [Использовать TLS] значение [Выкл.].

<span id="page-315-0"></span>Подключитесь к Удаленному ИП в режиме администратора системы ( **[Запуск](#page-475-0) Удаленного ИП(Р. 468) ) • [Настройки/Регистрация] • [Настройки сети] • [Настройки** TCP/IP] ▶ [Настройки печати IPP] ▶ [Изменить] ▶ Уберите или установите флажок  $[$ Использовать TLS $] \blacktriangleright [OK]$ 

#### **Изменение настроек сканирования**

Для сканирования при помощи AirPrint используется приложение Network Link Scan.

#### **Включение и выключение функции**

Можно включать и отключать функцию сканирования, доступную с помощью AirPrint. Заводское значение по умолчанию — <Вкл.>.

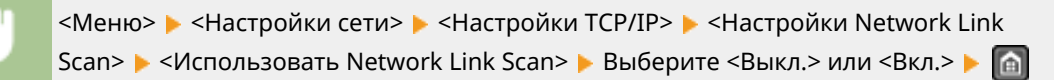

#### **Изменение настройки TLS**

Можно задать, выполнять ли шифрование связи по протоколу TLS при сканировании с помощью AirPrint. Заводское значение по умолчанию — [Вкл.]. **ПРИМЕЧАНИЕ** 

● Если аппарат подключен к компьютеру Mac по USB, задайте для параметра [Использовать TLS] значение [Выкл.].

Подключитесь к Удаленному ИП в режиме администратора системы ( **[Запуск](#page-475-0) Удаленного ИП(Р. 468) ) • [Настройки/Регистрация] • [Настройки сети] • [Настройки** TCP/IP] [Настройки Network Link Scan] [Изменить] Уберите или установите флажок  $[$ Использовать TLS $] \blacktriangleright [OK]$ 

## Отображение экрана для AirPrint

Можно отобразить экран AirPrint, с помощью которого можно не только получить доступ к параметрам AirPrint, но и просматривать информацию о расходных материалах, например бумаге и картридже с тонером. Кроме того, можно настраивать параметры функций безопасности ( **[Включение функции шифрованной связи](#page-449-0) [TLS для Удаленного ИП\(P. 442\)](#page-449-0)** ).

- **1 Щелкните [Системные настройки] на док-панели рабочего стола [Принтеры и сканеры].**
- **2 Выберите этот аппарат и щелкните [Параметры и расходные материалы].**

## **3 Щелкните [Показать веб-страницу принтера].**

## **4 Подключитесь к Удаленному ИП.**

• Для изменения настроек AirPrint войдите в систему в режиме администратора системы.

**••••** Отображается экран для AirPrint.

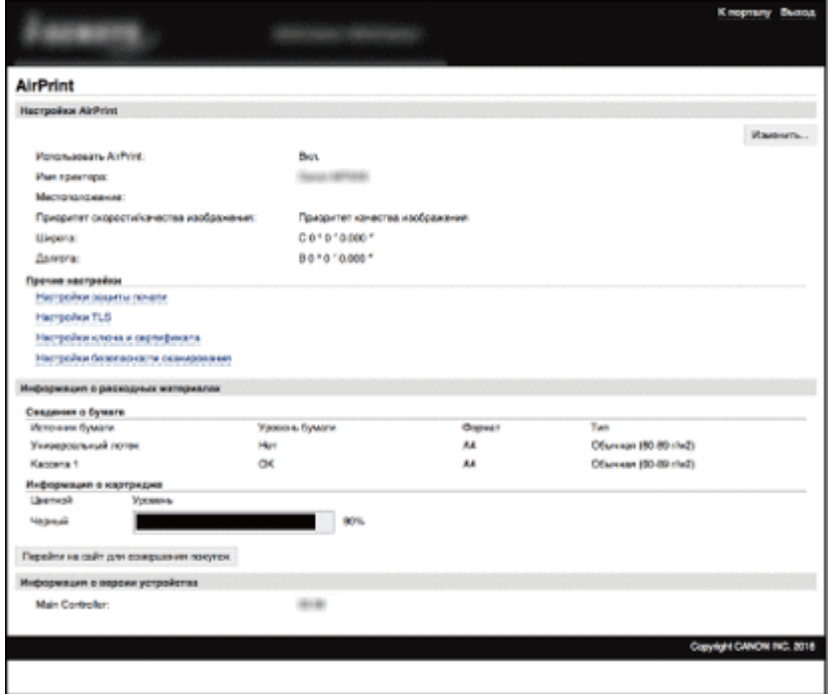

## Товарные знаки

Apple, Bonjour, iPad, iPhone, iPod touch, Mac, Mac OS, OS X и Safari являются зарегистрированными товарными знаками корпорации Apple Inc., зарегистрированной в США и других странах. AirPrint и логотип AirPrint являются товарными знаками компании Apple.

# <span id="page-317-0"></span>**Печать с помощью AirPrint**

#### 1840-05U

Для печати электронных сообщений, фотографий, веб-страниц и других документов не всегда требуется компьютер. AirPrint обеспечивает возможность печати непосредственно с таких устройств Apple, как iPad, iPhone и iPod touch.

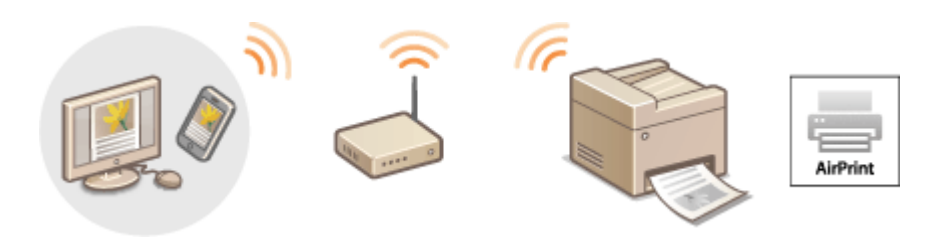

## **Печать с iPad, iPhone или iPod touch(P. 310) [Печать с компьютера Mac\(P. 311\)](#page-318-0)**

## **Требования к системе**

Для выполнения печати с помощью AirPrint необходим один из указанных ниже устройств Apple.

- $\bullet$  iPad (все модели)
- iPhone (3GS или более поздние)
- iPod touch (3-го поколения или более поздние)
- Мас (Mac OS X 10.7 или более поздняя версия)\*

\* OS X 10.9 или более поздняя версия при использовании USB-соединения.

## **Сетевое окружение**

Необходимо одно из указанных ниже сетевых окружений.

- Устройство Apple и аппарат подключены к одной локальной сети.
- Устройство Apple и аппарат подключены методом прямого соединения.
- Компьютер Mac и аппарат подключены через USB.

## ВАЖНО!

**•Для печати необходимо задать для параметра [Использовать печать IPP] значение [Вкл.]. О [Изменение настройки функций, доступных с помощью AirPrint\(P. 307\)](#page-314-0)** 

## Печать с iPad, iPhone или iPod touch

**1 Убедитесь, что аппарат включен и подключен к вашему устройству Apple.**

- Информацию о том, как в этом убедиться, см. в разделе Начало работы. **[Руководства, входящие в](#page-689-0) [комплект поставки устройства\(P. 682\)](#page-689-0)**
- Как убедиться в том, что между устройством Apple и аппаратом установлено прямое соединение, см. в разделе **[Выполните прямое соединение \(режим точки доступа\) \(P. 301\)](#page-308-0)** .
- <span id="page-318-0"></span>**2 В приложении на устройстве Apple коснитесь , чтобы отобразились параметры меню.**
- **3 В раскрывающемся списке нажмите [Печать].**
- **4 Выберите аппарат в списке [Принтер] из пункта [Парам. принтера].**
	- Отобразятся принтеры, подключенные к сети. На этом этапе выберите данный аппарат. ВАЖНО!
		- [Параметры принтера] не отображаются в приложениях без поддержки AirPrint. Печать с использованием таких приложений недоступна.

## **5 При необходимости укажите параметры печати.**

#### **ПРИМЕЧАНИЕ**

- Доступные настройки и форматы бумаги зависят от используемого приложения.
- Настройку полутонов для файлов изображений можно задать с помощью панели управления.  $\bullet$ **[Полутона моб. печати\(P. 535\)](#page-542-0)**

## **6 Коснитесь [Печать].**

➠Начнется печать.

## **ПРИМЕЧАНИЕ**

#### **Проверка состояния печати**

• Во время печати дважды нажмите кнопку «Главный» (Home) на устройстве Apple • коснитесь элемента [Печать].

## Печать с компьютера Mac

- **1 Убедитесь, что аппарат включен и подключен к вашему компьютеру Mac.**
- Информацию о том, как в этом убедиться, см. в разделе Начало работы. **[Руководства, входящие в](#page-689-0) [комплект поставки устройства\(P. 682\)](#page-689-0)**

## **2 Добавьте аппарат на компьютере Mac в разделе [Системные настройки] [Принтеры и сканеры].**

- В этой операции нет необходимости, если регистрация уже была выполнена ранее для другой операции.
- **3 Откройте документ с помощью приложения, чтобы отобразить диалоговое окно печати.**
- Отображение диалогового окна печати варьируется для различных приложений. Дополнительные сведения см. в руководстве по работе с используемым приложением.

## **4 Выберите аппарат в диалоговом окне печати.**

● Отобразятся принтеры, подключенные к Mac. На этом этапе выберите данный аппарат.

## **5 При необходимости укажите параметры печати.**

## **ПРИМЕЧАНИЕ**

- Доступные настройки и форматы бумаги зависят от используемого приложения.
- Настройку полутонов для файлов изображений можно задать с помощью панели управления. О **[Полутона моб. печати\(P. 535\)](#page-542-0)**

## **6 Щелкните [Печать].**

➠Начнется печать.

# <span id="page-320-0"></span>**Сканирование с помощью AirPrint**

#### 1840-05W

Функцию AirPrint можно использовать для передача отсканированных аппаратом данных непосредственно на компьютер Mac.

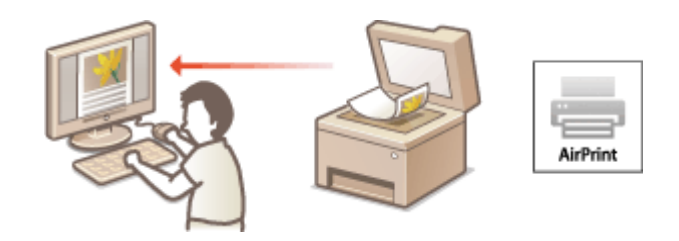

#### **Требования к системе**

Для выполнения сканирования с помощью AirPrint потребуется компьютер Mac с установленной операционной системой OS X 10.9 или более поздней.

#### **Сетевое окружение**

Необходимо одно из указанных ниже сетевых окружений.

- Компьютер Mac и аппарат подключены к одной локальной сети.
- Компьютер Mac и аппарат подключены через USB.

## **BAЖHO!**

- Для сканирования необходимо задать для параметра <Использовать Network Link Scan> значение <Вкл.>. **• Изменение настройки функций, доступных с помощью AirPrint(Р. 307)**
- Перед сканированием необходимо перевести аппарат в режим онлайн. Если для функции автоматического подключения к сети ( **[Автоподключение для удал. сканирования\(P. 555\)](#page-562-0)** ) задано значение <Выкл.>, сначала переведите аппарат в режим онлайн, коснувшись <Сканиров-е> **> <Удаленный сканер>, затем запустите процедуру сканирования.**
- Нельзя выполнять сканирование во время настройки параметров операций, а также во время выполнения аппаратом какой-либо другой операции.

## Сканирование нс компьютера Mac

- **1 Убедитесь, что аппарат включен и подключен к компьютеру Mac.**
- Информацию о том, как в этом убедиться, см. в разделе Начало работы. **[Руководства, входящие в](#page-689-0) [комплект поставки устройства\(P. 682\)](#page-689-0)**
- **2 Добавьте аппарат на компьютере Mac в разделе [Системные настройки] [Принтеры и сканеры].**
- В этой операции нет необходимости, если регистрация уже была выполнена ранее для другой операции.
- **Выберите аппарат из списка принтеров в разделе [Принтеры и сканеры].**
- **Нажмите [Сканер].**

## **Нажмите [Открыть сканер].**

➠Отобразится экран [Сканер].

## **При необходимости настройте параметры сканирования.**

## **Нажмите [Сканер].**

➠Начнется сканирование и отобразятся отсканированные данные.

# <span id="page-322-0"></span>**Отправка факсов с помощью AirPrint**

#### 1840-05X

Функция AirPrint позволяет отправлять факсы с компьютера Mac почти так же, как если бы вы печатали непосредственно с этого компьютера.

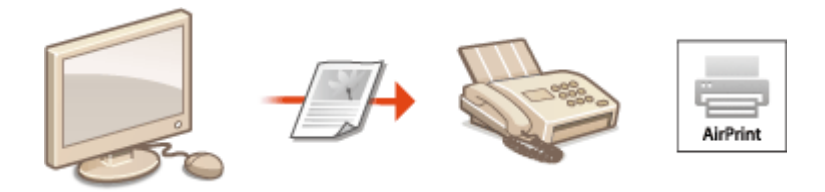

## **Требования к системе**

Для отправки факсов с помощью AirPrint потребуется компьютер Mac с установленной операционной системой Mac OS X 10.9 или более поздней.

#### **Сетевое окружение**

Необходимо одно из указанных ниже сетевых окружений.

- Компьютер Mac и аппарат подключены к одной локальной сети.
- Компьютер Mac и аппарат подключены через USB.

## **BAЖHO!**

● Для факсимильной связи необходимо задать для параметра [Использовать печать IPP] значение [Вкл.]. **[Изменение настройки функций, доступных с помощью AirPrint\(P. 307\)](#page-314-0)** 

## Отправка факсов с компьютера Mac

- **1 Убедитесь, что аппарат включен и подключен к компьютеру Mac.**
- Информацию о том, как в этом убедиться, см. в разделе Начало работы. **[Руководства, входящие в](#page-689-0) [комплект поставки устройства\(P. 682\)](#page-689-0)**

## **2 Добавьте аппарат на компьютере Mac в разделе [Системные настройки] [Принтеры и сканеры].**

● В этой операции нет необходимости, если регистрация уже была выполнена ранее для другой операции.

## **3 Откройте документ с помощью приложения, чтобы отобразить диалоговое окно печати.**

- Отображение диалогового окна печати варьируется для различных приложений. Дополнительные сведения см. в руководстве по работе с используемым приложением.
- **4 Выберите аппарат в диалоговом окне печати.**

➠Отобразятся принтеры, подключенные к Mac. На этом шаге выберите драйвер факса для этого аппарата.

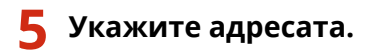

## **6 Щелкните [Факс].**

➠Начнется отправка факса.
# **Если не удается воспользоваться функцией AirPrint**

1840-05Y

Если не удается воспользоваться функцией AirPrint, попробуйте принять описанные ниже меры.

- Убедитесь в том, что аппарат включен. Если аппарат включен, вначале выключите его, подождите не менее 10 секунд, а затем снова включите его и проверьте, устранена ли проблема.
- Убедитесь, что на аппарате не отображаются сообщения об ошибках.
- Убедитесь, что устройства Apple и аппарат подключены к одной локальной сети. Если устройство включено, для установки беспроводного соединения может потребоваться несколько минут.
- Убедитесь, что устройство Bonjour или Apple включено.
- Для выполнения печати необходимо убедиться, что в аппарат загружена бумага и в нем имеется достаточное количество тонера в картриджах. **[Отображение экрана для AirPrint\(P. 308\)](#page-315-0)**
- Для выполнения сканирования необходимо, чтобы Network Link Scan (сетевое сканирование) было установлено на <Вкл.>. **[Изменение настройки функций, доступных с помощью AirPrint\(P. 307\)](#page-314-0)**

# **Использование Виртуального принтера Google**

1840-060

Виртуальный принтер Google — это услуга, позволяющая пользователю с учетной записью Google печатать из приложений, совместимых с Виртуальным принтером Google, со смартфона, планшетного ПК или компьютера, подключенного к сети Интернет. В отличие от обычной печати с компьютера, технология «Виртуальный принтер Google» позволяет печатать без драйвера принтера. Например, используя приложение, совместимое с Виртуальным принтером Google, можно напечатать электронное письмо или файлы, прикрепленные к нему. Напечатанные документы будут прямо в аппарате.

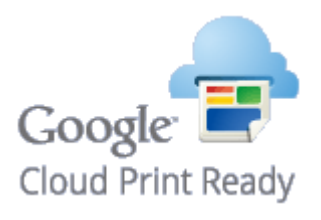

**Проверка настроек аппарата(P. 318) Изменение настроек Виртуального принтера Google(P. 318) [Регистрация аппарата в системе «Виртуальный принтер Google»\(P. 319\)](#page-326-0)** 

# **RAKHO!**

- При регистрации аппарата или использовании Виртуального принтера Google для печати документов необходимо подключить аппарат к Интернету. Пользователь несет ответственность за оплату интернет-соединения.
- В некоторых странах и регионах эта функция недоступна.

# **ПРИМЕЧАНИЕ**

● Для использования Виртуального принтера Google необходима учетная запись Google. Для создания учетной записи, если ее еще не имеется, перейдите на сайт Google.

# Проверка настроек аппарата

Перед настройкой функции Виртуальный принтер Google проверьте выполнение следующих условий.

- Убедитесь, что для аппарата назначен адрес IPv4, а сам аппарат подключен к компьютеру по сети. **[Подключение к беспроводной локальной сети \(P. 330\)](#page-337-0)  [Подключение к проводной локальной сети\(P. 329\)](#page-336-0)**
- Убедитесь в правильности настроек даты, времени и часового пояса. **[Настройки даты/времени\(P. 508\)](#page-515-0)**

# Изменение настроек Виртуального принтера Google

Включение функции Виртуальный принтер Google на аппарате. Можно также отключить функцию Виртуального принтера Google на устройстве.

**1 Коснитесь элемента <Меню> на экране <Главный>.**

- <span id="page-326-0"></span>**2 Коснитесь элемента <Настройки управления системой>.**
- При появлении экрана с запросом ввода PIN-кода введите правильный PIN-код с помощью цифровых клавиш, а затем коснитесь <Применить>. **[Настройка PIN-кода администратора системы\(P. 413\)](#page-420-0)**
- **3 Выберите <Настройки Виртуального принтера Google> <Включить Виртуальный принтер Google>.**
- **4 Коснитесь элемента <Вкл.> или <Выкл.>.**

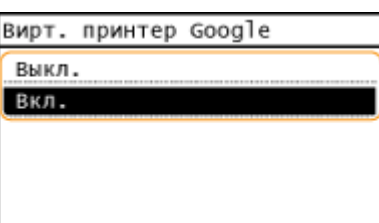

# Регистрация аппарата в системе «Виртуальный принтер Google»

Регистрация устройства в системе Виртуальный принтер Google позволяет печатать, где бы вы ни находились.

**1 Запустите Удаленный ИП и войдите в систему в режиме администратора системы. [Запуск Удаленного ИП\(P. 468\)](#page-475-0)** 

**2 Нажмите [Настройки/Регистрация].**

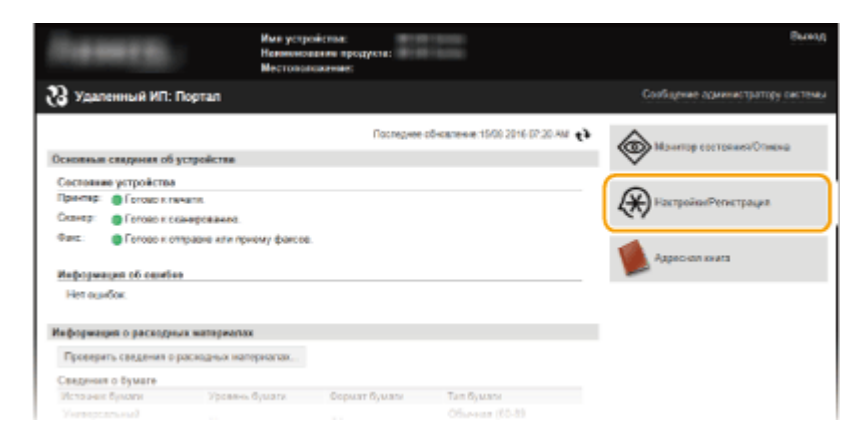

Нажмите [Настройки сети] ▶ [Настройки Виртуального принтера Google].

#### Удобное использование с мобильным устройством

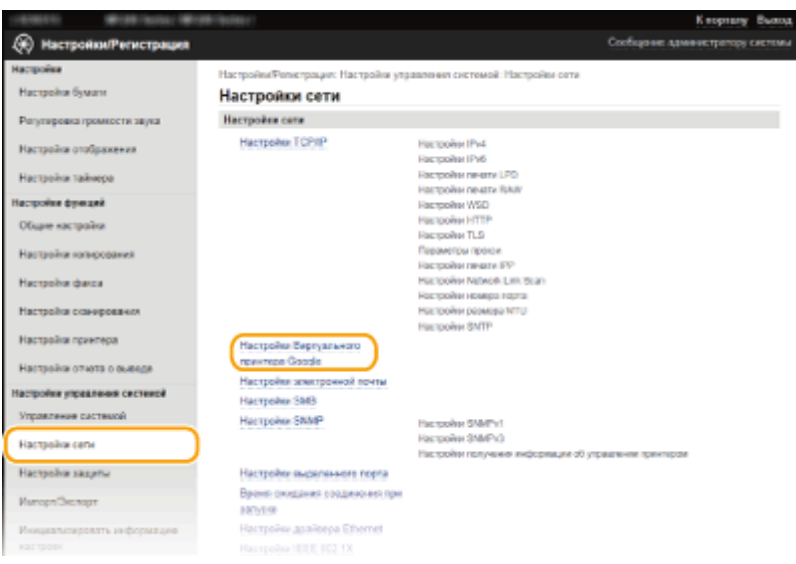

# **4 Щелкните [Регистрация] в [Состояние регистрации].**

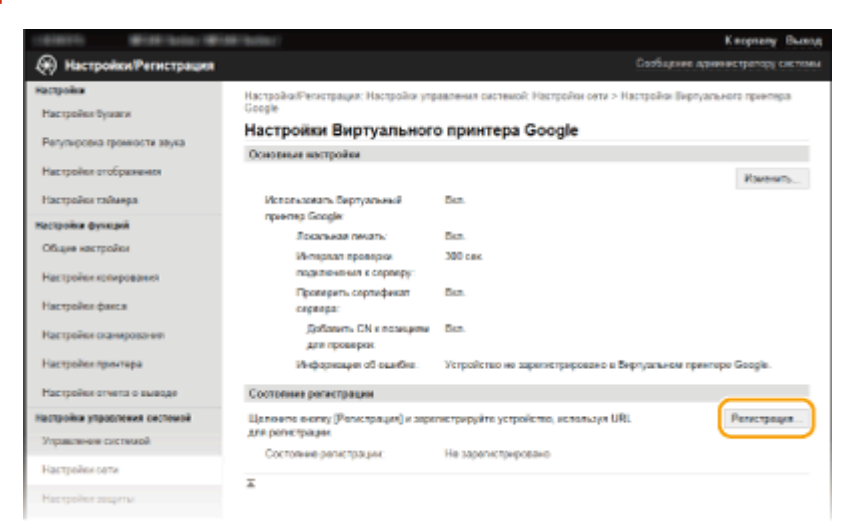

#### **ПРИМЕЧАНИЕ**

#### **Если пункт [Регистрация] недоступен**

● Необходимо включить сервис Виртуальный принтер Google. Щелкните [Изменить], установите флажок [Использовать Виртуальный принтер Google], затем щелкните [OK].

#### **Повторная регистрация аппарата**

● Если владелец устройства сменился по какой-либо причине, следует удалить старую регистрацию и зарегистрироваться снова.

# **5 Щелкните ссылку на URL-адрес, отображаемый для [URL для регистрации].**

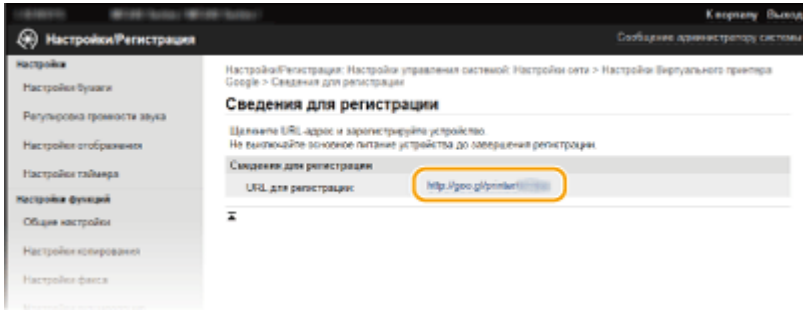

- **6 Следуйте инструкциям на экране, чтобы зарегистрировать аппарат.**
	- ➠Можно печатать из приложения, совместимого с виртуальным принтером Google, например Google Chrome™.

#### **ПРИМЕЧАНИЕ**

● Информацию о новейших приложениях, поддерживающих Виртуальный принтер Google см. на вебсайте Виртуальный принтер Google.

# **ПРИМЕЧАНИЕ**

### **Регистрация с мобильного устройства или с помощью Google Chrome**

 $\bullet$  Можно также зарегистрировать аппарат с мобильного устройства или из Google Chrome\*. В конце регистрации на дисплее устройства появится следующий экран подтверждения. Для отмены регистрации коснитесь <Да>.

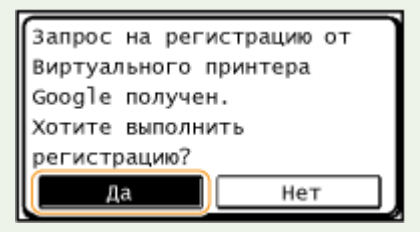

\* Порядок выполнения регистрации см. в инструкции к вашему мобильному устройству или на веб-сайте Виртуальный принтер Google.

# **Удаленное управление аппаратом**

#### 1840-061

Можно использовать Удаленный ИП из веб-браузера, установленного на мобильном устройстве. Это позволяет проверять состояние аппарата и задавать его настройки с мобильного устройства. Обратите внимание, что экран Удаленного ИП на некоторых устройствах и в некоторых средах может отображаться неправильно.

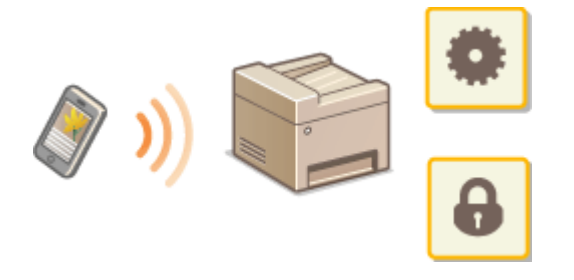

# Запуск Remote UI с мобильного устройства

Введите IP-адрес аппарата в веб-браузере и запустите Удаленный ИП. Заранее проверьте IP-адрес, заданный для аппарата ( **[Просмотр параметров сети\(P. 356\)](#page-363-0)** ). При возникновении вопросов обратитесь к администратору сети.

**1 Запустите веб-браузер на своем мобильном устройстве.**

# **2 Введите в адресной строке «http://<IP-адрес аппарата>/».**

● Если вы хотите использовать адрес IPv6, добавьте его в квадратных скобках. Пример: http:// [fe80::2e9e:fcff:fe4e:dbce]/.

#### **ПРИМЕЧАНИЕ**

● Некоторые элементы Удаленного ИП не отображаются в его «Версия смартфона». Если нужно проверить все элементы, см. раздел «Версия ПК».

## ССЫЛКИ

**[Использование Удаленного ИП \(P. 467\)](#page-474-0)** 

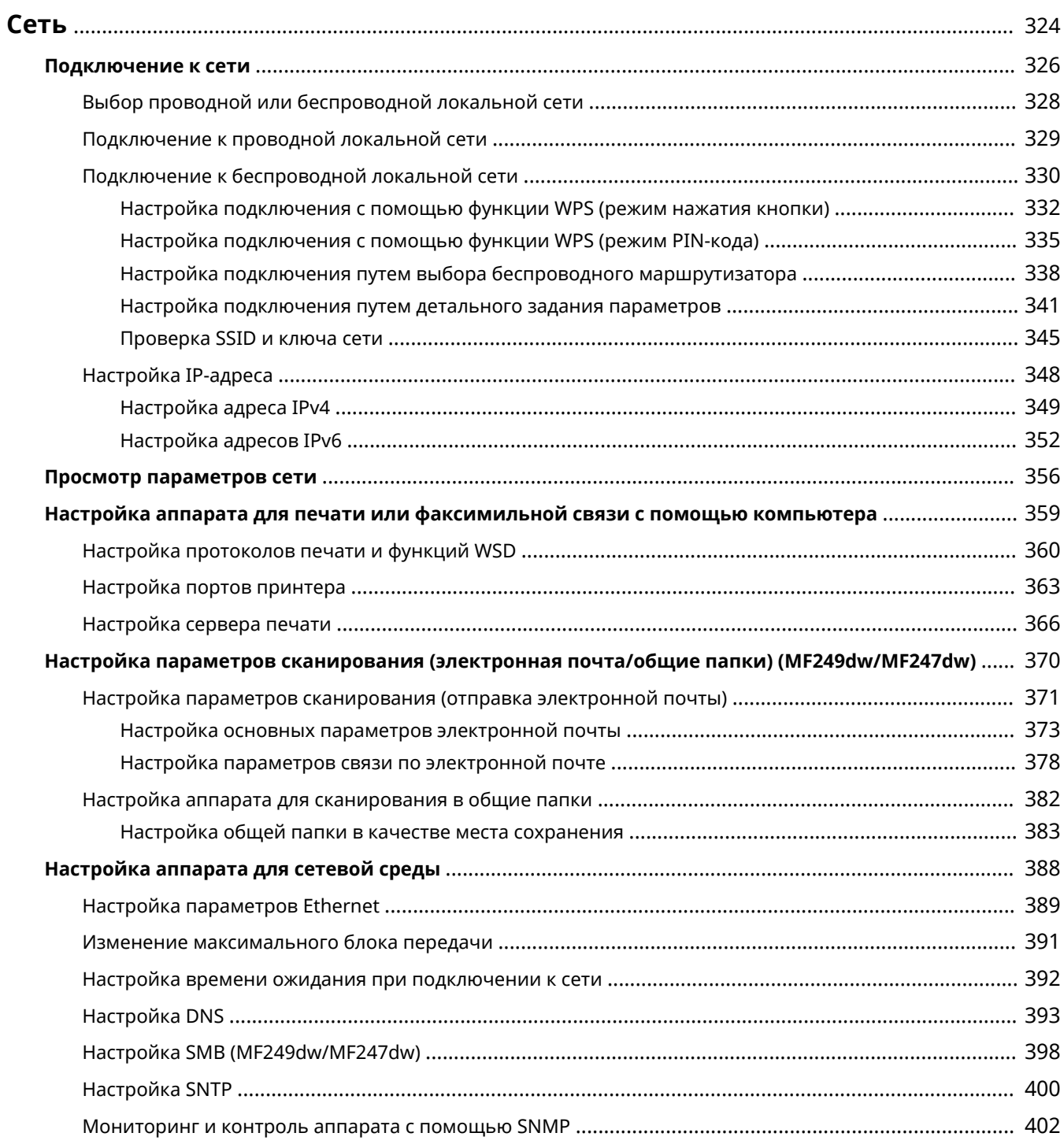

<span id="page-331-0"></span>Гибкие возможности этого аппарата позволяют использовать его в различных средах, предусматривая применение как расширенных технологий, так и базовых функций сети. Необязательно быть экспертом по сетевому оборудованию, так как функциональные возможности аппарата обеспечивают простую и удобную работу. Не стоит ни о чем беспокоиться — просто следуйте пошаговым инструкциям по настройке сети.

# ◼Подключение к компьютеру/Просмотр сетевых параметров аппарата

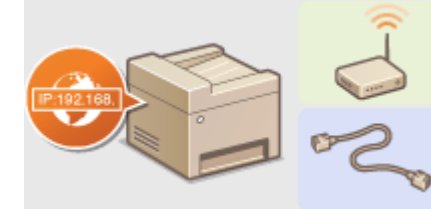

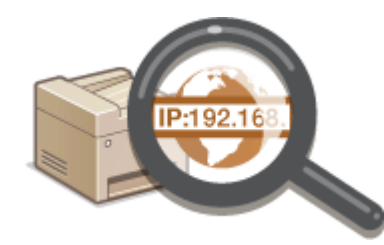

- **[Подключение к сети\(P. 326\)](#page-333-0) [Просмотр параметров сети\(P. 356\)](#page-363-0)**
- ◼Настройка или подготовка к печати/Факсимильная связь с помощью компьютера/ Функции сканирования

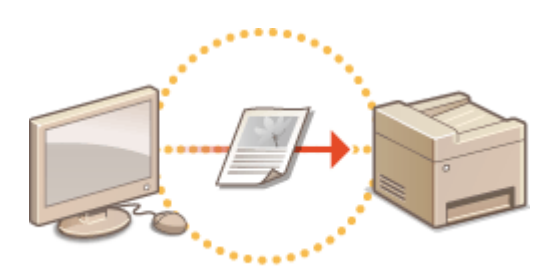

**[Настройка аппарата для печати или](#page-366-0) [факсимильной связи с помощью](#page-366-0) [компьютера\(P. 359\)](#page-366-0)** 

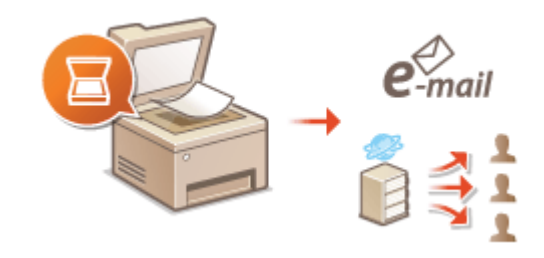

**[Настройка параметров сканирования](#page-377-0) [\(электронная почта/общие папки\) \(MF249dw/](#page-377-0) [MF247dw\)\(P. 370\)](#page-377-0)** 

# ■Настройка аппарата для более удобной работы в сети

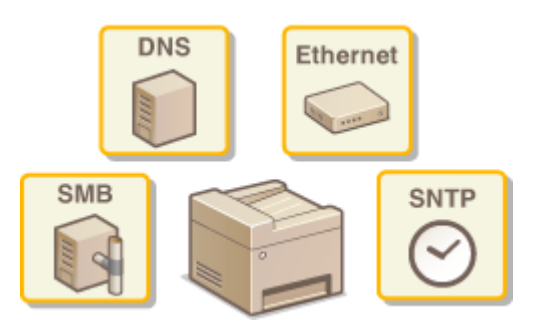

**[Настройка аппарата для сетевой среды\(P. 388\)](#page-395-0)** 

**Прямое соединение с мобильным устройством**

● Возможно прямое взаимодействие с аппаратом из мобильного устройства без необходимости настройки сложных сетевых параметров. **[Выполните прямое соединение \(режим точки](#page-308-0) [доступа\) \(P. 301\)](#page-308-0)** 

# <span id="page-333-0"></span>**Подключение к сети**

#### 1840-063

При подключении аппарата к проводной или беспроводной локальной сети необходимо задать его IP-адрес, уникальный для выбранной сети. Выберите «проводное» или «беспроводное» подключение в зависимости от среды обмена данными и сетевых устройств. Процедуры подключения устройства и настройки IP-адреса см. в руководстве по началу работы Начало работы ( **[Руководства, входящие в комплект поставки](#page-689-0) [устройства\(P. 682\)](#page-689-0)** ). Для получения конкретных настроек IP-адреса обратитесь к поставщику интернет-услуг или администратору сети.

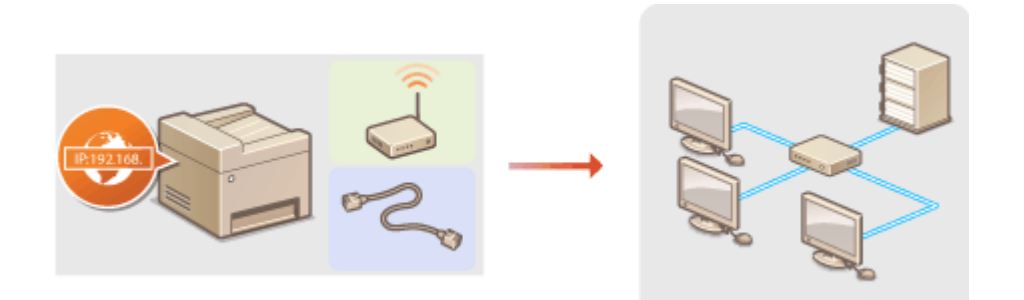

# **BAKHO!**

Если аппарат подключен к незащищенной сети, ваша личная информация может стать доступной посторонним лицам.

# **ПРИМЕЧАНИЕ**

- Устройство не может быть подключено одновременно к беспроводной и проводной локальным сетям.
- Сетевой кабель и маршрутизатор не входят в комплект поставки данного устройства. Подготовьте их на случай необходимости.
- Дополнительные сведения о сетевых устройствах см. в соответствующих руководствах по эксплуатации устройств или обратитесь к производителю своего устройства.

## ■ Перед началом работы

Выполните следующие инструкции по подключению аппарата к сети.

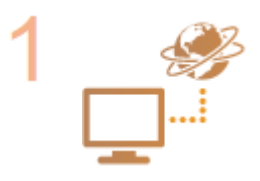

#### **Проверьте настройки компьютера.**

- Убедитесь в том, что компьютер правильно подключен к сети. Для получения дополнительной информации см. руководство по эксплуатации для используемых сетевых устройств или обратитесь к производителям устройств.
- Убедитесь в том, что на компьютере настроены параметры сети. Если параметры сети настроены неправильно, использование аппарата в сети невозможно даже в том случае, если выполнены все остальные шаги следующей процедуры. **ПРИМЕЧАНИЕ** 
	- В зависимости от сети может потребоваться изменение настроек способа связи (полудуплексная или полнодуплексная связь) или типа Ethernet (10BASE-T/ 100BASE-TX) ( **[Настройка параметров Ethernet\(P. 389\)](#page-396-0)** ). Для получения дополнительных сведений обратитесь к поставщику интернет-услуг или администратору сети.

- Проверка MAC-адреса аппарата. **[Просмотр MAC-адреса для проводной локальной сети\(P. 357\)](#page-364-0)  [Просмотр MAC-адреса и сведений о беспроводной локальной](#page-364-0) [сети\(P. 357\)](#page-364-0)**
- Для подключения к сети IEEE 802.1X см. **О[Настройка аутентификации IEEE](#page-453-0) [802.1X\(P. 446\)](#page-453-0)** .

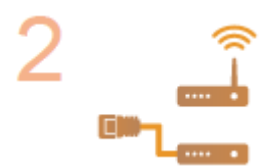

**Выберите проводную или беспроводную локальную сеть. [Выбор проводной или беспроводной локальной сети \(P. 328\)](#page-335-0)** 

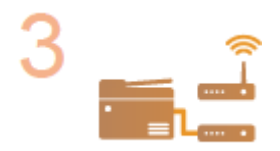

**Подключитесь к проводной или беспроводной локальной сети.**

● Перейдите в раздел, соответствующий параметрам, выбранным в шаге 2.

**[Подключение к проводной локальной сети\(P. 329\)](#page-336-0)  [Подключение к беспроводной локальной сети \(P. 330\)](#page-337-0)** 

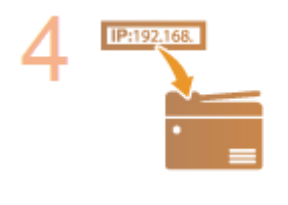

#### **При необходимости задайте IP-адрес.**

● Этот шаг является обязательным, если требуется назначить для аппарата отдельный IP-адрес или изменить протокол динамической IP-адресации из DHCP по умолчанию.

**[Настройка IP-адреса\(P. 348\)](#page-355-0)** 

# <span id="page-335-0"></span>**Выбор проводной или беспроводной локальной**

**сети** 

1840-064

После принятия решения о выборе проводной или беспроводной сети для подключения устройства к компьютеру необходимо выбрать проводную сеть (wired LAN) или беспроводную сеть (wireless LAN) с помощью панели управления. Информацию о том, как выполнять подключение и задавать настройки беспроводной/ проводной локальной сети, см. в руководстве Начало работы ( **[Руководства, входящие в комплект](#page-689-0) [поставки устройства\(P. 682\)](#page-689-0)** ). Обратите внимание, что при изменении настройки с <Проводная сеть> на <Беспроводная сеть> или наоборот нужно будет удалить драйверы Драйверы MF, установленные на компьютере, и затем установить их повторно. Более подробные сведения см. в разделе Руководство по установке драйверов MF.

**1 Коснитесь элемента <Меню> на экране <Главный>. 2 Коснитесь элемента <Настройки сети>.** ● При отображении экрана с запросом ввода PIN-кода введите PIN-код с помощью цифровых клавиш, а затем нажмите <Применить>. **[Настройка PIN-кода администратора системы\(P. 413\)](#page-420-0)  3 Коснитесь элемента <Выбор проводной/беспроводной сети>. 4 Коснитесь элемента <Проводная сеть> или <Беспроводная сеть>.** Выбор лок. сети Настройки применены. Проводная сеть Беспроводная сеть

# ССЫЛКИ

**[Подключение к сети\(P. 326\)](#page-333-0)** 

**[Подключение к проводной локальной сети\(P. 329\)](#page-336-0)** 

**[Подключение к беспроводной локальной сети \(P. 330\)](#page-337-0)** 

# <span id="page-336-0"></span>**Подключение к проводной локальной сети**

#### 1840-065

Подключите аппарат к компьютеру посредством маршрутизатора. Подключите устройство к маршрутизатору с помощью сетевого кабеля.

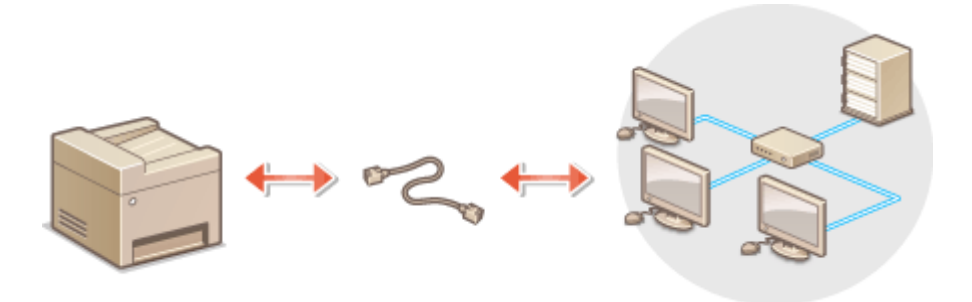

# **1 Подсоедините кабель локальной сети.**

- Подключите аппарат к маршрутизатору с помощью кабеля локальной сети.
- Вставьте штекер до щелчка.

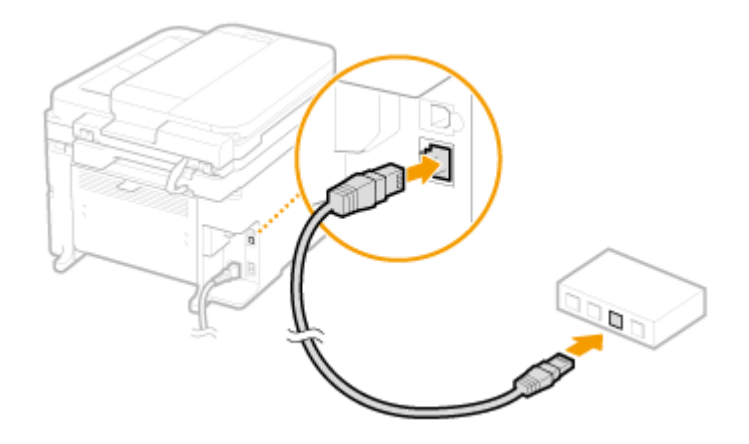

# **2 Подождите около двух минут.**

● За это время IP-адрес будет задан автоматически. **ПРИМЕЧАНИЕ** 

# IP-адрес можно задать вручную. **[Настройка IP-адреса\(P. 348\)](#page-355-0)**

## ССЫЛКИ

**[Подключение к сети\(P. 326\)](#page-333-0)** 

# <span id="page-337-0"></span>**Подключение к беспроводной локальной сети**

1840-066

Беспроводные маршрутизаторы (или точки доступа) используются для подключения аппарата к компьютеру с помощью радиосвязи. Если беспроводной маршрутизатор оснащен защищенной настройкой Wi-Fi (WPS), настройка сети выполняется автоматически. Если используемые сетевые устройства не поддерживает автоматическую конфигурацию, или требуется указать детализированные параметры проверки подлинности и шифрования, необходимо вручную настроить подключение. Убедитесь в том, что компьютер правильно подключен к сети.

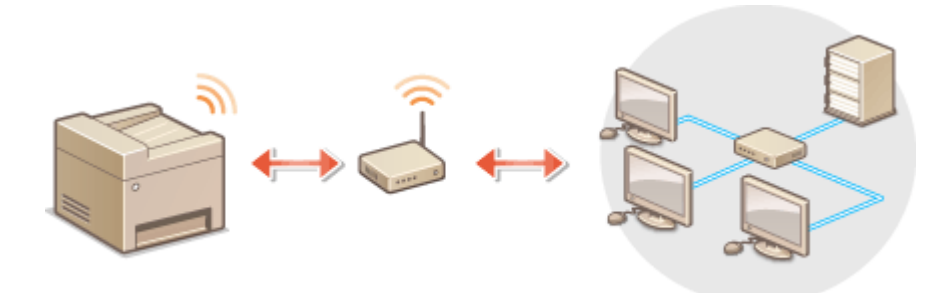

**Настройка подключения с использованием WPS (P. 330) [Настройка подключения вручную\(P. 331\)](#page-338-0)** 

# **RAKHO!**

#### **Риск утечки информации**

Подключение к беспроводной локальной сети выполняется на усмотрение и на риск пользователя. Если аппарат подключен к незащищенной сети, личная информация пользователя может стать известной третьим лицам, поскольку беспроводная связь осуществляется с использованием радиоволн, которые могут свободно распространяться в пространстве и выходить за границы помещения.

#### **Безопасность в рамках беспроводной локальной сети**

Ниже перечислены стандарты безопасности беспроводной локальной сети, которые поддерживаются аппаратом. Совместимость со стандартами безопасности беспроводного маршрутизатора см. в руководстве по эксплуатации для используемых сетевых устройств или обратитесь к производителю устройства.

- WEP 128 (104)/64 (40) бит
- WPA-PSK (TKIP/AES-CCMP)
- WPA2-PSK (TKIP/AES-CCMP)

# **ПРИМЕЧАНИЕ**

#### **Устройства, необходимые для подключения к беспроводной локальной сети**

- Беспроводной маршрутизатор не входит в комплект поставки аппарата. При необходимости подготовьте маршрутизатор.
- Беспроводной маршрутизатор должен соответствовать стандарту IEEE 802.11b/g/n и поддерживать частоту 2,4 ГГц. Дополнительные сведения о сетевых устройствах см. в соответствующих руководствах по эксплуатации или обратитесь к производителю своего устройства.

# Настройка подключения с использованием WPS

При использовании WPS доступно два режима: режим нажатия кнопки и режим PIN-кода.

#### <span id="page-338-0"></span>■ Режим нажатия кнопки

Найдите пометку WPS, указанную ниже, на упаковке беспроводного маршрутизатора. Также необходимо убедиться в том, что на сетевом устройстве есть кнопка WPS. **[Настройка подключения с помощью](#page-339-0) [функции WPS \(режим нажатия кнопки\)\(P. 332\)](#page-339-0)** 

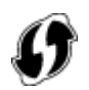

### ■ Режим PIN-кода

Некоторые WPS-маршрутизаторы не поддерживают режим нажатия кнопки. Если на упаковке или в руководстве пользователя устройства упоминается режим PIN-кода WPS, необходимо настроить подключение, указав PIN-код. **[Настройка подключения с помощью функции WPS \(режим PIN-кода\)\(P. 335\)](#page-342-0)** 

# **ПРИМЕЧАНИЕ**

Если беспроводной маршрутизатор настроен на использование проверки подлинности на основе WEP, вы не сможете установить подключение с помощью WPS.

# Настройка подключения вручную

При настройке беспроводного подключения вручную можно выбрать беспроводной маршрутизатор или вручную ввести необходимые данные. Независимо от выбранного способа убедитесь в доступности необходимых данных, включая SSID и ключ сети ( **[Проверка SSID и ключа сети\(P. 345\)](#page-352-0)** ).

## ■Выбор беспроводного маршрутизатора

Выберите этот параметр настройки, если необходимо настроить подключение вручную при минимальных усилиях. **[Настройка подключения путем выбора беспроводного маршрутизатора\(P. 338\)](#page-345-0)** 

## ■Ввод данных для настройки вручную

Чтобы указать детализированные настройки безопасности (параметры проверки подлинности и шифрования), введите SSID и ключ сети для настройки подключения вручную. **[Настройка подключения путем](#page-348-0) [детального задания параметров\(P. 341\)](#page-348-0)** 

## ССЫЛКИ

**[Подключение к сети\(P. 326\)](#page-333-0)  [Выбор проводной или беспроводной локальной сети \(P. 328\)](#page-335-0)** 

# <span id="page-339-0"></span>**Настройка подключения с помощью функции WPS (режим нажатия кнопки)**

Сеть

1840-067

Если беспроводной маршрутизатор поддерживает режим нажатия кнопки WPS, вы можете легко настроить подключение с помощью кнопки WPS.

# **BAKHO!**

Способ использования беспроводного маршрутизатора варьируется для различных устройств. Справочные сведения см. в руководствах по эксплуатации соответствующих сетевых устройств.

- **1 Коснитесь элемента <Меню> на экране <Главный>.**
- **2 Коснитесь элемента <Настройки сети>.**
- При отображении экрана с запросом ввода PIN-кода введите PIN-код с помощью цифровых клавиш, а затем нажмите <Применить>. **[Настройка PIN-кода администратора системы\(P. 413\)](#page-420-0)**
- **3 Коснитесь элемента <Настройки беспроводной сети>.**
- При отображении сообщения <Включить беспроводную сеть?> выберите <Да>.
- При отображении сообщения <Прямое соединение будет отключено. Продолжить?> коснитесь <Да>.

**4 Прочтите текст сообщения и нажмите <OK>.**

**5 Коснитесь элемента <Режим нажатия кнопки WPS>.**

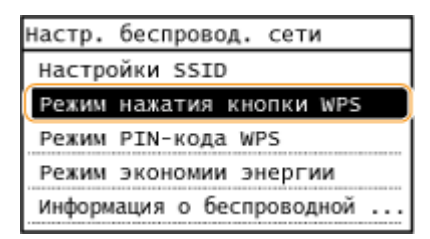

# **6 Коснитесь элемента <Да>.**

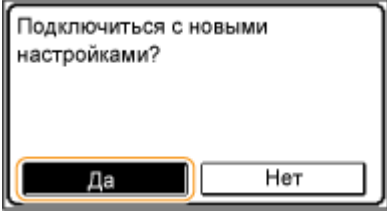

**7 Нажмите и удерживайте кнопку WPS на беспроводном маршрутизаторе.**

Необходимо нажать и удерживать кнопку в течение 2 минут после нажатия <Да> в шаге 6.

В зависимости от сетевого устройства можно нажать и удерживать кнопку в течение 2 секунд или дольше. Справочные сведения см. в руководствах по эксплуатации для соответствующих сетевых устройств.

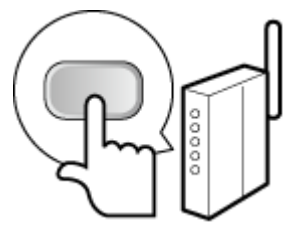

#### **ПРИМЕЧАНИЕ**

**В случае отображения сообщения об ошибке в процессе настройки** коснитесь <Закрыть> и вернитесь к шагу 5.

## **8 Убедитесь в том, что на панели управления мигает индикатор Wi-Fi.**

● При обнаружении беспроводного маршрутизатора начинает мигать индикатор Wi-Fi.

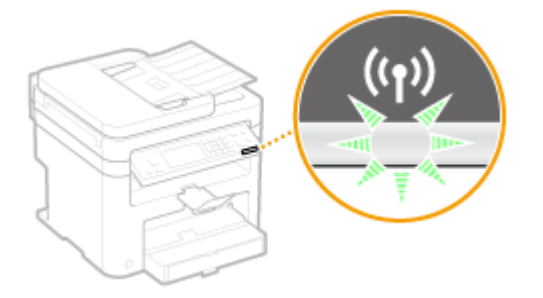

● По завершении установки отображается следующий экран, и примерно через 2 секунды загорается индикатор Wi-Fi.

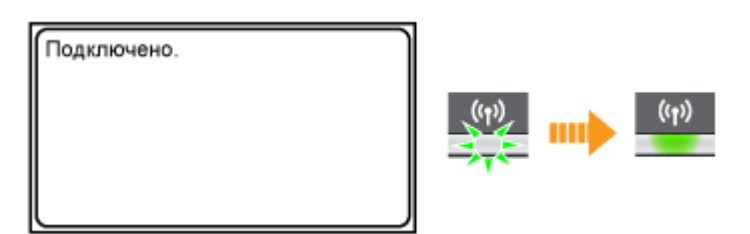

● Подождите примерно 2 минуты, пока не будет завершена настройка параметров IP-адреса аппарата.

#### ВАЖНО! **Уровень сигнала**

Если для подключения доступно более одного беспроводного маршрутизатора, аппарат подключается к устройству с самым интенсивным сигналом. Интенсивность сигнала измеряется при помощи RSSI (индикации уровня принимаемого сигнала).

# **ПРИМЕЧАНИЕ**

#### **Снижение энергопотребления**

Можно настроить аппарат для перехода в <Режим экономии энергии> в зависимости от сигнала, излучаемого беспроводным маршрутизатором. **[Режим экономии энергии\(P. 492\)](#page-499-0)** 

#### **Если IP-адрес аппарата изменился**

В среде DHCP IP-адрес аппарата может изменяться автоматически. В этом случае подключение сохраняется до тех пор, пока компьютер и аппарат находятся в пределах одной подсети.

#### ССЫЛКИ

# **[Подключение к беспроводной локальной сети \(P. 330\)](#page-337-0)**

# <span id="page-342-0"></span>**Настройка подключения с помощью функции WPS (режим PIN-кода)**

Сеть

1840-068

Если беспроводной маршрутизатор поддерживает режим PIN-кода WPS, необходимо создать PIN-код на аппарата и зарегистрировать его на сетевом устройстве.

# **BAKHO!**

Способ использования беспроводного маршрутизатора варьируется для различных устройств. Справочные сведения см. в руководствах по эксплуатации соответствующих сетевых устройств.

С компьютера

- **1 Перейдите в интерфейс беспроводного маршрутизатора с компьютера и откройте экран, на котором необходимо ввести PIN-код WPS.**
- Дополнительные сведения см. в руководстве по эксплуатации для соответствующего сетевого устройства.

# С панели управления

**2 Коснитесь элемента <Меню> на экране <Главный>.**

# **3 Коснитесь элемента <Настройки сети>.**

● При отображении экрана с запросом ввода PIN-кода введите PIN-код с помощью цифровых клавиш, а затем нажмите <Применить>. **[Настройка PIN-кода администратора системы\(P. 413\)](#page-420-0)** 

**4 Коснитесь элемента <Настройки беспроводной сети>.**

- При отображении сообщения <Включить беспроводную сеть?> коснитесь <Да>.
- При отображении сообщения <Прямое соединение будет отключено. Продолжить?> коснитесь <Да>.

**5 Прочтите текст сообщения и нажмите <OK>.**

## **6 Коснитесь элемента <Режим PIN-кода WPS>.**

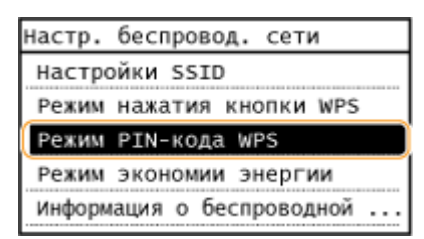

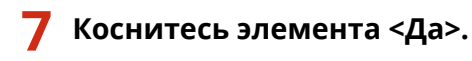

## Будет создан PIN-код.

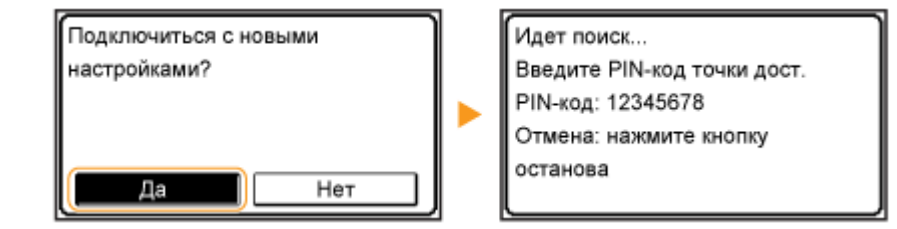

# С компьютера

# **8 Зарегистрируйте созданный PIN-код на беспроводном маршрутизаторе.**

- Зарегистрируйте PIN-код на экране установки в шаге 1.
- PIN-код необходимо зарегистрировать в течение 10 минут после нажатия <Да> в шаге 7. **ПРИМЕЧАНИЕ Если во время настройки отображается сообщение об ошибке** Нажмите <Закрыть> и вернитесь к шагу 6.

# С панели управления

# **9 Убедитесь в том, что на панели управления мигает индикатор Wi-Fi.**

● При обнаружении беспроводного маршрутизатора начинает мигать индикатор Wi-Fi.

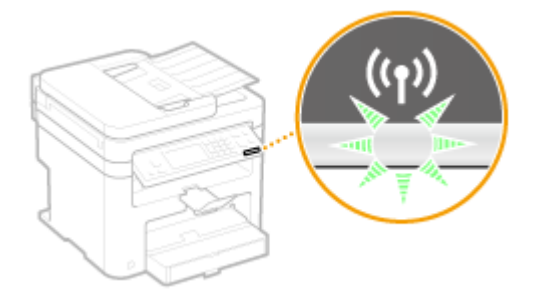

● По завершении установки отображается следующий экран, и примерно через 2 секунды загорается индикатор Wi-Fi.

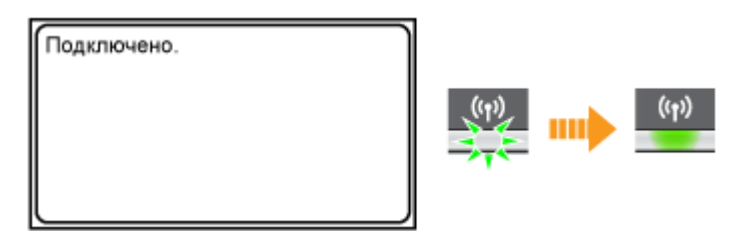

● Подождите примерно 2 минуты, пока не будет завершена настройка параметров IP-адреса аппарата.

### ВАЖНО!

# **Уровень сигнала**

Если для подключения доступно более одного беспроводного маршрутизатора, аппарат подключается к устройству с самым высоким уровнем сигнала. Интенсивность сигнала измеряется при помощи RSSI (индикации уровня принимаемого сигнала).

# **ПРИМЕЧАНИЕ**

## **Снижение энергопотребления**

Можно настроить аппарат для перехода в <Режим экономии энергии> в зависимости от сигнала, излучаемого беспроводным маршрутизатором. **[Режим экономии энергии\(P. 492\)](#page-499-0)** 

### **Если IP-адрес аппарата изменился**

В среде DHCP IP-адрес аппарата может изменяться автоматически. В этом случае подключение сохраняется до тех пор, пока компьютер и аппарат находятся в пределах одной подсети.

# ССЫЛКИ

**[Подключение к беспроводной локальной сети \(P. 330\)](#page-337-0)** 

# <span id="page-345-0"></span>**Настройка подключения путем выбора беспроводного маршрутизатора**

1840-069

Можно выполнить поиск беспроводных маршрутизаторов (или точек доступа), доступных для подключения, и выбрать один из них в списке аппарата. В поле «Ключ сети» введите WEP- или TKIP-ключ. Перед выбором беспроводного маршрутизатора необходимо проверить и записать необходимые для установки данные, включая SSID и ключ сети ( **[Проверка SSID и ключа сети\(P. 345\)](#page-352-0)** ).

# **ПРИМЕЧАНИЕ**

# **Настройки защиты**

Если беспроводное подключение настраивается путем выбора беспроводного маршрутизатора, для метода проверки подлинности WEP устанавливается значение <Открытая система> или метод шифрования WPA/WPA2 устанавливается на <Авто> (AES-CCMP или TKIP). Если для проверки подлинности WEP нужно выбрать <Общий ключ> или <AES-CCMP> для шифрования WPA/WPA2, необходимо установить соединение методом ручного ввода ( **[Настройка подключения путем детального](#page-348-0) [задания параметров\(P. 341\)](#page-348-0)** ).

**1 Коснитесь элемента <Меню> на экране <Главный>.**

# **2 Коснитесь элемента <Настройки сети>.**

● При отображении экрана с запросом ввода PIN-кода введите PIN-код с помощью цифровых клавиш, а затем нажмите <Применить>. **[Настройка PIN-кода администратора системы\(P. 413\)](#page-420-0)** 

# **3 Коснитесь элемента <Настройки беспроводной сети>.**

- При отображении сообщения <Включить беспроводную сеть?> выберите <Да>.
- При отображении сообщения <Прямое соединение будет отключено. Продолжить?> коснитесь <Да>.

**4 Прочтите текст сообщения и нажмите <OK>.**

# **5 Коснитесь элемента <Настройки SSID>.**

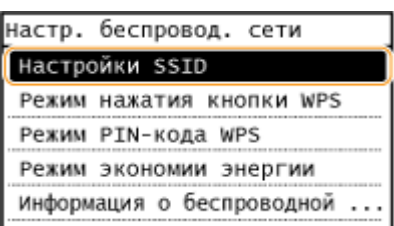

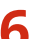

# **6 Коснитесь элемента <Выбор точки доступа>.**

● Аппарат выполнит поиск доступных беспроводных маршрутизаторов.

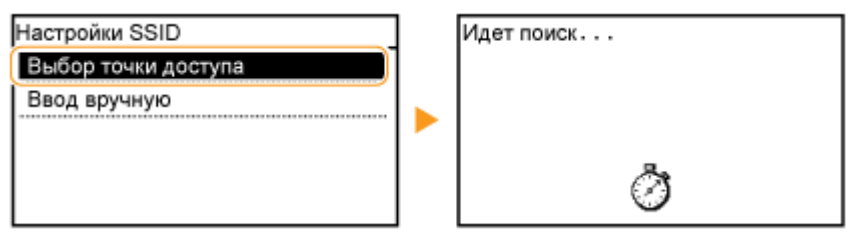

### **ПРИМЕЧАНИЕ**

**При отображении <Не удается обнаружить точку доступа.>**

См. раздел **[Если появляется сообщение об ошибке\(P. 572\)](#page-579-0)** .

# **7 Выберите беспроводной маршрутизатор.**

Выберите маршрутизатор, SSID которого соответствует записанному вами SSID.

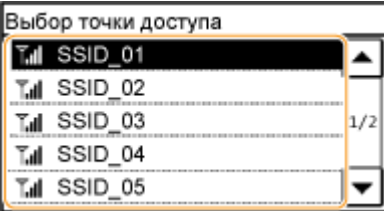

#### **ПРИМЕЧАНИЕ**

#### **Если не найден беспроводной маршрутизатор**

Проверьте, правильно ли настроен аппарат и готов ли он к подключению к сети. **[Проблемы,](#page-596-0) [связанные с установкой и настройкой\(P. 589\)](#page-596-0)** 

# **8 Введите записанный ключ сети.**

● Введите ключ сети с помощью цифровых клавиш, а затем нажмите <Применить>. **[Ввод текста\(P. 40\)](#page-47-0)** 

#### **WEP WPA-PSK или WPA2-PSK**

Δ

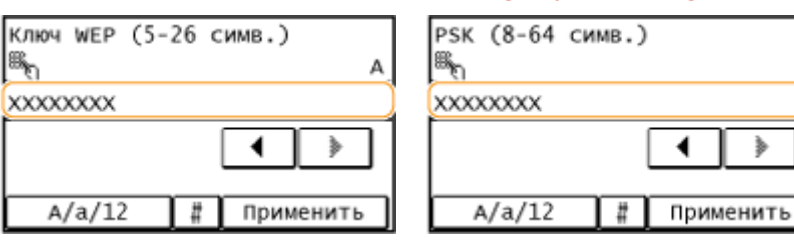

# **9 Коснитесь элемента <Да>.**

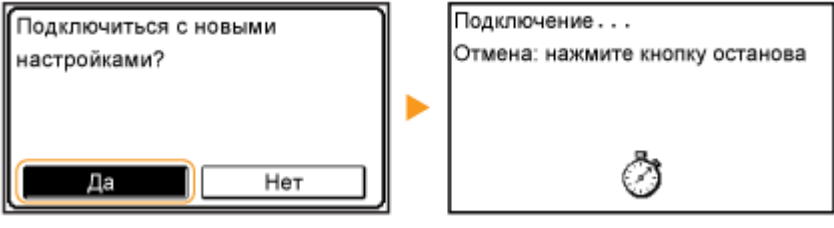

#### **ПРИМЕЧАНИЕ**

**Если во время настройки отображается сообщение об ошибке**

Коснитесь элемента <Закрыть>, убедитесь в правильности ключа сети и вернитесь к шагу 5.

**10 Убедитесь в том, что на панели управления мигает индикатор Wi-Fi.**

● При обнаружении беспроводного маршрутизатора начинает мигать индикатор Wi-Fi.

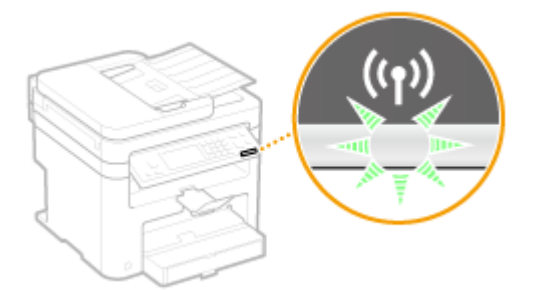

● По завершении установки отображается следующий экран, и примерно через 2 секунды загорается индикатор Wi-Fi.

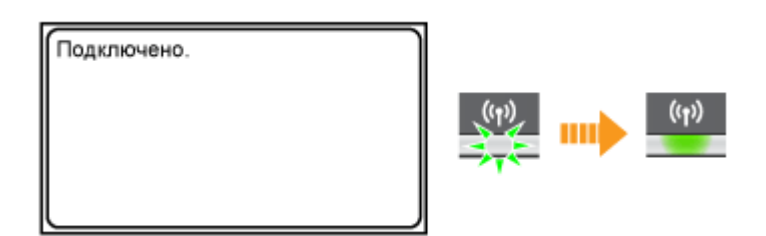

● Подождите примерно 2 минуты, пока не будет завершена настройка параметров IP-адреса аппарата.

#### ВАЖНО!

#### **Уровень сигнала**

Если для подключения доступно более одного беспроводного маршрутизатора, аппарат подключается к устройству с самым интенсивным сигналом. Интенсивность сигнала измеряется при помощи RSSI (индикации уровня принимаемого сигнала).

# **ПРИМЕЧАНИЕ**

#### **Снижение энергопотребления**

Можно настроить аппарат для перехода в <Режим экономии энергии> в зависимости от сигнала, излучаемого беспроводным маршрутизатором. **[Режим экономии энергии\(P. 492\)](#page-499-0)** 

#### **Если IP-адрес аппарата изменился**

В среде DHCP IP-адрес аппарата может изменяться автоматически. В этом случае подключение сохраняется до тех пор, пока компьютер и аппарат находятся в пределах одной подсети.

#### ССЫЛКИ

**[Подключение к беспроводной локальной сети \(P. 330\)](#page-337-0)** 

# <span id="page-348-0"></span>**Настройка подключения путем детального задания параметров**

1840-06A

Если необходимо задать детальные параметры безопасности или не удается установить беспроводное подключение при помощи других процедур, рекомендуется вручную указать все необходимые данные для подключения к беспроводной локальной сети. Прежде чем указать детальные параметры, необходимо проверить и записать необходимые сведения, включая SSID, ключ сети, стандарты безопасности и протоколы безопасности ( **[Проверка SSID и ключа сети\(P. 345\)](#page-352-0)** ).

**1 Коснитесь элемента <Меню> на экране <Главный>.**

# **2 Коснитесь элемента <Настройки сети>.**

● При отображении экрана с запросом ввода PIN-кода введите PIN-код с помощью цифровых клавиш, а затем нажмите <Применить>. **[Настройка PIN-кода администратора системы\(P. 413\)](#page-420-0)** 

# **3 Коснитесь элемента <Настройки беспроводной сети>.**

- При отображении сообщения <Включить беспроводную сеть?> выберите <Да>.
- При отображении сообщения <Прямое соединение будет отключено. Продолжить?> коснитесь <Да>.
- **4 Прочтите текст сообщения и нажмите <OK>.**
- **5 Выберите <Настройки SSID> <Ввод вручную>.**

# **6 Введите записанный SSID.**

● Введите SSID с помощью цифровых клавиш, а затем нажмите <Применить>. **[Ввод текста\(P. 40\)](#page-47-0)** 

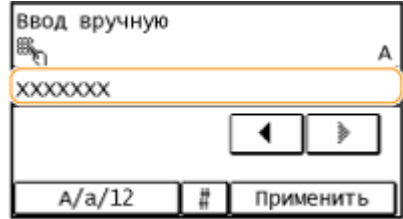

# **7 Укажите настройки безопасности, используя записанные ранее данные.**

● Если в настройке параметров безопасности нет необходимости, нажмите <Нет>.

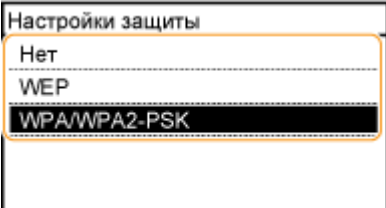

## **Использование WEP**

- **1** Коснитесь элемента <WEP>.
- **2** Выберите метод проверки подлинности.

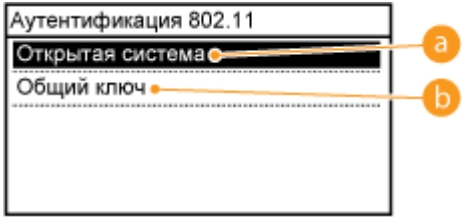

#### **<Открытая система>**

Задает тип проверки подлинности «Открытая система» (т. н. «открытая проверка подлинности»).

#### **<Общий ключ>**

В качестве пароля используется WEP-ключ.

#### **ПРИМЕЧАНИЕ**

#### **При выборе <Открытая система>**

при подключении к беспроводной локальной сети для аппарата возникнет ошибка проверки подлинности в том случае, если на беспроводном маршрутизаторе настроен общий ключ проверки подлинности. В этом случае аппарат автоматически изменяет настройку на <Общий ключ> и выполняет повторную попытку подключения.

**3** Коснитесь элемента <Изменить ключ WEP>.

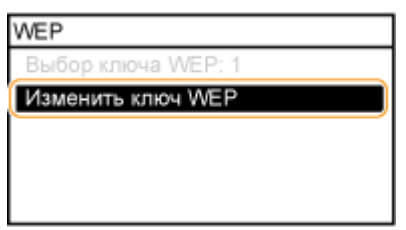

- **4** Выберите ключ WEP (от 1 до 4), подлежащий редактированию.
	- Можно зарегистрировать до четырех различных WEP-ключей.

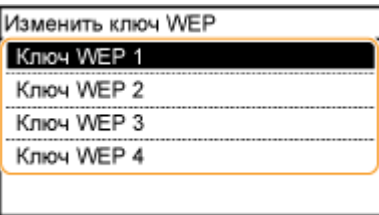

- **5** Введите записанный ключ сети.
	- Введите ключ сети с помощью цифровых клавиш, а затем коснитесь <Применить>. **[Ввод](#page-47-0) [текста\(P. 40\)](#page-47-0)**

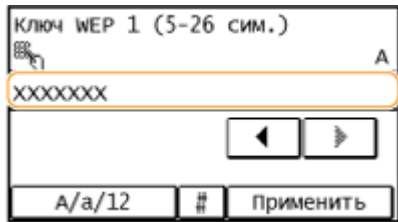

**6** Коснитесь элемента <Выбор ключа WEP>.

**7** Выберите отредактированный WEP-ключ.

# **пользование WPA-PSK или WPA2-PSK**

- **1** Коснитесь элемента <WPA/WPA2-PSK>.
- **2** Выберите метод шифрования.

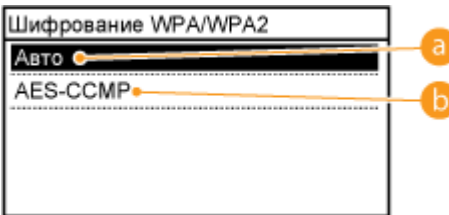

#### **В** <Авто>

Настраивает аппарат для автоматического выбора AES-CCMP или TKIP в соответствии с настройкой беспроводного маршрутизатора.

#### **<AES-CCMP>**

Устанавливает в качестве метода шифрования AES-CCMP.

- **3** Введите записанный ключ сети.
	- Введите ключ сети с помощью цифровых клавиш, а затем коснитесь <Применить>. **[Ввод](#page-47-0) [текста\(P. 40\)](#page-47-0)**

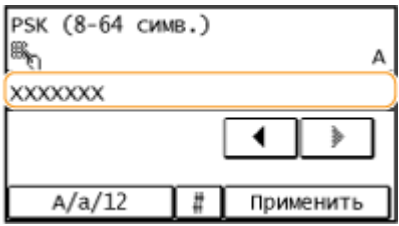

# **8 Коснитесь элемента <Да>.**

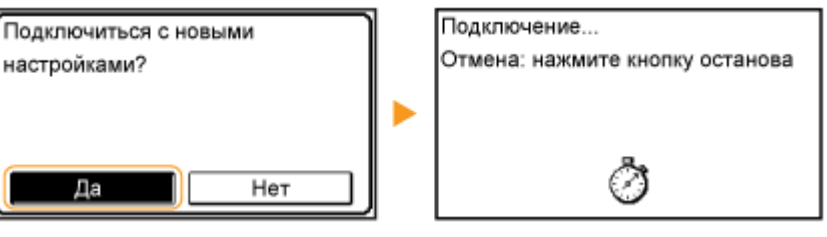

#### **ПРИМЕЧАНИЕ**

**Если во время установки отображается сообщение об ошибке** Коснитесь элемента <Закрыть>, убедитесь в правильности заданных параметров и вернитесь к шагу 5.

## **9 Убедитесь в том, что на панели управления мигает индикатор Wi-Fi.**

● При обнаружении беспроводного маршрутизатора начинает мигать индикатор Wi-Fi.

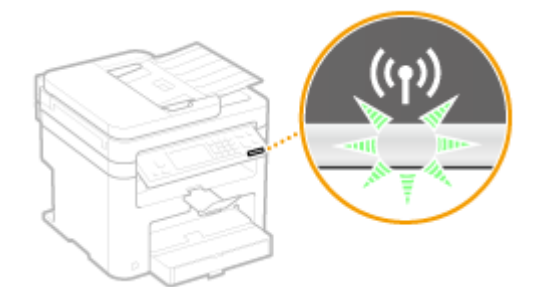

● По завершении установки отображается следующий экран, и примерно через 2 секунды загорается индикатор Wi-Fi.

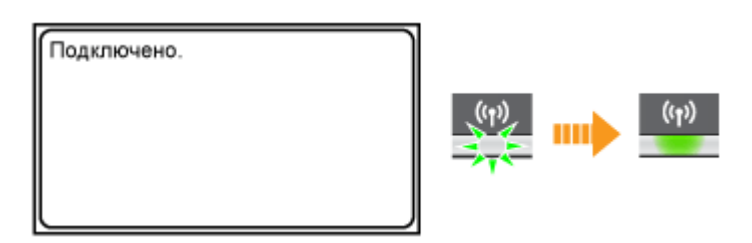

- Подождите примерно 2 минуты, пока не будет завершена настройка параметров IP-адреса аппарата.
	- ВАЖНО!

#### **Уровень сигнала**

Если для подключения доступно более одного беспроводного маршрутизатора, аппарат подключается к устройству с самым высоким уровнем сигнала. Интенсивность сигнала измеряется при помощи RSSI (индикации уровня принимаемого сигнала).

# **ПРИМЕЧАНИЕ**

#### **Снижение энергопотребления**

Можно настроить аппарат для перехода в <Режим экономии энергии> в зависимости от сигнала, излучаемого беспроводным маршрутизатором. **[Режим экономии энергии\(P. 492\)](#page-499-0)** 

#### **Если IP-адрес аппарата изменился**

В среде DHCP IP-адрес аппарата может изменяться автоматически. В этом случае подключение сохраняется до тех пор, пока компьютер и аппарат находятся в пределах одной подсети.

## ССЫЛКИ

**[Подключение к беспроводной локальной сети \(P. 330\)](#page-337-0)** 

# <span id="page-352-0"></span>**Проверка SSID и ключа сети**

#### 1840-06C

При настройке беспроводного подключения вручную необходимо указать SSID и ключ сети для беспроводного маршрутизатора. На этих сетевых устройствах можно указать SSID и ключ сети. Проверьте устройства и запишите все необходимые сведения, перед тем как приступить к настройке подключения. Дополнительные сведения о сетевых устройствах см. в соответствующих руководствах по эксплуатации или обратитесь к производителю устройства.

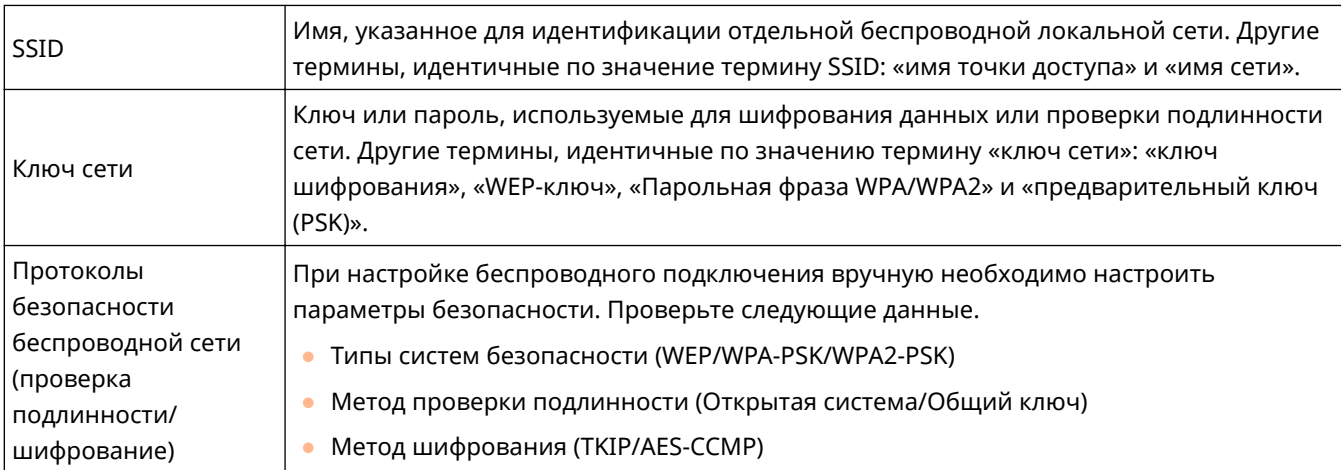

# ■Проверка SSID и ключа сети с помощью компьютера

Возможно, SSID или ключ сети изменен. Если SSID или ключ сети неизвестны, можно проверить их с помощью компонента «Canon MF/LBP Wireless Setup Assistant» (Помощник беспроводной установки Canon MF/LBP), имеющегося на предоставленном диске DVD-ROM. «Canon MF/LBP Wireless Setup Assistant» (Помощник беспроводной установки Canon MF/LBP) можно использовать на компьютере, подключенном к беспроводной локальной сети.

# **ПРИМЕЧАНИЕ**

## **Если вы работаете на Mac**

На предоставляемом DVD-ROM, входящем в комплект поставки аппарата, не содержится «Canon MF/LBP Wireless Setup Assistant» (Помощник беспроводной установки Canon MF/LBP) для Mac OS. Он имеется на сайте Canon: http://www.canon.com/

# **1 Вставьте предоставленный DVD-ROM в дисковод компьютера.**

• Выберите язык и нажмите кнопку [OK], если вам это будет предложено.

# **2 Нажмите [Запустить программы].**

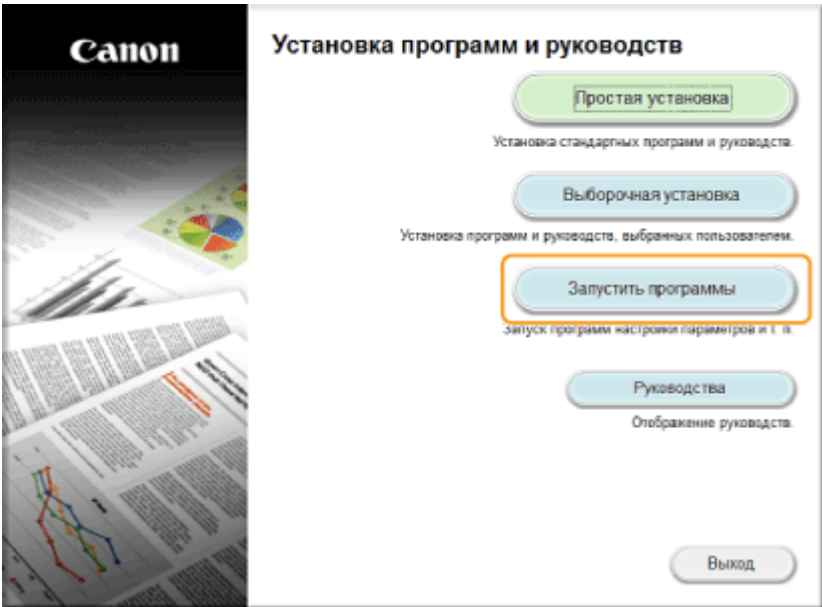

#### **ПРИМЕЧАНИЕ**

- Если указанный выше экран не отображается **[Отображение экрана \[Установка программ и](#page-699-0) [руководств\]\(P. 692\)](#page-699-0)**
- При отображении диалогового окна [Автозапуск] щелкните [Run MInst.exe].

**3 Нажмите [Запуск] в [Помощник беспроводной установки Canon MF/LBP].**

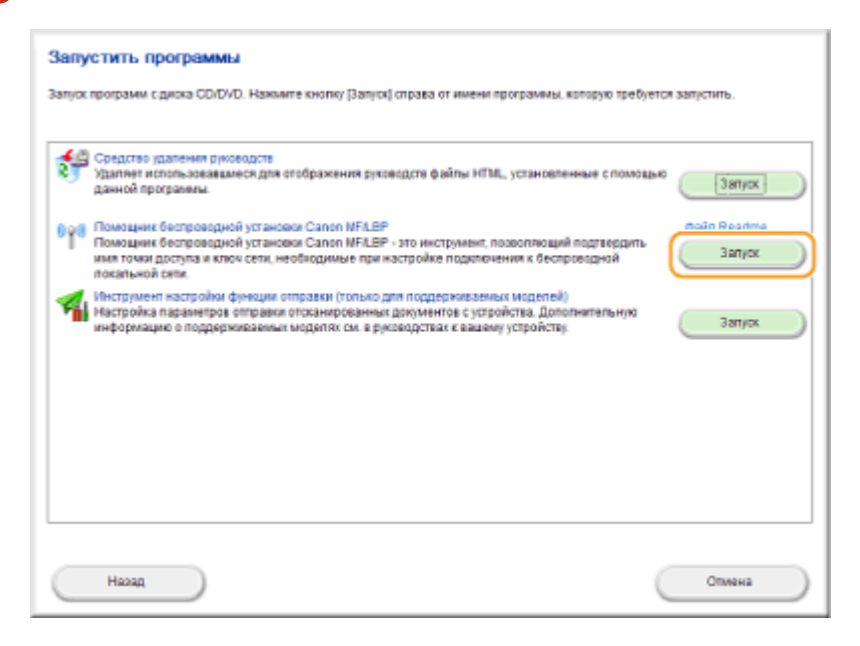

**4 Прочитайте лицензионное соглашение и нажмите [Yes], чтобы принять его.**

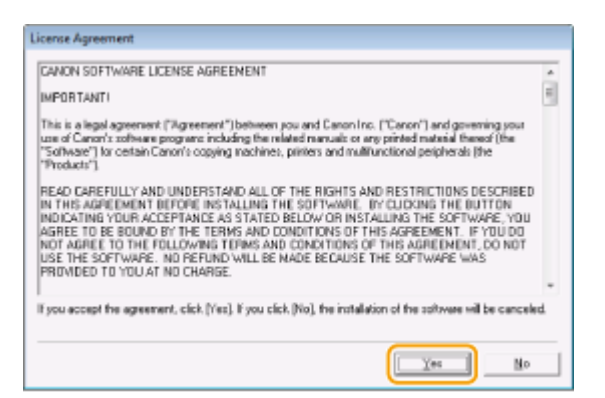

# **5 Проверьте отобразившиеся сведения о беспроводном маршрутизаторе.**

● Запишите необходимые сведения. Если вы не знаете, какие сведения понадобятся, запишите все отобразившиеся данные.

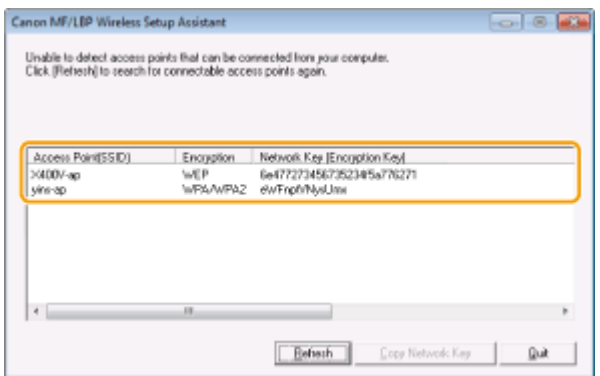

#### **ПРИМЕЧАНИЕ**

**Если не удалось обнаружить беспроводные маршрутизаторы** Нажмите [Refresh]. Если проблему не удалось устранить, проверьте правильность настройки параметров на компьютере и в беспроводном маршрутизаторе.

### ССЫЛКИ

**[Подключение к беспроводной локальной сети \(P. 330\)](#page-337-0)** 

**[Настройка подключения путем выбора беспроводного маршрутизатора\(P. 338\)](#page-345-0)** 

**[Настройка подключения путем детального задания параметров\(P. 341\)](#page-348-0)** 

# <span id="page-355-0"></span>**Настройка IP-адреса**

#### 1840-06E

Для подключения аппарата к сети требуется уникальный сетевой IP-адрес. Доступно две версии IP-адресов: IPv4 и IPv6. Значения параметров зависят от сетевой среды. Для использования адресов версии IPv6 необходимо правильно настроить параметры адреса IPv4.

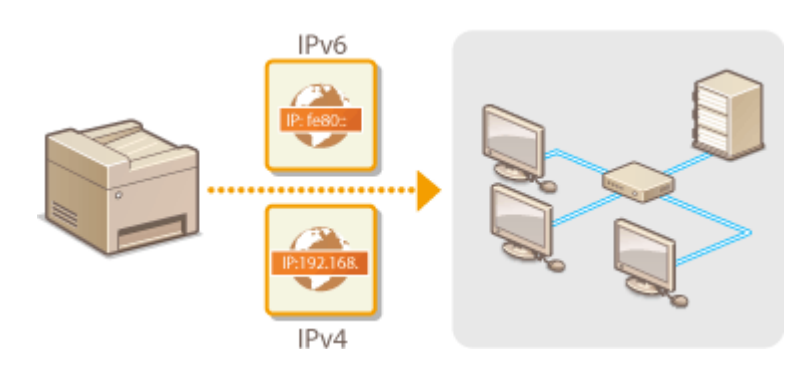

# <span id="page-356-0"></span>**Настройка адреса IPv4**

Адрес IPv4 аппарата можно назначить автоматически с помощью протокола динамического назначения IP-адресов, такого как DHCP, или ввести вручную. При подключении аппарата к проводной локальной сети необходимо убедиться в том, что штекеры кабеля локальной сети плотно вставлены в порты ( **[Подключение к проводной локальной сети\(P. 329\)](#page-336-0)** ). При необходимости можно проверить сетевое подключение.

1840-06F

**Настройка адреса IPv4(P. 349) [Проверка сетевого подключения\(P. 351\)](#page-358-0)** 

# Настройка адреса IPv4

**1 Коснитесь элемента <Меню> на экране <Главный>.**

# **2 Коснитесь элемента <Настройки сети>.**

● При отображении экрана с запросом ввода PIN-кода введите PIN-код с помощью цифровых клавиш, а затем нажмите <Применить>. **[Настройка PIN-кода администратора системы\(P. 413\)](#page-420-0)** 

**3 Выберите <Настройки TCP/IP> <Настройки IPv4> <Настройки IP-адреса>.**

# **4 Настройка параметров IP-адреса.**

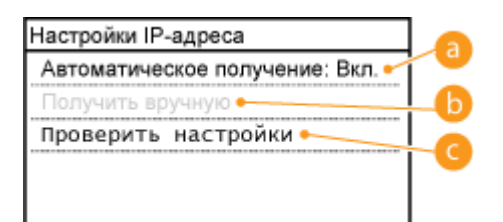

#### **<Автоматическое получение>**

Выберите автоматическое назначение IP-адреса с помощью протокола DHCP. При появлении <Автоматическое получение: Вкл.> включается автоматическая адресация.

#### **<Получить вручную>**

Выберите настройку параметров IP-адреса путем ввода IP-адреса вручную. Для выбора этого параметра для <Автоматическое получение> должно быть установлено значение <Выкл.>.

#### **<Проверить настройки>**

Выберите время просмотра текущих параметров IP-адреса.

#### **Автоматическое назначение IP-адреса**

1 Выберите <Автоматическое получение> SBыбор протокола>.

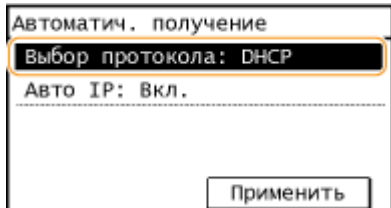

**2** Коснитесь элемента <DHCP>, <BOOTP> или <RARP>.

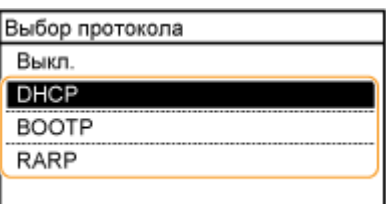

#### **ПРИМЕЧАНИЕ**

**Если вы не хотите использовать DHCP/BOOTP/RARP для назначения IP-адреса,**

выберите <Выкл.>. Если при выборе <DHCP>, <BOOTP> или <RARP> эти службы недоступны, аппарат будет пытаться выполнить поиск этих служб, затрачивая для этого время и ресурсы связи.

- **3** Убедитесь, что для <Авто IP> установлено значение <Вкл.>.
	- Если выбрано значение <Выкл.>, измените его на <Вкл.>.
- **4** Коснитесь элемента <Применить>.

#### **ПРИМЕЧАНИЕ**

IP-адреса, назначенные посредством DHCP/BOOTP/RARP, переопределяют адрес, полученный посредством Auto IP.

#### **Ввод IP-адреса вручную**

1 Убедитесь, что для <Автоматическое получение> установлено значение <Выкл.>.

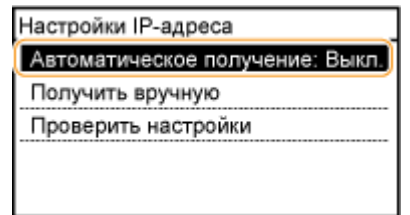

- В случае отображения значения <Вкл.> коснитесь <Автоматическое получение> и установите параметры <Выбор протокола> и <Авто IP> на значение <Выкл.>.
- **2** Коснитесь элемента <Получить вручную>.
- **3** Укажите IP-адрес, маску подсети и адрес шлюза (или шлюз по умолчанию).
	- Укажите параметры в следующем порядке: <IP-адрес> <Маска подсети> <Адрес шлюза>.
	- Введите каждую настройку с помощью цифровых клавиш, а затем коснитесь <Применить>.

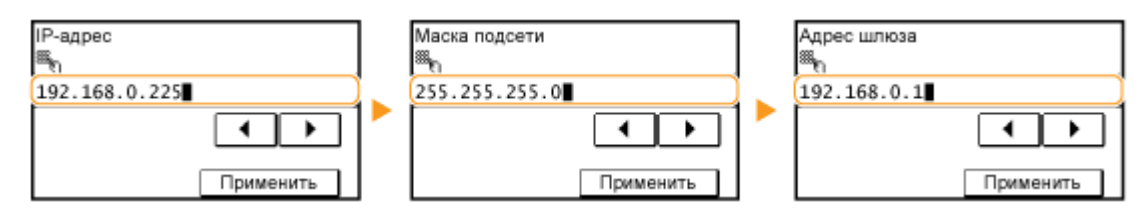

# **ПРИМЕЧАНИЕ**

#### <span id="page-358-0"></span>**Проверка правильности параметров**

Убедитесь в том, что на компьютере отображается экран «Удаленный ИП» ( **[Запуск Удаленного](#page-475-0) [ИП\(P. 468\)](#page-475-0)** ). Если компьютер недоступен, можно проверить соединение через панель управления ( **Проверка сетевого подключения(P. 351)** ).

# Проверка сетевого подключения

- **1 Коснитесь элемента <Меню> на экране <Главный>.**
- **2 Коснитесь элемента <Настройки сети>.**
- При отображении экрана с запросом ввода PIN-кода введите PIN-код с помощью цифровых клавиш, а затем нажмите <Применить>. **[Настройка PIN-кода администратора системы\(P. 413\)](#page-420-0)**
- Выберите <Настройки TCP/IP> ► <Настройки IPv4> ► <Команда PING>.

**4 Введите IPv4-адрес другого устройства в сети и нажмите <Применить>.**

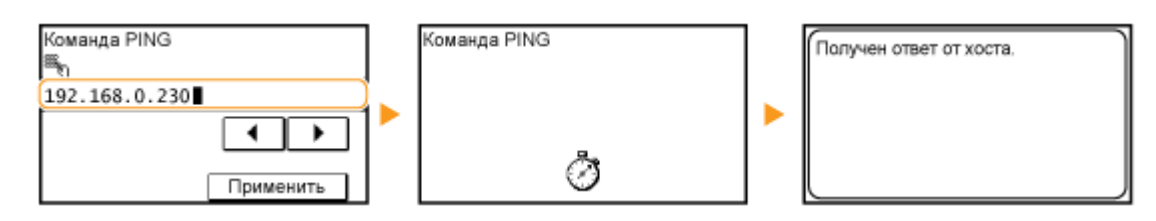

● Если подключение установлено успешно, отображается результат, показанный выше.

ССЫЛКИ

**[Настройка адресов IPv6\(P. 352\)](#page-359-0)  [Просмотр параметров сети\(P. 356\)](#page-363-0)** 

# <span id="page-359-0"></span>**Настройка адресов IPv6**

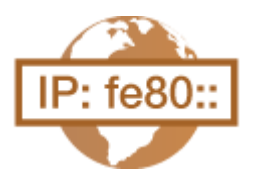

Адреса IPv6 для аппарата можно настроить посредством Удаленного ИП. Перед заданием адресов IPv6 проверьте настройки адреса IPv4 ( **[Просмотр](#page-363-0) [настроек IPv4\(P. 356\)](#page-363-0)** ). Для использования адресов IPv6 необходимо правильно настроить адреса IPv4. Обратите внимание, что функция сканирования, использующая драйвер сканера или Утилита сканирования MF, недоступна в среде IPv6. Аппарат может использовать до девяти следующих адресов IPv6:

1840-06H

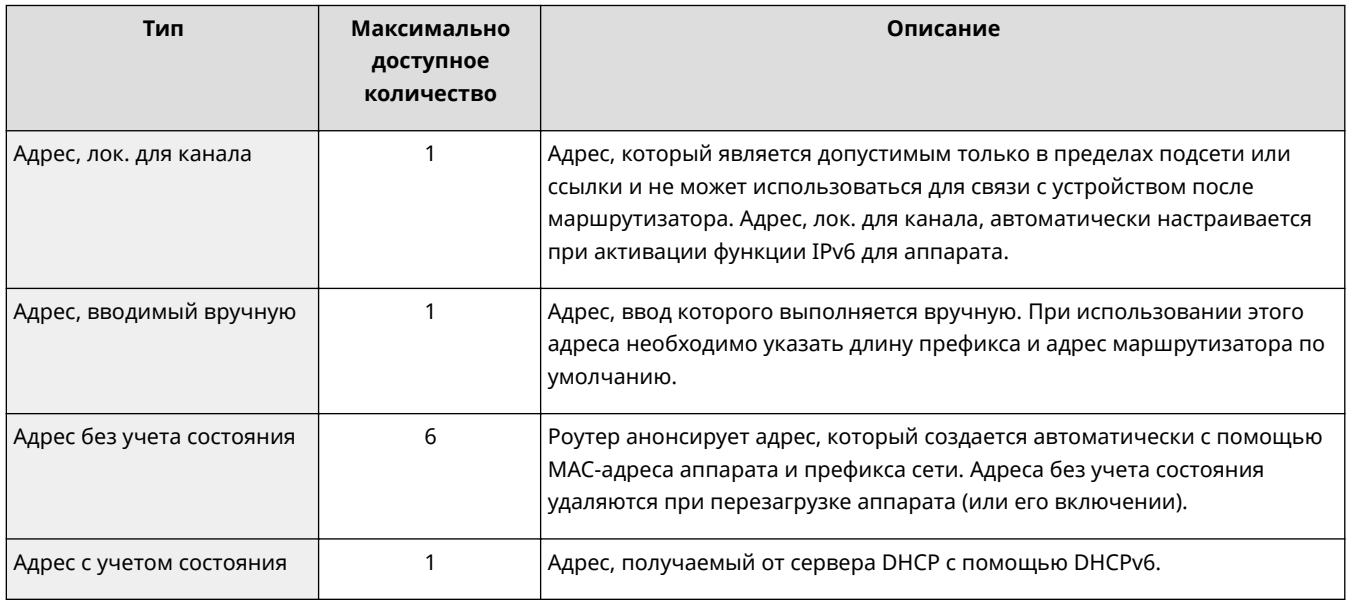

**1 Запустите Удаленный ИП и войдите в систему в режиме администратора системы. [Запуск Удаленного ИП\(P. 468\)](#page-475-0)** 

**2 Щелкните [Настройки/Регистрация].**

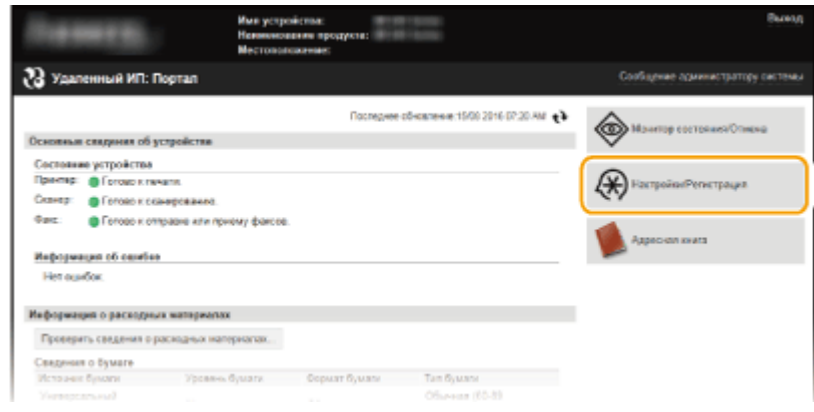

Нажмите [Настройки сети] ▶ [Настройки TCP/IP].
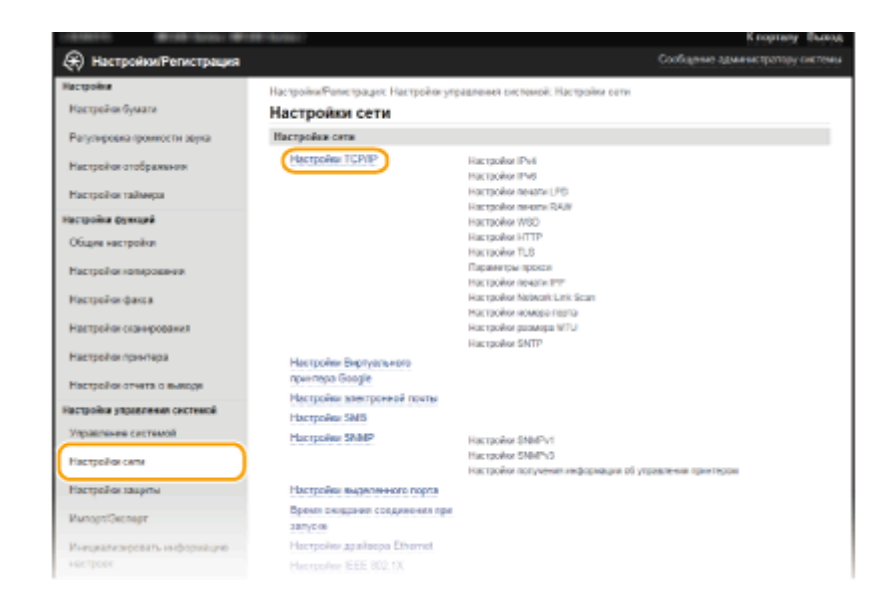

### **Щелкните [Изменить] в [Настройки IPv6].**

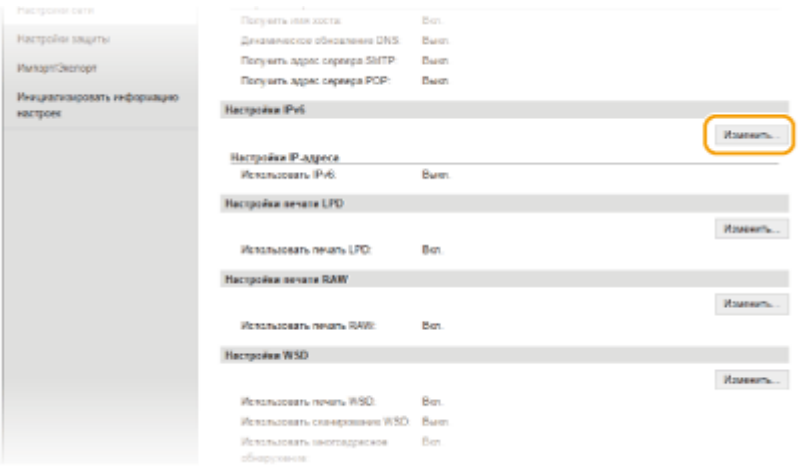

**Установите флажок [Использовать IPv6] и настройте необходимые параметры.**

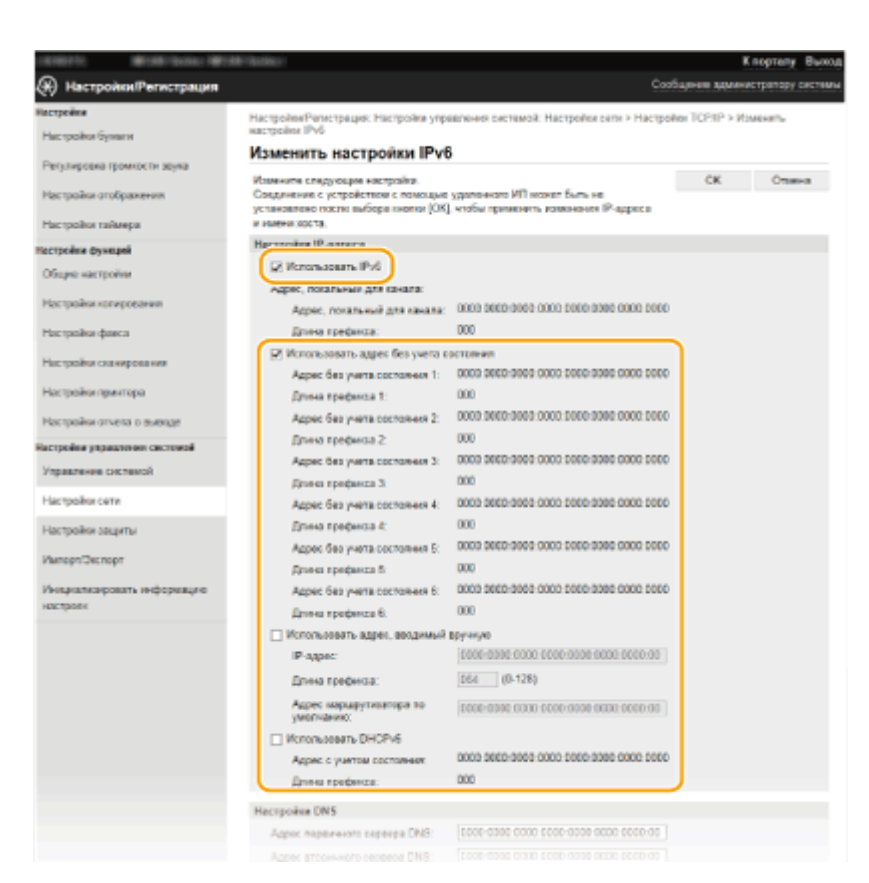

#### **[Использовать IPv6]**

Установите флажок, чтобы активировать функцию IPv6 для аппарата. Если IPv6 не используется, снимите флажок.

#### **[Использовать адрес без учета состояния]**

Установите флажок, если используется адрес без учета состояния. Если адрес без учета состояния не используется, снимите флажок.

#### **[Использовать адрес, вводимый вручную]**

Чтобы вручную ввести адрес IPv6, установите флажок и укажите IP-адрес, длину префикса и адрес маршрутизатора по умолчанию в соответствующих текстовых полях.

#### **[IP-адрес]**

Введите адрес IPv6. Ввод адресов, начинающихся на ff (или групповых адресов) не допускается.

#### **[Длина префикса]**

Введите число, указывающее количество бит, доступных для сетевого адреса.

#### **[Адрес маршрутизатора по умолчанию]**

При необходимости укажите адрес IPv6 маршрутизатора по умолчанию. Ввод адресов, начинающихся на ff (или групповых адресов) не допускается.

#### **[Использовать DHCPv6]**

Установите флажок, если используется адрес с учетом состояния. Если DHCPv6 не используется, снимите флажок.

### **6 Щелкните [OK].**

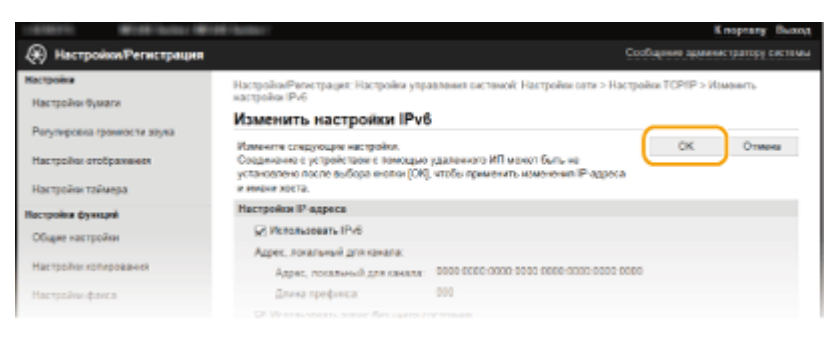

### **ПРИМЕЧАНИЕ**

#### **Проверка правильности параметров**

Убедитесь, что ваш компьютер может отображать экран Удаленного ИП, введя адрес IPv6 устройства. **[Запуск Удаленного ИП\(P. 468\)](#page-475-0)** 

### **Использование панели управления**

Параметры IPv6 также можно настроить через <Меню> на экране <Главный>. **[Настройки IPv6\(P. 496\)](#page-503-0)** 

#### ССЫЛКИ

#### **[Настройка адреса IPv4\(P. 349\)](#page-356-0)**

**[Просмотр параметров сети\(P. 356\)](#page-363-0)** 

## <span id="page-363-0"></span>**Просмотр параметров сети**

1840-06J

**Просмотр настроек IPv4(P. 356) Просмотр настроек IPv6(P. 356) [Просмотр MAC-адреса для проводной локальной сети\(P. 357\)](#page-364-0)  [Просмотр MAC-адреса и сведений о беспроводной локальной сети \(P. 357\)](#page-364-0)** 

### **ПРИМЕЧАНИЕ**

.

- IP-адрес настроен неправильно, если он отображается в виде «0.0.0.0»
- Подключение аппарата к коммутирующему концентратору или мосту может привести к сбою соединения даже в том случае, если IP-адрес настроен правильно. Эту проблему можно решить путем задания определенного интервала до начала обмена данными с аппаратом. **[Настройка времени](#page-399-0) [ожидания при подключении к сети\(P. 392\)](#page-399-0)**
- Можно напечатать список текущих параметров сети. **[Список данных пользователя\(P. 644\)](#page-651-0)**

### Просмотр настроек IPv4

 $\bigcirc$  **> <Сетевая информация> > <IPv4> > Выберите настройку для просмотра.** 

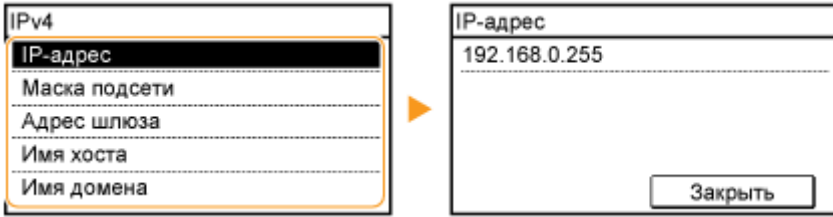

### Просмотр настроек IPv6

• <Сетевая информация> • <IPv6> • Выберите настройку для просмотра. IP<sub>V6</sub> IP-адрес Адрес, лок. для канала **ПР-адрес** fe80:0000:0000:0000 Адрес, локальный для канала Адрес без учета состояния 1 Длина префикса 0123:4567:89ab:cdef Þ Адрес без учета состояния 2 Адрес без учета состояния 3 Адрес без учета состояния 4 Закрыть Адрес без учета состояния 5 Адрес без учета состояния 6 Адрес с учетом состояния Адрес маршрутизатора по ум. Имя хоста ▾ Имя домена

### <span id="page-364-0"></span>Просмотр MAC-адреса для проводной локальной сети

**1 Коснитесь элемента <Меню> на экране <Главный>.**

### **2 Коснитесь элемента <Настройки сети>.**

● При отображении экрана с запросом ввода PIN-кода введите PIN-код с помощью цифровых клавиш, а затем нажмите <Применить>. **[Настройка PIN-кода администратора системы\(P. 413\)](#page-420-0)** 

**3 Коснитесь элемента <Настройки драйвера Ethernet>.**

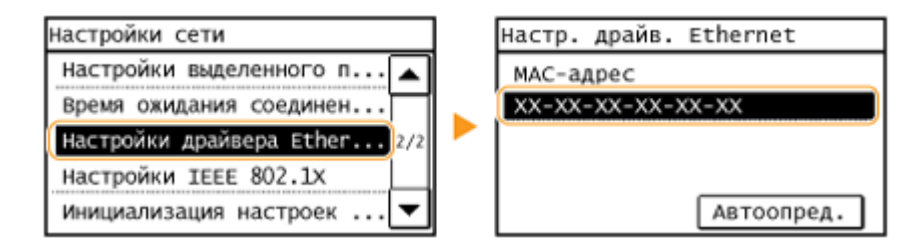

### Просмотр MAC-адреса и сведений о беспроводной локальной сети

**1 Коснитесь элемента <Меню> на экране <Главный>.**

### **2 Коснитесь элемента <Настройки сети>.**

● При отображении экрана с запросом ввода PIN-кода введите PIN-код с помощью цифровых клавиш, а затем нажмите <Применить>. **[Настройка PIN-кода администратора системы\(P. 413\)](#page-420-0)** 

**3 Коснитесь элемента <Настройки беспроводной сети>.**

- При отображении сообщения <Включить беспроводную сеть?> выберите <Да>.
- При отображении сообщения <Прямое соединение будет отключено. Продолжить?> коснитесь <Да>.

**4 Прочтите текст сообщения и нажмите <OK>.**

**5 Коснитесь элемента <Информация о беспроводной сети>.**

**6 Выберите параметр для просмотра.**

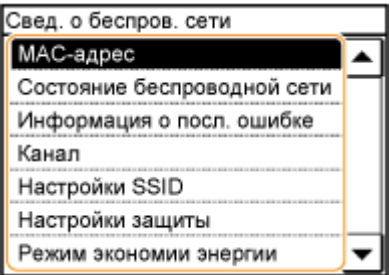

### **Просмотр сведений о WEP и WPA/WPA2-PSK**

- **1** Коснитесь элемента <Настройки защиты>.
- **2** Подтвердите и коснитесь текущего параметра безопасности.
	- Если параметры безопасности не настроены, отображается <Нет>.
- **3** Выберите параметр для просмотра.

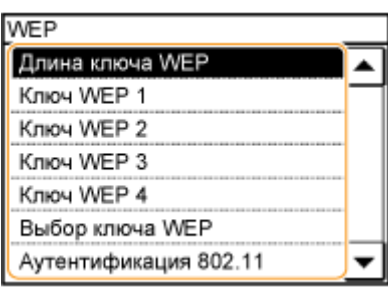

#### **WEP WPA/WPA2-PSK**

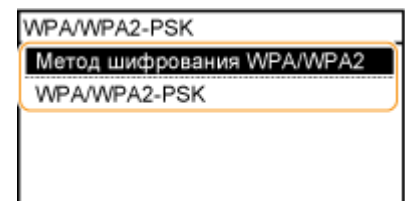

### **ПРИМЕЧАНИЕ**

• <Состояние беспроводной сети> и <Информация о посл. ошибке> можно просмотреть из  $\circledast$ .

Нажмите <sup>●</sup> ► <Сетевая информация> ► <Метод сетевого подключения> и выберите параметр для просмотра.

#### ССЫЛКИ

**[Подключение к беспроводной локальной сети \(P. 330\)](#page-337-0)  [Настройка адреса IPv4\(P. 349\)](#page-356-0)  [Настройка адресов IPv6\(P. 352\)](#page-359-0)  [Настройка DNS\(P. 393\)](#page-400-0)** 

# **Настройка аппарата для печати или факсимильной связи с помощью компьютера**

1840-06K

При использовании аппарата в качестве сетевого принтера или аппарата для факсимильной связи с помощью компьютера можно настроить протоколы и порты, используемые для печати и создания сервера печати для аппарата. Перед настройкой аппарата для печати или факсимильной связи с компьютера необходимо выполнить основные процедуры настройки, включая установку драйвера принтера. Более подробные сведения см. в разделе «Руководство по установке драйверов MF».

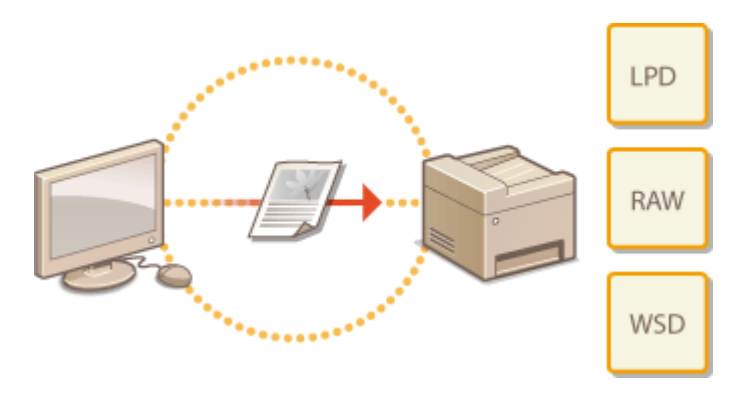

### **ПРИМЕЧАНИЕ**

- Протоколы печати представляют собой правила доставки данных документа, созданного на компьютере, на аппарат. Эти протоколы можно выбрать в соответствии с задачами печати или сетевой средой.
- Порты представляют собой пути для передачи данных документа с компьютера на принтер. Неправильные настройки порта зачастую являются причиной, по которой не удается отправить документы на печать с компьютера, подключенного к сети.

## <span id="page-367-0"></span>**Настройка протоколов печати и функций WSD**

1840-06L

Настройте протоколы, используемые для печати документов с компьютера, подключенного к сети. К протоколам, поддерживаемым аппаратом, относятся LPD, RAW и WSD (Web Services on Devices (Веб-службы для устройств)).

### **ПРИМЕЧАНИЕ**

Для изменения номеров портов для протоколов см. в **[Изменение номеров портов \(P. 425\)](#page-432-0)** .

**1 Запустите Удаленный ИП и войдите в систему в режиме администратора системы. [Запуск Удаленного ИП\(P. 468\)](#page-475-0)** 

**2 Щелкните [Настройки/Регистрация].**

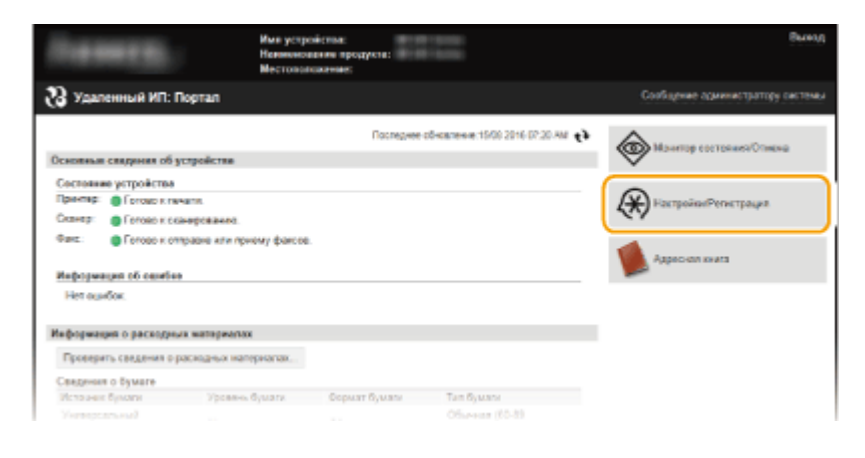

**3** Нажмите [Настройки сети] • [Настройки TCP/IP].

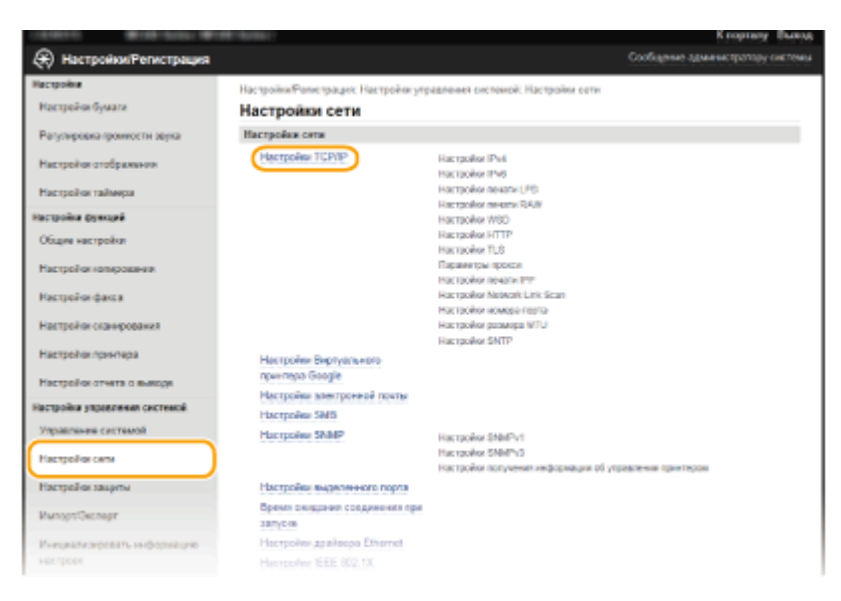

**4 Настройка протоколов печати.**

### **Настройка протокола LPD или RAW**

**1** Нажмите [Изменить] в [Настройки печати LPD] или [Настройки печати RAW].

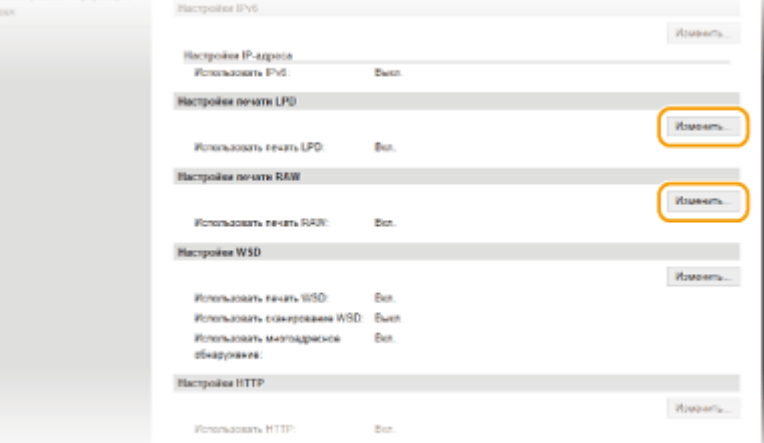

**2** При необходимости настройте параметры.

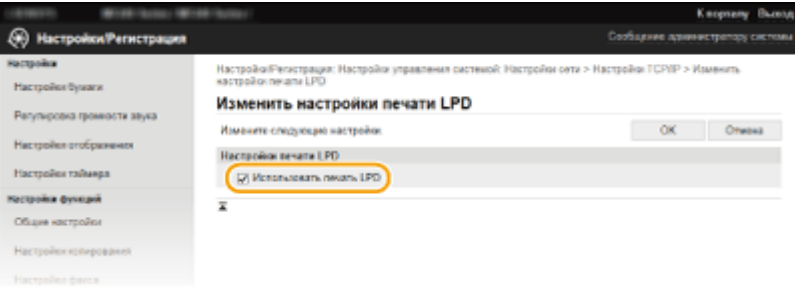

#### **[Использовать печать LPD]**

Установите флажок, чтобы выполнить печать по протоколу LPD. Если печать по протоколу LPD не используется, снимите флажок.

#### **[Использовать печать RAW]**

Установите флажок, чтобы выполнить печать по протоколу RAW. Если печать по протоколу RAW не используется, снимите флажок.

**3** Нажмите [OK].

#### **Настройка протокола WSD**

**1** Щелкните [Изменить] в [Настройки WSD].

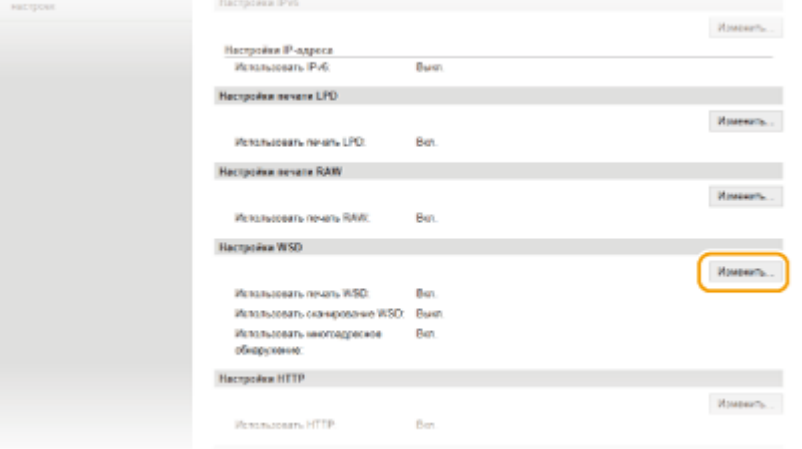

**2** При необходимости настройте параметры.

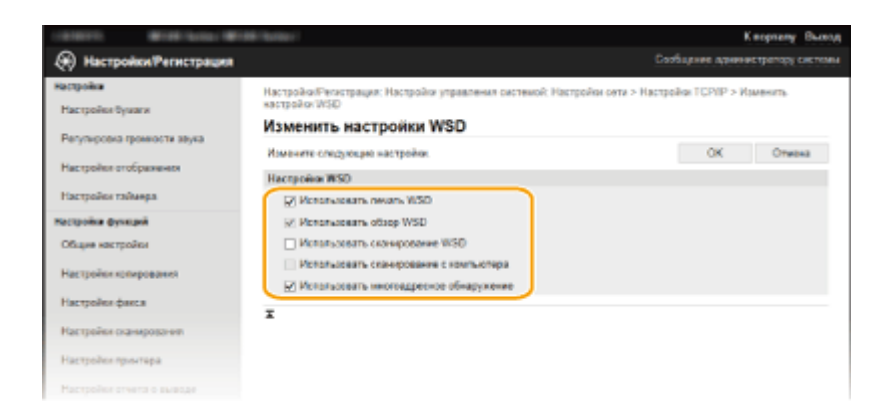

#### **[Использовать печать WSD]**

Установите флажок, чтобы выполнить печать по протоколу WSD. Если печать по протоколу WSD не используется, снимите флажок.

#### **[Использовать обзор WSD]**

Установите флажок, чтобы получить от компьютера сведения об аппарате посредством протокола WSD. Этот флажок устанавливается автоматически при установке флажка [Использовать печать WSD].

#### **[Использовать сканирование WSD]**

WSD-сканирование, доступное для Windows Vista/7/8/10, позволяет сканировать документы на компьютер без установки драйвера сканера. Установите флажок, чтобы разрешить сканирование документов по протоколу WSD. Если сканирование по протоколу WSD не используется, снимите флажок.

#### **[Использовать сканирование с компьютера]**

Установите флажок, чтобы использовать сканирование WSD, управляя аппаратом с помощью панели управления. Этот флажок устанавливается только при установке флажка [Использовать сканирование WSD]. Для выполнения сканирования коснитесь элемента <Сканиров-е> и укажите компьютер с подключением по WSD в качестве адресата сканирования. ( **[Сканирование на](#page-250-0) [аппарате\(P. 243\)](#page-250-0)** ).

#### **[Использовать многоадресное обнаружение]**

Установите флажок, чтобы настроить аппарат для ответа на запросы многоадресного поиска. Если флажок не установлен, аппарат остается в спящем режиме даже после получения запросов многоадресного поиска.

**3** Нажмите [OK].

### **ПРИМЕЧАНИЕ**

#### **Использование панели управления**

- Параметры LPD, RAW и WSD также можно настроить через <Меню> экрана <Главный>.
	- **[Настройки печати LPD\(P. 497\)](#page-504-0)  [Настройки печати RAW\(P. 497\)](#page-504-0)**
	- **[Настройки WSD\(P. 497\)](#page-504-0)**

#### **Настройка устройств сети WSD в Windows Vista/7/8/10**

• WSD-принтер и сканер можно добавить из папки принтера. Откройте папку принтера ( $\bullet$ **[Отображение папки принтера\(P. 690\)](#page-697-0)** ) нажмите [Добавить устройство] или [Добавить принтер] и следуйте инструкциям на экране. Более подробную информацию об установке Драйверы MF для сетевого принтера по WSD см. в руководстве Руководство по установке драйверов MF.

ССЫЛКИ

**[Настройка портов принтера\(P. 363\)](#page-370-0)** 

## <span id="page-370-0"></span>**Настройка портов принтера**

#### 1840-06R

Ошибки печати могут возникать при изменении IP-адреса аппарата или при добавлении принтера с помощью папки принтера Windows. Такие ошибки, как правило, вызваны использованием неправильных параметров порта принтера. Например, может быть указан неправильный номер или тип порта. В этом случае печать невозможна, так как данные документа не могут быть переданы на аппарат. Чтобы устранить такую проблему, необходимо настроить параметры порта принтера на компьютере.

### **BAЖHO!**

Для выполнения следующей процедуры необходимо войти в систему компьютера с правами администратора.

- **1 Откройте папку принтера. [Отображение папки принтера\(P. 690\)](#page-697-0)**
- **2 Щелкните правой кнопкой мыши значок принтера и нажмите [Свойства принтера] (или [Свойства]).**

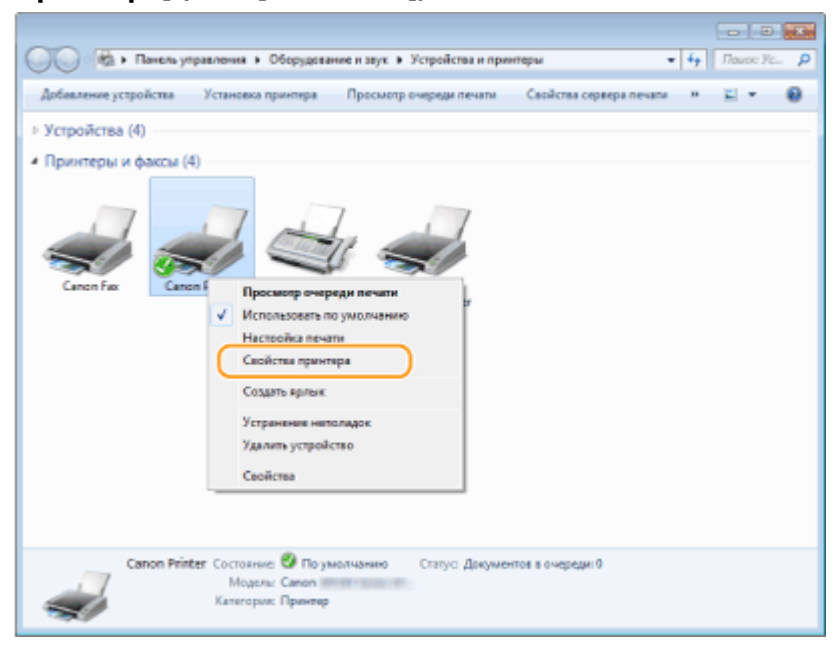

**3 Перейдите на вкладку [Порты] и настройте необходимые параметры.**

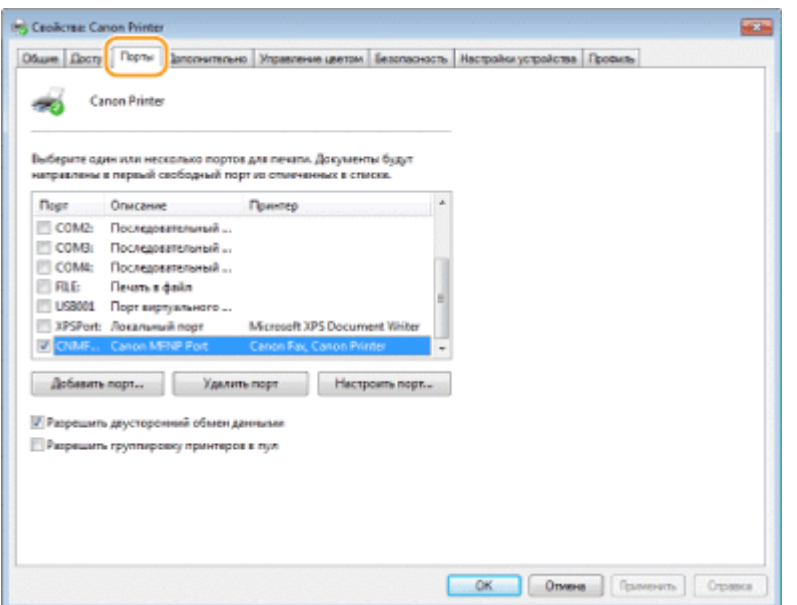

#### **Добавление порта**

IP-адрес аппарата изменен. Добавьте новый порт. Добавить новый порт также рекомендуется в том случае, если при установке драйвера принтера неправильно выбран тип порта в папке принтера Windows.

- **1** Нажмите кнопку [Добавить порт].
- **2** Выберите [Canon MFNP порт] в качестве значения параметра [Имеющиеся порты принтера] и нажмите [Новый порт].

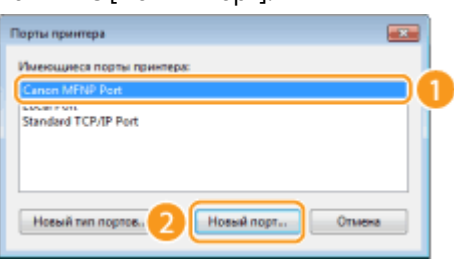

**3** Нажмите [Автообнаружение], выберите найденный аппарат и нажмите [Далее].

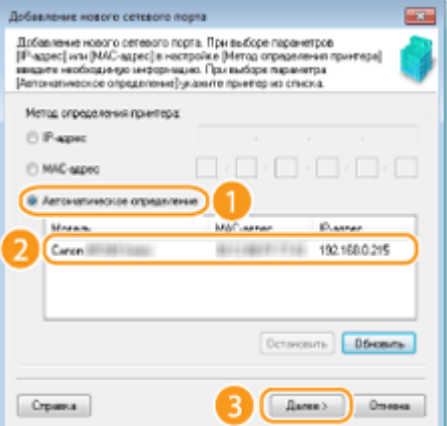

#### **ПРИМЕЧАНИЕ**

#### **Если не удается обнаружить аппарат**

Нажмите [Refresh]. Если проблему не удается устранить, нажмите [IP-адрес] или [MAC-адрес], введите IP-адрес или MAC-адрес аппарата ( **[Просмотр параметров сети\(P. 356\)](#page-363-0)** ), затем нажмите [Далее].

- Добавление нового сетевого г **A** .<br>Добавленне нового сегового порта. При выборе паранетров.<br>|Р-здрес| или (МАС-здрес||в настройке (Метод определения<br>|вариантне нообходинуре неформацию. При выбори паранитра<br>|Ратонатическое определение]|улавите приетер из Metros orgense service roverteos 192 168 **9 Pape**  $\overline{0}$ 215 n a a a a C MAC-aspec © Автонапинеское определен House MAC-Mpeo P-aspec
- Dotasceums | Dósceums Crosso *<u>Baree></u>* Otherwa
- **4** Нажмите [Добавить] [Finish] (Отделка).
- **5** Щелкните [Закрыть].

### **Изменение типа или номера порта**

Если протоколы печати ( **[Настройка протоколов печати и функций WSD\(P. 360\)](#page-367-0)** ) или номера портов ( **[Изменение номеров портов \(P. 425\)](#page-432-0)** ) изменены на аппарате, необходимо также настроить соответствующие параметры на компьютере. Такие изменения доступны только для портов LPR или RAW.

- **1** Нажмите [Настроить порт].
- **2** Выберите переключатель [LPR] или [RAW] в разделе [Тип протокола], при необходимости измените номер в текстовом поле [Номер порта] и нажмите [ОК].

365

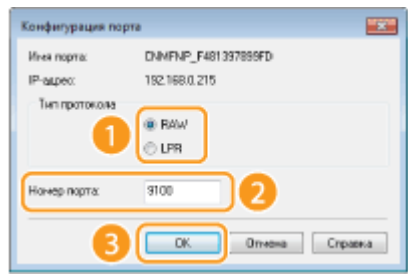

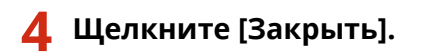

### ССЫЛКИ

**[Настройка сервера печати\(P. 366\)](#page-373-0)** 

## <span id="page-373-0"></span>**Настройка сервера печати**

#### 1840-06S

Сервер печати позволяет снизить нагрузку на компьютер, с которого выполняется печать. Кроме того, сервер печати позволяет через сеть установить на каждый компьютер Драйверы MF, что избавляет от необходимости устанавливать драйверы на каждый компьютер с предоставленного диска DVD-ROM. Для настройки компьютера, подключенного к сети, в качестве сервера печати необходимо настроить параметры общего доступа к принтеру.

### **BAЖHO!**

- Для выполнения следующей процедуры необходимо войти в систему компьютера с правами администратора.
- Возможность установки драйверов посредством сети может быть недоступна. Это зависит от типа операционной системы и битной архитектуры (32-битная или 64-битная) сервера печати и клиентских компьютеров.
- Проконсультируйтесь со своим системным администратором при внедрении сервера печати в область домена.

### **ПРИМЕЧАНИЕ**

#### **Для получения сведений об устройстве при использовании сервера печати**

- При установке драйвера принтера необходимо добавить службу Служба информационной помощи по драйверу Canon. Более подробные сведения см. в разделе Руководство по установке драйверов MF.
	- **1 Откройте папку принтера. [Отображение папки принтера\(P. 690\)](#page-697-0)**
	- **2 Щелкните правой кнопкой мыши значок принтера и нажмите [Свойства принтера] (или [Свойства]).**

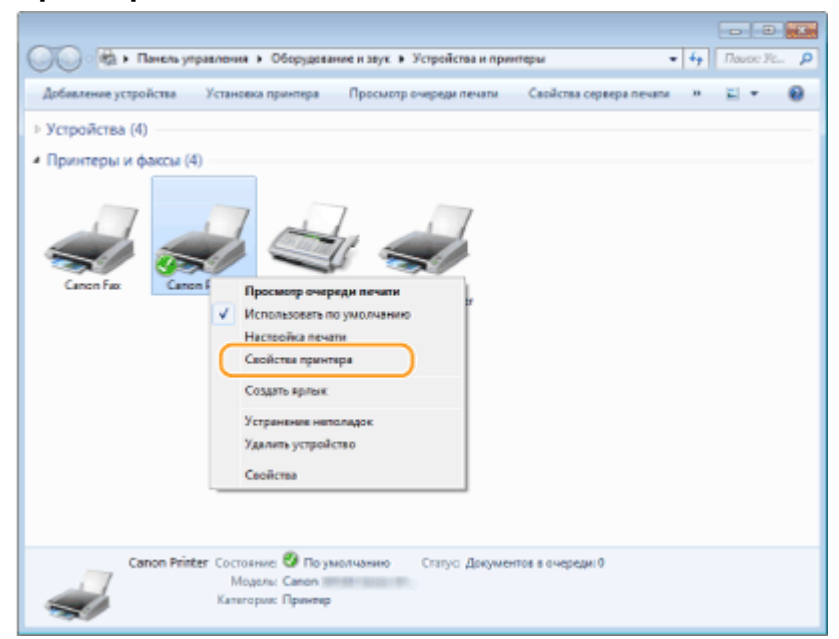

**3 Выберите [Общий доступ], выберите [Общий доступ к данному принтеру] и введите сетевое имя устройства.**

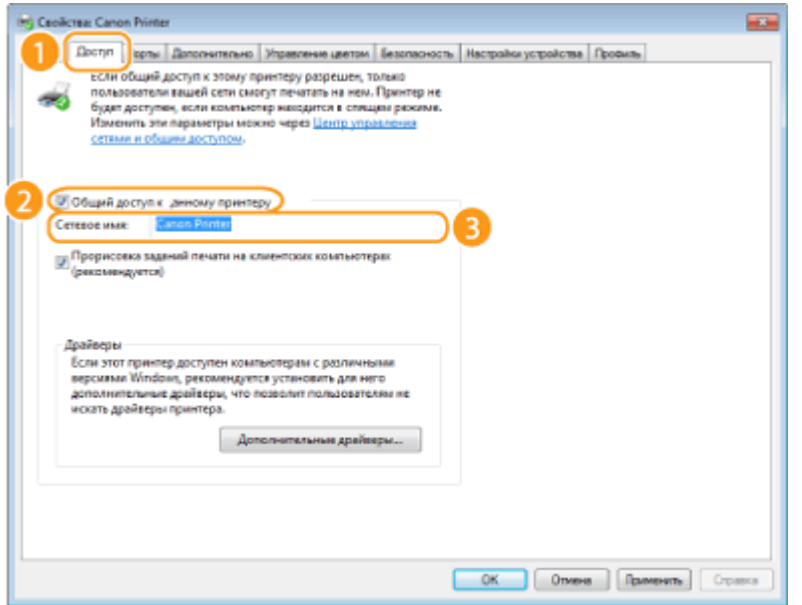

#### **ПРИМЕЧАНИЕ**

#### **При отображении [Изменение параметров совместного доступа]**

нажмите [Изменение параметров совместного доступа]. При появлении диалогового окна [Управление учетными записями пользователей] нажмите [Да] (или [Продолжить]).

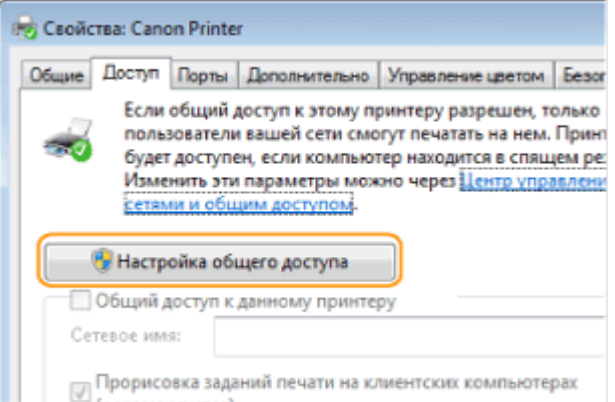

#### **4 При необходимости установите дополнительные драйверы.**

- Эта операция является обязательной для установки драйверов Драйверы MF через сервер печати на другие компьютеры с разной битовой архитектурой.
- **1** Нажмите [Дополнительные драйверы].
- **2** Установите флажок, соответствующий битной архитектуре других компьютеров, и щелкните [ОК].

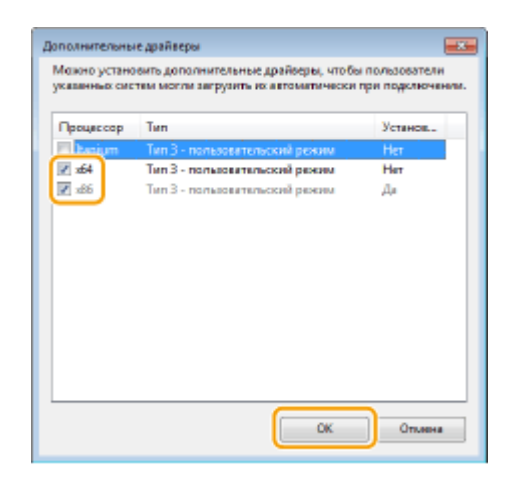

● Выберите из следующего списка дополнительные драйверы для операционной системы сервера печати.

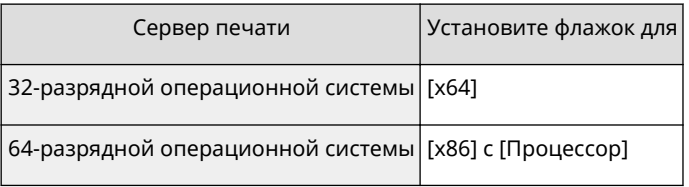

#### **ПРИМЕЧАНИЕ**

Если вы не знаете, какая система у вас установлена (32-разрядная или 64-разрядная Windows Vista/ 7/8/10/Server 2008/Server 2012), см. **[Проверка битовой архитектуры\(P. 693\)](#page-700-0)** .

**3** Вставьте прилагающийся диск DVD-ROM в дисковод компьютера, нажмите [Обзор], чтобы задать папку, содержащую Драйверы MF, и нажмите [ОК].

\* Настройте папку на свой язык в [xxxx].

- Если на сервере печати установлена 32-битная операционная система, выберите папки [intdrv] [UFRII] или [PCL]  $\blacktriangleright$  [XXXX]<sup>\*</sup>  $\blacktriangleright$  [x64]  $\blacktriangleright$  [Драйвер] на предоставленном диске DVD-ROM.
- Если на сервере печати установлена 64-битная операционная система, выберите папки [intdrv] [UFRII] или [PCL] • [XXXX]<sup>\*</sup> • [32bit] • [Драйвер] на предоставленном диске DVD-ROM.
- **4** Для установки драйверов следуйте инструкциям на экране.

### **5 Щелкните [ОК].**

#### ■ Установка Драйверы MF на компьютер через сервер печати

- **1 Определите местоположение принтера совместного доступа на сервере печати. [Отображение общих принтеров на сервере печати\(P. 691\)](#page-698-0)**
- **2 Дважды щелкните значок общего принтера.**
- **3 Для установки драйверов следуйте инструкциям на экране.**

#### ССЫЛКИ

**[Печать с компьютера\(P. 198\)](#page-205-0)** 

## **Настройка параметров сканирования (электронная почта/общие папки)**

Сеть

1840-06U

Для отправки отсканированных оригиналов непосредственно по электронной почте или их сохранения в общих папках нужно настроить сеть. Инструмент настройки функции отправки, представляющий собой приложение, входящее в комплект поставки аппарата, поможет в выполнении требуемой настройки. Настройте необходимую конфигурацию в зависимости от целевого назначения и сетевой среды.

#### **Сканирование в электронную почту**

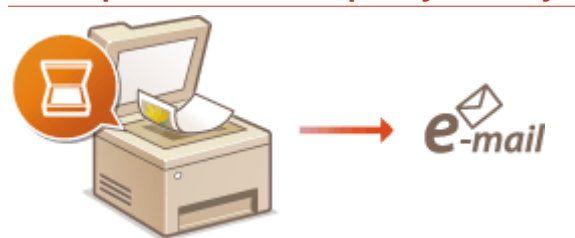

**[Настройка параметров сканирования \(отправка электронной почты\)\(P. 371\)](#page-378-0)** 

#### **Сканирование в общие папки**

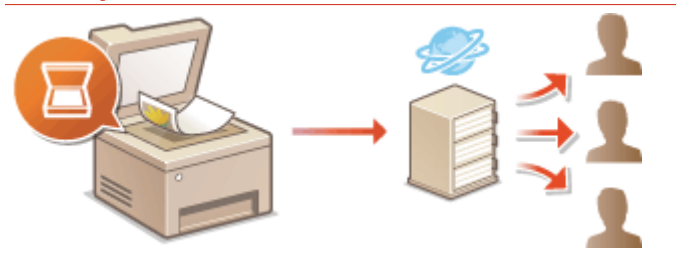

**[Настройка аппарата для сканирования в общие папки\(P. 382\)](#page-389-0)** 

### ССЫЛКИ

**[Технические характеристики для отправки электронной почты \(MF249dw/MF247dw\)\(P. 679\)](#page-686-0)  [Технические условия на сканирование в общие папки \(MF249dw/MF247dw\)\(P. 680\)](#page-687-0)** 

## <span id="page-378-0"></span>**Настройка параметров сканирования (отправка электронной почты)**

1840-06W

Перед настройкой аппарата для сканирования в сообщение эл. почты, просмотрите описание процедуры настройки ниже.

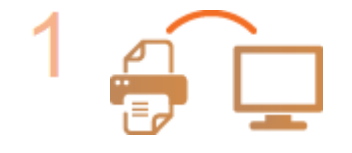

**Убедитесь в том, что соединение между аппаратом и компьютером установлено правильно.**

**[Подключение к беспроводной локальной сети \(P. 330\)](#page-337-0)  [Подключение к проводной локальной сети\(P. 329\)](#page-336-0)** 

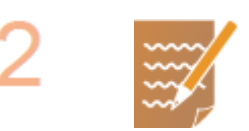

#### **Убедитесь в наличии следующей информации:**

- IP-адрес аппарата; **[Просмотр параметров сети\(P. 356\)](#page-363-0)**
- адрес электронной почты, который будет зарегистрирован как место назначения;
- сведения о сервере эл. почты, включая имя SMTP-сервера, номер порта, необходимость в проверке подлинности, а также имя пользователя и пароль для прохождения проверки.

#### **ПРИМЕЧАНИЕ**

● Для получения дополнительных сведений о настройках сервера электронной почты обратитесь к поставщику интернет-услуг или администратору сети.

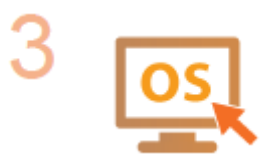

**Убедитесь в том, что компьютер соответствует следующим системным требованиям для Инструмента настройки отправки (отправка эл. почты):**

- **операционная система** Windows Vista/7/8/10/Server 2008/Server 2012
- **веб-браузер**

Microsoft Internet Explorer 7.0 или более поздней версии

● **монитор**

;

;

SVGA (с разрешением экрана не менее 800 x 600 пикселей), поддерживающий не менее 256 цветов.

#### **ПРИМЕЧАНИЕ**

● Также убедитесь, что для параметров <Использовать HTTP> и <Использовать удаленный ИП> задано значение <Вкл.>. **[Отключение связи по протоколу HTTP \(P. 439\)](#page-446-0)  [Отключение Удаленного ИП \(P. 440\)](#page-447-0)** 

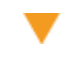

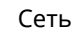

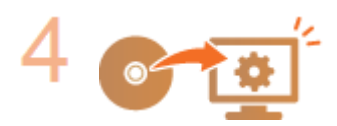

#### **Настройте конфигурацию аппарата.**

- **[Настройка](#page-380-0) основных параметров электронной почты Онастройка [основных параметров электронной почты\(P. 373\)](#page-380-0)**
- Настройка параметров связи по электронной почте **[Настройка](#page-385-0) [параметров связи по электронной почте\(P. 378\)](#page-385-0)**
- Настройка детальных параметров связи по электронной почте (проверка подлинности, шифрование и т. д.) **[Настройка параметров связи по](#page-385-0) [электронной почте\(P. 378\)](#page-385-0)**

## <span id="page-380-0"></span>**Настройка основных параметров электронной**

## **почты**

1840-06X

В этом разделе описан порядок настройки параметров электронной почты при помощи Инструмент настройки функции отправки. Посредством Инструмент настройки функции отправки можно также зарегистрировать адреса электронной почты в адресной книге.

### **ПРИМЕЧАНИЕ**

- Инструмент настройки функции отправки поможет настроить основные параметры отправки сообщений электронной почты. Вместо Инструмент настройки функции отправки можно использовать Удаленный ИП для настройки более детальных параметров, таких как настройки проверки подлинности POP до отправки или настройки шифрованной связи. **[Настройка](#page-385-0) [параметров связи по электронной почте\(P. 378\)](#page-385-0)** 
	- **1 Запустите Инструмент настройки функции отправки.**

### **Использование веб-браузера**

Введите «http://<IP-адрес аппарата>/sendsupport\_login.html» в адресную строку веб-браузера и нажмите клавишу [ENTER].

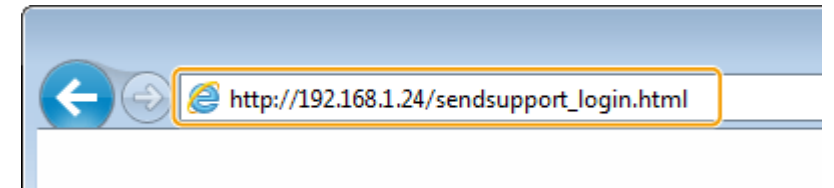

### **Использование предоставленного диска DVD-ROM**

- **1** Вставьте предоставленный DVD-ROM в дисковод компьютера.
	- Выберите язык и нажмите кнопку [ОК], если вам это будет предложено.
- **2** Нажмите [Запустить программы].

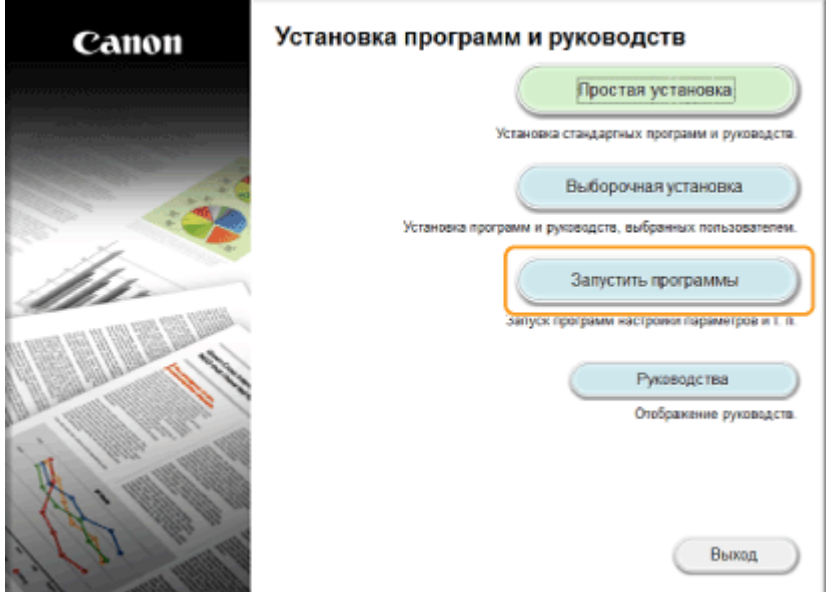

#### **ПРИМЕЧАНИЕ**

- Если указанный выше экран не отображается, см. **[Отображение экрана \[Установка](#page-699-0) [программ и руководств\]\(P. 692\)](#page-699-0)** .
- При отображении диалогового окна [Автозапуск] щелкните [Run MInst.exe].
- **3** Нажмите [Запуск] в [Инструмент настройки функции отправки].

#### **4** Нажмите [Далее].

● Чтобы просмотреть Руководство по настройке параметров отправки, нажмите [Как установить].

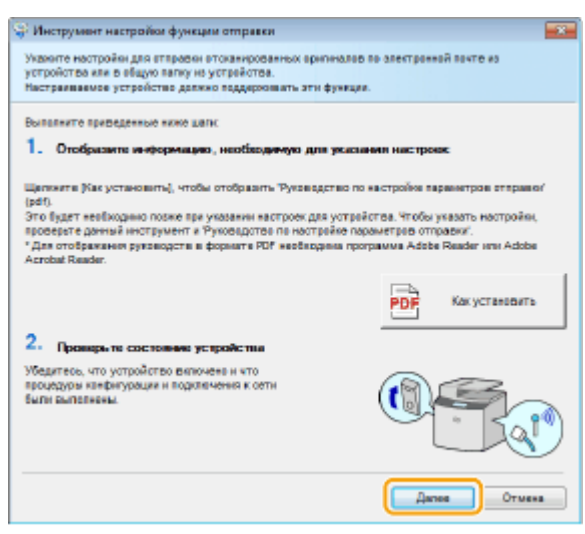

#### **ПРИМЕЧАНИЕ**

**Если отображается следующий экран**

● Нажмите [Да].

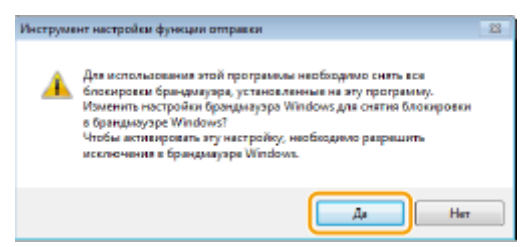

**5** Выберите аппарат из [Список устройств] и нажмите [Далее].

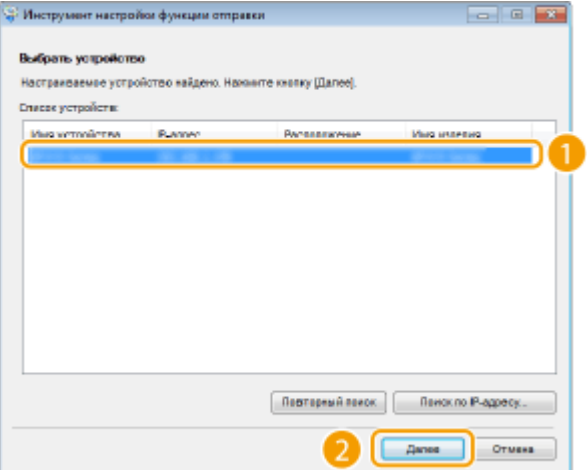

#### **ПРИМЕЧАНИЕ**

**Если аппарат не отображается в списке [Список устройств]**

- Нажмите [Повторный поиск]. Если проблему не удается устранить, нажмите [Поиск по IPадресу], введите IP-адрес аппарата, затем нажмите [OK].
- **6** Подтвердите настройки и щелкните [OK].

### **2 Нажмите [Запуск].**

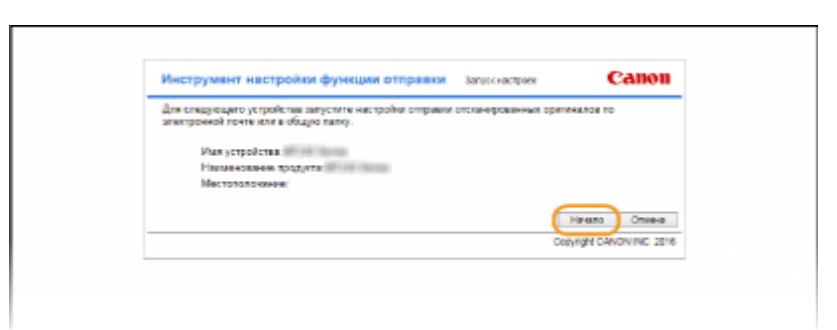

● Если отображается экран входа в систему, введите соответствующий PIN-код и щелкните [Войти в систему].

### **3 Нажмите [Настройки отправки по эл. почте].**

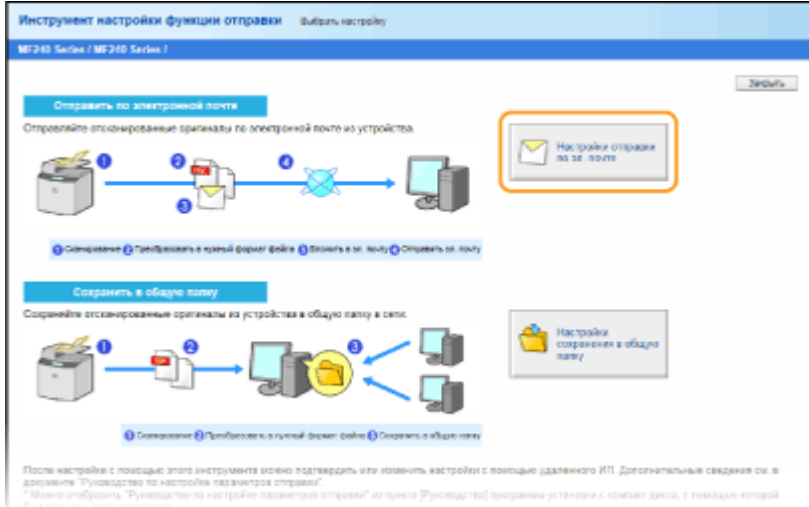

● Если отображается экран с приглашением ввести PIN-код адресной книги, введите PIN-код для адресной книги и нажмите кнопку [OK]. **[Настройка PIN-кода для адресной книги\(P. 431\)](#page-438-0)** 

### **4 Укажите необходимые параметры.**

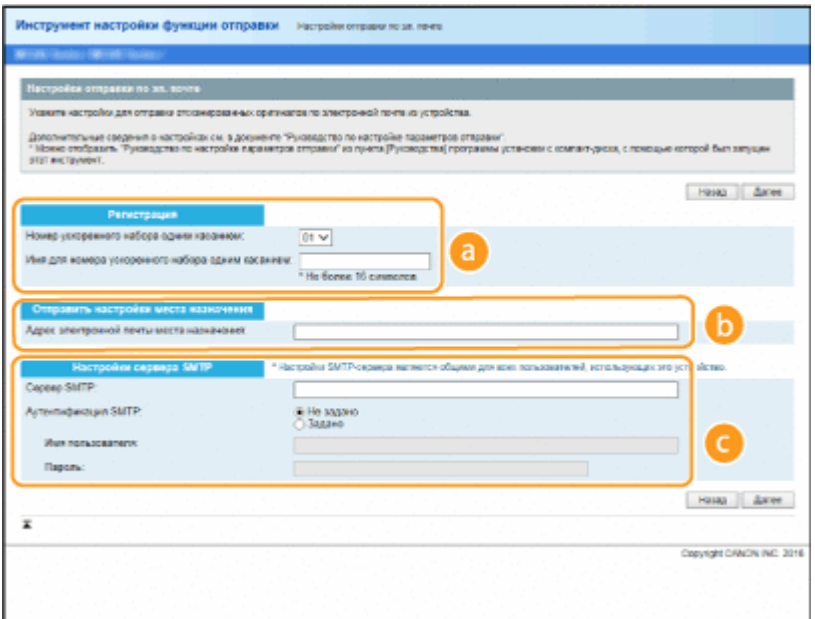

#### **[Регистрация]**

#### **[Номер ускоренного набора одним касанием]**

С помощью Инструмент настройки функции отправки можно зарегистрировать адрес электронной почты в <Однокнопочный набор> адресной книги. Выберите номер из раскрывающегося списка.

#### **[Имя для номера ускоренного набора одним касанием]**

Введите имя для идентификации регистрируемого адресата. Задайте такое имя, которое можно будет впоследствии легко найти в адресной книге.

#### **[Отправить настройки места назначения]**

#### **[Адрес электронной почты места назначения]**

Введите адрес электронной почты, на который необходимо отправить отсканированные документы.

#### **[Настройки сервера SMTP]**

#### **[Сервер SMTP]**

Введите имя SMTP-сервера.

#### **[Аутентификация SMTP]**

Нажмите кнопку с зависимой фиксацией [Не задано] или [Задано] в соответствии с настройками проверки подлинности SMTP-сервера. Если выбрано [Задано], введите имя пользователя в текстовом поле [Имя пользователя] и пароль в текстовом поле [Пароль].

#### **ПРИМЕЧАНИЕ**

#### **Методы аутентификации при отправке сообщений электронной почты**

- В целях предотвращения несанкционированной передачи электронной почты пользователями аппарат поддерживает аутентификацию SMTP (SMTP AUTH) и аутентификацию POP перед SMTP. Для получения дополнительных сведений о требуемом методе проверки подлинности обратитесь к поставщику интернет-услуг или администратору сети.
- Аутентификация POP перед SMTP настраивается только с помощью Удаленного ИП. **[Настройка](#page-385-0) [параметров связи по электронной почте\(P. 378\)](#page-385-0)**

### **5 Нажмите [Далее].**

**6 Подтвердите настройки и щелкните [Регистрация].**

### **7 Перезапустите аппарат.**

● Выключите аппарат и подождите как минимум 10 секунд, прежде чем включить его снова.

### **BA**KHO!

В зависимости от используемой сети могут потребоваться дополнительные настройки. Для получения дополнительных сведений обратитесь к поставщику интернет-услуг или администратору сети.

- Как включить протокол TLS для отправки электронной почты, см. в **[Настройка параметров связи](#page-385-0) [по электронной почте\(P. 378\)](#page-385-0)** .
- Изменение номеров портов для протоколов см. в **[Изменение номеров портов \(P. 425\)](#page-432-0)** .

### ССЫЛКИ

**[Настройка параметров сканирования \(отправка электронной почты\)\(P. 371\)](#page-378-0)  [Отправка документов по электронной почте непосредственно с аппарата\(P. 255\)](#page-262-0)** 

### **[Регистрация в адресной книге\(P. 62\)](#page-69-0)**

377

## <span id="page-385-0"></span>**Настройка параметров связи по электронной почте**

1840-06Y

Используйте Удаленный ИП для настройки детальных параметров отправки (например, настройки проверки подлинности POP и шифрования связи перед отправкой электронной почты). Для получения необходимых настроек обратитесь к провайдеру или сетевому администратору.

**1 Запустите Удаленный ИП и войдите в систему в режиме администратора системы. [Запуск Удаленного ИП\(P. 468\)](#page-475-0)** 

**2 Нажмите [Настройки/Регистрация].**

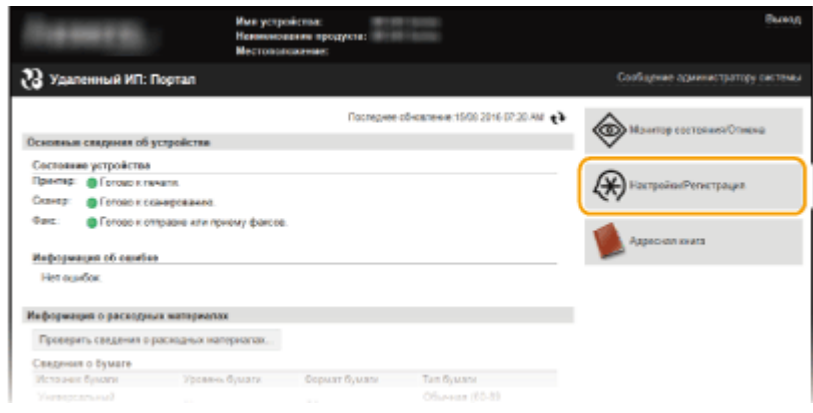

**3** Нажмите [Настройки сети] • [Настройки электронной почты].

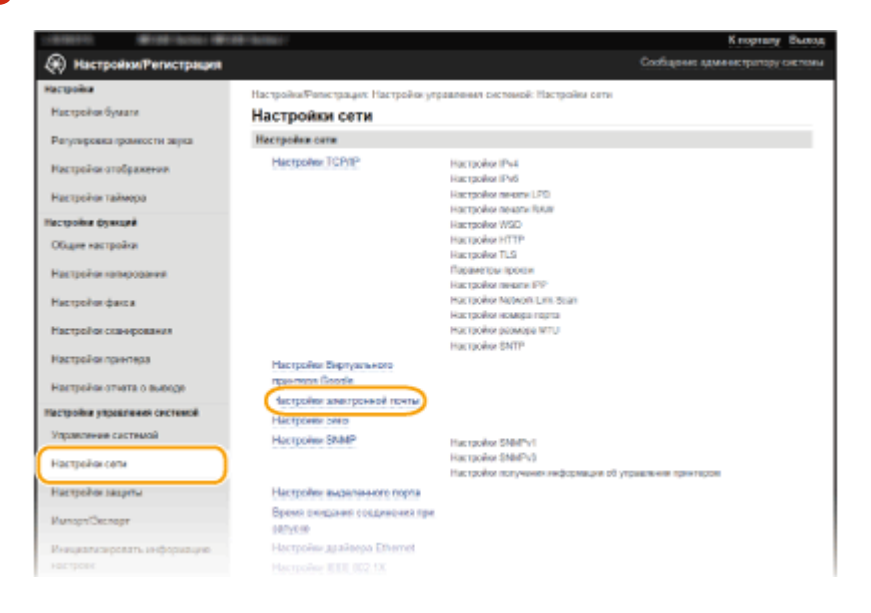

**4 Нажмите [Изменить].**

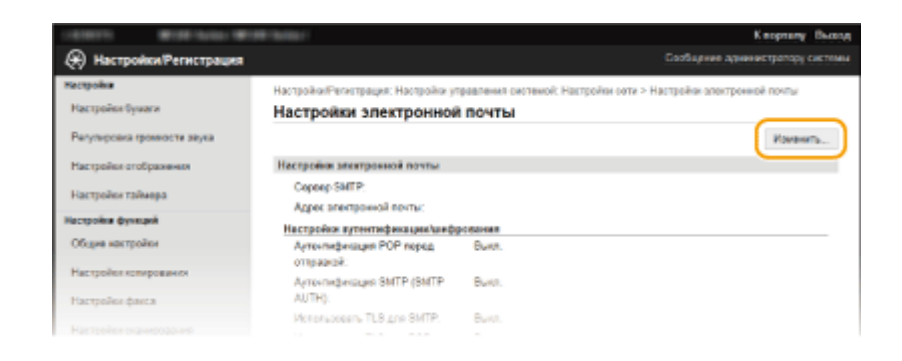

### **5 Укажите необходимые параметры.**

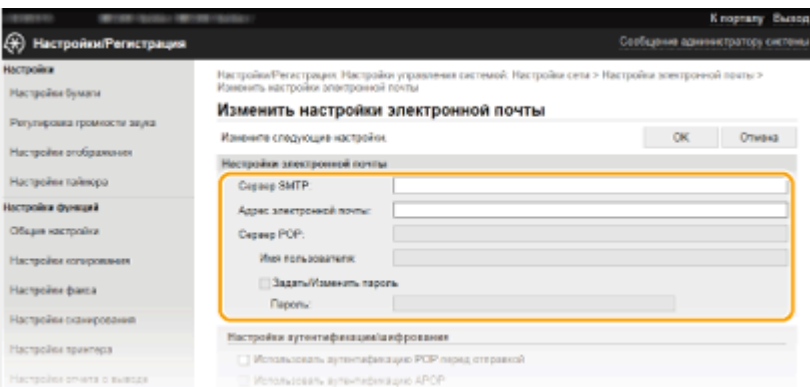

#### **[Сервер SMTP]**

Введите имя сервера SMTP (или IP-адрес), содержащее до 48 буквенно-числовых символов, для отправки электронной почты.

#### **[Адрес электронной почты]**

Введите адрес электронной почты, содержащий не более 120 символов, который будет использован для аппарата.

#### **[Сервер POP]**

Введите имя сервера POP3 или IP-адрес, содержащее до 48 буквенно-числовых символов, для отправки электронной почты.

#### **[Имя пользователя]**

Введите имя пользователя заданной учетной записи электронной почты, содержащее до 64 буквенночисловых символов, при использовании сервера POP3.

#### **[Задать/Изменить пароль]**

Чтобы задать или изменить пароль при использовании сервера POP3, установите соответствующий флажок и введите до 32 буквенно-числовых символов в поле [Пароль].

#### **Настройка проверки подлинности POP перед отправкой**

POP перед проверкой подлинности SMTP предотвращает использование электронной почты неавторизованными пользователями за счет проверки подлинности пользователя на POP3-сервере.

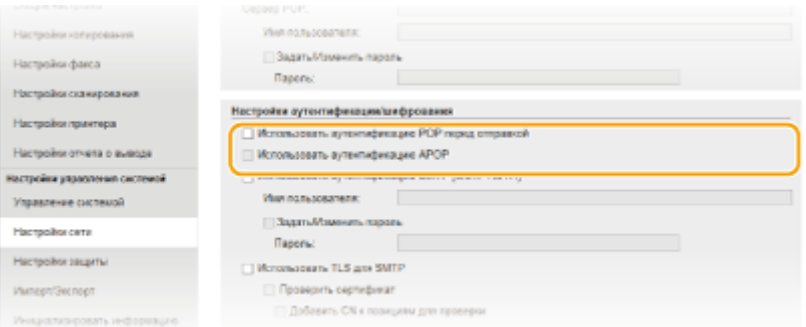

#### **[Использовать аутентификацию POP перед отправкой]**

Чтобы использовать POP3-сервер для проверки подлинности перед отправкой электронной почты или интернет-факсов, установите флажок.

#### **[Использовать аутентификацию APOP]**

Установите флажок, чтобы использовать APOP для шифрования пароля во время проверки подлинности.

#### **Настройка проверки подлинности SMTP**

Если настроена проверка подлинности SMTP (SMTP AUTH), при отправке электронной почты производится идентификация пользователя по имени пользователя и паролю.

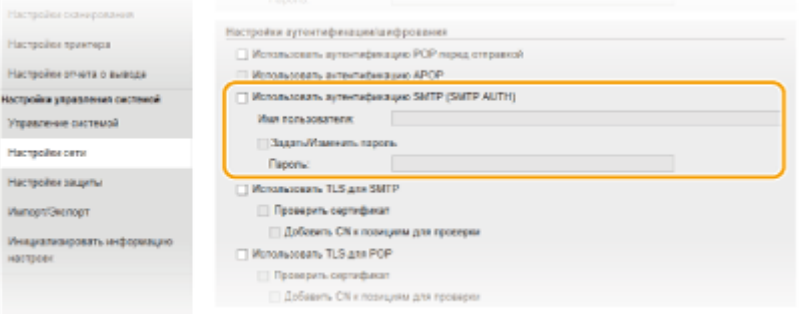

#### **[Использовать аутентификацию SMTP (SMTP AUTH)]**

Чтобы разрешить проверку подлинности на сервере SMTP, установите этот флажок и введите до 64 символов в текстовом поле [Имя пользователя].

#### **[Задать/Изменить пароль]**

Чтобы задать или изменить пароль, введите до 32 символов в текстовом поле [Пароль].

#### **Настройка шифрованной связи**

Можно настроить шифрование связи с сервером SMTP или POP3.

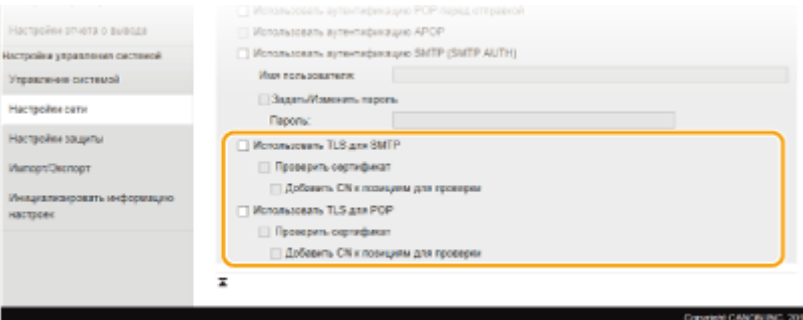

#### **[Использовать TLS для SMTP]**

Установите этот флажок, чтобы использовать TLS для шифрования обмена данными с SMTP-сервером. Установите этот флажок для задачи [Проверить сертификат] или [Добавить CN к позициям для проверки] в зависимости от потребностей.

#### **[Использовать TLS для POP]**

Установите этот флажок, чтобы зашифровать обмен данными с сервером POP3 с помощью TLS. При необходимости установите флажки [Проверить сертификат] и [Добавить CN к позициям для проверки].

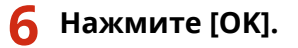

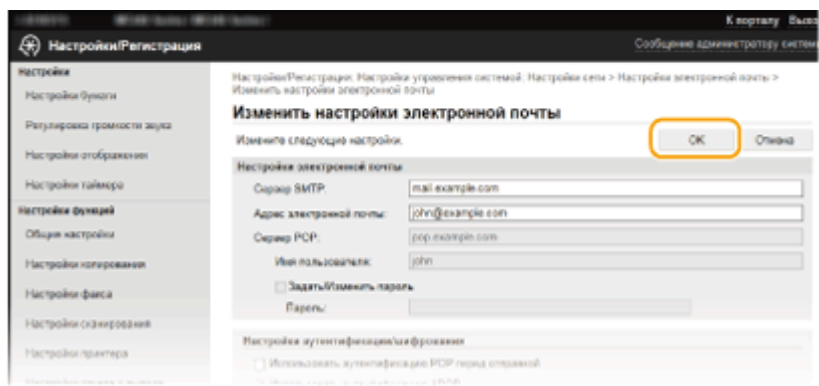

### **BAЖHO!**

• В зависимости от используемой сети может потребоваться изменить настройку порта SMTP или POP3 ( **[Изменение номеров портов \(P. 425\)](#page-432-0)** ). Для получения дополнительных сведений обратитесь к поставщику интернет-услуг или администратору сети.

### ССЫЛКИ

**[Настройка параметров сканирования \(отправка электронной почты\)\(P. 371\)](#page-378-0)  [Настройка основных параметров электронной почты\(P. 373\)](#page-380-0)  [Отправка документов по электронной почте непосредственно с аппарата\(P. 255\)](#page-262-0)** 

## <span id="page-389-0"></span>**Настройка аппарата для сканирования в общие**

## **папки**

1840-070

Перед настройкой аппарата для сканирования в общие папки просмотрите описание процедуры настройки ниже.

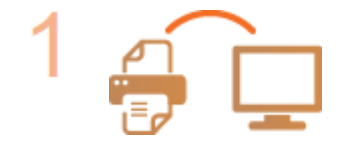

**Убедитесь в том, что соединение между аппаратом и компьютером установлено правильно.**

**[Подключение к беспроводной локальной сети \(P. 330\)](#page-337-0)  [Подключение к проводной локальной сети\(P. 329\)](#page-336-0)** 

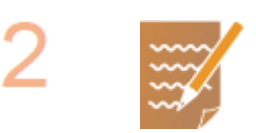

#### **Убедитесь в наличии следующей информации:**

- IP-адрес аппарата; **[Просмотр параметров сети\(P. 356\)](#page-363-0)**
- имя компьютера, на котором находится папка совместного использования; **[Проверка имени компьютера\(P. 694\)](#page-701-0)**
- путь и имя папки совместного использования (если для папки установлены ограничения доступа, также потребуется имя пользователя и пароль). **ПРИМЕЧАНИЕ**
- См. раздел «Руководство по настройке параметров отправки», в котором приводятся инструкции по созданию новой общей папки.

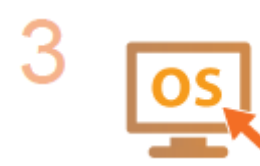

**Убедитесь в том, что компьютер соответствует следующим системным требованиям к Инструмент настройки функции отправки:**

- **операционная система** Windows Vista/7/8/10/Server 2008/Server 2012;
- **веб-браузер** Microsoft Internet Explorer 7.0 или более поздней версии;
- **монитор**

SVGA (с разрешением экрана не менее 800 x 600 пикселей), поддерживающий не менее 256 цветов.

#### **ПРИМЕЧАНИЕ**

● Также убедитесь, что для параметров <Использовать HTTP> и <Использовать удаленный ИП> задано значение <Вкл.>. **[Отключение связи по протоколу HTTP \(P. 439\)](#page-446-0)  [Отключение Удаленного ИП \(P. 440\)](#page-447-0)** 

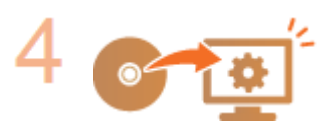

**Настройте конфигурацию аппарата. [Настройка общей папки в качестве](#page-390-0) [места сохранения\(P. 383\)](#page-390-0)** 

## <span id="page-390-0"></span>**Настройка общей папки в качестве места**

## **сохранения**

1840-071

Функция сканирования в общие папки также называется «Сканирование в SMB», так как функция использует технологию SMB (Server Message Block - блок сообщений сервера), ориентированную на ОС Windows. SMB представляет собой протокол для общего доступа к ресурсам (например, файлы и принтеры) при наличии нескольких устройств в сети ( **[Настройка SMB \(MF249dw/MF247dw\)\(P. 398\)](#page-405-0)** ). Чтобы настроить аппарат для сохранения сканированных документов в общую сетевую папку посредством протокола SMB, заранее укажите расположение общей папки с компьютера. В этом разделе описано, как задать место сохранения при помощи Инструмент настройки функции отправки.

### **ПРИМЕЧАНИЕ**

● Кроме того, с помощью Remote UI можно указать расположение общей папки в качестве места сохранения, зарегистрировав эту папку в адресной книге. **[Регистрация адресной книги с](#page-492-0) [помощью Удаленного ИП\(P. 485\)](#page-492-0)** 

### **1 Запустите Инструмент настройки функции отправки.**

#### **Использование веб-браузера**

Введите «http://<IP-адрес аппарата>/sendsupport\_login.html» в адресную строку веб-браузера и нажмите клавишу [ENTER].

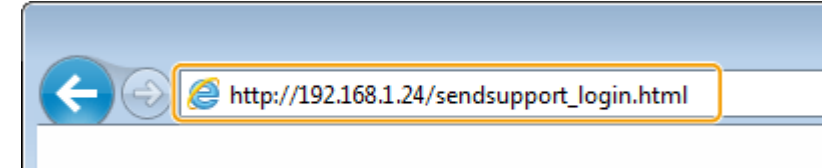

### **Использование предоставленного диска DVD-ROM**

- **1** Вставьте предоставленный DVD-ROM в дисковод компьютера.
	- Выберите язык и нажмите кнопку [ОК], если вам это будет предложено.
- **2** Нажмите [Запустить программы].

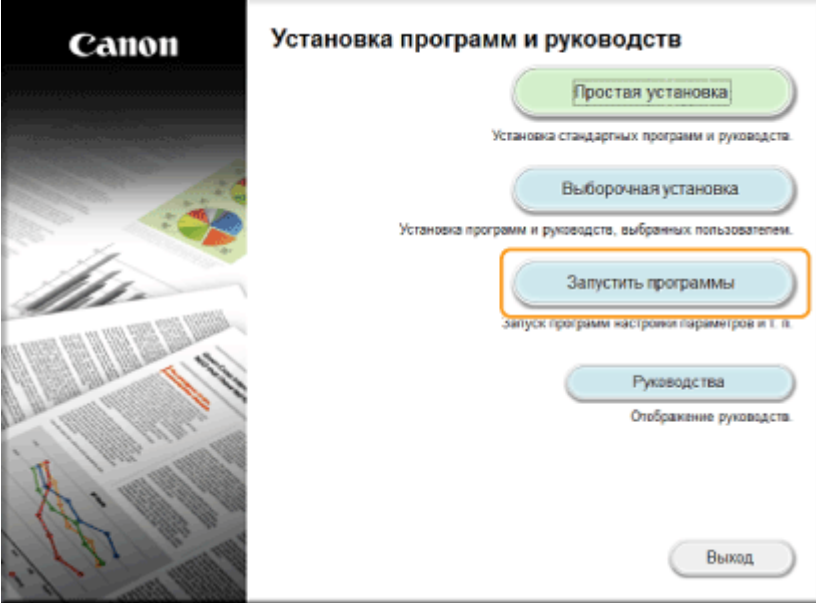

#### **ПРИМЕЧАНИЕ**

- Если указанный выше экран не отображается, см. **[Отображение экрана \[Установка](#page-699-0) [программ и руководств\]\(P. 692\)](#page-699-0)** .
- При отображении диалогового окна [Автозапуск] щелкните [Run MInst.exe].
- **3** Нажмите [Запуск] в [Инструмент настройки функции отправки].

#### **4** Нажмите [Далее].

● Чтобы просмотреть Руководство по настройке параметров отправки, нажмите [Как установить].

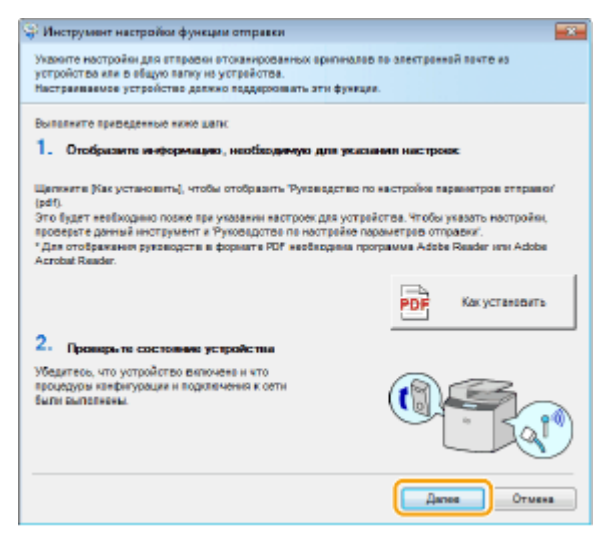

#### **ПРИМЕЧАНИЕ**

**Если отображается следующий экран**

● Нажмите [Да].

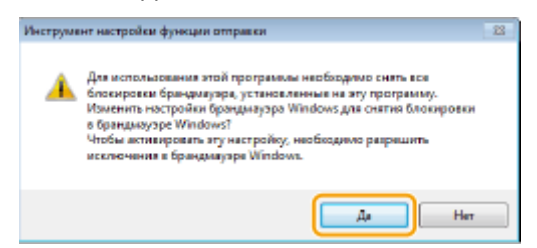

**5** Выберите аппарат из [Список устройств] и нажмите [Далее].

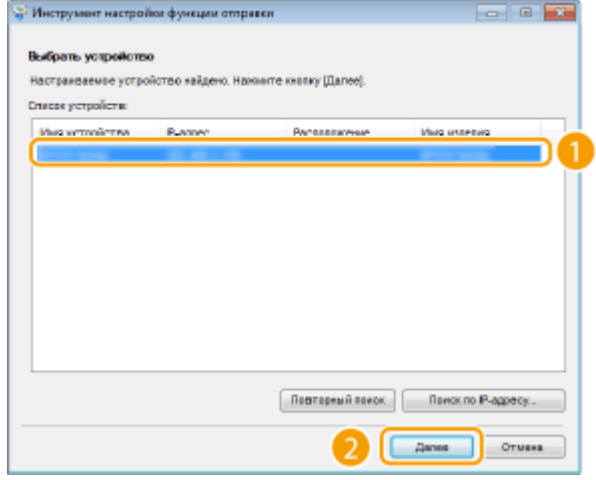

#### **ПРИМЕЧАНИЕ**

**Если аппарат не отображается в списке [Список устройств]**

- Нажмите [Повторный поиск]. Если проблему не удается устранить, нажмите [Поиск по IPадресу], введите IP-адрес аппарата, затем нажмите [OK].
- **6** Подтвердите настройки и щелкните [OK].

### **2 Нажмите [Запуск].**

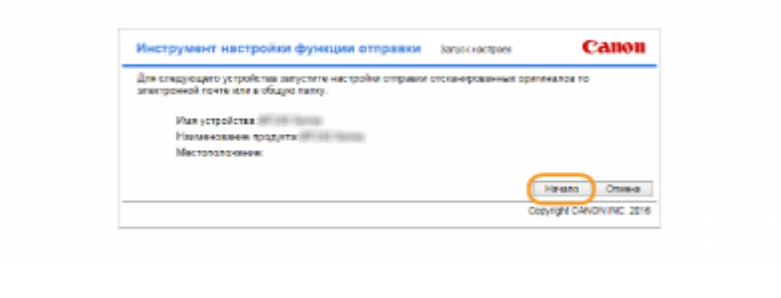

● Если отображается экран входа в систему, введите соответствующий PIN-код и щелкните [Войти в систему].

### **3 Нажмите [Настройки сохранения в общую папку].**

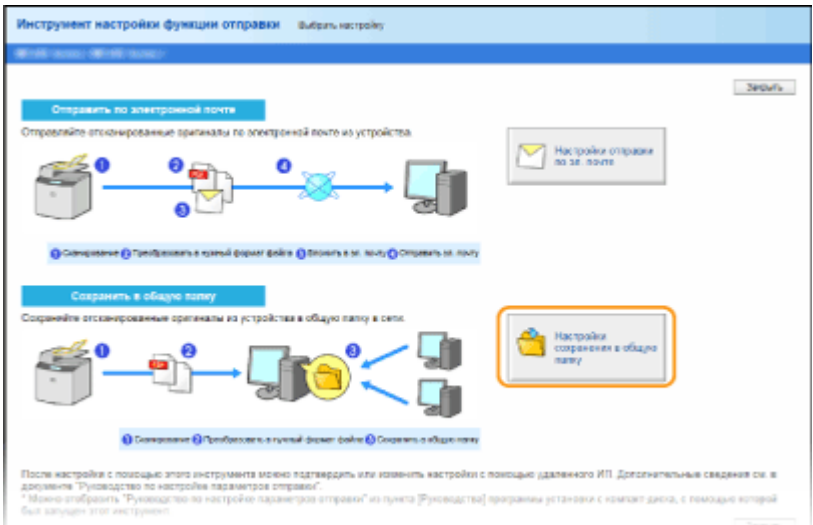

• Если отображается экран с приглашением ввести PIN-код адресной книги, введите PIN-код для адресной книги и нажмите кнопку [OK]. **[Настройка PIN-кода для адресной книги\(P. 431\)](#page-438-0)** 

#### **4 Укажите необходимые параметры.**

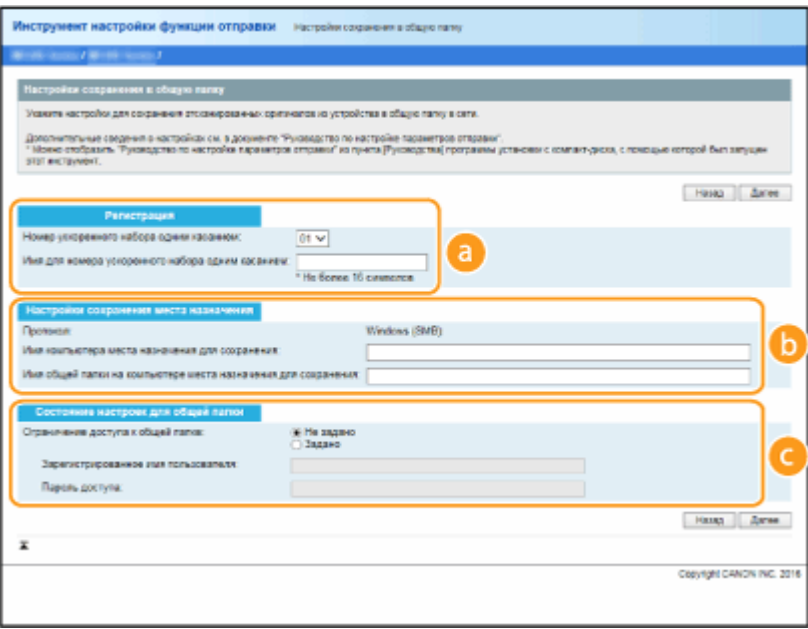

#### **[Регистрация]**

#### **[Номер ускоренного набора одним касанием]**

С помощью Инструмент настройки функции отправки можно зарегистрировать общую папку для сохранения сканированных документов в раздел <Однокнопочный набор> адресной книги. Выберите номер из раскрывающегося списка.

#### **[Имя для номера ускоренного набора одним касанием]**

Введите имя для идентификации регистрируемого адресата. Задайте такое имя, которое можно будет впоследствии легко найти в адресной книге.

#### **••** [Настройки сохранения места назначения]

#### **[Протокол]**

Отображается протокол, используемый для отправки сканированных документов в общую папку.

#### **[Имя компьютера места назначения для сохранения]**

Введите имя или IP-адрес компьютера, на котором находится общая папка.

#### **[Имя общей папки на компьютере места назначения для сохранения]**

Введите имя общей папки или путь к ней. Например, если общая папка является вложенной папкой с именем share и размещена в папке [Общая] на диске C (путь: C:\users\public\share), введите users\public\share.

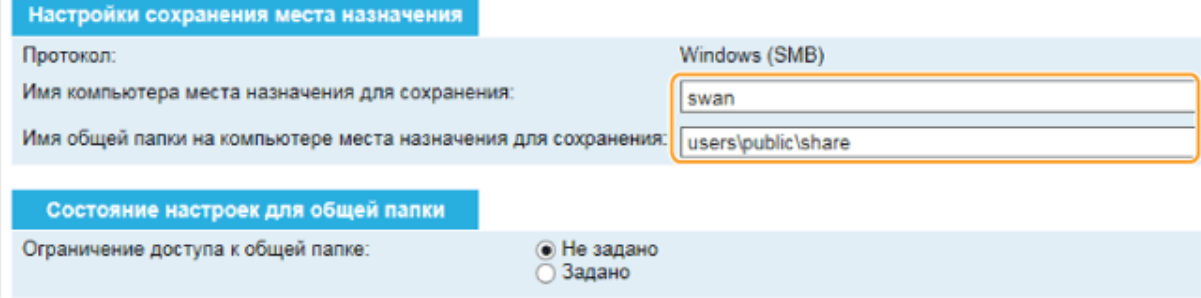

#### **[Состояние настроек для общей папки]**

#### **[Ограничение доступа к общей папке]**

Нажмите кнопку с зависимой фиксацией [Не задано] или [Задано] в соответствии с ограничениями доступа, установленными для общей папки. Если выбрано [Задано], введите имя пользователя в текстовом поле [Зарегистрированное имя пользователя] и пароль в текстовом поле [Пароль доступа].

### **5 Нажмите [Далее].**

**6 Подтвердите настройки и щелкните [Регистрация].**

### **7 Перезапустите аппарат.**

● Выключите аппарат и подождите как минимум 10 секунд, прежде чем включить его снова.

### ССЫЛКИ

**[Настройка аппарата для сканирования в общие папки\(P. 382\)](#page-389-0)  [Сохранение документов непосредственно в общей папке\(P. 262\)](#page-269-0)** 

# **Настройка аппарата для сетевой среды**

#### 1840-072

Конфигурация сети может варьироваться в зависимости от ее назначения. Укажите параметры, необходимые для вашей сетевой среды.

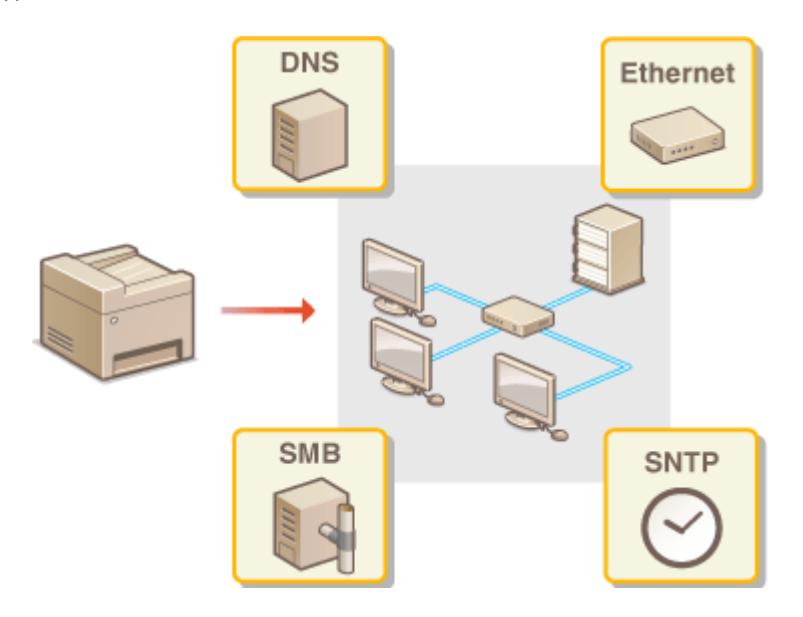
# <span id="page-396-0"></span>**Настройка параметров Ethernet**

## 1840-073

Ethernet представляет стандарт обмена данными в локальной сети (LAN). Можно задать режим связи (полудуплексная/дуплексная) и типа Ethernet (10BASE-T/100BASE-TX). Вообще, аппарат можно использовать и без изменения настроек по умолчанию ( **[Настройки драйвера Ethernet\(P. 500\)](#page-507-0)** ), однако эти настройки можно изменить, чтобы они соответствовали сетевой среде.

**1 Коснитесь элемента <Меню> на экране <Главный>.**

- **2 Коснитесь элемента <Настройки сети>.**
- При отображении экрана с запросом ввода PIN-кода введите PIN-код с помощью цифровых клавиш, а затем нажмите <Применить>. **[Настройка PIN-кода администратора системы\(P. 413\)](#page-420-0)**

**3 Выберите <Настройки драйвера Ethernet> <Автоопред.>.**

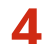

**4 Выберите настройку параметров Ethernet автоматически или вручную.**

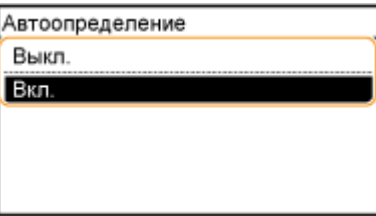

## **Автоматическая настройка параметров Ethernet**

Коснитесь элемента <Вкл.>. Аппарат определит и автоматически настроит режим связи и допустимый тип Ethernet.

## **Настройка параметров Ethernet вручную**

- **1** Коснитесь элемента <Выкл.>.
- **2** Выберите режим связи.
	- Коснитесь элемента <Режим связи> коснитесь <Полудуплекс> или <Полный дуплекс>.

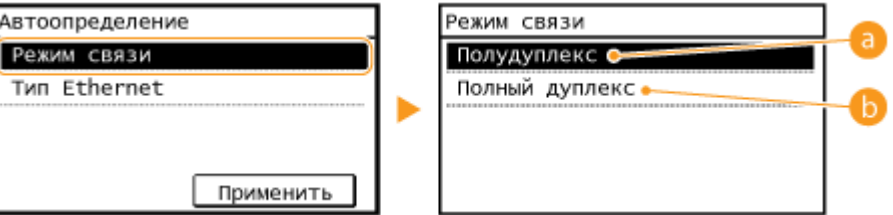

## **<Полудуплекс>**

Отправляет и получает данные связи альтернативным способом. Выберите, если аппарат подключен к сетевому устройству с использованием полудуплексной связи.

**•• «Полный дуплекс** 

Одновременно отправляет и получает данные связи. Этот параметр рекомендуется использовать для большинства сред.

- **3** Выберите тип Ethernet.
	- Коснитесь элемента <Тип Ethernet> коснитесь <10BASE-T> или <100BASE-TX>.

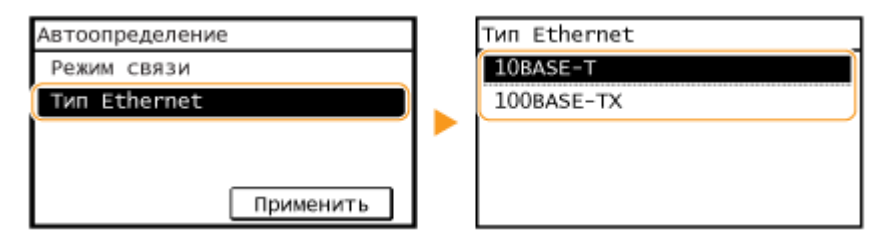

**4** Коснитесь элемента <Применить>.

## ССЫЛКИ

**[Изменение максимального блока передачи\(P. 391\)](#page-398-0)  [Настройка времени ожидания при подключении к сети\(P. 392\)](#page-399-0)** 

# <span id="page-398-0"></span>Изменение максимального блока передачи

## 1840-074

В большинстве Ethernet-сетей максимальный размер пакета для отправки составляет 1500 байтов. Термином «пакет» обозначаются блоки данных, на которые разделяются исходные данные перед отправкой. Максимальный блок данных (МБД) может варьироваться в зависимости от особенностей сети. При необходимости настройки аппарата можно изменить. Дополнительные сведения можно получить у администратора сети.

Коснитесь элемента <Меню> на экране <Главный>.

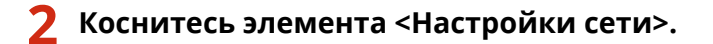

• При отображении экрана с запросом ввода PIN-кода введите PIN-код с помощью цифровых клавиш, а 

Выберите <Настройки TCP/IP> ▶ <Размер MTU>.

## Выберите MTU.

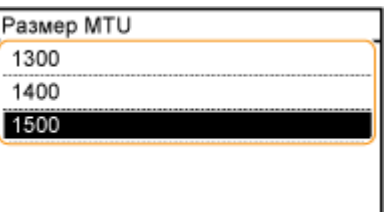

## ССЫЛКИ

**CHactpoйка параметров Ethernet(P. 389)** • Настройка времени ожидания при подключении к сети(Р. 392)

# <span id="page-399-0"></span>**Настройка времени ожидания при подключении к**

**сети**

1840-075

Если сеть поддерживает резервные подключения к нескольким коммутирующим концентраторам или мостам, требуется механизм, предотвращающий циклическую обработку пакетов. В качестве эффективного решения можно порекомендовать определить роль каждого порта коммутации. Тем не менее, обмен данными все равно может быть прерван на несколько десятков секунд сразу после изменения способа подключения сетевых устройств или добавления нового устройства. При возникновении проблемы этого типа задайте время ожидания при подключении к сети.

- **1 Коснитесь элемента <Меню> на экране <Главный>.**
- **2 Коснитесь элемента <Настройки сети>.**
- При отображении экрана с запросом ввода PIN-кода введите PIN-код с помощью цифровых клавиш, а затем нажмите <Применить>. **[Настройка PIN-кода администратора системы\(P. 413\)](#page-420-0)**
- **3 Коснитесь элемента <Время ожидания соединения при запуске>.**
- **4 Введите время ожидания в секундах и коснитесь элемента <Применить>.**
- Для ввода времени используются цифровые клавиши или  $\blacktriangle$  / $\blacktriangledown$ .

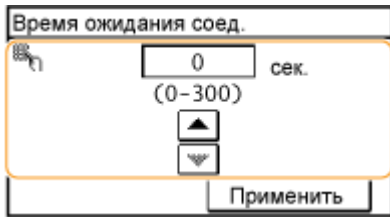

## ССЫЛКИ

**[Настройка параметров Ethernet\(P. 389\)](#page-396-0)  [Изменение максимального блока передачи\(P. 391\)](#page-398-0)** 

# **Настройка DNS**

DNS (служба доменных имен) представляет собой службу, выполняющую разрешение имени, которое связывает имя узла (или домена) с IP-адресом. При необходимости настройте параметры DNS, mDNS или DHCP. Обратите внимание, что процедуры настройки DNS для IPv4 и IPv6 могут отличаться.

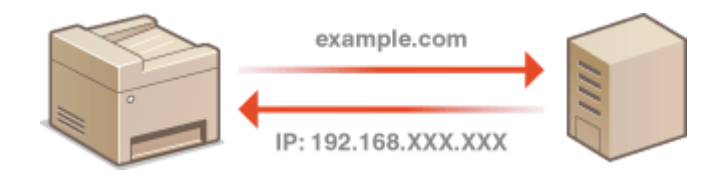

## **1 Запустите Удаленный ИП и войдите в систему в режиме администратора системы. [Запуск Удаленного ИП\(P. 468\)](#page-475-0)**

## **2 Щелкните [Настройки/Регистрация].**

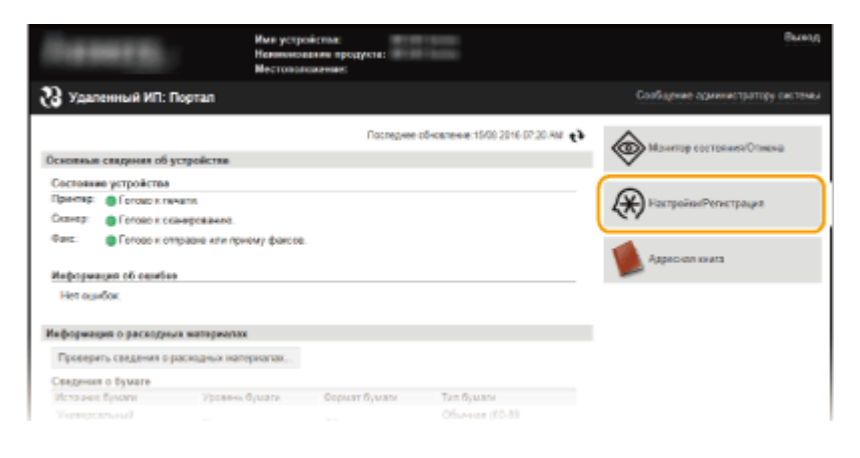

**3** Нажмите [Настройки сети] • [Настройки TCP/IP].

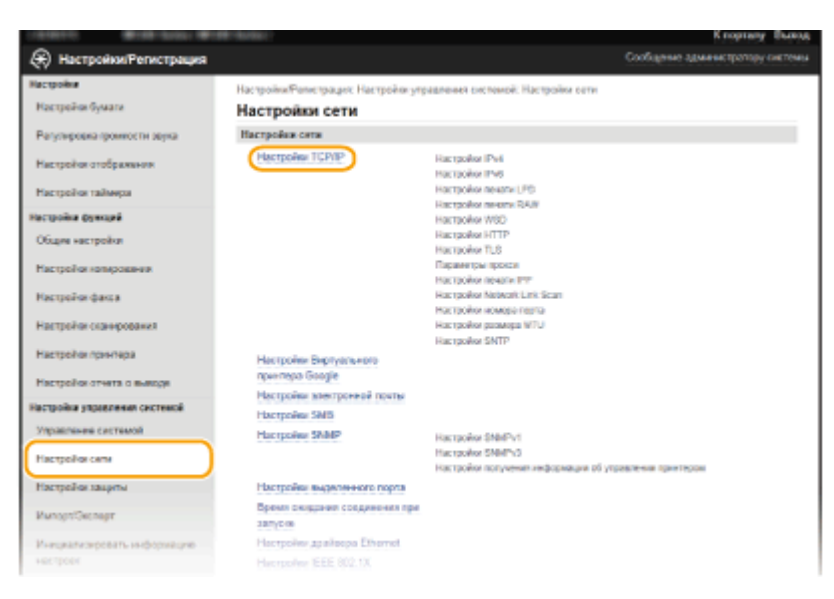

**4 Настройте параметры DNS.**

## **Настройка IPv4 DNS**

**1** Щелкните [Изменить] в [Настройки IPv4].

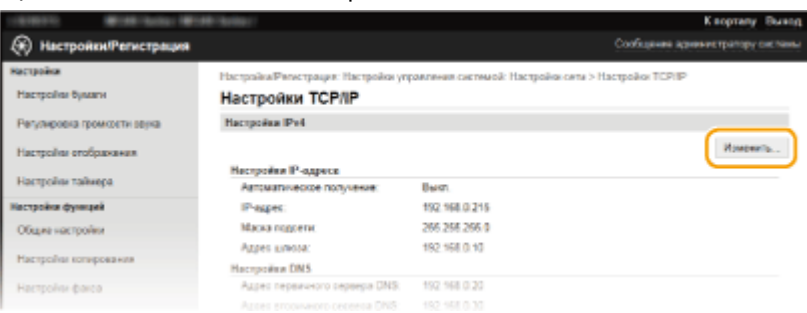

## **2** Настройте параметры DNS IPv4.

● Параметры, которые можно задать, различаются в зависимости от модели аппарата.

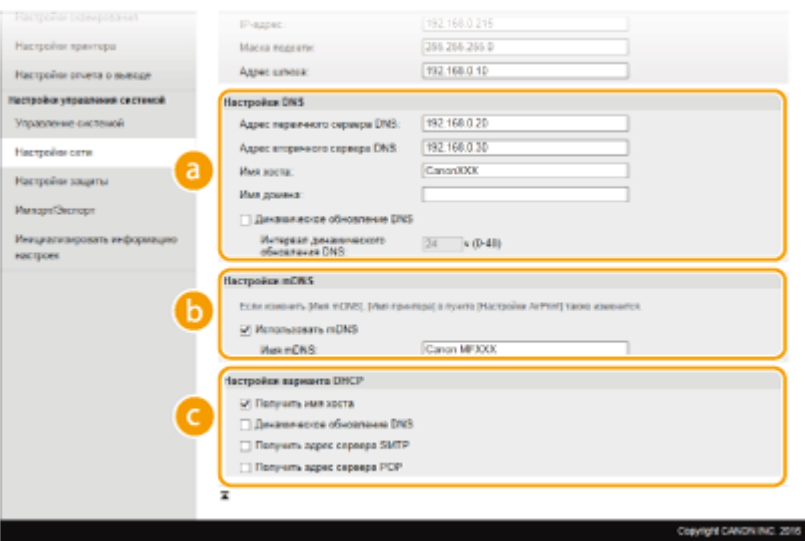

## **[a]** [Настройки DNS]

#### **[Адрес первичного сервера DNS]**

Введите IP-адрес DNS-сервера.

#### **[Адрес вторичного сервера DNS]**

Введите IP-адрес дополнительного DNS-сервера (если он есть).

## **[Имя хоста]**

Введите имя узла аппарата (не более 47 буквенно-цифровых символов), которое будет зарегистрировано для DNS-сервера.

## **[Имя домена]**

Введите имя домена (не более 47 буквенно-числовых символов), к которому принадлежит устройство, например example.com.

## **[Динамическое обновление DNS]**

Установите флажок для динамического обновления записей DNS при каждом изменении IPадреса аппарата. При указании интервала между обновлениями введите время в часах в текстовом поле [Интервал динамического обновления DNS].

## **[Настройки mDNS]**

#### **[Использовать mDNS]**

Принятый в Bonjour протокол mDNS (многоадресный DNS) представляет собой протокол, связывающий имя узла с IP-адресом без использования DNS. Установите этот флажок для активации mDNS и введите имя mDNS в текстовом поле [Имя mDNS].

## **[Настройки варианта DHCP]**

#### **[Получить имя хоста]**

Установите этот флажок, чтобы включить Параметр 12 для получения имени узла от сервера DHCP.

## **[Динамическое обновление DNS]**

Установите этот флажок, чтобы включить Параметр 81 для динамического обновления записей DNS посредством сервера DHCP.

## **[Получить адрес сервера SMTP] (MF249dw/MF247dw)**

Установите этот флажок, чтобы включить Параметр 69 для получения адреса SMTP-сервера от сервера DHCP.

## **[Получить адрес сервера POP] (MF249dw/MF247dw)**

Установите этот флажок, чтобы включить Параметр 70 для получения адреса POP3-сервера от сервера DHCP.

## **3** Нажмите [OK].

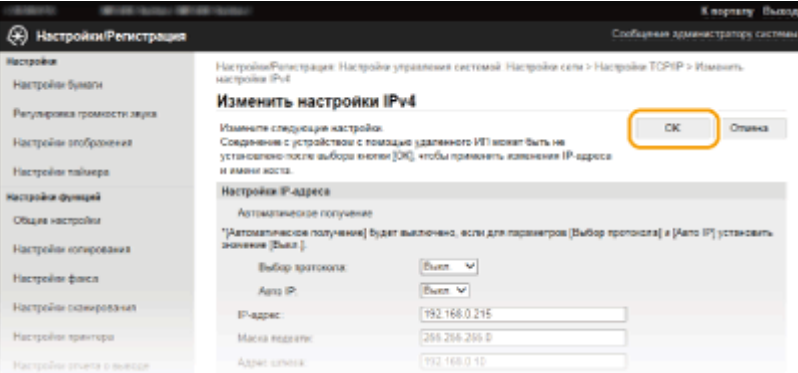

## **Настройка IPv6 DNS**

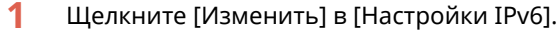

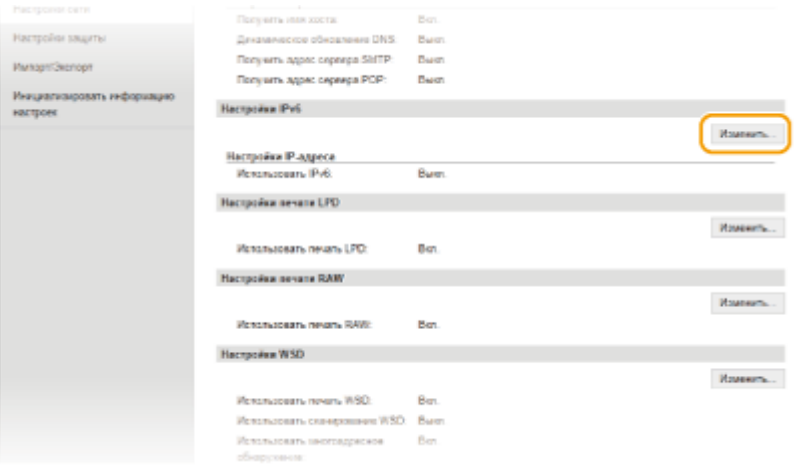

- **2** Настройте параметры DNS IPv6.
	- Необходимо установить флажок [Использовать IPv6], чтобы выполнить настройку параметров. **[Настройка адресов IPv6\(P. 352\)](#page-359-0)**

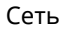

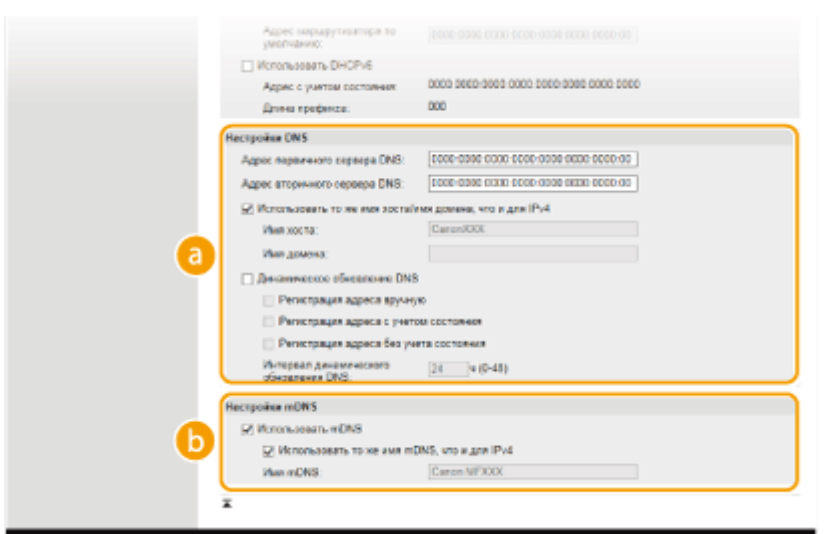

## **[a]** [Настройки DNS]

## **[Адрес первичного сервера DNS]**

Введите IP-адрес DNS-сервера. Ввод адресов, начинающихся на ff (или групповых адресов) не допускается.

## **[Адрес вторичного сервера DNS]**

Введите IP-адрес дополнительного DNS-сервера (если он есть). Ввод адресов, начинающихся на ff (или групповых адресов) не допускается.

#### **[Использовать то же имя хоста/имя домена, что и для IPv4]**

Установите этот флажок для использования того же имени узла и доменных имен, что и в IPv4.

## **[Имя хоста]**

Введите имя узла аппарата (не более 47 буквенно-цифровых символов), которое будет зарегистрировано для DNS-сервера.

## **[Имя домена]**

Введите имя домена (не более 47 буквенно-числовых символов), к которому принадлежит устройство, например example.com.

## **[Динамическое обновление DNS]**

Установите флажок для динамического обновления записей DNS при каждом изменении IPадреса аппарата. Чтобы задать типы адресов, которые необходимо зарегистрировать для DNS-сервера, установите этот флажок для [Регистрация адреса вручную], [Регистрация адреса с учетом состояния] или [Регистрация адреса без учета состояния]. При указании интервала между обновлениями введите время в часах в текстовом поле [Интервал динамического обновления DNS].

## **[Настройки mDNS]**

## **[Использовать mDNS]**

Принятый в Bonjour протокол mDNS (многоадресный DNS) представляет собой протокол, связывающий имя узла с IP-адресом без использования DNS. Установите этот флажок для активации mDNS.

## **[Использовать то же имя mDNS, что и для IPv4]**

Установите этот флажок для использования того же имени mDNS, что и в IPv4. Чтобы установить другое имя, уберите флажок и введите имя mDNS в текстовом поле [Имя mDNS].

## **3** Нажмите [OK].

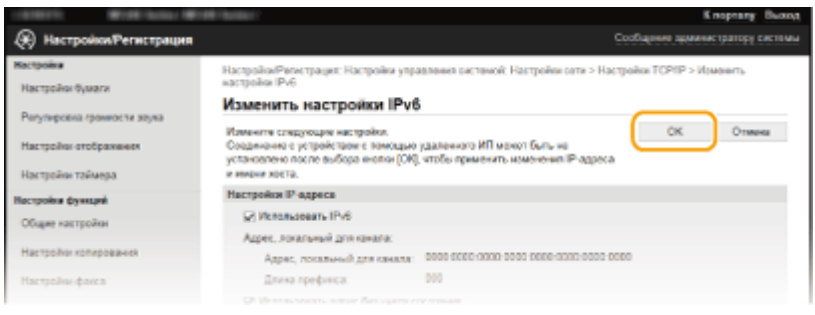

## **ПРИМЕЧАНИЕ**

## **Использование панели управления**

Параметры IPv6 также можно настроить через <Меню> на экране <Главный>. **[Настройки IPv4\(P. 494\)](#page-501-0)  [Настройки IPv6\(P. 496\)](#page-503-0)** 

## ССЫЛКИ

**[Настройка адреса IPv4\(P. 349\)](#page-356-0)  [Настройка адресов IPv6\(P. 352\)](#page-359-0)  [Просмотр параметров сети\(P. 356\)](#page-363-0)** 

# Настройка SMB MF249dw / MF247dw

# SMR

SMB (блок сообщений сервера) представляет собой протокол для общего доступа к ресурсам (например, файлам и принтерам) для нескольких устройств в сети. Аппарат использует SMB для сохранения сканированных документов в общую папку. В зависимости от особенностей сети, возможно, потребуется настроить имя NetBIOS и имя рабочей группы.

1840-077

## **Имя NetBIOS**

В сети под управлением Windows, использующей NetBIOS имена NetBIOS используются для определения компьютеров, подключенных к сети, а также для общего доступа к файлам и другим сетевым службам. Большинство компьютеров используют имя компьютера наравне с именем NetBIOS.

## Имя рабочей группы

Имя рабочей группы представляет собой имя, используемое для объединения нескольких компьютеров в группу, чтобы обеспечить доступ к основным функциям сети (например, общий доступ к файлам) для сети под управлением Windows. Укажите имя рабочей группы для определения группы, к которой принадлежит аппарат.

## Запустите Удаленный ИП и войдите в систему в режиме администратора системы. •Запуск Удаленного ИП(Р. 468)

## Нажмите [Настройки/Регистрация].

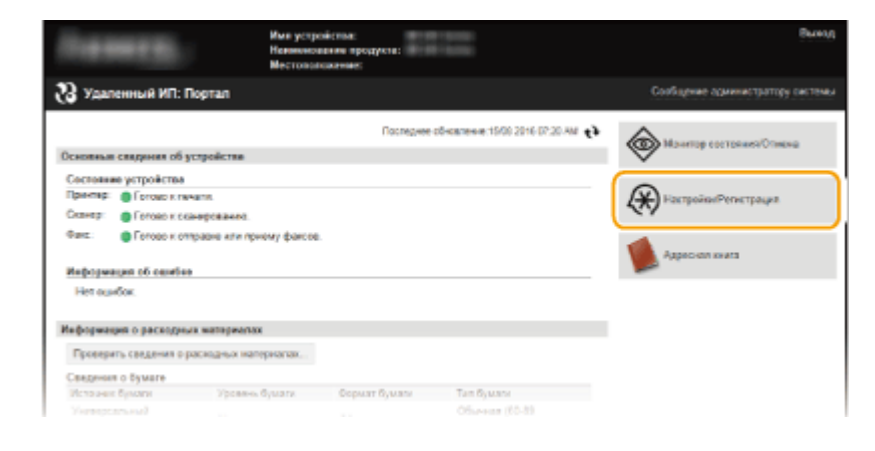

## Нажмите [Настройки сети] ► [Настройки SMB].

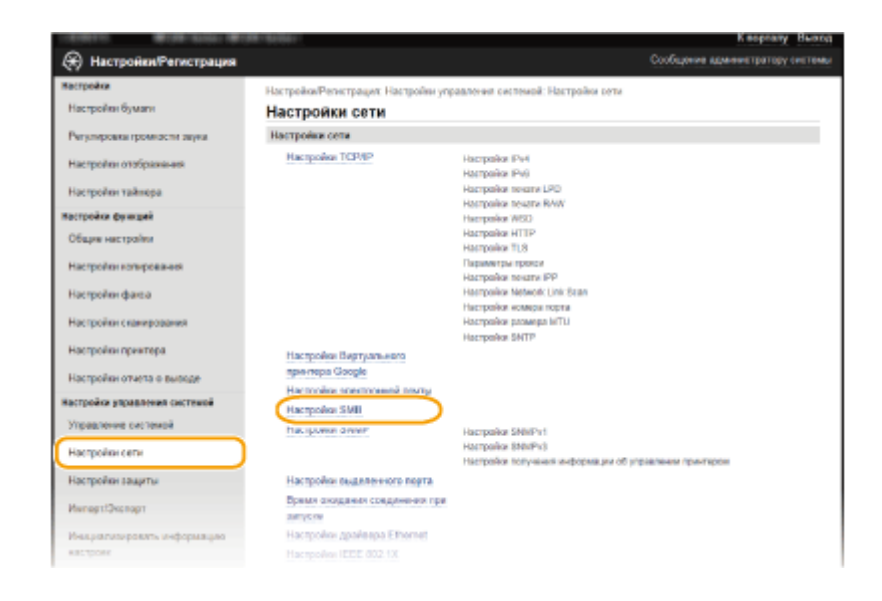

## **4 Нажмите [Изменить].**

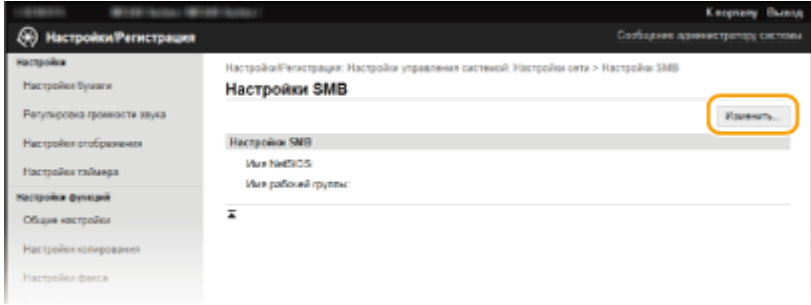

## **5 Укажите необходимые параметры и нажмите [OK].**

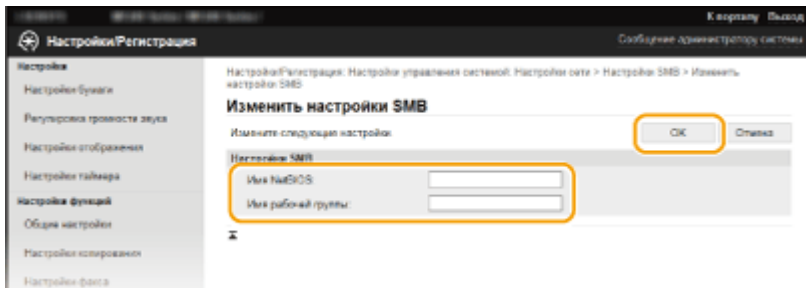

## **[Имя NetBIOS]**

Введите имя NetBIOS для аппарата (не более 15 буквенно-числовых символов).

## **[Имя рабочей группы]**

Введите имя рабочей группы (не более 15 буквенно-числовых символов), к которой принадлежит аппарат.

# **Настройка SNTP**

# **SNTP**

Простой сетевой протокол синхронизации времени (SNTP) позволяет настроить системные часы, используя данные с сервера времени в сети. Этот протокол обычно используется для синхронизации аппарата и сервера. Корректировка времени выполняется на основе универсального глобального времени (UTC), поэтому необходимо указать настройку часового пояса, прежде чем приступить к настройке SNTP ( **[Настройки даты/времени\(P. 508\)](#page-515-0)** ). Параметры SNTP можно задать с помощью Удаленного ИП.

## **ПРИМЕЧАНИЕ**

• SNTP аппарата поддерживает серверы NTP (версия 3) и SNTP (версии 3 и 4).

**1 Запустите Удаленный ИП и войдите в систему в режиме администратора системы. [Запуск Удаленного ИП\(P. 468\)](#page-475-0)** 

## **2 Нажмите [Настройки/Регистрация].**

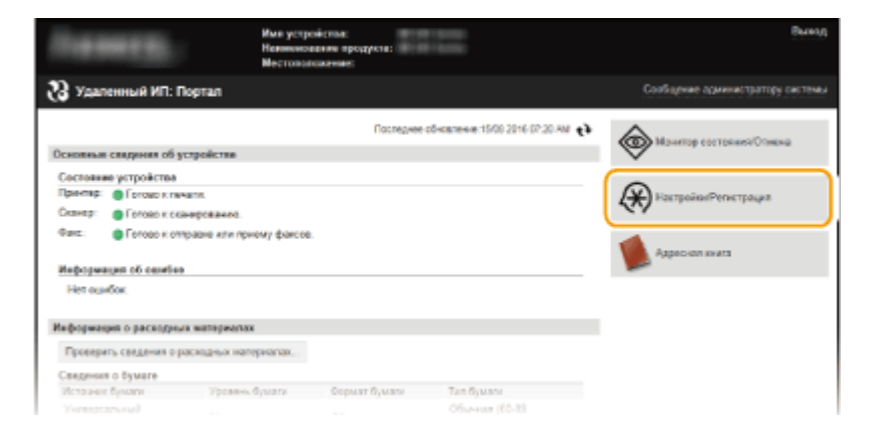

**3** Нажмите [Настройки сети] • [Настройки TCP/IP].

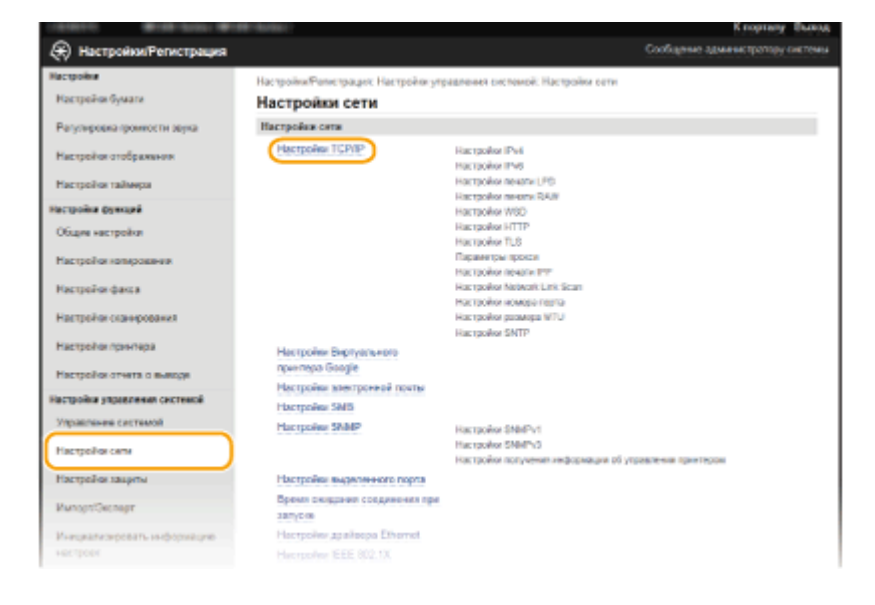

## 4 Щелкните [Изменить] в [Настройки SNTP].

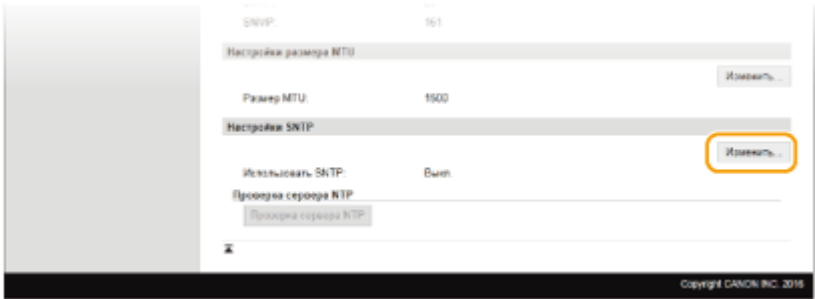

5 Установите флажок [Использовать SNTP] и укажите необходимые настройки.

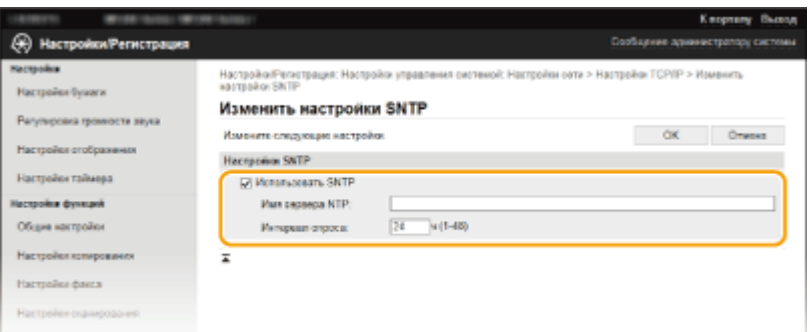

#### [Использовать SNTP]

Установите этот флажок, чтобы использовать SNTP для синхронизации. Если использование SNTP не требуется, снимите флажок.

### **[Имя сервера NTP]**

-<br>Введите IP-адрес сервера NTP или SNTP. Если в сети доступна служба DNS, можно вместо этого задать имя узла (или полное доменное имя) длиной до 255 буквенно-числовых символов (пример: ntp.example.com).

## [Интервал опроса]

Укажите интервал между двумя последовательными синхронизациями. Задайте интервал в диапазоне от 1 до 48 часов.

Нажмите [ОК].

## **ПРИМЕЧАНИЕ**

## Проверка связи с сервером NTP/SNTP

• Можно просмотреть состояние связи с зарегистрированным сервером, нажав [Настройки/ Регистрация] ▶ [Настройки сети] ▶ [Настройки ТСР/ІР], а затем нажав [Проверка сервера NTP] в появившемся элементе [Настройки SNTP]. Если подключение установлено успешно, отображается следующий результат. Следует учесть, что данная операция не корректирует системные часы.

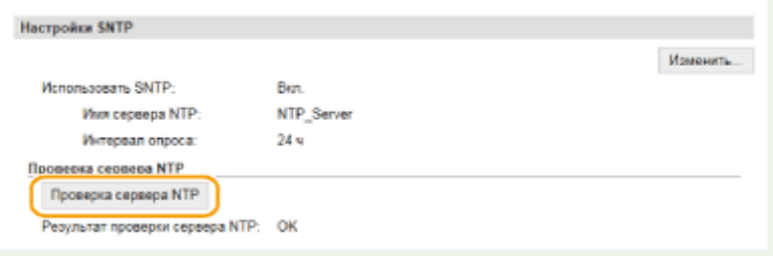

## **Мониторинг и контроль аппарата с помощью SNMP**

1840-079

Простой протокол сетевого управления (SNMP) представляет собой протокол для мониторинга и контроля устройств связи в сети с помощью базы данных MIB. Аппарат поддерживает версию протокола SNMPv1 и версию с расширенными функциями безопасности SNMPv3. Статус аппарата можно проверить с помощью компьютера при печати документов или использовать для этого Удаленный ИП. Можно разрешить использование SNMPv1 или SNMPv3 по отдельности или одновременно. Укажите настройки для каждой версии в соответствии с особенностями сетевой среды и конкретными задачами.

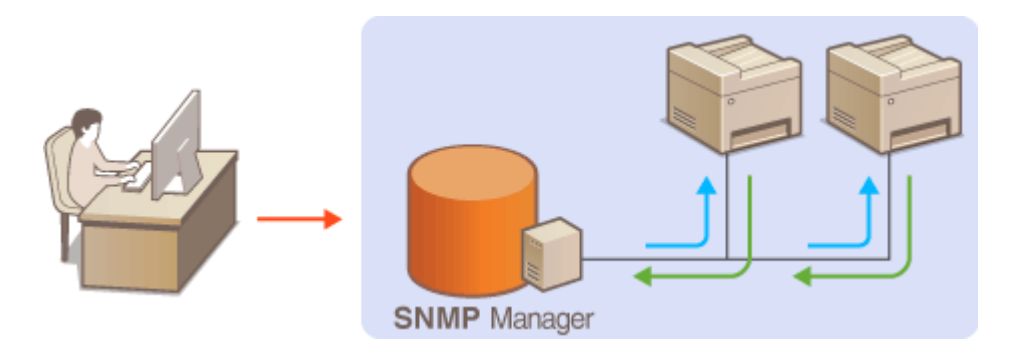

## **SNMPv1**

SNMPv1 использует данные с именем «сообщество» для определения области обмена данными по протоколу SNMP. Поскольку такие данные предоставляются в сети в виде обычного текста, сеть может быть уязвимой для атак злоумышленников. В целях безопасности сети рекомендуется отключить SNMPv1 и использовать SNMPv3.

## **SNMPv3**

Протокол SNMPv3 позволяет реализовать управление сетевыми устройствами с использованием надежных функций защиты. Обратите внимание, что перед настройкой SNMPv3 необходимо активировать Удаленный ИП для TLS ( **[Включение функции шифрованной связи TLS для](#page-449-0) [Удаленного ИП\(P. 442\)](#page-449-0)** ).

## **ПРИМЕЧАНИЕ**

- Аппарат не поддерживает функцию уведомлений об аварийном прерывании протокола SNMP.
- Изменение номера порта SNMP см. в **ОИзменение номеров портов (Р. 425)**.
- При установке на компьютере, подключенном к сети, программное обеспечение управления SNMP позволяет дистанционно настраивать, отслеживать и контролировать аппарат с компьютера. Дополнительные сведения о программном обеспечении управления см. в руководстве по эксплуатации для соответствующего сетевого устройства.

**1 Запустите Удаленный ИП и войдите в систему в режиме администратора системы. [Запуск Удаленного ИП\(P. 468\)](#page-475-0)** 

**2 Щелкните [Настройки/Регистрация].**

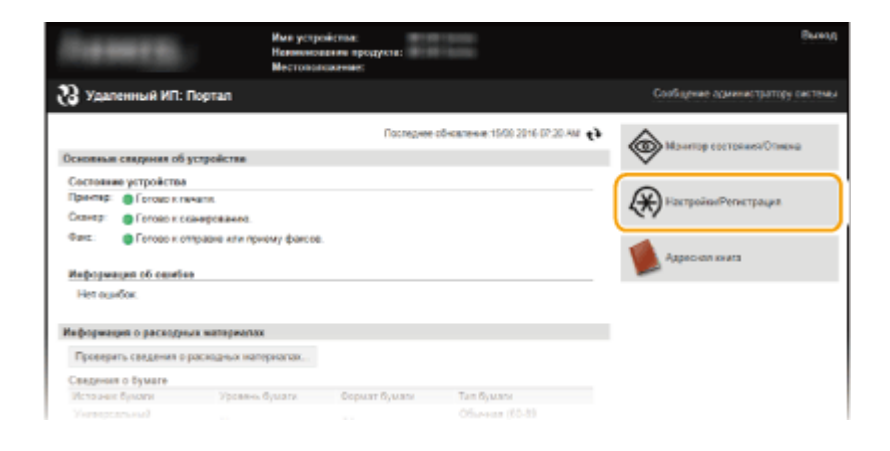

Нажмите [Настройки сети] • [Настройки SNMP].

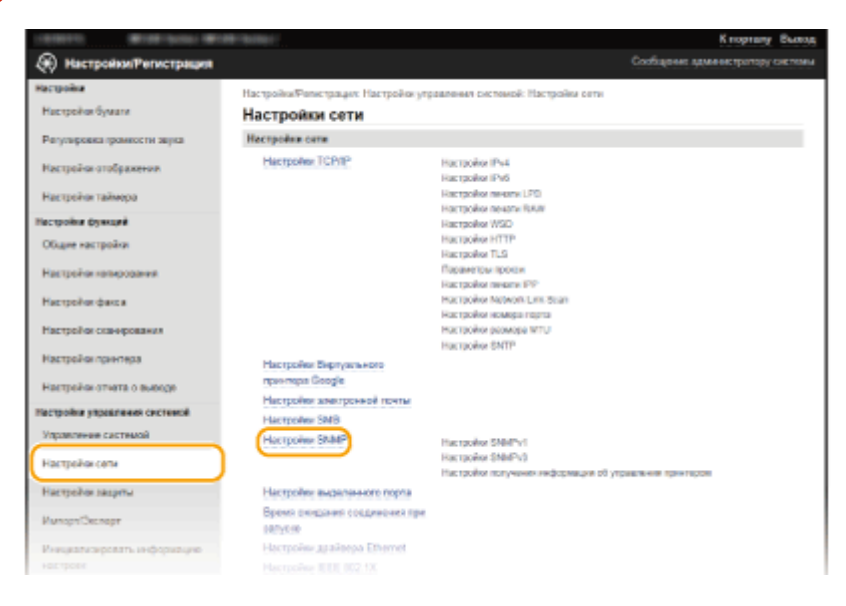

## **Нажмите [Изменить].**

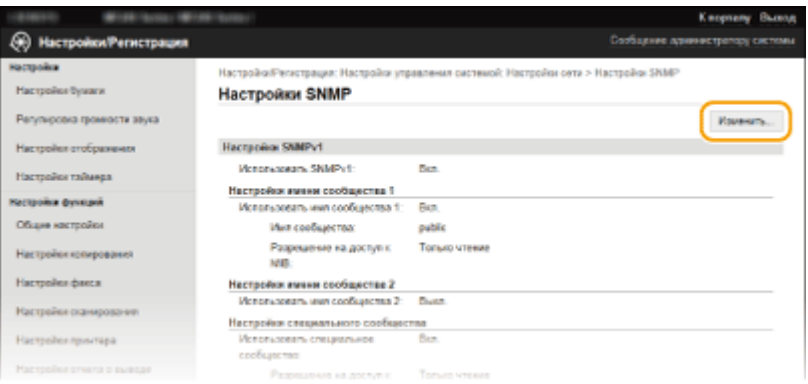

## **Укажите параметры SNMPv1.**

• Перейдите к следующему шагу, если изменение настроек SNMPv1 не требуется.

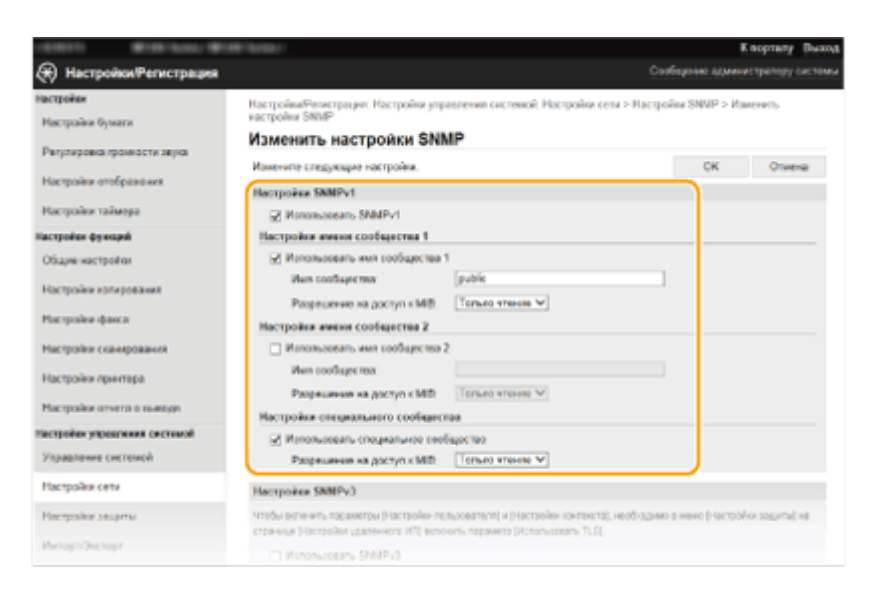

## **[Использовать SNMPv1]**

Установите этот флажок, чтобы активировать SNMPv1. Остальные параметры SNMPv1 можно задать, только если установлен этот флажок.

#### **[Использовать имя сообщества 1]/[Использовать имя сообщества 2]**

Установите этот флажок, чтобы задать имя сообщества. Если указание имени сообщества не требуется, снимите флажок.

### **[Имя сообщества]**

Введите название сообщества (не более 32 буквенно-числовых символов).

#### **[Разрешение на доступ к MIB]**

Для каждого сообщества выберите значение [Чтение/запись] или [Только чтение] для разрешений доступа к объектам MIB.

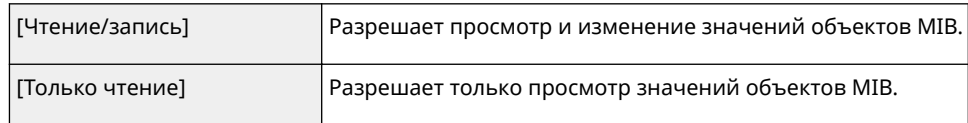

## **[Использовать специальное сообщество]**

Специальное сообщество (Dedicated Community) представляет собой сообщество, предназначенное исключительно для администраторов, использующих программное обеспечение Canon. Установите этот флажок, чтобы использовать специальное сообщество. Если использование специального сообщества не требуется, снимите флажок.

## **6 Укажите параметры SNMPv3.**

● Перейдите к следующему шагу, если изменение настроек SNMPv3 не требуется.

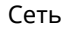

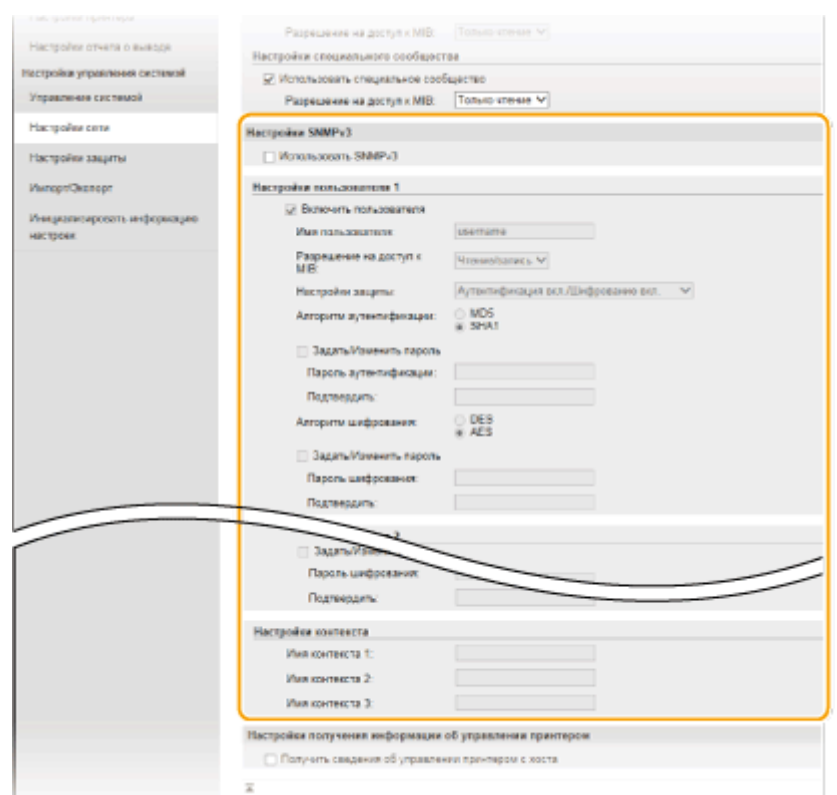

## **[Использовать SNMPv3]**

Установите этот флажок, чтобы активировать SNMPv3. Остальные параметры SNMPv3 можно задать, только если установлен этот флажок.

#### **[Включить пользователя]**

Установите этот флажок, чтобы активировать [Настройки пользователя 1]/[Настройки пользователя 2]/ [Настройки пользователя 3]. Чтобы отключить параметры пользователя, снимите соответствующий флажок.

#### **[Имя пользователя]**

Введите имя пользователя (не более 32 буквенно-числовых символов).

#### **[Разрешение на доступ к MIB]**

Выберите значение [Чтение/запись] или [Только чтение] для разрешений доступа к объектам MIB.

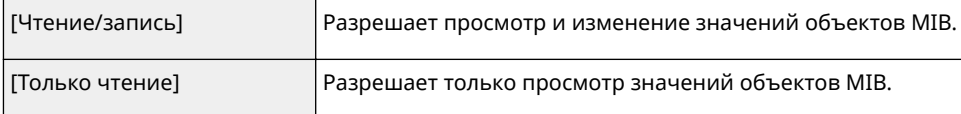

#### **[Настройки защиты]**

Выберите [Аутентификация вкл./Шифрование вкл.], [Аутентификация вкл./Шифрование выкл.] или [Аутентификация выкл./Шифрование выкл.] для желаемой комбинации настроек проверки подлинности и шифрования.

#### **[Алгоритм аутентификации]**

Если вы выбрали [Аутентификация вкл./Шифрование вкл.] или [Аутентификация вкл./Шифрование выкл.] для [Настройки защиты], выберите алгоритм, соответствующий вашей среде.

#### **[Алгоритм шифрования]**

Если вы выбрали [Аутентификация вкл./Шифрование вкл.] для [Настройки защиты], выберите алгоритм, соответствующий вашей среде.

#### **[Задать/Изменить пароль]**

Чтобы задать или изменить пароль, установите этот флажок и введите пароль длиной от 6 до 16 буквенно-числовых символов в текстовом поле [Пароль аутентификации] или в текстовом поле [Пароль шифрования]. Для подтверждения введите тот же пароль в текстовом поле [Подтвердить]. Для алгоритмов проверки подлинности и шифрования можно задать отдельные пароли.

#### **[Имя контекста 1]/[Имя контекста 2]/[Имя контекста 3]**

Введите имя контекста (не более 32 буквенно-числовых символов). Можно зарегистрировать до трех имен контекста.

## Укажите параметры получения сведений об управлении принтером.

• С помощью протокола SNMP можно регулярно отслеживать и получать сведения об управлении принтером (протоколы печати и порты принтера) от компьютера в сети.

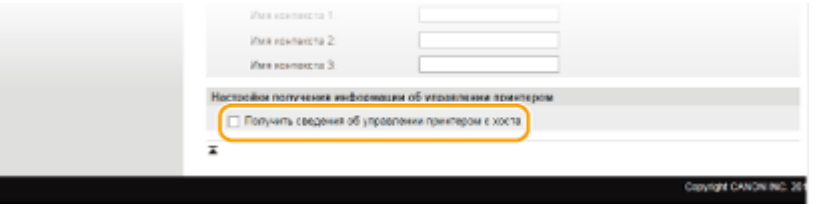

## [Получить сведения об управлении принтером с хоста]

Установите этот флажок, чтобы разрешить мониторинг сведений об управлении принтером по протоколу SNMP. Для запрета мониторинга сведений об управлении принтером снимите этот флажок.

## Щелкните [ОК].

## **ПРИМЕЧАНИЕ**

## Отключение SNMPv1

• Некоторые функции устройства будут недоступны, например получение сведений об аппарате посредством драйвера принтера.

## Использование панели управления

• Настройки SNMPv1 также можно задавать, включать и отключать через <Меню> экрана <Главный>. О Настройки SNMP(P. 499)

## Одновременное включение SNMPv1 и SNMPv3

• Если включены обе версии SNMP, рекомендуется задать для разрешения SNMPv1 на доступ к объектам MIB значение [Только чтение]. Разрешение на доступ к объектам MIB можно задать отдельно в SNMPv1 и SNMPv3 (а также для каждого из пользователей в SNMPv3). При выборе [Чтение/ запись] (разрешение на полный доступ) в SNMPv1 снижает эффективность функций безопасности, которые отличают протокол SNMPv3, поскольку большинство настроек аппарата можно затем контролировать посредством SNMPv1.

## ССЫЛКИ

**• Включение функции шифрованной связи TLS для Удаленного ИП(Р. 442)** 

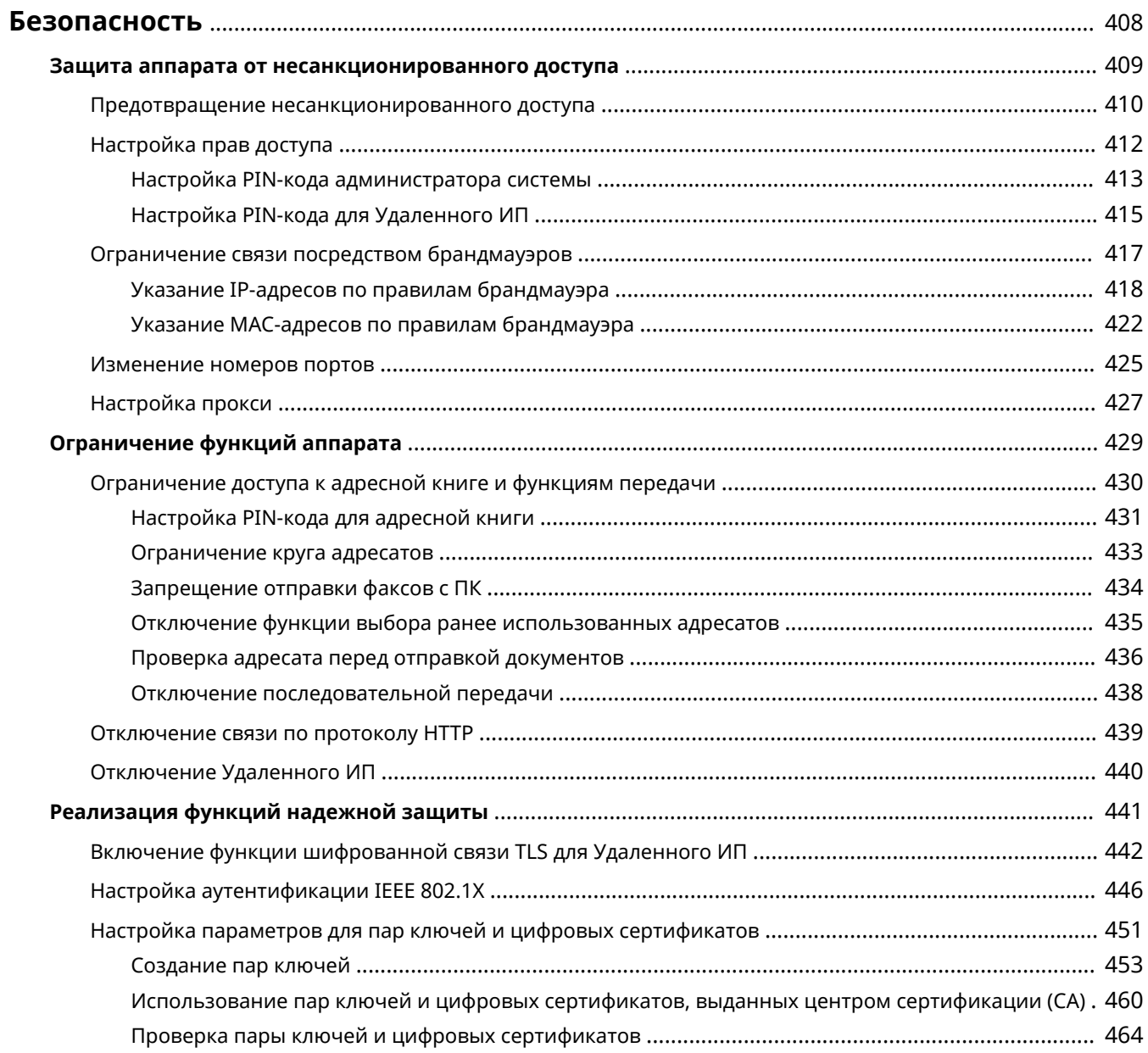

<span id="page-415-0"></span>Конфиденциальная информация передается от устройства к устройству по всему миру, а любое из этих устройств, включая компьютеры и принтеры, может стать доступно злоумышленникам. Злоумышленники могут получить несанкционированный доступ к устройству, воспользовавшись неосторожностью его владельца или ситуацией неправильного использования этого устройства. В любом случае утечка конфиденциальной информации может обернуться для ее владельца неожиданными и непредвиденными потерями. Для снижения рисков возникновения таких ситуаций, аппарат оснащен рядом функций защиты. Настройте необходимые параметры в зависимости от сетевой среды.

## **ПРИМЕЧАНИЕ**

● Можно обеспечить лучшую защиту, создав среду, которая препятствует доступу к принтерам в вашей домашней сети через Интернет, и используя такую среду вместе с функциями защиты аппарата. • **[Предотвращение несанкционированного доступа\(P. 410\)](#page-417-0)** 

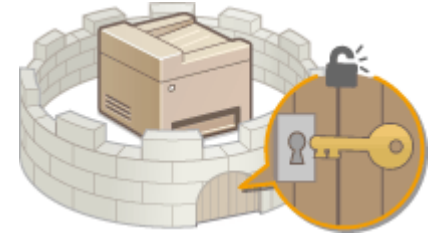

## ■ Установка основных параметров защиты информации

**[Защита аппарата от несанкционированного доступа\(P. 409\)](#page-416-0)** 

## ◼Защита от рисков неправильного или небрежного использования аппарата

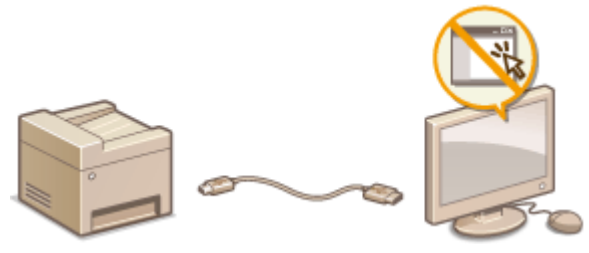

**[Ограничение функций аппарата\(P. 429\)](#page-436-0)** 

◼Реализация функций надежной защиты

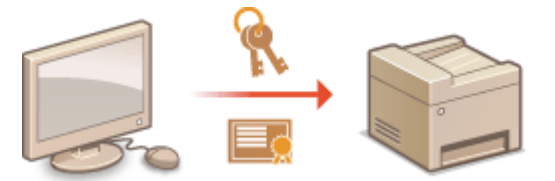

**[Реализация функций надежной защиты \(P. 441\)](#page-448-0)** 

# <span id="page-416-0"></span>Защита аппарата от несанкционированного

доступа

1840-07C

Не позволяйте третьим сторонам получать доступ и незаконно использовать аппарат. Это можно сделать, включив на аппарате различные функции защиты, например, использование брандмауэра, изменение номеров портов.

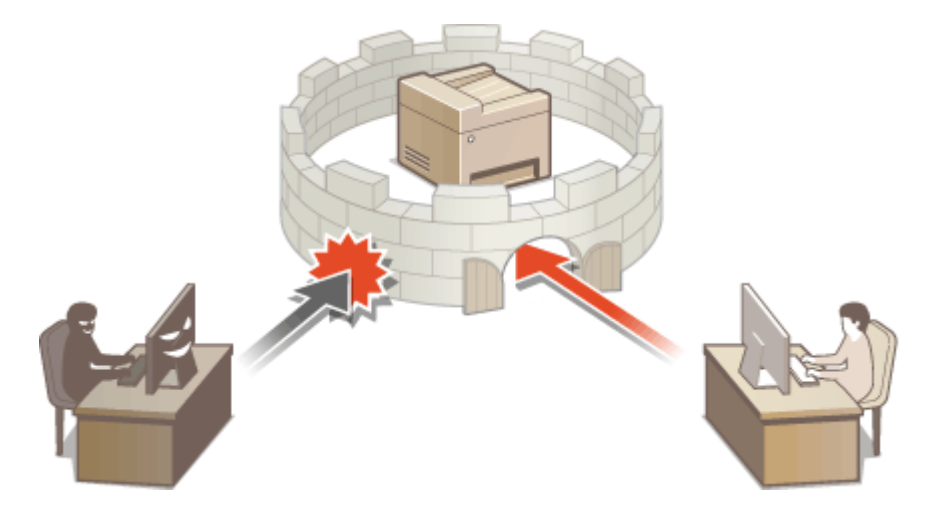

# <span id="page-417-0"></span>**Предотвращение несанкционированного доступа**

1840-07E

В этом разделе описаны меры безопасности, которые позволяют предотвратить несанкционированный доступ из внешней сети. Эту информацию необходимо прочитать всем пользователям и администраторам перед использованием этого устройства, других принтеров и МФУ, подключенных к сети. В последние годы принтеры/МФУ, подключенные к сети, могут предложить целый спектр полезных функций, например печать с компьютера, удаленное управление с компьютера и отправка отсканированных документов через Интернет. Чтобы снизить риск утечки информации, важно предпринять меры безопасности, поскольку при подключении к сети принтеры/МФУ подвергаются таким угрозам, как несанкционированный доступ или кража данных. В этом разделе рассказывается, как настроить устройство, чтобы предотвратить несанкционированный доступ при подключении принтера/МФУ к сети.

## **Меры безопасности для предотвращения несанкционированного доступа из**

## **внешней сети**

**Назначение частного IP-адреса (P. 410)** 

**[Использование брандмауэра для ограничения передачи \(P. 411\)](#page-418-0)** 

**[Указание шифрованной связи TLS \(P. 411\)](#page-418-0)** 

**[Настройка PIN для управления информацией, сохраненной в МФУ\(P. 411\)](#page-418-0)** 

## Назначение частного IP-адреса

IP-адрес — это цифровой идентификатор, который назначается каждому устройству, подключенному к компьютерной сети. «Глобальный IP-адрес» используется для подключения к Интернету, а «частный IP-адрес» нужен для связи устройств в локальной сети, например корпоративной локальной сети. Если назначен глобальный IP-адрес, пользователи смогут подключаться к принтеру/МФУ через Интернет. В этом случае повышается риск утечки информации вследствие несанкционированного доступа из внешней сети. С другой стороны, если назначен частный IP-адрес, к принтеру/МФУ смогут подключаться только пользователи в локальной сети, например корпоративной сети.

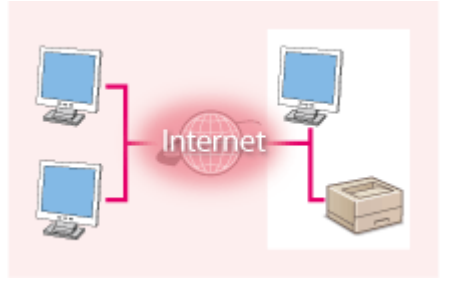

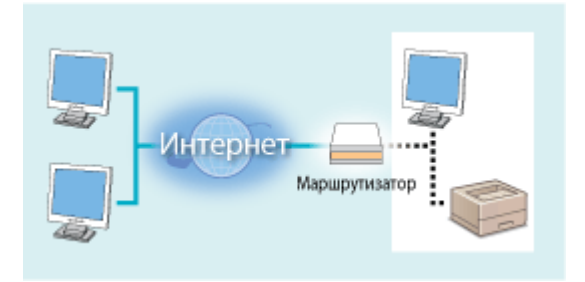

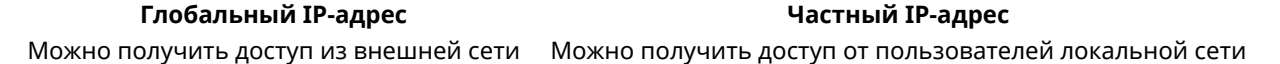

Назначьте частный IP-адрес своему принтеру/МФУ. Проверьте, частный или нет IP-адрес, назначенный используемому принтеру/МФУ. Для частного IP-адреса верны следующие диапазоны значений.

## **Диапазоны частных IP-адресов**

- От 10.0.0.0 до 10.255.255.255
- От 172.16.0.0 до 172.31.255.255
- От 192.168.0.0 до 192.168.255.255

Чтобы узнать, как определить IP-адрес, см. **[Настройка адреса IPv4\(P. 349\)](#page-356-0)** .

## **ПРИМЕЧАНИЕ**

● Если принтеру/МФУ назначен глобальный IP-адрес, вы можете создать сетевую среду, чтобы снизить риск несанкционированного доступа. Для этого необходимо установить защитное ПО, например

<span id="page-418-0"></span>брандмауэр, который предотвратит доступ из внешних сетей. Если вы хотите назначить принтеру/МФУ глобальный IP-адрес, обратитесь к системному администратору.

## Использование брандмауэра для ограничения передачи

Брандмауэр — это система, которая предотвращает несанкционированный доступ из внешних сетей и защищает от атак на локальную сеть. Можно использовать брандмауэр в своей сетевой среде, чтобы блокировать доступ из потенциально опасных внешних сетей, ограничив связь с указанным IP-адресом внешней сети. Принтеры/МФУ Canon позволяют настраивать фильтр IP-адресов. Чтобы узнать, как настроить фильтр IP-адресов, см. **[Указание IP-адресов по правилам брандмауэра\(P. 418\)](#page-425-0)** .

## Указание шифрованной связи TLS

Сведения о шифрованной связи TLS см. в разделе **[Реализация функций надежной защиты \(P. 441\)](#page-448-0)** , а процедуры ее указания — в разделе **[Включение функции шифрованной связи TLS для Удаленного](#page-449-0) [ИП\(P. 442\)](#page-449-0)** .

## Настройка PIN для управления информацией, сохраненной в МФУ

Чтобы снизить риск утечки информации в результате подключения злоумышленника к принтеру/МФУ, можно настроить PIN для доступа к информации, сохраненной в устройстве. Принтеры/МФУ Canon позволяют защитить разные типы информации, установив PIN.

## **Установка PIN-кода для каждой функции**

- **Установка PIN для использования Удаленного ИП** Чтобы узнать больше, см. **[Настройка PIN-кода для Удаленного ИП \(P. 415\)](#page-422-0)** .
- Установка PIN для настроек администратора системы Чтобы узнать больше, см. **[Настройка PIN-кода администратора системы\(P. 413\)](#page-420-0)** .
- PIN для адресной книги
	- Чтобы узнать больше об установке PIN, см. **[Настройка PIN-кода для адресной книги\(P. 431\)](#page-438-0)** .

Выше приведены некоторые меры безопасности, которые предотвращают несанкционированный доступ. Чтобы узнать о других мерах безопасности, позволяющих предотвратить несанкционированный доступ, см. **[Безопасность\(P. 408\)](#page-415-0)** . Используйте те меры безопасности, которые подходят для вашей среды.

# <span id="page-419-0"></span>**Настройка прав доступа**

1840-07F

Защитите аппарат от доступа несанкционированных пользователей, разрешив использование аппарата только пользователям с правами доступа. Если права назначены, пользователь должен ввести PIN, чтобы изменить настройки или открыть удаленный ИП.

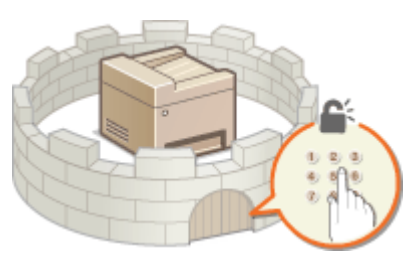

Права доступа разделяются на два типа. Режим администратора системы и режим обычного пользователя. Режим администратора системы подразумевает права полного доступа. В этом режиме можно установить PIN администратора системы, чтобы ограничить вход. А с помощью PIN-код д-па ч/з уд.ИП можно ограничить использование Удаленного ИП в режиме обычного пользователя или режиме администратора системы, не устанавливая PIN-код админ. системы.

## **PIN-код админ. системы**

PIN администратора системы предназначен исключительно для администраторов с полными правами доступа. Если установить этот PIN, то потребуется войти в систему с его помощью, чтобы получить доступ к <Настройки сети> или <Настройки управления системой>. Установите PIN администратора системы, если необходимо настроить разные уровни прав доступа для администраторов и обычных пользователей.

## **[Настройка PIN-кода администратора системы\(P. 413\)](#page-420-0)**

## **PIN-код к Удаленному ИП (PIN-код доступа через удаленный ИП)**

Это PIN для использования Удаленного ИП. Только пользователи, которые знают этот PIN, могут открыть Удаленный ИП.

## **[Настройка PIN-кода для Удаленного ИП \(P. 415\)](#page-422-0)**

# <span id="page-420-0"></span>Настройка PIN-кода администратора системы

1840-07H

Зарегистрируйте PIN-код администратора системы, который предназначен специально для администраторов. Вы можете выйти в <Настройки сети>, <Настройки управления системой> и выбрать другие элементы только после правильного ввода PIN-кода. Рекомендуется сообщать PIN-код только администраторам.

- Коснитесь элемента <Меню> на экране <Главный>.
- Коснитесь элемента <Настройки управления системой>.
- Выберите <Настройки сведений об админ. системы> ▶ <PIN администратора системы>.

## Укажите PIN-код администратора системы.

- Введите семизначный номер (только цифры), используя цифровые клавиши, а затем нажмите <Применить>.
- При появлении <PIN-код (подтвержд.)> снова введите PIN-код для подтверждения.

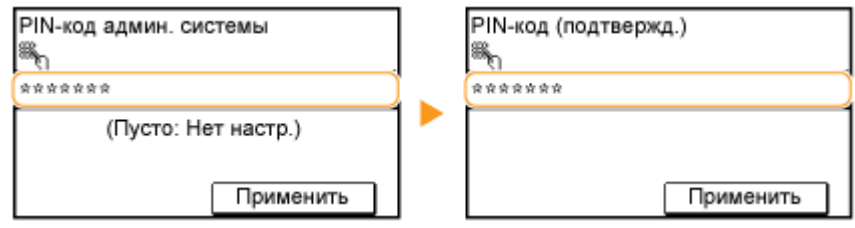

## **ПРИМЕЧАНИЕ**

- Нельзя указать PIN-код, который состоит только из нулей, например, «00» или «0000000».
- Для отключения PIN-кода нажмите CC, чтобы стереть PIN-код (текстовое поле должно оставаться пустым), а затем коснитесь <Применить>.

## ■Установка имени администратора системы

1 Коснитесь элемента <Имя администратора системы>.

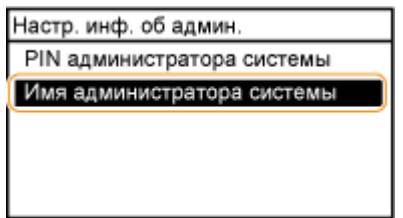

 $\overline{\mathbf{z}}$ Введите имя администратора системы длиной до 32 символов, а затем коснитесь <Применить>. О Ввод текста(Р. 40)

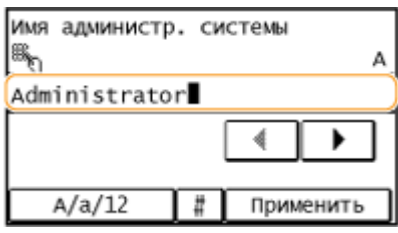

## **ПРИМЕЧАНИЕ**

## **Настройка параметров через Удаленный ИП**

- Запустите Удаленный ИП и войдите в систему в режиме администратора системы. Нажмите [Настройки/Регистрация] • [Управление системой] • [Изменить] и укажите необходимые настройки на отображаемом экране.
- Используя Удаленный ИП можно зарегистрировать различную информацию, в том числе контактную информацию, комментарии администратора, информацию о месте установки аппарата и ссылки по поддержке, а также параметры, зарегистрированные с помощью панели управления. Зарегистрированную информацию можно просмотреть на странице [Сведения об устройстве] Удаленного ИП. **[Проверка сведений об администраторе системы\(P. 477\)](#page-484-0)**

## **Если вы забыли PIN-код**

• Не забывайте свой PIN-код. В случае утери PIN-кода обратитесь к местному авторизованному дилеру Canon или в справочную службу Canon.

## **Если задан PIN-код администратора системы**

- При попытке доступа к <Настройки сети>, <Настройки управления системой> и т. д. отобразится следующий экран. Введите заданный PIN-код.
- Ввод PIN-кода также является обязательным при входе в систему Удаленного ИП в режиме администратора системы. **[Запуск](#page-475-0) [Удаленного ИП\(P. 468\)](#page-475-0)**

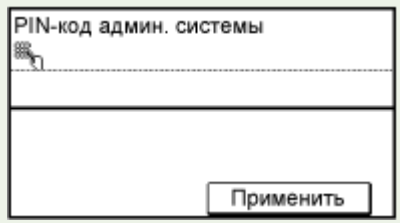

# <span id="page-422-0"></span>**Настройка PIN-кода для Удаленного ИП**

Вы можете установить PIN для доступа к Удаленному ИП. Этот PIN — общий для всех пользователей.

**1 Запустите Удаленный ИП и войдите в систему в режиме администратора системы. [Запуск Удаленного ИП\(P. 468\)](#page-475-0)** 

**2 Щелкните [Настройки/Регистрация].**

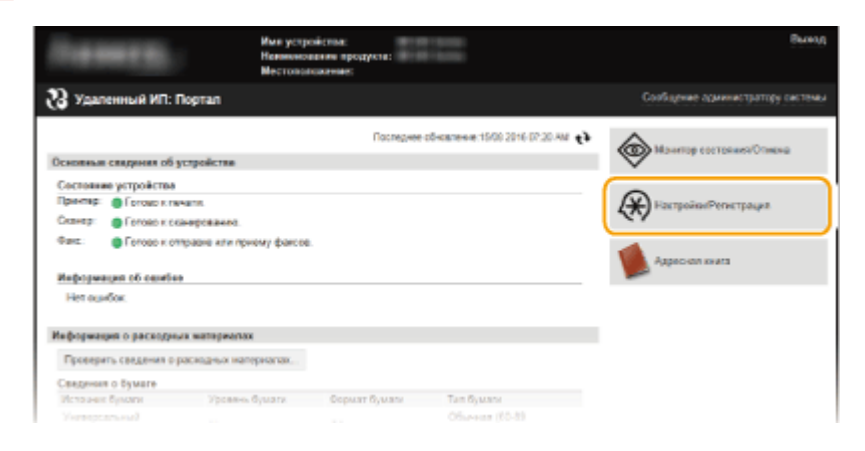

**3** Нажмите [Настройки защиты] ► [Настройки удаленного ИП].

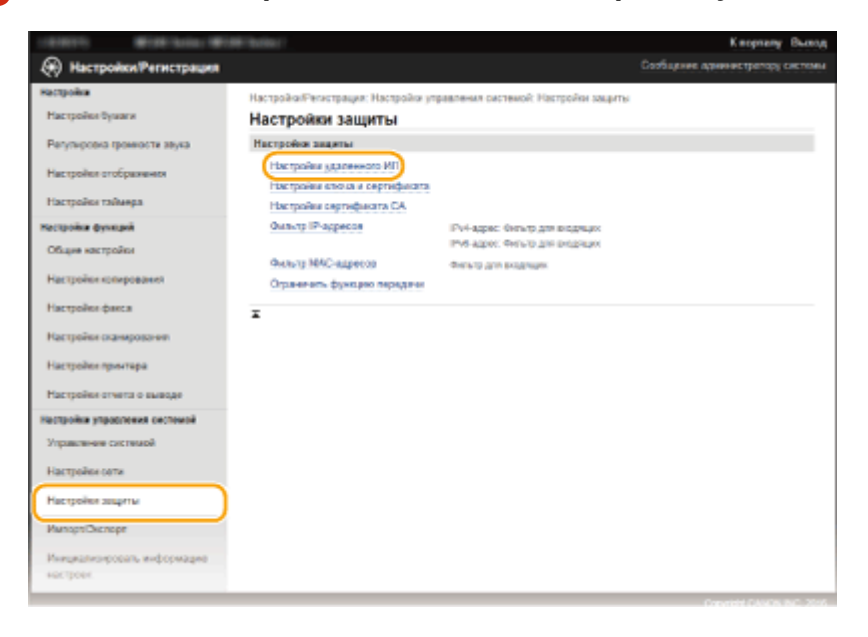

**4 Нажмите [Изменить].**

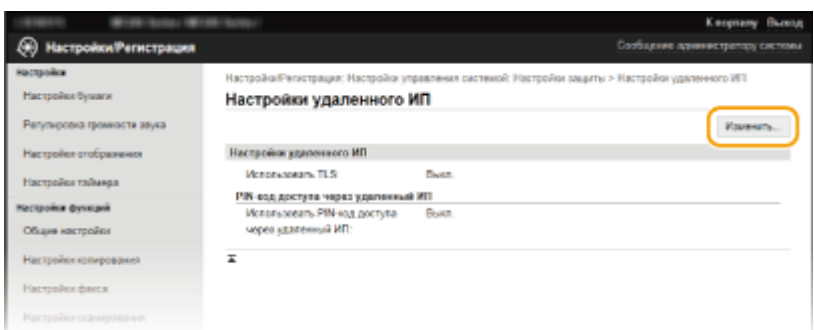

**5 Установите флажок [Использовать PIN-код доступа через удаленный ИП] и задайте PIN.**

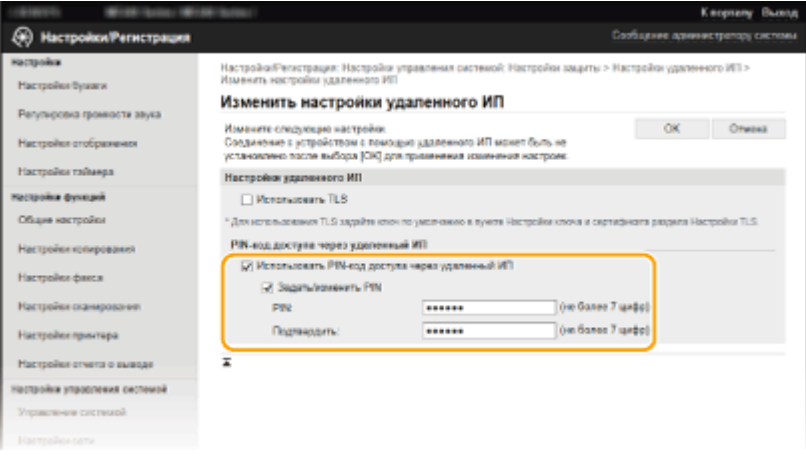

## **[Использовать PIN-код доступа через удаленный ИП]**

Если установить этот флажок, то потребуется вводить PIN для доступа к Удаленному ИП.

## **[Задать/изменить PIN]**

Чтобы задать PIN, установите флажок и введите до семи цифр в текстовых полях [PIN] и [Подтвердить].

## **6 Щелкните [OK].**

## **ПРИМЕЧАНИЕ**

## **Если вы забыли PIN-код**

● Установите новый PIN-код д-па ч/з уд.ИП в меню настроек на панели управления. **[Настройки](#page-562-0) [удаленного ИП\(P. 555\)](#page-562-0)** 

## **Если инициализированы настройки Удаленного ИП**

• Инициализируется также PIN-код д-па ч/з уд.ИП. После инициализации установите новый PIN. <sup>•</sup> **[Инициализация меню\(P. 647\)](#page-654-0)** 

## ССЫЛКИ

**[Настройка прав доступа\(P. 412\)](#page-419-0)  [Настройка PIN-кода администратора системы\(P. 413\)](#page-420-0)** 

# <span id="page-424-0"></span>**Ограничение связи посредством брандмауэров**

1840-07K

Отсутствие надлежащих средств безопасности позволяет сторонним лицам получить доступ к компьютеру и другим устройствам связи, подключенным к сети. Для предотвращения таких несанкционированных проникновений необходимо настроить параметры пакетного фильтра — функции, которая ограничивает возможности соединения с устройствами с указанными IP- или MAC-адресами.

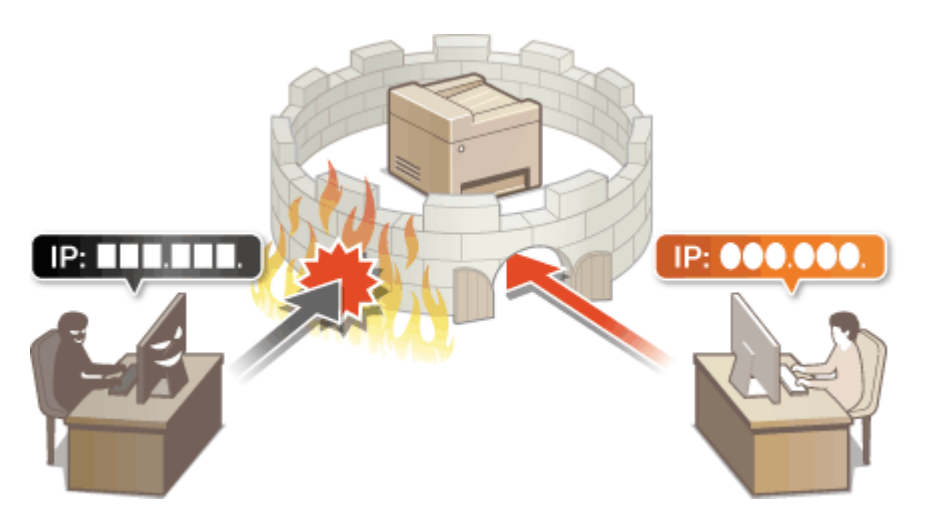

# <span id="page-425-0"></span>Указание IP-адресов по правилам брандмауэра

1840-07L

Можно ограничить соединения с устройствами с указанными IP-адресами или заблокировать устройства с указанными IP-адресами, разрешив другие способы связи. Можно указать один IP-адрес или целый диапазон .<br>IP-адресов.

## **ПРИМЕЧАНИЕ**

- Для протоколов IPv4 и IPv6 можно указать до 4 IP-адресов (или диапазонов IP-адресов).
- Пакетные фильтры, описанные в этом разделе, контролируют связь по протоколам TCP, UDP и ICMP.
	- Запустите Удаленный ИП и войдите в систему в режиме администратора системы. •Запуск Удаленного ИП(Р. 468)

## Щелкните [Настройки/Регистрация].

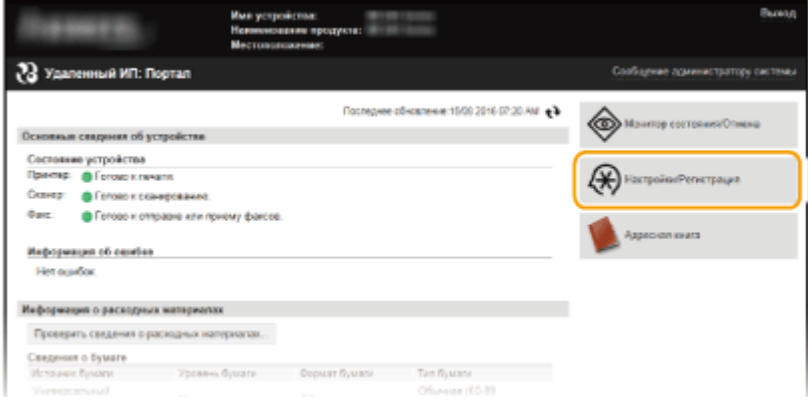

2 Нажмите [Настройки защиты] • [Фильтр IP-адресов].

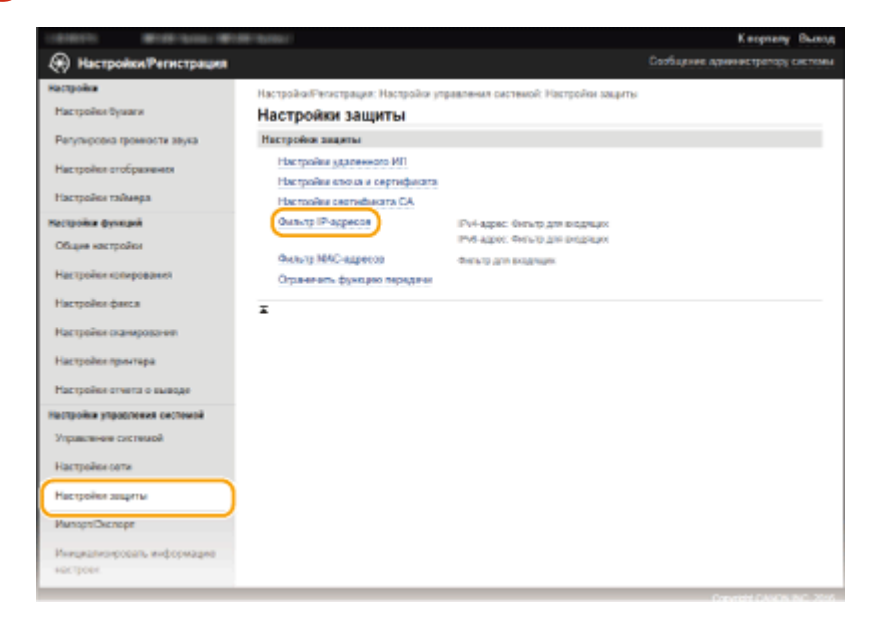

Д Щелкните [Изменить] для типа фильтра, который нужно использовать.

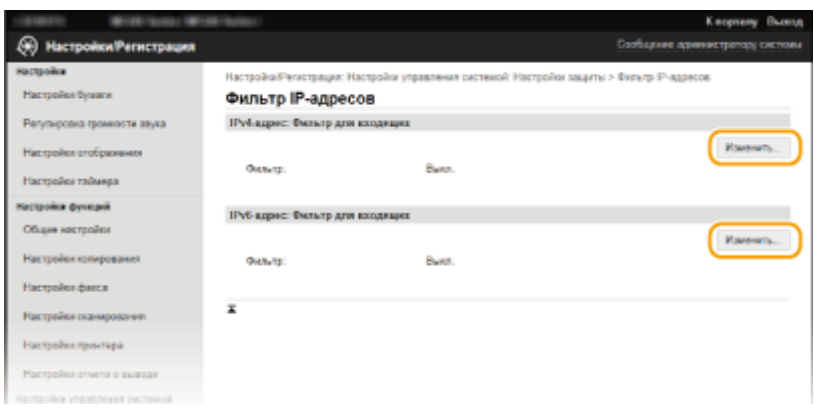

#### **[IPv4-адрес: Фильтр для входящих]**

Используется для ограничения приема данных аппарата компьютером с помощью указания адреса IPv4.

## **[IPv6-адрес: Фильтр для входящих]**

Используется для ограничения приема данных аппарата компьютером с помощью указания адреса IPv6.

## **5 Настройка параметров фильтрования пакетов.**

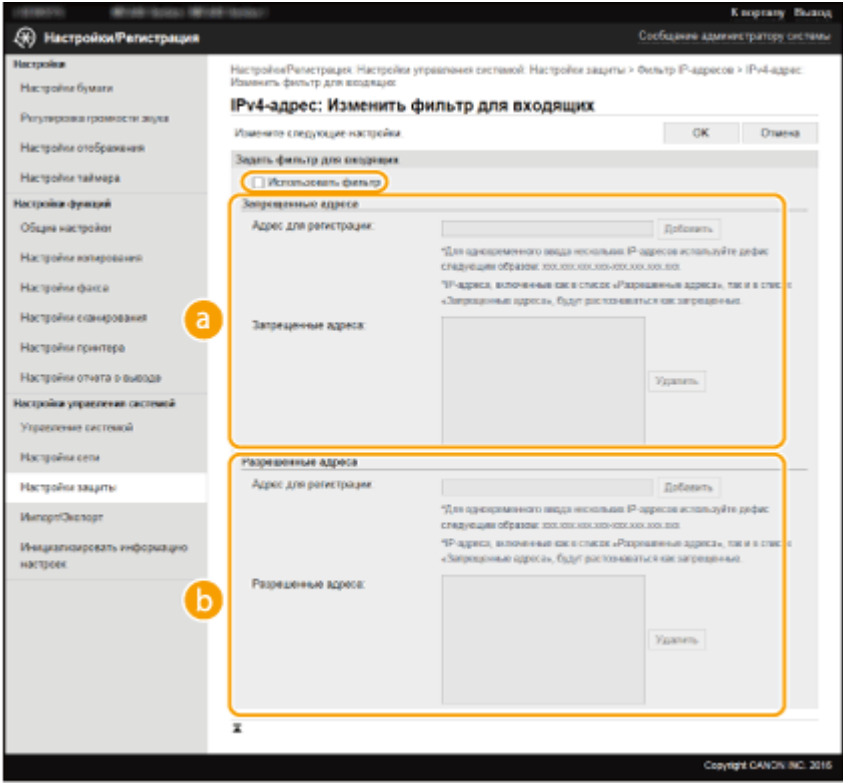

#### **[Запрещенные адреса]**

Зарегистрируйте адреса, подлежащие блокировке, а также проверьте или удалите зарегистрированные заблокированные адреса.

## **[Разрешенные адреса]**

Зарегистрируйте разрешенные адреса, а также проверьте или удалите зарегистрированные разрешенные адреса.

## **1** Установите флажок [Использовать фильтр].

- Установите этот флажок для ограничения передачи данных. Снимите флажок, чтобы отменить запрет.
- **2** Укажите адрес.

● Введите IP-адрес (или диапазон IP-адресов) в текстовом поле [Адрес для регистрации] и щелкните [Добавить].

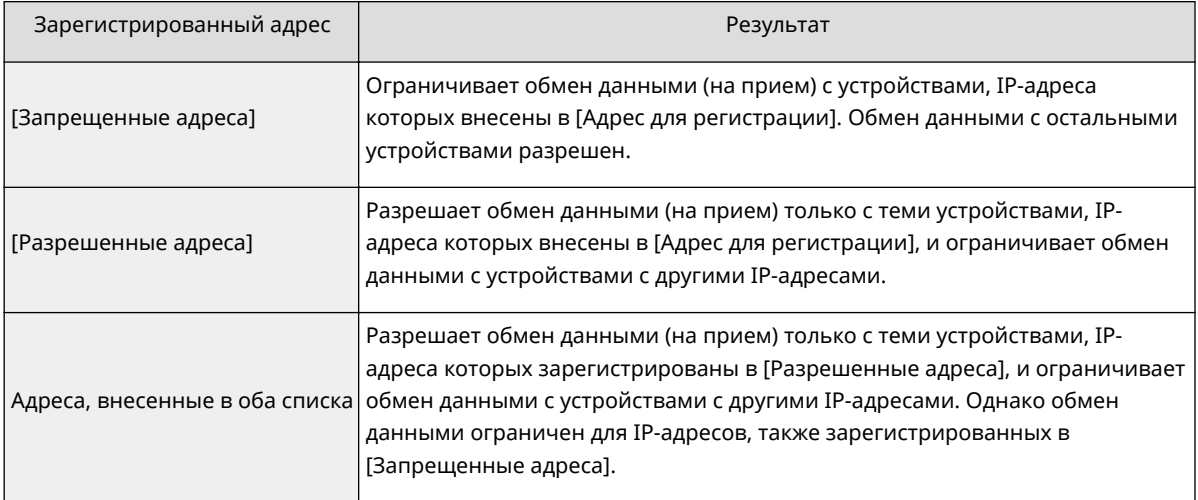

## ВАЖНО!

#### **Проверка на наличие ошибок ввода**

При неправильном вводе IP-адресов доступ к аппарату из Удаленного ИП может быть невозможен. В этом случае необходимо установить <Фильтр IPv4-адресов> или <Фильтр IPv6 адресов> на <Выкл.>. **[Фильтр IPv4-адресов \(P. 553\)](#page-560-0) [Фильтр IPv6-адресов \(P. 554\)](#page-561-0)** 

## **ПРИМЕЧАНИЕ**

**Форма ввода IP-адресов**

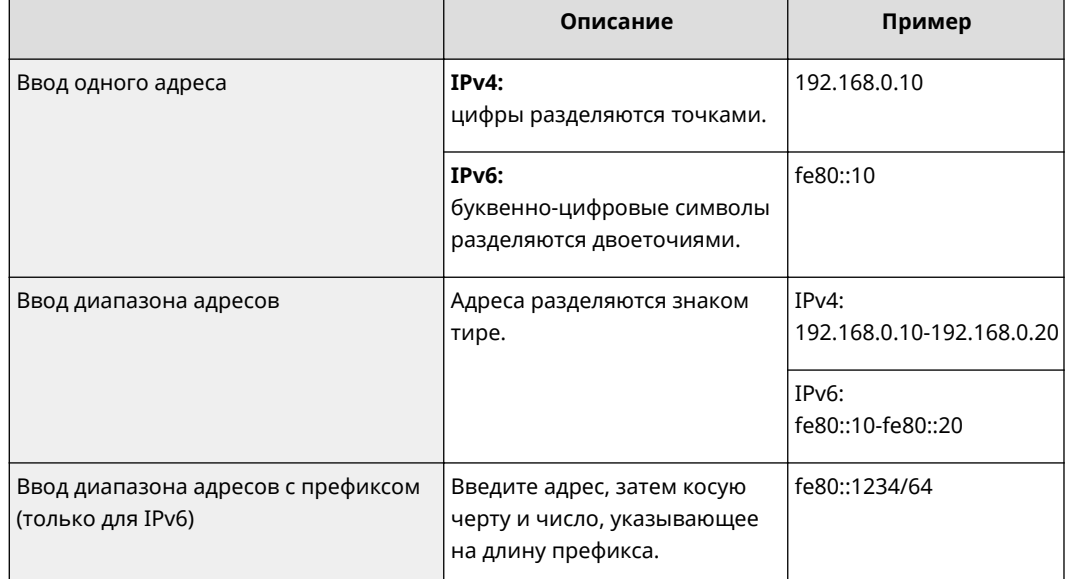

#### **Удаление IP-адреса из списка исключений** Выберите IP-адрес и щелкните [Удалить].

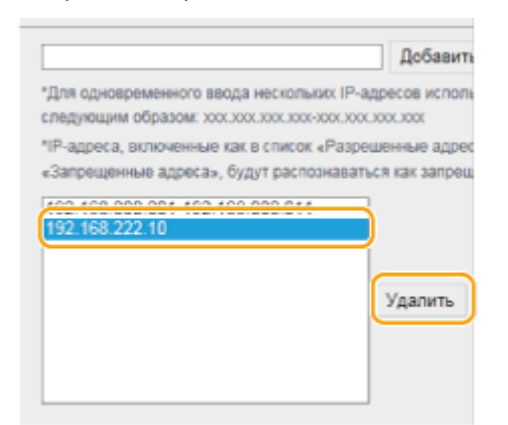

 $\overline{3}$ Нажмите [ОК].

## **ПРИМЕЧАНИЕ**

Можно включить или отключить настройки фильтра IP-адресов в <Меню> на экране <Главный>. О Фильтр IPv4-адресов (Р. 553) ОФильтр IPv6-адресов (Р. 554)

## ССЫЛКИ

• Указание МАС-адресов по правилам брандмауэра(Р. 422)

# <span id="page-429-0"></span>**Указание MAC-адресов по правилам брандмауэра**

1840-07R

Можно ограничить соединения с устройствами с указанными MAC-адресами или заблокировать устройства с указанными MAC-адресами, разрешив другие способы связи. Можно указать до 10 MAC-адресов.

## **BAЖHO!**

Функция недоступна, если аппарат подключен к беспроводной локальной сети.

## **1 Запустите Удаленный ИП и войдите в систему в режиме администратора системы. [Запуск Удаленного ИП\(P. 468\)](#page-475-0)**

**2 Щелкните [Настройки/Регистрация].**

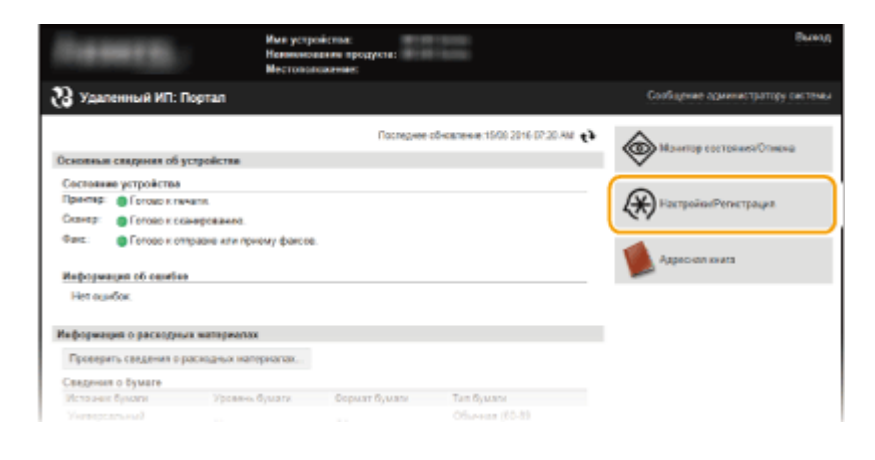

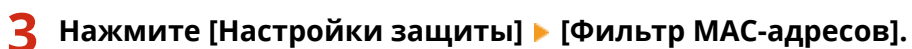

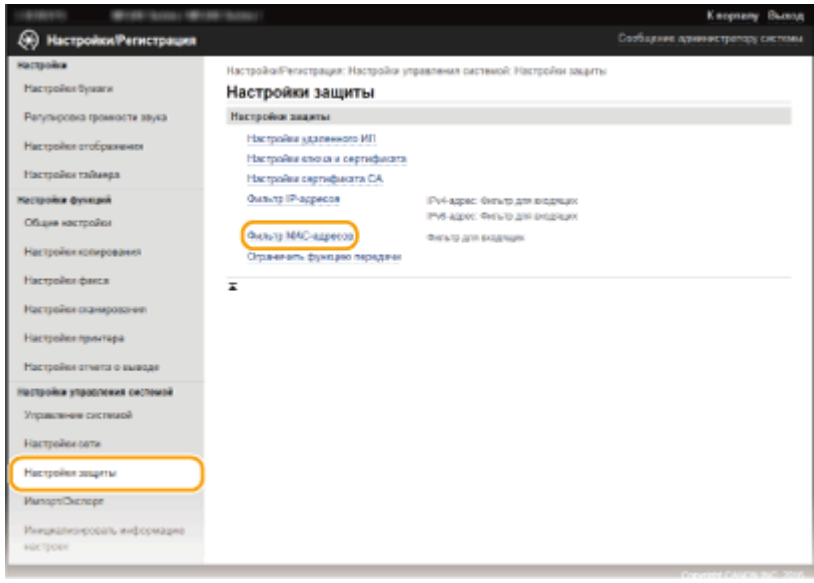

**4 Нажмите [Изменить].**

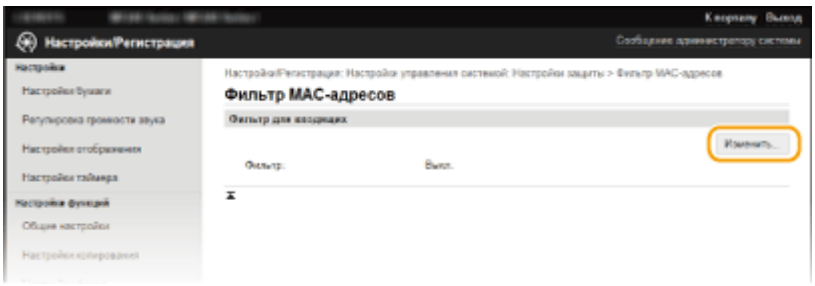

#### **[Фильтр для входящих]**

Используется для ограничения приема данных аппарата компьютером с помощью указания MACадресов.

## **5 Настройка параметров фильтрования пакетов.**

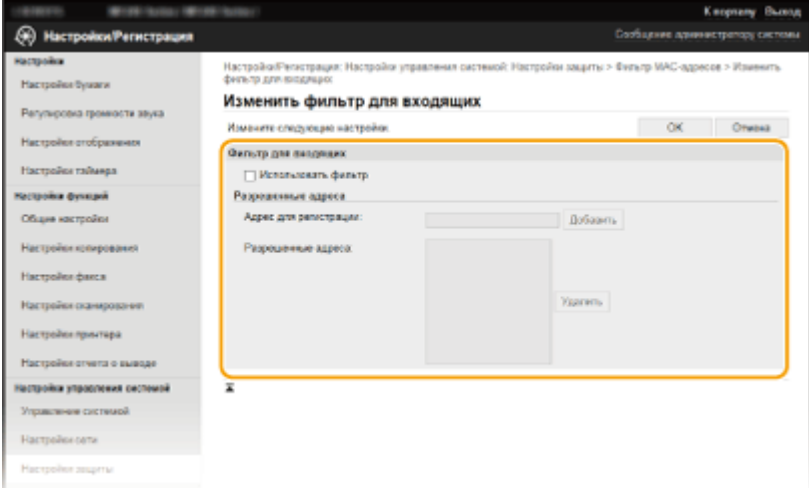

- **1** Установите флажок [Использовать фильтр].
	- Установите этот флажок для ограничения передачи данных. Снимите флажок, чтобы отменить запрет.
- **2** Укажите адрес.
	- Введите MAC-адрес в текстовое поле [Адрес для регистрации] и щелкните [Добавить]. Разрешает обмен данными (на прием) для устройств с зарегистрированными MAC-адресами и ограничивает обмен данными для устройств с любыми другими MAC-адресами.
	- Разделять адреса знаками тире или двоеточиями не требуется.

## ВАЖНО!

#### **Проверка на наличие ошибок ввода**

При неправильном вводе MAC-адресов доступ к аппарату из Удаленного ИП может быть невозможен. В этом случае необходимо установить <Фильтр MAC-адресов> на <Выкл.>. **[Фильтр MAC-адресов \(P. 554\)](#page-561-0)** 

## **ПРИМЕЧАНИЕ**

## **Удаление MAC-адреса из списка исключений**

Выберите MAC-адрес и нажмите [Удалить].

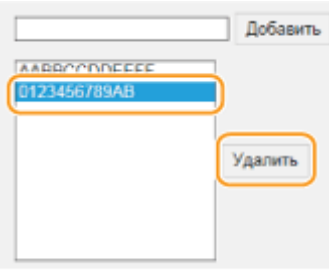

 $\overline{\mathbf{3}}$ Нажмите [ОК].

## **ПРИМЕЧАНИЕ**

Можно включить или отключить настройки фильтра МАС-адресов в <Меню> на экране <Главный>. • Фильтр МАС-адресов (Р. 554)

## ССЫЛКИ

• Указание IP-адресов по правилам брандмауэра(Р. 418)
# <span id="page-432-0"></span>**Изменение номеров портов**

### 1840-07S

Порты служат конечными точками при коммуникации с другими устройствами. Как правило, для большинства протоколов используются стандартные номера портов, однако устройства, использующие эти номера, могут подвергнуться нежелательным атакам, поскольку эти номера широко известны. Чтобы усилить безопасность информации, администратор сети может изменить номера портов. При изменении номера порта необходимо сообщить новый номер всем устройствам связи, например компьютерам или серверам. Настройте параметры номера порта в зависимости от сетевого окружения.

## **ПРИМЕЧАНИЕ**

Чтобы изменить номер порта прокси-сервера, см. **[Настройка прокси \(P. 427\)](#page-434-0)** .

**1 Коснитесь элемента <Меню> на экране <Главный>.**

## **2 Коснитесь элемента <Настройки сети>.**

- При отображении экрана с запросом ввода PIN-кода введите PIN-код с помощью цифровых клавиш, а затем нажмите <Применить>. **[Настройка PIN-кода администратора системы\(P. 413\)](#page-420-0)**
- **3 Выберите <Настройки TCP/IP> <Настройки номера порта>.**

## **4 Нажмите на порт для внесения изменений.**

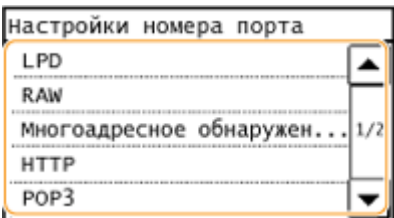

### **ПРИМЕЧАНИЕ**

**Дополнительные сведения о портах**

- <LPD>/<RAW>/<Многоадресное обнаружение WSD> **[Настройка протоколов печати и функций](#page-367-0) [WSD\(P. 360\)](#page-367-0)**
- <HTTP> **[Отключение связи по протоколу HTTP \(P. 439\)](#page-446-0)**
- <POP3>/<SMTP> **[Настройка параметров связи по электронной почте\(P. 378\)](#page-385-0)**
- <SNMP> **[Мониторинг и контроль аппарата с помощью SNMP\(P. 402\)](#page-409-0)**

## **5 Введите номер порта с помощью цифровых клавиш и нажмите <Применить>.**

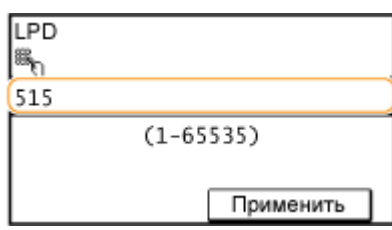

## ССЫЛКИ

## **[Настройка портов принтера\(P. 363\)](#page-370-0)**

# <span id="page-434-0"></span>**Настройка прокси**

Прокси (или сервер-посредник HTTP) относится к компьютеру или программе, которая осуществляет HTTPсоединение для других устройств, особенно в случаях, когда соединение устанавливается с внешними сетевыми устройствами, например при просмотре веб-сайтов. Клиентские устройства подключаются к внешней сети через сервер-посредник и не сообщаются с внешними ресурсами напрямую. Настройка прокси не только облегчает управление трафиком между домашней и внешней сетями, но и блокирует несанкционированный доступ и укрепляет антивирусные средства для большей защиты информации. При использовании Виртуального принтера Google для печати через Интернет можно увеличить безопасность, настроив параметры прокси. При настройке прокси убедитесь, что располагаете необходимыми данными, включая IP-адрес, номер порта, имя пользователя и пароль, необходимые для аутентификации.

## **1 Запустите Удаленный ИП и войдите в систему в режиме администратора системы. [Запуск Удаленного ИП\(P. 468\)](#page-475-0)**

**2 Щелкните [Настройки/Регистрация].**

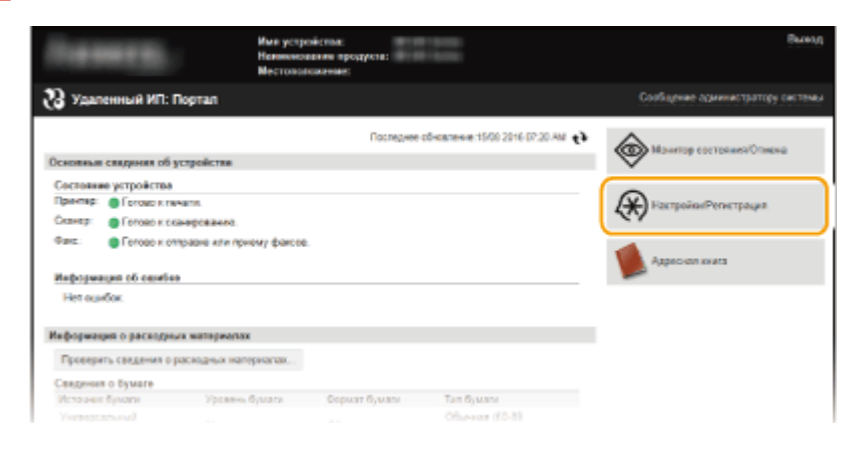

**3** Нажмите [Настройки сети] • [Настройки TCP/IP].

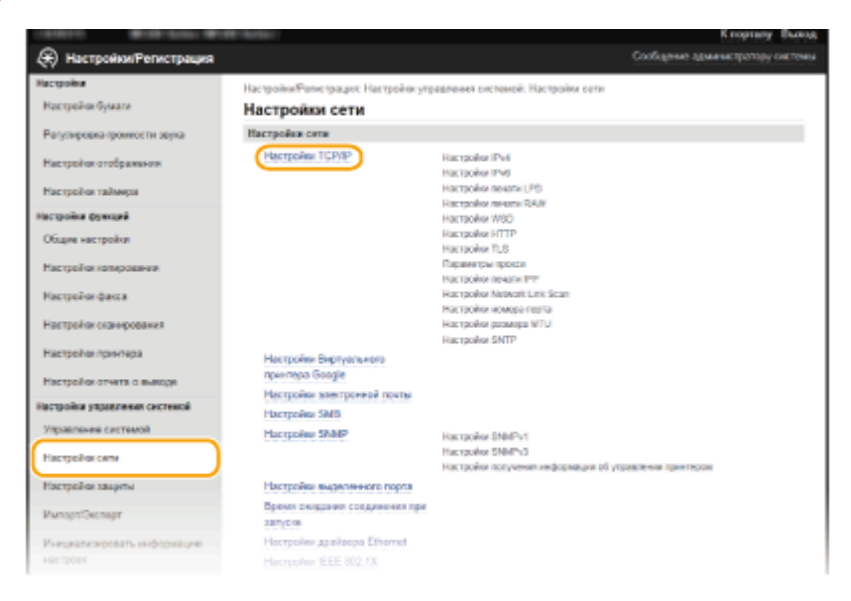

**4 Щелкните [Изменить] в [Параметры прокси].**

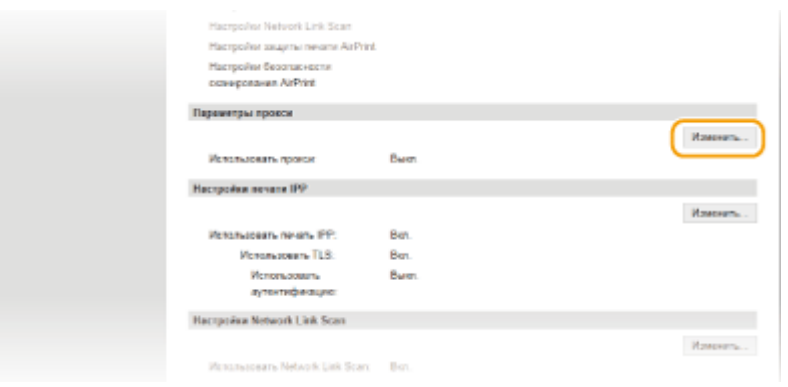

**5 Установите флажок [Использовать прокси] и настройте необходимые параметры.**

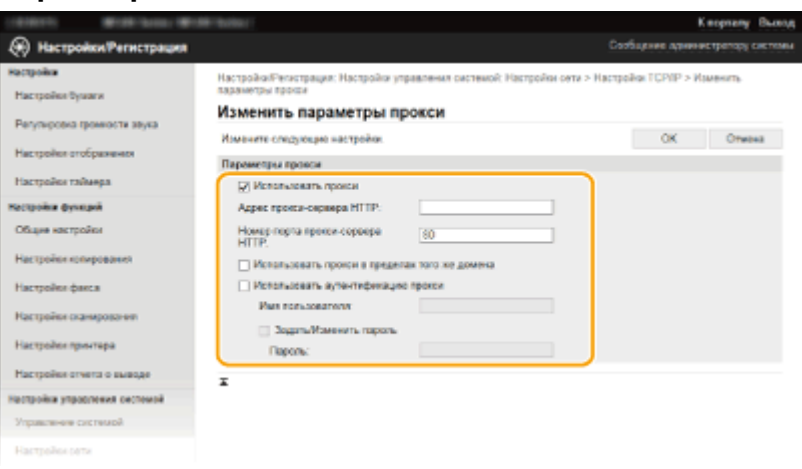

#### **[Использовать прокси]**

Установите флажок и используйте указанный сервер-посредник для подключения к HTTP-серверу.

#### **[Адрес прокси-сервера HTTP]**

Введите адрес прокси-сервера. Укажите IP-адрес или имя узла в зависимости от среды.

#### **[Номер порта прокси-сервера HTTP]**

Измените номер порта, если необходимо. Введите номер порта от 1 до 65535.

#### **[Использовать прокси в пределах того же домена]**

Установите флажок для использования прокси-сервера, указанного в том же домене.

#### **[Использовать аутентификацию прокси]**

Чтобы включить аутентификацию для прокси-сервера, установите флажок и введите имя пользователя длиной до 24 буквенно-цифровых символов в поле [Имя пользователя].

### **[Задать/Изменить пароль]**

Чтобы настроить или изменить пароль для аутентификации прокси, если эта функция включена, установите флажок и введите новый пароль длиной до 24 буквенно-цифровых символов в поле [Пароль].

# **6 Щелкните [OK].**

# **Ограничение функций аппарата**

Некоторые функции аппарата могут использоваться редко или использоваться неправильно. В целях безопасности можно ограничить функциональность аппарата, частично или полностью выключив такие функции.

## **Ограничение доступа к адресной книге и функциям передачи**

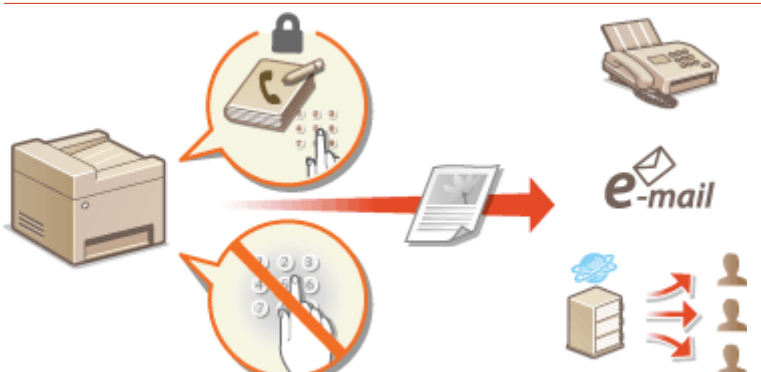

**[Ограничение доступа к адресной книге и функциям передачи\(P. 430\)](#page-437-0)** 

**Отключение связи и функции удаленного управления по протоколу HTTP** 

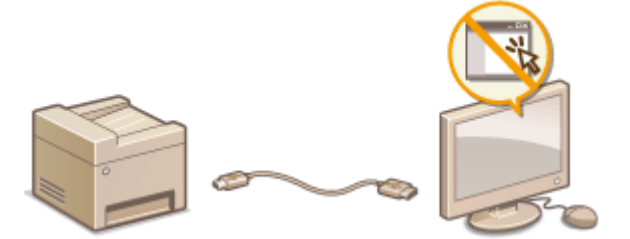

**[Отключение связи по протоколу HTTP \(P. 439\)](#page-446-0)  [Отключение Удаленного ИП \(P. 440\)](#page-447-0)** 

# <span id="page-437-0"></span>**Ограничение доступа к адресной книге и функциям передачи**

1840-07X

В некоторых случаях утечку информации можно предотвратить, ограничив эл. адреса, на которые можно отправлять сообщения, и номера телефонов, на которые можно отправлять факсы, адресами и телефонами, указанными в адресной книге, либо защитив адресную книгу PIN-кодом, чтобы неавторизованные пользователи не могли добавлять и изменять записи в адресной книге. Можно также исключить возможность передачи документов получателю, для которого они не предназначены, настроив на аппарате функцию подтверждения номера факса.

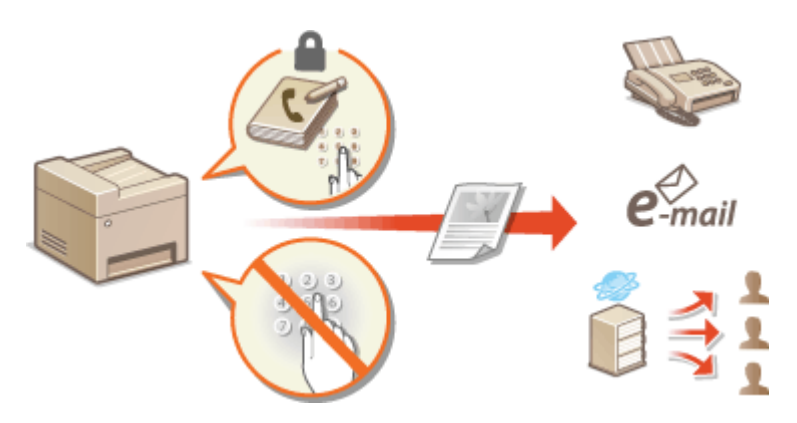

# <span id="page-438-0"></span>**Настройка PIN-кода для адресной книги**

1840-07Y

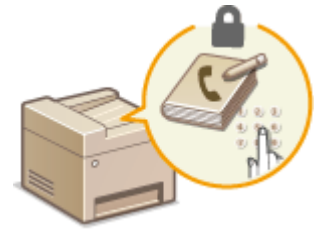

Можно установить для адресной книги PIN-код, который необходимо вводить для добавления новых или изменения существующих записей в адресной книге. Настройка PIN-кода для адресной книги может снизить риск передачи документов получателю, для которого они не предназначены, поскольку изменять записи адресной книги смогут только те пользователи, которым известен PIN-код.

**1 Коснитесь элемента <Меню> на экране <Главный>.**

## **2 Коснитесь элемента <Настройки управления системой>.**

● При отображении экрана с запросом ввода PIN-кода введите PIN-код с помощью цифровых клавиш, а затем нажмите <Применить>. **[Настройка PIN-кода администратора системы\(P. 413\)](#page-420-0)** 

**3 Выберите <Ограничить функцию передачи> <PIN-код адресной книги>.**

## **4 Задайте PIN-код для адресной книги.**

- Введите семизначный номер, используя цифровые клавиши, а затем нажмите <Применить>.
- При появлении <PIN-код (подтвержд.)> снова введите PIN-код для подтверждения.

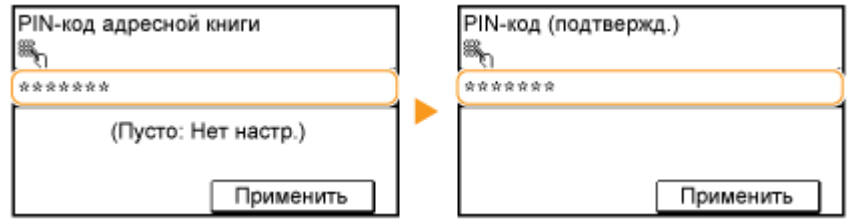

### **ПРИМЕЧАНИЕ**

- Нельзя указать PIN-код, который состоит только из нулей, например, «00» или «0000000».
- Для отключения PIN-кода нажмите  $\boxed{\mathsf{C}}$ , чтобы стереть PIN-код (текстовое поле должно оставаться пустым), а затем коснитесь <Применить>.

## **ПРИМЕЧАНИЕ**

В дополнение к настройке PIN-кода для адресной книги можно выполнить следующие операции для повышения безопасности информации:

- ограничение на добавление новых адресатов **[Ограничение круга адресатов\(P. 433\)](#page-440-0)** ;
- отключение функции факсимильной связи через ПК **[Запрещение отправки факсов с ПК\(P. 434\)](#page-441-0)** .

## ССЫЛКИ

**[Регистрация в адресной книге\(P. 62\)](#page-69-0)** 

**[Регистрация адресной книги с помощью Удаленного ИП\(P. 485\)](#page-492-0)** 

**[Настройка основных параметров электронной почты\(P. 373\)](#page-380-0)  [Настройка общей папки в качестве места сохранения\(P. 383\)](#page-390-0)** 

# <span id="page-440-0"></span>**Ограничение круга адресатов**

#### 1840-080

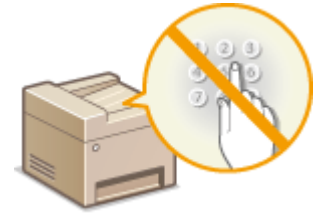

Ограничив номера факсов, которые можно указывать при отправке документов адресатам, уже зарегистрированным в адресной книге, зарегистрированным в номерах быстрого набора или использовавшимся ранее, можно снизить вероятность указания неправильных адресатов и предотвратить утечку информации пользователей. На адресатов для отправки отсканированных документов по электронной почте также могут быть наложены ограничения. При включении этой функции аппарат запрещает пользователям вводить адресатов, используя цифровые клавиши, добавлять новые записи в адресную книгу и редактировать записи, имеющиеся в адресной книге.

## **1 Коснитесь элемента <Меню> на экране <Главный>.**

## **2 Коснитесь элемента <Настройки управления системой>.**

- При отображении экрана с запросом ввода PIN-кода введите PIN-код с помощью цифровых клавиш, а затем нажмите <Применить>. **[Настройка PIN-кода администратора системы\(P. 413\)](#page-420-0)**
- **3 Выберите <Ограничить функцию передачи> <Ограничить новых адресатов>.**

## **4 Коснитесь элемента <Вкл.>.**

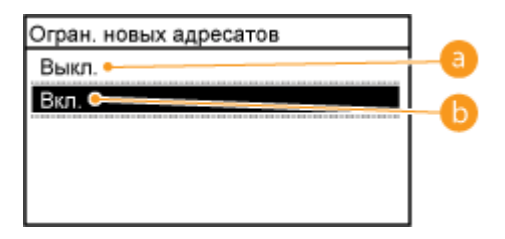

#### **<Выкл.>**

Отмена ограничения на новых адресатов. Номера факса и адреса электронной почты можно указывать любым способом.

## **Вкл.>**

Ограничение ввода: можно задавать только те адреса, которые зарегистрированы в адресной книге, зарегистрированы в номерах быстрого набора или использовались ранее.

## **BAЖHO!**

Эта функция не ограничивает количество адресатов для передачи факсов с компьютера.

**[Запрещение отправки факсов с ПК\(P. 434\)](#page-441-0)** 

## ССЫЛКИ

- **[Настройка PIN-кода для адресной книги\(P. 431\)](#page-438-0)**
- **[Отключение функции выбора ранее использованных адресатов\(P. 435\)](#page-442-0)**
- **[Отключение последовательной передачи\(P. 438\)](#page-445-0)**

# <span id="page-441-0"></span>**Запрещение отправки факсов с ПК**

Можно запретить отправку факсов с ПК (передача факсов с компьютера).

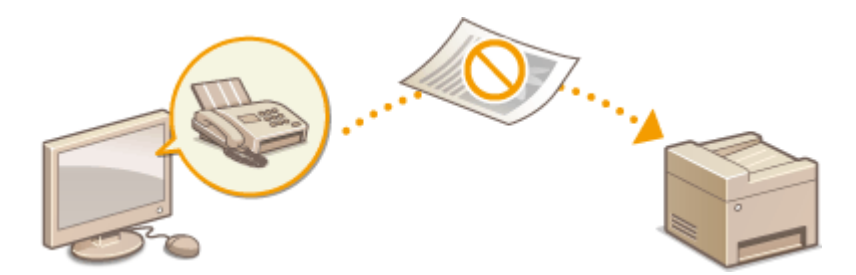

- **1 Коснитесь элемента <Меню> на экране <Главный>.**
- **2 Коснитесь элемента <Настройки факса>.**
- **3 Выберите <Настройки функции передачи> <Разрешить передачу с пом. драйвера факса>.**
- При отображении экрана с запросом ввода PIN-кода введите PIN-код с помощью цифровых клавиш, а затем нажмите <Применить>. **[Настройка PIN-кода администратора системы\(P. 413\)](#page-420-0)**

## **4 Коснитесь элемента <Выкл.>.**

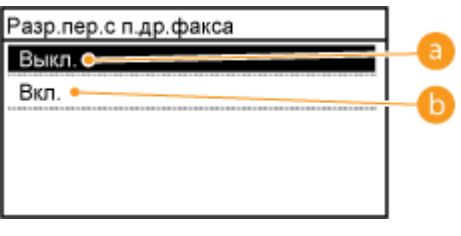

**<Выкл.>**

Отключение отправки факсов с ПК.

### **Вкл.>**

Включение отправки факсов с ПК.

## ССЫЛКИ

**[Отправка факсов с компьютера \(факсимильная связь с помощью ПК\)\(P. 173\)](#page-180-0)  [Настройка PIN-кода для адресной книги\(P. 431\)](#page-438-0)  [Ограничение круга адресатов\(P. 433\)](#page-440-0)** 

# <span id="page-442-0"></span>**Отключение функции выбора ранее использованных адресатов**

1840-082

Запрещает указывать адресатов из истории передачи. Данное ограничение не позволяет выбирать адресатов из истории передачи для команд «Отправить факс», «Сканировать и отправить по электронной почте» и «Сканировать и сохранить в общую папку».

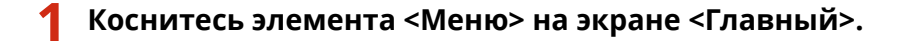

- **2 Коснитесь элемента <Настройки управления системой>.**
- При отображении экрана с запросом ввода PIN-кода введите PIN-код с помощью цифровых клавиш, а затем нажмите <Применить>. **[Настройка PIN-кода администратора системы\(P. 413\)](#page-420-0)**
- **3 Выберите <Ограничить функцию передачи> <Ограничить повторную отправку из журнала>.**

**4 Коснитесь элемента <Вкл.>.**

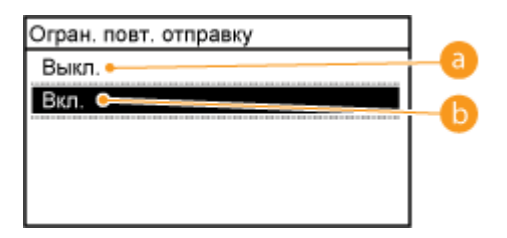

**В** <Выкл.>

Включение функции выбора ранее использованных адресатов.

**Вкл.>** 

Выключение функции выбора ранее использованных адресатов.

## ССЫЛКИ

- **[Ограничение круга адресатов\(P. 433\)](#page-440-0)**
- **[Отключение последовательной передачи\(P. 438\)](#page-445-0)**
- **[Указание ранее использованных адресатов\(P. 135\)](#page-142-0)**
- **[Указание ранее использованных адресатов\(P. 291\)](#page-298-0)**

# **Проверка адресата перед отправкой документов**

1840-083

Повторный ввод номера факса поможет избежать ошибок ввода и снизить риск отправки факса на неправильный номер. При пересылке важных документов воспользуйтесь возможностями, описанными в данном разделе.

## **Отображение экрана для подтверждения номера факса(P. 436) Отображение адресатов в адресной книге(P. 436)**

## Отображение экрана для подтверждения номера факса

Аппарат можно настроить так, чтобы при использовании цифровых клавиш пользователям приходилось вводить номер факса дважды. Это поможет избежать ошибок ввода и снизить риск отправки факса на неправильный номер.

**1 Коснитесь элемента <Меню> на экране <Главный>.**

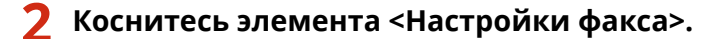

- **3 Выберите <Настройки функции передачи> <Подтвердить введенный номер факса>.**
- При отображении экрана с запросом ввода PIN-кода введите PIN-код с помощью цифровых клавиш, а затем нажмите <Применить>. **[Настройка PIN-кода администратора системы\(P. 413\)](#page-420-0)**

## **4 Коснитесь элемента <Вкл.>.**

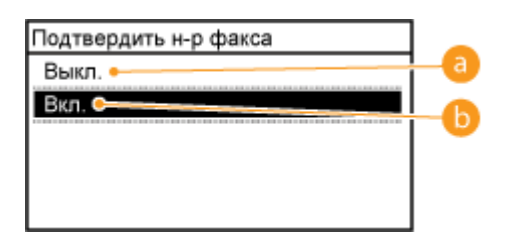

**<Выкл.>**

Экран подтверждения номера факса не отображается.

### **Вкл.>**

Экран для подтверждения номера факса отображается.

# Отображение адресатов в адресной книге

При указании адресата с помощью кнопок быстрого набора и номеров кодированного набора необходимо запомнить, под каким номером кодированного набора зарегистрирован тот или иной адресат (группа адресатов). В противном случае документы могут попасть не в те руки. Избежать отправки данных неправильному адресату можно, настроив на аппарате функцию отображения сведений о кнопки быстрого набора или номере кодированного набора при выборе адресата до отправки документов.

**1 Коснитесь элемента <Меню> на экране <Главный>.**

- **2 Коснитесь элемента <Настройки управления системой>.**
- При отображении экрана с запросом ввода PIN-кода введите PIN-код с помощью цифровых клавиш, а затем нажмите <Применить>. **[Настройка PIN-кода администратора системы\(P. 413\)](#page-420-0)**
- **3 Выберите <Ограничить функцию передачи> <Однокн./подтвержд. передачи код. набора>.**

## **4 Коснитесь элемента <Вкл.>.**

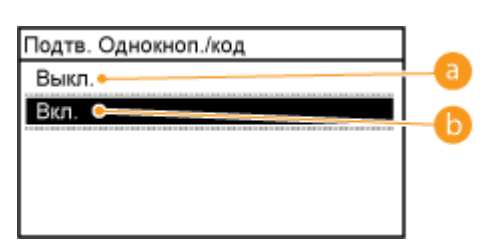

### **<Выкл.>**

Детали выбранной/зарегистрированной кнопки быстрого набора или номера кодированного набора не отображаются.

### **Вкл.>**

Детали выбранной/зарегистрированной кнопки быстрого набора или номера кодированного набора отображаются.

## ССЫЛКИ

- **[Регистрация адресатов\(P. 184\)](#page-191-0)**
- **[Выбор из адресной книги\(P. 126\)](#page-133-0)**
- **[Выбор из адресной книги\(P. 282\)](#page-289-0)**

**[Регистрация адресной книги с помощью Удаленного ИП\(P. 485\)](#page-492-0)** 

# <span id="page-445-0"></span>**Отключение последовательной передачи**

1840-084

Последовательная передача — это функция, позволяющая отправлять факсы нескольким адресатам подряд. При желании эту функцию можно отключить.

- **1 Коснитесь элемента <Меню> на экране <Главный>.**
- **2 Коснитесь элемента <Настройки факса>.**
- **3 Выберите <Настройки функции передачи> <Ограничить последовательную передачу>.**
- При отображении экрана с запросом ввода PIN-кода введите PIN-код с помощью цифровых клавиш, а затем нажмите <Применить>. **[Настройка PIN-кода администратора системы\(P. 413\)](#page-420-0)**
- **4 Выберите <Подтверждение последовательной передачи> или <Отклонение последовательной передачи>.**

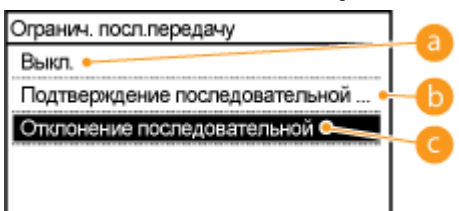

**<Выкл.>**

Включение функции последовательной передачи.

#### **•• <Подтверждение последовательной передачи>**

Отображение экрана подтверждения при отправке факса нескольким получателям методом последовательной передачи.

#### **<Отклонение последовательной передачи>**

Выключение функции последовательной передачи.

## ССЫЛКИ

- **[Ограничение круга адресатов\(P. 433\)](#page-440-0)**
- **[Отключение функции выбора ранее использованных адресатов\(P. 435\)](#page-442-0)**

**[Одновременная отправка факсов нескольким адресатам \(последовательная передача\)\(P. 153\)](#page-160-0)** 

# <span id="page-446-0"></span>**Отключение связи по протоколу HTTP**

#### 1840-085

HTTP используется для установки соединения по сети, например в случае работы с аппаратом через Удаленный ИП. При использовании USB-соединения вместо соединения HTTP можно отключить HTTP, чтобы заблокировать злоумышленникам доступ к аппарату через неиспользующийся порт HTTP.

# **BAKHO!**

Отключение протокола HTTP приведет к отключению функциональных возможностей сети, таких как Удаленный ИП, печать WSD и печать с помощью сервиса Виртуальный принтер Google.

- **1 Коснитесь элемента <Меню> на экране <Главный>.**
- **2 Коснитесь элемента <Настройки сети>.**
- При отображении экрана с запросом ввода PIN-кода введите PIN-код с помощью цифровых клавиш, а затем нажмите <Применить>. **[Настройка PIN-кода администратора системы\(P. 413\)](#page-420-0)**
- **3 Выберите <Настройки TCP/IP> <Использовать HTTP>.**

## **4 Коснитесь элемента <Выкл.>.**

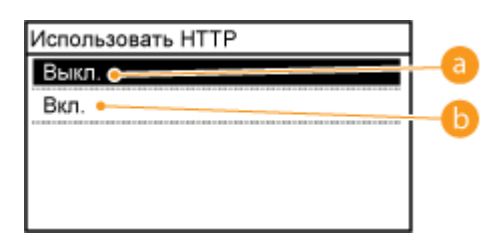

### **В** <Выкл.>

Отключение соединения HTTP.

#### **Вкл.>**

Включение соединения HTTP.

## ССЫЛКИ

**[Использование Удаленного ИП \(P. 467\)](#page-474-0)  [Изменение номеров портов \(P. 425\)](#page-432-0)  [Настройка протоколов печати и функций WSD\(P. 360\)](#page-367-0)** 

# <span id="page-447-0"></span>**Отключение Удаленного ИП**

#### 1840-086

Удаленный ИП полезен для настройки аппарата с помощью веб-браузера на компьютере. Для использования Удаленного ИП необходимо подключить аппарат к компьютеру посредством сети. Если нет необходимости в работе удаленного ИП, его можно отключить, снизив тем самым риск удаленного сетевого управления аппаратом злоумышленниками.

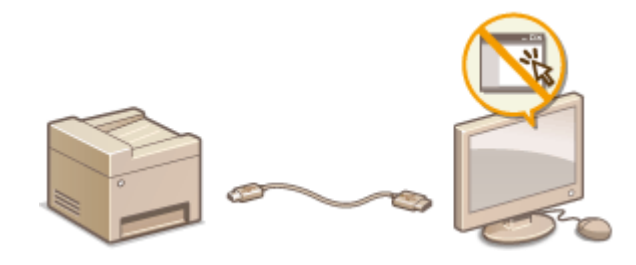

- **1 Коснитесь элемента <Меню> на экране <Главный>.**
- **2 Коснитесь элемента <Настройки управления системой>.**
- При отображении экрана с запросом ввода PIN-кода введите PIN-код с помощью цифровых клавиш, а затем нажмите <Применить>. **[Настройка PIN-кода администратора системы\(P. 413\)](#page-420-0)**
- Выберите <Настройки удаленного ИП> ▶ <Использовать удаленный ИП>.

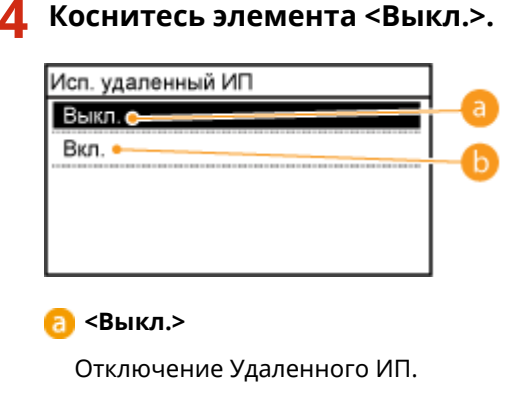

### **Вкл.>**

Включение Удаленного ИП.

## ССЫЛКИ

**[Использование Удаленного ИП \(P. 467\)](#page-474-0)  [Отключение связи по протоколу HTTP \(P. 439\)](#page-446-0)** 

# **Реализация функций надежной защиты**

#### 1840-087

Авторизованные пользователи могут понести неожиданные потери в следствие хакерских атак в виде анализа трафика, перехвата сигналов и злонамеренного изменения данных, передающихся по сети. Устройство поддерживает следующие функции, способствующие повышению уровня безопасности и конфиденциальности, с целью защиты ценной информации от атак злоумышленников.

## **Шифрованная связь TLS**

TLS представляет собой протокол шифрования данных, отправляемых по сети, и часто используется для передачи данных посредством веб-браузера или почтового приложения. TLS включает режим безопасной передачи данных по сети во время доступа к аппарату с компьютера через Удаленный ИП. **[Включение функции шифрованной связи TLS для Удаленного ИП\(P. 442\)](#page-449-0)** 

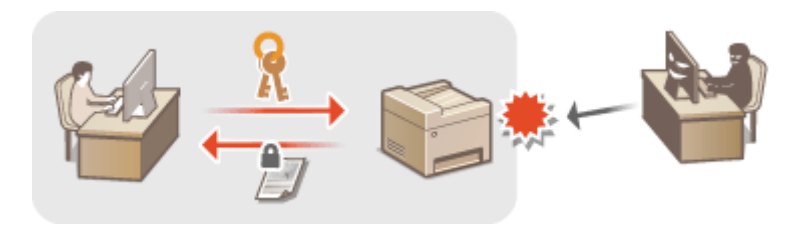

## **Аутентификация IEEE 802.1X**

Стандарт IEEE 802.1X блокирует любые попытки неавторизованного доступа к сети посредством управления совокупными данными аутентификации пользователей этой сети. При подключении к сети стандарта 802.1X устройство должно пройти аутентификацию пользователя для подтверждения того, что подключение установлено авторизованным пользователем. Данные аутентификации передаются на сервер RADIUS для проверки. В зависимости от результатов этой проверки устройство может или не может быть подключено к сети. Если аутентификация не пройдена, коммутатор сети ЛВС (или точки доступа) блокирует доступ внешнего устройства к сети. Аппарат подключается к сети 802.1X в качестве клиентского устройства. **[Настройка аутентификации IEEE 802.1X\(P. 446\)](#page-453-0)** 

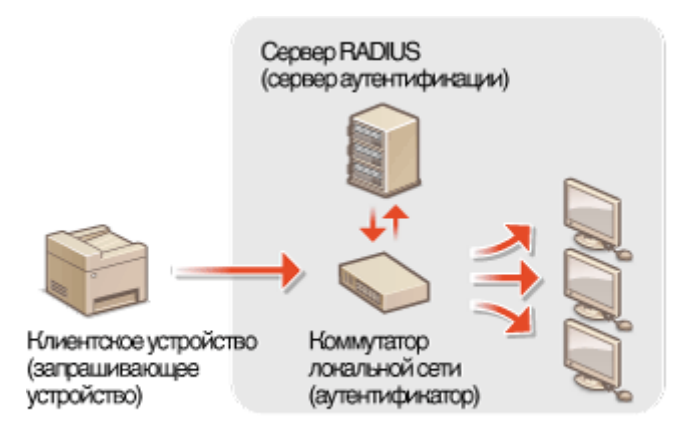

## ССЫЛКИ

**[Настройка параметров для пар ключей и цифровых сертификатов\(P. 451\)](#page-458-0)** 

# <span id="page-449-0"></span>**Включение функции шифрованной связи TLS для Удаленного ИП**

1840-088

Можно выполнять шифрование для обмена данными между аппаратом и веб-браузером на компьютере, используя протокол TLS (безопасность транспортного уровня). Протокол TLS — это механизм шифрования данных, отправляемых и получаемых по сети. TLS должен активироваться при использовании Удаленного ИП или задании настроек для проверки подлинности IEEE 802.1X (TTLS/PEAP) или SNMPv3. Необходимо задать пару ключей и включить функцию TLS, чтобы использовать TLS для Удаленного ИП. Перед включением TLS необходимо сгенерировать или установить пару ключей ( **[Настройка параметров для пар ключей и](#page-458-0) [цифровых сертификатов\(P. 451\)](#page-458-0)** ).

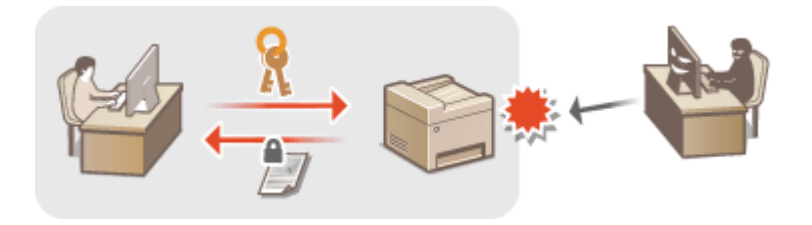

**1 Запустите Удаленный ИП и войдите в систему в режиме администратора системы. [Запуск Удаленного ИП\(P. 468\)](#page-475-0)** 

**2 Нажмите [Настройки/Регистрация].**

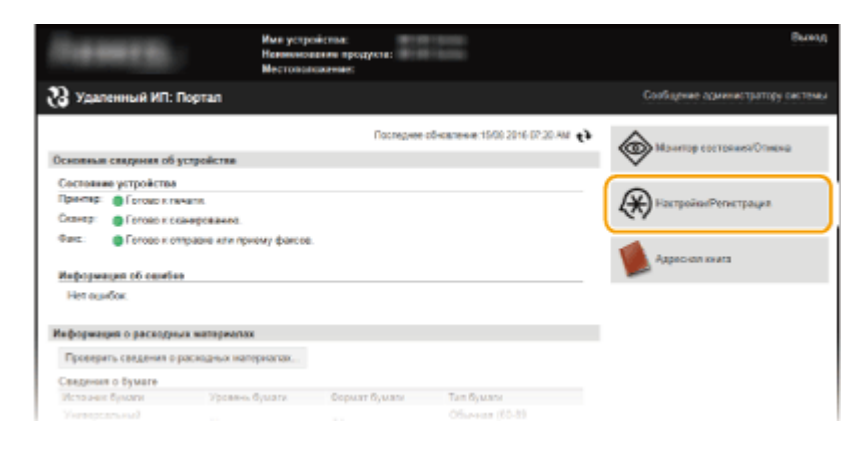

Нажмите [Настройки сети] ▶ [Настройки TCP/IP].

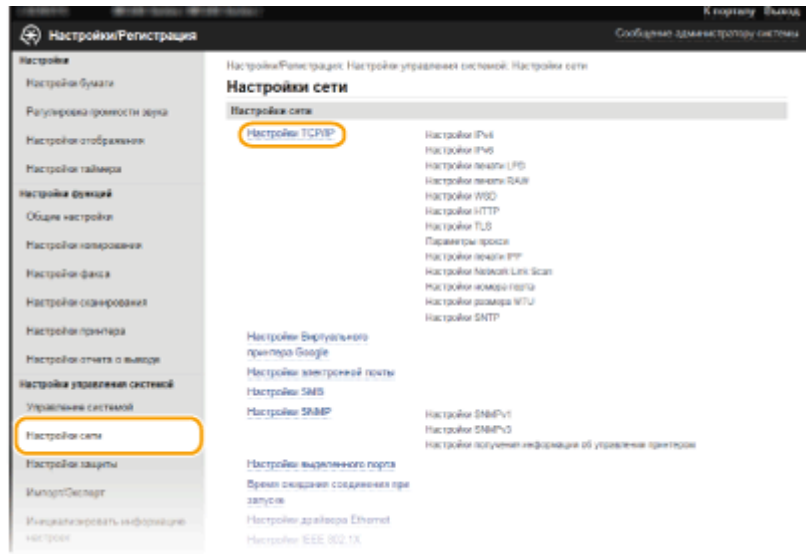

**4 Щелкните [Ключ и сертификат] в [Настройки TLS].**

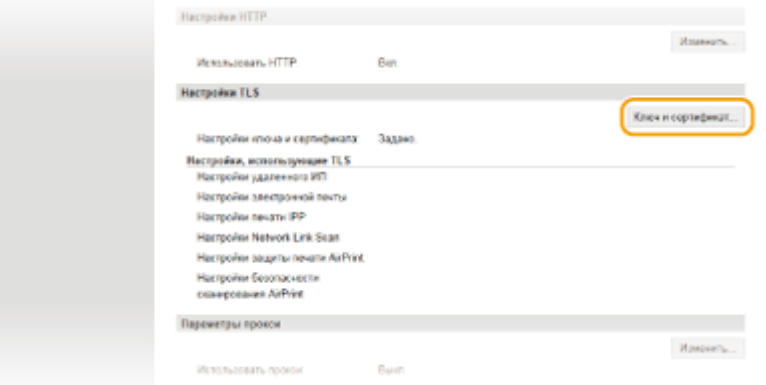

**5 Щелкните [Зарегистрировать ключ по умолчанию] справа от пары ключей, которую нужно использовать.**

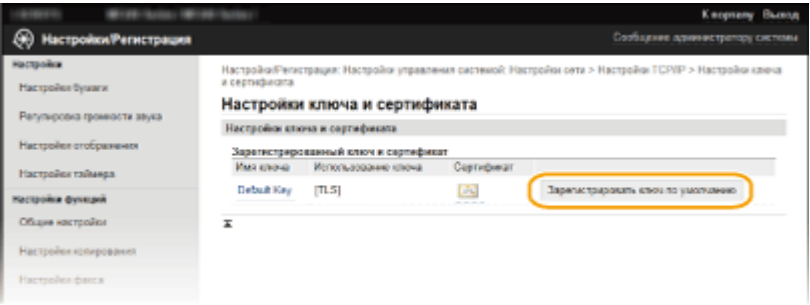

## **ПРИМЕЧАНИЕ**

#### **Просмотр сведений о сертификате**

● Можно проверить информацию о сертификате или подтвердить сертификат, щелкнув соответствующую текстовую ссылку под [Имя ключа] или нажав значок сертификата. **[Проверка](#page-471-0) [пары ключей и цифровых сертификатов\(P. 464\)](#page-471-0)** 

## **6 Включите TLS для Удаленного ИП.**

**1** Нажмите [Настройки защиты] • [Настройки удаленного ИП].

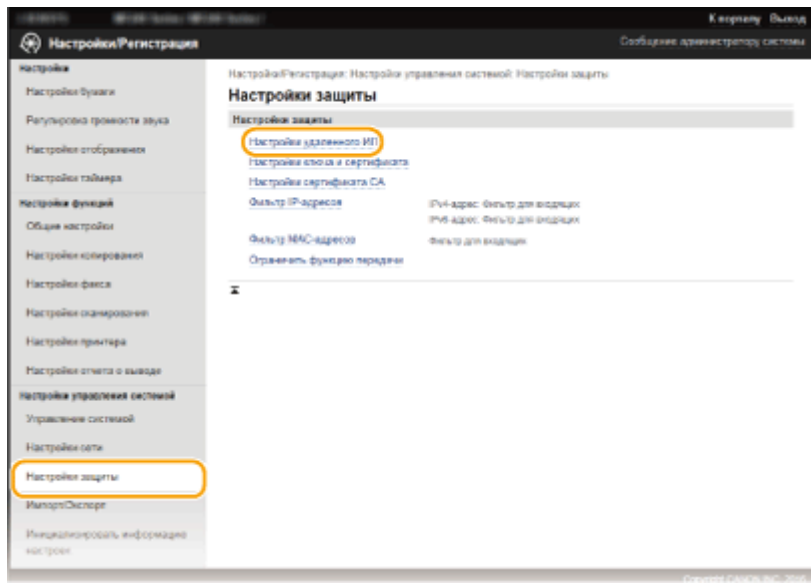

### **2** Нажмите [Изменить].

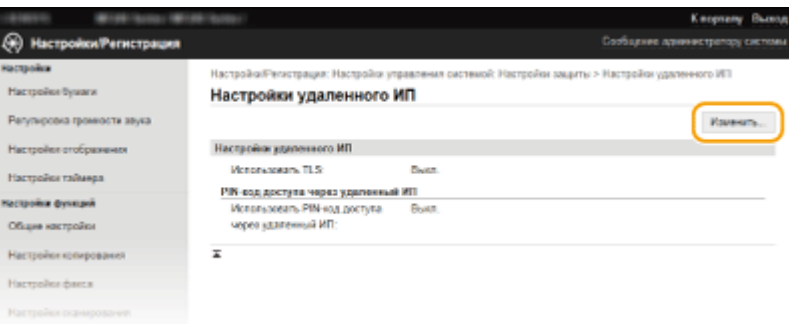

**3** Установите флажок [Использовать TLS] и щелкните [OK].

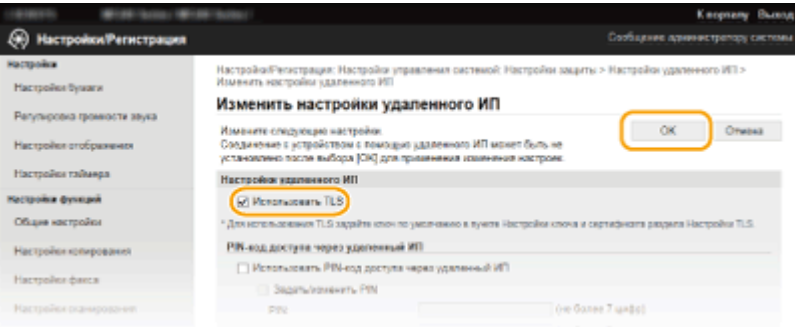

## **ПРИМЕЧАНИЕ**

#### **Использование панели управления**

● Можно также включить или отключить функцию зашифрованного обмена данными TLS в <Меню> на экране <Главный>. **[Использовать TLS\(P. 553\)](#page-560-0)** 

### **Запуск Удаленного ИП с протоколом TLS**

● Если попытаться запустить Удаленный ИП при включенном протоколе TLS, может быть показано предупреждение системы безопасности о сертификате безопасности. В этом случае проверьте правильность URL-адреса, введенного в поле адреса, а затем переходите к открытию экрана Удаленный ИП. **[Запуск Удаленного ИП\(P. 468\)](#page-475-0)** 

### **Включение TLS для отправки электронной почты (MF249dw/MF247dw)**

● Если сервер SMTP и сервер POP3 поддерживают протокол TLS, доступна возможность включить TLS для связи с данными серверами ( **[Настройка параметров связи по электронной почте\(P. 378\)](#page-385-0)** ). Для получения дополнительных сведений о настройках серверов SMTP и POP3 обратитесь к поставщику интернет-услуг или администратору сети.

## ССЫЛКИ

**[Создание пар ключей\(P. 453\)](#page-460-0)** 

**[Использование пар ключей и цифровых сертификатов, выданных центром сертификации \(СА\)\(P. 460\)](#page-467-0)** 

**[Настройка аутентификации IEEE 802.1X\(P. 446\)](#page-453-0)** 

**[Мониторинг и контроль аппарата с помощью SNMP\(P. 402\)](#page-409-0)** 

# <span id="page-453-0"></span>**Настройка аутентификации IEEE 802.1X**

1840-089

Аппарат подключается к сети 802.1X в качестве клиентского устройства. Типичная сеть 802.1X включает сервер RADIUS (сервер аутентификации), коммутатор LAN (аутентификатор) и клиентские устройства с аутентификационным ПО (запрашивающие устройства). При подключении к сети стандарта 802.1X устройство должно пройти аутентификацию пользователя для подтверждения того, что подключение установлено авторизованным пользователем. Данные аутентификации передаются на сервер RADIUS для проверки. В зависимости от результатов этой проверки устройство может или не может быть подключено к сети. Если аутентификация не пройдена, коммутатор сети ЛВС (или точки доступа) блокирует доступ внешнего устройства к сети.

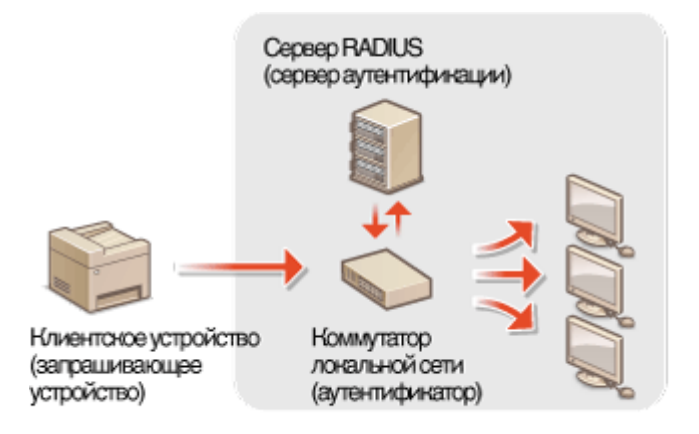

Выберите метод аутентификации из предложенных ниже. При необходимости установите или зарегистрируйте пару ключей или сертификат CA перед настройкой аутентификации IEEE 802.1X ( **[Использование пар](#page-467-0) [ключей и цифровых сертификатов, выданных центром сертификации \(СА\)\(P. 460\)](#page-467-0)** ).

## **TLS**

Аппарат и сервер аутентификации аутентифицируют друг друга, проверяя свои сертификаты. Пара ключей выдается центром сертификации (CA) и требуется для аутентификации клиента (при аутентификации аппарата). Для аутентификации сервера в дополнение к сертификату CA, предустановленному на аппарате, может использоваться сертификат CA, установленный через Удаленный ИП.

## **TTLS**

Этот метод аутентификации использует имя и пароль пользователя для аутентификации клиента и сертификат CA для аутентификации сервера. В качестве внутреннего протокола можно выбрать MSCHAPv2 или PAP. TTLS может использоваться одновременно с протоколом PEAP. Включите TLS для Удаленного ИП, прежде чем выполнить настройку данного способа аутентификации ( **[Включение](#page-449-0) [функции шифрованной связи TLS для Удаленного ИП\(P. 442\)](#page-449-0)** ).

## **PEAP**

Необходимые параметры практически совпадают с параметрами для TTLS. В качестве внутреннего протокола используется MS-CHAPv2. Включите TLS для Удаленного ИП, прежде чем выполнить настройку данного способа аутентификации ( **[Включение функции шифрованной связи TLS для Удаленного](#page-449-0) [ИП\(P. 442\)](#page-449-0)** ).

## **1 Запустите Удаленный ИП и войдите в систему в режиме администратора системы. [Запуск Удаленного ИП\(P. 468\)](#page-475-0)**

## **2 Нажмите [Настройки/Регистрация].**

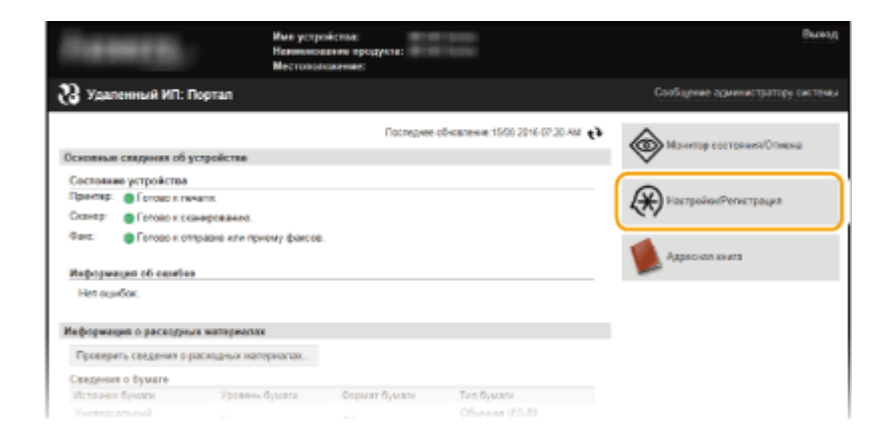

**3** Нажмите [Настройки сети] ▶ [Настройки IEEE 802.1X].

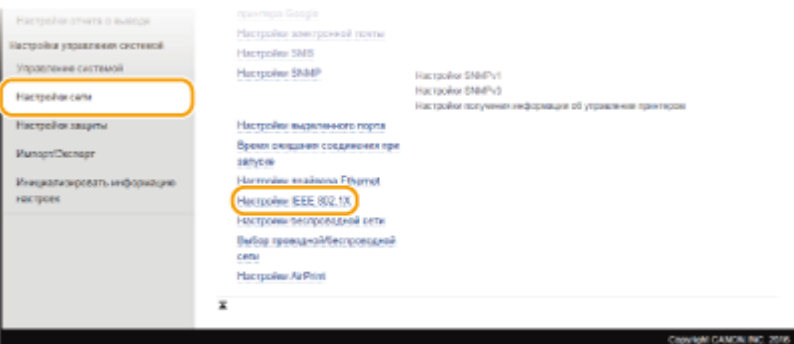

## **4 Нажмите [Изменить].**

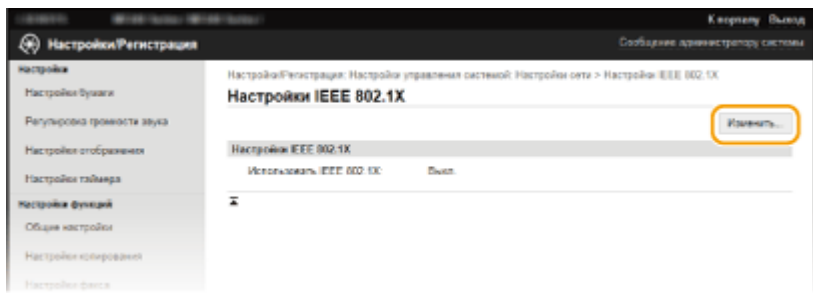

**5 Установите флажок [Использовать IEEE 802.1X], введите имя пользователя в текстовое поле [Имя для входа в систему] для входа в систему и задайте необходимые параметры.**

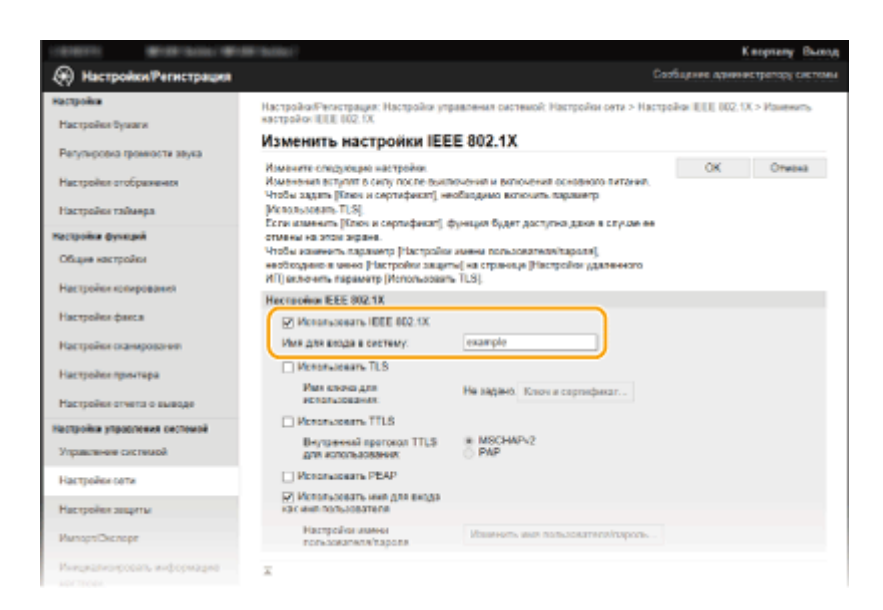

#### **[Использовать IEEE 802.1X]**

Установите этот флажок для включения аутентификации IEEE 802.1X.

#### **[Имя для входа в систему]**

Введите имя (идентификатор EAP) длиной до 24 буквенно-цифровых символов, использующееся для идентификации пользователя.

## **Настройка TLS**

- **1** Установите флажок [Использовать TLS] и щелкните [Ключ и сертификат].
- **2** Щелкните [Зарегистрировать ключ по умолчанию] справа от пары ключей, которую нужно использовать для аутентификации клиента.

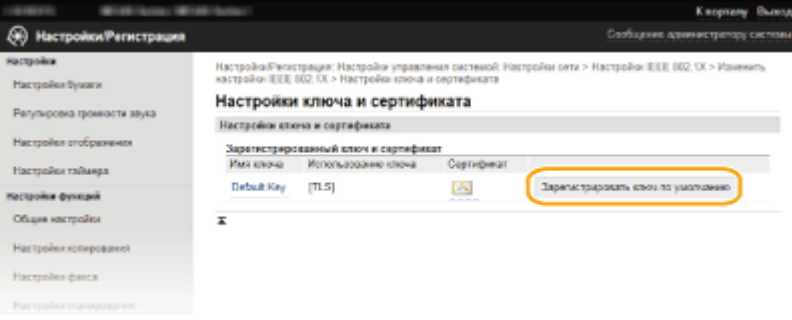

### **ПРИМЕЧАНИЕ**

**Просмотр информации о паре ключей или сертификате**

● Можно проверить информацию о сертификате или подтвердить сертификат, щелкнув соответствующую текстовую ссылку под [Имя ключа] или нажав значок сертификата. **[Проверка пары ключей и цифровых сертификатов\(P. 464\)](#page-471-0)** 

## **Настройка TTLS/PEAP**

**1** Установите флажок [Использовать TTLS] или [Использовать PEAP].

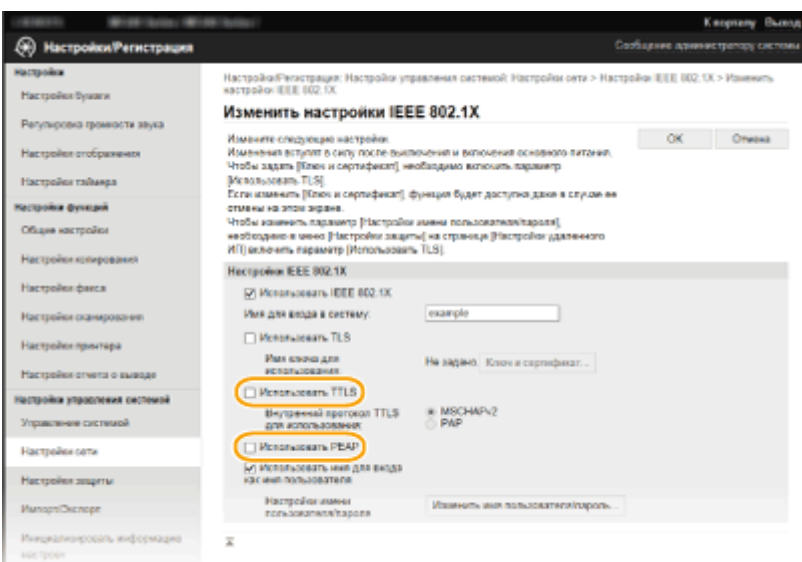

#### **ПРИМЕЧАНИЕ**

### **Внутренний протокол для TTLS**

● Можно выбрать на MSCHAPv2 или PAP. Для использования PAP нажмите кнопку с зависимой фиксацией [PAP].

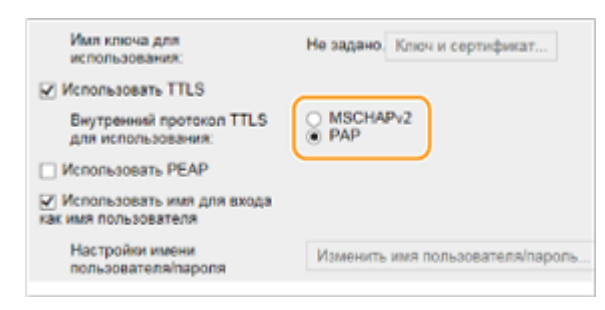

- **2** Нажмите [Изменить имя пользователя/пароль].
	- Чтобы задать имя пользователя, не совпадающее с именем, используемым для входа в систему, снимите флажок [Использовать имя для входа как имя пользователя]. Отметьте галочкой, если хотите использовать данное регистрационное имя в качестве имени пользователя.

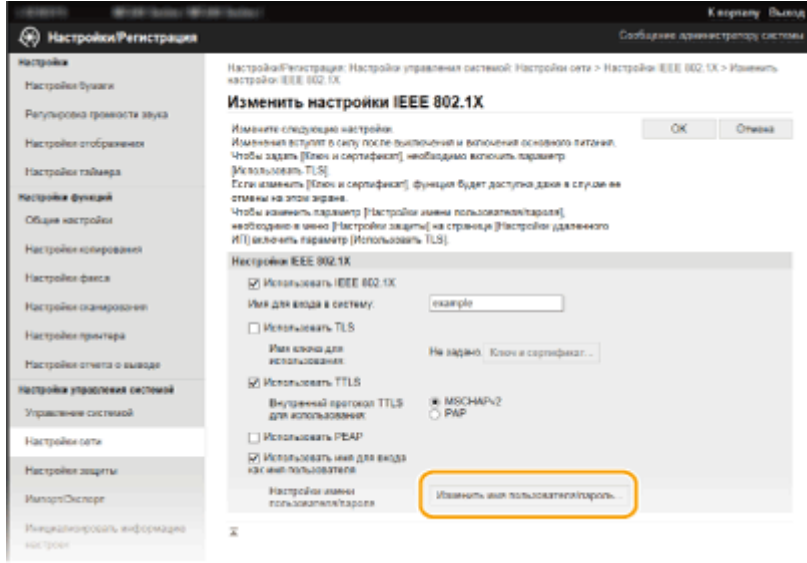

**3** Задайте имя пользователя/пароль и щелкните [OK].

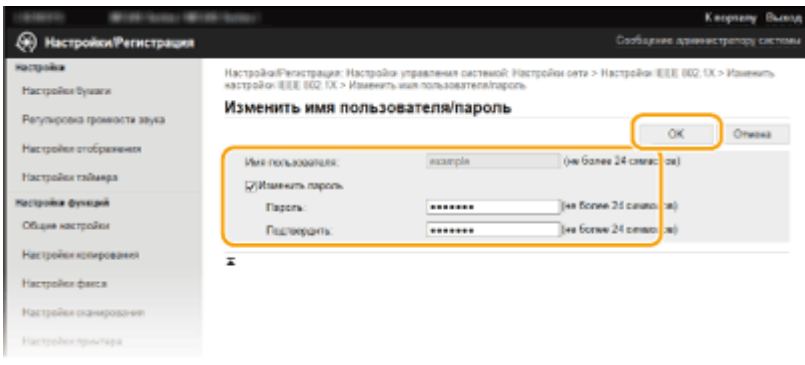

#### **[Имя пользователя]**

Введите имя пользователя (не более 24 буквенно-числовых символов).

#### **[Изменить пароль]**

Чтобы задать или изменить пароль, установите флажок и введите новый пароль длиной до 24 буквенно-цифровых символов в обоих текстовых полях: [Пароль] и [Подтвердить].

## **6 Нажмите [OK].**

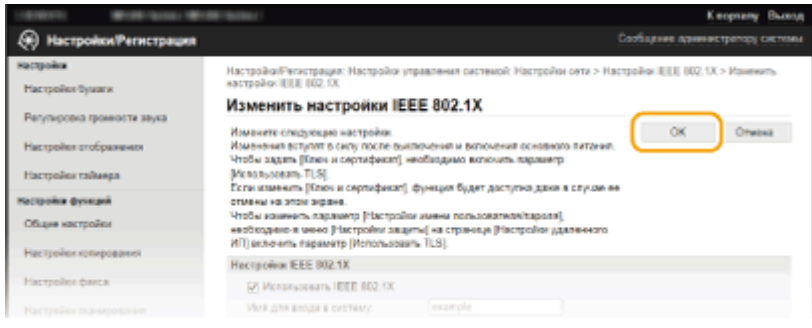

# **7 Перезапустите аппарат.**

● Выключите аппарат и подождите как минимум 10 секунд, прежде чем включить его снова.

## **ПРИМЕЧАНИЕ**

### **Использование панели управления**

● Можно также включить или отключить функцию аутентификации IEEE 802.1X в <Меню> на экране <Главный>. **[Настройки IEEE 802.1X\(P. 501\)](#page-508-0)** 

## ССЫЛКИ

**[Настройка параметров для пар ключей и цифровых сертификатов\(P. 451\)](#page-458-0)** 

# <span id="page-458-0"></span>**Настройка параметров для пар ключей и цифровых сертификатов**

1840-08A

Для шифрования данных, пересылаемых удаленному устройству необходимо заранее переслать ключ шифрования по незащищенному каналу сети. Эту проблему можно решить с помощью шифрования с общим ключом. Шифрование с общим ключом обеспечивает безопасный обмен данными с помощью защиты важной информации от хакерских атак в виде анализа трафика, перехвата сигналов и злонамеренного изменения данных, передающихся по сети.

## **Пара ключей**

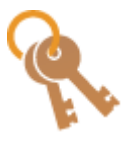

Пара ключей состоит из открытого ключа и секретного ключа, которые требуются для шифрования и расшифровывания данных. Поскольку данные зашифрованы одним из ключей и не могут быть расшифрованы без наличия другого ключа, метод шифрования с общим ключом обеспечивает безопасную передачу данных по сети. Пара ключей используется для обмена зашифрованными данными по протоколу TLS или TLS аутентификации IEEE 802.1X. На аппарате можно генерировать до пяти ключей (включая предварительно установленные пары) ( **[Использование пар ключей и цифровых](#page-467-0) [сертификатов, выданных центром сертификации \(СА\)\(P. 460\)](#page-467-0)** ). Пару ключей можно создать с помощью аппарата ( **[Создание пар ключей\(P. 453\)](#page-460-0)** ).

## **Сертификат CA**

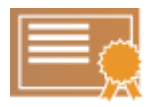

Цифровые сертификаты, включая сертификаты CA, схожи с другими формами идентификации, например водительскими правами. Цифровой сертификат содержит цифровую подпись, позволяющую аппарату определять операции анализа и злонамеренного изменения данных. Технологии шифрования затрудняют использование цифровых сертификатов злоумышленниками. Цифровой сертификат, содержащий общий ключ, выданный центром сертификации (CA), также называется сертификат CA. Сертификаты CA используются для проверки устройства, с которым связан аппарат, в таких функциях, как печать из виртуального принтера Google или аутентификация IEEE 802.1X. Можно зарегистрировать до 67 сертификатов CA, включая 62 сертификата, предустановленных на аппарате ( **[Использование пар ключей и](#page-467-0) [цифровых сертификатов, выданных центром сертификации \(СА\)\(P. 460\)](#page-467-0)** ).

## ■ Требования к ключам и сертификатам

Сертификат, включенный в пару ключей, сгенерированных на аппарате, соответствует стандарту X.509v3. При установке пары ключей или сертификата CA с компьютера убедитесь, что они соответствуют следующим требованиям.

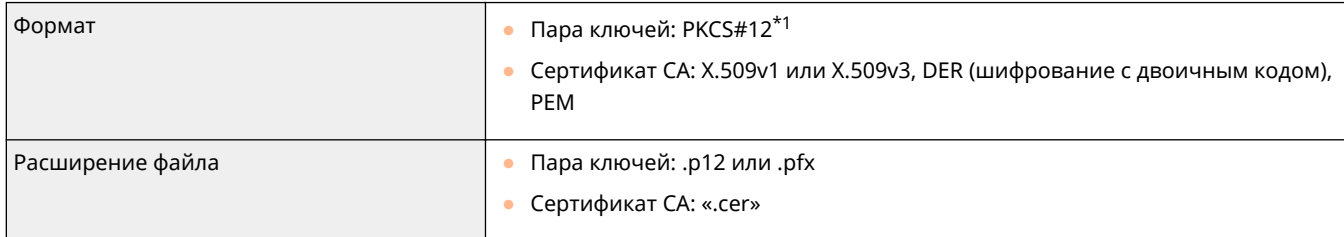

\*1 Требования для сертификата в паре ключей соответствуют требованиям для сертификатов CA.

 $*$ <sup>2</sup> SHA384-RSA и SHA512-RSA доступны только для ключа RSA длиной от 1024 бит.

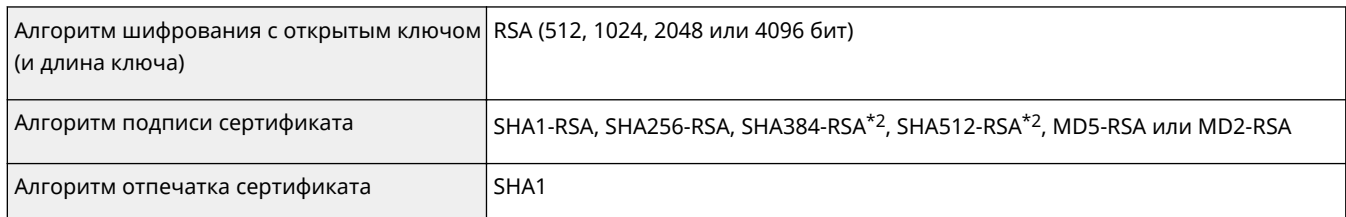

 $*$ 1 Требования для сертификата в паре ключей соответствуют требованиям для сертификатов СА.

 $*$ <sup>2</sup> SHA384-RSA и SHA512-RSA доступны только для ключа RSA длиной от 1024 бит.

# **ПРИМЕЧАНИЕ**

• Аппарат не поддерживает использование списка отозванных сертификатов (CRL).

# <span id="page-460-0"></span>**Создание пар ключей**

1840-08C

Для обмена зашифрованными данными по протоколу TLS (Безопасность транспортного уровня) можно сгенерировать пару ключей для аппарата. При обращении к устройству посредством Удаленного ИП можно использовать протокол TLS. На аппарате можно генерировать до пяти ключей (включая предварительно установленные пары). С парами ключей, созданных в «Связь с сетью», используются самозаверяющие сертификаты. При помощи «Ключ и запрос на подпись сертификата (CSR)» можно обратиться за выданным CA цифровым сертификатом для пары ключей, созданных аппаратом.

## **Генерация ключа для передачи данных по сети(P. 453) [Генерирование ключа и запроса на подпись сертификата \(CSR\)\(P. 455\)](#page-462-0)**

## Генерация ключа для передачи данных по сети

**1 Запустите Удаленный ИП и войдите в систему в режиме администратора системы. [Запуск Удаленного ИП\(P. 468\)](#page-475-0)** 

**2 Нажмите [Настройки/Регистрация].**

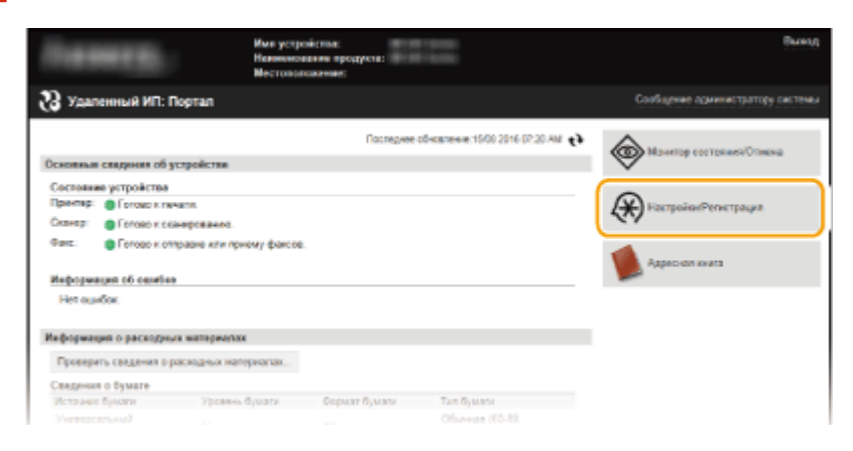

**3 Нажмите [Настройки защиты] [Настройки ключа и сертификата].**

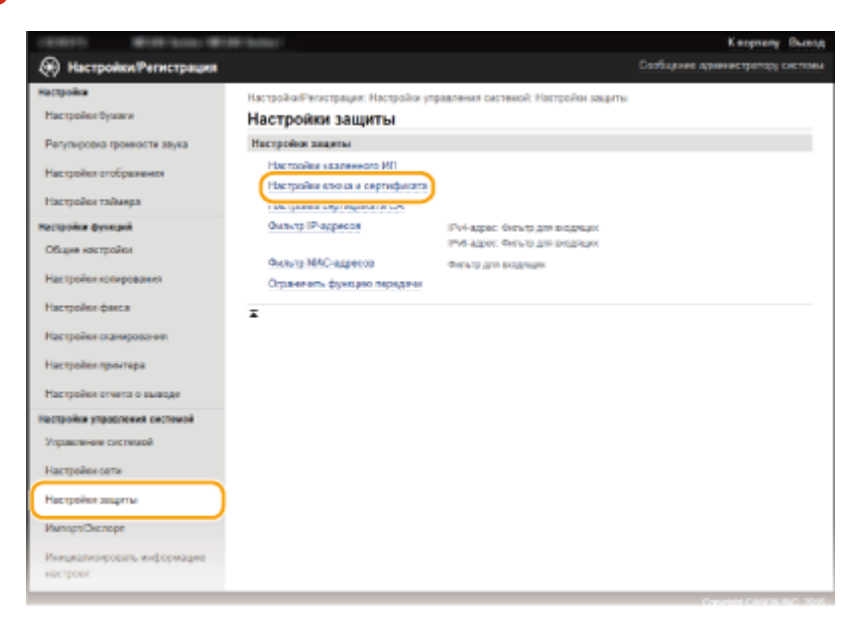

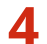

## **4 Нажмите [Генерировать ключ].**

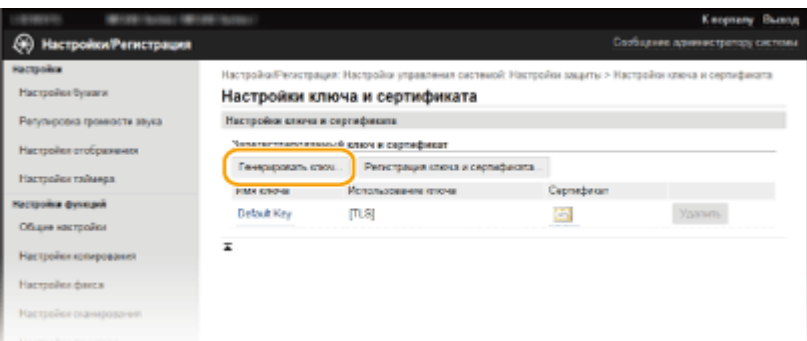

## **ПРИМЕЧАНИЕ**

#### **Удаление зарегистрированной пары ключей**

- Щелкните [Удалить] справа от пары ключей, которую необходимо удалить щелкните [OK].
- Пару ключей невозможно удалить, если ключи в данный момент используются с какой-то целью, например если под пунктом [Использование ключа] отображается «[TLS]» или «[IEEE 802.1X]». В этом случае отключите функцию или заменить пару ключей перед их удалением.

## **5 Введите [Связь с сетью] и щелкните [OK].**

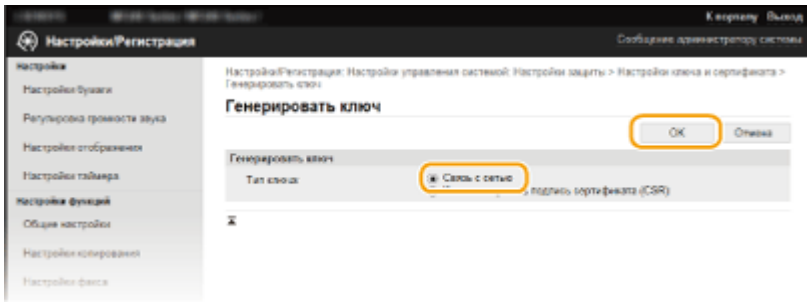

## **6 Задайте параметры для ключа и сертификата.**

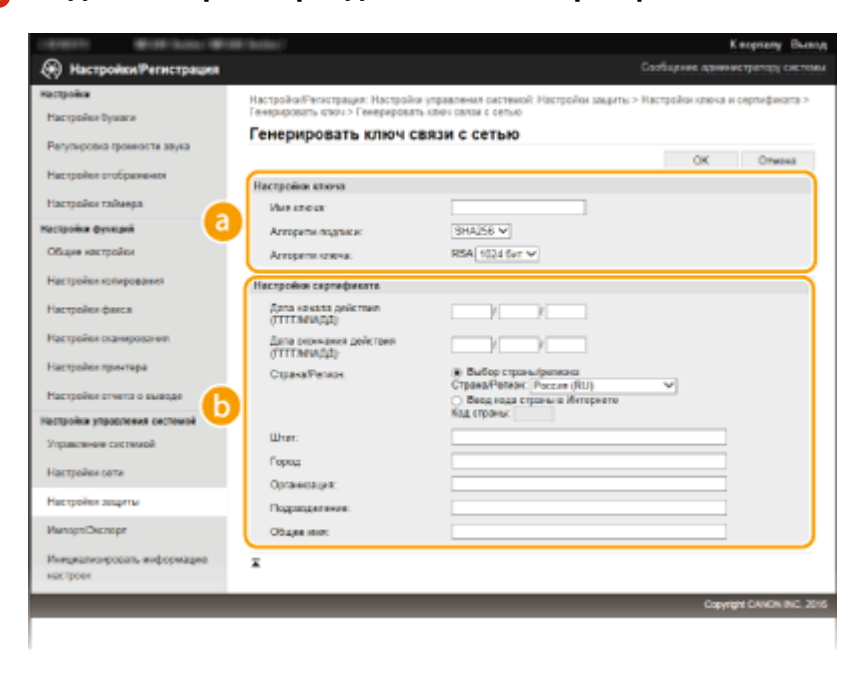

**[Настройки ключа]**

**[Имя ключа]**

<span id="page-462-0"></span>В качестве имени пары ключей введите до 24 буквенно-цифровых символов. Указывайте имя, которое можно легко найти в списке.

#### **[Алгоритм подписи]**

Выберите алгоритм подписи из раскрывающегося списка.

#### **[Алгоритм ключа]**

RSA используется для создания пары ключей. Выберите длину ключа из раскрывающегося списка. Чем больше номер длины ключа, тем ниже скорость обмена данными. При этом уровень безопасности выше.

### **ПРИМЕЧАНИЕ**

● [512 бит] нельзя выбрать для длины ключа, если для параметра [Алгоритм подписи] задано значение [SHA384] или [SHA512].

### **[Настройки сертификата]**

### **[Дата начала действия (ГГГГ/ММ/ДД)]**

Введите дату начала действия сертификата в диапазоне от 01/01/2000 до 31.12.2099 в порядке: год, месяц, день.

#### **[Дата окончания действия (ГГГГ/ММ/ДД)]**

Введите дату конца действия сертификата в диапазоне от 01/01/2000 до 31.12.2099 в порядке: год, месяц, день. Нельзя установить дату, которая предшествует дате, указанной в [Дата начала действия (ГГГГ/ММ/ДД)].

#### **[Страна/Регион]**

Щелкните кнопку с зависимой фиксацией [Выбор страны/региона] и выберите страну/регион из раскрывающегося списка. Можно также ввести код страны, например US для Соединенных Штатов, нажав кнопку с зависимой фиксацией [Ввод кода страны в Интернете].

#### **[Штат]/[Город]**

При необходимости укажите местонахождение, используя до 24 буквенно-цифровых символов.

#### **[Организация]/[Подразделение]**

При необходимости укажите название организации, используя до 24 буквенно-цифровых символов.

#### **[Общее имя]**

При необходимости укажите общее имя сертификата длиной до 48 буквенно-цифровых символов. «Общее имя» часто сокращенно обозначается «CN».

# **7 Нажмите [OK].**

- Генерирование пары ключей для обмена данными по сети может занять от 10 до 15 минут.
- После генерирования пара ключей автоматически регистрируется аппаратом.

## Генерирование ключа и запроса на подпись сертификата (CSR)

**1 Запустите Удаленный ИП и войдите в систему в режиме администратора системы.**

**[Запуск Удаленного ИП\(P. 468\)](#page-475-0)** 

**2 Нажмите [Настройки/Регистрация].**

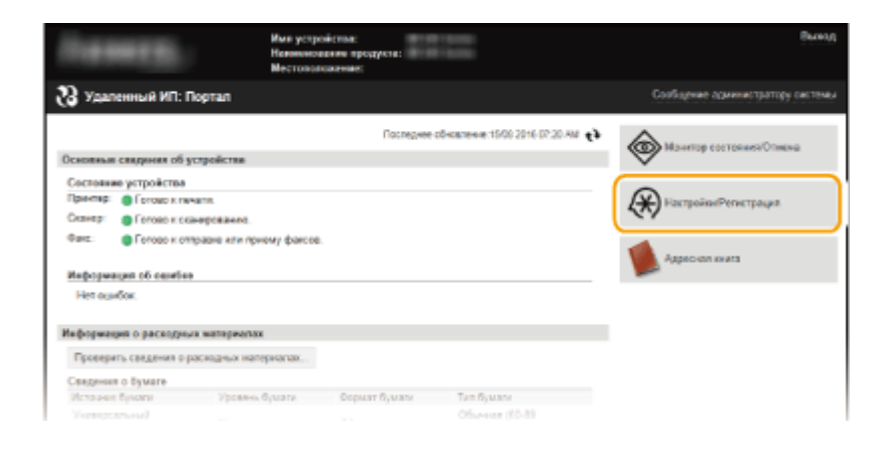

Нажмите [Настройки защиты] ► [Настройки ключа и сертификата].

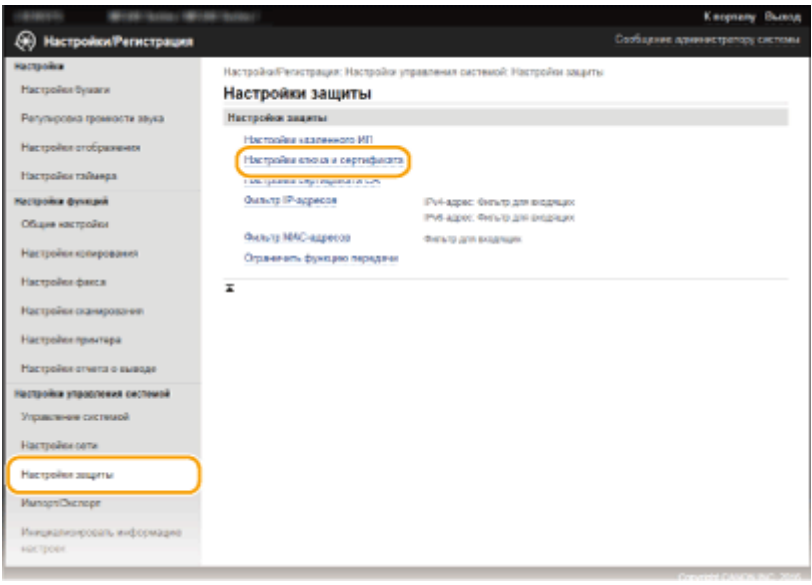

## **4 Нажмите [Генерировать ключ].**

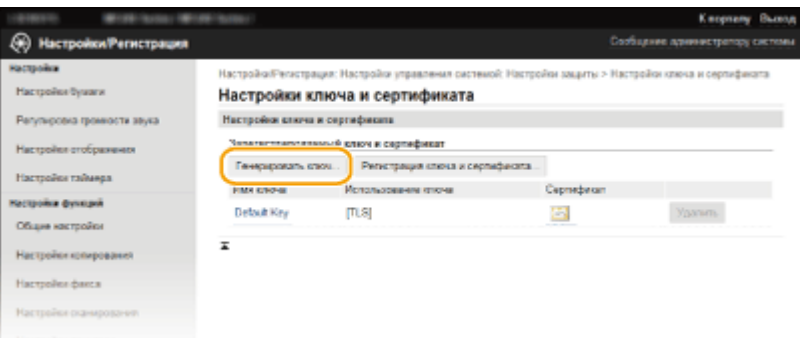

## **ПРИМЕЧАНИЕ**

#### **Удаление зарегистрированной пары ключей**

- Щелкните [Удалить] справа от пары ключей, которую необходимо удалить щелкните [OK].
- Пару ключей невозможно удалить, если ключи в данный момент используются с какой-то целью, например если под пунктом [TLS] отображается «[IEEE 802.1X]» или «[Использование ключа]». В этом случае отключите функцию или заменить пару ключей перед их удалением.
- **5 Введите [Ключ и запрос на подпись сертификата (CSR)] и щелкните [OK].**

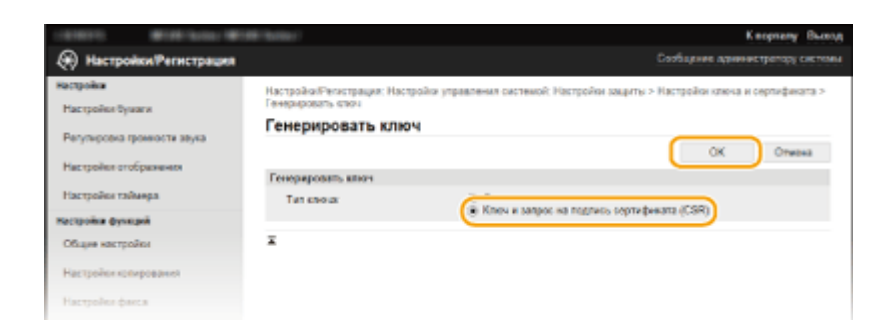

### **6 Задайте параметры для ключа и сертификата.**

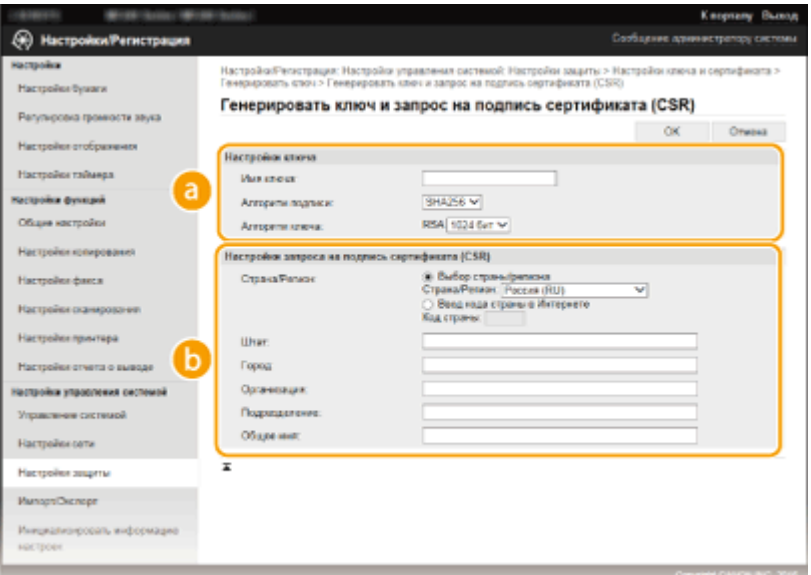

#### **[Настройки ключа]**

#### **[Имя ключа]**

В качестве имени пары ключей введите до 24 буквенно-цифровых символов. Указывайте имя, которое можно легко найти в списке.

#### **[Алгоритм подписи]**

Выберите алгоритм подписи из раскрывающегося списка.

#### **[Алгоритм ключа]**

RSA используется для создания пары ключей. Выберите длину ключа из раскрывающегося списка. Чем больше номер длины ключа, тем ниже скорость обмена данными. При этом уровень безопасности выше.

#### **ПРИМЕЧАНИЕ**

● [512 бит] нельзя выбрать для длины ключа, если для параметра [SHA384] задано значение [SHA512] или [Алгоритм подписи].

### **[Настройки запроса на подпись сертификата (CSR)]**

#### **[Страна/Регион]**

Щелкните кнопку с зависимой фиксацией [Выбор страны/региона] и выберите страну/регион из раскрывающегося списка. Можно также ввести код страны, например US для Соединенных Штатов, нажав кнопку с зависимой фиксацией [Ввод кода страны в Интернете].

#### **[Штат]/[Город]**

При необходимости укажите местонахождение, используя до 24 буквенно-цифровых символов.

#### **[Организация]/[Подразделение]**

При необходимости укажите название организации, используя до 24 буквенно-цифровых символов.

### **[Общее имя]**

При необходимости укажите общее имя сертификата длиной до 48 буквенно-цифровых символов. «Общее имя» часто сокращенно обозначается «CN».

# **7 Нажмите [OK].**

● Генерирование ключа и запроса на подпись сертификата (CSR) может занять от 10 до 15 минут.

# **8 Нажмите [Сохранить в файл].**

● Появляется диалоговое окно для хранения файла. Выберите, где хранить файл, и щелкните [Сохранить].

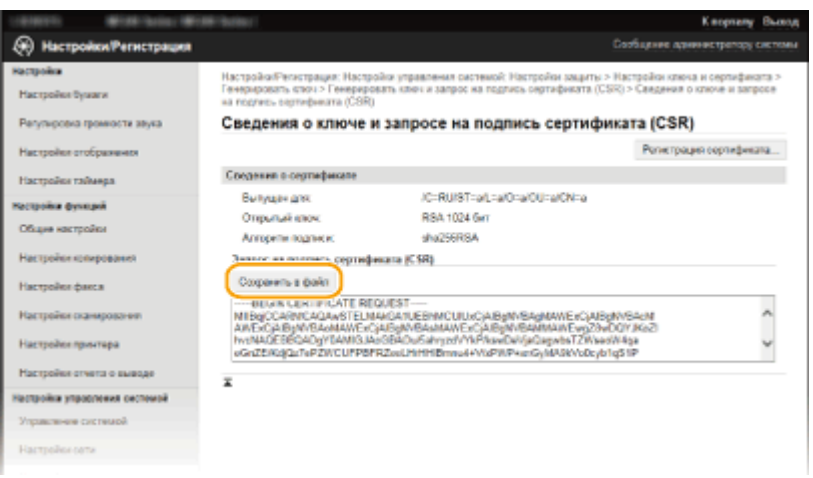

➠Файл «Ключ и запрос на подпись сертификата (CSR)» сохраняется на компьютер.

**9 Прикрепите сохраненный файл и подайте заявку в центр сертификации.**

## ◼Регистрация цифрового сертификата, выданного центром сертификации

Пару ключей, созданных посредством запроса на подпись сертификата (CSR), можно использовать только после регистрации сертификата. Как только центр сертификации выдаст цифровой сертификат, зарегистрируйте его, выполнив описанную далее процедуру.

**1 Запустите Удаленный ИП и войдите в режиме администратора. [Запуск Удаленного ИП\(P. 468\)](#page-475-0)** 

- **2 Нажмите [Настройки/Регистрация].**
- **3 Нажмите [Настройки защиты] [Настройки ключа и сертификата].**
- **4 Щелкните [Имя ключа] или [Сертификат] для сертификата, подлежащего регистрации.**

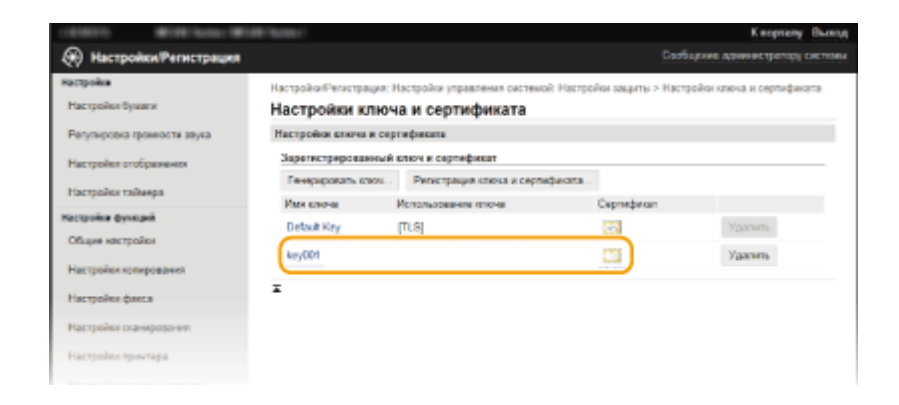

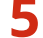

## **5 Нажмите [Регистрация сертификата].**

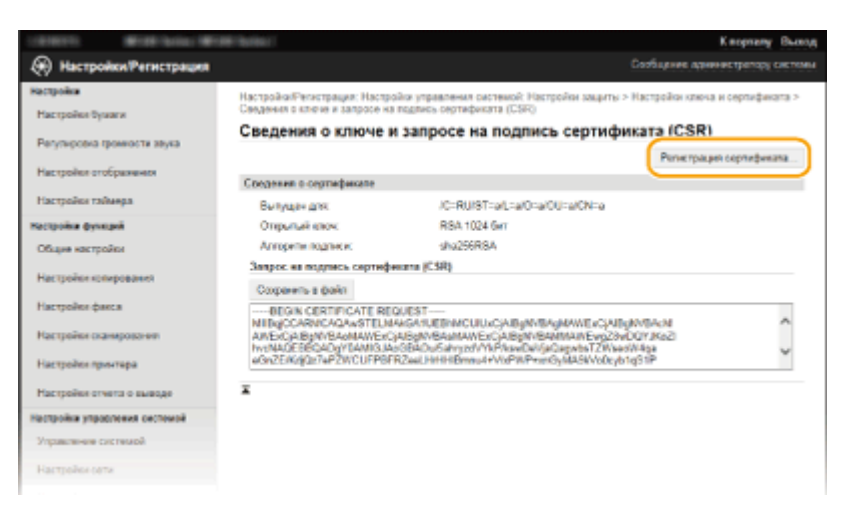

**6 Щелкните [Обзор], укажите файл для запроса на подпись сертификата, а затем щелкните [Регистрация].**

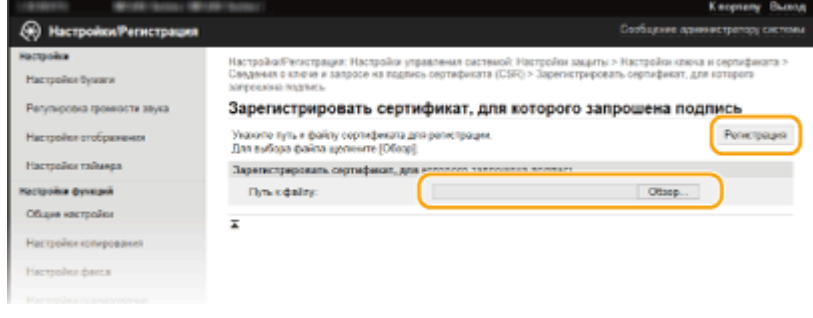

## ССЫЛКИ

**[Использование пар ключей и цифровых сертификатов, выданных центром сертификации \(СА\)\(P. 460\)](#page-467-0)  [Проверка пары ключей и цифровых сертификатов\(P. 464\)](#page-471-0)** 

**[Включение функции шифрованной связи TLS для Удаленного ИП\(P. 442\)](#page-449-0)** 

# <span id="page-467-0"></span>**Использование пар ключей и цифровых сертификатов, выданных центром сертификации (СА)**

1840-08E

Пары ключей и цифровые сертификаты выдаются центром сертификации (CA) для использования на устройстве. Хранить и регистрировать эти файлы можно, используя Удаленный ИП. Убедитесь, что пара ключей и сертификат соответствуют требованиям аппарата ( **[Требования к ключам и](#page-458-0) [сертификатам\(P. 451\)](#page-458-0)** ). Можно зарегистрировать до пяти пар ключей (включая предустановленные пары ключей) и до 67 сертификатов CA (включая 62 предустановленных сертификата).

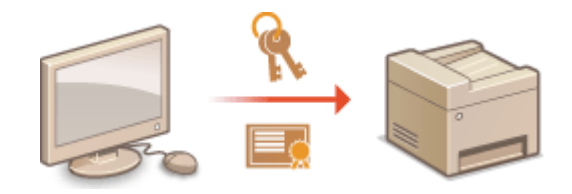

**1 Запустите Удаленный ИП и войдите в систему в режиме администратора системы. [Запуск Удаленного ИП\(P. 468\)](#page-475-0)** 

**2 Нажмите [Настройки/Регистрация].**

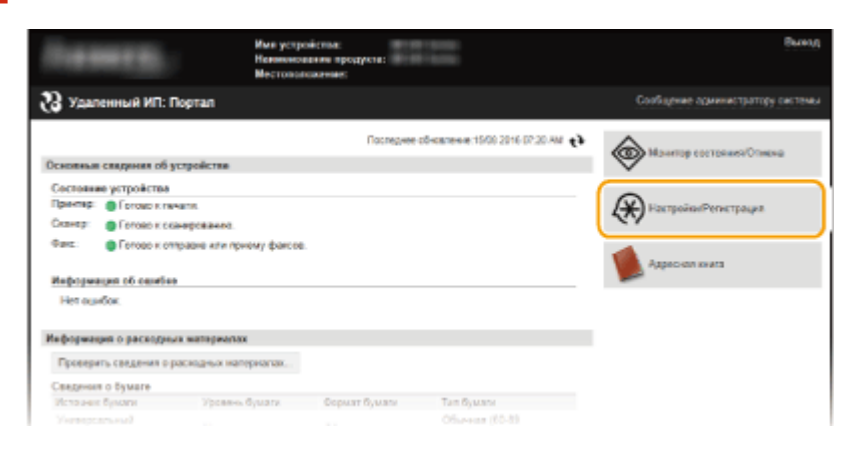

## **3 Нажмите [Настройки защиты] [Настройки ключа и сертификата] или [Настройки сертификата CA].**

● Нажмите [Настройки ключа и сертификата] для установки пары ключей или [Настройки сертификата CA] для установки сертификата CA.
#### Безопасность

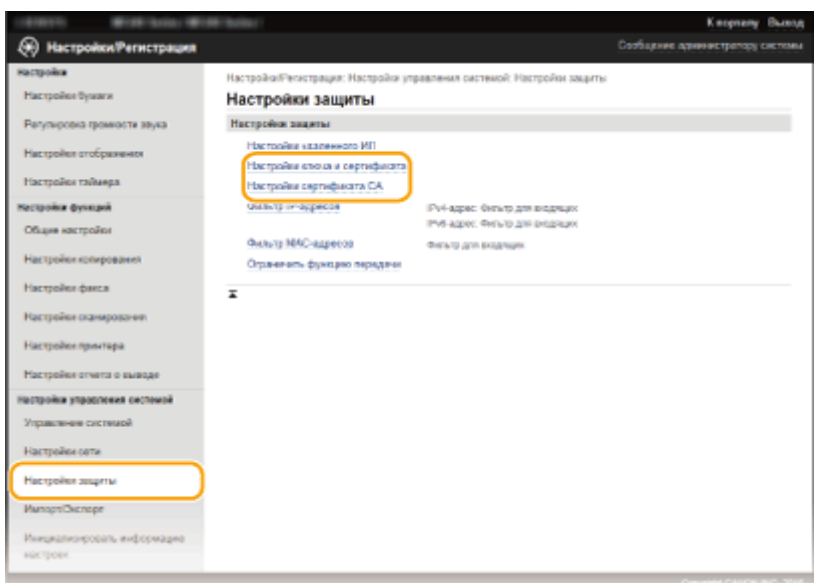

**4 Щелкните [Регистрация ключа и сертификата] или [Регистрация сертификата СА].**

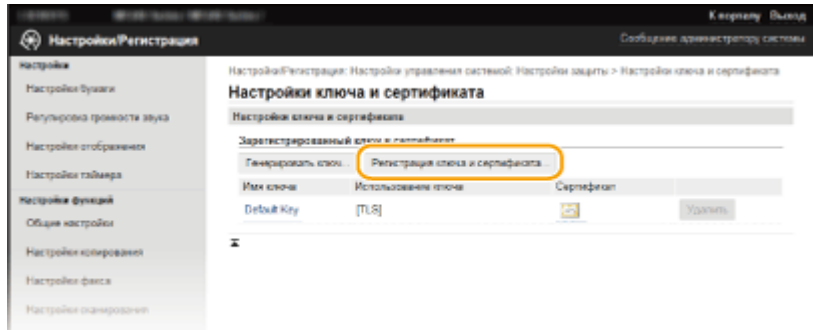

#### **ПРИМЕЧАНИЕ**

#### **Удаление зарегистрированной пары ключей или сертификата CA**

- Щелкните [Удалить] справа от пары ключей или сертификата CA, которую нужно удалить щелкните [OK]. Удалить предустановленные сертификаты CA невозможно.
- Пару ключей невозможно удалить, если ключи в данный момент используются с какой-то целью, например если под пунктом [TLS] отображается «[IEEE 802.1X]» или «[Использование ключа]». В этом случае отключите функцию или заменить пару ключей перед их удалением. Предустановленный сертификат CA удалить невозможно.

#### **Отключение/включение предустановленного сертификата CA**

● Нажмите [Выключить] справа от предустановленного сертификата CA, который нужно отключить. Для повторного включения сертификата нажмите [Включить] справа от сертификата.

# **5 Нажмите [Установить].**

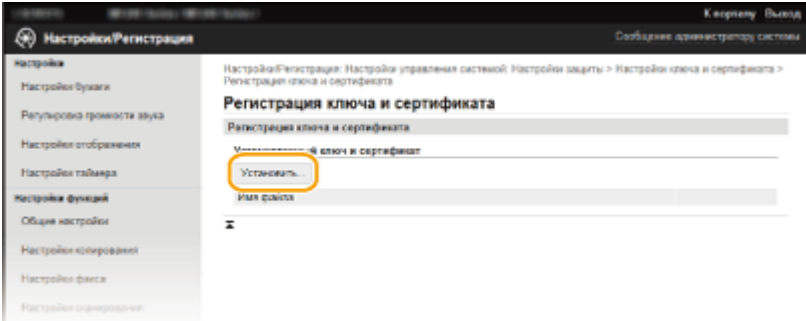

#### **ПРИМЕЧАНИЕ**

**Удаление пары ключей или файла сертификата CA**

• Щелкните [Удалить] справа от файла, который нужно удалить • щелкните [OK].

**6 Щелкните [Обзор], укажите файл, который нужно установить, и нажмите [Начать установку].**

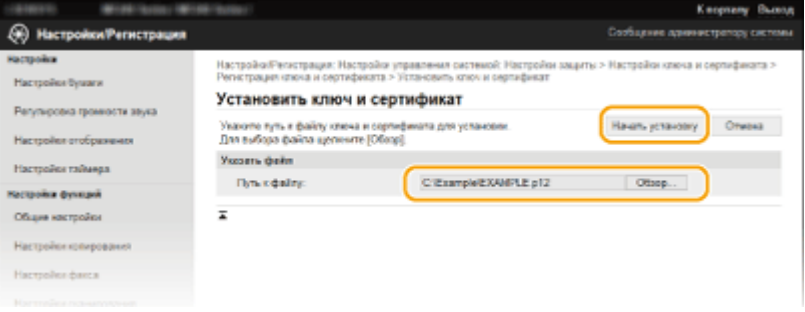

**•••** Пара ключей или сертификат СА устанавливается на аппарат.

# **7 Зарегистрируйте пару ключей или сертификат CA.**

## **Регистрация пары ключей**

- **1** Щелкните [Регистрация] справа от пары ключей, которую вы хотите зарегистрировать.
- **2** Введите название пары ключей и пароль, затем нажмите [OK].

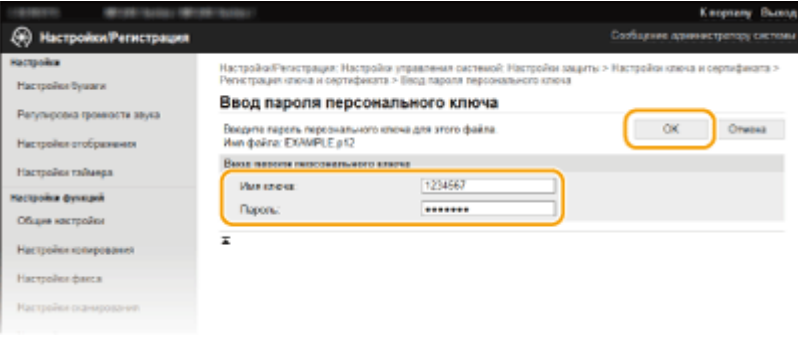

#### **[Имя ключа]**

В качестве имени пары ключей введите до 24 буквенно-цифровых символов.

#### **[Пароль]**

В качестве пароля закрытого ключа, заданного для подлежащего регистрации файла, введите до 24 буквенно-цифровых символов.

## **Регистрация сертификата CA**

Щелкните [Регистрация] справа от сертификата СА, который нужно зарегистрировать.

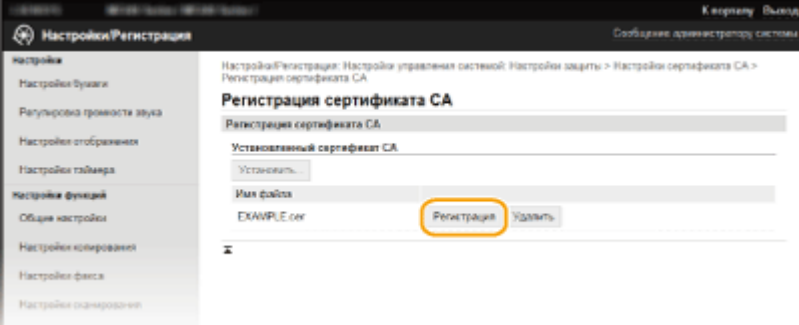

Безопасность

## ССЫЛКИ

- **[Создание пар ключей\(P. 453\)](#page-460-0)**
- **[Проверка пары ключей и цифровых сертификатов\(P. 464\)](#page-471-0)**
- **[Включение функции шифрованной связи TLS для Удаленного ИП\(P. 442\)](#page-449-0)**
- **[Настройка аутентификации IEEE 802.1X\(P. 446\)](#page-453-0)**

# <span id="page-471-0"></span>**Проверка пары ключей и цифровых сертификатов**

1840-08F

После регистрации пары ключей и сертификата CA можно просмотреть подробную информацию о них или проверить их подлинность и подпись.

**1 Запустите Удаленный ИП и войдите в систему в режиме администратора системы. [Запуск Удаленного ИП\(P. 468\)](#page-475-0)** 

**2 Нажмите [Настройки/Регистрация].**

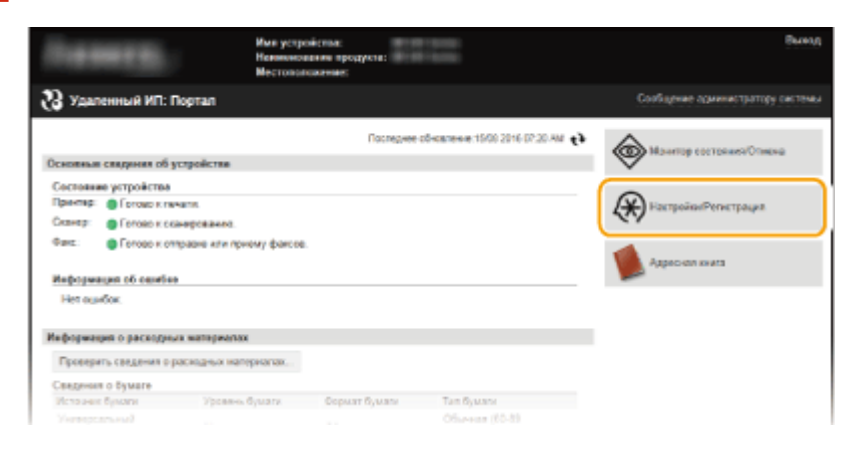

# **3 Нажмите [Настройки защиты] [Настройки ключа и сертификата] или [Настройки сертификата CA].**

Нажмите [Настройки ключа и сертификата] для проверки пары ключей или [Настройки сертификата CA] для проверки сертификата CA.

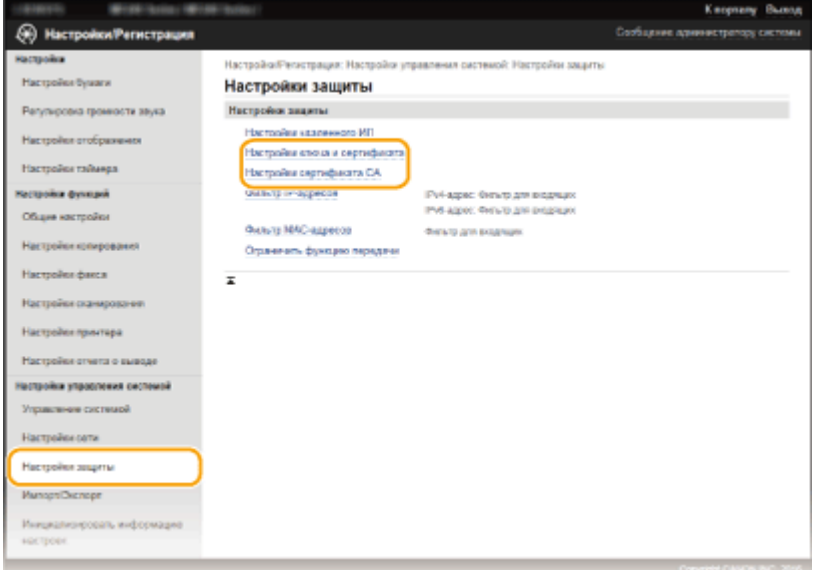

**4 Щелкните значок пары ключей или сертификата, который необходимо проверить.**

#### Безопасность

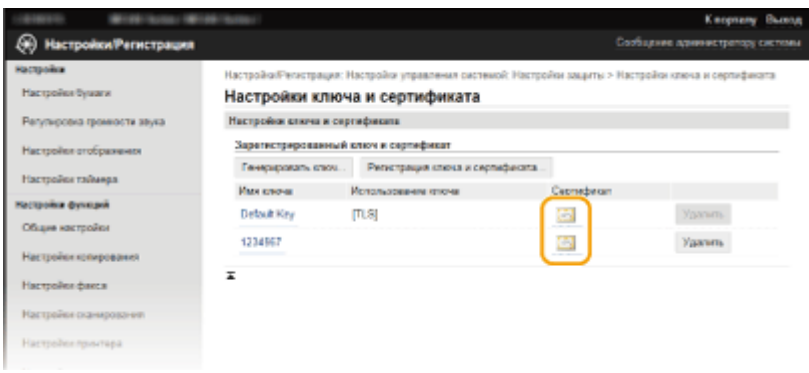

**ШФ** На этом экране можно просмотреть информацию о сертификате.

# **5 Проверьте сведения о сертификате и нажмите [Проверить сертификат].**

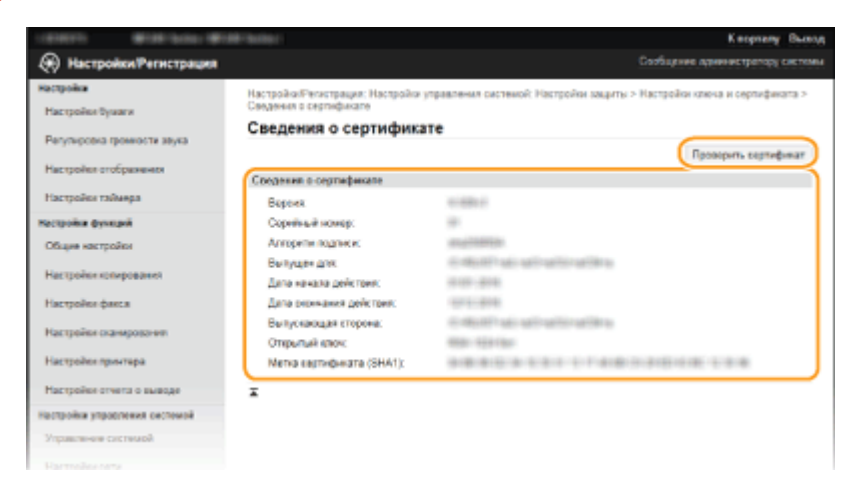

➠Результаты проверки сертификата отображаются в формате, указанном ниже.

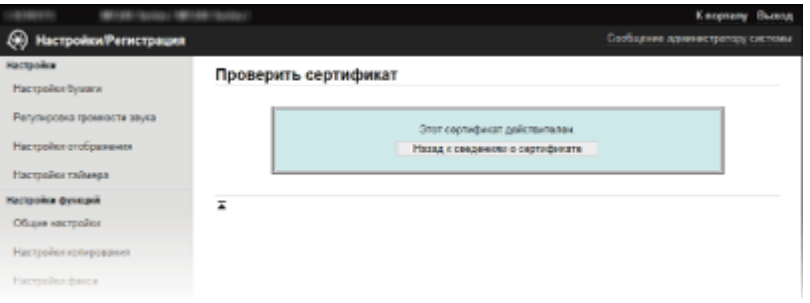

## ССЫЛКИ

**[Создание пар ключей\(P. 453\)](#page-460-0)** 

**[Использование пар ключей и цифровых сертификатов, выданных центром сертификации \(СА\)\(P. 460\)](#page-467-0)** 

# Использование Удаленного ИП

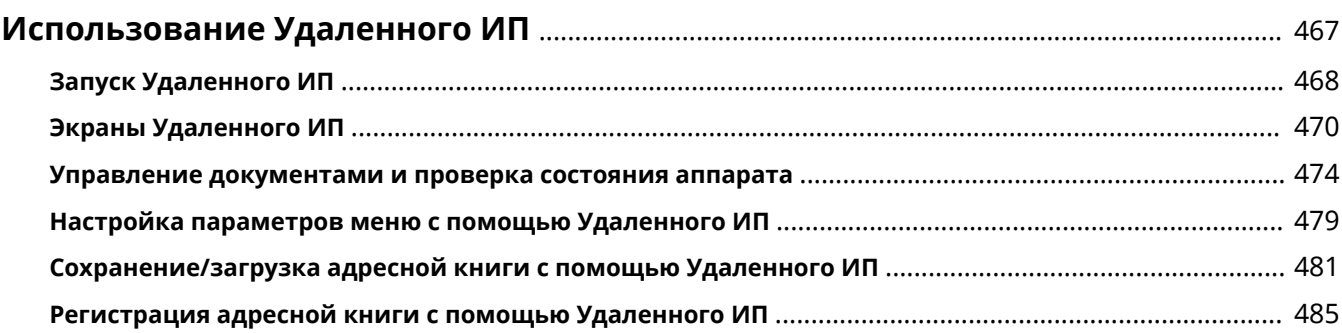

# <span id="page-474-0"></span>**Использование Удаленного ИП**

#### 1840-08H

Управляя аппаратом удаленно с помощью веб-браузера, можно просматривать очередь печати и состояние аппарата. Можно также настраивать параметры, например зарегистрировать адресную книгу. Это можно делать, не выходя из-за рабочего стола, что облегчает систему управления.

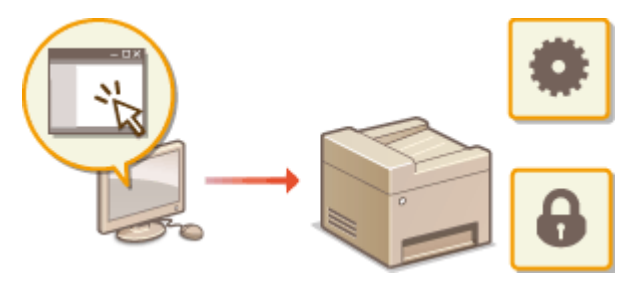

#### **Функции Удаленного ИП**

**[Управление документами и проверка состояния аппарата\(P. 474\)](#page-481-0)  [Настройка параметров меню с помощью Удаленного ИП\(P. 479\)](#page-486-0)  [Сохранение/загрузка адресной книги с помощью Удаленного ИП\(P. 481\)](#page-488-0)  [Регистрация адресной книги с помощью Удаленного ИП\(P. 485\)](#page-492-0)  Основы работы с Удаленным ИП**

**[Запуск Удаленного ИП\(P. 468\)](#page-475-0)** 

**[Экраны Удаленного ИП\(P. 470\)](#page-477-0)** 

## **Требования к системе**

Для использования Удаленного ИП требуются следующие условия. К тому же следует включить в веббраузере файлы Cookie.

## **Windows**

- Windows Vista/7/8/10
- Microsoft Internet Explorer 7.0 или более поздних версий

## **Операционная система Mac OS**

- Mac OS 10.6 или более поздняя версия (за исключением Classic environment)
- Safari 3.2.1 или более поздних версий

# <span id="page-475-0"></span>**Запуск Удаленного ИП**

Для удаленного управления нужно ввести IP-адрес аппарата в веб-браузере и запустить Удаленный ИП. Заранее проверьте IP-адрес аппарата ( **[Просмотр параметров сети\(P. 356\)](#page-363-0)** ). При возникновении вопросов обратитесь к администратору сети.

# **1 Запустите веб-обозреватель.**

**2 Введите в адресной строке «http://(IP-адрес устройства)/», и нажмите клавишу [ENTER].**

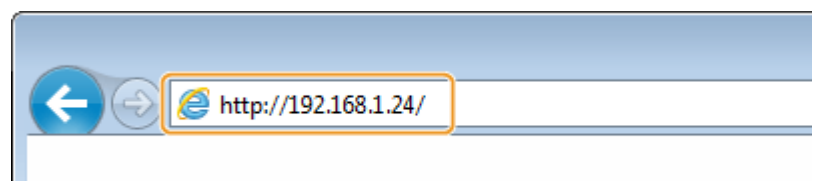

● Если вы хотите использовать адрес IPv6, добавьте его в квадратных скобках. Пример: http:// [fe80::2e9e:fcff:fe4e:dbce]/.

**ПРИМЕЧАНИЕ Если отображается предупреждение системы безопасности**

- При зашифровке обмена данными с устройством Apple может отображаться оповещение системы безопасности ( **[Включение функции шифрованной связи TLS для Удаленного ИП\(P. 442\)](#page-449-0)** ). Если параметры сертификата или TLS не содержат ошибок, продолжите поиск по сайту.
- При шифровании обмена данными с помощью Удаленного ИП может отображаться предупреждение системы безопасности ( **[Включение функции шифрованной связи TLS для Удаленного](#page-449-0) [ИП\(P. 442\)](#page-449-0)** ). Если параметры сертификата или TLS не содержат ошибок, продолжите поиск по сайту.

# **3 Подключитесь к Удаленному ИП.**

## **Если PIN-код администратора системы не задан**

Выберите [Режим администратора системы] или [Основной режим пользователя].

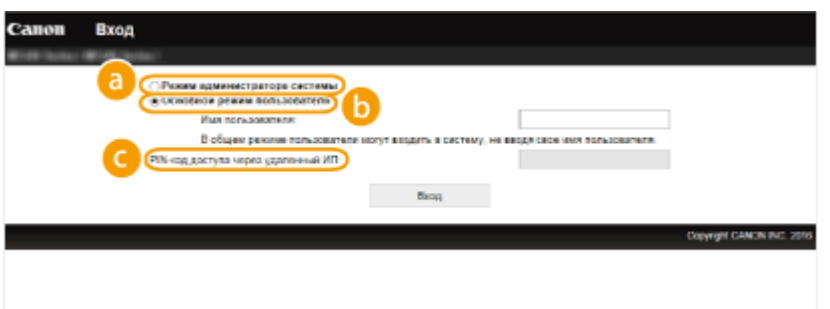

#### **[Режим администратора системы]**

Можно выполнять все операции и задавать настройки Удаленного ИП. Введите PIN в [PIN администратора системы] ( **[Настройка PIN-кода администратора системы\(P. 413\)](#page-420-0)** ). Если [PIN администратора системы] не установлен, ничего вводить не нужно.

#### **[Основной режим пользователя]**

Можно проверить состояние документов или устройства и изменить некоторые параметры. Если вы хотите удалить свои документы печати, введите имя пользователя для документов в [Имя

пользователя]. Имя пользователя автоматически задается документам печати, исходя из сведений о имени компьютера или имени учетной записи компьютера.

#### **[PIN-код доступа через удаленный ИП]**

Если задан [PIN-код доступа через удаленный ИП], введите PIN-код. **[Настройка PIN-кода для](#page-422-0) [Удаленного ИП \(P. 415\)](#page-422-0)** 

#### **Если задан PIN-код администратора системы**

Введите зарегистрированный [PIN администратора системы]. **[Настройка PIN-кода](#page-420-0) [администратора системы\(P. 413\)](#page-420-0)** 

# **4 Щелкните [Вход].**

● Откроется страница портала (главная страница). **[Экраны Удаленного ИП\(P. 470\)](#page-477-0)** 

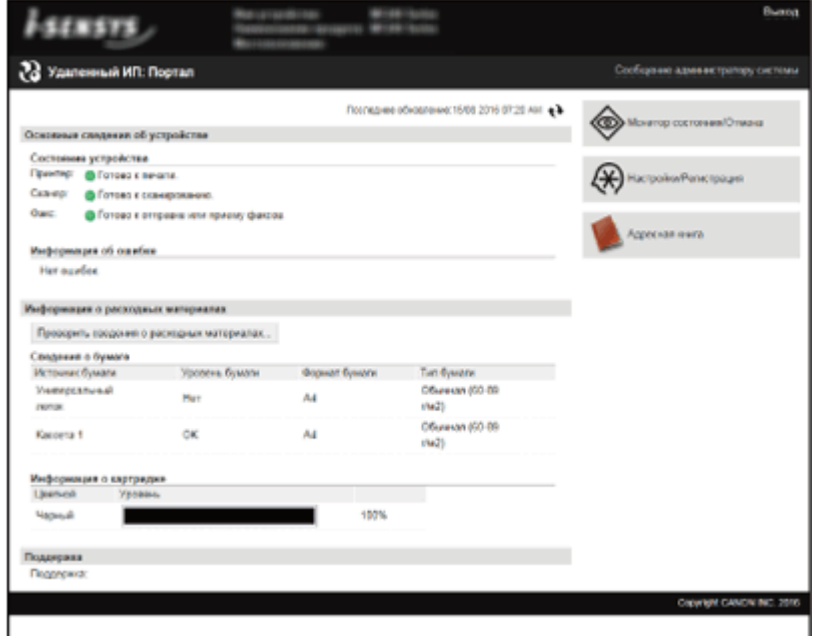

# <span id="page-477-0"></span>**Экраны Удаленного ИП**

В этом разделе описаны главные экраны Удаленного ИП.

- **Страница портала (главная страница)(P. 470)**
- **[\[Монитор состояния/Отмена\] Страница\(P. 471\)](#page-478-0)**
- **[\[Настройки/Регистрация\] Страница\(P. 472\)](#page-479-0)**
- **[\[Адресная книга\] Страница\(P. 473\)](#page-480-0)**

# Страница портала (главная страница)

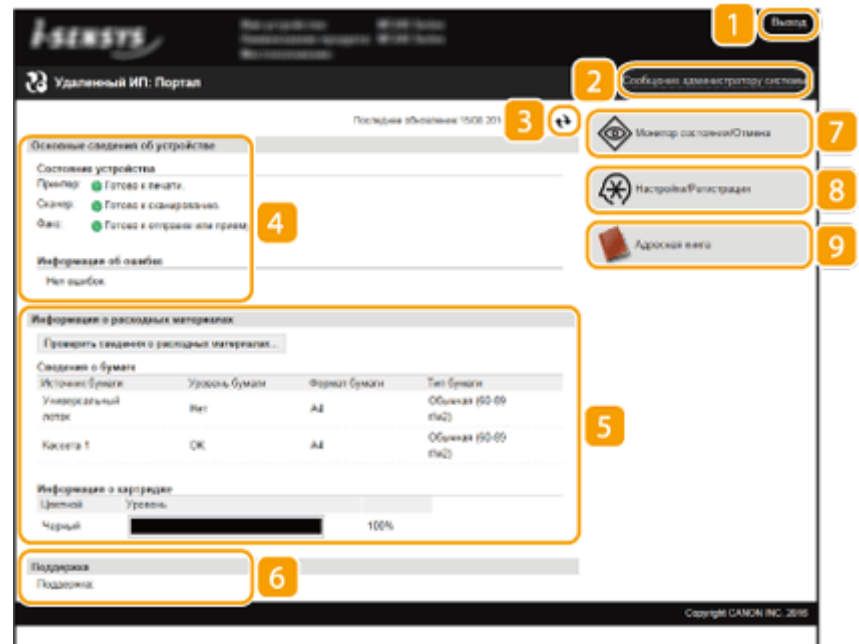

## **[Выход]**

Выход из Удаленного ИП. Отобразится страница входа в систему.

## **[Сообщение администратору системы]**

Отображает окно для создания письма электронной почты администратору системы, указанного на странице [Информация об администраторе системы] в пункте [Управление системой].

## **Значок «Обновить»**

Обновление текущей отображаемой страницы.

## **Основные сведения об устройстве**

Отображение текущего состояния и информации об ошибках аппарата. Если возникает ошибка, отображается ссылка на страницу сведений об ошибке.

## **Сведения о расходных материалах**

Отображает сведения о бумаге и оставшемся количестве тонера в картриджах.

1840-08K

<span id="page-478-0"></span>Щелкните [Проверить сведения о расходных материалах], чтобы отобразить экран проверки расходных материалов. **[Проверка расходных материалов\(P. 476\)](#page-483-0)** 

#### **ССБИЛКА ПО ПОДДЕРЖКЕ**

Отображение ссылки по поддержке, указанной в [Сведения об устройстве] в пункте [Управление системой].

#### **[Монитор состояния/Отмена]**

Отображение состояния документов для печати и журналы печати, копирования, отправки и получения документов. Можно также проверить состояние аппарата.

## **[Настройки/Регистрация]**

Показывает страницу [Настройки/Регистрация]. При выполнении входа в систему в режиме администратора системы можно изменять параметры и сохранять/загружать зарегистрированные данные. **[Настройка параметров меню с помощью Удаленного ИП\(P. 479\)](#page-486-0)** 

## **[Адресная книга]**

Отображение адресатов, зарегистрированных в адресной книге. При выполнении входа в систему в режиме администратора системы можно регистрировать/изменять адресную книгу. **[Регистрация](#page-492-0) [адресной книги с помощью Удаленного ИП\(P. 485\)](#page-492-0)** 

# [Монитор состояния/Отмена] Страница

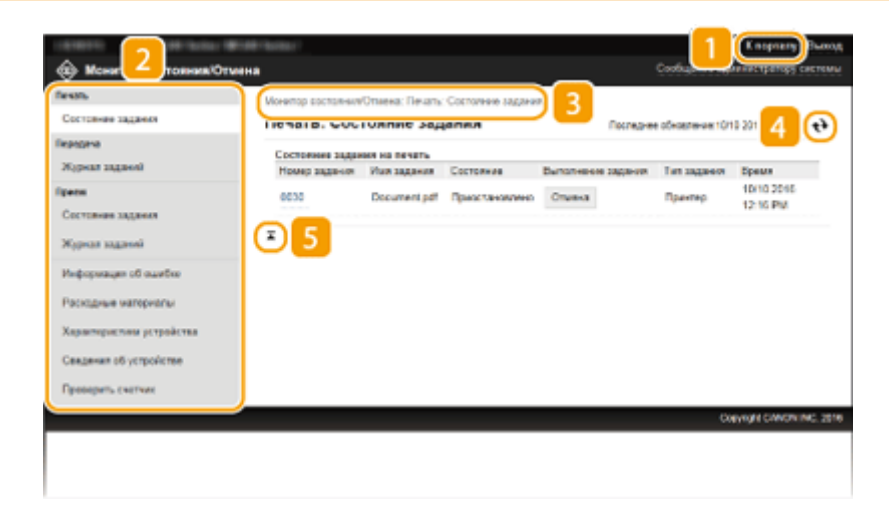

# **П** [К порталу]

Возврат на страницу портала (главную страницу)

## **• Меню**

Щелкните по элементу, чтобы его содержимое отобразилось на правой странице. **[Управление](#page-481-0) [документами и проверка состояния аппарата\(P. 474\)](#page-481-0)** 

## **В** Навигационная цепочка

Указание серии страниц, открытие которых привело к открытию текущей страницы. Можно проверить, какая страница открыта в данный момент.

## <span id="page-479-0"></span>**Значок «Обновить»**

Обновление текущей отображаемой страницы.

## **В** Значок «Наверх»

Перемещение бегунка прокрутки в верхнюю часть страницы при прокручивании ее вниз.

# [Настройки/Регистрация] Страница

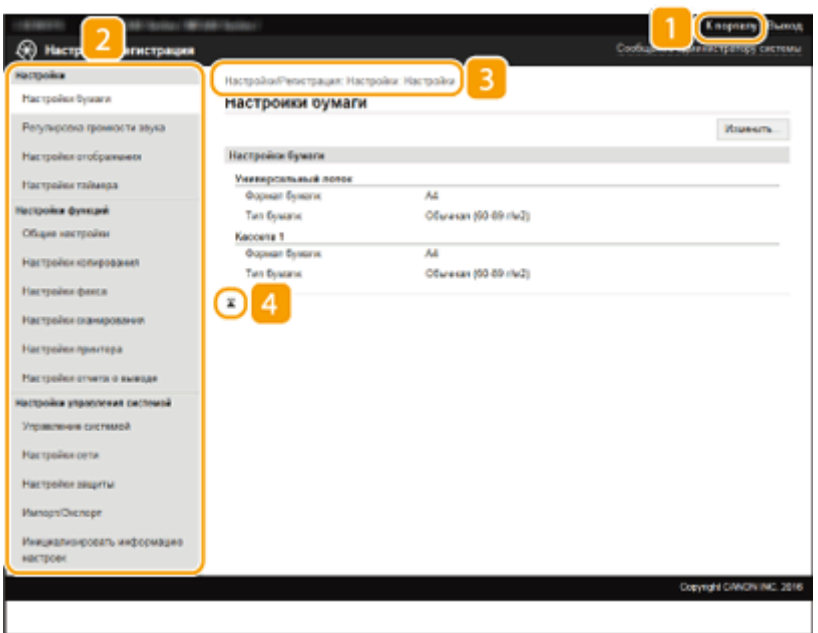

# **[К порталу]**

Возврат на страницу портала (главную страницу)

## **• Меню**

Щелкните по элементу, чтобы его содержимое отобразилось на правой странице. **[Настройка](#page-486-0) [параметров меню с помощью Удаленного ИП\(P. 479\)](#page-486-0)** 

#### **В. Навигационная цепочка**

Указание серии страниц, открытие которых привело к открытию текущей страницы. Можно проверить, какая страница открыта в данный момент.

## **Значок «Наверх»**

Перемещение бегунка прокрутки в верхнюю часть страницы при прокручивании ее вниз.

## **ПРИМЕЧАНИЕ**

#### **Парам. администратора системы**

● [Настройки управления системой] можно задать только при входе в систему в режиме администратора системы.

<span id="page-480-0"></span>● При выполнении входа в систему в режиме обычного пользователя отображается только пункт [Управление системой].

# [Адресная книга] Страница

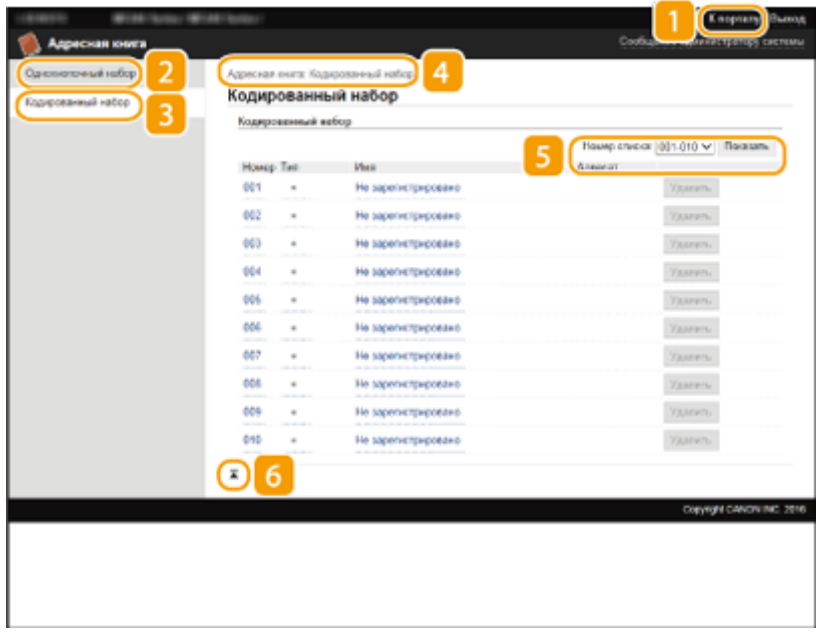

# **[К порталу]**

Показывает страницу портала (главную страницу)

## **[Однокнопочный набор]**

Отображение списка Однокнопочный набор. **[Регистрация в адресной книге\(P. 62\)](#page-69-0)** 

## **[Кодированный набор]**

Отображение списка номеров кодированного набора. **[Регистрация в адресной книге\(P. 62\)](#page-69-0)** 

## **4 Навигационная цепочка**

Указание серии страниц, открытие которых привело к открытию текущей страницы. Можно проверить, какая страница открыта в данный момент.

## **Б** Номер списка

Указание диапазона кодированного набора номеров, отображенных на странице.

## **Значок «Наверх»**

Перемещение бегунка прокрутки в верхнюю часть страницы при прокручивании ее вниз.

# **ПРИМЕЧАНИЕ**

#### **Регистрация/изменение адресной книги**

При выполнении входа в систему в режиме администратора системы можно регистрировать/ изменять адресную книгу.

# <span id="page-481-0"></span>**Управление документами и проверка состояния**

# **аппарата**

1840-08L

- **Проверка состояния документов для печати(P. 474)**
- **[Проверка статуса принятых факсов\(P. 475\)](#page-482-0)**
- **[Просмотр журнала документов\(P. 475\)](#page-482-0)**
- **[Просмотр сведений об ошибках\(P. 476\)](#page-483-0)**
- **[Проверка расходных материалов\(P. 476\)](#page-483-0)**
- **[Проверка максимальной скорости печати\(P. 477\)](#page-484-0)**
- **[Проверка сведений об администраторе системы\(P. 477\)](#page-484-0)**
- **[Проверка счетчика общего объема печати\(P. 478\)](#page-485-0)**

# **ПРИМЕЧАНИЕ**

Отображается только 255 символа имени документа. К имени файла можно добавить название приложения печати.

# Проверка состояния документов для печати

Отображение списка документов, которые печатаются в данный момент или ожидают печати.

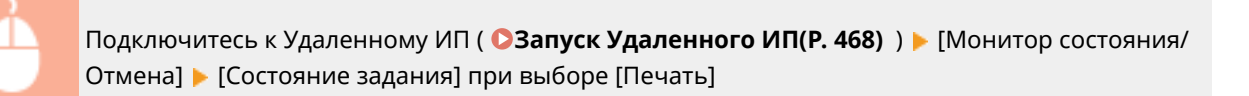

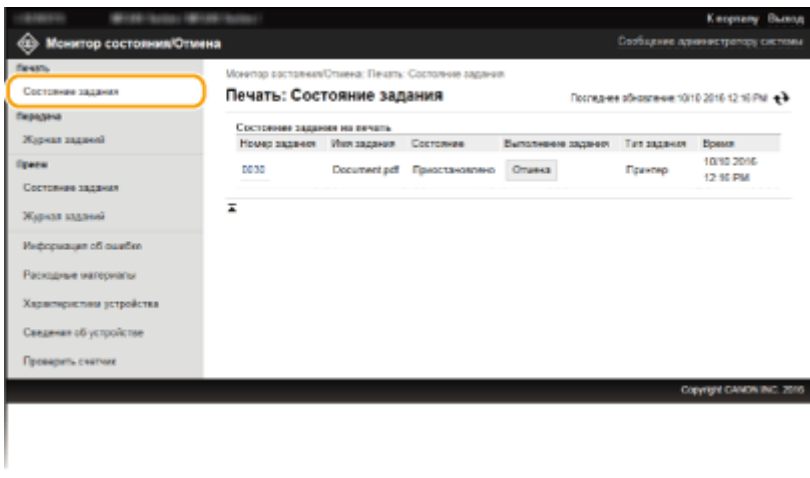

Задание печати документа можно удалить, нажав [Отмена].

# **ПРИМЕЧАНИЕ**

- При входе в систему в режиме администратора можно просмотреть список всех документов, которые печатаются в данный момент или ожидают печати.
- При выполнении входа в систему в режиме обычного пользователя и вводе своего имени пользователя, имя пользователя отображается только для документов этого пользователя.

<span id="page-482-0"></span>● Нажмите [Номер задания] для документов, обработка которых приостановлена, чтобы отобразилась подробная информация. Можно просмотреть имя пользователя и количество страниц печатаемого документа.

# Проверка статуса принятых факсов

Можно проверять статус (печать/в очереди на печать) до 90 полученных факсов. Можно также предварительно просматривать полученные факсы, содержащиеся в памяти.

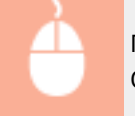

Подключитесь к Удаленному ИП ( **●Запуск Удаленного ИП(Р. 468)** ) ▶ [Монитор состояния/ Отмена] [Состояние задания] при выборе [Прием]

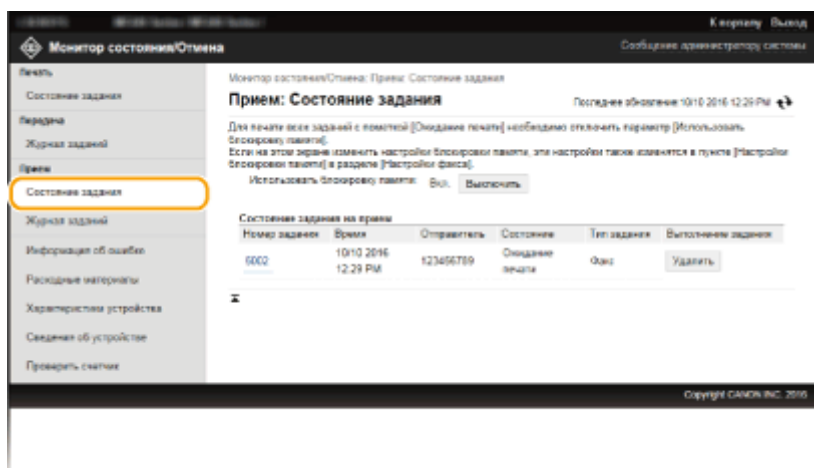

Задание печати документа можно удалить, нажав [Удалить].

# **ПРИМЕЧАНИЕ**

● Чтобы просмотреть сведения о факсе, нажмите [Номер задания], пока факс стоит в ожидании на печать. Можно посмотреть отправителя, количество распечаток, полученные изображения и другую информацию. **[Предварительный просмотр документов из Удаленного](#page-164-0) [ИП\(P. 157\)](#page-164-0)** 

# Просмотр журнала документов

Отображается журнал передачи факсов/электронных писем (ПЕР) или получения факсов (ПР).

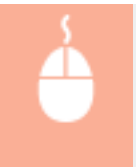

Подключитесь к Удаленному ИП ( **●Запуск Удаленного ИП(Р. 468)** ) ▶ [Монитор состояния/ Отмена] [Журнал заданий]

<span id="page-483-0"></span>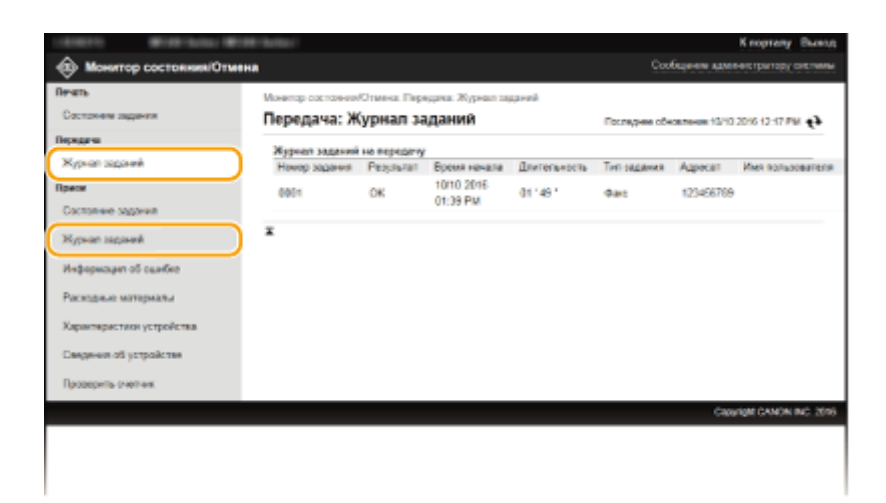

# Просмотр сведений об ошибках

При появлении ошибки щелкните сообщение, показанное в [Информация об ошибке] на странице портала (главная страница), — отобразится эта страница. **[Страница портала \(главная страница\)\(P. 470\)](#page-477-0)** 

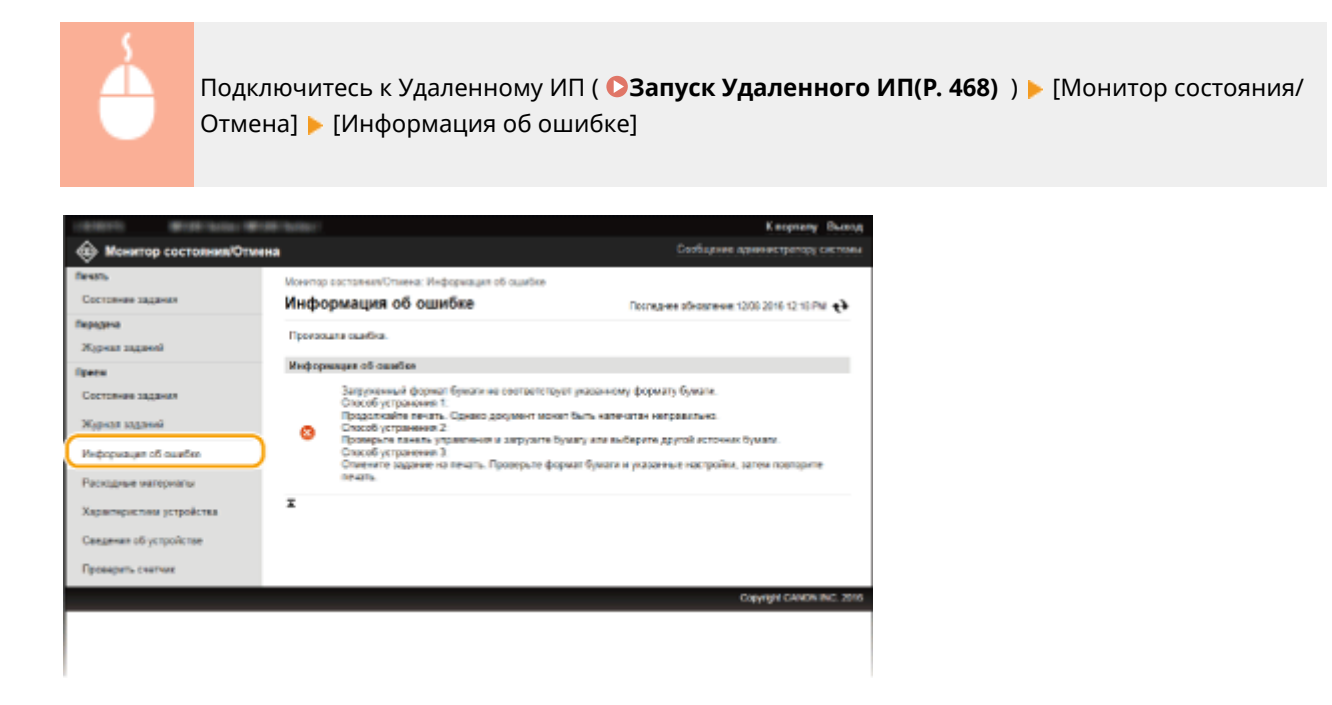

# Проверка расходных материалов

Отображение формата и типа бумаги для источника бумаги, номер модели картриджа с тонером и других сведений. Для отображения этой страницы можно также нажать [Проверить сведения о расходных материалах] в **[Страница портала \(главная страница\)\(P. 470\)](#page-477-0)** .

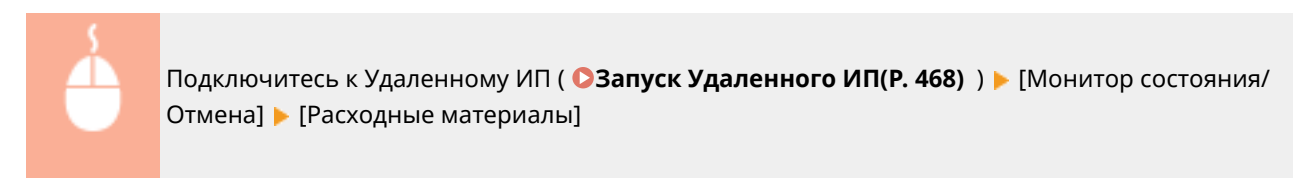

#### Использование Удаленного ИП

<span id="page-484-0"></span>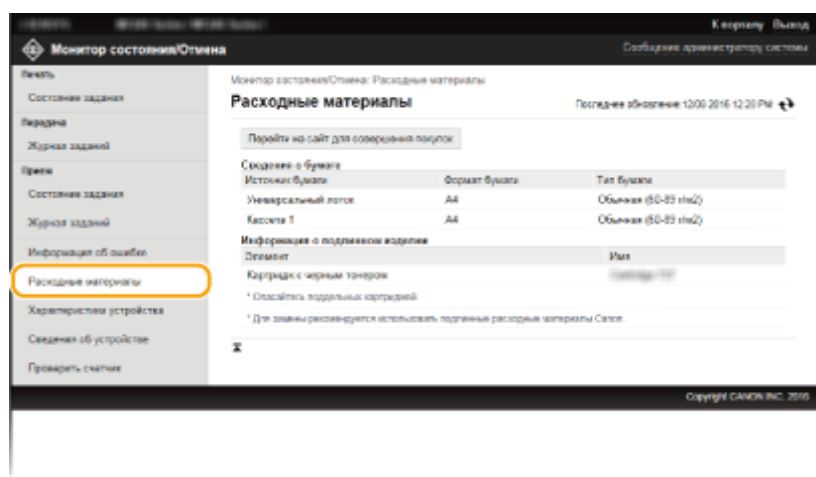

# Проверка максимальной скорости печати

Отображение максимальной скорости печати.

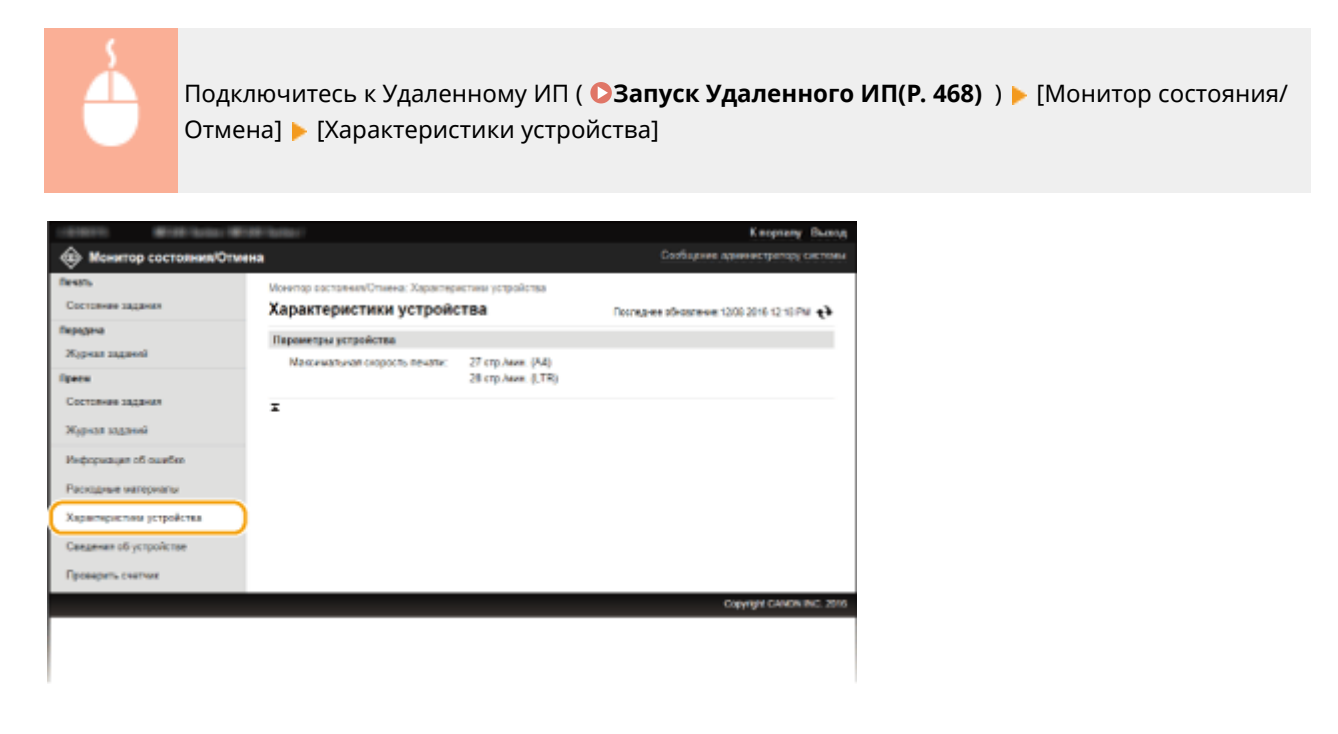

# Проверка сведений об администраторе системы

Отображение сведений об аппарате и администраторе системы. Эти сведения можно найти в [Управление системой] на странице [Настройки/Регистрация]. **[Настройки управления системой\(P. 552\)](#page-559-0)** 

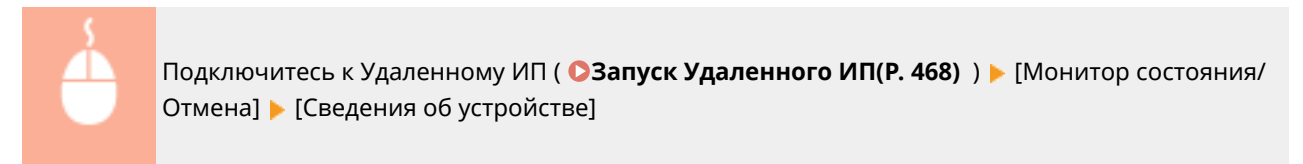

#### Использование Удаленного ИП

<span id="page-485-0"></span>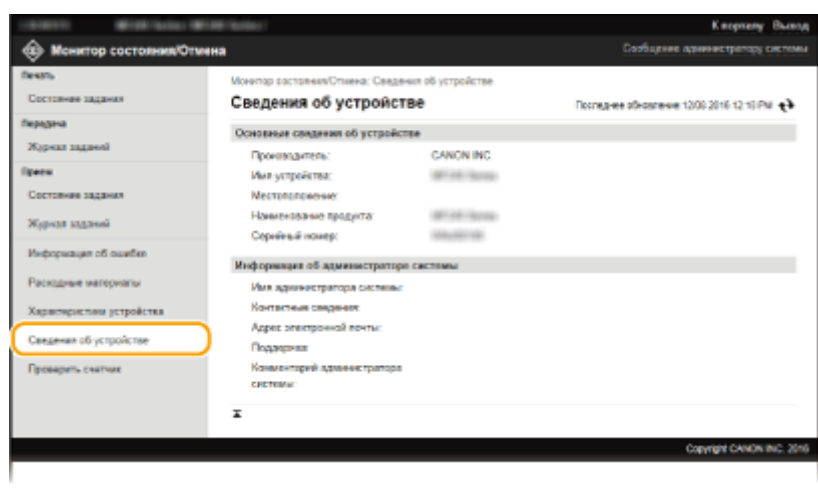

# Проверка счетчика общего объема печати

Отображается общее число страниц, напечатанных с использованием функций печати, копирования и факса.

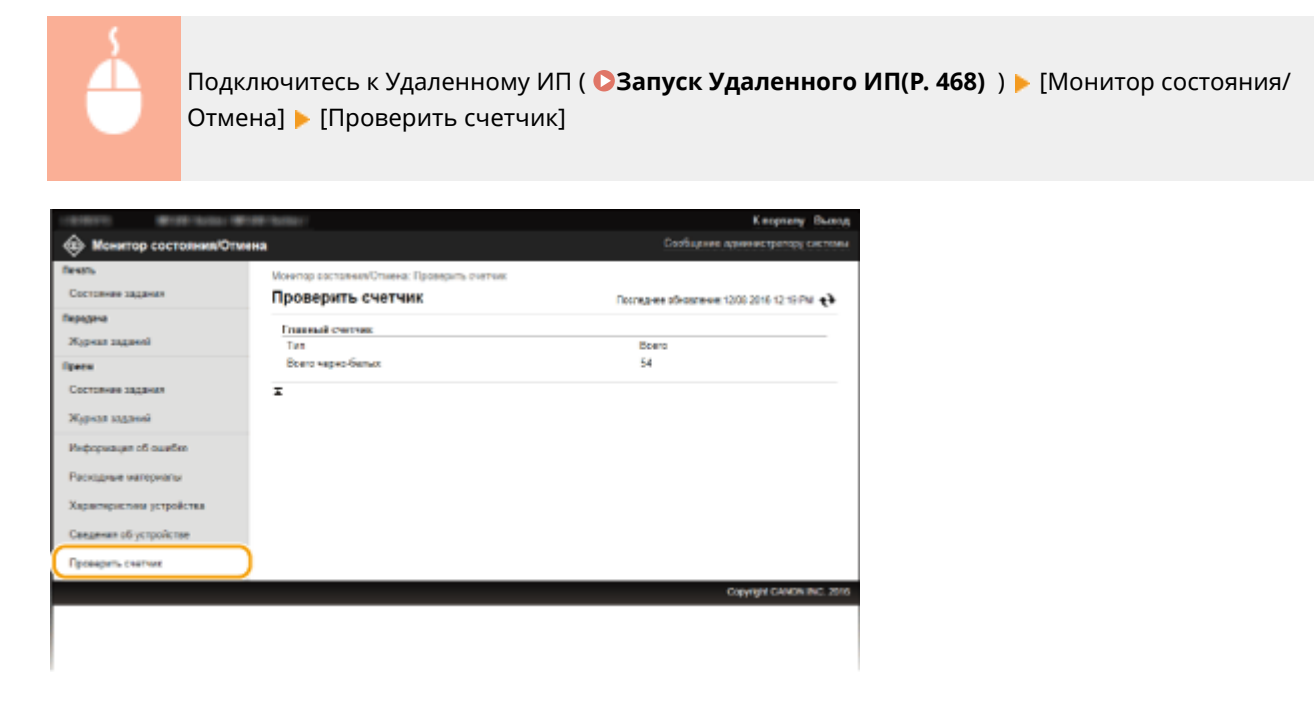

## ССЫЛКИ

**[Экраны Удаленного ИП\(P. 470\)](#page-477-0)** 

# <span id="page-486-0"></span>**Настройка параметров меню с помощью Удаленного ИП**

#### 1840-08R

С помощью Удаленного ИП можно изменять различные настройки аппарата. Большинство параметров можно также и на самом аппарате, однако существует ряд параметров, которые можно настроить только с помощью Удаленного ИП.

# **ПРИМЕЧАНИЕ**

Для изменения некоторых настроек необходимо сначала войти в режим администратора системы.

**1 Запустите Удаленный ИП. [Запуск Удаленного ИП\(P. 468\)](#page-475-0)** 

## **2 Щелкните [Настройки/Регистрация].**

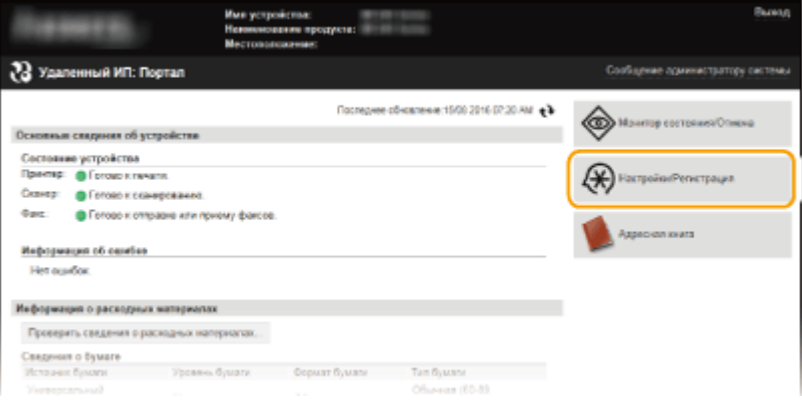

**3 Нажмите на пункт меню, который нужно, затем нажмите [Изменить].**

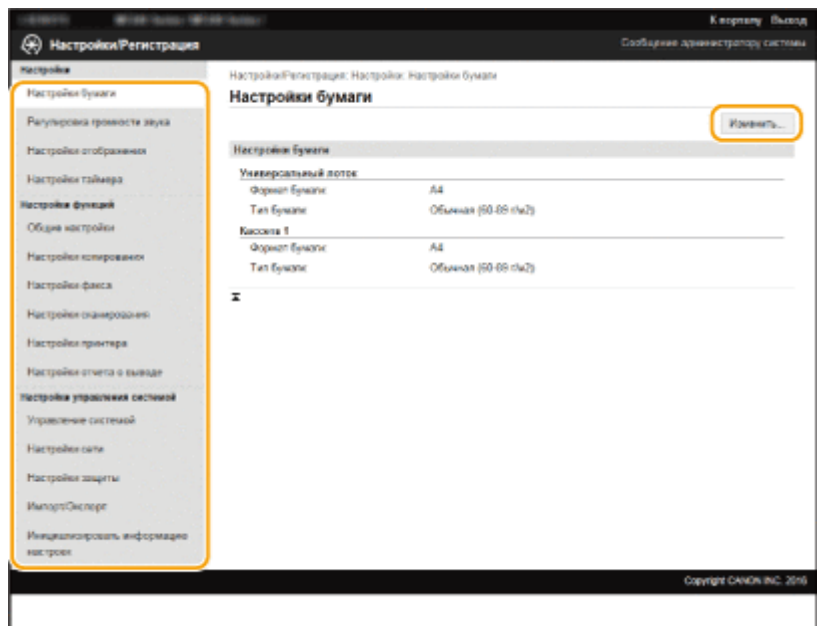

● Подробная информация о настройках меню представлена в следующем разделе

#### Использование Удаленного ИП

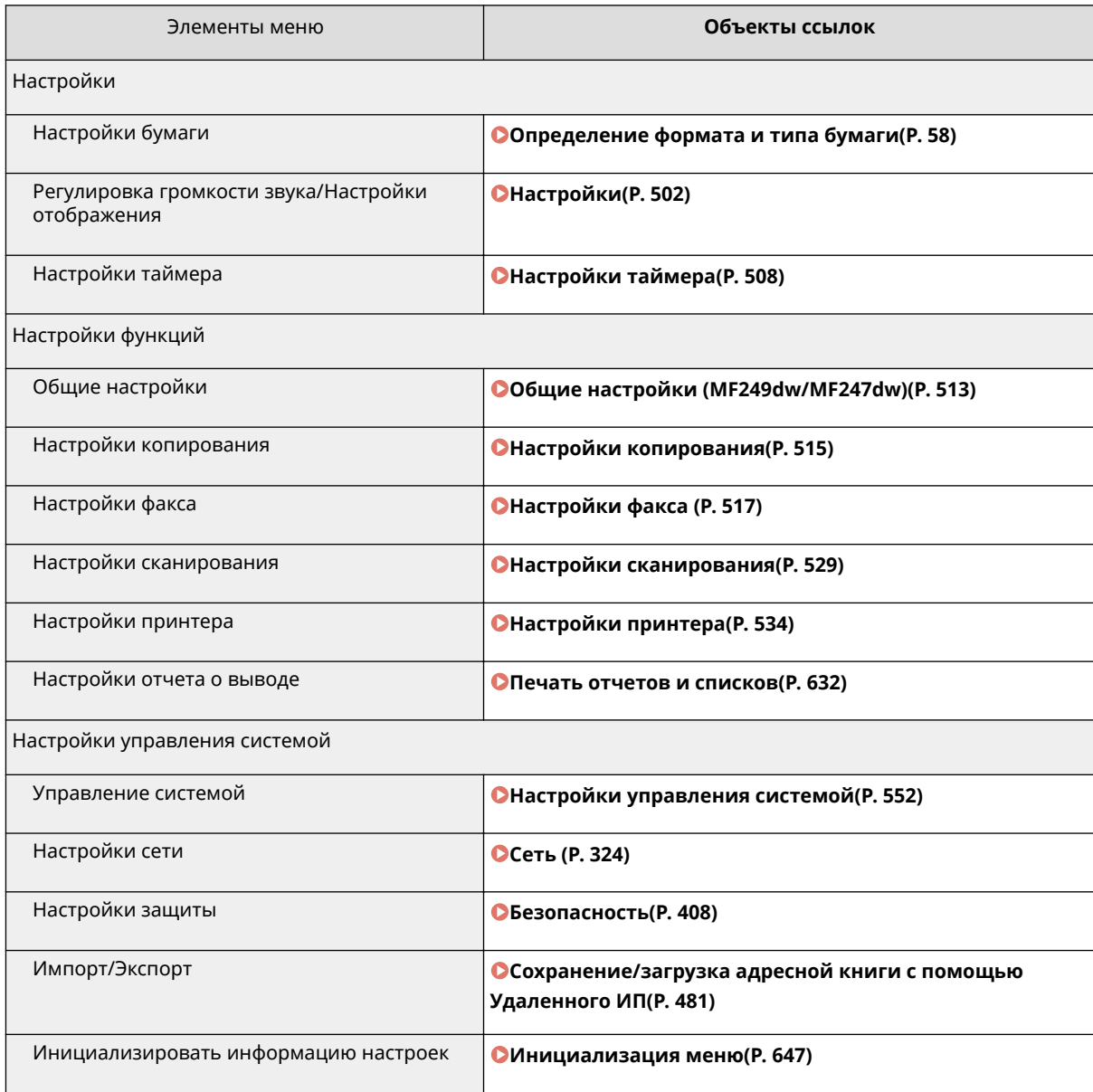

## ССЫЛКИ

**[Экраны Удаленного ИП\(P. 470\)](#page-477-0)** 

# <span id="page-488-0"></span>**Сохранение/загрузка адресной книги с помощью Удаленного ИП**

1840-08S

Данные адресной книги, зарегистрированные на аппарате, можно сохранить на компьютере (функция экспорта). Данные, сохраненные на компьютере, также можно зарегистрировать в аппарате (импорт). Можно легко скопировать адресатов из адресной книги на несколько аппаратов.\* Для использования этих функций необходимо войти в систему в режиме администратора системы.

\* Возможность импорта адресной книги на другой аппарат зависит от модели.

## **Экспорт данных адресной книги(P. 481) [Загрузка данных адресной книги\(P. 482\)](#page-489-0)**

# **BAЖHO!**

#### **Не выключайте аппарат до завершения импорта или экспорта.**

Для завершения процесса может потребоваться несколько минут. Выключение аппарата во время процесса импорта/экспорта может привести к повреждению данных или аппарата.

#### **Не используйте аппарат во время экспорта/импорта.**

Перед экспортом/импортом убедитесь, что ни один документ не находится в процессе печати.

# Экспорт данных адресной книги

**1 Запустите Удаленный ИП и войдите в систему в режиме администратора системы. [Запуск Удаленного ИП\(P. 468\)](#page-475-0)** 

**2 Щелкните [Настройки/Регистрация].**

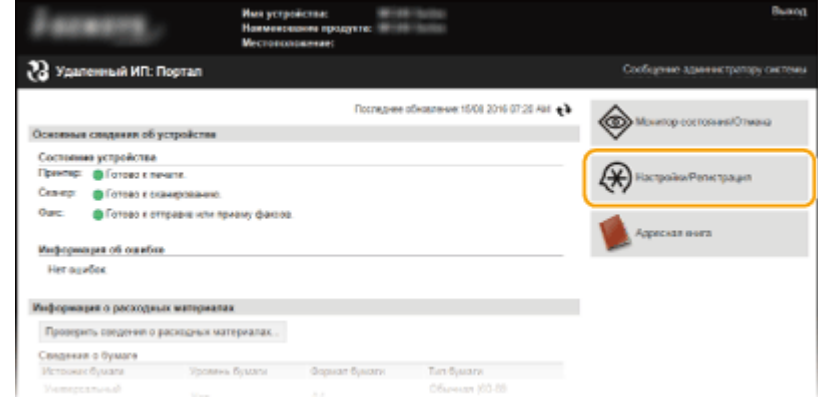

Нажмите [Импорт/Экспорт] ▶ [Экспорт].

<span id="page-489-0"></span>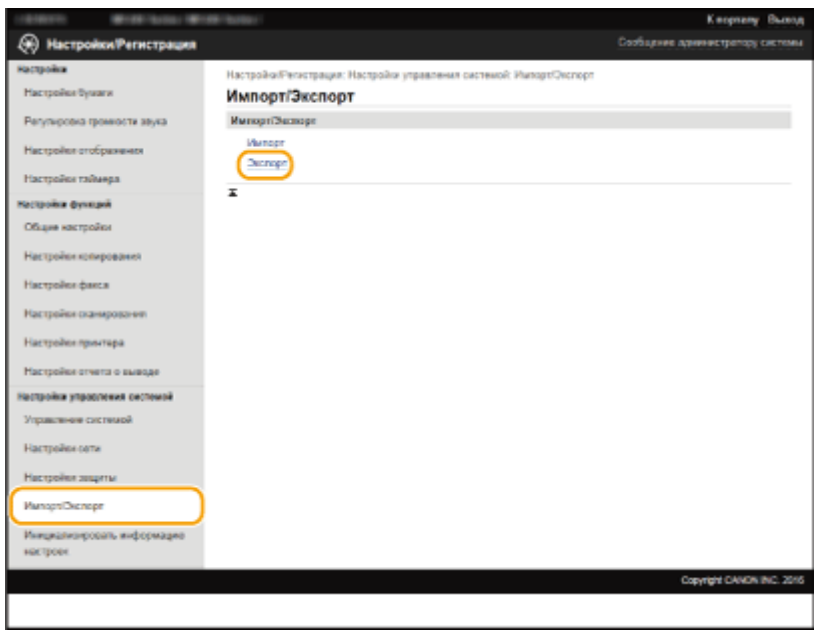

● Если отображается приглашение ввести PIN-код адресной книги, введите [PIN] и нажмите кнопку [OK]. **[Настройка PIN-кода для адресной книги\(P. 431\)](#page-438-0)** 

# **4 Щелкните [Начать экспорт].**

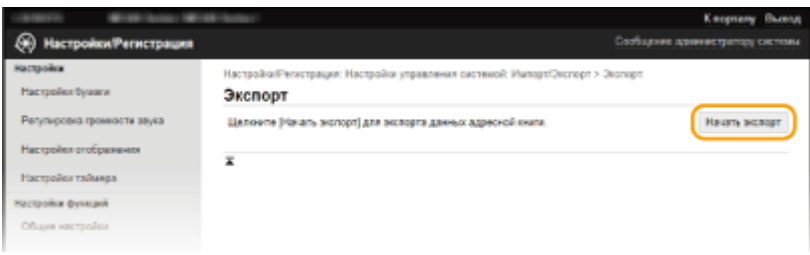

- **5 Следуйте инструкциям на экране, чтобы указать место сохранения экспортированной адресной книги.**
	- Адресная книга сохранена.

# **BAЖHO!**

#### **Не используйте аппарат до завершения операции.**

Во время процесса экспорта экран не меняется. Не запускайте функцию Удаленного ИП, пока в нижней части экрана не отобразится сообщение [Загрузка файла (имя файла) завершена.].

# Загрузка данных адресной книги

# **BA**KHO!

При загрузке данных адресной книги текущие зарегистрированные данные адресной книги будут перезаписаны.

**1 Запустите Удаленный ИП и войдите в систему в режиме администратора системы. [Запуск Удаленного ИП\(P. 468\)](#page-475-0)** 

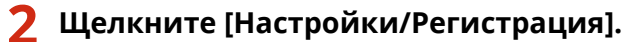

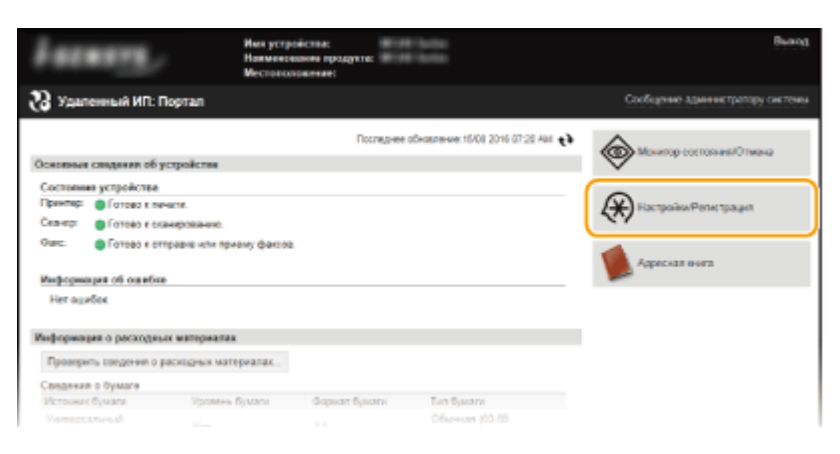

**Нажмите [Импорт/Экспорт] ▶ [Импорт].** 

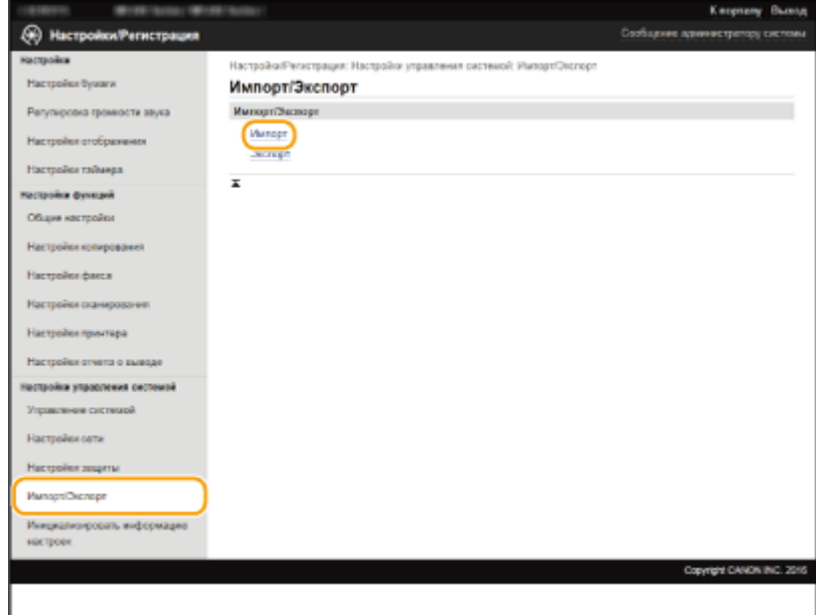

● Если отображается приглашение ввести PIN-код адресной книги, введите [PIN] и нажмите кнопку [OK]. **[Настройка PIN-кода для адресной книги\(P. 431\)](#page-438-0)** 

**4 Укажите файл адресной книги, который необходимо импортировать, и нажмите [Начать импорт].**

● Чтобы указать импортируемый файл, нажмите [Обзор] и выберите файл.

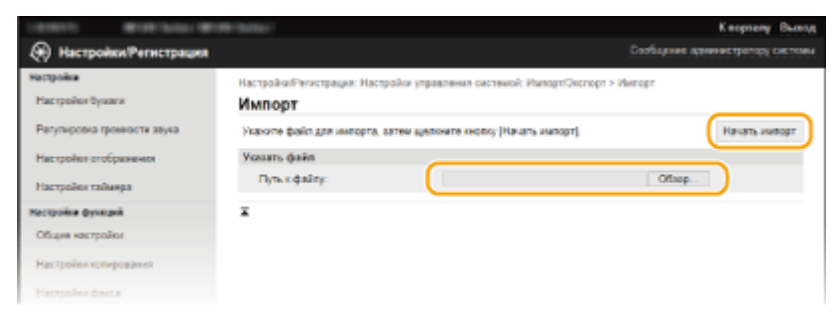

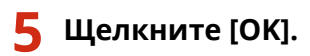

● Указанные данные адресной книги будут импортированы на аппарат.

## ССЫЛКИ

**[Экраны Удаленного ИП\(P. 470\)](#page-477-0)  [Регистрация адресной книги с помощью Удаленного ИП\(P. 485\)](#page-492-0)  [Регистрация в адресной книге\(P. 62\)](#page-69-0)  [Список адресной книги\(P. 642\)](#page-649-0)** 

# <span id="page-492-0"></span>**Регистрация адресной книги с помощью Удаленного ИП**

1840-08U

Используя компьютер, можно зарегистрировать/редактировать адресную книгу аппарата. Укажите здесь адресата в общей папке.

# **ПРИМЕЧАНИЕ**

Параметры можно изменять только после входа в систему в режиме администратора системы.

**1 Запустите Удаленный ИП. [Запуск Удаленного ИП\(P. 468\)](#page-475-0)** 

# **2 Щелкните [Адресная книга].**

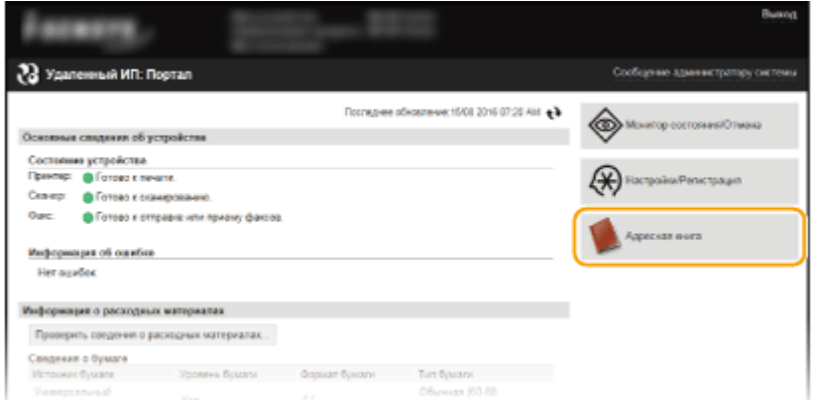

## **ПРИМЕЧАНИЕ**

#### **При отображении страницы ввода PIN-кода**

Адресная книга защищена PIN-кодом. Введите PIN-код [PIN] и нажмите [OK].

# **3 Щелкните [Кодированный набор].**

● Адресатов также можно привязать к кнопкам быстрого набора. В этом случае щелкните [Однокнопочный набор] вместо [Кодированный набор]. **[Регистрация в адресной книге\(P. 62\)](#page-69-0)** 

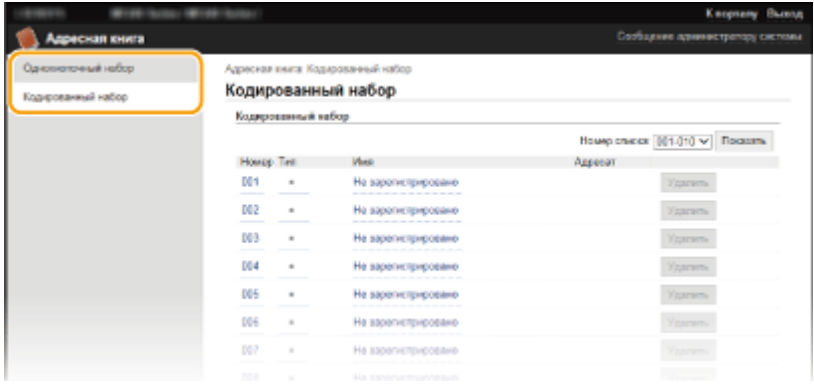

**4 Щелкните текстовую ссылку под [Номер], [Тип] или [Имя] для пункта с именем «Не зарегистрировано».**

#### Использование Удаленного ИП

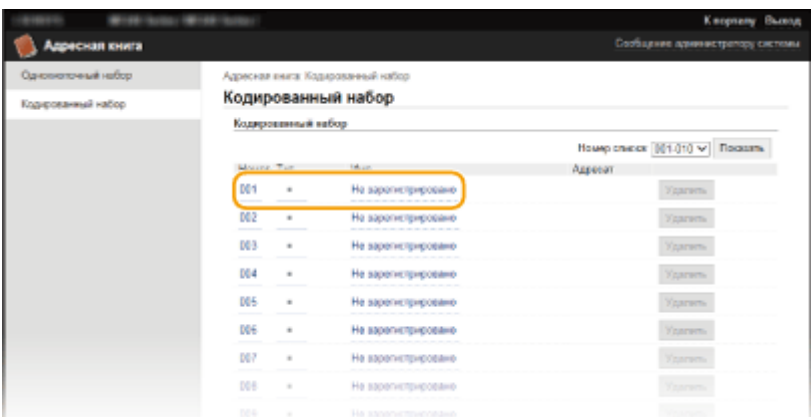

#### **ПРИМЕЧАНИЕ**

- Редактировать зарегистрированный пункт можно нажатием соответствующего поля [Номер], [Тип] или [Имя].
- Удалить зарегистрированный пункт можно нажатием соответствующей ему кнопки [Удалить].

# **5 Выберите [Тип адресата для регистрации] и щелкните [OK].**

● Для регистрации адресата в общей папке выберите [Файл].

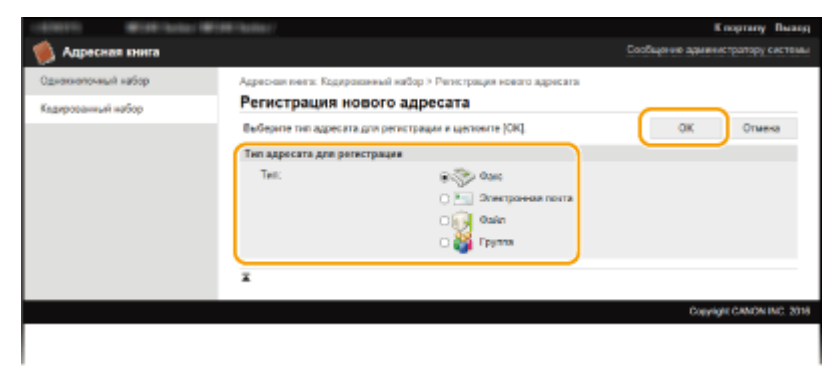

# **6 Укажите адресата.**

#### **Регистрация адресата факса**

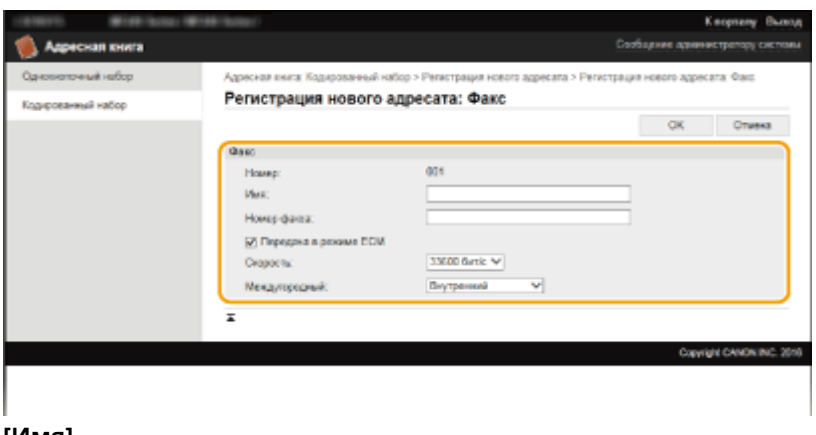

#### **[Имя]**

Введите имя адресата.

**[Номер факса]**

Введите номер факса адресата.

**[Передача в режиме ECM]**

Установите этот флажок, обеспечив следующую возможность: при возникновении ошибки в отправляемом изображении ошибка проверяется и исправляется для предотвращения отправки некачественного изображения.

#### **[Скорость]**

Если для начала передачи требуется много времени, например ввиду плохого качества телефонного соединения, можно откорректировать начальную скорость передачи путем пошагового снижения скорости начиная с [33600 бит/с].

#### **[Междугородный]**

При регистрации международных номеров факсов укажите [Международные (1)] – [Международные (3)] в зависимости от условий передачи.

#### **ПРИМЕЧАНИЕ**

● Можно также задать [Передача в режиме ECM] и [Скорость] в <Настройки факса> ( **[Настройки](#page-524-0) [факса \(P. 517\)](#page-524-0)** ) на панели управления. Однако настройки, выполненные через <Адрес. книга>, применяются к расширенным настройкам адресатов, зарегистрированных в адресной книге.

## **Регистрация адресата электронной почты**

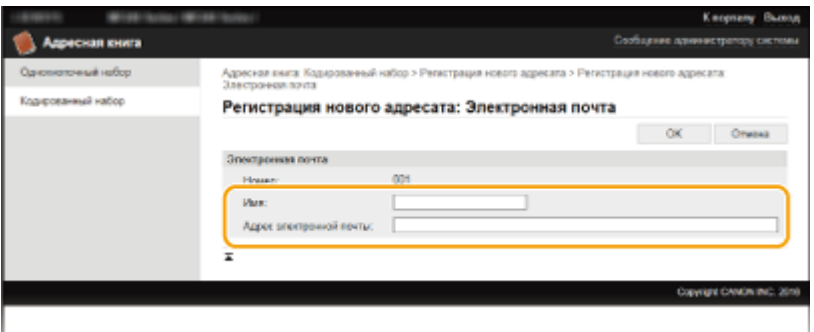

#### **[Имя]**

Введите имя адресата.

#### **[Адрес электронной почты]**

Введите адрес электронной почты адресата.

## **Регистрация адресата общей папки**

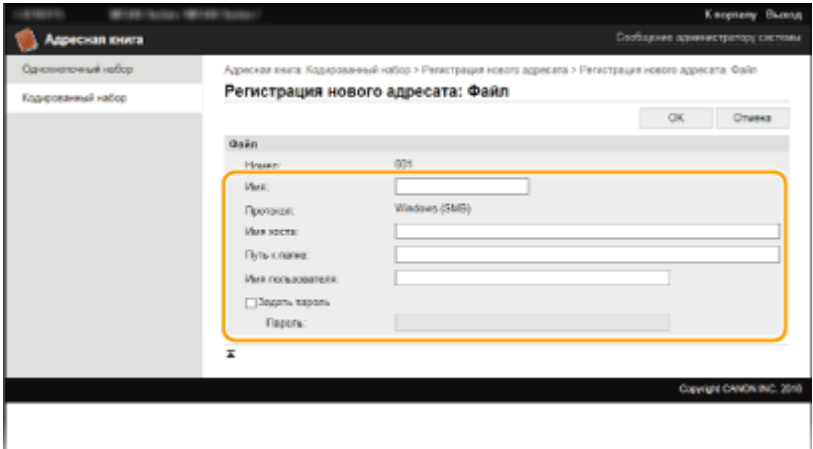

#### **[Имя]**

Введите имя адресата.

#### **[Имя хоста]**

Введите имя компьютера или IP-адрес длиной не более 120 символов. Можно ввести путь к общей папке, включая имя компьютера или IP-адрес (например, \\swan\share или \\192.168.2.100\share).

#### **ПРИМЕЧАНИЕ**

#### **Использование DNS-сервера**

● Вместо имени компьютера или IP-адреса можно также ввести имя хоста (или FQDN) (например, для общей папки: \\swan.organization.company.com\share).

#### **[Путь к папке]**

Введите местонахождение папки, в которую будут направляться данные (до 120 символов).

Использовать «\» в качестве разделителя. Задайте уровень, соответствующий пути, заданному в [Имя хоста].

#### **[Имя пользователя]**

Введите имя пользователя, заданное для общей папки (до 32 символов).

#### **[Задать пароль]**

Чтобы задать пароль для общей папки, установите этот флажок и введите [Пароль] длиной до 32 символов.

# **BAKHO!**

# **На компьютере и на Remote UI должен быть выбран один и тот же язык отображения.**

● [Имя хоста] и [Путь к папке] могут некорректно отображаться, или на них не удастся дать ссылку.

**7 Нажмите [OK].**

## ССЫЛКИ

**[Экраны Удаленного ИП\(P. 470\)](#page-477-0)** 

**[Сохранение/загрузка адресной книги с помощью Удаленного ИП\(P. 481\)](#page-488-0)** 

**[Список адресной книги\(P. 642\)](#page-649-0)** 

# Список меню настройки

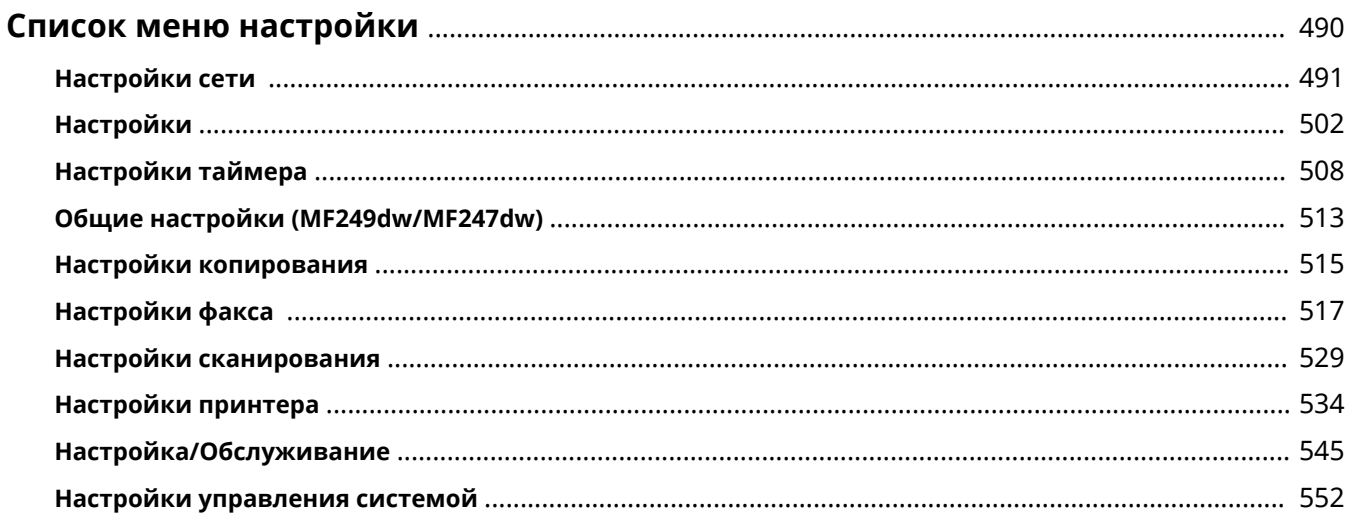

# <span id="page-497-0"></span>**Список меню настройки**

#### 1840-08W

У данного аппарата есть множество параметров. Каждый из указанных параметров можно при необходимости изменить. Доступ к данным параметрам осуществляется через <Меню> главного экрана.

# СОВЕТЫ

Для просмотра текущих настроек можно напечатать меню настроек в виде списка: **[Список данных](#page-651-0) [пользователя\(P. 644\)](#page-651-0)** 

# <span id="page-498-0"></span>**Настройки сети**

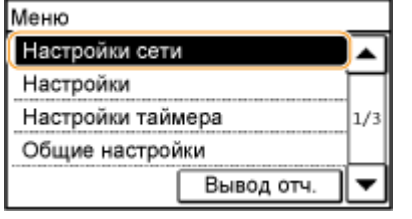

Для всех настроек сети указано краткое описание. Настройки по умолчанию отмечены крестиком  $($   $\dagger)$ .

# **ПРИМЕЧАНИЕ**

**При отображении экрана ввода PIN-кода**

Введите PIN-код с помощью цифровых клавиш и коснитесь <Применить>. **[Настройка PIN-кода](#page-420-0) [администратора системы\(P. 413\)](#page-420-0)** 

## **Символы звездочки (\* )**

- Для параметров, отмеченных символом « $*1$ », предусмотрены различные значения по умолчанию в зависимости от модели, которую вы используете.
- Настройки, помеченные символом «<sup>\*2</sup>», используются только для моделей MF249dw/MF247dw.

**Выбор проводной/беспроводной сети(P. 491) Настройки беспроводной сети(P. 491) [Параметры прямого соединения\(P. 493\)](#page-500-0)  [Настройки TCP/IP\(P. 494\)](#page-501-0)  [Настройки SNMP\(P. 499\)](#page-506-0)  [Настройки выделенного порта\(P. 500\)](#page-507-0)  [Время ожидания соединения при запуске\(P. 500\)](#page-507-0)  [Настройки драйвера Ethernet\(P. 500\)](#page-507-0)  [Настройки IEEE 802.1X\(P. 501\)](#page-508-0)  [Инициализация настроек сети\(P. 501\)](#page-508-0)** 

# Выбор проводной/беспроводной сети

При смене беспроводного подключения аппарата по локальной сети на проводное нужно указать данный параметр. При этом при переходе с проводного подключения на беспроводное параметр указывать не требуется (переключиться можно в следующем разделе <Настройки беспроводной сети>). **[Выбор проводной](#page-335-0) [или беспроводной локальной сети \(P. 328\)](#page-335-0)** 

Проводная сеть

Беспроводная сеть

# Настройки беспроводной сети

Укажите настройки для подключения аппарата к беспроводной локальной сети. Также можно просмотреть текущие настройки или задать параметры энергосбережения. См. Начало работы **[Руководства, входящие в](#page-689-0) [комплект поставки устройства\(P. 682\)](#page-689-0)** .

## **Настройки SSID**

Выберите настройку подключения к беспроводной сети путем ввода данных вручную, включая SSID или ключ сети, с помощью панели управления.

#### **Выбор точки доступа**

Беспроводные маршрутизаторы, подключенные к аппарату, находятся автоматически, поэтому их можно выбрать из списка. Необходимо вручную ввести ключ сети (WEP или PSK). **[Настройка](#page-345-0) [подключения путем выбора беспроводного маршрутизатора\(P. 338\)](#page-345-0)** 

#### **Ввод вручную**

Выберите настройку подключения к беспроводной сети путем указания SSID вручную. С помощью этого метода можно задать детальные настройки проверки подлинности и шифрования. **[Настройка](#page-348-0) [подключения путем детального задания параметров\(P. 341\)](#page-348-0)** 

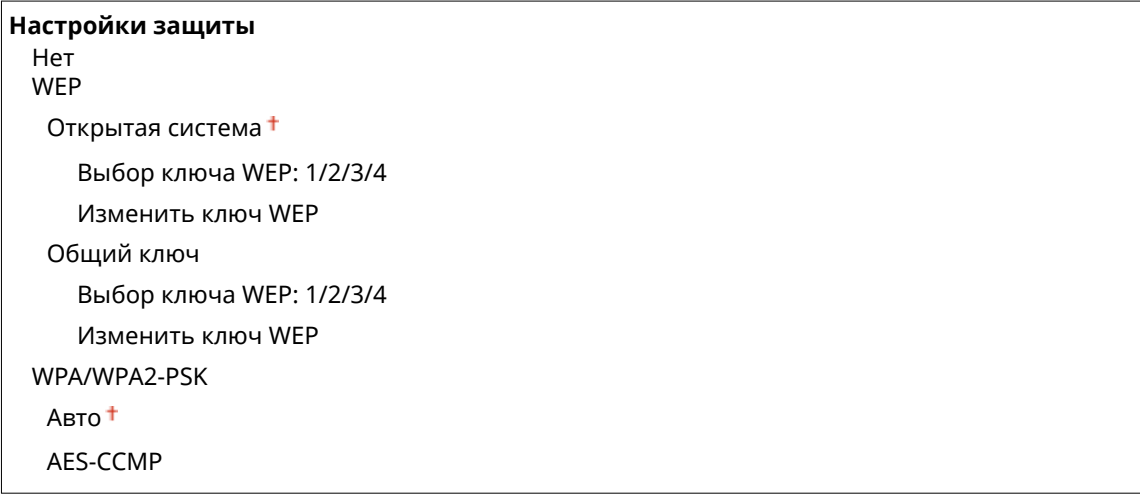

#### **Режим нажатия кнопки WPS**

Выберите автоматическую настройку подключения к беспроводной сети с помощью кнопки на беспроводном маршрутизаторе WPS. **[Настройка подключения с помощью функции WPS \(режим](#page-339-0) [нажатия кнопки\)\(P. 332\)](#page-339-0)** 

#### **Режим PIN-кода WPS**

Выберите для беспроводного маршрутизатора WPS настройку подключения беспроводной сети по PINкоду. **[Настройка подключения с помощью функции WPS \(режим PIN-кода\)\(P. 335\)](#page-342-0)** 

#### **Режим экономии энергии \*1**

Укажите, будет ли аппарат переходить в спящий режим по сигналу, излучаемому беспроводным маршрутизатором.

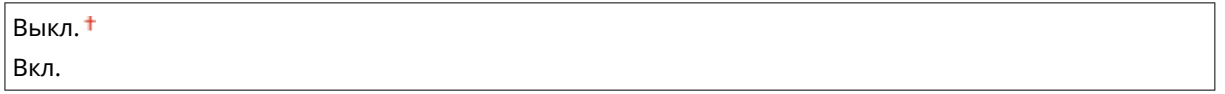

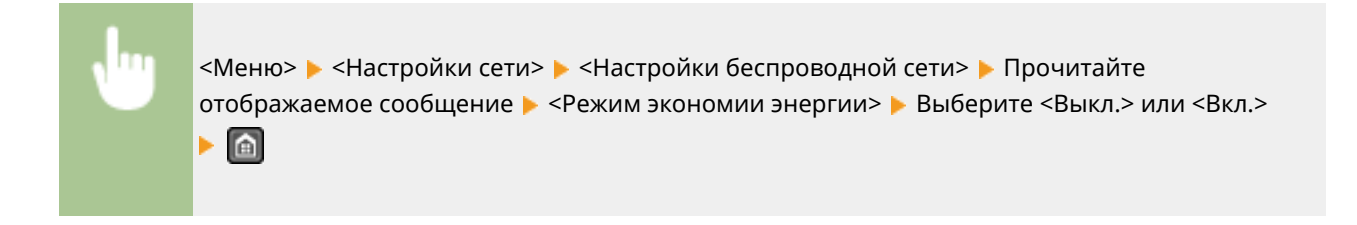

## <span id="page-500-0"></span>**Информация о беспроводной сети**

Выберите просмотр текущих настроек подключения к беспроводной локальной сети. **[Просмотр](#page-363-0) [параметров сети\(P. 356\)](#page-363-0)** 

MAC-адрес Состояние беспроводной сети Информация о посл. ошибке Канал Настройки SSID Настройки защиты Режим экономии энергии

# Параметры прямого соединения

Настройте параметры прямого соединения. После настройки параметров можно выполнить прямое беспроводное соединение с аппаратом с мобильного устройства даже без точки доступа и беспроводного маршрутизатора локальной сети.

#### **Использовать прямое соединение**

Укажите, следует ли использовать прямое соединение. Можно выбрать <Только прямое соединение> или <Беспров. сеть/Прямое соед. (автоперекл.)>, если <Использовать прямое соединение> установлено на <Вкл.> при активированном беспроводном подключении к локальной сети. **[Выполните прямое](#page-308-0) [соединение \(режим точки доступа\) \(P. 301\)](#page-308-0)** 

**Выкл.**

**Вкл.**

Только прямое соединение

Беспров. сеть/Прямое соед. (автоперекл.)

<Меню> > <Настройки сети> > <Параметры прямого соединения> > <Использовать прямое соединение> <Вкл.> Выберите <Только прямое соединение> или <Беспров. сеть/Прямое соед. (автоперекл.)>, если выбрана <Беспроводная сеть> в <Выбор проводной/беспроводной сети> <Да>

#### **Время до прерывания прямого соединения**

Установите время автоматического выхода устройства из прямого соединения. Эту настройку можно установить, когда параметр <Использовать прямое соединение> установлен на <Вкл.>. Как только будет достигнуто заданное время в настройке <Время до прерывания прямого соединения>, связь между аппаратом и мобильным устройством разорвется. Перед началом выполнения большого задания на печать следует задать продолжительное время задержки или установить время задержки на <0> (Выкл.).

0 (Выкл.)

 $1-10$  <sup>+</sup> $-60$  (мин.)

<span id="page-501-0"></span>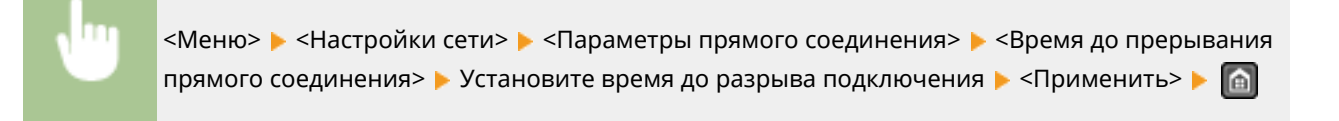

## **Настройки режима точки доступа**

Чтобы выполнить детальные настройки, а именно проверки подлинности и шифрования, введите SSID и ключ сети для настройки параметров. Можно настроить, если для параметра <Использовать прямое соединение> установлено значение <Вкл.>.

**Использовать пользовательский SSID** Выкл. Вкл. SSID (1–20симв.) **Использовать пользовательский ключ сети** Выкл. Вкл.

Ключ сети (10 симв.)

<Меню> • <Настройки сети> • <Параметры прямого соединения> • <Настройки режима точки доступа> Выбрать <Использовать пользовательский SSID> или <Использовать пользовательский ключ сети> > <Вкл.> > Задать настройки SSID или настройки ключа сети > <Применить> ▶ ⋒

# Настройки TCP/IP

Укажите настройки TCP/IP для аппарата (например, настройки IP-адреса).

## **Настройки IPv4**

Укажите настройки IPv4 для аппарата.

## **Настройки IP-адреса**

Настройте IP-адрес, который будет использоваться для идентификации таких устройств, как компьютеры или принтеры, в сети TCP/IP. **[Настройка адреса IPv4\(P. 349\)](#page-356-0)** 

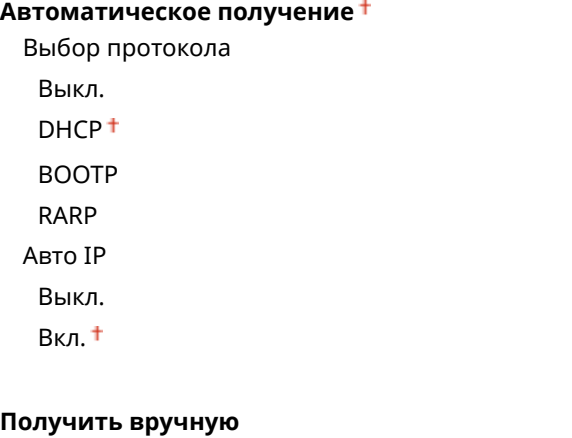

IP-адрес: 0.0.0.0 Маска подсети: 0.0.0.0 Адрес шлюза: 0.0.0.0:

**Проверить настройки**

Автоматическое получение

IP-адрес Маска подсети Адрес шлюза

#### **Команда PING**

Задайте проверку подключения аппарата к компьютеру в сети. **[Проверка сетевого](#page-358-0) [подключения\(P. 351\)](#page-358-0)** 

## **Настройки DNS**

Задайте настройки службы доменных имен (DNS), которая предоставляет имя узла для разрешения IPадресов. **[Настройка DNS\(P. 393\)](#page-400-0)** 

**Настройки сервера DNS** Первичный сервер DNS: 0.0.0.0 Вторичный сервер DNS: 0.0.0.0:

**Настр. имени хоста DNS/имени домена** Имя хоста Имя домена

**Настройки динам. обновления DNS**

Выкл.

Вкл.

Интерв. дин. обн. DNS

 $0-24$  +  $-48$  (ч)

## **Настройки mDNS**

Задайте настройки для использования функций DNS без DNS-серверов. **[Настройка DNS\(P. 393\)](#page-400-0)** 

**Выкл.**

**Вкл.**

Имя mDNS

## **Настройки DHCP**

Укажите, следует ли получать имя узла и использовать функции динамического обновления с помощью параметров DHCP, если DHCP включен. **[Настройка DNS\(P. 393\)](#page-400-0)** 

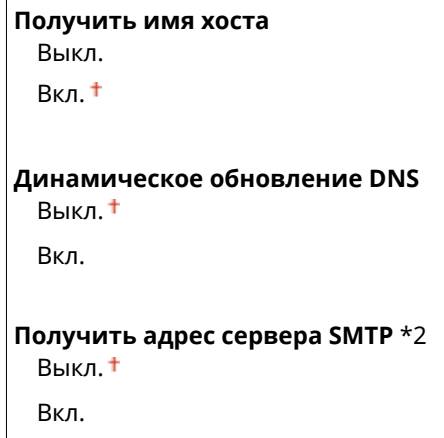

```
Получить адрес сервера POP *2
Выкл.
Вкл.
```
## **Настройки IPv6**

Укажите настройки IPv6 для аппарата.

#### **Использовать IPv6**

Разрешение и запрет использования IPv6 для аппарата. Также можно просмотреть текущие настройки. **[Настройка адресов IPv6\(P. 352\)](#page-359-0)** 

**Выкл.**

**Вкл.**

**Проверить настройки**

Адрес, локальный для канала

Длина префикса

#### **Настр. адр. без учета состояния**

Разрешение и запрет использования адресов без учета состояния. **[Настройка адресов IPv6\(P. 352\)](#page-359-0)** 

**Выкл.**

**Вкл.**

#### **Проверить настройки**

Адрес без учета состояния

Длина префикса

#### **Использовать DHCPv6**

Разрешение и запрет использования адреса с учетом состояния, получаемого по DHCPv6. О **[Настройка адресов IPv6\(P. 352\)](#page-359-0)** 

**Выкл.**

**Вкл.**

#### **Проверить настройки**

Адрес с учетом состояния

Длина префикса

### **Настройки DNS**

Задайте настройки службы доменных имен (DNS), которая предоставляет имя узла для разрешения IPадресов. **[Настройка DNS\(P. 393\)](#page-400-0)** 

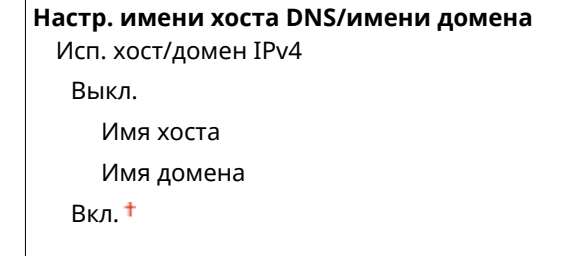
```
Настройки динам. обновления DNS
Выкл.
Вкл.
 Регистрация адреса вручную
    Выкл.
    Вкл.
 Регистр. адреса с учетом состояния
    Выкл.
    Вкл.
 Регистр. адреса без учета сост-я
    Выкл.
    Вкл.
 Интервал динамического обновления DNS
    0-24 + -48 (ч)
```
### **Настройки mDNS**

Задайте настройки для использования функций DNS без DNS-серверов. **[Настройка DNS\(P. 393\)](#page-400-0)** 

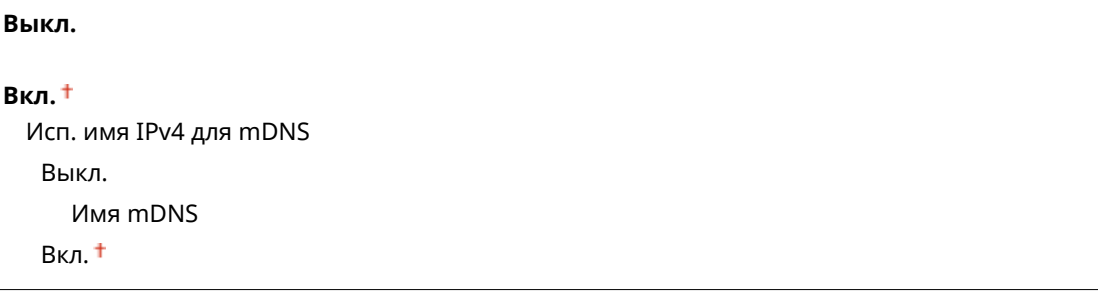

### **Настройки печати LPD**

Разрешение или запрет использования LPD (протокол печати, который можно использовать для любой аппаратной платформы или операционной системы). **[Настройка протоколов печати и функций](#page-367-0) [WSD\(P. 360\)](#page-367-0)** 

Выкл. Вкл.

#### **Настройки печати RAW**

Разрешение или запрет использования протокола печати Windows RAW. **[Настройка протоколов](#page-367-0) [печати и функций WSD\(P. 360\)](#page-367-0)** 

Выкл.

Вкл.

### **Настройки WSD**

Разрешение или запрет автоматического поиска и просмотра, а также получения информации принтером или сканером с помощью протокола WSD, доступного в Windows Vista/7/8/10/Server 2008/ Server 2012. **[Настройка протоколов печати и функций WSD\(P. 360\)](#page-367-0)** 

```
Настройки печати WSD
Использовать печать WSD
 Выкл.
 Вкл.
Использовать обзор WSD
 Выкл.
```
Вкл. **Настройки сканирования WSD** Использовать сканирование WSD Выкл. Вкл. Использовать сканирование с компьютера Выкл. Вкл. **Использовать многоадресное обнаружение** Выкл. Вкл.

### **Использовать HTTP**

Включение или выключение HTTP (протокол, необходимый для обмена данными с компьютером, например, при использовании Удаленного ИП, печати WSD или Виртуальный принтер Google). **[Отключение связи по протоколу HTTP \(P. 439\)](#page-446-0)** 

Выкл. Вкл.

### **Настройки номера порта**

Измените номера портов для протоколов в соответствии со свойствами сетевой среды. **[Изменение](#page-432-0) [номеров портов \(P. 425\)](#page-432-0)** 

```
LPD
```
 $1-515$ <sup>+</sup> $-65535$ 

**RAW**

 $1-9100 + -65535$ 

**Многоадресное обнаружение WSD**

 $1 - 3702 + 65535$ 

**HTTP**

 $1-80 + -65535$ 

### **POP3** \*2

 $1 - 110 + -65535$ 

#### **SMTP** \*2

 $1 - 25 + -65535$ 

#### **SNMP**

 $1-161$ <sup>+</sup> $-65535$ 

### **Размер MTU**

Выберите максимальный размер пакетов, отправляемых или получаемых аппаратом. **[Изменение](#page-398-0) [максимального блока передачи\(P. 391\)](#page-398-0)** 

1300

1400 1500

## Настройки SNMP

Задайте настройки для мониторинга и управления аппаратом с компьютера под управлением программного обеспечения, совместимого с SNMP. **[Мониторинг и контроль аппарата с помощью SNMP\(P. 402\)](#page-409-0)** 

### **Настройки SNMPv1**

Запрет и разрешение использования SNMPv1. При включении SNMPv1 необходимо указать имя сообщества и права доступа к объектам административной базы данных (MIB).

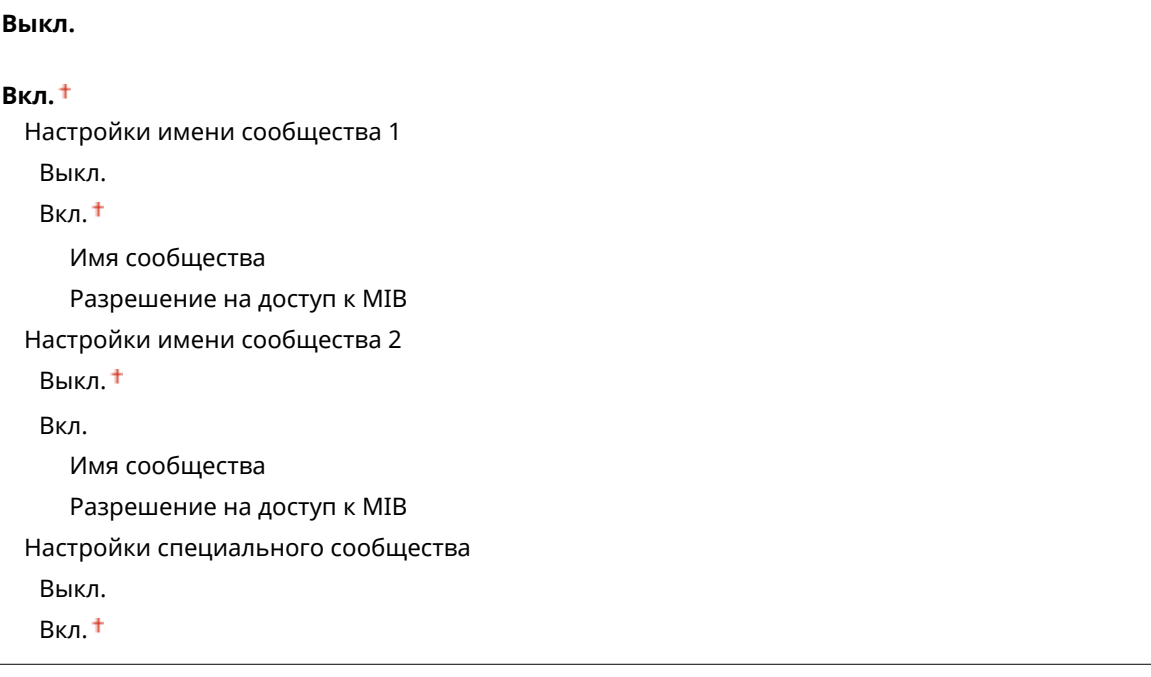

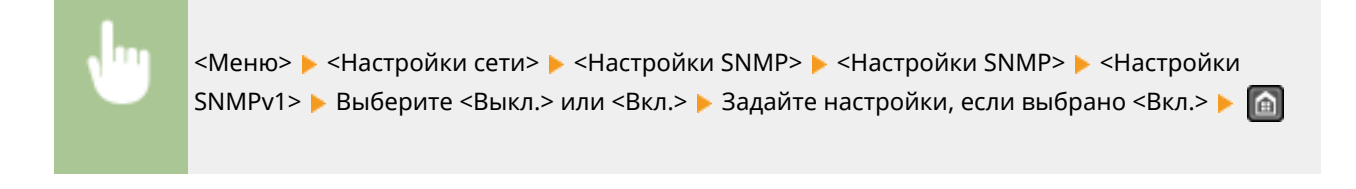

### **Настройки SNMPv3**

Запрет и разрешение использования SNMPv3. Используйте Удаленный ИП для указания детальных настроек, применяемых, если разрешено использование SNMPv3.

Выкл. Вкл.

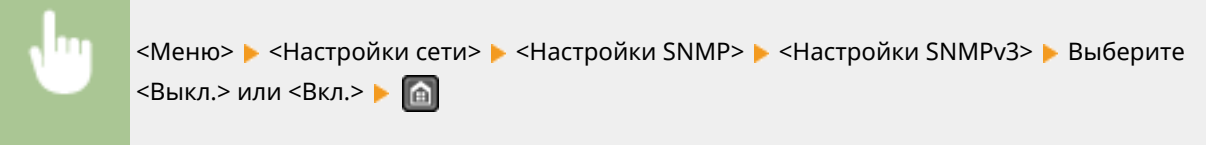

### **Получить свед. об управл.принт. от хоста**

Разрешение или запрет мониторинга данных об управлении принтером на компьютере под управлением ПО, совместимого с SNMP, подключенного к сети.

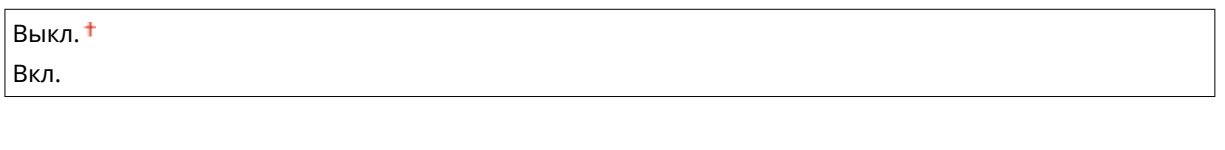

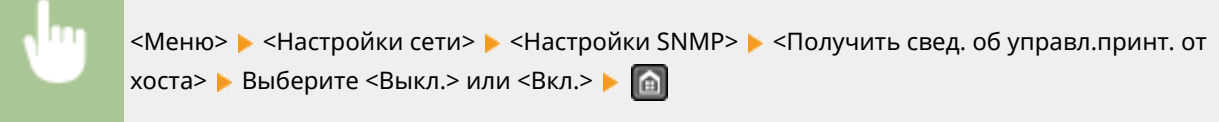

### Настройки выделенного порта

Разрешение или запрет использования выделенного порта. Для печати, отправки факсов и сканирования с помощью MF Scan Utility, а также для управления настройками аппарата по сети используется специальный разъем.

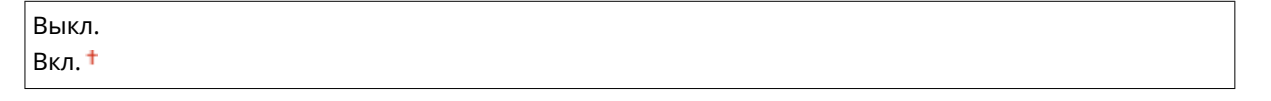

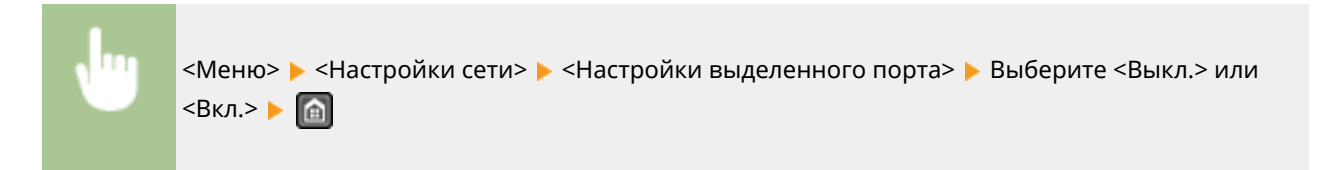

### Время ожидания соединения при запуске

Задайте время ожидания для подключения к сети. Выберите настройку с учетом особенностей сетевой среды. **[Настройка времени ожидания при подключении к сети\(P. 392\)](#page-399-0)** 

0 <sup>+</sup>-300 (сек.)

### Настройки драйвера Ethernet

Выберите режим связи (полудуплексная/дуплексная) и тип Ethernet (10BASE-T/100BASE-TX). Также можно просмотреть MAC-адрес аппарата.

#### **Автоопред.**

Выберите автоматическое обнаружение режима связи и типа Ethernet или задайте эти параметры вручную. **[Настройка параметров Ethernet\(P. 389\)](#page-396-0)** 

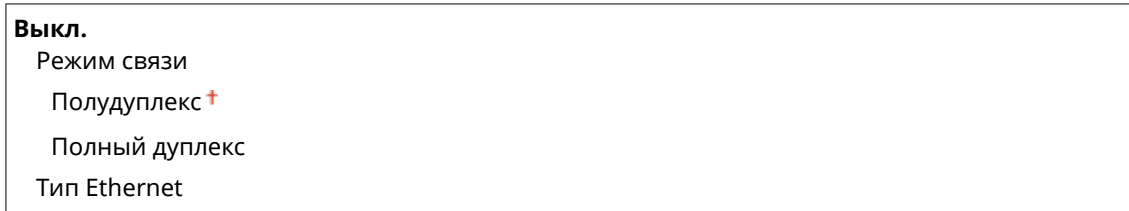

10BASE-T

100BASE-TX

**Вкл.**

### **MAC-адрес**

Проверьте MAC-адрес аппарата, являющийся уникальным номером для каждого устройства, участвующего в обмене данными. **[Просмотр MAC-адреса для проводной локальной сети\(P. 357\)](#page-364-0)** 

## Настройки IEEE 802.1X

Разрешение или запрет проверки подлинности IEEE 802.1X. **[Настройка аутентификации IEEE 802.1X\(P. 446\)](#page-453-0)** 

Выкл. Вкл.

### Инициализация настроек сети

Выберите восстановление значений параметров сети по умолчанию. **[Инициализация меню\(P. 560\)](#page-567-0)** 

# **Настройки**

#### 1840-08Y

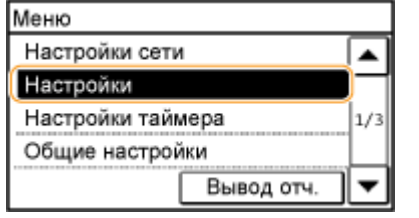

Для всех настроек громкости и отображения указано краткое описание. Настройки по умолчанию отмечены крестиком  $($ <sup>+</sup>).

### **ПРИМЕЧАНИЕ**

#### **При отображении экрана ввода PIN-кода**

Введите PIN-код с помощью цифровых клавиш и коснитесь <Применить>. **[Настройка PIN-кода](#page-420-0) [администратора системы\(P. 413\)](#page-420-0)** 

### **Символы звездочки (\* )**

Для параметров, отмеченных символом звездочки (\* ), предусмотрены различные значения по умолчанию в зависимости от страны или региона.

### **• Настройки громкости(Р. 502) [Настройки отображения\(P. 504\)](#page-511-0)**

### Настройки громкости

Отрегулируйте громкость звукового оповещения аппарат о нажатии клавиши на панели управления или при замятии бумаги. **[Настройка громкости\(P. 75\)](#page-82-0)** 

#### **Сигнал факса**

Укажите, звучит ли тональный сигнал при отправке факса. Можно также отрегулировать громкость сигнала.

 $0 - 1 + -5$ 

#### **Сигнал звонка**

Укажите, будет ли аппарат издавать звуковой сигнал при приеме факса. Можно также отрегулировать громкость сигнала.

 $0-1$ <sup> $+$ </sup> $-5$ 

#### **Сигнал завершения передачи**

Укажите, будет ли аппарат издавать звуковой сигнал при отправке факса. Можно также отрегулировать громкость сигнала.

### **0–1 –5**

#### **Только при возникновении ошибки**

Выкл.

Вкл.

### **Сигнал завершения приема**

Укажите, будет ли аппарат издавать звуковой сигнал при приеме факса. Можно также отрегулировать громкость сигнала.

### **0–1 –5**

#### **Только при возникновении ошибки**

Выкл.

Вкл.

#### **Сигнал завершения сканирования**

Укажите, будет ли звучать сигнал по завершении сканирования факсимильных документов. Можно также отрегулировать громкость сигнала.

$$
0 - 1 + -5
$$

#### **Только при возникновении ошибки**

Выкл.

Вкл.

#### **Сигнал ввода**

Укажите, должен ли звучать сигнал при нажатии клавиши на панели управления.

Выкл. Вкл.

### **Сигнал недействительного ввода**

Укажите, звучит ли сигнал при вводе недопустимых настроек (например, если пользователь пытается ввести недоступное числовое значение параметра).

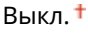

Вкл.

#### **Сигнал предупреждения**

Укажите, звучит ли сигнал при возникновении, например, замятия бумаги или ошибки.

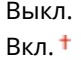

#### **Сигнал завершения задания**

Укажите, будет ли звучать сигнал по завершении копирования или сканирования.

Выкл. Вкл.

### **Сигнал режима Энергосбережение**

Укажите звучит ли сигнал при переходе или выходе аппарата из спящего режима.

Выкл.

Вкл.

### <span id="page-511-0"></span>**Сигнал обнаруж. оригинала в устр. подачи**

Укажите, должен ли звучать сигнал при загрузке оригинала в податчик.

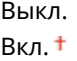

### Настройки отображения

#### **Экран по умолч. после запуска/восстан.**

По умолчанию главный экран отображается сразу после включения устройства или при выполнении функции автоматической перезагрузки. Укажите параметр для изменения экрана по умолчанию и отображения главного экрана для другой функции.

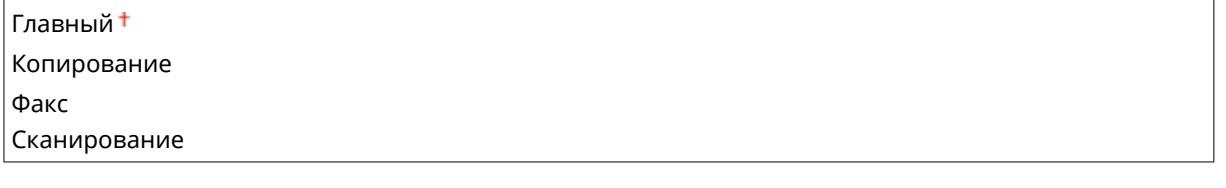

<Меню> > <Настройки> > <Настройки отображения> > <Экран по умолч. после запуска/ восстан.> Выберите функцию для отображения на нужном экране. В

#### **Настройки отображ. кнопки главн. экрана**

Измените порядок отображения кнопок на главном экране. **[Настройка экрана <Главный>\(P. 35\)](#page-42-0)** 

#### **Контрастность**

Отрегулируйте яркость дисплея в соответствии с местоположением аппарата.

Пять уровней

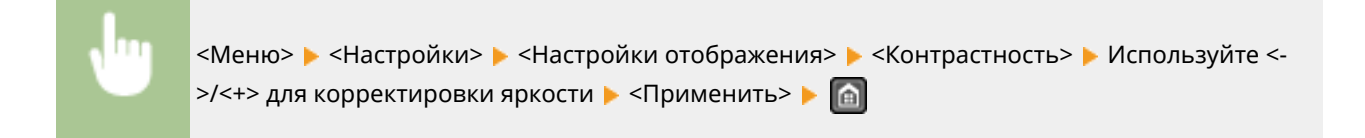

#### **Инверсия цветов экрана**

Выберите <Вкл.>, чтобы инвертировать цвета дисплея. Выберите <Вкл.>, если дисплей плохо виден даже после регулировки яркости в <Контрастность>.

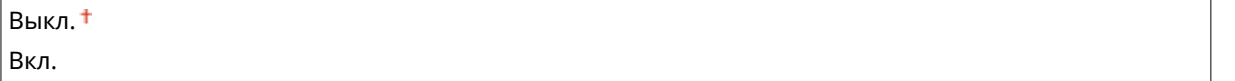

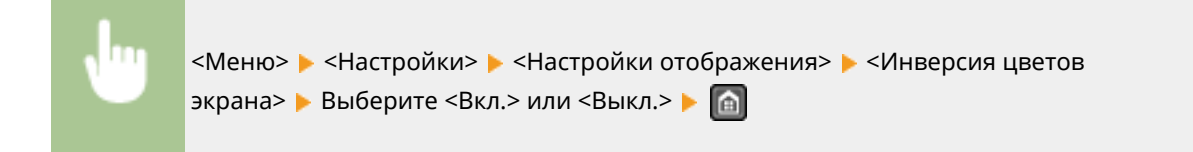

### **Переключение ввода в миллиметрах/дюймах**

Выберите единицу измерения.

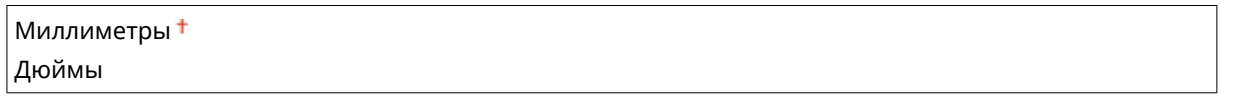

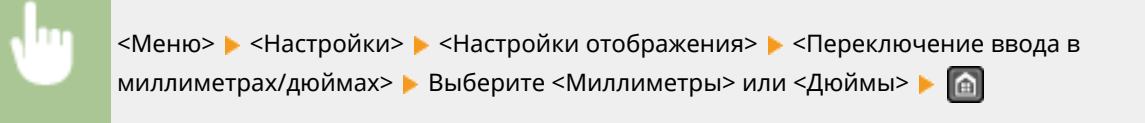

#### **Уведомление о проверке настроек бумаги**

Укажите, отображать ли сообщение с запросом на проверку настроек бумаги при загрузке бумаги в кассету для бумаги или в отверстие для подачи вручную.

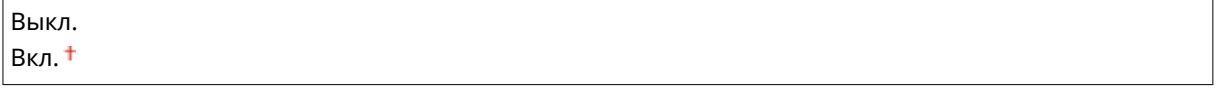

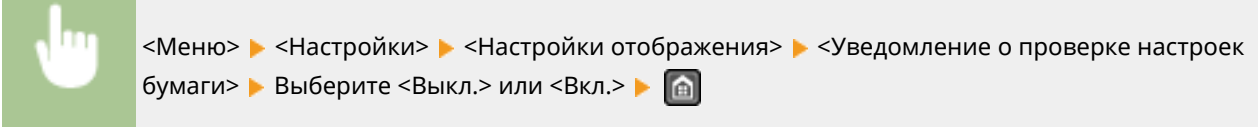

### **Уведомл. о чистке области скан.оригинала**

Если данная функция установлена на <Вкл.>, при наличии пыли или загрязнений на сканируемой поверхности оригинала отображается соответствующее сообщение.

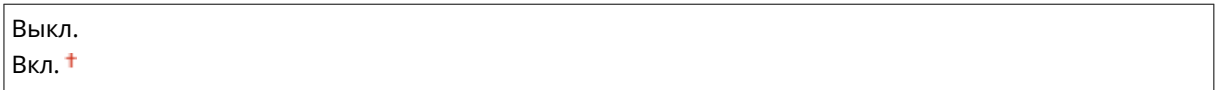

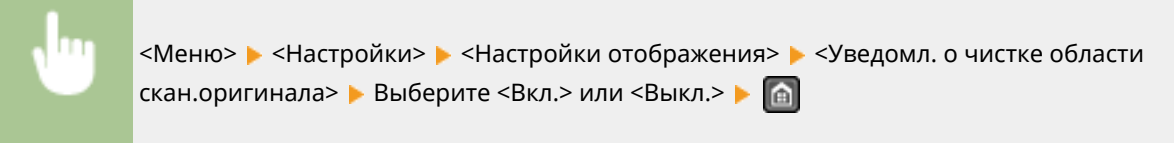

### **Время отображения сообщения**

Задайте интервал попеременного отображения сообщений (в секундах).

 $1-2 + -5$  (сек.)

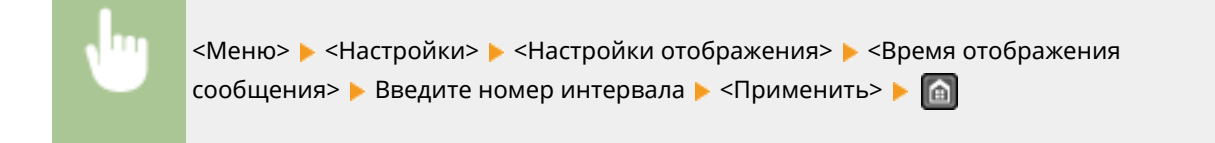

### **Скорость прокрутки**

Настройте скорость прокрутки экрана, выбрав один из трех уровней.

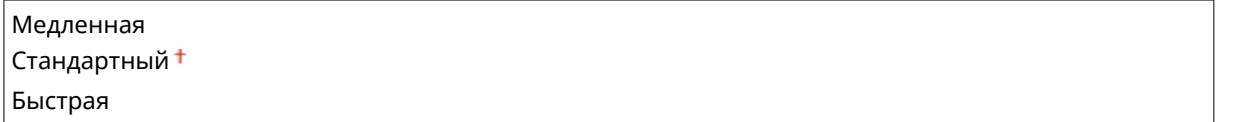

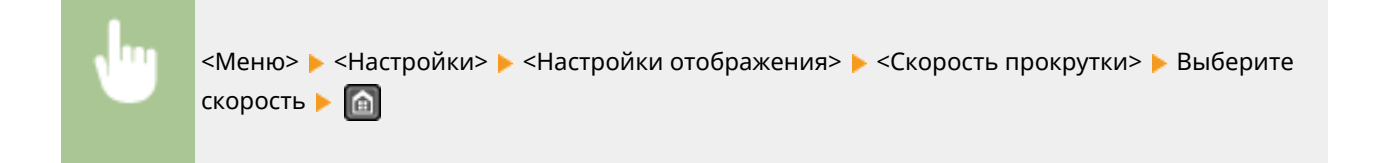

### **Тип перемещения курсора**

Настройте перемещение курсора после ввода символа на экране. Выберите <Авто> для автоматического перемещения курсора в область справа от введенного символа. Выберите <Вручную>, чтобы вручную переместить курсор вправо от введенного символа.

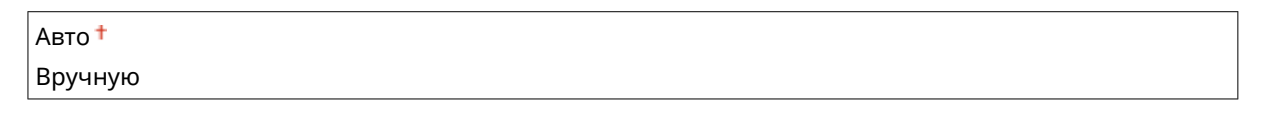

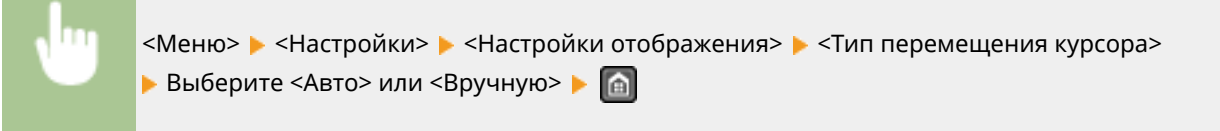

### **Язык\***

Выберите язык интерфейса для отображения данных на дисплее, отчетов и списков.

Arabic, Basque, Bulgarian, Catalan, Chinese (Simplified), Chinese (Traditional), Croatian, Czech, Danish, Dutch, English <sup>+</sup>, Estonian, Finnish, French, German, Greek, Hungarian, Italian, Japanese, Korean, Latvian, Lithuanian, Norwegian, Polish, Portuguese, Romanian, Russian, Slovak, Slovene, Spanish, Swedish, Turkish

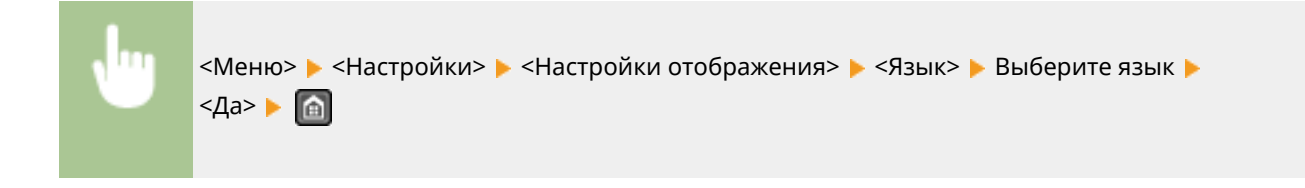

### **Язык удаленного ИП\***

Выберите язык для отображения экранов Удаленного ИП.

Chinese (Simplified), Chinese (Traditional), Czech, Danish, Dutch, English <sup>†</sup>, Finnish, French, German, Hungarian, Italian, Japanese, Korean, Norwegian, Polish, Portuguese, Russian, Spanish, Swedish, Turkish

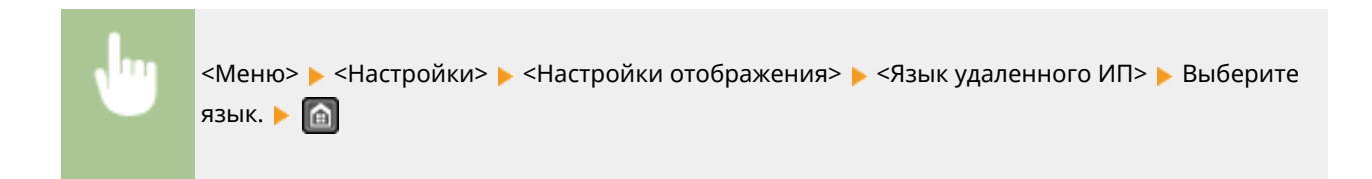

# **Настройки таймера**

#### 1840-090

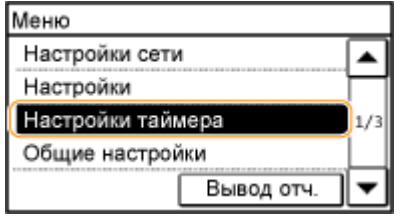

Для всех настроек таймера указано краткое описание. Настройки по умолчанию отмечены крестиком  $($   $\dagger)$ .

### **ПРИМЕЧАНИЕ**

### **Символы звездочки (\* )**

Для параметров, отмеченных символом звездочки (\* ), предусмотрены различные значения по умолчанию в зависимости от страны или региона.

#### **Время тихого режима(P. 508)**

- **Настройки даты/времени(P. 508)**
- **[Время автоперехода в спящий режим\(P. 510\)](#page-517-0)**
- **[Время автоматического перезапуска\(P. 510\)](#page-517-0)**
- **[Функция после автоматич. перезапуска\(P. 511\)](#page-518-0)**
- **[Время автопер. в автоном. режим\(P. 511\)](#page-518-0)**

**[Время автоматического отключения\(P. 512\)](#page-519-0)** 

### Время тихого режима

Для более «тихой» работы устройства можно выбрать бесшумный режим, снижающий уровень шума, производимого устройством при работе. Установите время автоматического перехода устройства в бесшумный режим. Также можно настроить устройство на работу в бесшумном режиме в течение всего времени. **[Переход в бесшумный режим\(P. 77\)](#page-84-0)** 

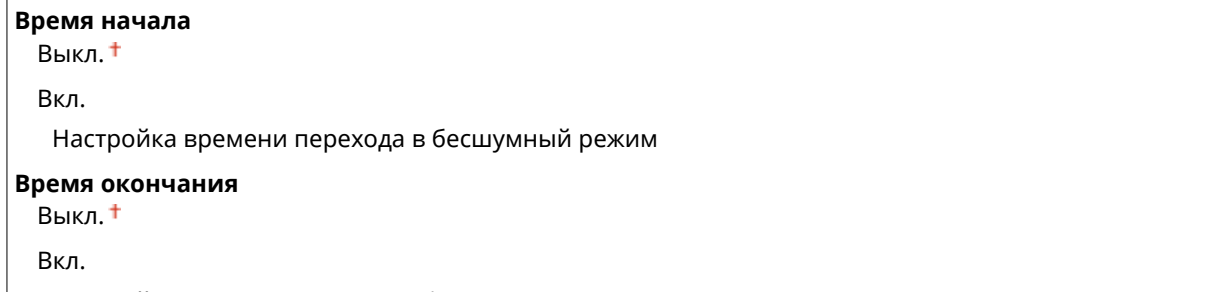

Настройка времени выхода из бесшумного режима

### Настройки даты/времени

Укажите настройки даты и времени, включая формат даты и формат времени 12 или 24 часа. Эти настройки определяют дату и время, отображается при печати факсов, документов, отчетов и списков.

### **Формат даты \***

Выберите формат даты (порядок отображения года, месяца и дня).

ГГГГ ММ/ДД

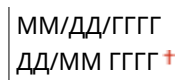

<Меню>  $\blacktriangleright$  <Настройки таймера>  $\blacktriangleright$  <Настройки даты/времени>  $\blacktriangleright$  <Формат даты> **Выберите формат даты. В** 

#### **Формат времени**

Выберите формат времени (12 или 24 часа).

12 часов (AM/PM) 24 часа

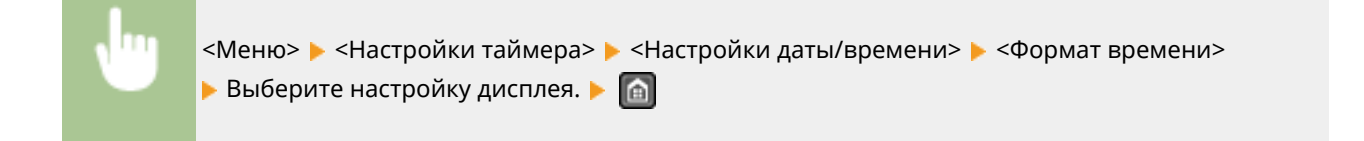

### **Настройки текущей даты/времени**

Установите текущие дату и время. Используйте  $\blacktriangleleft$  /  $\blacktriangleright$  для перемещения курсора и  $\blacktriangle$  /  $\blacktriangledown$  для задания даты и времени и переключения между <AM>/<PM>.

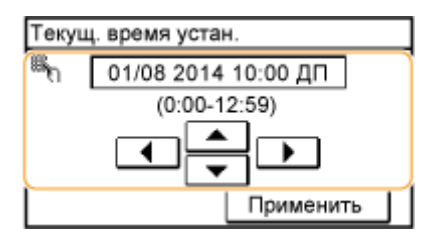

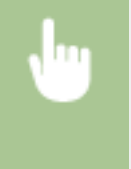

<Меню> > <Настройки таймера> > <Настройки даты/времени> > <Настройки текущей даты/ времени> > Установите дату и время. > <Применить> > - @

### **ПРИМЕЧАНИЕ**

Текущую дату и время нельзя будет изменить в течение 1 часа после перехода на летнее время.

### **Часовой пояс**

Выберите часовой пояс. Если настройка часового пояса изменена, значения, заданные в <Настройки текущей даты/времени>, тоже изменяются соответственно.

<span id="page-517-0"></span>(UTC-12:00) Линия перемены дат

(UTC) Время в формате UTC

–

–

(UTC+14:00) О-в Киритимати

### **ПРИМЕЧАНИЕ**

#### **Часовой пояс**

Универсальное глобальное время (UTC) представляет собой основной стандарт времени, по которому все страны переводят часы. Для связи через Интернет необходимо правильно настроить часовой пояс.

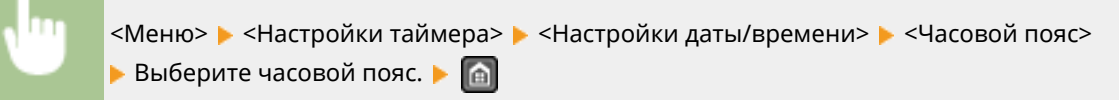

### **Настройки летнего времени \***

Разрешение и запрет перехода на летнее время. Если активирован переход на летнее время, необходимо указать период действия режима летнего времени.

#### **Выкл.**

**Вкл.** Начало: Месяц, День

Конец: Месяц, День

<Меню> > <Настройки таймера> > <Настройки даты/времени> > <Настройки летнего времени> • <Вкл.> • Выберите месяц и день. • <Применить> • Па

### Время автоперехода в спящий режим

Если аппарат не работал или не выполнял обработку данных в течение указанного периода, он перейдет в спящий режим в целях экономии электроэнергии (автоматический таймер спящего режима). Укажите период для автоматического перехода в спящий режим. Автоматический таймер спящего режима не срабатывает, если отображается меню настроек. В целях экономии электроэнергии рекомендуется использовать заводские настройки по умолчанию. **[Переход в спящий режим\(P. 79\)](#page-86-0)** 

 $1 + -30$  (мин.)

### Время автоматического перезапуска

Если по истечении указанного периода не нажата клавиша, инициализируются параметры для отображения экрана по умолчанию (автосброс). Укажите интервал для автосброса. Чтобы отключить функцию автосброса выберите <0>. Автосброс не выполняется в следующих случаях:

- <span id="page-518-0"></span>● отображается экран меню;
- аппарат выполняет обработку данных (например, при печати документов, отправке или приеме факсов);
- Отображается сообщение об ошибке, и мигает индикатор ошибки (тем не менее автосброс выполняется, если ошибка не препятствует использованию функции пользователем).

0 (функция автосброса отключена).  $1-2$  <sup>+</sup> –9 (мин.)

> <Меню> > <Настройки таймера> > <Время автоматического перезапуска> > Установите время автосброса. <Применить>

### **ПРИМЕЧАНИЕ**

Экран, отображаемый после выполнения автосброса, можно выбрать в <Функция после автоматич. перезапуска>.

### Функция после автоматич. перезапуска

Укажите, следует ли возвращаться к экрану по умолчанию после выполнения автосброса. Если выбрано значение <Функция по умолчанию>, отображается главный экран функции, выбранный в <Экран по умолч. после запуска/восстан.> ( **[Экран по умолч. после запуска/восстан.\(P. 504\)](#page-511-0)** ). Если выбрано значение <Выбранная функция>, выполняется возврат к выбранному главному экрану функции.

Функция по умолчанию Выбранная функция

> <Меню> > <Настройки таймера> > <Функция после автоматич. перезапуска> > Выберите <Функция по умолчанию> или <Выбранная функция>

### Время автопер. в автоном. режим

Если клавиша не нажата в течение указанного период после отображения следующего экрана (аппарат подключен к сети для сканирования), аппарат автоматически отключается от сети. Укажите период, по истечении которого аппарат отключается от сети. Также можно настроить сохранение подключения к сети для аппарата.

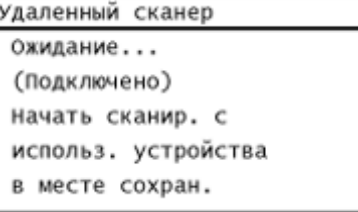

 $\vert$ 0 (аппарат не отключается от сети).

<span id="page-519-0"></span>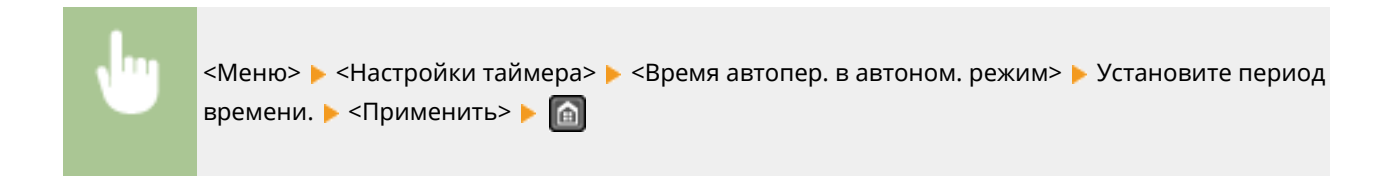

### Время автоматического отключения

Установите таймер для автоматического выключения аппарата по истечении указанного времени бездействия после перехода в спящий режим. **[Установка времени автоматического выключения \(P. 81\)](#page-88-0)** 

0 (функция автовыключения отключена).  $1-4 + -8 (4)$ 

# **Общие настройки**

#### 1840-091

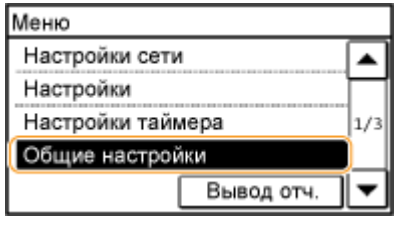

Для всех настроек лотка для бумаги и податчика указано краткое описание. Настройки по умолчанию отмечены крестиком  $($ <sup>+</sup>).

## Переключить способ подачи бумаги

Установите этот параметр при печати документа на бумаге с логотипом. Для печати на бумаге с логотипом необходимо изменить способ подачи бумаги в источник бумаги. Так, сторона подачи бумаги будет отличаться в зависимости от типа выполняемой печати (1- или 2-сторонняя печать). Но, если изменить параметр на <Приоритет стороны печати>, можно просто загружать бумагу лицевой стороной вниз как при односторонней, так и при двусторонней печати. Дополнительные сведения см. в разделе **[Загрузка уже отпечатанной](#page-63-0) [бумаги\(P. 56\)](#page-63-0)** .

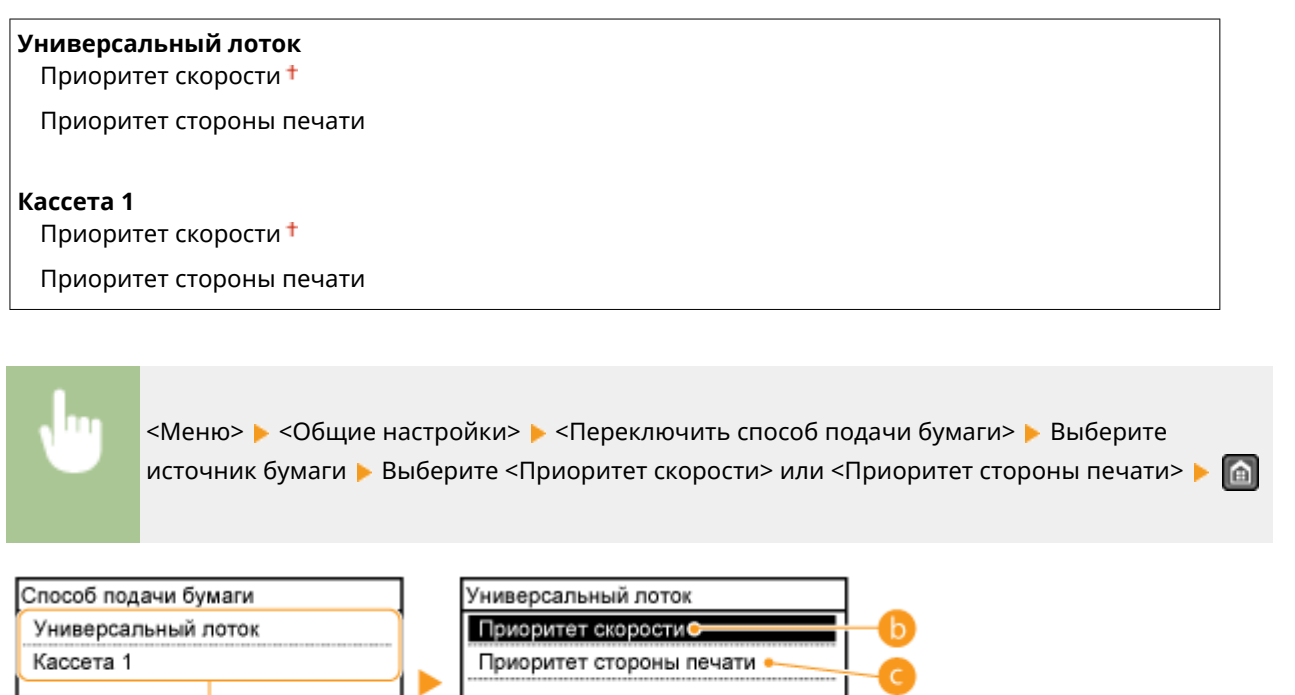

### **• Источники бумаги**

Выберите источник бумаги, для которого требуется изменить настройку.

### **<Приоритет скорости>**

При использовании бумаги с логотипом необходимо перевернуть ее при выполнении односторонней и двусторонней печати.

#### **ПРИМЕЧАНИЕ**

Рекомендуется выбрать <Приоритет скорости>, если не имеет значения, на какой стороне выполняется печать.

### **<Приоритет стороны печати>**

Для печати на указанной стороне бумаги переворачивать бумагу в источнике бумаги необязательно независимо от того, выбрана односторонняя или двусторонняя печать.

### **ПРИМЕЧАНИЕ**

- Если для источника бумаги, в который загружена бумага, выбрано значение <Приоритет стороны печати>, нельзя использовать функцию двусторонней печати ( **[Бумага\(P. 673\)](#page-680-0)** ), вместо этого для источника бумаги применяется значение <Приоритет скорости>. В этом случае необходимо загружать бумагу так же, как при выборе значения <Приоритет скорости> ( **[Загрузка уже](#page-63-0) [отпечатанной бумаги\(P. 56\)](#page-63-0)** ).
- Скорость односторонней печати может быть ниже, чем при выборе <Приоритет стороны печати>.

# **Настройки копирования**

### Меню Настройки копирования Настройки факса Настройки сканирования  $2/3$ Настройки принтера Вывод отч.

Для всех настроек копирования указано краткое описание. Настройки по умолчанию отмечены крестиком  $($   $\dagger)$ .

1840-092

### **ПРИМЕЧАНИЕ**

 $\overline{1}$ 

**Символы звездочки (\* )**

- Настройки, помеченные символами « $*1$ », доступны только для модели MF249dw/MF247dw.
- Настройки, помеченные символами « $x^2$ », доступны только для модели MF249dw.

**Изменить настройки по умолчанию (P. 515) [Корректировка плотности\(P. 516\)](#page-523-0)  [Инициализация настроек по умолчанию\(P. 516\)](#page-523-0)** 

## Изменить настройки по умолчанию

Заводские настройки копирования по умолчанию можно изменять. Выбранные настройки используются по умолчанию для функции копирования. **[Изменение параметров по умолчанию\(P. 105\)](#page-112-0)** 

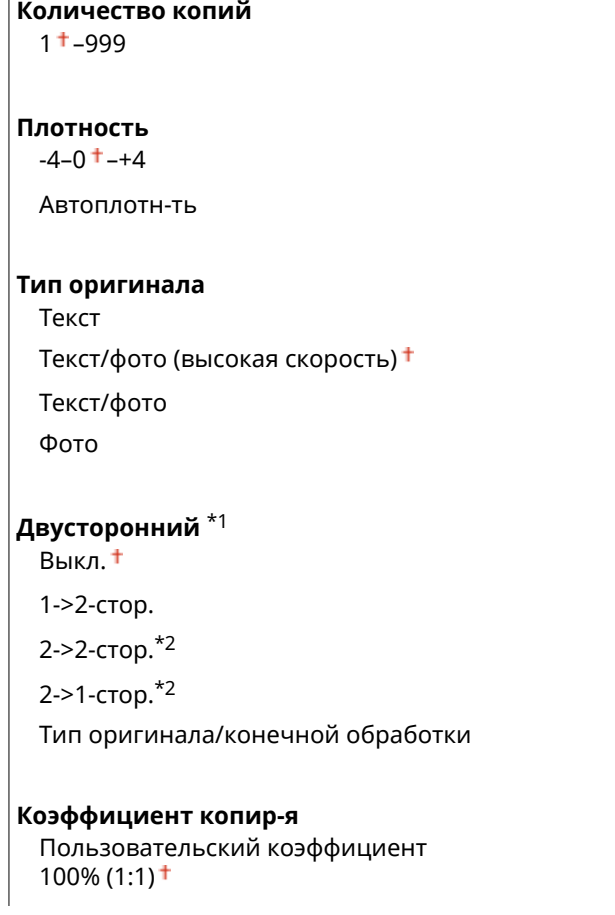

<span id="page-523-0"></span>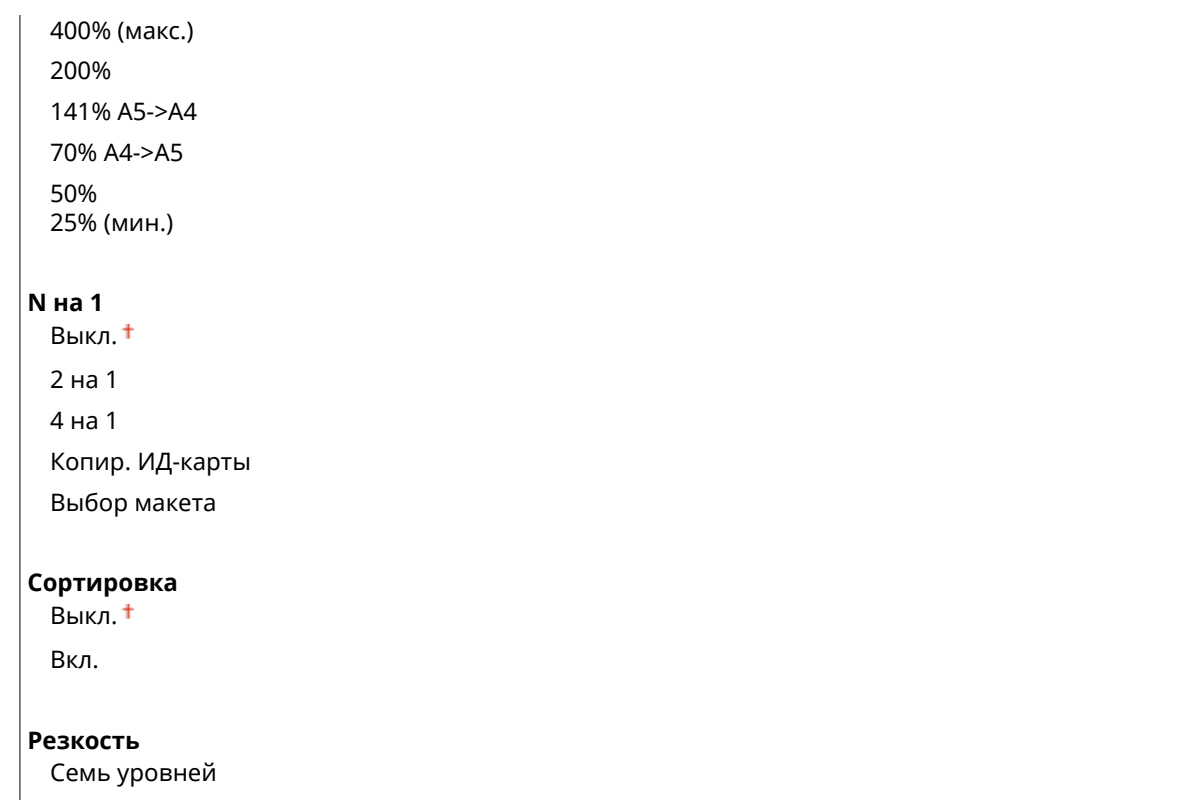

## Корректировка плотности

Укажите исходную плотность копии. Допускается изменение плотности копии на некоторое время. **[Настройка плотности\(P. 92\)](#page-99-0)** 

\n
$$
-4-0^{\dagger} - +4
$$
\n

\n\n $\langle \text{Меню} \rangle$   $\rangle$   $\langle \text{Настройки копирования} \rangle$   $\rangle$   $\langle \text{Koppektan$ ровка плотности}  $\rangle$   $\rangle$  Скорректируйте плотность.  $\rangle$   $\langle$ Применить>  $\rangle$   $\Box$ \n

### Инициализация настроек по умолчанию

Выберите данный параметр для восстановления настроек копирования по умолчанию.

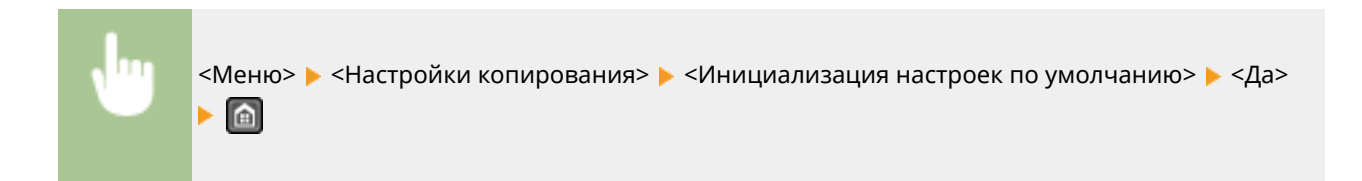

# **Настройки факса**

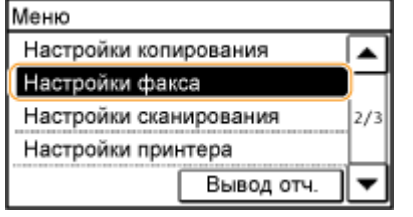

Для всех настроек факса указано краткое описание. Настройки по умолчанию отмечены крестиком  $($   $\dagger)$ .

### **ПРИМЕЧАНИЕ**

#### **При отображении экрана ввода PIN-кода**

Введите PIN-код с помощью цифровых клавиш и коснитесь <Применить>. **[Настройка PIN-кода](#page-420-0) [администратора системы\(P. 413\)](#page-420-0)** 

### **Символы звездочки (\* )**

- Настройки, помеченные символами « $*1$ », могут быть недоступны или содержать другие значения по умолчанию. Это зависит от того, в какой стране или регионе приобретен аппарат.
- Настройки, помеченные символами « $x^2$ », доступны только для модели MF249dw.
- $\bullet$  Настройки, помеченные символами « $\rm{^{*3}}$ », доступны только для модели MF249dw/MF247dw.

**Основные настройки(P. 517) [Настройки функции передачи\(P. 519\)](#page-526-0)  [Настройки функции приема\(P. 523\)](#page-530-0)  [Настройки печати при приеме\(P. 526\)](#page-533-0)  [Настройки переадресации\(P. 527\)](#page-534-0)  [Справочник по настройке факса\(P. 528\)](#page-535-0)** 

### Основные настройки

Укажите основные настройки для использования аппарата в качестве устройства факсимильной связи.

#### **Регистрация тел. номера устройства**

Зарегистрируйте номер факса для аппарата. **[Регистрация номера факса и имени устройства\(P. 113\)](#page-120-0)** 

### **Выбрать тип линии \*1**

Выберите тип телефонной линии для передачи факсов. **[Подключение телефонной линии\(P. 117\)](#page-124-0)** 

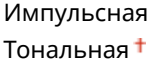

#### **Подключение линии общ. польз.**

Установка режима получения факса на значение <Факс/тел (автоперекл.)> может привести к отсутствию звонков на внешнем телефоне или невозможности выполнения исходящего вызова. В подобных случаях необходимо выбрать <Адаптер 1> или <Адаптер 2>.

Прямое Адаптер 1 Адаптер 2

517

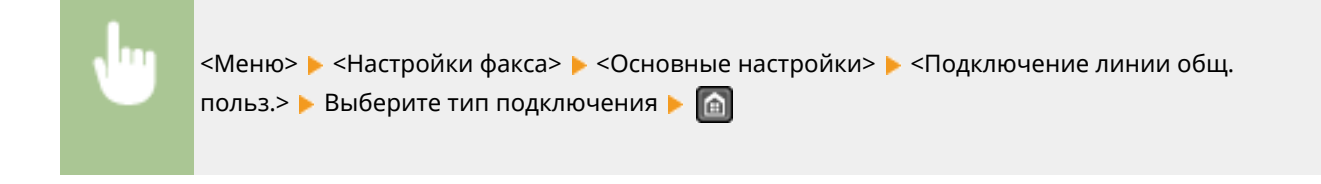

### **Сигнал снятой трубки**

Укажите, будет ли звучать оповещение, если трубка телефона или дополнительная трубка, подключенная к аппарату, не положена на рычаг. Также можно отрегулировать громкость звукового оповещения.

 $0 + -5$ 

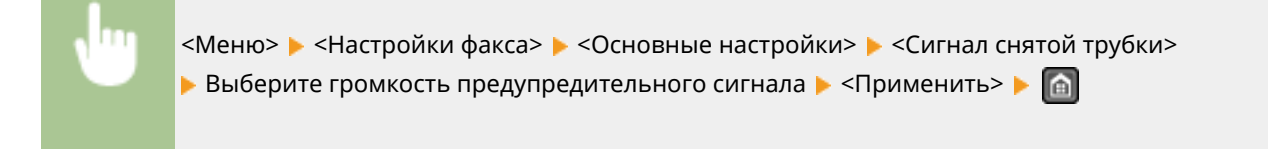

### **Настройки управления связью**

Укажите настройки начальной скорости обмена данными, а также настройки клавиши «R».

#### **Начальная скорость передачи**

Настройте начальную скорость обмена данными путем изменения значений в убывающем порядке, начиная с «33 600 бит/с». Этот параметр следует задать, если для начала отправки факса требуется слишком много времени из-за слабого соединения по телефонной линии.

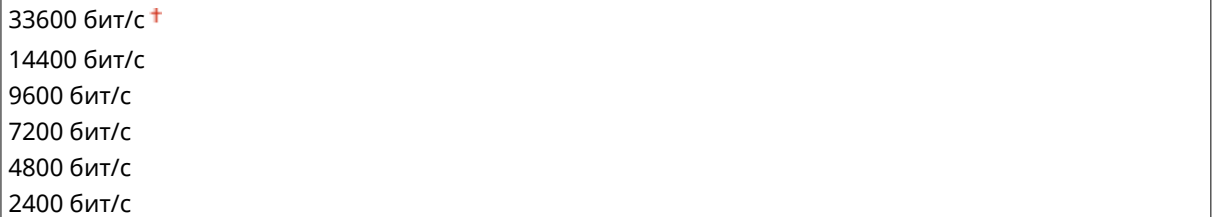

ь 同

<Меню>  $\blacktriangleright$  <Настройки факса>  $\blacktriangleright$  <Основные настройки>  $\blacktriangleright$  <Настройки управления связью> <Начальная скорость передачи> Выберите скорость начала обмена данными.

### **Начальная скорость приема**

Настройте начальную скорость обмена данными путем изменения значений в убывающем порядке, начиная с «33 600 бит/с». Этот параметр следует задать, если для начала получения факса требуется слишком много времени из-за слабого соединения по телефонной линии.

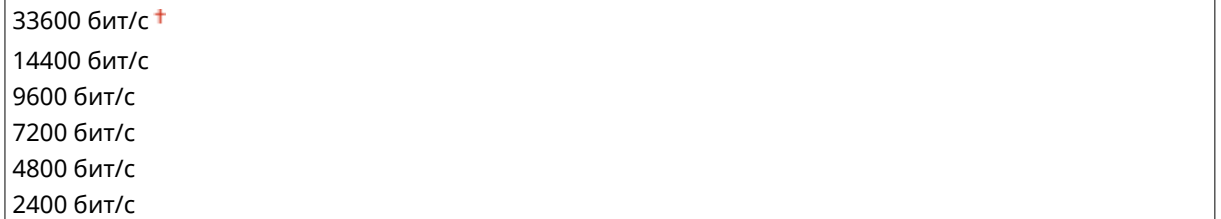

<span id="page-526-0"></span>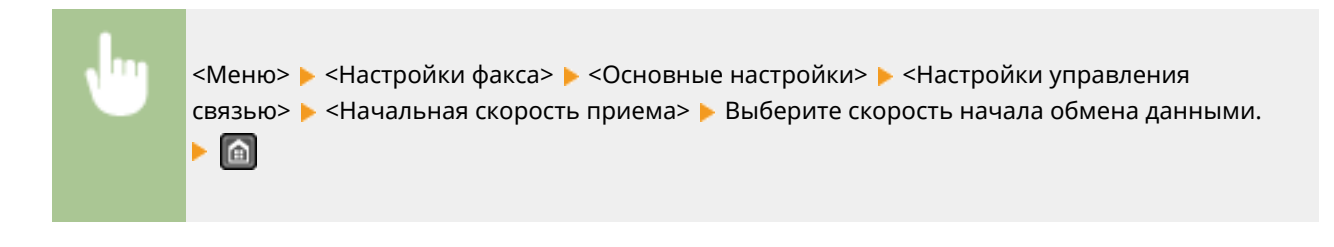

### **Настройка R-клавиши**

Если устройство подключено через коммутатор (PBX (УАТС)), необходимо настроить способ доступа. Для УАТС можно указать значение <Префикс> или <Разъединение>. Если для клавиши «R» был зарегистрирован номер доступа к внешней линии, можно легко получать доступ к внешней линии.

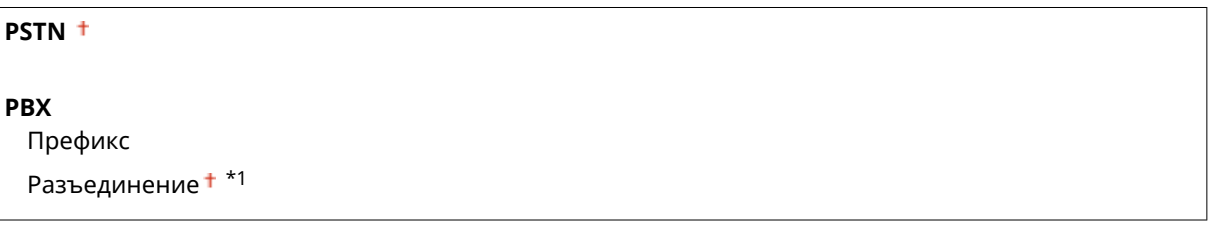

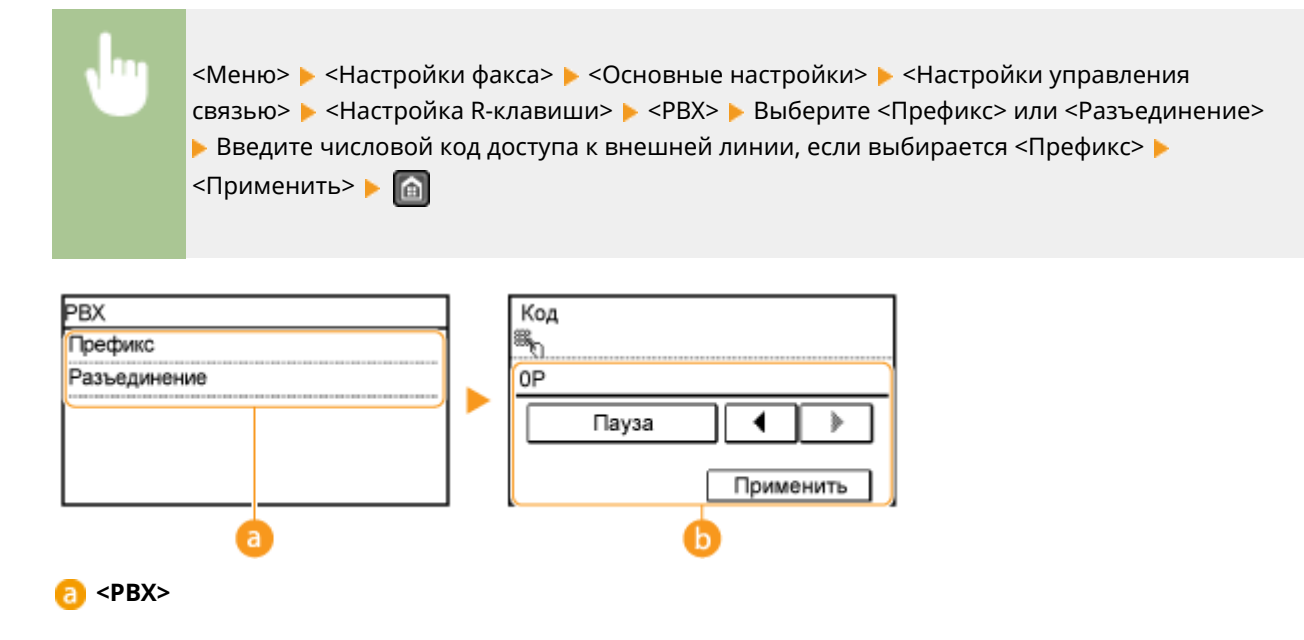

Выберите тип используемого коммутатора. При выборе параметра <Префикс>, зарегистрируйте код префикса на следующем экране.

**В** <Код>

Введите код префикса с помощью цифровых клавиш, нажмите <Пауза>, а затем нажмите <Применить>. Если пауза не вставлена, код префикса не регистрируется.

### Настройки функции передачи

Укажите настройки отправки факсов.

### **Изменить настройки по умолчанию**

Укажите настройки, используемые для отправки факсов. Выбранные настройки используются по умолчанию для сканирования документов. **[Изменение параметров по умолчанию\(P. 144\)](#page-151-0)** 

**Разрешение**

<span id="page-527-0"></span>200 x 100 т/д (Нормальное)

200 x 200 т/д (Высокое) 200 x 200 т/д (Фото) 200 x 400 т/д (Сверхвысокое)

### **Плотность**

Девять уровней

### **Двусторонний оригинал** \*2

Выкл.

Тип книги Тип календаря

### **Резкость**

Семь уровней

### **Регистрация имени устройства**

Зарегистрируйте имя компании или пользователя. **[Регистрация номера факса и имени](#page-120-0) [устройства\(P. 113\)](#page-120-0)** 

Зарегистрированное имя отправляется адресату в качестве информации отправителя. **[ИД](#page-529-0) [передающего терминала\(P. 522\)](#page-529-0)** 

### **Передача в режиме ECM**

Включение и выключение режима исправления ошибок (Error Correction Mode - ECM). ECM выполняет проверку и исправление ошибок данных факса. О том, как сократить количество ошибок в принимаемых факсах, см. в разделе **[Прием в режиме ECM\(P. 523\)](#page-530-0)** .

Выкл.

Вкл.

### **ПРИМЕЧАНИЕ**

- Режим ECM должен быть включен и на аппарате, и на другом устройстве факсимильной связи, так как проверка ошибок выполняется как на отправляющем, так и на принимающем устройстве.
- Даже если режим ECM включен, ошибки все равно возможны из-за состояния телефонной линии.
- Обработка данных при включенном режиме ECM может занять больше времени, так как проверка и исправление ошибок выполняется во время передачи данных.

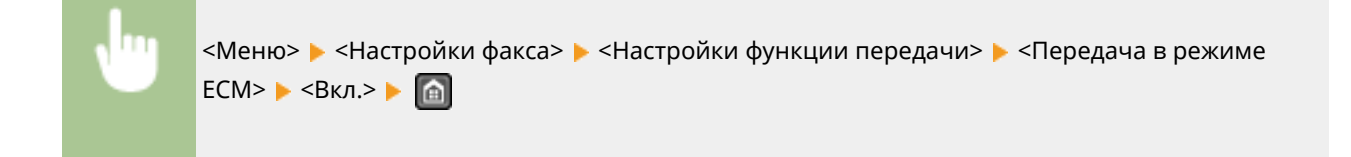

### **Задать продолжительность паузы \*1**

Например, при наборе «0 - (пауза) - (телефонный номер)» сначала набирается 0, а несколько секунд спустя — телефонный номер. При отправке факса в другую страну нужно указать адресата, набрав «(международный код доступа) - (код страны) - (код города) - (номер факса)», однако номера, набранные друг за другом без пауз, могут распознаваться неправильно. В этом случае попробуйте добавить паузу

#### Список меню настройки

после кода международного доступа или номера факса. Если код или номер по-прежнему не распознается, измените длительность паузы. Указания по вводу паузы см. в описании шага 3 в разделе **[Отправка факсов\(P. 119\)](#page-126-0)** .

```
1–4+–15 (сек.)
```
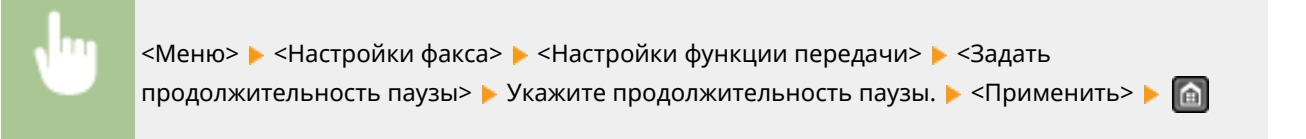

### **Автоповтор набора \*1**

Укажите настройки для автоматического повторного набора номера. Эта функция автоматически выполняет повторный набор номера факса через несколько минут после неудачной попытки (если линия занята). Можно указать количество повторных попыток набора номера с интервалами.

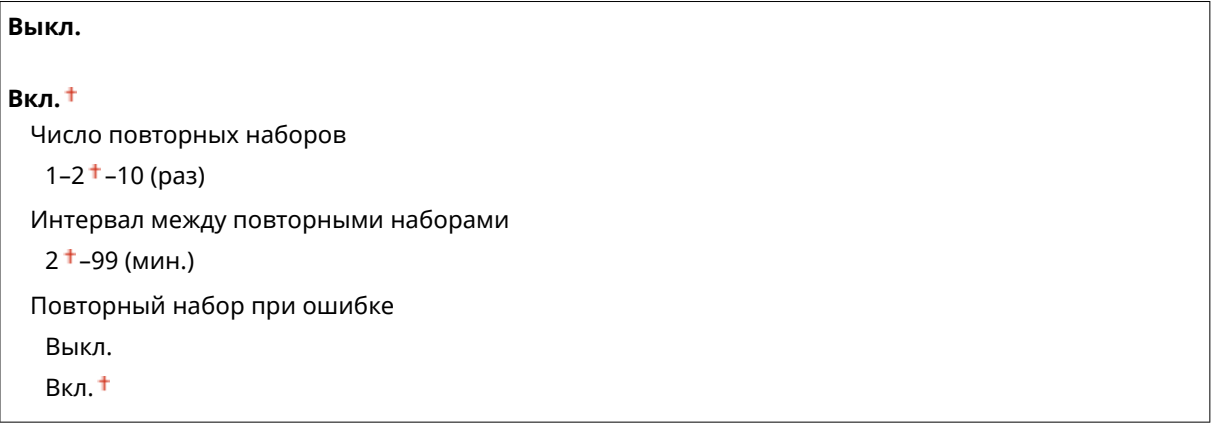

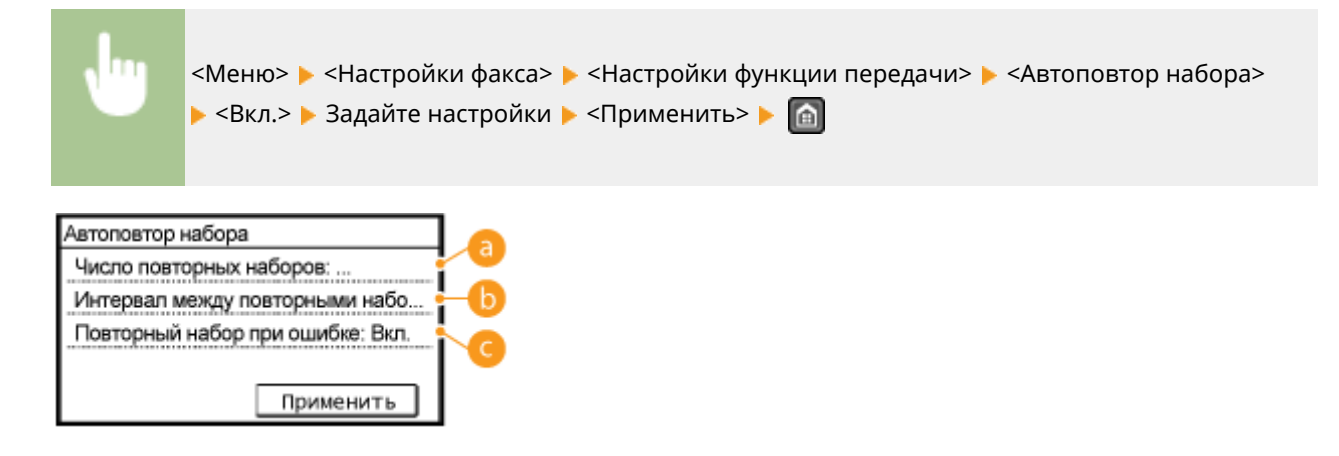

### **<Число повторных наборов>**

Определяет количество повторных наборов номера аппаратом. С помощью  $\blacktriangle$  /  $\blacktriangledown$  или цифровых клавиш введите число, затем коснитесь <Применить>.

### **<Интервал между повторными наборами>**

Задает интервал между повторными наборами номера. С помощью  $\blacktriangle$  /  $\blacktriangledown$  или цифровых клавиш введите число, затем нажмите <Применить>.

### <span id="page-529-0"></span>**<Повторный набор при ошибке>**

Указывает, следует ли выполнять повторный набор при ошибке передачи. Выберите <Выкл.> или <Вкл.>.

### **ИД передающего терминала**

Укажите настройки для добавления в заголовок факса данных отправителя, включая номер факса и имя аппарата. Просмотрев добавленную информацию, получатель сможет узнать, кто отправил факс.

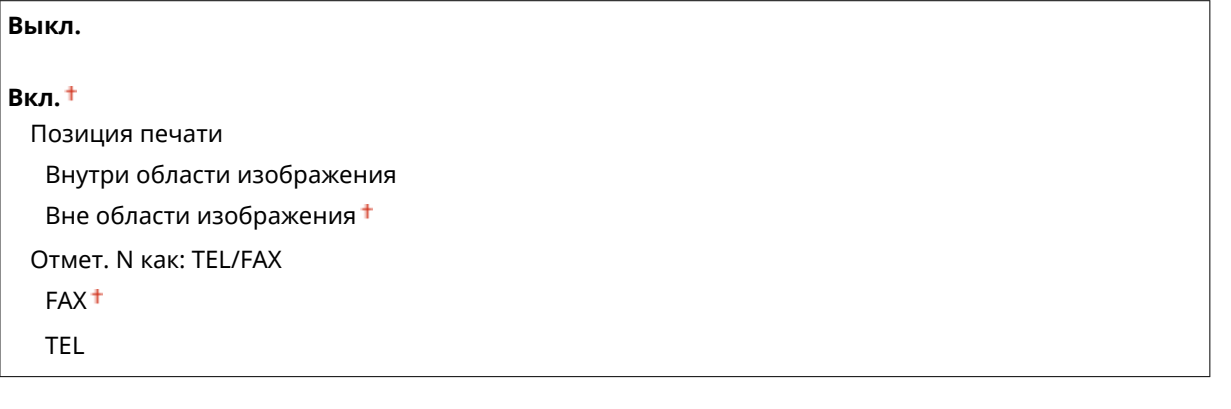

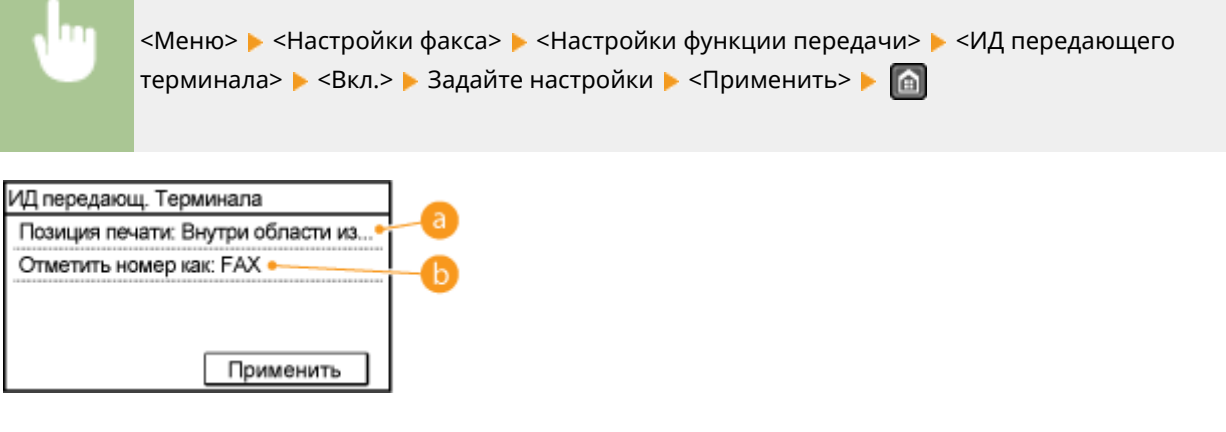

### **<Позиция печати>**

Задает положение для печати данных об идентификаторе терминала в отправляемом факсе. Выберите <Внутри области изображения> для печати данных в области изображения или <Вне области изображения> для печати данных за пределами области изображения.

### **<Отметить номер как>**

Добавляетпометку «FAX» или «TEL» перед номером факса, зарегистрированным для аппарата ( $\bullet$ **[Регистрация номера факса и имени устройства\(P. 113\)](#page-120-0)** ). Выберите <TEL> чтобы указать, что уведомляемый номер является номером телефона.

### **Проверить гудок перед отправкой \*1**

Укажите, требуется ли проверка тонального сигнала перед набором номера факса.

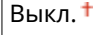

Вкл.

<span id="page-530-0"></span>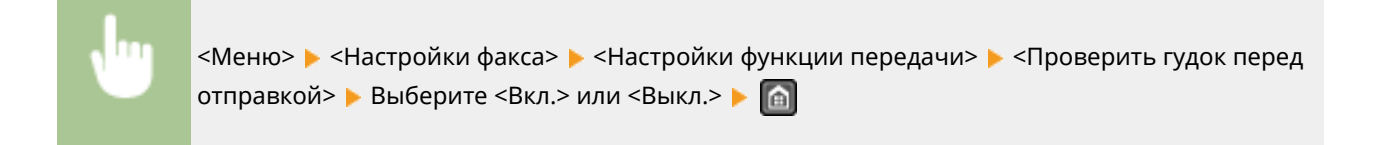

### **Разрешить передачу с пом. драйвера факса**

Разрешение или запрет использования функции факсимильной связи с помощью компьютера (отправка факсов с компьютера). **[Запрещение отправки факсов с ПК\(P. 434\)](#page-441-0)** 

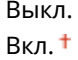

### **Подтвердить введенный номер факса**

Укажите, следует ли запрашивать ввод номера факса дважды, если номер вводится с помощью цифровых клавиш. **[Отображение экрана для подтверждения номера факса\(P. 436\)](#page-443-0)** 

Выкл.

Вкл.

#### **Ограничить последовательную передачу**

Укажите, следует ли запретить последовательную рассылку (функция, выполняющая последовательную отправку факсов нескольким адресатам). **[Отключение последовательной передачи\(P. 438\)](#page-445-0)** 

Выкл.

Подтверждение последовательной передачи Отклонение последовательной передачи

#### **Инициализация настроек по умолчанию**

Выберите данный параметр для восстановления настроек передачи факса по умолчанию.

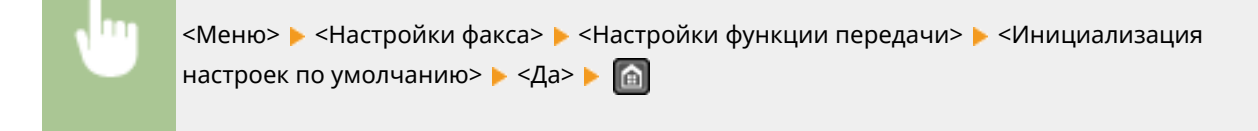

### Настройки функции приема

Укажите настройки приема факсов.

#### **Прием в режиме ECM**

Включение и выключение режима исправления ошибок (Error Correction Mode - ECM). ECM выполняет проверку и исправление ошибок данных факса. О том, как избежать ошибок при отправке факсов см. в разделе **[Передача в режиме ECM\(P. 520\)](#page-527-0)** .

Выкл.

Вкл.

### **ПРИМЕЧАНИЕ**

- Режим ECM должен быть включен и на аппарате, и на другом устройстве факсимильной связи, так как проверка ошибок выполняется как на отправляющем, так и на принимающем устройстве.
- Даже если режим ECM включен, ошибки все равно возможны из-за состояния телефонной линии.
- Обработка данных при включенном режиме ECM может занять больше времени, чем обычно, так как проверка и исправление ошибок выполняются во время передачи данных.

<Меню> > <Настройки факса> > <Настройки функции приема> > <Прием в режиме ЕСМ>  $\blacktriangleright$  <Вкл.>  $\blacktriangleright$  m

### **Входящий звонок \*1**

Укажите настройки для звонка уведомления о входящих факсах. Эта функция доступна только в том случае, если для режима приема выбрано значение <Авто> или <Факс/тел. (автопереключ.)>. Укажите, сколько раз должен прозвучать сигнал входящего вызова, прежде чем аппарат примет вызов. Также можно отключить настройки, чтобы сигнал входящего вызова не звучал.

**Выкл.**

**Вкл.**

 $1-2$  <sup>†</sup> –99 (раз)

### **ПРИМЕЧАНИЕ**

Необходимо заблаговременно подключить ваш телефон к устройству, если вы используете данную функцию в режиме <Авто>.

<Меню> > <Настройки факса> > <Настройки функции приема> > <Входящий звонок> <Вкл.> Укажите, сколько раз должен прозвучать звонок при входящем вызове • <Применить> • **•** 

### **Дистанционный прием \*1**

Укажите настройки для приема факса с помощью телефона, подключенного к аппарат (удаленный прием). Отправленный на аппарат факс можно принять, просто сняв трубку телефона и указав идентификационный номер с помощью кнопок на телефоне. Благодаря этой функции можно вообще не подходить к аппарату, чтобы принять факс. Инструкции по отправке использованию функции удаленного приема см. в разделе **[Использование телефона для приема факсов \(удаленный прием\)](#page-156-0) [\(P. 149\)](#page-156-0)** .

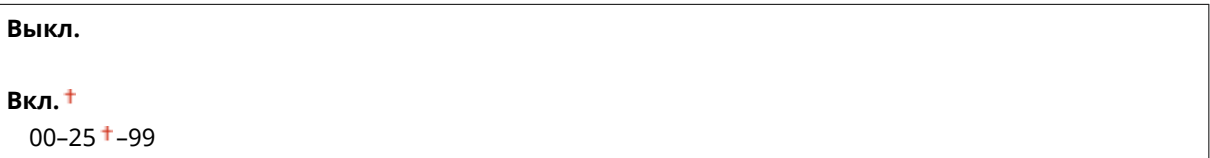

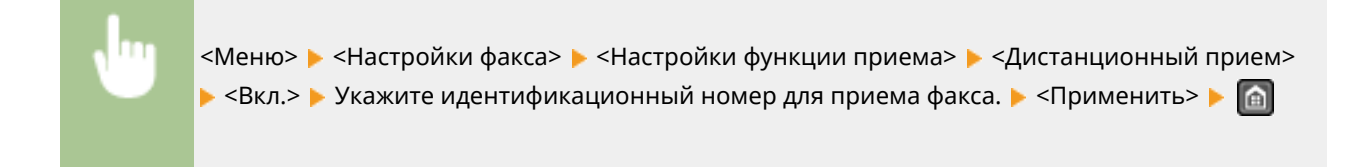

### **Переключение на автоматический прием**

входящем вызове. • <Применить> • • •

Укажите настройки для автоматического приема факса по прошествии определенного времени звучания сигналов входящего вызова. Эта функция доступна только в том случае, если для режима приема выбрано значение <Вручную>. С помощью этой функции можно принимать факсы, даже когда некому снять трубку.

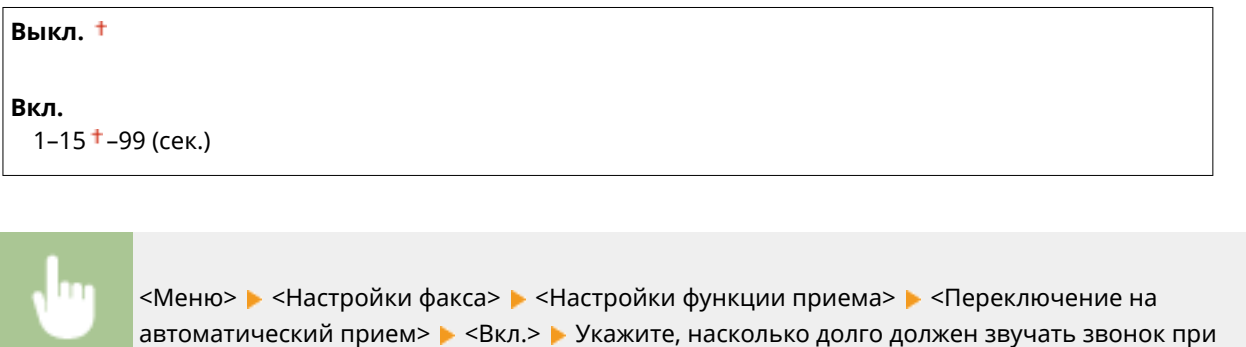

### **Настройки блокировки памяти**

Укажите, следует ли сохранять принятые факсы без немедленного вывода на печать. Сохраненные факсимильные документы можно напечатать в любое время. Для этого измените значение настройки на <Выкл.>. **[Сохранение принятых факсов в памяти \(прием в память\)\(P. 155\)](#page-162-0)** 

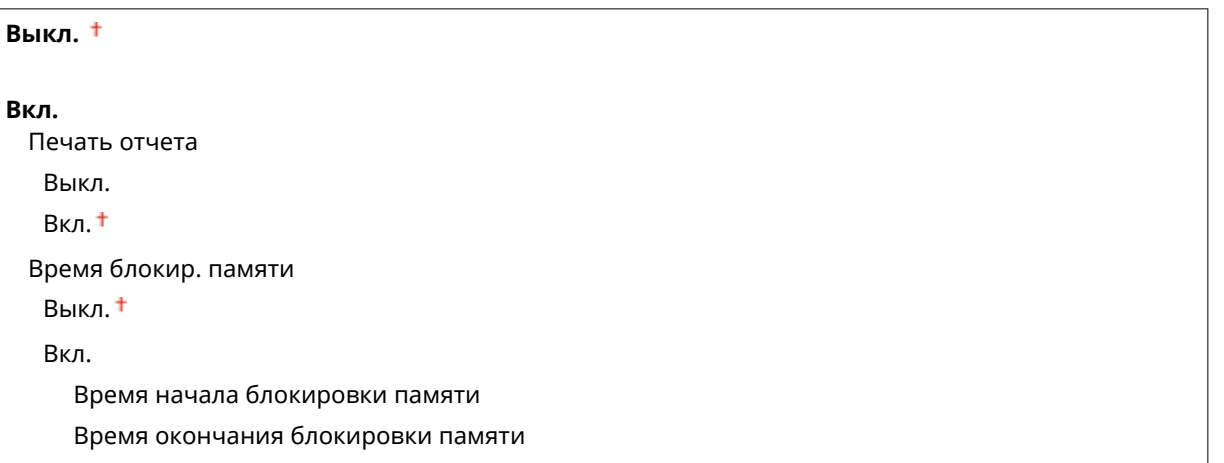

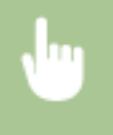

<Меню> > <Настройки факса> > <Настройки функции приема> > <Настройки блокировки памяти> • <Вкл.> • Задайте настройки • <Применить> • • •

### <span id="page-533-0"></span>Настройки печати при приеме

Укажите настройки печати принятых факсов.

### **Печать на обеих сторонах \*3**

Укажите настройки для печати принятых факсов на обеих сторонах бумаги.

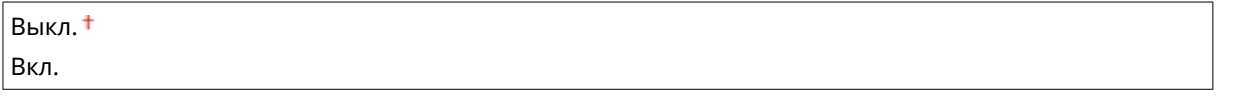

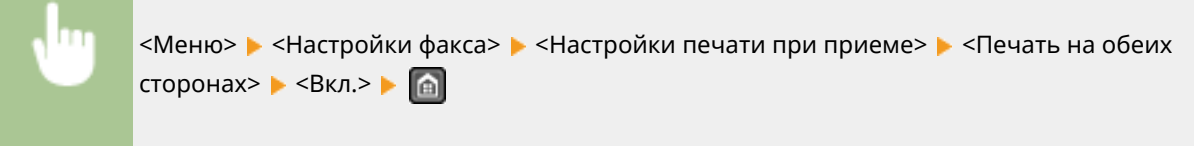

### **Уменьшение формата при приеме**

Укажите настройки уменьшения размера изображений на принятом документе. Можно выбрать автоматический коэффициент уменьшения, который уменьшает принятый документ до размера загруженной бумаги. Также можно выбрать коэффициент из списка.

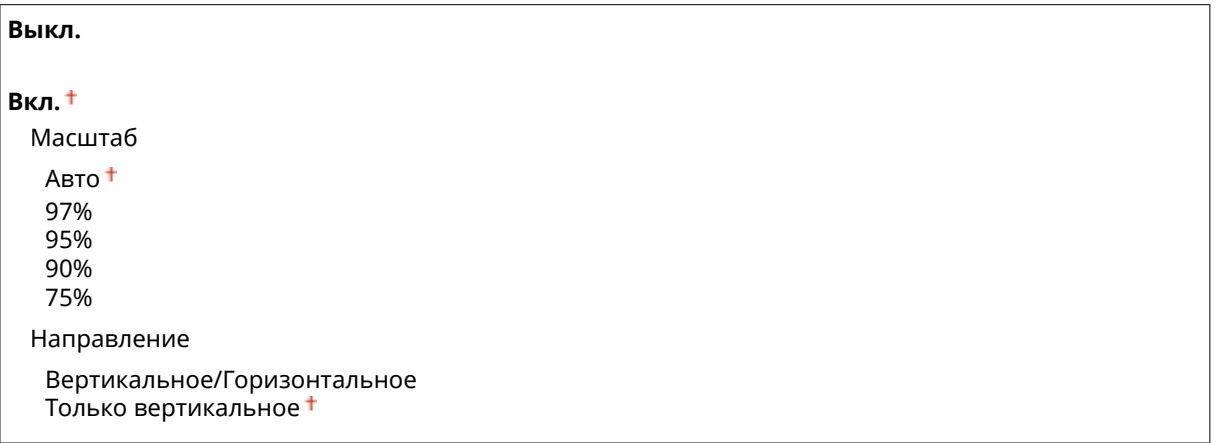

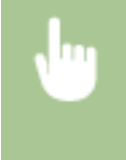

<Меню> > <Настройки факса> > <Настройки печати при приеме> > <Уменьшение формата при приеме> > <Вкл.> > Задайте настройки > <Применить> > @

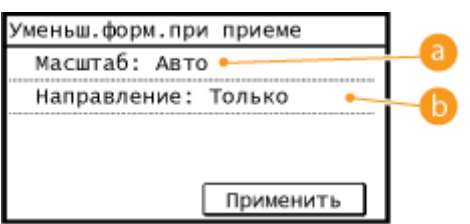

### **• «Масштаб**

<Авто> уменьшает изображение на коэффициент, соответствующий размеру загруженной бумаги. <97%>, <95%>, <90%> или <75%> уменьшает изображения на соответствующий коэффициент.

### <span id="page-534-0"></span>**<Направление>**

Выберите <Вертикальное/Горизонтальное> для уменьшения изображения по вертикали и по горизонтали. Выберите <Только вертикальное> для уменьшения только по вертикали.

### **Нижний колонтитул на принятой странице**

Укажите, следует ли печатать сведения (включая дату и время приема и количество страниц) в нижней части принятых факсов.

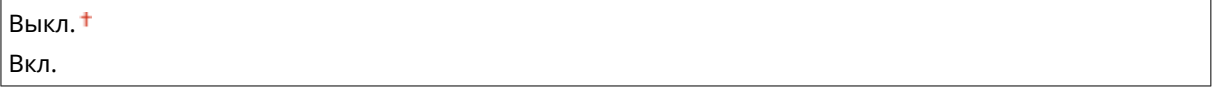

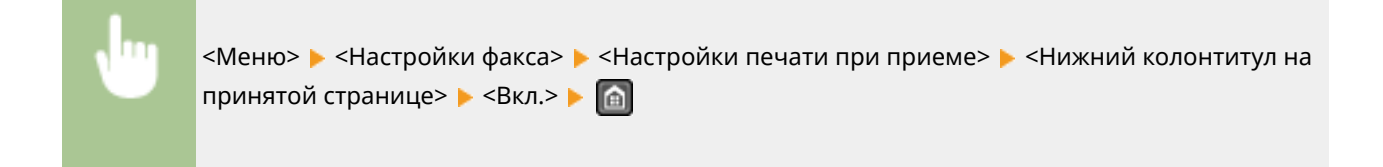

### **Продол. печать при ист.срока служ.картр.**

При приеме факсов, когда тонер в картридже почти закончился, аппарат хранит их в памяти, не выполняя печать. Однако если данная функция включена, аппарат продолжает печатать.

Выкл. Вкл.

### **ВАЖНО!**

Если эта функция включена, факсы могут быть бледными или нечеткими. Поскольку принятые документы не сохраняются в память, попросите отправителя отправить документ повторно.

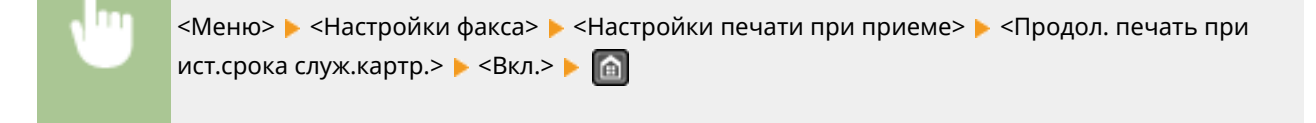

## Настройки переадресации \*3

Укажите настройки перенаправления факсов.

#### **Включение настроек переадресации**

Укажите, следует ли перенаправлять все принятые факсимильные документы в указанное место назначение. В качестве адресата при отправке можно указать адрес электронной почты или общую папку на компьютере. **[Автоматическая переадресация всех принятых документов \(MF249dw/](#page-169-0) [MF247dw\)\(P. 162\)](#page-169-0)** 

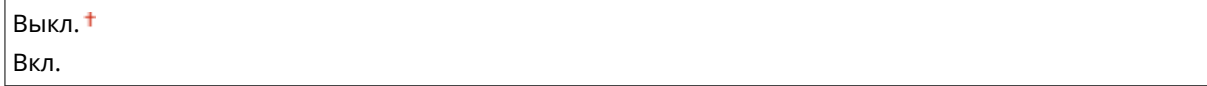

### <span id="page-535-0"></span>**Печатать изображения**

Укажите, следует ли выводить перенаправленные факсимильные документы на печать. Можно настроить аппарат для печати перенаправленных документов только при возникновении ошибки. **[Печать документов, которые необходимо переадресовать\(P. 162\)](#page-169-0)** 

Выкл.

Вкл.

Только при возникновении ошибки

### **Сохранение изображений в памяти**

Укажите, следует ли сохранять факсимильные документы в память, если не удалось их перенаправить. При необходимости можно повторно отправить документы или напечатать их позднее. **[Печать,](#page-170-0) [повторная отправка или удаление документов, которые не удалось переадресовать\(P. 163\)](#page-170-0)** 

Выкл.

Только при возникновении ошибки

## Справочник по настройке факса

Выберите отображение экранных инструкций для указания настроек, включая номер факса и тип телефонной линии. **[Настройка исходных параметров для выполнения функций факса\(P. 111\)](#page-118-0)** 

# **Настройки сканирования**

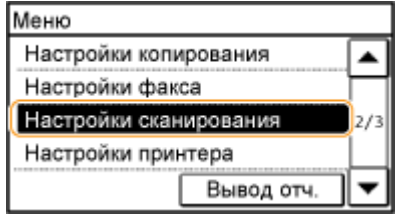

Для всех настроек сканера указано краткое описание. Настройки по умолчанию отмечены крестиком  $($   $\dagger)$ .

1840-094

### **ПРИМЕЧАНИЕ**

**Символы звездочки (\* )**

- Настройки, помеченные символами « $*1$ », доступны только для модели MF249dw/MF247dw.
- Настройки, помеченные символами « $x^2$ », доступны только для модели MF249dw.

**Настройки электронной почты(P. 529) [Настройки файла\(P. 530\)](#page-537-0)  [Зарег. имя аппарата \(эл. почта\)\(P. 532\)](#page-539-0)  [Параметры выводимого файла изображения\(P. 532\)](#page-539-0)  [Настройки горячей клавиши\(P. 532\)](#page-539-0)** 

## Настройки электронной почты \*1

Укажите настройки, используемые для сканирования документов для отправки по электронной почте.

#### **Изменить настройки по умолчанию**

Укажите настройки, используемые для сканирования документов для отправки по электронной почте. Выбранные настройки используются по умолчанию для сканирования документов. **[Изменение](#page-301-0) [параметров по умолчанию\(P. 294\)](#page-301-0)** 

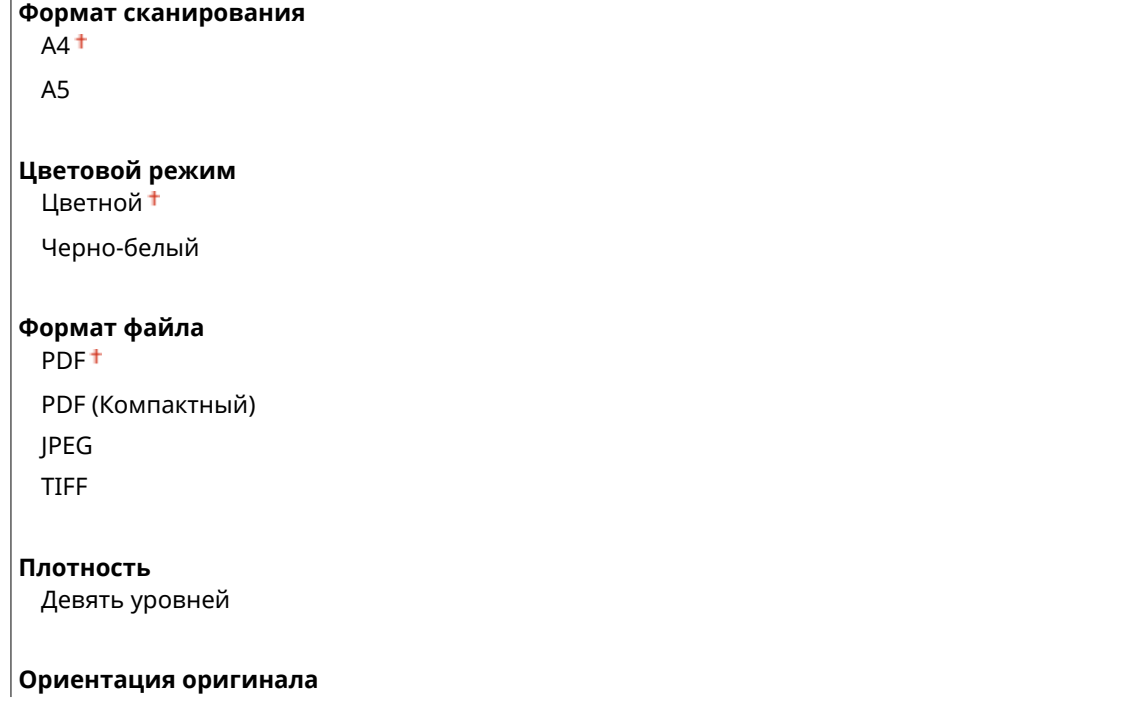

#### <span id="page-537-0"></span>Книжная

Альбомная

#### **Тип оригинала**

Текст

Текст/фото

Фото

### **Двусторонний оригинал\*2**

Выкл.

Тип книги Тип календаря

#### **Резкость**

Семь уровней

#### **Размер данных**

Малый: Приоритет памяти

Стандартный

Большой: Приоритет качества изображения

#### **Тема/Сообщение**

Тема Сообщение

### **Ответить**

Нет<sup>+</sup> Указать из адресной книги

### **Приоритет**

Низкий

Стандартный

Высокий

### **Инициализация настроек по умолчанию**

Выберите данный параметр для восстановления настроек передачи сообщений электронной почты по умолчанию.

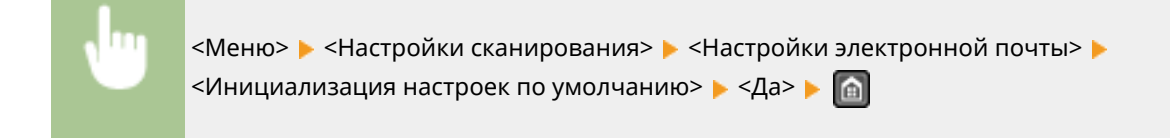

# Настройки файла \*1

Можно изменить и зарегистрировать настройки, применяемые при сохранении документов в общую папку.

### **Изменить настройки по умолчанию**

Можно изменить настройки по умолчанию, применяемые при сохранении документов в общую папку. При сканировании выбранные настройки используются по умолчанию. **[Изменение параметров по](#page-301-0) [умолчанию\(P. 294\)](#page-301-0)** 

**Формат сканирования**  $AA^+$ A5 **Цветовой режим** Цветной Черно-белый **Формат файла** PDF PDF (Компактный) JPEG TIFF **Плотность** Девять уровней **Ориентация оригинала** .<br>Книжная <sup>†</sup> Альбомная **Тип оригинала** Текст Текст/фото Фото **Двусторонний оригинал\*2** Выкл. Тип книги Тип календаря **Резкость** Семь уровней **Размер данных** Малый: Приоритет памяти Стандартный Большой: Приоритет качества изображения

### **Инициализация настроек по умолчанию**

Можно изменить и зарегистрировать настройки, применяемые при сохранении документов в общую папку.

<span id="page-539-0"></span>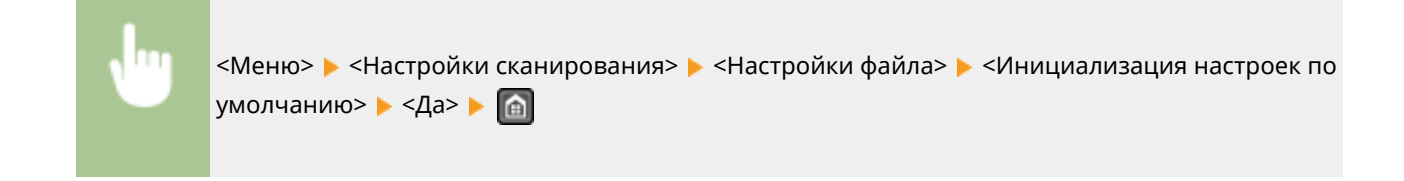

## Зарег. имя аппарата (эл. почта) \*1

Зарегистрируйте имя отправителя для сообщений электронной почты. Зарегистрированное имя отображается в сообщениях электронной почты вместе с адресом электронной почты. Если имя отправителя не зарегистрировано, отображается только адрес электронной почты.

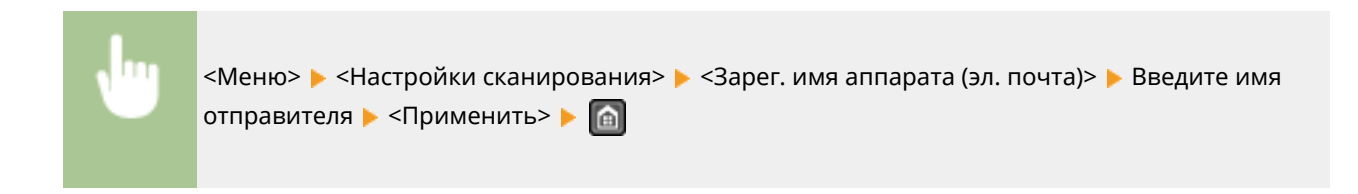

### Параметры выводимого файла изображения \*1

Укажите настройки значения гаммы и коэффициента сжатия файла для конвертирования сканированных документов в электронные файлы.

### **Значение гамма при передаче YCbCr**

Выберите значение гаммы, используемое при конвертировании сканированных цветных документов в файлы выбранного формата. Вы можете указать такое же значение гаммы, как использующееся для просмотра конвертированных файлов на мониторе. Яркость отображающихся файлов соответствует яркости исходных документов. **[Настройка значений гаммы\(P. 280\)](#page-287-0)** 

Гамма 1,0 Гамма 1,4 Гамма 1,8 Гамма 2,2

### Настройки горячей клавиши

Зарегистрируйте параметры сканирования для кнопок <Scan -> PC1> и <Scan -> PC2>. В данные настройки входит компьютер, на который сохраняются сканированные изображения, тип сканирования (цветное или черно-белое) и формат файла (PDF и JPEG). Регистрация этих настроек позволяет сканировать документы на указанный компьютер путем простого нажатия одной кнопки. Для просмотра зарегистрированных настроек выберите <Подтвердить адресата>. **[Сканирование с помощью кнопки](#page-253-0) [<Scan -> PC>\(P. 246\)](#page-253-0)** 

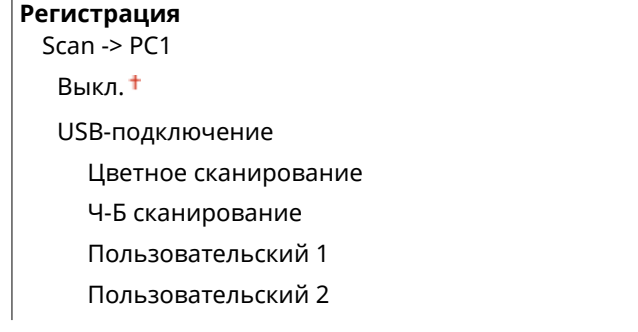
Сетевое подключение Цветное сканирование Ч-Б сканирование Пользовательский 1 Пользовательский 2 Scan -> PC2 Выкл. USB-подключение Цветное сканирование Ч-Б сканирование Пользовательский 1 Пользовательский 2 Сетевое подключение Цветное сканирование Ч-Б сканирование Пользовательский 1 Пользовательский 2 **Подтвердить адресата** Scan -> PC1 Scan -> PC2

# **Настройки принтера**

#### Меню Настройки копирования ▲ Настройки факса Настройки сканирования  $2/3$ Настройки принтера Вывод отч.

Для всех настроек принтера указано краткое описание. Настройки по умолчанию отмечены крестиком  $($   $\dagger)$ .

1840-095

### **ПРИМЕЧАНИЕ**

#### **Символы звездочки (\* )**

● Настройки, помеченные символом звездочки (\* ), доступны только для MF249dw/MF247dw.

#### **Приоритет настроек**

● Если настройка печати указана как в драйвере принтера, так и на панели управления аппарата, значение в драйвере принтера заменяет значение, заданное на панели управления. В некоторых конкретных случаях становится эффективным задание значений с панели управления, например при выполнении печати с помощью PCL и печати из UNIX или другой операционной системы, не поддерживающей драйверы принтеров.

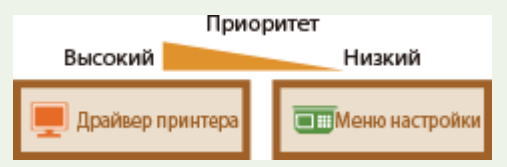

**Действие при несоответствующем формате(P. 534) [Полутона моб. печати\(P. 535\)](#page-542-0)  • Копий(Р. 535) [Двусторонний режим печати\(P. 535\)](#page-542-0)  [Бумага по умолчанию\(P. 536\)](#page-543-0)  • Качество печати(Р. 536) [Макет\(P. 537\)](#page-544-0)  [Тайм-аут\(P. 538\)](#page-545-0)  PCL(P. 539)** 

### Действие при несоответствующем формате

Укажите, следует ли продолжать печать, если выбранный формат бумаги отличается от формата бумаги, загруженной в источник. Также можно выбрать параметр, запрещающий продолжение печати аппаратом. При этом на дисплее устройства будет отображаться предупреждающее сообщение. **[Если появляется](#page-579-0) [сообщение об ошибке\(P. 572\)](#page-579-0)** 

Принудительный вывод Ошибка отображения

<span id="page-542-0"></span>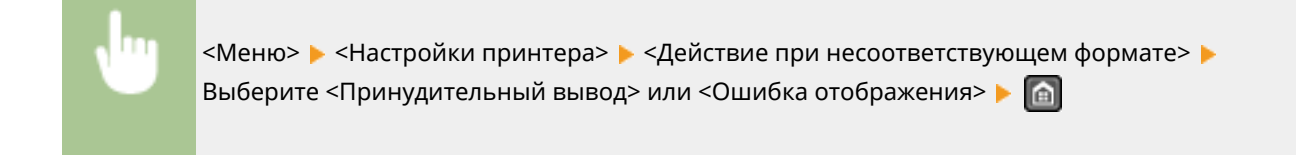

### Полутона моб. печати

При печати с мобильного устройства выберите обработку изображений. Выберите <Градация> для фотографий и иллюстраций и <Стохастическое растрирование> в основном для текстовых документов, чтобы распечатки получались более привлекательными.

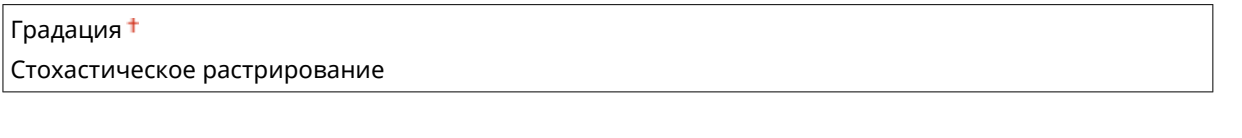

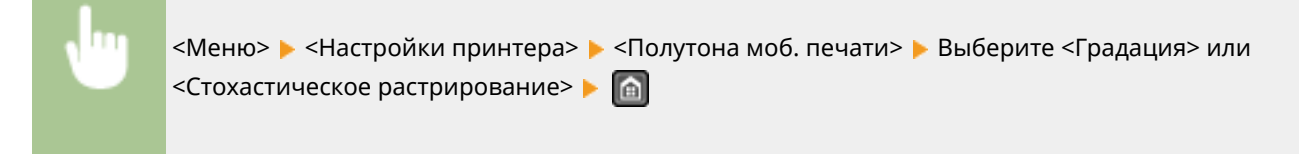

# Копий \*

Задает количество копий для печати.

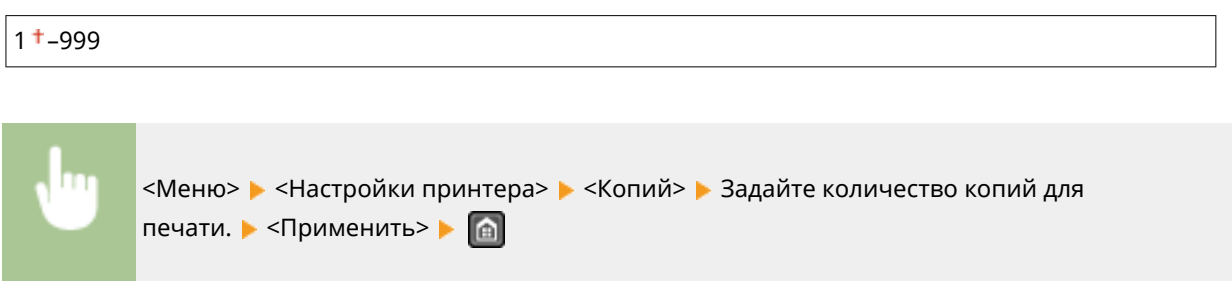

# Двусторонний режим печати \*

Укажите, требуется ли печать двусторонних распечаток.

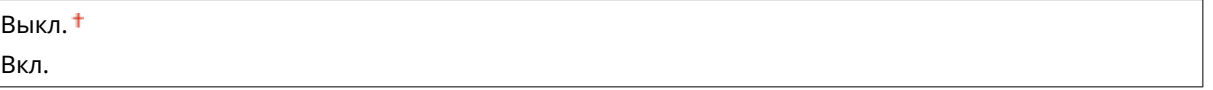

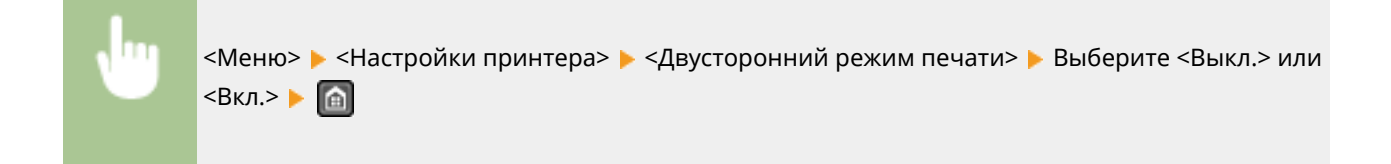

# <span id="page-543-0"></span>Бумага по умолчанию \*

Используйте этот элемент для задания формата бумаги. **[Бумага\(P. 673\)](#page-680-0)** 

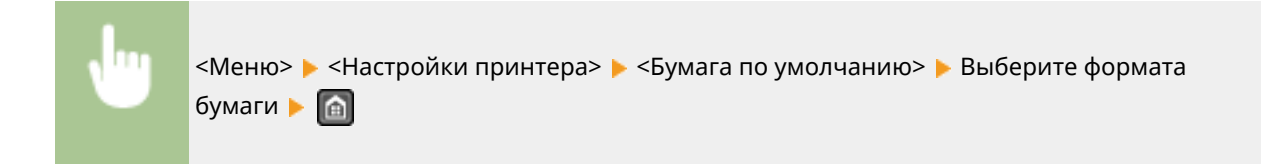

### Качество печати

Можно изменить настройки, связанные с качеством печати.

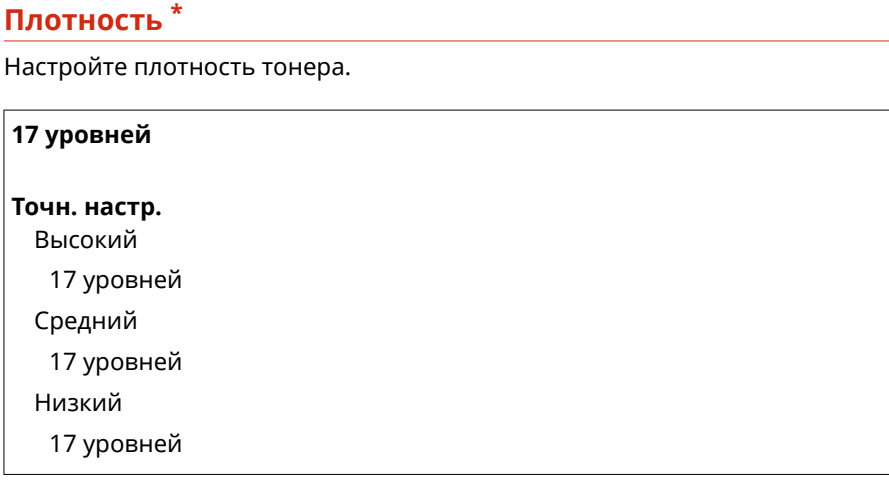

### **ПРИМЕЧАНИЕ**

● Настройки, указанные для <Плотность>, недоступны, если выбран параметр <Экономия тонера>.

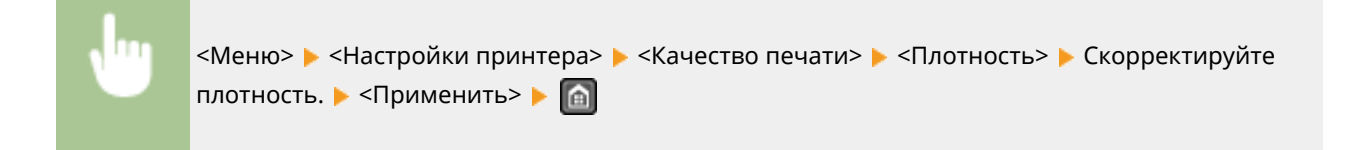

#### **Экономия тонера**

Можно экономить расход тонера. Выбирайте <Вкл.>, если нужно проверить макет или другие характеристики внешнего вида перед чистовой печатью большого задания.

Выкл.

Вкл.

<span id="page-544-0"></span>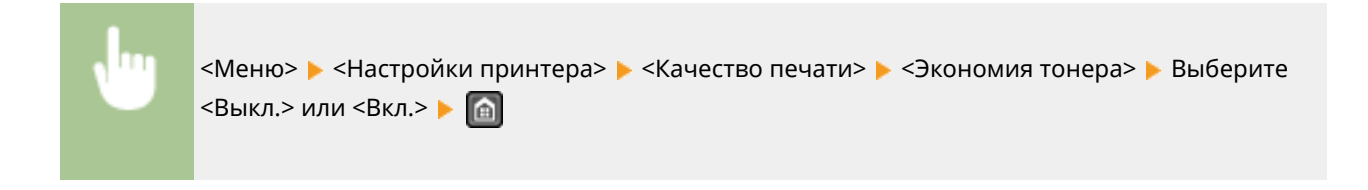

#### **Специальный режим печати \***

Выберите <Специальные настройки 1>, если напечатанный штрих-код неразборчив, или <Специальные настройки 2>, если результаты печати частично обесцвечены.

Выкл. Специальные настройки 1 Специальные настройки 2

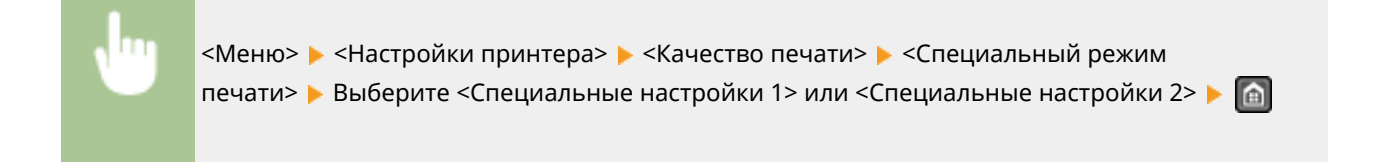

#### **Разрешение \***

Укажите разрешение, которое должно использоваться для обработки данных печати.

1200 т/д 600 т/д

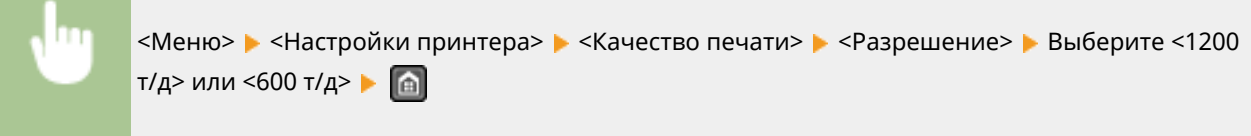

#### **Точная настройка плотности \***

Точно настройте плотность. Этот параметр можно задать, только если выбрано <1200 т/д> в <Разрешение>.

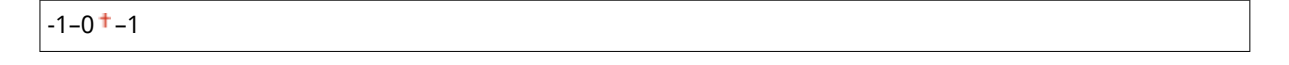

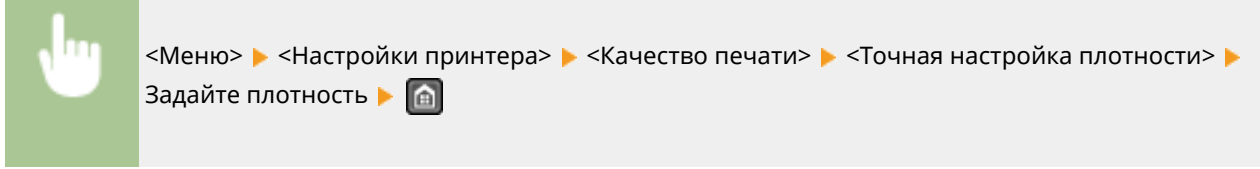

# Макет \*

Укажите настройки макета страницы, например позицию переплета.

#### <span id="page-545-0"></span>**Позиция переплета**

Если распечатки будут скрепляться переплетным инструментом, например степлером, с помощью этого параметра укажите, скреплять ли их по длинной или короткой стороне.

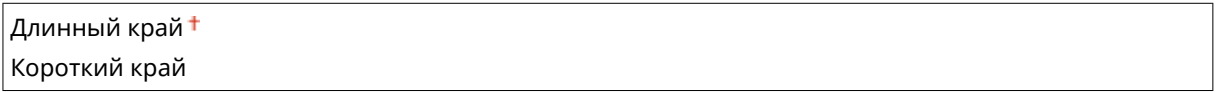

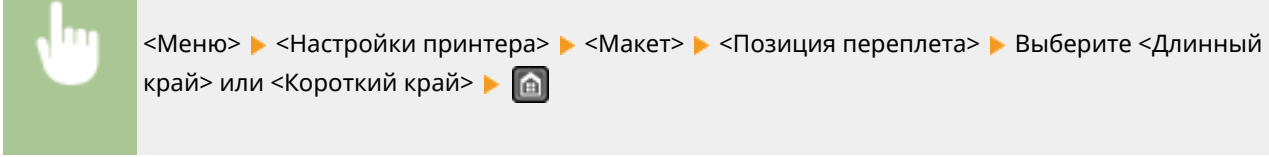

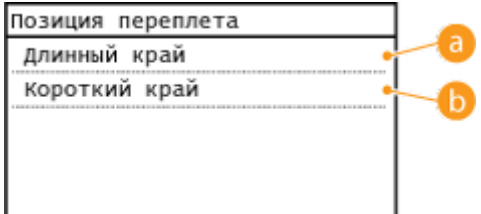

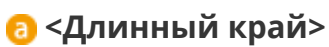

Укажите это значение для сшивания по длинной стороне бумаги.

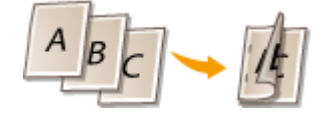

### **•• «Короткий край**

Укажите это значение для сшивания по короткой стороне бумаги.

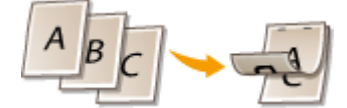

# Тайм-аут \*

Задайте период времени, по прошествии которого текущее задание печати автоматически отменяется в случае прерывания приема данных печати.

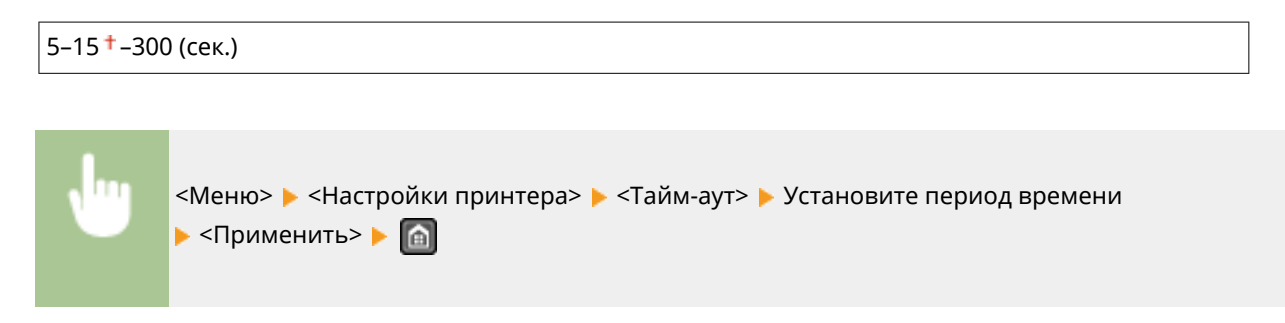

# <span id="page-546-0"></span> $PCl^*$

Укажите настройки печати PCL (например, макет страницы и качество печати).

#### **Экономия бумаги**

Укажите, требуется ли экономия бумаги путем запрета вывода пустых страниц в документах. При выборе значения <Вкл.> аппарат не будет выводить пустые страницы. Для вывода на печать всех данных в документе, включая пустые страницы, вставленные в документ, выберите <Выкл.>.

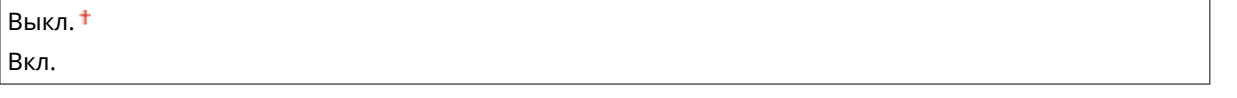

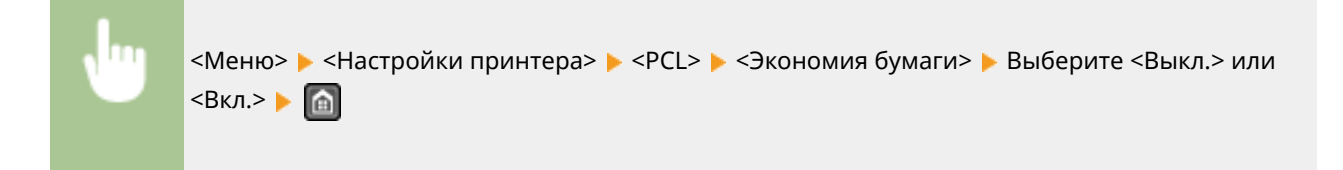

#### **Ориентация**

Выберите ориентацию страницы: <Книжная> (вертикальная ориентация) или <Альбомная> (горизонтальная ориентация).

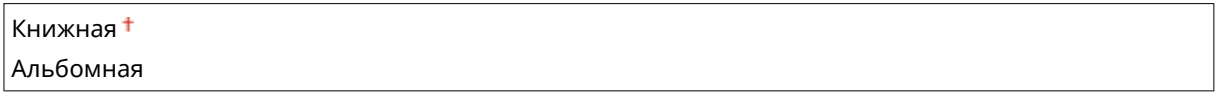

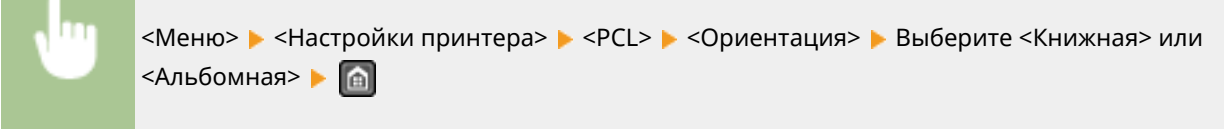

#### **Номер шрифта**

Укажите шрифт, который нужно использовать, выбрав соответствующий идентификационный номер шрифта. С панели управления можно напечатать список шрифтов PCL с образцами шрифтов. **[Список](#page-648-0) [шрифтов PCL \(MF249dw/MF247dw\)\(P. 641\)](#page-648-0)** 

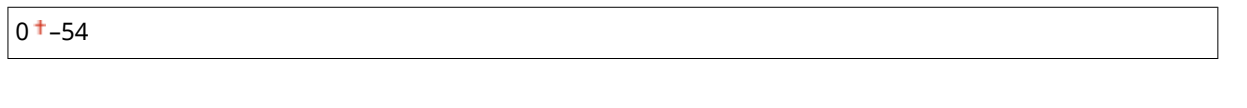

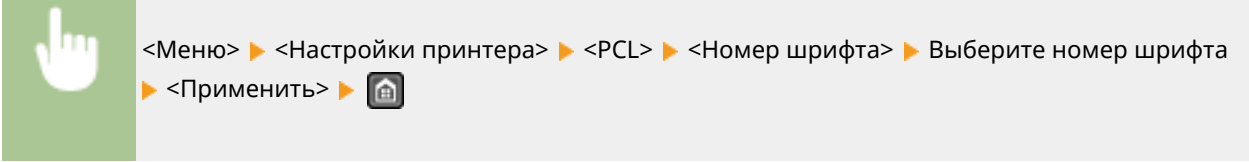

#### **Кегль**

Укажите размер шрифта в точках с шагом 0,25. Этот параметр можно задать, только если в <Номер шрифта> выбран пропорциональный масштабируемый шрифт.

4,00-12,00 $+$ -999,75 (пункт)

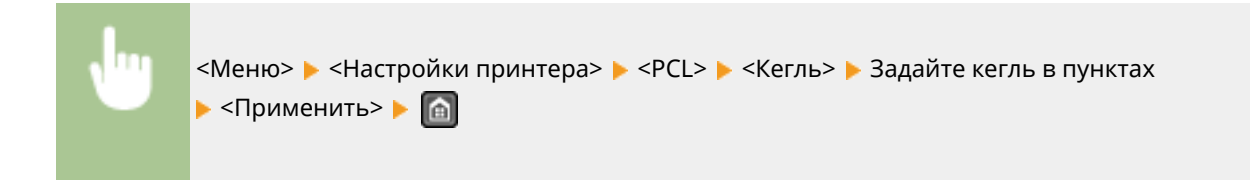

#### **Шаг**

Укажите шаг (или количество символов на дюйм) с приращением 0,01. Этот параметр можно задать, только если в <Номер шрифта> выбран моноширинный масштабируемый или растровый шрифт.

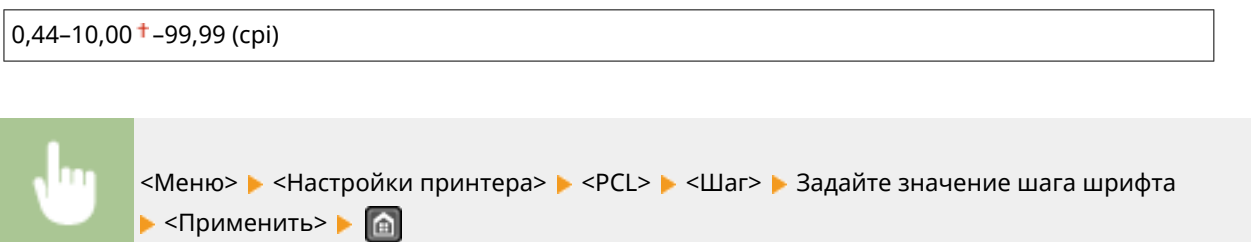

#### **Строки**

Задайте число строк, печатаемых на одной странице (от 5 до 128). Эта настройка изменяется автоматически в соответствии с настройками, указанными для параметров <Формат бум. по умолч.> и <Ориентация>.

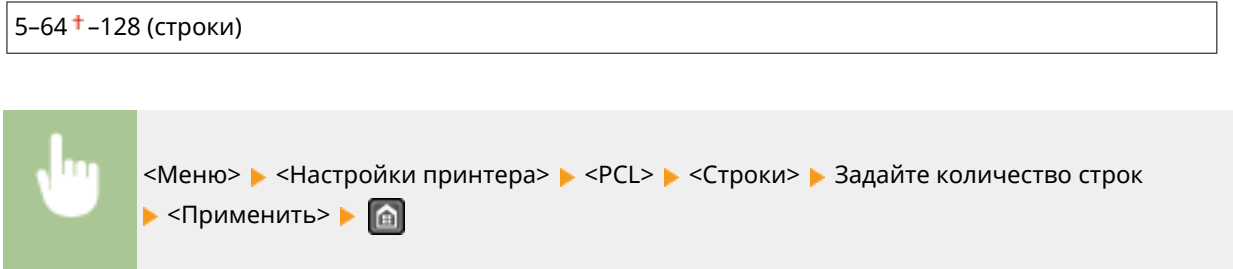

#### **Кодировка символов**

Выберите символьный код, который оптимально подходит для компьютера, с которого данные отправляются на печать. Указанная настройка игнорируется, если символьный код управляется шрифтом, заданным в <Номер шрифта>.

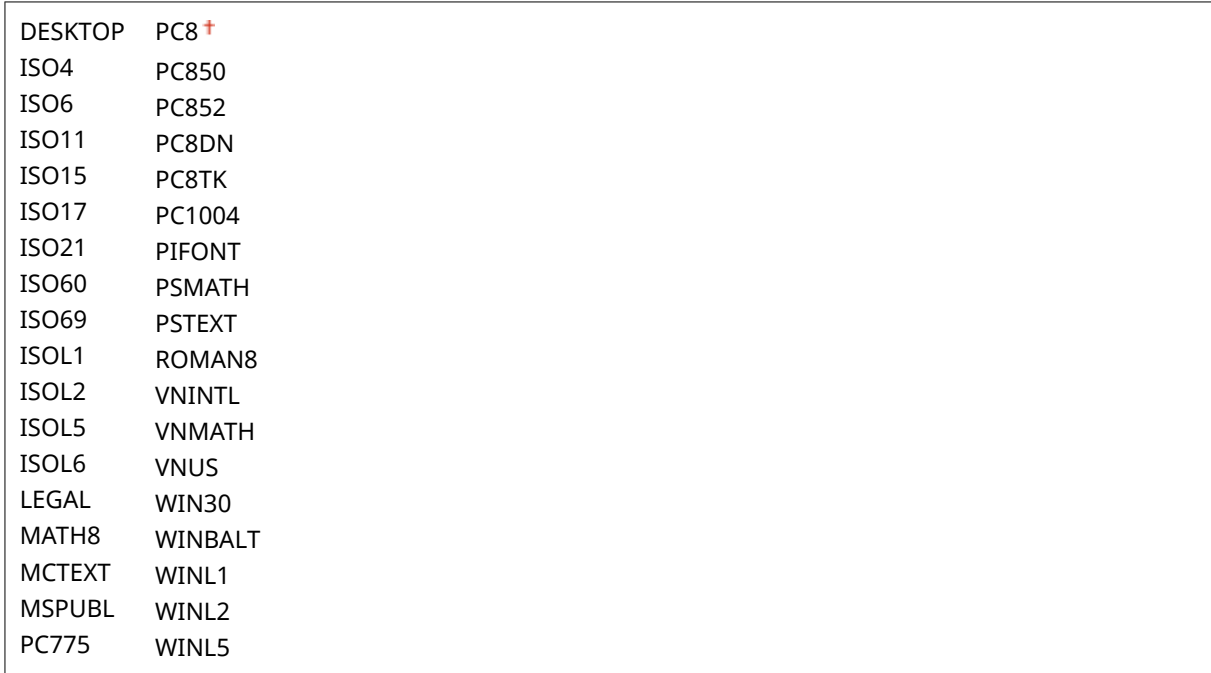

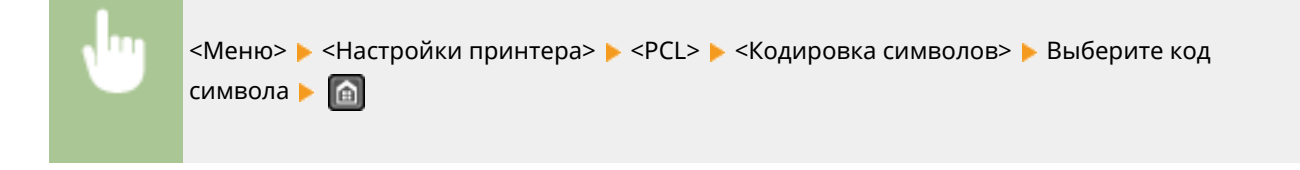

#### **Пользовательская бумага**

Выберите, следует ли задать пользовательский формат бумаги. Выберите <Вкл.>, чтобы задать размеры бумаги в <Размер X> и <Размер Y>.

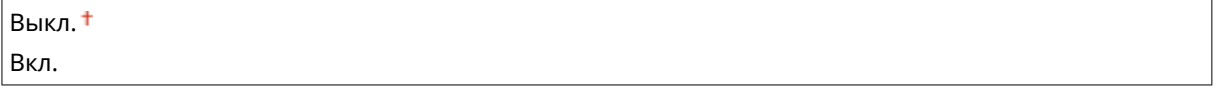

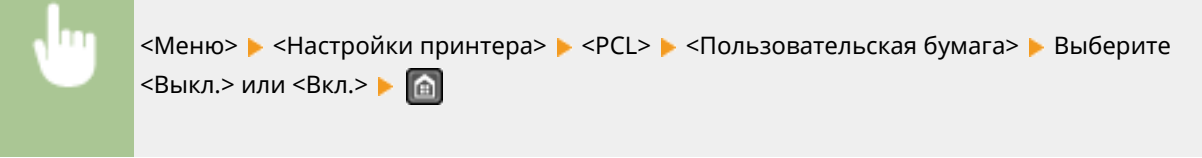

### **Единица измерения**

Выберите единицы измерения для указания пользовательского формата бумаги.

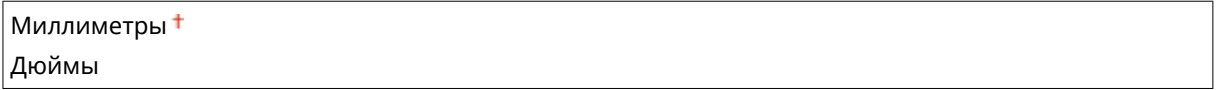

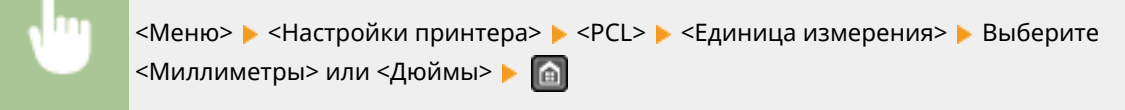

### **Размер X**

Укажите размер пользовательской бумаги по горизонтали (короткий край).

77–216 (мм)

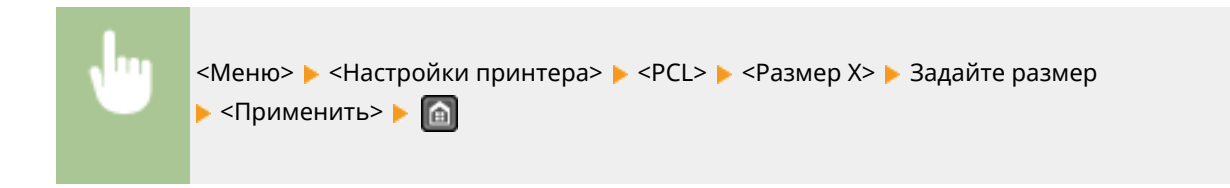

#### **Размер Y**

Укажите размер пользовательской бумаги по вертикали (длинный край).

127–356 (мм)

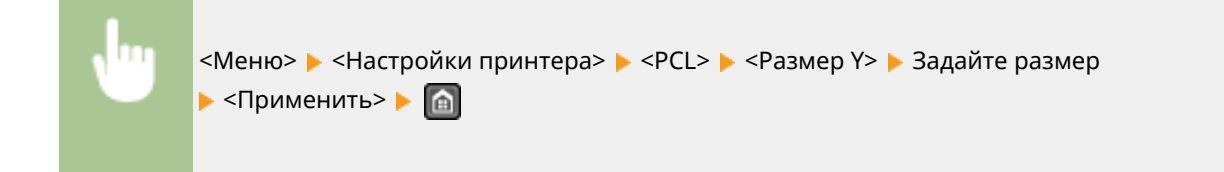

#### **Возврат каретки при переводе строки**

Служит для настройки возврата каретки (CR) при получении аппаратом кода перевода строки (LF). Если выбрано значение <Да>, позиция печати перемещается к началу следующей строки при получении аппаратом кода подачи строки. Если выбрано значение <Нет>, позиция печати перемещается к следующей строке непосредственно под полученным кодом подачи строки.

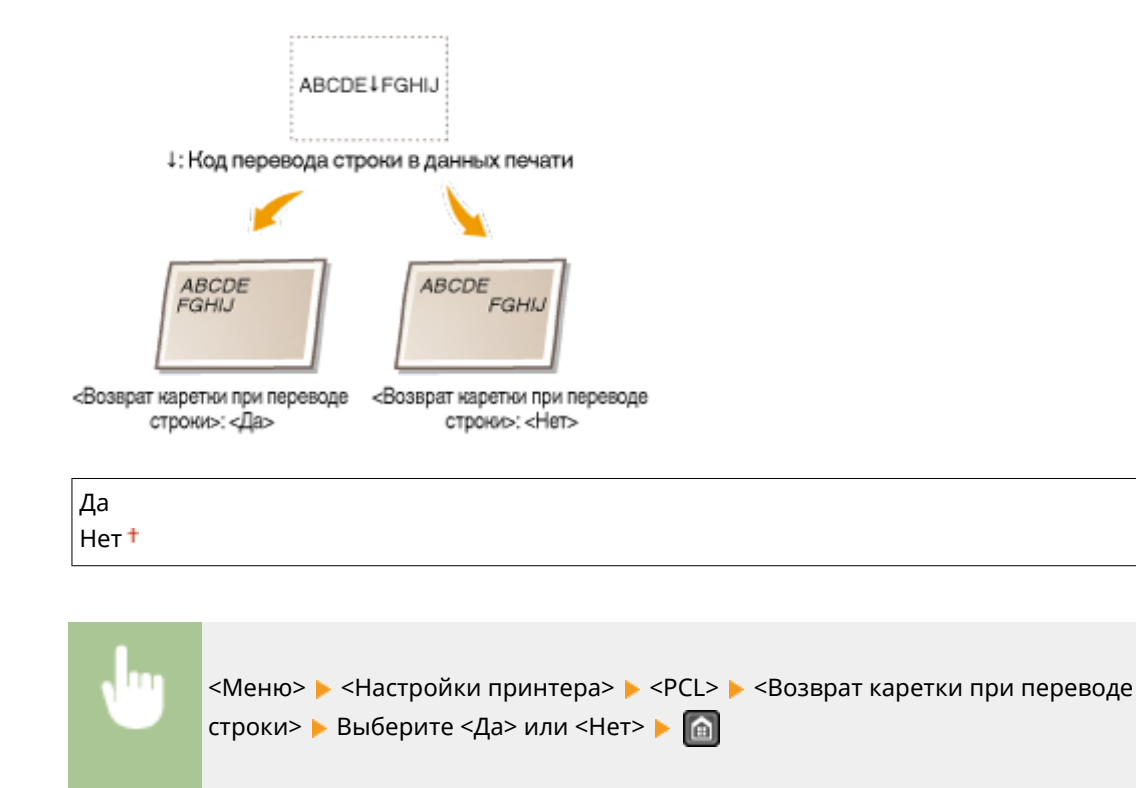

#### **Увеличить ширину печати A4**

Укажите, требуется ли увеличивать ширину области печати на бумаге формата A4 в альбомной ориентации до формата Letter

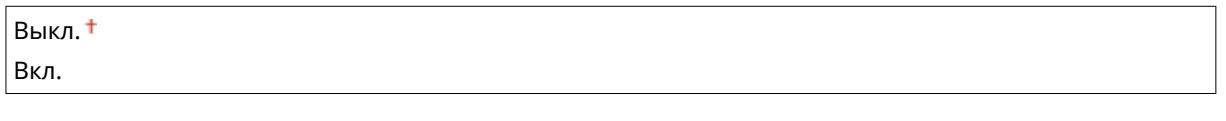

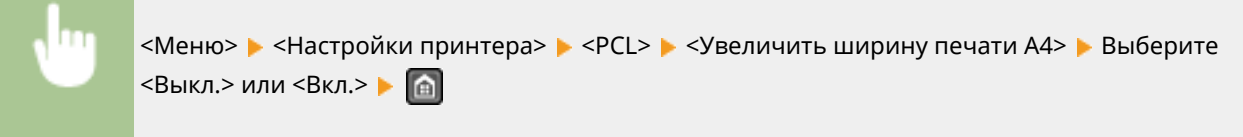

#### **Полутона**

Можно выбрать способ печати для передачи полутонов (переходы между темными и светлыми частями изображения) для оптимального качества изображения. Для каждого документа можно выполнять настройки по типу изображения.

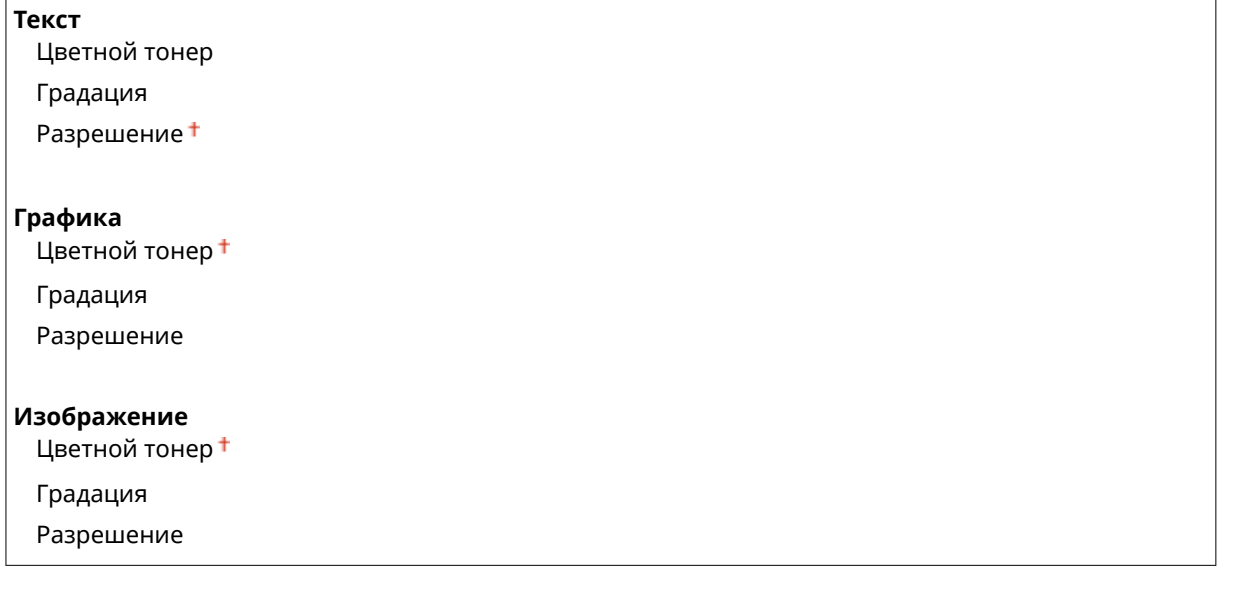

<Меню> > <Настройки принтера> > <PCL> > <Полутона> > Выберите тип изображения Выберите полутоновый способ репродукции. ⋒

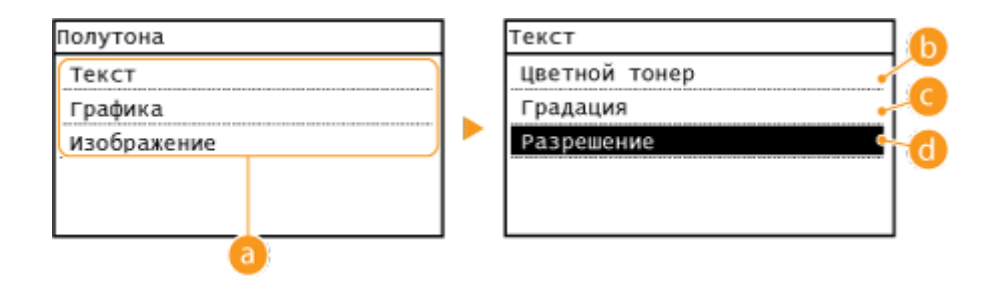

#### **• Тип изображения**

Выберите объект, для которого нужно изменить настройку. <Текст> представляет собой буквы и символы, <Графика> — линии и фигуры, а <Изображение> — фотографии и изображения.

### **<Цветной тонер>**

Получается четкая печать с сильным контрастом между светлым и темным цветом. Он подходит для печати данных изображений, например данных фотоизображений.

### **<Градация>**

Получается отпечаток с плавными переходами тонов или сглаженными контурами. Этот вариант подходит для печати фигур или графиков с участками плавного перехода тонов.

### **•• <Разрешение>**

Получается отпечаток с высоким разрешением с четкими контурами текста. Он подходит для печати символов и тонких линий.

# **Настройка/Обслуживание**

#### 1840-096

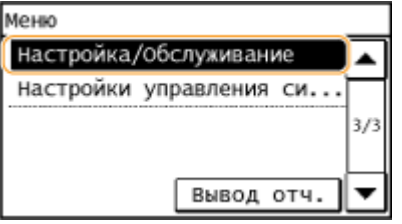

Для всех настроек регулировки и обслуживания указано краткое описание. Настройки по умолчанию отмечены крестиком ( $\dagger$ ).

**Отобр. увед. о времени для подгот. к-жа.(P. 545) Экономия тонера(P. 545) [Особая обработка\(P. 546\)](#page-553-0)  [Чистка блока закрепления\(P. 551\)](#page-558-0)** 

### Отобр. увед. о времени для подгот. к-жа.

Задайте время отображения сообщения о низком уровне тонера в картриджах.

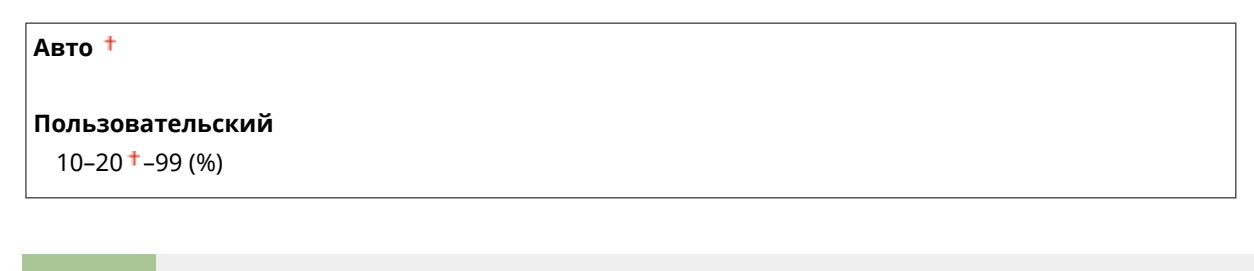

<Меню> > <Настройка/Обслуживание> > <Отобр. увед. о времени для подгот. к-жа.> • <Пользовательский> • Введите уровень тонера в картридже. • <Применить> • • • •

### Экономия тонера

Укажите, есть ли необходимость в снижении расхода тонера при копировании и отправлении факсов.

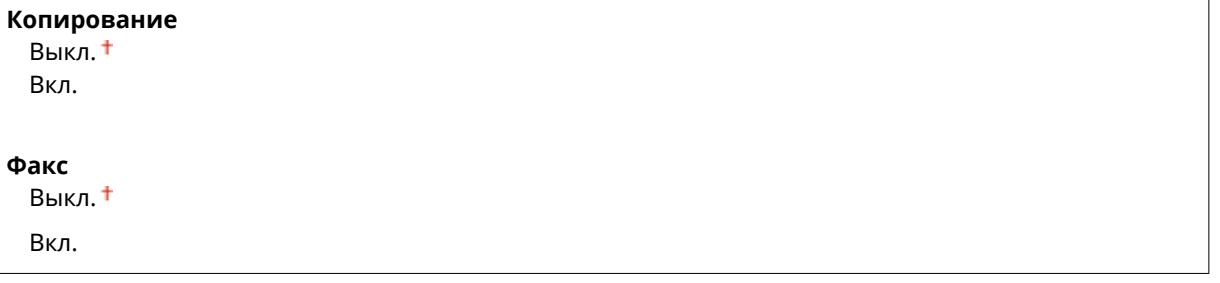

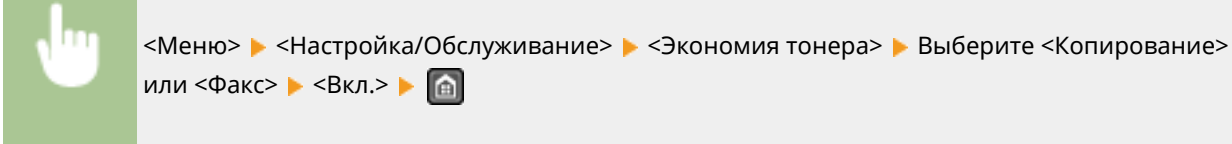

#### <span id="page-553-0"></span>**При установке на <Вкл.>**

Тонкие линии и области с более низкой плотностью печати могут быть нечеткими.

### Особая обработка

Если печать на бумаге специального типа выполнена с ненадлежащим качеством, для повышения качества печати можно использовать следующие настройки.

#### **Специальный режим печати U**

Если на распечатке вокруг текста и изображений видны пятна тонера, выберите <Вкл.>.

Выкл. Вкл.

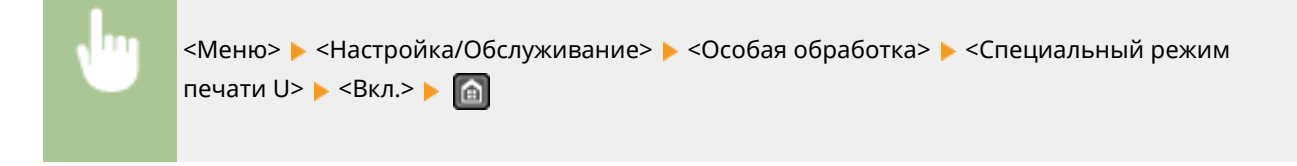

#### **ПРИМЕЧАНИЕ**

#### **При установке на <Вкл.>**

Тип бумаги (в частности, тонкая бумага), а также условия окружающей среды (к примеру, высокий уровень влажности) могут сказаться на качестве печати.

#### **Специальный режим печати V**

Настройте данный параметр при скручивании и сморщивании распечаток.

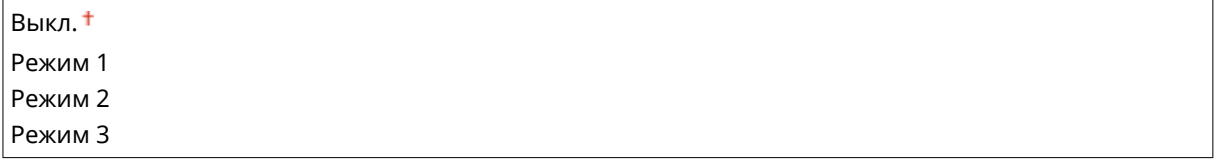

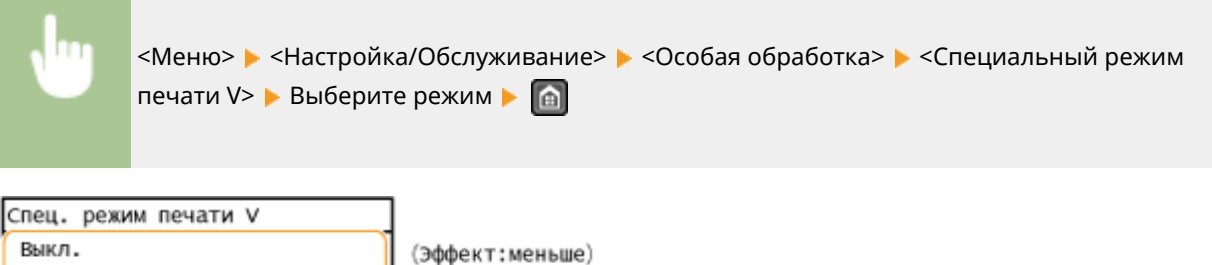

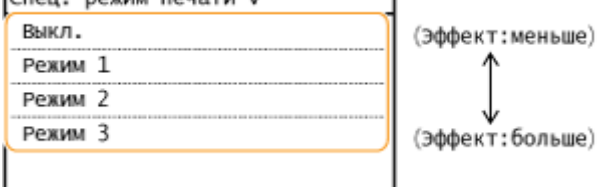

#### **ПРИМЕЧАНИЕ**

**Для активирования параметра**

#### Список меню настройки

Данный параметр может быть активирован при соблюдении следующих условий.

- Формат бумаги установлен на <B5>, <A5>, <STMT> или <EXEC>
- <Тип бумаги> установлен на <Обычная (60-89 г/m²)>, <Обычная L (60-89 г/m²)>, <Восстановленная (60-89 г/m²)>, <Цветная (60-89 г/m²)> или <Конверт>

#### **После активирования параметра**

Наблюдается снижение скорости печати.

#### **Специальный режим печати X**

Настройте данный параметр при возникновении полос на распечатках.

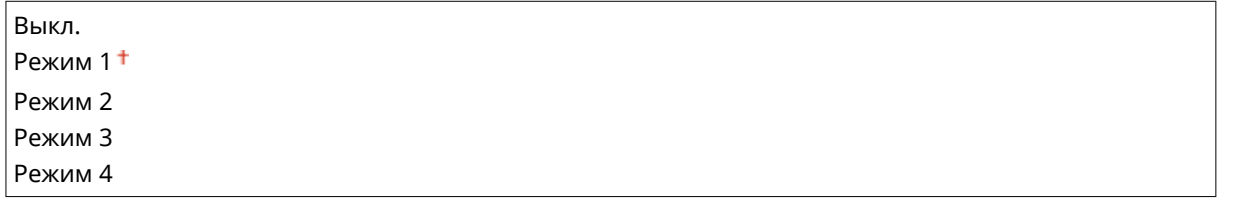

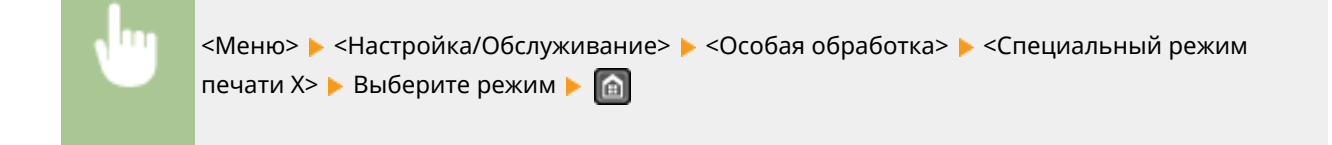

#### **Специальный режим печати Z**

Скорректируйте данный параметр, если возникают полосы при копировании или отправке факсов.

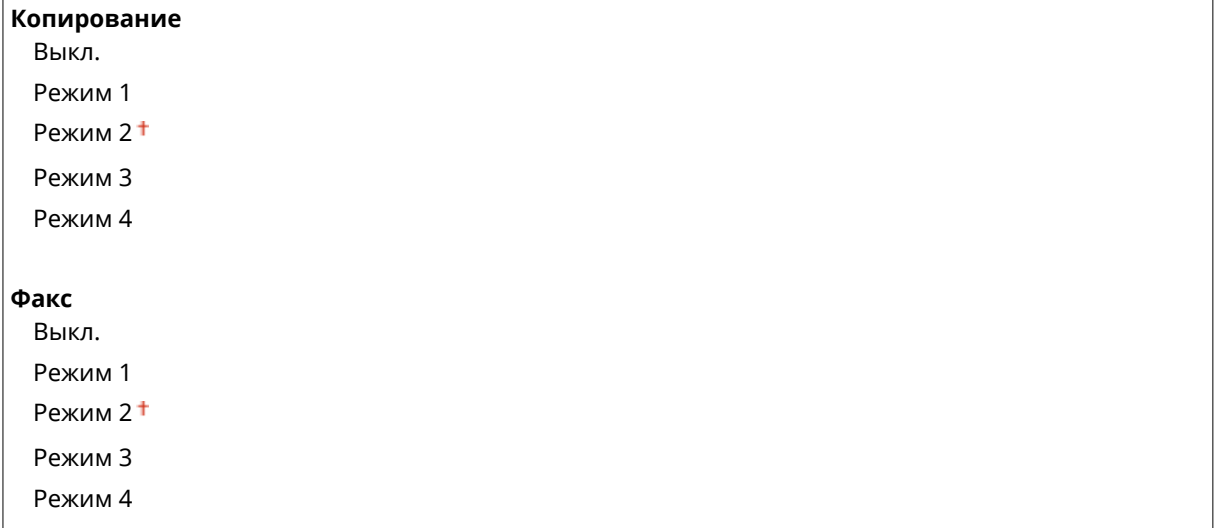

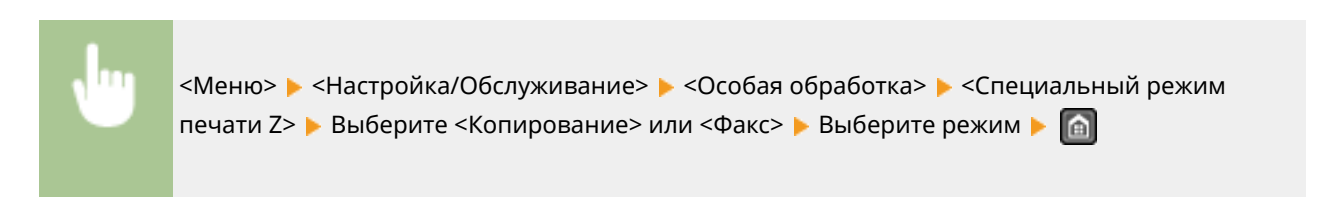

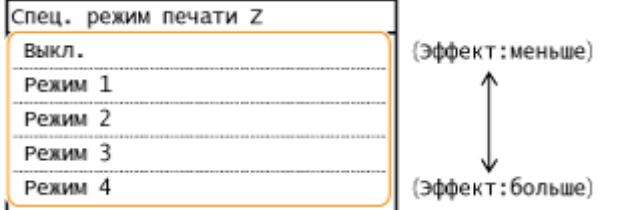

#### **После изменения параметра**

При указании значений <Выкл.> или <Режим 1> на распечатках могут появляться полосы. При выборе <Режим 3> или <Режим 4> контуры могут быть размытыми, а изображения могут казаться слегка зернистыми. Плотность печати уменьшается при изменении параметра с <Выкл.> на <Режим 4>.

#### **После печати со смартфона или планшета**

Если на распечатках появляются полосы, измените значение параметра на <Специальный режим печати Z> ▶ <Копирование>.

#### **Специальный режим печати B**

Настройте данный параметр, если на распечатках появляются полосы после замены картриджа с тонером или по прошествии длительного времени с момента последнего использования принтера.

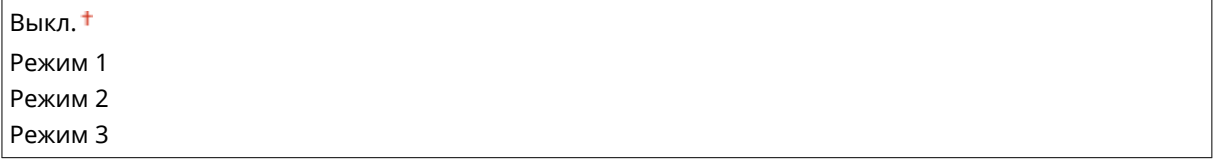

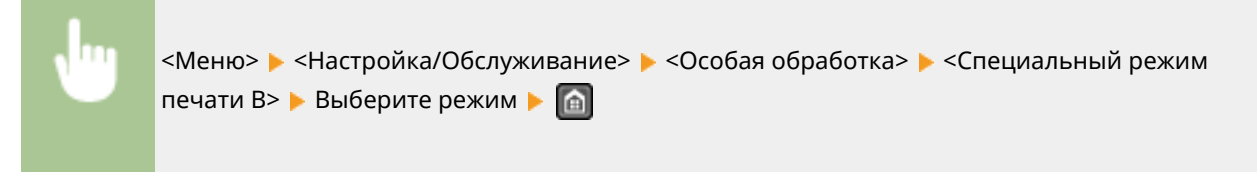

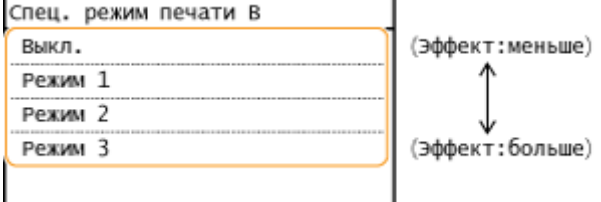

#### **ПРИМЕЧАНИЕ**

**После активирования параметра**

Наблюдается снижение скорости печати.

#### **Специальный режим печати C**

Настройте данный параметр при возникновении полос на распечатках при печати полученных факсов.

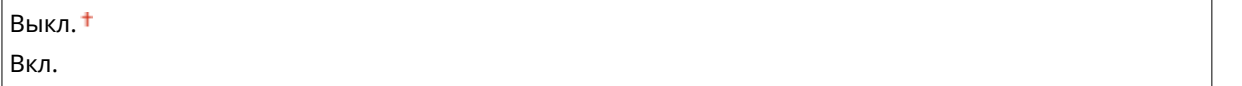

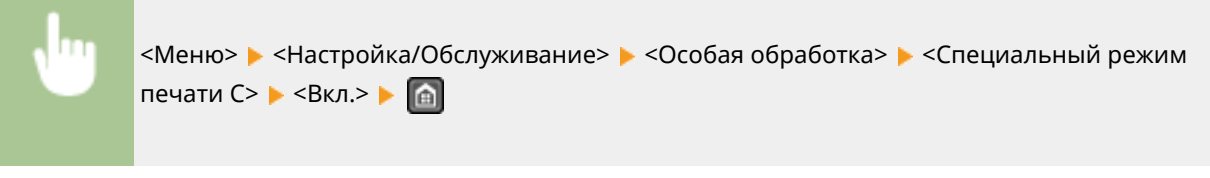

#### **После активирования параметра**

● Притом что достигается лучший эффект, чем при использовании параметра <Специальный режим печати Z>, скорость печати снижается.

#### **Специальный режим печати D**

Настройте данный параметр при возникновении полос на распечатках. Кроме того, при установке этого элемента на <Вкл.> снизится рабочий шум при печати.

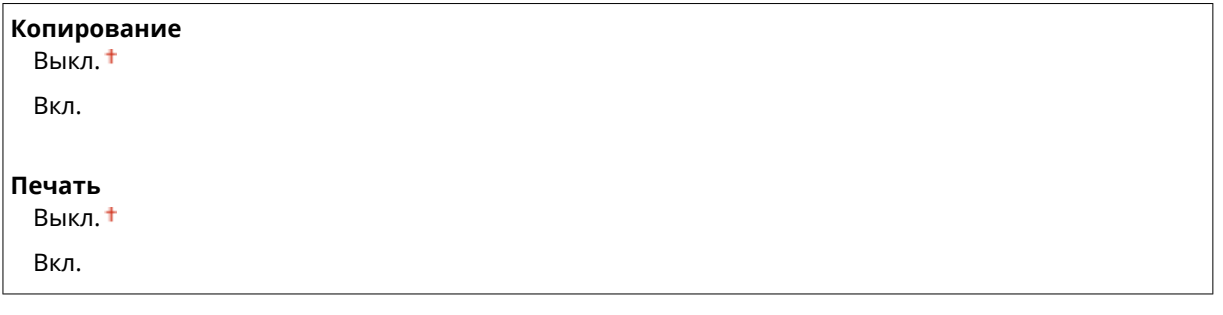

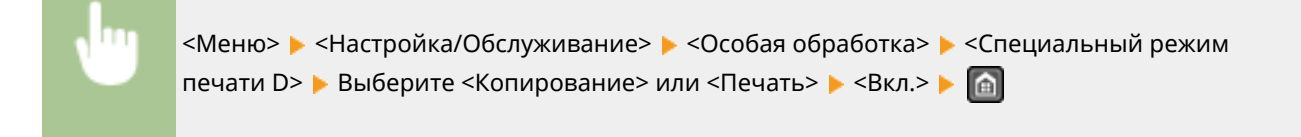

#### **ПРИМЕЧАНИЕ**

#### **После активирования параметра**

● Притом что достигается лучший эффект, чем при использовании параметра <Специальный режим печати Z>, скорость печати снижается.

#### **После печати со смартфона или планшета**

Если на распечатках появляются полосы, измените значение параметра на <Специальный режим печати D> <Копирование>.

#### **Специальный режим печати I**

Параметр <Вкл.> следует устанавливать только в случаях частого замятия бумаги при двухсторонней печати с использованием тонкой бумаги или cкрученной бумаги.

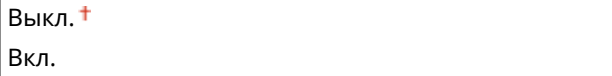

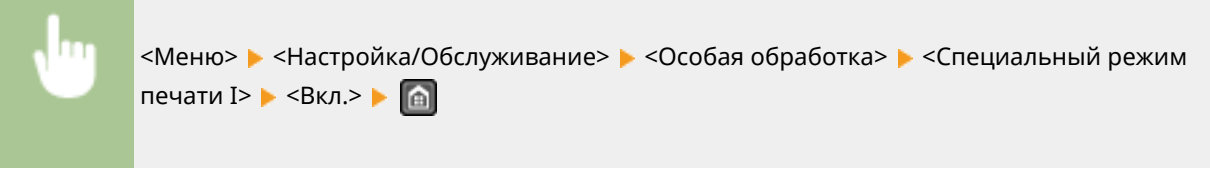

#### **При установке на <Вкл.>**

На изображениях могут появляться белые полосы при использовании типов бумаги, отличающихся от тонкой бумаги.

### **Специальный режим печати J**

При неравномерной печати тонких линий или неярких изображений выберите <Вкл.>.

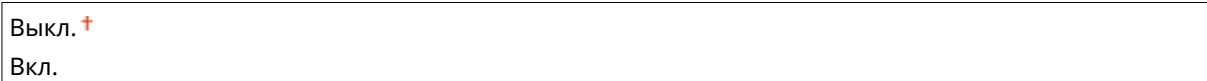

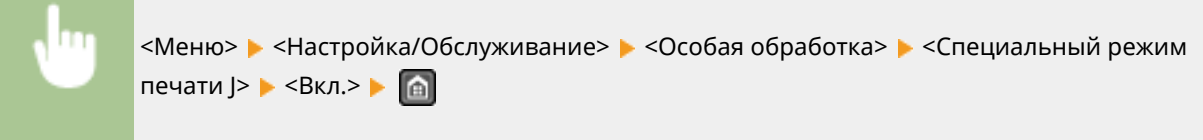

#### **ПРИМЕЧАНИЕ**

#### **При установке параметра на <Вкл.>.**

Могут возникнуть следующие проблемы:

- Снижение точности
- Появление пятен тонера в незадействованных при печати областях при использовании нового картриджа с тонером
- Более быстрый расход тонера из картриджа

#### **Специальный режим печати K**

Если тонер недостаточно хорошо прилипает и распечатки выглядят блеклыми, выберите <Вкл.>.

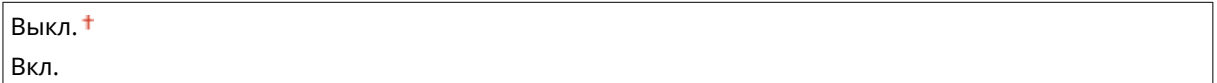

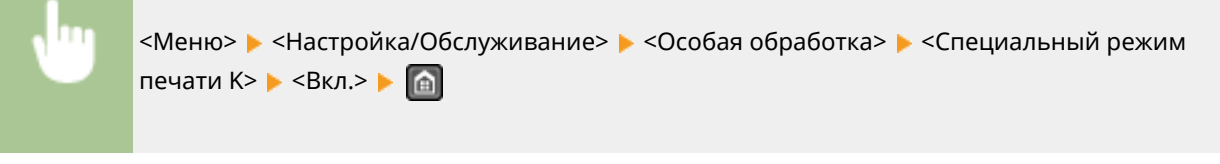

#### **ПРИМЕЧАНИЕ**

#### **При установке на <Вкл.>**

Наблюдается снижение скорости печати.

# <span id="page-558-0"></span>Чистка блока закрепления

Выполните очистку устройства фиксации после замены картриджа или если на распечатках появились черные полосы. **[Узел фиксации\(P. 619\)](#page-626-0)** 

# **Настройки управления системой**

#### 1840-097

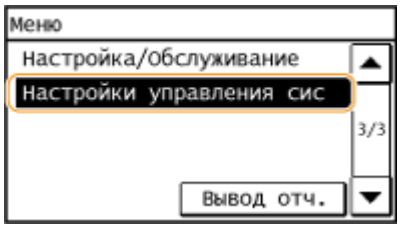

Для всех настроек управления системой указано краткое описание. Настройки по умолчанию отмечены крестиком  $($ <sup>+</sup>).

### **ПРИМЕЧАНИЕ**

#### **При отображении экрана ввода PIN-кода**

Введите PIN-код с помощью цифровых клавиш и коснитесь <Применить>. **[Настройка PIN-кода](#page-420-0) [администратора системы\(P. 413\)](#page-420-0)** 

#### **Символы звездочки (\* )**

- Настройки, помеченные символами «<sup>\*1</sup>», могут иметь другие значения по умолчанию. Это зависит от того, в какой стране или регионе приобретен аппарат.
- Настройки, помеченные символами « $*2$ », доступны только для модели MF249dw/MF247dw.

#### **Настройки сети(P. 552)**

**[Настройки сведений об админ. системы\(P. 553\)](#page-560-0)  [Настройки сведений об устройстве\(P. 553\)](#page-560-0)  [Настройки защиты\(P. 553\)](#page-560-0)  [Выбор страны/региона\(P. 554\)](#page-561-0)  [Настройки удаленного ИП\(P. 555\)](#page-562-0)  [Автоподключение для удал. сканирования\(P. 555\)](#page-562-0)  [Ограничить функцию передачи\(P. 556\)](#page-563-0)  [Отображение журнала заданий\(P. 556\)](#page-563-0)  [Использовать как устройство USB\(P. 557\)](#page-564-0)  [Включить Product Extended Survey Program\(P. 557\)](#page-564-0)  [Отоб.свед. о расх.мат.\(УИП/Toner Status\)\(P. 557\)](#page-564-0)  [Настройки Виртуального принтера Google\(P. 558\)](#page-565-0)  [Импорт/экспорт адресной книги\(P. 558\)](#page-565-0)  [Выбор PDL \(Plug and Play\)\(P. 558\)](#page-565-0)  [Обновить встроенное ПО\(P. 559\)](#page-566-0)  [Инициализация адресной книги\(P. 560\)](#page-567-0)  [Инициализир. счетчик отчета Eco\(P. 560\)](#page-567-0)  [Инициализация меню\(P. 560\)](#page-567-0)  [Инициализация всех данных/Настройки\(P. 560\)](#page-567-0)** 

### Настройки сети

См. раздел **[Настройки сети \(P. 491\)](#page-498-0)** .

### <span id="page-560-0"></span>Настройки сведений об админ. системы

Укажите PIN-код исключительно для администраторов, имеющих привилегии доступа к <Настройки сети> и <Настройки управления системой>. PIN-код можно выбрать через <PIN администратора системы>. Также можно зарегистрировать имя администратора. **[Настройка PIN-кода администратора системы\(P. 413\)](#page-420-0)** 

#### **PIN администратора системы**

Введите PIN-код администратора системы длиной до 7 символов.

#### **Имя администратора системы**

Введите имя администратора (не более 32 буквенно-числовых символов).

### Настройки сведений об устройстве

Введите имя и место установки для идентификации аппарата (до 32 буквенно-числовых символов).

Имя устройства Местоположение

> <Меню> > <Настройки управления системой> > <Настройки сведений об устройстве> Выберите <Имя устройства> или <Местоположение> Введите <Имя устройства> или <Местоположение> ( **[Ввод текста\(P. 40\)](#page-47-0)** ) <Применить>

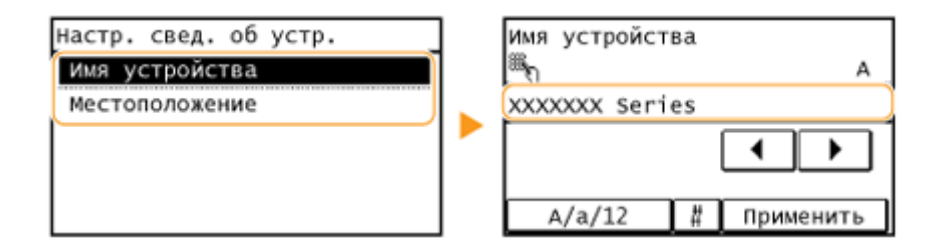

### Настройки защиты

Включите или отключите параметры фильтрации пакетов IP-адресов или MAC-адресов.

#### **Использовать TLS**

Укажите, следует ли использовать зашифрованный обмен данными по TLS. **[Включение функции](#page-449-0) [шифрованной связи TLS для Удаленного ИП\(P. 442\)](#page-449-0)** 

Выкл. Вкл.

#### **Фильтр IPv4-адресов**

Включите или отключите параметры фильтрации пакетов, полученных от устройств с заданными IPv4 адресами. **[Указание IP-адресов по правилам брандмауэра\(P. 418\)](#page-425-0)** 

Выкл.

Вкл.

<span id="page-561-0"></span>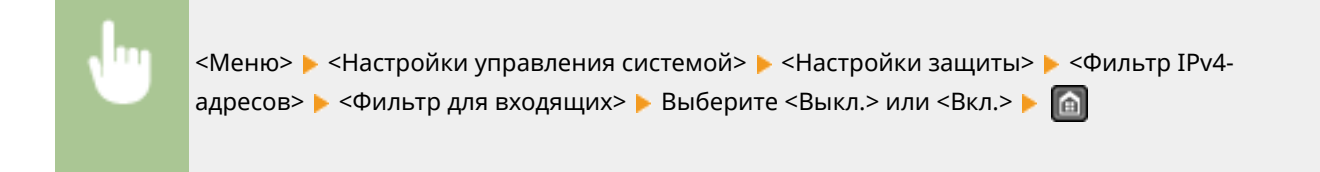

#### **Фильтр IPv6-адресов**

Включите или отключите параметры фильтрации пакетов, полученных от устройств с заданными IPv6 адресами. **[Указание IP-адресов по правилам брандмауэра\(P. 418\)](#page-425-0)** 

Выкл. Вкл.

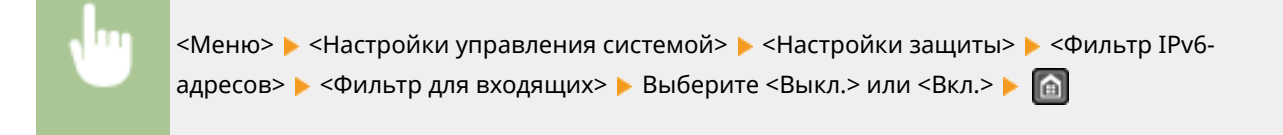

#### **Фильтр MAC-адресов**

Включите или отключите параметры фильтрации пакетов, полученных от устройств с заданными MACадресами. **[Указание MAC-адресов по правилам брандмауэра\(P. 422\)](#page-429-0)** 

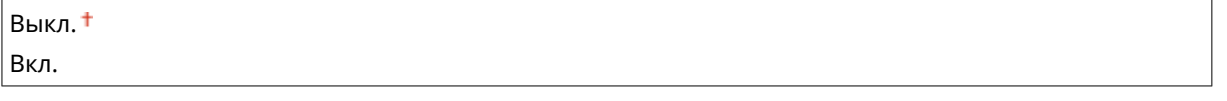

<Меню> > <Настройки управления системой> > <Настройки защиты> > <Фильтр MACадресов> > <Фильтр для входящих> > Выберите <Выкл.> или <Вкл.> > В

# Выбор страны/региона \*1

Укажите страну или регион, в которых используется аппарат. Настройка по умолчанию может изменяться в зависимости от настройки, выбранной при первоначальном включении.

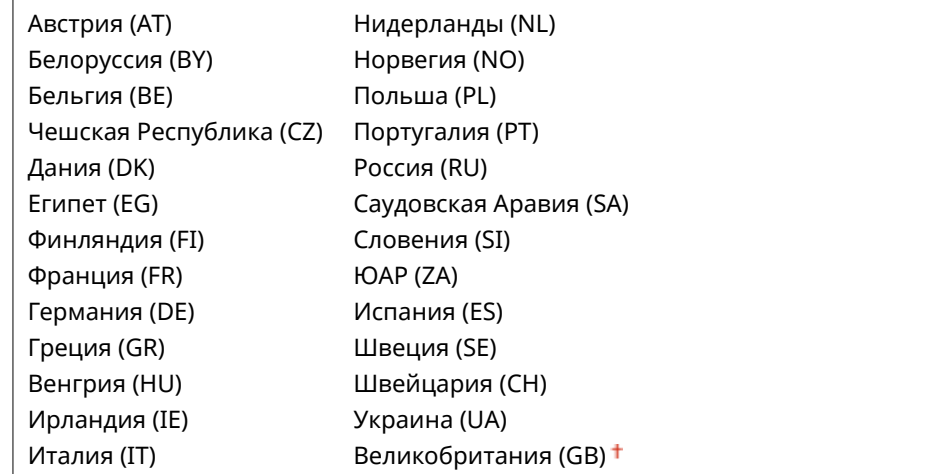

<span id="page-562-0"></span>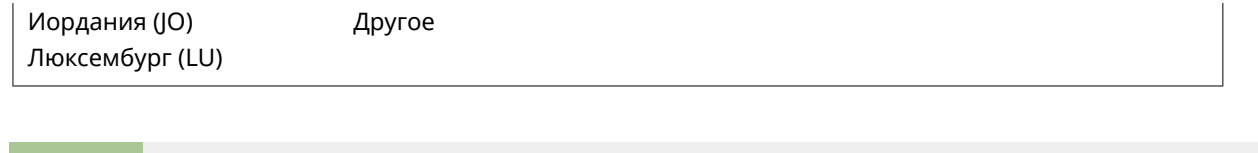

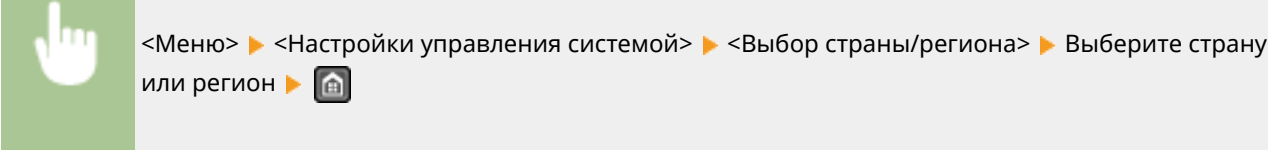

### Настройки удаленного ИП

Настройте параметры Удаленного ИП. Используя Удаленный ИП, вы можете настроить параметры через веббраузер.

#### **Использовать удаленный ИП**

Выберите, следует ли использовать Удаленный ИП. Используя Удаленный ИП, вы можете настроить параметры через веб-браузер. **[Отключение Удаленного ИП \(P. 440\)](#page-447-0)** 

Выкл. Вкл.

#### **Настройки защиты доступа через удал. ИП**

Укажите, требуется ли PIN для доступа к Удаленному ИП. Задайте PIN длиной до 7 цифр. Этот PIN общий для всех пользователей. **[Настройка PIN-кода для Удаленного ИП \(P. 415\)](#page-422-0)** 

**Выкл.**

**Вкл.** PIN-код д-па ч/з уд.ИП

> <Меню> > <Настройки управления системой> > <Настройки удаленного ИП> > <Настройки защиты доступа через удал. ИП> ▶ <Вкл.> ▶ Введите PIN-код ▶ PIN-код (Подтвердить) • <Применить> • <del>А</del>

#### Автоподключение для удал. сканирования

Укажите, следует ли использовать эту функцию для выхода в режим онлайн с целью удаленного сканирования, в том числе без использования панели управления.

Выкл. Вкл.

<span id="page-563-0"></span>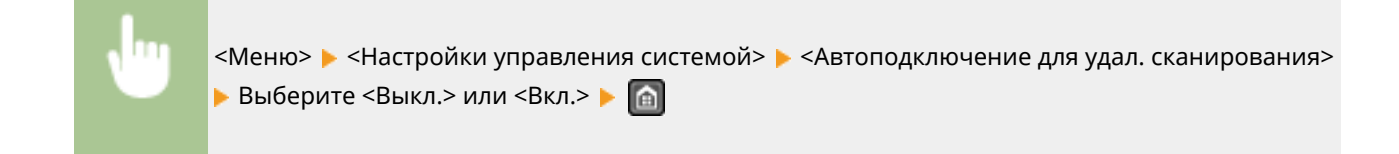

### Ограничить функцию передачи

Укажите настройки ограничения доступа к функциям отправки для выбранных адресатов.

#### **PIN-код адресной книги**

Укажите PIN-код и запросите ввод PIN-кода для добавления новых или редактирования существующих записей в адресной книге. **[Настройка PIN-кода для адресной книги\(P. 431\)](#page-438-0)** 

#### **Ограничить новых адресатов**

Укажите, следует ли ограничить номера факсов и адреса электронной почты, которые можно указать в качестве адресатов, только номерами и адресами, зарегистрированными в адресной книге. **[Ограничение круга адресатов\(P. 433\)](#page-440-0)** 

Выкл.

Вкл.

#### **Ограничить повторную отправку из журнала**

Укажите, следует ли запретить выбор адресатов из журналов заданий отправки. **[Отключение](#page-442-0) [функции выбора ранее использованных адресатов\(P. 435\)](#page-442-0)** 

Выкл.

Вкл.

#### **Однокн./подтвержд. передачи код. набора**

Укажите, следует ли отображать сведения о введенном номере кодированного набора, если он выбран в качестве адресата. **[Отображение адресатов в адресной книге\(P. 436\)](#page-443-0)** 

Выкл. Вкл.

### Отображение журнала заданий

Укажите, следует ли отображать журналы факсимильной связи на дисплее устройства и в отчете об управлении передачей данных.

Выкл. Вкл.

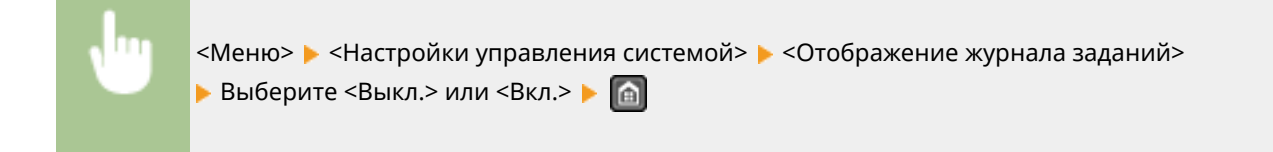

### <span id="page-564-0"></span>Использовать как устройство USB

Включение или отключение USB-порта, используемого для подключения аппарата к компьютеру.

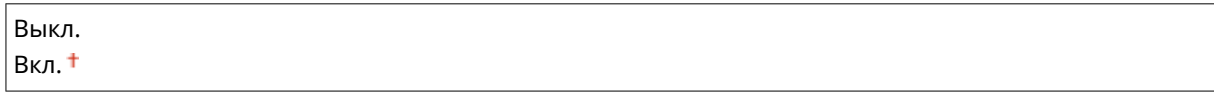

<Меню> > <Настройки управления системой> > <Использовать как устройство USB> Выберите <Выкл.> или <Вкл.> Перезагрузите аппарат.

### Включить Product Extended Survey Program

Включение или выключение программы Product Extended Survey Program (программа по оценке эксплуатации устройства).

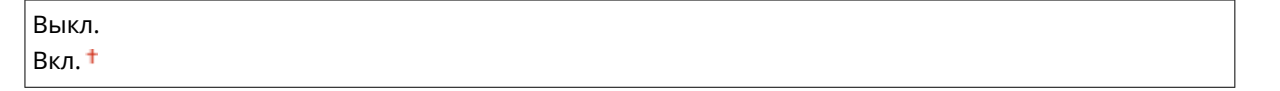

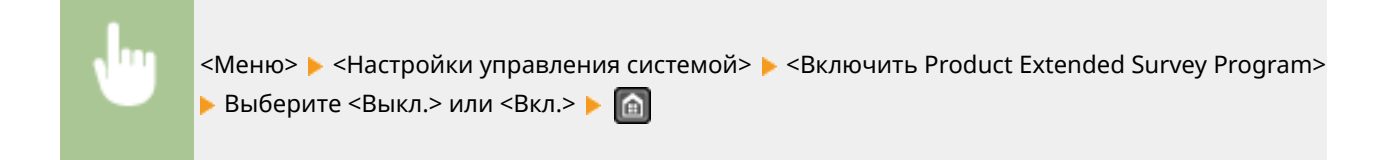

# Отоб.свед. о расх.мат.(УИП/Toner Status)

Установите, следует ли отображать кнопку Удаленного ИП или состояния тонера для доступа к веб-сайту с целью покупки картриджей с тонером. Также установите, следует ли использовать параметр «Toner Status».

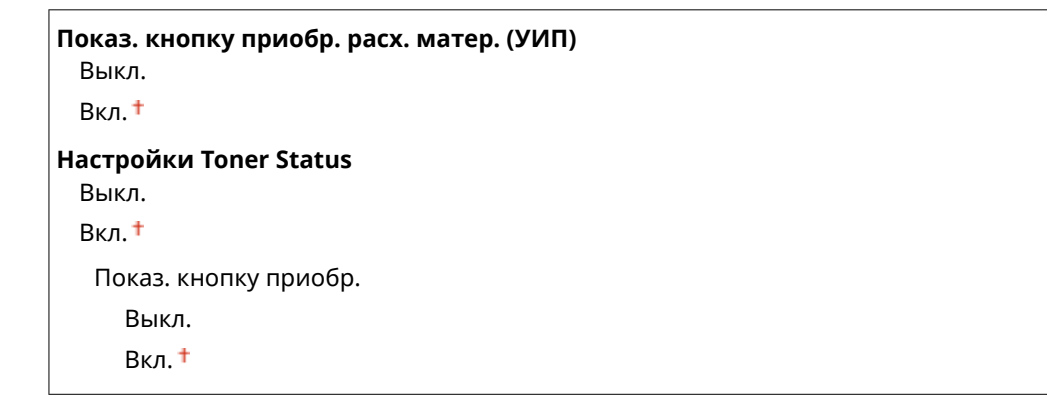

<span id="page-565-0"></span>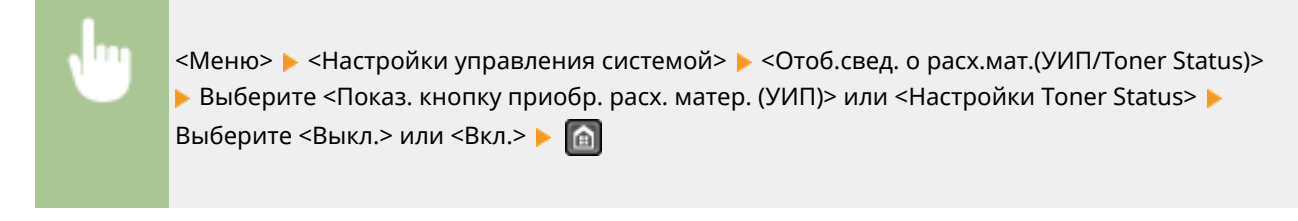

Если вы выбрали <Вкл.> для параметра <Настройки Toner Status>, далее необходимо выбрать значение <Вкл.> или <Выкл.> для параметра <Показ. кнопку приобр.>.

### Настройки Виртуального принтера Google

Включение или отключение сервиса Виртуальный принтер Google. **[Использование Виртуального](#page-325-0) [принтера Google\(P. 318\)](#page-325-0)** 

**Включить Виртуальный принтер Google** Выкл.

Вкл.

**Сост. регистрац. в Вирт. принтере Google**

### Импорт/экспорт адресной книги

Можно выполнить импорт адресной книги из компьютера или экспорт адресной книги из устройства. О **[Импорт/экспорт данных адресной книги с помощью ПО\(P. 171\)](#page-178-0)** 

### Выбор PDL (Plug and Play)

Выберите язык описания страниц, чтобы при подключении к компьютеру с помощью функции Plug and Play аппарат определялся как принтер, поддерживающий эти языковые настройки. Более подробные сведения см. в разделе Руководство по установке драйверов MF.

#### **Сеть**

Выберите язык описания страниц, чтобы при обнаружении по сети аппарат определялся как принтер, поддерживающий эти языковые настройки.

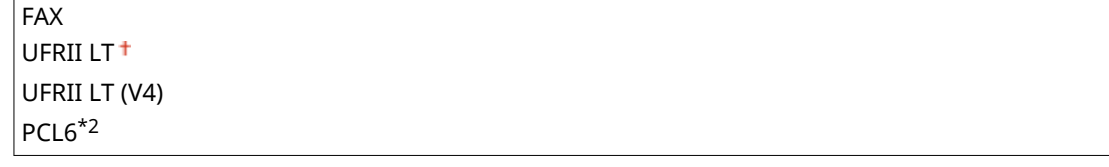

#### **USB**

Выберите язык описания страниц, чтобы при подключении к компьютеру с помощью USB-кабеля аппарат определялся как принтер, поддерживающий эти языковые настройки.

UFRII LT<sup>+</sup> UFRII LT (V4) PCL6\*2

<span id="page-566-0"></span>Любое изменение параметра активируется при следующем включении сетевого питания устройства.

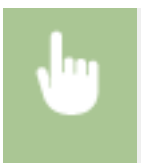

<Меню>  $\blacktriangleright$  <Настройки управления системой>  $\blacktriangleright$  <Выбор PDL (Plug and Play)>  $\blacktriangleright$  Выберите <Сеть> или <USB> > Выберите язык описания страницы. • Перезапустите аппарат.

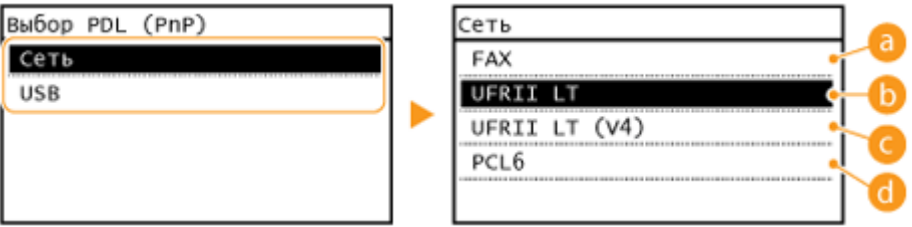

### **<FAX>**

Обнаружение и подключение аппарата в качестве устройства факсимильной связи.

### **<UFRII LT>**

Обнаружение и подключение аппарата в качестве принтера UFRII LT.

### **<UFRII LT (V4)>**

Обнаружение и подключение аппарата в качестве принтера UFRII LT, поддерживающего формат XML Paper Specification (XPS).

### $R^3$  <PCL6> $*^2$

Обнаружение и подключение аппарата в качестве принтера PCL6.

### Обновить встроенное ПО

Выберите способ установки обновления микропрограммы, подходящий для среды машины.

• <С компьютера>

Выберите для ручной установки обновления микропрограммы, доступного на веб-сайте Canon. Инструкции по установке обновлений см. на веб-сайте. Если аппарат использует беспроводное соединение по локальной сети, выполните обновление с помощью <Из Интернета> ниже или подключитесь с помощью USB-кабеля.

• <Из Интернета>

Выберите для автоматической установки обновления микропрограммы без использования компьютера. Для выполнения обновления следуйте инструкциям на экране. Аппарат должен быть подключен к Интернету.

• <Информация о версии>

Выберите для просмотра сведений о текущей микропрограмме.

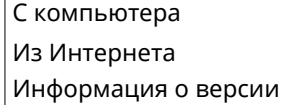

### <span id="page-567-0"></span>Инициализация адресной книги

Выберите восстановление заводских настроек по умолчанию для адресной книги. **[Инициализация](#page-656-0) [адресной книги \(P. 649\)](#page-656-0)** 

### Инициализир. счетчик отчета Eco

Выберите восстановление заводских настроек по умолчанию для Eco Report Counter. **[Инициализируйте](#page-657-0) [счетчик отчета Eco\(P. 650\)](#page-657-0)** 

### Инициализация меню

Выберите восстановление заводских настроек по умолчанию. Все настройки можно восстановить одновременно. **[Инициализация меню\(P. 647\)](#page-654-0)** 

Настройки Настройки таймера Общие настройки\*2 Настройки копирования Настройки факса Настройки сканирования Настройки принтера Настройка/Обслуживание Настройки управления системой Инициализировать все

#### **Парам. администратора системы**

Выберите восстановление значений по умолчанию для настроек управления системой. Все настройки управления системой можно восстановить одновременно. **[Инициализация меню\(P. 647\)](#page-654-0)** 

Настройки сети Настройки сведений об админ. системы Настройки сведений об устройстве Настройки защиты/удаленного ИП Автоподключение для удал. сканирования Ограничить функцию передачи Отображение журнала заданий

Использовать как устройство USB Включить Product Extended Survey Program Отоб.свед. о расх.мат.(УИП/Toner Status) Настройки Виртуального принтера Google Выбор PDL (Plug and Play) Инициализировать все

### Инициализация всех данных/Настройки

Удалите все данные на устройстве и выполните сброс на заводские настройки по умолчанию.

<Меню> • <Настройки управления системой> • <Инициализация всех данных/Настройки> **• <Да> • <Да> • Перезагрузите аппарат.** 

# Устранение неполадок

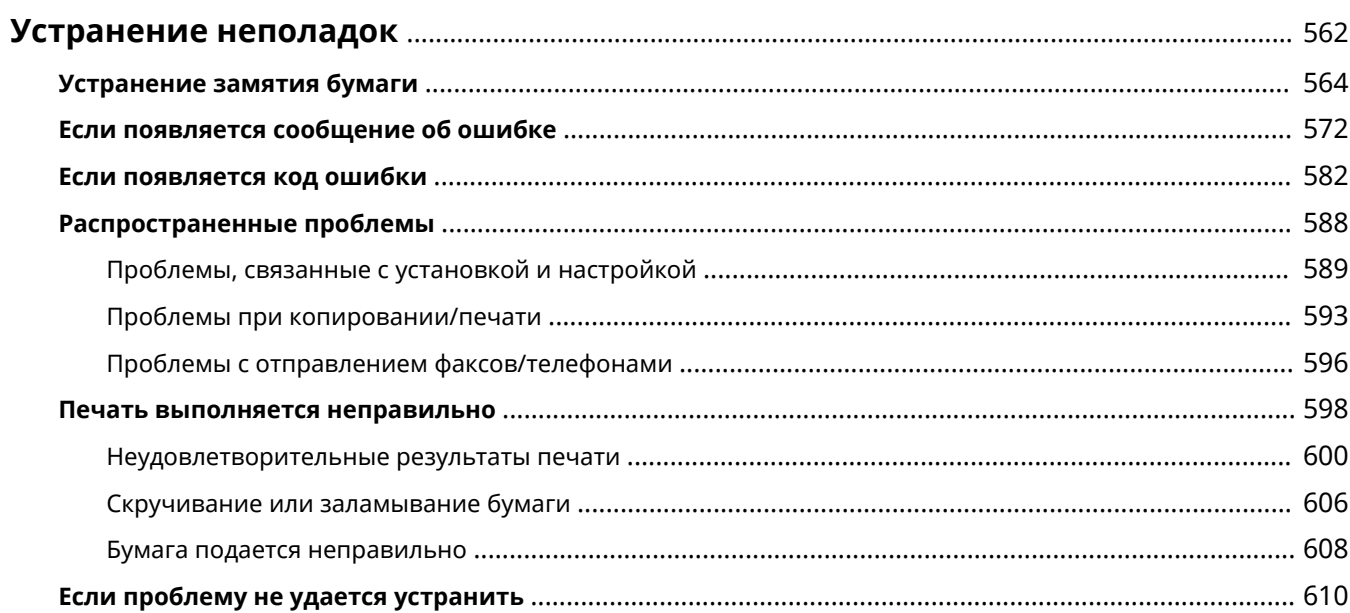

# <span id="page-569-0"></span>**Устранение неполадок**

1840-098

При возникновении проблемы, прежде чем обратиться в компанию Canon, прочитайте эту главу, чтобы найти решение.

### ■Замятие бумаги

Если устройство зажевало бумагу или документ, см. раздел **[Устранение замятия бумаги\(P. 564\)](#page-571-0)** для информации по извлечению зажеванной бумаги.

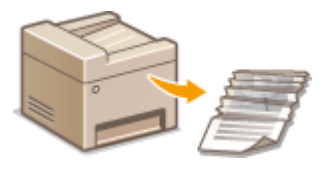

#### ■Отображается сообщение об ошибке или код ошибки

Если на экране появляется сообщение или код ошибки (три цифры), см. следующие разделы.

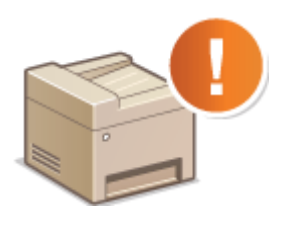

**[Если появляется сообщение об ошибке\(P. 572\)](#page-579-0)  [Если появляется код ошибки\(P. 582\)](#page-589-0)** 

#### ◼Распространенные проблемы

Если вы считаете, что аппарат неисправен, см. следующие разделы, прежде чем обратиться в компанию Canon.

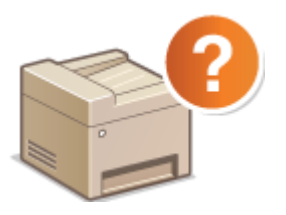

**[Распространенные проблемы\(P. 588\)](#page-595-0)  [Проблемы, связанные с установкой и настройкой\(P. 589\)](#page-596-0)  [Проблемы при копировании/печати\(P. 593\)](#page-600-0)  [Проблемы с отправлением факсов/телефонами\(P. 596\)](#page-603-0)** 

#### ◼Неудовлетворительные результаты печати

Если результаты печати не являются удовлетворительными, см. **[Печать выполняется](#page-605-0) [неправильно\(P. 598\)](#page-605-0)** .

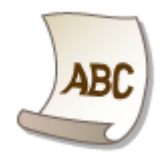

### ◼Если проблему не удается устранить

Если проблему не удается устранить самостоятельно, см. раздел **[Если проблему не удается](#page-617-0) [устранить\(P. 610\)](#page-617-0)** для информации о том, куда можно обратиться.

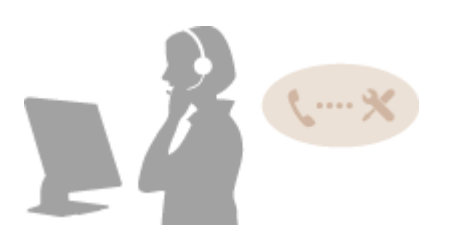

# <span id="page-571-0"></span>**Устранение замятия бумаги**

#### 1840-099

При замятии бумаги на экране отображается сообщение <Замята бумага.>. Коснитесь <Далее>, чтобы отобразились простые варианты решения проблемы. Если вы не можете понять, какие процедуры следует выполнить, см. следующие разделы для устранения замятия бумаги.

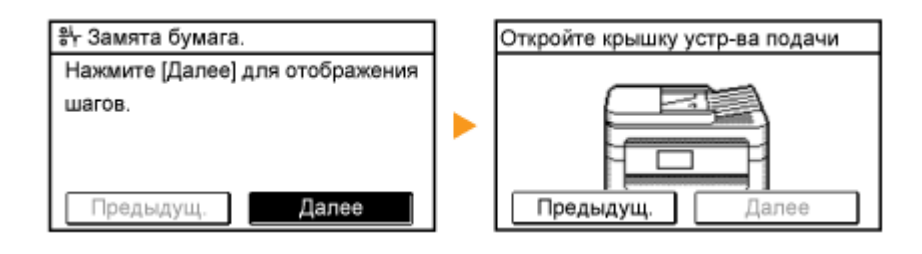

#### **MF249dw**

- < Откройте крышку уст-ва подачи.>
	- **[Замятие документов в податчике \(MF249dw\)\(P. 565\)](#page-572-0)**
- <Закройте верхнюю область.> <Поднимите панель управления.>

#### **[Замятие бумаги внутри устройства\(P. 567\)](#page-574-0)**

#### **MF247dw/MF237w**

• < Откройте крышку уст-ва подачи.

#### **[Замятие документов в податчике \(MF247dw/MF237w\)\(P. 566\)](#page-573-0)**

- < Закройте верхнюю область.> < Поднимите панель управления.>
	- **[Замятие бумаги внутри устройства\(P. 567\)](#page-574-0)**

### **BAЖHO!**

#### **При устранении замятия бумаги не выключайте устройство.**

Выключение устройства приведет к удалению отправленных на печать данных. Соблюдайте осторожность при приеме документов по факсу.

#### **Если бумага порвалась**

Извлеките все фрагменты бумаги, чтобы предотвратить их дальнейшее застревание.

#### **Если замятия бумаги повторяются**

● Убедитесь, что снята вся бумага и упаковочные материалы.

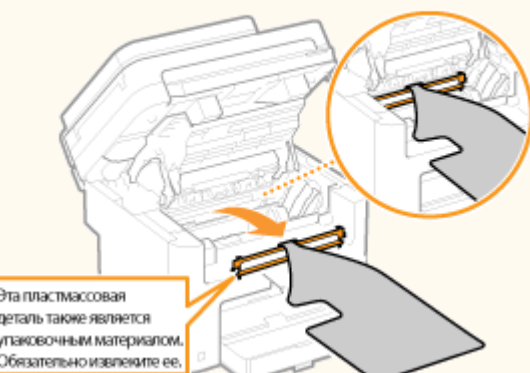

● Постучите стопкой бумаги по ровной поверхности, чтобы выровнять края стопки перед ее загрузкой в устройство.

<span id="page-572-0"></span>● Убедитесь, что бумага подходит для использования в устройстве.

#### **[Бумага\(P. 673\)](#page-680-0)**

● Убедитесь, что все фрагменты застрявшей бумаги извлечены из устройства.

#### **Не извлекайте документ или бумагу из устройства с применением силы.**

Это может привести к повреждению отдельных частей и компонентов. Если вы не можете извлечь бумагу самостоятельно, обратитесь к региональному авторизованному дилеру Canon или в справочную службу Canon.

#### **[Если проблему не удается устранить\(P. 610\)](#page-617-0)**

### Замятие документов в податчике (MF249dw)

Если в податчике есть документы, сначала извлеките их. Затем выполните описанную ниже процедуру.

**1 Извлеките замятый документ из-под крышки податчика.**

**1** Откройте крышку податчика.

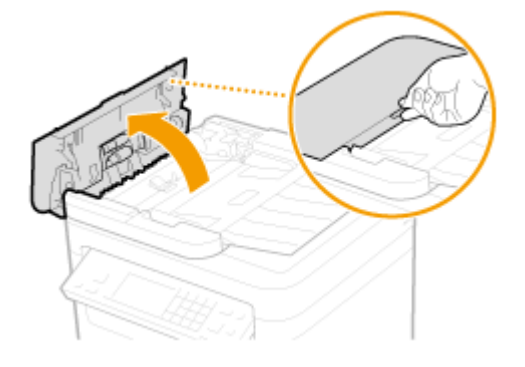

**2** Переместите рычажок для разблокировки.

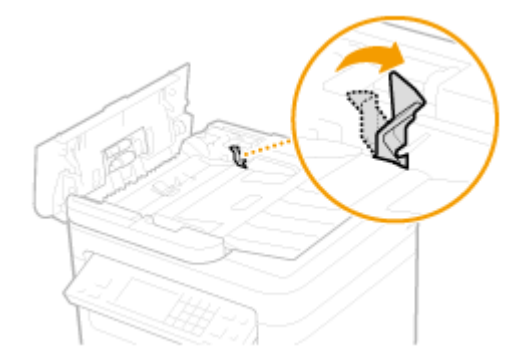

**3** Аккуратно потяните за документ.

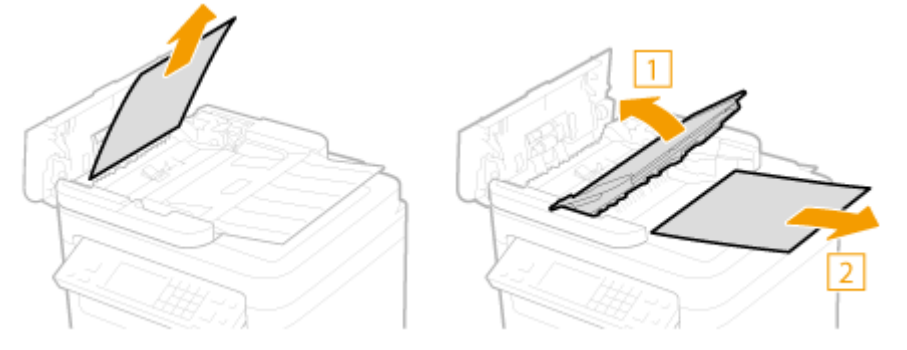

# <span id="page-573-0"></span>**Удалите замятую бумаги из внутр. части крышки податчика.**

Удерживая зеленую ручку, откройте внутреннюю крышку.

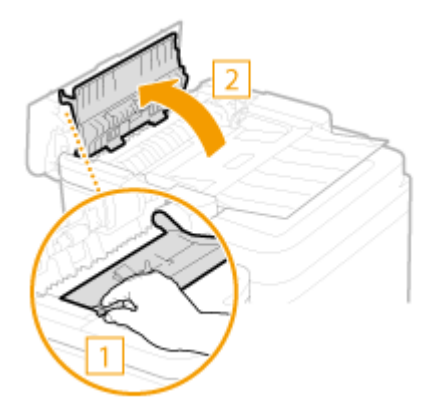

Аккуратно потяните за документ.

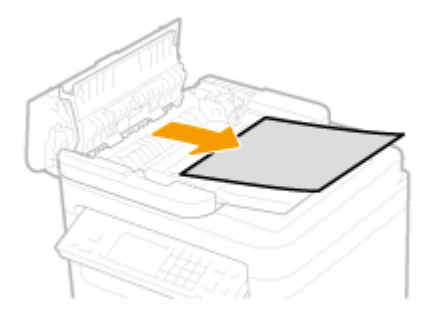

Закройте внутреннюю крышку.

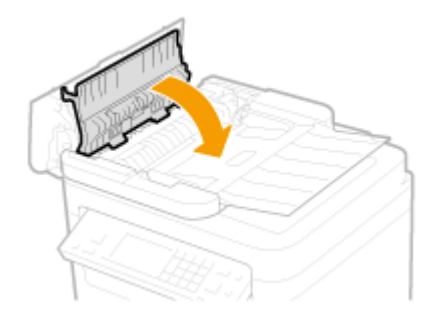

**Верните рычажок на место и закройте крышку податчика.**

### Замятие документов в податчике (MF247dw/MF237w)

Если в податчике есть документы, сначала извлеките их. Затем выполните описанную ниже процедуру.

**Откройте крышку податчика.**

<span id="page-574-0"></span>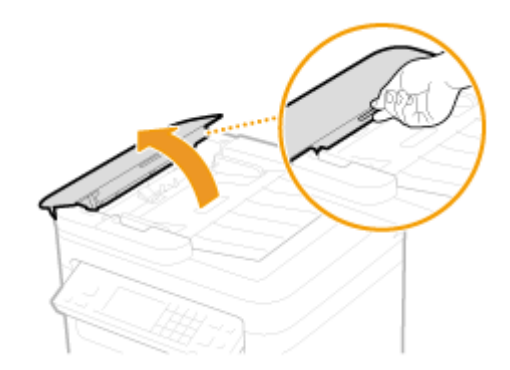

**2 Аккуратно потяните за документ.**

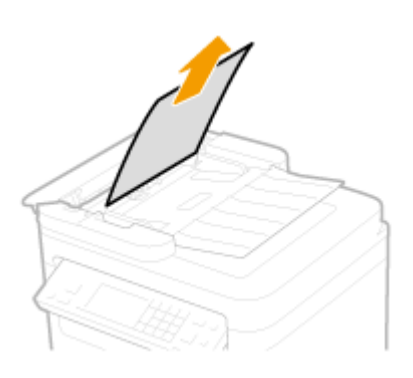

**3 Закройте крышку податчика.**

Замятие бумаги внутри устройства

**1 Извлеките картридж с тонером.**

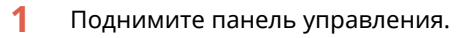

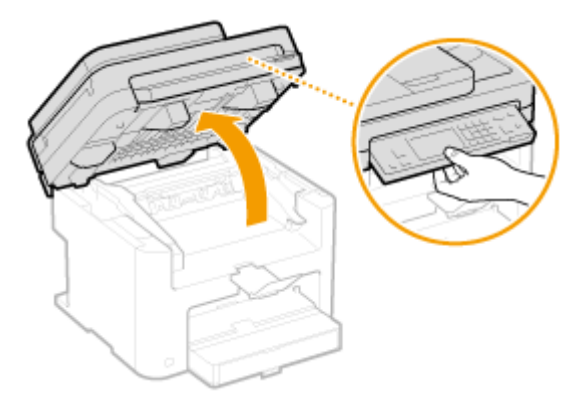

#### ВАЖНО!

Панель управления не удастся открыть, если податчик не закрыт полностью. Попытки поднять панель управления с применением силы могут привести к повреждениям.

**2** Откройте крышку тонера, взявшись за ручку на передней правой стороне крышки тонера.

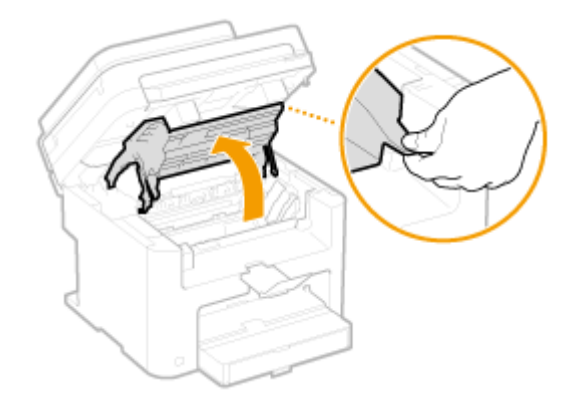

Извлеките картридж с тонером.

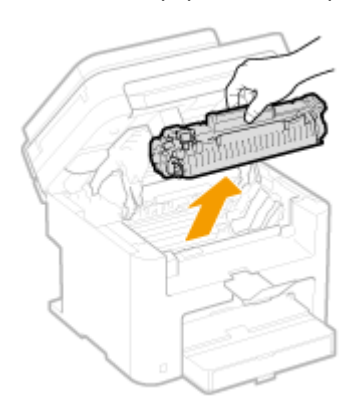

**Аккуратно потяните за документ.**

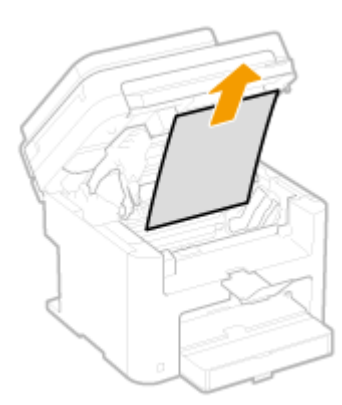

- **Проверьте наличие замятой бумаги внутри направляющей выхода бумаги.**
- 1 Нажимая кнопку (<mark>а)</mark>, потяните на себя направляющую вывода бумаги, чтобы открыть ее.

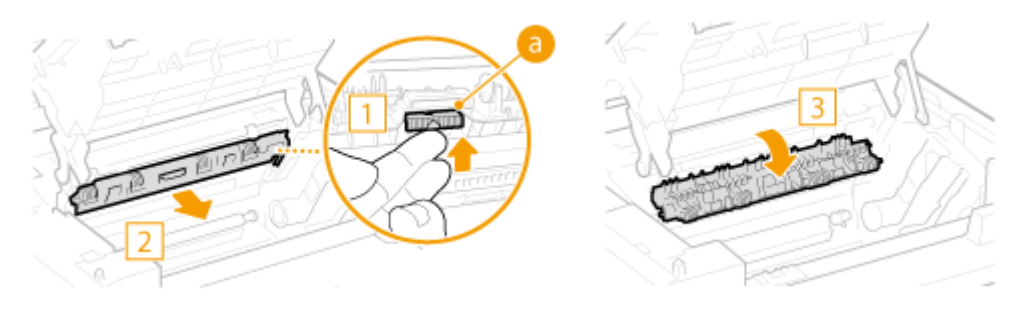

Аккуратно потяните за документ.
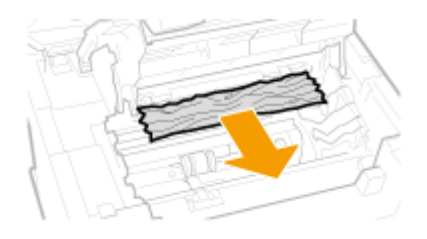

Закройте крышку вывода бумаги.

## **Проверьте наличие замятой бумаги внутри устройства.**

 Аккуратно потяните бумагу, замятую между узлом фиксации ( a ) и валиком переноса ( b ) до выхода края листа из устройства.

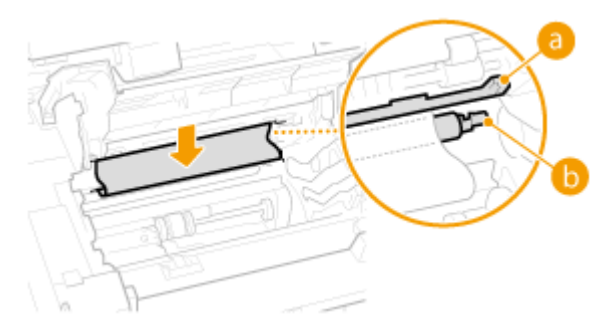

После выхода края листа аккуратно выньте его, потянув на себя.

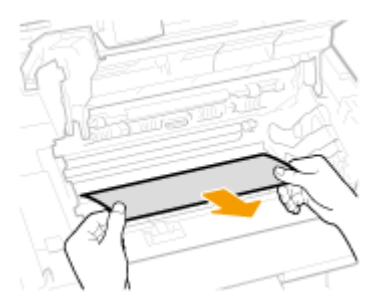

# **Проверьте наличие замятой бумаги в отверстии для ручной подачи или лотке для бумаги.**

Медленно потяните за край бумаги в отверстии для ручной подачи.

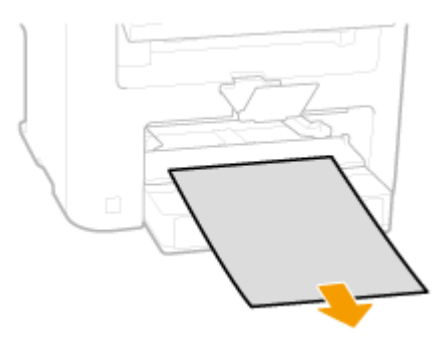

Откройте крышку и извлеките загруженную бумагу.

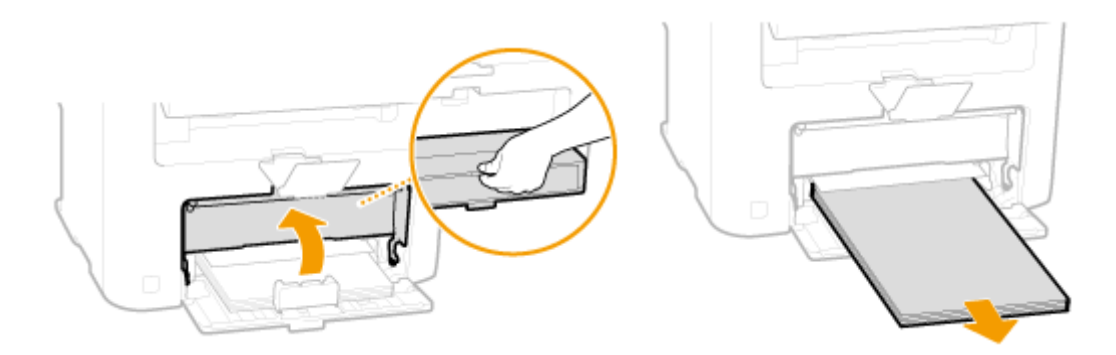

Аккуратно потяните за документ.

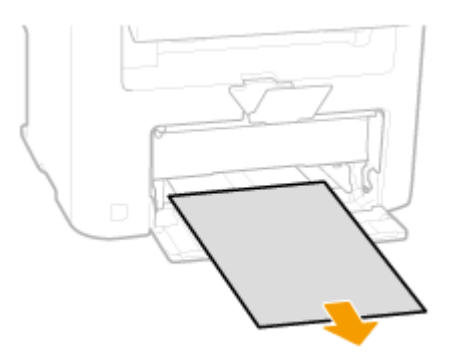

- Загрузите бумагу и закройте крышку.
	- В случае модели MF237w перейдите к шагу 7.

# **Проверьте наличие замятой бумаги внутри задней крышки.**

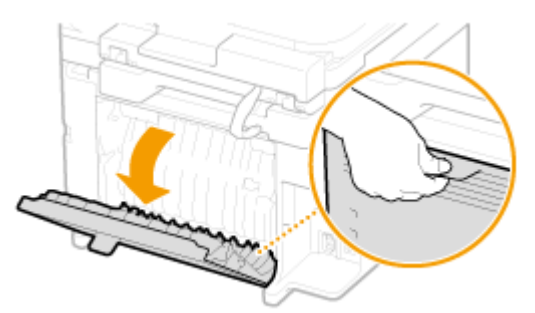

Откройте заднюю панель.

Аккуратно потяните за документ.

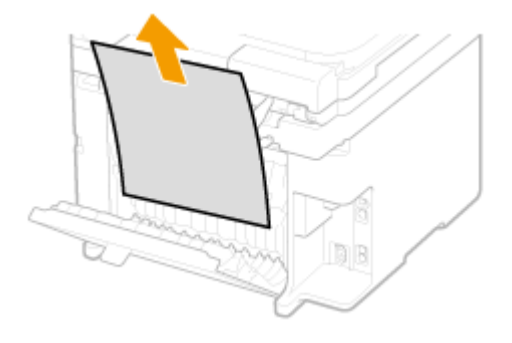

- Закройте заднюю панель.
- **Установите картридж с тонером.**

• Выровняйте правый и левый выступы ( а ) относительно направляющих картриджа с тонером и надежно втолкните до упора.

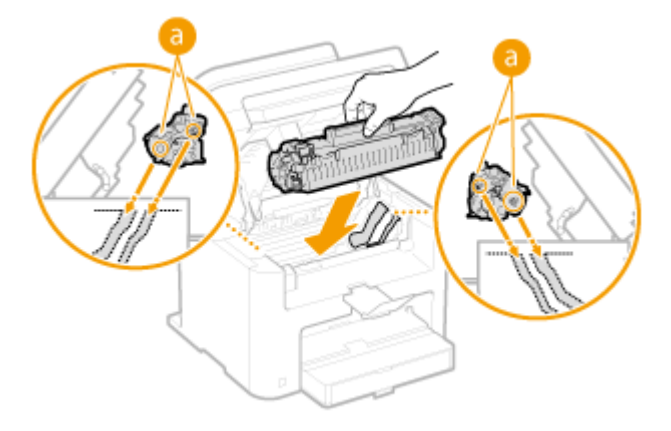

**8 Закройте крышку тонера и опустите панель управления.**

## **ПРИМЕЧАНИЕ**

**Если не удается закрыть крышку тонера**

Проверьте, правильно ли установлен картридж с тонером. Попытки принудительно закрыть крышку могут привести к повреждениям.

# <span id="page-579-0"></span>**Если появляется сообщение об ошибке**

1840-09A

Если факс не отправляется из-за переполненной памяти или возникают другие проблемы, на экране появится сообщение. Дополнительные сведения о сообщениях приведены в следующем списке.

Возм., использ. поддельный картридж или картридж не комп. Canon. Кол-во тонера, оставш. в картридже, может отображаться неправильно.

**Возможно, используется неоригинальный картридж с тонером Canon.**

● Для замены рекомендуется использовать оригинальные картриджи с тонером Canon.

**[Расходные материалы\(P. 681\)](#page-688-0)** 

Невозможно изменить тип адресата для всех адресатов, зарегистрированных в группе.

**Выбранный адресат не может быть отредактирован, так как был зарегистрирован для группового набора.**

● Чтобы изменить тип адресата, зарегистрированного для группового набора, сначала удалите зарегистрированного адресата группового набора. Затем измените тип адресата, после чего вновь зарегистрируйте адресата для группового набора.

# Экспорт невозможен. Обнаружена ошибка при создании файла.

**Сбой экспорта адресной книги.**

- Проверьте USB-подключение между аппаратом и компьютером.
- Проверьте, есть ли у вас право доступа к папке назначения адресной книги на компьютере.

#### **[Импорт/экспорт данных адресной книги с помощью ПО\(P. 171\)](#page-178-0)**

#### **ПРИМЕЧАНИЕ**

Для доступа к адресной книге или ее редактирования требуются права доступа к папке назначения адресной книги. При отсутствии прав доступа, войдите в систему от имени пользователя с привилегиями доступа или измените место сохранения адресной книги.

# Не удается обнаружить точку доступа.

**При попытке автоматической настройки с использованием WPS беспроводной маршрутизатор не определяется в течение указанного периода времени.**

● Подключитесь снова, соблюдая ограничение по времени.

**[Настройка подключения с помощью функции WPS \(режим нажатия кнопки\)\(P. 332\)](#page-339-0)** 

**[Настройка подключения с помощью функции WPS \(режим PIN-кода\)\(P. 335\)](#page-342-0)** 

**SSID беспроводного маршрутизатора был введен, однако запись была неправильной.**

● Проверьте SSID и теперь введите правильное значение.

#### **[Проверка SSID и ключа сети\(P. 345\)](#page-352-0)**

#### **[Настройка подключения путем детального задания параметров\(P. 341\)](#page-348-0)**

**Не удается обнаружить беспроводной маршрутизатор вследствие проблем с настройками сети, к которой следует подключиться.**

● Проверьте, правильно ли настроен аппарат и готов ли он к подключению к сети.

#### **[Проблемы, связанные с установкой и настройкой\(P. 589\)](#page-596-0)**

● Если проблема не устранена, проверьте настройки безопасности на беспроводном маршрутизаторе.

# Импорт невозможен. Обнаружена ошибка файла.

#### **Сбой импорта адресной книги.**

- Проверьте USB-подключение между аппаратом и компьютером.
- Проверьте правильность импортируемого содержимого адресной книги.

**[Импорт/экспорт данных адресной книги с помощью ПО\(P. 171\)](#page-178-0)** 

## Печать принятых данных невозможна.

#### **Полученный документ невозможно напечатать по следующим причинам:**

- Приближается срок замены картриджа с тонером.
- Крышка открыта.
- Не установлен картридж с тонером.
- Отсутствует бумага.
- Замятие документа или бумаги.
- Нештатная ситуация.
- Проверьте, возникают ли описанные выше проблемы. Если на экране появляются сообщения о причинах и решениях проблем, просмотрите подробную информацию.

# Не удается принять факс. Убедитесь, что отправитель выполняет отправку правильно.

#### **Аппарат получателя не ответил в течение 35 секунд.**

● Попросите отправителя повторно переслать факс. Если вы слышите гудок, нажмите <Начать прием> для получения факса.

**[Прием факсов\(P. 147\)](#page-154-0)** 

## Нельзя отправить, так как указано более одного адресата.

#### **Отправка факса нескольких адресатам отключена.**

● Чтобы указать несколько адресатов, необходимо задать для параметра <Ограничить последовательную передачу> значение <Выкл.> или <Подтверждение последовательной передачи>. Дополнительные сведения можно получить у своего администратора.

**[Отключение последовательной передачи\(P. 438\)](#page-445-0)** 

## Невозможно указать группу.

#### **В качестве адресата после нажатия <На рычаге> был указан групповой набор.**

● После нажатия <На рычаге> вы не сможете указать адресатов из списка группового набора. Коснитесь элемента <Завершить> на экране <Укажите адресата.> и укажите адресатов для отправки документов по факсу без нажатия <На рычаге>.

## Не уд. исп. Вир. прнт. Google. Сбой аутентификации сервера.

**Виртуальный принтер не может выполнить аутентификацию сервера или получить информацию для регистрации.**

● Проверьте правильность указанных настроек даты и времени.

**[Настройки даты/времени\(P. 508\)](#page-515-0)** 

# Не уд. исп. Вир. прнт. Google. Ошибка связи с сервером.

#### **Виртуальный принтер недоступен в связи с ошибкой.**

Проверьте подключение аппарата в беспроводной или проводной локальной сети.

#### **[Подключение к беспроводной локальной сети \(P. 330\)](#page-337-0)**

#### **[Подключение к проводной локальной сети\(P. 329\)](#page-336-0)**

- Порт используемый для облачной печати, может быть заблокирован брандмауэром или другим средством защиты. Убедитесь, что порт 5222 доступен на компьютере.
- Если в сети используется прокси-сервер, проверьте настройки прокси на аппарате и сервере. Для получения сведений обратитесь к администратору сети.

#### **[Настройка прокси \(P. 427\)](#page-434-0)**

# Ошибка связи с картр. Возм., используется неориг. картр. или картр.не комп. Canon.

**Картридж с тонером установлен неправильно, или, возможно, существует неполадка, связанная с картриджем с тонером.**

● Переустановите картридж с тонером. Если это сообщение не исчезает после того, как картридж с тонером переустановлен несколько раз, возможно, картридж с тонером поврежден. Обратитесь в магазин, в котором было приобретено устройство, или в центр обслуживания клиентов компании Canon.

**[Процедура замены картриджей с тонером\(P. 627\)](#page-634-0)** 

**Возможно, используется неоригинальный картридж с тонером Canon.**

● Для замены рекомендуется использовать оригинальные картриджи с тонером Canon.

**[Расходные материалы\(P. 681\)](#page-688-0)** 

## Срок службы картриджа истек. Рекомендуется замена.

#### **Срок службы картриджа с тонером истек.**

- Рекомендуется заменить картридж с тонером.
- **[Процедура замены картриджей с тонером\(P. 627\)](#page-634-0)**

## Проверьте настройки аутентификации.

**Метод аутентификации, заданный на аппарате, не совпадает с методом аутентификации на сервере RADIUS.**

● Проверьте, одинаковый ли задан метод аутентификации на аппарате и сервере RADIUS и задайте правильный метод аутентификации.

**[Настройка аутентификации IEEE 802.1X\(P. 446\)](#page-453-0)** 

## Не удалось подключиться. Проверьте настройки PSK.

**Ключ сети (PSK) беспроводного маршрутизатора, к которому необходимо подключиться, не заданы на устройстве надлежащим образом.**

- Проверьте ключ сети (PSK) беспроводного маршрутизатора и повторно задайте его на устройстве.
- **[Проверка SSID и ключа сети\(P. 345\)](#page-352-0)**

**[Настройка подключения путем выбора беспроводного маршрутизатора\(P. 338\)](#page-345-0)  [Настройка подключения путем детального задания параметров\(P. 341\)](#page-348-0)** 

● Если проблема наблюдается даже после проверки ключа сети, проверьте, правильно ли настроен аппарат и готов ли он к подключению к сети.

**[Проблемы, связанные с установкой и настройкой\(P. 589\)](#page-596-0)** 

## Не удалось подключиться в режиме точки доступа.

**Не удалось выполнить соединение в режиме точки доступа в результате ошибки.**

● Подождите немного и повторите попытку. Если установить соединение по-прежнему не удается, попробуйте ненадолго выключить аппарат.

**[Выполните прямое соединение \(режим точки доступа\) \(P. 301\)](#page-308-0)** 

Не удалось подключиться через беспроводную сеть. Выключите и включите основное питание, затем повторите настройку.

**Сбой подключение вследствие ошибки при настройке беспроводного сетевого подключения.**

● Перезапустите устройство и выполните настройку вновь.

● Если проблема наблюдается даже после перезапуска аппарата, проверьте, правильно ли настроен аппарат и готов ли он к подключению к сети.

#### **[Проблемы, связанные с установкой и настройкой\(P. 589\)](#page-596-0)**

● Если проблему устранить не удалось даже после проверки настроек беспроводного подключения по локальной сети, проверьте настройки безопасности маршрутизатора.

# Не удалось подключиться через WPS. Подождите немного, затем повторите настройку.

**При попытке автоматической настройки с использованием WPS происходит сбой подключения вследствие ошибки.**

● Подождите некоторое время и повторите попытку. Если проблему не удается устранить, убедитесь в том, что беспроводной маршрутизатор поддерживает протокол WPS.

**Если технология WPS поддерживается:**

Проверьте, правильно ли настроен аппарат и готов ли он к подключению к сети.

**[Проблемы, связанные с установкой и настройкой\(P. 589\)](#page-596-0)** 

**Если технология WPS не поддерживается:**

Установите другим способом.

**[Подключение к беспроводной локальной сети \(P. 330\)](#page-337-0)** 

## Не удалось обнаружить подключения от беспров. устройств.

**Не удалось обнаружить мобильное устройство в течение заданного времени.**

● Повторите попытку подключения, соблюдая ограничение по времени.

**[Использование аппарата с прямым соединением \(в режиме точки доступа\)\(P. 301\)](#page-308-0)** 

## Не удалось выполнить очистку.

**Замятие бумаги во время чистки.**

- Извлеките замятую бумагу, правильно вставьте бумагу и повторно выполните чистку.
- **[Замятие бумаги внутри устройства\(P. 567\)](#page-574-0)**
- **[Узел фиксации\(P. 619\)](#page-626-0)**

# Не удалось выполнить аутентификацию общего ключа. Проверьте настройки WEP.

**Ключ сети (ключ WEP) беспроводного маршрутизатора, к которому необходимо подключиться, не задан на аппарате надлежащим образом.**

● Проверьте ключ сети (ключ WEP) беспроводного маршрутизатора и повторно задайте его на аппарате.

**[Проверка SSID и ключа сети\(P. 345\)](#page-352-0)** 

**[Настройка подключения путем детального задания параметров\(P. 341\)](#page-348-0)** 

● Выполните подключение снова, выбрав беспроводной маршрутизатор или вручную изменив метод проверки подлинности WEP на <Открытая система>.

**[Настройка подключения путем выбора беспроводного маршрутизатора\(P. 338\)](#page-345-0)** 

**[Настройка подключения путем детального задания параметров\(P. 341\)](#page-348-0)** 

**Метод проверки подлинности на аппарате задан как <Общий ключ>, однако на беспроводном маршрутизаторе задано значение «Открытая система».**

● Измените на беспроводном маршрутизаторе метод проверки подлинности WEP на «Общие ключ» и повторите попытку подключения. Дополнительные сведения об изменении этих значений см. в руководствах по используемым сетевым устройствам или обратитесь к производителям этих устройств.

## Прямое соединение прервано.

**Соединение между аппаратом и мобильным устройством прервано.**

● Повторно установите прямое соединение.

**[Использование аппарата с прямым соединением \(в режиме точки доступа\)\(P. 301\)](#page-308-0)** 

## Вставьте картридж с тонером.

**Картридж с тонером не установлен или установлен неправильно.**

- Правильно установите картридж с тонером.
- **[Процедура замены картриджей с тонером\(P. 627\)](#page-634-0)**

Достигнуто макс. количество беспроводных устройств, которые могут подключиться через прямое соединение. Чтобы подключить другие устройства, завершите текущие соединения.

**Количество напрямую подключенных мобильных устройств максимально.**

● Для прямого подключения других устройств отключите текущие устройства и попытайтесь подключиться снова.

**[Использование аппарата с прямым соединением \(в режиме точки доступа\)\(P. 301\)](#page-308-0)** 

# Нет бумаги: XXXX\*

Для XXXX отображается \* <Кассета 1> или <Унив. лоток>.

**Бумага не загружена в лоток для бумаги или отверстие для ручной подачи.**

- Служит для загрузки бумаги.
- **[Загрузка бумаги\(P. 47\)](#page-54-0)**

**Бумага, на которой можно печатать отчеты или списки, не загружена.**

● Отчеты или списки могут быть напечатаны на бумаге формата А4 или Letter. Загрузите бумагу формата А4 или Letter и задайте ее размер.

#### **[Загрузка бумаги\(P. 47\)](#page-54-0)**

#### **[Определение формата и типа бумаги\(P. 58\)](#page-65-0)**

#### **Бумага, на которой можно печатать документы, не загружена.**

● Полученные документы могут быть напечатаны на бумаге формата А4 или Letter. Загрузите бумагу формата А4 или Letter и задайте ее размер. Установите также тип бумаги на <Обычная (60-89 г/m<sup>2</sup>)>, <Обычная L (60-89 г/m²)>, <Восстановленная (60-89 г/m²)> или <Цветная (60-89 г/m²)> в зависимости от того, какая загружена бумага.

### **[Загрузка бумаги\(P. 47\)](#page-54-0)**

#### **[Определение формата и типа бумаги\(P. 58\)](#page-65-0)**

#### **ПРИМЕЧАНИЕ**

При печати полученных документов на бумаге другого формата (не А4 или Letter) части изображения могут отсутствовать или изображение может быть разделено и напечатано на нескольких страницах.

## Нет ответа от адресата.

**Возможно, отсоединен сетевой кабель или возникла проблема с коммутатором.**

● Проверьте сетевые кабели и коммутаторы.

## Нет ответа от хоста.

#### **Устройство не подключено к сети надлежащим образом.**

● Проверьте настройки устройства и сети, затем повторите попытку.

**[Подключение к сети\(P. 326\)](#page-333-0)** 

## Замята бумага.

#### **Замятие бумаги.**

- Извлеките замятую бумагу или документ и повторите печать (печать может возобновиться автоматически).
- **[Устранение замятия бумаги\(P. 564\)](#page-571-0)**

## Подготовьте картридж.

#### **Вскоре потребуется заменить картридж с тонером.**

● Встряхните картридж с тонером, чтобы равномерно распределить тонер внутри картриджа. Рекомендуется заменять картридж с тонером при печати большого количества документов.

#### **[Перед заменой картриджа с тонером\(P. 625\)](#page-632-0)**

#### **[Замена картриджей с тонером\(P. 622\)](#page-629-0)**

## Задайте правильные сведения для аутентификации.

**Неправильно заданы данные для аутентификации клиента (пара ключей и сертификат, имя пользователя и пароль или сертификат CA).**

● Проверьте заданный метод аутентификации и данные для аутентификации (пару ключей и сертификат, имя пользователя и пароль или сертификат CA).

**[Настройка аутентификации IEEE 802.1X\(P. 446\)](#page-453-0)** 

**[Проверка пары ключей и цифровых сертификатов\(P. 464\)](#page-471-0)** 

# Несоотв формата/парам.

**Параметр формата бумаги на панели управления не соответствует формату загруженной бумаги.**

● Сопоставьте формат бумаги, указанный в параметре <Настройки бумаги> с форматом фактически загруженной бумаги.

**Использование загруженной бумаги**

Измените параметр <Настройки бумаги>, в соответствии с форматом загруженной бумаги.

#### **[Определение формата и типа бумаги\(P. 58\)](#page-65-0)**

#### **ПРИМЕЧАНИЕ**

При печати с компьютера проверьте, совпадает ли значение формата бумаги в драйвере принтера с форматом загруженной бумаги.

#### **Для загрузки бумаги без изменения параметров**

Загрузите бумагу, формат которой соответствует значению параметра <Настройки бумаги>.

**[Загрузка бумаги\(P. 47\)](#page-54-0)** 

## Указание и регистрация новых адресатов ограничены.

#### **Факсы и сообщения электронной почты можно отправлять только тем адресатам, которые зарегистрированы в адресной книге.**

● Чтобы ввести нового адресата с панели управления, а также добавить или изменить его в адресной книге, необходимо задать для параметра <Ограничить новых адресатов> значение <Выкл.>. Дополнительные сведения можно получить у своего администратора.

**[Ограничение круга адресатов\(P. 433\)](#page-440-0)** 

## Уровень картриджа может отображаться неправильно.

**Картридж с тонером установлен неправильно, или, возможно, существует неполадка, связанная с картриджем с тонером.**

● Переустановите картридж с тонером. Если это сообщение не исчезает после того, как картридж с тонером переустановлен несколько раз, возможно, картридж с тонером поврежден. Обратитесь в магазин, в котором было приобретено устройство, или в центр обслуживания клиентов компании Canon.

**[Процедура замены картриджей с тонером\(P. 627\)](#page-634-0)** 

**Возможно, используется неоригинальный картридж с тонером Canon.**

● Для замены рекомендуется использовать оригинальные картриджи с тонером Canon.

**[Расходные материалы\(P. 681\)](#page-688-0)** 

# Соединение с ПК потеряно. Проверьте соединение.

**В процессе сканирования произошел сбой подключения к компьютеру.**

- Проверьте подключение между устройством и компьютером.
- **[Подготовка к использованию устройства в качестве сканера \(P. 242\)](#page-249-0)**

## Память заполнена.

**Вследствие недостатка памяти не удается отправить или принять факс, или невозможно отсканировать документ.**

- Если задание отправки или печати помещено в очередь, дождитесь его завершения.
- Если полученные документы сохраняются в памяти, напечатайте или удалите их.
- **[Сохранение принятых факсов в памяти \(прием в память\)\(P. 155\)](#page-162-0)**
- При отправке документа с несколькими страницами, разделите их на несколько пакетов.
- При отправке факса уменьшите разрешение сканируемого документа.

### **[Настройка разрешения\(P. 139\)](#page-146-0)**

● При сканировании измените формат файла для уменьшения его размера.

**[Выбор формата файла\(P. 271\)](#page-278-0)** 

## Память заполнена. Сканирование будет отменено. Выполнить печать?

**Не удалось отсканировать документ вследствие недостатка памяти.**

● Выберите, следует ли печатать отсканированные страницы или отменить сканирование. Если вы решили отменить сканирование, разделите документ на насколько разделов и отсканируйте их поэтапно или измените параметры сканирования.

## Введено неправильное число символов или недопустимые символы.

### **Ключ сети (ключ WPA/WPA2-PSK или WEP) беспроводного маршрутизатора введен неверно.**

● Проверьте ключ сети (ключ WPA/WPA2-PSK или WEP) беспроводного маршрутизатора и повторно задайте его на устройстве. Дополнительные сведения о проверке ключа сети см. в руководствах по используемым сетевым устройствам или обратитесь к производителям этих устройств.

**[Проверка SSID и ключа сети\(P. 345\)](#page-352-0)** 

**[Настройка подключения путем выбора беспроводного маршрутизатора\(P. 338\)](#page-345-0)** 

**[Настройка подключения путем детального задания параметров\(P. 341\)](#page-348-0)** 

## Ключ WEP установлен неправильно. Проверьте настройки WEP.

**Ключ сети (ключ WEP) беспроводного маршрутизатора, к которому необходимо подключиться, не заданы на устройстве надлежащим образом.**

- Проверьте ключ сети (ключ WEP) беспроводного маршрутизатора и повторно задайте его на устройстве.
- **[Проверка SSID и ключа сети\(P. 345\)](#page-352-0)**

**[Настройка подключения путем выбора беспроводного маршрутизатора\(P. 338\)](#page-345-0)** 

**[Настройка подключения путем детального задания параметров\(P. 341\)](#page-348-0)** 

**Метод проверки подлинности на устройстве задан как <Общий ключ>, однако на беспроводном маршрутизаторе задано значение «Открытая система».**

● Выполните подключение снова, выбрав беспроводной маршрутизатор или изменив метод проверки подлинности WEP на <Открытая система>.

**[Настройка подключения путем выбора беспроводного маршрутизатора\(P. 338\)](#page-345-0)  [Настройка подключения путем детального задания параметров\(P. 341\)](#page-348-0)** 

● Измените на беспроводном маршрутизаторе метод проверки подлинности WEP на «Общие ключ» и повторите попытку подключения. Дополнительные сведения об изменении этих значений см. в руководствах по используемым сетевым устройствам или обратитесь к производителям этих устройств.

# С помощью удаленного ИП задайте сведения, необходимые для аутентификации.

### **Неверны настройки IEEE 802.1X.**

- Убедитесь, что параметр [Имя для входа в систему] задан верно.
- Убедитесь, что установлен флажок для параметра [Использовать TLS], [Использовать TTLS] или [Использовать PEAP].
- При использовании TLS убедитесь, что пара ключей зарегистрирована.
- При использовании TTLS или PEAP убедитесь, что имя пользователя и пароль заданы правильно.

**[Настройка аутентификации IEEE 802.1X\(P. 446\)](#page-453-0)** 

# **Если появляется код ошибки**

#### 1840-09C

Если печать выполнена с ошибкой или невозможно отправить/получить факс или отсканированный документ, или же возникла другая ошибка, эта ошибка отображается в отчете или в сообщении на экране <Монитор состояния> в виде трехзначного номера (кода ошибки). Чтобы найти причины и решения, связанные с каждым кодом ошибки, ознакомьтесь со следующими разделами. Сведения о печати отчета об ошибке, а также об информации, содержащейся в этом отчете, см. в разделе **[Печать отчетов и списков\(P. 632\)](#page-639-0)** .

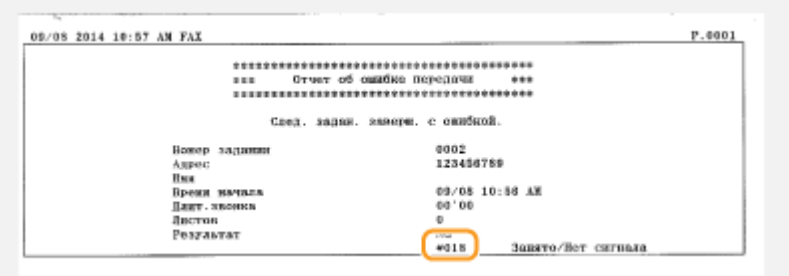

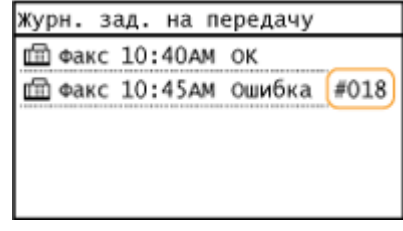

# #001

#### **Документ застрял в податчике.**

- Извлеките застрявший документ.
- **[Устранение замятия бумаги\(P. 564\)](#page-571-0)**

## #003

#### **Невозможно отправить или получить факс вследствие большого объема данных.**

● При передаче факса: уменьшите разрешение и отсканируйте документ.

#### **[Настройка разрешения\(P. 139\)](#page-146-0)**

● При получении факса: попросите отправителя разделить документ на несколько частей или уменьшить разрешение перед отправкой.

## #005

#### **Факс не может быть отправлен, так как устройство получателя не ответило в течение 35 секунд.**

● Если устройство получателя отключено или линия занята, факс мог быть не отправлен. Попросите получателя проверить состояние аппарата. При международной отправке факса, вставьте паузы в номер факса для набора.

**[Отправка факсов\(P. 119\)](#page-126-0)** 

# #012

#### **Факс не может быть отправлен, так как в устройстве получателя закончилась бумага.**

● Попросите получателя загрузить бумагу повторно.

## #018

#### **Факс не может быть отправлен, так как устройство получателя не ответило вследствие перегрузки линии или по какой-либо иной причине.**

● Если устройство получателя отключено или линия занята, факс мог быть не отправлен. Попросите получателя проверить состояние аппарата. При международной отправке факса, вставьте паузы в номер факса для набора.

**[Отправка факсов\(P. 119\)](#page-126-0)** 

# #022

#### **Отправка факса с компьютера отключена.**

● Чтобы отправить факс с компьютера, необходимо задать для параметра <Разр.пер.с п.др.факса> значение <Вкл.>. Дополнительные сведения можно получить у своего администратора.

**[Запрещение отправки факсов с ПК\(P. 434\)](#page-441-0)** 

**Не удалось переслать факс, так как указанный адресат был удален из адресной книги.**

● Зарегистрируйте адрес переадресации повторно. Если документы, для которых не удалось выполнить переадресацию, остались в памяти, можно повторить попытку.

#### **[Регистрация в адресной книге\(P. 62\)](#page-69-0)**

**[Печать, повторная отправка или удаление документов, которые не удалось](#page-170-0) [переадресовать\(P. 163\)](#page-170-0)** 

## #037

#### **Память переполнена.**

- Если задание отправки или печати помещено в очередь, дождитесь его завершения.
- Если полученные документы сохраняются в памяти, напечатайте или удалите их.

#### **[Сохранение принятых факсов в памяти \(прием в память\)\(P. 155\)](#page-162-0)**

- При отправке документа с несколькими страницами, разделите их на несколько пакетов.
- При отправке факса уменьшите разрешение сканируемого документа.
- **[Настройка разрешения\(P. 139\)](#page-146-0)**

## #099

**Печать, отправка или получения были отменены.**

● При отмене операции отображается этот код ошибки, однако это не является необычным. Если необходимо повторите печать, отправку или получение документов.

## #752

**Не удалось отправить сообщение электронной почты, так как было задано недопустимое имя SMTP-сервера.**

● Проверьте имя SMTP-сервера и исправьте настройку.

**[Настройка основных параметров электронной почты\(P. 373\)](#page-380-0)** 

**[Настройка параметров связи по электронной почте\(P. 378\)](#page-385-0)** 

**Не удалось отправить сообщение электронной почты, так как было задано недопустимое имя домена.**

● Проверьте имя домена и исправьте настройки.

**[Настройка DNS\(P. 393\)](#page-400-0)** 

**Не удалось отправить сообщение электронной почты, так как аппарат не был должным образом подключен к сети.**

● Проверьте правильно ли настроен аппарат и подключен ли он к сети.

**[Проблемы, связанные с установкой и настройкой\(P. 589\)](#page-596-0)** 

## #753

**Не удалось отправить сканированные данные по электронной почте или сохранить их в общей папке, поскольку кабель локальной сети отключен.**

● Проверьте правильность подключения сетевого кабеля.

**[Подключение к проводной локальной сети\(P. 329\)](#page-336-0)** 

## #755

**Не удалось отправить сканированные данные по электронной почте или сохранить их в общей папке, поскольку протокол TCP/IP функционировал некорректно.**

- Проверьте <Настройки TCP/IP> и задайте их правильно.
- **[Настройки сети \(P. 491\)](#page-498-0)**

**IP-адрес не задан.**

- Правильно укажите IP-адрес.
- **[Настройка IP-адреса\(P. 348\)](#page-355-0)**

**Аппарат не может связаться с сетевыми устройствами сразу после запуска, так как определено время ожидания до начала сеанса связи.**

● Аппарат не может начать обмен данными сразу после включения. Подождите, пока после запуска устройства не истечет время, заданное в параметре <Время ожидания соединения при запуске>, затем повторите отправку.

**[Настройка времени ожидания при подключении к сети\(P. 392\)](#page-399-0)** 

## #801

**При связи с SMTP-сервером для отправки сообщения электронной почты со стороны сервера возникла ошибка из-за превышения времени ожидания.**

- Убедитесь, что SMTP работает в сети надлежащим образом.
- Проверьте правильно ли настроен аппарат и подключен ли он к сети.

**[Проблемы, связанные с установкой и настройкой\(P. 589\)](#page-596-0)** 

**При связи с SMTP-сервером сервер возвращает ошибку.**

● Убедитесь, что SMTP-сервер задан правильно.

**Адресат задан неверно.**

● Убедитесь, что адресат задан верно.

**При хранении отсканированного документа в общей папке возникла ошибка.**

● Убедитесь в правильной работе общей папки и компьютеров, на которых размещена эта папка.

**При сохранении данных в общую папку было указано неправильное имя папки или пароль.**

● Проверьте настройки адресата (места назначения).

## #802

#### **Имя SMTP/POP3-сервера задано неверно.**

● Правильно укажите имя SMTP/POP3-сервера.

**[Настройка основных параметров электронной почты\(P. 373\)](#page-380-0)** 

**[Настройка параметров связи по электронной почте\(P. 378\)](#page-385-0)** 

## #804

#### **Права доступа к общей папке не предоставлены.**

● Предоставьте отправляющему пользователю (имя пользователя, зарегистрированное в месте назначения) право на запись в папку, в которую производится сохранение. Для получения сведений обратитесь к администратору сети.

**При сохранении данных в общую папку было указано неправильное имя папки.**

● Проверьте настройки адресата (места назначения).

# #806

**При сохранении данных в общей папке было указано неверное имя пользователя или пароль.**

● В адресной книге должны быть зарегистрированы те же имя пользователя и пароль, что и зарегистрированные в общей папке.

**[Настройка общей папки в качестве места сохранения\(P. 383\)](#page-390-0)** 

**[Регистрация адресной книги с помощью Удаленного ИП\(P. 485\)](#page-492-0)** 

#### **При отправке сообщения электронной почты был указан недопустимый адресат.**

● Введите правильный адрес электронной почты и повторно отправьте сообщение. Если использовался адресат, зарегистрированный в адресной книге, проверьте адрес эл. почты.

**[Регистрация в адресной книге\(P. 62\)](#page-69-0)** 

# #810

**При связи с POP3-сервером для отправки сообщения электронной почты сервер в ответ сообщает об ошибке.**

- Убедитесь, что POP3-сервер задан правильно.
- Проверьте, правильно ли работает почтовый сервер и сеть. Дополнительные сведения можно получить у администратора сети.

## #813

**Имя пользователя или пароль, используемые на POP3-сервере, заданы неверно.**

● Правильно введите имя пользователя или пароль, используемый на POP3-сервере.

## #839

**Имя пользователя и пароль, используемые для проверки подлинности на SMTP-сервере, заданы неверно.**

● Правильно задайте имя пользователя и пароль.

**[Настройка основных параметров электронной почты\(P. 373\)](#page-380-0)** 

**[Настройка параметров связи по электронной почте\(P. 378\)](#page-385-0)** 

## #841

**При отправке сообщения электронной почты отсутствует алгоритм шифрования, обычный для этого почтового сервера.**

● Снимите флажок [Использовать TLS для SMTP] для SMTP-сервера.

#### **[Настройка параметров связи по электронной почте\(P. 378\)](#page-385-0)**

● Добавьте общий алгоритм шифрования в настройки почтового сервера.

**При проверке сертификата TLS-сервера для передачи данных SMTP-серверу произошла ошибка связи.**

● Убедитесь, что сертификат центра сертификации, подписанный сертификатом TLS-сервера, на стороне SMTP-сервера, зарегистрирован на аппарате с помощью Удаленного ИП.

#### **[Проверка пары ключей и цифровых сертификатов\(P. 464\)](#page-471-0)**

- Убедитесь, что TLS-сертификат сервера на стороне SMTP-сервера является допустимым.
- Убедитесь, что TLS-сертификат сервера не является самозаверенным сертификатом.

## #844

#### **Связь с POP3-сервером, защищенная TLS-шифрованием, завершилась со сбоем при отправке сообщения эл. почты с указанием параметра проверки POP до SMTP.**

- Проверьте параметры связи, защищенной с помощью TLS-шифрования, на POP3-сервере.
- Снимите флажок [Использовать TLS для POP] для POP3-сервера. Если проблема не устранена, снимите флажок [Использовать аутентификацию POP перед отправкой] и задайте параметр связи, отличный от «POP перед SMTP».

#### **[Настройка параметров связи по электронной почте\(P. 378\)](#page-385-0)**

**При проверке сертификата TLS-сервера для передачи данных POP3-серверу произошла ошибка связи.**

• Убедитесь, что сертификат центра сертификации, подписанный сертификатом TLS-сервера, на стороне POP3-сервера, зарегистрирован на аппарате с помощью Удаленного ИП.

#### **[Проверка пары ключей и цифровых сертификатов\(P. 464\)](#page-471-0)**

- Убедитесь, что TLS-сертификат сервера на стороне POP3-сервера является допустимым.
- Убедитесь, что TLS-сертификат сервера не является самозаверенным сертификатом.

## #846

**Сообщение электронной почты не может быть отправлено из-за сбоя при проверке подлинности на POP-сервере.**

● Проверьте параметр и повторите попытку.

**[Настройка параметров связи по электронной почте\(P. 378\)](#page-385-0)** 

# #852

#### **Аппарат ВЫКЛЮЧАЕТСЯ по непонятной причине.**

● Убедитесь, что штепсель вилки до конца вставлен в разъем розетки.

## #995

#### **Документ, ожидающий отправки, был отменен.**

● Если необходимо, повторно отправьте документ.

# <span id="page-595-0"></span>**Распространенные проблемы**

#### 1840-09E

Если при эксплуатации устройства возникают какие-либо проблемы, перед обращением в нашу службу поддержки, проверьте указанные ниже пункты. Если проблемы не устраняются, обратитесь к местному авторизованному дилеру компании Canon или в справочную службу Canon.

# Проверьте следующее

## **Включен ли аппарат? Подключен ли шнур питания?**

● Если устройство включено, но не отвечает, отключите его, убедитесь, что шнур питания подсоединен надлежащим образом, и снова включите устройство. Информация о подсоединении шнура питания приводится в Начало работы.

**[Руководства, входящие в комплект поставки устройства\(P. 682\)](#page-689-0)** 

## **Правильно ли подсоединены телефонный кабель, кабель локальной**

## **сети и кабель USB?**

● Проверьте правильность подсоединения этих кабелей. Будьте внимательны и не перепутайте телефонный порт с портами для каких-либо других кабелей. **[Подключение телефонной линии\(P. 117\)](#page-124-0)  [Компоненты и их функции\(P. 19\)](#page-26-0)** 

## **Включен ли спящий режим?**

● Если аппарат долгое время не используется, он переходит в спящий режим для экономии электроэнергии и не позволяет управлять им.

Для выхода из спящего режима нажмите  $\lceil \text{C} \rceil$ .

## **Отображается ли какое-либо сообщение на экране?**

● При возникновении проблемы отображается сообщение. **[Если появляется сообщение об ошибке\(P. 572\)](#page-579-0)** 

## **Если проблема остается даже после проверки**

Щелкните ссылку, которая соответствует проблеме.

**[Проблемы, связанные с установкой и настройкой\(P. 589\)](#page-596-0)  [Проблемы при копировании/печати\(P. 593\)](#page-600-0)  [Проблемы с отправлением факсов/телефонами\(P. 596\)](#page-603-0)** 

# <span id="page-596-0"></span>**Проблемы, связанные с установкой и настройкой**

1840-09F

См. также раздел **[Распространенные проблемы\(P. 588\)](#page-595-0)** .

**Проблемы с подключением к проводной или беспроводной локальной сети (P. 589) [Проблема с подключением по USB\(P. 592\)](#page-599-0)  [Проблема с сервером печати \(P. 592\)](#page-599-0)** 

# Проблемы с подключением к проводной или беспроводной локальной сети

## **Одновременное подключение к беспроводной и проводной локальным**

## **сетям невозможно.**

● Одновременное подключение к беспроводной и проводной локальным сетям невозможно. Одновременно можно использовать следующие подключения: кабель USB и беспроводная локальная сеть или кабель USB и проводная локальная сеть.

## **Удаленный ИП не отображается.**

- Задано ли для параметров <Использовать HTTP> и <Использовать удаленный ИП> значение <Вкл.>? **[Отключение связи по протоколу HTTP \(P. 439\)](#page-446-0)  [Отключение Удаленного ИП \(P. 440\)](#page-447-0)**
- Если аппарат подключен к беспроводной сети LAN, убедитесь, что горит индикатор Wi-Fi и правильно задан IP-адрес, затем снова запустите Удаленный ИП. **[Панель управления\(P. 27\)](#page-34-0)  [Просмотр параметров сети\(P. 356\)](#page-363-0)**
- Если аппарат подключен к проводной сети LAN, убедитесь, что IP-адрес задан верно, а кабель подключен до конца, затем снова запустите Удаленный ИП. **[Подключение к проводной локальной сети\(P. 329\)](#page-336-0)  [Просмотр параметров сети\(P. 356\)](#page-363-0)**
- Используется ли прокси-сервер? Если используется, добавьте IP-адрес аппарата в список [Исключения] (адреса, не использующие прокси-сервер) в диалоговом окне настройки прокси-сервера веб-браузера.
- Не ограничена ли связь на компьютере брандмауэром? Если IP-адреса или MAC-адрес введены некорректно, отображение Удаленного ИП невозможно. В этом случае нужно использовать панель управления для установки значения <Фильтр IPv4-адресов>, <Фильтр IPv6-адресов> или <Фильтр MACадресов> на <Выкл.>.

**[Ограничение связи посредством брандмауэров \(P. 417\)](#page-424-0)  [Фильтр IPv4-адресов \(P. 553\)](#page-560-0)  [Фильтр IPv6-адресов \(P. 554\)](#page-561-0)  [Фильтр MAC-адресов \(P. 554\)](#page-561-0)** 

## **Невозможно установить подключение к сети.**

● IP-адрес может быть задан неверно. Повторно задайте IP-адрес. **[Настройка IP-адреса\(P. 348\)](#page-355-0)** 

● При подключении аппарата к компьютеру по беспроводной локальной сети необходимо проверить, правильно ли установлен аппарат и готов ли он к подключению по сети. **[Если аппарат не может подключиться к беспроводной локальной сети \(P. 591\)](#page-598-0)** 

**Вы не уверены в заданном IP-адресе. [Просмотр параметров сети\(P. 356\)](#page-363-0)** 

## **Метод подключения не может сменяться между проводной и**

## **беспроводной сетью.**

● Вы также выбрали проводную или беспроводную сеть на панели управления устройства? Этот выбор необходим для того, чтобы аппарат переключился в соответствии с вашим выбором. **[Выбор проводной или беспроводной локальной сети \(P. 328\)](#page-335-0)** 

## **Вы не уверены в SSID или ключе сети подключаемого беспроводного**

## **маршрутизатора. SSID не отображается на экране.**

- Проверьте, не указан ли SSID на беспроводном маршрутизаторе или на упаковке.
- Проверьте SSID или ключ сети беспроводного маршрутизатора с помощью инструмента «Canon MF/LBP Wireless Setup Assistant» (Помощник беспроводной установки Canon MF/LBP) **[Проверка SSID и ключа сети\(P. 345\)](#page-352-0)** (Помощник беспроводной установки Canon MF/LBP).

## **SSID подключаемого беспроводного маршрутизатора не отображается в**

### **списке точек доступа.**

- Проверьте правильность SSID. **[Проверка SSID и ключа сети\(P. 345\)](#page-352-0)**
- $\bullet~$  Если SSID беспроводного маршрутизатора скрыт (использование в скрытом режиме $^\star$ ), включите отображение SSID на беспроводном маршрутизаторе.

\* Режим, отключающий автоопределение SSID других устройств.

● Проверьте, правильно ли настроен аппарат и готов ли он к подключению к сети. **[Если аппарат не может подключиться к беспроводной локальной сети \(P. 591\)](#page-598-0)** 

## **Аппарат набирает номер ненужного адресата подключения (если**

#### **маршрутизатор коммутируемой связи подключен к сети).**

- Если маршрутизатор коммутируемой связи не должен передавать широковещательные пакеты, задайте на этом маршрутизаторе настройки таким образом, чтобы широковещательные пакеты не проходили. Если маршрутизатор коммутируемой связи должен передавать широковещательные пакеты, убедитесь, что параметры указаны верно.
- Если DNS-сервер расположен во внешней сети, задайте IP-адрес, к которому нужно подключиться, а не имя хоста, даже если подключение выполняется к устройствам, расположенным в той же сети, что и аппарат.
- Если DNS-сервер расположен в сети, подключенной к аппарату, а информация об устройствах, подключенных к внешней сети, зарегистрирована на DNS-сервере, убедитесь, что настройки указаны верно.

## <span id="page-598-0"></span>**Если аппарат не может подключиться к беспроводной локальной сети**

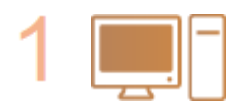

### **Проверьте состояние компьютера.**

- Завершена ли настройка компьютера и беспроводного маршрутизатора?
- Правильно ли подключены кабели беспроводного маршрутизатора (включая кабель питания и локальной сети)?
- Включен ли беспроводной маршрутизатор?

**Если проблема не устранена даже после выполнения указанных выше действий:**

- Выключите и снова включите устройства.
- Подождите и повторите попытку подключения к сети.

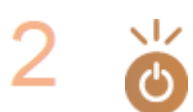

#### **Убедитесь в том, что аппарат включен.**

● Если аппарат включен, выключите его и затем включите снова.

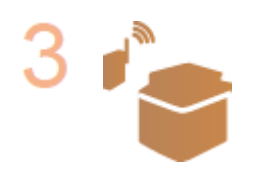

#### **Проверьте место установки аппарата и беспроводного маршрутизатора.**

- Далеко ли расположен аппарат от беспроводного маршрутизатора?
- Находятся ли между аппаратом и беспроводным маршрутизатором какие-либо препятствия, например стены?
- Находятся ли рядом с аппаратом какие-либо бытовые приборы, излучающие радиоволны, например микроволновая печь или цифровой беспроводной телефон?

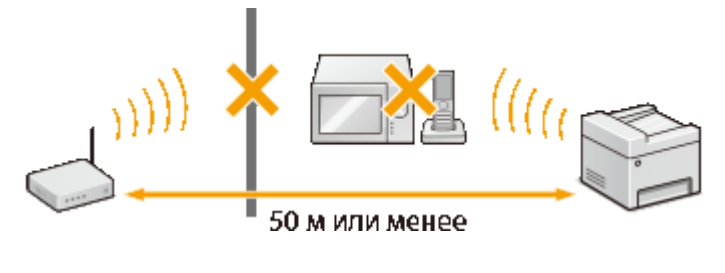

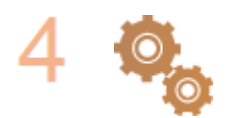

#### **Снова выполните одно из следующих действий.**

**[Настройка подключения с помощью функции WPS \(режим нажатия кнопки\)](#page-339-0) [\(P. 332\)](#page-339-0)** 

**[Настройка подключения с помощью функции WPS \(режим PIN-кода\)\(P. 335\)](#page-342-0)  [Настройка подключения путем выбора беспроводного](#page-345-0) [маршрутизатора\(P. 338\)](#page-345-0)** 

**[Настройка подключения путем детального задания параметров\(P. 341\)](#page-348-0)** 

## **ПРИМЕЧАНИЕ**

## <span id="page-599-0"></span>**Настройка соединения вручную**

Если беспроводной маршрутизатор установлен в описанных выше условиях, введите всю информацию беспроводного подключения по локальной сети вручную ( **[Настройка подключения путем](#page-348-0) [детального задания параметров\(P. 341\)](#page-348-0)** ).

- $\bullet$  Активируются ВСЕ отказы подключения $^\star.$
- Выбирается автоматически сгенерированный ключ WEP (шестнадцатеричный).
- Включается скрытый режим.

\* Функция, заставляющая беспроводной маршрутизатор отклонять подключение, если для SSID подключаемого устройства выбрано «ВСЕ» или поле оставлено пустым.

#### **Изменение настроек беспроводного маршрутизатора**

Если беспроводной маршрутизатор настроен как описано выше, измените его настройки.

- Установлена фильтрация пакетов MAC-адресов.
- Если для беспроводной связи используется только стандарт IEEE 802.11n, выбирается WEP или в качестве способа шифрования WPA/WPA2 устанавливается TKIP.

## Проблема с подключением по USB

## **Невозможно установить соединение.**

- Замените кабель USB. Если используется длинный кабель USB, замените его более коротким кабелем.
- Если используется концентратор USB, подключите аппарат напрямую к компьютеру с помощью кабеля USB.

# Проблема с сервером печати

## **Не удается найти сервер печати для подключения к нему.**

- Правильно ли подключен сервер печати к компьютеру?
- Работает ли сервер печати?
- Имеются ли у вас права пользователя на подключение к серверу печати? Если вы не уверены, обратитесь к администратору сервера.
- Функция [Сетевое обнаружение] включена? (Windows Vista/7/8/10/Server 2008/Server 2012) **[Включение функции \[Сетевое обнаружение\]\(P. 690\)](#page-697-0)**

## **Не удается подключиться к общему принтеру.**

● При просмотре сети отображается ли аппарат среди принтеров сервера печати? Если не отображается, обратитесь к администратору сети или сервера. **[Отображение общих принтеров на сервере печати\(P. 691\)](#page-698-0)** 

# <span id="page-600-0"></span>**Проблемы при копировании/печати**

1840-09H

См. также раздел **[Распространенные проблемы\(P. 588\)](#page-595-0)** .

# **Результаты печати/копирования неудовлетворительны. Скручивание или заламывание бумаги. [Печать выполняется неправильно\(P. 598\)](#page-605-0)**

### **Печать невозможна.**

● Возможна ли печать пробной страницы Windows? Если получается напечатать пробную страницу Windows, проблема не имеет отношения к аппарату или драйверу принтера. Проверьте настройки печати в приложении.

#### **[Печать пробной страницы в Windows\(P. 692\)](#page-699-0)**

Если печать пробной страницы невозможна, выполните указанные ниже проверки в соответствии с используемой средой.

Подключение по беспроводной локальной сети

● Проверьте состояние подключения (уровень сигнала) беспроводной локальной сети. **[Просмотр параметров сети\(P. 356\)](#page-363-0)** 

#### **ПРИМЕЧАНИЕ**

Если состояние подключения плохое, попробуйте принять указанные ниже меры.

- Измените канал маршрутизатора беспроводной локальной сети. При наличии нескольких маршрутизаторов устанавливайте каналы с разносом не менее пяти каналов.
- Если можно изменить выходную мощность радиосигнала маршрутизатора беспроводной сети, увеличьте выходную мощность.
- Если компьютер подключен к беспроводной локальной сети, используется ли на компьютере и данном аппарате один и тот же идентификатор SSID маршрутизатора беспроводной локальной сети? Если они различаются, переустановите настройки подключения к беспроводной локальной сети в данном аппарате.

**[Просмотр параметров сети\(P. 356\)](#page-363-0)** 

**[Проверка идентификатора SSID, к которому подключен компьютер\(P. 697\)](#page-704-0)  [Подключение к беспроводной локальной сети \(P. 330\)](#page-337-0)** 

#### **ПРИМЕЧАНИЕ**

#### **При переустановке настроек подключения к беспроводной локальной сети**

- В качестве маршрутизатора беспроводной локальной сети выберите маршрутизатор с тем же идентификатором SSID, к которому подключен компьютер.
- Вы выбрали правильный порт? Если нет порта, который можно использовать, создайте порт. **[Проверка порта принтера\(P. 695\)](#page-702-0)  [Настройка портов принтера\(P. 363\)](#page-370-0)**
- Не ограничена ли связь на компьютере брандмауэром? Если IP-адреса введены некорректно, невозможно будет получить доступ к аппарату. В этом случае нужно использовать панель управления для установки значения для <Фильтр IPv4-адресов> или <Фильтр IPv6-адресов> на <Выкл.>.

**[Ограничение связи посредством брандмауэров \(P. 417\)](#page-424-0)  [Фильтр IPv4-адресов \(P. 553\)](#page-560-0)  [Фильтр IPv6-адресов \(P. 554\)](#page-561-0)** 

- Отключите программы обеспечения безопасности и другое резидентное программное обеспечение.
- Переустановите драйвер принтера в соответствии с документом Руководство по установке драйверов MF.
- Можно ли выполнять печать с других компьютеров в сети? Если не удается также выполнять печать с других компьютеров, обратитесь к региональному авторизованному дилеру Canon или в справочную службу Canon.

Подключение по проводной локальной сети

- Вы выбрали правильный порт? Если нет порта, который можно использовать, создайте порт. **[Проверка порта принтера\(P. 695\)](#page-702-0)  [Настройка портов принтера\(P. 363\)](#page-370-0)**
- Не ограничена ли связь на компьютере брандмауэром? Если IP-адреса или MAC-адрес введены некорректно, невозможно будет получить доступ к аппарату. В этом случае нужно использовать панель управления для установки значения <Фильтр IPv4-адресов>, <Фильтр IPv6-адресов> или <Фильтр MAC-адресов> на <Выкл.>.

**[Ограничение связи посредством брандмауэров \(P. 417\)](#page-424-0)  [Фильтр IPv4-адресов \(P. 553\)](#page-560-0)  [Фильтр IPv6-адресов \(P. 554\)](#page-561-0)  [Фильтр MAC-адресов \(P. 554\)](#page-561-0)** 

- Отключите программы обеспечения безопасности и другое резидентное программное обеспечение.
- Переустановите драйвер принтера в соответствии с документом Руководство по установке драйверов MF.
- Можно ли выполнять печать с других компьютеров в сети? Если не удается также выполнять печать с других компьютеров, обратитесь к региональному авторизованному дилеру Canon или в справочную службу Canon.

#### **Подключение USB**

● Вы выбрали правильный порт? Если нет порта, который можно использовать, или в этом нет уверенности, переустановите драйвер принтера в соответствии с руководством Руководство по установке драйверов MF. При переустановке драйвера принтера правильный порт будет создан автоматически.

#### **[Проверка порта принтера\(P. 695\)](#page-702-0)**

● Функция двусторонней связи включена? Включите двустороннюю связь и перезагрузите компьютер.

#### **[Проверка двунаправленной связи\(P. 697\)](#page-704-0)**

- Отключите программы обеспечения безопасности и другое резидентное программное обеспечение.
- Подключитесь к другому порту USB компьютера.
- Можно ли выполнять печать с другого компьютера при USB-подключении. Если не удается также выполнять печать с других компьютеров, обратитесь к региональному авторизованному дилеру Canon или в справочную службу Canon.

#### Через сервер печати

● Можно ли выполнять печать с сервера печати? Если можно выполнять печать с сервера печати, проверьте соединение между сервером печати и своим компьютером.

## **[Проблема с сервером печати \(P. 592\)](#page-599-0)**

- Отключите программы обеспечения безопасности и другое резидентное программное обеспечение.
- Переустановите драйвер принтера в соответствии с документом Руководство по установке драйверов MF.

● Можно ли выполнять печать с других компьютеров через сервер печати? Если не удается также выполнять печать с других компьютеров, обратитесь к региональному авторизованному дилеру Canon или в справочную службу Canon.

## **Кажется, что процесс печати проходит медленно. \***

● Напечатайте или удалите данные в памяти. **[Прием документов в память\(P. 156\)](#page-163-0)  [Проверка и удаление документов, сохраненных в памяти\(P. 156\)](#page-163-0)** 

\* Скорость обработки данных аппаратом (как и у компьютера) замедляется, если становится мало свободного объема памяти. В этом нет ничего ненормального.

## **Невозможно выполнить печать с помощью Виртуального принтера**

**Google. [Использование Виртуального принтера Google\(P. 318\)](#page-325-0)** 

## **Печать начинается с большой задержкой.**

● Печать выполняется на узкой бумаге? После печати на узкой бумаге аппарат может охлаждаться для сохранения надлежащего качества печати. Как следствие, перед печатью следующего задания может пройти определенное время. Дождитесь готовности аппарата к печати. Печать возобновится, когда упадет температура внутри аппарата.

## **Выводится пустой лист (ничего не печатается).**

● Была ли удалена защитная лента с картриджа с тонером при его установке? Если нет, выньте картридж с тонером, вытяните защитную ленту и вновь вставьте картридж с тонером. **[Процедура замены картриджей с тонером\(P. 627\)](#page-634-0)** 

# <span id="page-603-0"></span>**Проблемы с отправлением факсов/телефонами**

1840-09J

См. также раздел **[Распространенные проблемы\(P. 588\)](#page-595-0)** .

**Неполадки при отправке(P. 596) • Онеполадки при приеме(Р. 597)** 

# Неполадки при отправке

## **Не удается отправить факс.**

- Занята ли внешняя телефонная линия? Подождите, пока линия не освободится.
- Произошла ошибка? Напечатайте и проверьте отчет об управлении связью. **[Отчет об управлении связью\(P. 636\)](#page-643-0)**
- Правильно ли настроена телефонная линия? **[Подключение телефонной линии\(P. 117\)](#page-124-0)**
- При международной отправке факса вставьте паузы в номер факса для набора. **[Отправка факсов\(P. 119\)](#page-126-0)**

## **Факс невозможно отправить адресату, содержащемуся в журнале.**

- Выключали ли вы устройство? Если да, то сохраненный журнал был удален.
- Задали ли вы для параметра <Ограничить новых адресатов> значение <Вкл.>? Если да, то журнал был удален.
- Задали ли вы для параметра <Ограничить повторную отправку из журнала> значение <Вкл.>? Если да, то указать адресатов из истории операций будет невозможно.

## **Факс невозможно передать по оптоволоконной линии.**

● Это устройство поддерживает использование аналоговых линий. При использовании оптоволоконной линии или линии IP-телефонии устройство может не работать надлежащим образом в зависимости от среды подключения или подключенных устройств. В этом случае обратитесь к поставщику оптоволоконной линии или IP-телефонии.

## **Результаты отправки факса неудовлетворительны.**

● Очистите стекло экспонирования или податчик. Если очистка не улучшает результаты, причина может заключаться в факсе получателя. **[Стекло экспонирования\(P. 615\)](#page-622-0)  [Податчик\(P. 618\)](#page-625-0)** 

## <span id="page-604-0"></span>Неполадки при приеме

# **Результаты приема факса неудовлетворительны. Скручивание или заламывание бумаги. [Печать выполняется неправильно\(P. 598\)](#page-605-0)**

## **Не удается автоматически переключать телефон и факс.**

- Убедитесь, что режим приема установлен на <Факс/тел. (автопереключ.)>, <Автоответчик> или <Коммутатор>. **[Выбор режима приема\(P. 115\)](#page-122-0)**
- Может заканчиваться свободная память. Напечатайте или удалите данные в памяти. **[Проверка и удаление документов, сохраненных в памяти\(P. 156\)](#page-163-0)  [Прием документов в память\(P. 156\)](#page-163-0)**

## **Факс не может быть получен автоматически.**

● Убедитесь, что режим приема установлен на <Факс/тел. (автопереключ.)>, <Авто>, <Автоответчик> или <Коммутатор>.

**[Выбор режима приема\(P. 115\)](#page-122-0)** 

● Может заканчиваться свободная память. Напечатайте или удалите данные в памяти. **[Проверка и удаление документов, сохраненных в памяти\(P. 156\)](#page-163-0)  [Прием документов в память\(P. 156\)](#page-163-0)** 

## **Факс невозможно принять по оптоволоконной линии.**

● Это устройство поддерживает использование аналоговых линий. При использовании оптоволоконной линии или линии IP-телефонии устройство может не работать надлежащим образом в зависимости от среды подключения или подключенных устройств. В этом случае обратитесь к поставщику оптоволоконной линии или IP-телефонии.

# <span id="page-605-0"></span>**Печать выполняется неправильно**

#### 1840-09K

Если результаты печати неудовлетворительны или бумага скручивается или заламывается, попробуйте следующие решения. Если проблемы не устраняются, обратитесь к местному авторизованному дилеру компании Canon или в справочную службу Canon.

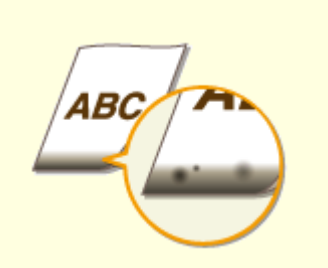

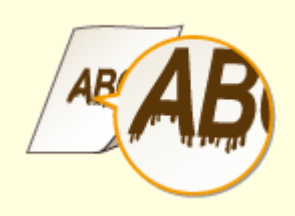

**[Пятна от тонера появляются в](#page-607-0) [нижней части](#page-607-0) [распечаток\(P. 600\)](#page-607-0)** 

**• О[На отпечатках стали](#page-607-0) [появляться полосы\(P. 600\)](#page-607-0)** 

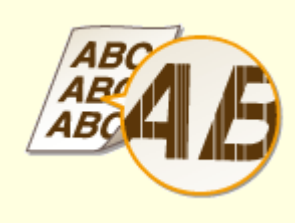

**[Появляются белые](#page-608-0) [полосы\(P. 601\)](#page-608-0)** 

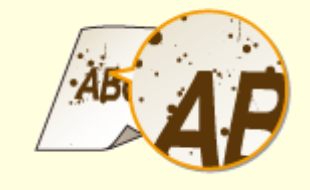

**[Появляются пятна](#page-608-0) [тонера\(P. 601\)](#page-608-0)** 

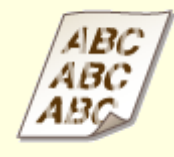

**ООтпечатки блеклые(Р. 602) ОНаличие белых полос на** 

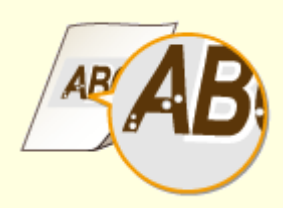

**[распечатках\(P. 602\)](#page-609-0)** 

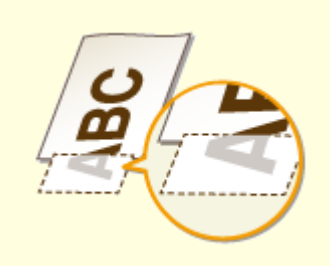

**[Часть страницы не](#page-610-0) [печатается\(P. 603\)](#page-610-0)** 

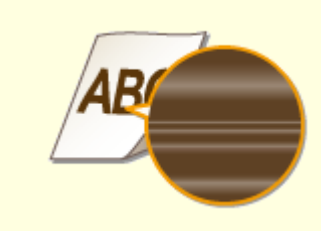

**[Плотность печати](#page-610-0) [неравномерная\(P. 603\)](#page-610-0)** 

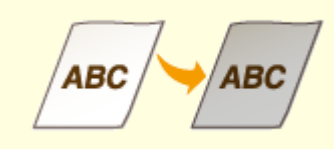

**[Документы получаются серого](#page-611-0) [оттенка\(P. 604\)](#page-611-0)** 

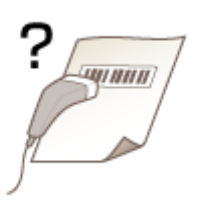

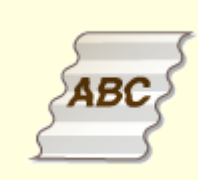

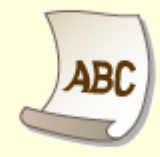

**• О[Не удается отсканировать](#page-612-0) [напечатанный штриховый](#page-612-0) [код\(P. 605\)](#page-612-0)** 

**[Заламывание бумаги\(P. 606\) Скручивание бумаги\(P. 606\)](#page-613-0)** 

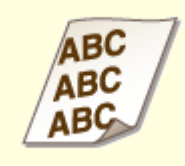

B

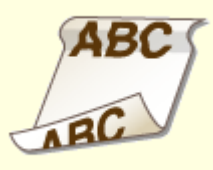

**[Отпечатки](#page-615-0) [перекошены\(P. 608\)](#page-615-0)**  **[Бумага не подается или](#page-615-0) [одновременно захватываются](#page-615-0) [два листа и более\(P. 608\)](#page-615-0)** 

**[Часто происходит замятие](#page-616-0) [бумаги при выполнении](#page-616-0) [двусторонней печати \(MF249dw/](#page-616-0) [MF247dw\)\(P. 609\)](#page-616-0)** 

# <span id="page-607-0"></span>**Неудовлетворительные результаты печати**

1840-09L

Пыль внутри устройства может влиять на результаты печати. Прежде чем продолжить, выполните обслуживание и очистку устройства. **[Очистка аппарата\(P. 613\)](#page-620-0)** 

# Пятна от тонера появляются в нижней части распечаток

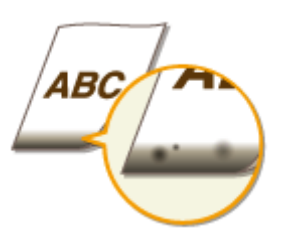

## **Данные печатаются без полей?**

● Этот симптом проявляется, если в драйвере печати не заданы поля. Печать с помощью этого устройства невозможна на полях 5 мм и меньше от края бумаги или 10 мм и меньше от края конверта. Документ, отправляемый на печать, должен иметь поля.

Вкладка [Окончательная обработка] [Дополнительные настройки] [Увеличение области печати и печать] [Off]

## На отпечатках стали появляться полосы

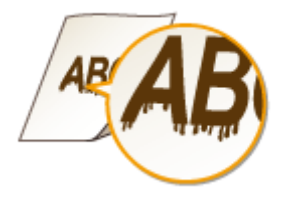

## **Используется ли подходящая бумага?**

● Проверьте используемую бумагу и замените ее на подходящую.

#### **[Бумага\(P. 673\)](#page-680-0)**

#### **[Загрузка бумаги\(P. 47\)](#page-54-0)**

● Если использование подходящей бумаги не помогло устранить проблему, внесите изменения в один из параметров: <Специальный режим печати Z>, <Специальный режим печати C> и <Специальный режим печати D>.

#### **[Особая обработка \(P. 546\)](#page-553-0)**

● Для печати с компьютера измените настройку [Настройка особых параметров печати] в драйвере принтера.

#### **ПРИМЕЧАНИЕ**

Действие настройки [Режим 1] минимально, а настройки [Режим 4] максимально. Попробуйте применить каждый из режимов, начиная с [Режим 1]. Увеличение степени действия приводит к <span id="page-608-0"></span>уменьшению плотности печати. Контуры могут быть размытыми, а изображения могут казаться слегка зернистыми.

## **Вы только что заменили картридж с тонером? Вы не использовали**

### **принтер на протяжении длительного периода?**

- Измените настройку <Специальный режим печати B>.
- **[Особая обработка \(P. 546\)](#page-553-0)**

## Появляются белые полосы

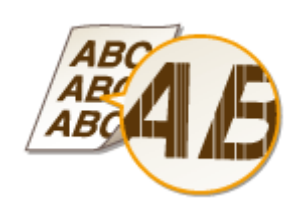

### **Не загрязнено ли стекло экспонирования?**

- Очистите стекло экспонирования и дно податчика.
- **[Стекло экспонирования\(P. 615\)](#page-622-0)**

#### **Не заканчивается ли тонер в картридже?**

- Проверьте, сколько тонера осталось в картридже, при необходимости замените картриджи с тонером.
- **[Замена картриджей с тонером\(P. 622\)](#page-629-0)**

## Появляются пятна тонера

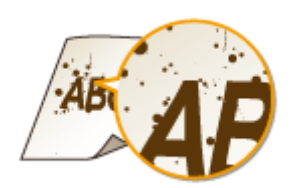

## **Используется ли подходящая бумага?**

- Проверьте используемую бумагу и замените ее на подходящую.
- **[Бумага\(P. 673\)](#page-680-0)**

#### **[Загрузка бумаги\(P. 47\)](#page-54-0)**

- Измените настройку <Специальный режим печати U>.
- **[Особая обработка \(P. 546\)](#page-553-0)**

### <span id="page-609-0"></span>**Не заканчивается ли тонер в картридже?**

- Проверьте, сколько тонера осталось в картридже, при необходимости замените картриджи с тонером.
- **[Замена картриджей с тонером\(P. 622\)](#page-629-0)**

# Отпечатки блеклые

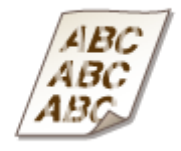

## **Не заканчивается ли тонер в картридже?**

● Проверьте, сколько тонера осталось в картридже, при необходимости замените картриджи с тонером.

**[Замена картриджей с тонером\(P. 622\)](#page-629-0)** 

## **Используется ли подходящая бумага?**

● Проверьте используемую бумагу и замените ее на подходящую. А также укажите формат бумаги и корректно введите параметры.

**[Бумага\(P. 673\)](#page-680-0)** 

**[Загрузка бумаги\(P. 47\)](#page-54-0)** 

**[Определение формата и типа бумаги\(P. 58\)](#page-65-0)** 

## **Вы используете аппарат в особых условиях окружающей среды (в**

## **частности, при низких температурах)?**

● Если тонер ложится неравномерно, распечатки могут выглядеть блеклыми. Измените настройку <Специальный режим печати K>.

### **[Особая обработка \(P. 546\)](#page-553-0)**

## Наличие белых полос на распечатках

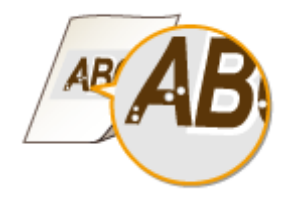

## <span id="page-610-0"></span>**Используется ли подходящая бумага?**

● Проверьте используемую бумагу и замените ее на подходящую.

**[Бумага\(P. 673\)](#page-680-0)** 

**[Загрузка бумаги\(P. 47\)](#page-54-0)** 

## **Барабан в картридже с тонером не износился?**

● Замените картридж с тонером на новый.

**[Замена картриджей с тонером\(P. 622\)](#page-629-0)** 

## **Вы печатаете документ с высокой контрастностью?**

● Измените настройку [Специальный режим печати] с помощью драйвера принтера.

#### **ПРИМЕЧАНИЕ**

Если установлены [Специальные настройки 2] плотность печати будет ниже в сравнении с [Off] или [Специальные настройки 1]. Текст и линии также могут выглядеть блеклыми.

## Часть страницы не печатается

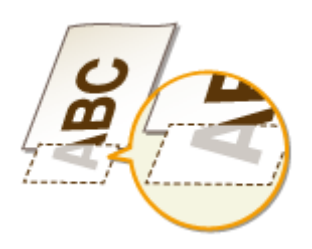

## **Данные печатаются без полей?**

● Этот симптом проявляется, если в драйвере печати не заданы поля. Печать с помощью этого устройства невозможна на полях 5 мм и меньше от края бумаги или 10 мм и меньше от края конверта. Документ, отправляемый на печать, должен иметь поля.

Вкладка [Окончательная обработка] • [Дополнительные настройки] • [Увеличение области печати и печать] [Off]

## Плотность печати неравномерная

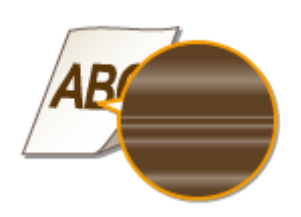

#### <span id="page-611-0"></span>**Не заканчивается ли тонер в картридже?**

- Проверьте, сколько тонера осталось в картридже, при необходимости замените картриджи с тонером.
- **[Замена картриджей с тонером\(P. 622\)](#page-629-0)**

## **Случается ли так, что при печати тонких линий они выглядят**

### **неравномерно напечатанными?**

● Измените настройку <Специальный режим печати J>.

#### **[Особая обработка \(P. 546\)](#page-553-0)**

## Документы получаются серого оттенка

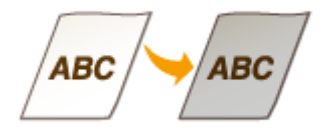

# **Не слишком ли темная печать установлена настройкой <Корректировка**

## **плотности> в <Настройки копирования>?**

● Откорректируйте параметр, чтобы уменьшить плотность.

**[Корректировка плотности\(P. 516\)](#page-523-0)** 

## **Не установлен ли принтер в таком месте, где он подвергается**

## **воздействию прямых солнечных лучей или слишком яркого света?**

- Установите принтер в соответствующем требованиям местоположении.
- **[Установка\(P. 3\)](#page-10-0)**
- **[Перемещение аппарата\(P. 630\)](#page-637-0)**

## **Не оставался ли картридж с тонером под воздействием прямых**

## **солнечных лучей на протяжении длительного периода времени?**

● Попробуйте поместить картридж с тонером в соответствующее место на два или три часа, а затем попробуйте выполнить печать. Это может помочь в устранении проблемы. Если проблема не исчезла, замените картридж с тонером.

**[Замена картриджей с тонером\(P. 622\)](#page-629-0)**
## Не удается отсканировать напечатанный штриховый код

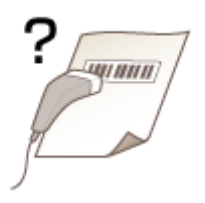

### **Вы пытаетесь отсканировать штрих-код, напечатанный с заводскими**

## **настройками по умолчанию?**

● С помощью драйвера принтера задайте [Специальные настройки 1] для настройки [Специальный режим печати].

#### **ПРИМЕЧАНИЕ**

- Если установлены [Специальные настройки 1], плотность печати будет ниже в сравнении с [Off]. Текст и линии также могут выглядеть блеклыми.
- На изображениях могут появляться белые полосы, если эта функция используется не с тонкой, а с какой-либо другой бумагой.

## **Скручивание или заламывание бумаги**

1840-09R

## Заламывание бумаги

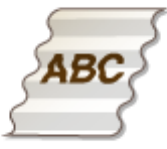

#### **Правильно ли загружена бумага?**

● Если уровень бумаги выше ограничительной метки загрузки или стопка бумаги перекошена, она может заламываться.

#### **[Загрузка бумаги\(P. 47\)](#page-54-0)**

#### **Используется бумага, впитавшая влагу?**

- Замените ее на бумагу, приемлемую для использования.
- **[Загрузка бумаги\(P. 47\)](#page-54-0)**

### **Используется ли подходящая бумага?**

● Проверьте используемую бумагу и замените ее на подходящую.

#### **[Бумага\(P. 673\)](#page-680-0)**

● Если использование подходящей бумаги не помогло устранить проблему, внесите изменения в настройку <Специальный режим печати V>.

#### **[Особая обработка \(P. 546\)](#page-553-0)**

## Скручивание бумаги

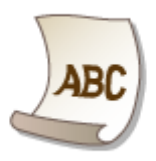

#### **Используется ли подходящая бумага?**

● Проверьте используемую бумагу и замените ее на подходящую. А также укажите формат бумаги и корректно введите параметры.

**[Бумага\(P. 673\)](#page-680-0)** 

#### **[Загрузка бумаги\(P. 47\)](#page-54-0)**

#### **[Определение формата и типа бумаги\(P. 58\)](#page-65-0)**

● При использовании обычной бумаги (60–89 г/м²) внесение следующих изменений в настройки драйвера принтера может устранить проблему.

Вкладка [Макет страницы] ▶ [Типу бумаги] ▶ [Обычная L [60-89 г/м2]]

● Если использование подходящей бумаги не помогло устранить проблему, внесите изменения в настройку <Специальный режим печати V>.

#### **[Особая обработка\(P. 546\)](#page-553-0)**

## **Бумага подается неправильно**

1840-09S

## Отпечатки перекошены

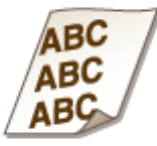

#### **Направляющие для бумаги выровнены по кромкам бумаги?**

● Если направляющие расположены слишком далеко или слишком близко к стопке, отпечатки могут быть перекошены.

**[Загрузка бумаги\(P. 47\)](#page-54-0)** 

### **Является ли источником отверстие для ручной подачи?**

- Загрузите бумагу в лоток для бумаги.
- **[Загрузка бумаги в лоток\(P. 49\)](#page-56-0)**

#### **Вы печатаете на загнутых конвертах?**

- Распрямите конверты и повторите попытку.
- **[Загрузка конвертов\(P. 54\)](#page-61-0)**

## Бумага не подается или одновременно захватываются два листа и более

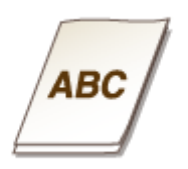

### **Правильно ли загружена бумага?**

- Тщательно пролистайте стопку бумаги, чтобы листы не прилипали друг к другу.
- Проверьте, правильно ли загружена бумага.

#### **[Загрузка бумаги\(P. 47\)](#page-54-0)**

● Убедитесь, что загружено правильное количество листов и соответствует ли тип бумаги указанному.

Устранение неполадок

### **[Бумага\(P. 673\)](#page-680-0)**

#### **[Загрузка бумаги\(P. 47\)](#page-54-0)**

● Проверьте, не загружены и вместе разные форматы и типы бумаги.

Часто происходит замятие бумаги при выполнении двусторонней печати (MF249dw/MF247dw)

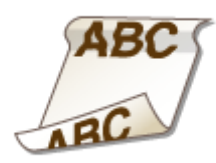

**Часто ли происходит замятие бумаги при двусторонней печати, особенно при использовании тонкой или скрученной бумаги?**

● Установите для параметра <Специальный режим печати I> значение <Вкл.>.

**[Особая обработка \(P. 546\)](#page-553-0)** 

## **Если проблему не удается устранить**

1840-09U

Если приведенные в данном разделе рекомендации не позволяют устранить проблему, обратитесь к местному уполномоченному дилеру Canon или в справочную службу Сanon.

## **BAЖHO!**

## **Не разбирайте устройство и не пытайтесь починить его самостоятельно**

На устройство могут более не распространяться условия гарантийного обслуживания в случае, если вы самостоятельно разберете или почините его.

### ■ При обращении в Canon

Если вы обращаетесь в одну из наших служб, подготовьте следующие данные:

- Название изделия (MF249dw/MF247dw/MF237w)
- Дилер, у которого вы приобрели устройство
- Сведения о вашей проблеме (например, что вы делали и к чему это привело)
- Серийный номер (8 буквенно-цифровых символов, указанных на наклейке, которая расположена на задней стороне устройства)

#### **MF249dw/MF247dw MF237w**

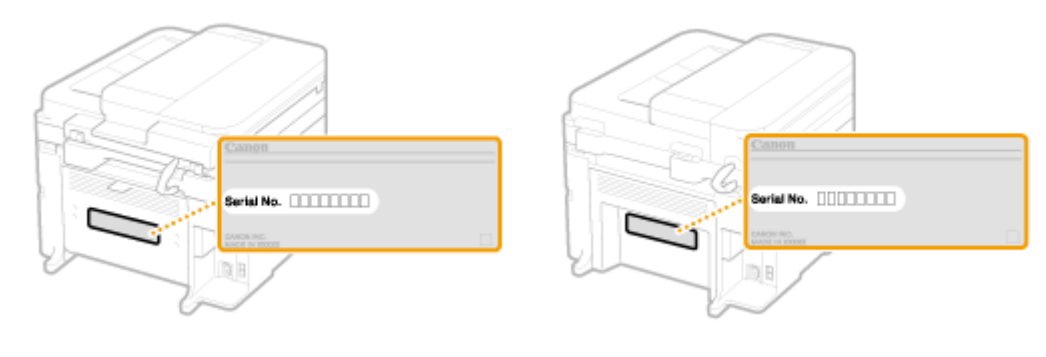

# Обслуживание

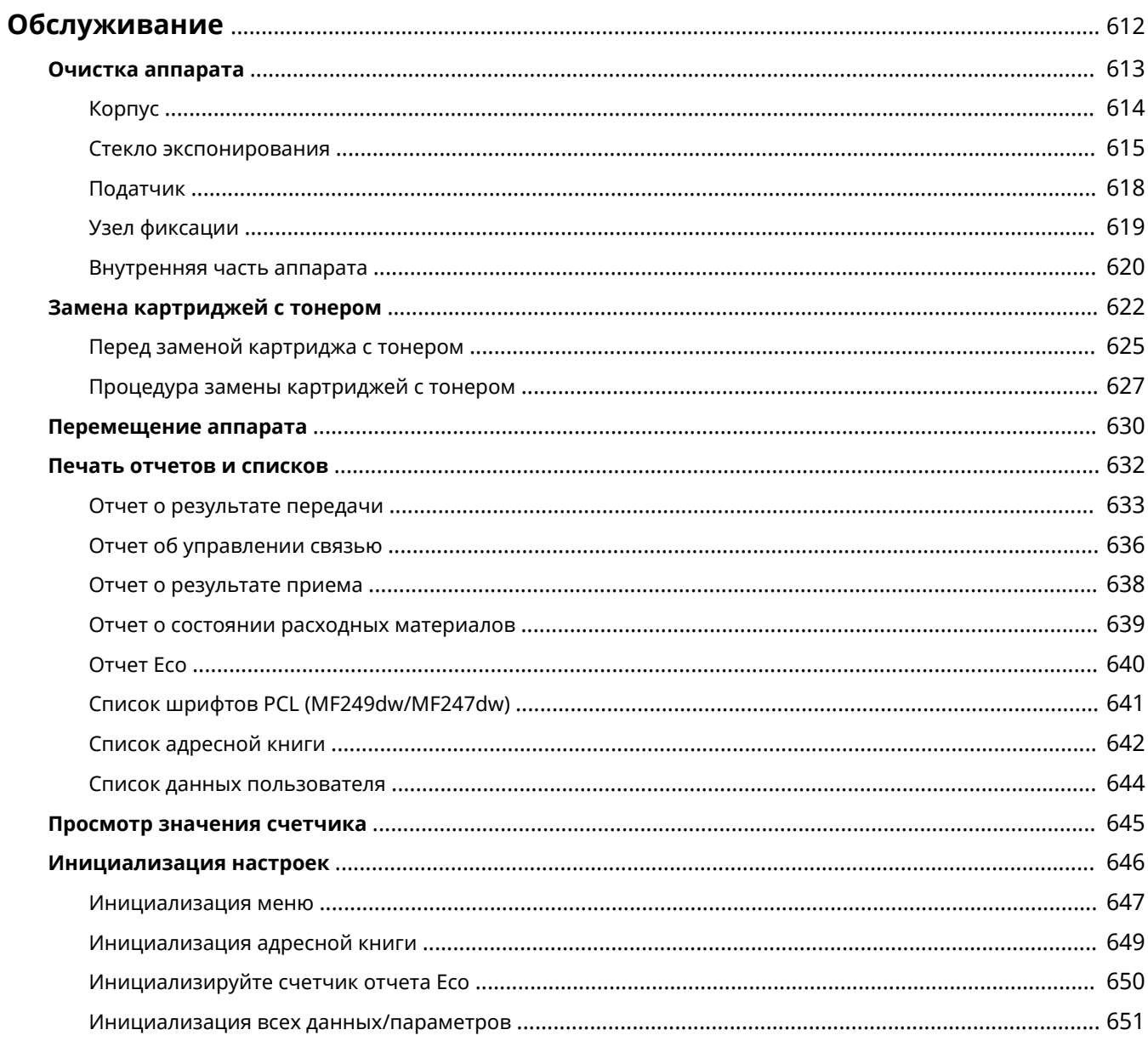

## <span id="page-619-0"></span>**Обслуживание**

1840-09W

В этой главе описывается обслуживание аппарата, включая очистку и инициализацию настроек.

## ◼Очистка **[Очистка аппарата\(P. 613\)](#page-620-0)**

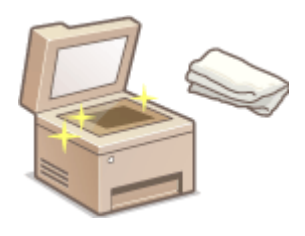

- Аппарат загрязняется **ОКорпус(Р. 614)**
- На оригиналах и распечатках появляются пятна тонера **[Стекло](#page-622-0) [экспонирования\(P. 615\)](#page-622-0) [Податчик\(P. 618\)](#page-625-0)**
- На распечатках появляются черные полосы **[Узел фиксации\(P. 619\)](#page-626-0)**
- Внутренняя часть аппарата загрязняется **[Внутренняя часть](#page-627-0) [аппарата\(P. 620\)](#page-627-0)**

### ■Замена картриджей с тонером

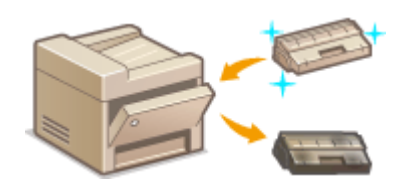

- Если нужно проверить уровень оставшегося тонера в картридже О **[Замена картриджей с тонером\(P. 622\)](#page-629-0)**
- Процедура замены картриджей с тонером **[Процедура замены](#page-634-0) [картриджей с тонером\(P. 627\)](#page-634-0)**

#### ◼Перемещение аппарата

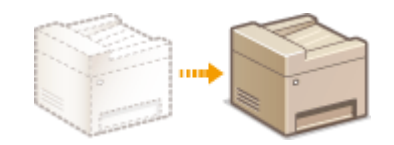

Перемещение аппарата для проведения технического обслуживания или при перестановке в офисе **[Перемещение аппарата\(P. 630\)](#page-637-0)** 

#### ■Печать отчетов и списков

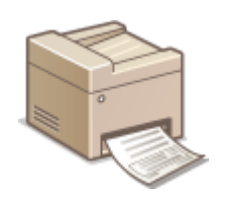

•Распечатка отчетов о результатах передачи или списка данных из адресной книги  $\bullet$ **[Печать отчетов и списков\(P. 632\)](#page-639-0)** 

### ◼Проверка общего числа страниц, напечатанных на аппарате

Проверка общего числа распечаток **[Просмотр значения счетчика\(P. 645\)](#page-652-0)** 

#### ◼Инициализация настроек

Восстановление настроек **[Инициализация настроек\(P. 646\)](#page-653-0)** 

## <span id="page-620-0"></span>**Очистка аппарата**

#### 1840-09X

Регулярно выполняйте очистку аппарата во избежание ухудшения качества печати и в целях безопасности и простоты использования. Перед выполнением очистки внимательно ознакомьтесь с инструкциями по безопасности. **[Техническое обслуживание и осмотры\(P. 11\)](#page-18-0)** 

#### **Места очистки**

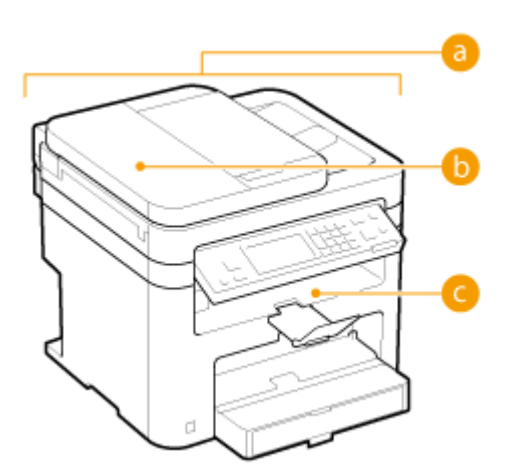

- Корпус аппарата и вентиляционные отверстия **• Корпус(Р. 614)**
- Валики внутри податчика **[Податчик\(P. 618\)](#page-625-0)**
- Внутренняя часть аппарата и узел фиксации **[Узел фиксации\(P. 619\)](#page-626-0)  [Внутренняя часть аппарата\(P. 620\)](#page-627-0)**
- Стекло экспонирования и дно податчика **[Стекло экспонирования\(P. 615\)](#page-622-0)**

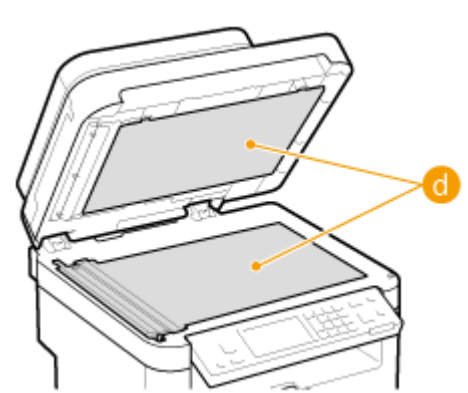

## <span id="page-621-0"></span>**Корпус**

#### 1840-09Y

Для поддержания аппарата в надлежащем состоянии регулярно протирайте корпус аппарата, особенно вокруг вентиляционных отверстий.

## **ПРИМЕЧАНИЕ**

Вентиляционные отверстия предусмотрены только в MF249dw/MF247dw.

### **1 Выключите аппарат и отсоедините шнур питания от розетки.**

● При выключении аппарата данные, ожидающие в очереди печати, удаляются. Факсимильные документы, полученные с помощью функции приема в память; факсы, ожидающие отправки, и отчеты, автоматически выводимые на печать после отправки и получения факсов, не удаляются.

### **2 Очистите корпус аппарата и вентиляционные отверстия.**

- Используйте для очистки мягкую хорошо отжатую влажную ткань и неагрессивное чистящее вещество, разведенное водой.
- Для определения вентиляционных отверстий, см. **[Передняя сторона\(P. 20\)](#page-27-0)** .

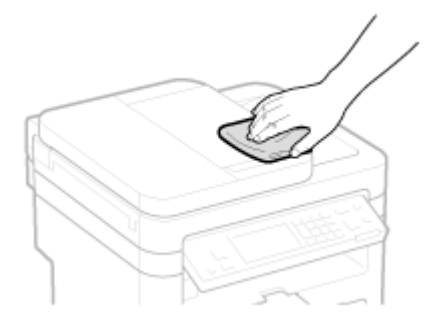

- **3 Дождитесь полного высыхания корпуса аппарата.**
- **4 Присоедините шнур питания и включите аппарат.**

## <span id="page-622-0"></span>**Стекло экспонирования**

#### 1840-0A0

Регулярно очищайте стекло экспонирования и нижнюю часть податчика от пыли во избежание появления пятен тонера на документах и распечатках.

## **ПРИМЕЧАНИЕ**

### **Очистка области сканирования**

Для отображения сообщения об обнаружении загрязнения области сканирования установите <Уведомление о чистке> на значение <Вкл.>.

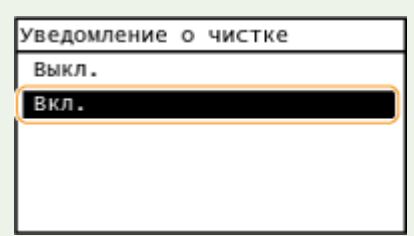

#### **1 Выключите аппарат и отсоедините шнур питания от розетки.**

● При выключении аппарата данные, ожидающие в очереди печати, удаляются. Факсимильные документы, полученные с помощью функции приема в память; факсы, ожидающие отправки, и отчеты, автоматически выводимые на печать после отправки и получения факсов, не удаляются.

## **2 Откройте податчик.**

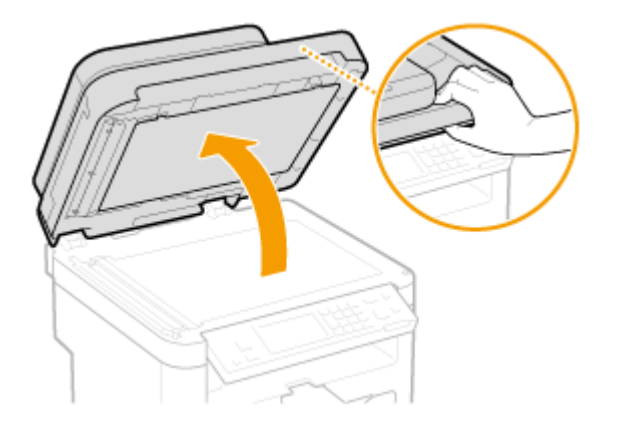

#### **3 Очистите стекло экспонирования и нижнюю поверхность податчика.**

- Очистите эти области с помощью ткани, смоченной водой. Затем протрите эту область мягкой сухой тканью.
- Помимо стекла экспонирования и дна податчика также обязательно нужно очистить и протереть белую полосу на пластине ( a ) и поверхность прозрачной пластиковой детали ( b).

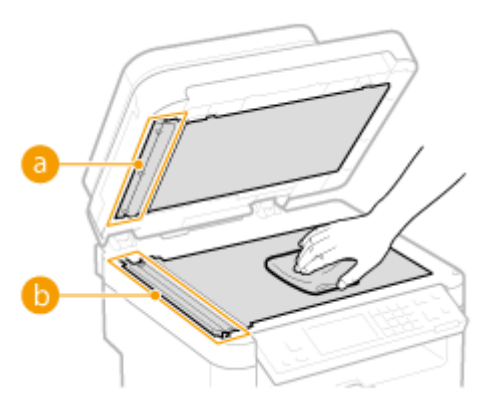

#### ВАЖНО!

• Вытирая поверхность из прозрачного пластика ( $\Box$ ), старайтесь не погнуть материал.

#### **Если проблема не устранена**

Снимите прозрачную пластиковую деталь (•) и протрите ее.

1 Взявшись за язычки (C) с обеих сторон прозрачной пластиковой детали, снимите ее, аккуратно подняв сначала задний край.

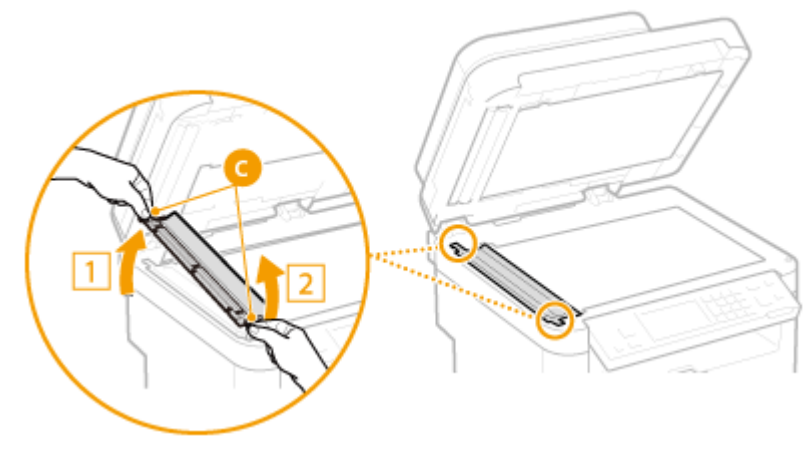

#### ВАЖНО!

- Эту пластиковую деталь (•) довольно легко повредить. Снимая ее, старайтесь ее не сгибать.
- **2** Протрите область сканирования ( **1**).

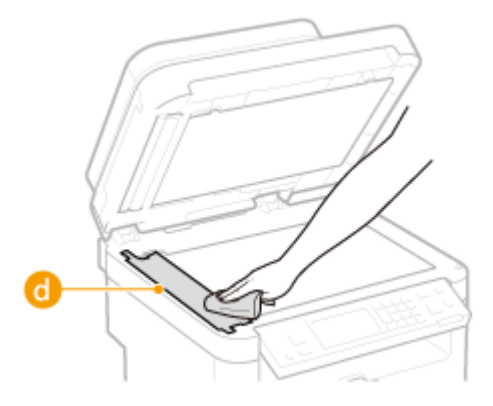

**3** Протрите заднюю сторону прозрачной пластиковой детали.

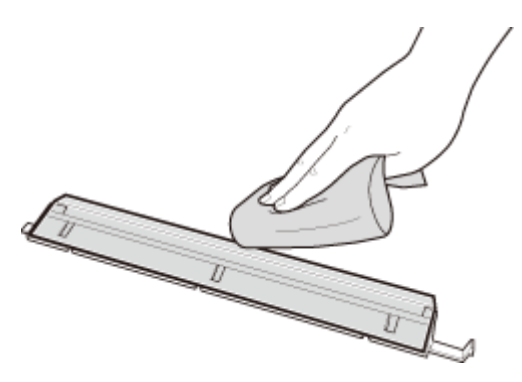

- Дождитесь полного высыхания пластиковой детали.
- Установите прозрачную пластиковую деталь обратно на место.
	- Убедитесь в правильности ориентации, затем возьмитесь за язычки и установите пластиковую деталь на место, аккуратно опустив ее передним краем вперед.

**Дождитесь полного высыхания очищенной области.**

- **Аккуратно закройте устройство подачи.**
- **Присоедините шнур питания и включите аппарат.**

## <span id="page-625-0"></span>**Податчик**

Пяль и графитный порошок могут прилипать к валику внутри податчика, и из-за этого на распечатках могут появляться пятна тонера. Для очистки податчика выполните следующие действия.

### **1 Выключите аппарат и отсоедините шнур питания от розетки.**

● При выключении аппарата данные, ожидающие в очереди печати, удаляются. Факсимильные документы, полученные с помощью функции приема в память; факсы, ожидающие отправки, и отчеты, автоматически выводимые на печать после отправки и получения факсов, не удаляются.

## **2 Откройте крышку податчика.**

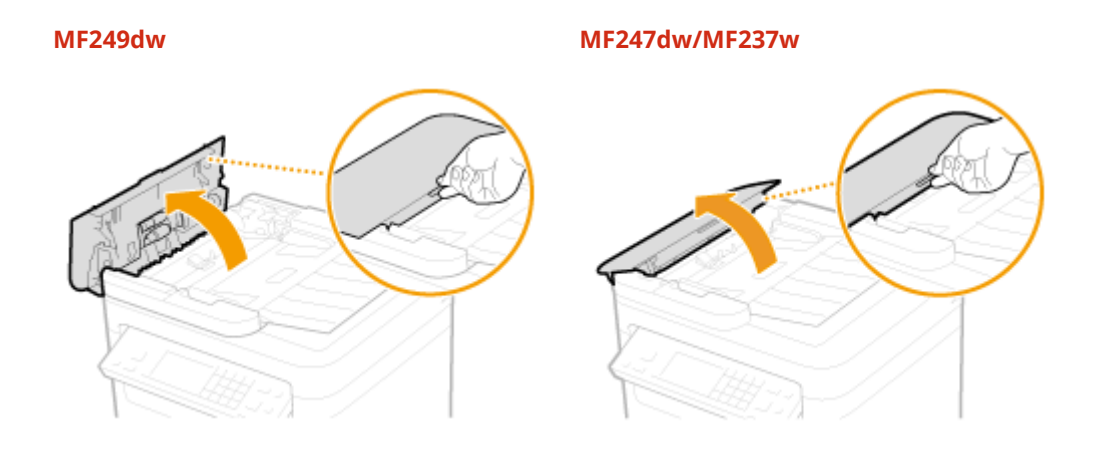

## **3 Протрите валик ( ) внутри податчика.**

● Очистите эти области с помощью куска ткани, смоченного водой и хорошо отжатого. Затем протрите эту область мягкой сухой тканью.

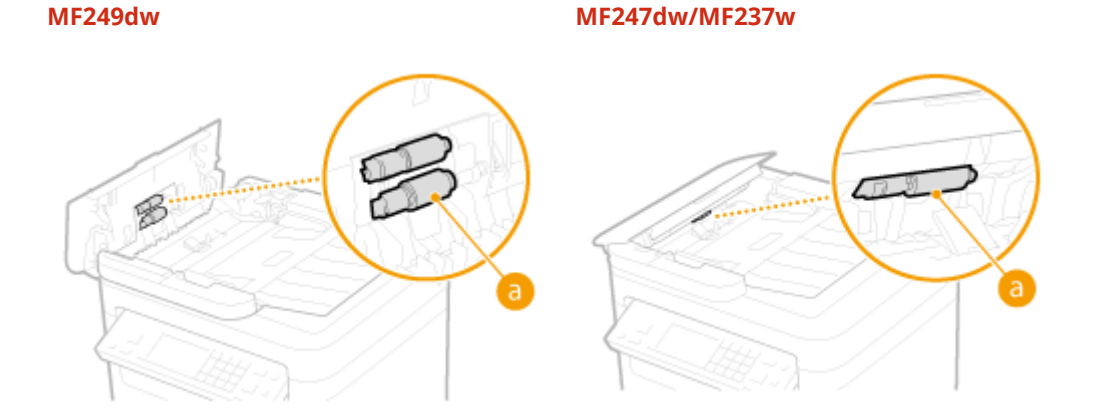

**4 Аккуратно закройте крышку устройства подачи.**

**5 Присоедините шнур питания и включите аппарат.**

## <span id="page-626-0"></span>**Узел фиксации**

#### 1840-0A2

Грязь может прилипать к узлам закрепления внутри аппарата, из-за чего на распечатках появляются пятна тонера. Для очистки узла закрепления выполните следующие действия. Обратите внимание, что очистка узла закрепления невозможна, если в аппарате есть документы, ожидающие печати. Для очистки устройства фиксации потребуется бумага, формат которой больше формата A4 или формата Letter. Перед выполнением следующих действий поместите бумагу в отверстие для ручной подачи.

## **ПРИМЕЧАНИЕ**

- При очистке используется картридж с тонером. Заранее убедитесь, что осталось достаточно тонера.
- Очистка узла фиксации занимает приблизительно 90 секунд.

#### **[Проверка уровня тонера в картридже\(P. 623\)](#page-630-0)  [Загрузка бумаги в отверстие для ручной подачи\(P. 52\)](#page-59-0)**

**Нажмите • и коснитесь элемента <Меню>.** 

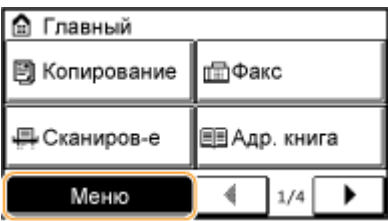

- **2 Коснитесь элемента <Настройка/Обслуживание>.**
- **3 Коснитесь элемента <Чистка блока закрепления>.**
- **4 Загрузите бумагу (A4/LTR или больше) в отверстие для подачи бумаги вручную и коснитесь элемента <Начало>.**

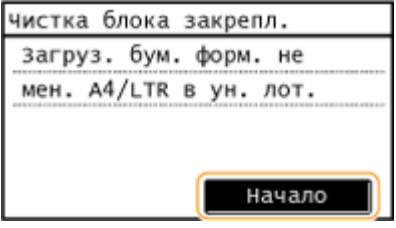

• По завершении очистки отобразится сообщение <Завершено.>, после чего нажмите  $\left| \textbf{a} \right|$ , чтобы вернуться на экран <Главный>.

## <span id="page-627-0"></span>**Внутренняя часть аппарата**

1840-0A3

Внутреннюю часть аппарата следует чистить на регулярной основе, чтобы избежать скоплений пыли от тонера/бумаги.

#### **1 Выключите аппарат и отсоедините шнур питания от розетки.**

● При выключении аппарата данные, ожидающие в очереди печати, удаляются. Факсимильные документы, полученные с помощью функции приема в память; факсы, ожидающие отправки, и отчеты, автоматически выводимые на печать после отправки и получения факсов, не удаляются.

### **2 Поднимите панель управления.**

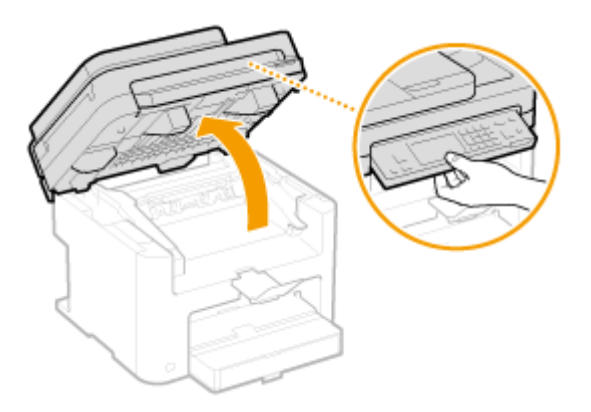

#### **ПРИМЕЧАНИЕ**

#### **Если не удается поднять панель управления**

Убедитесь, что податчик полностью закрыт. Если на стекло экспонирования положили тяжелый оригинал, например, толстую книгу, необходимо убрать его со стекла. Попытки поднять панель управления с применением силы могут привести к повреждениям.

## **3 Откройте крышку тонера, взявшись за ручку на передней правой стороне крышки тонера.**

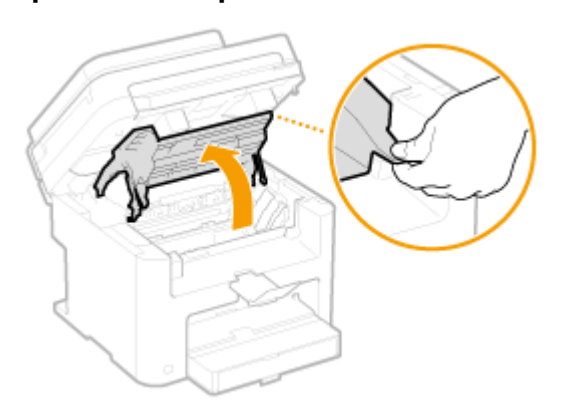

**4 Потяните картридж вверх и извлеките его из аппарата.**

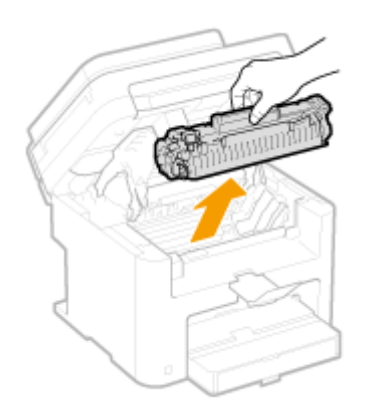

## **5 Протрите пыль от тонера/бумаги с внутренней стороны с помощью куска чистой сухой мягкой ткани без ворса.**

## **6 Установите картридж с тонером.**

• Выровняйте правый и левый выступы ( а ) относительно направляющих картриджа с тонером и надежно втолкните до упора.

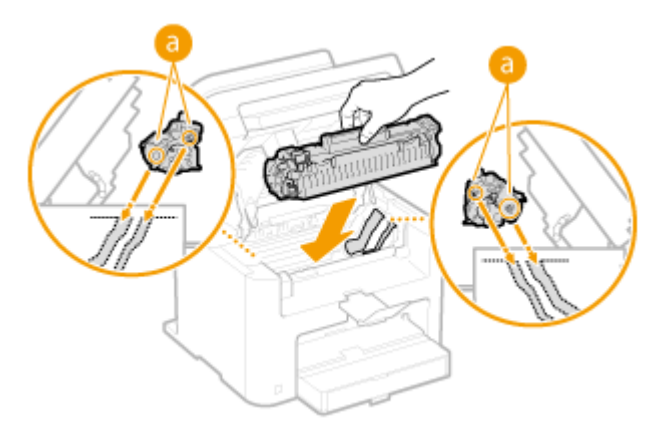

## **7 Закройте крышку тонера и опустите панель управления.**

#### **ПРИМЕЧАНИЕ**

#### **Если не удается закрыть крышку тонера**

Проверьте, правильно ли установлен картридж с тонером. Попытки принудительно закрыть крышку могут привести к повреждениям.

## **8 Присоедините шнур питания и включите аппарат.**

## <span id="page-629-0"></span>**Замена картриджей с тонером**

#### 1840-0A4

Когда в картридже останется мало тонера, на аппарате отобразится соответствующее сообщение. Обратите внимание, что качество печати существенно снизится, если продолжить печать, не выполняя никаких действий. Оставшийся уровень тонера в картридже можно проверить на дисплее.

- **При появлении сообщения(P. 622)**
- **[Если результаты печати низкого качества\(P. 623\)](#page-630-0)**

**[Проверка уровня тонера в картридже\(P. 623\)](#page-630-0)** 

#### ◼При появлении сообщения

Содержание отображаемого сообщения зависит от количества оставшегося в картридже тонера. В зависимости от отображаемого сообщения потребуется обеспечить наличие запасного картриджа с тонером или заменить картридж с тонером. **[Перед заменой картриджа с тонером\(P. 625\)](#page-632-0) [Процедура замены картриджей с](#page-634-0) [тонером\(P. 627\)](#page-634-0) [Расходные материалы\(P. 681\)](#page-688-0)** 

#### **<Подготовьте картридж.>**

Это сообщение уведомляет вас о том, что вскоре потребуется замена картриджа. Встряхните картридж с тонером, чтобы равномерно распределить тонер внутри картриджа. Замените картридж, если это сообщение появилось перед печатью большого задания.

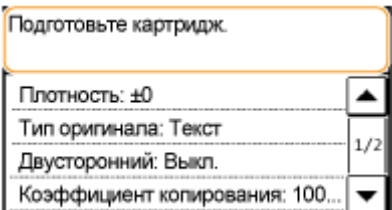

#### **ПРИМЕЧАНИЕ**

**Укажите, когда будет отображаться это сообщение.**

● Можно задать любое значение уровня тонера в процентах, при достижении которого будет отображаться данное сообщение. **[Отобр. увед. о времени для подгот. к-жа.\(P. 545\)](#page-552-0)** 

#### **<Срок службы картриджа истек. Рекомендуется замена.>**

Это сообщение уведомляет о том, что срок действия картриджа с тонером истек. Рекомендуется заменить этот картридж на новый. Можно продолжить печать, но качество печати не гарантируется.

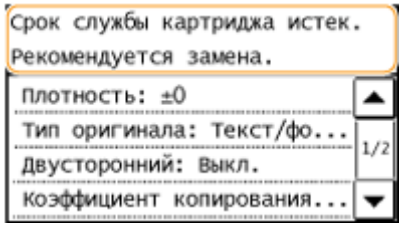

## **RAKHO!**

● При отображении этого сообщения входящий факс будет сохранен в памяти и не будет напечатан. Кроме того, печать отчета не выполняется, даже если настроена автоматическая печать.

#### **ПРИМЕЧАНИЕ**

#### **При отображении сообщения**

#### Обслуживание

- <span id="page-630-0"></span>● Если аппарат принимает факс или включен автоматический вывод отчета, полученные факсы и отчеты хранятся в аппарате, чтобы после печати они не выглядели выцветшими.
- Для продолжения печати даже при низком уровне тонера в картридже установите настройку <Продол. печать при ист.срока служ.картр.> на <Вкл.>. **[Продол. печать при ист.срока](#page-534-0) [служ.картр. \(P. 527\)](#page-534-0)**

#### ◼Если результаты печати низкого качества

Если на распечатках появляется что-либо из показанного на рисунках, то в одном из картриджей низкий уровень тонера. Замените картридж с низким уровнем тонера, даже если сообщения об этом не появляются.

#### **[Перед заменой картриджа с тонером\(P. 625\)](#page-632-0)  [Процедура замены картриджей с тонером\(P. 627\)](#page-634-0)**

Появляются белые полосы Некоторые части выглядят тусклыми Отпечаток неравномерный

по плотности

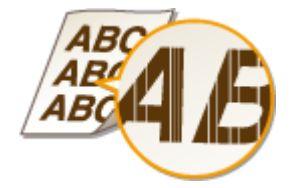

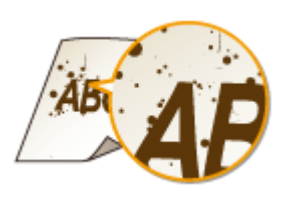

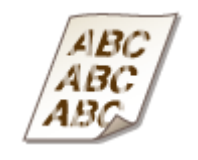

Появляются пятна тонера Пустое пространство оригинала приобретает сероватый оттенок

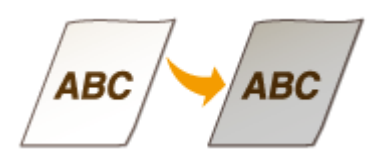

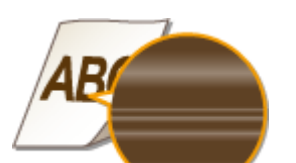

#### ■ Проверка уровня тонера в картридже

Вы можете в любое время проверить количество оставшегося в картридже тонера, выполнив следующие действия. Рекомендуется проверить уровень тонера до начала печати большого задания.

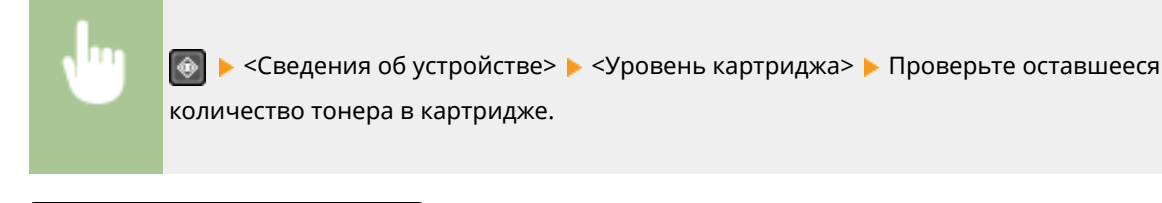

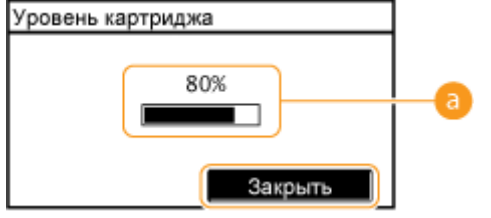

#### **Уровень картриджа**

Отображает оставшееся количество тонера в картриджах. Срок службы других внутренних компонентов может истечь до того, как закончится тонер.

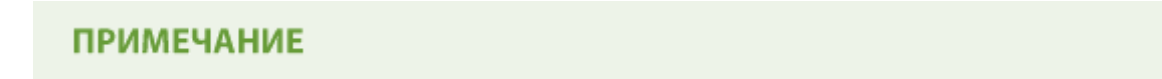

● Отображаемый объем оставшегося тонера является приблизительным и может отличаться от фактического объема.

## ССЫЛКИ

**[Расходные материалы\(P. 681\)](#page-688-0)** 

## <span id="page-632-0"></span>**Перед заменой картриджа с тонером**

#### 1840-0A5

Выполняйте следующие операции перед заменой картриджа с тонером. Сообщение может не отображаться, или качество печати может быть улучшено. Ознакомьтесь с мерами предосторожности при обращении с картриджем. **[Техническое обслуживание и осмотры\(P. 11\)](#page-18-0) [Расходные материалы\(P. 12\)](#page-19-0)** 

### **1 Поднимите панель управления.**

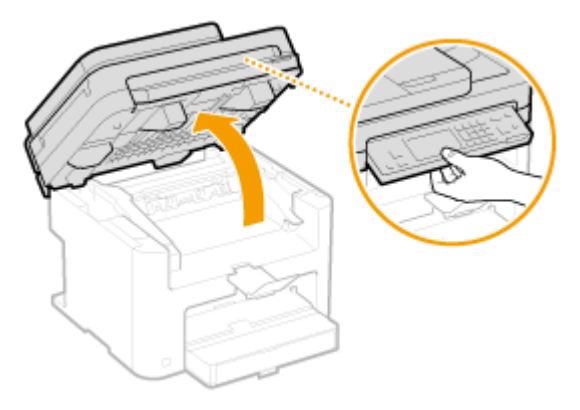

#### **ПРИМЕЧАНИЕ**

#### **Если не удается поднять панель управления**

Убедитесь, что податчик полностью закрыт. Если на стекло экспонирования положили тяжелый оригинал, например, толстую книгу, необходимо убрать его со стекла. Попытки поднять панель управления с применением силы могут привести к повреждениям.

## **2 Откройте крышку тонера, взявшись за ручку на передней правой стороне крышки тонера.**

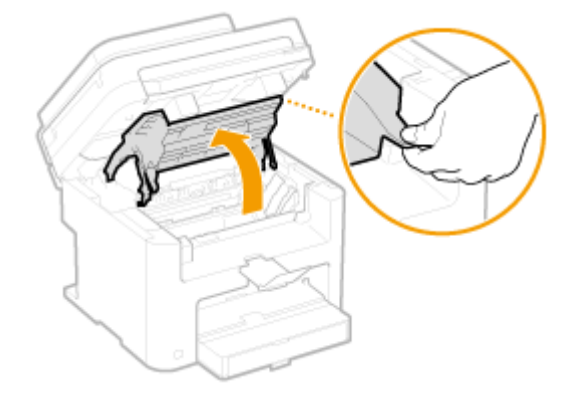

**3 Потяните картридж вверх и извлеките его из аппарата.**

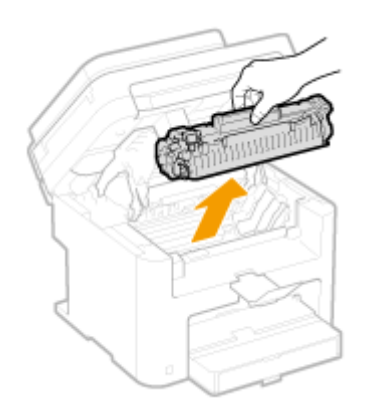

**4 Встряхните картридж с тонером 5-6 раз, как показано на рисунке, чтобы тонер распределился равномерно внутри картриджа.**

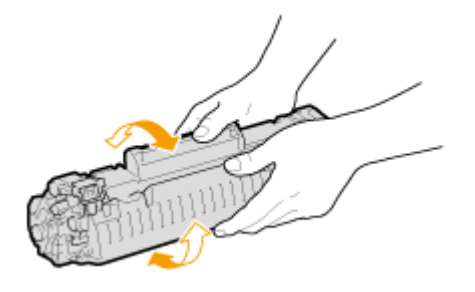

## **5 Установите картридж с тонером.**

• Выровняйте правый и левый выступы (а) относительно направляющих картриджа с тонером и надежно втолкните до упора.

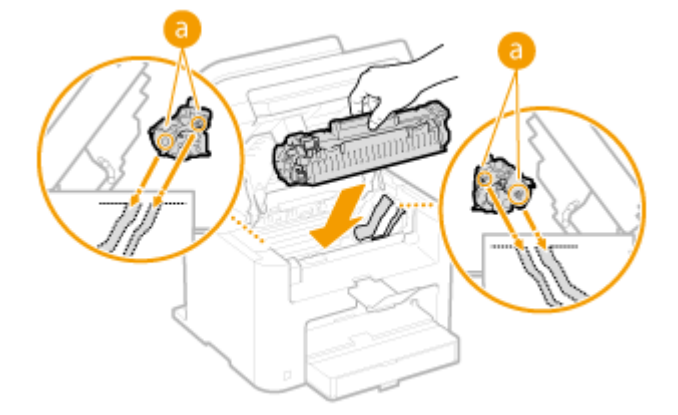

**6 Закройте крышку тонера и опустите панель управления.**

### **ПРИМЕЧАНИЕ**

#### **Если не удается закрыть крышку тонера**

Проверьте, правильно ли установлен картридж с тонером. Попытки принудительно закрыть крышку могут привести к повреждениям.

#### ССЫЛКИ

**[Замена картриджей с тонером\(P. 622\)](#page-629-0)** 

## <span id="page-634-0"></span>**Процедура замены картриджей с тонером**

1840-0A6

Перед заменой картриджей ознакомьтесь с мерами предосторожности в разделах **[Техническое](#page-18-0) [обслуживание и осмотры\(P. 11\)](#page-18-0)** и **[Расходные материалы\(P. 12\)](#page-19-0)** .

#### **1 Поднимите панель управления.**

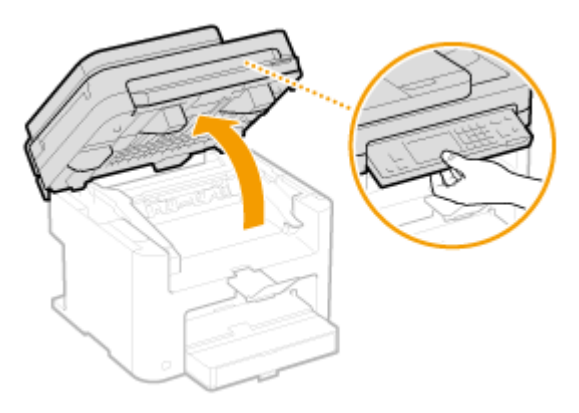

#### **ПРИМЕЧАНИЕ**

#### **Если не удается поднять панель управления**

Убедитесь, что податчик полностью закрыт. Если на стекло экспонирования положили тяжелый оригинал, например, толстую книгу, необходимо убрать его со стекла. Попытки поднять панель управления с применением силы могут привести к повреждениям.

## **2 Откройте крышку тонера, взявшись за ручку на передней правой стороне крышки тонера.**

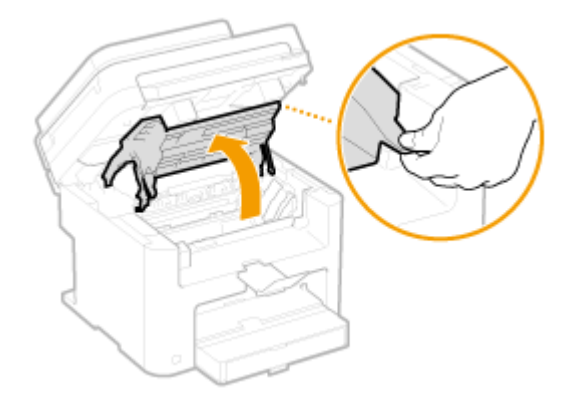

**3 Потяните картридж вверх и извлеките его из аппарата.**

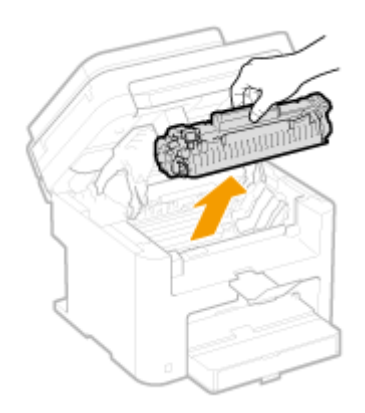

**4 Вытащите новый картридж с тонером из защитного чехла.**

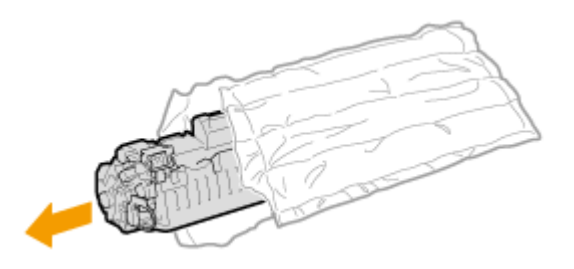

**5 Встряхните картридж с тонером (5-6 раз), как показано ниже, чтобы тонер внутри картриджа распределился равномерно, после чего положите его на плоскую поверхность.**

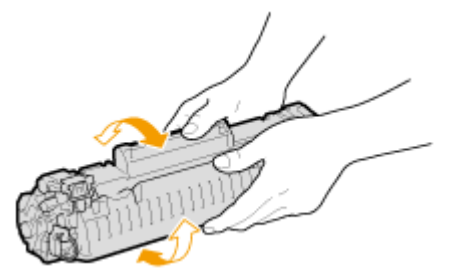

**6 Удалите защитную ленту, потянув ее строго прямо.**

● Длина защитной ленты составляет около 50 см.

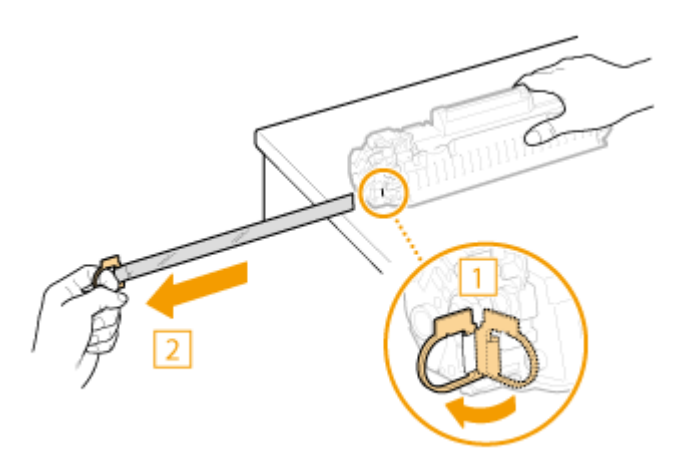

#### ВАЖНО!

#### **При извлечении защитной ленты**

Если защитная лента осталась внутри картриджа с тонером, качество распечаток, включая факсы, может существенно снизиться. Также обратите внимание, что повторная печать факса невозможна, поскольку функция факсимильной связи автоматически удаляет данные после печати.

● Не тяните защитную ленту под углом или в сторону. В случае разрыва ленты полное ее удаление может быть невозможным.

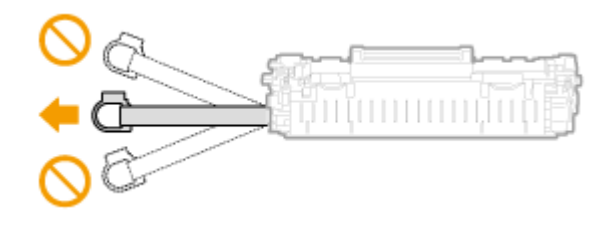

● Если защитная лента застряла при удалении, продолжайте вытягивать ее, пока она не будет удалена полностью.

## **7 Установите картридж с тонером.**

• Выровняйте правый и левый выступы ( а ) относительно направляющих картриджа с тонером и надежно втолкните до упора.

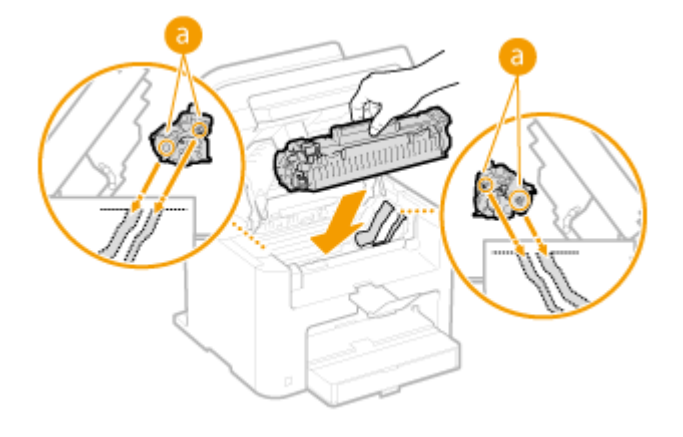

#### **8 Закройте крышку тонера и опустите панель управления.**

#### **ПРИМЕЧАНИЕ**

#### **Если не удается закрыть крышку тонера**

Проверьте, правильно ли установлен картридж с тонером. Попытки принудительно закрыть крышку могут привести к повреждениям.

#### ССЫЛКИ

#### **[Перед заменой картриджа с тонером\(P. 625\)](#page-632-0)**

## <span id="page-637-0"></span>**Перемещение аппарата**

1840-0A7

Аппарат имеет большую массу. При перемещении аппарата обязательно следуйте инструкциям ниже во избежание повреждений, а также заранее ознакомьтесь с мерами предосторожности. **[Важные указания по](#page-9-0) [технике безопасности\(P. 2\)](#page-9-0)** 

## **1 Выключите аппарат и подключенный компьютер.**

При выключении аппарата данные, ожидающие в очереди печати, удаляются. Факсимильные документы, полученные с помощью функции приема в память; факсы, ожидающие отправки, и отчеты, автоматически выводимые на печать после отправки и получения факсов, не удаляются.

## **2 Отключите от аппарата кабели и шнур в порядке нумерации, как показано на изображении ниже.**

● В зависимости от особенностей среды кабели с пометкой «\*» могут быть подсоединены или нет.

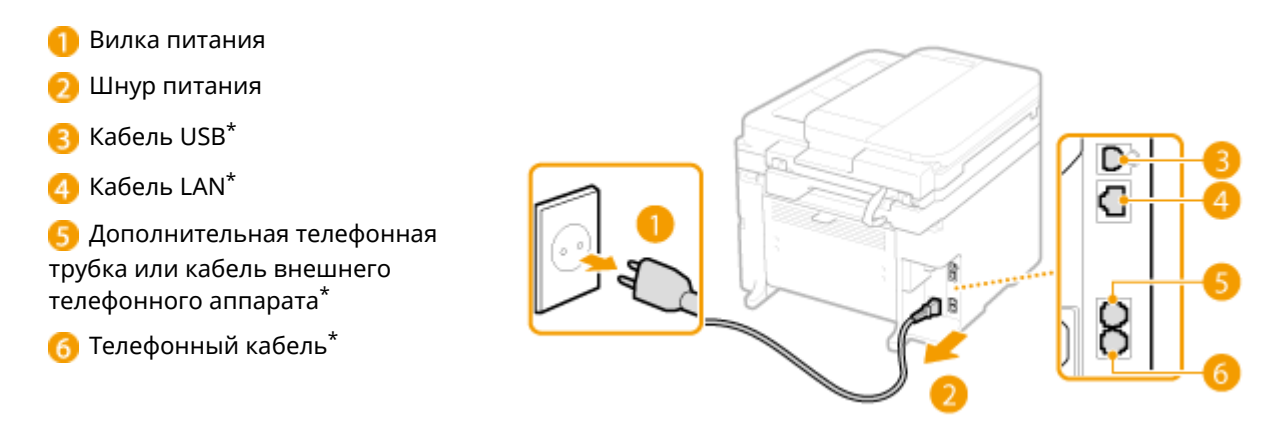

## **3 Извлеките картриджи с тонерами при транспортировке устройства на длинные расстояния. [Процедура замены картриджей с тонером\(P. 627\)](#page-634-0)**

### **4 Откройте крышку и извлеките загруженную бумагу.**

● Если направляющие для бумаги находятся на слишком широком расстоянии друг от друга, отрегулируйте их расположение относительно лотка для бумаги.

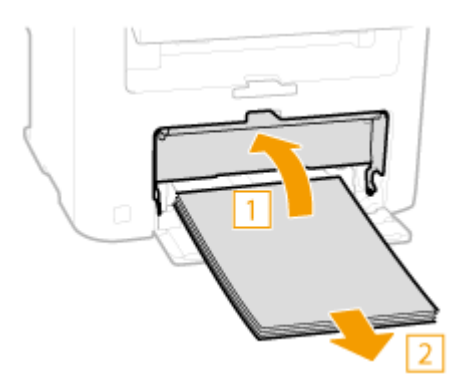

## **5 Закройте все открытые крышки и переместите аппарат в выбранное место.**

- Убедитесь, что аппарат не тяжелый, и перенесите его без создания для себя лишнего напряжения. О **[Технические характеристики аппарата\(P. 668\)](#page-675-0)**
- Поднимите его за ручки, расположенные с передней стороны аппарата.

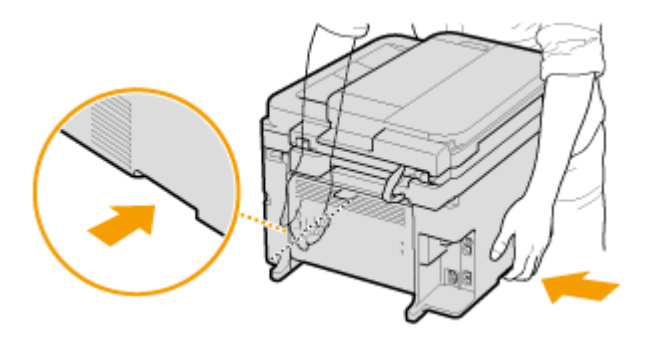

- **6 Осторожно установите аппарат на новое место.**
- Описание шагов по установке аппарата после его перемещения см. в руководстве Начало работы. О **[Руководства, входящие в комплект поставки устройства\(P. 682\)](#page-689-0)**

## <span id="page-639-0"></span>**Печать отчетов и списков**

Для проверки результатов факсимильной связи и настроек аппарата можно напечатать отчеты и списки.

#### **Отчет о результате передачи**

Доступна проверка журналов отправки документов. **[Отчет о результате передачи\(P. 633\)](#page-640-0)** 

#### **Отчет об управлении связью**

Доступна проверка журналов отправки и приема документов. **[Отчет об управлении связью\(P. 636\)](#page-643-0)** 

#### **Отчет о результате приема**

Доступна проверка журналов приема факсов. **[Отчет о результате приема\(P. 638\)](#page-645-0)** 

#### **Отчет о состоянии расходных материалов**

Можно проверить состояние расходных материалов, установленных в аппарате. **[Отчет о состоянии](#page-646-0) [расходных материалов\(P. 639\)](#page-646-0)** 

#### **Отчет Eco**

Можно проверить такую информацию, как количество отпечатков в месяц и количество потребленной электроэнергии, а также проверить способы увеличения экономии. **[Отчет Eco\(P. 640\)](#page-647-0)** 

#### **Список шрифтов PCL (MF249dw/MF247dw)**

Можно проверить список доступных для аппарата шрифтов. **[Список шрифтов PCL \(MF249dw/](#page-648-0) [MF247dw\)\(P. 641\)](#page-648-0)** 

#### **Список адресной книги**

Можно проверит список адресатов, зарегистрированных в адресной книге. **[Список адресной](#page-649-0) [книги\(P. 642\)](#page-649-0)** 

#### **Список данных пользователя**

Можно проверить список элементов настройки аппарата ( **[Список меню настройки\(P. 490\)](#page-497-0)** ), а также содержимое, зарегистрированное для аппарата. **[Список данных пользователя\(P. 644\)](#page-651-0)** 

## <span id="page-640-0"></span>**Отчет о результате передачи**

#### 1840-0A9

Напечатав отчет о результатах передачи, можно проверить журналы отправки документов по факсу или электронной почте, а также документы, сохраненные в общую папку. Этот отчет можно выводить на печать каждый раз по завершении передачи или только при возникновении ошибок передачи.

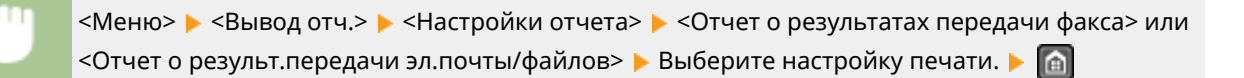

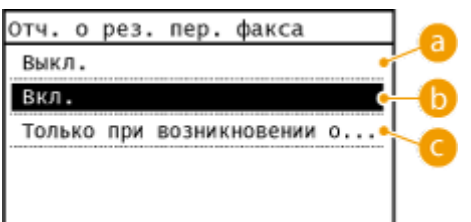

### **• «Выкл.**

Выберите, если печать отчета о результатах передачи не требуется.

## **В** <Вкл.>

Выберите печать отчета о результатах передачи при каждой отправке документа.

#### **<Только при возникновении ошибки>**

Выберите печать отчета о результатах передачи только при возникновении ошибки отправки. **Пример:** Отправка факса

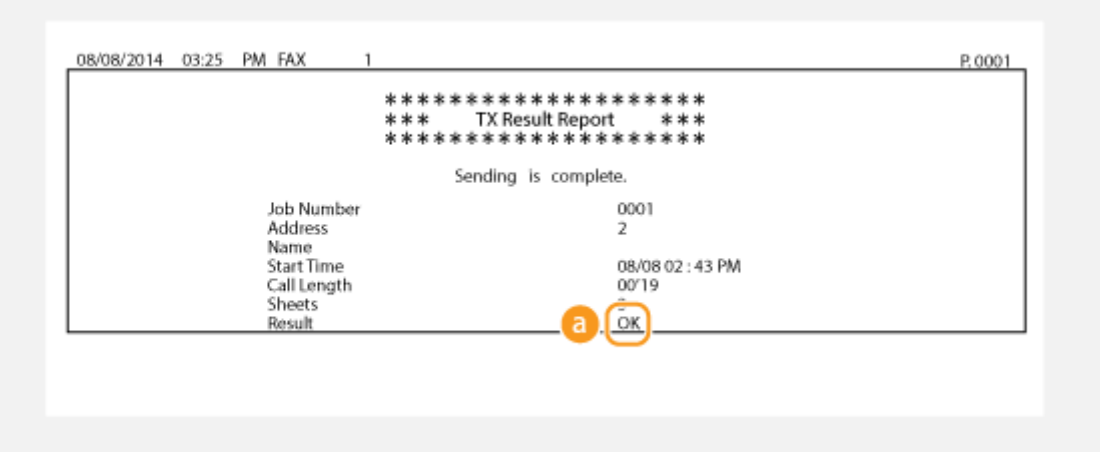

**Пример:** Сканирование в электронную почту или в общую папку

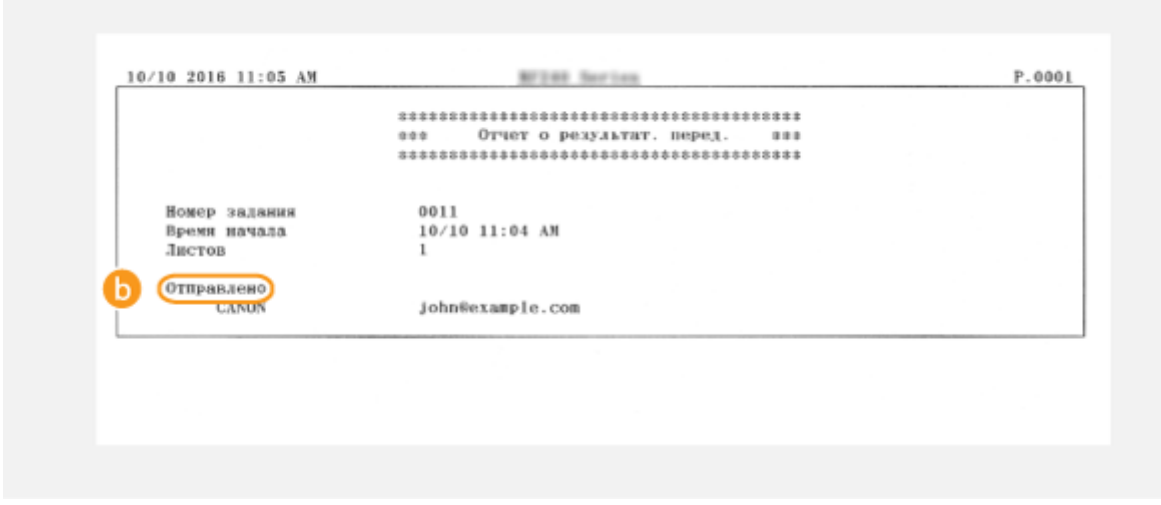

#### **В** Результат

«OK» указывает, что передача успешно завершена, а если отображается «NG» и три цифры (код ошибки), это указывает на сбой передачи ( **[Если появляется код ошибки\(P. 582\)](#page-589-0)** ).

#### **Отправлено/ошибка**

В отчете о результатах передачи по электронной почте содержатся результаты передачи данных между аппаратом и почтовым сервером, а не между аппаратом и адресатом. Трехзначный код ошибки не будет распечатан даже при ошибке передачи данных. Чтобы проверить код ошибки, распечатайте отчет об управлении связью ( **[Отчет об управлении связью\(P. 636\)](#page-643-0)** ).

## **ПРИМЕЧАНИЕ**

#### **Для печати части факсимильного документа в отчете**

Если выбрано значение <Вкл.> или <Только при возникновении ошибки>, в отчет можно включить часть факсимильного документа. Коснитесь элемента <Включить пер. изобр.> для его установки на <Вкл.>.

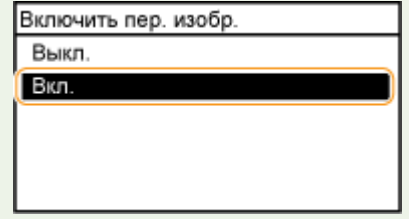

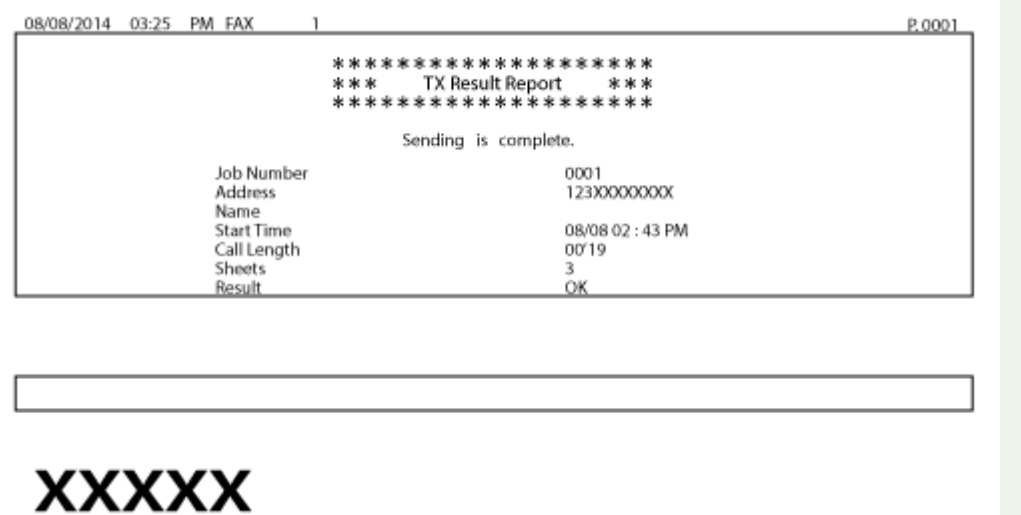

## <span id="page-643-0"></span>**Отчет об управлении связью**

#### 1840-0AA

Можно проверить журналы отправки и приема документов посредством факсимильной связи или электронной почты. Для этого напечатайте отчет об управлении передачей. Этот отчет можно печатать автоматически после каждых 40 передач или вручную.

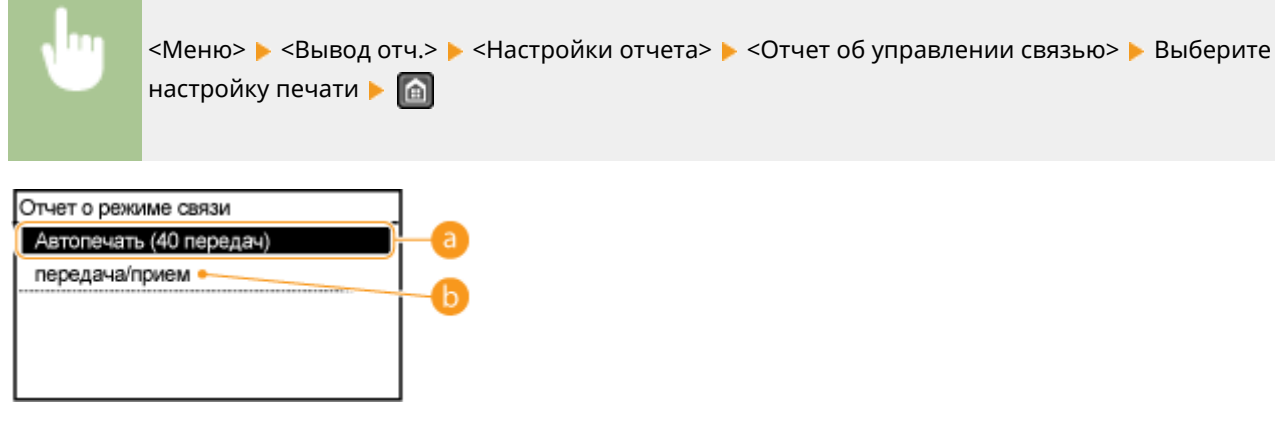

#### **<Автопечать (40 передач)>**

Выберите <Вкл.> для автоматической печати отчета после каждых 40 операций или нажмите <Выкл.> для отключения функции автоматической печати отчетов.

#### **•• <Раздельно передача/прием>**

Выберите <Вкл.> для печати отчетов по отправленным и полученным документам отдельно друг от друга или нажмите <Выкл.>, чтобы печатать оба отчета на одной странице.

#### **Печать отчета вручную**

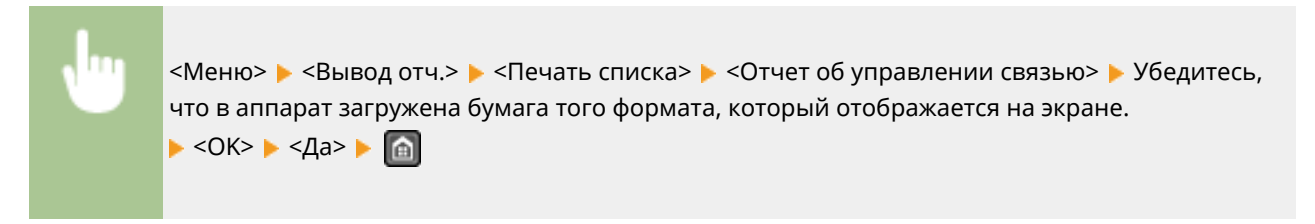

#### **Пример:**

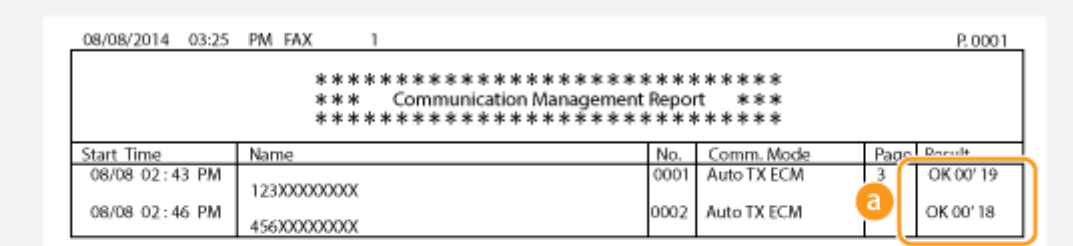

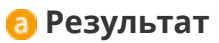

«OK» указывает, что передача успешно завершена, а если отображается «NG» и три цифры (код ошибки), это указывает на сбой передачи ( **[Если появляется код ошибки\(P. 582\)](#page-589-0)** ). В отчете об управлении передачей по электронной почте содержатся результаты передачи данных между аппаратом и почтовым сервером, а не между аппаратом и адресатом.

## <span id="page-645-0"></span>**Отчет о результате приема**

#### 1840-0AC

Для проверки журнала приема факсимильных документов можно напечатать отчет о результатах приема. Этот отчет можно выводить на печать каждый раз по завершении передачи или только при возникновении ошибок приема.

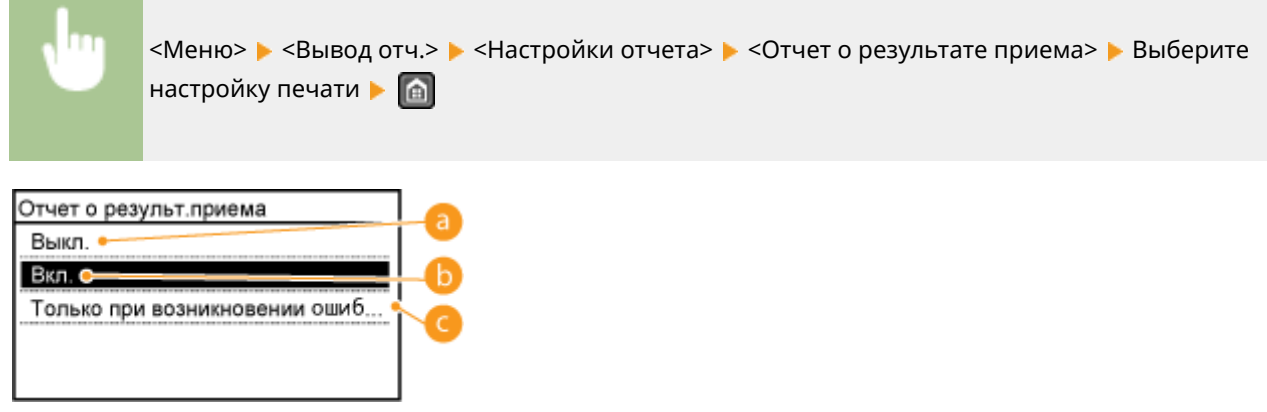

#### $\bullet$  **<Выкл.>**

Выберите, если печать отчета о результатах приема не требуется.

### **В <Вкл.>**

Выберите печать отчета о результатах приема при каждом приеме документа.

#### **<Только при возникновении ошибки>**

Выберите печать отчета о результатах приема только при возникновении ошибки приема. **Пример:**

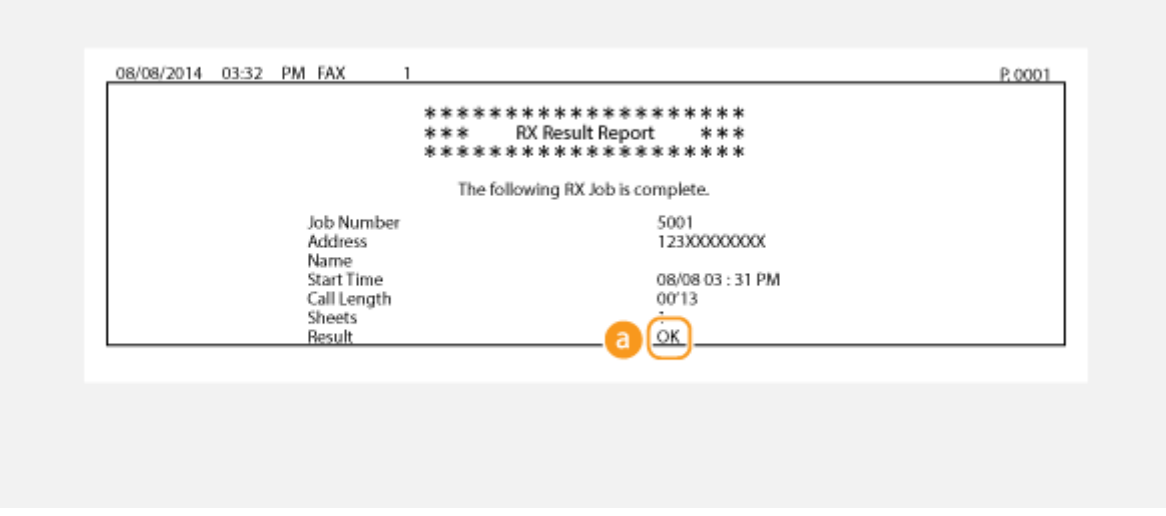

### **В** Результат

«OK» указывает, что передача успешно завершена, а если отображается «NG» и три цифры (код ошибки), это указывает на сбой передачи ( **[Если появляется код ошибки\(P. 582\)](#page-589-0)** ).

## <span id="page-646-0"></span>**Отчет о состоянии расходных материалов**

1840-0AE

Можно проверить состояние расходных материалов, установленных в аппарате.

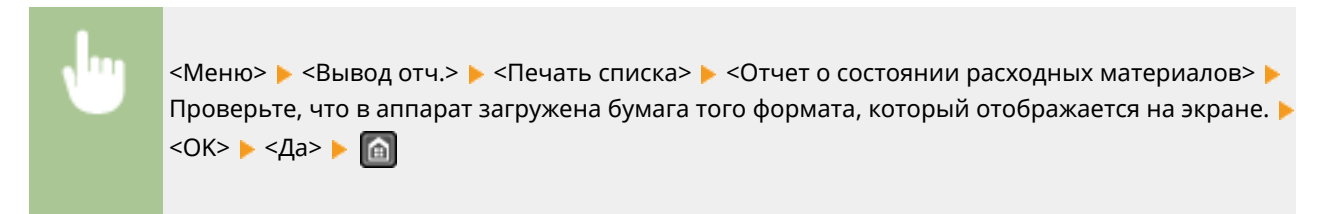

**Пример:**

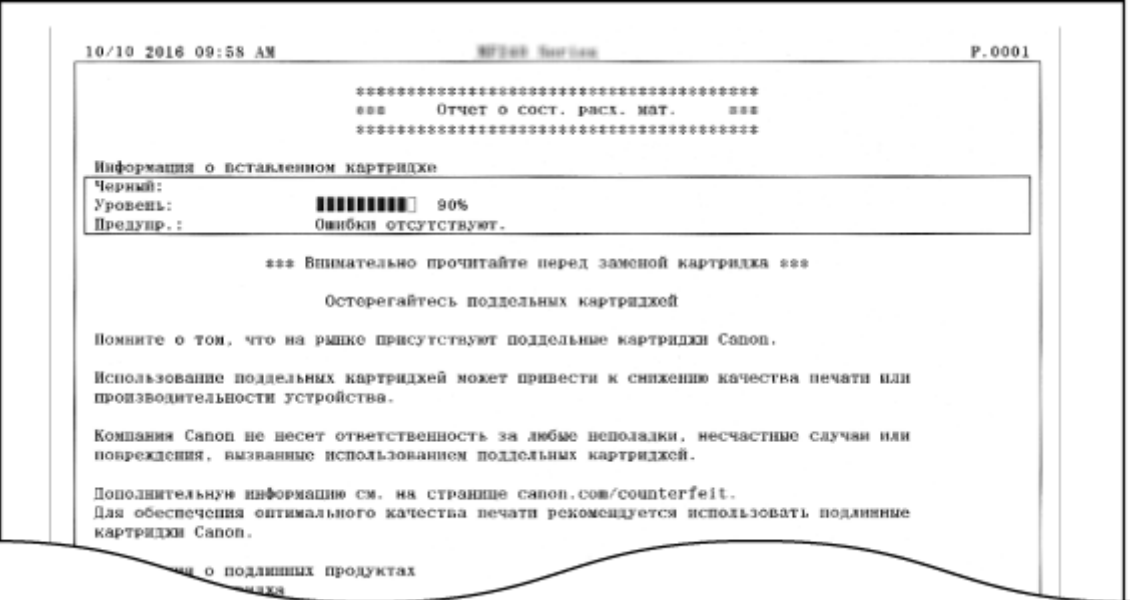

#### ССЫЛКИ

**[Замена картриджей с тонером\(P. 622\)](#page-629-0)** 

## <span id="page-647-0"></span>**Отчет Eco**

#### 1840-0AF

Можно проверить такую информацию, как количество отпечатков в месяц и количество потребленной электроэнергии, а также проверить способы увеличения экономии.

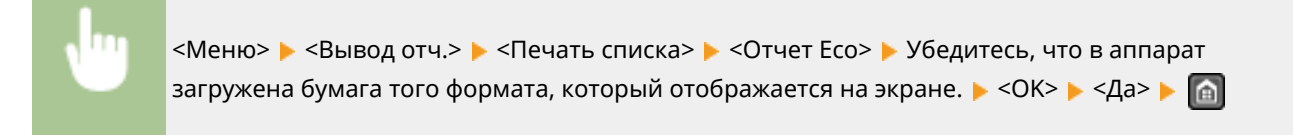

**Пример:**

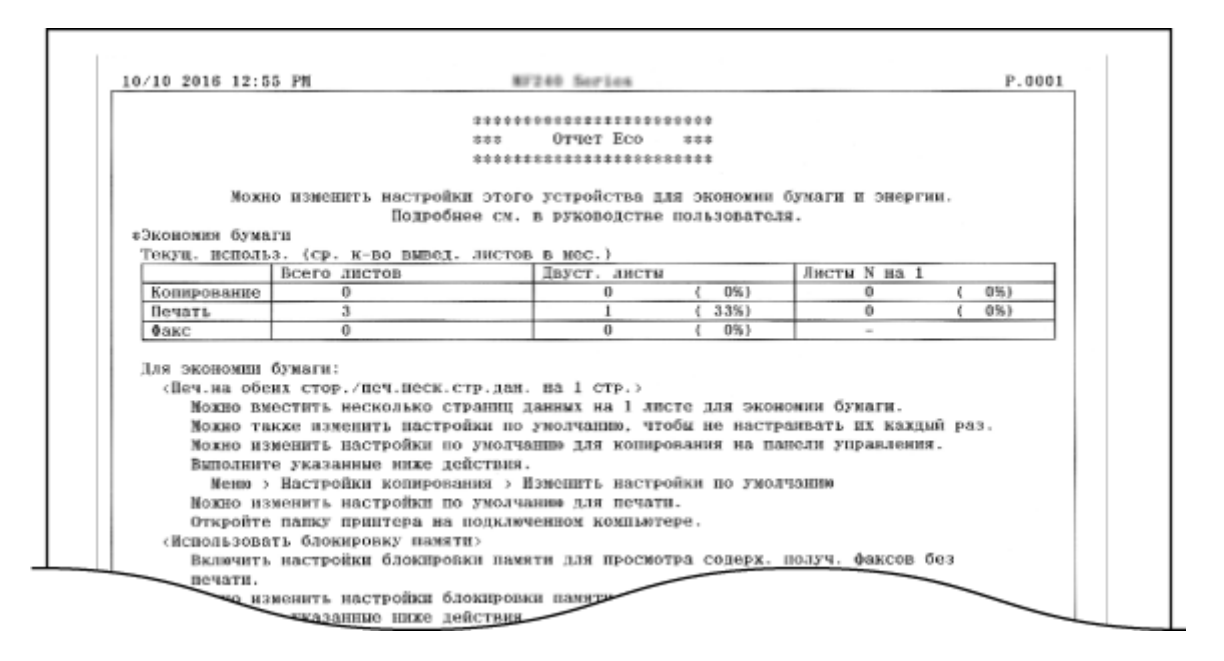

#### ССЫЛКИ

**[Отчет о состоянии расходных материалов\(P. 639\)](#page-646-0)  [Замена картриджей с тонером\(P. 622\)](#page-629-0)**
# **Список шрифтов PCL**

1840-0AH

Можно проверить список доступных для аппарата шрифтов.

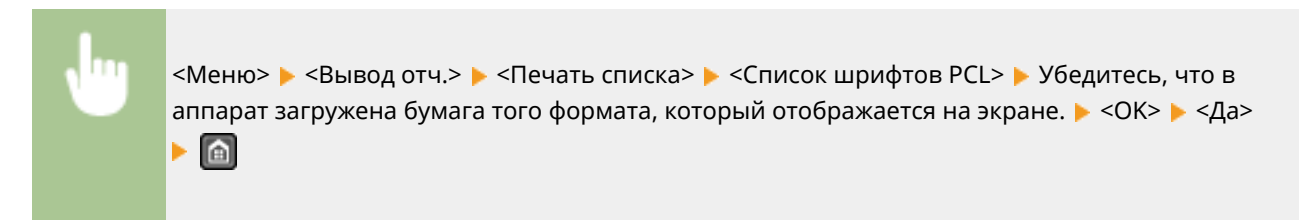

**Пример:**

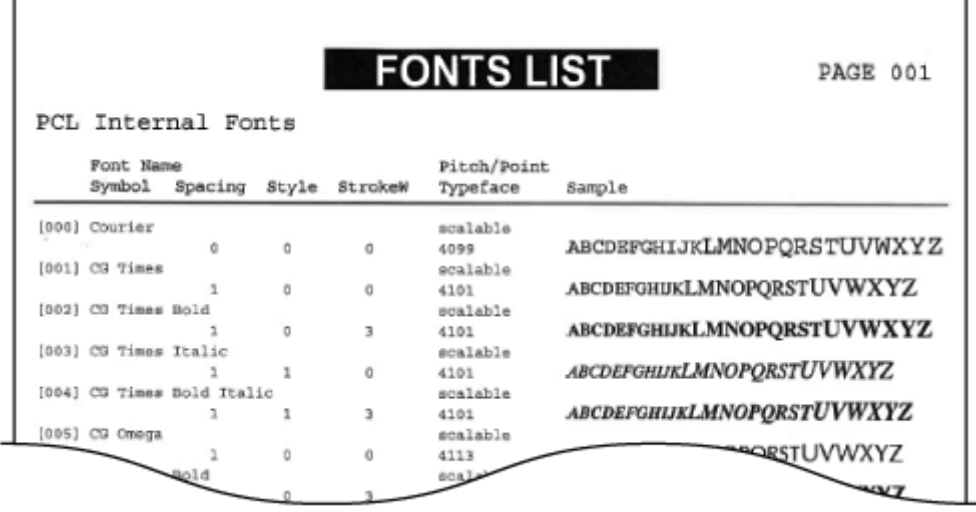

# **Список адресной книги**

1840-0AJ

Для проверки списка адресатов, зарегистрированных в адресной книге с пометками <Кодированный набор>, <Однокнопочный набор> и <Групповой набор>, можно напечатать список адресной книги.

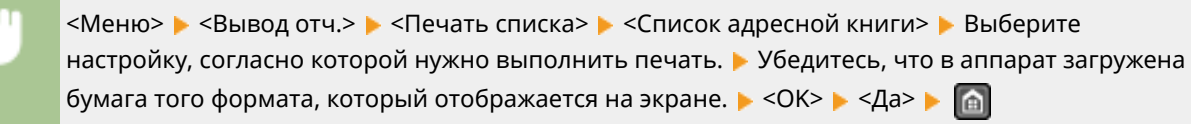

#### **Пример:** <Кодированный набор>

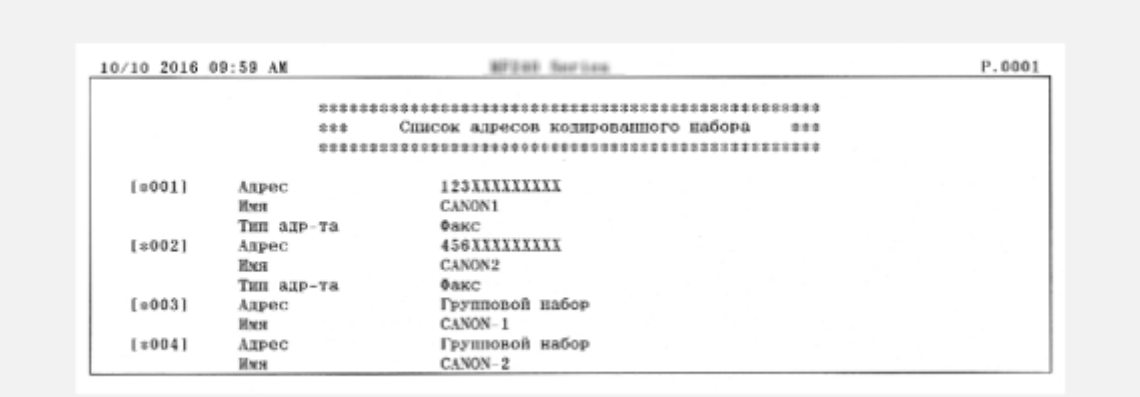

**Пример:** <Однокнопочный набор>

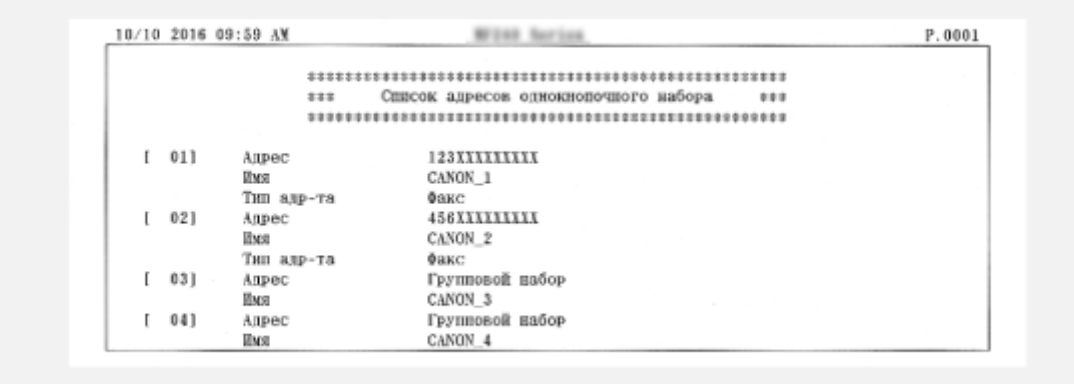

**Пример:** <Групповой набор>

#### Обслуживание

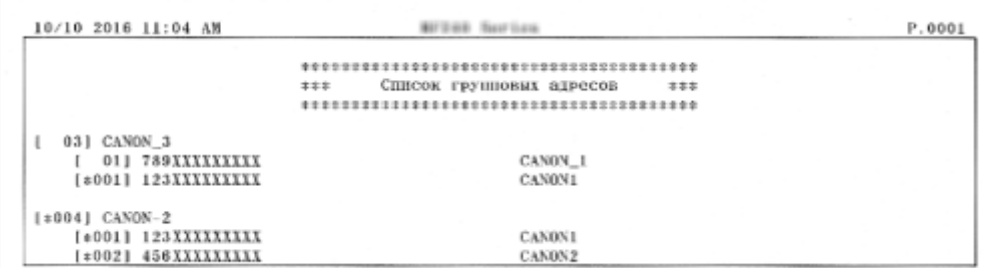

### ССЫЛКИ

**[Регистрация в адресной книге\(P. 62\)](#page-69-0)  [Регистрация адресной книги с помощью Удаленного ИП\(P. 485\)](#page-492-0)** 

### **Список данных пользователя**

#### 1840-0AK

Со списком параметров ( **[Список меню настройки\(P. 490\)](#page-497-0)** ), а также содержимым, зарегистрированным в устройстве, можно ознакомиться, распечатав список пользовательских данных. Данный список включает в себя формат и тип бумаги, зарегистрированный устройством, параметры печати согласно <Отчет о результат. перед.>, <Отчет об управлении связью>, а также <Отчет о результате приема>.

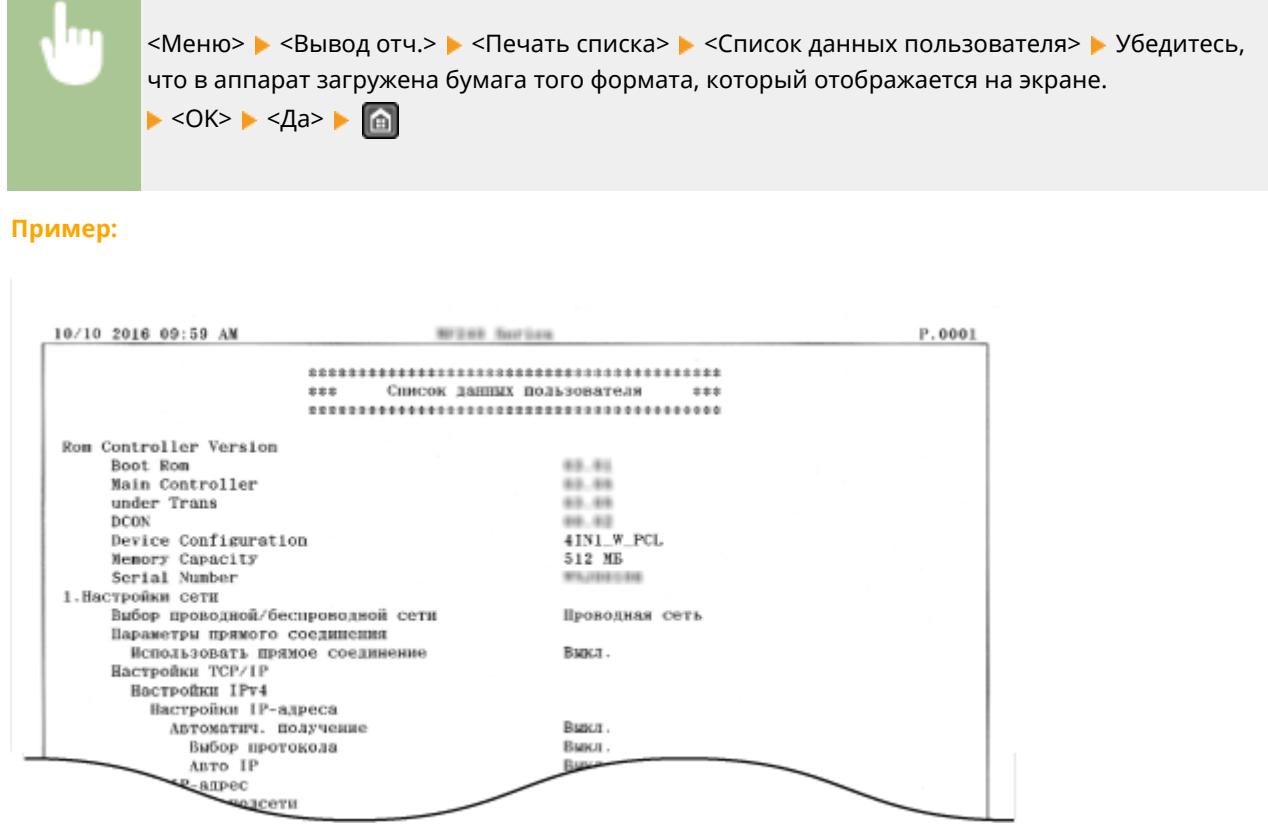

#### ССЫЛКИ

**[Отчет о результате передачи\(P. 633\)](#page-640-0)  [Отчет об управлении связью\(P. 636\)](#page-643-0)  [Отчет о результате приема\(P. 638\)](#page-645-0)  [Загрузка бумаги\(P. 47\)](#page-54-0)** 

### **Просмотр значения счетчика**

#### 1840-0AL

Также можно проверить общее количество страниц, использованных для распечаток. В это общее количество включены факсы, отчеты и списки, а также копии и распечатки данных с компьютеров.

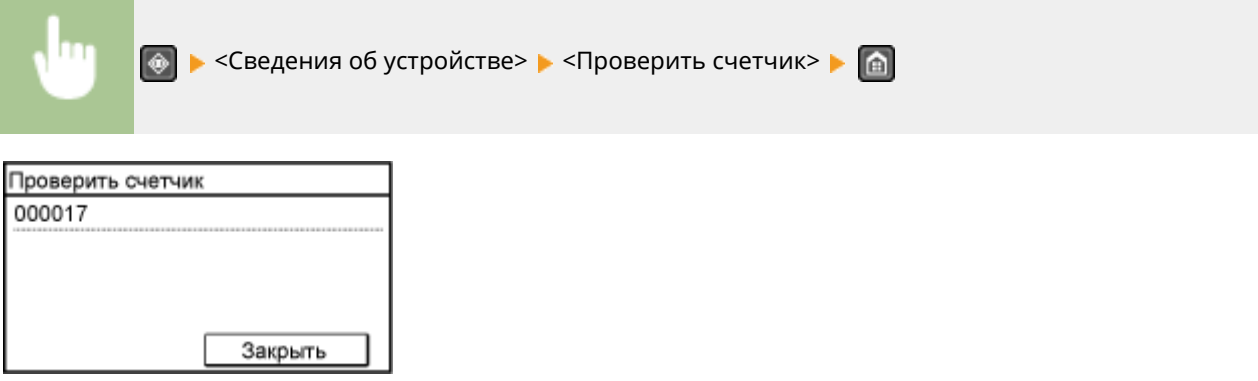

# **Инициализация настроек**

Можно восстановить следующие параметры:

- **[Инициализация меню\(P. 647\)](#page-654-0)**
- **[Инициализация адресной книги \(P. 649\)](#page-656-0)**
- **[Инициализируйте счетчик отчета Eco\(P. 650\)](#page-657-0)**
- **[Инициализация всех данных/параметров\(P. 651\)](#page-658-0)**

1840-0AR

### <span id="page-654-0"></span>**Инициализация меню**

1840-0AS

Можно восстановить настройки аппарата ( **[Список меню настройки\(P. 490\)](#page-497-0)** ). В зависимости от выбранных настроек может потребоваться перезагрузка аппарата после инициализации.

### **ПРИМЕЧАНИЕ**

● Если отображается экран с приглашением ввести PIN-код, введите PIN-код при помощи цифровых клавиш и коснитесь <Применить>. **[Настройка PIN-кода администратора системы\(P. 413\)](#page-420-0)** 

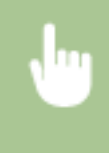

<Меню> > <Настройки управления системой> > <Инициализация меню> > Выберите элемент, который нужно инициализировать.  $\blacktriangleright$  <Да>  $\blacktriangleright$  @

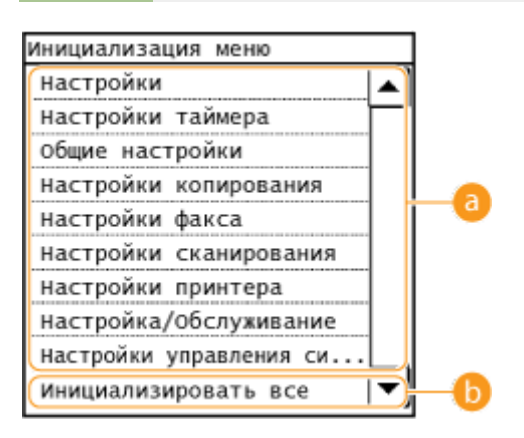

#### **Элементы для инициализации**

Выберите элемент настроек, который требуется инициализировать.

#### **Если выбрано <Настройки управления системой>**

Выберите конкретные настройки управления системой, которые нужно инициализировать, и коснитесь <Да>.

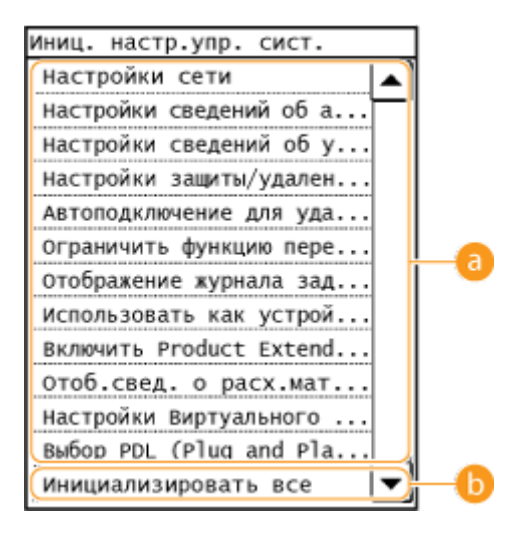

 **Настройки, подлежащие инициализации** Выберите настройки, подлежащие инициализации.

#### **<Инициализировать все>**

Инициализация всех настроек управления системой.

### **BAKHO!**

Если инициализированы настройки Удаленного ИП

● PIN для Удаленного ИП также инициализирован. После инициализации заново установите PINкод доступа к Удаленному ИП. **[Настройка PIN-кода для Удаленного ИП \(P. 415\)](#page-422-0)** 

### **ПРИМЕЧАНИЕ**

● Можно выполнить указанную далее процедуру для восстановления значений по умолчанию <Настройки сети>.

<Меню> > <Настройки сети> > <Инициализация настроек сети> > <Да> > Перезапустите аппарат.

### **<Инициализировать все>**

Инициализация всех элементов настроек.

# <span id="page-656-0"></span>**Инициализация адресной книги**

#### 1840-0AU

Можно восстановить настройки адресной книги. Обратите внимание, что все данные, зарегистрированные в адресной книги, после инициализации будут удалены.

### **ПРИМЕЧАНИЕ**

Если отображается экран с приглашением ввести PIN-код, введите PIN-код при помощи цифровых клавиш и коснитесь <Применить>. **[Настройка PIN-кода администратора системы\(P. 413\)](#page-420-0)** 

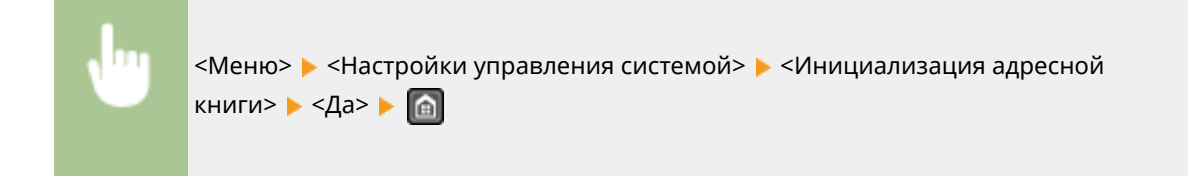

#### ССЫЛКИ

**[Регистрация в адресной книге\(P. 62\)](#page-69-0)  [Регистрация адресной книги с помощью Удаленного ИП\(P. 485\)](#page-492-0)** 

# <span id="page-657-0"></span>**Инициализируйте счетчик отчета Eco**

#### 1840-0AW

Можно инициализировать количество распечаток, появляющихся в отчете Eco, и вернуть его к заводской настройке по умолчанию. После инициализации количество распечаток возвращается на 0.

### **ПРИМЕЧАНИЕ**

При появлении экрана с запросом ввода PIN-кода введите правильный PIN-код с помощью цифровых клавиш, а затем коснитесь <Применить>. **[Настройка PIN-кода администратора системы\(P. 413\)](#page-420-0)** 

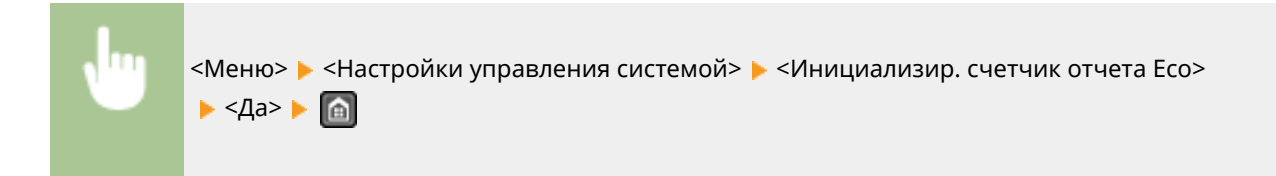

#### ССЫЛКИ

**[Отчет Eco\(P. 640\)](#page-647-0)** 

## <span id="page-658-0"></span>**Инициализация всех данных/параметров**

#### 1840-0AX

Для внесения изменений во все зарегистрированные данные и параметры одновременно, например, в случае изменения местонахождения устройства, можно удалить зарегистрированные данные (адресная книга и пр.) и инициализировать все параметры одновременно ( **[Список меню настройки\(P. 490\)](#page-497-0)** ) После инициализации всех данных и параметров потребуется перезапуск устройства.

### **ПРИМЕЧАНИЕ**

Если отображается экран с приглашением ввести PIN-код, введите PIN-код при помощи цифровых клавиш и коснитесь <Применить>. **[Настройка PIN-кода администратора системы\(P. 413\)](#page-420-0)** 

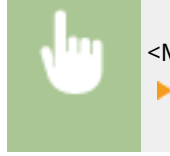

<Меню> > <Настройки управления системой> > <Инициализация всех данных/Настройки> **• <Да> • <Да>** и перезапустите аппарат.

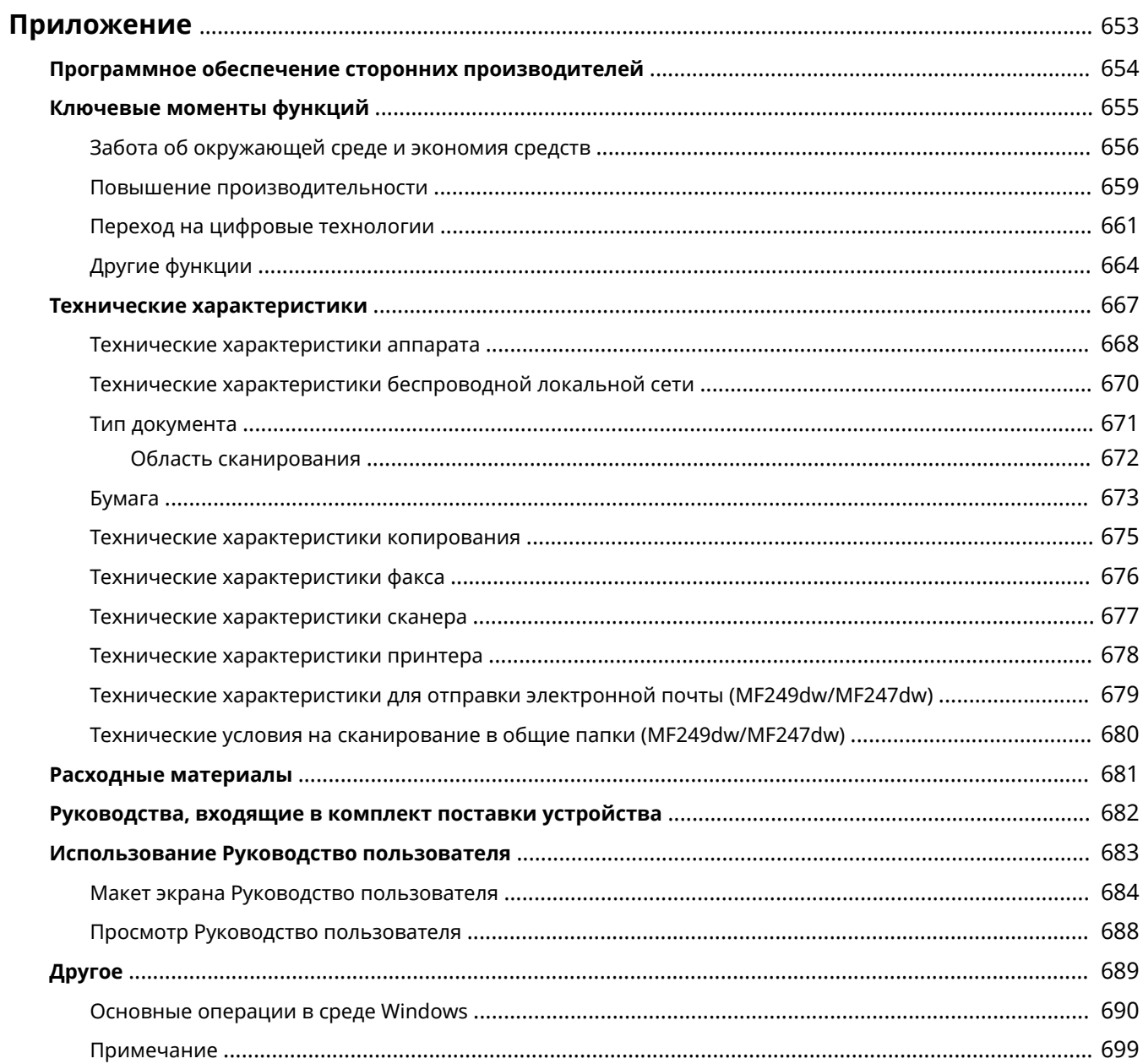

<span id="page-660-0"></span>Данная глава содержит технические характеристики на аппарат, инструкции по использованию руководства Руководство пользователя, оговорки об ограничении ответственности, информацию об авторских правах и прочую важную для заказчика информацию.

# <span id="page-661-0"></span>**Программное обеспечение сторонних производителей**

1840-0C0

Для просмотра информации, связанной с программным обеспечением сторонних производителей, нажмите следующий значок.

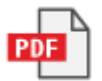

# <span id="page-662-0"></span>**Ключевые моменты функций**

#### 1840-0C1

Воспользуйтесь функциями, описанными в этом разделе. Функции сгруппированы по четырем заголовкам: «Забота об окружающей среде и экономия средств», «Повышение производительности», «Применение в мире цифровых технологий» и «Другие функции».

# <span id="page-663-0"></span>**Забота об окружающей среде и экономия средств**

1840-0C2

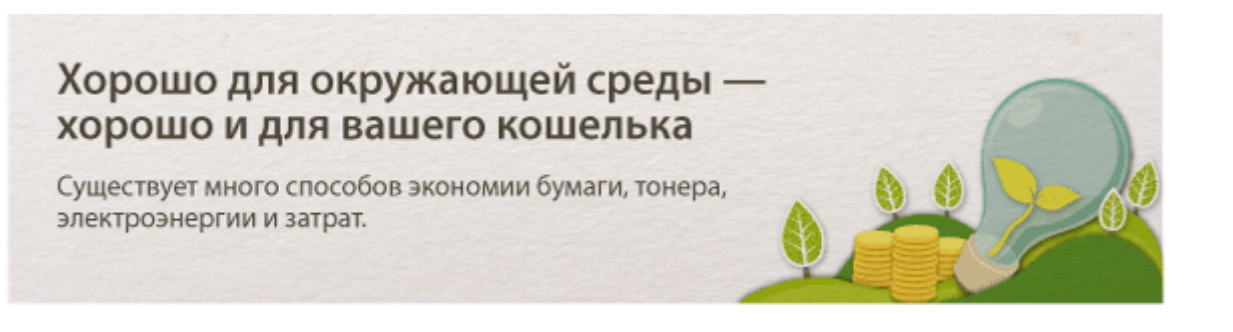

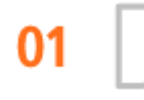

**Двусторонняя печать (MF249dw/MF247dw)**

Можно использовать двустороннюю печать для заданий печати и копирования, отправленных с компьютера, и даже для входящих факсов. Поскольку будет использоваться только 50 % бумаги, которая использовалась бы в ином случае, таким образом можно наполовину сократить расходы на покупку бумаги. Кнопка <Экон.бумаги> позволяет сэкономить еще больше бумаги, обеспечивая возможность одновременного выбора настроек двустороннего копирования и копирования нескольких страниц на один лист.

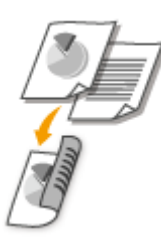

- Двустороннее копирование: **[Двустороннее копирование \(MF249dw/MF247dw\)\(P. 95\)](#page-102-0)**
- Экономия бумаги при копировании: **[Использование кнопки <Экон.бумаги>\(P. 100\)](#page-107-0)**
- Двусторонняя печать документов с компьютера: **[Включение односторонней и двухсторонней](#page-218-0) [печати \(MF249dw/MF247dw\)\(P. 211\)](#page-218-0)**
- Двусторонняя печать входящих факсов: **[Печать на обеих сторонах\(P. 526\)](#page-533-0)**

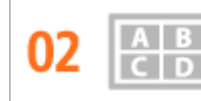

**Печать нескольких страниц на одном листе**

Чтобы на самом деле начать экономить бумагу, уменьшите несколько страниц и разместите на одном листе — 2 или 4 страницы для копий, и вплоть до 16 страниц для заданий по выводу на печать, отправляемых на устройство с компьютера. Эффективность от этого еще повышается при применении совместно с двусторонней печатью.

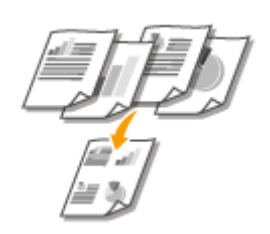

• Копирование нескольких страниц на один лист: **Окопирование нескольких документов на [одном листе \(2 на 1/4 на 1\)\(P. 98\)](#page-105-0)** 

- Экономия бумаги при копировании: **[Использование кнопки <Экон.бумаги>\(P. 100\)](#page-107-0)**
- Печать нескольких страниц на одном листе: **[Печать нескольких страниц на одном](#page-222-0) [листе\(P. 215\)](#page-222-0)**

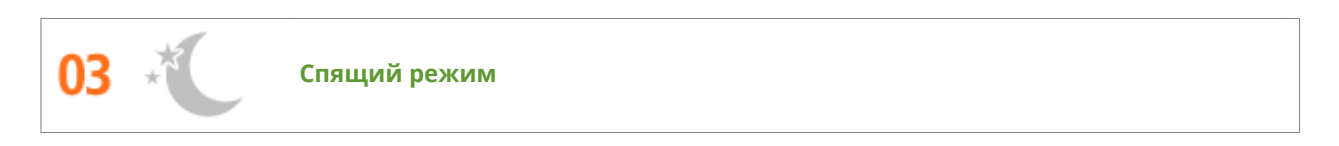

Немаловажная функция «Спящий режим» позволяет сократить расход энергии во время простоя устройства, что дает возможность экономить электроэнергию и средства. При необходимости можно ввести устройство в спящий режим вручную. Устройство также поддерживает функцию автоматического входа в спящий режим. Нажмите один раз  $\Box$  для перевода аппарата в спящий режим. Нажмите кнопку снова, чтобы устройство мгновенно вышло из спящего режима.

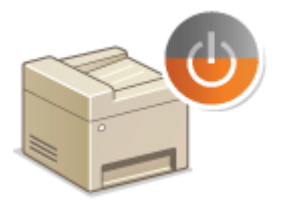

См. раздел **[Переход в спящий режим\(P. 79\)](#page-86-0)** , в котором приводятся более подробные сведения о данной функции.

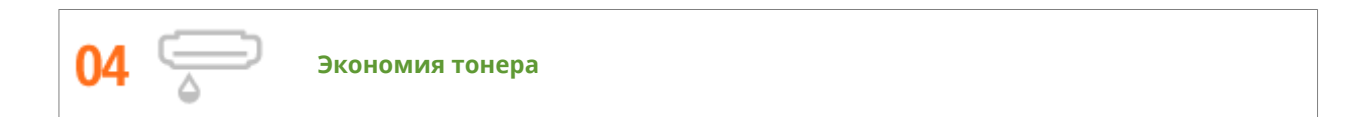

Необходимо напечатать многостраничные документы или чертежи, чтобы они при этом не обладали презентационным качеством?

Для этого существует настройка, позволяющая использовать меньше тонера. Воспользуйтесь этой функцией и сэкономьте ресурс тонера и ваши средства.

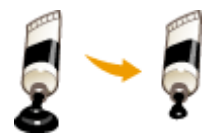

См. раздел **[Экономия тонера\(P. 228\)](#page-235-0)** , в котором приводятся более подробные сведения о данной функции.

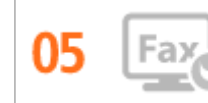

**Отправка факсов без бумаги**

Допустим, нужна бумага для факса. Эти старые бумажные распечатки, которые вы всегда делаете, вчерашний день. Отправляйте документы по факсу в том виде, как они созданы на компьютере. Для этого не нужна бумага, что ускоряет процесс. При этом полученные документы вначале сохраняются в памяти, что дает возможность распечатывать только нужные и не беспокоится об использовании бумаги для прямой рассылки и т. д.

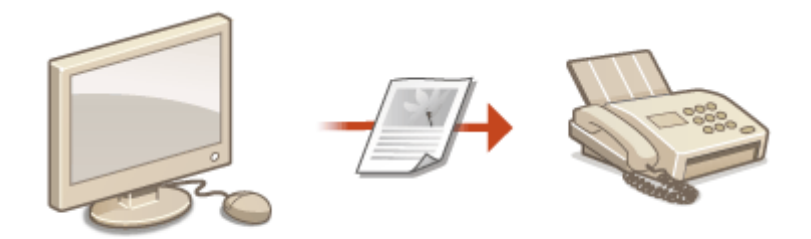

- Отправка документов с компьютера в виде факсов: **[Отправка факсов с компьютера](#page-180-0) [\(факсимильная связь с помощью ПК\)\(P. 173\)](#page-180-0)**
- Сохранение полученных документов в памяти: **[Сохранение принятых факсов в памяти \(прием](#page-162-0) [в память\)\(P. 155\)](#page-162-0)**

### <span id="page-666-0"></span>**Повышение производительности**

#### 1840-0C3

### Полезные мелочи, которые экономят много времени

Ниже перечислено несколько простых операций, которые могут повысить эффективность сложных задач.

#### **Адресная книга**

Ввод адресов факса и электронной почты в адресную книгу избавит вас от лишних действий, как то при вводе таких адресов числа за числом, буквы за буквой каждый раз, когда необходимо отправить документ. Регистрация адресатов, часто направляемых в <Однокнопочный набор> позволяет в любое время быстро выводить их на дисплей. Можно сохранить данные адресной книги на вашем компьютере и не беспокоиться об их дальнейшей безопасности, так как для всей вашей важной контактной информации создана резервная копия.

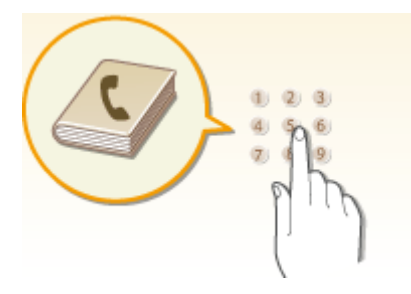

- Ввод адресов в адресную книгу с помощью устройства: **[Регистрация в адресной книге\(P. 62\)](#page-69-0)**
- Ввод адресов в адресную книгу с помощью компьютера: **[Регистрация адресной книги с](#page-492-0) [помощью Удаленного ИП\(P. 485\)](#page-492-0)**
- Выбор адреса из адресной книги в качестве адресата факса: **[Выбор из адресной книги\(P. 126\)](#page-133-0)**
- Выбор адреса из адресной книги в качестве адресата электронной почты: **Ввыбор из адресной [книги\(P. 282\)](#page-289-0)**
- Сохранение адресов из адресной книги в компьютере или экспорт адресов из адресной книги в аппарат с компьютера при помощи Удаленного ИП: **[Сохранение/загрузка адресной книги с](#page-488-0) [помощью Удаленного ИП\(P. 481\)](#page-488-0)**
- Сохранение адресов из адресной книги на компьютере или экспорт адресов из адресной книги с компьютера в аппарат при помощи программного обеспечения, входящего в поставку: **[Импорт/](#page-178-0) [экспорт данных адресной книги с помощью ПО\(P. 171\)](#page-178-0)**

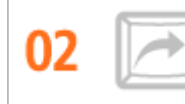

**Клавиши быстрого вызова функций копирования и сканирования**

Воспользуйтесь клавишами быстрого вызова на панели управления, чтобы в дальнейшем не пришлось повторно вводить одни и те же настройки снова и снова. Кнопка <Экон.бумаги> позволяет экономить бумагу путем копирования двух или четырех страниц на одном листе. При использовании устройства, поддерживающего возможность двусторонней печати, можно также выполнять копирование на обоих

сторонах одного листа. Для сканирования используйте кнопки <Scan -> PC1> / <Scan -> PC2> для предварительной настройки избранных мест сохранения, типов сканирования и форматов файлов. Для этого нужно лишь разместить документ и для начала сеанса сканирования нажать одну из клавиш быстрого вызова.

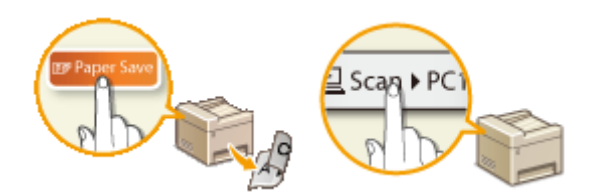

- Экономия бумаги при копировании: **[Использование кнопки <Экон.бумаги>\(P. 100\)](#page-107-0)**
- Удобное сканирование документов: **[Сканирование с помощью кнопки <Scan -> PC>\(P. 246\)](#page-253-0)**

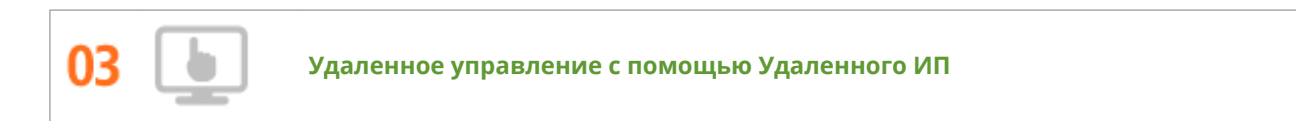

Удаленный ИП позволяет управлять многочисленными процессами с вашего компьютера, при этом вовсе необязательно каждый раз вновь подходить к устройству. Выполните настройку параметров и следите за состоянием устройства при помощи простого и интуитивно понятного интерфейса вебобозревателя, разобраться в котором не составит большого труда и не отнимет много времени. Так, у вас останется время и силы на выполнение более важных задач, и не придется тратить время на обслуживание устройства.

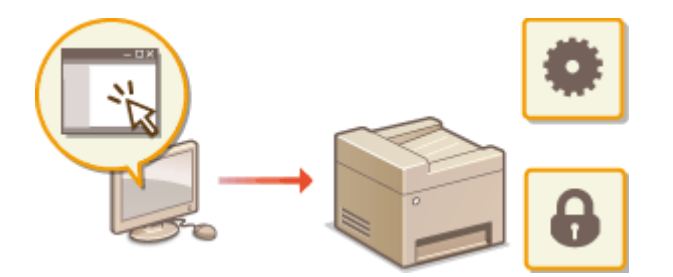

См. раздел **[Использование Удаленного ИП \(P. 467\)](#page-474-0)** , в котором приводятся более подробные сведения о данной функции.

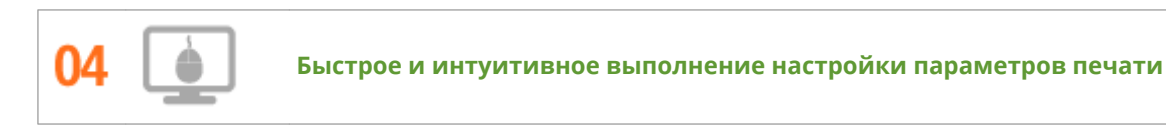

Возможности интуитивного управления позволяют с легкостью задать макет страницы, расположение переплета, переключение между режимами 1-сторонней и 2-сторонней печати и пр. на изображении предварительного просмотра в драйвере принтера. Простое кнопочное управление позволяет с удобством настраивать параметры, одновременно просматривая эффект их применения.

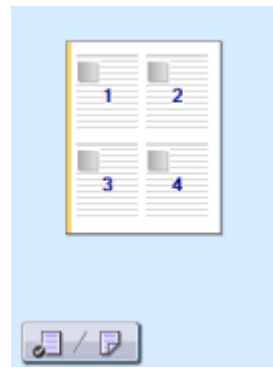

Более подробные сведения см. в разделе **[Печать документа\(P. 199\)](#page-206-0)** .

# <span id="page-668-0"></span>**Переход на цифровые технологии**

#### 1840-0C4

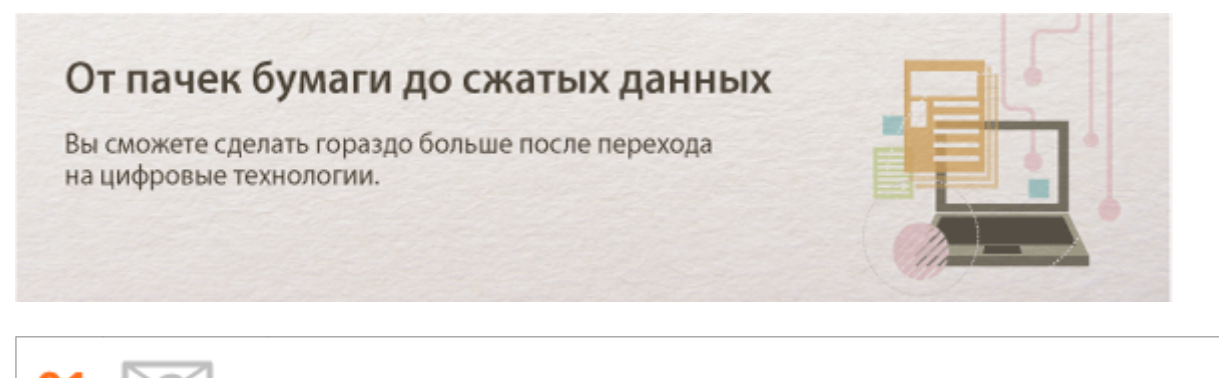

**Сканирование и отправка электронной почты (MF249dw/MF247dw)**

Отправляйте отсканированные документы по эл. почте без всякой необходимости включать компьютер. Просто выполните конвертацию вашего отсканированного документа во вложение электронной почты непосредственно с устройства. Если вы из ряда тех, кому проще отправить факсимильное сообщение, чем крутиться около компьютера, то эта функция как раз то, что вам нужно.

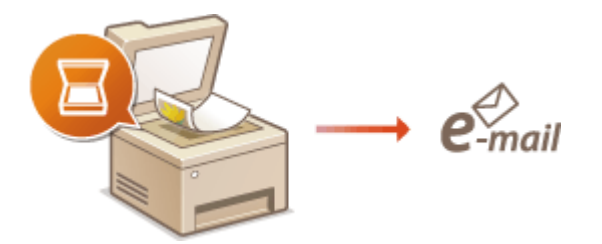

См. раздел **[Отправка документов по электронной почте непосредственно с аппарата\(P. 255\)](#page-262-0)** , в котором приводятся более подробные сведения о данной функции.

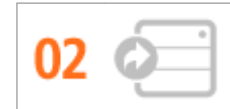

**Сканирование и совместное использование (MF249dw/MF247dw)**

Предположим, что у вас в руках бумажная копия отчета для корпоративного собрания. Отсканируйте и сконвертируйте ее — и теперь ее могут увидеть все. Она сохраняется напрямую в общую папку вашей сети. Следовательно, нет необходимости распечатывать копии и раздавать их. Другого решения не найти, если необходимо распространить сотни страниц документов.

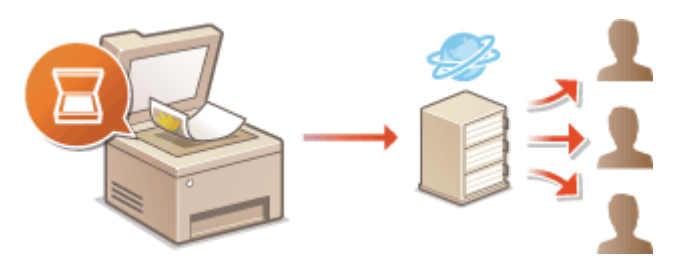

См. раздел **[Сохранение документов непосредственно в общей папке\(P. 262\)](#page-269-0)** , в котором приводятся более подробные сведения о данной функции.

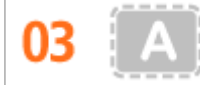

**Сканирование исключительно необходимых материалов**

А что, если вы сканируете страницу газеты целиком, в то время как вам необходим лишь заголовок или изображение? Используйте программу ScanGear MF. Благодаря функции предварительного просмотра можно выбрать только то, что вам действительно необходимо, после чего сканер исключит все остальное. В противном случае вам придется использовать программу-редактор, чтобы вырезать все лишнее.

### **RAKHO!**

● Использование приобретенного вами изделия для сканирования, печати или воспроизведения определенных документов иными способами, а также использование изображений, полученных в результате сканирования, печати или воспроизведения другим способом при помощи приобретенного вами изделия, может быть запрещено законом и может повлечь за собой уголовную и/или гражданскую ответственность. Если Вы сомневаетесь в законности использования аппарата для сканирования, печати или иного воспроизведения определенного документа и/или в использовании отсканированных, отпечатанных или воспроизведенных иным способом изображений, Вы должны заранее проконсультироваться с юристом.

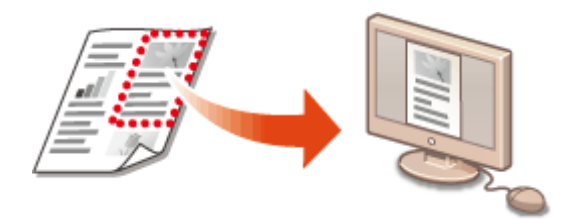

См. раздел **[Настройки параметров сканирования в ScanGear MF\(P. 253\)](#page-260-0)** , в котором приводятся более подробные сведения о данной функции.

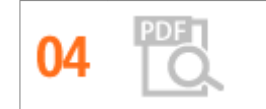

**Файлы PDF с возможностью поиска по файлу**

Функция поиска текста в PDF-файлах может выполняться для «PDF-файлов с возможностью поиска\*». При сканировании оригинала, содержащего текст и изображения, фрагменты с текстом преобразуются посредством OCR в текстовые данные. Помимо возможности поиска текстовой информации можно также скопировать необходимые фрагменты в таблицу Excel или документ Word в Microsoft Office. Устраняется необходимость заново набирать данные и адреса заказчиков.

\* В среде Mac OS нельзя создать доступный для поиска PDF-файл.

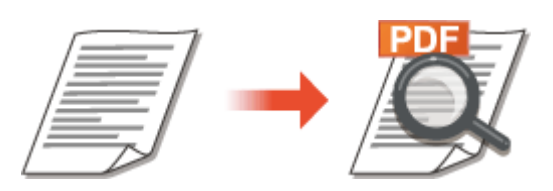

Дополнительные сведения о сканировании с компьютера см. в разделе **[Сканирование на](#page-257-0) [компьютере\(P. 250\)](#page-257-0)** .

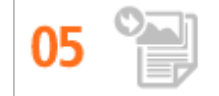

**Добавление изображений во время сканирования**

Некоторые приложения взаимодействуют с устройством с тем, чтобы вы могли с легкостью импортировать сканированные изображения непосредственно в документы, над которыми выполняется работа. Этот шаг позволяет опустить действия, когда необходимо запускать отдельное приложение

лишь для того, чтобы получить сканированные изображения и затем экспортировать их в используемое приложение.

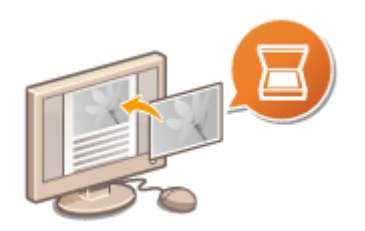

См. раздел **[Сканирование с помощью приложения\(P. 251\)](#page-258-0)** , в котором приводятся более подробные сведения о данной функции.

# <span id="page-671-0"></span>**Другие функции**

1840-0C5

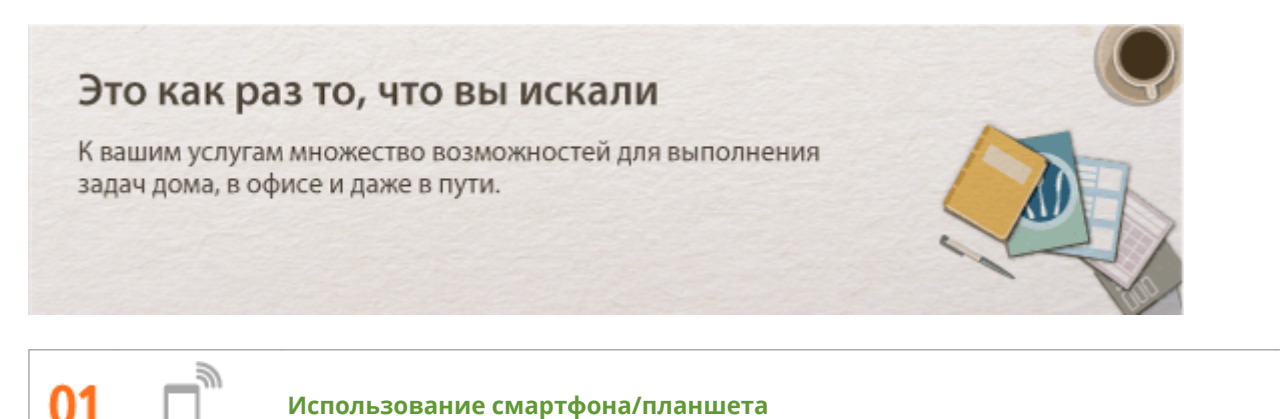

Нужно быстро распечатать предложение, составленное на планшете во время командировки, или отсканировать материалы, переданные на деловой встрече, через смартфон? В подобной ситуации поможет приложение ПЕЧАТНЫЙ бизнес Canon или Услуга печати Canon. Даже в средах без маршрутизатора беспроводной сети можно связать аппарат с мобильным устройством напрямую беспроводным соединением.

Быстро, просто и без необходимости в компьютере! Еще более широкий выбор возможностей для работы/развлечений с функциями, опережающими время.

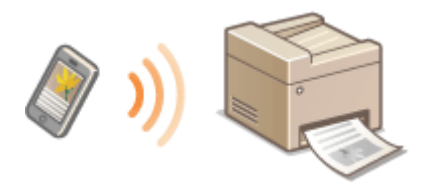

Более подробные сведения см. в разделе **[Удобное использование с мобильным устройством](#page-306-0) [\(P. 299\)](#page-306-0)** .

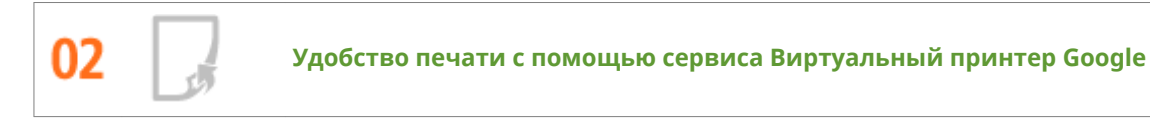

Подключитесь к сервису Виртуальный принтер Google с помощью вашего ноутбука или мобильного телефона, отправьте свои данные — и вот ваши документы уже перед вами в распечатанном виде. Печатайте в любое время и в любом месте благодаря отлаженному взаимодействию вашего аппарата, мобильного устройства и сервиса Виртуальный принтер Google.

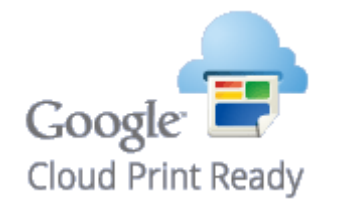

См. раздел **[Использование Виртуального принтера Google\(P. 318\)](#page-325-0)** , в котором приводятся более подробные сведения о данной функции.

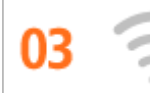

Никаких проводов, простота установки и удобство в обслуживании. Беспроводной машрутизатор LAN с поддержкой функции WPS (безопасная настройка беспроводной сети) позволяет обойти процесс настройки и незамедлительно приступить к работе. Воспользуйтесь преимуществами отлаженной и простой в применении документальной системы, которая доступна исключительно при беспроводном подключении. Маршрутизатор совместим со стандартом IEEE 802.11b/g/n для обеспечения стабильности удаленного подключения. Кроме того, в целях повышения уровня безопасности, он отличается поддержкой технологий WEP и WPA/WPA2-PSK (TKIP/AES-CCMP).

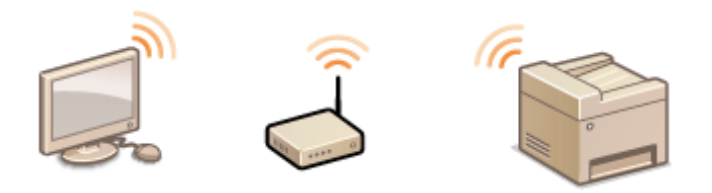

См. раздел **[Подключение к беспроводной локальной сети \(P. 330\)](#page-337-0)** , в котором приводятся более подробные сведения о данной функции.

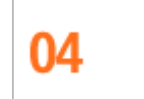

**Получение факсов в любом месте (MF249dw/MF247dw)**

Теперь можно не волноваться о пропущенном факсимильном сообщении по причине вашего отсутствия в офисе. Укажите адрес для пересылки сообщений и любой факс, приходящий на устройство, будет отправлен прямо к вам. Еще более удачным вариантом будет указать в качестве адреса для пересылки адрес вашей электронной почты, чтобы можно было просматривать сообщения с планшетного ПК или мобильного устройства.

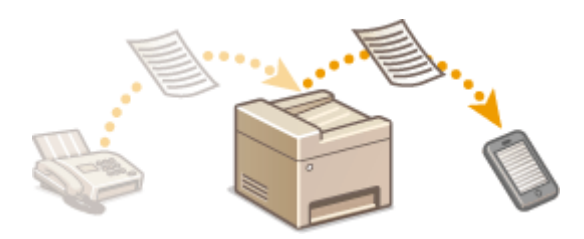

См. раздел **[Переадресация принятых факсов\(P. 159\)](#page-166-0)** , в котором приводятся более подробные сведения о данной функции.

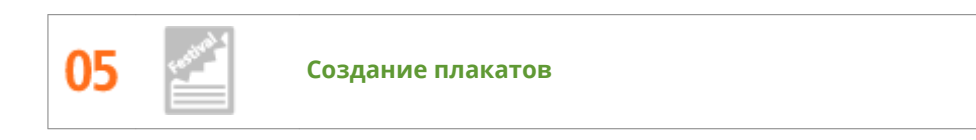

Увеличьте стандартную распечатку, состоящую из одного листа, и сделайте из нее плакат выдающихся размеров. Большой плакат будет напечатан на девяти листах. Совместите их в сетку 3х3 листа и все, готово!

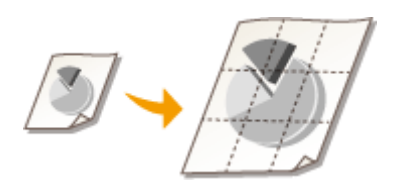

См. раздел **[Печать плакатов\(P. 217\)](#page-224-0)** , в котором приводятся более подробные сведения о данной функции.

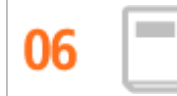

В некоторых случаях ваши документы заслуживают более яркого представления, чем просто в виде документов, скрепленных скобкой в верхнем левом углу. Создание буклетов не представляет абсолютно никакого труда. Драйвер печати возьмет на себя задачу по позиционированию страниц. Вам остается лишь аккуратно сложить страницы и скрепить их скобками посередине.

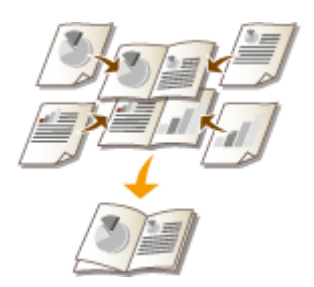

См. раздел **[Печать буклетов \(MF249dw/MF247dw\)\(P. 219\)](#page-226-0)** , в котором приводятся более подробные сведения о данной функции.

### <span id="page-674-0"></span>**Технические характеристики**

1840-0C6

Ввиду усовершенствования аппарата его технические характеристики могут быть изменены без предварительного уведомления.

- **[Технические характеристики аппарата\(P. 668\)](#page-675-0)**
- **[Технические характеристики беспроводной локальной сети \(P. 670\)](#page-677-0)**
- **[Тип документа\(P. 671\)](#page-678-0)**
- **[Область сканирования\(P. 672\)](#page-679-0)**
- **[Бумага\(P. 673\)](#page-680-0)**
- **[Технические характеристики копирования\(P. 675\)](#page-682-0)**
- **[Технические характеристики факса \(P. 676\)](#page-683-0)**
- **[Технические характеристики сканера\(P. 677\)](#page-684-0)**
- **[Технические характеристики принтера\(P. 678\)](#page-685-0)**
- **[Технические характеристики для отправки электронной почты \(MF249dw/MF247dw\)\(P. 679\)](#page-686-0)**
- **[Технические условия на сканирование в общие папки \(MF249dw/MF247dw\)\(P. 680\)](#page-687-0)**

### <span id="page-675-0"></span>**Технические характеристики аппарата**

1840-0C7

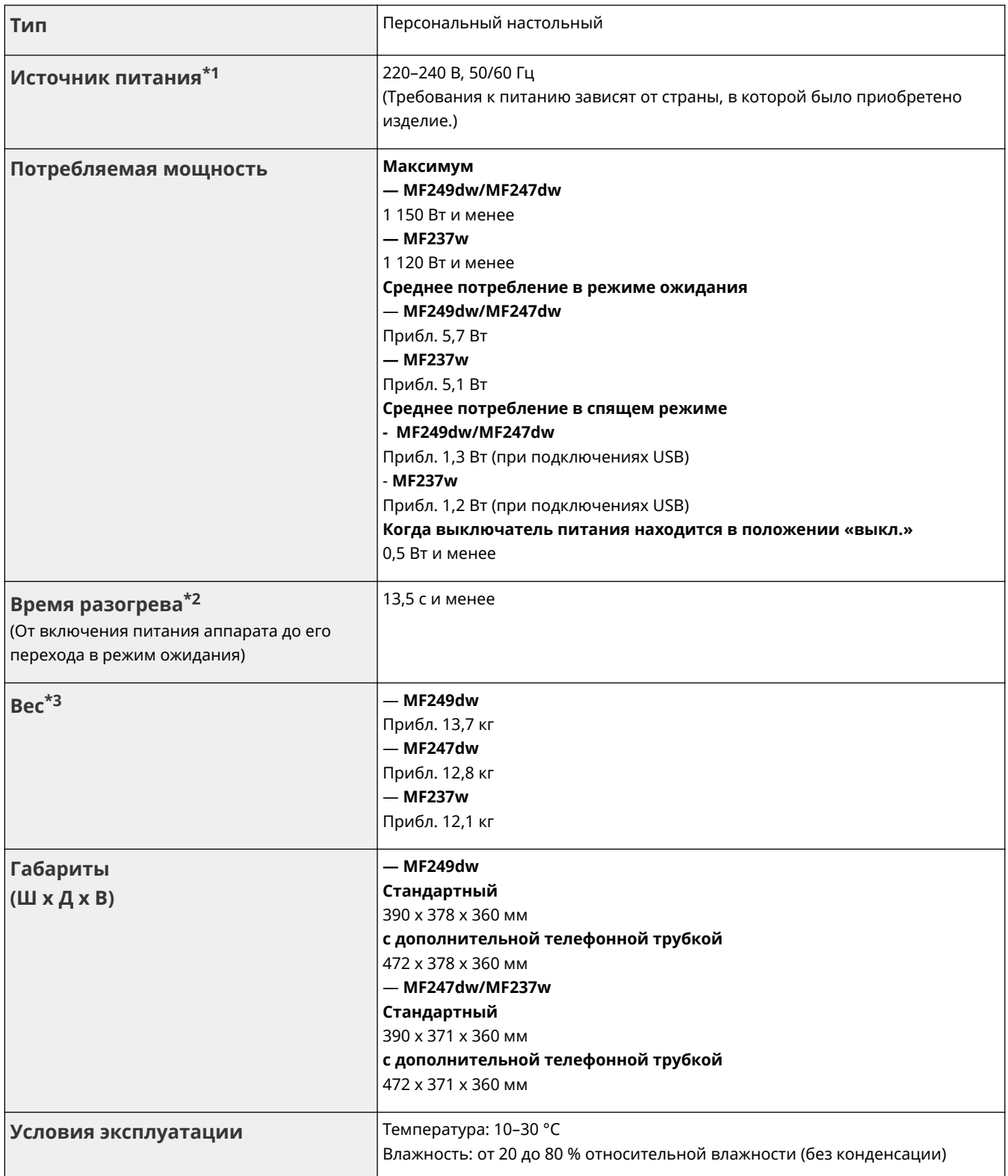

 $*$ 1 Указанное на данной табличке значение соответствует среднему потреблению питающего тока.

 $*$ <sup>2</sup>Время прогрева может зависеть от условий использования аппарата и окружающей среды.

\*3 Значение показывает массу главного блока с картриджами с тонером.

 $*$ 4 Означает, что уровень звукового давления для находящегося рядом человека не превышает абсолютных критериев по ISO 7779 для фонового уровня шума.

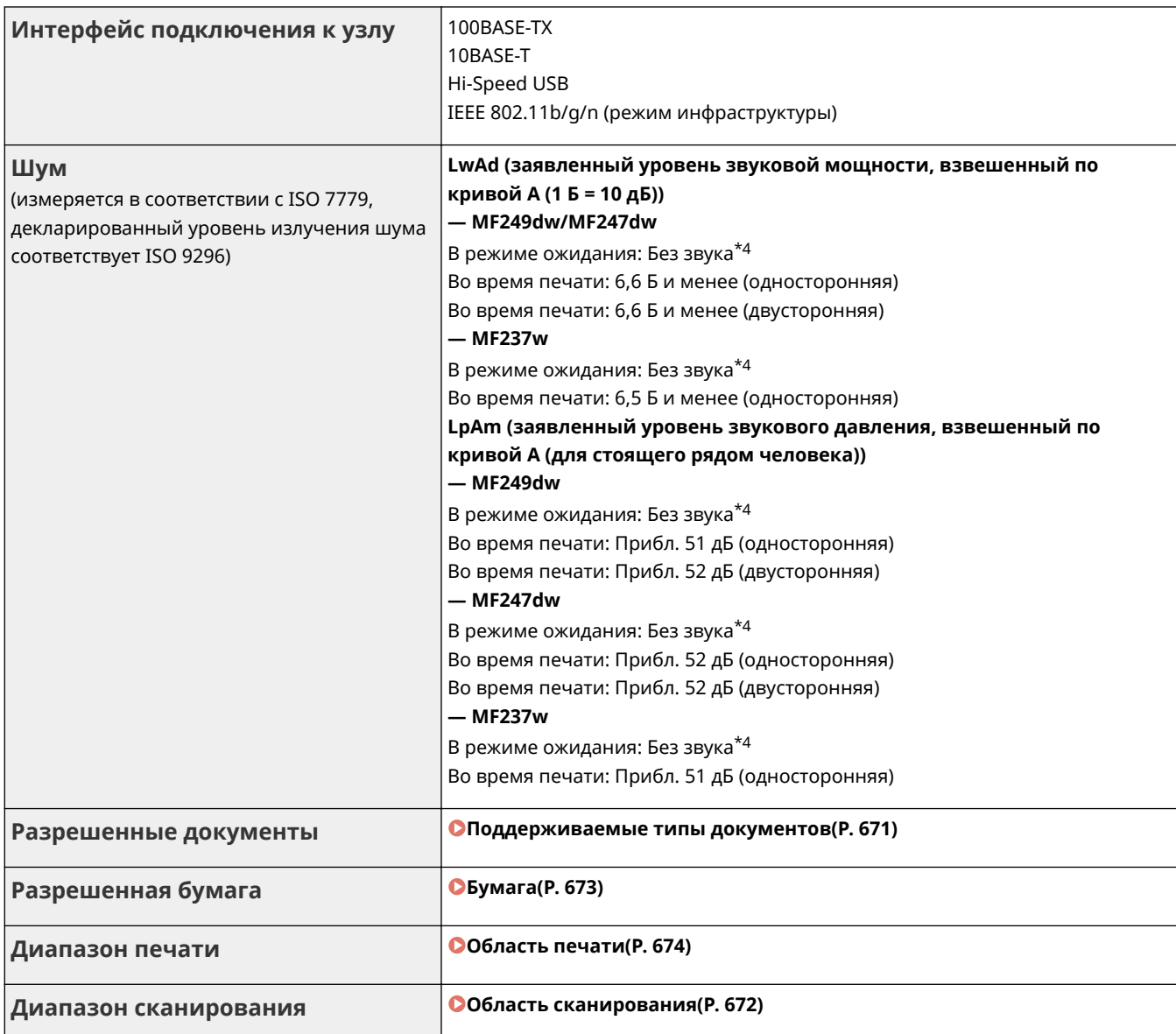

 $^{\star}$ 1 Указанное на данной табличке значение соответствует среднему потреблению питающего тока.

 $^{*2}$ Время прогрева может зависеть от условий использования аппарата и окружающей среды.

 $^{*3}$  Значение показывает массу главного блока с картриджами с тонером.

\*4 Означает, что уровень звукового давления для находящегося рядом человека не превышает абсолютных критериев по ISO 7779 для фонового уровня шума.

# <span id="page-677-0"></span>**Технические характеристики беспроводной локальной сети**

1840-0C8

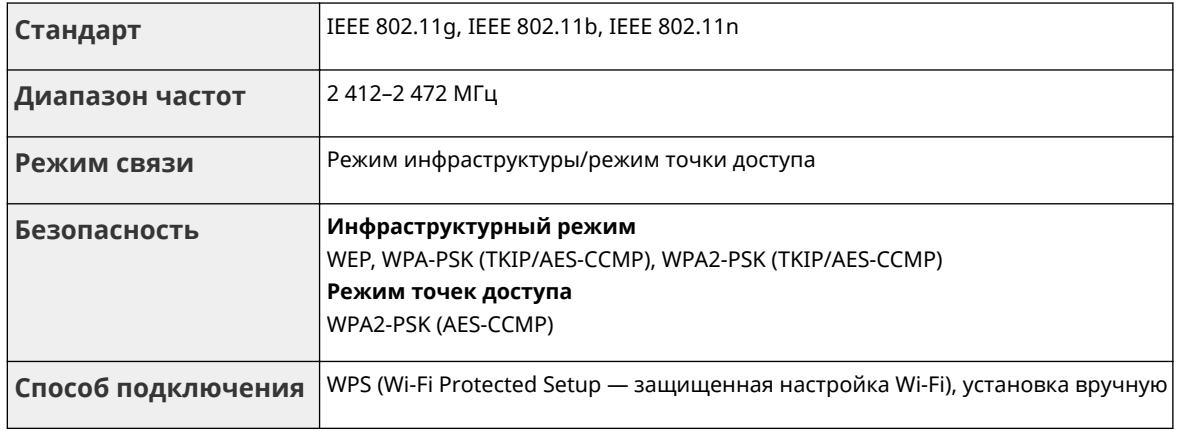

# <span id="page-678-0"></span>**Тип документа**

1840-0C9

### ◼Поддерживаемые типы документов

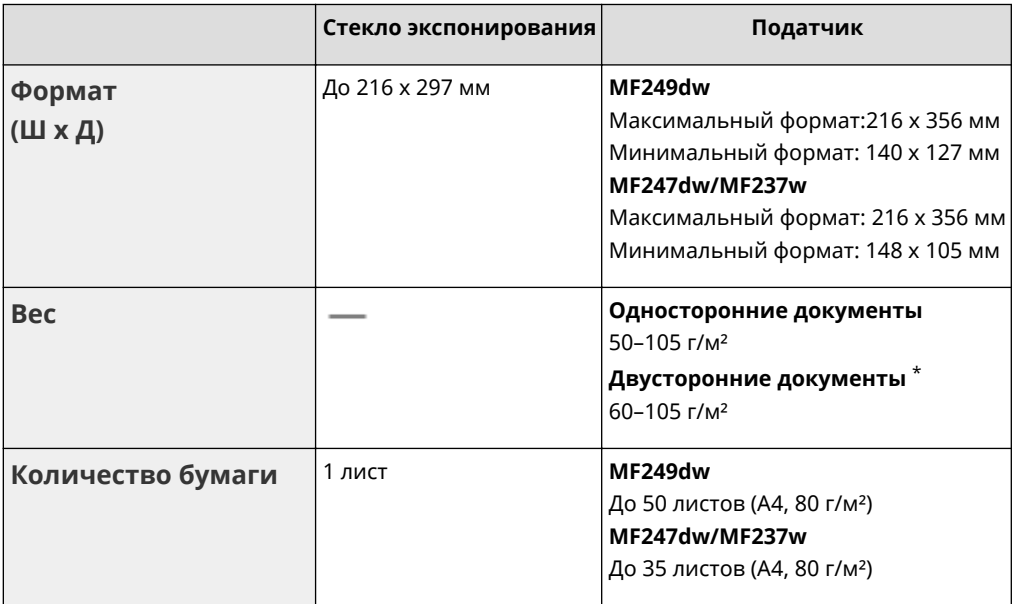

\*Только для моделиMF249dw.

# <span id="page-679-0"></span>**Область сканирования**

#### 1840-0CA

Затененные участки в следующей таблице обозначают области сканирования документа. Убедитесь, что текст и изображения в документах находятся в пределах затененной области. Область сканирования варьируется в зависимости от используемой функции и места размещения документа (в податчике или на стекле экспонирования).

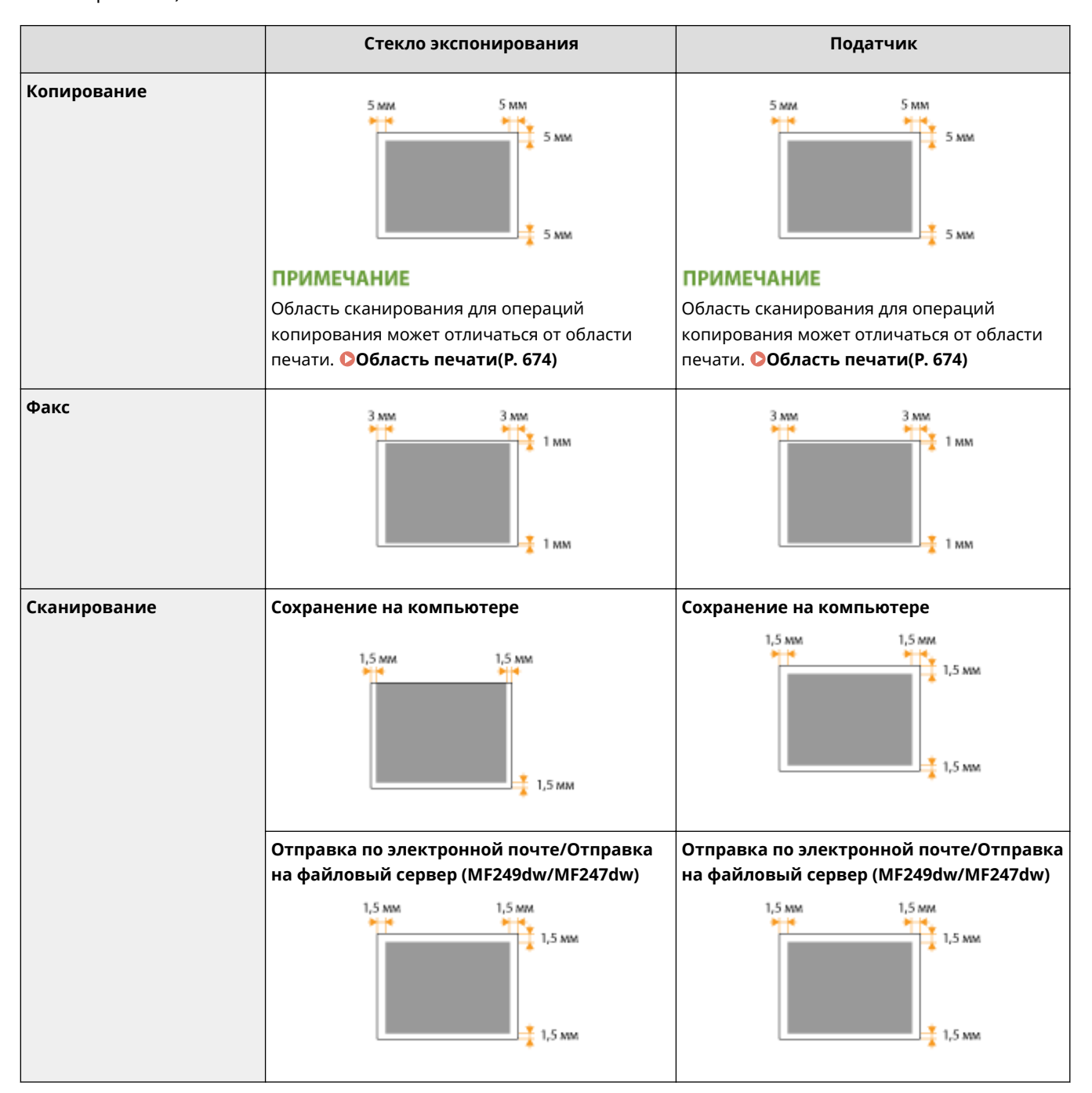

<span id="page-680-0"></span>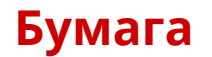

### ◼Поддерживаемые форматы бумаги

Ниже перечислены форматы бумаги, которые можно загрузить в лоток для бумаги и в отверстие для ручной подачи бумаги.

A4 (210 x 297 мм)\*1 \*2 B5 (182 x 257 мм)

A5 (148 x 210 мм)

Legal (216 x 356 мм)\*1

Letter (216 x 279 мм)\*1 \*2

Statement (140 x 216 мм)

Executive (184 x 267 мм)

Oficio (216 x 318 мм)<sup>\*1</sup>

Oficio (Brazil) (216 х 355 мм)<sup>\*1</sup>

Oficio (Mexico) (216 х 341 мм)<sup>\*1</sup>

Letter (Government) (203 x 267 мм)

Legal (Government) (203 x 330 мм)

Foolscap (216 x 330 мм)\*1

Foolscap (Australia) (206 x 338 мм)

Legal (India) (215 x 345 мм)\*1

F4A (216 x 343 мм)\*1

Конверт № 10 (COM10) (104,7 x 241,3 мм)

Envelope Monarch (98,4 x 190,5 мм) $*3$ 

Envelope C5 (162 x 229 мм)

Envelope DL (110 x 220 мм)

3x5 дюймов (76 x 127 мм)\*3

Пользовательский\*4

 $*1$  Только в MF249dw/MF247dw возможна автоматическая двусторонняя печать без замены бумаги.

 $*$ 2 Устройство может выводить на печать полученные по факсу документы.

\*3 Конверт Envelope Monarch и 3x5 дюймов можно загрузить только в отверстие для ручной подачи бумаги.

\*4 Специальный формат бумаги шириной 76,2–216,0 мм и длиной 210–356,0 мм можно загрузить в кассету для бумаги. Бумагу специального формата шириной 76,2–216,0 мм и длиной 127–356,0 мм можно загрузить в отверстие для ручной подачи бумаги.

#### <span id="page-681-0"></span>**ПРИМЕЧАНИЕ**

По умолчанию для аппарата задан формат бумаги A4. Если используется другой размер бумаги, измените соответствующую настройку.

#### **[Определение формата и типа бумаги\(P. 58\)](#page-65-0)**

#### ◼Тип бумаги и емкость источника бумаги

Для данного аппарата можно использовать бумагу, отбеленную без применения хлора.

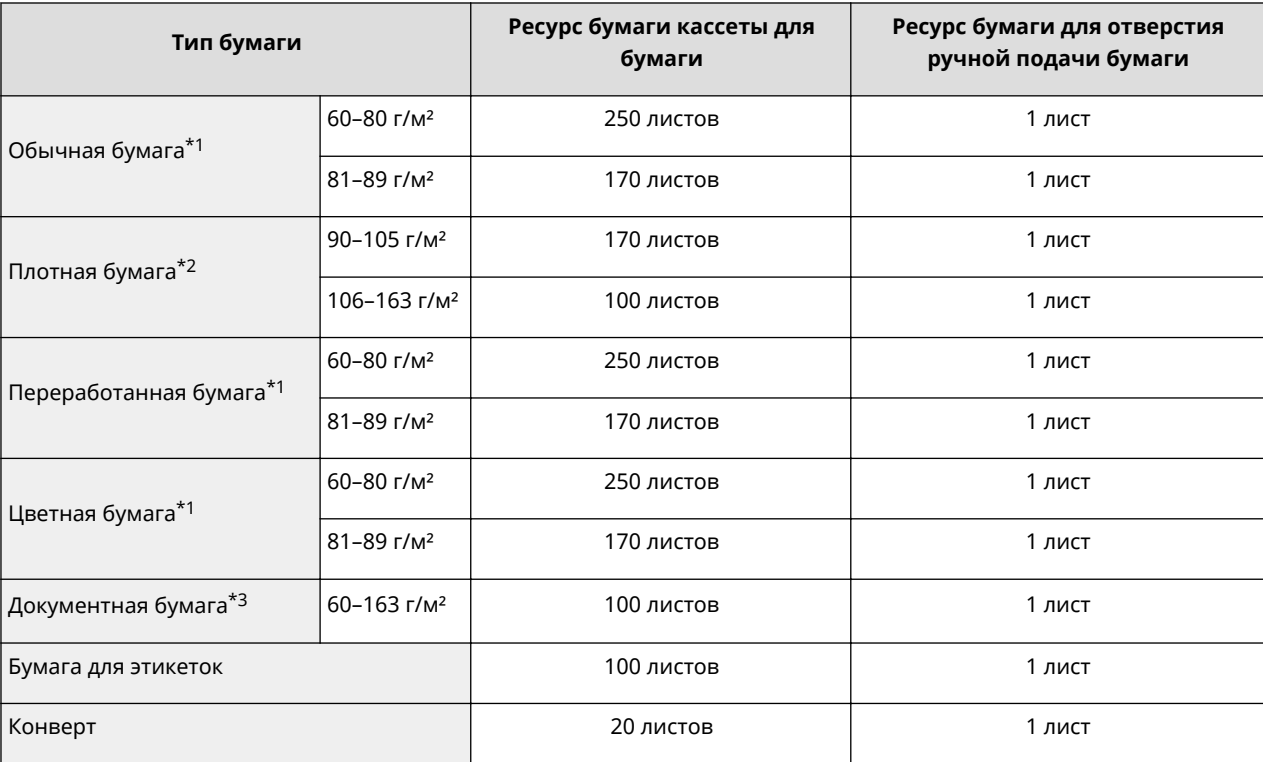

 $*1$  Только в MF249dw/MF247dw возможна автоматическая двусторонняя печать без замены бумаги.

\*2 Только в MF249dw/MF247dw возможна автоматическая двусторонняя печать на плотной бумаге 1 (90–120 г/м²).

 $*$ 3 Только в MF249dw/MF247dw возможна автоматическая двусторонняя печать на документной бумаге 1 (60-90 г/м<sup>2</sup>) и документной бумаге 2 (91–120 г/м²).

#### ■ Тип бумаги и настройка аппарата

**[Загрузка бумаги\(P. 47\)](#page-54-0)** 

#### ◼Область печати

Затененные участки в следующей таблице обозначают области печати документа.

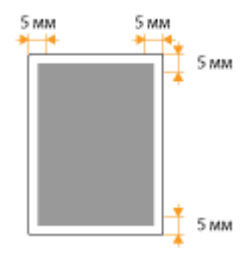

### <span id="page-682-0"></span>**Технические характеристики копирования**

1840-0CE

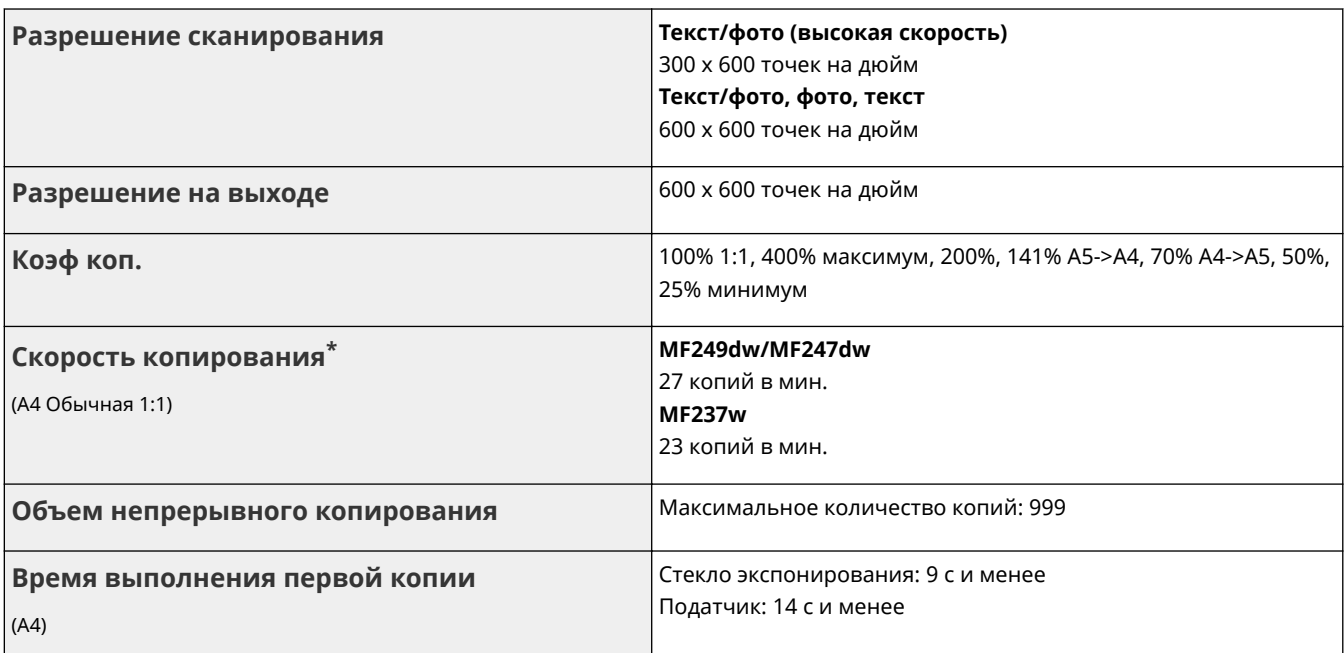

\* Скорость копирования на одной стороне обычной бумаги формата A4 при односторонней печати измерена при непрерывном копировании. Скорость копирования изменяется в зависимости от разрешения на выходе, типа и формата бумаги, а также направления подачи бумаги. Скорость копирования на бумаге меньшего формата может быть ниже. Кроме того, может увеличиться время простоя или уменьшиться скорость в процессе непрерывного копирования для настройки температуры внутри аппарата или обеспечения оптимального качества печати.

# <span id="page-683-0"></span>**Технические характеристики факса**

1840-0CF

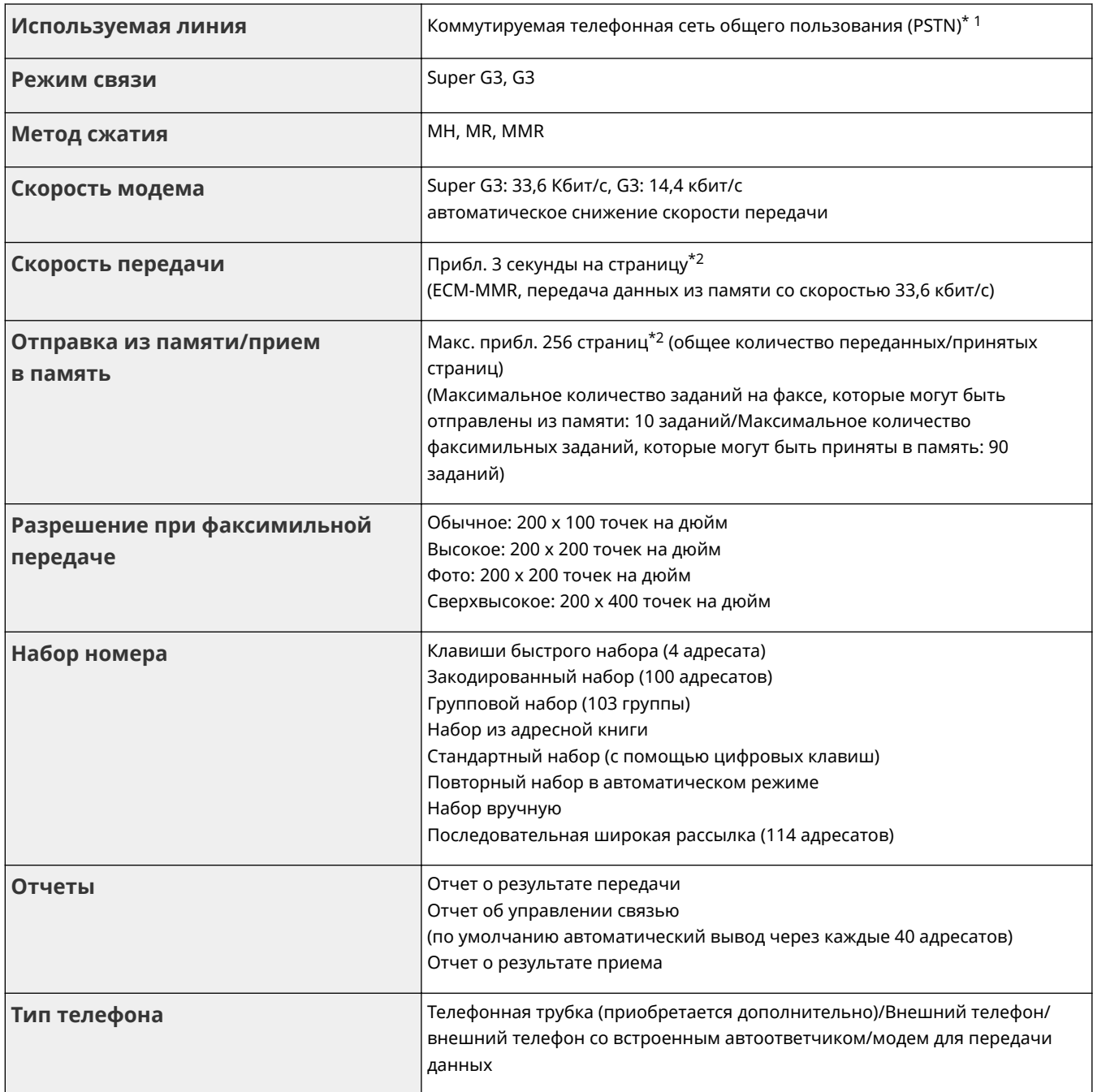

 $^{\star}$ 1 В зависимости от области или телефонного подключения обмен данными может быть невозможен. В таком случае обратитесь к местному уполномоченному дилеру Canon или в справочную службу Canon.

 $^{\star 2}$  На основании стандартной таблицы ITU-T № 1 (Международный союз электросвязи: сектор стандартизации), стандартный режим MMR.
# **Технические характеристики сканера**

# 1840-0CH

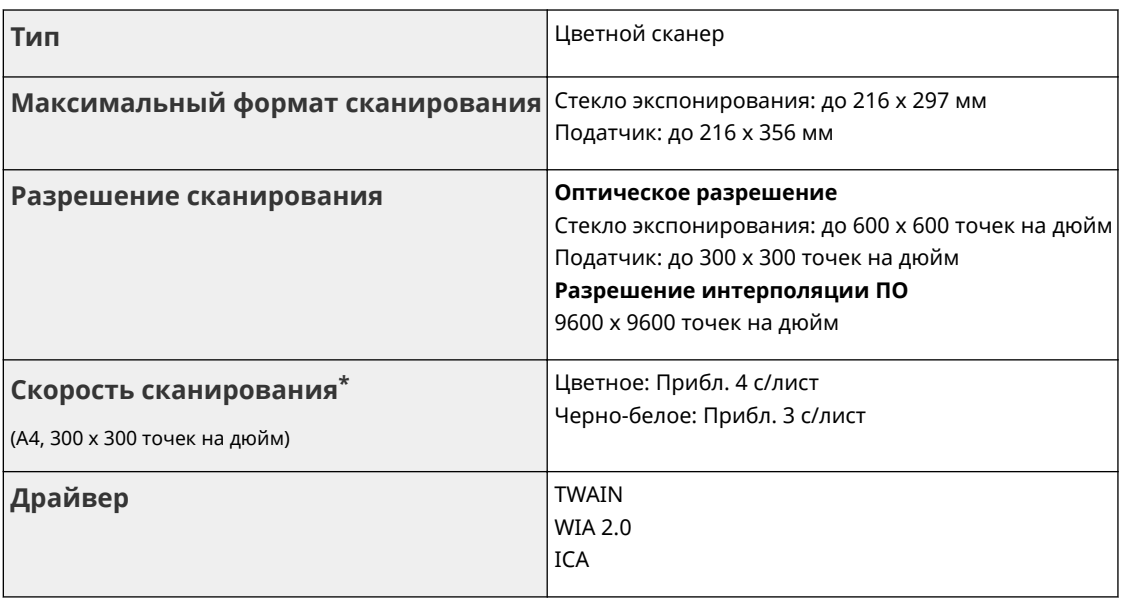

\* Скорость сканирования со стекла экспонирования. Без учета времени соединения.

# **Технические характеристики принтера**

1840-0CJ

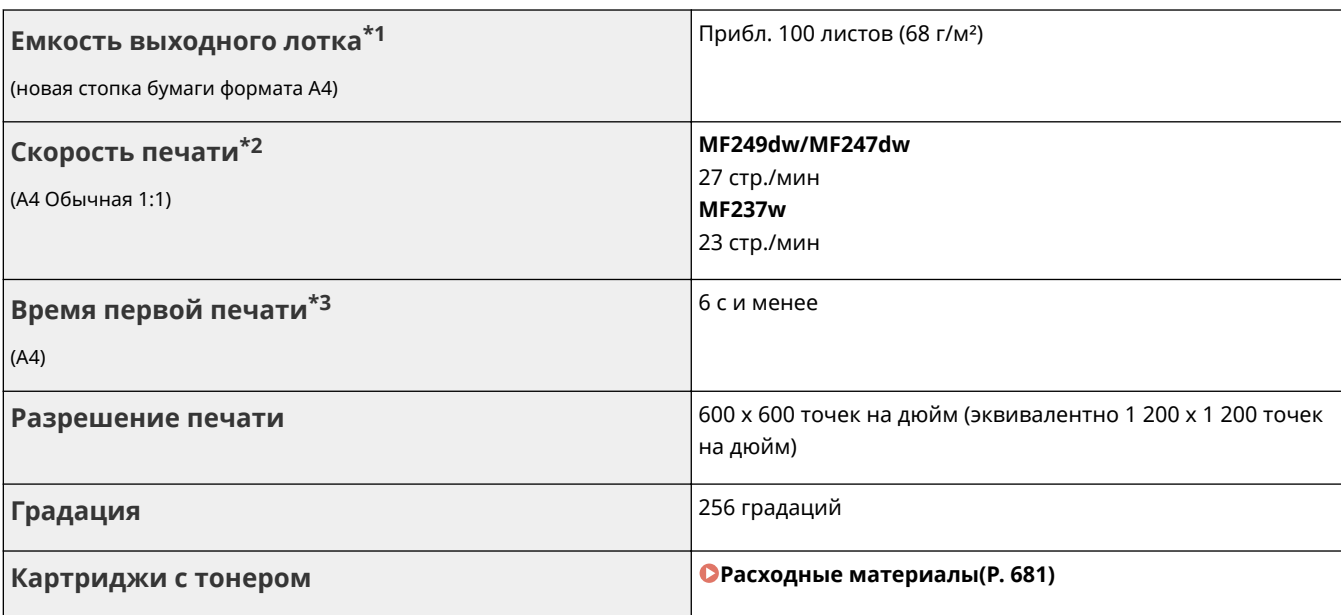

 $*1$  Может зависеть от среды установки и типа используемой бумаги.

 $^{\star_2}$ Скорость односторонней печати на обычной бумаге формата A4 измерена при непрерывной печати. Скорость печати изменяется в зависимости от разрешения на выходе, типа и формата бумаги, а также направления подачи бумаги. Скорость печати на бумаге меньшего формата может быть ниже. Кроме того, может увеличиться время простоя или уменьшиться скорость в процессе непрерывной печати для настройки температуры внутри аппарата или обеспечения оптимального качества печати.

\*<sup>3</sup> Может изменяться в зависимости от условий вывода.

# **Технические характеристики для отправки электронной почты**

1840-0CK

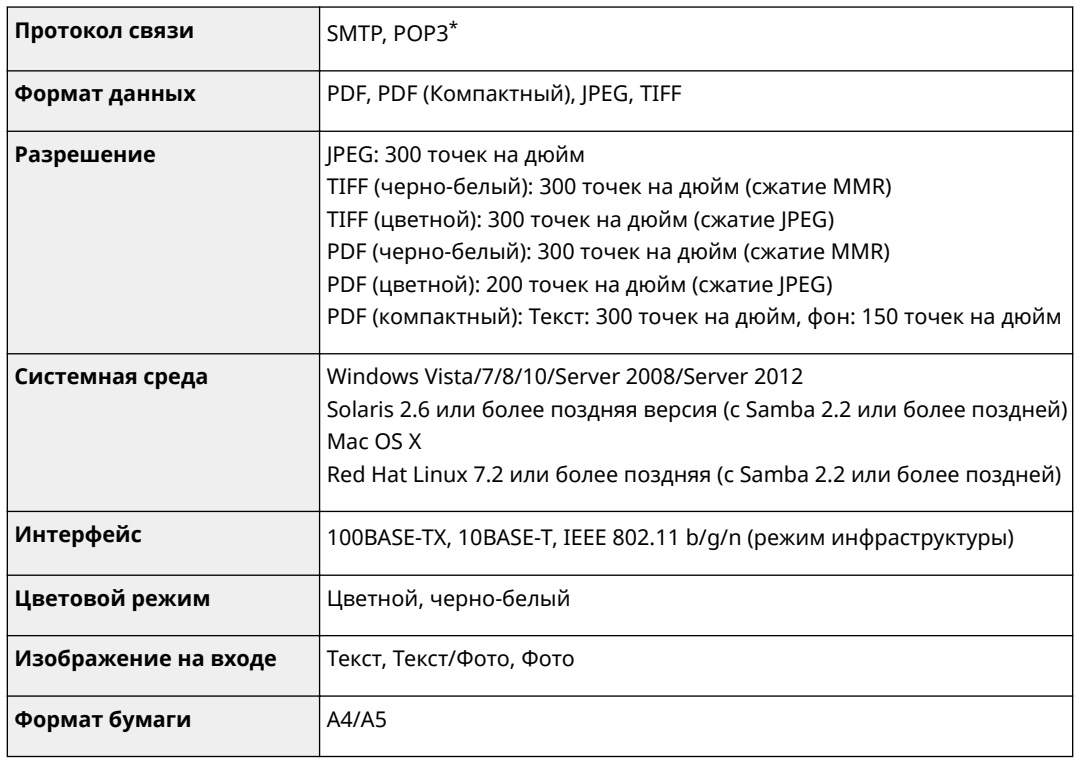

\* Можно также использовать протокол POP3, но ограниченно, при проверке подлинности перед отправкой.

# **Технические условия на сканирование в общие**

# ПАПКИ MF249dw / MF247dw

1840-0CL

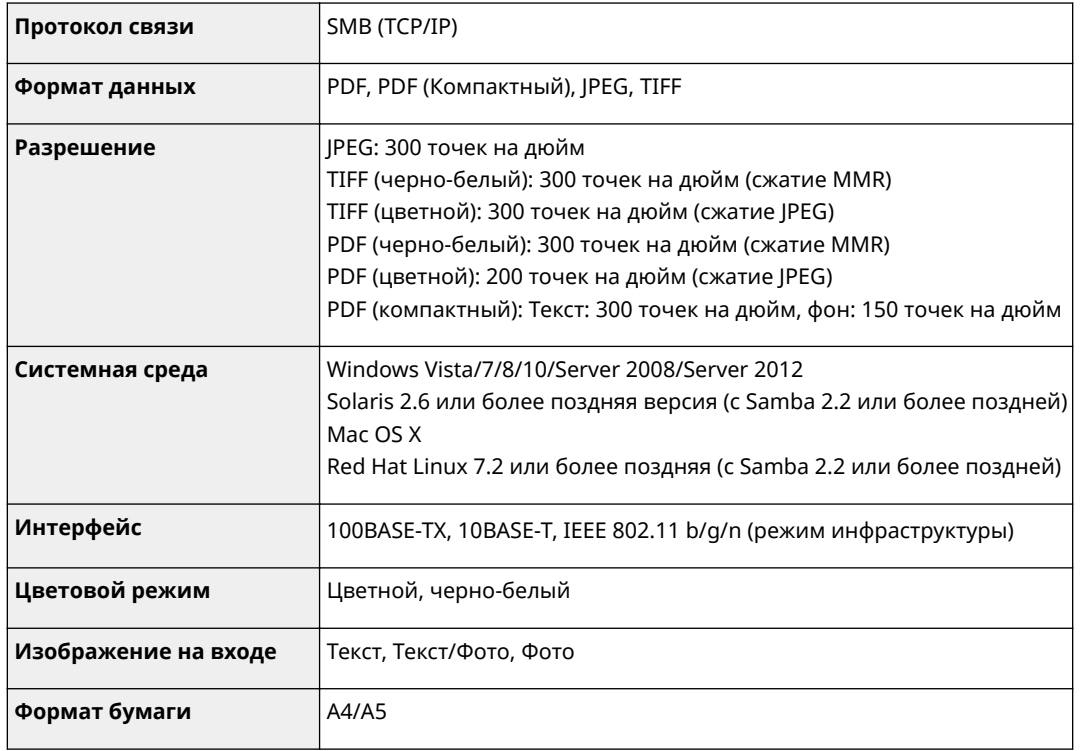

# <span id="page-688-0"></span>**Расходные материалы**

1840-0CR

Справочные данные по интервалам между заменами расходных материалов, используемых в устройстве. Приобретайте расходные материалы у местного уполномоченного дилера Canon. При хранении и обращении с расходными материалами соблюдайте меры безопасности и следуйте указаниям по охране здоровья и гигиене труда ( **[Расходные материалы\(P. 12\)](#page-19-0)** ).

Для оптимального качества печати рекомендуется использовать оригинальные тонер, картридж и компоненты Canon.

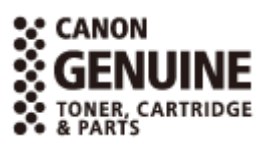

# **ПРИМЕЧАНИЕ**

- В зависимости от среды установки аппарата, формата или типа бумаги может потребоваться замена картриджа до истечения срока его действия.
- Запасные картриджи отличаются от картриджей в комплекте, поэтому их ресурс может отличаться.

# ■ Картриджи с тонером

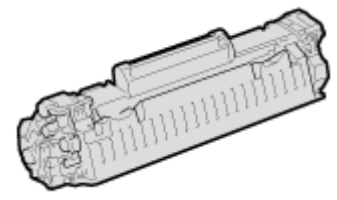

#### **Входящие в комплект картриджи с тонером**

Средний ресурс\* картриджа с тонером, входящего в комплект поставки аппарата, составляет 900 листов.

\* Средний ресурс зависит от стандарта «ISO/IEC 19752» (глобальный стандарт, относящийся к директиве «Метод определения ресурса картриджа с тонером для монохромных электрографических принтеров и многофункциональных устройств, содержащих компоненты принтера», выпущенной ISO [Международная организация по стандартизации]) при печати на бумаге формата A4 с настройками плотности печати по умолчанию.

#### **Запасные картриджи с тонером**

Для оптимального качества печати рекомендуется использовать фирменный картридж с тонером Canon.

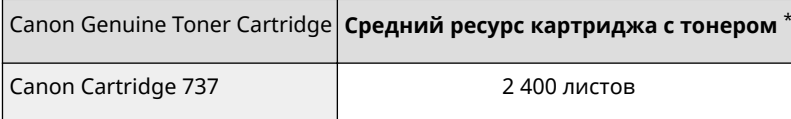

# **ПРИМЕЧАНИЕ**

При замене картриджей с тонером **[Процедура замены картриджей с тонером\(P. 627\)](#page-634-0)** 

# ССЫЛКИ

**[Замена картриджей с тонером\(P. 622\)](#page-629-0)** 

# **Руководства, входящие в комплект поставки устройства**

1840-0CS

Перечисленные ниже руководства входят в комплект поставки устройства. Обращайтесь к ним при необходимости.

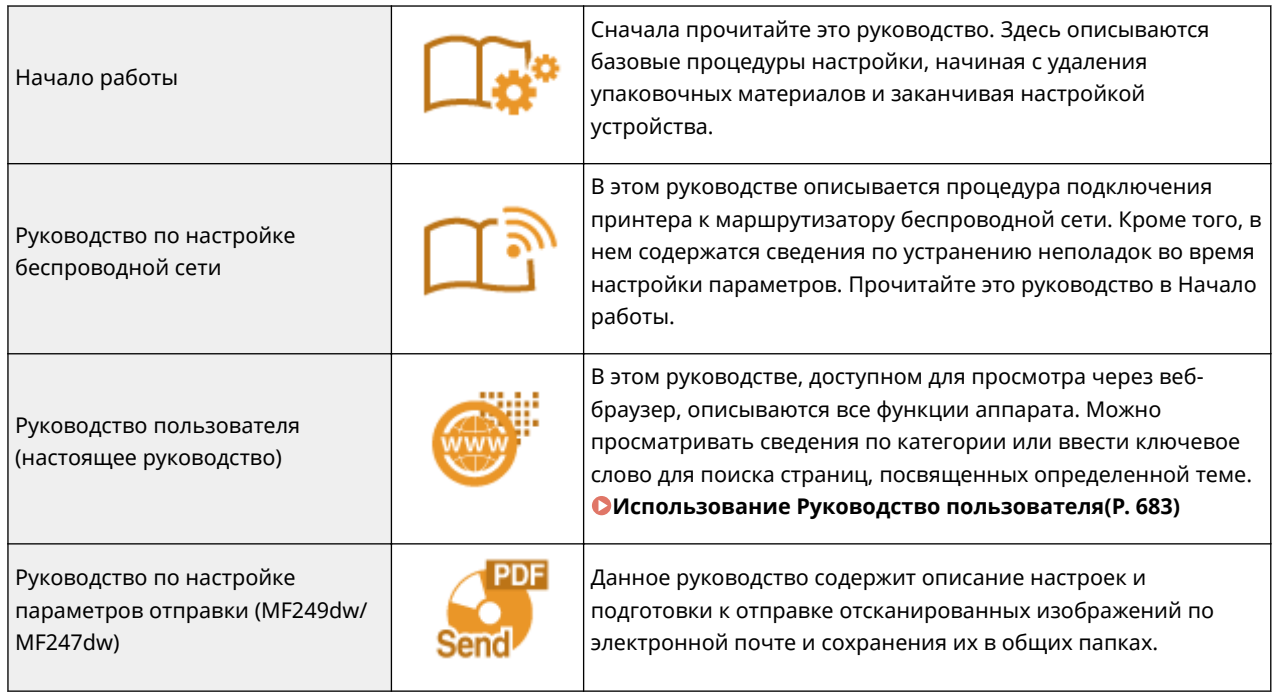

# <span id="page-690-0"></span>**Использование Руководство пользователя**

1840-0CU

Руководство пользователя можно просматривать на компьютере, смартфоне или другом аналогичном устройстве.

## **Поиск нужного раздела**

Поиск нужной страницы можно выполнить двумя способами.

#### **Поиск содержимого**

Нужную страницу можно найти, выбрав тему в [Содержание] в левой части экрана.

#### **[Начальная страница\(P. 684\)](#page-691-0)**

#### **[Тематическая страница\(P. 686\)](#page-693-0)**

#### **Поиск по ключевому слову**

Выполните поиск по ключевому слову, например, «факс» или «беспроводная локальная сеть», чтобы найти все страницы, содержащие это слово. Найдите нужную страницу среди этих результатов. Можно также вводить фразы, например «подключение к сети». Поиск по ключевым словам также поддерживает логический оператор AND для поиска по нескольким словам.

**[Поиск\(P. 687\)](#page-694-0)** 

# **ПРИМЕЧАНИЕ**

## **Требования к системе**

• Если у вас нет под рукой программы Adobe Reader, воспользуйтесь другими программами для просмотра PDF-файлов, например PDF Preview, разработанной в компании Vivid Document Imaging Technologies.

# <span id="page-691-0"></span>**Макет экрана Руководство пользователя**

1840-0CW

Руководство пользователя разделено на экраны с разным содержанием.

# **Начальная страница**

Появляется при запуске Руководство пользователя.

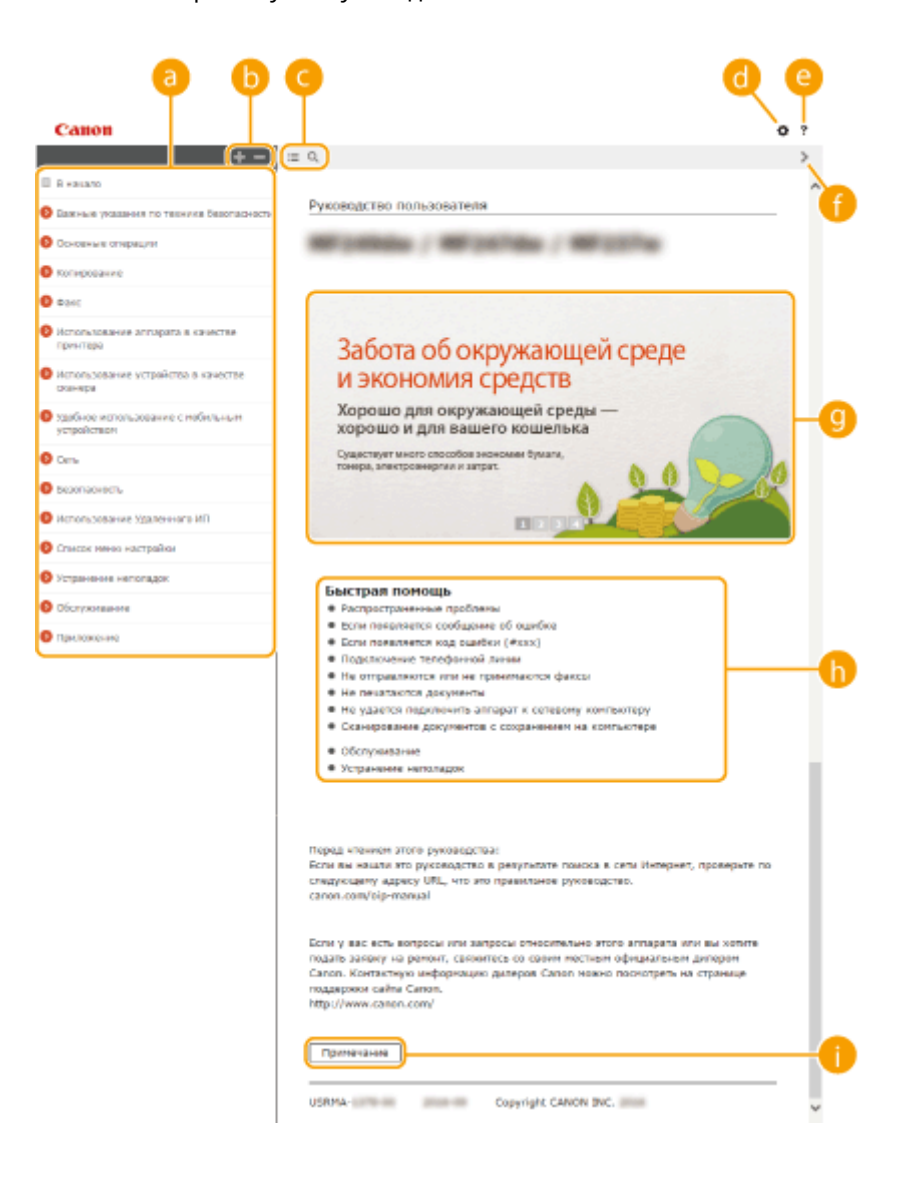

# **• Содержание**

Отображаются заголовки разделов.

# *b*  $\blacksquare$ / $\blacksquare$

Щелкните для отображения всех пунктов, включая пункты, вложенные в другие пункты. Щелкните , чтобы вернуться к начальной странице.

# $\bullet$   $\equiv$  /  $\circ$

Щелкните для перехода между оглавлением и дисплеем поиска.

# a o

Щелкните для задания настроек, например размер текста, макет и метод отображения Руководство пользователя.

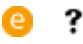

Щелкните для отображения информации о просмотре Руководство пользователя, выполнении поиска и другой информации.

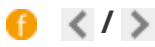

Щелкните, чтобы отобразить предыдущий или следующий раздел.

# **Ключевые моменты функций**

Содержит ряд практических примеров использования аппарата. Шелкните  $\frac{1}{2}$  /  $\frac{1}{2}$  /  $\frac{1}{4}$   $\frac{1}{4}$  для переключения дисплея между категориями или щелкните на скользящем дисплее для получения дополнительной информации о каждой категории. Чтобы остановить автопрокрутку, наведите курсор на экран. **Ключевые моменты функций(P. 685)** 

# **[Быстрая справка]**

Щелкните, чтобы просмотреть сведения о решении проблем.

# **[Примечание]**

Щелкните для просмотра важных сведений, с которыми необходимо ознакомиться перед использованием аппарата.

## **Ключевые моменты функций**

Содержит ряд практических примеров использования аппарата.

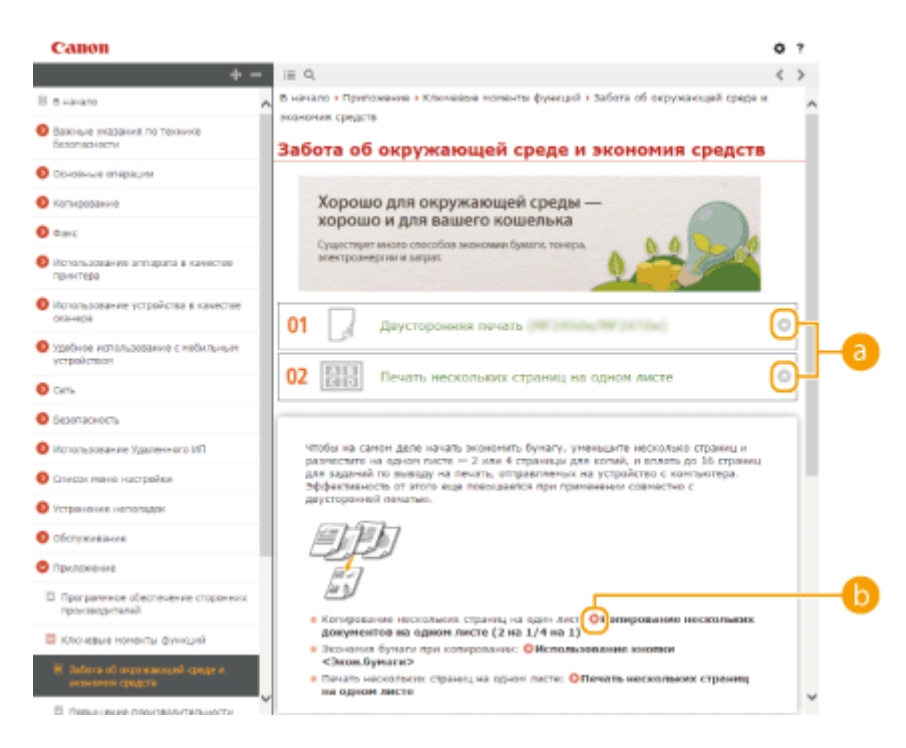

<span id="page-693-0"></span>**/** Щелкните , чтобы отобразить подробную информацию. Щелкните , чтобы закрыть окно.

# 6 O

Щелкните, чтобы отобразить соответствующую тематическую страницу.

## **Тематическая страница**

Содержит сведения о настройке и использовании аппарата.

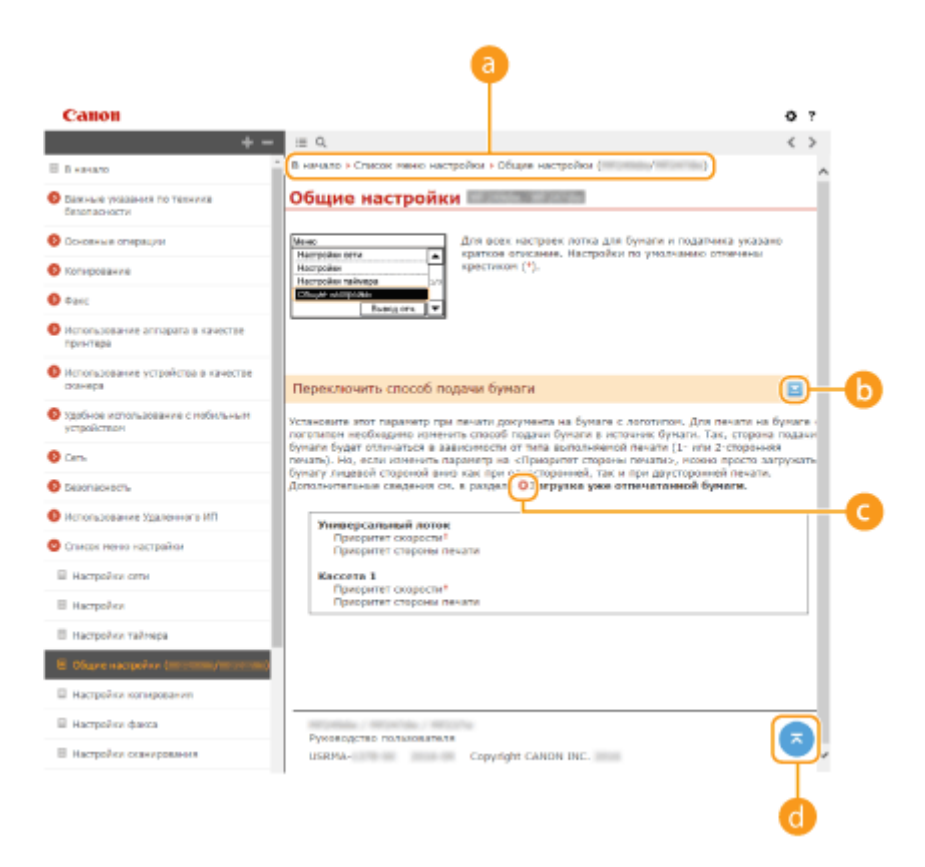

# **• Навигация**

Узнайте, какую главу вы сейчас просматриваете.

# $\mathbf{b}$   $\mathbf{z}/\mathbf{z}$

Щелкните  $\geq$ , чтобы отобразить скрытые подробные описания. Щелкните  $\geq$ , чтобы закрыть подробные описания.

#### $\bullet$ e

Щелкните, чтобы перейти на соответствующую страницу. Чтобы вернуться к предыдущей странице, нажмите кнопку «Назад» в веб-браузере.

# a

Щелкните, чтобы вернуться к началу страницы.

## <span id="page-694-0"></span>**Поиск**

Щелкните для отображения экрана поиска. Содержит текстовое поле для поиска ключевых слов и нужных страниц.

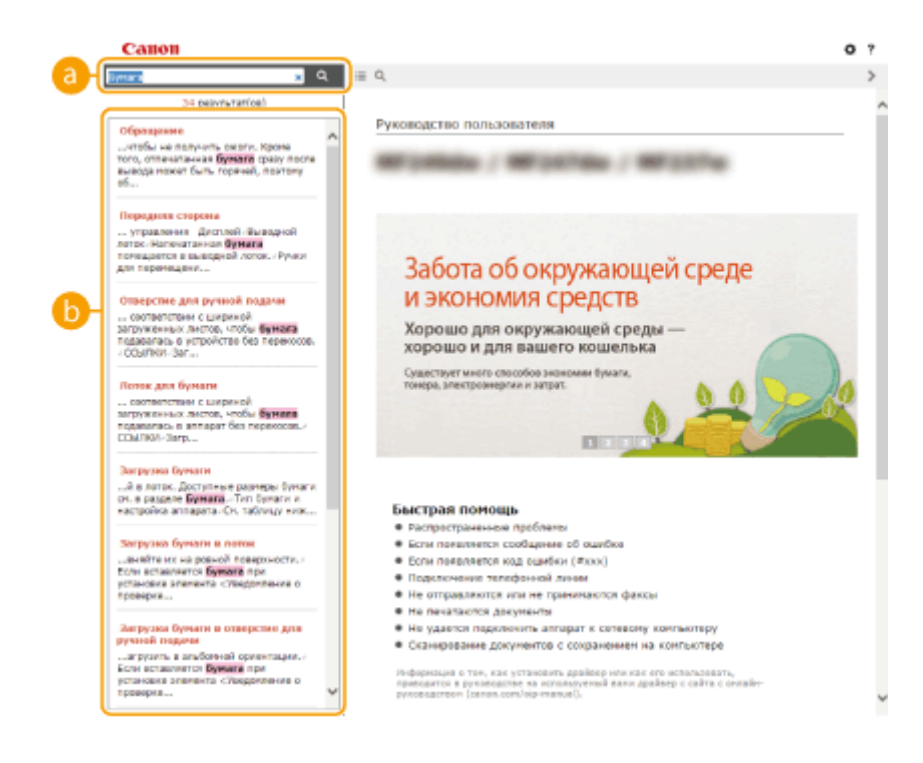

# **[категория (категории)]**

Введите ключевое слово или слова и щелкните для отображения результатов поиска. Поиск страниц, содержащих все ключевые слова, с разделением ключевых слов пробелами. Поиск только тех страниц, на которых имеется точное соответствие, осуществляется при заключении выражений с ключевыми словами в двойные кавычки.

# **• Результат поиска**

Отображает результаты поиска страниц, содержащих ключевые слова. Найдите нужную страницу в результатах и щелкните по заголовку темы на ней.

#### **ПРИМЕЧАНИЕ**

● Заданные ключевые слова отображаются жирным шрифтом в результатах поиска.

# **Просмотр Руководство пользователя**

## **Метки**

Информация о мерах предосторожности, ограничениях и предупреждениях при работе с аппаратом, советы и прочие сведения указаны следующими метками.

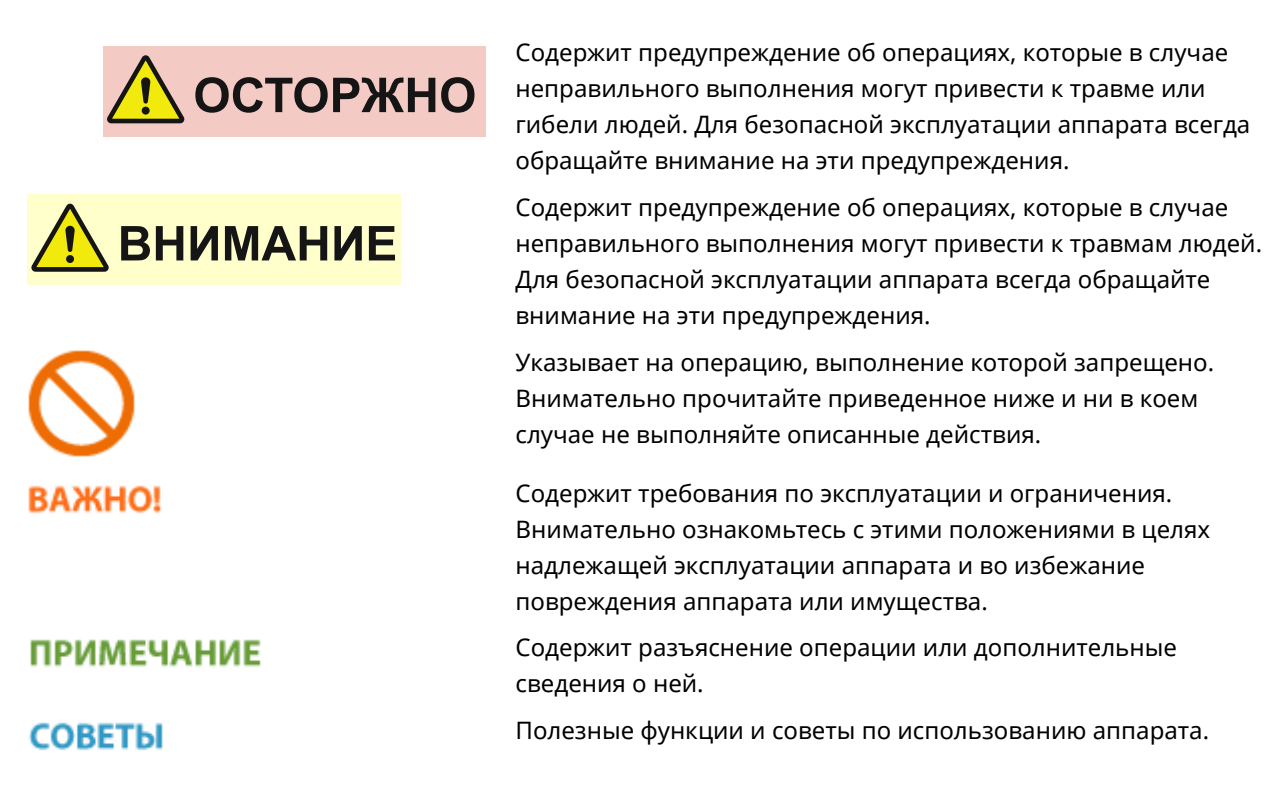

## **Клавиши и кнопки, используемые в данном руководстве**

Клавиши на панели управления, а также кнопки на экране компьютера отображаются в следующем формате:

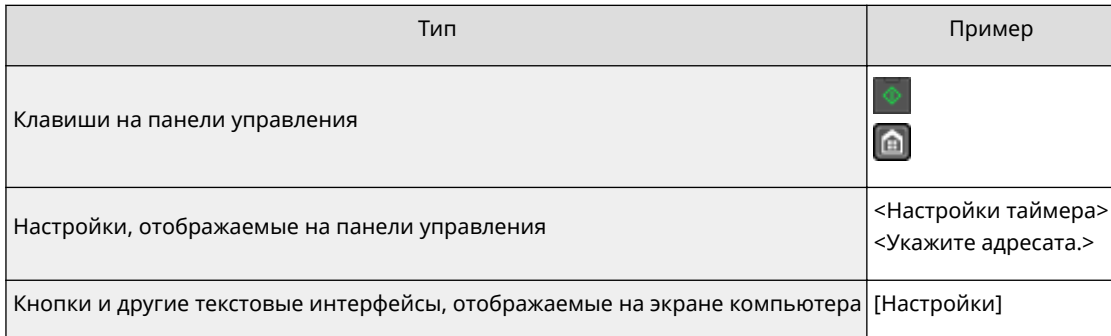

## **Экраны, используемые в данном руководстве**

Если не указано иное, дисплеи, используемые в Руководство пользователя, — это дисплеи модели MF249dw. В зависимости от операционной системы внешний вид экранов, используемых в этом руководстве, может слегка отличаться от фактического. Отображение драйверов и ПО также может отличаться в зависимости от версии.

## **Иллюстрации, используемые в данном руководстве**

Если не указано иное, иллюстрации, используемые в Руководство пользователя, — это иллюстрации к модели MF249dw. В случае существенных расхождений используется несколько иллюстраций с указанием моделей (например, «MFXXXX/MFXXXX»).

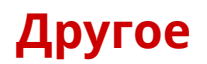

1840-0E0

Данный раздел дает описание основным операциям ОС Windows, а также содержит правовую информацию, информацию о защите авторских прав и другого рода сведения.

Приложение

# <span id="page-697-0"></span>**Основные операции в среде Windows**

1840-0E1

- **Отображение папки принтера(P. 690)**
- **Включение функции [Сетевое обнаружение](P. 690)**
- **[Отображение общих принтеров на сервере печати\(P. 691\)](#page-698-0)**
- **[Отображение экрана \[Установка программ и руководств\]\(P. 692\)](#page-699-0)**
- **[Печать пробной страницы в Windows\(P. 692\)](#page-699-0)**
- **[Проверка битовой архитектуры\(P. 693\)](#page-700-0)**
- **[Проверка имени компьютера\(P. 694\)](#page-701-0)**
- **[Проверка порта принтера\(P. 695\)](#page-702-0)**
- **[Проверка двунаправленной связи\(P. 697\)](#page-704-0)**
- **[Проверка идентификатора SSID, к которому подключен компьютер\(P. 697\)](#page-704-0)**

# ◼Отображение папки принтера

#### **Windows Vista**

[Пуск] • выбрать [Панель управления] • [Принтер].

## **Windows 7/Server 2008 R2**

[Пуск] выбрать [Устройства и принтеры].

#### **Windows 8/Server 2012**

Шелкнуть правой кнопкой мыши в левом нижнем углу экрана ► выбрать [Панель управления] ► [Просмотр устройств и принтеров].

#### **Windows 8.1/Server 2012 R2**

Щелкнуть правой кнопкой мыши [Пуск] ► выбрать [Панель управления] ► [Просмотр устройств и принтеров].

#### **Windows 10**

Шелкнуть правой кнопкой мыши [  $\Box$  ] • выбрать [Панель управления] • [Аппаратные средства и звук] [Устройства и принтеры].

#### **Windows Server 2003** [Пуск] выберите [Принтеры и факсы].

#### **Windows Server 2008**

[Пуск] выбрать [Панель управления] дважды щелкнуть мышью на [Принтеры].

# ■Включение функции [Сетевое обнаружение]

При использовании ОС Windows Vista/7/8/10/Server 2008/Server 2012 включить функцию [Сетевое обнаружение], чтобы видеть компьютеры в своей сети.

#### **Windows Vista**

[Пуск] выбрать [Панель управления] [Просмотр состояния сети и задач] выбрать [Включить сетевое обнаружение] в функции [Сетевое обнаружение].

#### **Windows 7/Server 2008 R2**

[Пуск] выбрать [Панель управления] [Просмотр состояния сети и задач] [Изменить дополнительные параметры общего доступа] выбрать [Включить сетевое обнаружение] в функции [Сетевое обнаружение].

#### **Windows 8/Server 2012**

Щелкнуть правой кнопкой мыши в левом нижнем углу экрана выбрать [Панель управления]

- $\blacktriangleright$  [Просмотр состояния сети и задач]  $\blacktriangleright$  [Изменить дополнительные параметры общего доступа]
- выбрать [Включить сетевое обнаружение] в функции [Сетевое обнаружение].

#### <span id="page-698-0"></span>**Windows 8.1/Server 2012 R2**

Щелкнуть правой кнопкой мыши [Пуск] > выбрать [Панель управления] > [Просмотр состояния сети и задач] [Изменить дополнительные параметры общего доступа] выбрать [Включить сетевое обнаружение] в функции [Сетевое обнаружение].

#### **Windows 10**

Щелкнуть правой кнопкой мыши [ - ] • выбрать [Панель управления] • [Просмотр состояния сети и задач] • [Изменить дополнительные параметры общего доступа] • выбрать [Включить сетевое обнаружение] в функции [Сетевое обнаружение].

#### **Windows Server 2008**

[Пуск] выбрать [Панель управления] дважды щелкнуть мышью [Центр управления сетями и общим доступом] выбрать [Включить сетевое обнаружение] в функции [Сетевое обнаружение].

# ◼Отображение общих принтеров на сервере печати

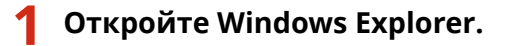

#### **Windows Vista/7/Server 2003/Server 2008**

[Пуск] выбрать [Все программы] или [Программы] [Гаджеты] [Проводник Windows].

#### **Windows 8/Server 2012**

Щелкнуть правой кнопкой мыши в левом нижнем углу экрана выбрать [Проводник].

#### **Windows 8.1/Server 2012 R2**

Правой кнопкой мыши щелкнуть [Пуск] выбрать [Проводник].

## **Windows 10**

Щелкнуть [ | ] • выбрать [Проводник].

# **2 Выберите на сервере принтера [Сеть] или [Мои места сети].**

Чтобы просмотреть компьютеры в сети вам может понадобиться включить функцию обнаружения сети или выполнить поиск в сети на наличие компьютеров.

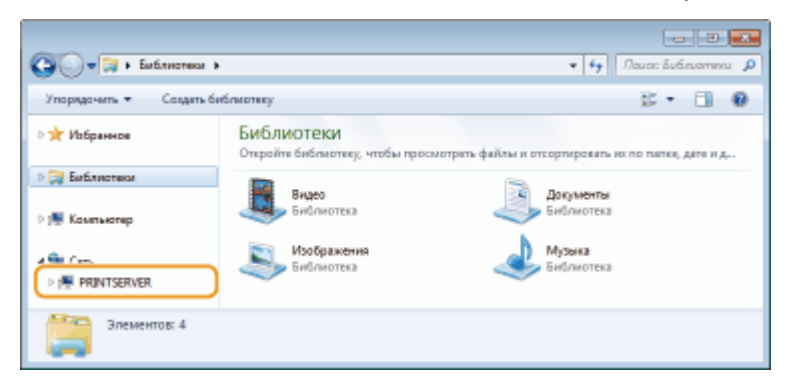

**•••** Отобразятся общие принтеры.

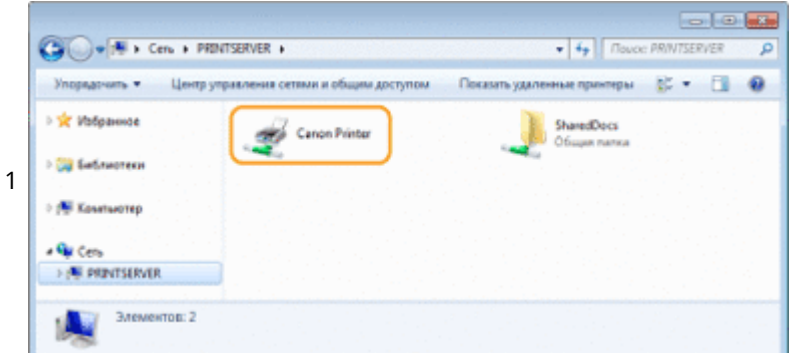

# <span id="page-699-0"></span>◼Отображение экрана [Установка программ и руководств]

Если экран [Установка программ и руководств] не отобразится на компьютере после того, как будет вставлен прилагаемый диск DVD-ROM, выполните следующую процедуру. В этом руководстве имя драйвера DVD-ROM обозначается «D:». Имена устройств чтения DVD-дисков могут быть разными в зависимости от используемого компьютера.

## **Windows Vista/7/Server 2008**

В меню [Пуск] • введите «D:\MInst.exe» в поле [Поиск программ и файлов] или [Начать поиск] • и нажмите клавишу [ENTER].

## **Windows 8/Server 2012**

Щелкните правой кнопкой мыши в нижнем левом углу экрана ▶ [Выполнить] ▶ введите D:\MInst.exe ▶ нажмите [ОК]

## **Windows 8.1/Server 2012 R2**

Щелкните правой кнопкой мыши кнопку [Пуск] ▶ [Выполнить] ▶ введите D:\MInst.exe ▶ нажмите [OK]

## **Windows 10**

Щелкните [Поиск в сети и Windows] ► введите D:\MInst.exe ► щелкните D:\MInst.exe, отображаемый в результатах поиска

## **Windows Server 2003**

[Пуск] [Выполнить] введите D:\MInst.exe щелкните [ОК]

# ■ Печать пробной страницы в Windows

Для проверки работоспособности драйвера принтера в Windows можно напечатать пробную страницу.

- **1 Загрузите бумагу размером A4 в универсальный лоток. [Загрузка бумаги в](#page-59-0) [отверстие для ручной подачи\(P. 52\)](#page-59-0)**
- **2 Откройте папку принтера. [Отображение папки принтера\(P. 690\)](#page-697-0)**
- **3 Щелкните правой кнопкой мыши значок драйвера принтера для этого аппарата и нажмите [Свойства принтера] или [Свойства].**

#### Приложение

<span id="page-700-0"></span>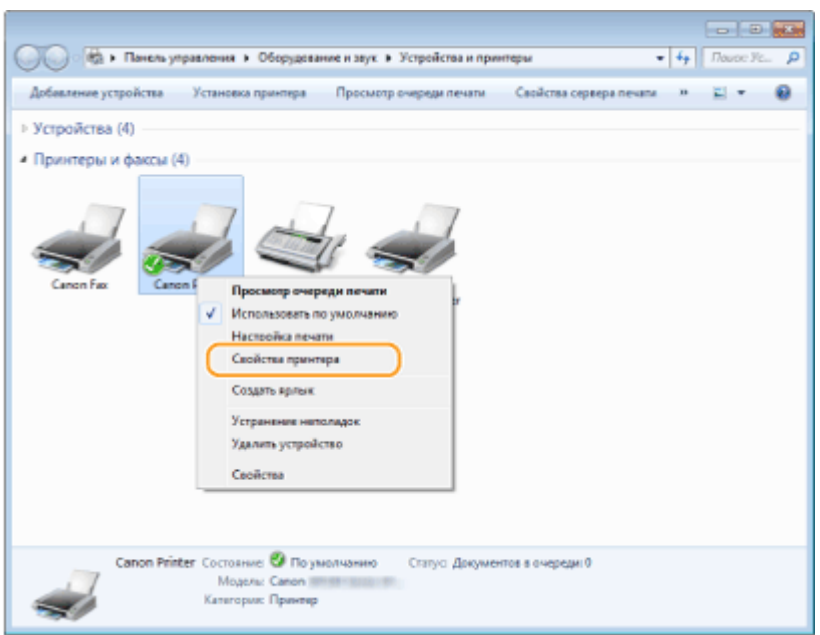

**4 На вкладке [Общие] щелкните [Печать пробной страницы].**

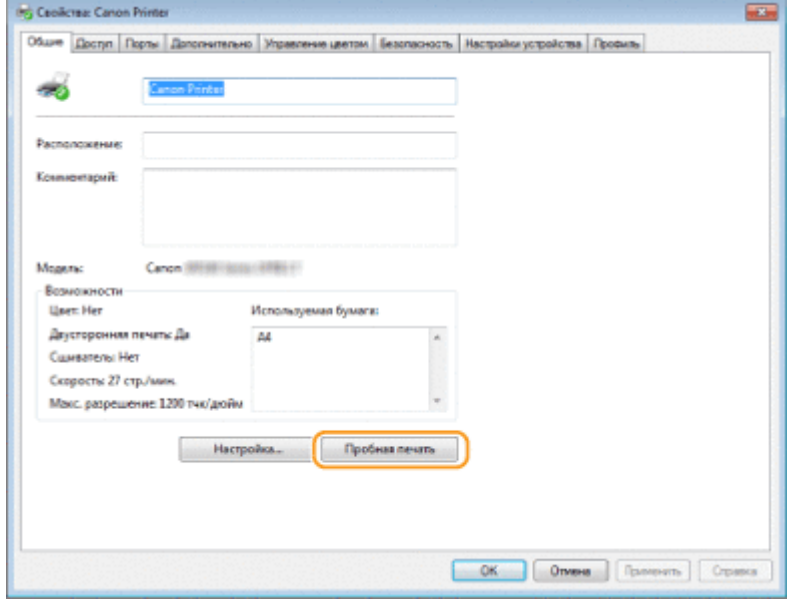

➠Будет напечатана пробная страница.

# ◼Проверка битовой архитектуры

Если вы не знаете точно, установлена ли на компьютере 32-разрядная или 64-разрядная версия ОС Windows, выполните описанные ниже действия.

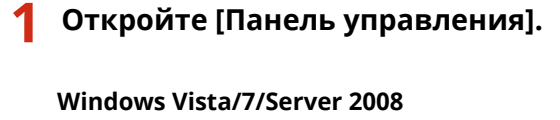

[Пуск] выберите [Панель управления].

#### **Windows 8/Server 2012**

Щелкните правой кнопкой мыши в нижнем левом углу экрана ► выберите [Панель управления].

# **Windows 8.1/Server 2012 R2**

Щелкните правой кнопкой мыши [Пуск] выберите [Панель управления].

<span id="page-701-0"></span>**Windows 10** Перейдите к шагу 2.

# **2 Откройте раздел [Система].**

**Windows Vista/7/8/Server 2008 R2/Server 2012** Щелкните [Система и обслуживание] или [Система и безопасность] [Система].

#### **Windows 10**

Щелкните [ | ] • выберите [Настройки] • [Система] • [Информация].

#### **Windows Server 2008**

Дважды щелкните [Система].

# **3 Проверьте битовую архитектуру.**

#### **Для 32-разрядной версии**

Отобразится [32-разрядная операционная система].

## **Для 64-разрядной версии**

Отобразится [64-разрядная операционная система].

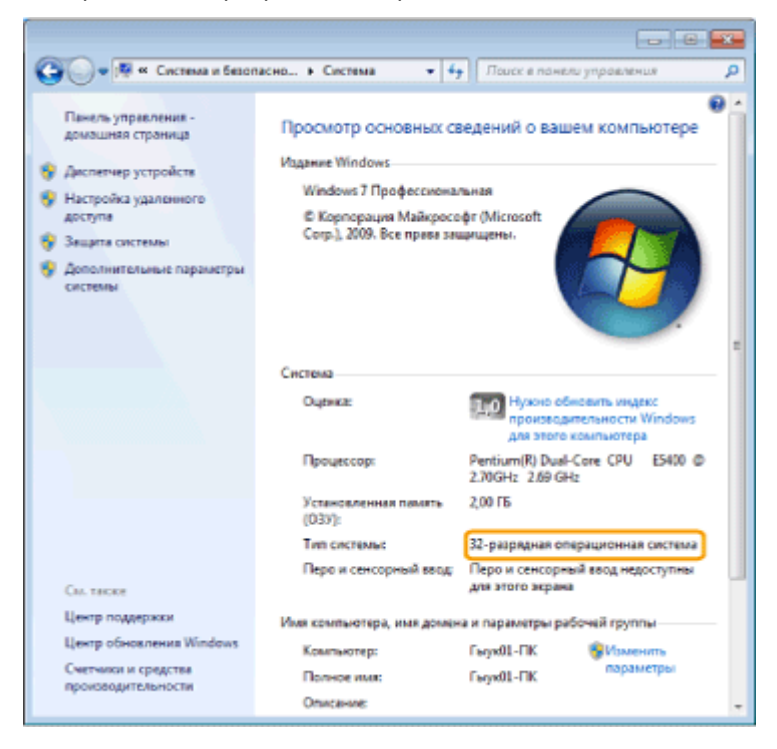

## ■ Проверка имени компьютера

## **Windows Vista/7/8/10/Server 2008/Server 2012**

**1** Откройте [Панель управления].

#### **Windows Vista/7/Server 2008**

[Пуск] выберите [Панель управления].

#### **Windows 8/Server 2012**

Щелкните правой кнопкой мыши в нижнем левом углу экрана ▶ выберите [Панель управления].

#### **Windows 8.1/Server 2012 R2**

#### Приложение

<span id="page-702-0"></span>Щелкните правой кнопкой мыши [Пуск] выберите [Панель управления].

**Windows 10** Перейдите к шагу 2.

**2** Откройте раздел [Система].

#### **Windows Vista/7/8/Server 2008 R2/Server 2012**

Щелкните [Система и обслуживание] или [Система и безопасность] ▶ [Система].

#### **Windows 10**

Щелкните [ | | | выберите [Настройки] | [Система] | [Информация].

#### **Windows Server 2008**

Дважды щелкните [Система].

## **3** Проверьте имя компьютера.

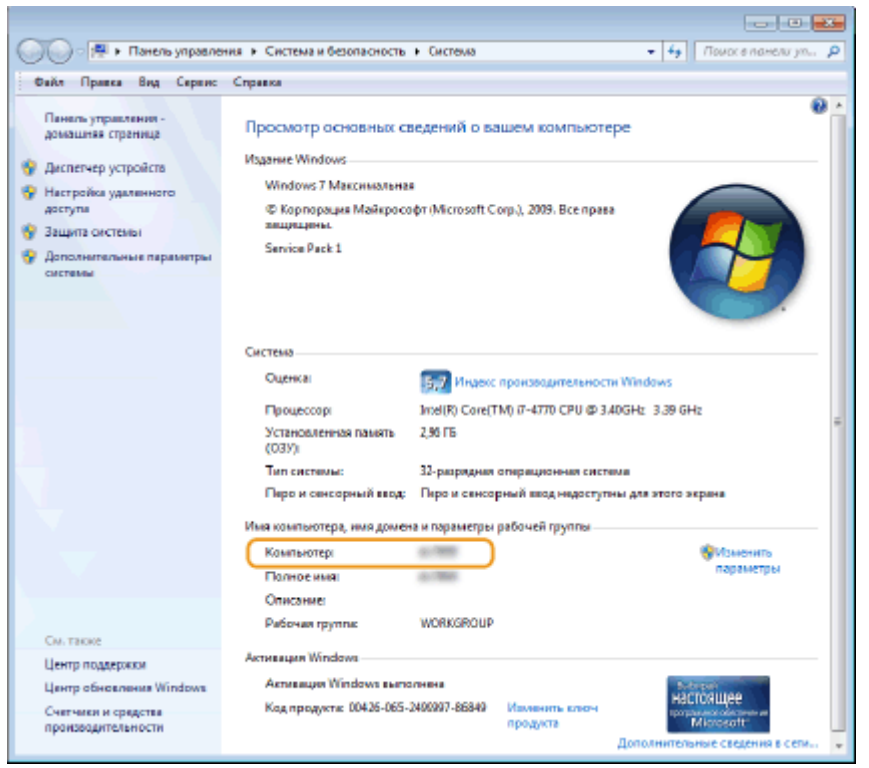

## **Windows Server 2003**

- **1** [Пуск] выберите [Панель управления] [Система].
- **2** Нажмите кнопку [Изменить] на вкладке [Имя компьютера].
- **3** Проверьте имя компьютера.

# ◼Проверка порта принтера

**1 Откройте папку принтера. [Отображение папки принтера\(P. 690\)](#page-697-0)** 

**2 Щелкните правой кнопкой мыши значок драйвера принтера для этого аппарата и нажмите [Свойства принтера] или [Свойства].**

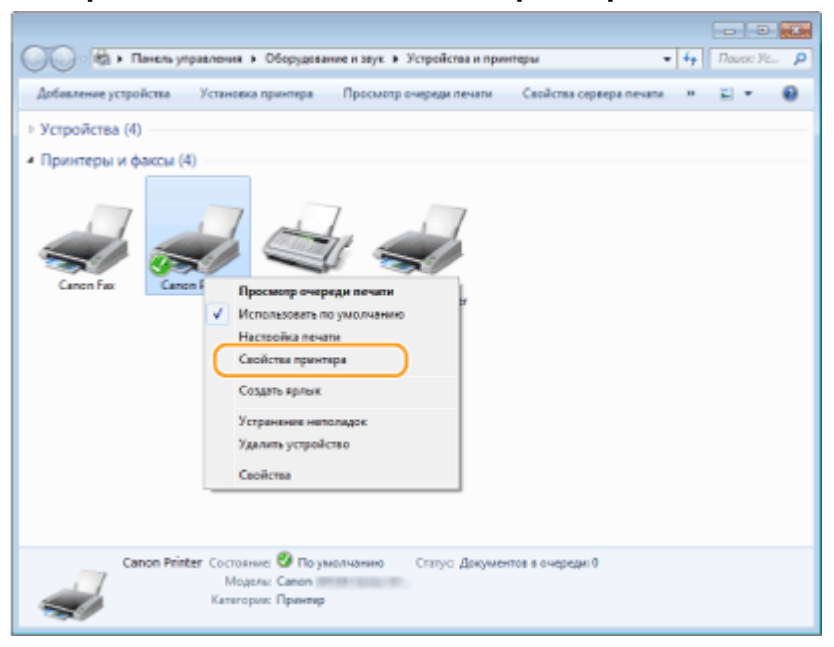

**3 На вкладке [Порты] убедитесь, что выбран правильный порт.**

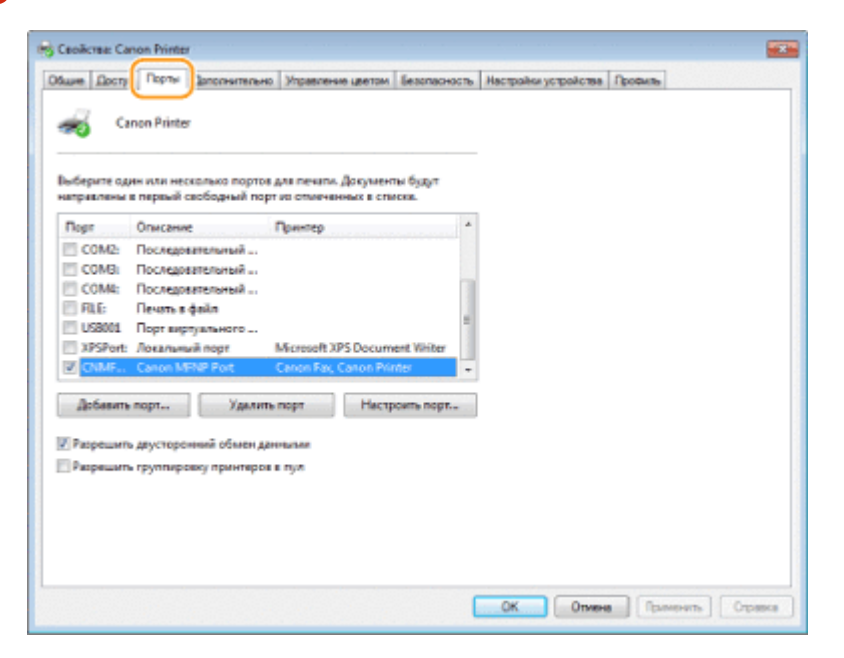

# **ПРИМЕЧАНИЕ**

**Если при использовании сетевого подключения был изменен IP-адрес аппарата**

● Если поле [Описание] для выбранного порта содержит [Canon MFNP Port], а аппарат и компьютер находятся в одной подсети, соединение будет сохранено. Добавлять новый порт не требуется. Если это [Стандартный порт TCP/IP], необходимо добавить новый порт. **[Настройка портов](#page-370-0) [принтера\(P. 363\)](#page-370-0)** 

Приложение

# <span id="page-704-0"></span>◼Проверка двунаправленной связи

**1 Откройте папку принтера. [Отображение папки принтера\(P. 690\)](#page-697-0)** 

**2 Щелкните правой кнопкой мыши значок драйвера принтера для этого аппарата и нажмите [Свойства принтера] или [Свойства].**

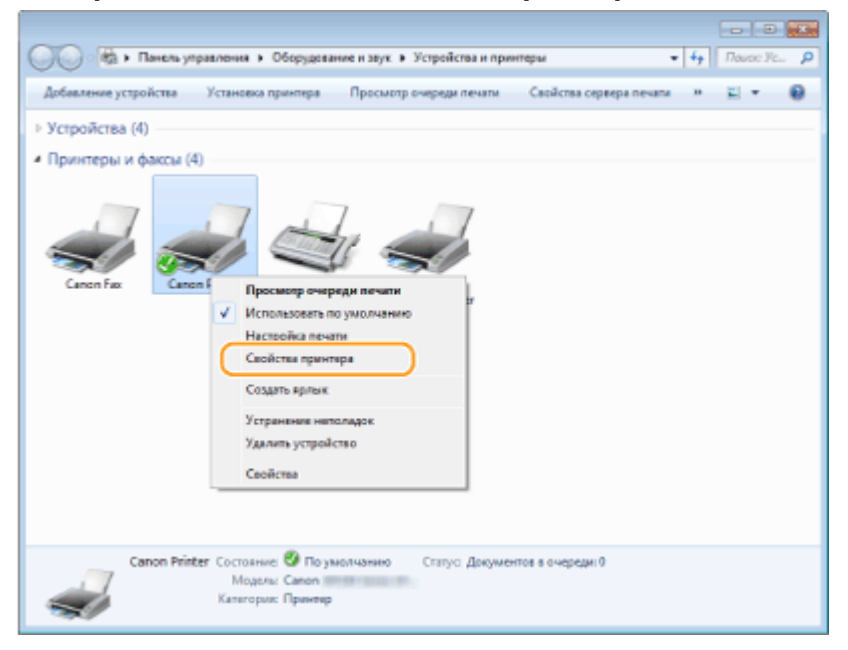

**3 На вкладке [Порты] убедитесь, что установлен флажок [Разрешить двусторонний обмен данными].**

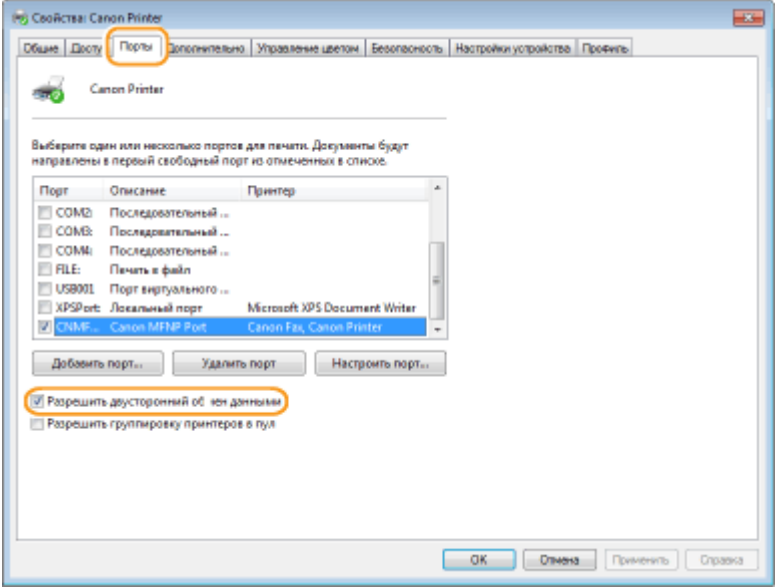

# ■ Проверка идентификатора SSID, к которому подключен компьютер

Если компьютер подключен к беспроводной локальной сети, щелкните "п]], ра или на панели задач для отображения идентификатора SSID подключенного маршрутизатора беспроводной локальной сети.

## Приложение

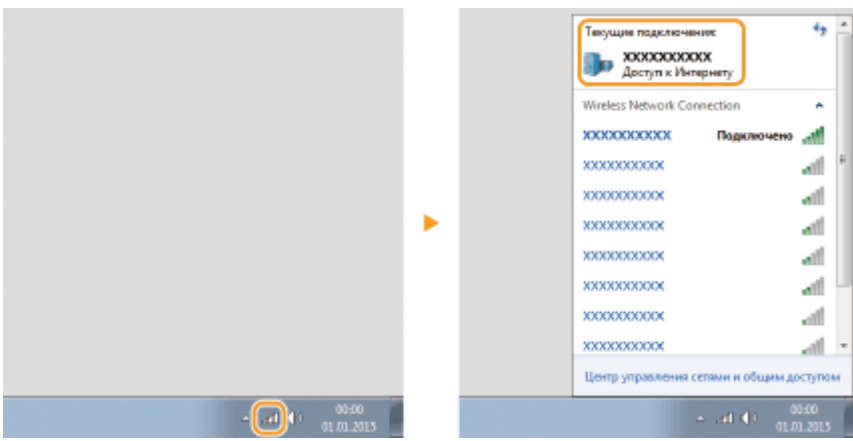

# **Примечание**

1840-0E2

# ■Логотип IPv6 Ready

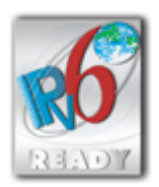

По решению Форума IPv6 набору протоколов, поддерживаемых данным аппаратом, присвоен логотип IPv6 Ready (фаза 1).

# ◼Обязательная информация о продукте согласно РЕГЛАМЕНТУ КОМИССИИ (ЕС) № 801/2013, являющимся поправкой к Регламенту (ЕС) №1275/2008

Потребляемая мощность продукта (подключение к сети, режим ожидания) при подключенных посредством проводов портах сети и включенных беспроводных портах сети (если таковые могут быть доступны в одно и то же время).

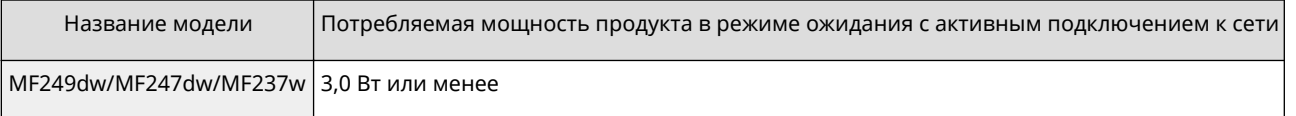

# **ПРИМЕЧАНИЕ**

Вышеперечисленные значения являются фактическими значениями одного произвольно выбранного устройства и, как следствие, они могут отличаться от значений используемого устройства. Дополнительные сетевые порты не были подсоединены и/или включены в процессе проведения измерений.

# ■ Environmental Information

# Reducing your environmental impact while saving money

## **Power Consumption and Activation Time**

The amount of electricity a device consumes depends on the way the device is used. This product is designed and set in a way to allow you to reduce your electricity costs. After the last print it switches to Ready Mode. In this mode it can print again immediately if required. If the product is not used for a time, the device switches to its Power Save Mode.

The devices consume less power (Watt) in these modes.

If you wish to set a longer Activation Time or would like to completely deactivate the Power Save Mode, please consider that this device may then only switch to a lower energy level after a longer period of time or not at all. Canon does not recommend extending the Activation Times from the optimum ones set as default.

#### **Energy Star®**

The Energy Star® programme is a voluntary scheme to promote the development and purchase of energy e icient models, which help to minimise environmental impact.

Products which meet the stringent requirements of the Energy Star® programme for both environmental bene its and the amount of energy consumption will carry the Energy Star® logo accordingly.

#### **Paper types**

This product can be used to print on both recycled and virgin paper (certi ied to an environmental stewardship scheme), which complies with EN12281 or a similar quality standard. In addition it can support printing on media down to a weight of 64g/m².

Lighter paper means less resources used and a lower environmental footprint for your printing needs.

#### **Duplex printing (Standard duplex printing products only)**

Duplex printing capability enables you to print on both sides automatically, and therefore helps to reduce the use of valuable resources by reducing your paper consumption.

The duplex function has been auto enabled during the set up and driver installation and Canon strongly recommends that you do not disable this function. You should continue to use the duplex function to reduce the environmental impact of your work with this product at all times.

## ◼Заявления об ограничении ответственности

- Информация в настоящем документе может быть изменена без уведомления.
- $\bullet$  КОРПОРАЦИЯ CANON INC. НЕ ДАЕТ НИКАКИХ ГАРАНТИЙ, ВЫРАЖЕННЫХ ИЛИ ПОДРАЗУМЕВАЕМЫХ, В ОТНОШЕНИИ ДАННОГО ПРОДУКТА ЗА ИСКЛЮЧЕНИЕМ ИЗЛОЖЕННЫХ В НАСТОЯЩЕМ ДОКУМЕНТЕ, ВКЛЮЧАЯ, БЕЗ ИСКЛЮЧЕНИЯ, ГАРАНТИИ РЫНОЧНОЙ И КОММЕРЧЕСКОЙ ПРИГОДНОСТИ, СООТВЕТСТВИЯ ОПРЕДЕЛЕННЫМ ЦЕЛЯМ ИСПОЛЬЗОВАНИЯ ИЛИ В СЛУЧАЕ НАРУШЕНИЯ УСЛОВИЙ КАКИХ-ЛИБО ЛИЦЕНЗИЙ. КОМПАНИЯ CANON INC. НЕ ПРИНИМАЕТ НА СЕБЯ ОТВЕТСТВЕННОСТЬ ЗА ЛЮБОЙ ПРЯМОЙ, СЛУЧАЙНЫЙ ИЛИ КОСВЕННЫЙ УЩЕРБ ЛЮБОГО ХАРАКТЕРА, А ТАКЖЕ ЗА ПОТЕРИ И ЗАТРАТЫ, ВЫЗВАННЫЕ ИСПОЛЬЗОВАНИЕМ ДАННЫХ СВЕДЕНИЙ.

## ◼Товарные знаки

Adobe, Acrobat и Reader являются зарегистрированными товарными знаками корпорации Adobe Systems Incorporated в США и/или других странах.

Apple, Bonjour, iPad, iPhone, iPod touch, Safari, Mac, Mac OS и OS X являются товарными знаками корпорации Apple Inc.

Microsoft, Windows, Windows Vista, Windows Server, Internet Explorer, Word и Excel являются

зарегистрированными товарными знаками или товарными знаками корпорации Microsoft в США и/или других странах.

iOS является товарным знаком или зарегистрированным товарным знаком компании Cisco в США и других странах и используется по лицензии.

Google Cloud Print, Google Chrome и Android являются зарегистрированными товарными знаками или товарными знаками корпорации Google Inc.

Mopria®, логотип Mopria® и логотип Mopria® Alliance являются зарегистрированными товарными знаками и сервисными знаками корпорации Mopria Alliance, Inc. в США и других странах. Неавторизованное использование строго запрещено.

This product contains the Universal Font Scaling Technology or UFST® under license from Monotype Imaging, Inc. UFST® is a trademark of Monotype Imaging, Inc. registered in the United States Patent and Trademark O ice and may be registered in certain jurisdictions.

UFST: Copyright © 1989 - 1996, 1997, 2003, 2004, 2008, all rights reserved, by Monotype Imaging Inc.

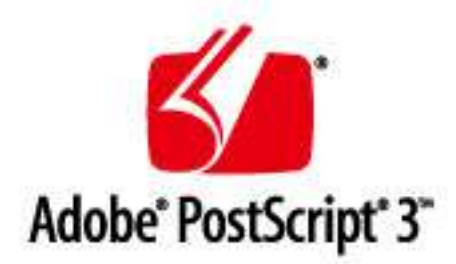

Adobe, PostScript и логотип PostScript являются зарегистрированными товарными знаками или товарными знаками корпорации Adobe Systems Incorporated в США и (или) других странах.

Copyright © 2007 -08 Adobe Systems Incorporated. All rights reserved.

Protected by U.S. Patents 5,737,599; 5,781,785; 5,819,301; 5,929,866; 5,943,063; 6,073,148; 6,515,763; 6,639,593; 6,754,382; 7,046,403; 7,213,269; 7,242,415; Patents pending in the U.S. and other countries.

All instances of the name PostScript in the text are references to the PostScript language as defined by Adobe Systems Incorporated unless otherwise stated. The name PostScript also is used as a product trademark for Adobe Systems' implementation of the PostScript language interpreter.

Except as otherwise stated, any reference to a "PostScript printing device," "PostScript display device," or similar item refers to a printing device, display device or item (respectively) that contains PostScript technology created or licensed by Adobe Systems Incorporated and not to devices or items that purport to be merely compatible with the PostScript language.

Adobe, the Adobe logo, PostScript, the PostScript logo, and PostScript 3 are either registered trademarks or trademarks of Adobe Systems Incorporated in the United States and/or other countries.

Linux is a registered trademark of Linus Torvalds. Microsoft and Windows are either registered trademarks or trademarks of Microsoft Corporation in the United States and/or other countries.

All other trademarks are the property of their respective owners.

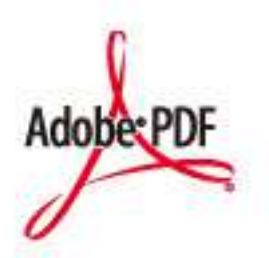

Логотип PDF является товарным знаком или зарегистрированным товарным знаком корпорации Adobe Systems Incorporated в США и (или) других странах.

Copyright © 2008 Adobe Systems Incorporated. All rights reserved.

Protected by U.S. Patents 6,185,684; 6,205,549; 7,213,269; 7,272,628; 7,278,168; Patents pending in the U.S. and other countries.

#### Приложение

All instances of the name PostScript in the text are references to the PostScript language as defined by Adobe Systems Incorporated unless otherwise stated. The name PostScript also is used as a product trademark for Adobe Systems' implementation of the PostScript language interpreter.

Except as otherwise stated, any reference to a "PostScript printing device," "PostScript display device," or similar item refers to a printing device, display device or item (respectively) that contains PostScript technology created or licensed by Adobe Systems Incorporated and not to devices or items that purport to be merely compatible with the PostScript language.

Adobe, the Adobe logo, Adobe LiveCycle® Policy Server, PostScript, the PostScript Logo, and PostScript 3 are either registered trademarks or trademarks of Adobe Systems Incorporated in the United States and/or other countries.

All other trademarks are the property of their respective owners.

Portions of this software are copyright © 2007 The FreeType Project (www.freetype.org). All rights reserved.

Все прочие наименования компаний и изделий являются зарегистрированными торговыми марками, торговыми марками или служебными марками соответствующих компаний.

## ◼Авторские права

Запрещено воспроизведение содержания этого документа целиком или частично без предварительного разрешения.

This Font Software is licensed under the SIL Open Font License, Version 1.1.

This license is copied below, and is also available with a FAQ at: http://scripts.sil.org/OFL

-----------------------------------------------------------

SIL OPEN FONT LICENSE Version 1.1 - 26 February 2007

-----------------------------------------------------------

#### PREAMBLE

The goals of the Open Font License (OFL) are to stimulate worldwide development of collaborative font projects, to support the font creation efforts of academic and linguistic communities, and to provide a free and open framework in which fonts may be shared and improved in partnership with others.

The OFL allows the licensed fonts to be used, studied, modified and redistributed freely as long as they are not sold by themselves. The fonts, including any derivative works, can be bundled, embedded, redistributed and/or sold with any software provided that any reserved names are not used by derivative works. The fonts and derivatives, however, cannot be released under any other type of license. The requirement for fonts to remain under this license does not apply to any document created using the fonts or their derivatives.

#### DEFINITIONS

"Font Software" refers to the set of files released by the Copyright Holder(s) under this license and clearly marked as such. This may include source files, build scripts and documentation.

"Reserved Font Name" refers to any names specified as such after the copyright statement(s).

"Original Version" refers to the collection of Font Software components as distributed by the Copyright Holder(s).

"Modified Version" refers to any derivative made by adding to, deleting, or substituting -- in part or in whole -- any of the components of the Original Version, by changing formats or by porting the Font Software to a new environment.

"Author" refers to any designer, engineer, programmer, technical writer or other person who contributed to the Font Software.

## PERMISSION & CONDITIONS

Permission is hereby granted, free of charge, to any person obtaining a copy of the Font Software, to use, study, copy, merge, embed, modify, redistribute, and sell modified and unmodified copies of the Font Software, subject to the following conditions:

# **Программное обеспечение, подчиняющееся иным условиям**

Дополнительную информацию и условия лицензии см. в приведенной ниже таблице с описанием программного обеспечения и соответствующих условий лицензии.

# Таблица программного обеспечения

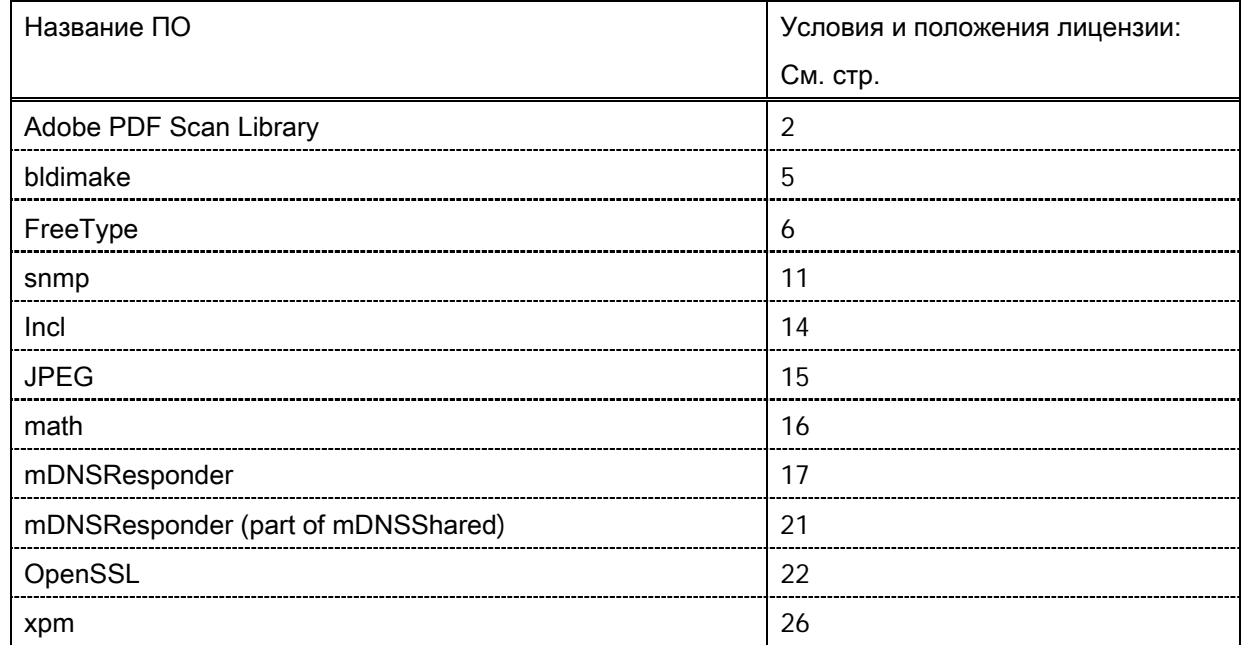

#### Adobe PDF Scan Library

Portions use software under the following terms:

This product contains either BSAFE and/or TIPEM software by RSA Security Inc.

This product includes software developed by the Apache Software Foundation [\(http://www.apache.org/\)](http://www.apache.org/). Copyright (c) 1998-2000 The Apache Software Foundation. All rights reserved.

\_\_\_\_\_\_\_\_\_\_\_\_\_\_\_\_\_\_\_\_\_\_\_\_\_\_\_\_\_\_\_\_\_\_\_\_\_\_\_\_\_\_\_\_\_\_\_\_\_\_\_\_\_\_\_\_\_\_\_\_\_\_\_\_\_\_\_\_\_\_\_\_\_\_\_\_\_\_\_\_\_\_\_\_\_\_

\_\_\_\_\_\_\_\_\_\_\_\_\_\_\_\_\_\_\_\_\_\_\_\_\_\_\_\_\_\_\_\_\_\_\_\_\_\_\_\_\_\_\_\_\_\_\_\_\_\_\_\_\_\_\_\_\_\_\_\_\_\_\_\_\_\_\_\_\_\_\_\_\_\_\_\_\_\_\_\_\_\_\_\_\_\_

Redistribution and use in source and binary forms, with or without modification, are permitted provided that the following conditions are met:

1. Redistributions of source code must retain the above copyright notice, this list of conditions and the following disclaimer.

2. Redistributions in binary form must reproduce the above copyright notice, this list of conditions and the following disclaimer in the documentation and/or other materials provided with the distribution.

3. The end-user documentation included with the redistribution, if any, must include the following acknowledgment:

"This product includes software developed by the Apache Software Foundation (http://www.apache.org/)."

Alternately, this acknowledgment may appear in the software itself, if and wherever such third-party acknowledgments normally appear.

4. The names "Xerces" and "Apache Software Foundation" must not be used to endorse or promote products derived from this software without prior written permission. For written permission, please contact apache@apache.org.

5. Products derived from this software may not be called "Apache", nor may "Apache" appear in their name, without prior written permission of the Apache Software Foundation.

THIS SOFTWARE IS PROVIDED ``AS IS'' AND ANY EXPRESSED OR IMPLIED WARRANTIES, INCLUDING, BUT NOT LIMITED TO, THE IMPLIED WARRANTIES OF MERCHANTABILITY AND FITNESS FOR A PARTICULAR PURPOSE ARE DISCLAIMED. IN NO EVENT SHALL THE APACHE SOFTWARE FOUNDATION OR ITS CONTRIBUTORS BE LIABLE FOR ANY DIRECT, INDIRECT, INCIDENTAL, SPECIAL, EXEMPLARY, OR CONSEQUENTIAL DAMAGES (INCLUDING, BUT NOT LIMITED TO, PROCUREMENT OF SUBSTITUTE GOODS OR SERVICES; LOSS OF USE, DATA, OR PROFITS; OR BUSINESS INTERRUPTION) HOWEVER CAUSED AND ON ANY THEORY OF LIABILITY, WHETHER IN CONTRACT, STRICT LIABILITY, OR TORT (INCLUDING NEGLIGENCE OR OTHERWISE) ARISING IN ANY WAY OUT OF THE USE OF THIS SOFTWARE, EVEN IF ADVISED OF THE POSSIBILITY OF SUCH DAMAGE.

This software consists of voluntary contributions made by many individuals on behalf of the Apache Software Foundation and was originally based on software copyright (c) 1999, International Business Machines, Inc., http://www.ibm.com. For more information on the Apache Software Foundation, please see <http://www.apache.org/>.

\_\_\_\_\_\_\_\_\_\_\_\_\_\_\_\_\_\_\_\_\_\_\_\_\_\_\_\_\_\_\_\_\_\_\_\_\_\_\_\_\_\_\_\_\_\_\_\_\_\_\_\_\_\_\_\_\_\_\_\_\_\_\_\_\_\_\_\_\_\_\_\_\_\_\_\_\_\_\_\_\_\_\_\_\_\_

March 27, 2003

Portions of this product are based on Modifications created from the Original Code known as the "Sablotron XSLT Processor". The Sablotron XSLT Processor is subject to the Mozilla Public License Version 1.1 (the "License"). You may obtain a copy of the License at http://www.mozilla.org/MPL/

Software distributed under the License is distributed on an "AS IS" basis, WITHOUT WARRANTY OF ANY KIND, either express or implied. See the License for the specific language governing rights and limitations under the License.

The Original Code is the Sablotron XSLT Processor.

The Initial Developer of the Original Code is Ginger Alliance Ltd. Portions created by Ginger Alliance are Copyright (C) 2000 Ginger Alliance Ltd. All Rights Reserved.

Pursuant to sections 3.2 and 3.6 of the License, the Modifications created by Adobe Systems Incorporated are available as Source Code. The Modifications may be downloaded via the Internet from:

http://partners.adobe.com/asn/tech/xml/sablotron/index.jsp

The Original Code may be downloaded via the Internet from:

https://sourceforge.net/projects/sablotron/

Portions Copyright (c) 1997-1999 Silicon Graphics Computer Systems, Inc.

Permission to use, copy, modify, distribute and sell this software and its documentation for any purpose is hereby granted without fee, provided that the above copyright notice appear in all copies and that both that copyright notice and this permission notice appear in supporting documentation. Silicon Graphics makes no representations about the suitability of this software for any purpose. It is provided "as is" without express or implied warranty.

\_\_\_\_\_\_\_\_\_\_\_\_\_\_\_\_\_\_\_\_\_\_\_\_\_\_\_\_\_\_\_\_\_\_\_\_\_\_\_\_\_\_\_\_\_\_\_\_\_\_\_\_\_\_\_\_\_\_\_\_\_\_\_\_\_\_\_\_\_\_\_\_\_\_\_\_\_\_\_\_\_\_\_\_\_\_

\_\_\_\_\_\_\_\_\_\_\_\_\_\_\_\_\_\_\_\_\_\_\_\_\_\_\_\_\_\_\_\_\_\_\_\_\_\_\_\_\_\_\_\_\_\_\_\_\_\_\_\_\_\_\_\_\_\_\_\_\_\_\_\_\_\_\_\_\_\_\_\_\_\_\_\_\_\_\_\_\_\_\_\_\_\_

The Loki Library

Portions Copyright (c) 2001 by Andrei Alexandrescu . This code accompanies the book: Alexandrescu, Andrei. "Modern C++ Design: Generic Programming and Design Patterns Applied".

Portions Copyright (c) 2001. Addison-Wesley. Permission to use, copy, modify, distribute and sell this software for any purpose is hereby granted without fee, provided that the above copyright notice appear in all copies and that both that copyright notice and this permission notice appear in supporting documentation. The author or Addison-Wesley Longman make no representations about the suitability of this software for any purpose. It is provided "as is" without express or implied warranty.

Updated Information/Additional Third Party Code Information available at<http://www.adobe.com/go/thirdparty>.

\_\_\_\_\_\_\_\_\_\_\_\_\_\_\_\_\_\_\_\_\_\_\_\_\_\_\_\_\_\_\_\_\_\_\_\_\_\_\_\_\_\_\_\_\_\_\_\_\_\_\_\_\_\_\_\_\_\_\_\_\_\_\_\_\_\_\_\_\_\_\_\_\_\_\_\_\_\_\_\_\_\_\_\_\_\_

\_\_\_\_\_\_\_\_\_\_\_\_\_\_\_\_\_\_\_\_\_\_\_\_\_\_\_\_\_\_\_\_\_\_\_\_\_\_\_\_\_\_\_\_\_\_\_\_\_\_\_\_\_\_\_\_\_\_\_\_\_\_\_\_\_\_\_\_\_\_\_\_\_\_\_\_\_\_\_\_\_\_\_\_\_\_

# bldimake

Copyright (c) 1985, 1986, 1987, 1988 The Open Group All right Reserved.

Permission to use, copy, modify, distribute, and sell this software and its documentation for any purpose is hereby granted without fee, provided that the above copyright notice appear in all copies and that both that copyright notice and this permission notice appear in supporting documentation. The above copyright notice and this permission notice shall be included in all copies or substantial portions of the Software.

THE SOFTWARE IS PROVIDED "AS IS", WITHOUT WARRANTY OF ANY KIND, EXPRESS OR IMPLIED, INCLUDING BUT NOT LIMITED TO THE WARRANTIES OF MERCHANTABILITY, FITNESS FOR A PARTICULAR PURPOSE AND NONINFRINGEMENT. IN NO EVENT SHALL THE OPEN GROUP BE LIABLE FOR ANY CLAIM, DAMAGES OR OTHER LIABILITY, WHETHER IN AN ACTION OF CONTRACT, TORT OR OTHERWISE, ARISING FROM, OUT OF OR IN CONNECTION WITH THE SOFTWARE OR THE USE OR OTHER DEALINGS IN THE SOFTWARE.

Except as contained in this notice, the name of The Open Group shall not be used in advertising or otherwise to promote the sale, use or other dealings in this Software without prior written authorization from The Open Group.

# FreeType

The FreeType Project LICENSE

----------------------------

2006-Jan-27

 Copyright 1996-2002, 2006 by David Turner, Robert Wilhelm, and Werner Lemberg

#### Introduction

============

 The FreeType Project is distributed in several archive packages; some of them may contain, in addition to the FreeType font engine, various tools and contributions which rely on, or relate to, the FreeType Project.

 This license applies to all files found in such packages, and which do not fall under their own explicit license. The license affects thus the FreeType font engine, the test programs, documentation and makefiles, at the very least.

 This license was inspired by the BSD, Artistic, and IJG (Independent JPEG Group) licenses, which all encourage inclusion and use of free software in commercial and freeware products alike. As a consequence, its main points are that:

- o We don't promise that this software works. However, we will be interested in any kind of bug reports. (`as is' distribution)
- o You can use this software for whatever you want, in parts or full form, without having to pay us. (`royalty-free' usage)
- o You may not pretend that you wrote this software. If you use it, or only parts of it, in a program, you must acknowledge

 somewhere in your documentation that you have used the FreeType code. (`credits')

 We specifically permit and encourage the inclusion of this software, with or without modifications, in commercial products. We disclaim all warranties covering The FreeType Project and assume no liability related to The FreeType Project.

 Finally, many people asked us for a preferred form for a credit/disclaimer to use in compliance with this license. We thus encourage you to use the following text:

""""

 Portions of this software are copyright © <year> The FreeType Project (www.freetype.org). All rights reserved. """""

 Please replace <year> with the value from the FreeType version you actually use.

#### Legal Terms

#### ===========

#### 0. Definitions

--------------

 Throughout this license, the terms `package', `FreeType Project', and `FreeType archive' refer to the set of files originally distributed by the authors (David Turner, Robert Wilhelm, and Werner Lemberg) as the `FreeType Project', be they named as alpha, beta or final release.

 `You' refers to the licensee, or person using the project, where `using' is a generic term including compiling the project's source code as well as linking it to form a `program' or `executable'. This program is referred to as `a program using the FreeType engine'.

 This license applies to all files distributed in the original FreeType Project, including all source code, binaries and documentation, unless otherwise stated in the file in its original, unmodified form as distributed in the original archive. If you are unsure whether or not a particular file is covered by this license, you must contact us to verify this.

 The FreeType Project is copyright (C) 1996-2000 by David Turner, Robert Wilhelm, and Werner Lemberg. All rights reserved except as specified below.

1. No Warranty

--------------

 THE FREETYPE PROJECT IS PROVIDED `AS IS' WITHOUT WARRANTY OF ANY KIND, EITHER EXPRESS OR IMPLIED, INCLUDING, BUT NOT LIMITED TO, WARRANTIES OF MERCHANTABILITY AND FITNESS FOR A PARTICULAR PURPOSE. IN NO EVENT WILL ANY OF THE AUTHORS OR COPYRIGHT HOLDERS BE LIABLE FOR ANY DAMAGES CAUSED BY THE USE OR THE INABILITY TO USE, OF THE FREETYPE PROJECT.

## 2. Redistribution

 This license grants a worldwide, royalty-free, perpetual and irrevocable right and license to use, execute, perform, compile, display, copy, create derivative works of, distribute and sublicense the FreeType Project (in both source and object code forms) and derivative works thereof for any purpose; and to authorize others to exercise some or all of the rights granted herein, subject to the following conditions:

 o Redistribution of source code must retain this license file (`FTL.TXT') unaltered; any additions, deletions or changes to the original files must be clearly indicated in accompanying documentation. The copyright notices of the unaltered,  original files must be preserved in all copies of source files.

 o Redistribution in binary form must provide a disclaimer that states that the software is based in part of the work of the FreeType Team, in the distribution documentation. We also encourage you to put an URL to the FreeType web page in your documentation, though this isn't mandatory.

 These conditions apply to any software derived from or based on the FreeType Project, not just the unmodified files. If you use our work, you must acknowledge us. However, no fee need be paid to us.

## 3. Advertising

--------------

 Neither the FreeType authors and contributors nor you shall use the name of the other for commercial, advertising, or promotional purposes without specific prior written permission.

We suggest, but do not require, that you use one or more of the following phrases to refer to this software in your documentation or advertising materials: `FreeType Project', `FreeType Engine', `FreeType library', or `FreeType Distribution'.

 As you have not signed this license, you are not required to accept it. However, as the FreeType Project is copyrighted material, only this license, or another one contracted with the authors, grants you the right to use, distribute, and modify it. Therefore, by using, distributing, or modifying the FreeType Project, you indicate that you understand and accept all the terms of this license.

#### 4. Contacts

-----------

There are two mailing lists related to FreeType:
o freetype@nongnu.org

 Discusses general use and applications of FreeType, as well as future and wanted additions to the library and distribution. If you are looking for support, start in this list if you haven't found anything to help you in the documentation.

o freetype-devel@nongnu.org

 Discusses bugs, as well as engine internals, design issues, specific licenses, porting, etc.

Our home page can be found at

http://www.freetype.org

--- end of FTL.TXT ---

#### snmp

Copyright 1988, 1989 by Carnegie Mellon University

All Rights Reserved

Permission to use, copy, modify, and distribute this software and its documentation for any purpose and without fee is hereby granted, provided that the above copyright notice appear in all copies and that both that copyright notice and this permission notice appear in supporting documentation, and that the name of CMU not be used in advertising or publicity pertaining to distribution of the software without specific, written prior permission.

CMU DISCLAIMS ALL WARRANTIES WITH REGARD TO THIS SOFTWARE, INCLUDING ALL IMPLIED WARRANTIES OF MERCHANTABILITY AND FITNESS, IN NO EVENT SHALL CMU BE LIABLE FOR ANY SPECIAL, INDIRECT OR CONSEQUENTIAL DAMAGES OR ANY DAMAGES WHATSOEVER RESULTING FROM LOSS OF USE, DATA OR PROFITS, WHETHER IN AN ACTION OF CONTRACT, NEGLIGENCE OR OTHER TORTIOUS ACTION, ARISING OUT OF OR IN CONNECTION WITH THE USE OR PERFORMANCE OF THIS SOFTWARE.

/\* Copyright (C) 1995-1998 Eric Young (eay@cryptsoft.com)

\* All rights reserved.

\*

\* This package is an SSL implementation written

- \* by Eric Young (eay@cryptsoft.com).
- \* The implementation was written so as to conform with Netscapes SSL.
- \*
- \* This library is free for commercial and non-commercial use as long as
- \* the following conditions are aheared to. The following conditions
- \* apply to all code found in this distribution, be it the RC4, RSA,
- \* lhash, DES, etc., code; not just the SSL code. The SSL documentation
- \* included with this distribution is covered by the same copyright terms
- \* except that the holder is Tim Hudson (tjh@cryptsoft.com).

\*

\* Copyright remains Eric Young's, and as such any Copyright notices in

\* the code are not to be removed.

- \* If this package is used in a product, Eric Young should be given attribution
- \* as the author of the parts of the library used.
- \* This can be in the form of a textual message at program startup or
- \* in documentation (online or textual) provided with the package.
- \*

\* Redistribution and use in source and binary forms, with or without

\* modification, are permitted provided that the following conditions

- \* are met:
- \* 1. Redistributions of source code must retain the copyright
- \* notice, this list of conditions and the following disclaimer.
- \* 2. Redistributions in binary form must reproduce the above copyright
- \* notice, this list of conditions and the following disclaimer in the
- \* documentation and/or other materials provided with the distribution.
- \* 3. All advertising materials mentioning features or use of this software
- \* must display the following acknowledgement:
- \* "This product includes cryptographic software written by
- \* Eric Young (eay@cryptsoft.com)"
- \* The word 'cryptographic' can be left out if the rouines from the library
- \* being used are not cryptographic related :-).
- \* 4. If you include any Windows specific code (or a derivative thereof) from
- \* the apps directory (application code) you must include an acknowledgement:
- \* "This product includes software written by Tim Hudson (tjh@cryptsoft.com)"
- \*

\* THIS SOFTWARE IS PROVIDED BY ERIC YOUNG ``AS IS'' AND

\* ANY EXPRESS OR IMPLIED WARRANTIES, INCLUDING, BUT NOT LIMITED TO, THE \* IMPLIED WARRANTIES OF MERCHANTABILITY AND FITNESS FOR A PARTICULAR PURPOSE \* ARE DISCLAIMED. IN NO EVENT SHALL THE AUTHOR OR CONTRIBUTORS BE LIABLE \* FOR ANY DIRECT, INDIRECT, INCIDENTAL, SPECIAL, EXEMPLARY, OR CONSEQUENTIAL \* DAMAGES (INCLUDING, BUT NOT LIMITED TO, PROCUREMENT OF SUBSTITUTE GOODS \* OR SERVICES; LOSS OF USE, DATA, OR PROFITS; OR BUSINESS INTERRUPTION) \* HOWEVER CAUSED AND ON ANY THEORY OF LIABILITY, WHETHER IN CONTRACT, STRICT \* LIABILITY, OR TORT (INCLUDING NEGLIGENCE OR OTHERWISE) ARISING IN ANY WAY

\* OUT OF THE USE OF THIS SOFTWARE, EVEN IF ADVISED OF THE POSSIBILITY OF

- \* SUCH DAMAGE.
- \*
- \* The licence and distribution terms for any publically available version or
- \* derivative of this code cannot be changed. i.e. this code cannot simply be

\* copied and put under another distribution licence \* [including the GNU Public Licence.] \*/

Copyright 1988, 1989 by Carnegie Mellon University Copyright 1989 TGV, Incorporated

## All Rights Reserved

Permission to use, copy, modify, and distribute this software and its documentation for any purpose and without fee is hereby granted, provided that the above copyright notice appear in all copies and that both that copyright notice and this permission notice appear in supporting documentation, and that the name of CMU and TGV not be used in advertising or publicity pertaining to distribution of the software without specific, written prior permission.

CMU AND TGV DISCLAIMS ALL WARRANTIES WITH REGARD TO THIS SOFTWARE, INCLUDING ALL IMPLIED WARRANTIES OF MERCHANTABILITY AND FITNESS, IN NO EVENT SHALL CMU OR TGV BE LIABLE FOR ANY SPECIAL, INDIRECT OR CONSEQUENTIAL DAMAGES OR ANY DAMAGES WHATSOEVER RESULTING FROM LOSS OF USE, DATA OR PROFITS, WHETHER IN AN ACTION OF CONTRACT, NEGLIGENCE OR OTHER TORTIOUS ACTION, ARISING OUT OF OR IN CONNECTION WITH THE USE OR PERFORMANCE OF THIS SOFTWARE.

#### Incl

Copyright (c) 1994-96 SunSoft, Inc.

Permission is hereby granted, free of charge, to any person obtaining a copy of this software and associated documentation files (the "Software"), to deal in the Software without restriction, including without limitation the rights to use, copy, modify, merge, publish, distribute, sublicense, and/or sell copies of the Software, and to permit persons to whom the Software is furnished to do so, subject to the following conditions:

The above copyright notice and this permission notice shall be included in all copies or substantial portions of the Software.

THE SOFTWARE IS PROVIDED "AS IS", WITHOUT WARRANTY OF ANY KIND, EXPRESS OR IMPLIED, INCLUDING BUT NOT LIMITED TO THE WARRANTIES OF MERCHANTABILITY, FITNESS FOR A PARTICULAR PURPOSE AND NONINFRINGEMENT. IN NO EVENT SHALL SUNSOFT INC. OR ITS PARENT COMPANY BE LIABLE FOR ANY CLAIM, DAMAGES OR OTHER LIABILITY, WHETHER IN AN ACTION OF CONTRACT, TORT OR OTHERWISE, ARISING FROM, OUT OF OR IN CONNECTION WITH THE SOFTWARE OR THE USE OR OTHER DEALINGS IN THE SOFTWARE.

Except as contained in this notice, the name of SunSoft, Inc. shall not be used in advertising or otherwise to promote the sale, use or other dealings in this Software without prior written authorization from SunSoft, Inc.

# JPEG

"this software is based in part on the work of the Independent JPEG Group.".

## math

Copyright (c) 1993 by Sun Microsystems, Inc. All rights reserved.

Developed at SunPro, a Sun Microsystems, Inc. business.

Permission to use, copy, modify, and distribute this software is freely granted, provided that this notice is preserved.

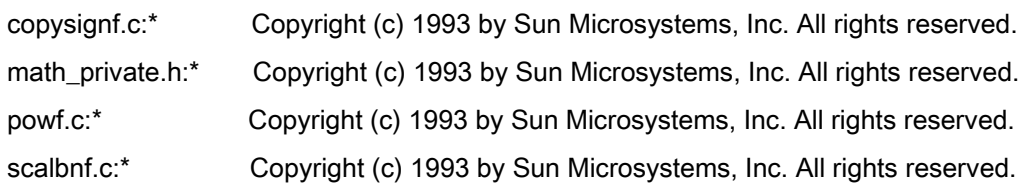

# Apache License Version 2.0, January 2004 <http://www.apache.org/licenses/>

### TERMS AND CONDITIONS FOR USE, REPRODUCTION, AND DISTRIBUTION

#### **1. Definitions**.

"License" shall mean the terms and conditions for use, reproduction, and distribution as defined by Sections 1 through 9 of this document.

"Licensor" shall mean the copyright owner or entity authorized by the copyright owner that is granting the License.

"Legal Entity" shall mean the union of the acting entity and all other entities that control, are controlled by, or are under common control with that entity. For the purposes of this definition, "control" means (i) the power, direct or indirect, to cause the direction or management of such entity, whether by contract or otherwise, or (ii) ownership of fifty percent (50%) or more of the outstanding shares, or (iii) beneficial ownership of such entity.

"You" (or "Your") shall mean an individual or Legal Entity exercising permissions granted by this License.

"Source" form shall mean the preferred form for making modifications, including but not limited to software source code, documentation source, and configuration files.

"Object" form shall mean any form resulting from mechanical transformation or translation of a Source form, including but not limited to compiled object code, generated documentation, and conversions to other media types.

"Work" shall mean the work of authorship, whether in Source or Object form, made available under the License, as indicated by a copyright notice that is included in or attached to the work (an example is provided in the Appendix below).

"Derivative Works" shall mean any work, whether in Source or Object form, that is based on (or derived from) the Work and for which the editorial revisions, annotations, elaborations, or other modifications represent, as a whole, an original work of authorship. For the purposes of this License, Derivative Works shall not include works that remain separable from, or merely link (or bind by name) to the interfaces of, the Work and Derivative Works thereof

"Contribution" shall mean any work of authorship, including the original version of the Work and any modifications or additions to that Work or Derivative Works thereof, that is intentionally submitted to Licensor for inclusion in the Work by the copyright owner or by an individual or Legal Entity authorized to submit on behalf of the copyright owner. For the purposes of this definition, "submitted" means any form of electronic, verbal, or written communication sent to the Licensor or its representatives, including but not limited to communication on electronic mailing lists, source code control systems, and issue tracking systems that are managed by, or on behalf of, the Licensor for the purpose of discussing and improving the Work, but excluding communication that is conspicuously marked or otherwise designated in writing by the copyright owner as "Not a Contribution."

"Contributor" shall mean Licensor and any individual or Legal Entity on behalf of whom a Contribution has been received by Licensor and subsequently incorporated within the Work.

**2. Grant of Copyright License**. Subject to the terms and conditions of this License, each Contributor hereby grants to You a perpetual, worldwide, non-exclusive, no-charge, royalty-free, irrevocable copyright license to reproduce, prepare Derivative Works of, publicly display, publicly perform, sublicense, and distribute the Work and such Derivative Works in Source or Object form.

**3. Grant of Patent License**. Subject to the terms and conditions of this License, each Contributor hereby grants to You a perpetual, worldwide, non-exclusive, no-charge, royalty-free, irrevocable (except as stated in this section) patent license to make, have made, use, offer to sell, sell, import, and otherwise transfer the Work, where such license applies only to those patent claims licensable by such Contributor that are necessarily infringed by their Contribution(s) alone or by combination of their Contribution(s) with the Work to which such Contribution(s) was submitted. If You institute patent litigation against any entity (including a cross-claim or counterclaim in a lawsuit) alleging that the Work or a Contribution incorporated within the Work constitutes direct or contributory patent infringement, then any patent licenses granted to You under this License for that Work shall terminate as of the date such litigation is filed.

**4. Redistribution**. You may reproduce and distribute copies of the Work or Derivative Works thereof in any medium, with or without modifications, and in Source or Object form, provided that You meet the following conditions:

- a. You must give any other recipients of the Work or Derivative Works a copy of this License; and
- b. You must cause any modified files to carry prominent notices stating that You changed the files; and
- c. You must retain, in the Source form of any Derivative Works that You distribute, all copyright, patent, trademark, and attribution notices from the Source form of the Work, excluding those notices that do not pertain to any part of the Derivative Works; and

d. If the Work includes a "NOTICE" text file as part of its distribution, then any Derivative Works that You distribute must include a readable copy of the attribution notices contained within such NOTICE file, excluding those notices that do not pertain to any part of the Derivative Works, in at least one of the following places: within a NOTICE text file distributed as part of the Derivative Works; within the Source form or documentation, if provided along with the Derivative Works; or, within a display generated by the Derivative Works, if and wherever such third-party notices normally appear. The contents of the NOTICE file are for informational purposes only and do not modify the License. You may add Your own attribution notices within Derivative Works that You distribute, alongside or as an addendum to the NOTICE text from the Work, provided that such additional attribution notices cannot be construed as modifying the License.

You may add Your own copyright statement to Your modifications and may provide additional or different license terms and conditions for use, reproduction, or distribution of Your modifications, or for any such Derivative Works as a whole, provided Your use, reproduction, and distribution of the Work otherwise complies with the conditions stated in this License.

**5. Submission of Contributions**. Unless You explicitly state otherwise, any Contribution intentionally submitted for inclusion in the Work by You to the Licensor shall be under the terms and conditions of this License, without any additional terms or conditions. Notwithstanding the above, nothing herein shall supersede or modify the terms of any separate license agreement you may have executed with Licensor regarding such Contributions.

**6. Trademarks**. This License does not grant permission to use the trade names, trademarks, service marks, or product names of the Licensor, except as required for reasonable and customary use in describing the origin of the Work and reproducing the content of the NOTICE file.

**7. Disclaimer of Warranty**. Unless required by applicable law or agreed to in writing, Licensor provides the Work (and each Contributor provides its Contributions) on an "AS IS" BASIS, WITHOUT WARRANTIES OR CONDITIONS OF ANY KIND, either express or implied, including, without limitation, any warranties or conditions of TITLE, NON-INFRINGEMENT, MERCHANTABILITY, or FITNESS FOR A PARTICULAR PURPOSE. You are solely responsible for determining the appropriateness of using or redistributing the Work and assume any risks associated with Your exercise of permissions under this License.

**8. Limitation of Liability**. In no event and under no legal theory, whether in tort (including negligence), contract, or otherwise, unless required by applicable law (such as deliberate and grossly negligent acts) or agreed to in writing, shall any Contributor be liable to You for damages, including any direct, indirect, special, incidental, or consequential damages of any character arising as a result of this License or out of the use or inability to use the Work (including but not limited to damages for loss of goodwill, work stoppage, computer

failure or malfunction, or any and all other commercial damages or losses), even if such Contributor has been advised of the possibility of such damages.

**9. Accepting Warranty or Additional Liability**. While redistributing the Work or Derivative Works thereof, You may choose to offer, and charge a fee for, acceptance of support, warranty, indemnity, or other liability obligations and/or rights consistent with this License. However, in accepting such obligations, You may act only on Your own behalf and on Your sole responsibility, not on behalf of any other Contributor, and only if You agree to indemnify, defend, and hold each Contributor harmless for any liability incurred by, or claims asserted against, such Contributor by reason of your accepting any such warranty or additional liability.

## END OF TERMS AND CONDITIONS

## **APPENDIX: How to apply the Apache License to your work**

To apply the Apache License to your work, attach the following boilerplate notice, with the fields enclosed by brackets "[]" replaced with your own identifying information. (Don't include the brackets!) The text should be enclosed in the appropriate comment syntax for the file format. We also recommend that a file or class name and description of purpose be included on the same "printed page" as the copyright notice for easier identification within third-party archives.

Copyright [yyyy] [name of copyright owner] Licensed under the Apache License, Version 2.0 (the "License"); you may not use this file except in compliance with the License. You may obtain a copy of the License at http://www.apache.org/licenses/LICENSE-2.0 Unless required by applicable law or agreed to in writing, software distributed under the License is distributed on an "AS IS" BASIS, WITHOUT WARRANTIES OR CONDITIONS OF ANY KIND, either express or implied. See the License for the specific language governing permissions and limitations under the License.

#### mDNSResponder (part of [mDNSShared](http://opensource.apple.com/source/mDNSResponder/mDNSResponder-258.13/mDNSShared/))

\* Copyright (c) 2003-2004, Apple Computer, Inc. All rights reserved.

\*

\* Redistribution and use in source and binary forms, with or without

\* modification, are permitted provided that the following conditions are met:

\*

\* 1. Redistributions of source code must retain the above copyright notice,

- \* this list of conditions and the following disclaimer.
- \* 2. Redistributions in binary form must reproduce the above copyright notice,
- \* this list of conditions and the following disclaimer in the documentation
- \* and/or other materials provided with the distribution.
- \* 3. Neither the name of Apple Computer, Inc. ("Apple") nor the names of its
- \* contributors may be used to endorse or promote products derived from this
- \* software without specific prior written permission.
- \*

\* THIS SOFTWARE IS PROVIDED BY APPLE AND ITS CONTRIBUTORS "AS IS" AND ANY

\* EXPRESS OR IMPLIED WARRANTIES, INCLUDING, BUT NOT LIMITED TO, THE IMPLIED

\* WARRANTIES OF MERCHANTABILITY AND FITNESS FOR A PARTICULAR PURPOSE ARE

\* DISCLAIMED. IN NO EVENT SHALL APPLE OR ITS CONTRIBUTORS BE LIABLE FOR ANY

\* DIRECT, INDIRECT, INCIDENTAL, SPECIAL, EXEMPLARY, OR CONSEQUENTIAL DAMAGES

\* (INCLUDING, BUT NOT LIMITED TO, PROCUREMENT OF SUBSTITUTE GOODS OR SERVICES;

\* LOSS OF USE, DATA, OR PROFITS; OR BUSINESS INTERRUPTION) HOWEVER CAUSED AND

\* ON ANY THEORY OF LIABILITY, WHETHER IN CONTRACT, STRICT LIABILITY, OR TORT

\* (INCLUDING NEGLIGENCE OR OTHERWISE) ARISING IN ANY WAY OUT OF THE USE OF THIS \* SOFTWARE, EVEN IF ADVISED OF THE POSSIBILITY OF SUCH DAMAGE.

\*/

# OpenSSL

OpenSSL License

---------------

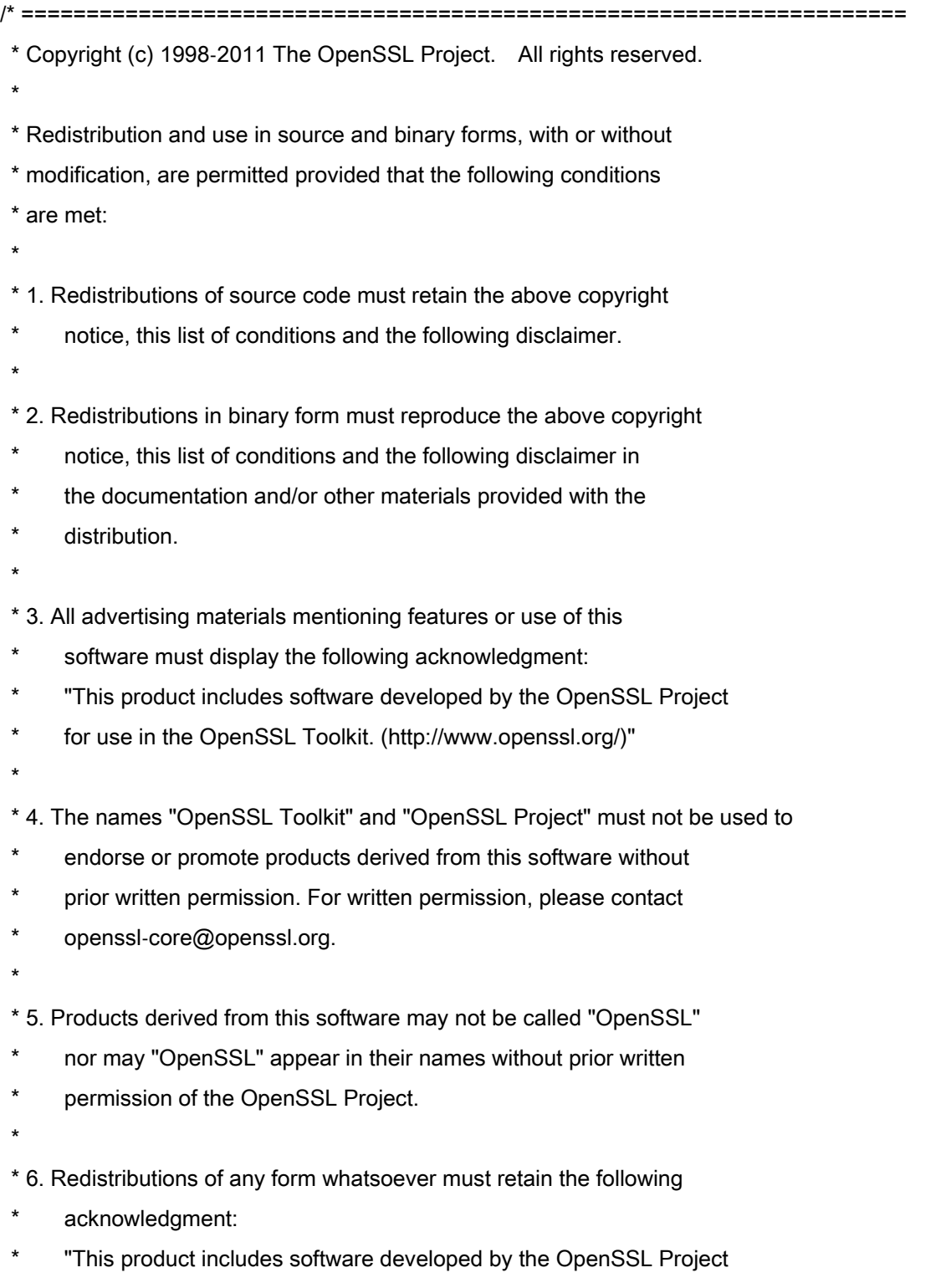

\* for use in the OpenSSL Toolkit (http://www.openssl.org/)"

\* THIS SOFTWARE IS PROVIDED BY THE OpenSSL PROJECT ``AS IS'' AND ANY \* EXPRESSED OR IMPLIED WARRANTIES, INCLUDING, BUT NOT LIMITED TO, THE \* IMPLIED WARRANTIES OF MERCHANTABILITY AND FITNESS FOR A PARTICULAR \* PURPOSE ARE DISCLAIMED. IN NO EVENT SHALL THE OpenSSL PROJECT OR \* ITS CONTRIBUTORS BE LIABLE FOR ANY DIRECT, INDIRECT, INCIDENTAL, \* SPECIAL, EXEMPLARY, OR CONSEQUENTIAL DAMAGES (INCLUDING, BUT \* NOT LIMITED TO, PROCUREMENT OF SUBSTITUTE GOODS OR SERVICES; \* LOSS OF USE, DATA, OR PROFITS; OR BUSINESS INTERRUPTION) \* HOWEVER CAUSED AND ON ANY THEORY OF LIABILITY, WHETHER IN CONTRACT, \* STRICT LIABILITY, OR TORT (INCLUDING NEGLIGENCE OR OTHERWISE) \* ARISING IN ANY WAY OUT OF THE USE OF THIS SOFTWARE, EVEN IF ADVISED \* OF THE POSSIBILITY OF SUCH DAMAGE. \* ====================================================================

\* This product includes cryptographic software written by Eric Young

\* (eay@cryptsoft.com). This product includes software written by Tim

\* Hudson (tjh@cryptsoft.com).

\*

\*

\*

\*/

Original SSLeay License

-----------------------

/\* Copyright (C) 1995-1998 Eric Young (eay@cryptsoft.com)

\* All rights reserved.

\*

\* This package is an SSL implementation written

\* by Eric Young (eay@cryptsoft.com).

\* The implementation was written so as to conform with Netscapes SSL.

\*

\* This library is free for commercial and non-commercial use as long as

\* the following conditions are aheared to. The following conditions

\* apply to all code found in this distribution, be it the RC4, RSA,

\* lhash, DES, etc., code; not just the SSL code. The SSL documentation

\* included with this distribution is covered by the same copyright terms

\* except that the holder is Tim Hudson (tjh@cryptsoft.com).

\*

\* Copyright remains Eric Young's, and as such any Copyright notices in

\* the code are not to be removed.

\* If this package is used in a product, Eric Young should be given attribution

\* as the author of the parts of the library used.

\* This can be in the form of a textual message at program startup or

\* in documentation (online or textual) provided with the package.

\*

\* Redistribution and use in source and binary forms, with or without

\* modification, are permitted provided that the following conditions

\* are met:

\* 1. Redistributions of source code must retain the copyright

\* notice, this list of conditions and the following disclaimer.

\* 2. Redistributions in binary form must reproduce the above copyright

- \* notice, this list of conditions and the following disclaimer in the
- \* documentation and/or other materials provided with the distribution.

\* 3. All advertising materials mentioning features or use of this software

- \* must display the following acknowledgement:
- "This product includes cryptographic software written by
- \* Eric Young (eay@cryptsoft.com)"
- \* The word 'cryptographic' can be left out if the rouines from the library
- \* being used are not cryptographic related :-).
- \* 4. If you include any Windows specific code (or a derivative thereof) from
- \* the apps directory (application code) you must include an acknowledgement:
- \* "This product includes software written by Tim Hudson (tjh@cryptsoft.com)"
- \*

\* THIS SOFTWARE IS PROVIDED BY ERIC YOUNG ``AS IS'' AND

\* ANY EXPRESS OR IMPLIED WARRANTIES, INCLUDING, BUT NOT LIMITED TO, THE

\* IMPLIED WARRANTIES OF MERCHANTABILITY AND FITNESS FOR A PARTICULAR PURPOSE

\* ARE DISCLAIMED. IN NO EVENT SHALL THE AUTHOR OR CONTRIBUTORS BE LIABLE

\* FOR ANY DIRECT, INDIRECT, INCIDENTAL, SPECIAL, EXEMPLARY, OR CONSEQUENTIAL

\* DAMAGES (INCLUDING, BUT NOT LIMITED TO, PROCUREMENT OF SUBSTITUTE GOODS

\* OR SERVICES; LOSS OF USE, DATA, OR PROFITS; OR BUSINESS INTERRUPTION)

\* HOWEVER CAUSED AND ON ANY THEORY OF LIABILITY, WHETHER IN CONTRACT, STRICT

\* LIABILITY, OR TORT (INCLUDING NEGLIGENCE OR OTHERWISE) ARISING IN ANY WAY

\* OUT OF THE USE OF THIS SOFTWARE, EVEN IF ADVISED OF THE POSSIBILITY OF

\* SUCH DAMAGE.

\*

\* The licence and distribution terms for any publically available version or

- \* derivative of this code cannot be changed. i.e. this code cannot simply be
- \* copied and put under another distribution licence
- \* [including the GNU Public Licence.]

\*/

#### xpm

#### Copyright (c) 1989-95 GROUPE BULL

Permission is hereby granted, free of charge, to any person obtaining a copy of this software and associated documentation files (the "Software"), to deal in the Software without restriction, including without limitation the rights to use, copy, modify, merge, publish, distribute, sublicense, and/or sell copies of the Software, and to permit persons to whom the Software is furnished to do so, subject to the following conditions:

The above copyright notice and this permission notice shall be included in all copies or substantial portions of the Software.

THE SOFTWARE IS PROVIDED "AS IS", WITHOUT WARRANTY OF ANY KIND, EXPRESS OR IMPLIED, INCLUDING BUT NOT LIMITED TO THE WARRANTIES OF MERCHANTABILITY, FITNESS FOR A PARTICULAR PURPOSE AND NONINFRINGEMENT. IN NO EVENT SHALL GROUPE BULL BE LIABLE FOR ANY CLAIM, DAMAGES OR OTHER LIABILITY, WHETHER IN AN ACTION OF CONTRACT, TORT OR OTHERWISE, ARISING FROM, OUT OF OR IN CONNECTION WITH THE SOFTWARE OR THE USE OR OTHER DEALINGS IN THE SOFTWARE.

Except as contained in this notice, the name of GROUPE BULL shall not be used in advertising or otherwise to promote the sale, use or other dealings in this Software without prior written authorization from GROUPE BULL.